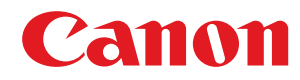

**LBP352x / LBP351x**

# **Felhasználói útmutató**

USRMA-0712-00 2016-05 hu Copyright CANON INC. 2016

# **Tartalom**

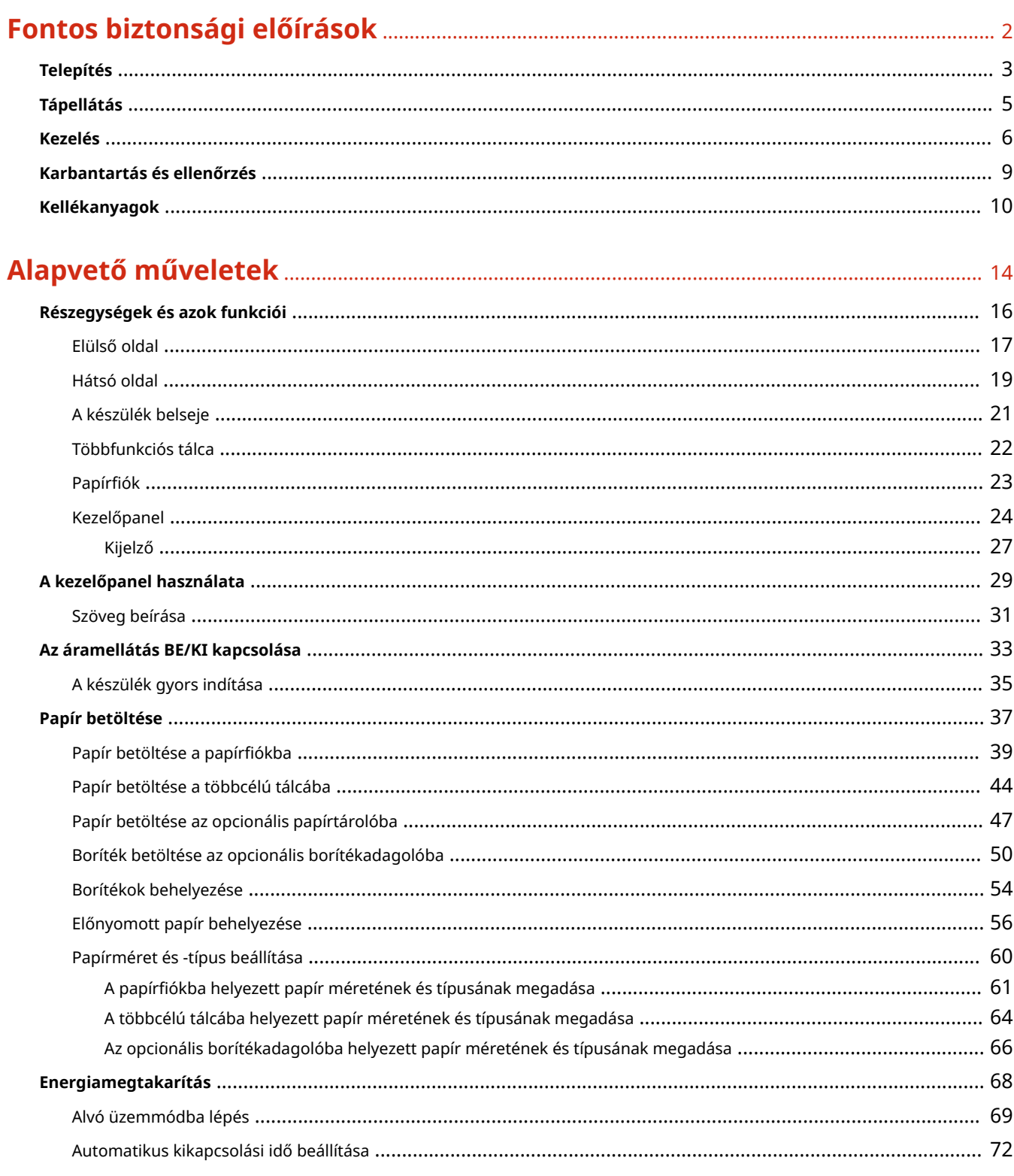

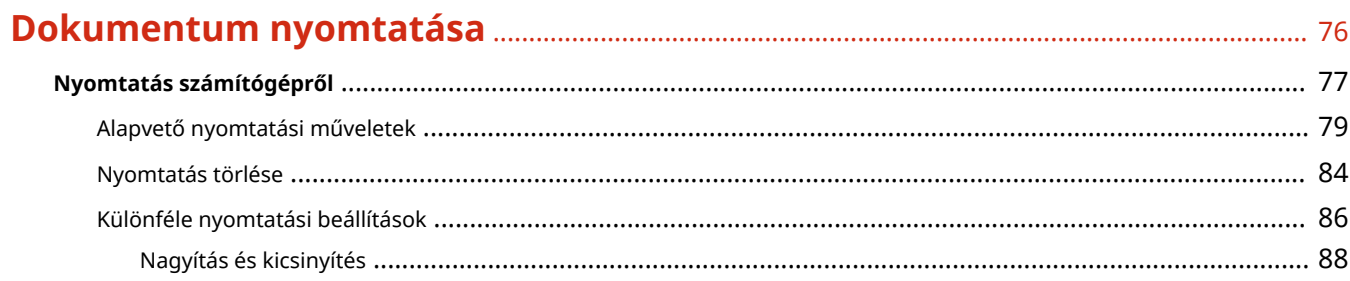

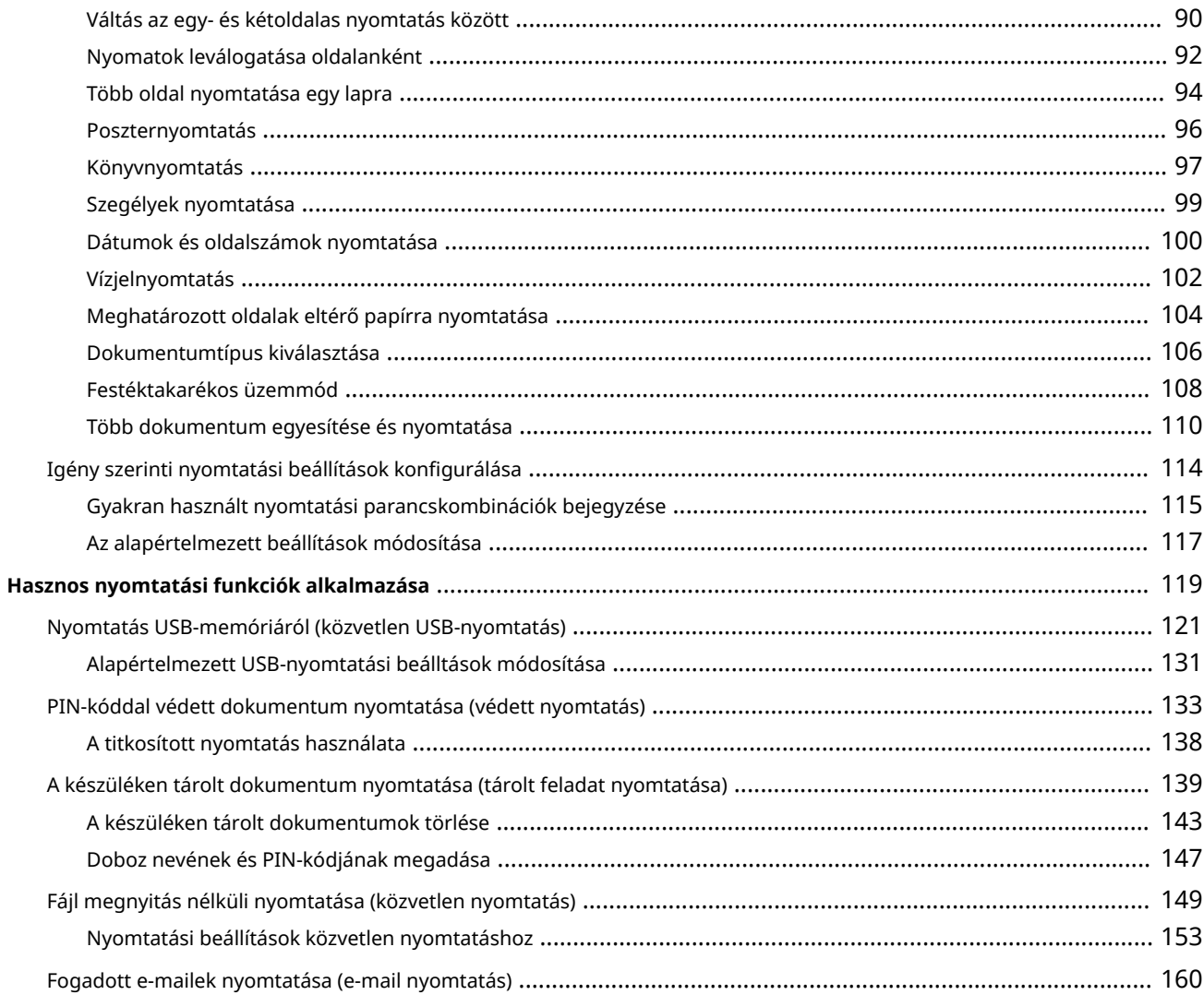

# 

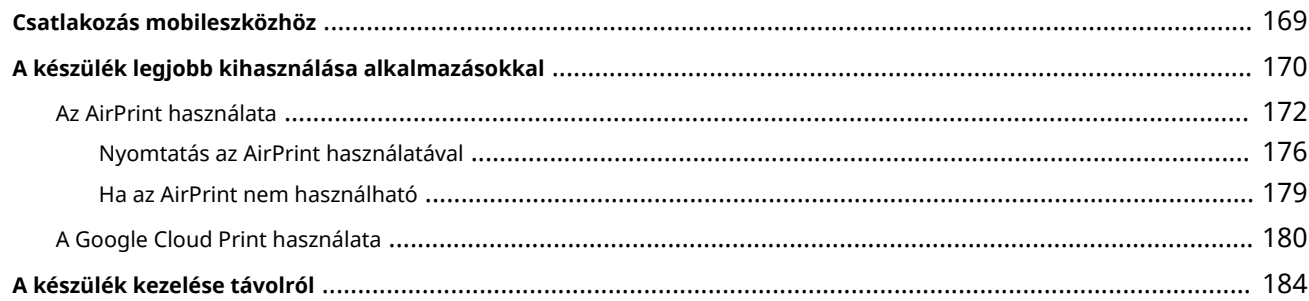

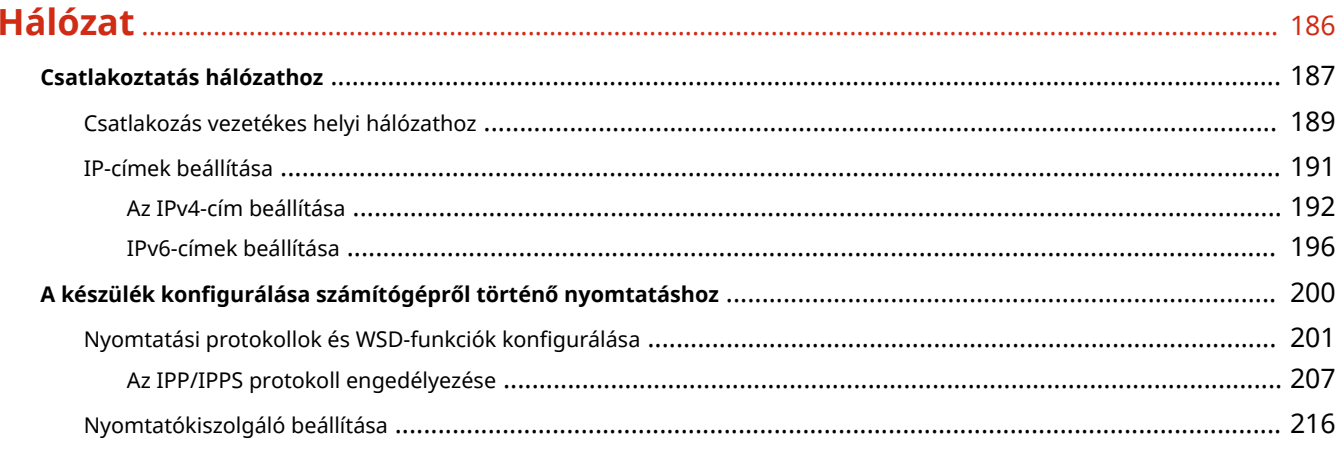

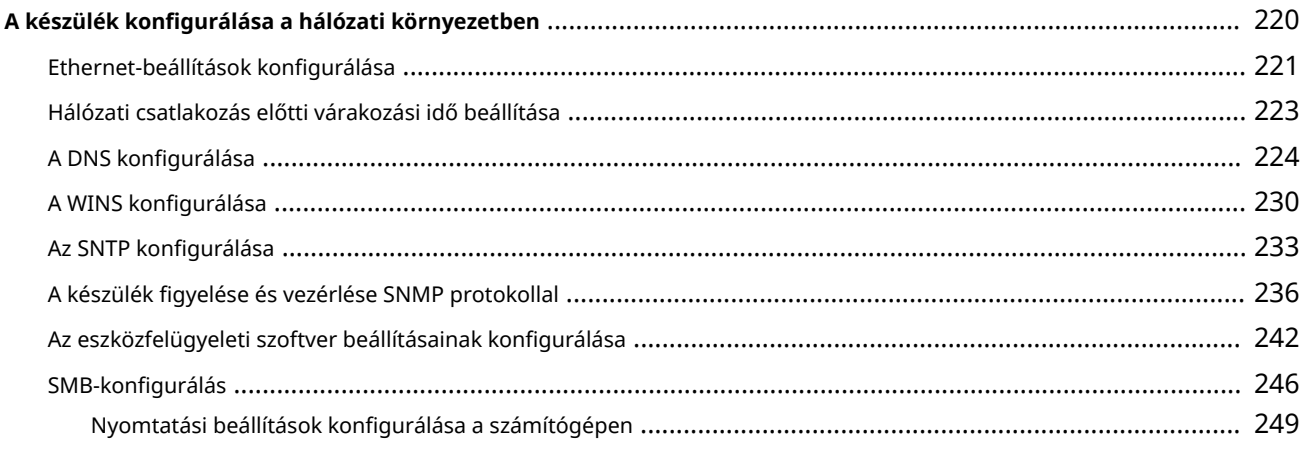

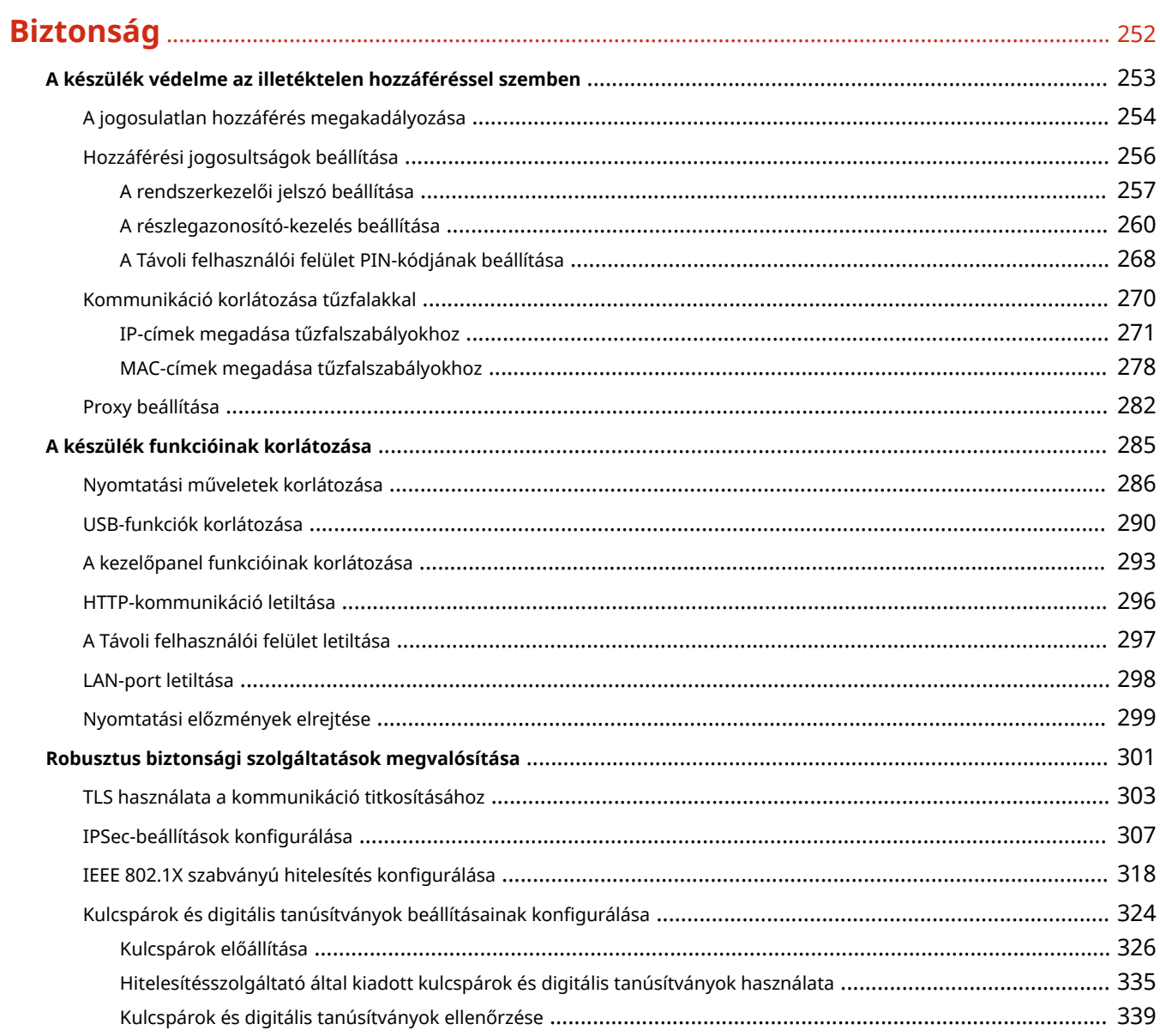

# 

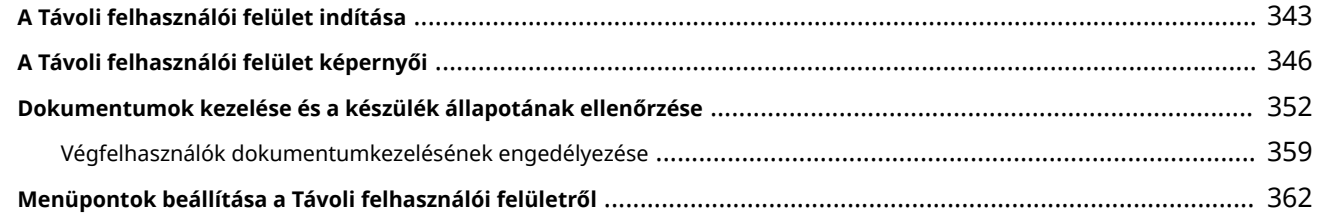

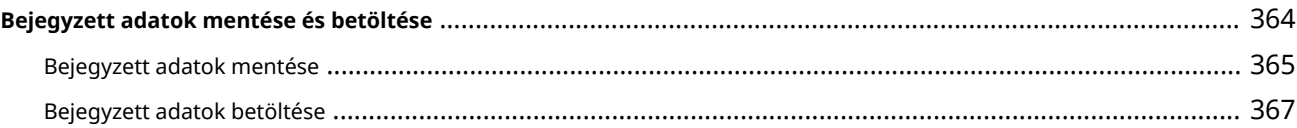

# 

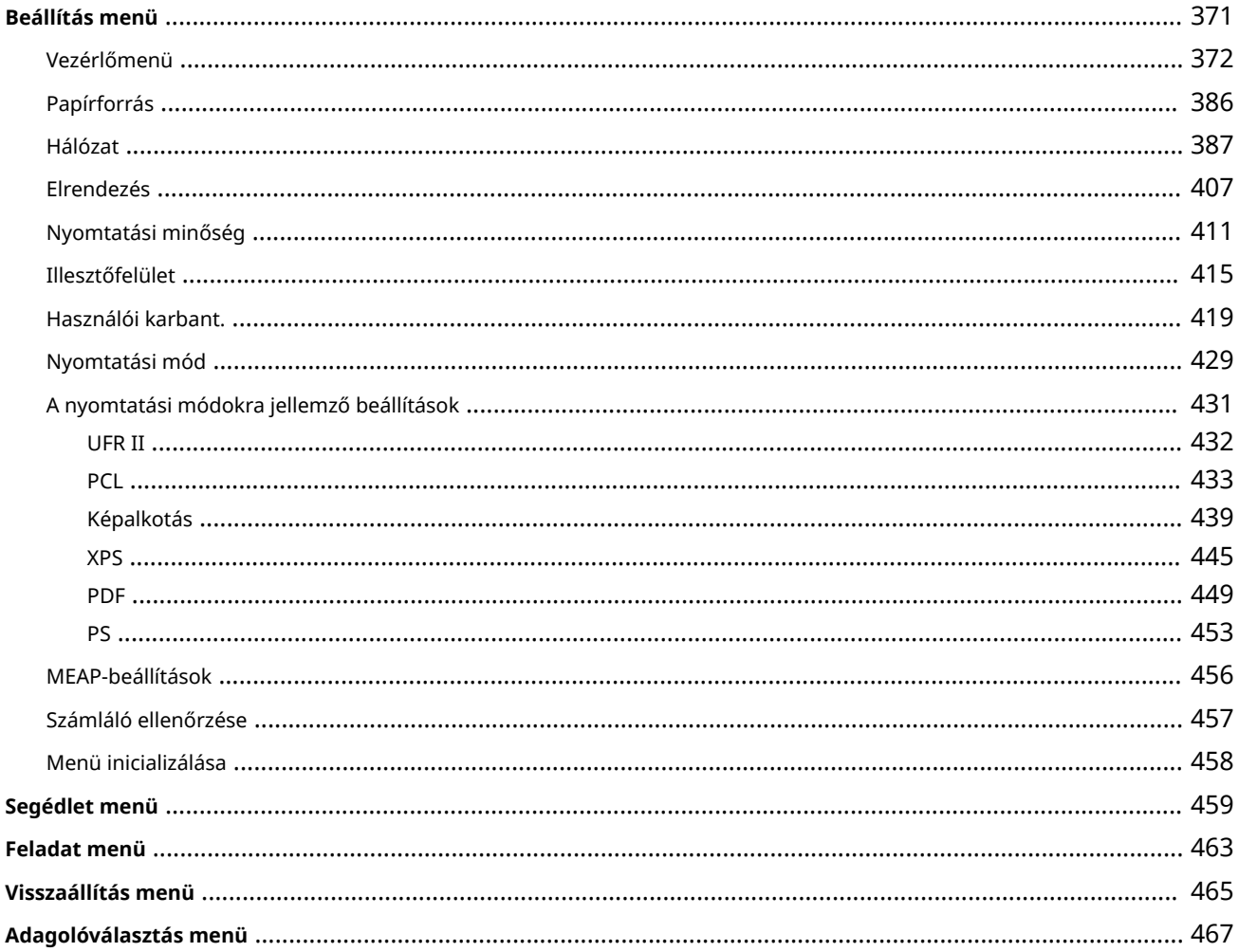

# 

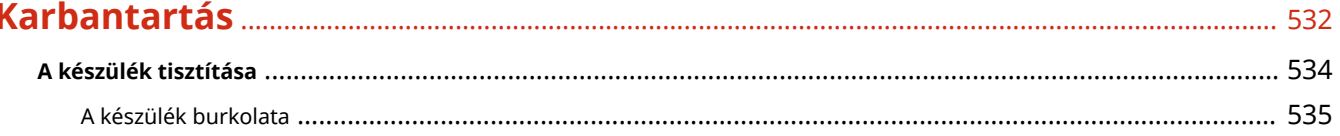

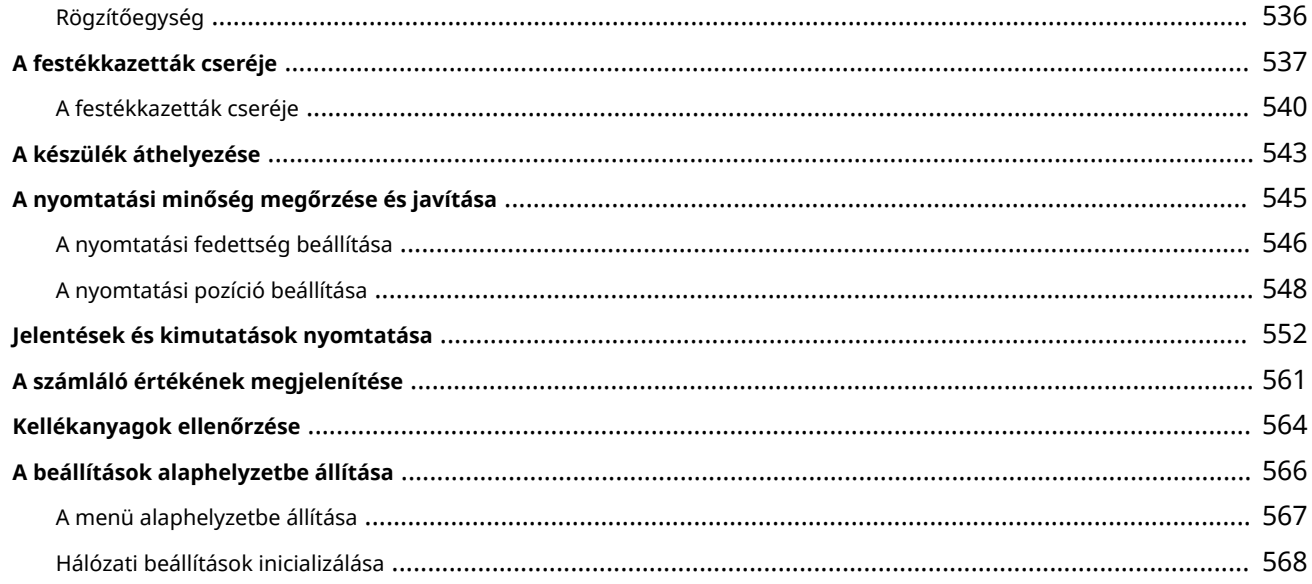

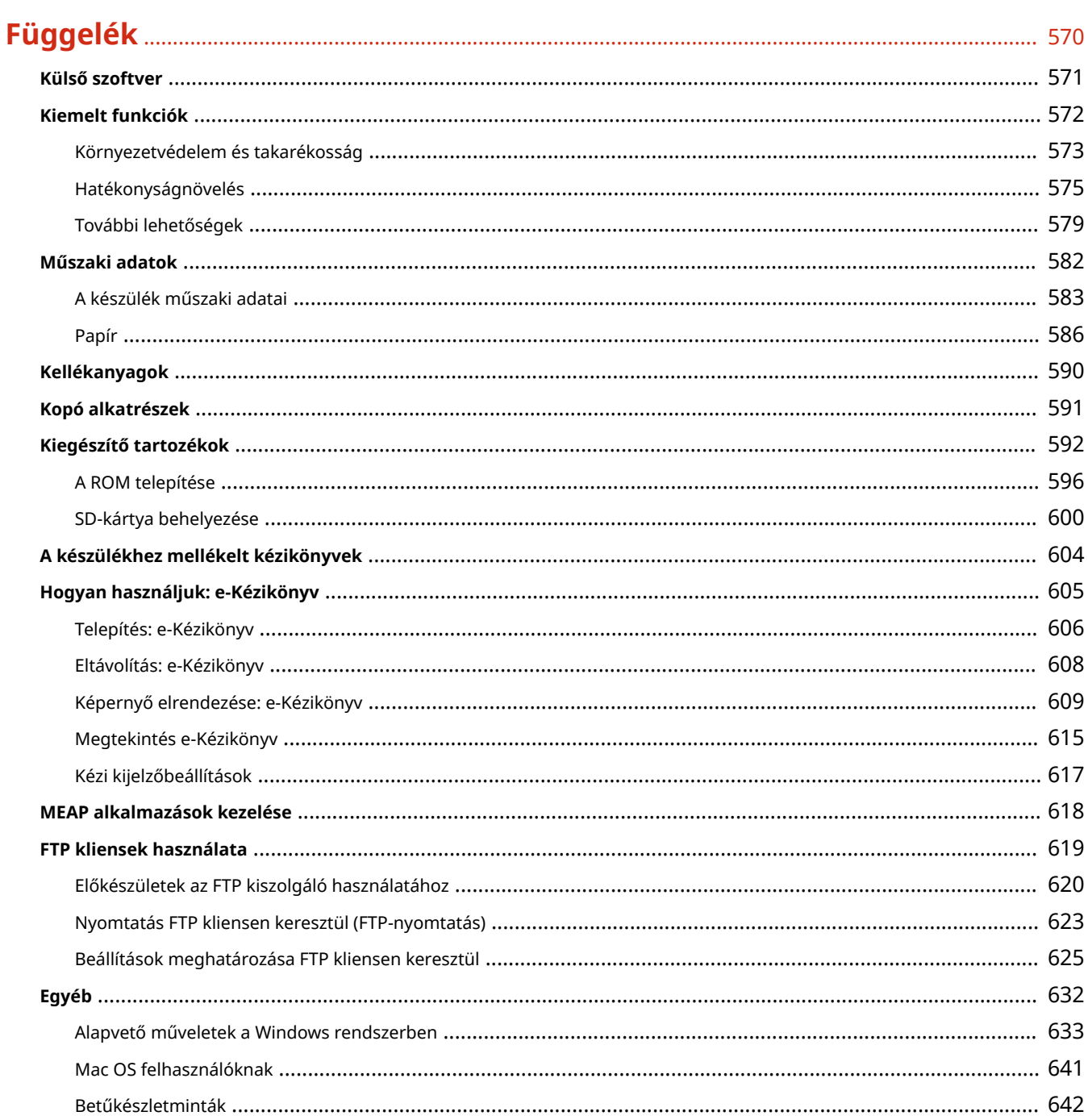

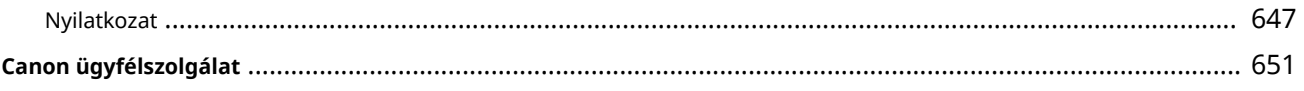

# Fontos biztonsági előírások

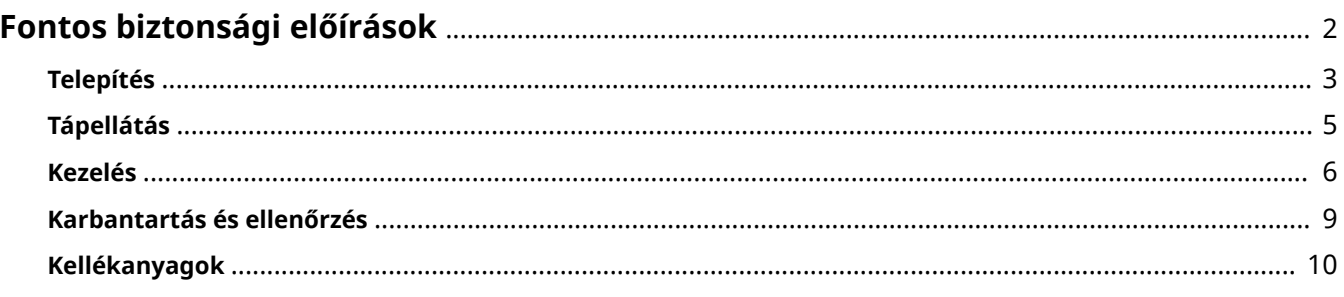

# <span id="page-8-0"></span>**Fontos biztonsági előírások**

#### 0YY8-000

E fejezet célja a tulajdont érő károk és a készülék felhasználóit és másokat érő sérülések megelőzése. Olvassa el ezt a fejezetet, mielőtt használatba venné a készüléket, és a helyes használat érdekében tartsa be az itt leírt útmutatásokat. Ne végezzen semmilyen műveletet, amely nincs leírva ebben az útmutatóban. A Canon semmilyen kárért nem vállal felelősséget, amely az útmutatóban le nem írt használatból, nem rendeltetésszerű használatból vagy nem a Canon, illetve a Canon által megbízott külső partner által elvégzett javításból/módosításból ered.

# <span id="page-9-0"></span>**Telepítés**

0YY8-001

A készülék biztonságos és kényelmes használata érdekében figyelmesen olvassa el a következő pontokat, és telepítse megfelelő helyre a készüléket.

# **A FIGYELMEZTETÉS**

## **A készüléket nem szabad olyan helyre telepíteni, ahol tűzet vagy elektromos áramütést okozhat**

- Ahol a szellőzőnyílások nem maradnak szabadon (túl közel a falhoz, ágyhoz, ruhaneműhöz és hasonló tárgyakhoz)
- Nedves vagy poros helyen;
- Közvetlen napsugárzásnak kitett hely, illetve kültér
- Magas hőmérsékletnek kitett helyen
- Nyílt lángnak kitett hely
- Alkohol, festékhígító és más éghető anyagokhoz közel

#### **Egyéb figyelmeztetések**

- Nem jóváhagyott kábeleket ne csatlakoztasson ehhez a készülékhez. Ez személyi sérülést, tüzet vagy áramütést okozhat.
- A készülékre ne helyezzen nyakláncot vagy egyéb fémtárgyat, illetve folyadékot tartalmazó edényt. Tüzet és áramütést okozhat, ha a készülék belsejének elektromos alkatrészei idegen anyagokkal kerülnek érintkezésbe.
- Az opcionális kiegészítők felszerelésekor és eltávolításakor kapcsolja ki a készüléket, húzza ki a tápcsatlakozót a konnektorból, majd húzza ki a csatlakozókábeleket és a tápkábelt a készülékből. Ellenkező esetben a tápkábel vagy a csatlakozókábelek megsérülhetnek, ami tüzet vagy áramütést okozhat.
- Ha bármilyen idegen anyag esik a készülékbe, húzza ki a tápkábelt a váltakozó áramú csatlakozóaljzatból, majd forduljon a helyi hivatalos Canon viszonteladóhoz.

# A VIGYÁZAT

#### **Ne telepítse a készüléket olyan helyre:**

Ahonnan leeshet és ezáltal sérülést okozhat.

- Instabil hely
- Vibrációnak kitett helyre.

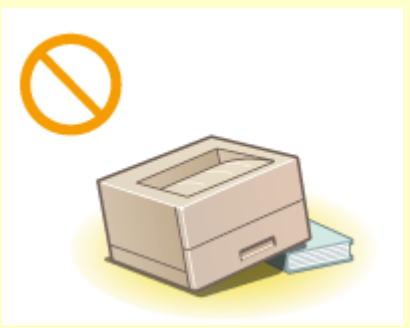

### **Egyéb óvintézkedések**

- A gép hordozásakor kövesse ennek az útmutatónak az utasításait. Ha nem megfelelően hordozza a készüléket, akkor leeshet és sérülést okozhat.
- A gép telepítésekor ügyeljen, hogy a keze ne szoruljon be a készülék és a padló vagy fal közé, illetve a papírtartó fiókok közé, mert ez sérülést okozhat.

# **FONTOS**

### **Ne telepítse a következő helyekre, ahol kár érheti**

- Hirtelen hőmérséklet- vagy páratartalom-változásnak hely
- Mágneses vagy elektromágneses hullámokat kibocsátó berendezésekhez közel
- Laboratórium vagy olyan hely, ahol vegyi reakciók mennek végbe
- Maró vagy mérgező gázoknak kitett hely
- Olyan felület, amely a gép súlyától deformálódhat, illetve ahol a gép besüppedhet (szőnyeg stb.)

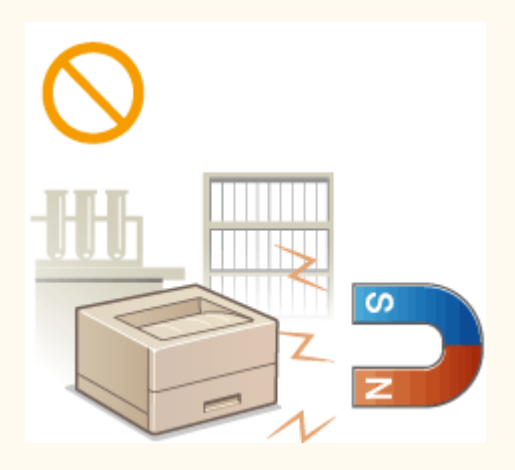

### **A rosszul szellőzött helyek kerülendők**

● A készülék használata során csekély mennyiségű ózon és egyéb anyagok keletkeznek. Bár az ózonnal és más anyagokkal szembeni érzékenység változó, ez a mennyiség mégsem káros. Az ózon és egyéb anyagok – különösen a gyengén szellőzött helyiségekben – érzékelhetőbbé válhatnak a gyakori használat, illetve a hosszú munkamenetek során. A kényelmes munkakörnyezet biztosítása érdekében javasoljuk, hogy a készülék használatára szolgáló helyiségben gondoskodjon a megfelelő szellőzésről. Kerülje továbbá azokat a helyeket, ahol az emberek ki lennének téve a készülékből kibocsátott káros anyagoknak.

### **Ne telepítse páralecsapódásnak kitett helyre**

● A hirtelen felfűtött helyre telepített, hűvös vagy száraz helyről meleg vagy nedves helyre áthelyezett készülék belsejében vízcseppek (pára) csapódhatnak le. Ilyen körülmények között a készülék használata papírelakadáshoz, rossz nyomtatási minőséghez, vagy magának a készüléknek a károsodásához vezethet. Használat előtt hagyjon legalább 2 órát a készüléknek, hogy alkalmazkodjon a környező hőmérséklethez és páratartalomhoz.

#### **3000 méter vagy afeletti tengerszint feletti magasságon**

● Előfordulhat, hogy a merevlemezes készülékek nem működnek megfelelően, ha kb. 3000 méter vagy afeletti tengerszint feletti magasságon használják azokat.

# <span id="page-11-0"></span>**Tápellátás**

0YY8-002

Ez a készülék 220–240 V feszültségű és 50/60 Hz frekvenciájú áramforrásról üzemeltethető.

# A FIGYELMEZTETÉS

- Csak olyan tápegységet használjon, amely megfelel a megadott feszültségi előírásoknak. Ennek be nem tartása tüzet és áramütést okozhat.
- Ne használjon a gyártó által a készülékhez mellékelttől eltérő tápkábelt, ellenkező esetben tűz vagy áramütés keletkezhet.
- A készülékkel a hozzá mellékelt tápkábelt kell használni. Ne csatlakoztasson a készülékhez ettől eltérő tápkábelt.
- A tápkábelt nem szabad módosítani, húzni, erőltetve hajlítani vagy bármilyen egyéb módon károsítani. Ne tegyen nehéz tárgyakat a tápkábelre. A tápkábel sérülése tüzet és áramütést okozhat.
- Ne csatlakoztassa és ne távolítsa el a tápkábelt nedves kézzel, mert ez áramütést okozhat.
- Ne használjon hosszabbítókábelt vagy elosztót a készülékhez. Ez személyi sérülést, tüzet vagy áramütést okozhat.
- Ne burkolja be a tápkábelt, és ne kössön rá csomót, mert ezzel tüzet és áramütést okozhat.
- A tápkábel csatlakozóját teljesen dugja be a konnektorba. Ennek be nem tartása tüzet és áramütést okozhat.
- Vihar idejére teljesen húzza ki a tápkábel csatlakozóját a konnektorból. Ennek be nem tartása tüzet, áramütést, illetve a készülék károsodását okozhatja.

# N VIGYÁZAT

● A készüléket a dugaszolóaljzat közelében helyezze el, és hagyjon elegendő helyet a tápkábel csatlakozója körül, hogy azt vészhelyzetben könnyen ki lehessen húzni.

# **FONTOS**

### **A tápkábel csatlakoztatásakor**

- Ne csatlakoztassa a készüléket szünetmentes tápegységhez.
- Ha több aljzatú konnektorhoz csatlakoztatja ezt a készüléket, akkor a többi aljzathoz ne csatlakoztasson más eszközöket.
- Ne csatlakoztassa a tápkábelt a számítógépen lévő kiegészítő aljzathoz.

#### **Egyéb óvintézkedések**

● Az elektromos zaj hibás működést és adatvesztést okozhat a készülékben.

# <span id="page-12-0"></span>**Kezelés**

#### 0YY8-003

# A FIGYELMEZTETÉS

- Ha a készülék szokatlan zajt kelt, szokatlan szagot áraszt, füstöl vagy erős hőt sugároz, akkor azonnal húzza ki a készülék csatlakozóját a konnektorból, és forduljon a Canon helyi hivatalos viszonteladójához. A további használat tüzet és áramütést okozhat.
- Ne szerelje szét és ne módosítsa ezt a készüléket. A készülék belsejében nagyfeszültségű és magas hőmérsékletű alkatrészek találhatók, amelyek tüzet és áramütést okozhatnak.

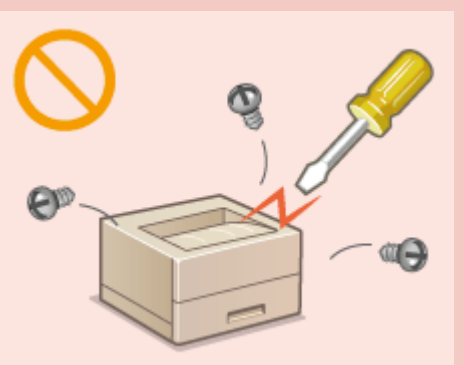

- Olyan helyre tegye a készüléket, ahol a tápkábelhez, az egyéb kábelekhez és a belső és elektromos alkatrészekhez nem férhetnek hozzá gyermekek. Ennek be nem tartása váratlan baleseteket okozhat.
- Ne használjon gyúlékony permetet e készülék közelében. Ha a készülék belső elektromos alkatrészei gyúlékony anyaggal érintkeznek, tüzet és áramütést okozhatnak.
- A készülék mozgatásakor kapcsolja ki a készüléket és a számítógépet, majd húzza ki a tápkábelt és az illesztőkábeleket. Ellenkező esetben károsodhat a tápkábel és az illesztőkábelek, ami tüzet és áramütést okozhat.
- Ha a készülék tápkábele csatlakoztatva van a hálózati csatlakozóaljzathoz, az USB-kábel csatlakoztatásakor és kihúzásakor ne érintse meg csatlakozó fémrészét, mert ez áramütést okozhat.

#### **Szívritmus-szabályozó használata esetén**

● A készülék gyenge mágneses fluxust generál. Ha szívritmus-szabályozója van, és szokatlanul érzi magát a készülék közelében, menjen távolabb tőle, és azonnal forduljon orvosához.

# A VIGYÁZAT

- Ne tegyen nehéz tárgyakat erre a készülékre, mert leesve sérülést okozhatnak.
- Saját biztonsága érdekében húzza ki a tápkábel csatlakozóját, ha a készüléket hosszabb ideig nem használja.
- A fedelek nyitásánál és zárásánál legyen óvatos, nehogy megsérüljön a keze.
- Tartsa távol kezét és ruházatát a nyomtató kimeneti területén található görgőktől. Ha a görgők elkapják a kezét vagy a ruházatát, az személyi sérülést okozhat.
- A készülék belseje és a kimeneti nyílás használat közben és közvetlenül utána igen forró. Az égési sérülések megelőzése érdekében ezeket a részeket ne érintse meg. A kinyomtatott papír közvetlenül a kiadást követően szintén forró lehet, ezért kezelje óvatosan. Ennek be nem tartása égési sérüléseket okozhat.

# VIGYÁZAT

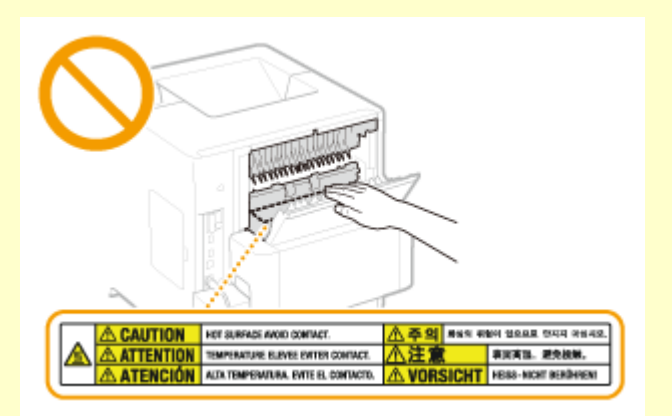

 $\bullet$  Ne szállítsa a készüléket, ha a papírfiók, az opcionális papíradagoló, az opcionális papírtároló vagy az opcionális borítékadagoló be van helyezve. Ellenkező esetben kieshetnek, és sérülést okozhatnak.

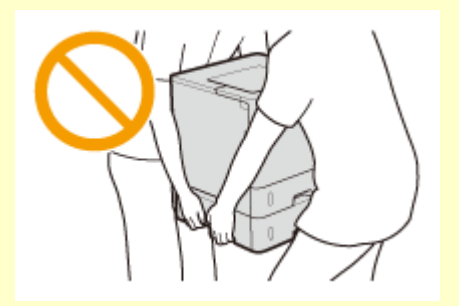

### **Lézersugár**

- Ez a termék az IEC60825-1:2007 és az EN60825-1:2007 szerinti 1. osztályú lézertermék. A lézersugár az emberi testben kárt tehet. A lézersugarat védőtok és külső burkolatok zárják el, így a készülék normál üzemeltetése során az nem tud kiszökni. Biztonsága érdekében sose nyisson fel olyan fedeleket, amelyeket ez a kézikönyv nem említ.
- Ha a készülék üzemeltetése során az útmutatóban leírt vezérlési, beállítási és üzemeltetési eljárásokon kívül más eljárást alkalmaz, azzal veszélyes sugárzásnak teheti ki a környezetét. Ha a lézersugár kijut, és a szemét éri, az a szem károsodását okozhatja.

# **FONTOS**

### **A készülék szállítása**

A készülék szállítás közbeni károsodásának megelőzése érdekében végezze el az alábbiakat.

- Vegye ki a festékkazettákat.
- Biztonságosan csomagolja be a készüléket az eredeti dobozába a csomagolóanyagok felhasználásával.

### **Amennyiben a készülék működési zaja zavaró**

● Ha a készülék működési zaja zavaró mértékű lenne, a használati környezettől és a működés módjától függően javasolt azt az irodai szobán kívül telepíteni.

### **Egyéb óvintézkedések**

- Kövesse a készüléken található figyelmeztetē címkén feltüntetett utasításokat.
- Ne tegye ki rázkódásnak vagy ütődésnek a készüléket.
- Nyitáskor és záráskor ne erőltesse az ajtókat, a fedeleket és az egyéb alkatrészeket. Ez károsíthatja a készüléket.
- $\bullet$  Ne érintse meg az érintkezőket ( $\bullet$ ) a készülék belsejében. Ez károsíthatja a készüléket.

# Fontos biztonsági előírások

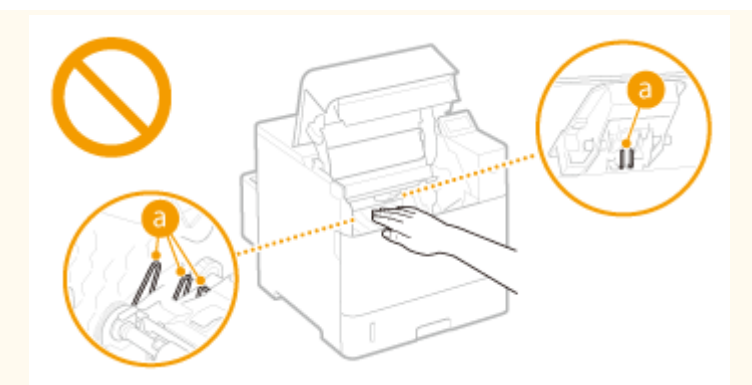

● A papírelakadás elkerülése érdekében nyomtatás közben ne kapcsolja KI a készüléket, ne nyissa fel vagy csukja le a fedeleket, továbbá ne töltsön be és ne távolítson el papírt.

# <span id="page-15-0"></span>**Karbantartás és ellenőrzés**

#### 0YY8-004

A készüléket időközönként tisztítani kell. Ha por gyűlik fel a készülékben, akkor előfordulhat, hogy a készülék nem működik megfelelően. Tisztítás során tartsa be az alábbiakat. Ha bármilyen működési probléma fordulna elő, olvassa el a **[Hibaelhárítás\(P. 475\)](#page-481-0)** című fejezetet. Ha a probléma nem hárítható el, vagy úgy érzi, hogy a készüléket meg kellene vizsgálni, akkor tekintse át a következő részt: **[Ha egy probléma nem oldható meg\(P. 530\)](#page-536-0)** .

# **A FIGYELMEZTETÉS**

- Tisztítás előtt kapcsolja ki a készüléket, és húzza ki a tápkábelt a konnektorból. Ennek be nem tartása tüzet és áramütést okozhat.
- Húzza ki rendszeresen a tápkábelt, és száraz ruhával távolítsa el a port és szennyeződést. A felhalmozódó por megkötheti a légnedvességet, és elektromos áram hatására tüzet okozhat.
- A készülék tisztításához nedves, jól kifacsart kendőt használjon. A tisztítókendő benedvesítéséhez kizárólag vizet használjon. Ne használjon alkoholt, benzint, festékhígítót vagy más gyúlékony anyagot. Ne használjon papírtörlőt vagy papírkendőt. Ha a készülék belső elektromos alkatrészei ilyen anyaggal érintkeznek, statikusan feltöltődhetnek, illetve tüzet és áramütést okozhatnak.
- Időközönként ellenőrizze, hogy a tápkábel és a csatlakozója nem sérült-e. Ellenőrizze, hogy a készüléken van-e rozsdás, karcos, repedt vagy erős hőt sugárzó rész. A nem kellően karbantartott berendezés használata tüzet vagy áramütést okozhat.

# **AVIGYÁZAT**

- A készülék belsejében magas hőmérsékletű és nagyfeszültségű alkatrészek találhatók. Ezen alkatrészek megérintése égési sérülést okozhat. Ne érintse meg a készülék egyetlen olyan részét sem, amelynek megérintését az útmutató nem jelzi.
- Papír betöltésekor és elakadt papír eltávolításakor ügyeljen arra, hogy a papír széle ne vágja el a kezét.

# **FONTOS**

● Az elakadt papír eltávolításakor és a festékkazetta cseréjekor ügyeljen arra, hogy ne kerüljön festék a kezére vagy ruhájára. Ha festék kerül a kezére vagy a ruhájára, mossa le azonnal hideg vízzel.

# <span id="page-16-0"></span>**Kellékanyagok**

0YY8-005

# A FIGYELMEZTETÉS

- Ne dobja a használt festékkazettákat nyílt lángba. Ne tárolja a festékkazettákat és a papírt nyílt lángnak kitett helyen. A festék meggyulladhat, és ezzel égési sérüléseket és tüzet okozhat.
- Ha a festék véletlenül kiömlik vagy szétszóródik, a festékszemcséket gondosan törölje fel puha, nedves ruhával, és ne lélegezze be a festékport. Ne használjon a szétszóródott festék feltakarítására olyan porszívót, amely nincs megfelelő védelemmel ellátva porrobbanás ellen. Ellenkező esetben a porszívó károsodhat, vagy porrobbanás történhet a statikus kisülések miatt.

### **Szívritmus-szabályozó használata esetén**

● A festékkazetta gyenge mágneses fluxust generál. Ha szívritmus-szabályozója van, és szokatlanul érzi magát a festékkazetta közelében, menjen távolabb tőle, és azonnal forduljon orvosához.

# A VIGYÁZAT

- Ügyeljen arra, hogy ne lélegezzen be festéket. Ha festéket lélegezne be, akkor haladéktalanul forduljon orvoshoz.
- Ügyeljen arra, hogy ne kerüljön festék a szemébe és szájába. Ha festék kerülne a szemébe vagy a szájába, azonnal mossa ki hideg vízzel, majd forduljon orvoshoz.
- Ügyeljen arra, hogy a festék ne érintkezzen a bőrével. Ha mégis érintkezne, akkor mossa le hideg szappanos vízzel. Ha bőrén irritáció jelentkezne, akkor azonnal forduljon orvoshoz.
- Tárolja a festékkazettákat és az egyéb kellékanyagokat kisgyermekektől elzárva. Ha lenyelte a festéket, azonnal forduljon orvoshoz vagy mérgezések kezelésével foglalkozó szakintézményhez.
- Ne szerelje szét, és ne alakítsa át a festékkazettát. Ez a festék szétszóródásához vezet.
- A festékkazetta zárószalagját túlzott erő alkalmazása nélkül, de teljesen húzza le. Ha másként tesz, szétszóródhat a festék.

# **FONTOS**

### **A festékkazetta kezelése**

● A festékkazettát mindig a fogójánál fogja meg.

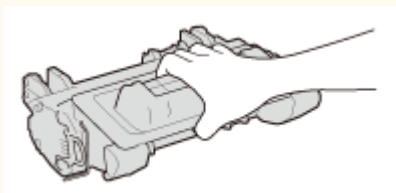

 $\bullet$  Ne érintse meg a festékkazetta memóriáját (a) vagy elektromos érintkezőit (a). Ne nyissa fel a készülék belsejében található dob védőzárját ( ), mert a dob felülete megkarcolódhat, vagy fény érheti.

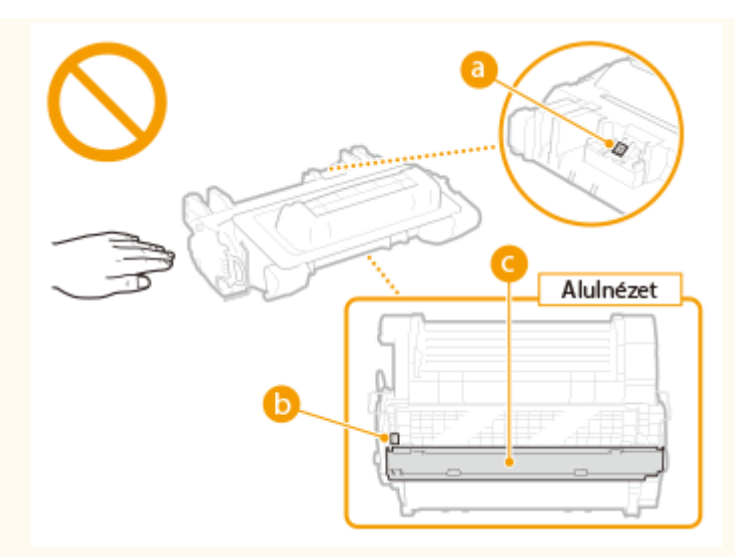

- Ha nem szükséges, akkor ne vegye ki a festékkazettát ebből a készülékből, illetve a védőtasakból.
- A festékkazetta mágneses termék. Ne helyezze olyan termékek közelébe, amelyek érzékenyek a mágnesességre, beleértve a floppy-lemezeket és lemezmeghajtókat. Ez adatvesztést okozhat.

#### **A festékkazetta tárolása**

- A kazetta a biztonságos és kielégítő használat érdekében a következő környezetben tárolandó. Tárolási hőmérséklettartomány: 0–35 °C
	- Tárolási páratartalom-tartomány: 35–85% relatív páratartalom (páralecsapódás nélkül)\*
- A védőtasakot csak akkor bontsa ki, amikor a festékkazettát használatba veszi.
- Amikor tárolás céljából kiveszi a festékkazettát a készülékből, tegye azt az eredeti védőcsomagba, vagy csomagolja vastag ruhába.
- A festékkazettát nem szabad az alsó részével felfelé, fordítva tárolni. A festék megszilárdulhat, és így később rázás hatására sem tér vissza eredeti állapotába.

\* A festékkazettán belül akár a tárolási páratartalom-tartományban is vízcseppek képződhetnek (kondenzáció), ha a festékkazettán belüli és kívüli hőmérséklet jelentősen eltér. A páralecsapódás rontja a festékkazetták nyomtatási minőségét.

#### **A festékkazetta tárolására nem alkalmasak a következő helyek**

- Nyílt lángnak kitett helyek
- Közvetlen napfénynek vagy öt percen túl erős fénynek kitett helyek
- Erősen sós levegőnek kitett helyek
- Olyan helyek, ahol maró gázok (pl. aeroszolok vagy ammónia) vannak jelen
- Magas hőmérsékletnek és páratartalomnak kitett helyek
- Nagy hőmérséklet- és páratartalom-változásnak kitett helyek, ahol könnyen bekövetkezhet a páralecsapódás
- Nagy mennyiségű port tartalmazó helyek
- Gyermekek által elérhető helyek

#### **Kerülje a hamisított festékkazetták használatát**

● Felhívjuk figyelmét, hogy hamisított Canon festékkazetták is előfordulhatnak a kereskedelmi forgalomban. A hamisított festékkazetták használata a nyomtatási minőség vagy a készülék teljesítményének romlását eredményezheti. A Canon nem vállal felelősséget a hamisított festékkazetták használata miatt bekövetkezett semmilyen meghibásodásért, balesetért vagy kárért. További részletek: **canon.com/counterfeit** .

# **A javításához szükséges alkatrészek és a festékkazetták beszerezhetőségének időtartama**

● A készülék javításához szükséges alkatrészek és a készülékhez tartozó festékkazetták a készüléktípus gyártásának megszüntetését követően még legalább hét (7) évig elérhetők lesznek.

### **Festékkazetta csomagolóanyagai**

- Őrizze meg a festékkazetta védőcsomagolását. A készülék szállításakor szüksége lesz rá.
- A csomagolóanyagok száma, formája vagy elhelyezése előzetes figyelmeztetés nélkül változhat.
- Az eltávolított zárószalagot a helyi jogszabályoknak megfelelően ártalmatlanítsa.

#### **Elhasznált festékkazetták ártalmatlanítása**

● Tegye a festékkazettát a védőcsomagolásába, hogy megakadályozza a festék kiszóródását, majd a helyi előírásoknak megfelelően selejtezze ki a festékkazettát.

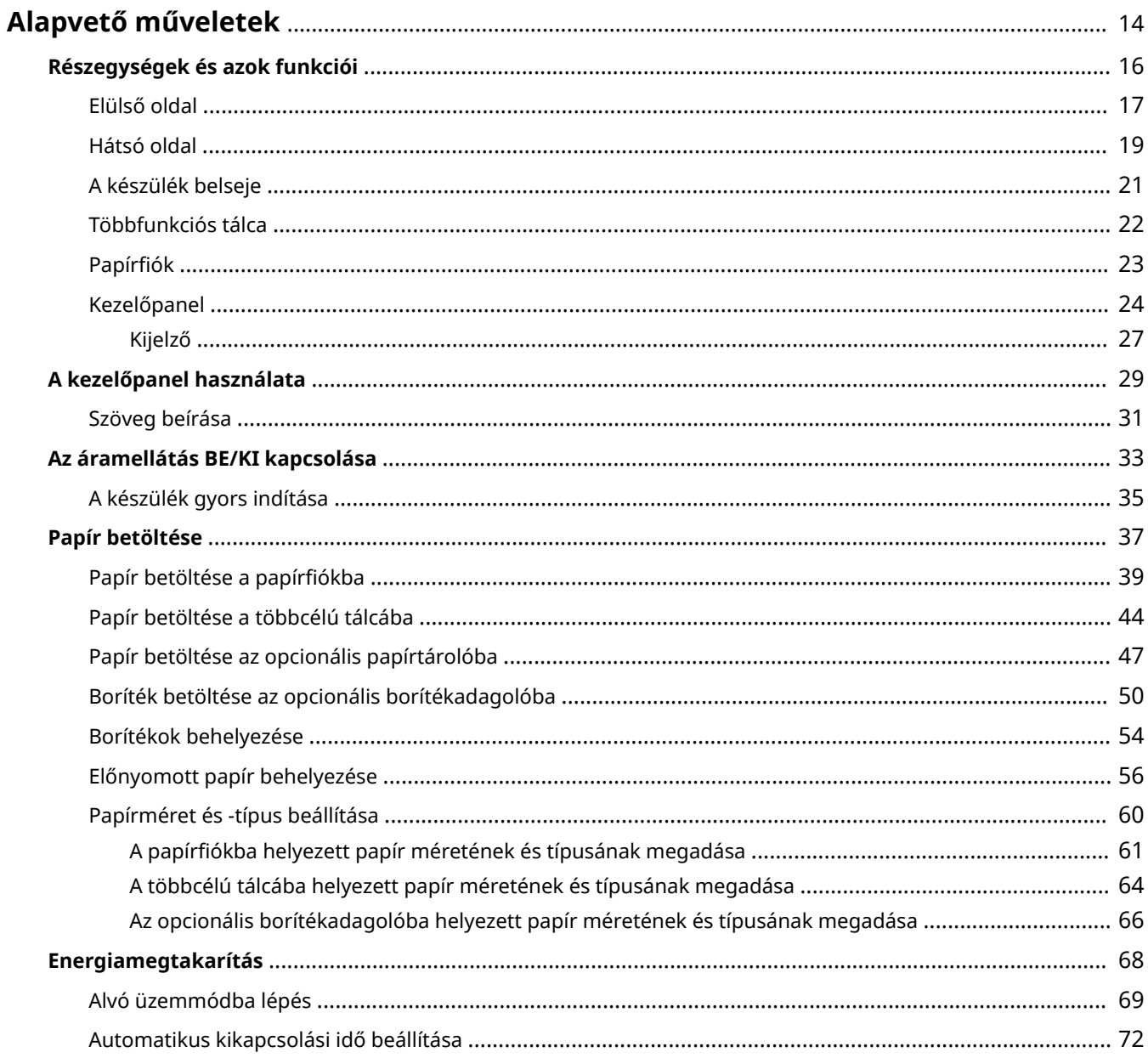

0YY8-006

<span id="page-20-0"></span>Ez a fejezet olyan alapvető műveleteket ír le, amelyekre gyakran van szükség a készülék funkcióinak használata során. Ilyen többek között a kezelőpanel használata és a papír betöltése.

## ■ Részegységek és azok funkciói

Ez a rész a készülék külső és belső részegységeit és azok funkcióit írja le, ezenkívül bemutatja a kezelőpanel gombjainak használatát és a kijelzőt. **[Részegységek és azok funkciói\(P. 16\)](#page-22-0)**

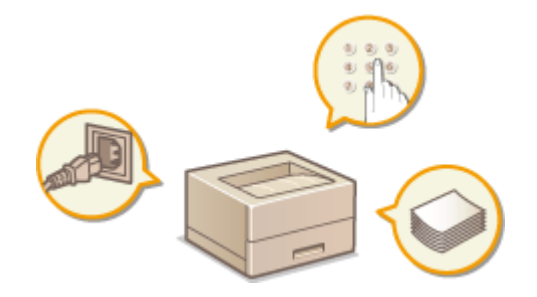

### ■ A kezelőpanel használata

Ez a rész azt ismerteti, hogy hogyan használhatók a kezelőpanel billentyűi különféle műveletek elvégzésére, például a beállítások ellenőrzésére és módosítására. **[A kezelőpanel használata\(P. 29\)](#page-35-0)**

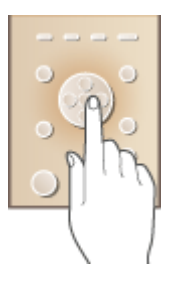

### ■ Az áramellátás BE/KI kapcsolása

Ebben a részben arról olvashat, hogyan kapcsolhatja BE/KI az áramellátást. **[Az áramellátás BE/KI](#page-39-0) [kapcsolása\(P. 33\)](#page-39-0)**

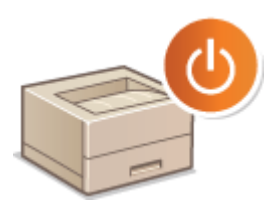

### ■ Papír betöltése

Ebből a részből megtudhatja, hogy hogyan kell betennie a papírt a papírfiókba, a többcélú tálcába, az opcionális papírtárolóba és az opcionális borítékadagolóba. **[Papír betöltése\(P. 37\)](#page-43-0)**

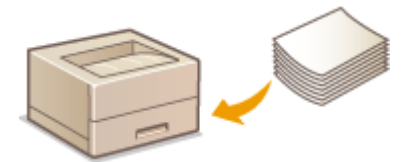

# ■ Energiamegtakarítás

Ebben a részben arról olvashat, hogy miként csökkentheti az energiafogyasztást. **[Energiamegtakarítás\(P. 68\)](#page-74-0)**

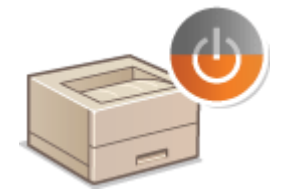

# <span id="page-22-0"></span>**Részegységek és azok funkciói**

0YY8-007

Ez a rész a készülék külső, elülső és hátoldali, valamint belső részegységeit és azok működését ismerteti. A készülék bemutatott részegységei olyan alapvető műveletekhez szükségesek, mint például a papírbetöltés és a festékkazetták cseréje, de ugyanitt megismerkedhet a kezelőpanel és a kijelző gombjaival is. Ebből a részből tanácsokat kap a készülék helyes használatára vonatkozóan is.

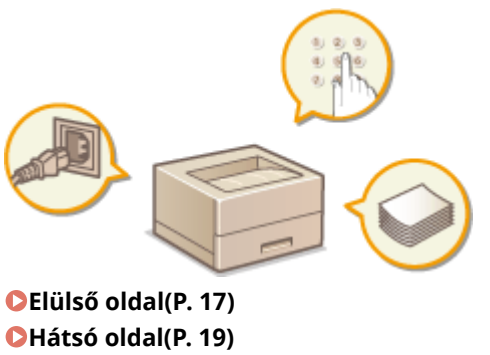

**[A készülék belseje\(P. 21\)](#page-27-0) [Többfunkciós tálca\(P. 22\)](#page-28-0) D**Papírfiók(P. 23) **[Kezelőpanel\(P. 24\)](#page-30-0)**

# <span id="page-23-0"></span>**Elülső oldal**

#### 0YY8-008

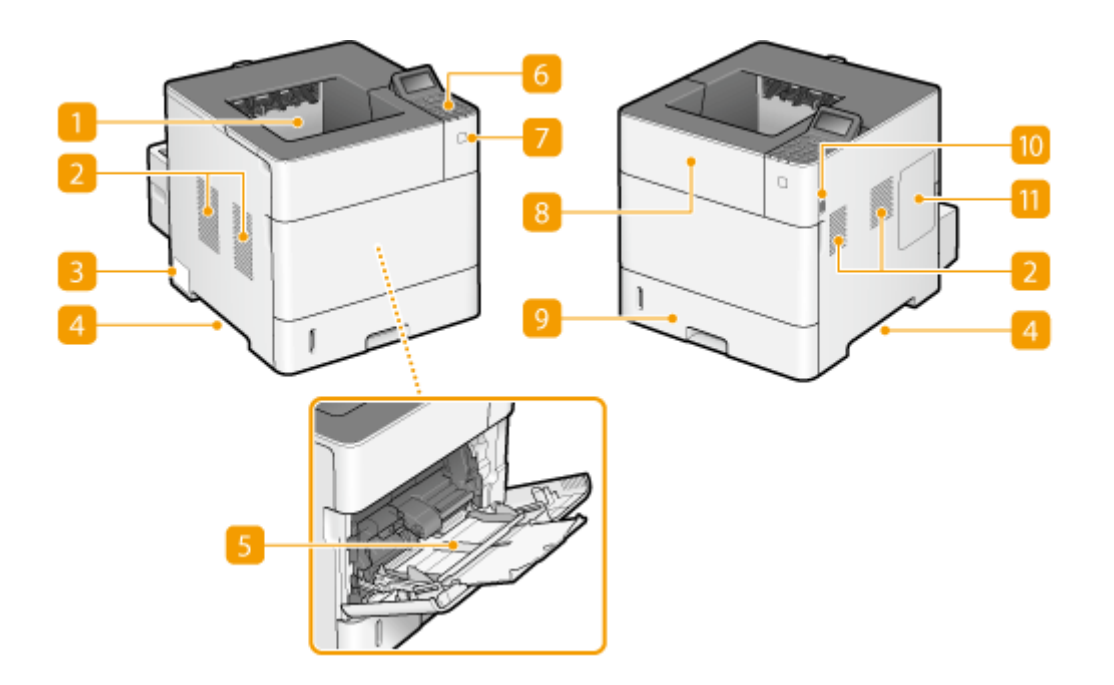

#### **Gyűjtőtálca**

A nyomtatott lapok a gyűjtőtálcára kerülnek.

# **2** Szellőzőnyílások

Itt távozik a készülék belsejéből a hűtésre szolgáló levegő. Ne tegyen tárgyakat a szellőzőnyílások elé, mert ezzel akadályozza a szellőzést. **[Telepítés\(P. 3\)](#page-9-0)**

#### **A készülék adatait tartalmazó címke**

A címkén látható a sorozatszám, amelyre szüksége lesz, ha a készülékkel kapcsolatban kérdése van. **[Ha egy](#page-536-0) [probléma nem oldható meg\(P. 530\)](#page-536-0)**

# **Fogantyúk**

A készüléket szállítás közben a fogantyúknál tartsa. **[A készülék áthelyezése\(P. 543\)](#page-549-0)**

#### **F** Többcélú tálca

Ha ideiglenesen más típusú papírt szeretne használni, mint ami a papírfiókban van, akkor helyezze azt a többcélú tálcába. **[Papír betöltése a többcélú tálcába\(P. 44\)](#page-50-0)**

#### **Kezelőpanel**

A kezelőpanel többek közt számgombokból, egy kijelzőből és jelzőfényekből áll. A kezelőpanelen hajthat végre minden műveletet és adhatja meg a beállításokat. **[Kezelőpanel\(P. 24\)](#page-30-0) [Kijelző\(P. 27\)](#page-33-0)**

# **Tápkapcsoló**

Az áramellátás bekapcsolásához nyomja meg a főkapcsolót. Az áramellátás kikapcsolásához ne használja ezt a kapcsolót, hanem a következő részben leírtak szerint járjon el: **[Az áramellátás kikapcsolása \(a készülék](#page-39-0) [leállítása\)\(P. 33\)](#page-39-0)** .

### **R** Fedőlap

A festékkazetta cseréjekor és a papírelakadások elhárításakor a fedőlapot kell felnyitnia. **[A festékkazetták](#page-546-0) [cseréje\(P. 540\)](#page-546-0) [Az elakadt papír eltávolítása\(P. 477\)](#page-483-0)**

# **9** Papírfiók

A papírfiókba olyan papírtípust töltsön be, amelyet gyakran használ. **DPapír betöltése a papírfiókba(P. 39)** 

# **USB-memória portja (USB-memóriához)**

A készülékhez USB-memóriaeszközt csatlakoztathat, amelyről közvetlenül nyomtathat. Az USBmemóriaeszközön tárolt adatokat közvetlenül, számítógép használata nélkül kinyomtathatja. ( **[Nyomtatás](#page-127-0) [USB-memóriáról \(közvetlen USB-nyomtatás\)\(P. 121\)](#page-127-0)** ). USB-memóriaeszköz csatlakoztatása esetén a készülék beállításait is exportálhatja és importálhatja ( **[Import/export beáll.\(P. 426\)](#page-432-0)** ).

# **Jobb oldali fedél**

Az opcionális ROM behelyezéséhez nyissa fel a jobb oldali fedelet. **D[A ROM telepítése\(P. 596\)](#page-602-0)** 

# <span id="page-25-0"></span>**Hátsó oldal**

0YY8-009

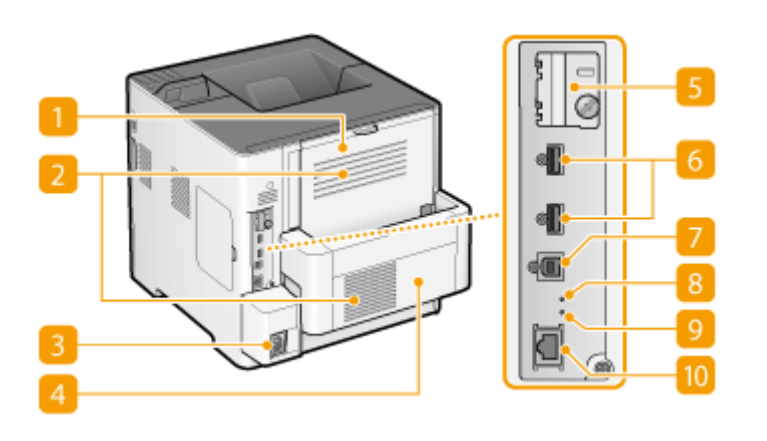

### **Segéd kimeneti tálca (Hátlap)**

Borítékra történő nyomtatás esetén nyissa ki a segéd kimeneti tálcát. Ha olyan papírtípust használ, amely könnyen felpöndörödhet (pl. címkék), ezt a tálcát kinyitva csökkentheti a felpöndörödést ( **[Felpöndörödő](#page-533-0) [papír\(P. 527\)](#page-533-0)** ).

### **Szellőzőnyílások**

Itt távozik a készülék belsejéből a hűtésre szolgáló levegő. Ne tegyen tárgyakat a szellőzőnyílások elé, mert ezzel akadályozza a szellőzést. **[Telepítés\(P. 3\)](#page-9-0)**

### **Tápfeszültség-csatlakozó**

A tápkábel csatlakoztatására szolgál.

### **Lapfordító egység**

Amennyiben kétoldalas nyomtatáskor papírelakadás történik, távolítsa el ezt az egységet.

### **S** SD kártyanyílás fedele

Az opcionális SD kártya telepítéséhez nyissa fel az SD kártyanyílás fedelét. **[SD-kártya behelyezése\(P. 600\)](#page-606-0)**

#### **USB-port (USB-eszközök csatlakoztatásához)**

Csatlakoztassa a MEAP alkalmazásokkal használni kívánt USB-eszközt.

### **USB-port (számítógép csatlakoztatásához)**

A készülék USB-kábellel számítógéphez csatlakoztatható.

# **AKTÍV jelzőfény**

Az AKTÍV jelzőfény villog, miközben adatok küldése vagy fogadása zajlik.

# **LINK jelzőfény**

A LINK jelzőfény zölden villog, ha a készülék megfelelően csatlakozik egy hálózathoz.

# **LAN-port**

Ide csatlakoztathatja a hálózati kábelt, ha a készüléket vezetékes helyi hálózati útválasztóhoz stb. szeretné csatlakoztatni. **[Csatlakozás vezetékes helyi hálózathoz\(P. 189\)](#page-195-0)**

# <span id="page-27-0"></span>**A készülék belseje**

0YY8-00A

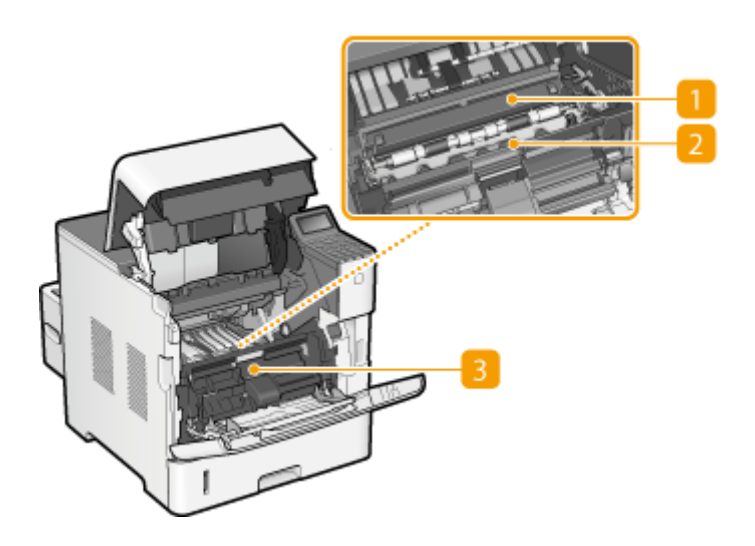

# **Papírvezető (a hátoldalon)**

Ha a készülékben papírelakadás történik, emelje fel a papírvezetőt, és távolítsa el az elakadt papírt. **[Az](#page-483-0) [elakadt papír eltávolítása\(P. 477\)](#page-483-0)**

# **Papírvezető (az elülső oldalon)**

Ha papírelakadás történt a készülék belsejében, akkor távolítsa el a borítékadagoló fedelét, majd az elakadt papír eltávolításához emelje fel a papírvezetőt. **[Az elakadt papír eltávolítása\(P. 477\)](#page-483-0)**

# **Borítékadagoló fedele**

Az opcionális borítékadagoló behelyezéséhez vegye le ezt a fedelet.

# <span id="page-28-0"></span>**Többfunkciós tálca**

0YY8-00C

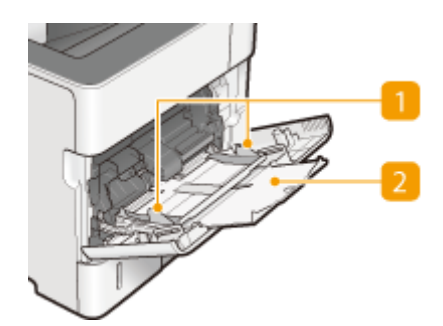

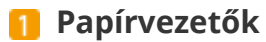

A papírvezetőket pontosan a betöltött papír széleihez igazítva gondoskodhat arról, hogy a készülék egyenesen húzza be a papírt.

# **Papírtálca**

A papír behelyezésekor húzza ki a papírtálcát.

### HIVATKOZÁSOK

**[Papír betöltése a többcélú tálcába\(P. 44\)](#page-50-0)**

# <span id="page-29-0"></span>**Papírfiók**

0YY8-00E

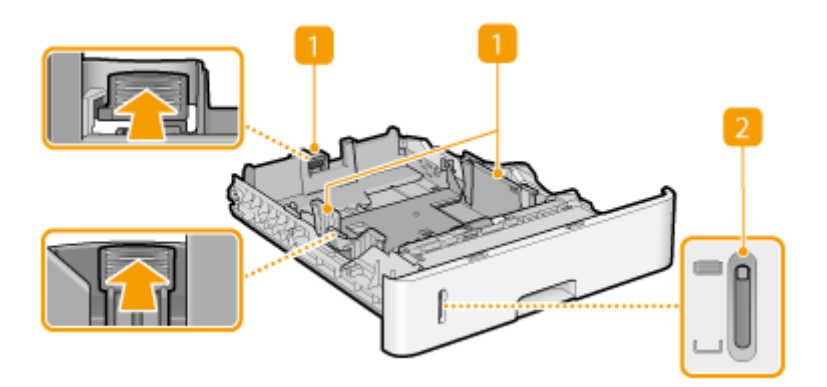

### **Papírvezetők**

A papírvezetőket pontosan a betöltött papír méretéhez igazítva gondoskodhat arról, hogy a készülék egyenesen húzza be a papírt. A papírvezetők mozgatásához oldja ki a zárakat az ábrákon nyilakkal jelzett zárkioldó karok megnyomásával.

# **Papírszintjelző**

A maradék papír mennyiségét jelzi. Ahogy a papír mennyisége csökken, a jelzés lefelé süllyed.

#### HIVATKOZÁSOK

**Papír betöltése a papírfiókba(P. 39)** 

# <span id="page-30-0"></span>**Kezelőpanel**

0YY8-00F

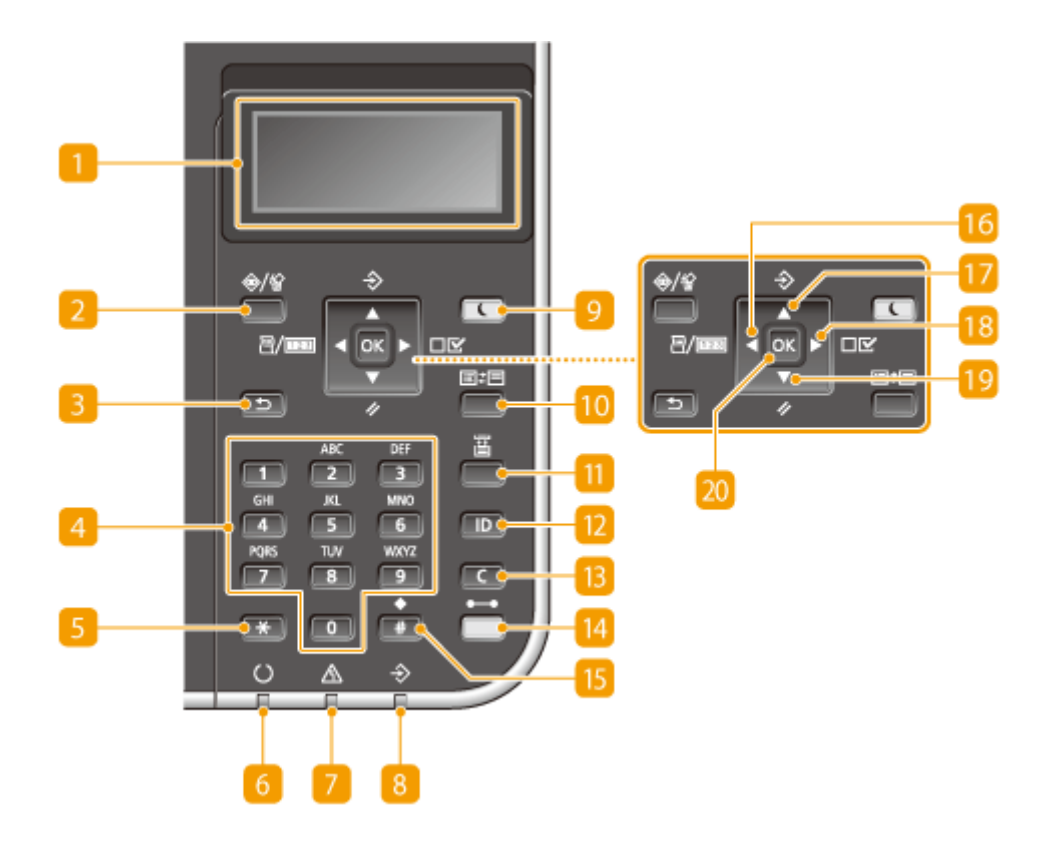

### **Kijelző**

Megjeleníti az aktuális nyomtatás vagy más művelet állapotát, hibainformációit, a maradék festékszintet stb. **[Kijelző\(P. 27\)](#page-33-0)**

### **Feladat állapota/Törlés gomb**

Amennyiben megnyomja ezt a gombot, miközben a [ $\bigtriangleup$ ] jelzőfény világít vagy villog, akkor megjelenik az éppen aktuálisan nyomtatott dokumentum és a nyomtatásra váró dokumentumok listája. A listából kiválaszthat egy adott dokumentumot, és törölheti a nyomtatási listából. **[A kezelőpanelről\(P. 85\)](#page-91-0)**

### **B** Vissza gomb

Az előző képernyőre történő visszatéréshez nyomja meg ezt a gombot. Ha beállítások megadásakor nyomja meg ezt a gombot, akkor a készülék nem alkalmazza a beállítást, és a kijelző visszatér az előző képernyőhöz.

### **Számgombok ([0]-[9] gomb)**

Számok és szöveg bevitelére szolgálnak. **[Szöveg beírása\(P. 31\)](#page-37-0)**

# **[\*] gomb**

A beírt szöveg típusának váltására szolgál.

### **Kész jelzőfény**

Akkor világít, amikor a készülék készen áll a nyomtatásra – ellenkező esetben villog.

### **Üzenet jelzőfény**

- $\bullet$  Akkor világít, amikor probléma lépett fel, jelezve, hogy a készülék letiltotta a nyomtatást.  $\bullet$ **[Hibaelhárítás\(P. 475\)](#page-481-0)**
- Akkor világít, amikor a készülék alvó üzemmódba lép, miközben nem kapcsolódik hálózathoz.

### **Feladat jelzőfény**

Akkor világít, amikor a készülék nyomtatási adatokat fogad vagy nyomtatási adat maradt a memóriájában. A nyomtatási adatok feldolgozása alatt villog.

#### **Energiatakarékos gomb**

Ezzel a gombbal alvó üzemmódba helyezheti a készüléket. Ha a készülék alvó üzemmódban van, a gomb zöld színnel világít. Az alvó üzemmódból való kilépéshez nyomja meg újra a gombot. **O[Alvó üzemmódba](#page-75-0) [lépés\(P. 69\)](#page-75-0)**

#### **Alkalmazás gomb**

A gomb megnyomásakor az alábbi sorrendben léptethet a következő funkciók között: nyomtatási képernyő MEAP1 MEAP2 ... MEAP8 közvetlen USB-nyomtatás nyomtatási képernyő. Válassza ki az alkalmazni kívánt funkciót. Amennyiben a részlegazonosító-kezelés bekapcsolt állapotában úgy nyomja meg a gombot, hogy előzetesen nem jelentkezett be, megjelenik a hitelesítési képernyő.

#### **Adagolóválasztás gomb**

Ezzel a gombbal kiválaszthatja a papírforrást és megadhatja a papírméretet. **[Adagolóválasztás](#page-473-0) [menü\(P. 467\)](#page-473-0)**

#### **[ID] gomb**

Megjeleníti a bejelentkezési képernyőt a MEAP funkció használatához. A készülék használatának befejeztével a kijelentkezéshez ismét nyomja meg a gombot.

#### **Törlés gomb**

A gomb megnyomásával törölheti a beírt számokat és szöveget.

#### **M** Online gomb

Ezzel a gombbal válthat az online üzemmód (a készülék fogad nyomtatási feladatokat) és az offline üzemmód (a készülék nem fogad nyomtatási feladatokat) között. A készülék online állapotában a gomb zölden világít, offline állapotában pedig kikapcsol. A készüléket általában tartsa online üzemmódban, viszont állítsa offline üzemmódba, ha a beállítás menü **[Használói karbant.\(P. 419\)](#page-425-0)** menüpontjának beállításait adja meg.

#### **MEGJEGYZÉS:**

● Amennyiben a készülék offline állapotban van és a **[Főképernyő\(P. 27\)](#page-33-0)** látható, a nyomtató automatikusan online állapotra vált, ha 2 percig nem működteti a gombot. Az <Auto. visszaáll. idő> funkció kiválasztásával módosíthatja ezt az időtartamot ( **[Auto. visszaáll. idő\(P. 374\)](#page-380-0)** ).

#### **[#] gomb**

Szimbólumok, mint például a "@" vagy "/" beírására szolgál.

# **ic** Szolgáltató gomb/[ **4** ] gomb

- Megjeleníti a Szolgáltató menüt. Megjelenítheti az összes kinyomtatott oldal számát, valamint ellenőrzés céljából kinyomtathatja a belső rendszerinformációkat. **[Segédlet menü\(P. 459\)](#page-465-0)**
- Beállítások megadásakor ezzel a gombbal térhet vissza az előző képernyőhöz. Szöveg beírásakor ezzel a gombbal viheti balra a kurzort.

# **Feladat gomb/[**  $\triangle$  **] gomb**

- Megjeleníti a Feladatok menüt. Ellenőrizheti a nyomtatási naplókat. **[Feladat menü\(P. 463\)](#page-469-0)**
- Beállítások megadásakor ezzel a gombbal jelölheti ki az éppen kijelölt elem feletti elemet. Beállítási értékek módosításakor ezzel a gombbal növelheti az értéket.

# **B** Beállítások gomb/[  $\blacktriangleright$  ] gomb

- Megjeleníti a Beállítás menüt. Itt adhatja meg a készülék beállításait. **[Beállítás menü\(P. 371\)](#page-377-0)**
- Beállítások megadásakor ezzel a gombbal léphet a következő képernyőre. Szöveg beírásakor ezzel a gombbal viheti jobbra a kurzort.

# <mark>19</mark> Visszaállítás gomb/[ ▼ ] gomb

- Megjeleníti a Visszaállítás menüt. Megszakíthatja a folyamatban lévő műveleteket, törölheti az adatokat a memóriából és kikapcsolhatja az áramellátást. **[Visszaállítás menü\(P. 465\)](#page-471-0)**
- Beállítások megadásakor ezzel a gombbal jelölheti ki az éppen kijelölt elem alatti elemet. Beállítási értékek módosításakor ezzel a gombbal csökkentheti az értéket.

# **20** [OK] gomb

Ezzel hagyhatja jóvá a beállításokat és a beírt adatokat.

### HIVATKOZÁSOK

**[A kezelőpanel használata\(P. 29\)](#page-35-0)**

# <span id="page-33-0"></span>**Kijelző**

Nyomtatásra kész.  $A<sub>4</sub>$  A kijelzőn megjelenik a nyomtatási állapot és a beállítások megadására szolgáló képernyők. A hibaüzenetek és a maradék festékszint is itt jelenik meg.

## **Főképernyő**

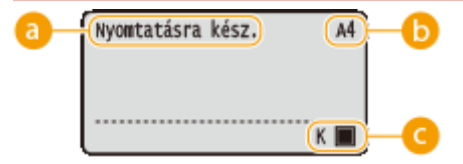

ïΪ

# **Állapotjelzés**

Megjeleníti a készülék aktuális állapotát és üzemmódját.

# **Papírméret jelzés**

Megjeleníti az aktuálisan kiválasztott papírméretet.

#### **MEGJEGYZÉS:**

A következő papírméretek rövidített formában jelennek meg.

- Legal: LG ● No.10 boríték: CO
- Letter: LT ● ISO-C5 boríték: EC5
- Executive: EX ● Monarch boríték: MO
- Statement: ST ● Indexkártya: IC
- Foolscap: FC ● Szabad méret: FR
- 16K: 16K ● Egyéni méretű papír – fekvő tájolás: 80
- DL boríték: DL ● Egyéni méretű papír – álló tájolás: 80

### **Maradék festékszint jelzése**

Kijelzi a festékkazettában fennmaradó festék mennyiségét.

#### **Menü képernyő**

A következő gombok megnyomásával ( ( **a / II)**, ▲ ( 令), ▶ ( 口区 ), ▼ ( ⁄ ) és ( **)** ( 国 ) megjelenik a megfelelő menü képernyő. Az alábbiakban látható a ▶ (  $\Box$  ) gomb megnyomásakor megjelenő képernyő.

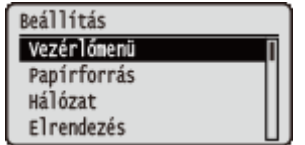

**[A beállítási menük listája\(P. 370\)](#page-376-0)**

#### **Hiba bekövetkezése esetén**

Amikor hiba lép fel, bizonyos esetekben a hiba elhárítására vonatkozó útmutatás jelenik meg a kijelzőn. A probléma megoldásához kövesse a kijelzőn látható utasításokat. Az alábbi ábrán például a papírelakadáskor megjelenő képernyő látható. **[Ha hibaüzenet jelenik meg\(P. 494\)](#page-500-0)**

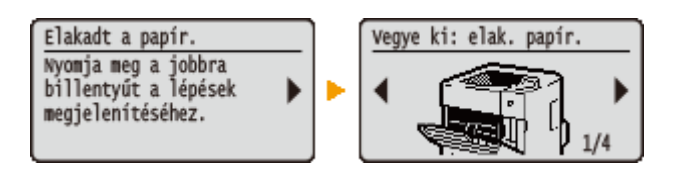

#### HIVATKOZÁSOK

**[A kezelőpanel használata\(P. 29\)](#page-35-0)**

# <span id="page-35-0"></span>**A kezelőpanel használata**

0YY8-00J

Használja az alábbi gombokat a beállítások megadásához és az értékek beállításához.

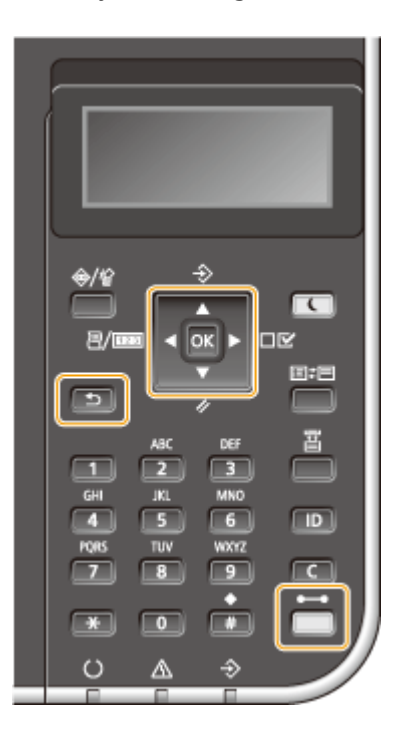

### **A / gombok használata**

### **A képernyő görgetése**

Ha a képernyőn nem fér el minden információ, akkor a szélen megjelenik a görgetősáv. Ha megjelenik a görgetősáv, akkor a  $\blacktriangle$  /  $\nabla$  gombokkal görgetheti fel és le a képernyőt. Kiválasztás esetén az adott elem szövege és háttérszíne inverzre változik.

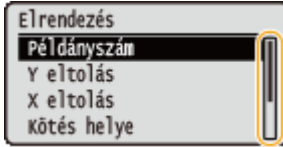

#### **Beállítási érték módosítása**

Az értékek megadásához használja a  $\blacktriangle$  /  $\blacktriangledown$  gombokat.

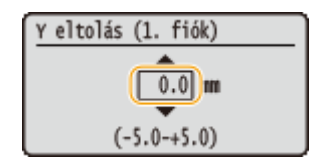

#### **MEGJEGYZÉS:**

● A beviteli mező alatt zárójelek között megjelenő értékek a megadható értéktartományt jelölik.

### **A / gombok használata**

#### **Továbblépés a következő képernyőre/Visszatérés az előző képernyőre**

A  $\blacktriangleright$  gomb megnyomásával továbbléphet a következő képernyőre. A  $\blacktriangleleft$  gomb megnyomásával visszaléphet az előző képernyőre.
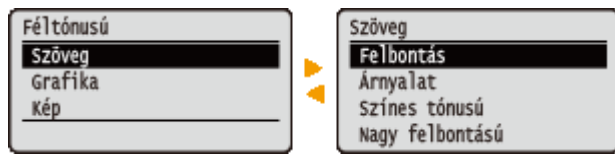

#### **MEGJEGYZÉS:**

A következő képernyőre a  $\alpha$  gomb megnyomásával is továbbléphet, az előző képernyőre pedig a  $\Box$ gomb megnyomásával is visszatérhet.

#### **A kurzor léptetése**

Szöveg és értékek beírásához használja a **4** / **b** gombokat. **[Szöveg beírása\(P. 31\)](#page-37-0)** 

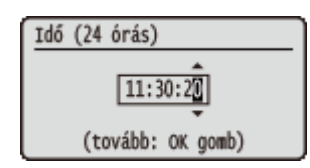

#### **Az gomb használata**

Az **[**ok] megnyomásával alkalmazhatja a beállításokat.

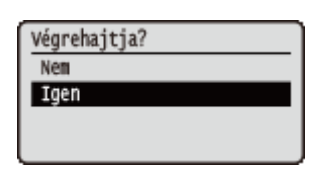

#### **A ( ) jel használata**

Amennyiben a beállítás menüből történő kilépést követően vissza kíván térni a főképernyőre, nyomja meg a  $\bigcirc$  (  $\bigcirc$  ) gombot.

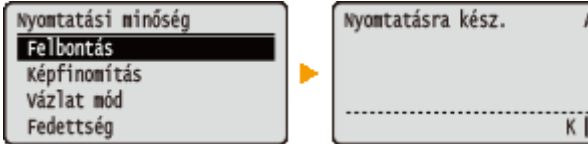

#### **A számgombok használata**

Szöveg és értékek beírásához használja a számbillentyűket. **[Szöveg beírása\(P. 31\)](#page-37-0)**

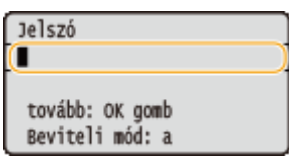

#### **MEGJEGYZÉS:**

• Bizonyos képernyőkön nem adhat meg értékeket a számbillentyűkkel. Ilyen esetben használja a ▲ / ▼ gombokat.

### **TIPPEK**

● A kezelőpanel beállítás menüjének <Vezérlőmenü> pontjában a kijelző számos beállítása, többek között a képernyőmódosítás és a megjelenítés nyelve is megadható. **[Vezérlőmenü\(P. 372\)](#page-378-0)**

# <span id="page-37-0"></span>**Szöveg beírása**

0YY8-00K

Szöveg és értékek beírásához használja a számbillentyűket.

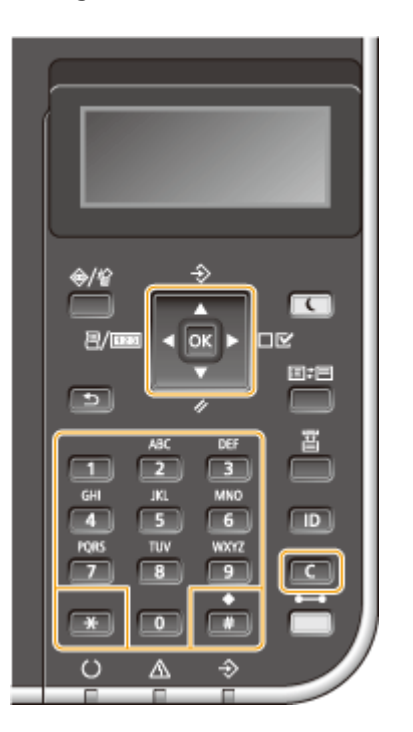

# **Váltás a szövegbeviteli módok között**

A szövegbeviteli mód megváltoztatásához nyomja meg a  $\overline{a}$  gombot.

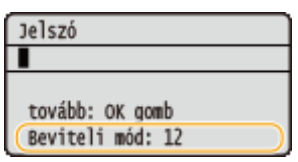

#### **Bevihető szövegtípusok**

A bevihető szövegek az alábbi listában láthatók.

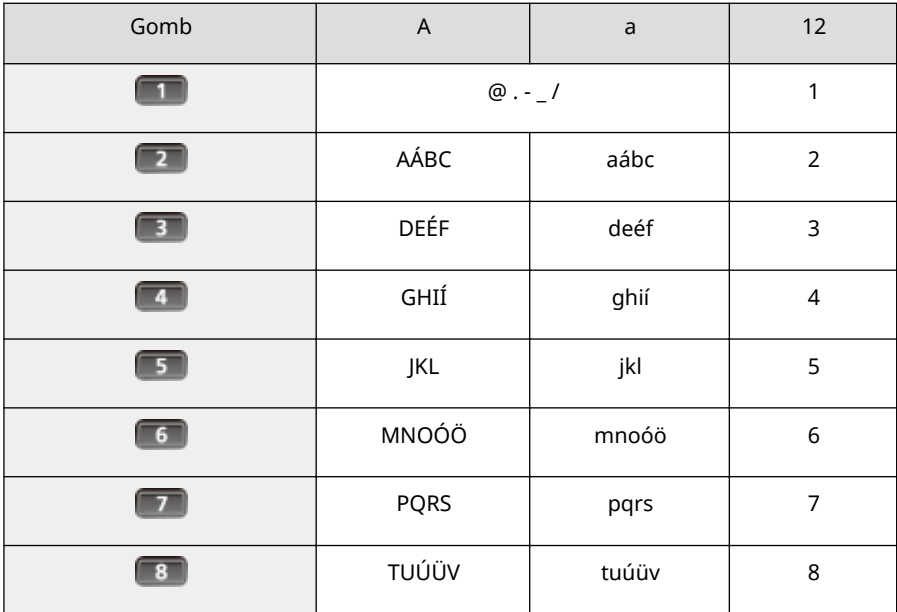

#### Alapvető műveletek

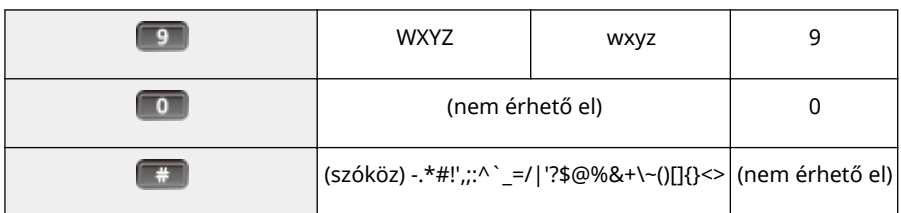

# **MEGJEGYZÉS**

 $\bullet$  A beírható szimbólumok megjelenítéséhez nyomja meg a  $\bullet$  gombot, ha a beírandó szöveg típusa <A> vagy <a>. A ▲ / ▼ / ◀ / ▶ használatával válassza ki a beírni kívánt szimbólumot, majd nyomja meg a **g** gombot.

#### **Szöveg törlése**

A gomb minden megnyomásával egy karaktert töröl. A teljes beírt szöveg törléséhez tartsa nyomva a **gombot.** 

#### **A kurzor léptetése**

A kurzor léptetéséhez nyomja meg a  $\blacktriangle$  vagy a  $\blacktriangleright$  gombot.

#### **Szóköz beírása**

Nyomja meg a  $\boxed{*}$ , majd a  $\boxed{\alpha}$  gombot.

#### **Példa szöveg és számok beírására**

Példa: "Canon 1"

- **1** Nyomja meg addig a  $\mathbb{R}$  gombot, amíg ki nem választja az <A> lehetőséget.
- **2** Nyomja meg többször a **gena** gombot, amíg ki nem jelöli a "C" betűt.
- **3** Nyomja meg addig a  $\boxed{\ast}$  gombot, amíg ki nem választja az <a> lehetőséget.
- **4** Nyomja meg többször a **gena** gombot, amíg ki nem jelöli az "a" betűt.
- **5** Nyomja meg többször a **gent a** gombot, amíg ki nem jelöli az "n" betűt.
- **6** Nyomja meg többször a **g** gombot, amíg ki nem jelöli az "o" betűt.
- **7** Nyomja meg többször a **G** gombot, amíg ki nem jelöli az "n" betűt.
- **8** Nyomja meg a  $\boxed{*}$ , majd a  $\boxed{\alpha}$  gombot.
- **9** Nyomja meg többször a **gentlett**, amíg ki nem választja az <12> módot.
- **10** Nyomja meg az **11** gombot.
- **11** Nyomja meg az **az qombot**.

# <span id="page-39-0"></span>**Az áramellátás BE/KI kapcsolása**

0YY8-00L

A készülék bekapcsolása a főkapcsolóval történik. Kikapcsolásra azonban ne a főkapcsolót használja, hanem a kezelőpanelen állítsa le a készüléket. A kikapcsolási műveletet a számítógépek ki- és bekapcsolásához hasonlóan kell elvégezni.

#### **Az áramellátás bekapcsolása(P. 33)**

**Az áramellátás kikapcsolása (a készülék leállítása)(P. 33)**

# Az áramellátás bekapcsolása

Nyomja meg a készülék főkapcsolóját. Amikor az öndiagnózist követően a főképernyő megjelenik a kezelőpanel kijelzőjén, a készülék készen áll a nyomtatásra.

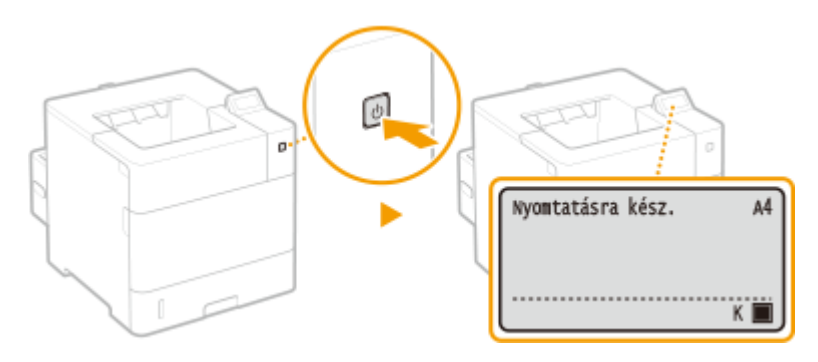

# **MEGJEGYZÉS**

- Amennyiben az öndiagnózist követően üzenet jelenik meg, lásd: **[Ha hibaüzenet jelenik meg\(P. 494\)](#page-500-0)**
- A gyors indítás beállításainak megadásával csökkentheti az áramellátás bekapcsolását követő várakozási időt. **[A készülék gyors indítása\(P. 35\)](#page-41-0)**

# Az áramellátás kikapcsolása (a készülék leállítása)

Amennyiben ki szeretné kapcsolni a készüléket, a leállítást a kezelőpanelen hajtsa végre.

# **FONTOS**

#### **A készülék főkapcsoló használata nélküli leállítása**

● Amennyiben az áramellátás kikapcsolását a főkapcsolóval végzi el, váratlan hiba léphet fel. Az áramellátás megfelelő kikapcsolásához hajtsa végre az alábbi lépéseket.

# **MEGJEGYZÉS**

- Amennyiben engedélyezte a gyors indítás funkciót, akkor az áramellátás kikapcsolásához használhatja a főkapcsolót. **[A készülék gyors indítása\(P. 35\)](#page-41-0)**
- **Nyomja meg a ▼ (ク) gombot.**

# **2 A ▲ / ▼** gombokkal válassza ki a <Leállítás> lehetőséget, és nyomja meg az **<u>od</u> gombot.**

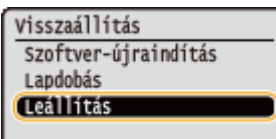

**3 Válassza ki a <Igen> lehetőséget, és nyomja meg az gombot.**

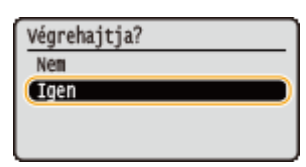

➠Az alábbi üzenet megjelenését követően az áramellátás automatikusan kikapcsol.

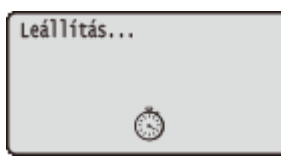

**FONTOS:** 

**Ha megjelenik a <Nem lehetett végrehajtani.> üzenet**

● Nyomtatási adat maradt a memóriában. Törölje az adatokat ( **[Visszaállítás menü\(P. 465\)](#page-471-0)** ), és ismételje meg a műveletet. A művelet törléséhez nyomja meg a  $\bigcap$  ( $\bigcirc$   $\longrightarrow$ ) gombot.

#### **MEGJEGYZÉS:**

● Az áramellátás kikapcsolása akár 10 percet is igénybe vehet, ez azonban nem utal hibás működésre.

## **FONTOS**

#### **Közvetlenül az áramellátás kikapcsolása után nem kapcsolja be a készüléket**

● Az áramellátás bekapcsolása előtt várjon legalább 10 másodpercet.

# **MEGJEGYZÉS**

● A készülék még az áramellátás kikapcsolását követően is fogyaszt valamennyi áramot. Az áramfogyasztás teljes megszüntetéséhez húzza ki a tápkábelt a hálózati csatlakozóaljzatból.

#### HIVATKOZÁSOK

**[A készülék gyors indítása\(P. 35\)](#page-41-0)**

# <span id="page-41-0"></span>**A készülék gyors indítása**

0YY8-00R

A gyors indítás beállításainak megadásával csökkentheti a főkapcsoló megnyomása és a képernyők működtethető állapotba kerülése között eltelő időt. Az áramellátás úgynevezett "gyors kikapcsolás" révén való megszüntetése lehetővé teszi a készülék gyors indítását.

**CA gyors indítás beállításainak konfigurálása(P. 35) [Az áramellátás kikapcsolása \(a készülék gyors kikapcsolása\)\(P. 36\)](#page-42-0)**

**A gyors indítás beállításainak konȴgur£l£sa előtti teendők**

#### **Hálózat használata esetén**

Az alábbi beállítások bármelyikének <Be> állapotában a gyors indítás funkció letiltásra kerül.

- RARP, BOOTP, IPv6 **[Hálózat\(P. 186\)](#page-192-0)**
- **IPSec OIPSec-beállítások konfigurálása(P. 307)**

#### **A MEAP funkció használata esetén**

Ellenőrizze, hogy az aktuálisan telepített MEAP alkalmazások támogatják-e a gyors indítás funkciót.

# A gyors indítás beállításainak konfigurálása

- **Nyomja meg a ▶ (□区) gombot.**
- **2 A ▲ / ▼** gombokkal válassza ki a <Vezérlőmenü> lehetőséget, és nyomja meg az **<u>oa</u> gombot.**
- **3 Válassza ki a <Főkapcs. gyorsindít.> lehetőséget, és nyomja meg az gombot.**

**4 Válassza ki a <Be> lehetőséget, és nyomja meg az gombot.**

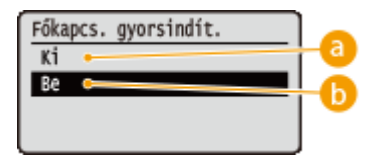

#### **<Ki>**

Letiltja a gyors indítás funkciót.

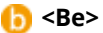

Engedélyezi a gyors indítás funkciót.

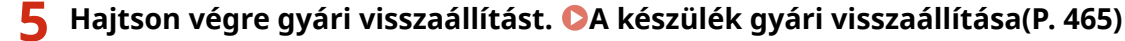

➠A beállítások a gyári visszaállítást követően lépnek érvénybe.

# <span id="page-42-0"></span>Az áramellátás kikapcsolása (a készülék gyors kikapcsolása)

Amennyiben a gyors indítás funkció engedélyezett állapotában a főkapcsolóval kapcsolja ki az áramellátást, a készülék legközelebbi bekapcsolásakor életbe lép a gyors indítás funkció (ez az úgynevezett gyors kikapcsolás).

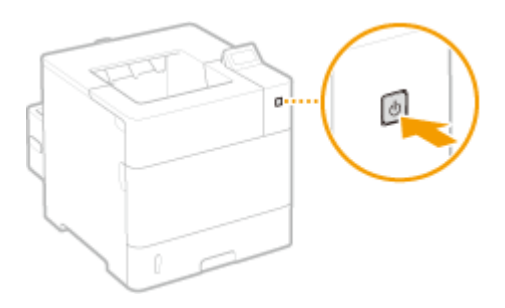

# **FONTOS**

#### **Gyors kikapcsolás esetén ne húzza ki a tápkábelt a hálózati csatlakozóaljzatból**

● Ha gyors kikapcsolással kapcsolta ki az áramellátást, ne húzza ki a tápkábelt a hálózati csatlakozóaljzatból. Ez esetben ugyanis károsodhatnak a készülék belső alkatrészei. A nyomtató áthelyezésekor kapcsolja be az áramellátást és állítsa le a készüléket, mielőtt kihúzná a tápkábelt a konnektorból. **[Az áramellátás](#page-39-0) [kikapcsolása \(a készülék leállítása\)\(P. 33\)](#page-39-0)**

# **MEGJEGYZÉS**

- Amikor a készülék feladatot hajt végre vagy hibát jelez, illetve bármely beállításnak a kezelőpanelen vagy a Távoli felhasználói felületen végrehajtott módosítását követően a főkapcsoló megnyomásakor nem gyors kikapcsolás, hanem leállás történik.
- Amennyiben a gyors indítás funkció engedélyezett állapotában leállítási művelettel kapcsolja ki az áramellátást, a készülék legközelebbi bekapcsolásakor a szokásos módon indul el.
- Amennyiben a gyors indítás engedélyezett állapotában használja az automatikus leállítás időzítése funkciót, akkor a készülék gyors kikapcsolást hajt végre. **[Automatikus kikapcsolási idő beállítása\(P. 72\)](#page-78-0)**
- Amennyiben gyors kikapcsolást követően azonnal bekapcsolja az áramellátást, a készülék elindulása hosszabb időt vehet igénybe.

# **Papír betöltése**

#### 0YY8-00S

A papírt a papírfiókba, a többcélú tálcába, az opcionális papírtárolóba vagy az opcionális borítékadagolóba helyezheti be. A papírfiókba az általában használt papírt tegye. A papírfiók nagy mennyiségű papír használata esetén kényelmes. A többcélú tálcát akkor használja, ha ideiglenesen olyan méretű vagy típusú papírt használ, amely eltér a papírfiókba helyezettől. Az elérhető papírméretekkel kapcsolatban olvassa el a **[Papír\(P. 586\)](#page-592-0)** részt.

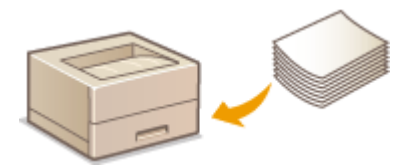

#### **Papírtípus és készülékbeállítás**

Az alábbi táblázatban megtalálja a papírforrásba töltendő papír típusának és súlyának megfelelő papírbeállításokat. Ha további információra van szüksége a papírbeállítások készüléken történő megadásához, akkor olvassa el a **[Papírméret és -típus beállítása\(P. 60\)](#page-66-0)** című részt. Az egyes papírforrásokba behelyezhető papírmennyiséget a **[Papír\(P. 586\)](#page-592-0)** című részben találja.

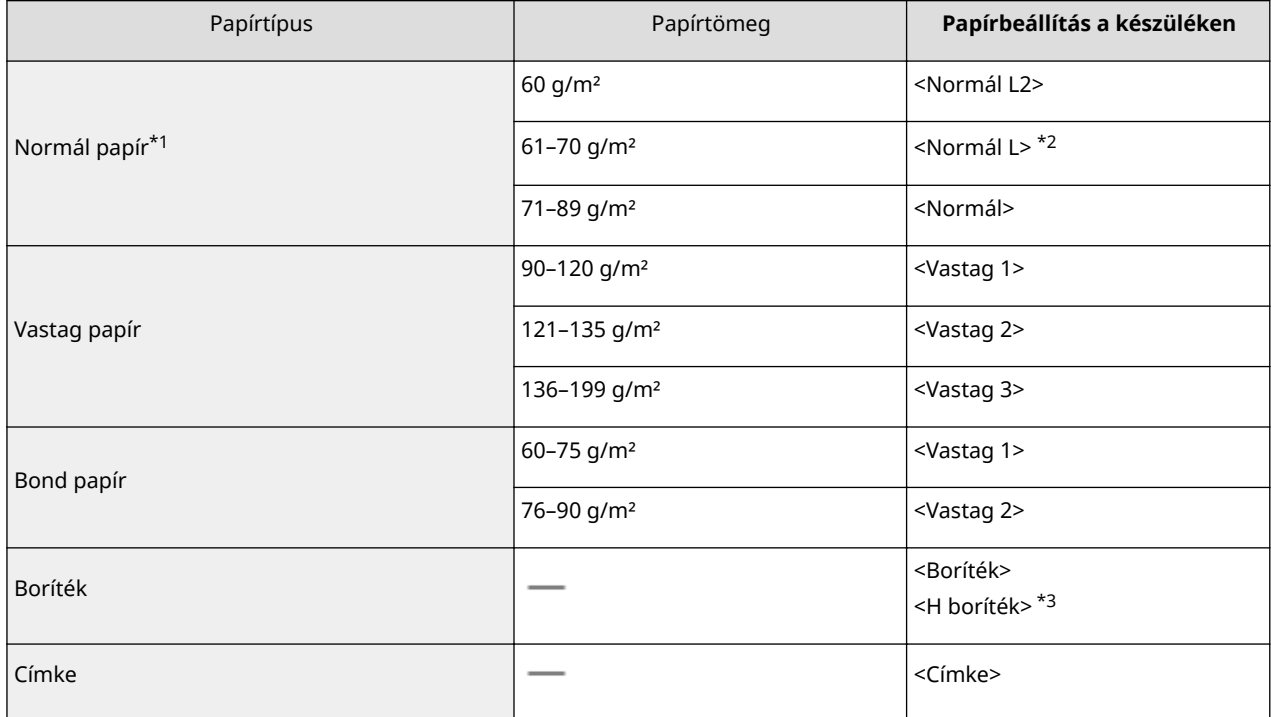

\*1 Újrahasznosított papír szintén használható.

\*2 Ha a <Normál> beállítás esetén a nyomtatott lapok meggörbülten hagyják el a készüléket, adja meg a <Normál L> beállítást papírtípusként.

\*3 Ha a <Boríték> beállítás esetén a nyomtatott borítékok a festék nem megfelelő megkötése miatt halványnak látszanak, adja meg a <H boríték> beállítást papírtípusként.

## **FONTOS**

#### **Ne használja a következő papírtípusokat:**

- Ráncos vagy gyűrött papír
- Felkunkorodó vagy tekercselt papír
- Szakadt papír
- Nyirkos papír
- Nagyon vékony papír
- Hőnyomtatóval nyomtatott papír
- Erősen érdes felületű papír
- Felületkezelt papír
- Alacsony merevségű papír

#### **A papír kezelése és tárolása**

- A papírt sík felületen tárolja.
- A papírt az eredeti csomagolásában tárolja, hogy megóvja a nedvességtől vagy a szárazságtól.
- Ne tárolja a papírt olyan módon, ami a papír felkunkorodásához vagy összehajtásához vezethet.
- Ne tárolja a papírt függőlegesen, illetve ne halmozzon egymásra túl sok papírt.
- A papírt ne tárolja közvetlen napfénynek vagy nagy páratartalomnak, szárazságnak vagy nagy hőmérséklet- vagy páratartalom-változásnak kitett helyen.

# **MEGJEGYZÉS**

#### **Ha olyan papírra nyomtat, amely nedvességet kötött meg**

● A papírkiadó területen gőz léphet ki, illetve ezen a területen és környékén vízcseppek keletkezhetnek. Ezek az esetek nem rendkívüliek, az okuk általában az, hogy a festék megkötésekor keletkező hő hatására a papír nedvességtartalma elpárolog, majd kicsapódik. Ennek valószínűsége alacsony szobahőmérséklet esetén nagyobb.

# <span id="page-45-0"></span>**Papír betöltése a papírfiókba**

0YY8-00U

A papírfiókba olyan papírt helyezzen, amelyet általában használ. Ha nem olyan papírra szeretne nyomtatni, mint ami a papírfiókba van helyezve, akkor használja a többcélú tálcát. **P[Papír betöltése a többcélú tálcába\(P. 44\)](#page-50-0)** 

**Szabványos méretű papír behelyezésekor(P. 39) [Egyéni méretű papír behelyezésekor\(P. 41\)](#page-47-0)**

#### **Papír tájolása**

A használható papírtípusok helyes tájolását az alábbi táblázat ismerteti.

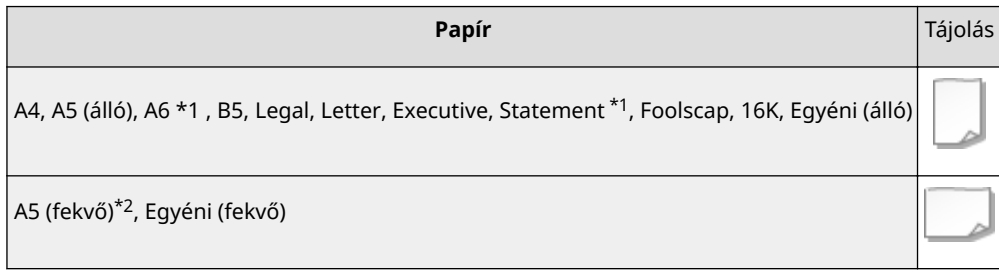

\*1 Kizárólag az opcionális egyedi médiakazettába tölthető be.

\*2 Kizárólag az opcionális A5 kazettába tölthető be.

# **MEGJEGYZÉS**

● Az opcionális papíradagoló feltöltésekor kövesse a következő eljárást.

# Szabványos méretű papír behelyezésekor

Amennyiben a betölteni kívánt papír mérete szerepel a papírfiókon található papírméret jelölések között, az alábbi eljárás szerint járjon el. Olyan papír betöltéséhez, amelynek mérete nem szerepel a papírméret jelölések között, lásd: **[Egyéni méretű papír behelyezésekor\(P. 41\)](#page-47-0)** .

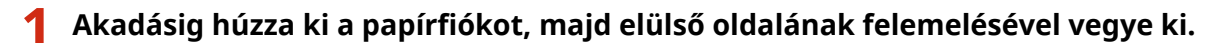

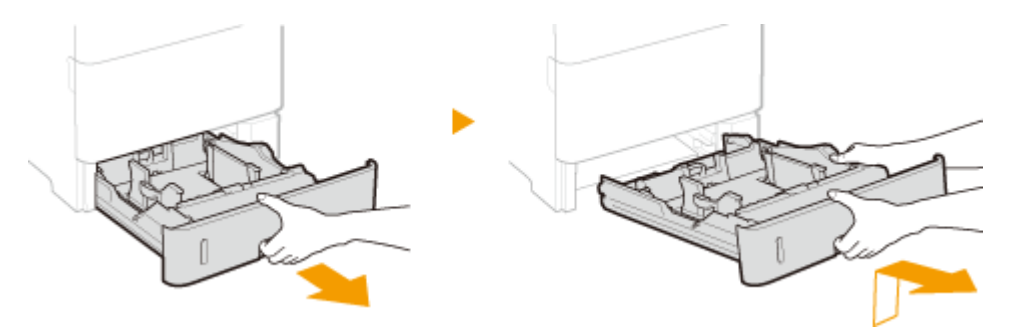

#### **2 Állítsa be a papírvezetőket a használni kívánt papírméretnek megfelelően.**

 $\bullet$  Tartsa nyomva a zárkioldó kart (a), és igazítsa a kiálló részt (a) a megfelelő papírméret jelöléshez.

#### Alapvető műveletek

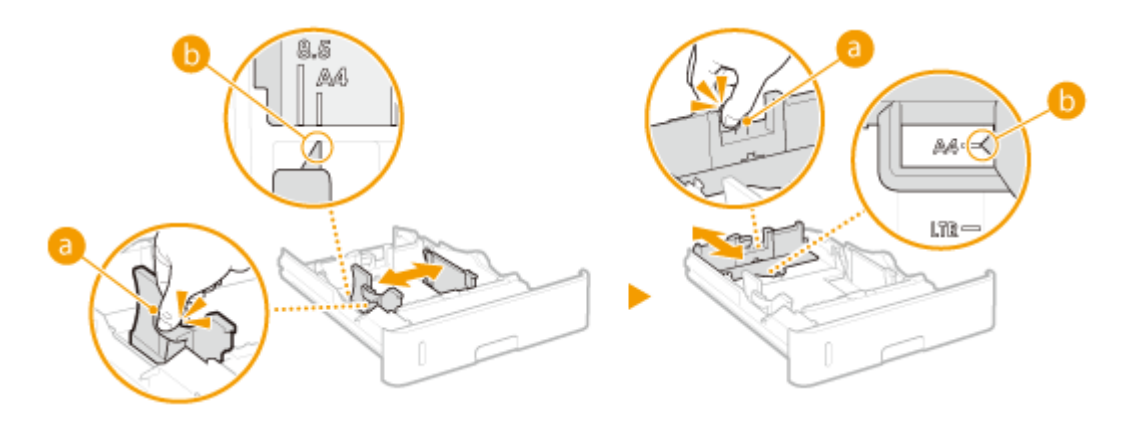

# **3** Helyezze be a papírköteget úgy, hogy a köteg széle a papírfiók hátsó oldalánál **elhelyezkedő papírvezetőhöz illeszkedjen.**

- Helyezze be a papírt úgy, hogy a nyomtatandó oldal lefelé nézzen.
- Pörgesse át a papírköteget, majd sík felületre állítva igazítsa egymáshoz a papírszéleket.

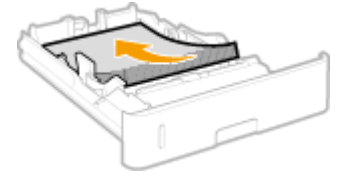

#### **FONTOS:**

#### **A papír betöltése során ne lépje túl a betöltési korlátot jelző vonalat**

· Ügyeljen arra, hogy a papírköteg széle ne legyen túl a betöltési határvonalon (a). Ha túl sok papírt helyez be, az papírelakadást okozhat.

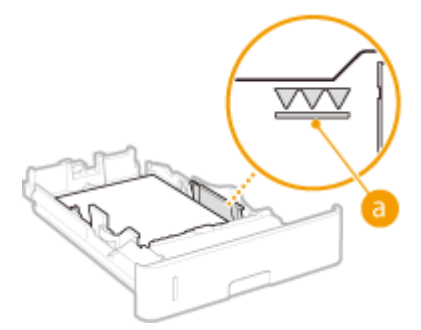

#### **MEGJEGYZÉS:**

● Fejléces papír betöltéséhez lásd: **[Előnyomott papír behelyezése\(P. 56\)](#page-62-0)** .

**Helyezze vissza a papírfiókot.** 

# **»** Tovább **D**A papírfiókba helyezett papír méretének és típusának megadása(P. 61) **című fejezethez**

#### **FONTOS:**

#### **Más méretű vagy típusú papírra váltás esetén**

● Amennyiben nem <Automatikus> papírméretet használ, vagy más típusú papírt helyez a készülékbe, akkor ne felejtse el módosítani a beállításokat. Ha nem módosítja a papírméret vagy a papírtípus beállítását, akkor a készülék nem tud megfelelően nyomtatni.

**Nyomtatás a nyomtatott papír másik oldalára (kézi kétoldalas nyomtatás)**

<span id="page-47-0"></span>A nyomtatott papír hátoldalára is nyomtathat. Simítsa ki a nyomtatott papír egyenetlenségeit, és helyezze vissza a többcélú tálcába ( **[Papír betöltése a többcélú tálcába\(P. 44\)](#page-50-0)** ) úgy, hogy a nyomtatandó oldala felfelé, a már nyomtatott oldala pedig lefelé nézzen.

- Amennyiben már nyomtatott lapok hátoldalára kíván nyomtatni, a kezelőpanel beállítás menüjének <Kézi 2 oldalas (TC)> menüpontját állítsa <2. oldal> értékre. **[Kézi 2 oldalas \(TC\)\(P. 472\)](#page-478-0)**
- Egyszerre mindig csak egy papírt helyezzen be.
- Csak olyan papírt használhat, amelyet ezzel a készülékkel nyomtatott.
- A papírnak nem nyomtathat arra az oldalára, amelyre már nyomtatott.

# Egyéni méretű papír behelyezésekor

Egyéni méretű papír behelyezése, vagy olyan papír betöltése esetén, amelynek mérete nem szerepel a papírfiókon található papírméret jelölések között, az alábbi eljárás szerint járjon el.

#### Akadásig húzza ki a papírfiókot, majd elülső oldalának felemelésével vegye ki.

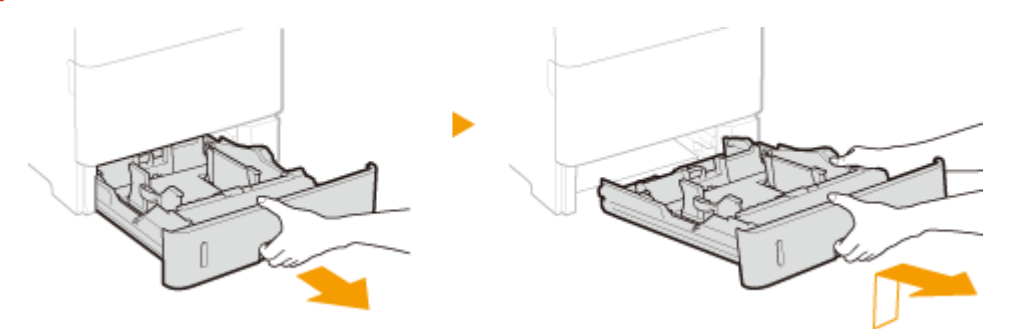

## **2 Csúsztassa szét a papírvezetőket.**

● Nyomja meg a zárkioldó kart, és csúsztassa kifelé a papírvezetőket.

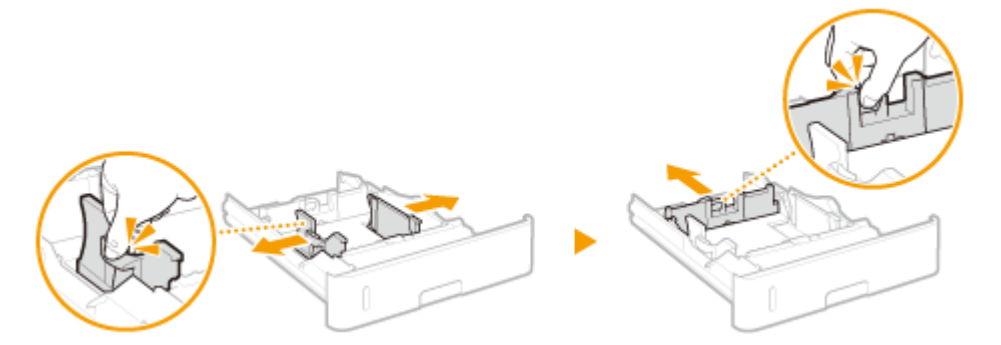

**3 Helyezze be a papírköteget úgy, hogy a köteg széle a papírtartó ȴµk első oldalához illeszkedjen.**

- Helyezze be a papírköteget úgy, hogy a nyomtatandó oldal lefelé nézzen.
- Pörgesse át a papírköteget, majd sík felületre állítva igazítsa egymáshoz a papírszéleket.

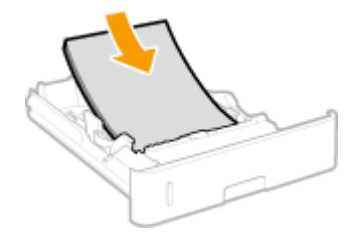

#### **FONTOS:**

- **A papír betöltése során ne lépje túl a betöltési korlátot jelző vonalat**
- · Ügyeljen arra, hogy a papírköteg széle ne legyen túl a betöltési határvonalon (a). Ha túl sok papírt helyez be, az papírelakadást okozhat.

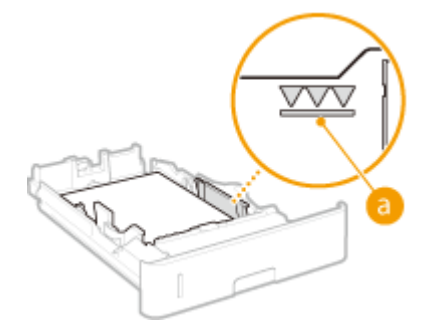

#### **MEGJEGYZÉS:**

● Fejléces papír betöltéséhez lásd: **[Előnyomott papír behelyezése\(P. 56\)](#page-62-0)** .

#### **4 Igazítsa a papírvezetőket a papír széleihez.**

● Nyomja le a zárkioldó kart és csúsztassa be a papírvezetőket, amíg érintkezésbe nem kerülnek a papírköteg széleivel.

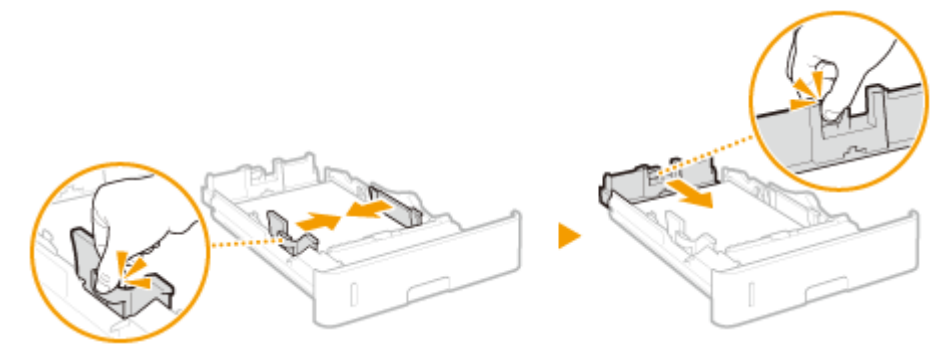

#### **FONTOS:**

#### **Igazítsa a papírvezetőket pontosan a papír széleihez**

- Ha a papírvezetők túl lazán vagy túl szorosan állnak, akkor több lap behúzását vagy papírelakadást okozhatnak.
- **5** Tegye be a papírtartó fiókot a készülékbe.

## **»** Tovább **D**A papírfiókba helyezett papír méretének és típusának megadása(P. 61) **című fejezethez**

#### **FONTOS:**

#### **Más méretű vagy típusú papírra váltás esetén**

● Amennyiben egyéni papírméretet használ, vagy más típusú papírt helyez a készülékbe, akkor ne felejtse el módosítani a beállításokat. Ha nem módosítja a papírméret vagy a papírtípus beállítását, akkor a készülék nem tud megfelelően nyomtatni.

# **MEGJEGYZÉS**

● Ha olyan környezetből szeretne dokumentumot nyomtatni, amely nem teszi lehetővé a papírméret és a papírtípus beállítását (például egy olyan operációs rendszert futtató számítógépről vagy egy olyan

#### Alapvető műveletek

mobileszközről, amely nem támogat semmilyen nyomtat-illesztőprogramot), adja meg a <Normál papírméret> és az <Alapért. papírtípus> beállítást. **[Adagolóválasztás menü\(P. 467\)](#page-473-0)**

#### **Nyomtatás a nyomtatott papír másik oldalára (kézi kétoldalas nyomtatás)**

A nyomtatott papír hátoldalára is nyomtathat. Simítsa ki a nyomtatott papír egyenetlenségeit, és helyezze vissza a többcélú tálcába ( **[Papír betöltése a többcélú tálcába\(P. 44\)](#page-50-0)** ) úgy, hogy a nyomtatandó oldala felfelé, a már nyomtatott oldala pedig lefelé nézzen.

- Amennyiben már nyomtatott lapok hátoldalára kíván nyomtatni, a kezelőpanel beállítás menüjének <Kézi 2 oldalas (TC)> menüpontját állítsa <2. oldal> értékre. **[Kézi 2 oldalas \(TC\)\(P. 472\)](#page-478-0)**
- Egyszerre mindig csak egy papírt helyezzen be.
- Csak olyan papírt használhat, amelyet ezzel a készülékkel nyomtatott.
- A papírnak nem nyomtathat arra az oldalára, amelyre már nyomtatott.

#### HIVATKOZÁSOK

**[Papír\(P. 586\)](#page-592-0)**

# <span id="page-50-0"></span>**Papír betöltése a többcélú tálcába**

#### 0YY8-00W

Ha nem olyan papírra szeretne nyomtatni, mint ami a papírfiókba van helyezve, akkor töltse a papírt a többcélú tálcába. A papírfiókba olyan papírt helyezzen, amelyet általában használ. **Papír betöltése a papírfiókba(P. 39)** 

#### **Papír tájolása**

A használható papírtípusok helyes tájolását az alábbi táblázat ismerteti.

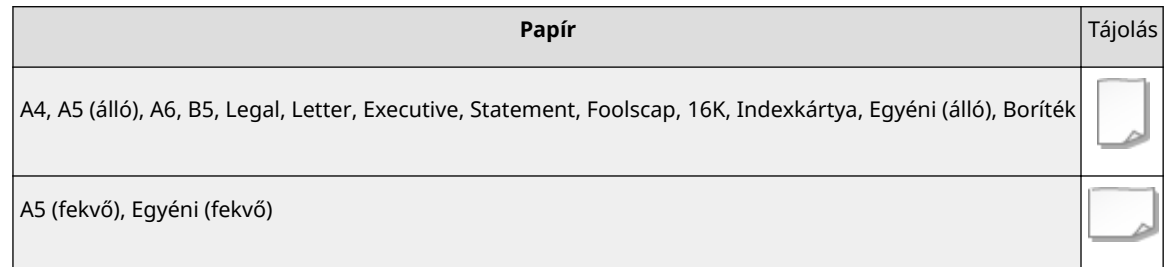

## **1 Nyissa ki a fedelet.**

● Fogja meg a bal és jobb oldali fogantyúkat, és nyissa ki a fedelet.

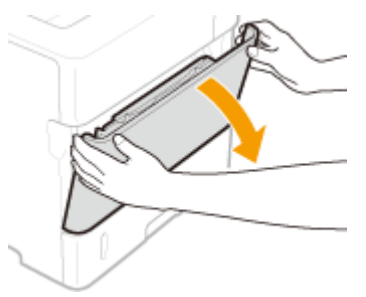

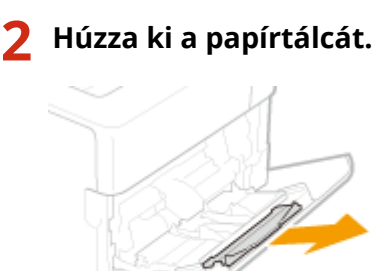

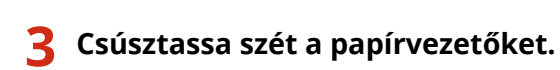

● Csúsztassa ki a papírvezetőket.

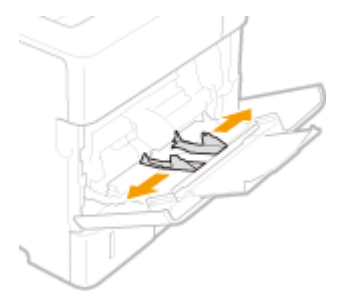

# **4 Tolja be a papírt ütközésig a többcélú tálcába.**

- Helyezze be a papírt úgy, hogy a nyomtatandó oldal felfelé nézzen.
- Pörgesse át a papírköteget, majd sík felületre állítva igazítsa egymáshoz a papírszéleket.

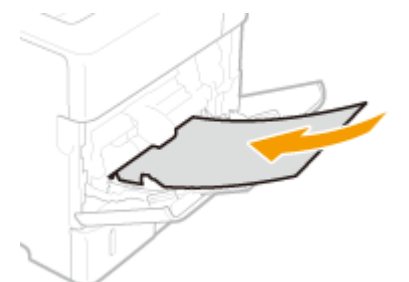

#### **FONTOS:**

#### **A papír betöltése során ne lépje túl a betöltési korlátot jelző vezetőt**

• Ügyeljen arra, hogy a papírköteg széle ne legyen túl a betöltési korlátot jelző vezetőn (a). Ha túl sok papírt helyez be, az papírelakadást okozhat.

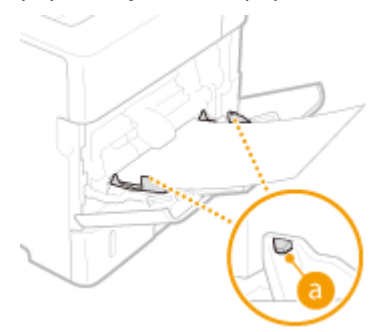

#### **MEGJEGYZÉS:**

● Borítékok és fejléces papírok betöltésével kapcsolatban lásd a **[Borítékok behelyezése\(P. 54\)](#page-60-0)** vagy **[Előnyomott papír behelyezése\(P. 56\)](#page-62-0)** című részt.

#### **5 Igazítsa a papírvezetőket a papír széleihez.**

● Csúsztassa befelé a papírvezetőket, amíg egy vonalba nem kerülnek a papír széleivel.

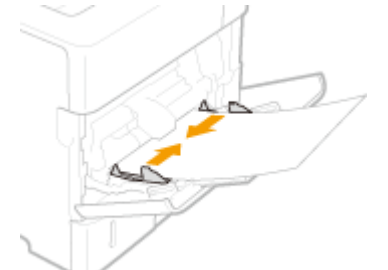

#### **FONTOS:**

#### **Igazítsa a papírvezetőket pontosan a papír széleihez**

- Ha a papírvezetők túl lazán vagy túl szorosan állnak, akkor több lap behúzását vagy papírelakadást okozhatnak.
- **» Tovább [A többcélú tálcába helyezett papír méretének és típusának](#page-70-0) [megadása\(P. 64\) c](#page-70-0)ímű fejezethez**

#### **FONTOS:**

#### **Más méretű vagy típusú papírra váltás esetén**

● A gyárilag beállított alapértelmezett papírméret a <A4>. Ha más méretű vagy típusú papírt helyez a készülékbe, akkor ne felejtse el módosítani a beállításokat. Ha nem módosítja a beállításokat, akkor papírelakadás vagy nyomtatási hiba léphet fel.

#### **Nyomtatás a nyomtatott papír másik oldalára (kézi kétoldalas nyomtatás)**

A nyomtatott papír hátoldalára is nyomtathat. Simítsa ki a nyomtatott papír egyenetlenségeit, és helyezze be a többcélú tálcába úgy, hogy a nyomtatandó oldala felfelé, a már nyomtatott oldala pedig lefelé nézzen.

- Amennyiben már nyomtatott lapok hátoldalára kíván nyomtatni, a kezelőpanel beállítás menüjének <Kézi 2 oldalas (TC)> menüpontját állítsa <2. oldal> értékre. **[Kézi 2 oldalas \(TC\)\(P. 472\)](#page-478-0)**
- Egyszerre mindig csak egy papírt helyezzen be.
- Csak olyan papírt használhat, amelyet ezzel a készülékkel nyomtatott.
- A papírnak nem nyomtathat arra az oldalára, amelyre már nyomtatott.

#### HIVATKOZÁSOK

**[Papír\(P. 586\)](#page-592-0)**

# <span id="page-53-0"></span>**Papír betöltése az opcionális papírtárolóba**

#### 0YY8-00X

A papírtárolóba nagy mennyiségű A4, Letter vagy Legal méretű papír helyezhető. A papírtároló a gyakran használt papírtípusok tárolását biztosítja.

# **1 Nyomja meg az ajtónyitó gombot.**

# **2 Csúsztassa szét a papírvezetőt.**

● Állítsa be a papírvezetőt a használni kívánt papírméretnek megfelelően.

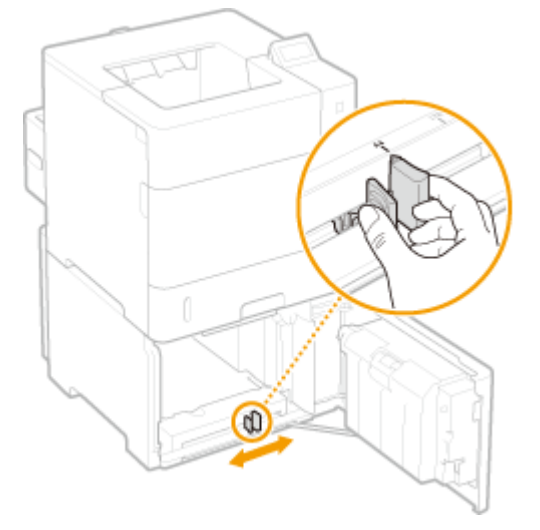

#### **FONTOS:**

#### **A papírvezetőt pontossan a papír méretéhez igazítsa**

● Ha a papírvezető nem illeszkedik pontosan a papírhoz, akkor az több lap behúzását eredményezheti vagy papírelakadást okozhat.

## **3 Helyezze be a papírköteget úgy, hogy a köteg távolabbi széle szorosan illeszkedjen a papírtároló hátsó oldalához.**

- Helyezze be a papírt úgy, hogy a nyomtatandó oldal lefelé nézzen.
- Pörgesse át a papírköteget, majd sík felületre állítva igazítsa egymáshoz a papírszéleket.

#### Alapvető műveletek

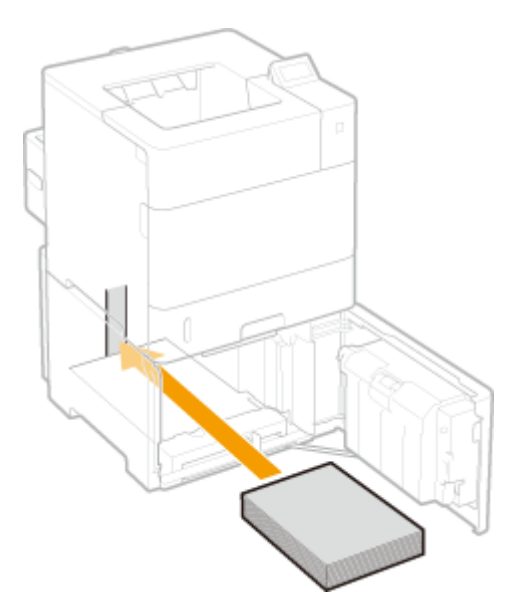

#### **FONTOS:**

- **A papír betöltése során ne lépje túl a betöltési korlátot jelző vonalat**
- · Ügyeljen arra, hogy a papírköteg széle ne legyen túl a betöltési határvonalon (a). Ha túl sok papírt helyez be, az papírelakadást okozhat.

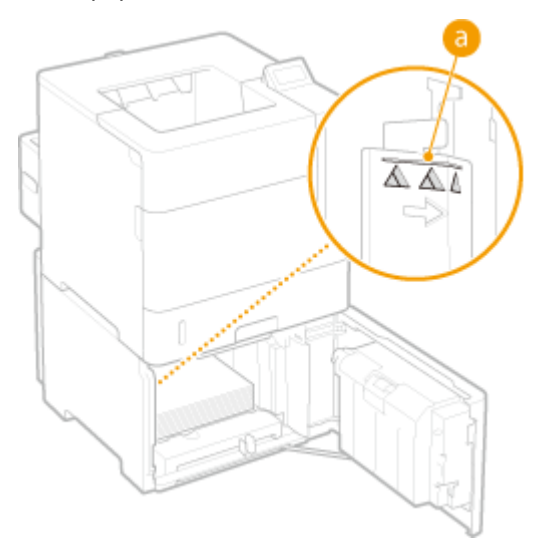

#### MEGJEGYZÉS:

● Fejléces papír betöltéséhez lásd: **[Előnyomott papír behelyezése\(P. 56\)](#page-62-0)** .

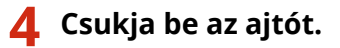

## **»** Tovább **C**A papírfiókba helyezett papír méretének és típusának megadása(P. 61) **című fejezethez**

#### **FONTOS:**

#### **Más méretű vagy típusú papírra váltás esetén**

● Amennyiben nem <Automatikus> papírméretet használ, vagy más típusú papírt helyez a készülékbe, akkor ne felejtse el módosítani a beállításokat. Ha nem módosítja a papírméret vagy a papírtípus beállítását, akkor a készülék nem tud megfelelően nyomtatni.

# **MEGJEGYZÉS**

● Ha olyan környezetből szeretne dokumentumot nyomtatni, amely nem teszi lehetővé a papírméret és a papírtípus beállítását (például egy olyan operációs rendszert futtató számítógépről vagy egy olyan mobileszközről, amely nem támogat semmilyen nyomtat-illesztőprogramot), adja meg a <Normál papírméret> és az <Alapért. papírtípus> beállítást. **[Adagolóválasztás menü\(P. 467\)](#page-473-0)**

#### **Nyomtatás a nyomtatott papír másik oldalára (kézi kétoldalas nyomtatás)**

A nyomtatott papír hátoldalára is nyomtathat. Simítsa ki a nyomtatott papír egyenetlenségeit, és helyezze vissza a többcélú tálcába ( **[Papír betöltése a többcélú tálcába\(P. 44\)](#page-50-0)** ) úgy, hogy a nyomtatandó oldala felfelé, a már nyomtatott oldala pedig lefelé nézzen.

- Amennyiben már nyomtatott lapok hátoldalára kíván nyomtatni, a kezelőpanel beállítás menüjének <Kézi 2 oldalas (TC)> menüpontját állítsa <2. oldal> értékre. **[Kézi 2 oldalas \(TC\)\(P. 472\)](#page-478-0)**
- Egyszerre mindig csak egy papírt helyezzen be.
- Csak olyan papírt használhat, amelyet ezzel a készülékkel nyomtatott.
- A papírnak nem nyomtathat arra az oldalára, amelyre már nyomtatott.

#### HIVATKOZÁSOK

**[Papír\(P. 586\)](#page-592-0) [Kiegészítő tartozékok\(P. 592\)](#page-598-0)**

# <span id="page-56-0"></span>**Boríték betöltése az opcionális borítékadagolóba**

0YY8-00Y

A borítékadagolóba nagy mennyiségű boríték helyezhető. A borítékadagolóval kényelmesen nyomtathat egyszerre több borítékra.

#### **Papír tájolása**

A használható papírtípusok helyes tájolását az alábbi táblázat ismerteti.

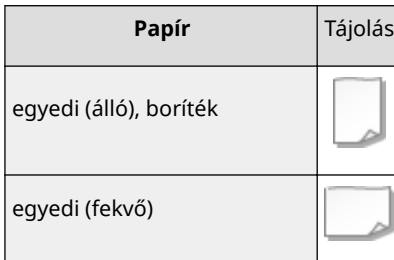

## **1 Nyissa ki a fedelet.**

● Fogja meg a jobb oldali fogantyút, és nyissa ki a fedelet.

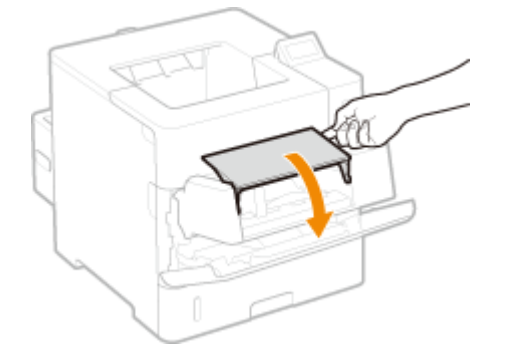

# **2 Csúsztassa szét a papírvezetőket.**

● Nyomja meg a zárkioldó kart, és csúsztassa kifelé a papírvezetőket.

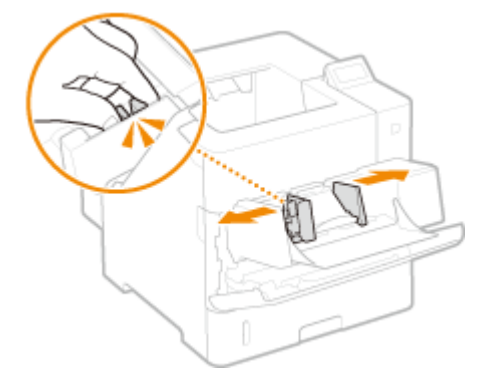

**3 Emelje fel a borítéklenyomó lapot.**

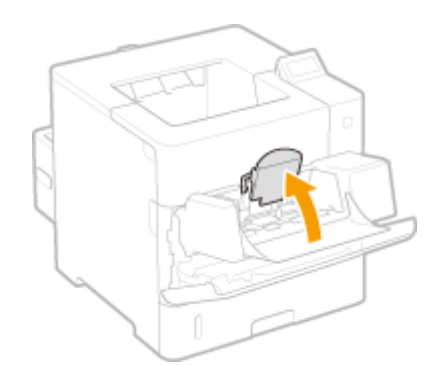

# **4 Ütközésig helyezze be a borítékokat a borítékadagolóba.**

- A borítékokat úgy helyezze be, hogy a nyomtatandó oldal felfelé nézzen.
- Pörgesse át a borítékköteget, majd sík felületre állítva igazítsa egymáshoz a papírszéleket.

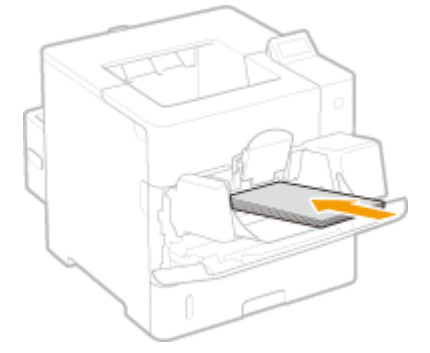

#### **FONTOS:**

#### **A boríték betöltése során ne lépje túl a betöltési korlátot jelző vonalat**

· Ügyeljen arra, hogy a borítékköteg széle ne érjen túl a betöltési határvonalon (a). Ha túl sok borítékot helyez be, az papírelakadást okozhat.

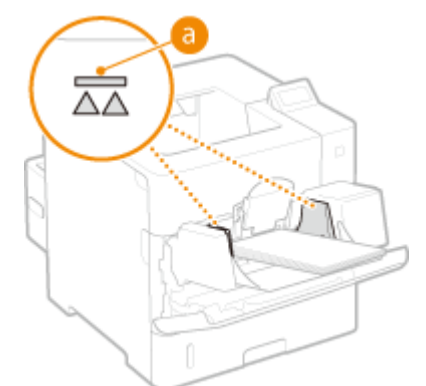

#### MEGJEGYZÉS:

● Borítékok betöltéséhez lásd: **[Borítékok behelyezése\(P. 54\)](#page-60-0)** .

# **5 Igazítsa a papírvezetőket a borítékok széleihez.**

● Nyomja le a zárkioldó kart és csúsztassa be a papírvezetőket, amíg érintkezésbe nem kerülnek a borítékköteg széleivel.

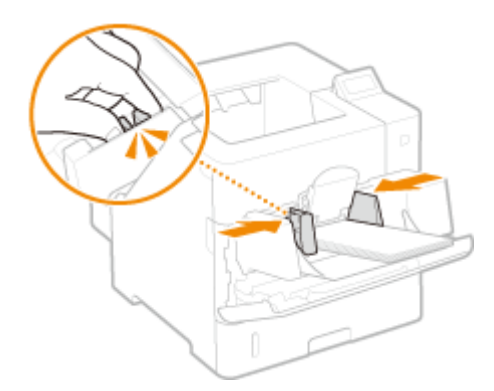

#### **FONTOS:**

#### **Igazítsa a papírvezetőket pontosan a borítékok széleihez**

● Ha a papírvezetők túl lazán vagy túl szorosan állnak, akkor több boríték behúzását eredményezhetik vagy papírelakadást okozhatnak.

## **6 Engedje le a borítéklenyomó lapot.**

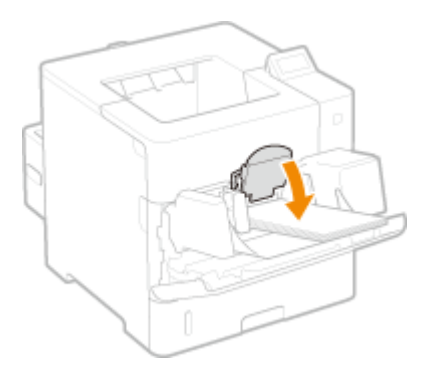

# **» Tovább [Az opcionális borítékadagolóba helyezett papír méretének és típusának](#page-72-0) [megadása\(P. 66\) c](#page-72-0)ímű fejezethez**

#### **FONTOS:**

#### **Más méretű vagy típusú papírra váltás esetén**

● A gyárilag beállított alapértelmezett papírméret a <DL boríték>. Ha más méretű vagy típusú papírt helyez a készülékbe, akkor ne felejtse el módosítani a beállításokat. Ha nem módosítja a beállításokat, akkor papírelakadás vagy nyomtatási hiba léphet fel.

#### **Nyomtatás a nyomtatott papír másik oldalára (kézi kétoldalas nyomtatás)**

A nyomtatott papír hátoldalára is nyomtathat. Simítsa ki a nyomtatott papír egyenetlenségeit, és helyezze vissza a többcélú tálcába ( **[Papír betöltése a többcélú tálcába\(P. 44\)](#page-50-0)** ) úgy, hogy a nyomtatandó oldala felfelé, a már nyomtatott oldala pedig lefelé nézzen.

- Amennyiben már nyomtatott lapok hátoldalára kíván nyomtatni, a kezelőpanel beállítás menüjének <Kézi 2 oldalas (TC)> menüpontját állítsa <2. oldal> értékre. **[Kézi 2 oldalas \(TC\)\(P. 472\)](#page-478-0)**
- Egyszerre mindig csak egy papírt helyezzen be.
- Csak olyan papírt használhat, amelyet ezzel a készülékkel nyomtatott.
- A papírnak nem nyomtathat arra az oldalára, amelyre már nyomtatott.

#### HIVATKOZÁSOK

**[Előnyomott papír behelyezése\(P. 56\)](#page-62-0)**

Alapvető műveletek

**[Papír\(P. 586\)](#page-592-0) [Kiegészítő tartozékok\(P. 592\)](#page-598-0)**

# <span id="page-60-0"></span>**Borítékok behelyezése**

#### 0YY8-010

Mielőtt behelyezné a borítékokat, simítsa ki rajtuk az esetleges egyenetlenségeket. Figyeljen a borítékok tájolására és arra is, hogy melyik oldaluk néz felfelé. Ne feledje, hogy a borítékok nem tölthetők be a papírfiókba.

**Borítékok behelyezése előtti teendők(P. 54) [Borítékok betöltése a többcélú tálcába\(P. 55\)](#page-61-0)**

# **MEGJEGYZÉS**

● Ebből a részből megtudhatja, hogy miként tölthet be borítékokat a kívánt tájolással, valamint mit kell tennie, mielőtt a borítékokat behelyezi. A borítékok többcélú tálcába vagy opcionális borítékadagolóba történő behelyezésének általános eljárását a következő részekben olvashatja:

**[Papír betöltése a többcélú tálcába\(P. 44\)](#page-50-0) [Boríték betöltése az opcionális borítékadagolóba\(P. 50\)](#page-56-0)**

# Borítékok behelyezése előtti teendők

A borítékokat az alábbi útmutatást követve készítse elő a behelyezésre.

## **FONTOS**

● A borítékokat nem lehet a kimeneti tálcába küldeni. Ezért mindenképpen nyissa ki a segéd kimeneti tálcát.

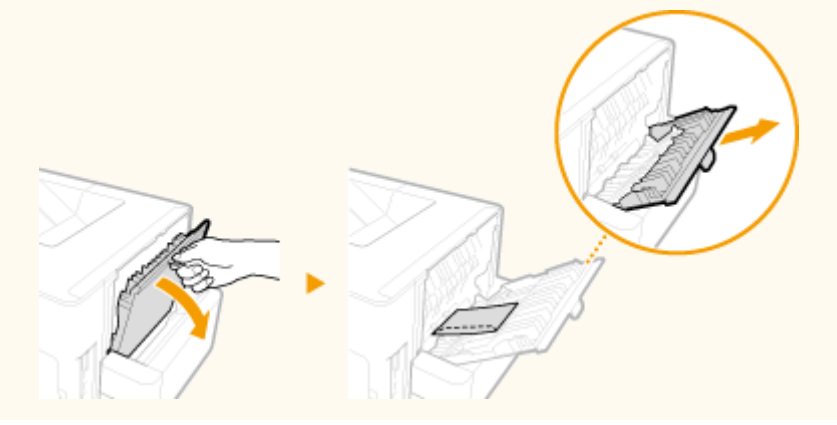

**1 Hajtsa be mindegyik boríték fülét.**

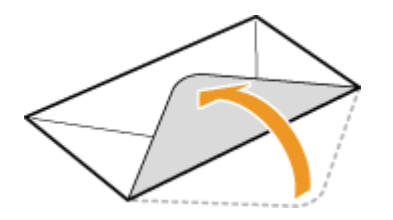

**2 A köteget összenyomva szorítsa ki a bennmaradt levegőt, és gondoskodjon arról, hogy a szélek szorosan illeszkedjenek egymáshoz.**

<span id="page-61-0"></span>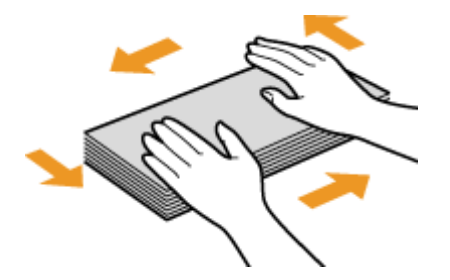

**3 Lazítsa meg a borítékok merev sarkait, és simítsa ki a hullámos részeket.**

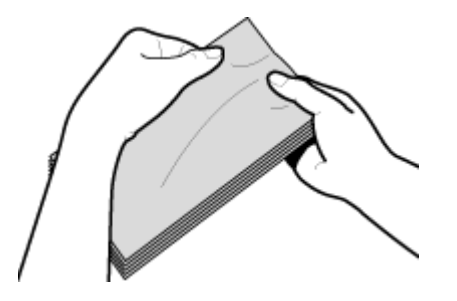

**4 Igazítsa egy vonalba a borítékok széleit sík felületen.**

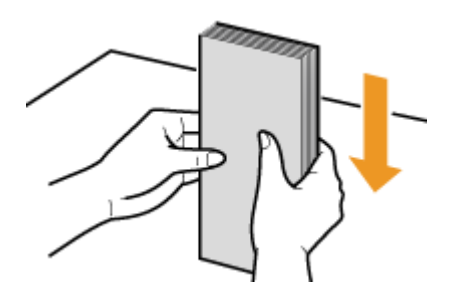

# Borítékok betöltése a többcélú tálcába

A Monarch, COM10, DL és ISO-C5 borítékokat álló tájolással helyezze be (a rövid szélek nézzenek a készülék felé) úgy, hogy a nem ragasztós oldal (elülső oldal) felfelé nézzen. A borítékok hátoldalára nem lehet nyomtatni. A borítékadagolóba is így helyezze be a borítékokat.

# **MEGJEGYZÉS**

● A borítékokat úgy helyezze be, hogy a füles szélük bal oldalra nézzen, ahogyan az ábrán látható.

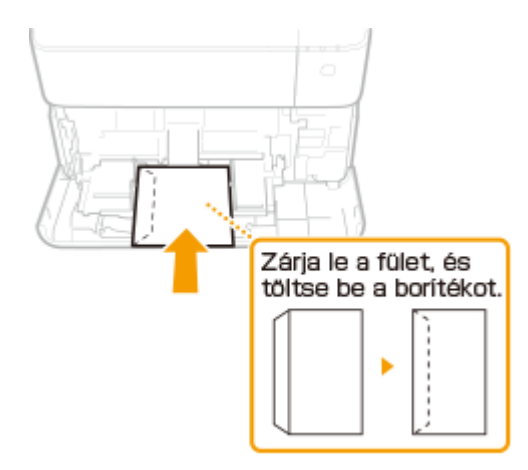

# <span id="page-62-0"></span>**Előnyomott papír behelyezése**

0YY8-011

Ha emblémával előnyomott papírt használ, betöltéskor ügyeljen a papír megfelelő irányára. Helyezze be megfelelően a papírt, hogy a nyomtatás a papír megfelelő, emblémás oldalára történjen.

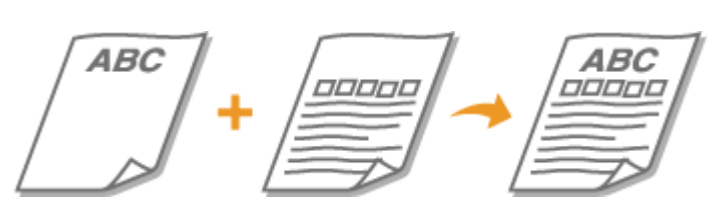

**Egyoldalas nyomatok készítése fejléces papírra(P. 56) [Kétoldalas nyomtatás fejléces papírra\(P. 58\)](#page-64-0)**

# **MEGJEGYZÉS**

- Ez a rész elsősorban az előnyomott papír helyes oldallal és tájolással történő behelyezésével foglalkozik. A papírlapok papírfiókba, többcélú tálcába, opcionális papírtárolóba vagy opcionális borítékadagolóba történő behelyezésének általános eljárását a következő részekben olvashatja:
	- **Papír betöltése a papírfiókba(P. 39)**
	- **[Papír betöltése a többcélú tálcába\(P. 44\)](#page-50-0)**
	- **[Papír betöltése az opcionális papírtárolóba\(P. 47\)](#page-53-0)**
	- **[Boríték betöltése az opcionális borítékadagolóba\(P. 50\)](#page-56-0)**

# Egyoldalas nyomatok készítése fejléces papírra

#### **Nyomtatás fejléces papírra álló tájolással**

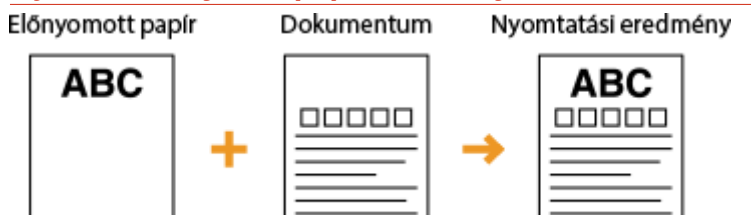

## Amikor a papírt a papírfiókba vagy a papírtárolóba tölti

Helyezze be a papírt a fejléces oldallal (a nyomtatandó oldallal) lefelé.

#### Betöltési tájolás

Álló

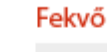

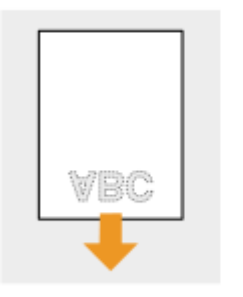

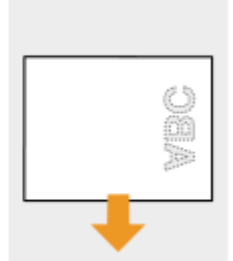

#### Alapvető műveletek

#### **Amikor a papírt a többcélú tálcába vagy a borítékadagolóba tölti**

Helyezze be a papírt az emblémás oldallal (a nyomtatandó oldallal) felfelé.

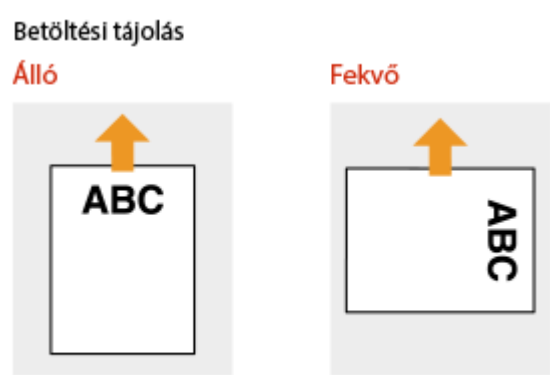

#### **Nyomtatás fejléces papírra fekvő tájolással**

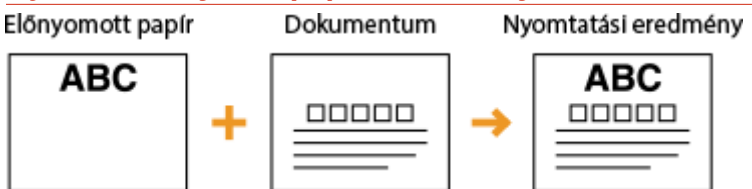

#### Amikor a papírt a papírfiókba vagy a papírtárolóba tölti

Helyezze be a papírt a fejléces oldallal (a nyomtatandó oldallal) lefelé.

Betöltési tájolás Álló Fekvő 90 vec

#### **Amikor a papírt a többcélú tálcába vagy a borítékadagolóba tölti**

Helyezze be a papírt az emblémás oldallal (a nyomtatandó oldallal) felfelé.

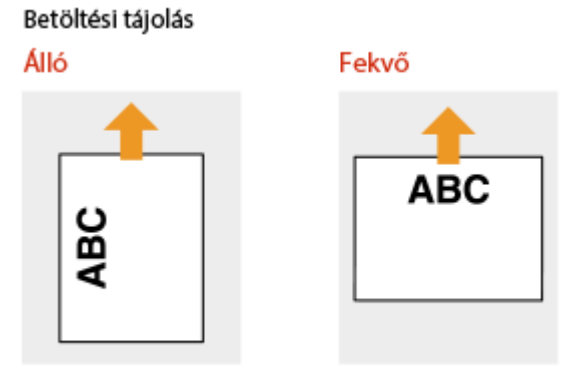

# <span id="page-64-0"></span>Kétoldalas nyomtatás fejléces papírra

Amennyiben a nyomtatandó dokumentum páratlan számú oldalból áll, a kezelőpanel beállítás menüjének <Alternatív módszer> menüpontját állítsa <Ki> értékre. **[Alternatív módszer\(P. 410\)](#page-416-0)**

#### **Nyomtatás fejléces papírra álló tájolással**

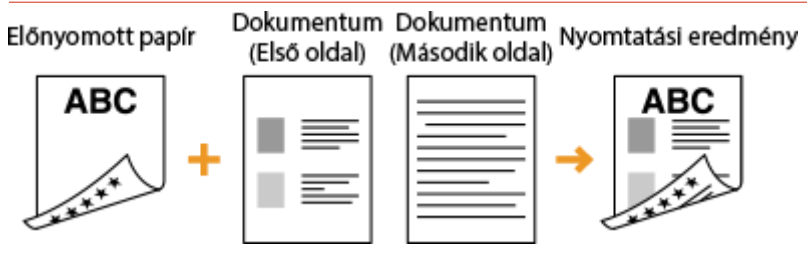

#### Amikor a papírt a papírfiókba vagy a papírtárolóba tölti

Helyezze be a papírt az elülső fejléces oldallal (az első nyomtatandó oldallal) felfelé.

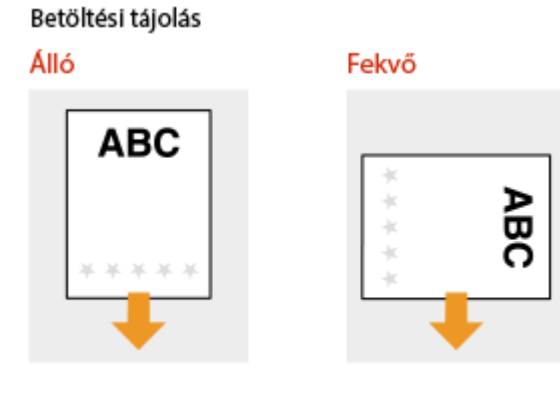

#### **Amikor a papírt a többcélú tálcába tölti**

Helyezze be a papírt az elülső emblémás oldallal (az első nyomtatandó oldallal) lefelé.

#### Betöltési tájolás

Álló

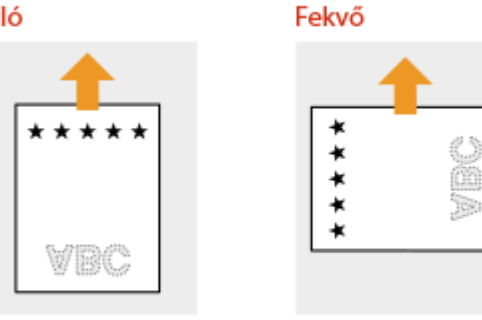

#### **Nyomtatás fejléces papírra fekvő tájolással**

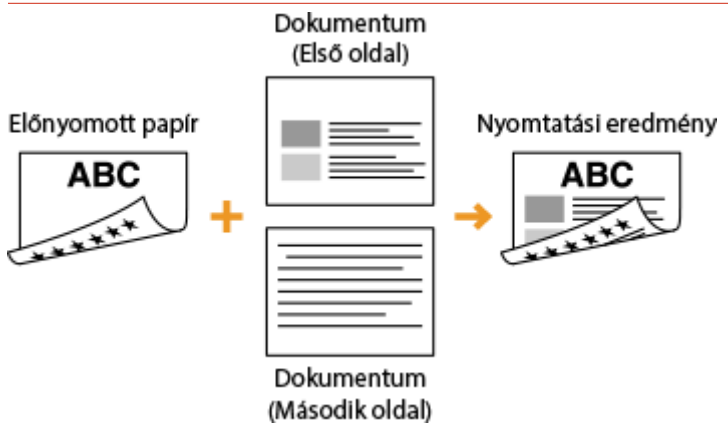

#### Amikor a papírt a papírfiókba vagy a papírtárolóba tölti

Helyezze be a papírt az elülső fejléces oldallal (az első nyomtatandó oldallal) felfelé.

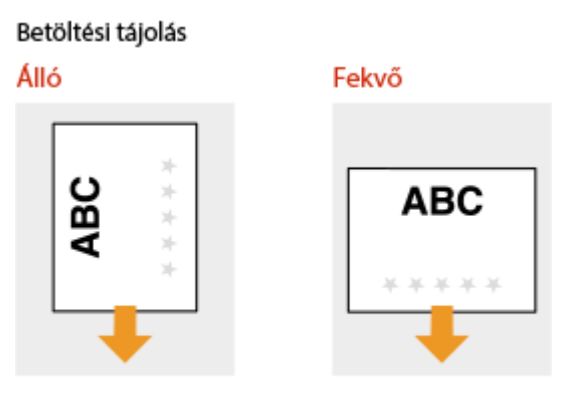

#### **Amikor a papírt a többcélú tálcába tölti**

Helyezze be a papírt az elülső emblémás oldallal (az első nyomtatandó oldallal) lefelé.

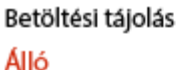

Fekvő

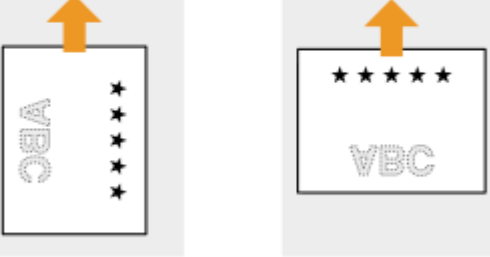

# **MEGJEGYZÉS**

#### **A <Papíradagolás módja> beállítás**

● Ha felváltva nyomtat egy- és kétoldalasan előnyomott papírokra, akkor minden váltáskor módosítania kell a betöltött papír irányultságát. Ha viszont a <Papíradagolás módja> beállítás a <Nyomt.old.prioritása> értékre van állítva, akkor a kétoldalas nyomtatáshoz a fejléces papír behelyezésekor alkalmazott helyzet használható egyoldalas nyomtatáshoz is. Ez a beállítás különösen hasznos, ha gyakran kell egy- és kétoldalas nyomtatást is végeznie. **[Papíradagolás módja\(P. 425\)](#page-431-0)**

# <span id="page-66-0"></span>**Papírméret és -típus beállítása**

0YY8-012

A papír méretét és típusát be kell állítania, hogy megegyezzen a behelyezett papír jellemzőivel. Ne felejtse el módosítani a papírbeállításokat, ha olyan papírt helyez be, amely eltér a korábban behelyezett papírtól.

# **FONTOS**

● Ha ez a beállítás nem egyezik a behelyezett papír méretével és típusával, akkor papírelakadás vagy nyomtatási hiba léphet fel.

# <span id="page-67-0"></span>**A pap¯rȴµkba helyezett papír méretének és típusának megadása**

0YY8-013

A papírfiókba töltött papírtól függően szükség szerint megadhatja a papír méretét és típusát. Opcionális papírfiók használata esetén a papírméret meghatározása előtt meg kell adnia a papírfiók típusát.

**Az 1. fiók típusának megadása(P. 61) Papírméret és -típus beállítása(P. 61)**

# Az 1. fiók típusának megadása

Opcionális A5 kazetta vagy egyedi médiakazetta használata esetén meg kell adnia az <1. fiók típ-nak kiv.> beállítás értékét. Amikor az opcionális papírfiókról normál papírfiókra vált, vissza kell állítania a beállítás eredeti értékét: <Normál fiók>.

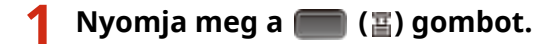

# **2** A ▲ / ▼ gombokkal válassza ki a <1. fiók típ-nak kiv.> lehetőséget, és nyomja meg **az gombot.**

 $\bullet$  Ha üzenet jelenik meg, nyomja meg az  $\alpha$  gombot.

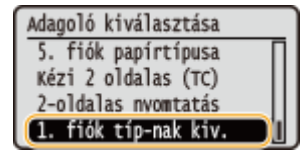

**Válassza ki a telepítendő papírfiók típusát, majd nyomja meg a <b>g** gombot.

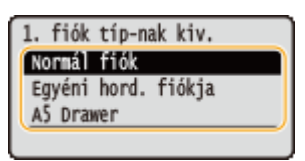

## **4 Hajtson végre gyári visszaállítást. [A készülék gyári visszaállítása\(P. 465\)](#page-471-0)**

➠A beállítások a gyári visszaállítást követően lépnek érvénybe.

# Papírméret és -típus beállítása

A gyárilag beállított alapértelmezett papírméret az <Automatikus>. E beállítás esetén a készülék automatikusan felismeri a behelyezett papír méretét, ezért a legtöbb esetben nem szükséges módosítania a papírméret beállításán. Csak a papírtípust kell megadnia. Az alábbi esetekben azonban a papírméretet is be kell állítania.

- Opcionális A5 kazetta vagy egyedi médiakazetta használata esetén
- Egyéni papírméret alkalmazása esetén
- <Szabad méret> papírméret-beállítással történő nyomtatás esetén

# **MEGJEGYZÉS**

- Amennyiben a papírméret beállítása a <Szabad méret>, a nyomtató-illesztőprogram beállításait igazítsa a papírfiókba helyezett papír méretéhez.
- Amennyiben az <Automatikus> beállítás egy másik papírméretre történő átállítását követően normál méretű papírra kíván nyomtatni, ismét adja meg az <Automatikus> beállítást.

#### **1 Nyomja meg a ( ) gombot.**

#### **MEGJEGYZÉS:**

● Ha nem kell módosítania a papírméret beállításán, akkor folytassa a 4. lépéssel.

# **2 A ▲ / ▼** gombokkal válassza ki az <1. fiók papírmérete> és az <5. fiók papírmérete> **közötti lehetőségek egyikét, majd nyomja meg a gombot.**

• <A <2. fiók papírmérete> és az <5. fiók papírmérete> közötti lehetőségek akkor jelennek meg, ha az opcionális papíradagoló vagy papírtároló telepítve van.

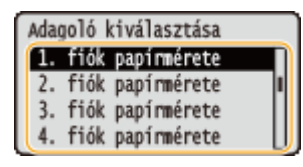

#### **3 Válassza ki a papírméretet, és nyomja meg az gombot.**

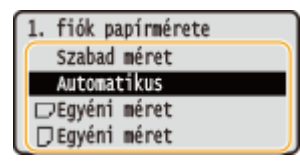

#### **MEGJEGYZÉS:**

#### **Egyéni papírméret esetén**

● Az egyéni méretű papírok álló és fekvő tájolásban is behelyezhetők. Az alábbi táblázat alapján válassza ki a papírlapok tájolásának megfelelő beállítást.

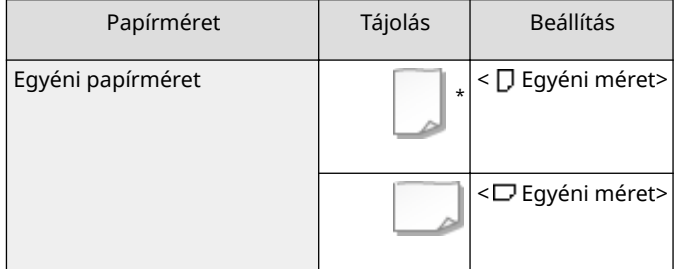

\* Nyomtatás előtt jelölje be az [Feed Custom Paper Vertically] (Takarmány Egyedi papír függőlegesen)jelölőnégyzetet a nyomtató-illesztőprogram [Paper Source] (Papírforrás) lapján.

#### **<Szabad méret>**

- Ha gyakran módosítja a betöltött papír méretét, megadhatja a <Szabad méret> beállítást, így a papírméret beállítását nem kell minden egyes nyomtatáskor módosítania. Ebben az esetben azonban a nyomtatóillesztőprogramban beállított papírméretet nyomtatás előtt nem ellenőrzi a készülék.
- Ha a <Szabad méret> beállítást választja, a nyomtatási sebesség csökken.

# **4** Válassza ki az <1. fiók papírtípusa> és az <5. fiók papírtípusa> közötti lehetőségek **egyikét, majd nyomja meg a gombot.**

• <A <2. fiók papírtípusa> és az <5. fiók papírtípusa> közötti lehetőségek akkor jelennek meg, ha a papíradagoló vagy a papírtároló telepítve van.

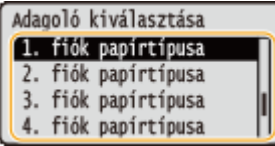

# **5 Válassza ki a papírtípust, és nyomja meg az gombot.**

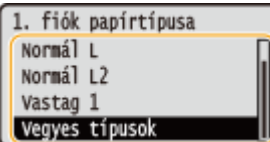

#### HIVATKOZÁSOK

**Papír betöltése a papírfiókba(P. 39) [Papír\(P. 586\)](#page-592-0)**

# <span id="page-70-0"></span>**A többcélú tálcába helyezett papír méretének és típusának megadása**

0YY8-014

**1 Nyomja meg a ( ) gombot.**

# **2 A / gombokkal válassza ki a <TC tálca papírmérete> lehetőséget, és nyomja meg az gombot.**

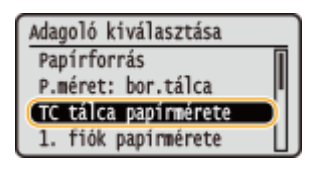

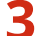

**3 Válassza ki a papírméretet, és nyomja meg az gombot.**

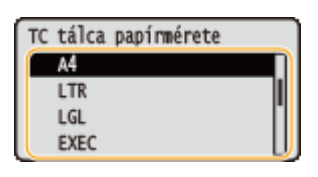

#### **MEGJEGYZÉS:**

#### **A5/egyéni papírméret esetén**

● Az A5 méretű vagy az egyéni méretű papírok álló és fekvő tájolásban is behelyezhetők. Az alábbi táblázat alapján válassza ki a papírlapok tájolásának megfelelő beállítást.

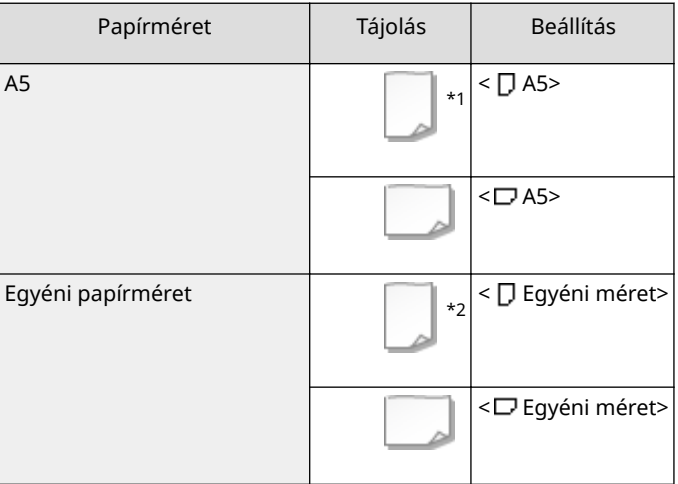

\*1 Nyomtatás előtt jelölje be az [Feed A5 Vertically] (Takarmány A5 függőlegesen) jelölőnégyzetet a nyomtatóillesztőprogram [Paper Source] (Papírforrás) lapján.

\*2 Nyomtatás előtt jelölje be az [Feed Custom Paper Vertically] (Takarmány Egyedi papír függőlegesen) jelölőnégyzetet a nyomtató-illesztőprogram [Paper Source] (Papírforrás) lapján.

#### **<Szabad méret>**

● Ha gyakran módosítja a betöltött papír méretét, megadhatja a <Szabad méret> beállítást, így a papírméret beállítását nem kell minden egyes nyomtatáskor módosítania. Ebben az esetben azonban a nyomtatóillesztőprogramban beállított papírméretet nyomtatás előtt nem ellenőrzi a készülék.

#### Alapvető műveletek

● Ha a <Szabad méret> beállítást választja, a nyomtatási sebesség csökken.

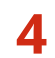

**4 Válassza ki a <TC tálca papírtípusa> lehetőséget, és nyomja meg az gombot.**

Adagoló kiválasztása Autom. fiókválasztás Alapért. papírtípus<br>P.típus: bor.tálca TC tálca papírtípusa

**5 Válassza ki a papírtípust, és nyomja meg az gombot.**

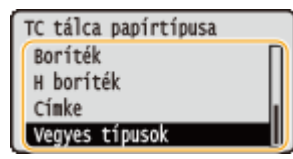

HIVATKOZÁSOK

**[Papír betöltése a többcélú tálcába\(P. 44\)](#page-50-0) [Papír\(P. 586\)](#page-592-0)**
## **Az opcionális borítékadagolóba helyezett papír méretének és típusának megadása**

0YY8-015

**1 Nyomja meg a ( ) gombot.**

## **2 A / gombokkal válassza ki a <P.méret: bor.tálca> lehetőséget, és nyomja meg az gombot.**

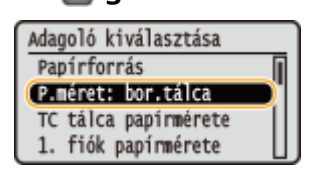

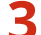

**3 Válassza ki a papírméretet, és nyomja meg az gombot.**

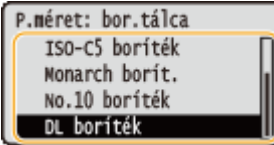

#### **MEGJEGYZÉS:**

#### **Egyéni papírméret esetén**

● Az egyéni méretű papírok álló és fekvő tájolásban is behelyezhetők. Az alábbi táblázat alapján válassza ki a papírlapok tájolásának megfelelő beállítást.

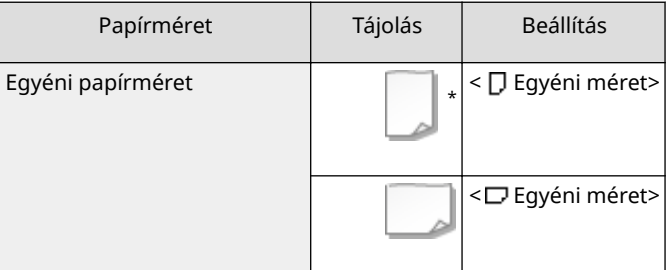

\* Nyomtatás előtt jelölje be az [Feed Custom Paper Vertically] (Takarmány Egyedi papír függőlegesen) jelölőnégyzetet a nyomtató-illesztőprogram [Paper Source] (Papírforrás) lapján.

#### **<Szabad méret>**

- Ha gyakran módosítja a betöltött papír méretét, megadhatja a <Szabad méret> beállítást, így a papírméret beállítását nem kell minden egyes nyomtatáskor módosítania. Ebben az esetben azonban a nyomtatóillesztőprogramban beállított papírméretet nyomtatás előtt nem ellenőrzi a készülék.
- Ha a <Szabad méret> beállítást választja, a nyomtatási sebesség csökken.

### **4 Válassza ki a <P.típus: bor.tálca> lehetőséget, és nyomja meg az gombot.**

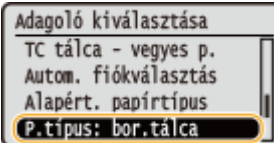

**5 Válassza ki a papírtípust, és nyomja meg az gombot.**

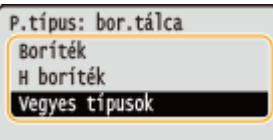

## HIVATKOZÁSOK

**[Boríték betöltése az opcionális borítékadagolóba\(P. 50\)](#page-56-0) [Papír\(P. 586\)](#page-592-0)**

Alapvető műveletek

## **Energiamegtakarítás**

0YY8-016

Energiát takaríthat meg, ha a készüléket úgy állítja be, hogy az automatikusan lépjen energiatakarékos állapotba (alvó módba) vagy automatikusan kapcsoljon ki, ha egy adott ideig nem végeznek rajta műveletet, vagy hogy a hét minden napján egy adott időpontban automatikusan kapcsoljon ki.

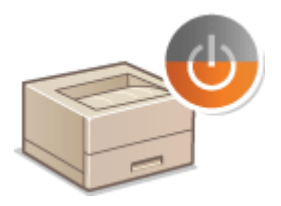

**[Alvó üzemmódba lépés\(P. 69\)](#page-75-0) [Automatikus kikapcsolási idő beállítása\(P. 72\)](#page-78-0)**

## <span id="page-75-0"></span>**Alvó üzemmódba lépés**

#### 0YY8-017

Az alvó üzemmód funkció a kezelőpanel áramellátásának kikapcsolásával csökkenti a készülék által fogyasztott energiát. Ha a készüléken egy ideig – például ebédszünet alatt – várhatóan semmilyen műveletet nem fognak végezni, akkor a kezelőpanel  $\Box$  gombjának egyszerű megnyomásával energia takarítható meg. Az Automatikus nyugalomba térési idő segítségével az is beállítható, hogy a készülék automatikusan alvó üzemmódba lépjen, ha meghatározott ideig inaktív marad. A beállítások segítségével módosíthatja az automatikus nyugalomba térés funkció életbe lépésének időközét, illetve meghatározott időpontban alvó üzemmódba helyezheti a készüléket.

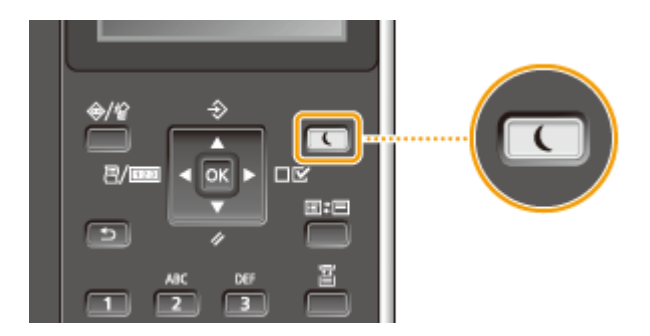

## **MEGJEGYZĖS**

#### **Alvó üzemmód esetén**

● Amikor a készülék alvó üzemmódban van, a  $\Box$  jelzőfény zöld színnel világít.

#### **Helyzetek, amikor a készülék nem lép készenléti módba**

● A készülék nem lép alvó üzemmódba, ha számítógéppel végez adatforgalmat, bármelyik fedele nyitva van vagy nincs behelyezve festékkazetta.

#### **Az alvó üzemmód szintjének beállítása**

Az alvó üzemmód 2 különböző szintre állítható, amelyek mindegyike eltérő mértékben csökkenti az energiafogyasztást. Az alvó üzemmód gyárilag beállított alapértelmezett szintje a <Nagy (mély alvás)>. A legmagasabb szintű energiatakarékosság érdekében ajánlatos a gyári alapbeállítást használni. A beállítás módosításához hajtsa végre az alábbi lépéseket.

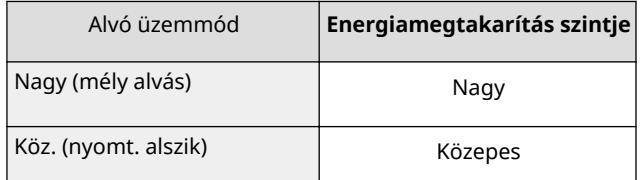

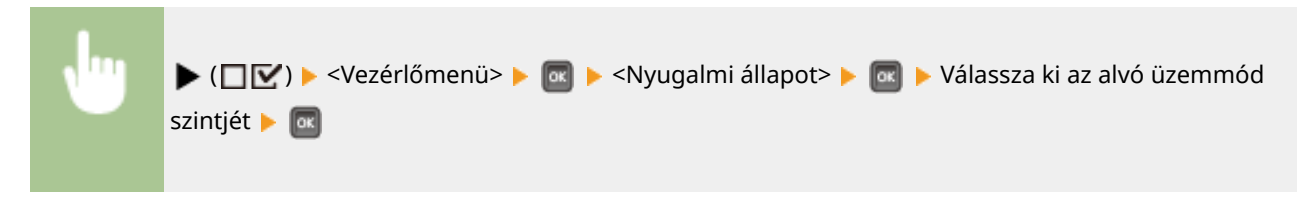

#### **Az automatikus nyugalomba térési idő módosítása**

Amikor az alvó üzemmód szintje a <Ki> lehetőségtől eltérő beállításra van állítva, a készülék automatikusan alvó üzemmódba lép, ha egy megadott időtartamig nem végeznek rajta műveletet. Az automatikus alvó állapotba lépéshez szükséges idő gyári alapértelmezett beállítása 5 perc (a felhasználó által megadható idő 5 és 60 perc közé eshet). Javasoljuk, hogy használja a gyári alapértelmezett beállításokat, mivel ezekkel takarítható meg a legtöbb energia. Ha szeretné módosítani az időtartamot, amely után a készülék alvó üzemmódba lép, hajtsa végre a következő eljárást.

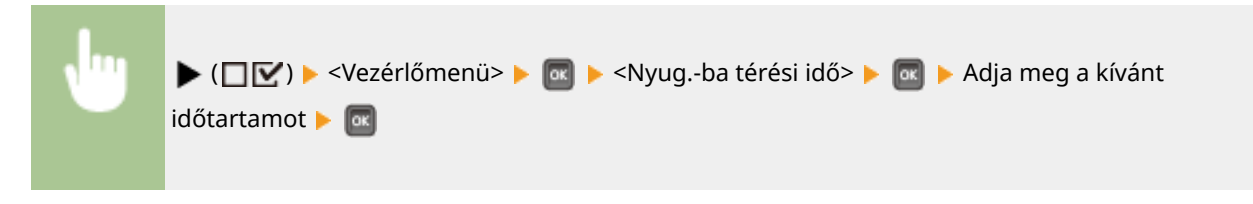

### **Meghatározott időpontban történő automatikus alvó üzemmódba lépés/alvó üzemmódból kilépés**

Megadhatja a készülék alvó üzemmódba lépésének, valamint az alvó üzemmódból való kilépésének pontos időpontját.

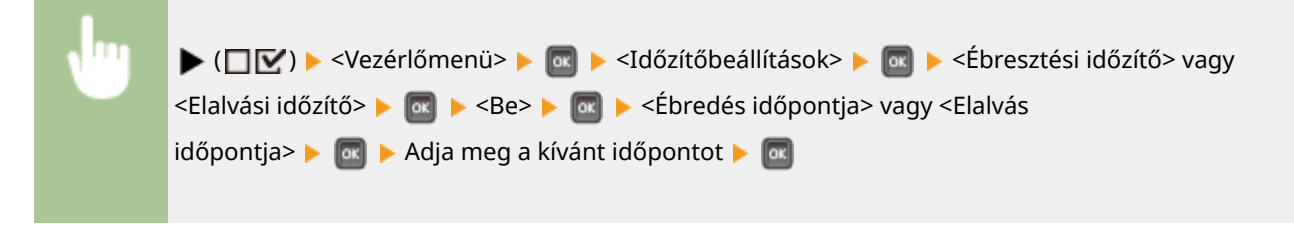

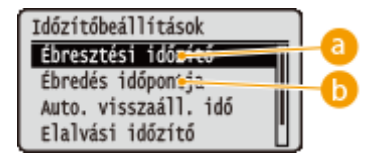

## **<Ébresztési időzítő>**

Az alvó üzemmódból való meghatározott időpontban történő automatikus kilépéshez válassza a <Be> lehetőséget.

## **<Ébredés időpontja>**

Adja meg az alvó üzemmódból való automatikus kilépés időpontját.

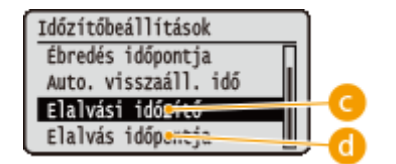

## **<Elalvási időzítő>**

A meghatározott időpontban történő automatikus alvó üzemmódba lépéshez válassza a <Be> lehetőséget.

## **<Elalvás időpontja>**

Adja meg az automatikus alvó üzemmódba lépés időpontját.

### **Ha hiba esetén meg kívánja akadályozni, hogy a készülék alvó üzemmódba lépjen**

Alapértelmezett beállítás szerint a készülék hiba esetén is alvó üzemmódba lép. A beállításokban azonban megadhatja, hogy hiba esetén ne lépjen alvó üzemmódba.

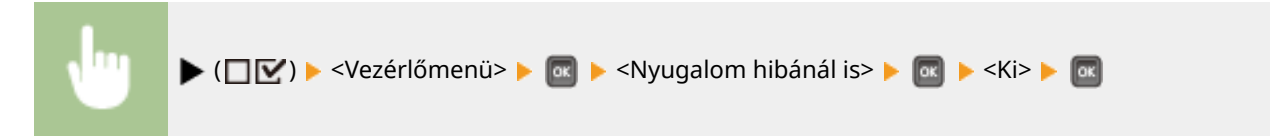

### **Kilépés az alvó üzemmódból**

Nyomja meg az  $\Box$  gombot.

## **MEGJEGYZÉS**

## **Ha hálózathoz kapcsolódó segédprogramot használ**

● Ha az alvó üzemmódot <Nagy (mély alvás)> értékre állítja, akkor előfordulhat, hogy a segédprogram nem tud kommunikálni.

## <span id="page-78-0"></span>**Automatikus kikapcsolási idő beállítása**

0YY8-018

Megadhatja, hogy a készülék automatikusan kikapcsoljon, ha hosszú ideig nem végeznek rajta műveletet. Beállíthatja azt is, hogy a készülék egy megadott időpontban kapcsoljon ki. Ezekkel a funkciókkal elkerülheti a felesleges energiafogyasztást abban az esetben, ha elfelejtené kikapcsolni a készüléket. Ezek a funkciók alapértelmezés szerint be vannak kapcsolva.

**1 Indítsa el a Távoli felhasználói felületet, és jelentkezzen be rendszerkezelői módban. [A Távoli felhasználói felület indítása\(P. 343\)](#page-349-0)**

**2 Kattintson a [Beállítások/Bejegyzés] gombra.**

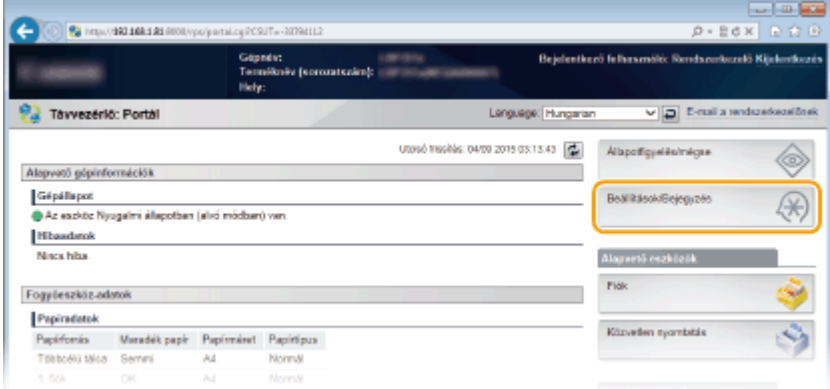

**3 Kattintson az [Vezérlőmenü] [Szerkesztés] gombra.**

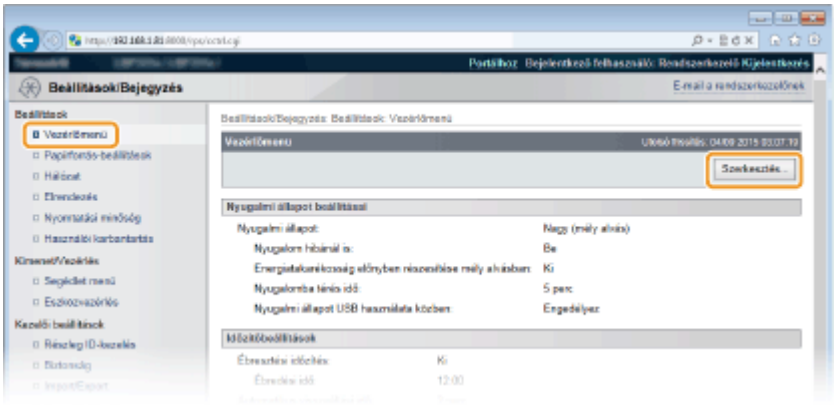

**4 Adja meg az automatikus leállítás időzítésének beállításait.**

#### Alapvető műveletek

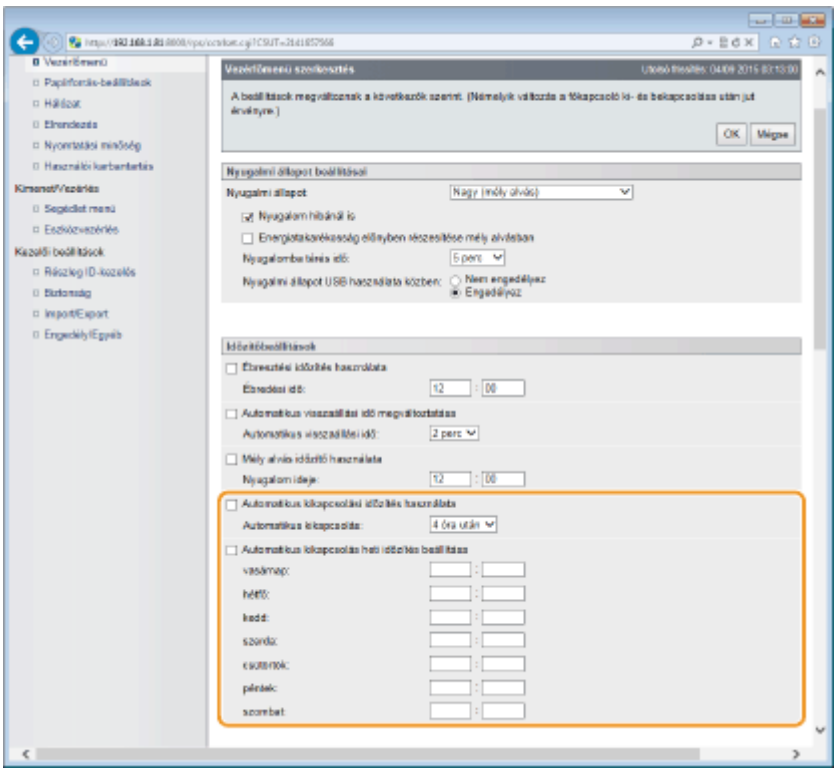

#### **[Automatikus kikapcsolási időzítés használata]**

A jelölőnégyzet bejelölésével kikapcsolhatja az áramellátást, amikor az [Automatikus kikapcsolás] beállításban megadott idő letelik.

#### **[Automatikus kikapcsolás]**

Adja meg, hogy az alvó üzemmódba lépést követően hány óra múlva kapcsoljon ki a készülék. Az [1 óra után] és a [8 óra után] közötti, órában megadott beállítások közül választhat.

#### **[Automatikus kikapcsolás heti időzítés beállítása]**

A jelölőnégyzet bejelölésével a hét minden napjára automatikus leállítási időt állíthat be.

#### **[vasárnap]–[szombat]**

Adja meg a hét egyes napjain érvényes kikapcsolási időt. Amennyiben nem ad meg időpontot, a hét adott napján nem lesz beállítva automatikus leállítási idő.

### **5 Kattintson a [OK] gombra.**

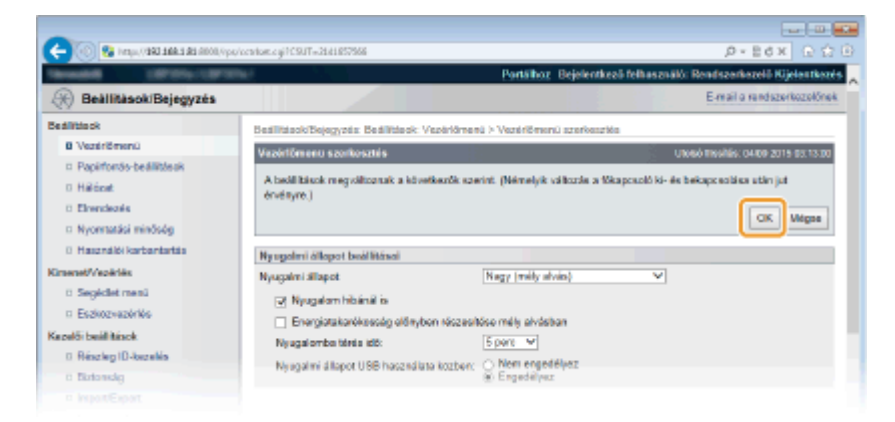

## **MEGJEGYZÉS**

#### **Ha úgy tűnik, hogy a leállás nem fejeződött be**

● Az áramellátás kikapcsolása akár 10 percet is igénybe vehet, ez azonban nem utal hibás működésre.

### **A bizonyos időpontra beállított automatikus leállítás elmaradását eredményező helyzetek**

- Műveletet hajt végre a készüléken.
- A készülék éppen nyomtatási, tisztítási vagy más műveletet végez.
- A készülék hibaüzenetet jelentet meg.

Ha a készülék a megadott időpontban nem tudja automatikusan kikapcsolni az áramellátást, akkor legfeljebb 10 percen keresztül percenként újra megkísérli a kikapcsolást. Ha a kikapcsolás tíz kísérlet után sem sikerül, akkor az automatikus leállítás az adott napon már nem lehetséges.

# Dokumentum nyomtatása

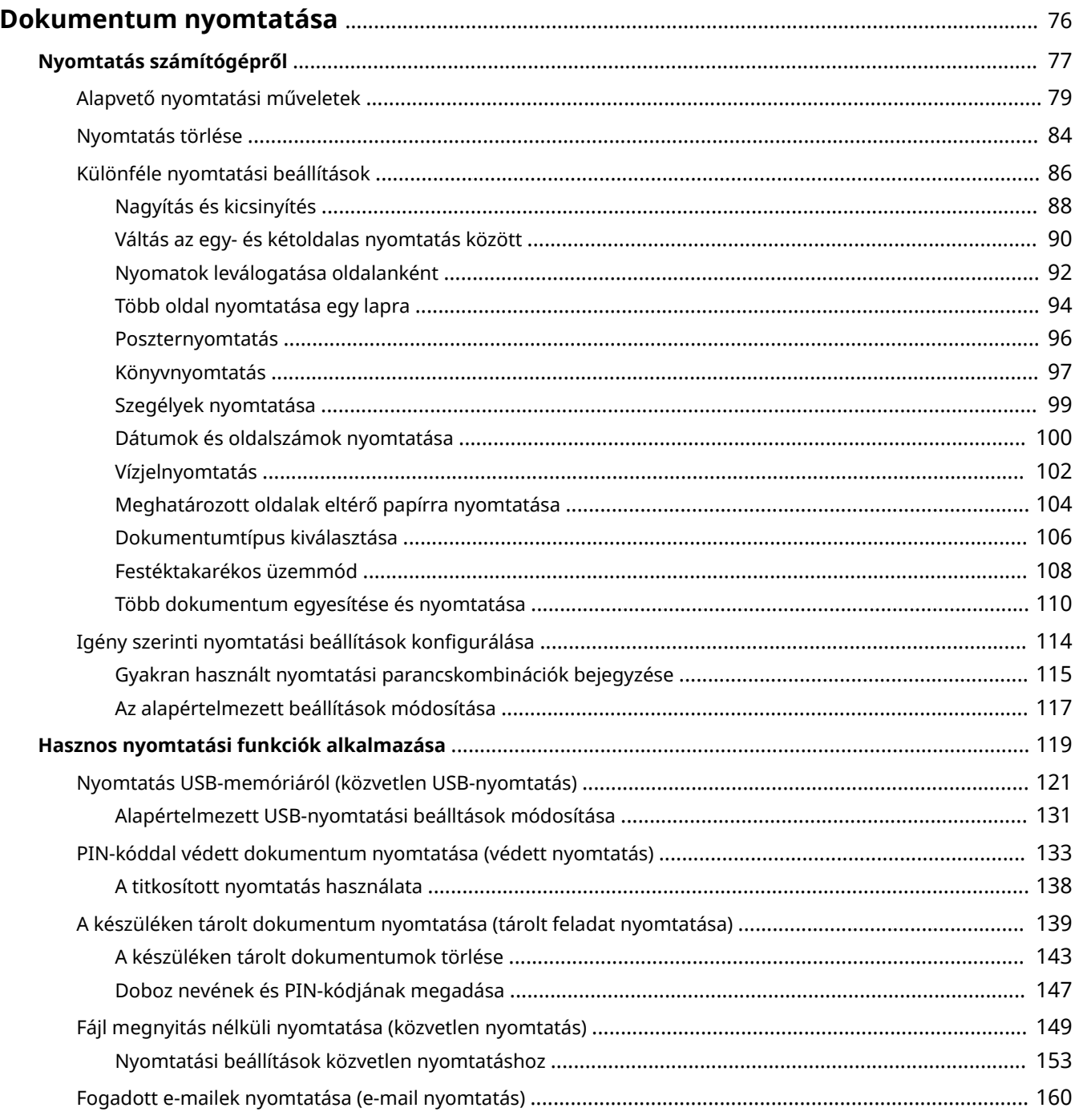

## <span id="page-82-0"></span>**Dokumentum nyomtatása**

0YY8-019

Ez a rész ismerteti, hogyan nyomtathatja ki a számítógépen készített dokumentumokat, az USB-memóriaeszközre mentett fájlokat, illetve miként nyomtathat dokumentumokat PIN-kód kezelőpanelen történő beírásával.

### ■ Nyomtatás számítógépről

A számítógépen létrehozott dokumentumokat a nyomtató-illesztőprogram segítségével nyomtathatja ki. **[Nyomtatás számítógépről\(P. 77\)](#page-83-0)**

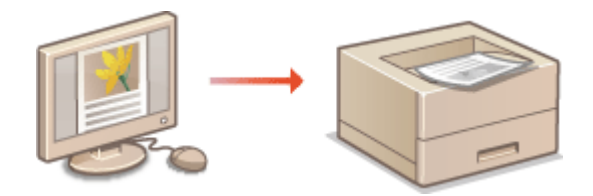

## ■ Hasznos nyomtatási funkciók alkalmazása

A nyomtatási funkciók segítségével az USB-memóriaeszközön tárolt fájlokat közvetlenül, számítógép használata nélkül kinyomtathatja úgy, hogy az USB-eszközt közvetlenül a készülékhez csatlakoztatja, illetve beállíthatja, hogy nyomtatás előtt PIN-kód megadására legyen szükség. **[Hasznos nyomtatási funkciók alkalmazása\(P. 119\)](#page-125-0)**

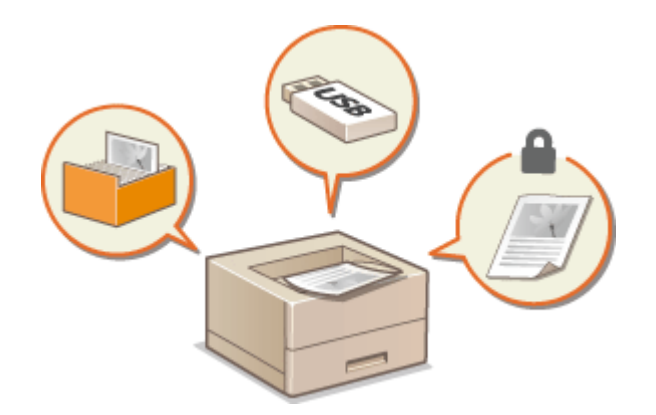

## <span id="page-83-0"></span>**Nyomtatás számítógépről**

#### 0YY8-01A

A számítógépre telepített alkalmazásokkal létrehozott dokumentumokat a nyomtató-illesztőprogram segítségével nyomtathatja ki. A nyomtató-illesztőprogram olyan hasznos beállításokat tesz lehetővé, mint például a nagyítás/ kicsinyítés és a kétoldalas nyomtatás, amellyel a dokumentumok többféle módon nyomtathatók ki. Ahhoz, hogy ezt a funkciót használni tudja, el kell végeznie néhány műveletet, például telepítenie kell a számítógépre a nyomtatóillesztőprogramot. További részletek: Nyomtató-illesztőprogram telepítési útmutató.

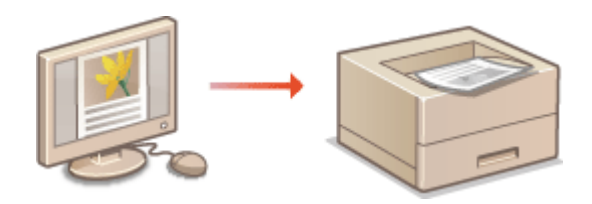

## **MEGJEGYZÉS**

- Ha Ön Mac felhasználó, akkor a nyomtató-illesztőprogramok telepítéséhez olvassa el a Canon UFR II/UFRII LT nyomtató-illesztőprogram útmutató útmutatását, a nyomtatási funkciók használatához pedig a nyomtató-illesztőprogram Súgóját ( **[Mac OS felhasználóknak\(P. 641\)](#page-647-0)** ).
- Az Ön által használt operációs rendszertől és a nyomtató-illesztőprogram típusától és verziójától függően az illesztőprogram itt bemutatott képernyője eltérhet az Ön által látható képernyőtől.
- A PCL6 nyomtató-illesztőprogramot, valamint az UFR II nyomtató-illesztőprogramot is használhatja. Az elérhető nyomtatási beállítások a használt nyomtató-illesztőprogramtól függnek. A további tudnivalókért kattintson az egyes nyomtató-illesztőprogramok [Help] (Súgó) menüpontjára.

#### **A nyomtató-illesztőprogram súgója**

● A nyomtató-illesztőprogram [Help] (Súgó) menüpontjára kattintva megjelenítheti a súgó képernyőjét. Ezen a képernyőn olyan részletes információkhoz juthat, amelyek nem szerepelnek az e-Kézikönyv kiadványban.

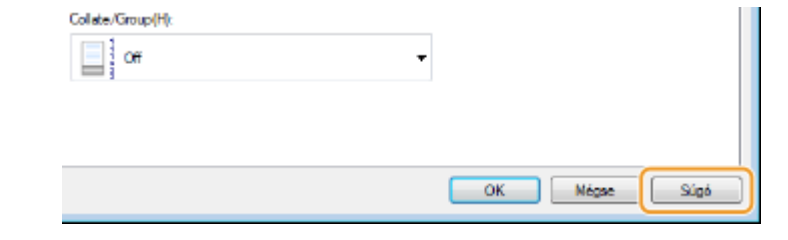

### ◼Az opcionális kiegészítők használata

Ha a készülékre telepítve van az opcionális papíradagoló, papírtároló, borítékadagoló vagy SD-kártya, akkor ezen kiegészítők használata előtt végezze el a következő műveletet a nyomtató-illesztőprogramban.

## **FONTOS**

● Az alábbi eljárás végrehajtásához rendszergazdai fiókkal kell bejelentkeznie a számítógépre.

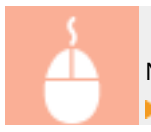

Nyissa meg a nyomtató mappáját ( **[A nyomtatók mappájának megjelenítése\(P. 633\)](#page-639-0)** ) Kattintson jobb gombbal a nyomtató ikonjára k [Nyomtató tulajdonságai] vagy [Tulajdonságok]

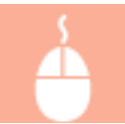

**▶ [Device Settings] (eszközbeállítások) lap ▶ Adja meg a használni kívánt lehetőség**  $beállításait$  [OK]

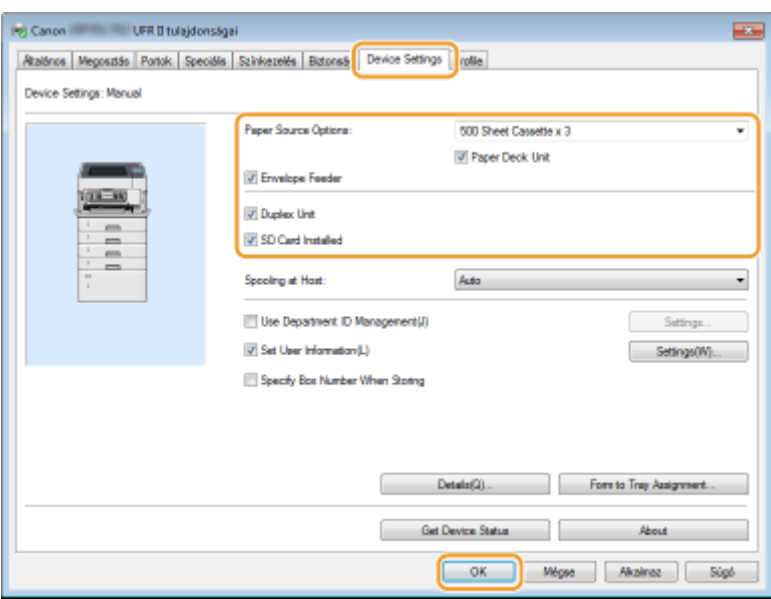

## <span id="page-85-0"></span>**Alapvető nyomtatási műveletek**

#### 0YY8-01C

Ebből a részből megtudhatja, hogyan nyomtathat ki egy dokumentumot számítógépéről a nyomtató-illesztőprogram használatával.

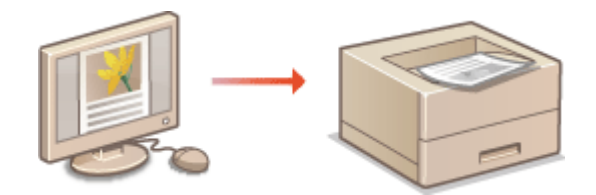

## **MEGJEGYZÉS**

● Nyomtatás előtt adja meg a papírforrásba behelyezett papír méretét és típusát.

**[Papír betöltése\(P. 37\)](#page-43-0)**

**[Papírméret és -típus beállítása\(P. 60\)](#page-66-0)**

- **1 Nyisson meg egy dokumentumot a megfelelő alkalmazásban, és jelenítse meg a nyomtatási párbeszédpanelt.**
- A nyomtatási párbeszédpanel alkalmazásonként más és más módon nyitható meg. Az ezzel kapcsolatos további tudnivalók a használt alkalmazás útmutatójában találhatók.

## **2 Válassza ki a nyomtatót, majd kattintson a [Beállítások] vagy [Tulajdonságok] gombra.**

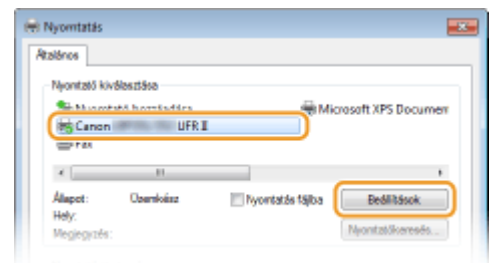

● A megjelenő képernyő a használt alkalmazástól függően más és más lehet.

## **3 Adja meg a papírméretet.**

#### Dokumentum nyomtatása

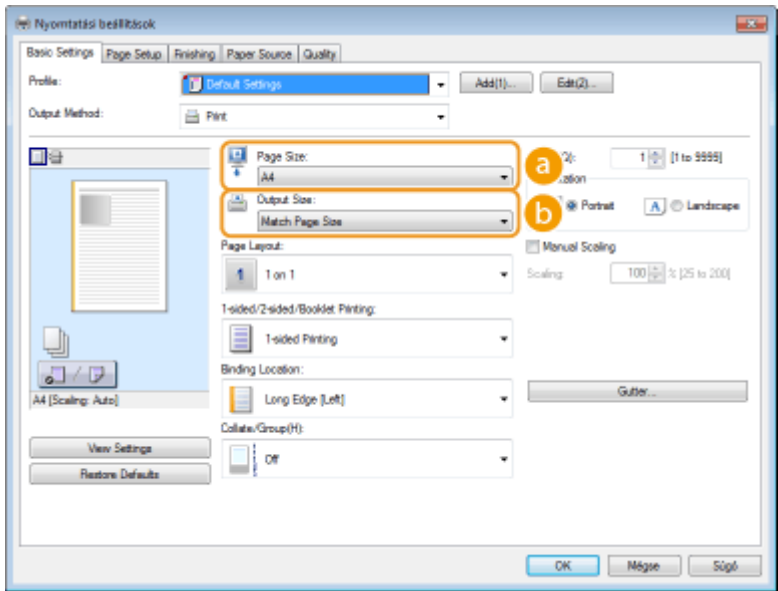

#### **[Page Size] (Papírméret)**

Válassza ki az alkalmazásban létrehozott dokumentum méretét.

#### **[Output Size] (Kimeneti méret)**

Válassza ki azt a papírméretet, amelyre a dokumentumot ténylegesen nyomtatni szeretné. Ha a választott méret eltér az [Page Size] (Papírméret) beállításban megadott mérettől, akkor a készülék a dokumentum méretét automatikusan a [Output Size] (Kimeneti méret) beállításban megadott méretnek megfelelően növeli/csökkenti. **[Nagyítás és kicsinyítés\(P. 88\)](#page-94-0)**

## **TIPPEK**

#### **Kattintható felhasználói felület**

● A lapelrendezés, a kötési pozíció stb. könnyen, intuitívan beállítható az előnézeti képen. A további tudnivalókért kattintson a nyomtató-illesztőprogram [Help] (Súgó) gombjára.

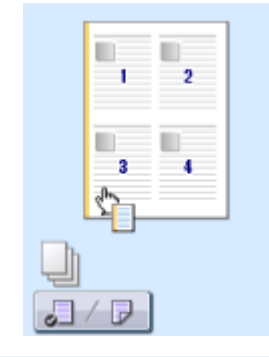

**4 Kattintson a [Paper Source] (Papírforrás) fülre, és adja meg a papírforrást és a papírtípust.**

#### Dokumentum nyomtatása

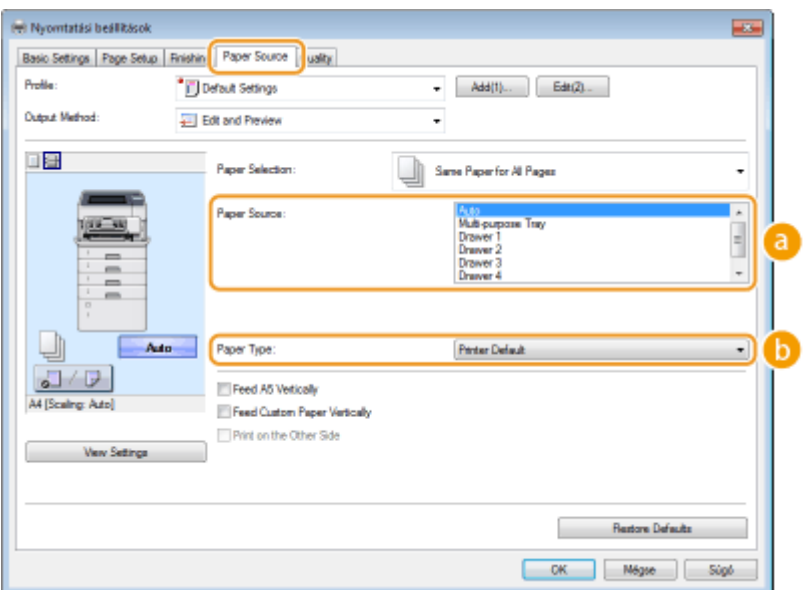

#### **[Paper Source] (Papírforrás)**

Válassza ki a papír adagolásához használandó papírforrást.

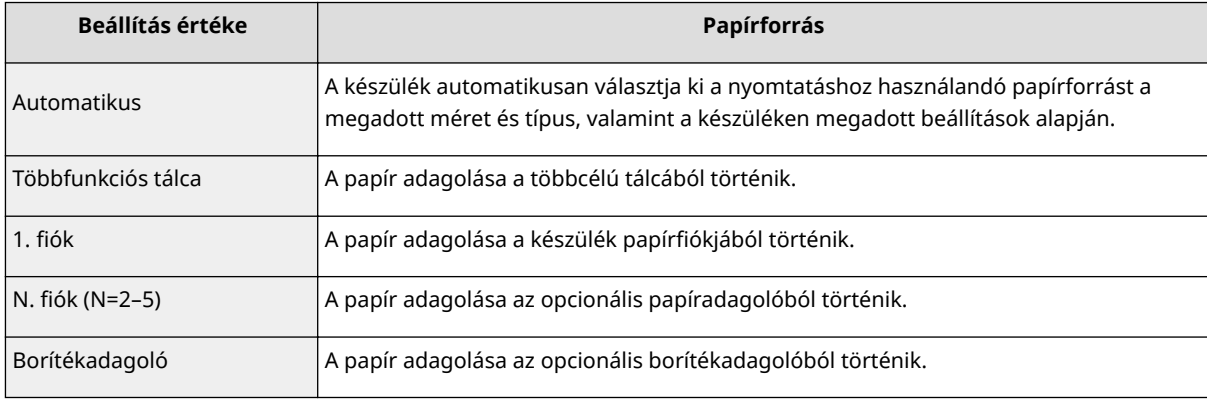

#### **MEGJEGYZÉS:**

● Opcionális papírtároló telepítése esetén az lesz a legalsó papíradagoló.

#### **[Paper Type] (Papírtípus)**

Adja meg a megfelelő beállítást a nyomtatáshoz használandó papír típusa és tömege alapján. **[Papír](#page-43-0) [betöltése\(P. 37\)](#page-43-0)**

#### **MEGJEGYZÉS:**

● Az [Printer Default] (Nyomtató alapértéke) kiválasztása esetén a kezelőpanel beállítás menüjének <Alapért. papírtípus> menüpontjában megadott papírtípus kerül alkalmazásra. **[Alapért.](#page-477-0) [papírtípus\(P. 471\)](#page-477-0)**

#### **MEGJEGYZÉS:**

● Ha a papírlapokat álló tájolásban helyezte be, akkor jelölje be az [Feed A5 Vertically] (Takarmány A5 függőlegesen) vagy az [Feed Custom Paper Vertically] (Takarmány Egyedi papír függőlegesen) jelölőnégyzetet.

## **5 Adja meg szükség szerint az egyéb nyomtatási beállításokat. [Különféle nyomtatási](#page-92-0) [beállítások\(P. 86\)](#page-92-0)**

**MEGJEGYZÉS:** 

• Az előző lépésben megadott beállításokat bejegyezheti profilként, amelyet a későbbi nyomtatások során felhasználhat. Így nem kell minden nyomtatáskor ugyanazokat a beállításokat megadnia. **[Gyakran](#page-121-0) [használt nyomtatási parancskombinációk bejegyzése\(P. 115\)](#page-121-0)**

## **6 Kattintson a [OK] gombra.**

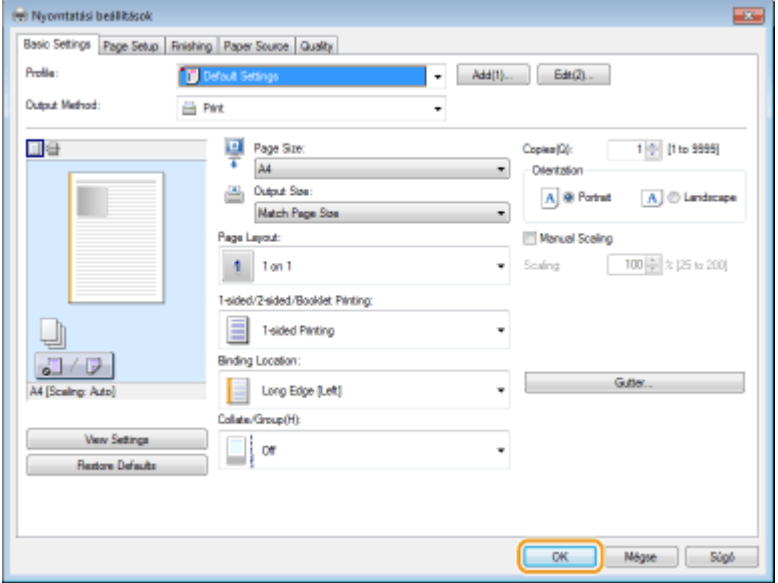

**7 Kattintson a [Nyomtatás] vagy az [OK] gombra.**

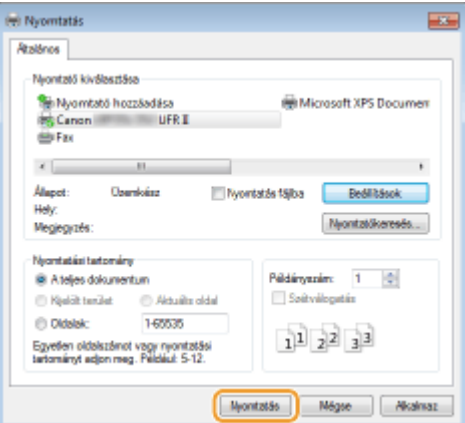

● A nyomtatás elkezdődik. Egyes alkalmazásoknál az alábbihoz hasonló képernyő jelenik meg.

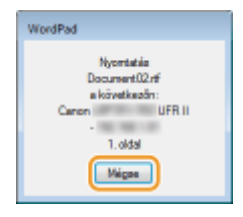

● A nyomtatás törléséhez kattintson a [Cancel] (Megszakítás) gombra, ha megjelenik a fenti képernyő. Miután a képernyő eltűnt, vagy ha nem jelenik meg, akkor a nyomtatás más módon törölhető. **[Nyomtatás](#page-90-0) [törlése\(P. 84\)](#page-90-0)**

## **MEGJEGYZÉS**

## **Nyomtatás Windows 8/Server 2012 operációs rendszeren a Windows Áruház**

### **alkalmazásból**

Jelenítse meg a képernyő jobb szélső menüsávját, és hajtsa végre az alábbi műveletet.

#### **Windows 8/Server 2012**

[Eszközök] ▶ a készülékhez használt nyomtató-illesztőprogram ▶ koppintson vagy kattintson a [Nyomtatás] gombra

#### **Windows 8.1/Server 2012 R2**

[Eszközök] [Nyomtatás] a készülékhez használt nyomtató-illesztőprogram koppintson vagy kattintson a [Nyomtatás] gombra

- Ha ezzel a módszerrel nyomtat, csak korlátozott számú nyomtatási beállítás érhető el.
- Ha megjelenik a [A nyomtató a beavatkozását igényli, amit az asztalon tehet meg.] üzenet, akkor lépjen az asztalhoz, és kövesse a megjelenő párbeszédpanel utasításait. Ez az üzenet akkor jelenik meg, ha a készülék beállítása szerint megjeleníti a felhasználó nevét nyomtatás és hasonló alkalmak közben.

#### HIVATKOZÁSOK

**[Dokumentumok kezelése és a készülék állapotának ellenőrzése\(P. 352\)](#page-358-0)**

## <span id="page-90-0"></span>**Nyomtatás törlése**

0YY8-01E

A nyomtatási műveletek a számítógépről és a készülék kezelőpanelén is törölhetők.

#### **Számítógépről(P. 84) [A kezelőpanelről\(P. 85\)](#page-91-0)**

## Számítógépről

A nyomtatás megszakítható az Asztal értesítési területén megjelenő ikon használatával.

#### **1 Kattintson duplán a nyomtató ikonjára.**

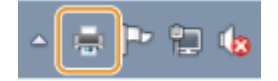

#### **MEGJEGYZÉS:**

#### **Ha a nyomtató ikonja nem jelenik meg**

● Nyissa meg a nyomtató mappáját ( **[A nyomtatók mappájának megjelenítése\(P. 633\)](#page-639-0)** ), kattintson jobb gombbal a nyomtató ikonjára, majd kattintson a [Aktuális nyomtatási feladatok megtekintése] lehetőségre (vagy kattintson duplán a készülék nyomtató-illesztőprogramjának ikonjára).

## **2 Jelölje ki a törlendő dokumentumot, majd kattintson a [Dokumentum] [Megszakítás] pontot.**

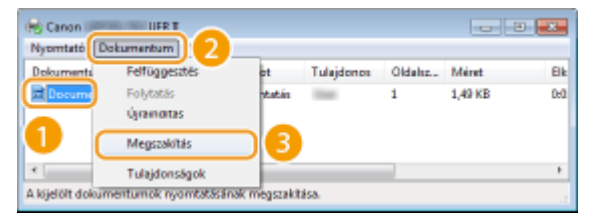

## **3 Kattintson az [Igen] gombra.**

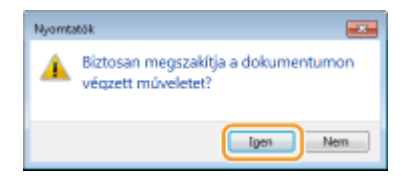

● A kijelölt dokumentum nyomtatása megszakításra kerül.

## **MEGJEGYZÉS**

● Előfordulhat, hogy a nyomtatás törléséig a készülék kinyomtat pár oldalt.

## **TIPPEK**

### <span id="page-91-0"></span>**Megszakítás a Távoli felhasználói felület segítségével**

● A nyomtatás megszakítható a Távoli felhasználói felület [Feladat állapota] oldalán: **○[A nyomtatott](#page-358-0) [dokumentumok aktuális állapotának ellenőrzése\(P. 352\)](#page-358-0)**

#### **Megszakítás egy alkalmazásból**

● Egyes alkalmazásoknál az alábbihoz hasonló képernyő jelenik meg. A nyomtatás megszakításához kattintson a [Cancel] (Megszakítás) elemre.

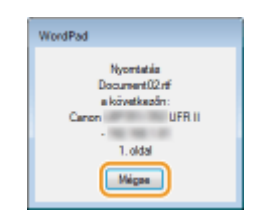

## A kezelőpanelről

Amikor számítógépről nyomtatási adatok érkeznek a készülékre, a [ $\clubsuit$ ] jelzőfény világít (vagy villog). Ha a jelzőfény világít vagy villog, akkor a kezelőpanelről megszakíthatja a nyomtatást.

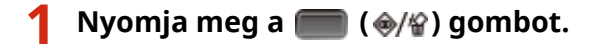

## **2** A ▲ / ▼ gombokkal válassza ki a törlendő dokumentumot, majd nyomja meg a **ब gombot.**

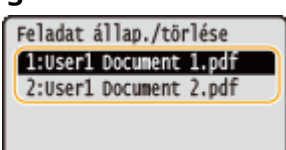

**3 Válassza ki a <Igen> lehetőséget, és nyomja meg az gombot.**

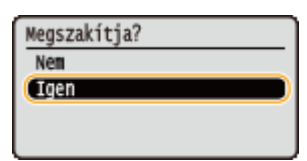

➠Megjelenik a <Feladatok törlése> üzenet, és a kiválasztott nyomtatási feladat törlésre kerül.

## **MEGJEGYZÉS**

● Előfordulhat, hogy a nyomtatás törléséig a készülék kinyomtat pár oldalt.

#### HIVATKOZÁSOK

**[Alapvető nyomtatási műveletek\(P. 79\)](#page-85-0) [Dokumentumok kezelése és a készülék állapotának ellenőrzése\(P. 352\)](#page-358-0)**

## <span id="page-92-0"></span>**Különféle nyomtatási beállítások**

#### 0YY8-01F

Számos nyomtatási beállítás áll rendelkezésére (például kicsinyítés és nagyítás, kétoldalas nyomtatás), amelyeket igényei szerint beállíthat.

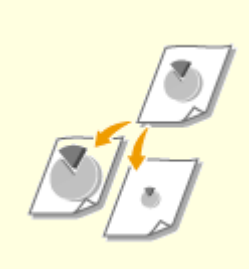

**[Nagyítás és kicsinyítés\(P. 88\)](#page-94-0) [Váltás az egy- és kétoldalas](#page-96-0)**

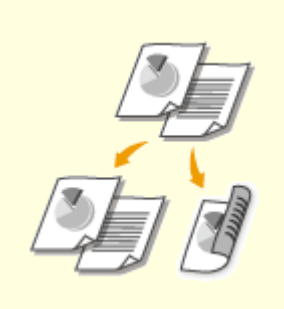

**[nyomtatás között\(P. 90\)](#page-96-0)**

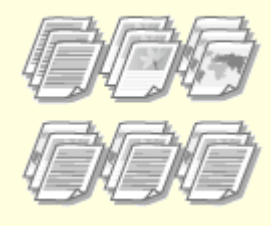

**[Nyomatok leválogatása](#page-98-0) [oldalanként\(P. 92\)](#page-98-0)**

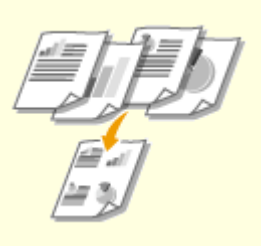

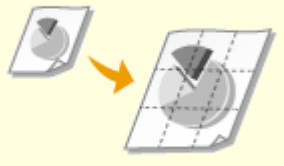

**[Több oldal nyomtatása egy](#page-100-0) [lapra\(P. 94\)](#page-100-0)**

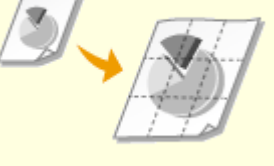

**[Poszternyomtatás\(P. 96\)](#page-102-0) [Könyvnyomtatás\(P. 97\)](#page-103-0)**

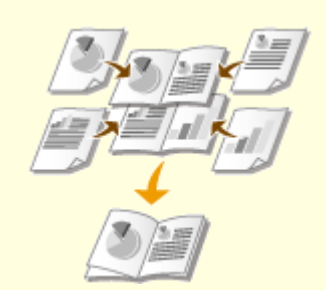

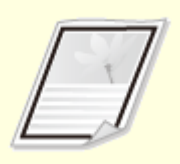

**[Szegélyek nyomtatása\(P. 99\)](#page-105-0) [Dátumok és oldalszámok](#page-106-0)**

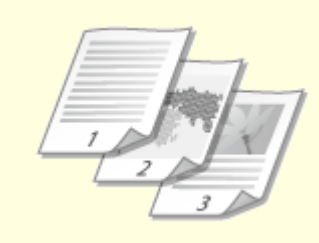

**[nyomtatása\(P. 100\)](#page-106-0)**

**[Vízjelnyomtatás\(P. 102\)](#page-108-0)**

#### Dokumentum nyomtatása

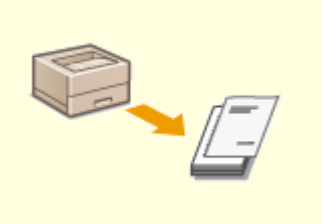

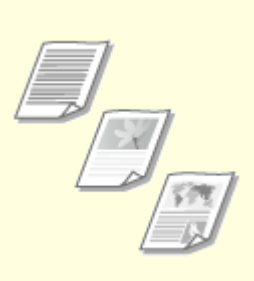

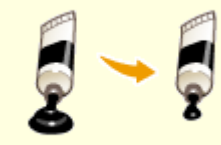

**[Meghatározott oldalak eltérő](#page-110-0) [papírra nyomtatása\(P. 104\)](#page-110-0)**

**[Dokumentumtípus](#page-112-0) [kiválasztása\(P. 106\)](#page-112-0)**

**[Festéktakarékos](#page-114-0) [üzemmód\(P. 108\)](#page-114-0)**

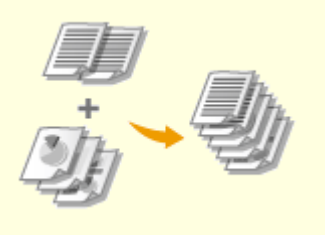

**[Több dokumentum egyesítése és](#page-116-0) [nyomtatása\(P. 110\)](#page-116-0)**

## <span id="page-94-0"></span>**Nagyítás és kicsinyítés**

0YY8-01H

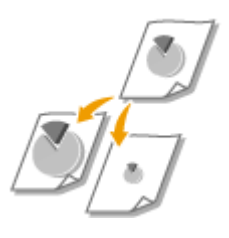

A nyomatokat előre beállított méretarány szerint (például A5-ösről A4-esre), vagy 1% os lépésközzel meghatározható egyéni méretarány szerint nagyíthatja, illetve kicsinyítheti.

## **Nyomtatási méretarány beállítása az eredeti dokumentum és a papír méretének megadásával (beépített méretarány)**

A készülék automatikusan beállítja a nyomtatási méretarányt a dokumentum és a megadott papírméret alapján.

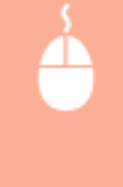

[Basic Settings] (Alapbeállítások) lap Válassza ki a dokumentum méretét az [Page Size] (Oldalméret) beállításban Válassza ki a papír méretét a [Output Size] (Kimeneti méret) beállításban | [OK]

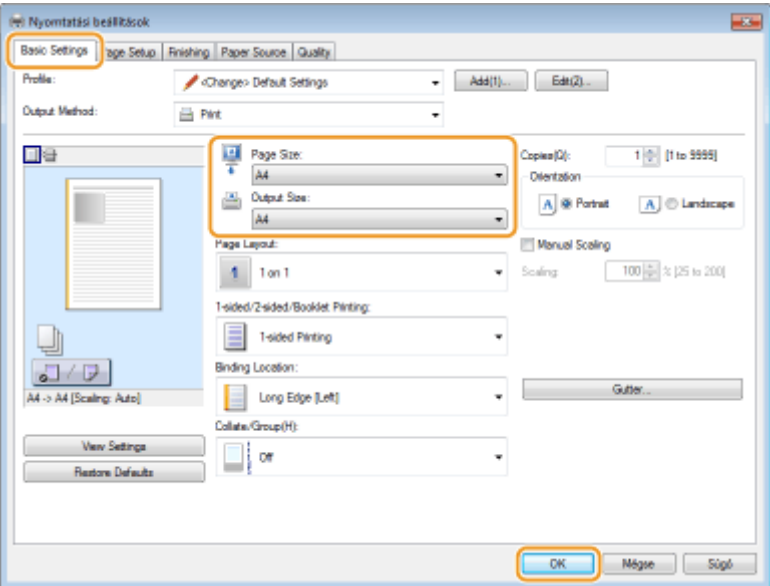

### **Nyomtatási méretarány megadása 1%-os lépésközzel**

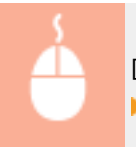

[Basic Settings] (Alapbeállítások) lap > Jelölje be a [Manual Scaling] (Kézi méretezés) jelölőnégyzetet Adja meg a nyomtatási arányt a [Scaling] (Méretezés) beállításban [OK]

#### Dokumentum nyomtatása

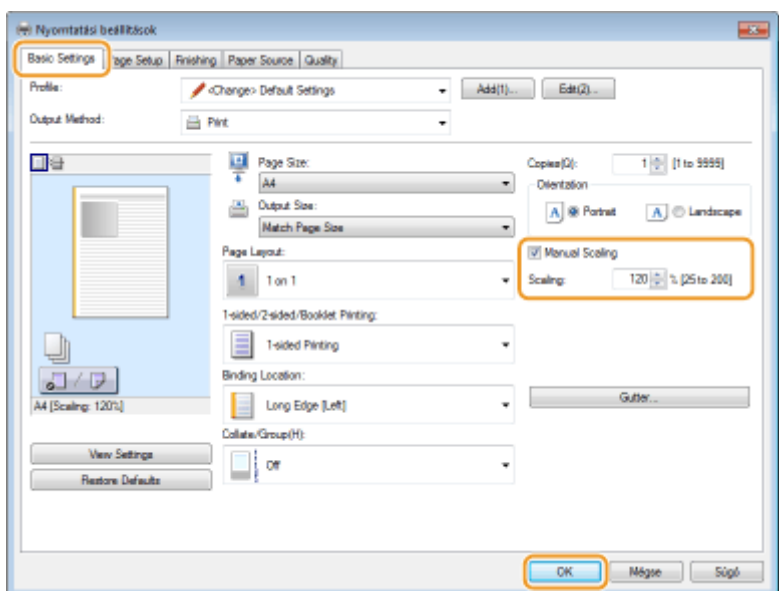

## **MEGJEGYZÉS**

- A kiválasztott papírmérettől függően előfordulhat, hogy nem tudja beállítani az optimális nagyítási/ kicsinyítési arányt. Lehet például, hogy a nyomaton nagy terület marad üresen, vagy a dokumentum egy része lemarad róla.
- Egyes alkalmazások nagyítási/kicsinyítési beállításai előnyt élveznek a nyomtató-illesztőprogram hasonló beállításaival szemben.

## HIVATKOZÁSOK

**[Alapvető nyomtatási műveletek\(P. 79\)](#page-85-0)**

## <span id="page-96-0"></span>**Váltás az egy- és kétoldalas nyomtatás között**

0YY8-01J

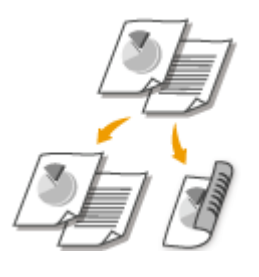

Végezhet egyoldalas és kétoldalas nyomtatást is. Az alapértelmezett beállítás a [2 sided Printing] (Kétoldalas nyomtatás). Ha szükséges, módosítsa ezt a beállítást.

## **FONTOS**

● Ha a segéd kimeneti tálca nyitva van, nem végezhető kétoldalas nyomtatás. Ha kétoldalas nyomtatást szeretne végezni, mindig ellenőrizze, hogy a segéd kimeneti tálca zárva van-e. **[Hátsó oldal\(P. 19\)](#page-25-0)**

## **MEGJEGYZÉS**

● A kétoldalas nyomtatás bizonyos papírméreteknél és -típusoknál lehet, hogy nem érhető el. **[Papír\(P. 586\)](#page-592-0)**

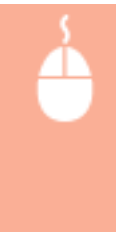

[Basic Settings] (Alapbeállítások) lap Válassza az [1-sided Printing] (Egyoldalas nyomtatás) vagy a [2-sided Printing] (Kétoldalas nyomtatás) lehetőséget az [1-sided/2-sided/Booklet Printing] (Egyoldalas/kétoldalas/könyvnyomtatás) beállításban Válassza ki a kötés pozícióját a [Binding Location] (Kötés helye) beállításban | [OK]

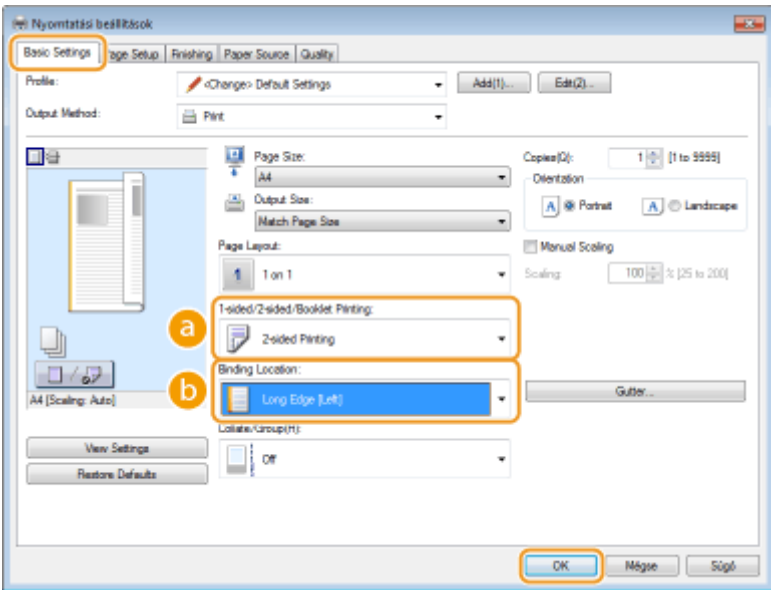

### **[1-sided/2-sided/Booklet Printing] (Egyoldalas/kétoldalas/könyvnyomtatás)**

Válassza a [1-sided Printing] (Egyoldalas nyomtatás) vagy [2-sided Printing] (Kétoldalas nyomtatás) lehetőséget.

#### **MEGJEGYZÉS:**

● A [Booklet Printing] (Könyvnyomtatás) lehetőséggel kapcsolatban lásd: **OKönyvnyomtatás(P. 97)** .

## **[Binding Location] (Kötés helye)**

Adja meg, hogy melyik oldalon köti egymáshoz a kinyomtatott lapokat valamilyen kötő eszközzel, például tűzőgéppel. A nyomtatási tájolás a megadott kötési pozíciónak megfelelően változik. A kötés helye margószélességének megadásához kattintson a [Gutter] (Kötésmargó) elemre.

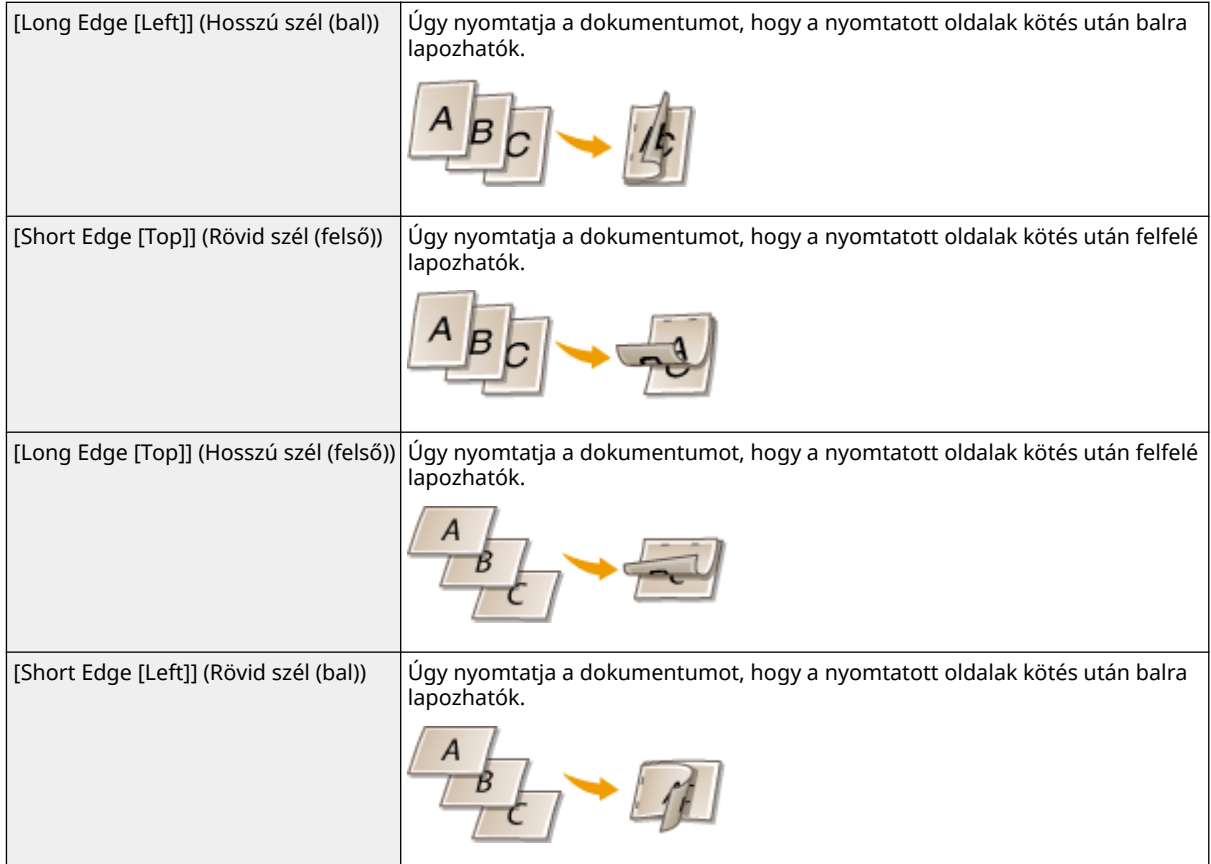

#### **[Gutter] (Kötésmargó)**

Adja meg a kötésmargót.

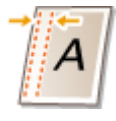

### HIVATKOZÁSOK

**[Alapvető nyomtatási műveletek\(P. 79\)](#page-85-0) [Több oldal nyomtatása egy lapra\(P. 94\)](#page-100-0) [Könyvnyomtatás\(P. 97\)](#page-103-0)**

## <span id="page-98-0"></span>**Nyomatok leválogatása oldalanként**

#### 0YY8-01K

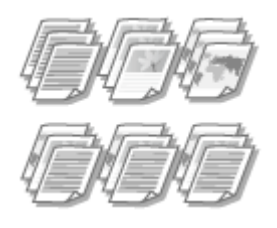

Többoldalas dokumentumok több példányának nyomtatásakor válassza a [Collate] (Gyűjtés) lehetőséget, így a készülék példányonként megfelelő sorrendbe rendezi az oldalakat. Ez a funkció akkor lehet például hasznos, amikor kiosztandó jegyzeteket készít egy értekezlethez vagy bemutatóhoz.

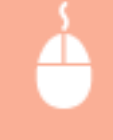

[Basic Settings] (Alapbeállítások) lap > Válassza a [Collate] (Gyűjtés) vagy a [Group] (Csoportosítás) lehetőséget a [Collate/Group] (Gyűjtés/Csoportosítás) beállításban | [OK]

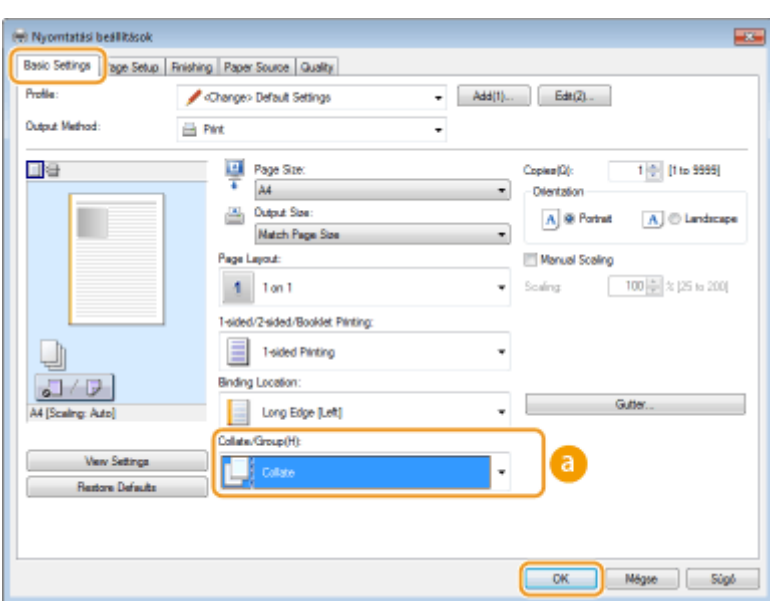

## **[Collate/Group] (Gyűjtés/Csoportosítás)**

Többoldalas dokumentumok nyomtatása esetén megadhatja a példányok rendezési módját.

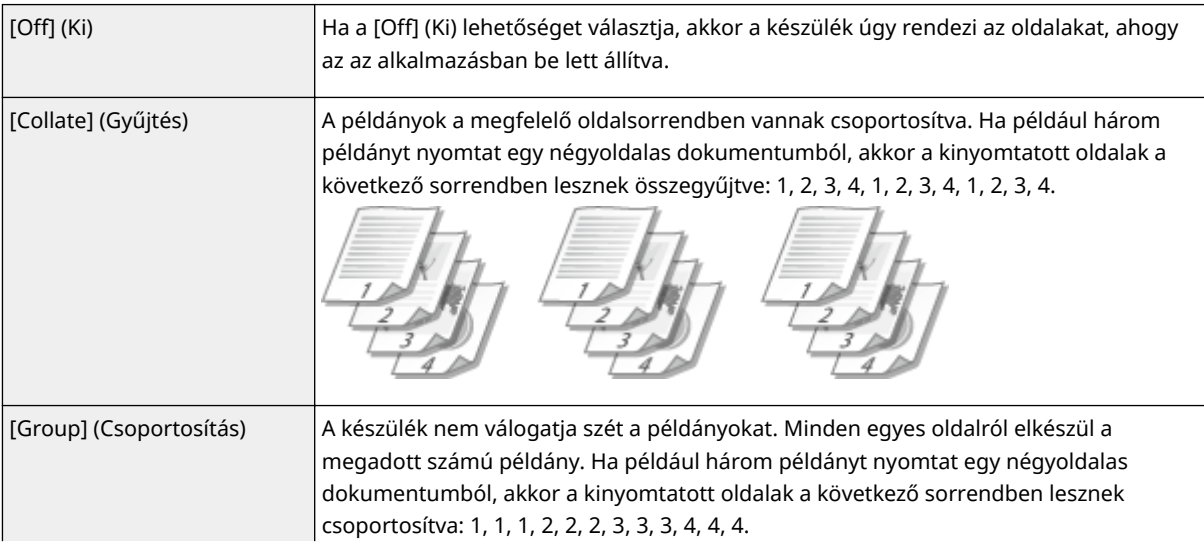

### Dokumentum nyomtatása

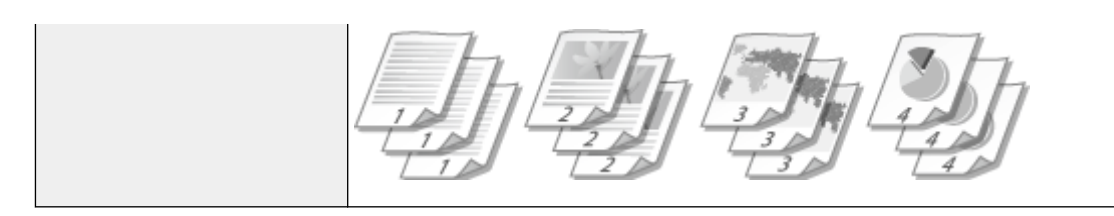

## HIVATKOZÁSOK

**[Alapvető nyomtatási műveletek\(P. 79\)](#page-85-0)**

## <span id="page-100-0"></span>**Több oldal nyomtatása egy lapra**

#### 0YY8-01L

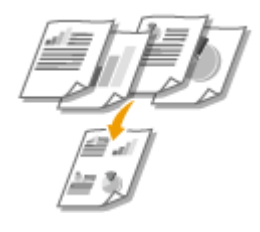

Egyetlen lapra több oldalt is kinyomtathat. A [4 on 1] (4-ről 1-re) és a [9 on 1] (9-ről 1 re) beállítással például egyetlen lapra négy, illetve kilenc oldalt helyezhet. Akkor használja ezt a funkciót, ha papírt szeretne megtakarítani, vagy a dokumentum miniatűr képét szeretné megjeleníteni.

## **MEGJEGYZÉS**

● Még több papírt takaríthat meg, ha ezt a beállítást a kétoldalas nyomtatással együtt használja. **[Váltás az](#page-96-0) [egy- és kétoldalas nyomtatás között\(P. 90\)](#page-96-0)**

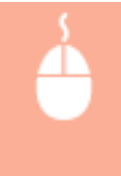

[Basic Settings] (Alapbeállítások) lap Az [Page Layout] (Elrendezés) beállításban válassza ki, hogy egy lapra hány oldalt szeretne nyomtatni > Az [Page Order] (Oldalsorrend) beállításban válassza ki az oldalak elrendezését  $\blacktriangleright$  [OK]

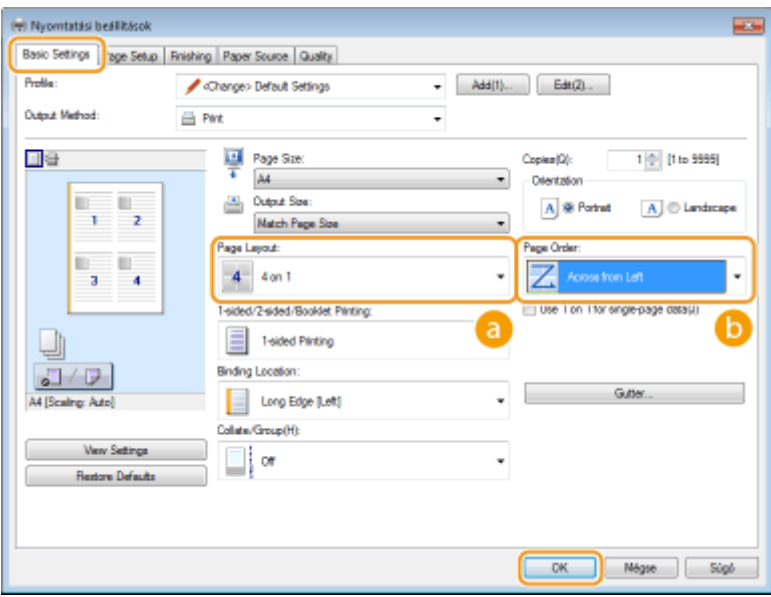

## **[Page Layout] (Elrendezés)**

Válassza ki, hogy hány oldalt nyomtat egy-egy lapra. Az [1 on 1] (1-ről 1-re) és [16 on 1] (16-ről 1-re) közötti lehetőségek közül választhat. Ha például 16 oldalt szeretne egy lapra nyomtatni, válassza a [16 on 1] (16-ről 1-re) lehetőséget.

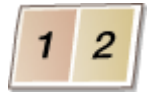

#### **MEGJEGYZÉS:**

- A [Poster [2 x 2]] (Poszter (2 x 2)) lehetőséggel kapcsolatban lásd: **[Poszternyomtatás\(P. 96\)](#page-102-0)** .
- Ha ezt a beállítást együtt alkalmazza az alkalmazáson belül beállítható leválogatással, akkor előfordulhat, hogy a készülék nem megfelelően nyomtatja ki az oldalakat.

## **[Page Order] (Oldalsorrend)**

Válasszon lapon belüli elrendezést. Ha például a [Across from Left] (Keresztül balról) lehetőséget választja, akkor az első oldal nyomtatása a bal felső sarokba kerül, a további oldalak pedig tőle jobbra.

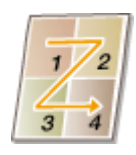

HIVATKOZÁSOK

**[Alapvető nyomtatási műveletek\(P. 79\)](#page-85-0) [Váltás az egy- és kétoldalas nyomtatás között\(P. 90\)](#page-96-0)**

## <span id="page-102-0"></span>**Poszternyomtatás**

0YY8-01R

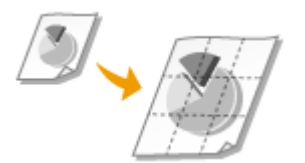

A dokumentumok egy-egy oldalát több lapra is kinyomtathatja. Ha például egy egyoldalas A4 méretű dokumentumot kilencszeresére nagyít, akkor egy 3x3-as A4 méretű lapokból álló posztert kap eredményül, miután kinyomtatta és összeillesztette a dokumentumokat.

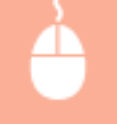

[Basic Settings] (Alapbeállítások) lap Az [Page Layout] (Elrendezés) beállításban válassza ki a poszter méreteit (például [Poster [2 x 2]] (Poszter (2 x 2))) [OK]

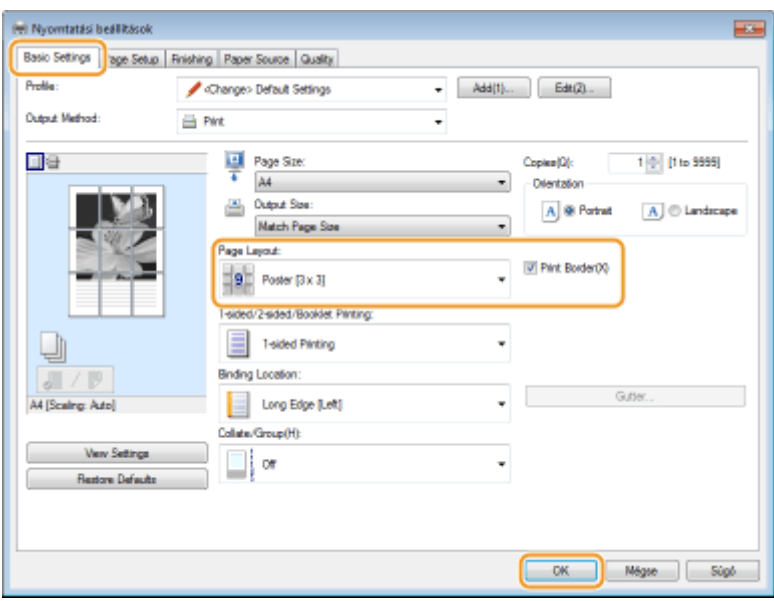

● Négy méretbeállítás közül választhat: [Poster [1 x 2]] (Poszter (1 x 2)), [Poster [2 x 2]] (Poszter (2 x 2)), [Poster [3 x 3]] (Poszter (3 x 3)) és [Poster [4 x 4]] (Poszter (4 x 4)).

#### **MEGJEGYZÉS:**

Ha a kétoldalas nyomtatás engedélyezve van, nem lehet poszterméretet választani. Válassza az [1-sided Printing] (Egyoldalas nyomtatás) lehetőséget az [1-sided/2-sided/Booklet Printing] (Egyoldalas/kétoldalas/ könyvnyomtatás) beállításban, majd válasszon egy poszterméretet.

● Jelölje be a [Print Border] (Nyomtatási keret) jelölőnégyzetet, ha a nyomtatott lapokon keretet szeretne megjeleníteni. A keretek segítséget nyújtanak a nyomtatott lapok egymáshoz illesztésekor és a margók levágásakor.

#### HIVATKOZÁSOK

**[Alapvető nyomtatási műveletek\(P. 79\)](#page-85-0) [Nagyítás és kicsinyítés\(P. 88\)](#page-94-0)**

## <span id="page-103-0"></span>**Könyvnyomtatás**

#### 0YY8-01S

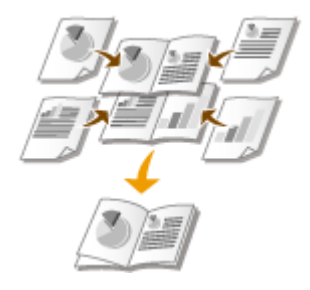

Egy dokumentum oldalait kettesével a papír két oldalára nyomtathatja, majd a kinyomtatott lapokat összehajtva füzetet készíthet belőlük. A nyomtatóillesztőprogam úgy határozza meg a nyomtatási sorrendet, hogy az oldalszámok helyesen kövessék egymást.

## **FONTOS**

● Ha a segéd kimeneti tálca nyitva van, nem végezhető könyvnyomtatás. Ha könyvnyomtatást szeretne végezni, mindig ellenőrizze, hogy a segéd kimeneti tálca zárva van-e. **[Hátsó oldal\(P. 19\)](#page-25-0)**

## **MEGJEGYZÉS**

● A könyvnyomtatás funkció bizonyos papírméreteknél és -típusoknál lehet, hogy nem érhető el. A kétoldalas nyomtatásra elérhető papír a könyvnyomtatás céljára is elérhető. Lásd **[Papír\(P. 586\)](#page-592-0)** .

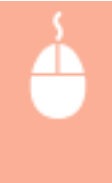

[Basic Settings] (Alapbeállítások) lap Válassza a [Booklet Printing] (Könyvnyomtatás) lehetőséget az [1-sided/2-sided/Booklet Printing] (Egyoldalas/kétoldalas/könyvnyomtatás) beállításban  $\blacktriangleright$ Kattintson a [Booklet] (Könyv) gombra a részletes beállítások megadásához  $\blacktriangleright$  [OK]  $\blacktriangleright$  [OK]

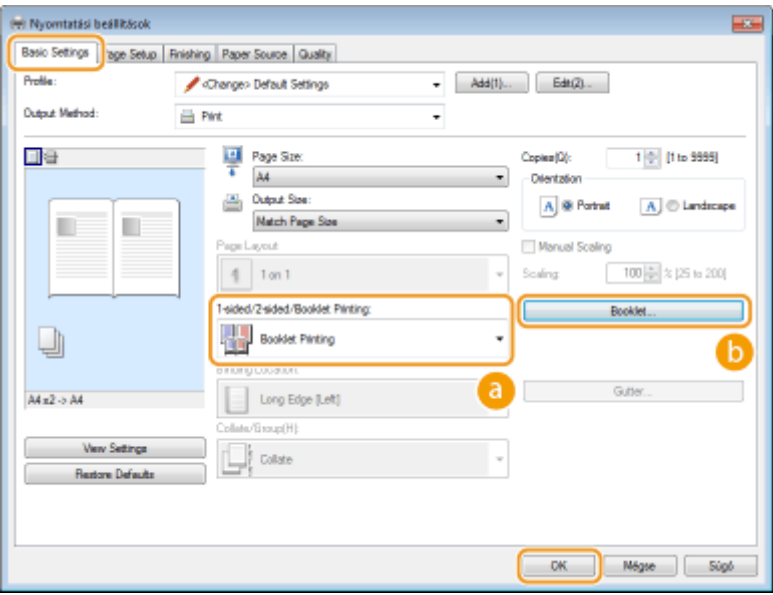

**[1-sided/2-sided/Booklet Printing] (Egyoldalas/kétoldalas/könyvnyomtatás)**

Válassza a [Booklet Printing] (Könyvnyomtatás) lehetőséget.

#### **MEGJEGYZÉS:**

● [1-sided Printing] (Egyoldalas nyomtatás) és [2-sided Printing] (Kétoldalas nyomtatás) végzéséhez lásd: **[Váltás az egy- és kétoldalas nyomtatás között\(P. 90\)](#page-96-0)** .

## **[Booklet] (Könyv)**

Az alábbi képernyő jelenik meg.

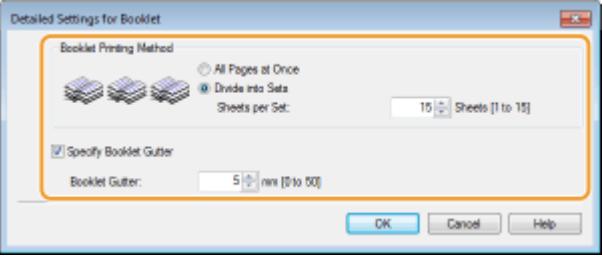

#### **[Booklet Printing Method] (Könyvnyomtatási módszer)**

- [All Pages at Once] (Minden oldal egyszerre): Minden oldalt egyszerre, egyetlen kötegben nyomtat ki, így a könyv a nyomtatott lapok félbehajtásával egyszerűen előállítható.
- [Divide into Sets] (Készletekre osztás): A [Sheets per Set] (Lap/köteg) mezőben megadott oldalszámnak megfelelően felosztva több köteget nyomtat. Az egyes kötegek külön köthetők, majd egyetlen könyvvé állíthatók össze. Akkor válassza ezt a lehetőséget, ha a dokumentumnak olyan sok oldala van, amennyit nem lehetne egyetlen könyvvé kötni.

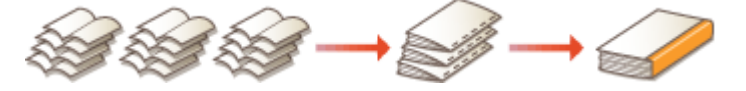

#### **[Specify Booklet Gutter] (Könyv kötési margójának megadása)**

Ha tűzőgépet vagy egyéb kötőeszközt használ, adja meg a füzet kötéséhez szükséges margószélességet. Jelölje be a [Specify Booklet Gutter] (Könyv kötési margójának megadása) jelölőnégyzetet, majd adja meg a szélességet a [Booklet Gutter] (Könyv kötési margója) mezőben.

#### HIVATKOZÁSOK

**[Alapvető nyomtatási műveletek\(P. 79\)](#page-85-0)**

## <span id="page-105-0"></span>**Szegélyek nyomtatása**

0YY8-01U

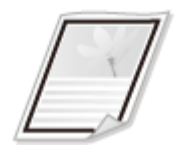

A nyomatok margóin szegélyeket jeleníthet meg például szaggatott vagy dupla vonalak formájában.

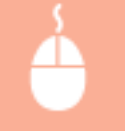

[Page Setup] (Oldalbeállítás) lap ▶ Kattintson az [Page Options] (Oldalbeállítások) gombra ▶ Válassza ki a keret típusát a [Edging] (Lapszél) beállításban > [OK] > [OK]

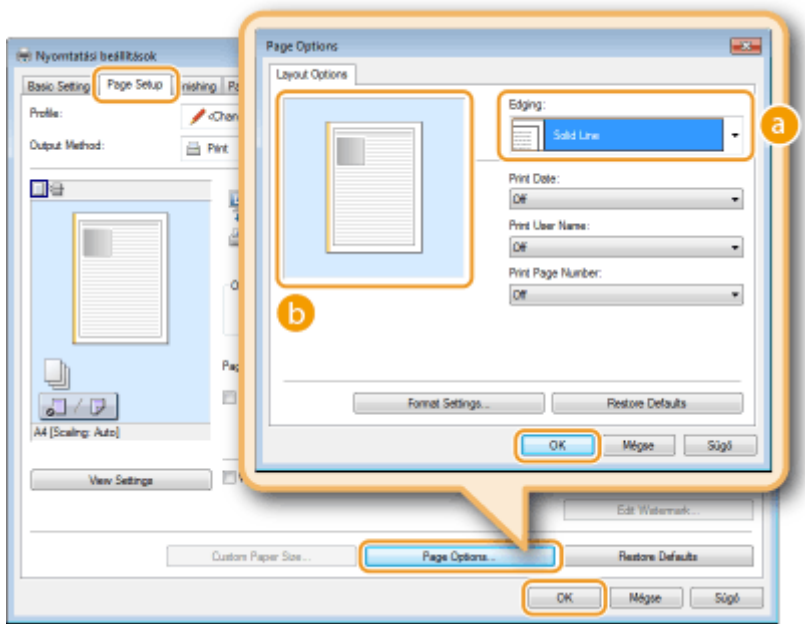

## **[Edging] (Lapszél)**

Válassza ki a szegély típusát.

### **Villámnézet**

Megjeleníti a kiválasztott szegély villámnézetét.

#### HIVATKOZÁSOK

**[Alapvető nyomtatási műveletek\(P. 79\)](#page-85-0) [Dátumok és oldalszámok nyomtatása\(P. 100\)](#page-106-0) [Vízjelnyomtatás\(P. 102\)](#page-108-0)**

## <span id="page-106-0"></span>**Dátumok és oldalszámok nyomtatása**

#### 0YY8-01W

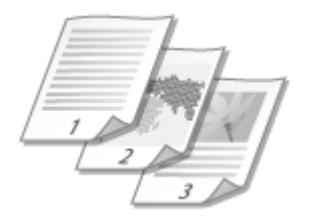

A dokumentumokra információkat, például dátumot, bejelentkezési nevet és oldalszámot nyomtathat, és meghatározhatja, hogy az oldalak mely részén (bal oldalt felül, jobb oldalt alul stb.) jelenjenek meg.

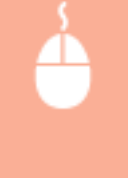

[Page Setup] (Oldalbeállítás) lap ▶ Kattintson az [Page Options] (Oldalbeállítások) lehetőségre ▶ Válassza ki a nyomtatási dátum, a felhasználónév vagy az oldalszám nyomtatási pozícióját • [OK]  $\blacktriangleright$  [OK]

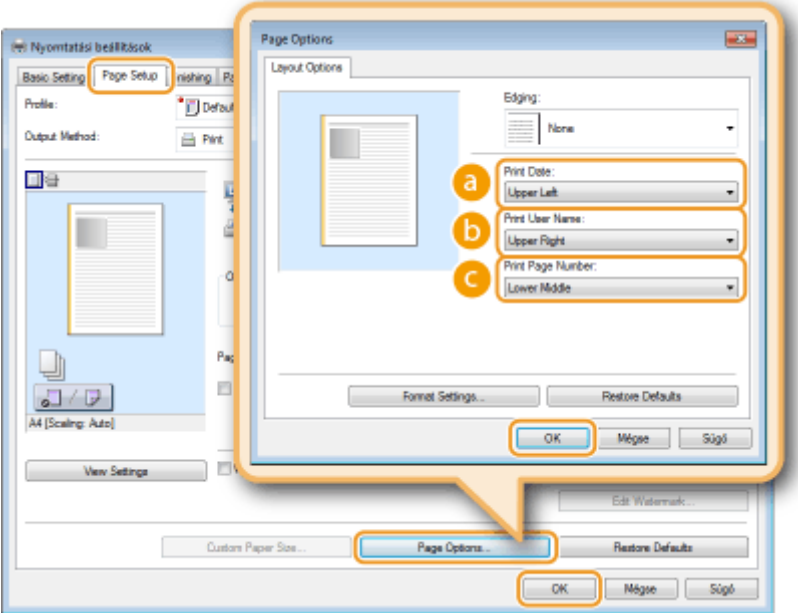

## **[Print Date] (Dátumnyomtatás)**

Adja meg a nyomtatási dátum megjelenítési pozícióját.

### **[Print User Name] (Felhasználónév nyomtatása)**

Adja meg a dokumentumot nyomtató számítógépen használt felhasználónév (bejelentkezési név) nyomtatási pozícióját.

## **[Print Page Number] (Oldalszám nyomtatása)**

Adja meg az oldalszámok nyomtatási pozícióját.

#### **A nyomtatott dátumok és oldalszámok formátumának módosítása**

● A dátumok, bejelentkezési nevek és oldalszámok nyomtatása esetén módosíthatja ezek formázási beállításait, például a betűtípust és a betűméretet. A részletes beállításhoz kattintson a [Format Settings] (Formátumbeállítások) pontra az oldalbeállítások fenti képernyőjén.

## HIVATKOZÁSOK

**[Alapvető nyomtatási műveletek\(P. 79\)](#page-85-0) [Szegélyek nyomtatása\(P. 99\)](#page-105-0) [Vízjelnyomtatás\(P. 102\)](#page-108-0)**
## **Vízjelnyomtatás**

0YY8-01X

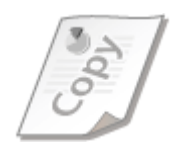

A dokumentumokat felülnyomtathatja különféle vízjelekkel (például "MÁSOLAT" vagy "BIZALMAS"). Választhat az előre létrehozott vízjelek közül, de létrehozhat új vízjeleket is.

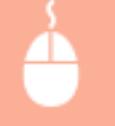

[Page Setup] (Oldalbeállítás) lap D Jelölje be a [Watermark] (Vízjel) jelölőnégyzetet D Válasszon egy vízjelet a legördülő listából • [OK]

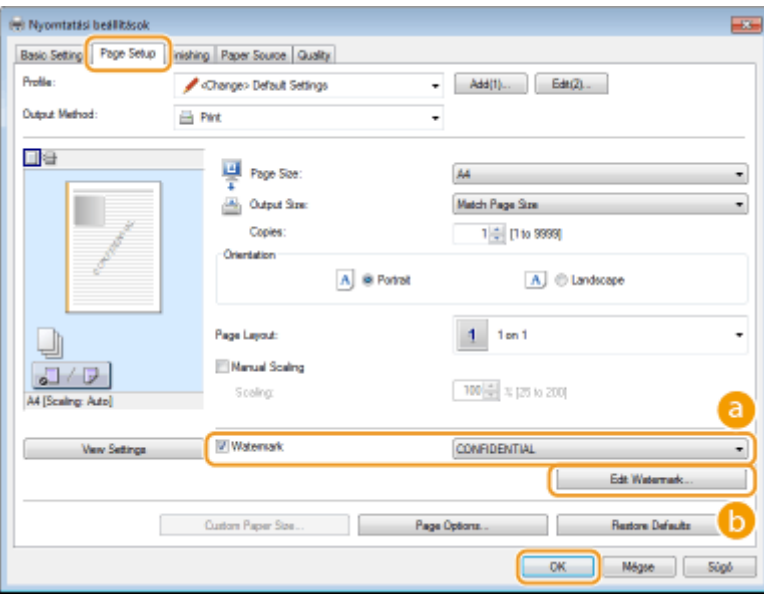

### **[Watermark] (Vízjel)**

A [Watermark] (Vízjel) jelölőnégyzet bejelölésével a legördülő menüben megjelenítheti a vízjelek listáját. A menüből kiválaszthat egy vízjelet.

### **[Edit Watermark] (Vízjel szerkesztése)**

Megjeleníti a vízjelek létrehozására és szerkesztésére szolgáló képernyőt.

#### Dokumentum nyomtatása

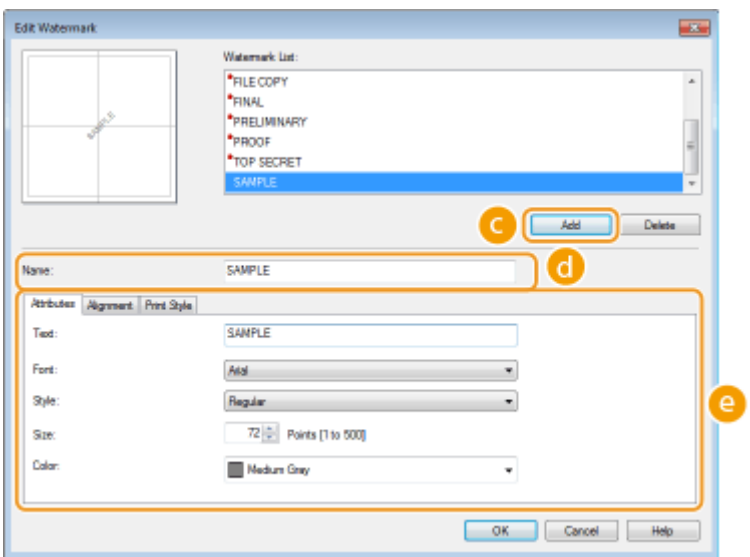

## **[Add] (Hozzáadás)**

Új vízjel létrehozásához kattintson erre a gombra. Legfeljebb 50 vízjel tárolható.

### **[Name] (Név)**

Adja meg a létrehozott vízjel nevét.

## **[Attributes] (Jellemzők)/[Alignment] (Igazítás)/[Print Style] (Nyomtatási stílus)**

Az egyes fülekre kattintva beállíthatja a vízjel szövegét, színét és nyomtatási pozícióját. A további tudnivalókért kattintson a nyomtató-illesztőprogram [Help] (Súgó) menüpontjára.

### HIVATKOZÁSOK

**[Alapvető nyomtatási műveletek\(P. 79\)](#page-85-0) [Szegélyek nyomtatása\(P. 99\)](#page-105-0) [Dátumok és oldalszámok nyomtatása\(P. 100\)](#page-106-0)**

## **Meghatározott oldalak eltérő papírra nyomtatása**

0YY8-01Y

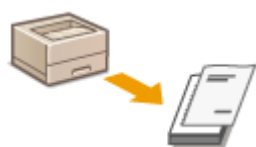

Egy dokumentum megadott oldalait is kinyomtathatja, például akkor, ha a könyv borítóját színes papírra kívánja nyomtatni. Ebben az esetben töltsön be színes papírt a borító számára a többcélú tálcába, és sima papírt a többi oldal számára a papírfiókba, majd adja meg a papírbeállításokat a nyomtató-illesztőprogramban.

[Paper Source] (Papírforrás) lap: Válassza ki az eltérő papírra nyomtatni kívánt oldalakat, valamint a papírral feltöltött papírforrást a [Paper Selection] (Papírkiválasztás) beállításban, majd kattintson az | [OK] gombra

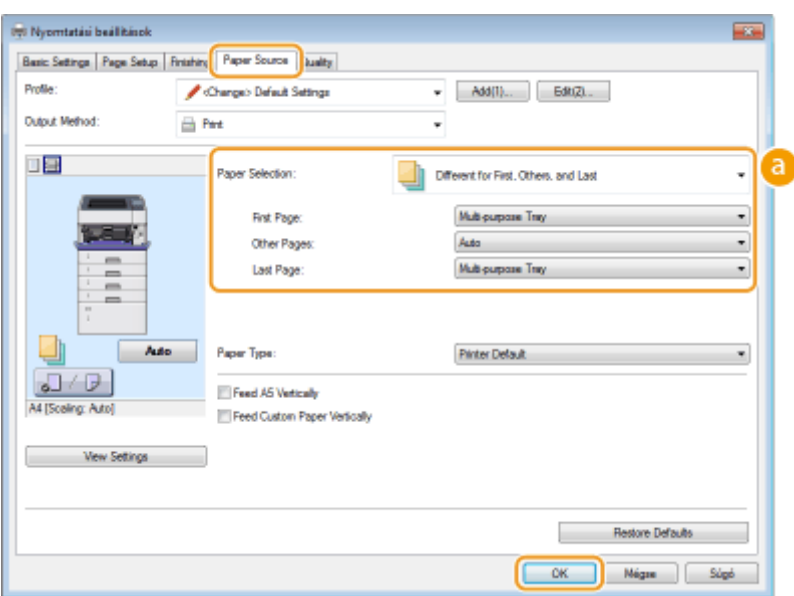

## **[Paper Selection] (Papírkiválasztás)**

Válassza ki a más papírra nyomtatandó oldalakat, és válassza ki a papírforrást az egyes oldalakhoz.

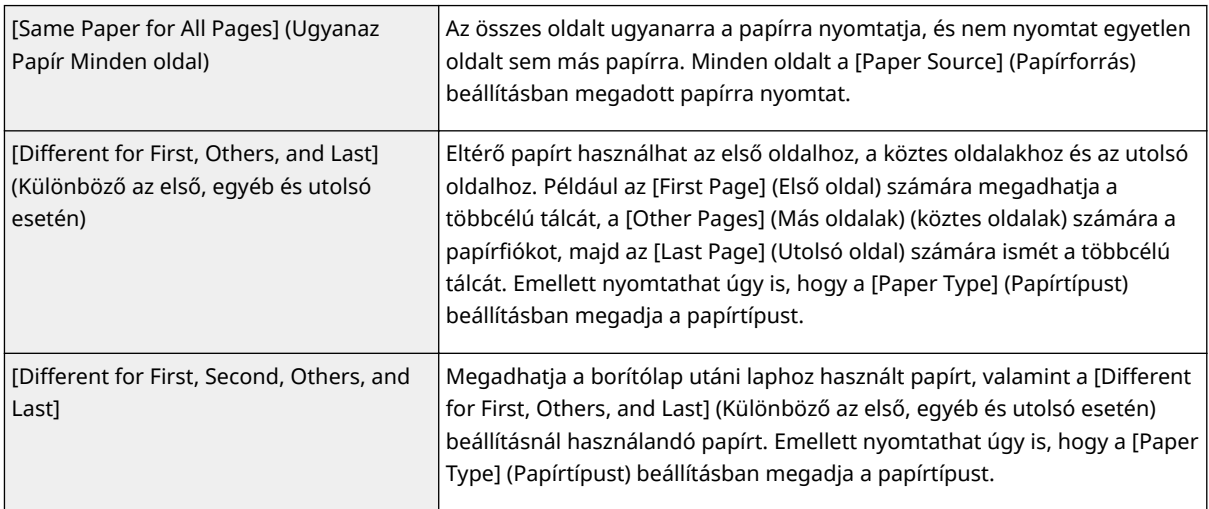

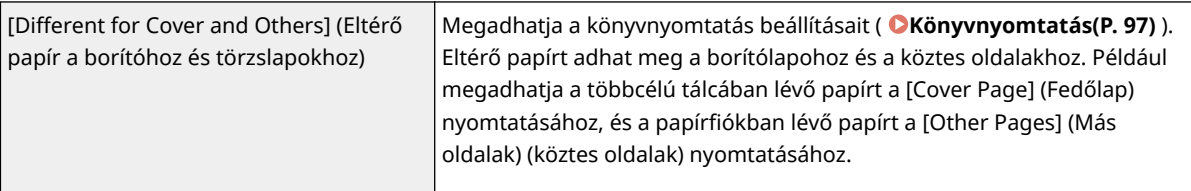

## HIVATKOZÁSOK

**[Alapvető nyomtatási műveletek\(P. 79\)](#page-85-0)**

## <span id="page-112-0"></span>**Dokumentumtípus kiválasztása**

#### 0YY8-020

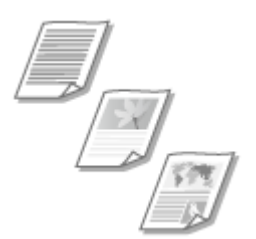

Az optimális képminőség érdekében meghatározhatja a dokumentum típusát. Különböző beállítások adhatók meg a fényképes dokumentumokra, a diagramokat és ábrákat tartalmazó dokumentumokra, illetve a vékony vonalas tervrajzokat magukban foglaló dokumentumokra.

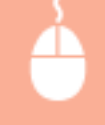

[Quality] (Minőség) lap ▶ Válassza ki a dokumentum típusát a [Objective] (Célkitűzés) listában ▶ [OK]

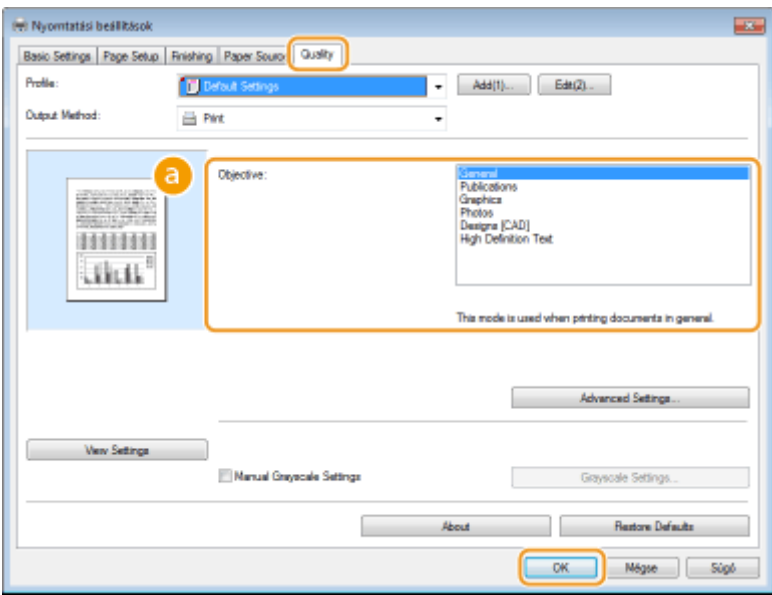

## **[Objective] (Célkitűzés)**

Olyan beállítást válasszon, amely leginkább megfelel a dokumentum típusának vagy a nyomtatás céljának. Általános használat esetén például az [General] (Általános), fényképek nyomtatása esetén a [Photos] (Fotók) beállítás kiválasztásával érhet el optimális nyomtatási minőséget.

#### **[General] (Általános)**

Sokoldalú beállítás, amely a legtöbb dokumentum nyomtatásához megfelelő.

#### **[Publications] (Kiadványok)**

Fényképeket, diagramokat és ábrákat vegyesen tartalmazó dokumentumok nyomtatására alkalmas.

#### **[Graphics] (Graȴka)**

Diagramokat és ábrákat tartalmazó dokumentumok nyomtatására alkalmas.

#### **[Photos] (Fotók)**

Fényképek nyomtatására alkalmas.

#### **[Designs [CAD]] ([CAD] tervezés)**

Sok vékony vonalat tartalmazó tervrajzok nyomtatására alkalmas.

#### [High Definition Text] (Nagyfelbontású szöveg)

Kis karaktereket tartalmazó dokumentumok nyomtatására alkalmas.

### MEGJEGYZÉS:

● A [Objective] (Célkitűzés) mezőben kiválasztott elem részletes beállításainak megadásához kattintson a [Advanced Settings] (Speciális beállítások) pontra. A további tudnivalókért kattintson a nyomtatóillesztőprogram [Help] (Súgó) menüpontjára.

### HIVATKOZÁSOK

**[Alapvető nyomtatási műveletek\(P. 79\)](#page-85-0)**

## **Festéktakarékos üzemmód**

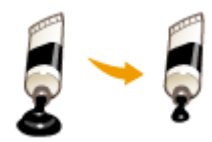

A nyomtató-illesztőprogramban beállíthatja, hogy a készülék kevesebb festékkel nyomtassa a dokumentumokat.

0YY8-021

## **FONTOS**

● Ha bekapcsolja a festéktakarékos üzemmódot, akkor a vékony vonalak és a halványabb fedettségű részek elmosódottá válhatnak a nyomaton.

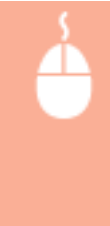

[Quality] (Minőség) lap ▶ Válassza ki a dokumentum típusát a [Objective] (Célkitűzés) beállításban ▶ Kattintson a [Advanced Settings] (Speciális beállítások) gombra • Válassza ki a [Toner Save] (Festéktakarékosság) pontot a [Advanced Settings] (Speciális beállítások) képernyőjén Válassza a [On] (BE) lehetőséget a legördülő listából  $\blacktriangleright$  [OK]  $\blacktriangleright$  [OK]

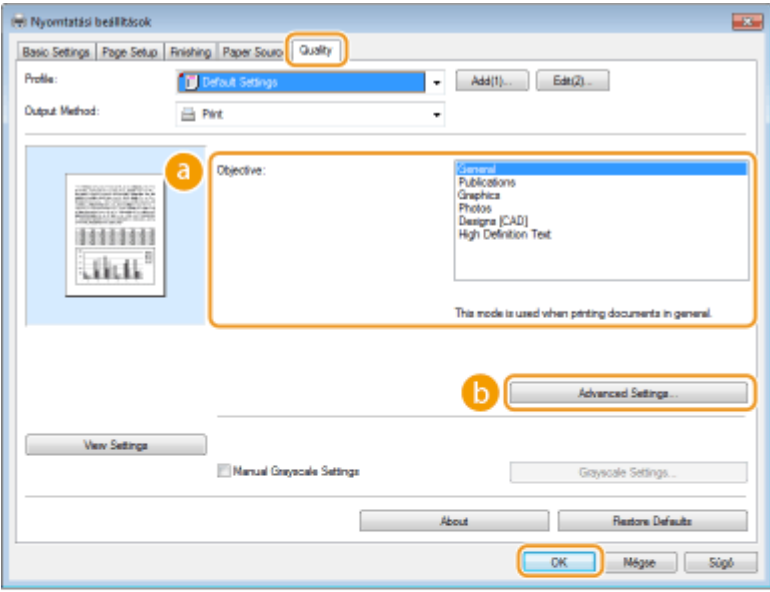

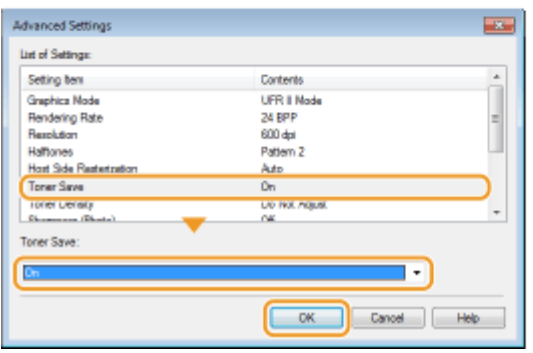

**[Objective] (Célkitűzés) [Dokumentumtípus kiválasztása\(P. 106\)](#page-112-0)** Válassza ki azt a dokumentumtípust, amelyhez engedélyezni szeretné a festéktakarékos beállítást.

## **[Advanced Settings] (Speciális beállítások)**

Megjelenik egy beállítási képernyő. Kattintson a [Toner Save] (Festéktakarékosság) pontra, majd a képernyő alján látható legördülő listából válassza ki a [On] (BE) lehetőséget.

#### MEGJEGYZÉS:

- A festéktakarékos üzemmódot minden dokumentumtípushoz külön is beállíthatja. Adja meg a festéktakarékos beállítást a [Objective] (Célkitűzés) listában szereplő egyes dokumentumtípusokhoz.
- A [Advanced Settings] (Speciális beállítások) képernyőn a festéktakarékos beállításoktól különböző különféle nyomtatási beállításokat határozhat meg. A további tudnivalókért kattintson a nyomtatóillesztőprogram [Help] (Súgó) menüpontjára.

#### HIVATKOZÁSOK

**[Alapvető nyomtatási műveletek\(P. 79\)](#page-85-0)**

## **Több dokumentum egyesítése és nyomtatása**

#### 0YY8-022

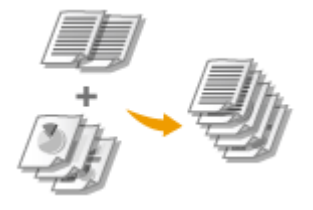

A Canon PageComposer alkalmazással több dokumentumot egyesíthet egyetlen nyomtatási feladatban, amelyet meghatározott nyomtatási beállításokkal kinyomtathat. Ezzel a funkcióval lehetővé válik például, hogy különböző alkalmazásokkal létrehozott dokumentumok minden oldalát ugyanakkora méretű papírra nyomtassa.

## **1 Nyisson meg egy dokumentumot a megfelelő alkalmazásban, és jelenítse meg a nyomtatási párbeszédpanelt.**

● A nyomtatási párbeszédpanel alkalmazásonként más és más módon nyitható meg. Az ezzel kapcsolatos további tudnivalók a használt alkalmazás útmutatójában találhatók.

**2 Válassza ki a nyomtatót, majd kattintson a [Beállítások] vagy [Tulajdonságok] gombra.**

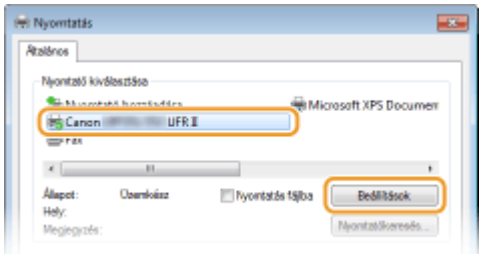

- **3 Válassza a [Edit and Preview] (Szerkesztés és megtekintés) lehetőséget a [Output Method] (Kimeneti mód) beállításban.**
- Kattintson az [OK] gombra az [Information] (Információ) párbeszédpanelen.
- Kattintson az [OK] gombra a képernyő alján.

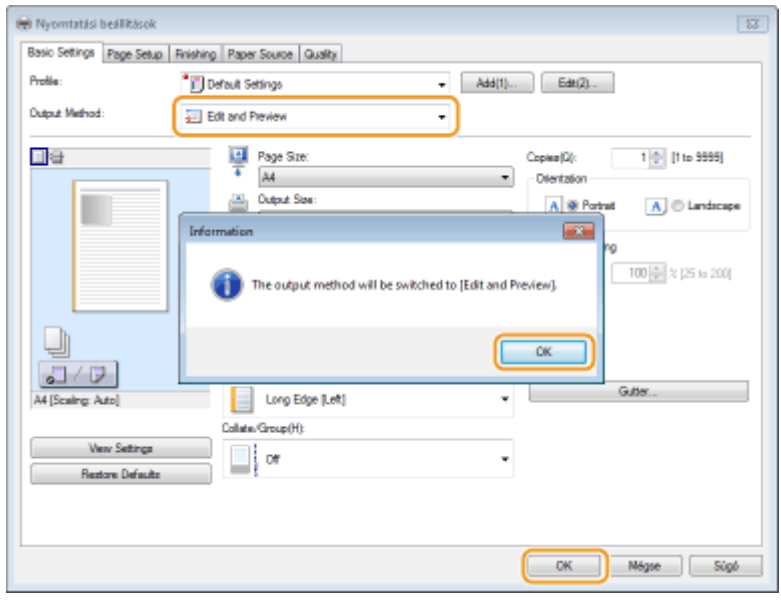

**4 Kattintson a [Nyomtatás] vagy az [OK] gombra.**

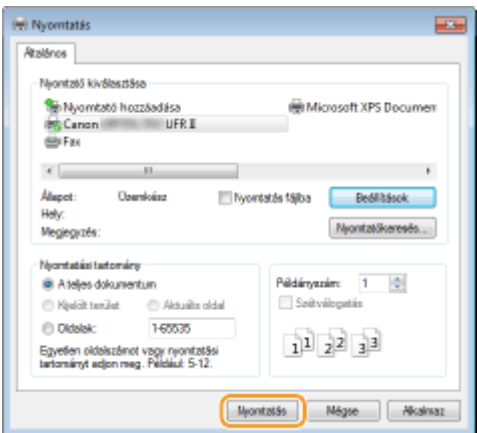

● Elindul a Canon PageComposer alkalmazás. A nyomtatás ebben a lépésben még nem kezdődik meg.

## **5 Ismételje meg az 1–4. lépést az egyesíteni kívánt dokumentumokkal.**

● A dokumentumok megjelennek a Canon PageComposer képernyőjén.

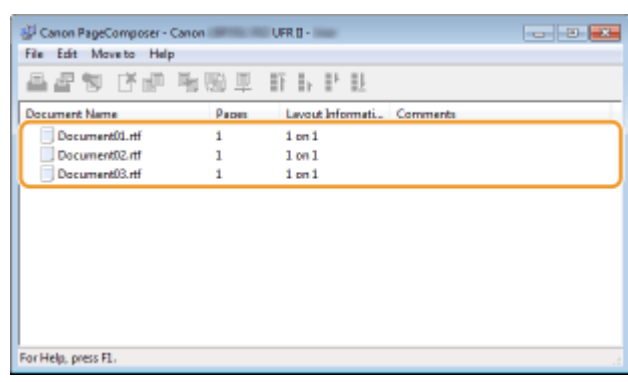

### **6 Válassza ki az összevonandó dokumentumokat a [Document Name] (Dokumentumnév) listából, majd kattintson az gombra.**

● Ha több dokumentumot szeretne kiválasztani, akkor tartsa nyomva a billentyűzet [SHIFT] vagy [CTRL] gombját, miközben a dokumentumokra kattint.

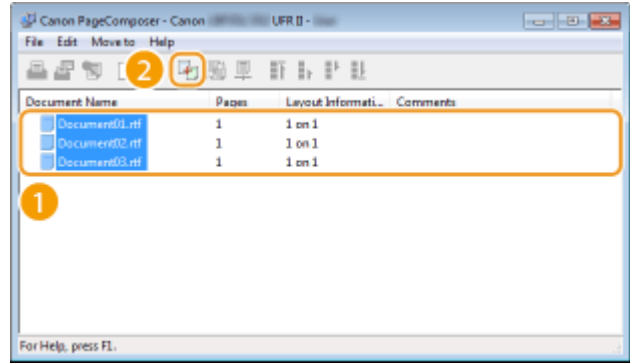

## **7 Szükség szerint módosítsa a beállításokat, majd kattintson a [Combine] (Egyesítés) parancsra.**

● A program egyesíti a 6. lépésben kiválasztott dokumentumokat.

#### Dokumentum nyomtatása

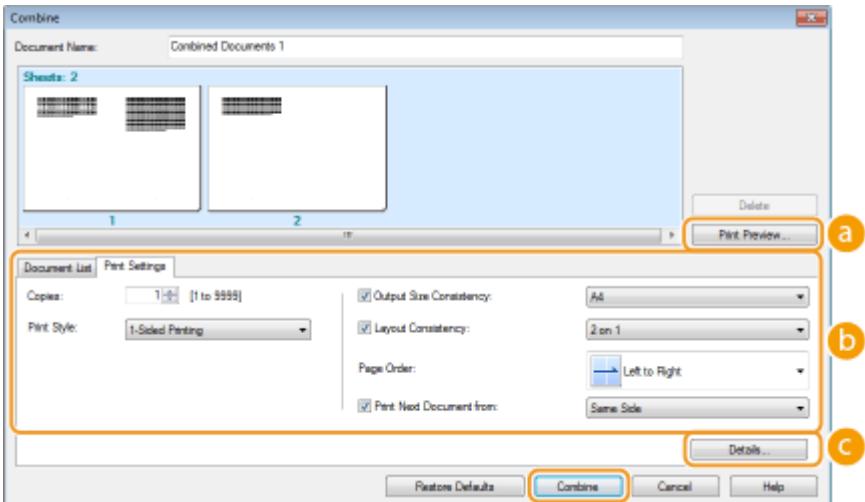

#### **[Print Preview] (Nyomtatási kép)**

Megjeleníti a nyomtatandó dokumentum nyomtatási képét.

#### **[Document List] (Dokumentumlista)/[Print Settings] (Nyomtatási beállítások)**

● A [Document List] (Dokumentumlista) fülre kattintva megjelenítheti az 1–4. lépésben hozzáadott dokumentumokat. Ezeket eltávolíthatja úgy, hogy kijelöli őket, majd a [Delete from List] (Törlés a listából) pontra kattint.

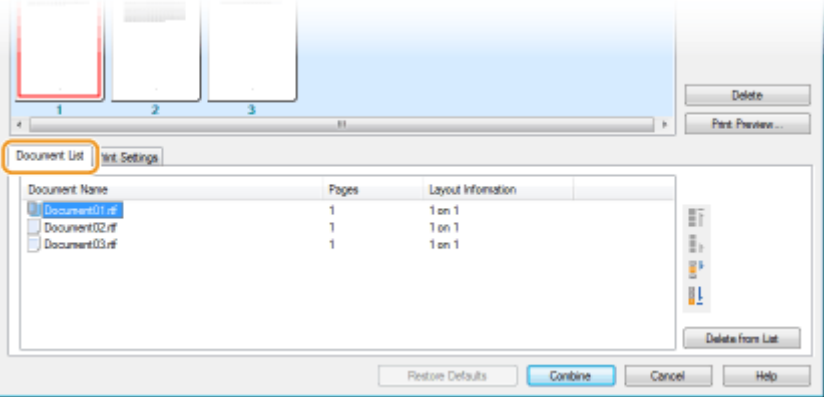

● A [Print Settings] (Nyomtatási beállítások) fülre kattintva megjelenítheti a nyomtatási beállítások, például a példányszám vagy az egy- és kétoldalas nyomtatás beállítására szolgáló képernyőt. Az itt megadott beállítások a teljes nyomtatási feladatra érvényesek.

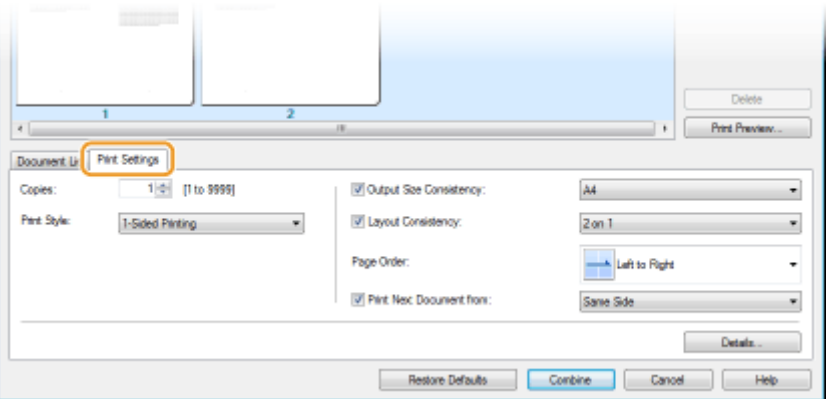

#### **MEGJEGYZÉS:**

● A további tudnivalókért kattintson a Canon PageComposer képernyő [Help] (Súgó) menüpontjára.

#### **[Details] (Részletek)**

Megjeleníti a nyomtató-illesztőprogram nyomtatásbeállítási képernyőjét. Kevesebb beállítás érhető el, mint a szokásos nyomtatási mód esetén.

**8 Válassza ki az összevont dokumentumok nyomtatási feladatát a [Document Name] (Dokumentumnév) listában, majd kattintson az gombra.**

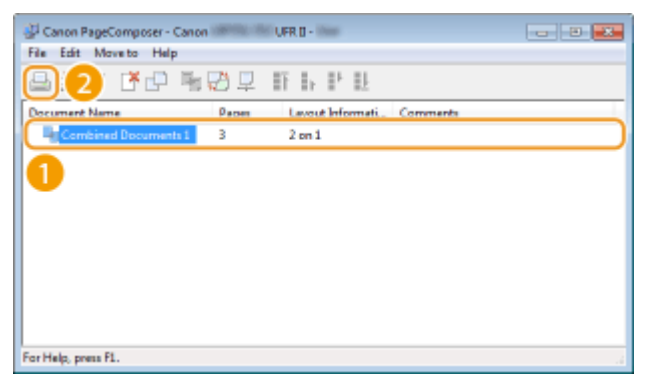

- A nyomtatás elkezdődik.
- A nyomtatás törlésének ismertetését a következő rész tartalmazza: **[Nyomtatás törlése\(P. 84\)](#page-90-0)** .

#### HIVATKOZÁSOK

**[Alapvető nyomtatási műveletek\(P. 79\)](#page-85-0)**

## Igény szerinti nyomtatási beállítások konfigurálása

0YY8-023

"Profilokként" több különböző beállításkombinációt is bejegyezhet, amelyek a különböző nyomtatási igényekhez igazodnak. Bejegyezheti azokat a beállításokat is, amelyeket gyakran használ alapértelmezett beállításként. Ha az alapértelmezett beállítás be van állítva, a bejegyzett beállítások automatikusan megjelennek a nyomtatóillesztőprogram képernyőjén, így Ön átugorhatja a nyomtatási beállítások megadását és azonnal nyomtathat.

> Amikor különösen bizalmas dokumentumokat nyomtatok, "SZIGORÚAN TITKOS" vízjelet teszek

Vízjelként adja meg a "SZIGORÚAN TITKOS" lehetőséget, és regisztrálja profilként. Ha ez után használni szeretné ezt a vízjelet, egyszerűen csak válassza ki ezt a profilt. **[Gyakran használt nyomtatási parancskombinációk](#page-121-0) [bejegyzése\(P. 115\)](#page-121-0)**

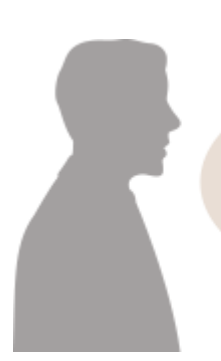

A nyomtatási költségek csökkentése érdekében mindig két oldalt nyomtatok egy lapra.

A nyomtató-illesztőprogramban adja meg alapértelmezettként a [2 on 1] (2-ről 1-re) beállítást. A készülék a következő és az összes további nyomtatást úgy fogja elvégezni, hogy két oldalt egy oldalra zsugorítva nyomtat ki. **[Az alapértelmezett beállítások](#page-123-0) [módosítása\(P. 117\)](#page-123-0)**

# <span id="page-121-0"></span>**Gyakran használt nyomtatási parancskombinációk bejegyzése**

0YY8-024

Az "Egyoldalas fekvő tájolású nyomtatás A4 méretű papírra" és hasonló beállításkombinációk megadása időrabló lehet minden nyomtatáskor. Ha bejegyzi profilként ezeket a gyakran használt nyomtatási beállításkombinációkat, akkor a megfelelő profil kiválasztásával egyszerűen megadhatja ezeket a nyomtatási beállításokat. Ebből a részből megtudhatja, hogyan jegyezhet be profilokat, és hogyan nyomtathat velük.

#### **3**Profil bejegyzése(P. 115) **3** Profil kiválasztása(P. 116)

## Profil bejegyzése

- **1 Módosítsa a proȴlk«nt bejegyezni kívánt beállításokat, majd kattintson a [Add] (Hozzáadás) gombra.**
- Kattintson az [Basic Settings] (Alapbeállítások), [Page Setup] (Oldalbeállítás), [Finishing] (Befejező művelet), [Paper Source] (Papírforrás), vagy [Quality] (Minőség) fülekre, és adja meg mindegyik képernyőn igény szerint a nyomtatási beállításokat. **O[Különféle nyomtatási beállítások\(P. 86\)](#page-92-0)**

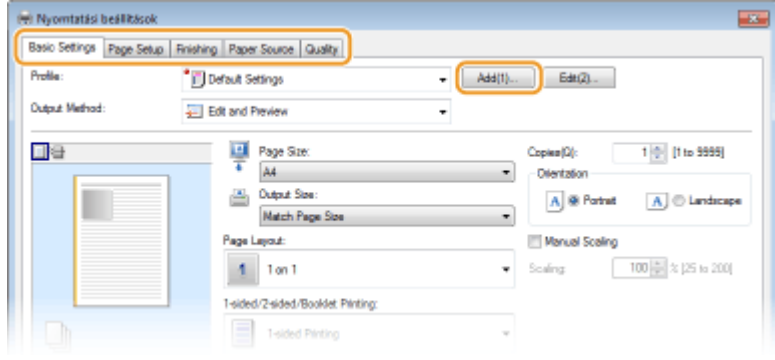

- **2** Adjon meg egy profilnevet a [Name] (Név) mezőben, válasszon egy ikont, majd **kattintson az [OK] gombra.**
- Szükség esetén írja be a profilhoz tartozó tudnivalókat a [Comment] (Megjegyzés) mezőbe.
- A [View Settings] (Beállítások megtekintése) pontra kattintva áttekintheti a bejegyezni kívánt beállításokat.

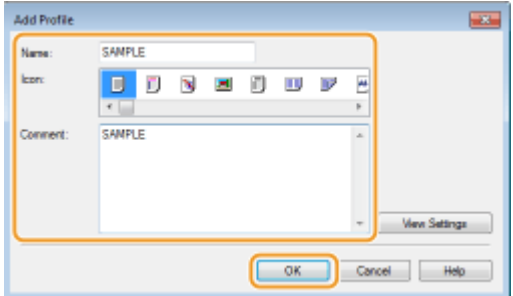

## **MEGJEGYZÉS**

#### <span id="page-122-0"></span>**3roȴl szerkesztése**

● Ha az 1. lépésben látott képernyőn a [Edit] (Szerkesztés) parancs melletti [Add] (Hozzáadás) pontra kattint, akkor módosíthatja a korábban bejegyzett profilok nevét, ikonját és megjegyzéseit. A gyárilag bejegyzett profilokat nem szerkesztheti.

## Profil kiválasztása

Válassza ki az igényeinek megfelelő profilt, és kattintson az [OK] gombra.

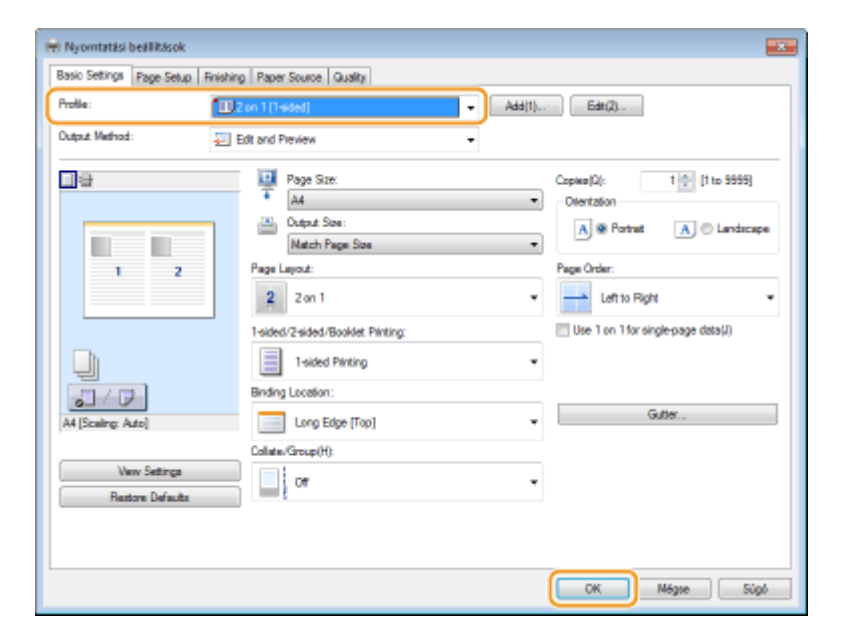

## **MEGJEGYZÉS**

#### **A kiválasztott proȴl beállításainak módosítása**

● A kiválasztott profilokban megadott beállítások módosíthatók. A módosított beállítások ezenkívül másik profilként is bejegyezhetők.

#### HIVATKOZÁSOK

**[Alapvető nyomtatási műveletek\(P. 79\)](#page-85-0) [Az alapértelmezett beállítások módosítása\(P. 117\)](#page-123-0)**

## <span id="page-123-0"></span>**Az alapértelmezett beállítások módosítása**

#### 0YY8-025

Az alapértelmezett beállítások azok a beállítások, amelyek a nyomtató-illesztőprogram nyomtatásbeállítási képernyőjének első megnyitásakor megjelennek. Ezek a beállítások módosíthatók. Ha például minden dokumentumot úgy szeretne kinyomtatni, hogy minden két oldal egy oldalra kicsinyítve kerüljön, adja meg a [2 on 1] (2-ről 1-re) módot alapértelmezett elrendezésként. A következő alkalomtól kezdve ha megnyitja a nyomtató-illesztőprogramot, a [2 on 1] (2-ről 1-re) lesz megadva elrendezésként, így azt Önnek nem kell minden nyomtatás előtt módosítania.

## **FONTOS**

- Az alábbi eljárás végrehajtásához rendszergazdai fiókkal kell bejelentkeznie a számítógépre.
	- **1 Nyissa meg a nyomtató mappáját. [A nyomtatók mappájának megjelenítése\(P. 633\)](#page-639-0)**
- **2 Kattintson a jobb egérgombbal a nyomtató ikonjára, és válassza a [Nyomtatási beállítások] parancsot.**

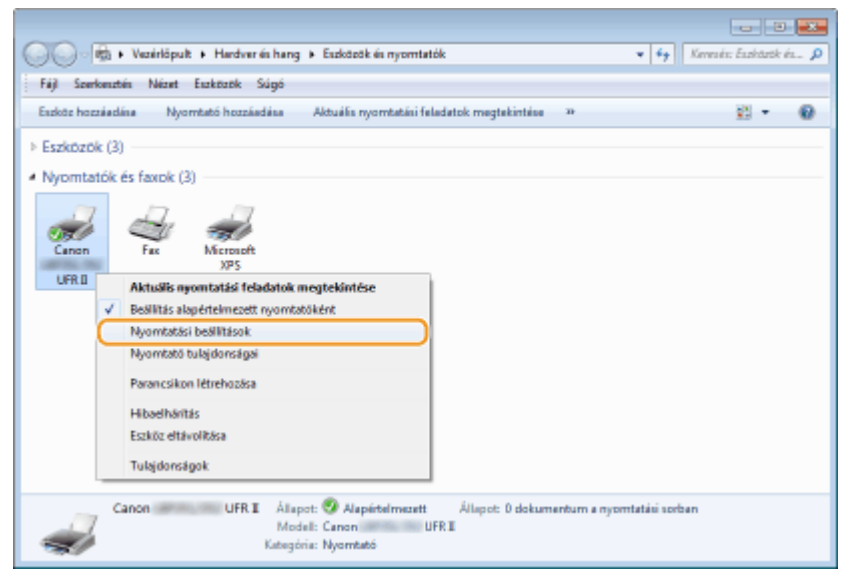

- **3 Módosítsa a nyomtatásbeállítási képernyőn látható beállításokat, és kattintson az [OK] gombra.**
- Kattintson az [Basic Settings] (Alapbeállítások), [Page Setup] (Oldalbeállítás), [Finishing] (Befejező művelet), [Paper Source] (Papírforrás), vagy [Quality] (Minőség) fülekre, és adja meg mindegyik képernyőn igény szerint a nyomtatási beállításokat. **[Különféle nyomtatási beállítások\(P. 86\)](#page-92-0)**

#### Dokumentum nyomtatása

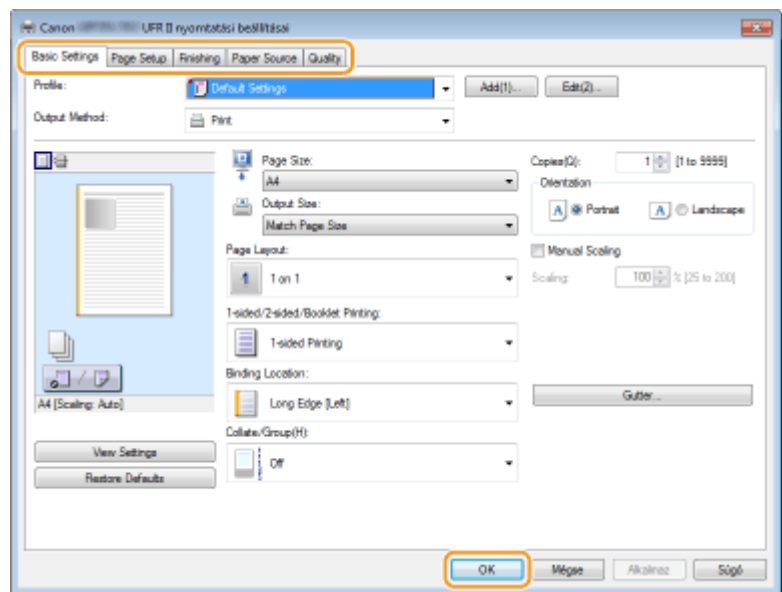

## HIVATKOZÁSOK

**[Alapvető nyomtatási műveletek\(P. 79\)](#page-85-0)**

**[Gyakran használt nyomtatási parancskombinációk bejegyzése\(P. 115\)](#page-121-0)**

## **Hasznos nyomtatási funkciók alkalmazása**

0YY8-026

A nyomtató-illesztőprogrammal számos hasznos nyomtatási funkciót alkalmazhat, valamint végrehajthatja az alapvető nyomatási műveleteket.

### ■ Nyomtatás USB-memóriáról (közvetlen USB-nyomtatás)

Az USB-memóriaeszközt közvetlenül a készülékhez csatlakoztatva kinyomtathatja a rajta tárolt PDF és képfájlokat. E funkcióval számítógép használata nélkül nyomtathat. **[Nyomtatás USB-memóriáról \(közvetlen USB-nyomtatás\)](#page-127-0) [\(P. 121\)](#page-127-0)**

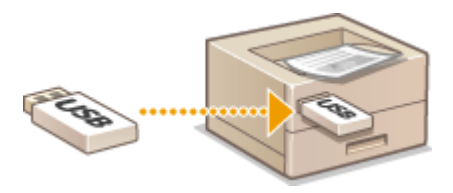

### ■ PIN-kóddal védett dokumentum nyomtatása (védett nyomtatás)

Amennyiben PIN-kódot állít be számítógépről nyomtatóra küldött adatokhoz, akkor az adatok mindaddig nem nyomtathatók, amíg a helyes PIN-kódot meg nem adják a készülék kezelőpanelén. E funkció bizalmas dokumentumok nyomtatásánál hasznos. **[PIN-kóddal védett dokumentum nyomtatása \(védett nyomtatás\)\(P. 133\)](#page-139-0)**

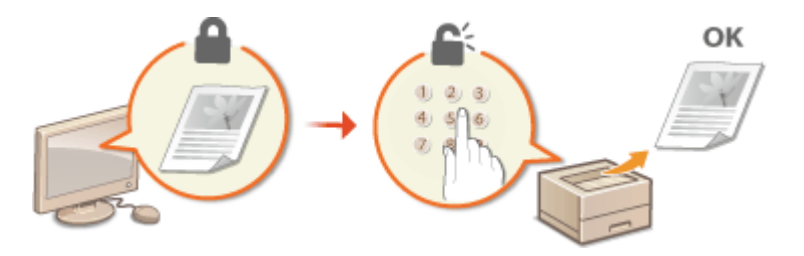

### ■ A készüléken tárolt dokumentum nyomtatása (tárolt feladat nyomtatása)

A számítógépről küldött nyomtatási adatokat elmentheti SD-kártyára. A tárolt adatok igény szerint számos alkalommal kinyomtathatók. **[A készüléken tárolt dokumentum nyomtatása \(tárolt feladat nyomtatása\)\(P. 139\)](#page-145-0)**

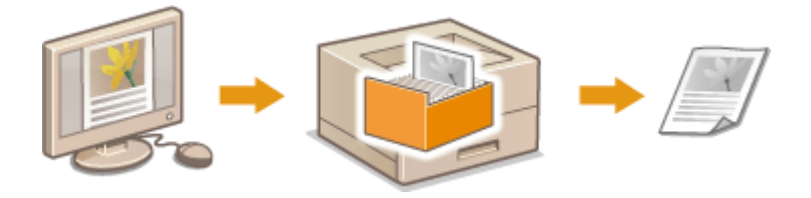

### ■ Fájl megnyitás nélküli nyomtatása (közvetlen nyomtatás)

A számítógépen tárolt (PDF, JPEG stb.) fájlok kinyomtathatók úgy, hogy böngészőn keresztül a készülékre továbbítja azokat. Ehhez nincs szükség egyedi alkalmazás használatára. **[Fájl megnyitás nélküli nyomtatása \(közvetlen](#page-155-0) [nyomtatás\)\(P. 149\)](#page-155-0)**

#### Dokumentum nyomtatása

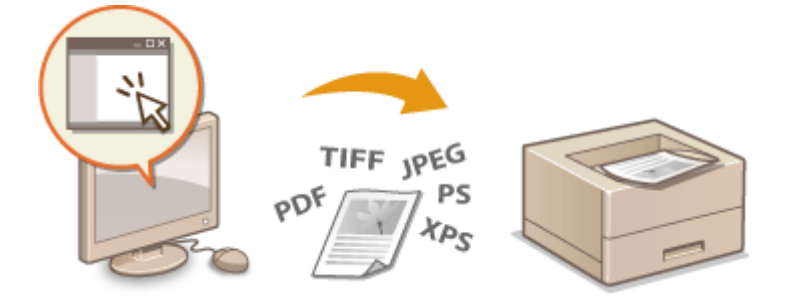

## ■ Fogadott e-mail nyomtatása (e-mail nyomtatás)

A készülék által fogadott e-mailes üzeneteket és csatolmányaikat kinyomtathatja közvetlenül, számítógép használata nélkül. **[Fogadott e-mailek nyomtatása \(e-mail nyomtatás\)\(P. 160\)](#page-166-0)**

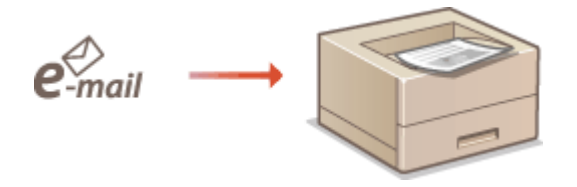

## <span id="page-127-0"></span>**Nyomtatás USB-memóriáról (közvetlen USB-nyomtatás)**

0YY8-027

Az USB-memóriaeszközt közvetlenül a készülékhez csatlakoztatva kinyomtathatja a rajta tárolt (PDF, TIFF, JPEG és XPS) képfájlokat. E funkcióval számítógép használata nélkül nyomtathat.

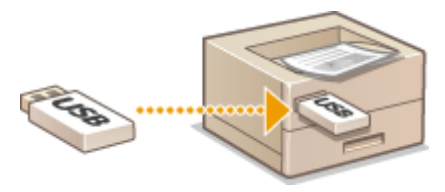

#### **Alkalmazható fájlformátumok**

A következő típusú képfájlok nyomtathatók ki. A fájl felépítésétől függően azonban bizonyos fájlok nem nyomtathatók.

- PDF fájl \*
- JPEG fájl
- TIFF fájl
- XPS fájl

\* A készülék támogatja az 1.7-es verziót.

## **FONTOS**

● A nyomtatható maximális fájlméret 2 GB.

### **Választható USB-memóriaeszközök**

FAT32 formátum szerint formázott USB-memóriaeszközök használhatók (memóriakapacitás: 32 GB-ig).

## **FONTOS**

- Ne használjon nem szabványos USB-memóriaeszközöket. Előfordulhat, hogy egyes USBmemóriaeszközökön tárolt fájlok nem nyomtathatók megfelelően.
- Csak USB memóriaeszközt csatlakoztasson. Az USB memóriaeszközök USB elosztón vagy hosszabbító kábelen keresztül nem csatlakoztathatók.
- Ne használjon speciális funkciókat, például beépített biztonsági funkciókat kínáló USBmemóriaeszközök.

## **MEGJEGYZÉS**

- A készülék USB-portja az USB 2.0 szabványt támogatja.
- Ha egy USB-memóriaeszköz valamelyik mappájában sok fájl van, akkor a nyomtatandó képfájlok beolvasása jelentős időt vehet igénybe. A számítógép segítségével törölje a fölösleges fájlokat az USBmemóriaeszközről, vagy helyezze át őket másik mappába.

## **1 Csatlakoztasson egy USB-memóriaeszközt a készülék jobb oldalán található USBporthoz.**

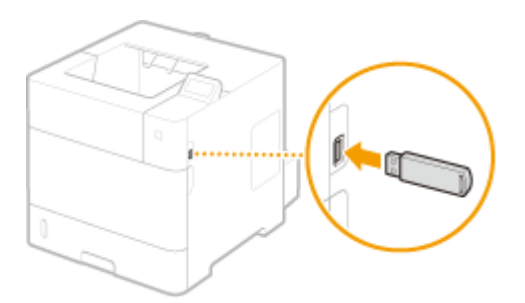

➠Automatikusan megjelenik az alábbi képernyő.

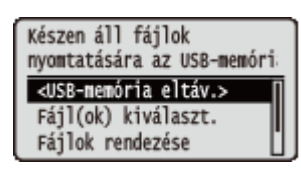

● Ha a képernyő nem jelenik meg, nyomja meg a  $\Box$  ( $\Box$ ‡ $\Box$ ) gombot.

#### **FONTOS:**

● Az USB-memóriaeszköz csatlakoztatása közben ne üsse meg és ne rázza meg sem az eszközt, sem a készüléket.

## **2 A / gombokkal válassza ki a <Fájl(ok) kiválaszt.> lehetőséget, és nyomja meg az gombot.**

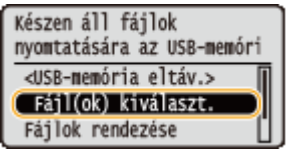

**3 Válassza ki a nyomtatandó fájl típusát, és nyomja meg az gombot.**

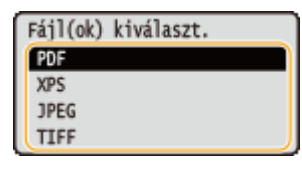

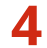

**4 Válassza ki a nyomtatandó fájlt, és nyomja meg az gombot.**

● Legfeljebb 10 fájlt adhat meg.

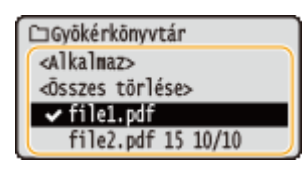

- Ha egy kijelölést törölni szeretne, akkor válasszon a kijelölt fájlok közül (ezek ♥ jellel vannak megjelölve), és nyomja meg az **gx** gombot. Az összes kijelölés törléséhez válassza az <Összes törlése> lehetőséget, és nyomja meg az **ax** gombot.
- $\bullet$  Egy mappa tartalmának megjelenítéséhez válassza ki a mappát, és nyomja meg az  $\circ$  vagy a  $\bullet$  gombot. Az eggyel fentebbi szintű mappába való visszatéréshez nyomja meg a  $\Box$  vagy a  $\blacktriangleleft$  gombot.

#### **MEGJEGYZÉS:**

● Előfordulhat, hogy az alacsonyabb szinten elhelyezkedő vagy a hosszabb nevű mappák és fájlok nem jelennek meg.

● Ha másik mappába lép, akkor az előző mappában megszűnnek a fájlkijelölések.

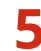

**5 Válassza ki az <Alkalmaz> lehetőséget, és nyomja meg az gombot.**

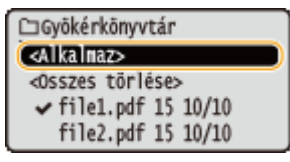

#### **Ha XPS dokumentumot nyomtatási címke alapján nyomtat**

Ha XPS formátumú fájlt kíván nyomtatni, akkor a fájlt kinyomtathatja az ahhoz csatolt, nyomtatási beállításokat tároló nyomtatási címke alapján.

**1 Válassza ki a <Nyomt.címke haszn.> lehetőséget, és nyomja meg az gombot.**

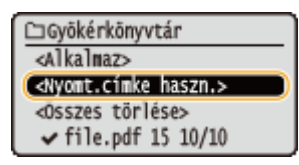

**2 Válassza ki a <Nyomtatás indítása> lehetőséget, és nyomja meg az <b>szi g**ombot.

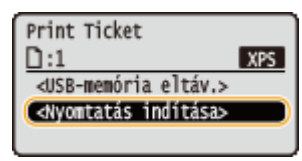

Elindul a nyomtatás. A nyomtatás befejeztét követően vegye ki az USB-memóriaeszközt a készülékből. **[Húzza ki az USB-memóriaeszközt.\(P. 129\)](#page-135-0)**

### **6 Adja meg szükség szerint a nyomtatási beállításokat.**

● Válassza ki a kívánt beállítást, nyomja meg az **oz** gombot, majd adja meg a beállítás értékét.

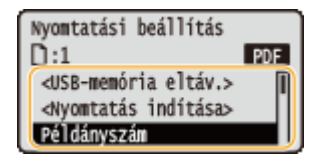

#### **MEGJEGYZÉS:**

#### **A leírásban szereplő ikonok\***

**PDF** PDF fájlok nyomtatására szolgáló beállítások

- XPS fájlok nyomtatására szolgáló beállítások
- JPEG fájlok nyomtatására szolgáló beállítások

**TIFF** TIFF fájlok nyomtatására szolgáló beállítások

\* Az összes fájlformátumhoz igénybe vehető beállításokat nem jelöli ikon.

#### **<Példányszám>**

Adjon meg egy 1 és 9999 közötti példányszámot. A számbillentyűkkel vigye be a mennyiséget, majd nyomja meg az  $\left[\begin{matrix} \overline{\mathsf{ox}} \end{matrix}\right]$  gombot.

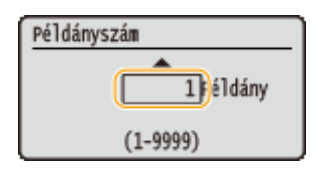

#### **<Nyomtatási tartomány>/<Nyomt. tart. (TIFF)>**

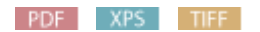

Adja meg a nyomtatandó oldaltartományt. A  $\blacktriangle$  /  $\blacktriangledown$  gombokkal válassza ki a <Jelölésmód> lehetőséget  $\blacktriangleright$  **or**  $\blacktriangleright$  válassza ki a nyomtatandó oldaltartomány kijelölésének módját  $\blacktriangleright$  **or** .

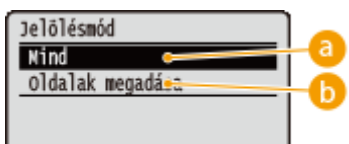

#### **<Mind>**

Az összes oldal kinyomtatása.

### **<Oldalak megadása>**

Csak a megadott oldalak kinyomtatása. A nyomtatandó oldalak meghatározásához válassza az <Oldaltartomány> lehetőséget ▶ « számbillentyűk segítségével adja meg az <Első oldal> és az <Utolsó oldal> értékét válassza az <Alkalmaz> pontot  $\alpha$ .

#### **<Felbontás>**

Adja meg a nyomtatáshoz használandó felbontást. Használja a következő gombokat  $\triangle$  /  $\blacktriangledown$  gombokkal adja meg a kívánt nyomtatási pozíciót, majd nyomja meg az **[ok]** gombot.

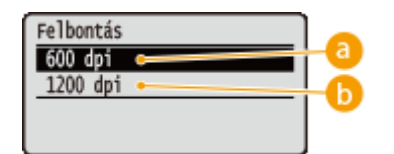

### **<600 dpi>**

Ez a nyomtatási mód alkalmas nagy sebességű nyomtatásra.

### **b** <1200 dpi>

Nagy felbontás alkalmazása esetén a karakterek széle és a grafikák élesen reprodukálhatók. Ez a mód a számos kis karakterből álló adatok nyomtatására alkalmas.

#### **<2-oldalas nyomtatás>**

Adja meg, hogy kíván-e a papír mindkét oldalára nyomtatni. A  $\blacktriangle$  /  $\blacktriangledown$  gombokkal válassza ki a beállítást, majd nyomja meg az **[**ok] gombot.

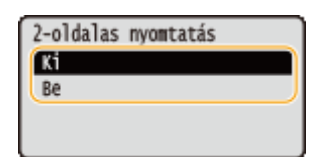

#### **MEGJEGYZÉS:**

● <2-oldalas nyomtatás> egyes papírméreteknél vagy papírtípusoknál nem érhető el. **[Papír\(P. 586\)](#page-592-0)**

#### **<Kötés helye>**

Adja meg, hogy a kétoldalas nyomatok hosszabb vagy rövidebb oldalát kívánja egymáshoz fűzni valamilyen kötő eszközzel, például tűzőgéppel. A ▲/ ▼ gombokkal határozza meg a kötés helyét, majd nyomja meg az **R** gombot.

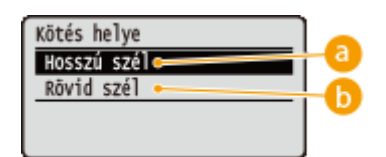

## **<Hosszú szél>**

A nyomatot a hosszabbik széle mentén fűzi össze.

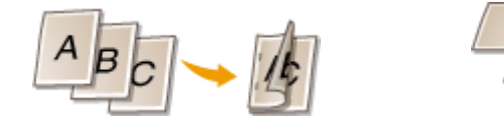

### *C* <Rövid szél>

A nyomatot a rövidebbik széle mentén fűzi össze.

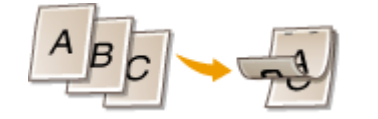

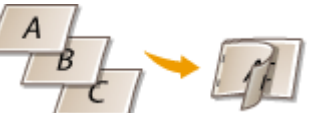

#### **<Papír kiválasztása>**

Válassza ki a papírforrást, amelybe a nyomtatáshoz használni kívánt papírt előzőleg behelyezte. A  $\blacktriangle$  / ▼ gombokkal válassza ki a papírforrást, majd nyomja meg az <sup>doc</sup> gombot.

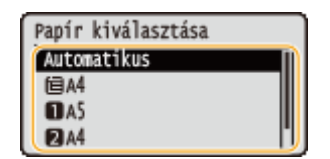

#### **MEGJEGYZÉS:**

- PDF vagy XPS fájl nyomtatása esetén adja meg az <Automatikus> beállítást, ekkor a készülék automatikusan az optimális papírforrást választja ki.
- Egyéni méretű papírt tartalmazó papírforrás nem választható.

#### **<Féltónusú>**

Megadhatja a féltónusok (a kép világosabb és sötétebb részei közötti átmeneti tartomány) visszaadásának módját.

#### **PDF és XPS fájlok**

A féltónusok egy adott dokumentumon belül valamennyi képadattípushoz megadhatók. A  $\blacktriangle$ / $\blacktriangledown$  gombokkal válassza ki a képadat típusát  $\blacktriangleright$  **ox**  $\blacktriangleright$  válassza ki a féltónusok visszaadásának módját  $\blacktriangleright$  **ox** .

#### Dokumentum nyomtatása

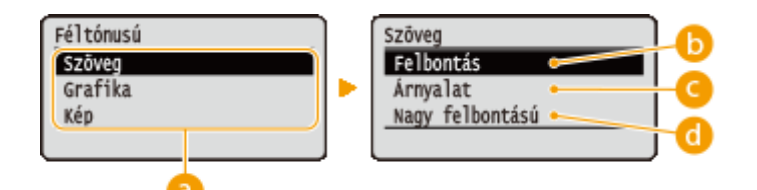

#### **JPEG és TIFF fájlok**

A  $\blacktriangle$  /  $\blacktriangledown$  gombokkal válassza ki a féltónusok visszaadásának módját, majd nyomja meg az  $\boxed{\alpha}$  gombot.

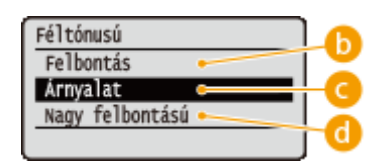

### **a** Képadattípus

Válassza ki azt a képadattípust, amelynek beállítását módosítani szeretné. Válassza a <Szöveg> lehetőséget karakterek, a <Grafika> beállítást vonalak és ábrák, illetve a <Kép> pontot képek (pl. fényképek) nyomtatásához.

### **<Felbontás>**

Árnyalatos képek és vonalak lágy átmenetekkel történő nyomtatása. Ez a nyomtatási mód ábrák és grafikonok árnyalt nyomtatására alkalmas.

#### **<Árnyalat>**

Kontrasztos tónusú, élénk képek nyomtatása. Ez a nyomtatási mód fényképekhez hasonló képadatok nyomtatására alkalmas.

### **<Nagy felbontású>**

A karakterek szélének éles visszaadása révén részletgazdag nyomtatást tesz lehetővé. Ez a nyomtatási mód a karakterekből és vékony vonalakból álló nyomtatási adatok éles körvonalú nyomtatására alkalmas.

#### **<Papírméret egyezt.>**

#### PDF XPS

A papírra jellemző **[Nyomtatható terület\(P. 589\)](#page-595-0)** alapján automatikusan nagyítja vagy kicsinyíti a nyomatot. A nyomatok kinagyítása és lekicsinyítése az eredeti képarány megőrzésével történik. A  $\blacktriangle$ /  $\blacktriangledown$  gombokkal adja meg a beállítást, majd nyomja meg az **gombot**.

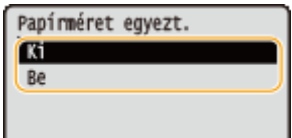

#### **MEGJEGYZÉS:**

● Ez a beállítás nem használható, ha az <Automatikus> beállítást adta meg a <Papír kiválasztása> menüpontban.

#### **<Nagyítás/kicsinyítés>**

#### JPEG TIFF

A képek nagyításának/kicsinyítésének engedélyezése vagy letiltása. A nyomatok kinagyítása és lekicsinyítése az eredeti képarány megőrzésével történik. A  $\blacktriangle$  /  $\blacktriangledown$  gombokkal adja meg a beállítást, majd nyomja meg az  $\blacktriangledown$ gombot.

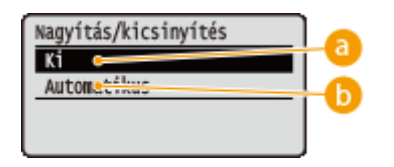

#### **a** <Ki>

Amennyiben a kép a **[Nyomtatható terület\(P. 589\)](#page-595-0)** keretén belül van, akkor az eredeti méretben kerül nyomtatásra. Ha viszont a kép nagyobb a nyomtatható területnél, akkor a nyomatot lekicsinyíti a készülék.

#### **<Automatikus>**

A **[Nyomtatható terület\(P. 589\)](#page-595-0)** méretének megfelelően növeli vagy csökkenti a nyomatot.

#### **<Nyomt.ter. nagyítása>**

Adja meg, hogy a képet a **[Nyomtatható terület\(P. 589\)](#page-595-0)** kiterjesztésével kívánja-e nyomtatni, kihasználva a papírlap teljes felületét. A  $\triangle$ /  $\blacktriangledown$  gombokkal válassza ki a kívánt beállítást, majd nyomja meg az  $\boxed{\alpha}$  gombot.

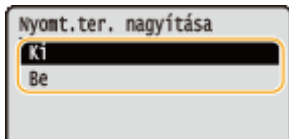

#### **MEGJEGYZÉS:**

● A <Be> érték kiválasztásakor az eredeti képtől függően előfordulhat, hogy a kép egyes részei lemaradnak a papír széléről, illetve a papír bizonyos részei bepiszkolódnak.

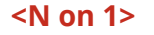

#### PDF XPS

Adja meg, hogy kíván-e több oldalt nyomtatni egy lapra úgy, hogy a bal felső sarokból haladva egymást követően elrendezi azokat. Ha például négy oldalt szeretne egy lapra nyomtatni, akkor válassza a <4 1-re> lehetőséget. A  $\triangle$  /  $\blacktriangledown$  gombokkal adja meg a kívánt beállítást, majd nyomja meg az  $\boxed{\alpha}$  gombot.

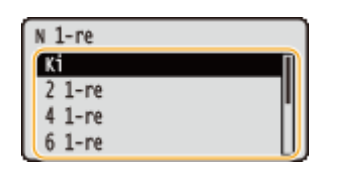

#### **MEGJEGYZÉS:**

● Ez a beállítás nem használható, ha az <Automatikus> beállítást adta meg a <Papír kiválasztása> menüpontban.

#### **<Befejező művelet>**

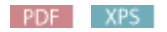

Adja meg, hogy többoldalas dokumentum nyomtatása esetén a készülék milyen módon gyűjtse a nyomatokat. A  $\blacktriangle$  /  $\blacktriangledown$  gombokkal adja meg, hogy a készülék válogassa-e szét a nyomatokat, majd nyomja meg az  $\boxed{\alpha}$ gombot.

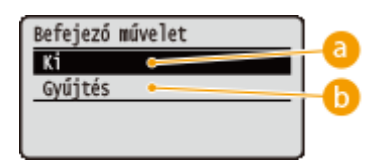

#### **a** <Ki>

A készülék nem válogatja szét a példányokat. Minden egyes oldalról elkészül a megadott számú példány. Ha például három példányt nyomtat egy négyoldalas dokumentumból, akkor a kinyomtatott oldalak a következő sorrendben lesznek csoportosítva: 1, 1, 1, 2, 2, 2, 3, 3, 3, 4, 4, 4.

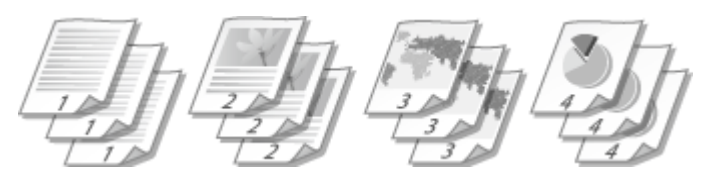

#### **<Gyűjtés>**

A példányok a megfelelő oldalsorrendben vannak csoportosítva. Ha például három példányt nyomtat egy négyoldalas dokumentumból, akkor a kinyomtatott oldalak a következő sorrendben lesznek összegyűjtve: 1, 2, 3, 4, 1, 2, 3, 4, 1, 2, 3, 4.

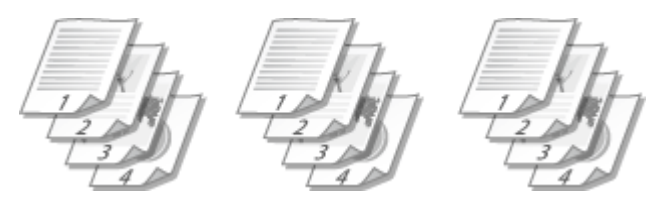

#### **<Képtájolás>**

#### JPEG TIFF

Adja meg a kép tájolását nyomtatáshoz. A  $\blacktriangle$  /  $\nabla$  gombokkal adja meg a kívánt tájolást, majd nyomja meg az **ax** gombot.

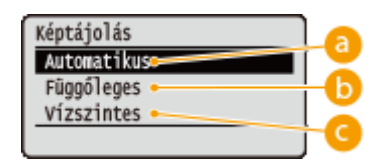

### **<Automatikus>**

A kép szélessége és hosszúsága alapján automatikusan meghatározza a nyomtatás tájolását.

#### **<Függőleges>**

A függőleges oldalukon hosszabb képek nyomtatásához válassza.

#### **<Vízszintes>**

A vízszintes oldalukon hosszabb képek nyomtatásához válassza.

#### <span id="page-135-0"></span>**MEGJEGYZÉS:**

● Amennyiben a <Függőleges> vagy a <Vízszintes> pontban megadott beállítás nem illeszkedik a kép tájolásához, akkor a kép kicsinyítve kerül nyomtatásra.

#### **<Nyomtatási helyzet>**

#### JPEG TIFF

Adja meg a kép nyomtatási pozícióját. A  $\blacktriangle$ /  $\blacktriangledown$  gombokkal adja meg a kívánt nyomtatási pozíciót, majd nyomja meg az  $\left[\infty\right]$  gombot.

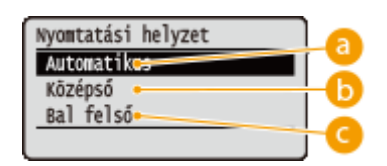

#### **<Automatikus>**

Amennyiben a TIFF adatok tartalmaznak nyomtatási pozícióra vonatkozó információt, a kép ezen információ alapján kerül nyomtatásra; ellenkező esetben a képet a papírlap közepére nyomtatja a készülék. A JPEG adatok nyomtatása minden esetben a papírlap közepére történik.

#### **<Középső>**

A képeket a papírlap közepére nyomtatja a készülék.

### **<Bal felső>**

A képeket a papír bal felső részére nyomtatja a készülék.

### **7 Válassza ki az <Nyomtatás indítása> lehetőséget, és nyomja meg az gombot.**

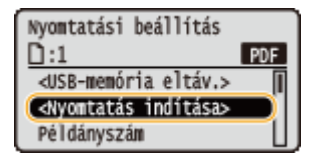

➠A nyomtatás elkezdődik.

● A nyomtatás megszakítását a kezelőpanelen hajtsa végre. **[Nyomtatás törlése\(P. 84\)](#page-90-0)**

### **8 Húzza ki az USB-memóriaeszközt.**

- **1 Válassza ki a <USB-memória eltáv.> lehetőséget, és nyomja meg az gombot.**
- **2 Válassza ki a <Igen> lehetőséget, és nyomja meg az gombot.**
	- Várjon, amíg megjelenik az alábbi üzenet.

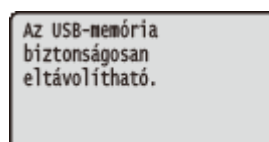

**3 Húzza ki az USB-memóriát.**

## **MEGJEGYZÉS**

● Ha az 1. lépésben a képernyőn kiválasztja a <Fájlok rendezése> beállítást, akkor a nyomtatandó fájl kiválasztásakor módosíthatja a fájlok megjelenítési sorrendjét.

#### **TIPPEK**

Ha mindig ugyanazokkal a beállításokkal szeretne nyomtatni: **O[Az alapértelmezett beállítások](#page-123-0) [módosítása\(P. 117\)](#page-123-0)**

## **Alapértelmezett USB-nyomtatási beálltások módosítása**

0YY8-028

Az alapértelmezett beállítások azok, amelyek a nyomtatási beállítások megadásakor kezdetben megjelennek. Ha ezeket az alapértelmezett beállításokat a gyakran használt műveleteknek megfelelően módosítja, azzal kiküszöbölheti az állandó beállítások megadásához szükséges időt az egyes nyomtatásoknál.

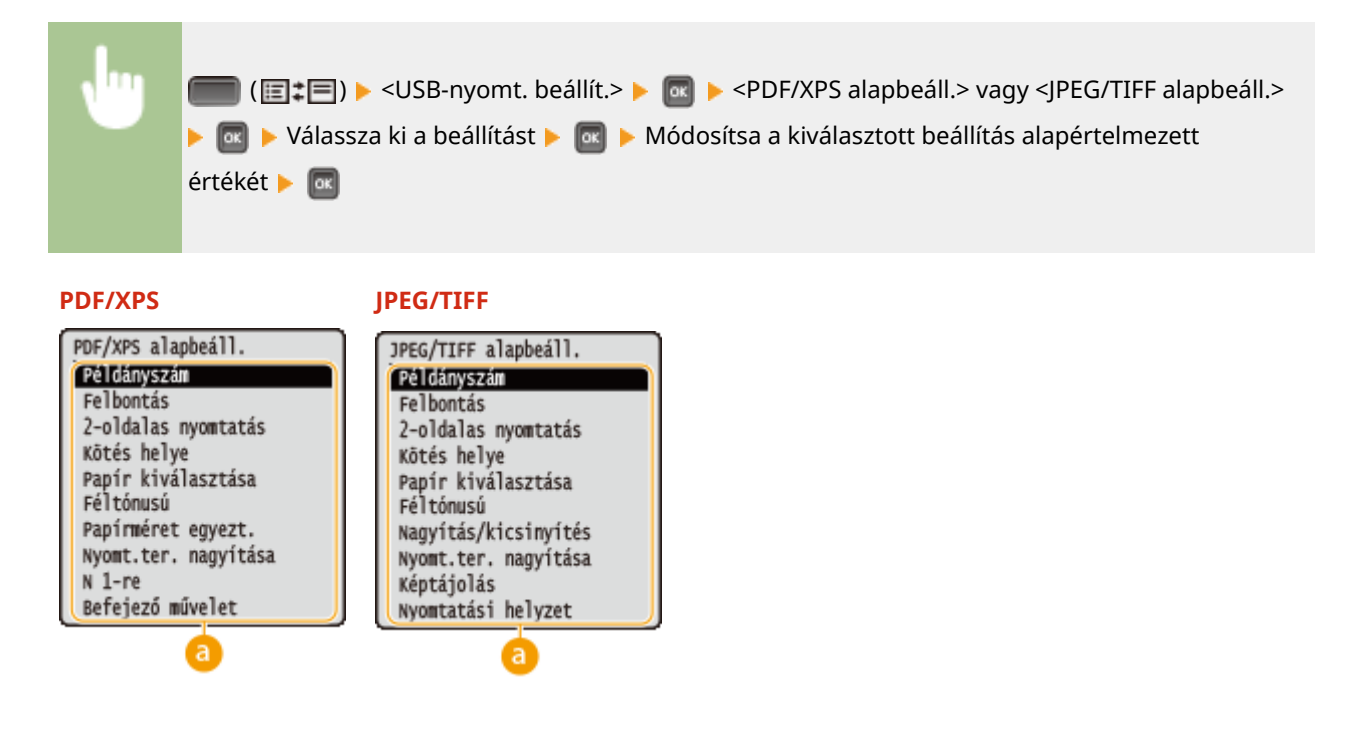

### **Beállítások**

Válassza ki a beállítandó elemet, majd módosítsa az alapértelmezett értéket.

### ■A nyomtatandó fájlok megjelenítési sorrendjének beállítása

Megadhatja, hogy milyen sorrendben jelenjenek meg kiválasztásra az USB-memóriaeszközön tárolt nyomtatandó fájlok.

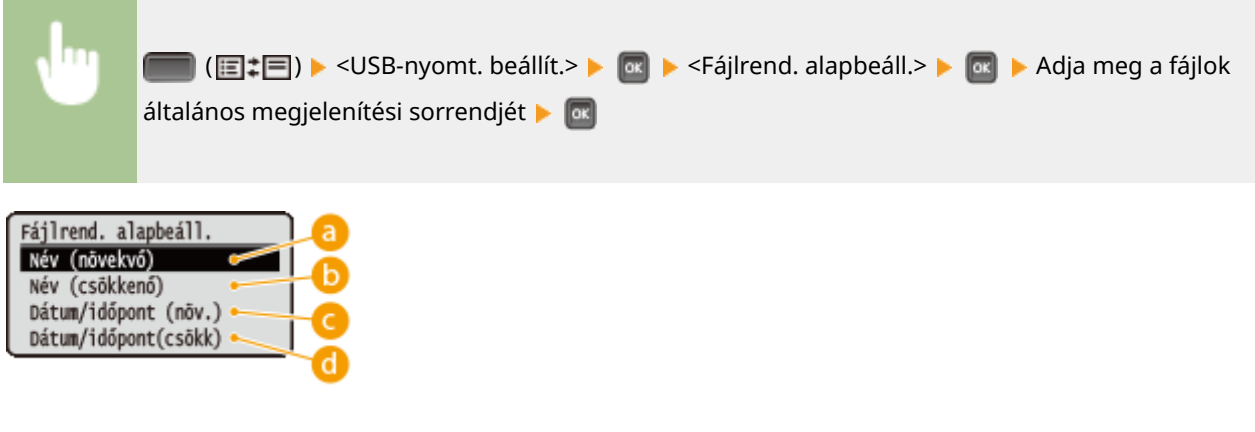

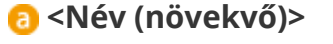

A fájlokat nevük szerint növekvő sorrendbe állítva jeleníti meg.

## **<Név (csökkenő)>**

A fájlokat nevük szerint csökkenő sorrendbe állítva jeleníti meg.

## **<Dátum/időpont (növ.)>**

A fájlokat dátum/idő szerint növekvő sorrendbe állítva jeleníti meg.

## **<Dátum/időpont(csökk)>**

A fájlokat dátum/idő szerint csökkenő sorrendbe állítva jeleníti meg.

#### HIVATKOZÁSOK

**[Nyomtatás USB-memóriáról \(közvetlen USB-nyomtatás\)\(P. 121\)](#page-127-0)**

## <span id="page-139-0"></span>**PIN-kóddal védett dokumentum nyomtatása (védett nyomtatás)**

0YY8-029

Ha egy dokumentumra PIN-kódot állít be, amikor számítógépről nyomtatja, akkor a dokumentum mindaddig a készülékbe helyezett opcionális SD-kártyán marad kinyomtatlanul, amíg a készülék kezelőpanelén meg nem adják a helyes PIN-kódot. E funkció neve a "Védett nyomtatás", a PIN-kóddal védett dokumentum neve pedig "védett dokumentum". A védett nyomtatással folyamatos felügyeletet biztosíthat a bizalmas dokumentumok nyomatai felett. E funkció használata előtt opcionális SD-kártyát kell helyeznie a készülékbe ( **[SD-kártya behelyezése\(P. 600\)](#page-606-0)** ).

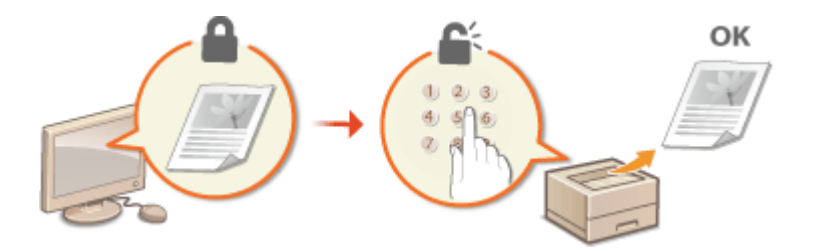

**Védett dokumentum küldése számítógépről a készülékre(P. 133) [Védett dokumentumok kinyomtatása\(P. 135\)](#page-141-0) [Védett dokumentumok érvényességi idejének módosítása\(P. 136\)](#page-142-0)**

## Védett dokumentum küldése számítógépről a készülékre

Kövesse az alábbi eljárást, amelynek segítségével PIN-kóddal védett dokumentumot küldhet.

- **1 Nyisson meg egy dokumentumot a megfelelő alkalmazásban, és jelenítse meg a nyomtatási párbeszédpanelt.**
- A nyomtatási párbeszédpanel alkalmazásonként más és más módon nyitható meg. Az ezzel kapcsolatos további tudnivalók a használt alkalmazás útmutatójában találhatók.
- **2 Válassza ki ezt a nyomtatót, majd kattintson a [Beállítások] vagy [Tulajdonságok] gombra.**

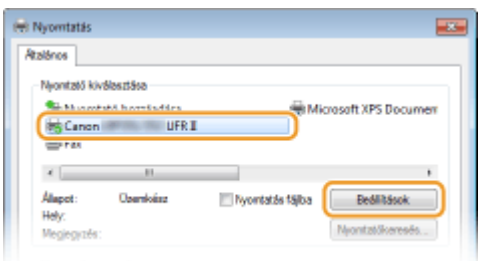

● A megjelenő képernyő a használt alkalmazástól függően más és más lehet.

## **3 Válassza a [Secured Print] (Védett nyomtatás) lehetőséget a [Output Method] (Kimeneti mód) beállításban.**

- Kattintson a [Igen] vagy a [Nem] gombra az [Információ] felugró ablakban.
- Ha mindig ugyanazt a felhasználónevet és PIN-kódot kívánja használni, kattintson a [Igen] gombra. Ha a felhasználónevet és PIN-kódot mindig módosítani kívánja, kattintson a [Nem] gombra.

#### Dokumentum nyomtatása

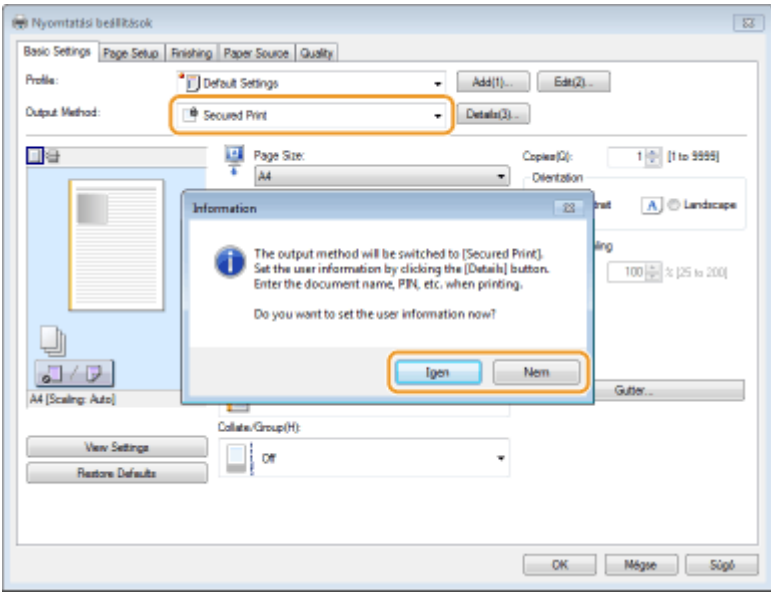

#### **Ha az [Igen] lehetőséget választotta**

Adja meg a [User Name] (Felhasználónév) és a [PIN] értékét, majd kattintson az [OK] gombra.

- A számítógép neve (bejelentkezési név) a [User Name] (Felhasználónév) mezőben látható. Ha módosítani szeretné a számítógép nevét, adjon meg egy legfeljebb 32 betűből és számból álló új nevet.
- Adjon meg egy legfeljebb hét számjegyből álló [PIN]-kódot.

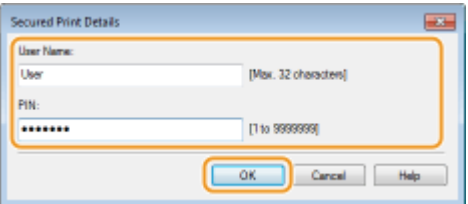

#### **4 Adja meg a nyomtatási beállításokat, majd kattintson az [OK] gombra.**

● Kattintson az [Basic Settings] (Alapbeállítások), [Page Setup] (Oldalbeállítás), [Finishing] (Befejező művelet), [Paper Source] (Papírforrás) vagy [Quality] (Minőség) lapra, és igény szerint adja meg mindegyik képernyőn a nyomtatási beállításokat. **[Különféle nyomtatási beállítások\(P. 86\)](#page-92-0)**

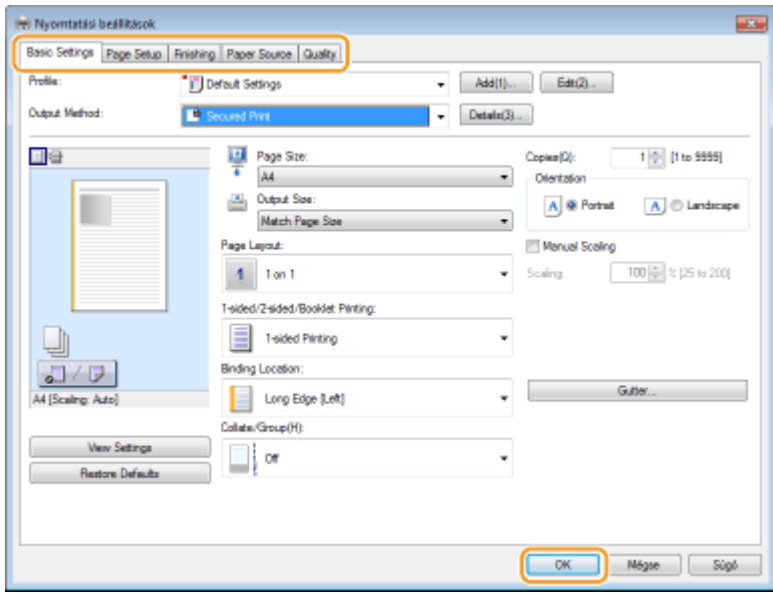

<span id="page-141-0"></span>**5 Kattintson a [Nyomtatás] vagy [OK] lehetőségre.**

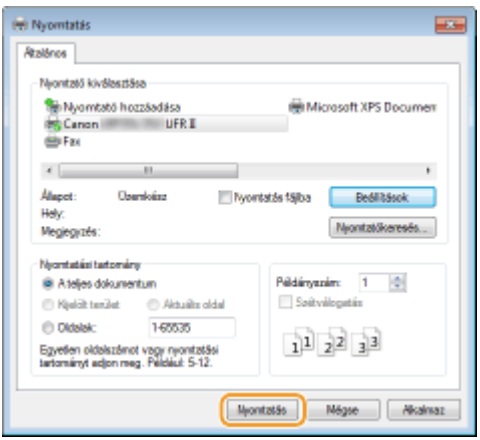

➠Miután a védett dokumentumot elküldte a készülékre, a készülék a nyomtatásig az SD-kártyán tárolja a dokumentumot.

#### **Ha a 3. lépésben a [Nem] lehetőséget választotta**

Adja meg a következő adatokat: [Document Name] (Dokumentum neve), [User Name] (Felhasználónév) és [PIN], majd kattintson az [OK] gombra.

- A dokumentum neve automatikusan az alkalmazásból származó információn alapul. Ha szeretné módosítani a dokumentum nevét, akkor írjon be egy új dokumentumnevet legfeljebb 32 alfanumerikus karakterrel.
- A [User Name] (Felhasználónév) mezőben megjelenik az Ön számítógépének neve (bejelentkezési neve). Ha módosítani kívánja a felhasználónevet, új névként írjon be legfeljebb 32 alfanumerikus karaktert.
- A [PIN] megadásához legfeljebb 7 számjegyet használjon.

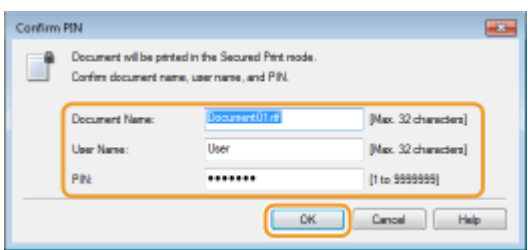

## **MEGJEGYZÉS**

● Amennyiben telepíti a készülékre az opcionális SD CARD-C1 készlet részét képező "nyomtató-illesztőprogram titkosítási modult", akkor használhatja a fokozott védelmet kínáló titkosított nyomtatás funkciót. **[A](#page-144-0) [titkosított nyomtatás használata\(P. 138\)](#page-144-0)**

## Védett dokumentumok kinyomtatása

Miután elküldte a védett dokumentumot a készülékre, egy órán belül ki kell nyomtatnia. Ezután a készülék törli az SDkártyáról a védett dokumentumot, így onnan már nem nyomtatható ki.

## **MEGJEGYZÉS**

● Módosíthatja a védett dokumentumok érvényességi idejét. **[Védett dokumentumok érvényességi](#page-142-0) [idejének módosítása\(P. 136\)](#page-142-0)**

## <span id="page-142-0"></span>**1 Nyomja meg a ( ) gombot.**

## **2 A / gombokkal válassza ki a <Védett nyomtatás> lehetőséget, és nyomja meg az gombot.**

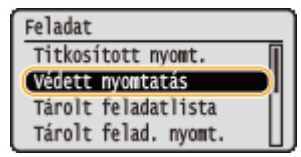

#### **3 Válassza ki a nyomtatandó védett dokumentumot, és nyomja meg az gombot.**

● Ez a képernyő nem jelenik meg, ha az SD-kártya csak egy védett dokumentumot tartalmaz.

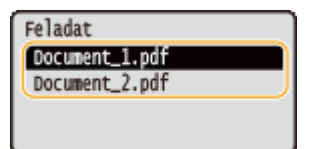

#### **MEGJEGYZÉS:**

#### **Ha látható a felhasználónév**

● Ha az SD-kártyán több felhasználónak vannak védett dokumentumai, akkor a fenti képernyő előtt az alábbi felhasználóválasztó képernyő jelenik meg. Válassza ki a saját felhasználónevét, majd nyomja meg az **m** gombot.

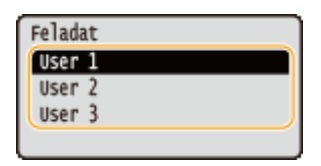

**4 Adja meg a PIN-kódot, majd nyomja meg a gombot.**

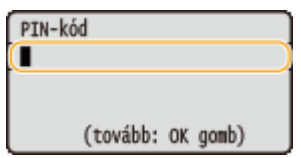

➠A nyomtatás elkezdődik.

● A nyomtatási feladatok megszakítását a kezelőpanelen hajtsa végre. **[Nyomtatás törlése\(P. 84\)](#page-90-0)**

## Védett dokumentumok érvényességi idejének módosítása

A készülék alapbeállítása szerint érkezésük után egy órával törli a ki nem nyomtatott védett dokumentumokat. Ez az időtartam meghatározott tartományon belül módosítható.

**Nyomja meg a**  $\blacktriangleright$  **(** $\Box \triangleright$ **) gombot.** 

## **2 A / gombokkal válassza ki a <Vezérlőmenü> lehetőséget, majd nyomja meg a gombot.**

**3 Válassza ki a <Véd.nyomt.törl.ideje> lehetőséget, és nyomja meg az gombot.**

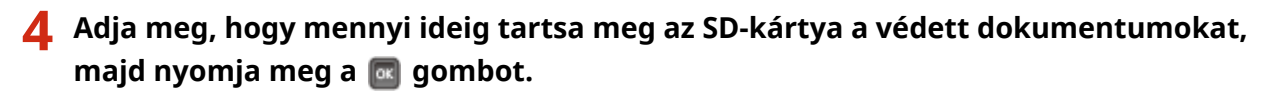

● Amikor az itt megadott idő eltelik, a készülék törli az SD-kártyáról a védett dokumentumot.

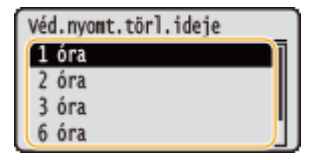

HIVATKOZÁSOK

**[A titkosított nyomtatás használata\(P. 138\)](#page-144-0) [SD-kártya behelyezése\(P. 600\)](#page-606-0)**
# **A titkosított nyomtatás használata**

#### 0YY8-02A

A nyomtatási adatokat még a készülékre való küldésüket megelőzően titkosíthatja, ezzel nagyobb fokú biztonság érhető el, mint a normál védett nyomtatás funkcióval. A funkció használatához telepítse az opcionális "SD CARD-C1" készlet részét képező "Encrypted Print Driver Add-in" (nyomtató-illesztőprogram titkosítási modult). A titkosított nyomtatás funkcióval nyomtatott dokumentum a "titkosított dokumentum".

### **MEGJEGYZÉS**

### **A "Encrypted Print Driver Add-in" (nyomtató-illesztőprogram titkosítási modul) telepítése**

• Lásd az "SD CARD-C1" készlethez mellékelt CD lemez lemezen található "Readme.txt" (Olvassel.txt) fájlt.

### ◼Titkosított dokumentum küldése számítógépről a készülékre

Lásd a súgót. A súgót a nyomtató-illesztőprogram segítségével tekintheti meg.

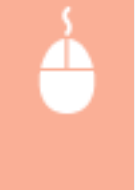

Nyissa meg a nyomtató mappáját ( **[A nyomtatók mappájának megjelenítése\(P. 633\)](#page-639-0)** ) **EXattintson jobb egérgombbal a készülék ikonjára EXI**Nyomtató tulajdonságai] vagy [Tulajdonságok] L [Encrypted-P] lap L [Súgó]

### ■ Titkosított dokumentumok kinyomtatása

Miután elküldte a védett dokumentumot a készülékre, egy órán belül ki kell nyomtatnia. Ezután a készülék törli az SDkártyáról a védett dokumentumot, így onnan már nem nyomtatható ki.

 $\triangle$  ( $\Diamond$ )  $\triangleright$  <Titkosított nyomt.>  $\triangleright$   $\triangleright$  Válassza ki a nyomtatni kívánt titkosított dokumentumot **A a A** számbillentyűk segítségével adja meg a PIN-kódot **A a** 

### **MEGJEGYZÉS**

#### **Titkosított dokumentumok érvényességi ideje**

● A titkosított dokumentumok érvényességi ideje módosítható, ugyanazon a módon, mint a védett dokumentumok érvényességi ideje. **[Védett dokumentumok érvényességi idejének](#page-142-0) [módosítása\(P. 136\)](#page-142-0)**

#### **Alfanumerikus karakterek és szimbólumok használata a PIN-kódban**

● A titkosított nyomtatás funkció a PIN-kód megadásához engedélyezi a nyomtató-illesztőprogramban a betűk, a szimbólumok és a számok használatát. Ha azonban betűt vagy szimbólumot használ a PINkódban, akkor a készülék kezelőpaneljéről nem tudja kinyomtatni a titkosított dokumentumot. Ilyen esetben a titkosított dokumentum kinyomtatásához használja a Távoli felhasználói felület [Feladat állapota] beállítását. **[A nyomtatott dokumentumok aktuális állapotának ellenőrzése\(P. 352\)](#page-358-0)**

# **A készüléken tárolt dokumentum nyomtatása (tárolt feladat nyomtatása)**

0YY8-02C

A számítógépről nyomtatott adatokat elmentheti a készülékbe helyezett SD-kártyára. Az íly módon elmentett adatok közvetlenül a készülékről nyomtathatók, ezáltal nem szükséges minden egyes nyomtatáskor a számítógépet működtetnie. Hasznos lehet, ha elmenti a gyakran nyomtatott dokumentumokat (például a faxok fedőlapját). **[SD](#page-606-0)[kártya behelyezése\(P. 600\)](#page-606-0)**

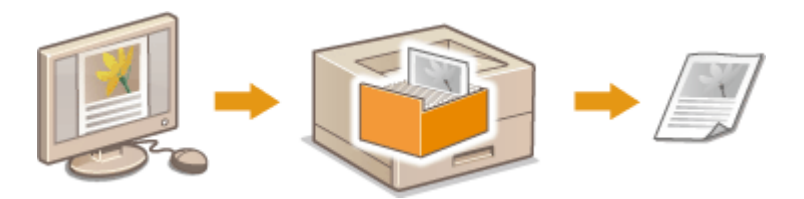

**Dokumentumok tárolása a készüléken(P. 139) [A készüléken tárolt dokumentum nyomtatása\(P. 141\)](#page-147-0)**

### **MEGJEGYZÉS**

- A készüléken akár 1000 dokumentum is tárolható.
- Az SD-kártyára mentett adatok még az áramellátás kikapcsolásakor sem törlődnek, de a készülék alapbeállítása szerint három nap elteltével automatikusan törli azokat. Ha módosítani kívánja az adattárolás időtartamát, vagy meg szeretné akadályozni az adatok automatikus törlését, akkor módosítsa a vonatkozó beállításokat a Távoli felhasználói felületen ( **[Dokumentumok tárolási időtartamának](#page-149-0) [módosítása\(P. 143\)](#page-149-0)** ). Az elmentett adatok manuálisan is törölhetők ( **[Dokumentumok manuális](#page-150-0) [törlése\(P. 144\)](#page-150-0)** ).

### Dokumentumok tárolása a készüléken

- **1 Nyisson meg egy dokumentumot a megfelelő alkalmazásban, és jelenítse meg a nyomtatási párbeszédpanelt.**
- A nyomtatási párbeszédpanel alkalmazásonként más és más módon nyitható meg. Az ezzel kapcsolatos további tudnivalók a használt alkalmazás útmutatójában találhatók.
- **2 Válassza ki ezt a nyomtatót, majd kattintson a [Beállítások] vagy [Tulajdonságok] gombra.**

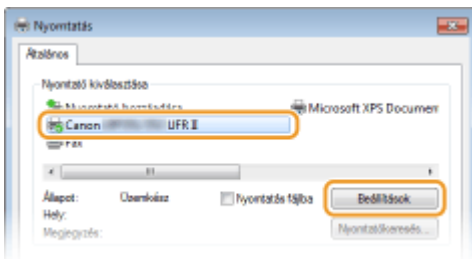

● A megjelenő képernyő a használt alkalmazástól függően más és más lehet.

**3 Válassza a [Store] (Tárolása) elemet a [Output Method] (Kimeneti mód) menüpontban, majd kattintson az [Igen] gombra.**

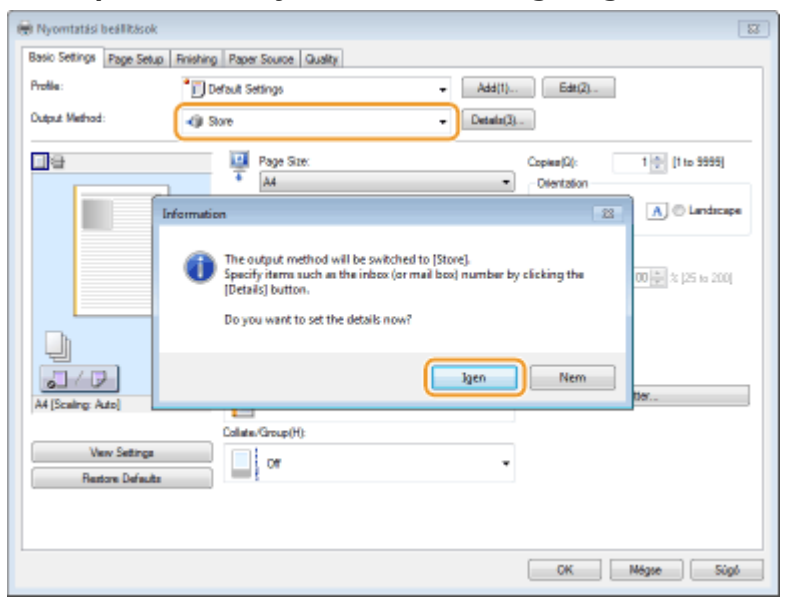

**4 Adja meg a dokumentumok tárolására vonatkozó beállításokat, majd kattintson az [OK] gombra.**

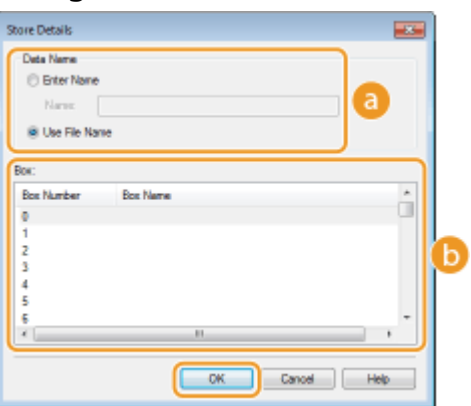

### **[Data Name] (Adatok Neve)**

Nevezze el az SD-kártyán tárolandó nyomtatási adatokat.

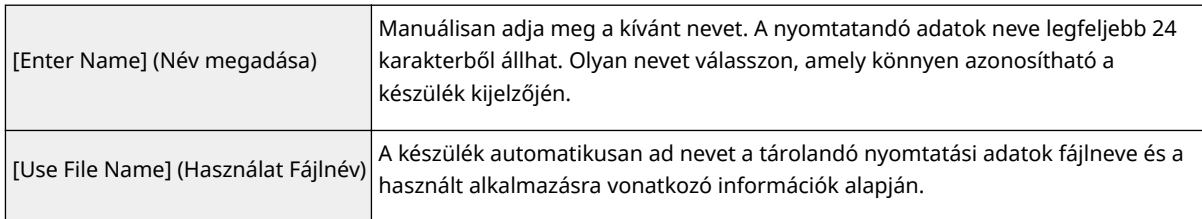

#### **[Box] (Dobozokban)**

A nyomtatási adatok az SD-kártyán úgynevezett dobozokban tárolódnak. Adja meg a dokumentum tárolására használni kívánt doboz számát. Nevet is adhat a doboznak, ami megkönnyíti a beazonosítását. **[Doboz nevének és PIN-kódjának megadása\(P. 147\)](#page-153-0)**

### **5 Adja meg a nyomtatási beállításokat, majd kattintson az [OK] gombra.**

- <span id="page-147-0"></span>● Kattintson az [Basic Settings] (Alapbeállítások), [Page Setup] (Oldalbeállítás), [Finishing] (Befejező művelet), [Paper Source] (Papírforrás) vagy [Quality] (Minőség) lapra, és igény szerint adja meg mindegyik képernyőn a nyomtatási beállításokat. **[Különféle nyomtatási beállítások\(P. 86\)](#page-92-0)**
- Az itt módosított beállítások a dokumentummal együtt tárolásra kerülnek. A dokumentum következő nyomtatása a tárolt beállításokkal történik.

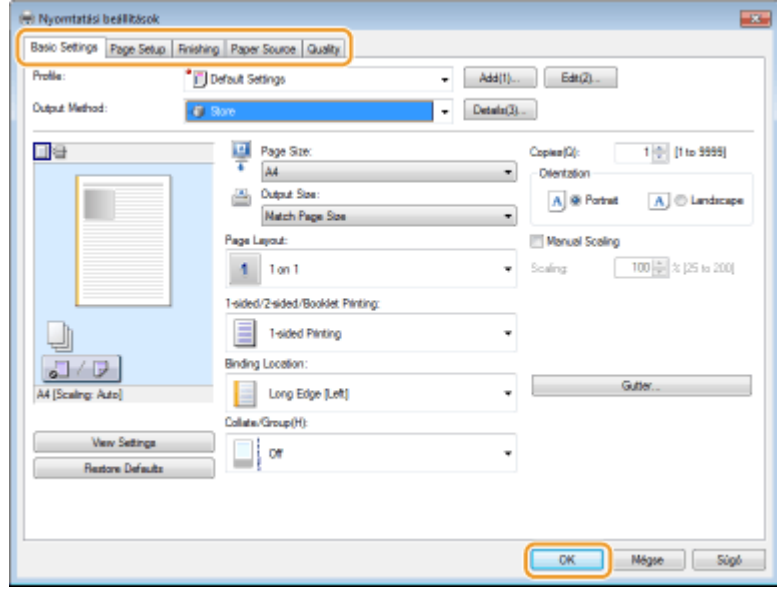

**6 Kattintson a [Nyomtatás] vagy az [OK] gombra.**

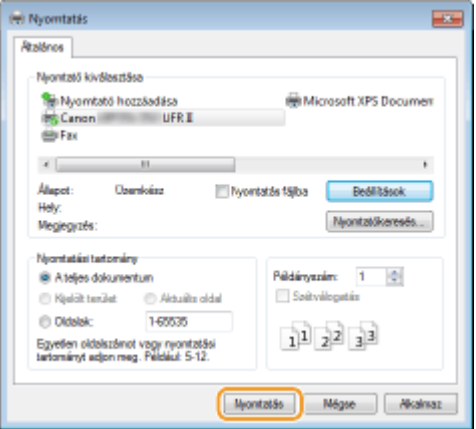

➠A dokumentumot a rendszer elküldi a készülékre, ahol az a megadott dobozban tárolódik.

### A készüléken tárolt dokumentum nyomtatása

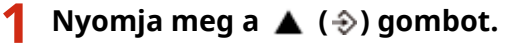

● Offline állapotban a készülék meg akkor sem lép működésbe, ha megnyomja a ▲ (→). Állítsa a készüléket online állapotba. **[Online gomb\(P. 25\)](#page-31-0)**

### **2 A / gombokkal válassza ki a <Tárolt felad. nyomt.> lehetőséget, és nyomja meg az gombot.**

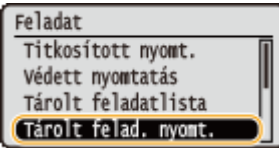

**3 Válassza ki a nyomtatandó dokumentum dobozszámát, majd nyomja meg az gombot.**

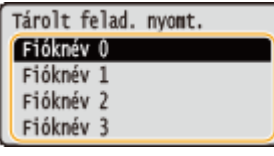

#### **MEGJEGYZÉS:**

**Ha a dobozt PIN-kód védi**

● A PIN-kód beviteli képernyőjének megjelenésekor adja meg a PIN-kódot, majd nyomja meg az gombot. Ha nem biztos a PIN-kódban, akkor vegye fel a kapcsolatot a készülék rendszergazdájával.

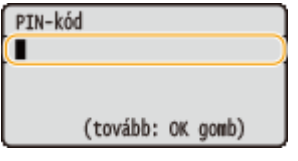

**4 Válassza ki a nyomtatandó dokumentumot**, majd nyomja meg az **a gombot**.

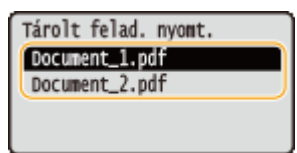

➠A nyomtatás elkezdődik.

● A nyomtatás megszakítását a kezelőpanelen hajtsa végre. **[Nyomtatás törlése\(P. 84\)](#page-90-0)**

### **MEGJEGYZÉS**

● Az SD-kártyára mentett dokumentumok a Távoli felhasználói felület [Fiók] oldaláról is kinyomtathatók [\(](#page-355-0) ● **[\[Fiók\] oldal\(P. 349\)](#page-355-0)** ). Nyissa meg a mentett dokumentumokat tartalmazó dobozt, jelölje be a nyomtatandó dokumentum jelölőnégyzetét, majd nyomja meg a [Nyomtatás] gombot.

#### HIVATKOZÁSOK

**[A készüléken tárolt dokumentumok törlése\(P. 143\)](#page-149-0) [Doboz nevének és PIN-kódjának megadása\(P. 147\)](#page-153-0) [SD-kártya behelyezése\(P. 600\)](#page-606-0)**

# <span id="page-149-0"></span>**A készüléken tárolt dokumentumok törlése**

0YY8-02E

Alapbeállítás szerint az SD-kártyára mentett adatokat három nap elteltével automatikusan törli a készülék. Amennyiben módosítani szeretné a dokumentumok tárolásának időtartamát, vagy meg szeretné akadályozni a dokumentumok automatikus törlését, akkor módosítsa a Távoli felhasználói felület beállításait. Az elmentett dokumentumok manuálisan is törölhetők.

**Dokumentumok tárolási időtartamának módosítása(P. 143) [Dokumentumok manuális törlése\(P. 144\)](#page-150-0)**

Dokumentumok tárolási időtartamának módosítása

- **1 Indítsa el a Távoli felhasználói felületet, és jelentkezzen be rendszerkezelői módban. [A Távoli felhasználói felület indítása\(P. 343\)](#page-349-0)**
- **2 Kattintson a [Beállítások/Bejegyzés] gombra.**

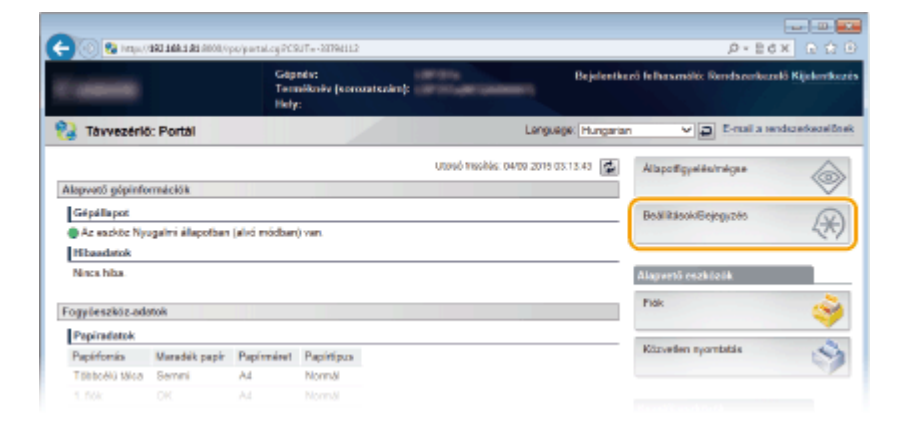

**3 Kattintson az [Vezérlőmenü] [Szerkesztés] gombra.**

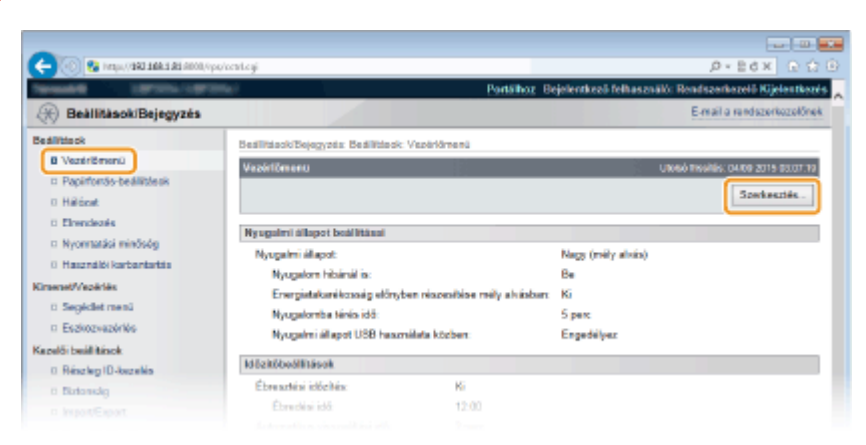

### **4 Módosítsa a tárolás időtartamát.**

● A dokumentumok automatikus törlésének megakadályozásához válassza a [Ki] lehetőséget.

<span id="page-150-0"></span>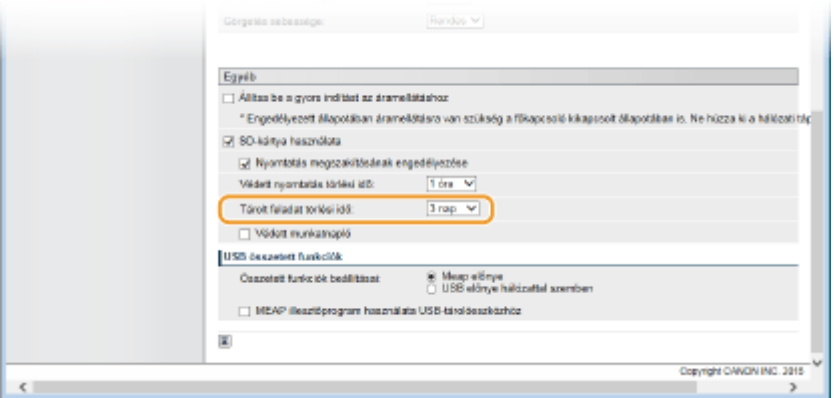

### **5 Kattintson a [OK] gombra.**

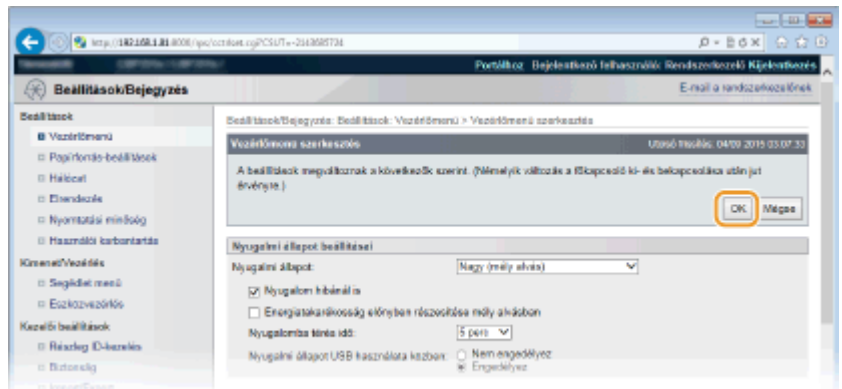

### Dokumentumok manuális törlése

### **1 Indítsa el a Távoli felhasználói felületet, és jelentkezzen be. [A Távoli felhasználói](#page-349-0) [felület indítása\(P. 343\)](#page-349-0)**

#### **MEGJEGYZÉS:**

#### **Ha általános felhasználói módban jelentkezett be**

- Gyári alapbeállításként az általános felhasználók nem törölhetnek dokumentumokat, csak a rendszergazda. Amennyiben engedélyezni kívánja a végfelhasználók általi dokumentumkezelést, akkor módosítsa a beállításokat. **[Végfelhasználók dokumentumkezelésének engedélyezése\(P. 359\)](#page-365-0)**
- Csak azok a dokumentumok törölhetők, amelyek felhasználóneve megegyezik a Távoli felhasználói felületre történő bejelentkezéshez használt felhasználónévvel.

### **2 Kattintson a [Fiók] gombra.**

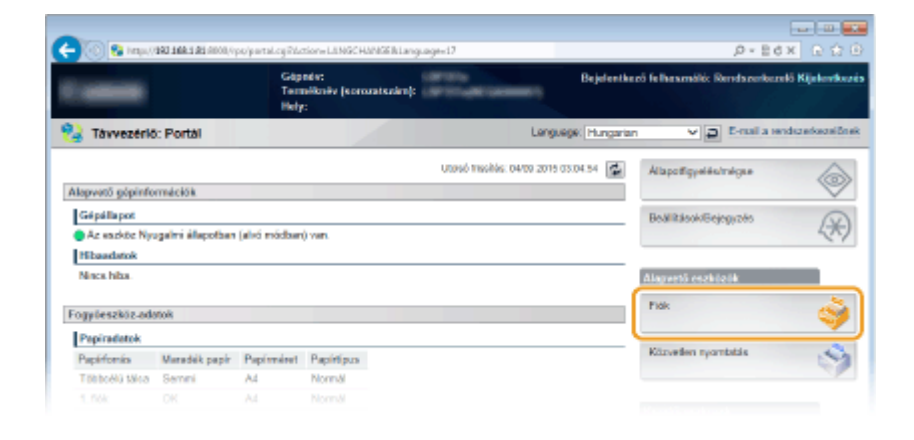

### **3 Kattintson a törlendő dokumentumot tartalmazó doboz számára.**

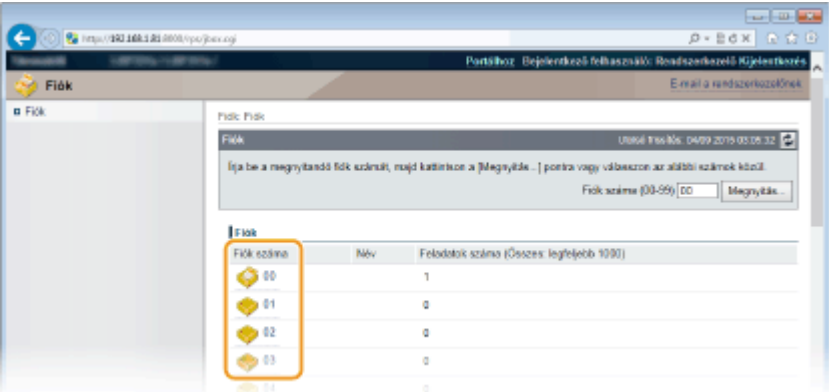

#### **MEGJEGYZÉS:**

#### **Ha a dobozt PIN-kód védi**

● Ha megjelenik az alábbi képernyő, adja meg a PIN-kódot és kattintson az [OK] gombra.

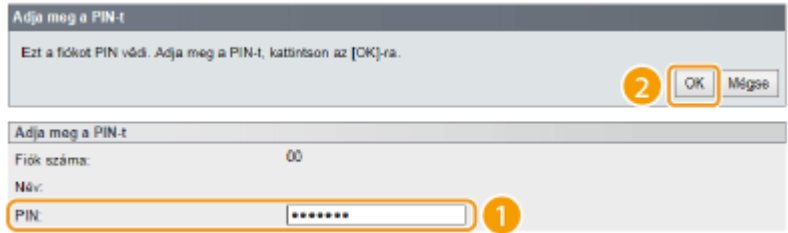

**4 Jelölje be a törlendő dokumentum jelölőnégyzetét, majd kattintson a [Törlés] gombra.**

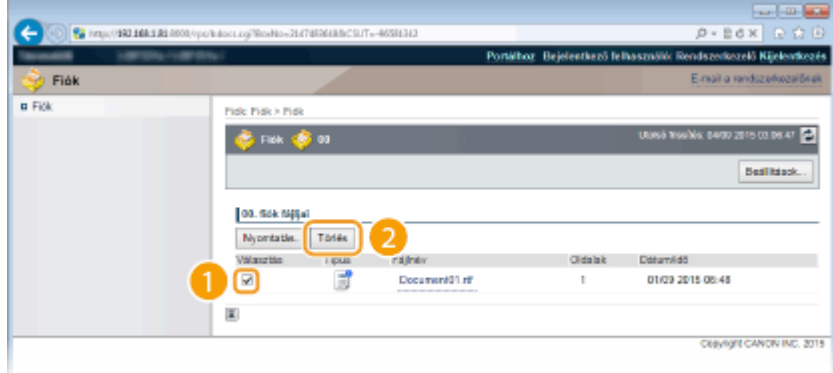

➠A kiválasztott dokumentum törlésre kerül.

#### **MEGJEGYZÉS:**

● A dokumentum részletes adatainak megtekintéséhez kattintson a [Fájlnév] alatt található szöveges hivatkozásra.

### **MEGJEGYZÉS**

● Mivel a tárolt adatok törlése a háttérben folyik, az SD-kártya szabad tárolókapacitásának bővülése hosszabb időt vehet igénybe.

# <span id="page-153-0"></span>**Doboz nevének és PIN-kódjának megadása**

#### 0YY8-02F

Lehetősége van arra, hogy nevet adjon a dobozoknak, illetve PIN-kóddal védje a dobozok kinyitását. Felhasználóbarát név megadása esetén könnyen azonosítani tudja a dobozt, amikor a nyomtató-illesztőprogram használatával kiválasztja a dokumentumok tárolási helyét. PIN-kód megadásával pedig korlátozhatja a tárolt dokumentumokhoz hozzáférő felhasználók számát, ezáltal növelve a biztonságot.

### **1 Indítsa el a Távoli felhasználói felületet, és jelentkezzen be rendszerkezelői módban. [A Távoli felhasználói felület indítása\(P. 343\)](#page-349-0)**

### **2 Kattintson a [Fiók] gombra.**

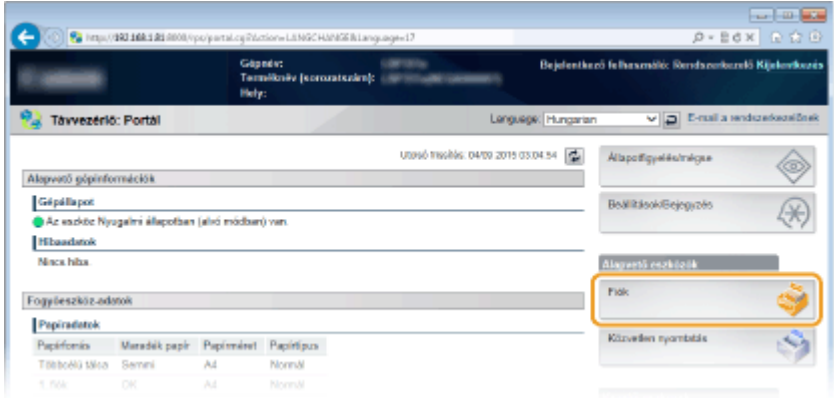

**3 Kattintson annak a doboznak a számára, amelynek a beállításait meg szeretné adni.**

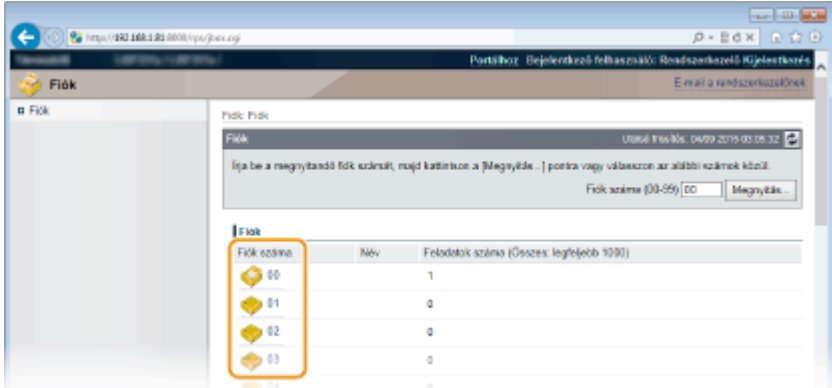

#### **MEGJEGYZÉS:**

#### **Ha a dobozt PIN-kód védi**

● Ha megjelenik az alábbi képernyő, adja meg a PIN-kódot és kattintson az [OK] gombra.

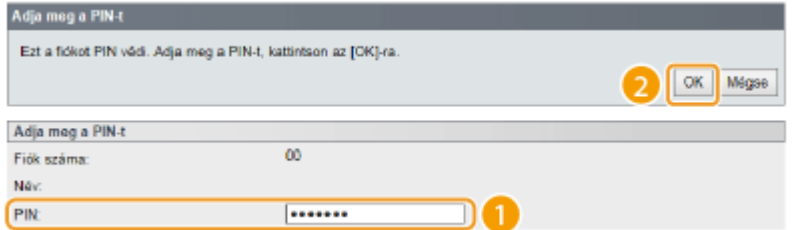

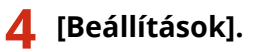

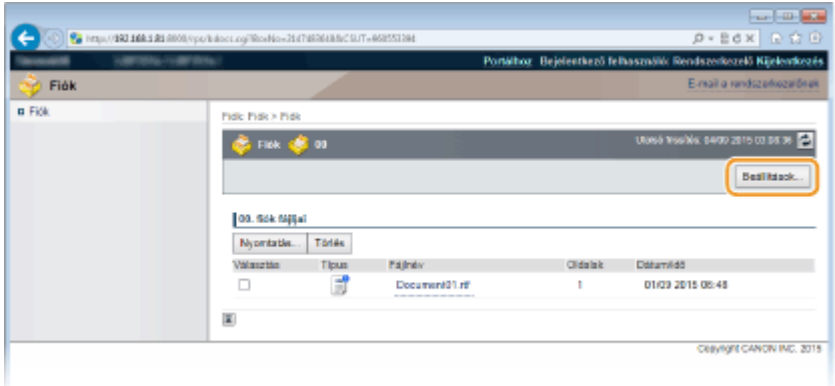

### **5 Adja meg a nevet és a PIN-kódot.**

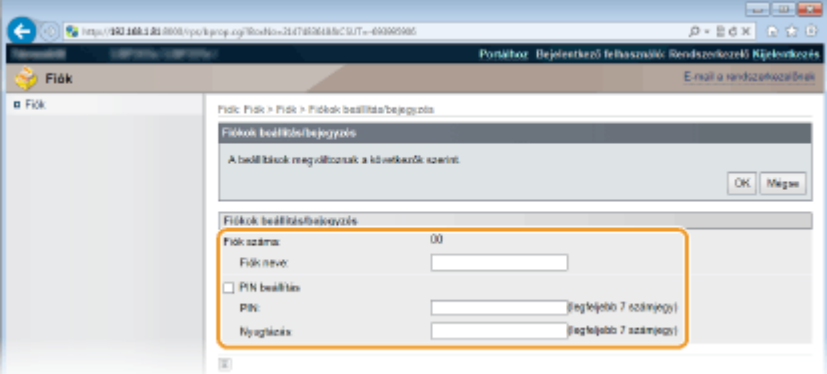

#### **[Fiók neve]**

A doboz neve a karakter típusától függően legfeljebb 96 karakter lehet.

#### **[PIN beállítás]**

PIN-kód beállításához jelölje be a [PIN beállítás] jelölőnégyzetet, majd adjon meg egy legfeljebb hét jegyből álló számot a [PIN] szövegmezőben. A PIN-kód megerősítéséhez adja meg még egyszer a számot a [Nyugtázás] szövegmezőben.

#### **MEGJEGYZÉS:**

• A PIN-kód első számjegye nem lehet a "0". Ez esetben a készülék eltávolítja a "0"-t a szám elejéről, és úgy menti el a PIN-kódot.

### **6 Kattintson a [OK] gombra.**

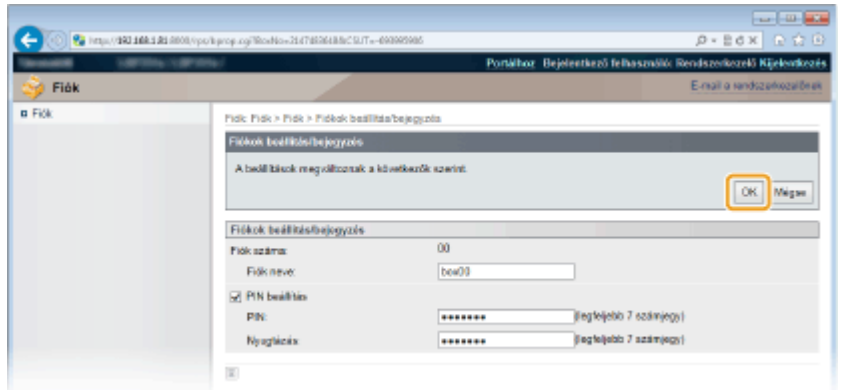

# <span id="page-155-0"></span>**Fájl megnyitás nélküli nyomtatása (közvetlen nyomtatás)**

Lehetősége van arra, hogy a fájlokat böngésző (Távoli felhasználói felület) segítségével nyomtassa ki anélkül, hogy megnyitná azokat. Emellett a PDF fájlokat úgy is kinyomtathatja a weben, hogy csak az URL-címüket adja meg.

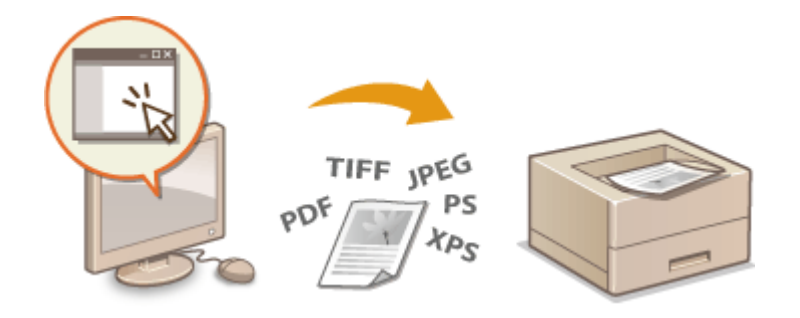

### **Alkalmazható fájlformátumok**

Közvetlen nyomtatással a következő típusú fájlok nyomtathatók. Előfordulhat azonban, hogy az adott fájl felépítése miatt a közvetlen nyomtatás mégsem használható.

- $\bullet$  PDF fájl $*1$
- PS fájlok
- EPS fájlok
- JPEG fájl
- TIFF fájl
- XPS fájl

\*1 A készülék támogatja az 1.7-es verziót.

### **FONTOS**

Az alábbiakban megadott fájlméretet meghaladó képfájlok nem nyomtathatók.

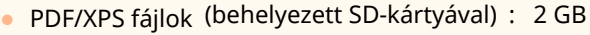

- (SD-kártya nélkül) : 20 MB
- PS/EPS/JPEG/TIFF fájlok  $*2$  : 2 GB

\*2 Ha nincs a készülékben SD-kártya, akkor a fájl felépítésétől függően a 20 MB méretet meghaladó TIFF fájlokat esetleg nem nyomtatja ki a készülék.

**1 Indítsa el a Távoli felhasználói felületet, és jelentkezzen be. [A Távoli felhasználói](#page-349-0) [felület indítása\(P. 343\)](#page-349-0)**

**2 Kattintson a [Közvetlen nyomtatás] gombra.**

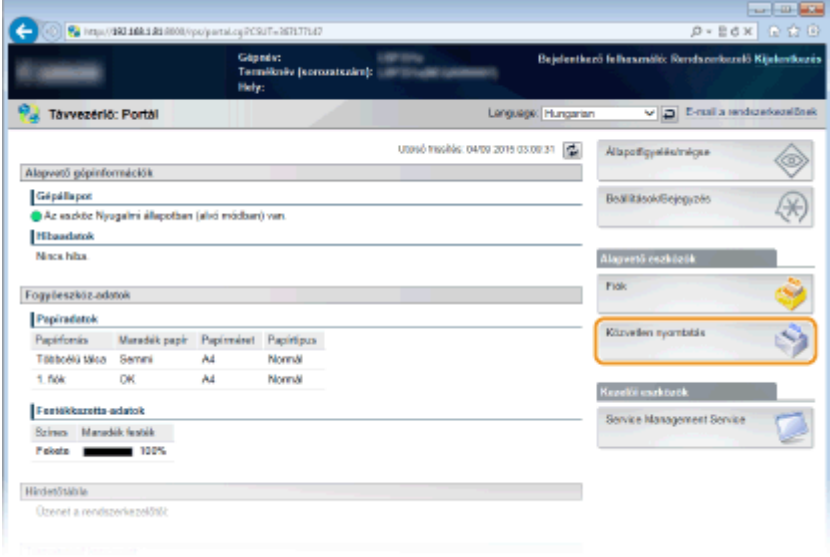

### **3 Kattintson a nyomtatandó fájl típusára.**

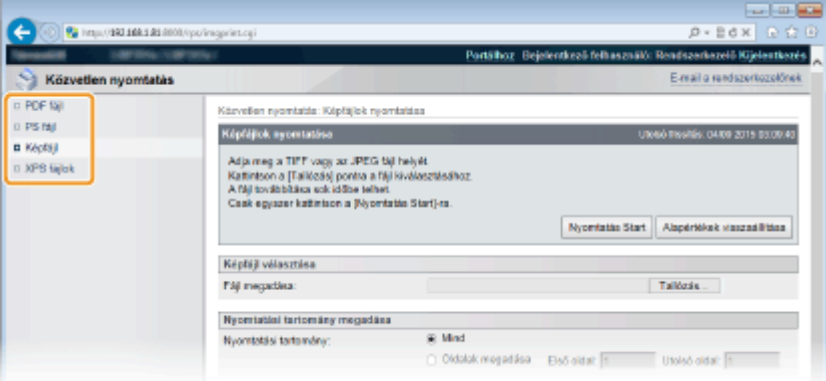

#### **[PDF fájl]**

PDF fájl nyomtatásához kattintson erre a lehetőségre.

#### **[PS fájl]**

PS vagy EPS fájl nyomtatásához kattintson erre a lehetőségre.

#### **[Képfájl]**

JPEG vagy TIFF fájl nyomtatásához kattintson erre a lehetőségre.

#### **[XPS fájlok]**

XPS fájl nyomtatásához kattintson erre a lehetőségre.

### **4 Kattintson a [Tallózás] gombra.**

- A fájlválasztó párbeszédpanel megjelenésekor kattintson a nyomtatandó fájlra, majd kattintson a [Megnyitás] lehetőségre.
- PDF fájl nyomtatása esetén válassza ki a [Fájl elérési út] lehetőséget.

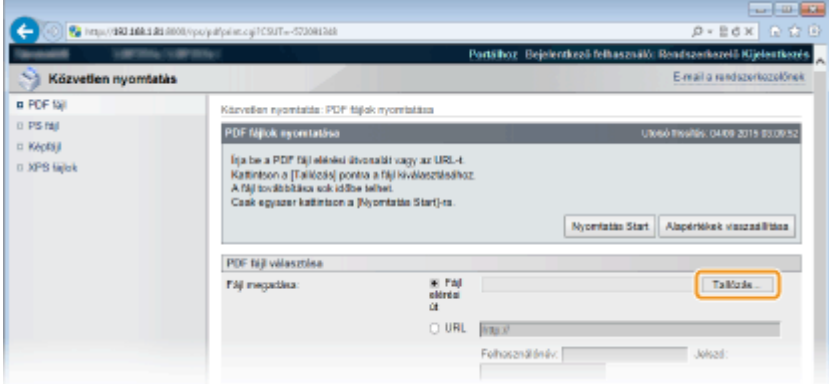

#### **MEGJEGYZÉS:**

#### **PDF fájl weben keresztül történő nyomtatása**

● Válassza az [URL] pontot, és adja meg a PDF fájl URL-címét. Amennyiben a készülék felhasználóhitelesítést kíván végezni, adja meg felhasználónevét és jelszavát.

#### **Ha a PDF fájl jelszóval védett**

● Adja meg a jelszót a [Dokumentum jelszó] lehetőségnél.

**Ha hitelesítési kiszolgálóhoz kapcsolódó PDF fájlt nyomtat**

● Adja meg az [Házirend-kiszolgáló felhasználónév] és [Házirend-kiszolgáló jelszó] beállításokat.

### **5 Szükség szerint adja meg a nyomtatási beállításokat. [Nyomtatási beállítások](#page-159-0) [közvetlen nyomtatáshoz\(P. 153\)](#page-159-0)**

#### **6 Kattintson a [Nyomtatás Start] gombra.**

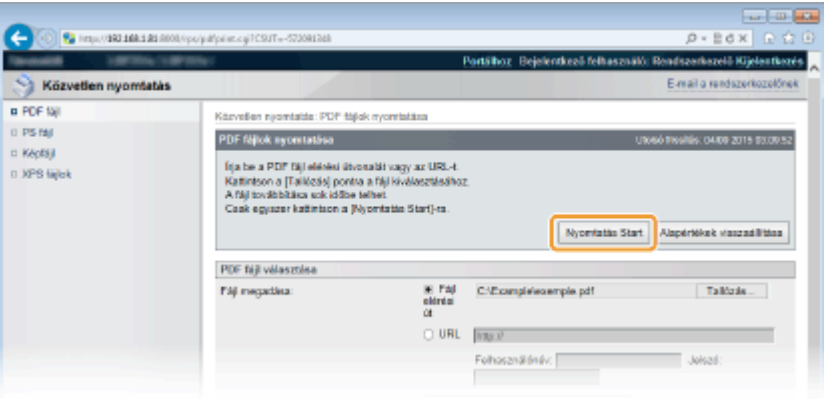

➠Megjelenik az alábbi képernyő, és a készülék megkezdi a nyomtatást.

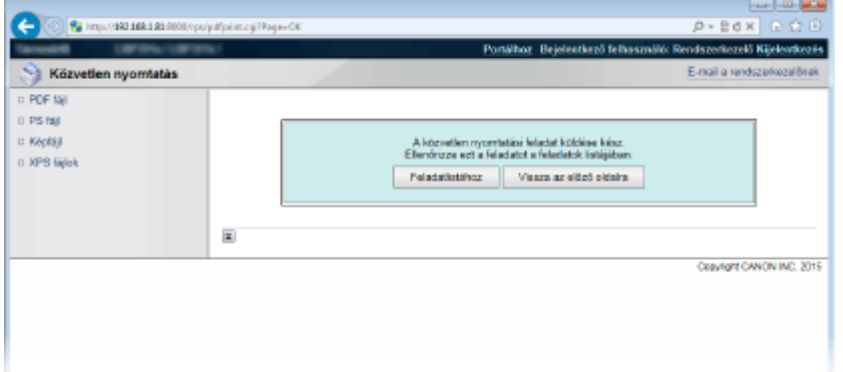

● A [Feladatlistához] lehetőségre kattintva megjelenik a [Feladat állapota] oldal, amely jelzi a nyomtatás állapotát. **[A nyomtatott dokumentumok aktuális állapotának ellenőrzése\(P. 352\)](#page-358-0)**

### **FONTOS:**

● A nyomtatás megkezdése több időt vehet igénybe.

### HIVATKOZÁSOK

**[A Távoli felhasználói felület használata\(P. 342\)](#page-348-0)**

# <span id="page-159-0"></span>**Nyomtatási beállítások közvetlen nyomtatáshoz**

0YY8-02J

Amennyiben a nyomtatandó dokumentumnak megfelelően módosítani kívánja a közvetlen nyomtatás értékeit, adja meg a következő beállításokat.

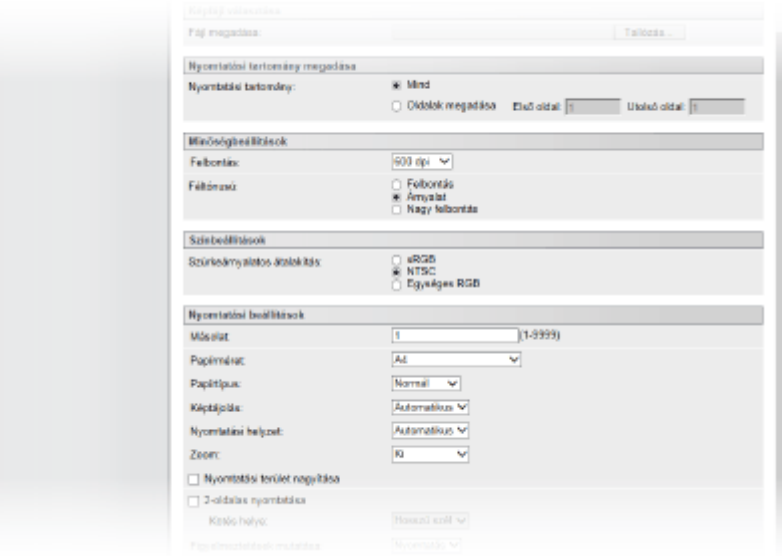

### **FONTOS**

#### **XPS fájlok nyomtatási beállításainak megadása esetén**

● Törölje a [Nyomtatási címke előnyben] jelölőnégyzet kijelölését. Ha a jelölőnégyzet bejelölve marad, akkor bizonyos beállítások nem használhatók.

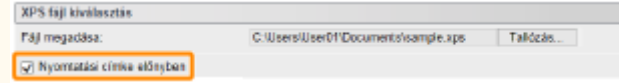

### **MEGJEGYZÉS**

#### **A leírásban használt ikonok\***

 A PDF-fájlok nyomtatásához használható beállítások **FPS A PS/EPS fájlok nyomtatásához használható beállítások**  A JPEG-fájlok nyomtatásához használható beállítások A TIFF-fájlok nyomtatásához használható beállítások TIFF **Az XPS fájlok nyomtatásához használható beállítások** \* Az összes fájlformátumhoz igénybe vehető beállításokat nem jelöli ikon.

### [Nyomtatási tartomány megadása]

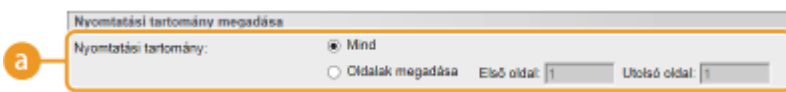

### **[a] [Nyomtatási tartomány] PDF JPEG TIFF** XPS

Adja meg a nyomtatandó oldaltartományt.

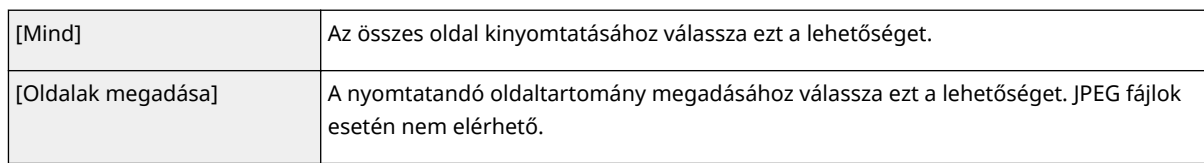

### [Minőségbeállítások]

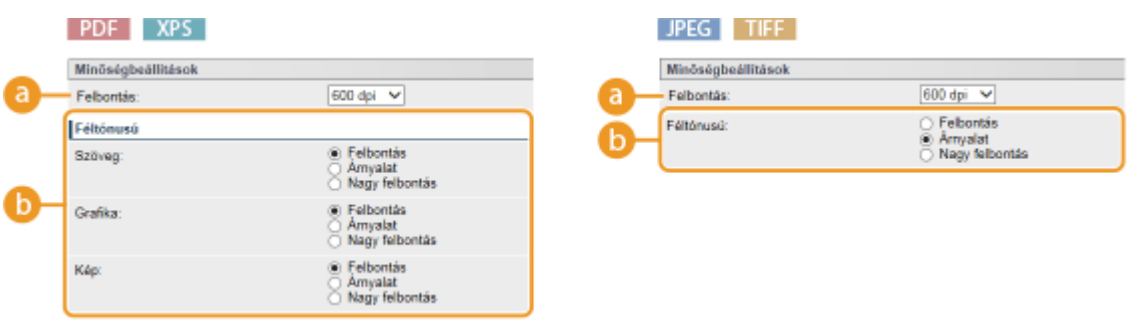

### **[Felbontás]**

Adja meg a nyomtatandó adatok felbontását.

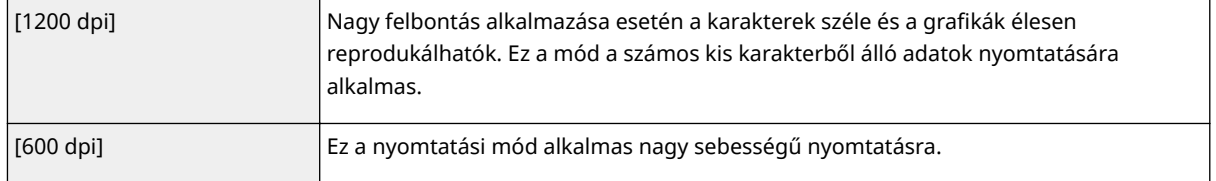

### **b** [Féltónusú] PDF JPEG TIFF XPS

Megadhatja a féltónusok (a kép világosabb és sötétebb részei közötti középtartomány) visszaadásának módját. PDF és XPS fájlok esetén a féltónus minden egyes képadattípushoz beállítható: [Szöveg], [Grafika] és [Kép].

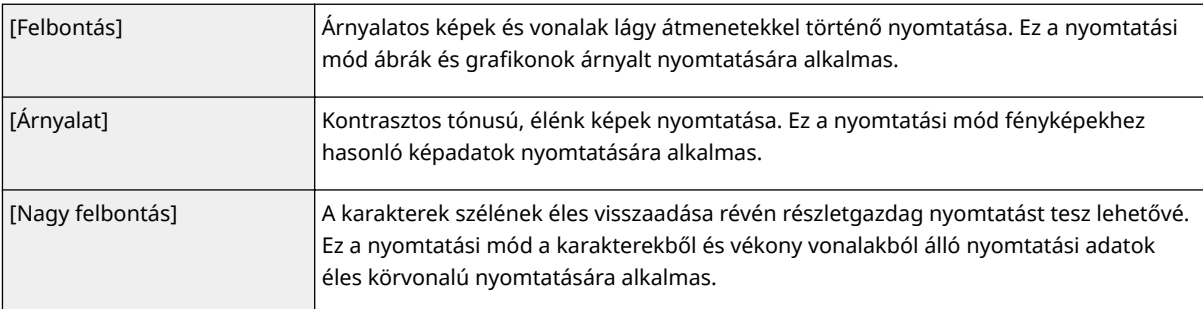

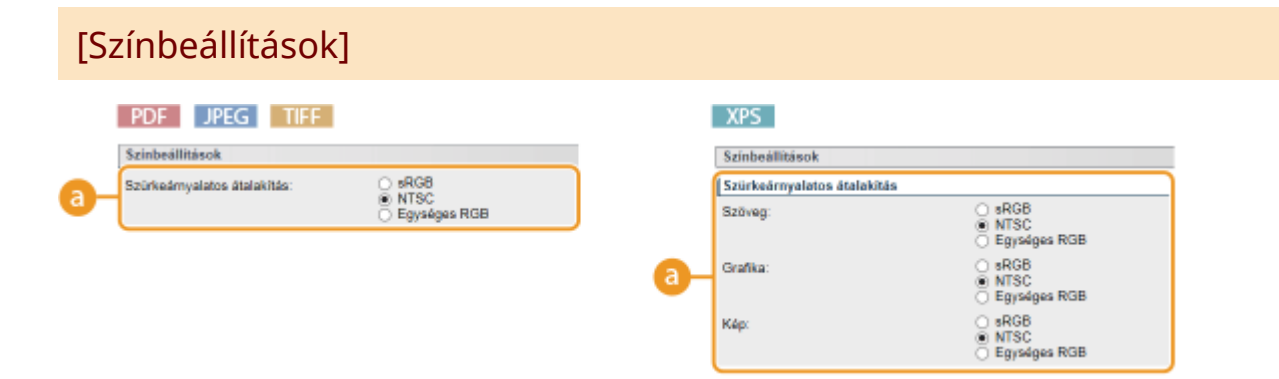

### **[Szürkeárnyalatos átalakítás]**

Megadhatja, hogyan történjen a színes nyomtatási adatok fekete-fehér adatokká alakítása. Az XPS fájlok esetén az átalakítási mód minden egyes képadattípushoz beállítható: [Szöveg], [Grafika] és [Kép].

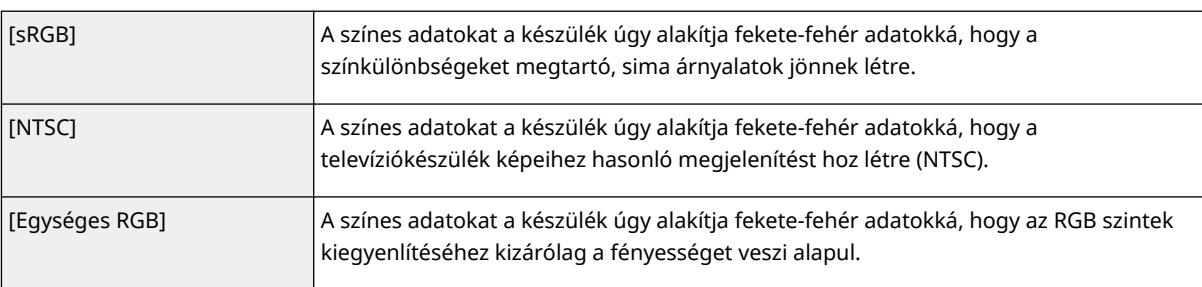

### [Nyomtatási beállítások]

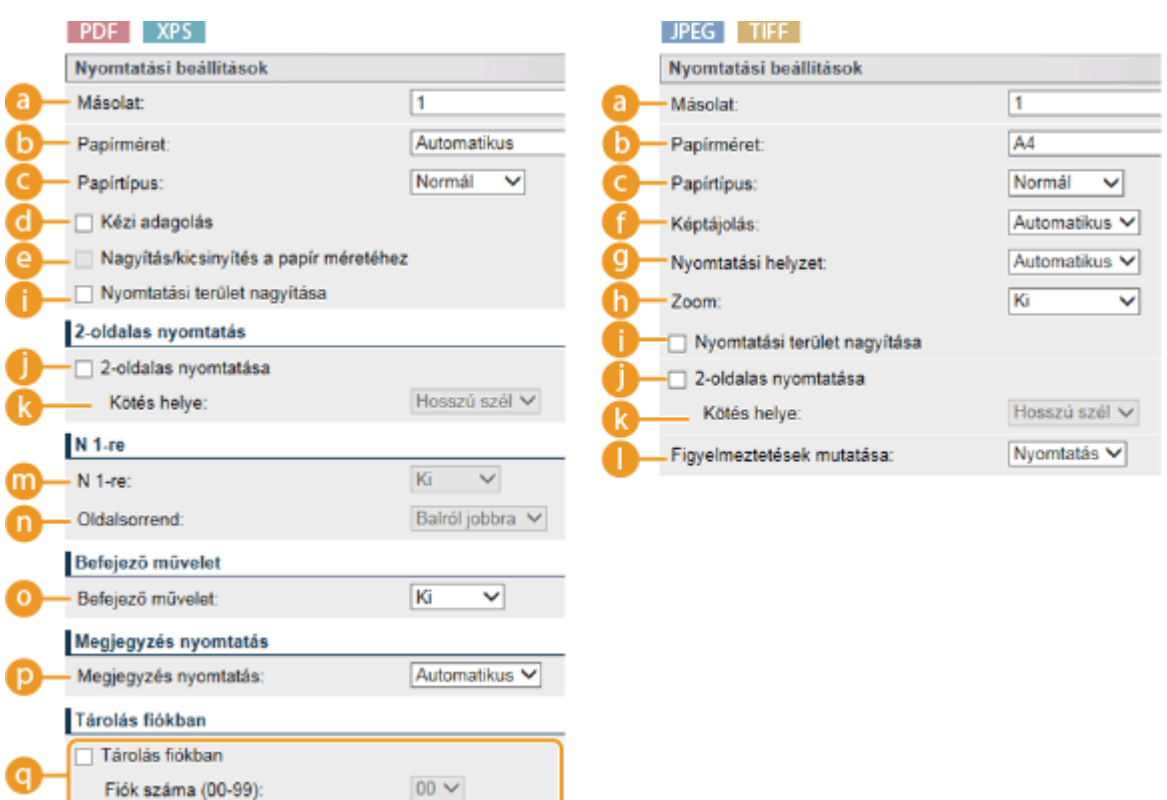

### **[Másolat]**

Adja meg a másolatok számát.

#### **b** [Papírméret] **PDF JPEG TIFF** XPS

Adja meg, hogy milyen méretű papírra kíván nyomtatni.

#### **MEGJEGYZÉS:**

● PDF vagy XPS fájl nyomtatása esetén az optimális papírméret automatikus kiválasztásához adja meg az [Automatikus] beállítást. Amennyiben a készülék nem tudja beazonosítani az optimális méretet, akkor a <Normál papírméret> lehetőségnél megadott papírméret kerül kiválasztásra ( **[Normál](#page-475-0) [papírméret\(P. 469\)](#page-475-0)** ).

#### **C** [Papírtípus] **PDF JPEG TIFF** XPS

Adja meg, hogy milyen típusú papírra kíván nyomtatni.

### **d** [**Kézi adagolás**] **PDF** | XPS

Ha bejelöli ezt a jelölőnégyzetet, akkor a dokumentum nyomtatásához csak a többcélú tálcába helyezett papírt használja a készülék.

### **[e]** [Nagyítás/kicsinyítés a papír méretéhez] **PDF** | XPS |

A jelölőnégyzet bejelölésekor a papírra jellemző **[Nyomtatható terület\(P. 589\)](#page-595-0)** alapján a készülék nagyítja vagy kicsinyíti a nyomatot. A nyomatok kinagyítása és lekicsinyítése az eredeti képarány megőrzésével történik.

#### **MEGJEGYZÉS:**

● Ha a [Papírméret] beállítása az [Automatikus], akkor ez a beállítás nem használható.

### **[A [Képtájolás]** JPEG TIFF

Megadhatja a kép nyomtatáskor érvényes tájolását.

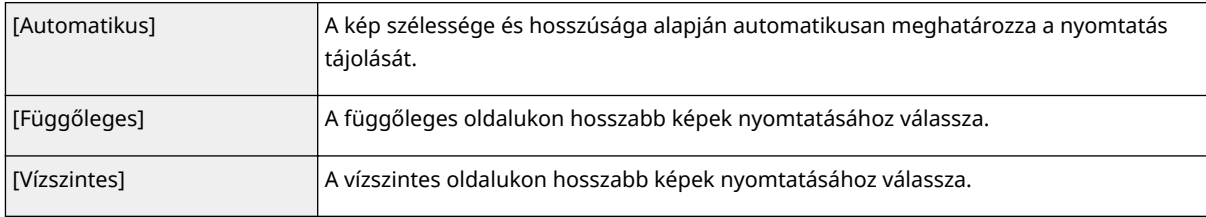

#### **MEGJEGYZÉS:**

● Amennyiben a [Függőleges] vagy a [Vízszintes] pontban megadott beállítás nem illeszkedik a kép tájolásához, akkor a kép kicsinyítve kerül nyomtatásra.

#### **C [Nyomtatási helyzet] IFFE**

Megadhatja a kép nyomtatási pozícióját.

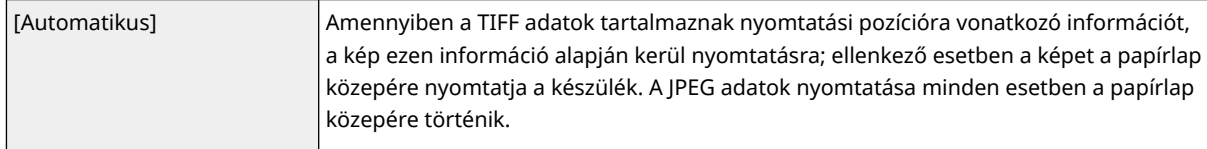

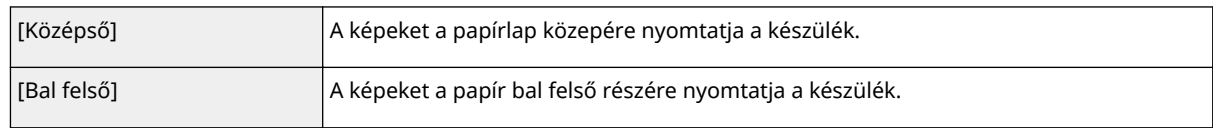

### **[b]** [Zoom] **UPEG** TIFF

Engedélyezheti vagy letilthatja a képek nagyítását/kicsinyítését. A nyomatok kinagyítása és lekicsinyítése a kép eredeti méretarányának megőrzésével történik.

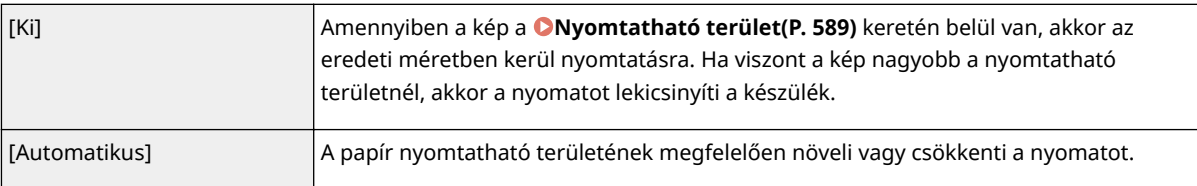

### **[B** [Nyomtatási terület nagyítása] **PDF UPEG** TIFF XPS

A jelölőnégyzet bejelölésekor a nyomtatott kép a **[Nyomtatható terület\(P. 589\)](#page-595-0)** méretét kiterjesztve elfoglalja a papírlap teljes felületét. Ilyenkor azonban az eredeti képtől függően előfordulhat, hogy a kép egyes részei lemaradnak a papír széléről, illetve a papír bizonyos részei bepiszkolódnak.

### **[2-oldalas nyomtatása]**

A jelölőnégyzet bejelölése esetén a papírlap mindkét oldalára nyomtathat.

### **[Kötés helye]**

Megadhatja, hogy egymáshoz szeretné-e kötni a kinyomtatott lapok hosszanti vagy rövid oldalát valamilyen kötő eszközzel, például tűzőgéppel. A nyomtatási tájolás a megadott kötési pozíciónak megfelelően változik. Lehetősége van kötési margószélesség beállítására is ( **[Kötésmargó\(P. 409\)](#page-415-0)** ).

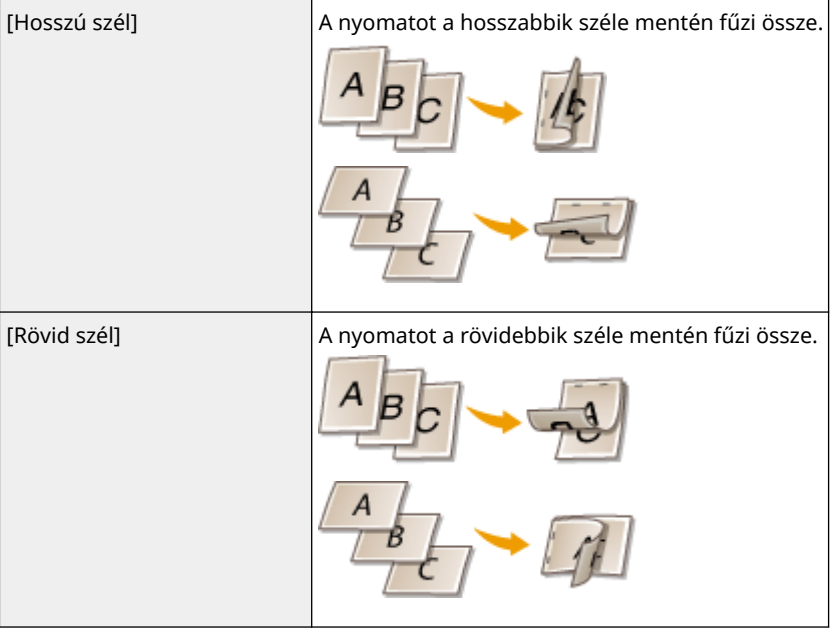

### **[Figyelmeztetések mutatása] JPEG TIFF**

Megadhatja, hogy hiba esetén hogyan reagáljon a készülék.

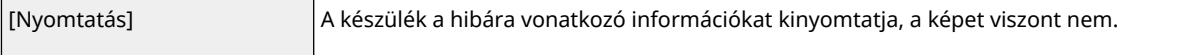

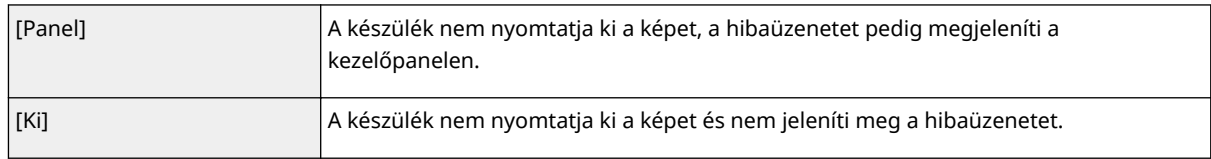

### **[M 1-re] PDF** | XPS

Megadhatja, hogy kíván-e több oldalt nyomtatni egy lapra úgy, hogy egymást követően elrendezi azokat. Ha például négy oldalt szeretne egy lapra nyomtatni, akkor válassza a [4 1-re] lehetőséget.

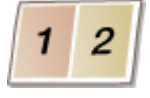

### MEGJEGYZÉS:

● Ha a [Papírméret] beállítása az [Automatikus], akkor ez a beállítás nem használható.

### **[Oldalsorrend] PDF** XPS

Kiválaszthatja a lapon belüli elrendezést.

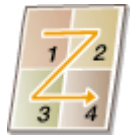

### *<b>* [Befejező művelet] **PDF** XPS

Megadhatja, hogy többoldalas dokumentum nyomtatása esetén a készülék milyen módon gyűjtse a nyomatokat. Ez a beállítás akkor jelenik meg, ha SD-kártya van a készülékben.

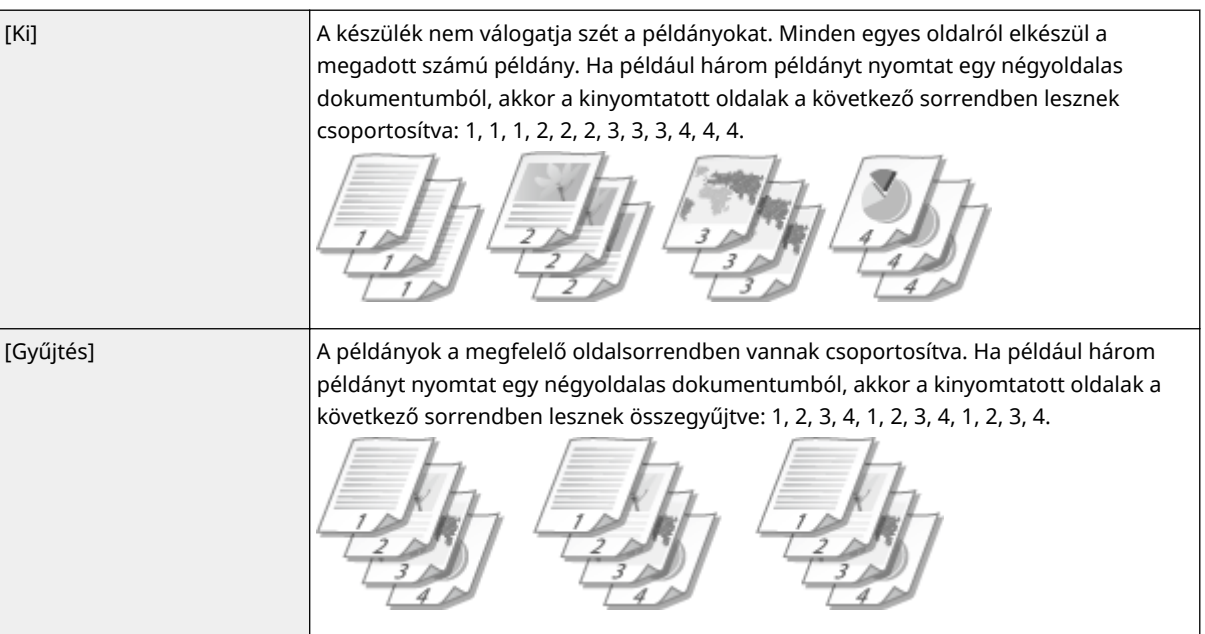

### **[Megjegyzés nyomtatás]**

Megadhatja, hogy ki szeretné-e nyomtatni a megjegyzéseket.

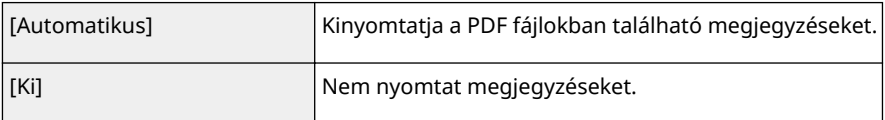

### **[4] [Tárolás fiókban] PDF PS** | XPS |

Lehetősége van arra, hogy a készülékbe helyezett SD-kártyán kinyomtatásuk nélkül tároljon dokumentumokat. Jelölje be a jelölőnégyzetet a dokumentumoknak a [Fiók száma (00-99)] beállításban megadott dobozok egyikében való tárolásához. A dobozokban tárolt dokumentumokat a kezelőpanelről bármennyi alkalommal kinyomtathatja. A dokumentumok kinyomtatásával kapcsolatos tájékoztatásért lásd a **[A készüléken tárolt dokumentum nyomtatása\(P. 141\)](#page-147-0)** részt. Ez a beállítás akkor jelenik meg, ha SDkártya van a készülékben.

#### HIVATKOZÁSOK

**[Fájl megnyitás nélküli nyomtatása \(közvetlen nyomtatás\)\(P. 149\)](#page-155-0)**

# **Fogadott e-mailek nyomtatása (e-mail nyomtatás)**

0YY8-02K

Az e-mail nyomtatás funkció révén számítógép használata nélkül kinyomtathatja a POP3 levelezőkiszolgálótól érkező emailes üzeneteket, valamint a hozzájuk csatolt JPEG és TIFF képfájlokat. Az e-mailek fogadása manuálisan, vagy rendszeres időközönként automatikusan történhet. SMTP protokoll használata esetén a kiszolgáló nélkül közvetlenül a készülékre küldött adatok kerülnek nyomtatásra.

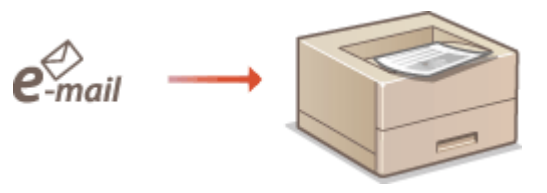

**DAz e-mail nyomtatás beállításainak konfigurálása(P. 161) [E-mailek manuális fogadása\(P. 165\)](#page-171-0)**

### **MEGJEGYZÉS**

● Ha a Beállítás menü <TIFF Spooler> menüpontját <Be> értékre állítja, a fogadott adatok nyomtatás előtt ideiglenesen a készüléken vagy az SD-kártyán tárolódnak. Ezáltal csökken a hibák előfordulásának esélye. O **[TIFF Spooler\(P. 441\)](#page-447-0)**

### **Dióhéjban az e-mail nyomtatásról**

#### **Általános tudnivalók**

- Az e-mailes üzenetek az e-mail fejlécén szereplő információkkal együtt kerülnek nyomtatásra.
- A HTML formátumú e-mail üzenetek egyszerű szövegként kerülnek nyomtatásra.
- Ha az e-mail üzenet egyik (soremelés nélküli) sora több mint 1000 karaktert tartalmaz, az egy sorba nem férő karaktereket új sorba helyezi a készülék, amelynek nyomtatása esetleg nem lesz megfelelő.
- Az e-mail üzenetek az opcionális borítékadagolóba helyezett papírra nem nyomtathatók.

#### **Ha a <TIFF Spooler> beállítás értéke a <Be>**

- Amennyiben az e-mail üzenet mérete meghaladja a 25 MB-ot, vagy az e-mail mérete az 1,5 GB-ot, az e-mail üzenet nem kerül nyomtatásra.
- Amennyiben az e-mail fejlécében szereplő adatok mérete meghaladja a 20 KB-ot, akkor az afeletti adatok nem kerülnek nyomtatásra.
- Ha nincs a készülékben SD-kártya, akkor a 40 MB méretet meghaladó TIFF fájlokat esetleg nem nyomtatja ki a készülék.
- Amennyiben az SD-kártyán nincs elegendő szabad tárhely, akkor az e-mail nyomtatás funkció nem használható.

### **FONTOS**

● Ha a festékkazetta már majdnem üres, akkor a készülék nem fogad e-maileket.

### **MEGJEGYZÉS**

<span id="page-167-0"></span>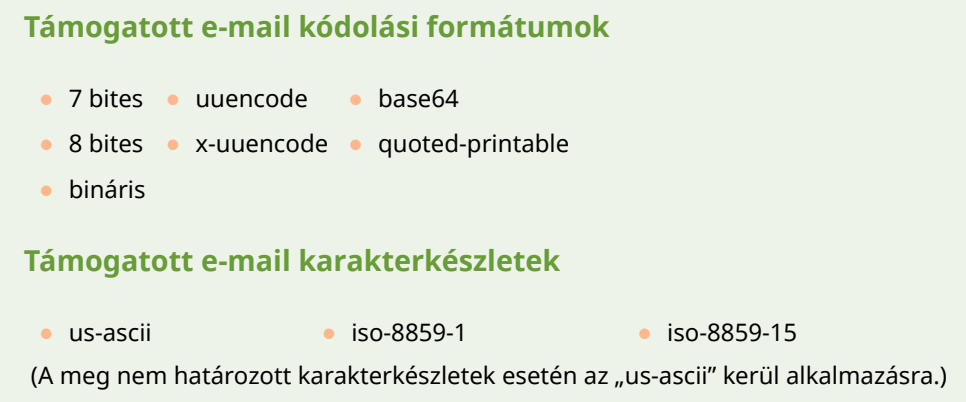

#### **Csatolt képfájlok nyomtatható formátumai**

Az e-mail nyomtatás funkció a következő képfájltípusokat támogatja.

- JPEG fájl
- TIFF fájl

### **MEGJEGYZÉS**

- A fájlszerkezettől függően bizonyos fájlok nem nyomtathatók.
- E-mailenként legfeljebb három csatolt fájl nyomtatható. (Az efölötti csatolmányok nem kerülnek nyomtatásra.)
- Ha SD-kártya van a készülékben, a nyomtatható fájlméret fájlonként legfeljebb 100 MB.

### Az e-mail nyomtatás beállításainak konfigurálása

Ez a részt ismerteti, hogy miként adhatja meg az e-mailek fogadásának és a készüléken történő kinyomtatásának beállításait. Az e-mailek fogadásának beállításait a számítógépen adhatja meg, az e-mailek nyomtatási beállításait pedig a készülék kezelőpanelén.

### Számítógépről

**1 Indítsa el a Távoli felhasználói felületet, és jelentkezzen be rendszerkezelői módban. [A Távoli felhasználói felület indítása\(P. 343\)](#page-349-0)**

### **2 Kattintson a [Beállítások/Bejegyzés] gombra.**

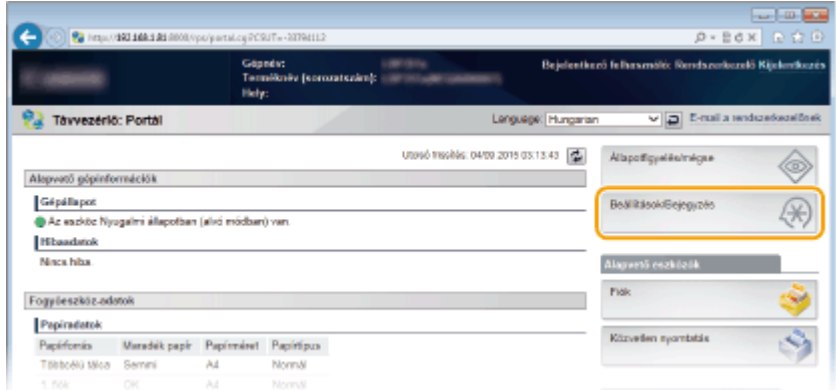

**3 Kattintson az [Hálózat] [E-mail nyomtatási beállítások] gombra.**

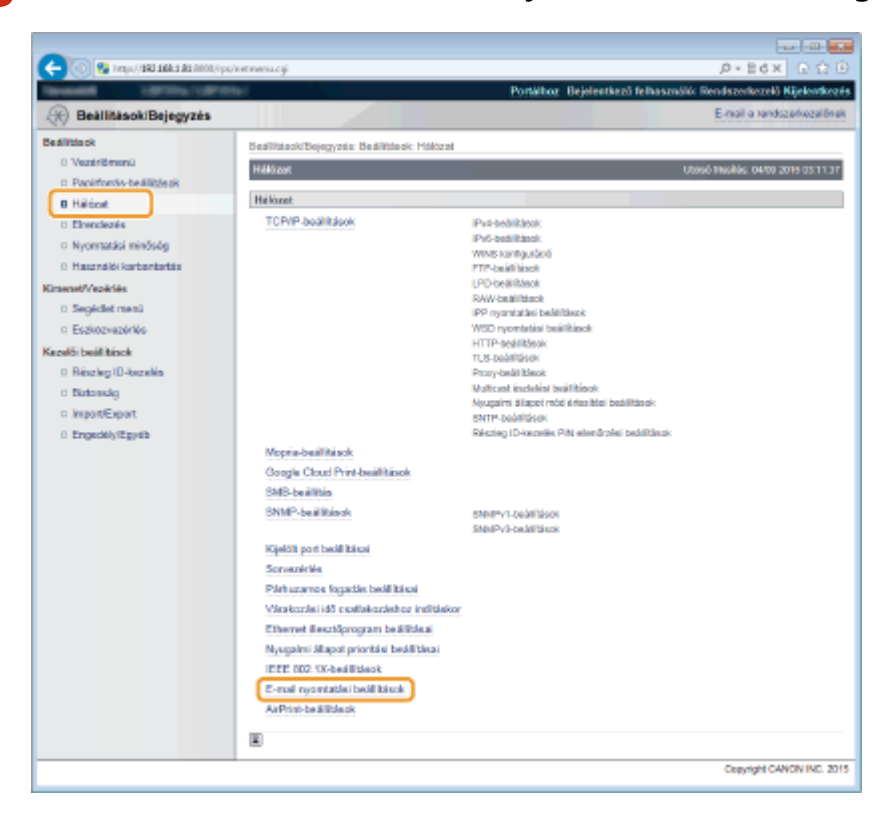

### **4 Kattintson a [Szerkesztés] gombra.**

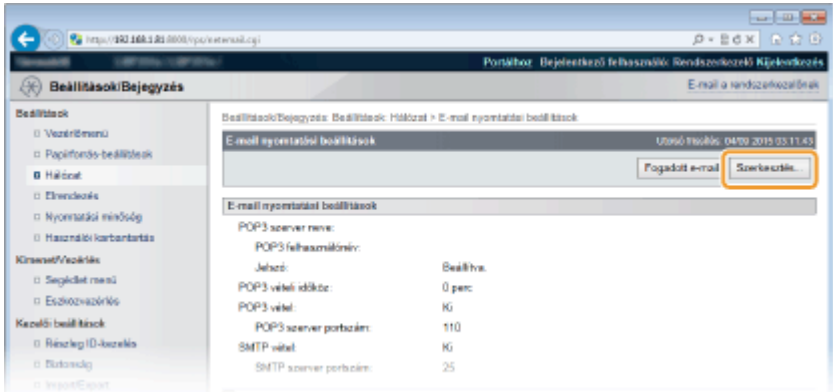

### **5 Adja meg az e-mail nyomtatás beállításait.**

#### **Ha a POP3 levelezőkiszolgálóról nyomtat e-maileket**

Az e-mailek fogadásának megkezdésekor a levelezőkiszolgáló postafiókjában tárolt valamennyi e-mail nyomtatásra kerül. Amennyiben az elküldött e-maileket előbb ki szeretné nyomtatni a készüléken, akkor lehetősége van arra, hogy rendszeres időközönként automatikusan kinyomtassa az e-maileket, vagy tetszőleges időpontban valamennyi tárolt e-mailt kinyomtassa.

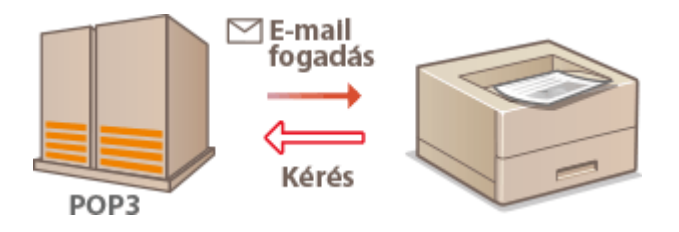

#### **FONTOS:**

● Ajánlatos az e-mail címet kizárólag e-mail nyomtatásra használnia, mivel a készülék által fogadott e-mailek törlődnek a levelezőkiszolgálóról.

#### **A POP3 protokoll használatának feltételei**

● A POP3 levelezőkiszolgálónak támogatnia kell az UIDL parancsot. Részletekért forduljon a hálózat vagy a kiszolgáló rendszergazdájához.

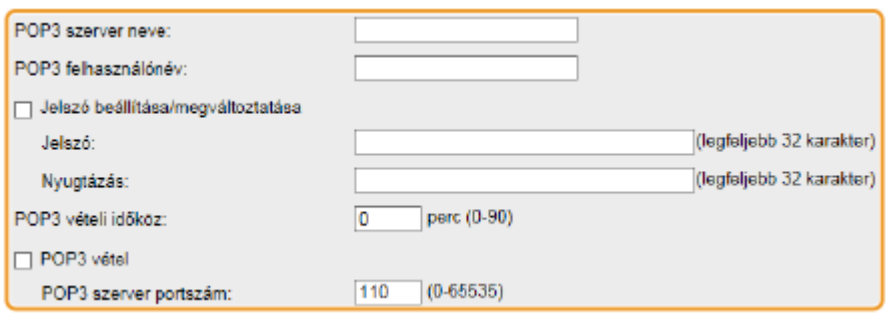

#### **[POP3 szerver neve]**

Megadhatja az e-mailek fogadásához használt levelezőkiszolgáló nevét vagy IP-címét.

#### **[POP3 felhasználónév]**

Adja meg legfeljebb 32 alfanumerikus karakterrel a levelezőkiszolgálóhoz való csatlakozáshoz használt felhasználónevet.

#### **[Jelszó beállítása/megváltoztatása]**

A levelezőkiszolgálóhoz való csatlakozás jelszavának beállításához jelölje be a jelölőnégyzetet, majd adjon meg egy legfeljebb 32 alfanumerikus karakterből álló jelszót a [Jelszó] szövegmezőben. A megerősítéshez adja meg még egyszer a jelszót a [Nyugtázás] szövegmezőben.

#### **[POP3 vételi időköz]**

Állítsa be a levelezőkiszolgálóhoz való automatikus csatlakozás időközét, percben megadva. A levelezőkiszolgáló postafiókjába érkező új e-maileket a készülék a megadott időközönként automatikusan fogadja és kinyomtatja. Ezt a beállítást a kezelőpanel beállítás menüjének <POP3 vételi időköze> menüpontjában is megadhatja ( **[POP3 vételi időköze\(P. 405\)](#page-411-0)** ).

#### **MEGJEGYZÉS:**

#### **Az e-mailek automatikus fogadásának megakadályozása**

● Állítsa a [POP3 vételi időköz] értékét [0]-ra. A [0] érték megadását követően manuálisan fogadhatja az emaileket. **[E-mailek manuális fogadása\(P. 165\)](#page-171-0)**

#### **[POP3 vétel]**

A jelölőnégyzet bejelölésével engedélyezi a POP3 levelezőkiszolgálóról érkező e-mailek kinyomtatását. Ezt a beállítást a kezelőpanel beállítás menüjének <POP3 vétel> menüpontjában is megadhatja ( **[POP3](#page-412-0) [vétel\(P. 406\)](#page-412-0)** ).

#### **[POP3 szerver portszám]**

Adja meg az e-maileket fogadó levelezőkiszolgáló portszámát.

#### **Ha SMTP protokoll használatával nyomtat e-maileket**

Amennyiben az e-maileket az SMTP protokoll továbbítja a készülékre, akkor fogadásukat követően azonnal kinyomtatásra kerülnek. Engedélyezze ezt a funkciót, ha Canon többfunkciós nyomtatóról kíván faxdokumentumokat továbbítani a készülékre, és a készüléken ki szeretné nyomtatni azokat [\(](#page-172-0)  **[Faxdokumentumok továbbítása Canon többfunkciós nyomtatókról\(P. 166\)](#page-172-0)** ).

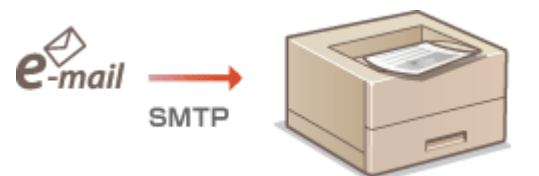

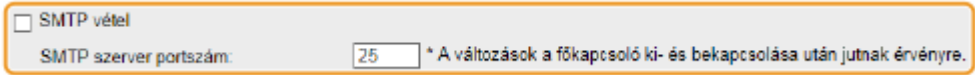

#### **[SMTP vétel]**

A jelölőnégyzet bejelölésével engedélyezi az SMTP protokoll használatával továbbított e-mailek kinyomtatását. Ezt a beállítást a kezelőpanel beállítás menüjének <SMTP adatfogadás> menüpontjában is megadhatja ( **[SMTP vétel\(P. 406\)](#page-412-0)** ).

#### **[SMTP szerver portszám]**

Adja meg az e-maileket fogadó SMTP-kiszolgáló portszámát.

### **6 Kattintson a [OK] gombra.**

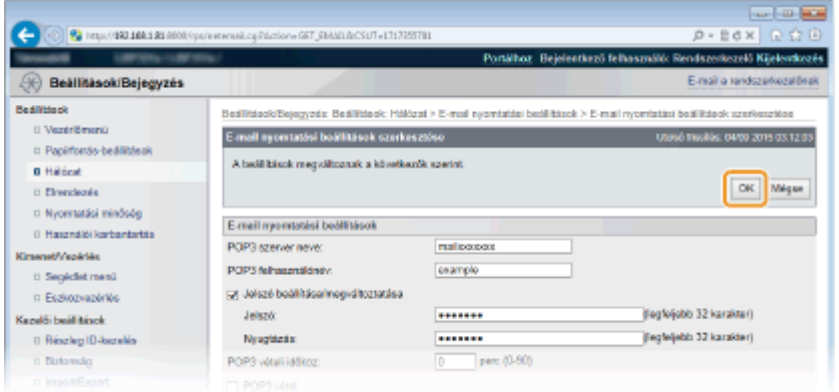

### **7 Hajtson végre gyári visszaállítást.**

● Kattintson az [Eszközvezérlés] menüpontra, válassza a [Hardver újraindítása] lehetőséget, majd kattintson a [Végrehajtás] gombra.

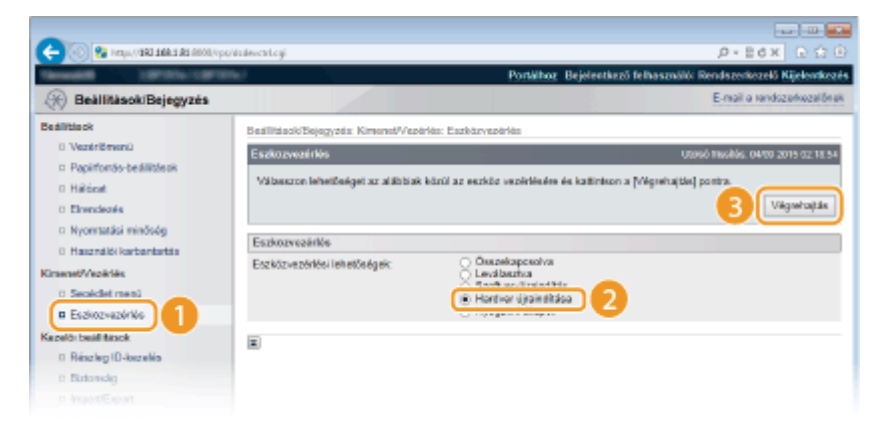

➠A beállítások a gyári visszaállítást követően lépnek érvénybe.

A kezelőpanelről

**8 Szükség esetén adja meg az e-mail nyomtatás egyéb beállításait.**

**Adja meg, hogy ki szeretné-e nyomtatni az e-mail üzenetet.**

**[E-mail szöveg nyomt.\(P. 442\)](#page-448-0)**

**Lehetősége van arra, hogy korlátozza az e-mail üzenet kinyomtatásához használt oldalak számát.**

#### <span id="page-171-0"></span>**[E-mail nyomt. korl.\(P. 442\)](#page-448-0)**

#### **Megadhatja a csatolt képfájlok nyomtatásának beállításait.**

**[Képtájolás\(P. 439\)](#page-445-0) [Nagyítás/kicsinyítés\(P. 440\)](#page-446-0) [Nyomtatási helyzet\(P. 440\)](#page-446-0) O[TIFF Spooler\(P. 441\)](#page-447-0) [Figyelmezt. mutatása\(P. 441\)](#page-447-0) [Nyomt.ter. nagyítása\(P. 443\)](#page-449-0) [Féltónusú\(P. 443\)](#page-449-0) [Szürkeárny.átalakít.\(P. 444\)](#page-450-0)**

#### **Adja meg, hogy megjelenjen-e üzenet az e-mail nyomtatás során fellépő hibákról.**

**[Figyelmezt. mutatása\(P. 377\)](#page-383-0)**

### E-mailek manuális fogadása

Amennyiben engedélyezte a POP3 levelezőkiszolgálóról érkező e-mailek kinyomtatását, akkor az e-maileket manuálisan is fogadhatja és nyomtathatja. Ha az automatikus e-mailfogadás időpontja előtt kíván csatlakozni a levelezőkiszolgálóhoz, vagy a készülék beállítása szerint nem fogad automatikusan e-maileket, akkor az e-mailek manuális fogadásához kövesse az alábbi lépéseket.

### **Nyomja meg a ◀ (***B***/■) gombot.**

● Offline állapotban a készülék meg akkor sem lép működésbe, ha megnyomja a  $\blacktriangleleft$  ( $\mathbb{F}/\mathbb{F}$ a) gombot. Állítsa a készüléket online állapotba. **[Online gomb\(P. 25\)](#page-31-0)**

### **2 A / gombokkal válassza ki a <E-mail nyomt.seg.pr.> lehetőséget, és nyomja meg az gombot.**

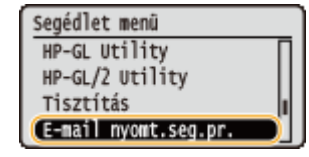

**3 Válassza ki a <Fogadott e-mail> lehetőséget, és nyomja meg az gombot.**

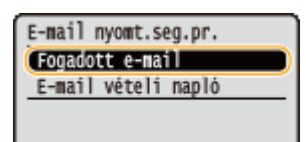

### **4 Válassza az <Igen> lehetőséget, és nyomja meg az gombot.**

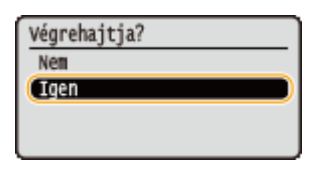

➠A készülék most csatlakozik a levelezőkiszolgálóhoz. Ha a levelezőkiszolgáló postafiµkj£ban vannak új emailek, akkor megkezdődik nyomtatásuk.

#### <span id="page-172-0"></span>**Faxdokumentumok továbbítása Canon többfunkciós nyomtatókról**

A készüléken engedélyezze az SMTP adatfogadást, majd a forrásként használt többfunkciós nyomtatón adja meg a készülék IP-címét internetes fax (i-fax) címként. A továbbított faxdokumentumok fogadásukat követően azonnal nyomtatásra kerülnek.

- Csak a TIFF formátumú csatolt fájlok nyomtathatók ki. Faxdokumentumonként egy TIFF fájl nyomtatható.
- Ha majdnem kiürült a festékkazetta, akkor a készülék nem fogad faxdokumentumot. Azokat a faxdokumentumokat, amelyeket nem tudott fogadni a készülék, a forrásként használt többfunkciós nyomtató nyomtatja ki.
- Ha opcionális SD-kártya van a készülékben, a nyomtatható TIFF fájlok mérete nem haladhatja meg a 100 MBot.

### HIVATKOZÁSOK

**[Korábbi dokumentumok listájának ellenőrzése\(P. 353\)](#page-359-0) [E-mail fogadás naplólistája\(P. 554\)](#page-560-0)**

# Kényelmesen használható mobileszközzel

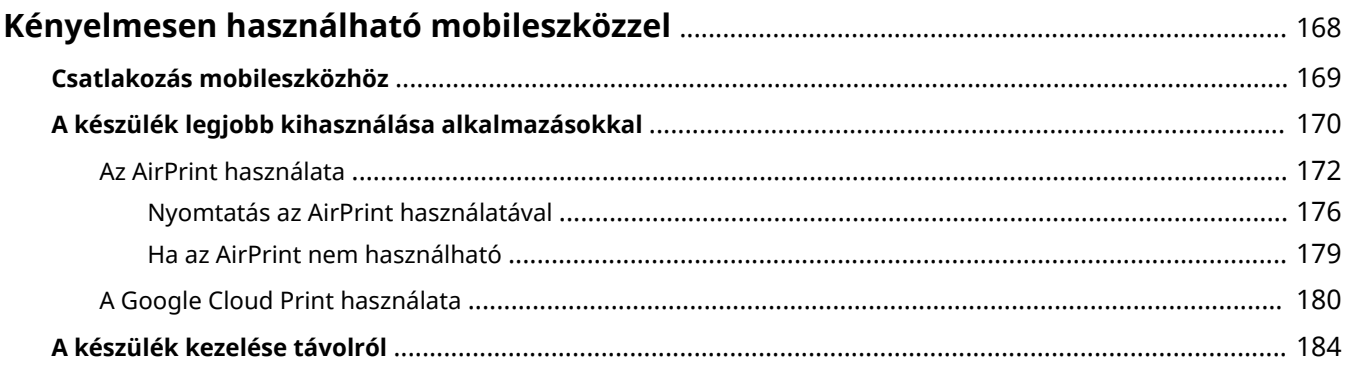

# <span id="page-174-0"></span>**Kényelmesen használható mobileszközzel**

0YY8-02L

Ha a készüléket egy mobileszközzel (pl. okostelefonnal vagy táblagéppel) kombinálja, a megfelelő alkalmazás segítségével egyszerűen végezhet nyomtatást. Mobileszközzel a készüléket távolról is működtetheti, ellenőrizheti a nyomtatás állapotát, és módosíthatja a készülék beállításait.

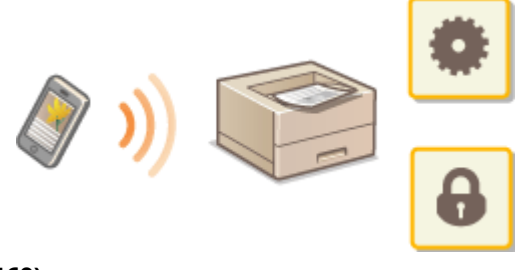

**[Csatlakozás mobileszközhöz\(P. 169\)](#page-175-0)**

**[A készülék legjobb kihasználása alkalmazásokkal\(P. 170\)](#page-176-0)**

**[A készülék kezelése távolról\(P. 184\)](#page-190-0)**

# <span id="page-175-0"></span>**Csatlakozás mobileszközhöz**

0YY8-02R

A mobileszközt vezeték nélküli útválasztóval csatlakoztassa a készülékhez. A vezeték nélküli útválasztó és a mobileszközök beállításáról és használatáról az eszközökhöz mellékelt útmutató kézikönyvekben, illetve a készülékek gyártójánál tájékozódhat.

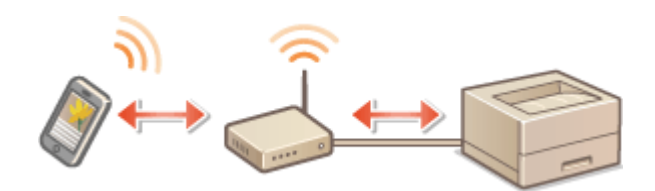

### **MEGJEGYZÉS**

● A készülékhez nem tartozik vezeték nélküli útválasztó. Szükség esetén gondoskodjon erről.

# <span id="page-176-0"></span>**A készülék legjobb kihasználása alkalmazásokkal**

#### 0YY8-02S

A megfelelő alkalmazással a készüléket mobileszközéről is működtetheti. A készülék támogatja a Canon erre a célra kifejlesztett alkalmazását és számos más alkalmazást is. Kiválaszthatja azt az alkalmazást, amely leginkább megfelel mobileszközének, a célnak, a helyzetnek stb.

### ■ Nyomtatás a Canon mobilalkalmazással vagy egy beépülő modullal

Mobileszközről is végezhet nyomtatást. A kompatibilis operációs rendszereket, a részletes beállítási eljárást és a használat módját a Canon webhelyén találja: **http://www.canon.com/** .

### ■ A Google Cloud Print használata

Nyomtathat olyan alkalmazásból vagy szolgáltatásból, amely támogatja a Google Cloud Print szolgáltatást. Bármikor, bárhonnan nyomtathat a távolból is, például amikor úton van. **[A Google Cloud Print használata\(P. 180\)](#page-186-0)**

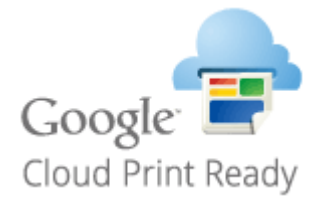

### ■ Nyomtatás Mopria™-val

Ez a készülék támogatja a Mopria™-t is. A Mopria™ lehetővé teszi, hogy különböző gyártók különböző típusú nyomtatóival nyomtasson közös műveletekkel és közös beállításokkal. Tegyük fel például, hogy irodájában, otthonában vagy az Ön által látogatott helyeken különböző gyártók különböző típusú Mopria™-kompatibilis nyomtatói vannak telepítve. Ekkor a Mopria™ használatával ezen nyomtatók bármelyikén nyomtathat anélkül, hogy azokra telepítenie kellene a megfelelő alkalmazásokat. A Mopria™-t támogató típusokkal és a rendszerkövetelményekkel kapcsolatban lásd: **http://www.mopria.org** .

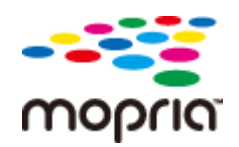

### **A Mopria™ beállítások megtekintése**

Jelentkezzen be a Távoli felhasználói felületen rendszerkezelői módban ( **[A Távoli felhasználói](#page-349-0) [felület indítása\(P. 343\)](#page-349-0) ) [Beállítások/Bejegyzés] [Hálózat] [Mopria-beállítások]**  $\blacktriangleright$  [Szerkesztés]  $\blacktriangleright$  Ellenőrizze, hogy be van-e jelölve a [Mopria használata] jelölőnégyzet  $\blacktriangleright$  [OK]

#### Kényelmesen használható mobileszközzel

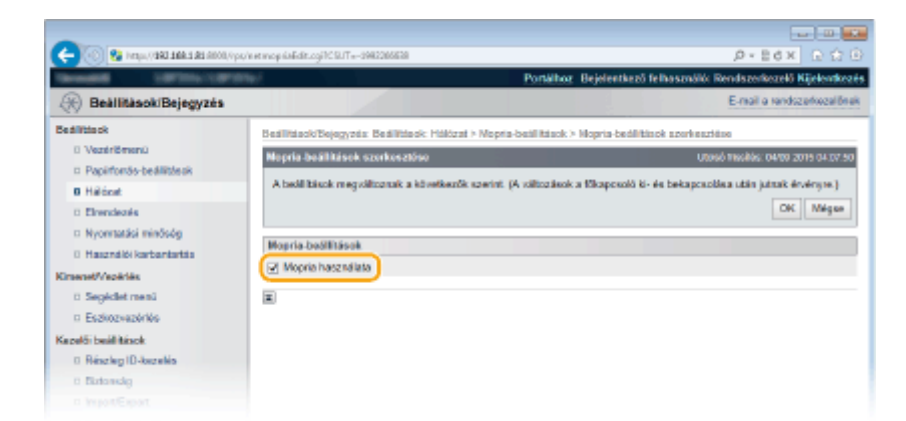

## <span id="page-178-0"></span>**Az AirPrint használata**

0YY8-08L

Ha a nyomtatási adatokat Apple-eszközökről küldi el, nyomtató-illesztőprogram használata nélkül nyomtathat.

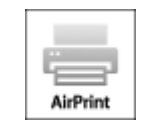

#### **AirPrint-beállítások**

**Az AirPrint beállításainak megadása(P. 172) [Az AirPrint képernyőjének megjelenítése\(P. 174\)](#page-180-0)**

#### **Az AirPrint funkciói**

**[Nyomtatás az AirPrint használatával\(P. 176\)](#page-182-0)**

#### **Hibaelhárítás**

**[Ha az AirPrint nem használható\(P. 179\)](#page-185-0)**

### Az AirPrint beállításainak megadása

Bejegyezheti a készülék nevét és telepítési helyét, amelyet a készülék azonosítására használhat, valamint más hasonló információkat. A készüléken le is tilthatja az AirPrint funkciót. Ezeket a beállításokat a Távoli felhasználói felületen módosíthatja.

### **1 Indítsa el a Távoli felhasználói felületet, és jelentkezzen be rendszerkezelői módban. [A Távoli felhasználói felület indítása\(P. 343\)](#page-349-0)**

### **2 Kattintson a [Beállítások/Bejegyzés] gombra.**

● Ha mobileszközt, például iPad, iPhone vagy iPod touch készüléket használ, akkor kattintás helyett érintse meg az ebben a részben említett elemeket.

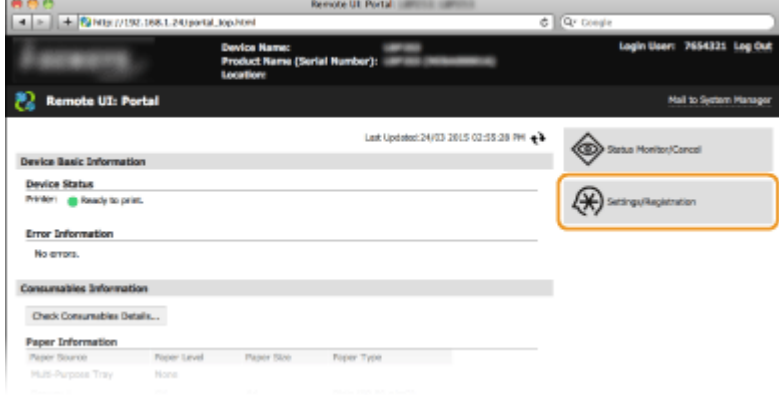

**3 Kattintson az [Hálózat] [AirPrint-beállítások] gombra.**

#### Kényelmesen használható mobileszközzel

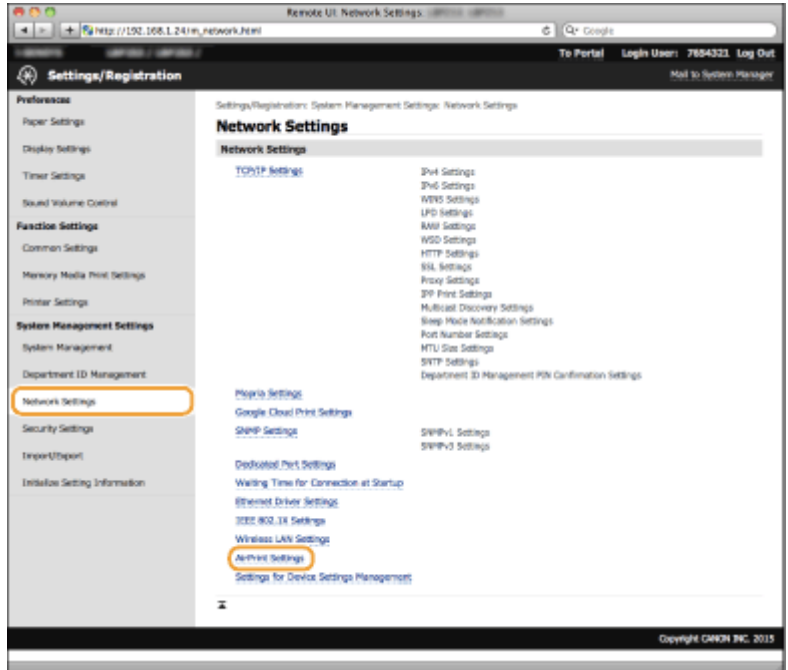

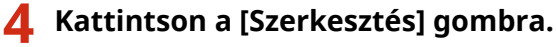

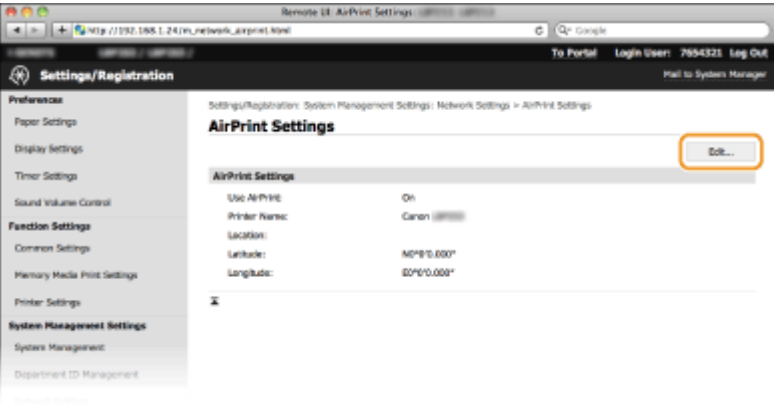

**5 Adja meg a szükséges beállításokat, és kattintson az [OK] gombra.**

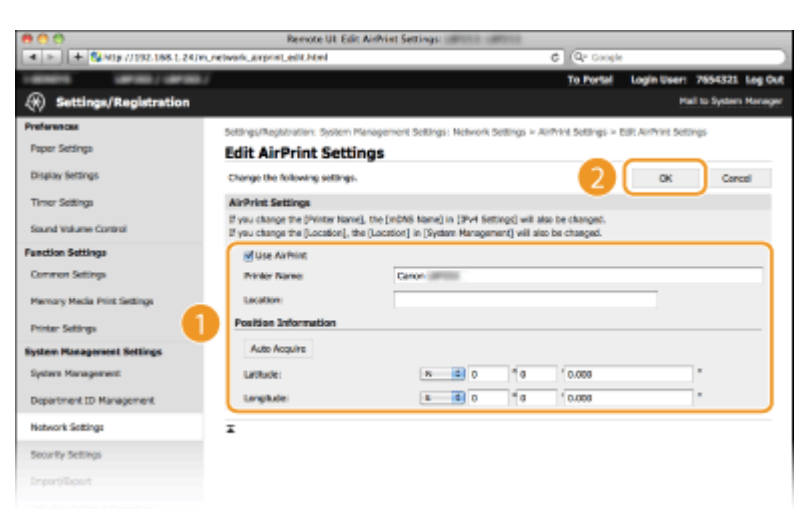

#### **[AirPrint használata]**

Az AirPrint funkció engedélyezéséhez jelölje be a jelölőnégyzetet. Az AirPrint funkció letiltásához törölje a jelet a jelölőnégyzetből.

**[Nyomtató neve]/[Hely]/[Földrajzi szélesség]/[Földrajzi hosszúság]**
<span id="page-180-0"></span>Adja meg a nevet és a telepítés helyét. Ezzel segítheti a készülék azonosítását az Apple-eszköz használata során. Ezek az információk akkor is hasznosak, ha több AirPrint-nyomtatót használ.

#### **MEGJEGYZÉS:**

**Ha bejelöli az [AirPrint használata] jelölőnégyzetet**

A következő elemek szintén automatikusan <Be> értékre lesznek állítva.

- **<mDNS-beállítások> IPv4 és IPv6 hálózaton <b>CA DNS konfigurálása(P. 224)**
- <HTTP> **[HTTP-kommunikáció letiltása\(P. 296\)](#page-302-0)**
- <IPP-nyomtatás> **ONyomtatási protokollok és WSD-funkciók konfigurálása(P. 201)**

**Ha módosítja a [Nyomtató neve] beállítást**

● Ha módosította a [Nyomtató neve] beállítás már megadott értékét, akkor előfordulhat, hogy nem tud nyomtatni arról a Mac készülékről, amelyről korábban nyomtatott. Ennek az az oka, hogy az IPv4 rendszer <mDNS-név> ( CA DNS konfigurálása(P. 224) ) beállítása is automatikusan megváltozott. Ilyen esetben ismét vegye fel a készüléket a Mac rendszerbe.

## **MEGJEGYZÉS**

#### **A kezelőpanel használatával**

● Az AirPrint funkciót a kezelőpanel beállítás menüjében is engedélyezheti, ill. letilthatja.

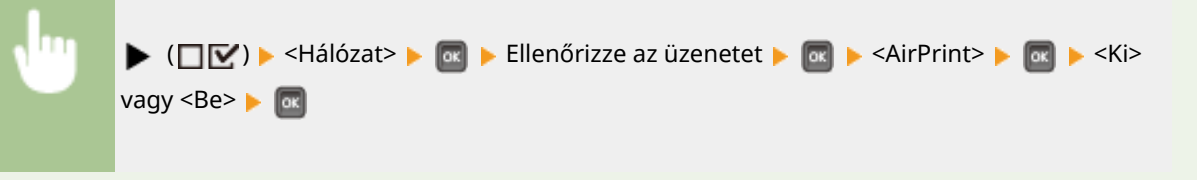

## Az AirPrint képernyőjének megjelenítése

Megjelenítheti az AirPrint képernyőjét, amelyen nem csak az AirPrint beállításait érheti el, hanem a kellékanyagokra, például a papírra és a festékre vonatkozó információkat is. Ezenkívül megadhatja a biztonsági funkciók beállításait is ( **[TLS használata a kommunikáció titkosításához\(P. 303\)](#page-309-0)** ).

- **1 Kattintson az asztal Dock területén a [Rendszerbeállítások] [Nyomtatók és lapolvasók] pontra.**
- **2 Válassza ki a nyomtatót, majd kattintson az [Options & Supplies] (Beállítások és kellékanyagok) lehetőségre.**
- **3 Kattintson a [Show Printer Webpage] (Nyomtató weblapjának megjelenítése) pontra.**

**4 Jelentkezzen be a Távvezérlési kezelőfelület programba.**

● Az AirPrint beállításainak megváltoztatásához jelentkezzen be rendszerkezelői módban.

➠Megjelenik az AirPrint funkció oldala.

#### Kényelmesen használható mobileszközzel

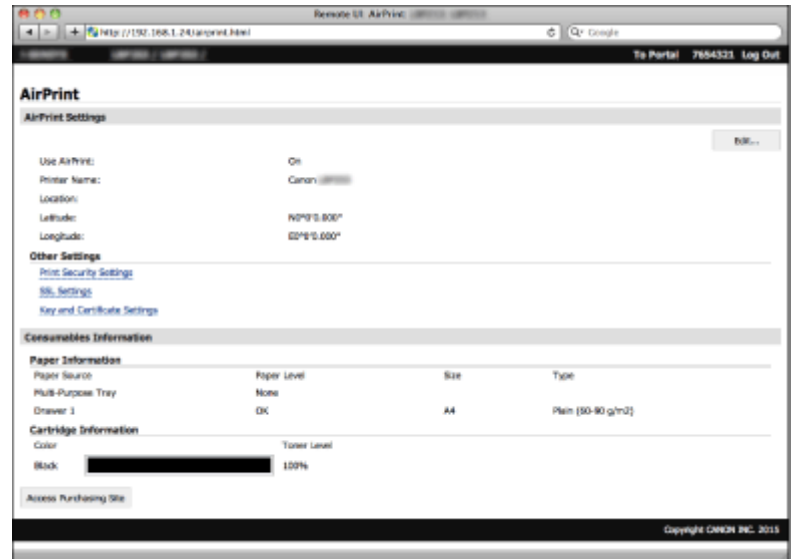

## Védjegyek

Az Apple, a Bonjour, az iPad, az iPhone, az iPod touch, a Mac, a Mac OS, a Mac OS X, az AirPrint és az AirPrint logó az Apple Inc. védjegye.

## **Nyomtatás az AirPrint használatával**

#### 0YY8-08R

A fényképek, az e-mailek, a weblapok és az egyéb dokumentumok nyomtatásához nem feltétlenül van szüksége számítógépre. Az AirPrint lehetővé teszi, hogy az Apple-készülékeiről (például iPad, iPhone, iPod touch) közvetlenül nyomtasson.

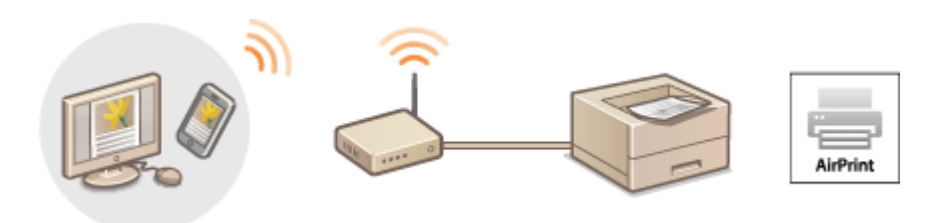

**Nyomtatás iPad, iPhone és iPod touch készülékről(P. 176) [Nyomtatás Mac rendszerből\(P. 177\)](#page-183-0)**

#### **Rendszerkövetelmények**

Az AirPrint használatával történő nyomtatáshoz az alábbi Apple-készülékek egyike szükséges.

- iPad (minden típus)
- iPhone (3GS és újabbak)
- iPod touch (3. generációs és újabbak)
- Mac (Mac OS X 10.7 vagy újabb)<sup>\*</sup>

\* Mac OS X 10.9 vagy újabb USB-kapcsolat használata esetén.

#### **Hálózati környezet**

A következő hálózati környezet szükséges.

- Az Apple-készülék és a készülék ugyanahhoz a helyi hálózathoz csatlakozik.
- A Mac és készülék USB-kapcsolaton keresztül csatlakozik.

#### **MEGJEGYZÉS:**

**Ha USB-csatlakozást használ**

● Állítsa a <USB-csatl. PC op. r.> beállítást a <Mac OS> értékre. **[USB-csatl. PC op. r.\(P. 381\)](#page-387-0)**

## Nyomtatás iPad, iPhone és iPod touch készülékről

- **1 Győződjön meg arról, hogy a készülék be van kapcsolva, és csatlakoztatva van az Apple-készülékhez.**
- Erről a következő részben olvashat bővebben: "Kezdeti lépések". **[A készülékhez mellékelt](#page-610-0) [kézikönyvek\(P. 604\)](#page-610-0)**
- **2 Az Apple-készülék alkalmazásában érintse meg a ikont a menüpontok megjelenítéséhez.**

## <span id="page-183-0"></span>**3 Érintse meg a legördülő lista [Print] (Nyomtatás) pontját.**

## **4 Válassza ki ezt a készüléket a [Printer Options] (Nyomtató beállításai) csoport [Printer] (Nyomtató) mezőjében.**

● Megjelennek a hálózathoz csatlakoztatott nyomtatók. Ebben a lépésben ezt a készüléket válassza ki.

#### **FONTOS:**

● Az AirPrint funkciót nem támogató alkalmazásokban nem jelenik meg a [Printer Options] (Nyomtató beállításai) képernyő. Ezekkel az alkalmazásokkal nem lehet nyomtatni.

### **5 Adja meg szükség szerint a nyomtatási beállításokat.**

#### **MEGJEGYZÉS:**

● A választható beállítások és papírméretek a használt alkalmazástól függően eltérnek.

### **6 Érintse meg a [Print] (Nyomtatás) pontot.**

➠A nyomtatás elkezdődik.

#### **MEGJEGYZÉS:**

#### **A nyomtatás állapotának ellenőrzése**

● Nyomtatás közben nyomja meg kétszer az Apple-készülék kezdőképernyőjének gombját ▶ koppintson a [Nyomtatás] elemre.

## Nyomtatás Mac rendszerből

- **1 Győződjön meg arról, hogy a készülék be van kapcsolva, és csatlakozik a Mac rendszerhez.**
- Erről a következő részben olvashat bővebben: "Kezdeti lépések". **[A készülékhez mellékelt](#page-610-0) [kézikönyvek\(P. 604\)](#page-610-0)**

## **2** A [Rendszerbeállítások] ▶ [Nyomtatók és lapolvasók] beállítások segítségével vegye **fel a készüléket a Mac rendszerbe.**

## **3 Nyisson meg egy dokumentumot a megfelelő alkalmazásban, és jelenítse meg a nyomtatási párbeszédpanelt.**

● A nyomtatási párbeszédpanel alkalmazásonként más és más módon nyitható meg. Az ezzel kapcsolatos további tudnivalók a használt alkalmazás útmutatójában találhatók.

#### **4 Válassza ki ezt a készüléket a nyomtatási párbeszédpanelen.**

● Megjelennek a Mac rendszerhez csatlakoztatott nyomtatók. Ebben a lépésben ezt a készüléket válassza ki.

**5 Adja meg szükség szerint a nyomtatási beállításokat.**

## MEGJEGYZÉS:

● A választható beállítások és papírméretek a használt alkalmazástól függően eltérnek.

## **6 Kattintson a [Print] (Nyomtatás) gombra.**

➠A nyomtatás elkezdődik.

## **Ha az AirPrint nem használható**

0YY8-08S

Ha az AirPrint nem használható, próbálja ki a következő megoldásokat.

- Győződjön meg arról, hogy a készülék be van kapcsolva. Ha a készülék be van kapcsolva, először kapcsolja ki, várjon legalább 10 másodpercet, majd kapcsolja be, és ellenőrizze, hogy megoldódott-e a probléma.
- Ellenőrizze, hogy a készüléken nem jelent-e meg hibaüzenet.
- Győződjön meg arról, hogy az Apple-készülékek és a készülék ugyanahhoz a vezeték nélküli helyi hálózathoz vannak csatlakoztatva. A készülék bekapcsolása után néhány perc szükséges ahhoz, hogy a készülék készen álljon a kommunikációra.
- Ellenőrizze, hogy az Apple-eszközökön engedélyezve van-e a Bonjour szolgáltatás.
- A készüléket úgy kell konfigur£lnia, hogy a számítógépről történő nyomtatást a részlegazonosító és jelszó megadása nélkül is engedélyezze. **[Feladatok blokkolása, ha a részlegazonosító nem ismert\(P. 266\)](#page-272-0)**
- Nyomtatáskor győződjön meg arról, hogy a készülékben van papír, és elég festék. **[Az AirPrint képernyőjének](#page-180-0) [megjelenítése\(P. 174\)](#page-180-0)**

## **A Google Cloud Print használata**

#### 0YY8-02U

A Google Cloud Print egy olyan szolgáltatás, amely lehetővé teszi, hogy a Google-fiókkal rendelkező felhasználók a Google Dokumentumok™ vagy a Gmail™ szolgáltatásból és hasonló alkalmazásokból az internethez csatlakoztatott okostelefonjukon, táblagépükön vagy számítógépükön keresztül nyomtassanak. A hagyományos, számítógépről történő nyomtatással szemben a Google Cloud Print lehetővé teszi, hogy nyomtató-illesztőprogram használata nélkül nyomtasson. Ha például egy e-mailt vagy egy e-mailhez csatolt fájlokat szeretne nyomtatni, akkor ehhez csak a Gmail mobilalkalmazására van szüksége. Amikor a készülékhez megy, a kinyomtatott oldalak már várni fogják.

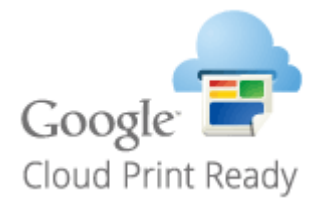

**Készülékbeállítások ellenőrzése(P. 180) A Google Cloud Print beállításainak megváltoztatása(P. 180) [A készülék regisztrálása a Google Cloud Print szolgáltatásban\(P. 181\)](#page-187-0)**

### **FONTOS**

- A készülék regisztrálásakor, illetve amikor a Google Cloud Print szolgáltatásával nyomtat dokumentumokat, gondoskodnia kell arról, hogy a készülék csatlakozni tudjon az internethez. Az internetkapcsolat díjai szintén Önt terhelik.
- Előfordulhat, hogy ez a funkció nem érhető el egyes országokban és régiókban.
- A Google Cloud Print nem támogatja a nyomtatást IPv6 címekről.

## **MEGJEGYZÉS**

● A Google Cloud Print használatához Google-fiókra van szükség. Ha Önnek még nincs fiókja, akkor nyissa meg a Google webhelyét, és hozzon létre egyet.

## Készülékbeállítások ellenőrzése

A Google Cloud Print beállítása előtt ellenőrizze a következőket:

- Győződjön meg róla, hogy a készüléknek van kiosztott IPv4-címe, és a hálózatra kötött számítógéphez csatlakozik. **[Csatlakozás vezetékes helyi hálózathoz\(P. 189\)](#page-195-0)**
- Győződjön meg arról, hogy a dátum- és időbeállítás helyes. **[Dátum/idő beállítás\(P. 378\)](#page-384-0)**
- · Ha be van kapcsolva a részlegazonosító alapú felügyelet, akkor a készüléket úgy kell konfigurálnia, hogy a számítógépről történő nyomtatást a részlegazonosító és PIN-kód megadása nélkül is engedélyezze. **[Feladatok](#page-272-0) [blokkolása, ha a részlegazonosító nem ismert\(P. 266\)](#page-272-0)**

## A Google Cloud Print beállításainak megváltoztatása

Engedélyezze a Google Cloud Print funkciót a készüléken. Ha kívánja, le is tilthatja a Google Cloud Print funkciót a készüléken.

<span id="page-187-0"></span>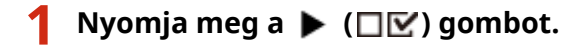

**2 A / gombokkal válassza ki a <Hálózat> lehetőséget, és nyomja meg az gombot.**

 $\bullet$  Ha üzenet jelenik meg, nyomja meg az  $\circ$  gombot.

**3 Válassza ki a <Google Cloud Print> lehetőséget, és nyomja meg az gombot.**

**4 Válassza ki a <Cloud Print használ.> lehetőséget, és nyomja meg az gombot.**

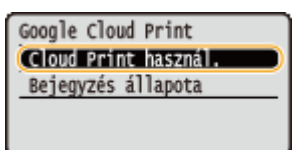

**5 Válassza a <Ki> vagy <Be> lehetőséget, majd nyomja meg az gombot.**

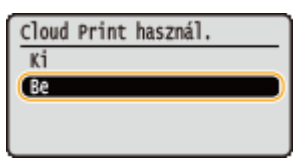

## A készülék regisztrálása a Google Cloud Print szolgáltatásban

Regisztrálja a készüléket a Google Cloud Print szolgáltatásban, így bárhonnan nyomtathat.

**1 Indítsa el a Távoli felhasználói felületet, és jelentkezzen be rendszerkezelői módban. [A Távoli felhasználói felület indítása\(P. 343\)](#page-349-0)**

**2 Kattintson a [Beállítások/Bejegyzés] gombra.**

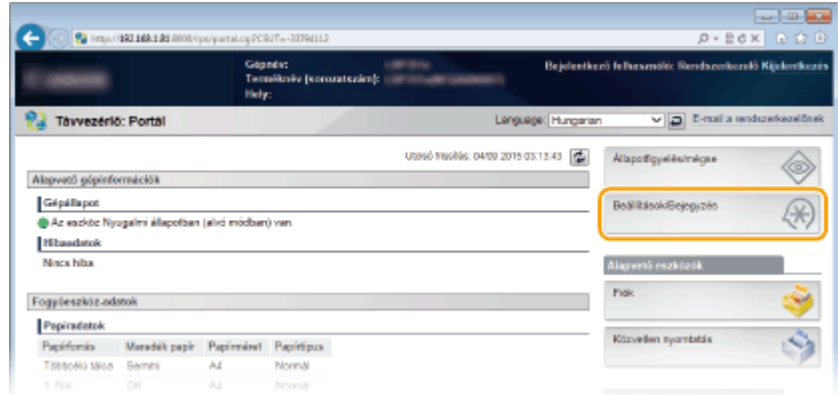

**3 Kattintson az [Hálózat] [Google Cloud Print-beállítások] gombra.**

#### Kényelmesen használható mobileszközzel

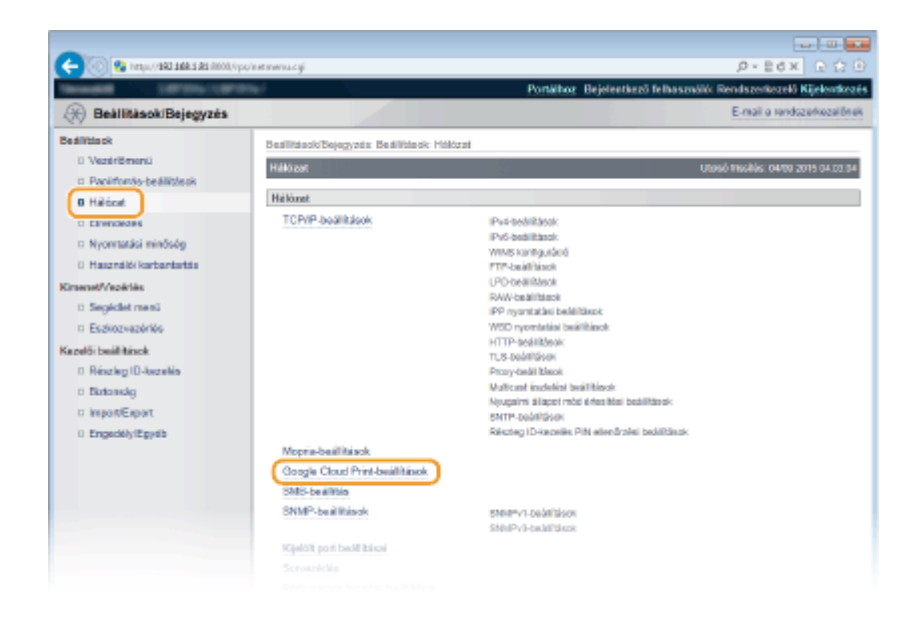

## **4 Kattintson a [Bejegyzés] lehetőségre a [Bejegyzés állapota] mezőben.**

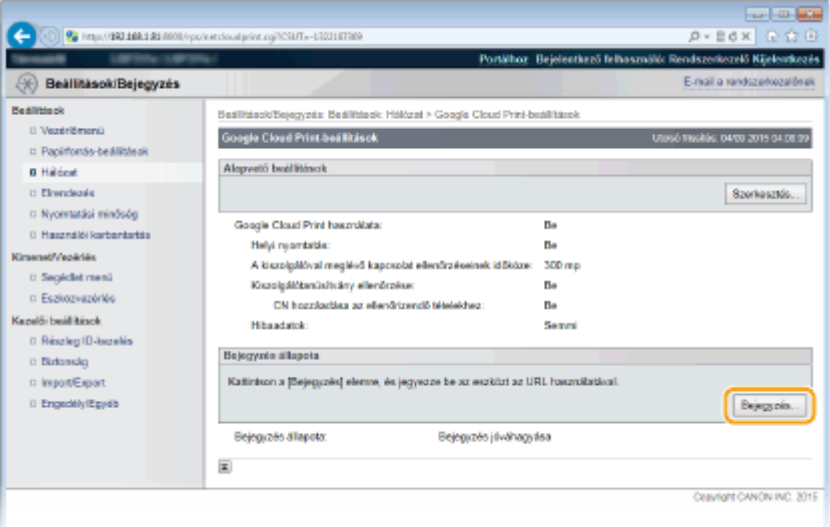

#### **MEGJEGYZÉS:**

#### **Ha a [Bejegyzés] lehetőség nem érhető el**

● Engedélyeznie kell a Google Cloud Print szolgáltatást. Kattintson a [Szerkesztés] pontra, jelölje be a [Google Cloud Print használata] jelölőnégyzetet, majd kattintson az [OK] gombra.

#### **A készülék újbóli regisztrálása**

● Ha a készülék tulajdonosa megváltozott, vagy egyéb ok esetén a készülék újrabejegyzéséhez szüntesse meg a készülék bejegyzését, majd jegyezze be újra.

### **5 Kattintson az [URL a bejegyzéshez] mezőben látható URL-címre.**

#### Kényelmesen használható mobileszközzel

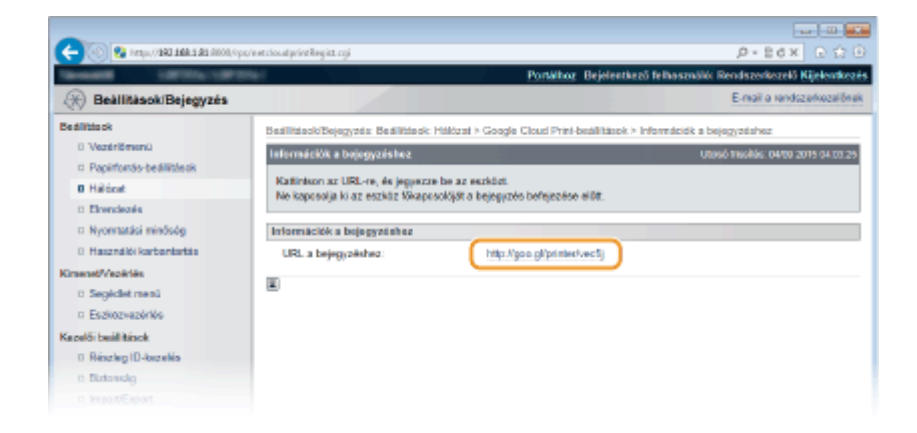

### **6 Regisztrálja a készüléket a képernyőn megjelenő útmutató alapján.**

➠Nyomtathat egy a Google Cloud Printtel kompatibilis alkalmazásból, például a Google Chrome™-ból, a Gmailből vagy a Google Dokumentumokból.

#### **MEGJEGYZÉS:**

● A Google Cloud Print szolgáltatást támogató alkalmazások legfrissebb listájáért nyissa meg a Google Cloud Print webhelyét.

## **MEGJEGYZÉS**

#### **Bejegyzés mobileszközről vagy a Google Chrome böngészőből**

A készüléket egy mobileszközről vagy a Google Chrome-ból is regisztrálhatja. A regisztráció befejezése előtt a készülék kijelzőjén a következő megerősítő képernyő jelenik meg. A regisztráció befejezéséhez hajtsa végre a következőt: **a: +** <Igen> **. a:** 

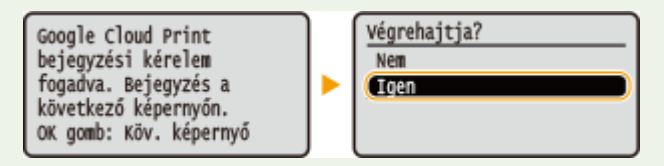

- A regisztráció elvégzéséhez a főképernyőnek kell látszania. A főképernyő megjelenítéséhez nyomja meg a ( ) gombot, majd folytassa a regisztrációt.
- A bejegyzési műveletekkel kapcsolatos tudnivalókat a mobileszköz használati úrmutatójában vagy a Google Cloud Print webhelyén olvashatja el.

## **A készülék kezelése távolról**

#### 0YY8-02W

A Távoli felhasználói felületet elérheti a mobileszközre telepített webböngészőből. Így a mobileszközről ellenőrizheti a készülék állapotát, és megadhatja a készülék beállításait. Ne feledje, hogy a Távoli felhasználói felület egyes eszközökön és környezetekben esetleg nem jelenik meg megfelelően.

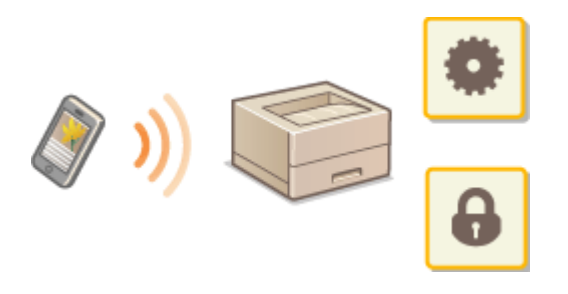

## A Távoli felhasználói felület elindítás mobileszközön

A webböngészőben adja meg a készülék IP-címét, és indítsa el a Távoli felhasználói felületet. A műveletek előtt ellenőrizze a készüléken beállított IP-címet ( **[Hálózati állapot nyomtatása\(P. 552\)](#page-558-0)** ). Ha bármilyen kérdése van, forduljon a hálózat rendszergazdájához.

- **1 Indítsa el a webböngészőt a mobileszközön.**
- **2 Írja be a címsorba a "http://(a készülék IP-címe)/" címet.**
- Ha IPv6-címet szeretne használni, akkor tegye szögleges zárójelek közé (példa: http:// [fe80::2e9e:fcff:fe4e:dbce]/).

#### HIVATKOZÁSOK

**[A Távoli felhasználói felület használata\(P. 342\)](#page-348-0)**

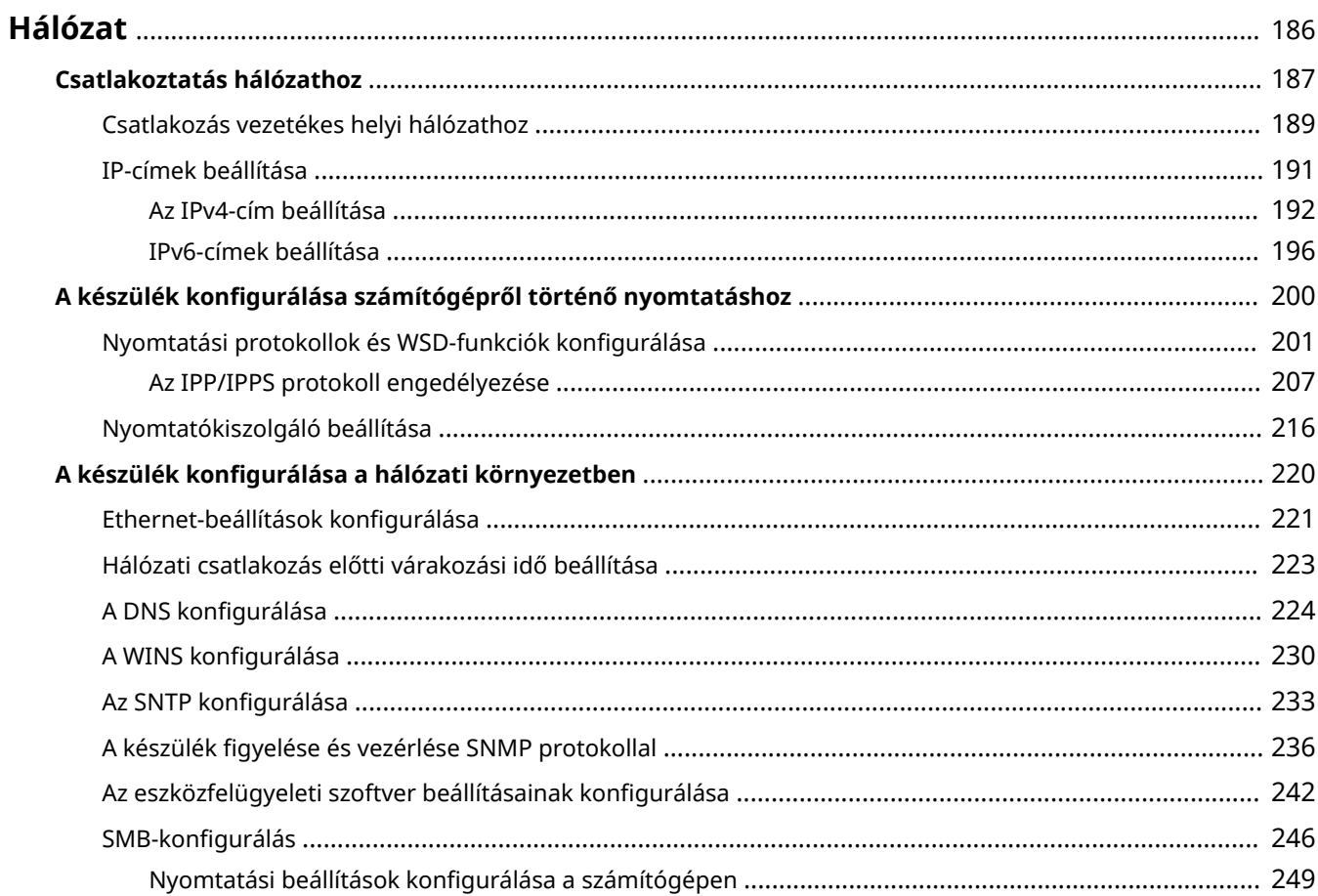

<span id="page-192-0"></span>A készülék kialakításának köszönhetően rugalmasan alkalmazható különféle környezetekben, és az alapvető hálózati funkciókon kívül fejlett technológiai megoldásokat tartalmaz. Nem kell aggódnia, ha nem szakértője a hálózatoknak, mivel a készülék tervezése során a kényelmet és az egyszerű kezelhetőséget is szem előtt tartották. Lazítson, és haladjon végig lépésről lépésre a hálózati beállításokon.

## ■ Csatlakoztatás számítógéphez és a készülék hálózati beállításainak megtekintése

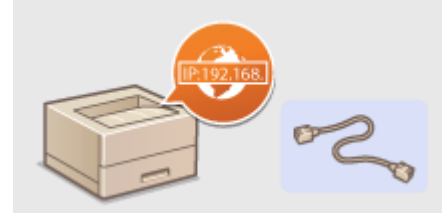

**[Csatlakoztatás hálózathoz\(P. 187\)](#page-193-0)**

## ■ Beállítás nyomtatáshoz

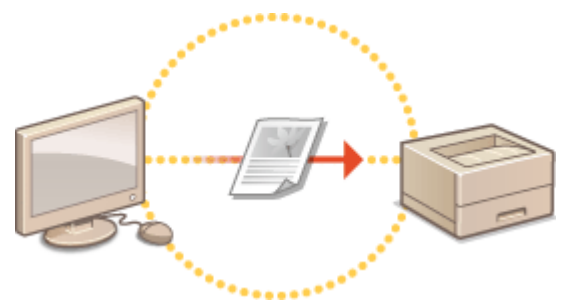

**CA készülék konfigurálása számítógépről történő nyomtatáshoz(P. 200)** 

## ◼A készülék testreszabása kényelmesebb hálózati használatra

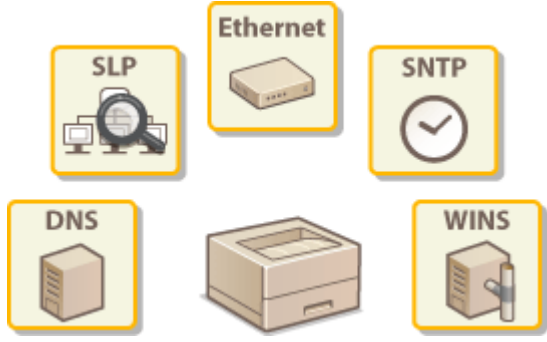

**CA készülék konfigurálása a hálózati környezetben(P. 220)** 

## <span id="page-193-0"></span>**Csatlakoztatás hálózathoz**

A készülék vezetékes helyi hálózat segítségével is csatlakoztatható hálózathoz, amelynek használatához egyedi hálózati IP-cím szükséges. Az IP-cím speciális beállításaival kapcsolatos tudnivalókért forduljon internetszolgáltatójához vagy a hálózati rendszergazdához.

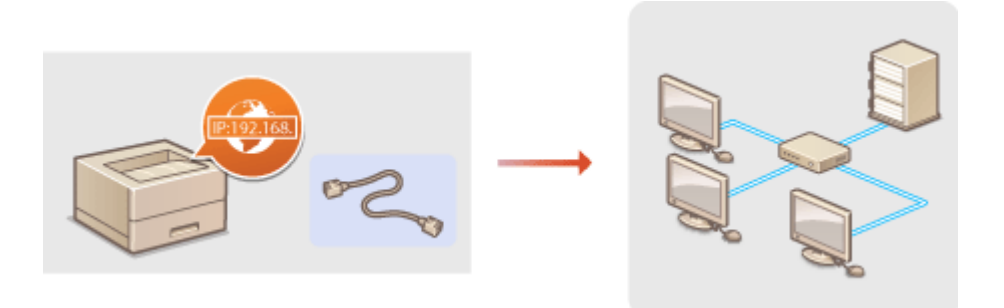

## **FONTOS**

● Ha a készülék nem biztonságos hálózathoz csatlakozik, akkor személyes adatai külső felek tudomására juthatnak.

## **MEGJEGYZÉS**

● A készülékhez nem tartozik helyi hálózati kábel és útválasztó. Szükség esetén gondoskodjon ezekről.

## ■ A beállítás előtt...

A következő lépésekkel csatlakoztassa a készüléket egy hálózatra.

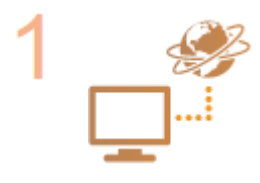

#### **Ellenőrizze a számítógép beállításait.**

- Győződjön meg arról, hogy a számítógép megfelelően csatlakozik a hálózathoz. További részletekért olvassa el a használt eszközökhöz kapott kezelési kézikönyveket, vagy forduljon az eszközök gyártóihoz.
- Győződjön meg arról, hogy a számítógépen elvégezték a hálózati beállításokat. Ha a hálózat nincs megfelelően beállítva, akkor a készüléket nem fogja tudni a hálózaton keresztül használni még akkor sem, ha az eljárás hátralévő részét végrehajtja.

#### **MEGJEGYZÉS:**

- Hálózattól függően előfordulhat, hogy módosítania kell a kommunikációs mód (félduplex/teljes duplex), illetve az Ethernet-típus (10BASE-T/100BASE-TX/1000BASE-T) beállítását ( **DEthernet-beállítások konfigurálása(P. 221)** ). A további tudnivalókért forduljon internetszolgáltatójához vagy a hálózati rendszergazdához.
- A készülék MAC-címének ellenőrzése. **[MAC-cím\(P. 405\)](#page-411-0)**
- Csatlakozás IEEE 802.1X szabványú hálózathoz **[IEEE 802.1X szabványú hitelesítés](#page-324-0) [konȴgur£l£sa\(P. 318\)](#page-324-0)**

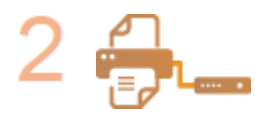

**Csatlakozzon vezetékes helyi hálózathoz. [Csatlakozás vezetékes helyi hálózathoz\(P. 189\)](#page-195-0)**

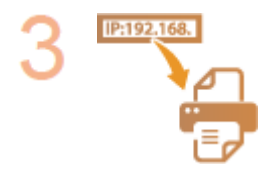

#### **Állítsa be az IP-címet.**

- A készülék alapértelmezés szerint az IP-cím automatikus lekérésére van beállítva. Ha meghatározott IP-címet szeretne használni, módosítsa ezt a beállítást.
- **[IP-címek beállítása\(P. 191\)](#page-197-0)**

## <span id="page-195-0"></span>**Csatlakozás vezetékes helyi hálózathoz**

Egy útválasztón keresztül csatlakoztassa a készüléket a számítógéphez. A készüléket és az útválasztót egy helyi hálózati kábellel kell összekötni.

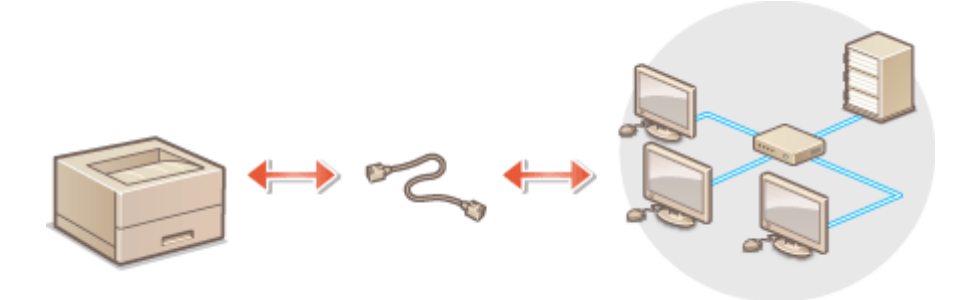

### **1 Csatlakoztassa a LAN-kábelt.**

- Csatlakoztassa a készüléket az útválasztóhoz egy helyi hálózati kábellel.
- Nyomja be a csatlakozót, amíg a helyére nem kattan.

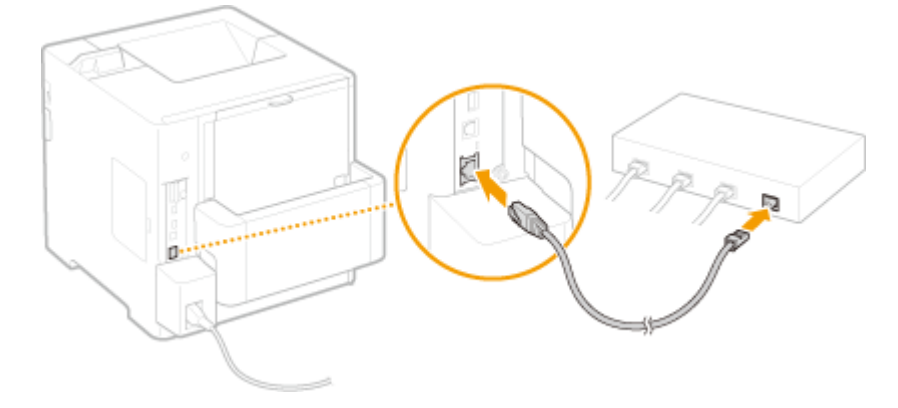

**2 Ellenőrizze, hogy világít-e a LINK jelzőfény ( ).**

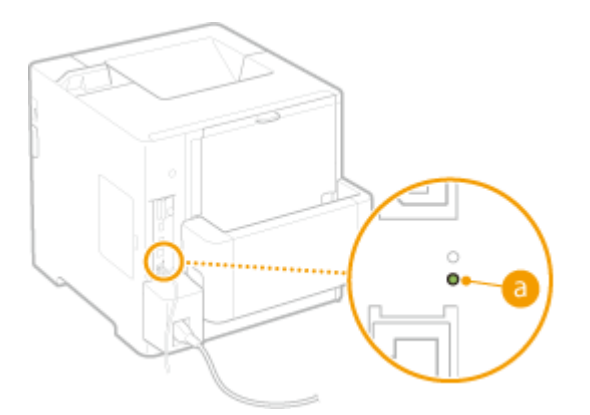

#### **MEGJEGYZÉS:**

● Ha a LINK jelzőfény nem világít, lásd: **●[A vezetékes helyi hálózati kapcsolat problémái\(P. 513\)](#page-519-0)** 

## **3 Várjon körülbelül két percet.**

● Várakozás közben az útválasztó automatikusan beállítja az IP-címet.

### **MEGJEGYZÉS:**

● Az IP-címet manuálisan is beállíthatja. **[IP-címek beállítása\(P. 191\)](#page-197-0)**

## HIVATKOZÁSOK

**[Csatlakoztatás hálózathoz\(P. 187\)](#page-193-0)**

## <span id="page-197-0"></span>**IP-címek beállítása**

#### 0YY8-031

A készülék hálózati csatlakoztatásához egyedi hálózati IP-címre van szükség. Az IP-címeknek két változata érhető el: IPv4 és IPv6. Ezeket a beállításokat a hálózati környezettől függően konfigurálja. Az IPv6-címek használatához helyesen konfigur£lnia kell az IPv4-címbeállításokat.

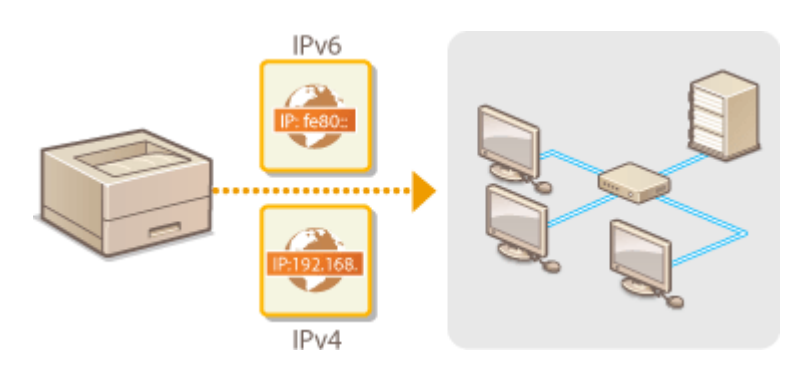

## <span id="page-198-0"></span>**Az IPv4-cím beállítása**

A készülék IPv4-címe kiosztható automatikusan egy dinamikus IP-címzési protokollal, pl. a DHCP protokollal, valamint megadható manuálisan. Ha a készüléket vezetékes helyi hálózathoz csatlakoztatja, akkor győződjön meg arról, hogy a LAN-kábel megfelelően csatlakozik a portokhoz ( **[Csatlakozás vezetékes helyi](#page-195-0) [hálózathoz\(P. 189\)](#page-195-0)** ).

0YY8-032

## Az IPv4-cím beállítása

- **Nyomja meg a ▶ (□∑) gombot.**
- **2 A / gombokkal válassza ki a <Hálózat> lehetőséget, és nyomja meg az gombot.**
- Ha üzenet jelenik meg, nyomja meg az <sup>[ok]</sup> gombot.

**3 Válassza a <TCP/IP-beállítások> <IPv4-beállítások> <IP mód> lehetőséget.**

## **4 .onȴgur£lja az IP-cím beállításait.**

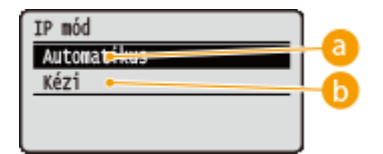

#### **<Automatikus>**

IP-címnek a DHCP-hez hasonló protokollokon keresztüli automatikus hozzárendeléséhez válassza.

#### **<Kézi>**

Akkor válassza, ha az IP-cím beállításait az IP-cím manuális megadásával szeretné konfigurálni.

### **IP-cím automatikus hozzárendelése**

#### **1** Válassza ki a <Automatikus> lehetőséget, és nyomja meg az **oku** gombot.

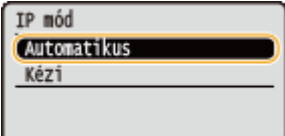

**2 Válassza ki a <Protokoll> lehetőséget, és nyomja meg az gombot.**

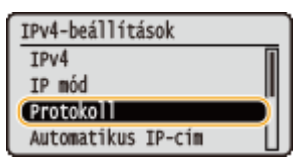

#### **3 Válassza a <DHCP használata>, <BOOTP használata> vagy <RARP használata> lehetőséget, és nyomja meg az gombot.**

● A DHCP, a BOOTP és a RARP protokollok közül csak az egyiket használhatja. Amennyiben a kiválasztott protokoll <Be> értékre van állítva, a másik két protokoll automatikusan a <Ki> értékre áll.

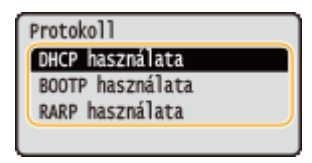

**4 Válassza ki a <Be> lehetőséget, és nyomja meg az gombot.**

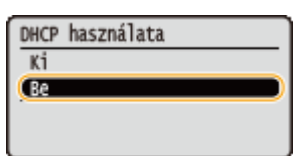

- **5** Nyomia meg a **g** qombot.
- **6 Válassza ki a <Automatikus IP-cím> lehetőséget, és nyomja meg az gombot.**

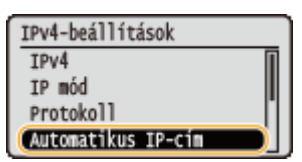

**7 Válassza ki a <Be> lehetőséget, és nyomja meg az gombot.**

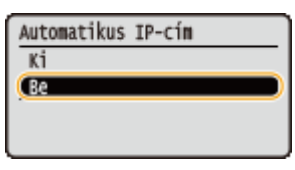

#### **MEGJEGYZÉS:**

#### **DHCP protokoll használata esetén**

Ha ki-, majd bekapcsolja az áramellátást, akkor a készülék a jelenlegi IP-címtől eltérő címet oszt ki. Emiatt a nyomtatás letiltásra kerülhet. A DHCP protokoll használatához a hálózati rendszergazdával való konzultációt követően adja meg a következő beállítások egyikét.

- A DNS dinamikus frissítési funkció konfigurálása **DA DNS konfigurálása(P. 224)**
- A DHCP kiszolgáló beállítása ugyanazon IP-cím kiosztására

#### **Ha nem DHCP/BOOTP/RARP protokollal kívánja kiosztani az IP-címeket**

● Állítsa valamennyi protokollt <Ki> értékre. Amennyiben a <DHCP használata>, <BOOTP használata> vagy <RARP használata> lehetőséget <Be> értékre állítja amikor a DCHP/BOOTP/RARP kiszolgálók nem elérhetők, akkor a készülék időt és kommunikációs erőforrásokat pazarol használható szolgáltatást biztosító hálózat keresésére.

#### **Elsőbbséget élvező IP-címek**

● A DHCP/BOOTP/RARP protokollal kiosztott IP-címek felülírják az Auto IP funkcióval kapott címet.

#### **IP-cím kézi bevitele**

**1 Válassza ki a <Kézi> lehetőséget, és nyomja meg az gombot.**

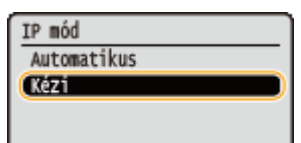

**2 Válassza ki a <IP-cím beállításai> lehetőséget, és nyomja meg az gombot.**

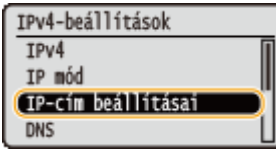

- **3 Adja meg az IP-címet, az alhálózati maszkot és az átjáró címét (vagy állítson be alapértelmezett átjárót).**
	- Válassza ki a megadni kívánt beállítást, és nyomja meg az <sup>[ak]</sup> gombot, adja meg a címet, majd nyomja

meg az  $\left[\begin{matrix} \overline{m} \\ \overline{m} \end{matrix}\right]$  gombot.

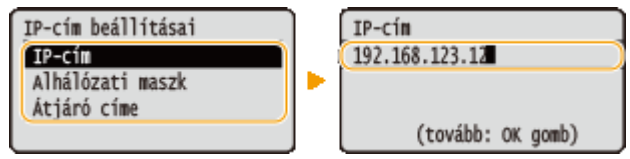

#### **MEGJEGYZÉS:**

#### **IP-címek beírásának módja**

● A < / ▶ gombokkal léphet a beviteli mezőre (pontokkal határolt beviteli területre), és a számbillentyűkkel növelje, ill. csökkentse az értéket.

#### **Ha nem biztos a megadandó IP-címben**

● Az IP-cím meghatározható a hálózat útválasztóra vonatkozó beállításai alapján. **A készülékhez kiosztandó IP-cím meghatározása(P. 194)**

#### **5 Hajtson végre gyári visszaállítást. [A készülék gyári visszaállítása\(P. 465\)](#page-471-0)**

➠A beállítások a gyári visszaállítást követően lépnek érvénybe.

## **MEGJEGYZÉS**

#### **A beállítások helyességének ellenőrzése**

● Győződjön meg arról, hogy a számítógépen megjeleníthető a Távoli felhasználói felület. **[A Távoli](#page-349-0) [felhasználói felület indítása\(P. 343\)](#page-349-0)**

#### **Ha a nyomtató-illesztőprogram telepítése után megváltoztatta az IP-címet**

● A szabványos TCP/IP-portnak a "Nyomtató-illesztőprogram telepítési útmutató" dokumentumban ismertetett módosítási eljárását követve adja meg ismét a használandó portot.

## A készülékhez kiosztandó IP-cím meghatározása

Amennyiben a készülékhez rögzített IP-címet kíván használni, az alább ismeretett módon határozhatja meg az IPcímet.

#### ■ Az IP-cím meghatározásához

Az IP-cím négy, pontokkal (.) elválasztott számból áll (például: 192.168.1.45). Az egyes számoknak a 0-tól 255-ig terjedő tartományban kell lenniük. Az első három számot állítsa be úgy, hogy azok megegyezzenek az

útválasztó első három számjegyével, mert azok a hálózaton belül azonosak. Az utolsó számot (vagyis a 192.168.1.45 példában a 45-öt) úgy határozza meg, hogy az eltérjen a többi eszköz utolsó számjegyétől.

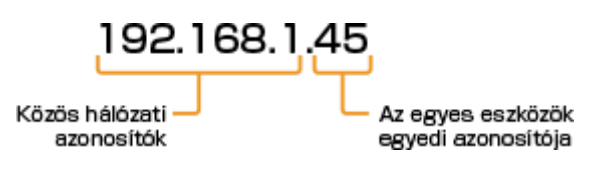

### ◼Az útválasztó beállításainak ellenőrzése

Amennyiben rögzített IP-címet kíván használni, ellenőrizze a rendszerben az automatikus IP-cím hozzárendelést végző DHCP protokoll beállításait. Az IP-címek duplikációjának elkerülése érdekében olyan IP-címet adjon meg, amely kívül esik a DHCP protokoll által kiosztott IP-címek tartományán. Miután az útválasztó gyakran funkcionál DHCP kiszolgálóként, ellenőrizze az útválasztó beállításait.

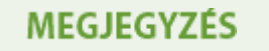

● Az útválasztó beállítási képernyőjének megjelenítéséről tájékozódjon az útválasztóhoz mellékelt útmutató kézikönyvben.

**1 Jelenítse meg az útválasztó beállítási képernyőjét.**

### **2 Ellenőrizze a DHCP protokoll által kiosztott IP-címek tartományát.**

● A DHCP protokoll által kiosztott IP-címek tartományának beállítása az útválasztó alapján történik. **Példa az útválasztó DHCP beállítási képernyőjére:**

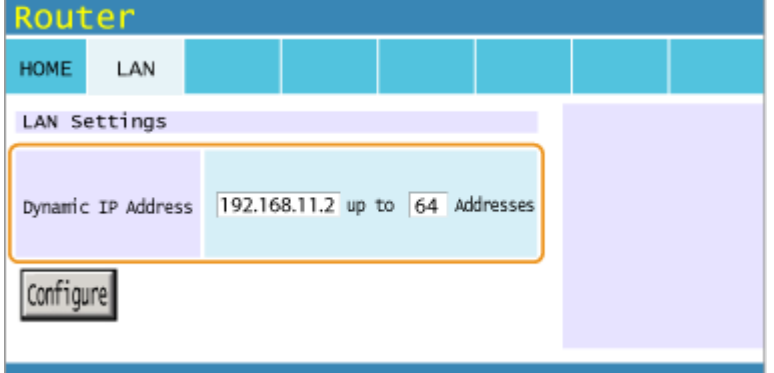

#### **3 Határozza meg a készülék IP-címét.**

● A 2. lépésben bemutatott példában a készüléknek 192.168.11.66 és 192.168.11.254 közötti tartományból kell IP-címet választani, mivel az útválasztó a DHCP protokollon keresztül az 192.168.11.2 és 192.168.11.65 közötti tartományból osztja ki az IP-címeket.

## HIVATKOZÁSOK

**[IPv6-címek beállítása\(P. 196\)](#page-202-0) [Hálózati állapot nyomtatása\(P. 552\)](#page-558-0) DA WINS konfigurálása(P. 230)** 

## <span id="page-202-0"></span>**IPv6-címek beállítása**

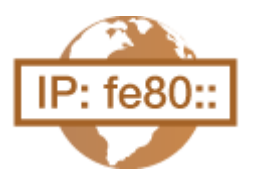

A készülék IPv6-címei a Távoli felhasználói felületen konfigurálhatók. Az IPv6-címek beállítása előtt ellenőrizze az IPv4-cím beállításait ( **[Az IPv4-cím](#page-198-0) [beállítása\(P. 192\)](#page-198-0)** ). Az IPv6-címek használatához szükség van az IPv4-beállítások helyes megadására. A készülék a következő IPv6-címek közül legfeljebb hetet használhat:

0YY8-033

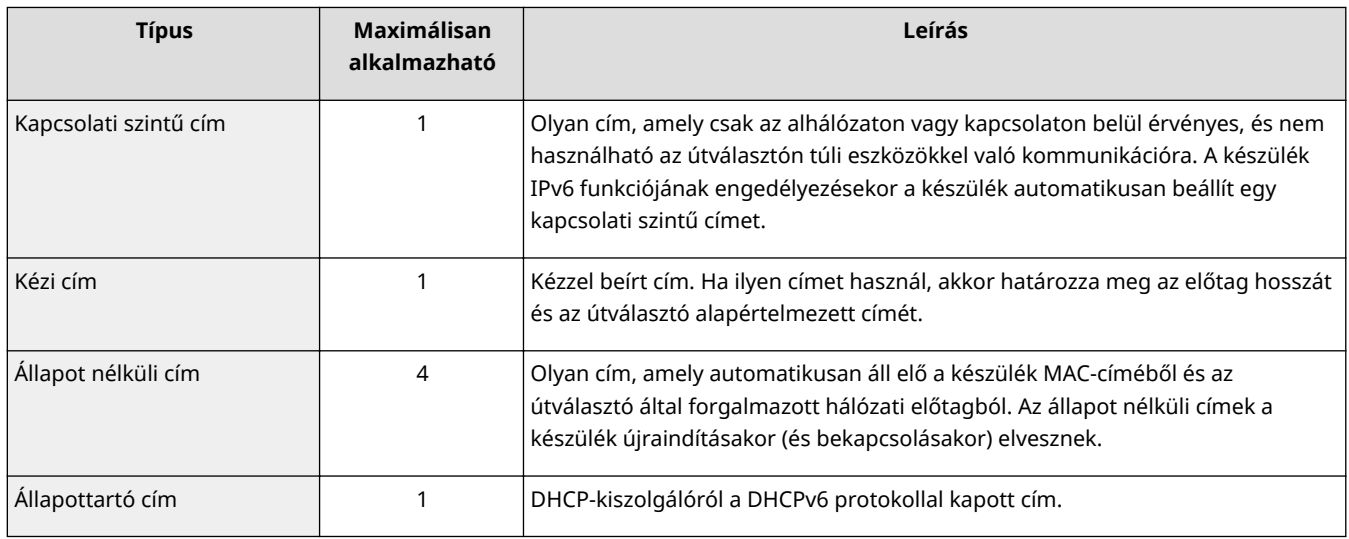

**1 Indítsa el a Távoli felhasználói felületet, és jelentkezzen be rendszerkezelői módban. [A Távoli felhasználói felület indítása\(P. 343\)](#page-349-0)**

**2 Kattintson a [Beállítások/Bejegyzés] gombra.**

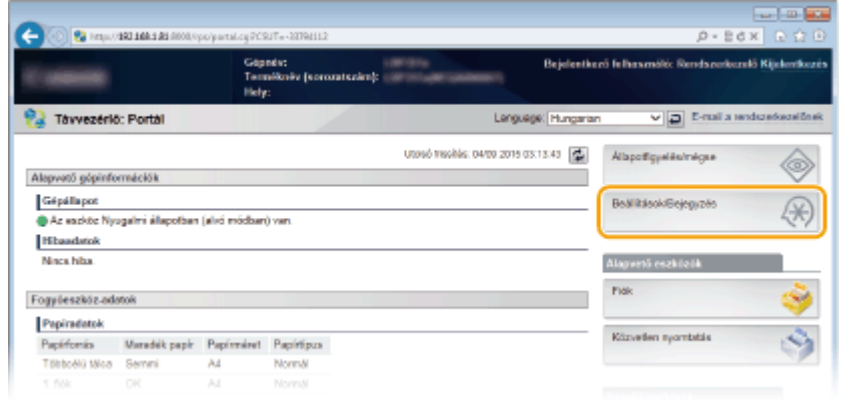

**3** Kattintson az [Hálózat] ▶ [TCP/IP-beállítások] gombra.

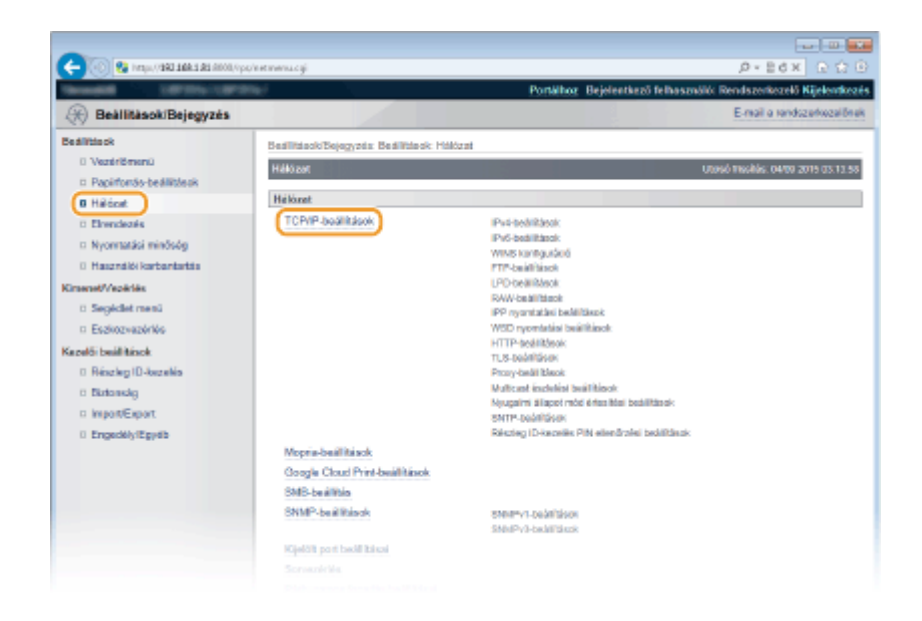

**4 Kattintson a [Szerkesztés] lehetőségre a [IPv6-beállítások] mezőben.**

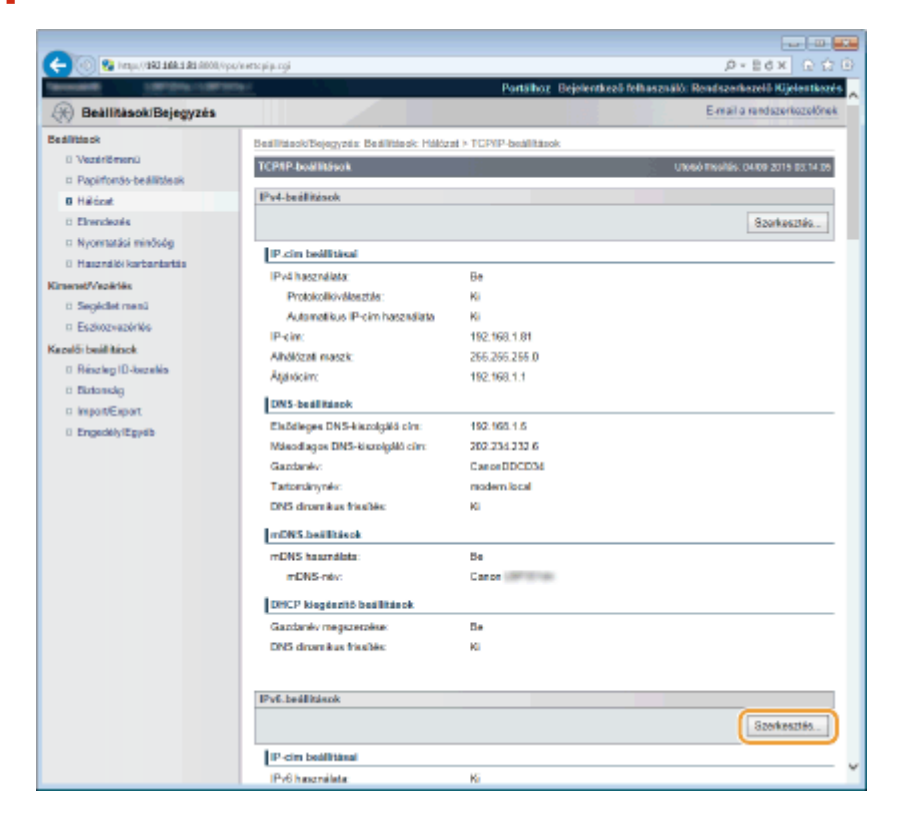

**5** Jelölje be az [IPv6 használata] jelölőnégyzetet, és konfigurálja a szükséges **beállításokat.**

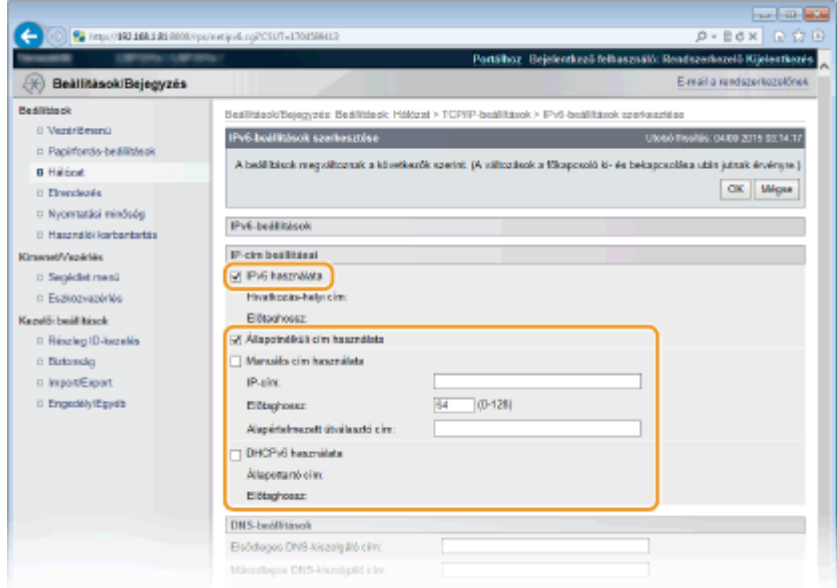

#### **[IPv6 használata]**

A jelölőnégyzet bejelölésével engedélyezheti az IPv6-címek használatát a készüléken. Ha nem használ IPv6 címeket, akkor törölje a jelet a jelölőnégyzetből.

#### **[Állapotnélküli cím használata]**

Jelölje be a jelölőnégyzetet, ha állapot nélküli címet használ. Ha nem használ állapot nélküli címet, akkor törölje a jelet a jelölőnégyzetből.

#### **[Manuális cím használata]**

Ha kézzel szeretne megadni egy IPv6-címet, akkor jelölje be a jelölőnégyzetet, majd írja be az IP-címet, az előtag hosszát és az alapértelmezett útválasztó címét a megfelelő szövegmezőkbe.

#### **[IP-cím]**

Adjon meg egy IPv6-címet. Nem adhatók meg "ff" kezdetű (vagyis multicast) címek, "0000::0000" (csak nullából álló), illetve "0:0:0:0:0:ffff" vagy "0:0:0:0:0:0" kezdetű címek.

#### **[Előtaghossz]**

Az itt megadott szám azt jelzi, hogy hány bit áll rendelkezésre a hálózati címhez.

#### **[Alapértelmezett útválasztó cím]**

Szükség szerint adja meg az alapértelmezett útválasztó IPv6-címét. Nem adhatók meg "ff" kezdetű (vagyis multicast) címek, "0000::0000" (csak nullából álló), illetve "0:0:0:0:0:0:ffff" vagy "0:0:0:0:0:0" kezdetű címek.

#### **[DHCPv6 használata]**

Jelölje be a jelölőnégyzetet, ha állapottartó címet használ. Ha nem használja a DHCPv6 protokollt, akkor törölje a jelet a jelölőnégyzetből.

## **6 Kattintson a [OK] gombra.**

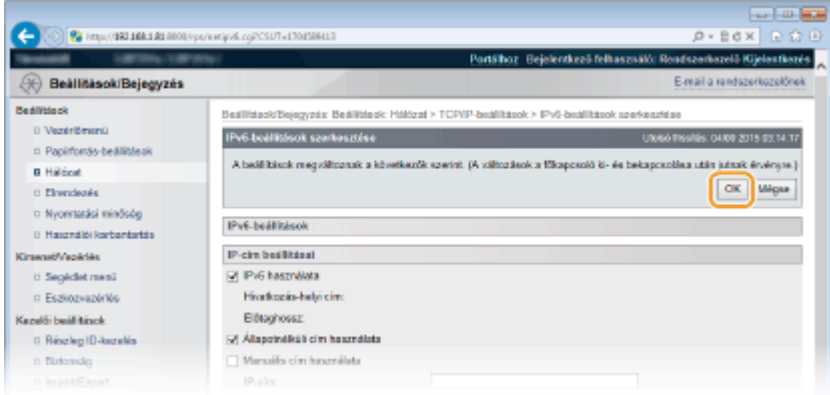

## **7 Hajtson végre gyári visszaállítást.**

● Kattintson az [Eszközvezérlés] menüpontra, válassza a [Hardver újraindítása] lehetőséget, majd kattintson a [Végrehajtás] gombra.

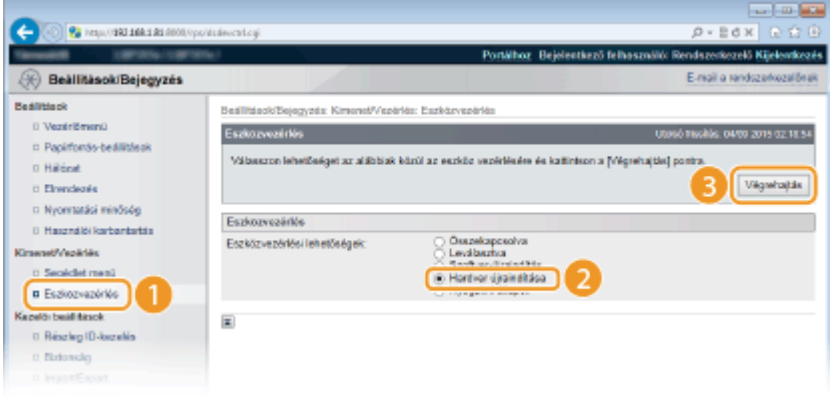

➠A beállítások a gyári visszaállítást követően lépnek érvénybe.

## **MEGJEGYZÉS**

#### **A beállítások helyességének ellenőrzése**

● Győződjön meg róla, hogy a Távoli felhasználói felület képernyője megjeleníthető a számítógépen a készülék IPv6-címének használatával. **D[A Távoli felhasználói felület indítása\(P. 343\)](#page-349-0)** 

#### **Beállítások kiválasztása a kezelőpanelen**

● Az IPv6-címeket a kezelőpanel beállítás menüjében is engedélyezheti, ill. letilthatja. **[IPv6](#page-396-0) [beállítások\(P. 390\)](#page-396-0)**

#### **Ha a nyomtató-illesztőprogram telepítése után megváltoztatta az IP-címet**

● A szabványos TCP/IP-portnak a "Nyomtató-illesztőprogram telepítési útmutató" dokumentumban ismertetett módosítási eljárását követve adja meg ismét a használandó portot.

#### HIVATKOZÁSOK

**[Az IPv4-cím beállítása\(P. 192\)](#page-198-0) [Hálózati állapot nyomtatása\(P. 552\)](#page-558-0)**

## <span id="page-206-0"></span>**A készülék konȴgur£l£sa számítógépről történő nyomtatáshoz**

#### 0YY8-034

Ha a készüléket hálózati nyomtatóként használja, konfigurálhatja a nyomtatáshoz használt protokollokat és portokat, és létrehozhat egy nyomtatókiszolgálót a készülék számára. Mielőtt számítógépről történő nyomtatáshoz konfigurálná a készüléket, végezze el az alapvető beállításokat, többek között telepítse a nyomtató-illesztőprogramot. További információkért lásd: Nyomtató-illesztőprogram telepítési útmutató.

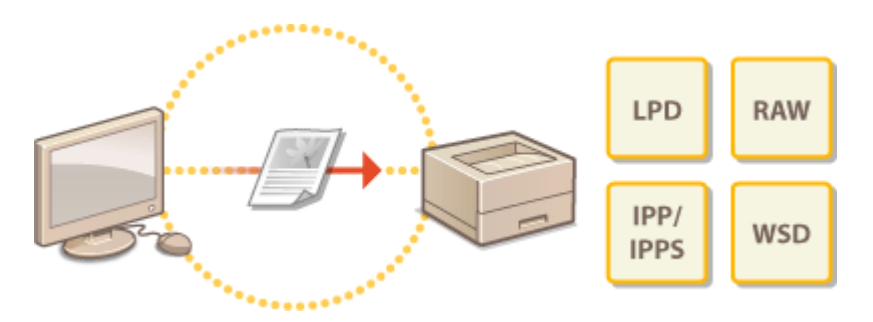

## **MEGJEGYZÉS**

- A nyomtatási protokollok olyan szabályok, amelyek meghatározzák, hogy a számítógépen létrehozott dokumentumadatok hogyan legyenek továbbítva a számítógépre. Ezek a nyomtatási célnak és a hálózati környezetnek megfelelően választhatók ki.
- A portok pedig átjárók, amelyeken keresztül a számítógépen tárolt dokumentumadatok a nyomtatóra kerülnek. Ha egy hálózati számítógépről nem nyomtathatók ki a dokumentumok, annak gyakran a portok helytelen beállítása az oka.

## <span id="page-207-0"></span>**Nyomtatási protokollok és WSD-funkciók konȴgur£l£sa**

0YY8-035

A dokumentumok nyomtatásához használt protokollokat egy hálózati számítógépről konfigur£lhatja. A készülék többek között az LPD, RAW, IPP/IPPS, WSD (eszközök által nyújtott webszolgáltatások) és FTP protokollt támogatja. Ez a rész az LPD, RAW, IPP/IPPS és WSD protokollok beállításait tárgyalja. Az FTP protokoll használatához lásd az **[FTP](#page-625-0) [kliensek használata\(P. 619\)](#page-625-0)** részt.

**1 Indítsa el a Távoli felhasználói felületet, és jelentkezzen be rendszerkezelői módban. [A Távoli felhasználói felület indítása\(P. 343\)](#page-349-0)**

**2 Kattintson a [Beállítások/Bejegyzés] gombra.**

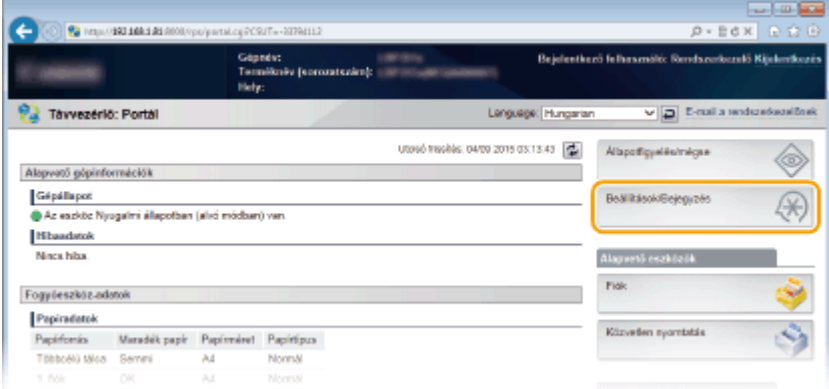

**3 Kattintson az [Hálózat] [TCP/IP-beállítások] gombra.**

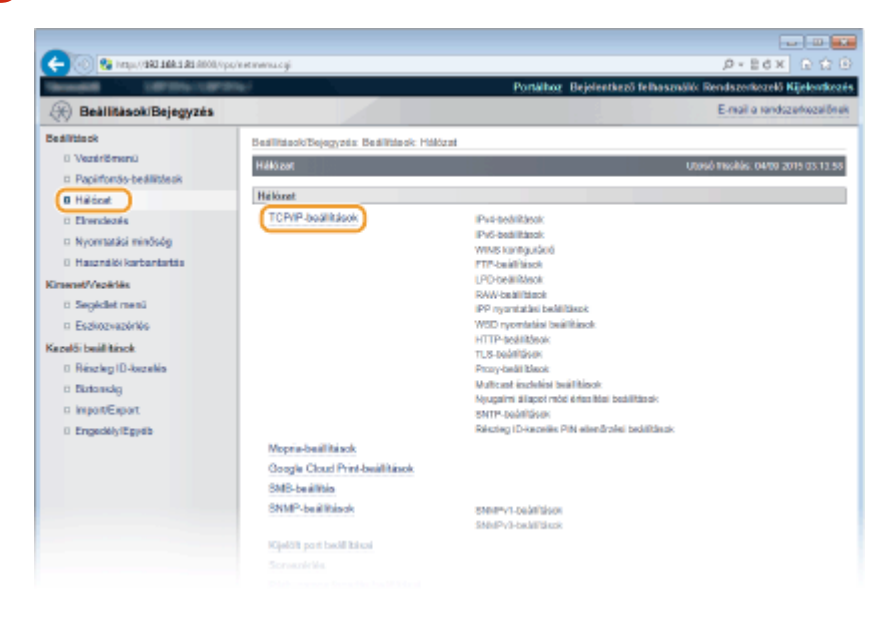

**4** Konfigurálja a nyomtatási protokollokat.

#### **■ Az LPD protokoll beállításainak konfigurálása**

**1 Kattintson a [Szerkesztés] lehetőségre az [LPD-beállítások] pontban.**

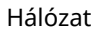

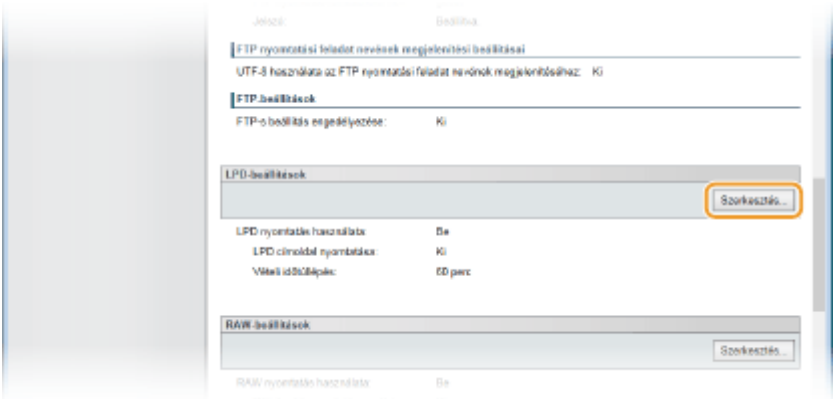

#### **2 Szükség szerint konȴgur£lja a beállításokat.**

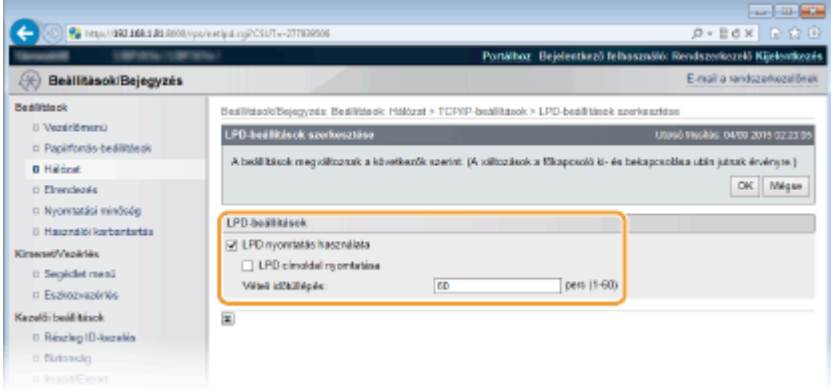

#### **[LPD nyomtatás használata]**

Az LPD protokollon keresztüli nyomtatáshoz jelölje be a jelölőnégyzetet. Ha nem használ LPD-nyomtatást, akkor törölje a jelet a jelölőnégyzetből.

#### **[LPD címoldal nyomtatása]**

Jelölje be a jelölőnégyzetet, ha a felhasználónevet, a fájlnevet és a hasonló információkat fel szeretné tüntetni a nyomaton. Ha nem kívánja kinyomtatni ezeket az információkat, akkor törölje a jelet a jelölőnégyzetből.

#### **[Vételi időtúllépés]**

Adja meg azt az időszakot, amelyet követően a feladat nyomtatása automatikusan leáll, ha a nyomtatási adatokat kommunikációs hiba vagy más probléma miatt nem tudja fogadni a készülék.

**3 Kattintson az [OK] gombra.**

#### **■ A RAW protokoll beállításainak konfigurálása**

**1 Kattintson a [Szerkesztés] lehetőségre az [RAW-beállítások] pontban.**

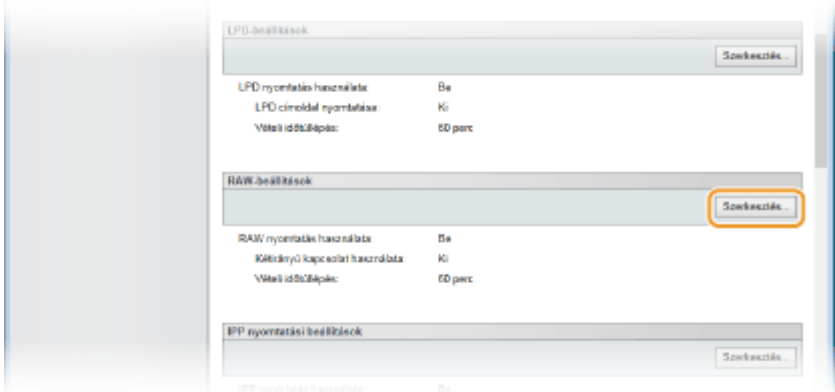

#### **2 Szükség szerint konȴgur£lja a beállításokat.**

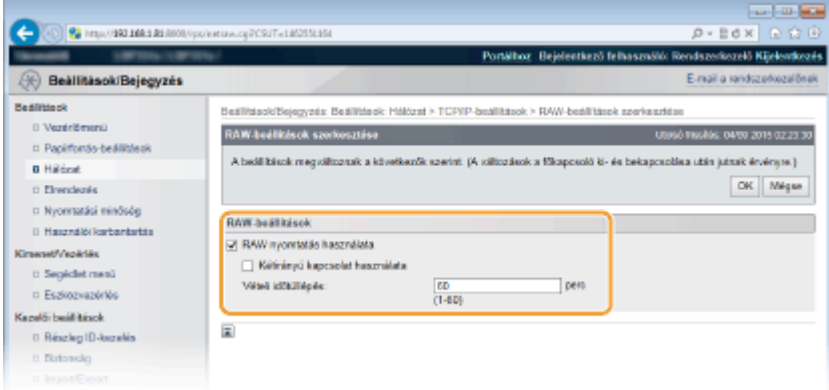

#### **[RAW nyomtatás használata]**

A RAW protokollon keresztüli nyomtatáshoz jelölje be a jelölőnégyzetet. Ha nem használ RAWnyomtatást, akkor törölje a jelet a jelölőnégyzetből.

#### **[Kétirányú kapcsolat használata]**

Ha kétirányú kommunikációt használ arra, hogy jelezze a számítógépnek a készülék állapotát és a nyomtatási feladat elvégzését, akkor jelölje be a jelölőnégyzetet. Ha nem használ kétirányú kommunikációt, akkor törölje a jelet a jelölőnégyzetből.

#### **[Vételi időtúllépés]**

Adja meg azt az időszakot, amelyet követően a feladat nyomtatása automatikusan leáll, ha a nyomtatási adatokat kommunikációs hiba vagy más probléma miatt nem tudja fogadni a készülék.

**3 Kattintson az [OK] gombra.**

#### **Az IPP/IPPS protokoll beállításainak konfigurálása**

**1 Kattintson a [Szerkesztés] lehetőségre az [IPP nyomtatási beállítások] pontban.**

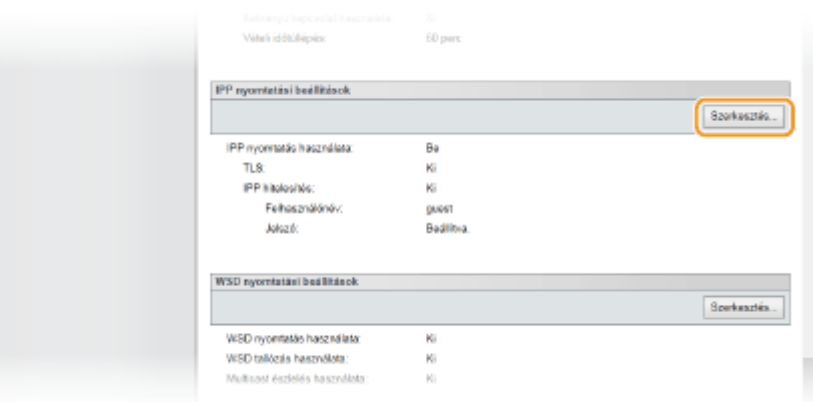

#### **2 Szükség szerint konȴgur£lja a beállításokat.**

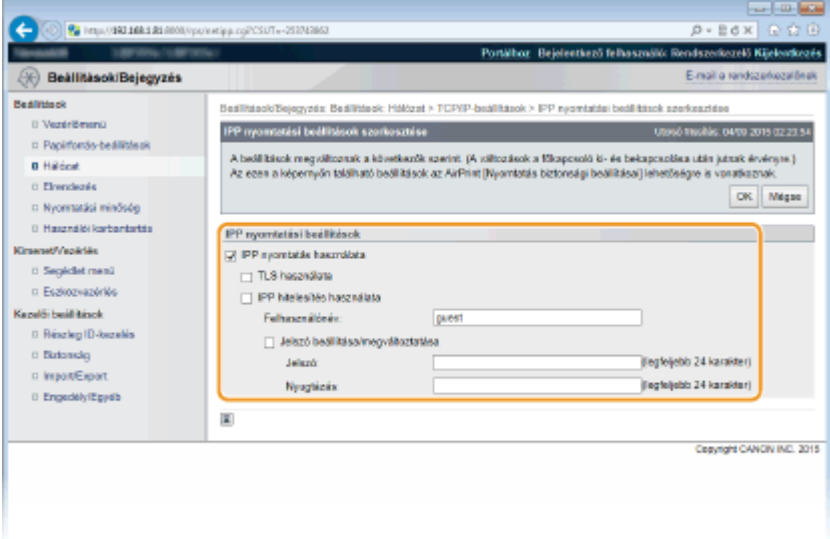

#### **[IPP nyomtatás használata]**

Az IPP/IPPS protokollon keresztüli nyomtatáshoz jelölje be a jelölőnégyzetet. Ha nem használ IPP/IPPSnyomtatást, akkor törölje a jelet a jelölőnégyzetből.

#### **[TLS használata]**

IPPS (IPP nyomtatás TLS protokollal titkosított kommunikációval) használata esetén jelölje be a jelölőnégyzetet. Ha nem használ IPPS-nyomtatást, akkor törölje a jelet a jelölőnégyzetből.

#### **FONTOS:**

IPPS használata esetén engedélyezze a TLS protokollal titkosított kommunikáció funkciót. **[TLS](#page-309-0) [használata a kommunikáció titkosításához\(P. 303\)](#page-309-0)** 

#### **[IPP hitelesítés használata]**

Ha az IPP-nyomtatáshoz felhasználói hitelesítés funkciót használ, akkor jelölje be a jelölőnégyzetet, és adja meg a felhasználónevet és a jelszót. Ha nem használ felhasználói hitelesítést, akkor törölje a jelet a jelölőnégyzetből.

#### **[Felhasználónév]**

Adja meg legfeljebb 24 alfanumerikus karakterrel az IPP hitelesítés során használt felhasználónevet.

#### **[Jelszó beállítása/megváltoztatása]**

A jelszó beállításához vagy módosításához jelölje be a jelölőnégyzetet, és a [Jelszó] szövegmezőben adja meg a jelszót legfeljebb 24 alfanumerikus karakterrel. A megerősítéshez adja meg még egyszer a jelszót a [Nyugtázás] szövegmezőben.

**3 Kattintson az [OK] gombra.**

#### **■ A WSD protokoll beállításainak konfigurálása**

**1 Kattintson a [Szerkesztés] lehetőségre az [WSD nyomtatási beállítások] pontban.**

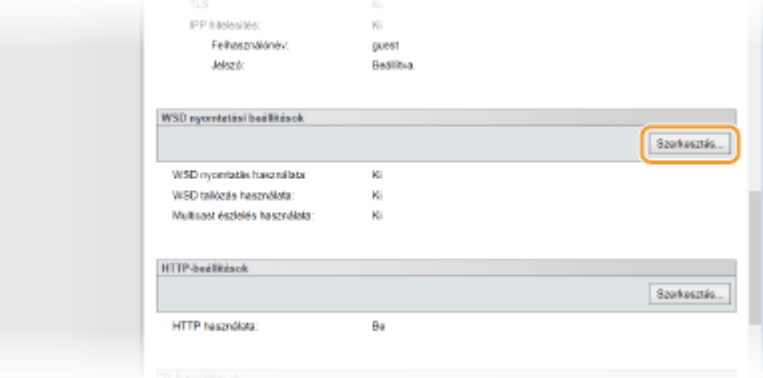

#### **2 Szükség szerint konȴgur£lja a beállításokat.**

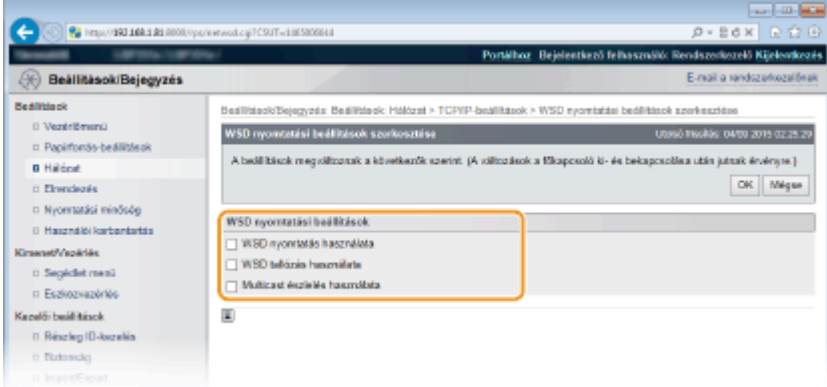

#### **[WSD nyomtatás használata]**

A WSD protokollon keresztüli nyomtatáshoz jelölje be a jelölőnégyzetet. Ha nem használ WSDnyomtatást, akkor törölje a jelet a jelölőnégyzetből.

#### **[WSD tallózás használata]**

A jelölőnégyzet bejelölésével a WSD protokollon keresztül információkat kérhet le a készülékről a számítógépre. Ez a jelölőnégyzet automatikusan be van jelölve, ha a [WSD nyomtatás használata] jelölőnégyzet be van jelölve.

#### **[Multicast észlelés használata]**

Jelölje be ezt a jelölőnégyzetet, ha szeretné, hogy a készülék válaszoljon a multicast keresési üzenetekre. Ha a jelölőnégyzet nincs bejelölve, akkor a készülék akkor is alvó üzemmódban marad, ha multicast keresési üzenetek áramlanak a hálózaton.

#### **3 Kattintson az [OK] gombra.**

## **5 Hajtson végre gyári visszaállítást.**

● Kattintson az [Eszközvezérlés] menüpontra, válassza a [Hardver újraindítása] lehetőséget, majd kattintson a [Végrehajtás] gombra.

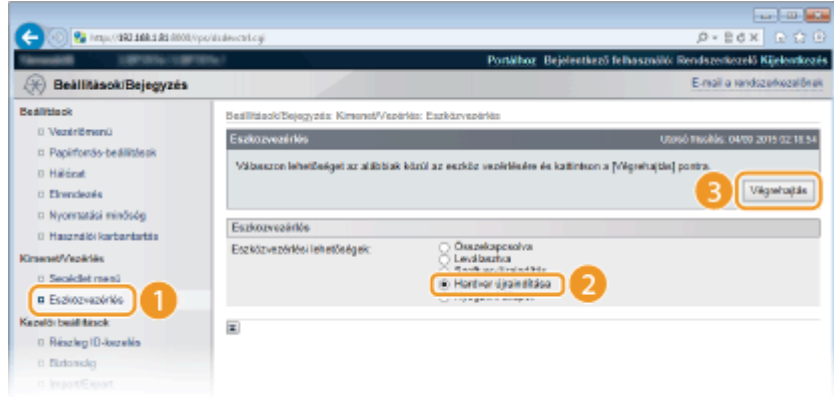

➠A beállítások a gyári visszaállítást követően lépnek érvénybe.

## **MEGJEGYZÉS**

### **A kezelőpanel használatával**

● Az LPD-nyomtatást, a RAW-nyomtatást és az IPP-nyomtatást a kezelőpanel beállítás menüjében is engedélyezheti, ill. letilthatja.

**[LPD-beállítások\(P. 392\)](#page-398-0) [RAW-beállítások\(P. 392\)](#page-398-0) [IPP-nyomtatás\(P. 393\)](#page-399-0)**

● A WSD beállítások a kezelőpanel beállítás menüjében is elérhetők. **[WSD\(P. 393\)](#page-399-0)**

#### **Beállítások elvégzése a számítógépen**

Miután a készüléken elvégezte a beállításokat, szükség lehet a számítógép beállításainak konfigurálására, illetve alkalmazások számítógépre történő telepítésére is. Szükség esetén konfigur£lja a számítógép beállításait.

● **Nyomtatóportok konȴgur£l£sa**

Ha a készülék IP-címe megváltozik, vagy ha a nyomtatót a Windows nyomtatómappáján keresztül vették fel, akkor nyomtatási hibák fordulhatnak elő. Ezeket a hibákat jellemzően a helytelen nyomtatóport-beállítások okozzák. Előfordulhat például, hogy helytelen portszámot vagy porttípust adnak meg a számítógépen. Az ilyen típusú problémák elhárításához a szabványos TCP/IP-portnak a "Nyomtató-illesztőprogram telepítési útmutató" dokumentumban ismertetett módosítási eljárása alapján konfigur£lja a nyomtatóportbeállításokat.

#### ● **WSD hálózati eszközök beállítása Windows Vista/7/8 operációs rendszeren**

Telepítse a nyomtató-illesztőprogramot a WSD-porttal való telepítésnek a "Nyomtató-illesztőprogram telepítési útmutató" dokumentumban ismertetett eljárása alapján.

● **IPP/IPPS protokoll engedélyezése** Az IPP-port megadásával telepítse a nyomtató-illesztőprogramokat. **O[Az IPP/IPPS protokoll](#page-213-0) [engedélyezése\(P. 207\)](#page-213-0)**

### HIVATKOZÁSOK

**[Nyomtatókiszolgáló beállítása\(P. 216\)](#page-222-0)**

## <span id="page-213-0"></span>**Az IPP/IPPS protokoll engedélyezése**

0YY8-036

IPP vagy IPPS nyomtatási protokoll használatához telepítse a nyomtató-illesztőprogramot a számítógép operációs rendszerének megfelelő alábbi eljárás alapján.

**Windows Vista/7/8/Server 2008/Server 2012 használata esetén(P. 207) [Windows Server 2003 használata esetén\(P. 213\)](#page-219-0)**

## **FONTOS**

● Az alábbi eljárás végrehajtásához rendszergazdai fiókkal kell bejelentkeznie a számítógépre.

## **MEGJEGYZÉS**

● Az eljárás megkezdése előtt konfigurálja az IPP-nyomtatás beállításait a Távoli felhasználói felületen. **O**Nyomtatási protokollok és WSD-funkciók konfigurálása(P. 201)

## Windows Vista/7/8/Server 2008/Server 2012 használata esetén

A nyomtató-illesztőprogram telepítéséhez szükséges a Felhasználói szoftverlemez. Az eljárás megkezdése előtt helyezze be a Felhasználói szoftverlemez lemezt a számítógép meghajtójába.

## **MEGJEGYZÉS**

● Zárja be a DVD lemez behelyezésekor megjelenő beállítási képernyőt.

**1 Nyissa meg a nyomtató mappáját. [A nyomtatók mappájának megjelenítése\(P. 633\)](#page-639-0)**

**2 Kattintson a [Nyomtató hozzáadása] lehetőségre.**

**3 Kattintson a [Hálózati, vezeték nélküli vagy Bluetooth rendszerű nyomtató hozzáadása] pontra.**

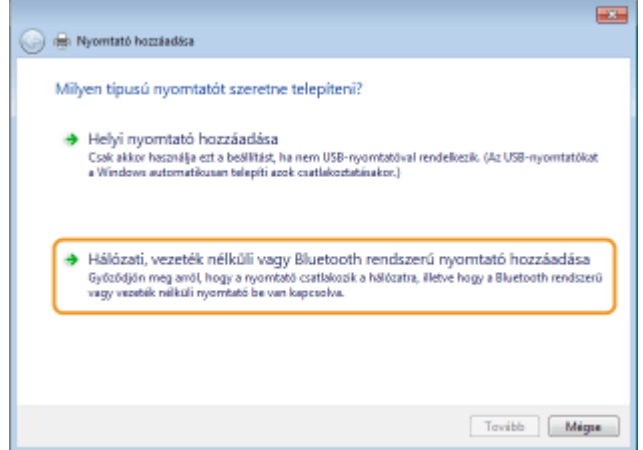

**4 Kattintson az [Az általam keresett nyomtató nem található a listában] lehetőségre.**

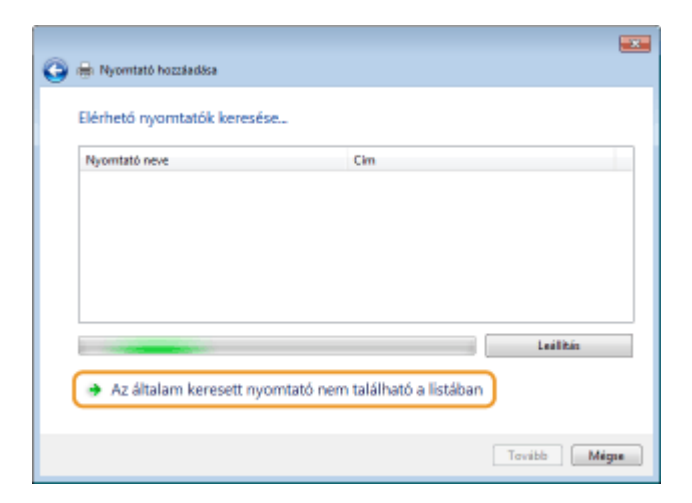

- **5 Válassza a [Megosztott nyomtató kiválasztása név szerint] lehetőséget, adja meg a csatlakozás rendeltetési helyét, majd kattintson a [Tovább] gombra.**
- Az IPP protokoll használatához adja meg a következő rendeltetési helyet: "http://<a készülék IP-címe>/ipp". **Például:** http://192.168.1.81/ipp
- Az IPPS protokoll használatához adja meg a következő rendeltetési helyet: "https://<a készülék IP-címe>/ipp". **Például:** https://192.168.1.81/ipp

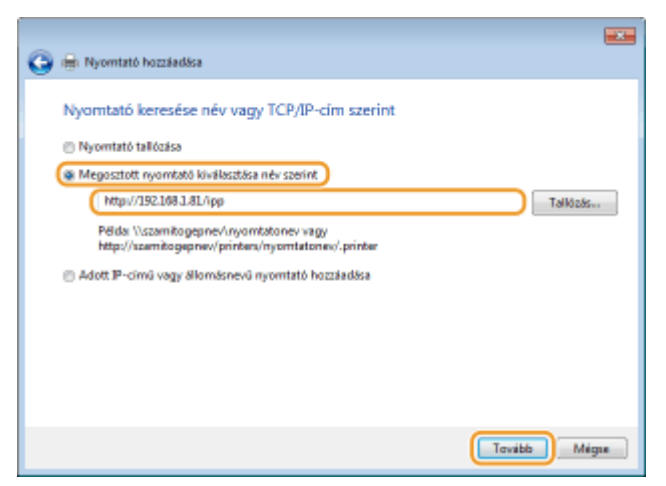

#### **FONTOS:**

• DNS-kiszolgáló használata esetén "a készülék IP-címe" helyett "<a készülék állomásneve>.<tartománynév>" adatokat adja meg (példa: https://saját\_nyomtatóm.példa.com/ipp).

### **6 Kattintson a [Saját lemez] elemre.**

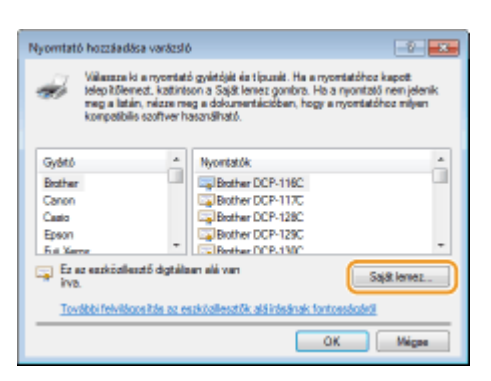

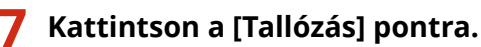

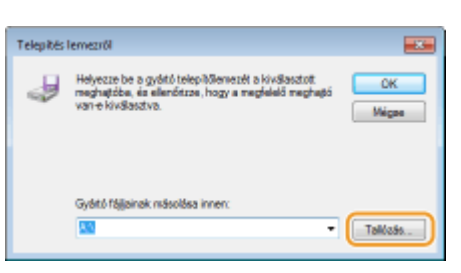

**8 Adja meg a nyomtató-illesztőprogramokat tartalmazó mappát, válassza ki az INF fájlt, majd kattintson a [Megnyitás] pontra.**

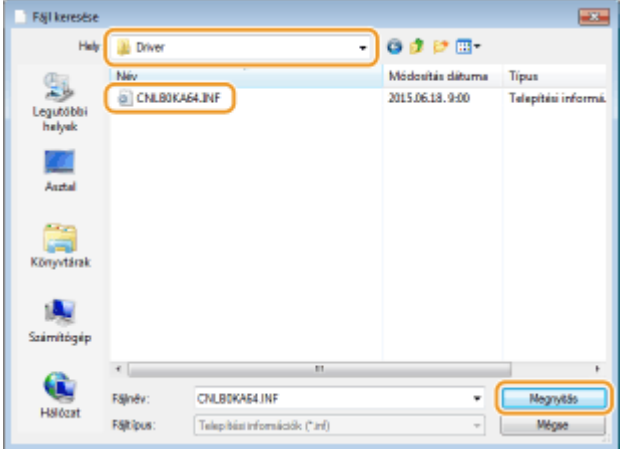

● Az alábbiak szerint válassza ki a mappát a számítógép operációs rendszerének megfelelően. Ha nem biztos benne, hogy a számítógép operációs rendszere 32 vagy 64 bites-e, akkor tájékozódjon a **[A bitarchitektúra](#page-642-0) [ellenőrzése\(P. 636\)](#page-642-0)** részben.

#### **32 bites operációs rendszerek**

Válassza az [UFR II]-magyar-[32BIT]-[Driver] (Illesztőprogram) mappát a Felhasználói szoftverlemez lemezen.

#### **64 bites operációs rendszerek**

Válassza az [UFR II]-magyar-[x64]-[Driver] (Illesztőprogram) mappát a Felhasználói szoftverlemez lemezen.

#### **MEGJEGYZÉS:**

#### **Az IPP hitelesítési funkciójának használata esetén**

● Ha a rendszer jelszó megadására szólítja fel, adja meg a felhasználónevet és a jelszót, majd kattintson az [OK] gombra. **[Nyomtatási protokollok és WSD-funkciók konȴgur£l£sa\(P. 201\)](#page-207-0)**

#### **9 Folytassa a beállítási eljárást a képernyőn megjelenő utasítások szerint.**

➠A nyomtató-illesztőprogram telepítésre került. Az IPPS használatához telepítse a készülék nyilvános kulcsait a számítógépre.

#### ■ A készülék nyilvános kulcsainak telepítése

Az IPPS használatához szükség van arra is, hogy a készülék nyilvános kulcsait a számítógépre telepítse.

#### **FONTOS**
● A kulcspárok [Általános név] jellemzőjét előre meg kell adnia a készülékhez való csatlakozáskor használatos "IP-címnek" vagy "<állomásnév>.<tartománynév>" beállításnak. **O[Kulcspárok előállítása\(P. 326\)](#page-332-0)** 

**1 Indítsa el a webböngészőt.**

- **2 Írja be a címsorba a "https://<a készülék IP-címe>/" címet, majd nyomja le az [ENTER] billentyűt.**
- Példa: https://192.168.1.81/

## **FONTOS:**

· DNS-kiszolgáló használata esetén "a készülék IP-címe" helyett "<a készülék állomásneve>.<tartománynév>" adatokat adja meg (példa: https://saját\_nyomtatóm.példa.com/).

# **3 Kattintson a [Továbblépés erre a webhelyre (nem javasolt).] lehetőségre.**

➠Megjelenik a bejelentkezési oldal.

**4 Kattintson az [Eszközök] ▶ [Internetbeállítások] elemekre.** 

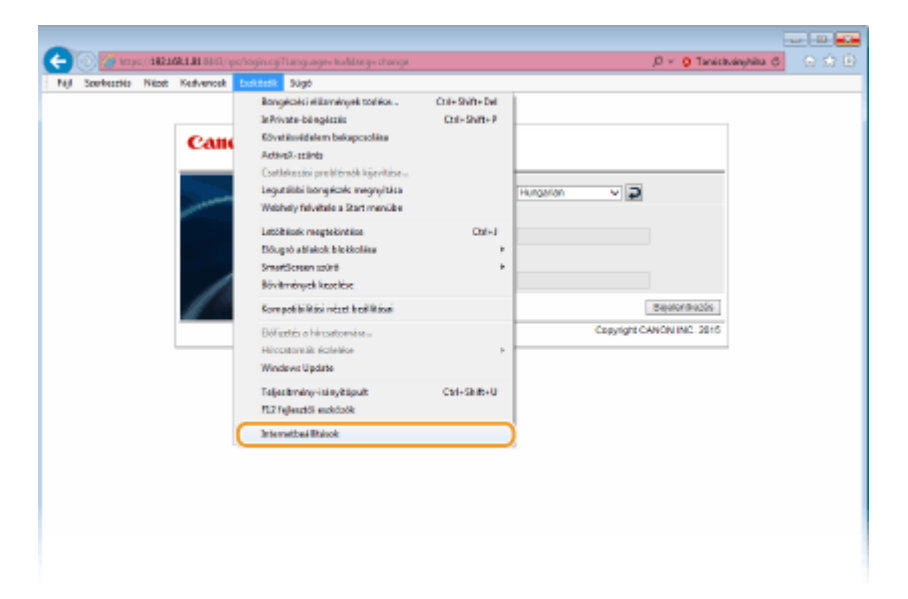

**5 Válassza a [Biztonság] lap [Megbízható helyek] pontjára, majd kattintson az [Helyek] lehetőségre.**

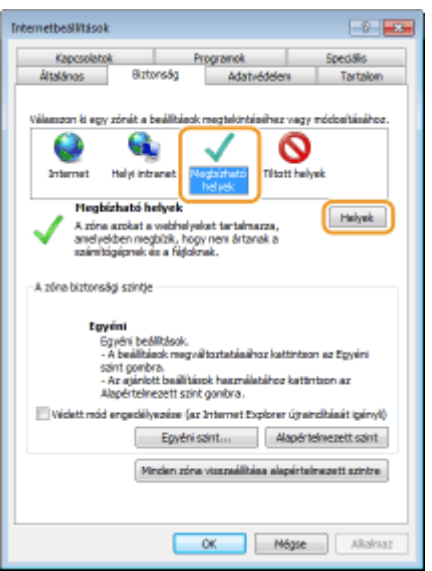

**6** Győződjön meg arról, hogy megjelent a "https://<a készülék IP-címe> vagy <a készülék állomásneve>.<tartománynév>/", majd kattintson a [Hozzáadás] ▶ [Bezárás] **elemekre.**

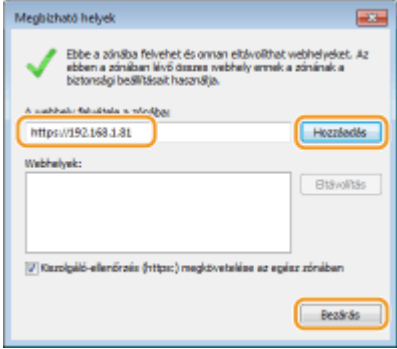

**7 Ha be van jelölve a [Védett mód engedélyezése (az Internet Explorer újraindítását igényli)] jelölőnégyzet, akkor törölje a jelet a jelölőnégyzetből.**

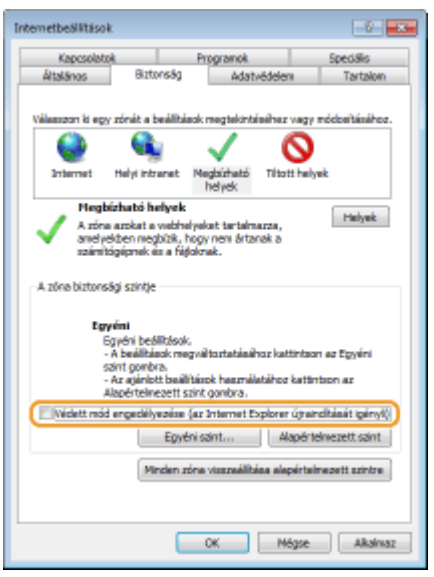

# **8 Kattintson az [OK] gombra.**

➠A képernyő visszavált a Távoli felhasználói felület képernyőjére.

- **9 Lépjen ki a webböngészőből.**
- **10 A Távoli felhasználói felület elindításához ismételten hajtsa végre az 1–3. lépéseket.**

**11 Kattintson a címsortól jobbra található [Tanúsítványhiba] [Tanúsítványok megtekintése] elemekre.**

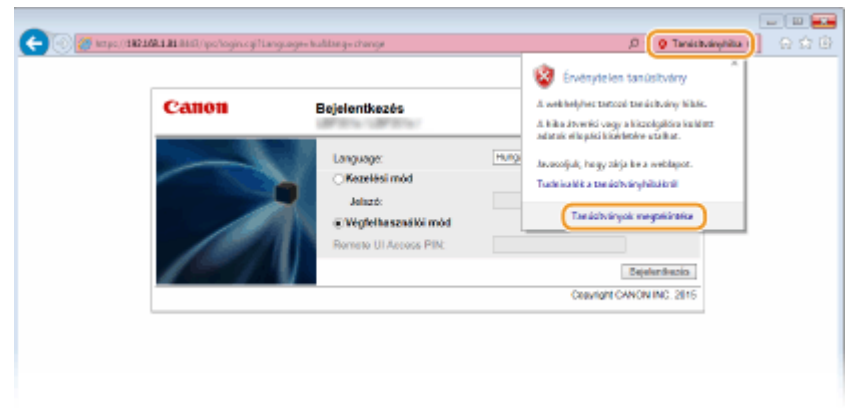

- **12 Kattintson a [Tanúsítvány telepítése] pontra.**
- **13 Kattintson a [Következő] gombra.**
- **14 Válassza az [Minden tanúsítvány tárolása ebben a tárolóban] lehetőséget, majd kattintson a [Tallózás] elemre.**

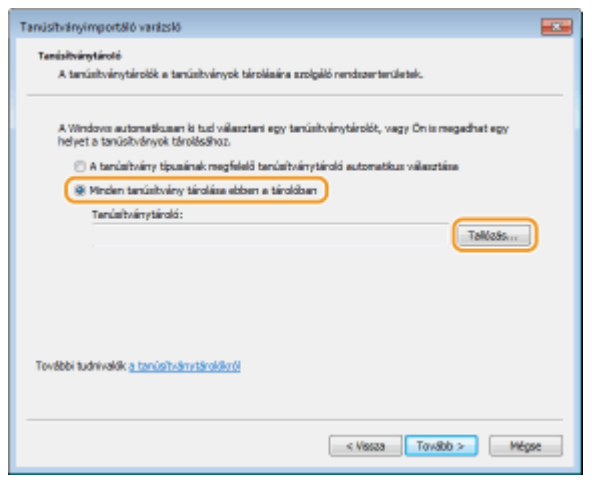

- **15 Válassza a [Megbízható legfelső szintű hitelesítésszolgáltatók] lehetőséget, és a tanúsítvány importálásának elvégzéséhez kövesse a képernyőn megjelenő utasításokat.**
- **16 Ha a 7. lépésben kitörölte a jelet a [Védett mód engedélyezése (az Internet Explorer újraindítását igényli)] jelölőnégyzetből, akkor most jelölje be azt.**

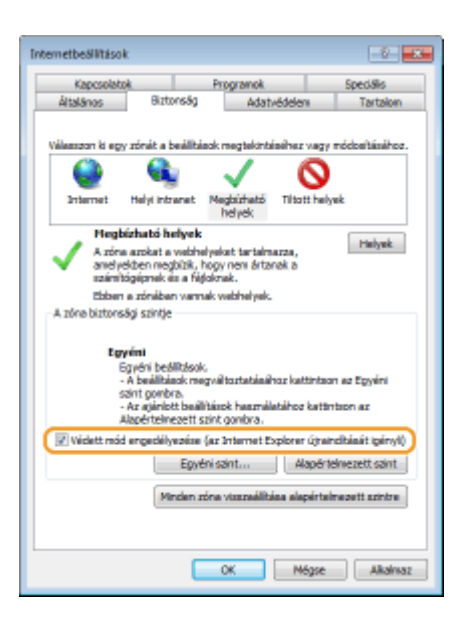

# Windows Server 2003 használata esetén

A nyomtató-illesztőprogram telepítéséhez szükséges a Felhasználói szoftverlemez. Az eljárás megkezdése előtt helyezze be a Felhasználói szoftverlemez lemezt a számítógép meghajtójába.

# **MEGJEGYZÉS**

● Zárja be a DVD lemez behelyezésekor megjelenő beállítási képernyőt.

**1 Nyissa meg a nyomtató mappáját. [A nyomtatók mappájának megjelenítése\(P. 633\)](#page-639-0)**

**2 Kattintson duplán a [Nyomtató hozzáadása] elemre.**

**3 Kattintson a [Tovább] gombra.**

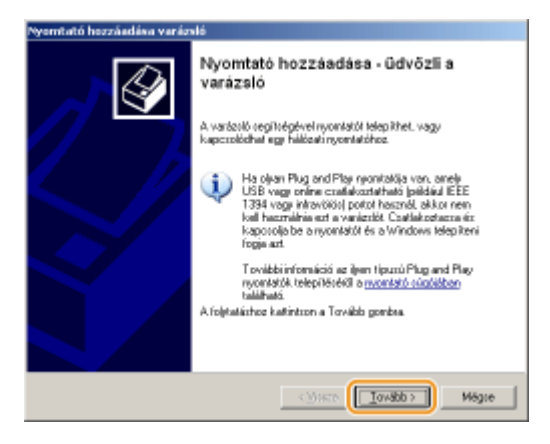

**4 Válassza a [Hálózati vagy egy másik számítógéphez csatlakoztatott nyomtató] lehetőséget, majd kattintson a [Tovább] gombra.**

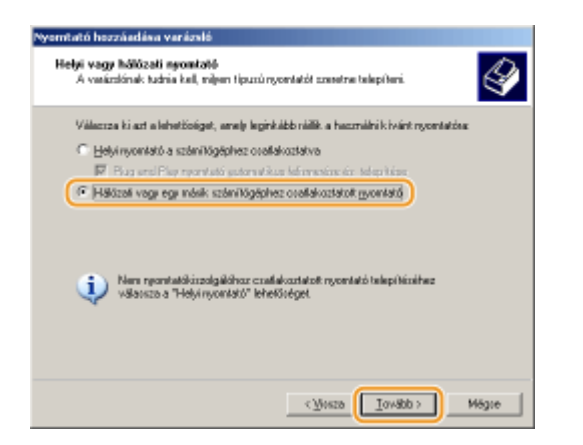

# **5 Válassza a [Csatlakozás interneten vagy az otthoni/irodai hálózaton található nyomtatóhoz:] lehetőséget, adja meg a csatlakozás rendeltetési helyét, majd kattintson a [Tovább] gombra.**

- Az IPP protokoll használatához adja meg a következő rendeltetési helyet: "http://<a készülék IP-címe>/ipp". **Például:** http://192.168.1.81/ipp
- Az IPPS protokoll használatához adja meg a következő rendeltetési helyet: "https://<a készülék IP-címe>/ipp". **Például:** https://192.168.1.81/ipp

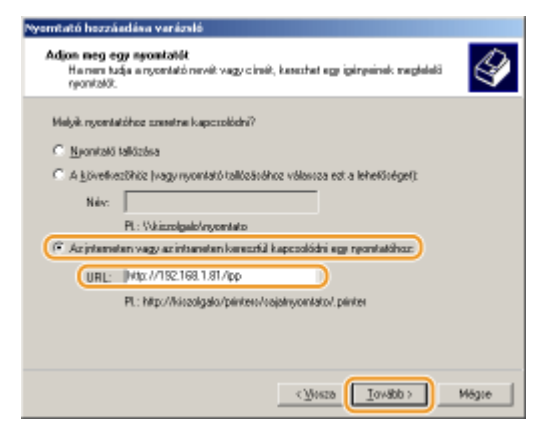

#### **FONTOS:**

• DNS-kiszolgáló használata esetén "a készülék IP-címe" helyett "<a készülék állomásneve>.<tartománynév>" adatokat adja meg (példa: https://saját\_nyomtatóm.példa.com/ipp).

# **6 Kattintson a [Saját lemez] elemre.**

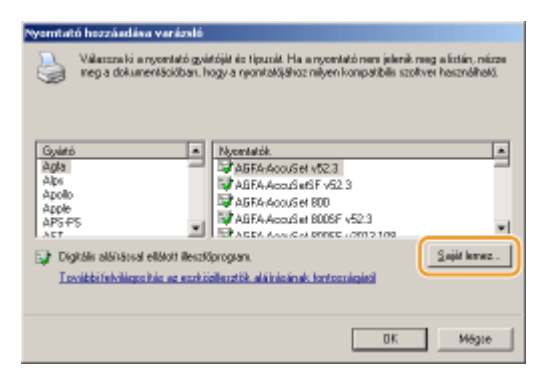

**7 Kattintson a [Tallózás] pontra.**

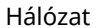

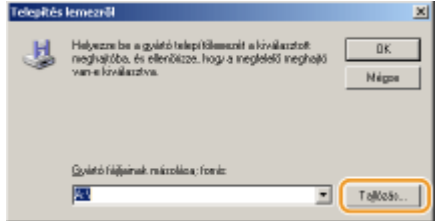

**8 Adja meg a nyomtató-illesztőprogramokat tartalmazó mappát, válassza ki az INF fájlt, majd kattintson a [Megnyitás] pontra.**

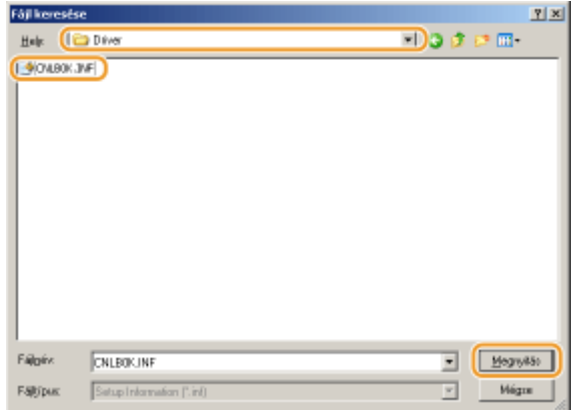

● Az alábbiak szerint válassza ki a mappát a számítógép operációs rendszerének megfelelően.

## **32 bites operációs rendszerek**

Válassza az [UFR II]-magyar-[32BIT]-[Driver] (Illesztőprogram) mappát a Felhasználói szoftverlemez lemezen.

## **64 bites operációs rendszerek**

Válassza az [UFR II]-magyar-[x64]-[Driver] (Illesztőprogram) mappát a Felhasználói szoftverlemez lemezen.

## **MEGJEGYZÉS:**

**Az IPP hitelesítési funkciójának használata esetén**

● Ha a rendszer jelszó megadására szólítja fel, adja meg a felhasználónevet és a jelszót, majd kattintson az [OK] gombra. **D**Nyomtatási protokollok és WSD-funkciók konfigurálása(P. 201)

# **9 Folytassa a beállítási eljárást a képernyőn megjelenő utasítások szerint.**

➠A nyomtató-illesztőprogram telepítésre került, és lehetővé vált az IPP/IPPS protokollon keresztüli nyomtatás.

## HIVATKOZÁSOK

**[Nyomtatókiszolgáló beállítása\(P. 216\)](#page-222-0)**

# <span id="page-222-0"></span>**Nyomtatókiszolgáló beállítása**

#### 0YY8-037

A nyomtatókiszolgálóval csökkentheti annak a számítógépnek a terhelését, amelyről nyomtat. A nyomtatókiszolgáló lehetővé teszi azt is, hogy minden számítógép hálózaton keresztül telepítse a nyomtató-illesztőprogramokat, így Önnek nem kell azzal vesződnie, hogy a DVD lemez segítségével egyenként telepítse azokat a számítógépekre. Ha a hálózat egyik számítógépét szeretné nyomtatókiszolgálóként beállítani, akkor állítsa be rajta a nyomtató megosztását.

# **FONTOS**

- Az alábbi eljárás végrehajtásához rendszergazdai fiókkal kell bejelentkeznie a számítógépre.
- A nyomtató-illesztőprogramok hálózaton keresztüli telepíthetőségét meghatározza az operációs rendszer, illetve a nyomtatókiszolgáló és az ügyfélszámítógépek architektúrája (32 bites vagy 64 bites).
- Ha tartományi környezetben vezet be nyomtatókiszolgálót, akkor egyeztessen a hálózati rendszergazdával.

# **MEGJEGYZÉS**

## **Részlegazonosító-kezelés nyomtatókiszolgáló használata esetén**

- A nyomtató-illesztőprogram telepítése során a Canon Driver Information Assist Service alkalmazást is telepíteni kell. A részleteket lásd: Nyomtató-illesztőprogram telepítési útmutató.
- **1 Nyissa meg a nyomtató mappáját. [A nyomtatók mappájának megjelenítése\(P. 633\)](#page-639-0)**

**2 Kattintson a jobb egérgombbal a nyomtató ikonjára, majd válassza a [Nyomtató tulajdonságai] vagy a [Tulajdonságok] parancsot.**

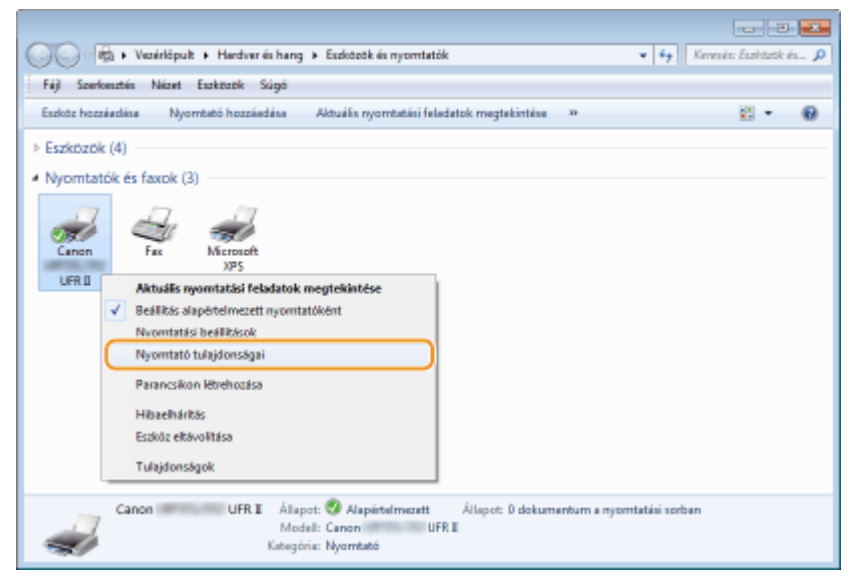

**3 Kattintson a [Megosztás] fülre, válassza a [A nyomtató megosztása] beállítást, majd adja meg a készülék megosztási nevét.**

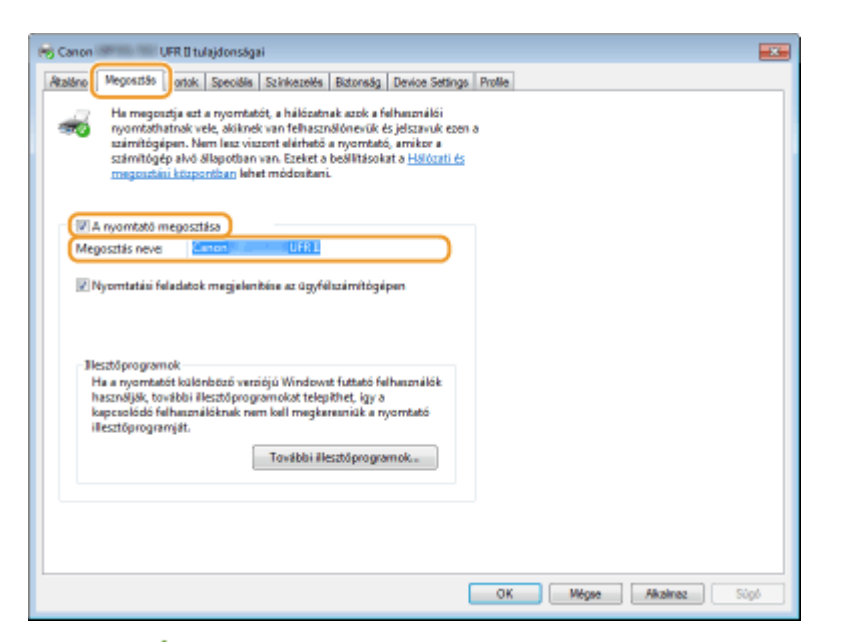

## **MEGJEGYZÉS:**

**Ha megjelenik a [Megosztási beállítások módosítása]**

● Kattintson a [Megosztási beállítások módosítása] lehetőségre.

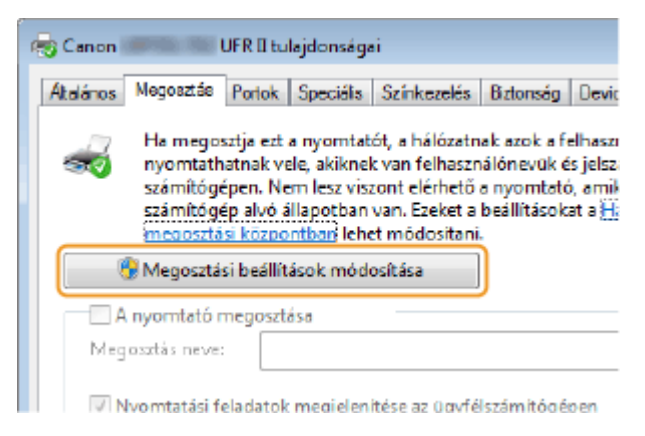

## **4 Telepítse szükség szerint a további illesztőprogramokat.**

- Ezt a műveletet akkor kell elvégeznie, ha az illesztőprogramokat eltérő bites architektúrájú számítógépekre szeretné telepíteni a nyomtatókiszolgálón keresztül.
- **1** Kattintson az [További illesztőprogramok] pontra.
- **2** Jelölje be az egyéb számítógépek által futtatott rendszernek megfelelő bitszám jelölőnégyzetét, és kattintson az [OK] gombra.

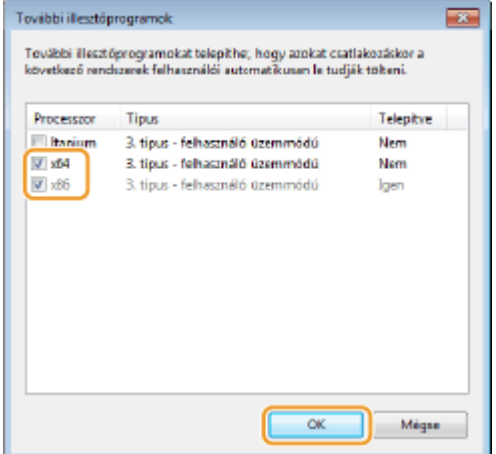

● Válasszon további illesztőprogramokat a következők közül, a nyomtatókiszolgáló operációs rendszerének megfelelően.

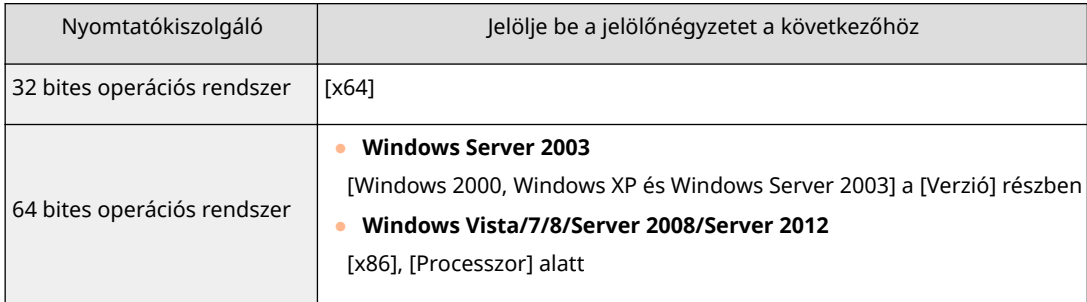

#### **MEGJEGYZÉS:**

- Ha nem biztos benne, hogy Windows Vista/7/8/Server 2008/Server 2012 operációs rendszere 32 bites vagy 64 bites, olvassa el a **[A bitarchitektúra ellenőrzése\(P. 636\)](#page-642-0)** részt.
- **3** Helyezze be a Felhasználói szoftverlemez lemezt a számítógép meghajtójába, majd kattintson a [Tallózás] elemre.
- **4** Adja meg a további nyomtató-illesztőprogramokat tartalmazó mappát, válassza ki az INF fájlt, majd kattintson az [Megnyitás] gombra.

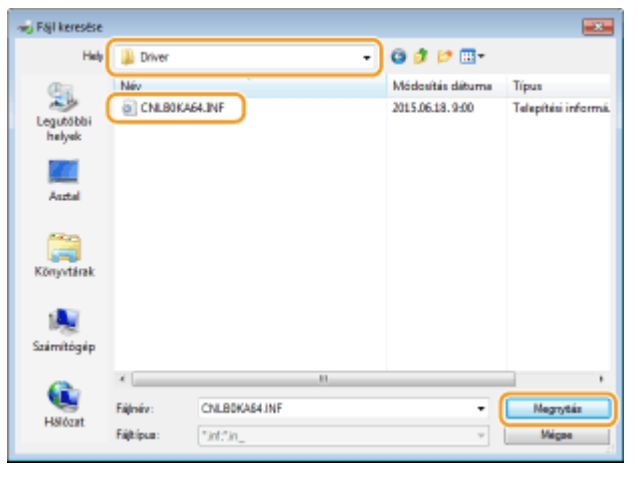

● Az alábbiak szerint válassza ki a mappát a nyomtatókiszolgáló operációs rendszerének megfelelően.

## **Ha a nyomtatókiszolgáló 32 bites operációs rendszeren fut**

Válassza az [UFR II]-magyar-[x64]-[Driver] (Illesztőprogram) mappát a Felhasználói szoftverlemez lemezen.

#### **Ha a nyomtatókiszolgáló 64 bites operációs rendszeren fut**

Válassza az [UFR II]-magyar-[32BIT]-[Driver] (Illesztőprogram) mappát a Felhasználói szoftverlemez lemezen.

- **5** Kattintson az [OK] gombra.
	- ➠Megkezdődik a további illesztőprogramok telepítése. Várjon, amíg újból megjelenik a [Megosztás] lap.

### **MEGJEGYZÉS:**

Ha megjelenik a [Felhasználói fiókok felügyelete]

● Kattintson az [Igen] gombra.

# **5 Kattintson az [OK] gombra.**

- ■Illesztőprogramok telepítése a számítógépre a nyomtatókiszolgálón keresztül
	- **1 Keresse meg a megosztott nyomtatót a nyomtatókiszolgálón. [Megosztott](#page-640-0) [nyomtatók megjelenítése a nyomtatókiszolgálón\(P. 634\)](#page-640-0)**
	- **2 Kattintson duplán a megosztott nyomtatóra.**
	- **3 A képernyőn megjelenő útmutatást követve telepítse az illesztőprogramokat.**

## HIVATKOZÁSOK

**[Nyomtatás számítógépről\(P. 77\)](#page-83-0)**

# **A készülék konȴgur£l£sa a hálózati környezetben**

0YY8-038

A hálózati konfiguráció a hálózat rendeltetésétől függően változik. A készüléket úgy tervezték, hogy a lehető legtöbb hálózati konfigur£ciµval kompatibilis legyen, ezért többféle technológiával is fel van szerelve. Forduljon hálózati rendszergazdájához, és állítson be a hálózati környezetnek megfelelő konfigurációt.

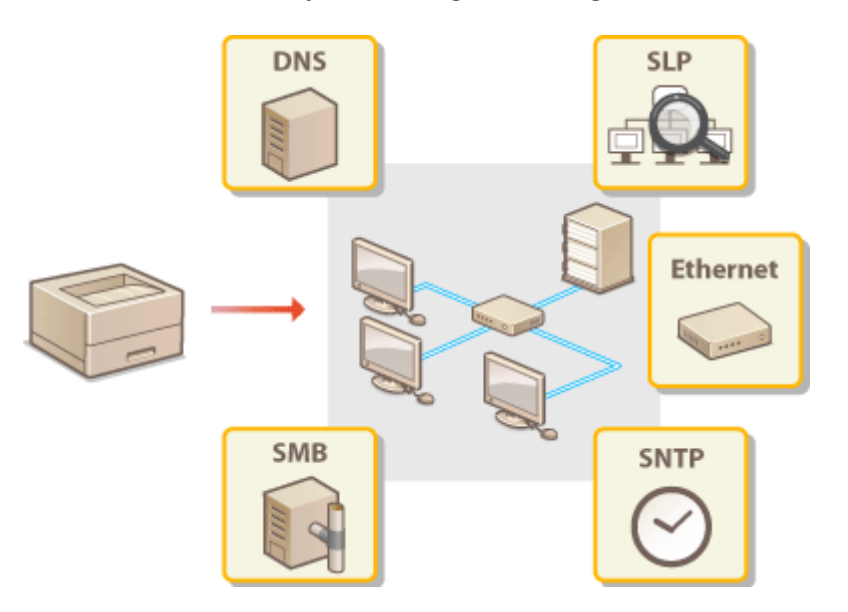

# <span id="page-227-0"></span>**Ethernet-beállítások konfigurálása**

0YY8-039

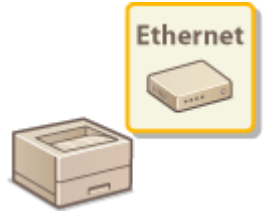

Az Ethernet a helyi hálózatok (LAN) adatkommunikációs szabványa. Beállíthatja a kommunikációs módot (half-duplex/full-duplex) és az Ethernet típusát (10BASE-T/ 100BASE-TX/1000BASE-T). A készülék általában az alapértelmezett beállítások módosítása nélkül használható ( **[Ethernet ill.program\(P. 403\)](#page-409-0)** ), de a beállításokat igény szerint a hálózati környezethez igazíthatja.

**Nyomja meg a ▶ (□** $\mathbb{F}$ **) gombot.** 

**2** A ▲ / ▼ gombokkal válassza ki a <Hálózat> lehetőséget, és nyomja meg az **<u>oz</u> gombot.**

 $\bullet$  Ha üzenet jelenik meg, nyomja meg az  $\bullet$  gombot.

**3 Válassza az <Ethernet ill.program> <Automatikus észlelés> lehetőséget.**

**4** Válassza ki, hogy automatikusan vagy kézzel szeretné-e konfigurálni az Ethernet**beállításokat.**

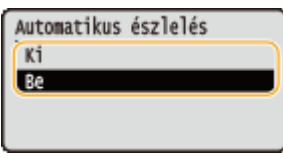

**■Ethernet-beállítások konfigurálása automatikusan** 

Válassza ki a <Be> lehetőséget, és nyomja meg az [ax] gombot. A készülék automatikusan észleli és beállítja a használható kommunikációs módot Ethernet-típust.

# **■Ethernet-beállítások konfigurálása kézzel**

- **1** Válassza ki a <Ki> lehetőséget, és nyomja meg az **gx** gombot.
- **2** Válassza ki a kommunikációs módot.
	- Válassza ki a <Kommunikációs mód> beállítást ▶ **a válassza ki a <Fél duplex> vagy a <Telje**

sduplex> lehetőséget | **ak** 

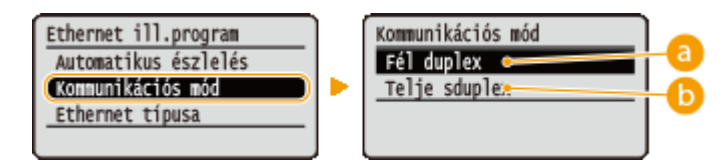

## **<Fél duplex>**

Felváltva küldi és fogadja a kommunikációs adatokat. Akkor válassza, ha a készülék félduplex módon kommunikáló hálózati eszközhöz van csatlakoztatva.

 **<Telje sduplex>**

Egyidejűleg küldi és fogadja a kommunikációs adatokat. Ezt a beállítást használhatja a legtöbb környezetben.

- **3** Válassza ki az Ethernet típusát.
	- Válassza ki az <Ethernet típusa> beállítást ▶ | ax | Válassza ki az Ethernet típusát ▶ | ax |

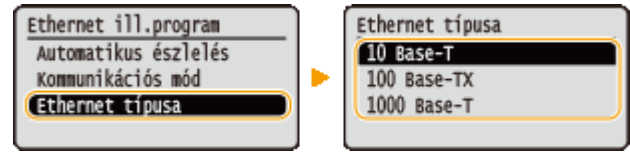

### **MEGJEGYZÉS:**

● Az <1000 Base-T> lehetőség kiválasztásakor a <Kommunikációs mód> beállítása a <Telje sduplex> elemre változik.

**5 Hajtson végre gyári visszaállítást. [A készülék gyári visszaállítása\(P. 465\)](#page-471-0)**

➠A beállítások a gyári visszaállítást követően lépnek érvénybe.

## HIVATKOZÁSOK

**[Hálózati csatlakozás előtti várakozási idő beállítása\(P. 223\)](#page-229-0)**

# <span id="page-229-0"></span>**Hálózati csatlakozás előtti várakozási idő beállítása**

0YY8-03A

Ha egy hálózat úgy van kialakítva, hogy kapcsoló hubokon és hidakon keresztül többszörözött csatlakozási lehetőséget kínál, akkor kell lennie egy mechanizmusnak, amely megakadályozza a csomagok hurokba kerülését. Erre az egyik hatékony megoldás az, hogy mindegyik kapcsolóport szerepét meghatározzák. Ugyanakkor emiatt több tíz másodpercre leállhat a kommunikáció közvetlenül azután, hogy módosítja a hálózati eszközök csatlakozásait, vagy amikor új eszközt csatlakoztat a hálózathoz. Ha ilyen jellegű probléma lép fel, akkor állítson be várakozási időt a hálózati csatlakozáshoz.

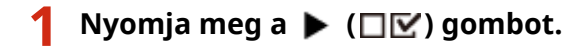

- **2 A / gombokkal válassza ki a <Hálózat> lehetőséget, és nyomja meg az gombot.**
- Ha üzenet jelenik meg, nyomja meg az <sup>[ok]</sup> gombot.

**3 Válassza ki a <Várak.idő indításkor> lehetőséget, és nyomja meg az gombot.**

**4 Adja meg a várakozási időt másodpercben**, és nyomja meg az **az algombot**.

● Az idő beírásához használja a számbillentyűket.

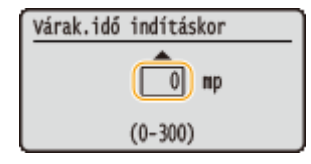

**5 Hajtson végre gyári visszaállítást. [A készülék gyári visszaállítása\(P. 465\)](#page-471-0)**

➠A beállítások a gyári visszaállítást követően lépnek érvénybe.

# HIVATKOZÁSOK

**OEthernet-beállítások konfigurálása(P. 221)** 

# **A DNS konȴgur£l£sa**

#### 0YY8-03C

A DNS (tartománynév-rendszer) olyan névfeloldási szolgáltatást nyújt, amely egymáshoz rendeli az egyes állomások (vagy tartományok) nevét és IP-címét. Konfigurálja szükség szerint a DNS, mDNS vagy DHCP lehetőség beállításait. Ne feledje, hogy az IPv4 és IPv6 alapú hálózatok DNS-konfigurációjának eljárása eltérő.

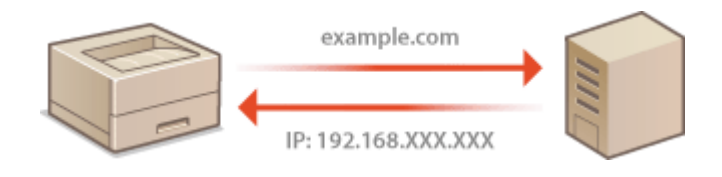

- **1 Indítsa el a Távoli felhasználói felületet, és jelentkezzen be rendszerkezelői módban. [A Távoli felhasználói felület indítása\(P. 343\)](#page-349-0)**
- **2 Kattintson a [Beállítások/Bejegyzés] gombra.**

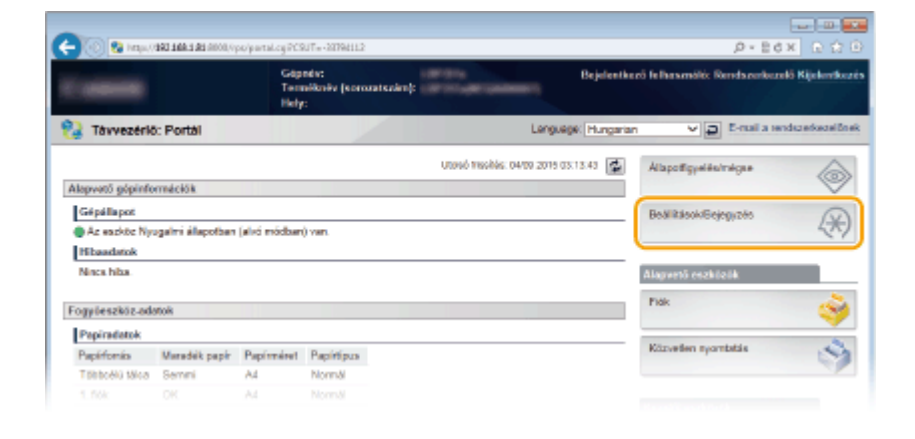

**3 Kattintson az [Hálózat] [TCP/IP-beállítások] gombra.**

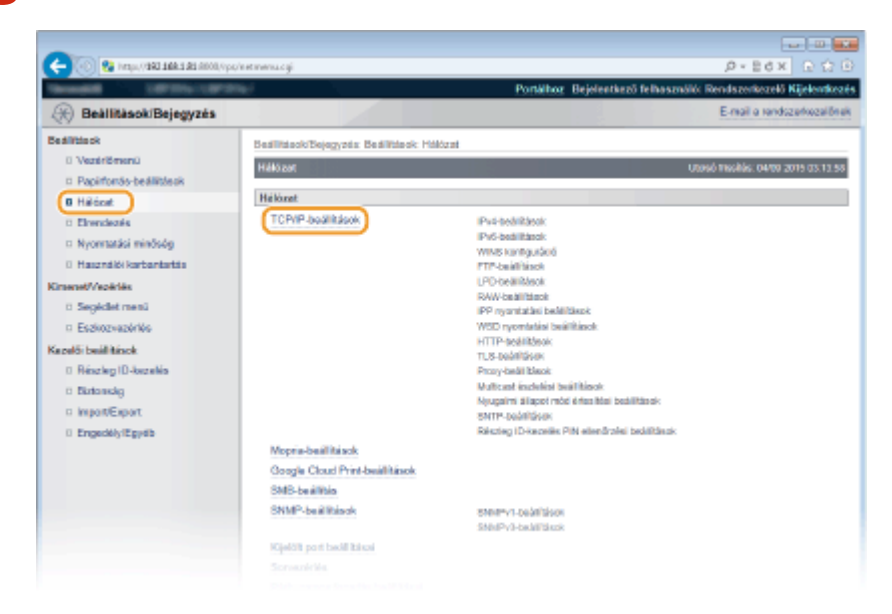

**4** Konfigurálja a DNS-beállításokat.

## **IPv4 alapú DNS konȴgur£l£sa**

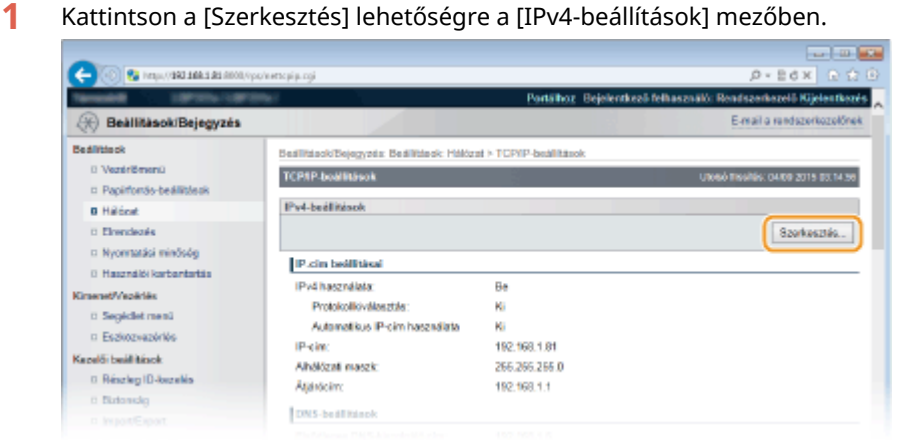

**2** Konfigurálja az IPv4 alapú DNS-beállításokat.

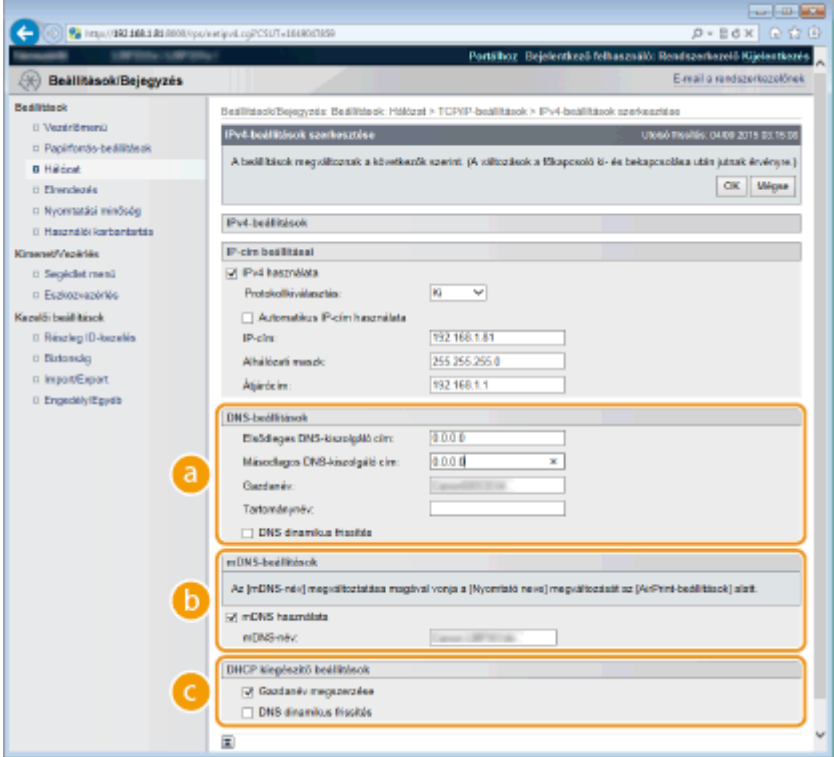

## **[DNS-beállítások]**

#### **[Elsődleges DNS-kiszolgáló cím]**

Adja meg egy DNS-kiszolgáló IP-címét. Az IP-címet a kezelőpanelen is beállíthatja ( **[IPv4](#page-393-0) [beállítások\(P. 387\)](#page-393-0)** ).

#### **[Másodlagos DNS-kiszolgáló cím]**

Adott esetben adja meg a másodlagos DNS-kiszolgáló IP-címét. Az IP-címet a kezelőpanelen is beállíthatja ( **[IPv4-beállítások\(P. 387\)](#page-393-0)** ).

#### **[Gazdanév]**

Adja meg legfeljebb 47 alfanumerikus karakterrel a készülék állomásnevét, amelyet be szeretne jegyezni a DNS-kiszolgálón.

#### **[Tartománynév]**

Adja meg legfeljebb 47 alfanumerikus karakterrel annak a tartománynak a nevét, amelyhez a készülék tartozik. Például: "example.com".

#### **[DNS dinamikus frissítés]**

Ha bejelöli a jelölőnégyzetet, akkor a készülék dinamikusan frissíti a DNS-rekordokat, amikor megváltozik az IP-címe.

### **[mDNS-beállítások]**

#### **[mDNS használata]**

A Bonjour által meghonosított mDNS (multicast DNS) olyan protokoll, amely a DNS használata nélkül társítja egymáshoz az állomásnevet és az IP-címet. Az mDNS engedélyezéséhez jelölje be a jelölőnégyzetet, majd legfeljebb 63 karakter használatával adja meg az mDNS-nevet az [mDNS-név] szövegmezőben. Ez a jelölőnégyzet csak akkor jelölhető be, ha az [IPv4 használata] jelölőnégyzet be van jelölve.

### **[DHCP kiegészítő beállítások]**

#### **[Gazdanév megszerzése]**

Jelölje be ezt a jelölőnégyzetet a 12-es opció engedélyezéséhez, amely lehetővé teszi, hogy a DHCPkiszolgálóról olvassa be az állomásnevet. Az állomásnév beolvasását a kezelőpanelen is beállíthatja ( **[IPv4-beállítások\(P. 387\)](#page-393-0)** ).

### **[DNS dinamikus frissítés]**

Jelölje be ezt a jelölőnégyzetet a 81-es opció engedélyezéséhez, amely lehetővé teszi, hogy a DHCPkiszolgálón keresztül dinamikusan frissítse a DNS-rekordokat. A DNS-rekordok dinamikus frissítését a kezelőpanelen is beállíthatja ( **[IPv4-beállítások\(P. 387\)](#page-393-0)** ).

#### **[DNS-kiszolgáló címének megszerzése]**

Jelölje be ezt a jelölőnégyzetet a 6-os opció engedélyezéséhez, amely lehetővé teszi, hogy a DHCPkiszolgálóról olvassa be a DNS-kiszolgáló címét.

#### **[Tartománynév megszerzése]**

Jelölje be ezt a jelölőnégyzetet a 15-ös opció engedélyezéséhez, amely lehetővé teszi, hogy a DHCPkiszolgálóról olvassa be a tartománynevet.

#### **[WINS-kiszolgáló címének megszerzése]**

Jelölje be ezt a jelölőnégyzetet a 44-es opció engedélyezéséhez, amely lehetővé teszi, hogy a DHCPkiszolgálóról olvassa be a WINS-kiszolgáló címét.

### **3** Kattintson a [OK] gombra.

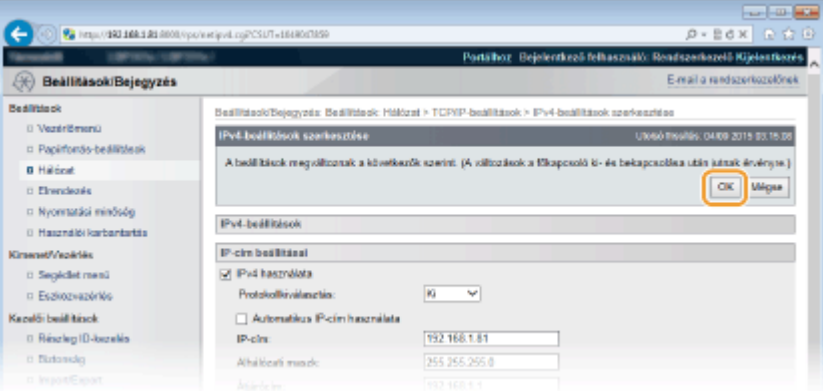

## **IPv6 alapú DNS konfigurálása**

**1** Kattintson a [Szerkesztés] lehetőségre a [IPv6-beállítások] mezőben.

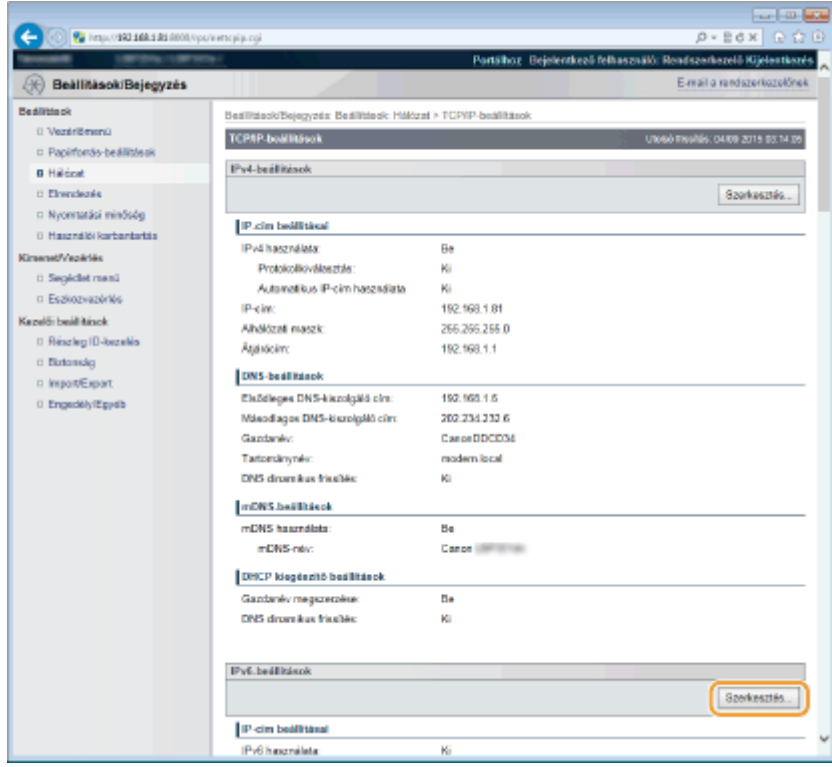

- 2 Konfigurálja az IPv6 alapú DNS-beállításokat.
	- Ezek a beállítások csak akkor konfigurálhatók, ha be van jelölve az [IPv6 használata] jelölőnégyzet. **[IPv6-címek beállítása\(P. 196\)](#page-202-0)**

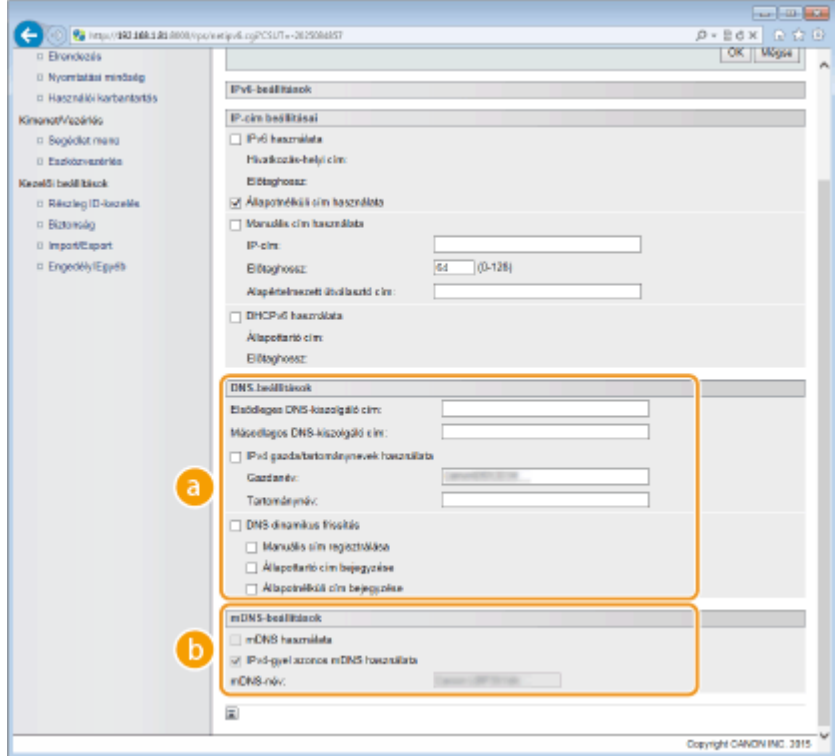

## **[DNS-beállítások]**

#### **[Elsődleges DNS-kiszolgáló cím]**

Írja be a DNS-kiszolgáló IP-címét. Nem adhatók meg "ff" kezdetű (vagyis multicast) címek, "0000::0000" (csak nullából álló), illetve "0:0:0:0:0:ffff" vagy "0:0:0:0:0:0<sup>"</sup> kezdetű címek.

## **[Másodlagos DNS-kiszolgáló cím]**

Adott esetben írja be a másodlagos DNS-kiszolgáló IP-címét. Nem adhatók meg "ff" kezdetű (vagyis multicast) címek, "0000::0000" (csak nullából álló), illetve "0:0:0:0:0:0:ffff" vagy "0:0:0:0:0:0" kezdetű címek.

#### **[IPv4 gazda/tartománynevek használata]**

Jelölje be a négyzetet, ha ugyanazt az állomásnevet és tartománynevet szeretné használni, mint az IPv4.

#### **[Gazdanév]**

Adja meg legfeljebb 47 alfanumerikus karakterrel a készülék állomásnevét, amelyet be szeretne jegyezni a DNS-kiszolgálón.

#### **[Tartománynév]**

Adja meg legfeljebb 47 alfanumerikus karakterrel annak a tartománynak a nevét, amelyhez a készülék tartozik. Például: "example.com".

#### **[DNS dinamikus frissítés]**

Ha bejelöli a jelölőnégyzetet, akkor a készülék dinamikusan frissíti a DNS-rekordokat, amikor megváltozik az IP-címe. A [Manuális cím regisztrálása], [Állapottartó cím bejegyzése] és [Állapotnélküli cím bejegyzése] jelölőnégyzetek közül a megfelelők bejelölésével adja meg a DNSkiszolgálón bejegyezni kívánt címtípusokat.

#### **[mDNS-beállítások]/[DHCP kiegészítő beállítások]**

#### **[mDNS használata]**

A Bonjour által meghonosított mDNS (multicast DNS) olyan protokoll, amely a DNS használata nélkül társítja egymáshoz az állomásnevet és az IP-címet. Az mDNS engedélyezéséhez jelölje be a jelölőnégyzetet. Ez a jelölőnégyzet csak akkor jelölhető be, ha az [IPv6 használata] jelölőnégyzet be van jelölve.

#### **[IPv4-gyel azonos mDNS használata]**

Jelölje be a jelölőnégyzetet, ha az IPv4 hálózathoz beállított mDNS nevet szeretné használni. Különböző név beállításához törölje a jelet a jelölőnégyzetből, majd legfeljebb 63 karakter használatával adja meg az mDNS nevet az [mDNS-név] szövegmezőben.

#### **[DNS-kiszolgáló címének megszerzése]**

Jelölje be ezt a jelölőnégyzetet a 23-as opció engedélyezéséhez, amely lehetővé teszi, hogy a DHCPkiszolgálóról olvassa be a DNS-kiszolgáló címét.

#### **[Tartománynév megszerzése]**

Jelölje be ezt a jelölőnégyzetet a 24-es opció engedélyezéséhez, amely lehetővé teszi, hogy a DHCPkiszolgálóról olvassa be a tartománynevet.

#### **3** Kattintson a [OK] gombra.

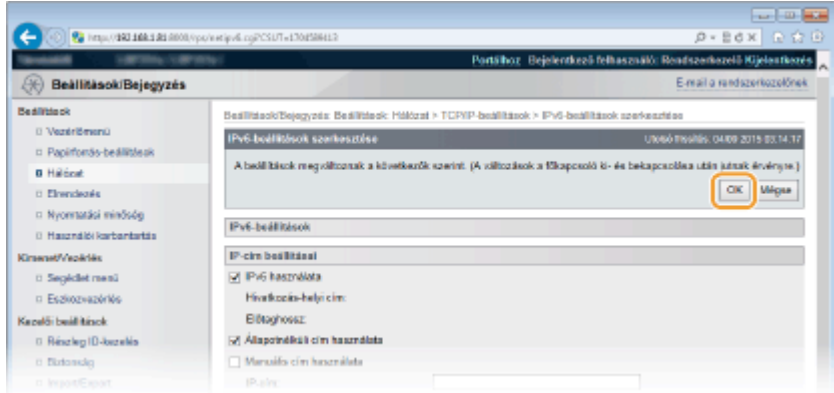

## **5 Hajtson végre gyári visszaállítást.**

● Kattintson az [Eszközvezérlés] menüpontra, válassza a [Hardver újraindítása] lehetőséget, majd kattintson a [Végrehajtás] gombra.

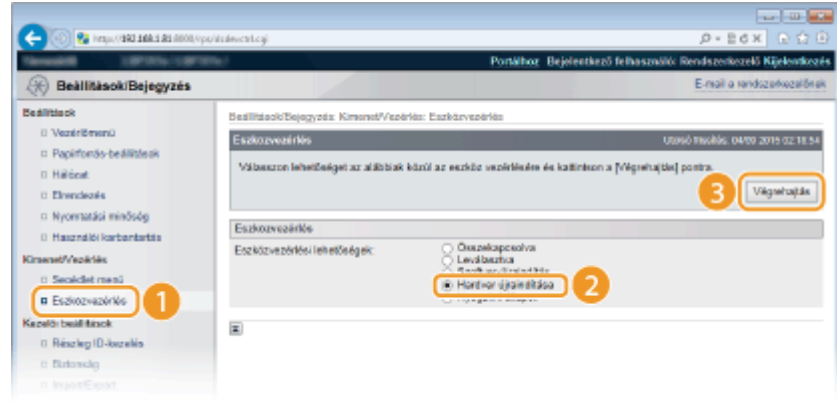

➠A beállítások a gyári visszaállítást követően lépnek érvénybe.

# HIVATKOZÁSOK

**[Az IPv4-cím beállítása\(P. 192\)](#page-198-0) [IPv6-címek beállítása\(P. 196\)](#page-202-0) [Hálózati állapot nyomtatása\(P. 552\)](#page-558-0)**

# **A WINS konȴgur£l£sa**

A WINS (Windows Internet Name Service) egy olyan névfeloldó szolgáltatás, amely a NetBIOS-neveket (az SMBhálózaton levő számítógépek és nyomtatók nevét) IP-címhez rendeli. A WINS használatához ki kell jelölni egy WINSkiszolgálót.

# **FONTOS**

- A funkció nem érhető el IPv6-hálózatokon.
- **1 Indítsa el a Távoli felhasználói felületet, és jelentkezzen be rendszerkezelői módban. [A Távoli felhasználói felület indítása\(P. 343\)](#page-349-0)**

**2 Kattintson a [Beállítások/Bejegyzés] gombra.**

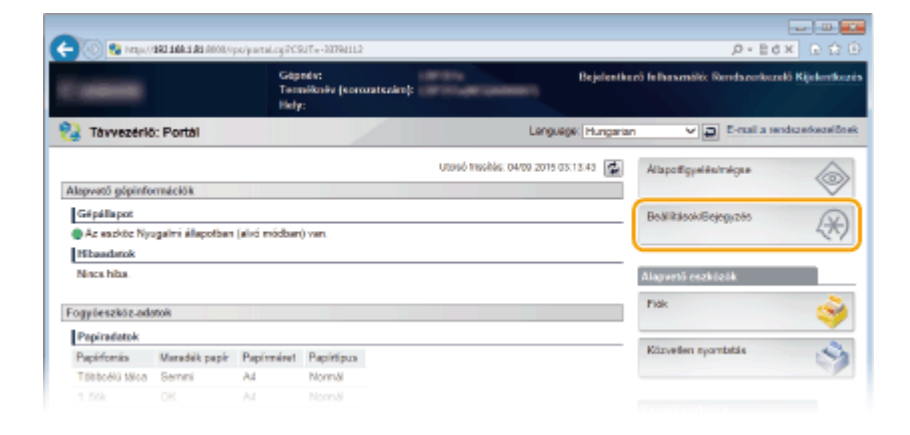

**3 Kattintson az [Hálózat] [TCP/IP-beállítások] gombra.**

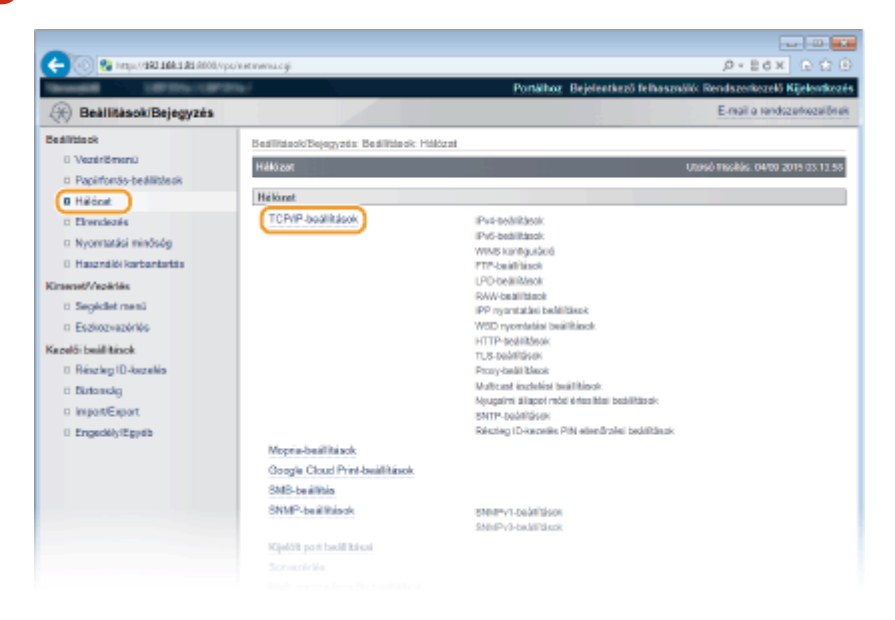

**4 Kattintson a [Szerkesztés] lehetőségre a [WINS konfiguráció] mezőben.** 

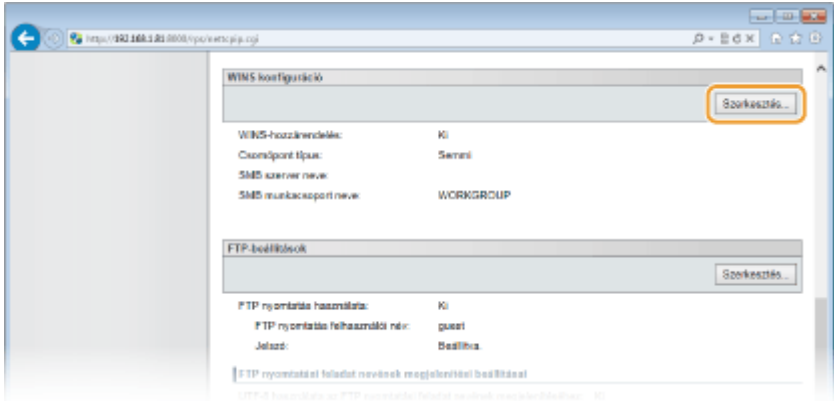

**5 Jelölje be a [WINS-hozzárendelés] jelölőnégyzetet, és adja meg a szükséges beállításokat, majd kattintson az [OK] gombra.**

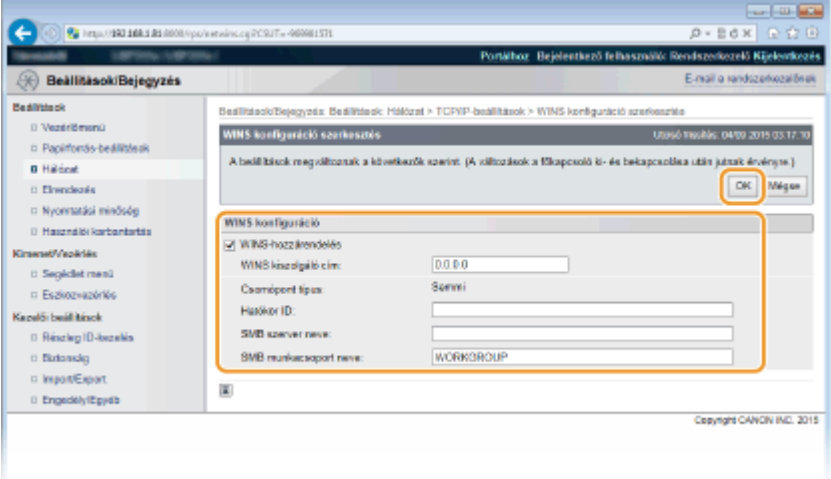

#### **[WINS-hozzárendelés]**

Jelölje be ezt a jelölőnégyzetet, ha a WINS szolgáltatást szeretné használni a név hozzárendelésére. Ha nem használja a WINS protokollt, akkor törölje a jelet a jelölőnégyzetből.

#### **[WINS kiszolgáló cím]**

Adja meg a WINS-kiszolgáló IP-címét.

#### **FONTOS:**

● Ha a WINS-kiszolgálónak DHCP-kiszolgáló ad IP-címet, akkor a kapott IP-cím felülbírálja a [WINS kiszolgáló cím] szövegmezőben megadott IP-címet.

#### **[Hatókör ID]**

Ha a hálózat hatókör-azonosítókkal (amelyek eszközcsoportokat azonosítanak a hálózaton) több csoportra van osztva, akkor a karaktertípustól függően legfeljebb 64 karakterből álló hatókör-azonosítókat adhat meg. Ha a számítógéphez nincs beállítva hatókör-azonosító, akkor hagyja üresen a szövegmezőt.

#### **[SMB szerver neve]**

Amikor a készüléket regisztrálja a WINS-kiszolgálónál, a kiszolgáló nevét a karaktertípustól függően legfeljebb 16 karakterrel adhatja meg az SMB hálózaton.

#### **MEGJEGYZÉS:**

- Szóközök nem használhatók.
- A rendszer adott esetben az [SMB-beállítás] alatt található [Szerver neve] elemben beállított kiszolgálónevet használja automatikusan az [SMB szerver neve] ponthoz. Az [SMB szerver neve] beállításban megadott kiszolgálónév változása esetén módosul az [SMB-beállítás] alatti [Szerver neve] is.

#### **[SMB munkacsoport neve ]**

Amikor a készüléket regisztrálja a WINS-kiszolgálónál, a készülék munkacsoportjának nevét a karaktertípustól függően legfeljebb 16 karakterrel adhatja meg.

## **MEGJEGYZÉS:**

- Szóközök nem használhatók.
- A rendszer adott esetben az [SMB-beállítás] alatt található [Munkacsoport neve] elemben beállított munkacsoportnevet használja automatikusan az [SMB munkacsoport neve] ponthoz. Az [SMB munkacsoport neve] beállításban megadott munkacsoportnév változása esetén módosul az [SMBbeállítás] alatti [Munkacsoport neve] is.

# **6 Hajtson végre gyári visszaállítást.**

● Kattintson az [Eszközvezérlés] menüpontra, válassza a [Hardver újraindítása] lehetőséget, majd kattintson a [Végrehajtás] gombra.

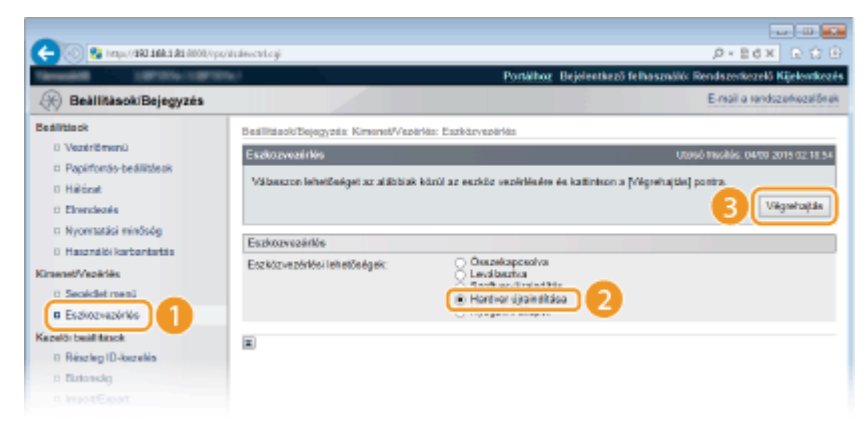

➠A beállítások a gyári visszaállítást követően lépnek érvénybe.

# **MEGJEGYZÉS**

## **Beállítások kiválasztása a kezelőpanelen**

● A WINS beállításait a kezelőpanel beállítás menüjében is engedélyezheti, ill. letilthatja. **[WINS](#page-397-0)[hozzárendelés\(P. 391\)](#page-397-0)**

## HIVATKOZÁSOK

**[60B-konȴgur£l£s\(P. 246\)](#page-252-0)**

# **Az SNTP konȴgur£l£sa**

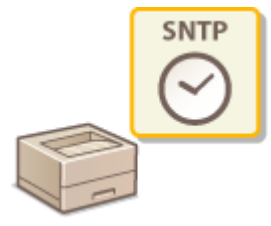

Az SNTP (Simple Network Time Protocol) egy hálózati időkiszolgálón keresztül lehetővé teszi a rendszeridők egymáshoz igazítását. Az SNTP használatakor a rendszer rendszeresen ellenőrzi az időkiszolgálót, így a rendszer órája mindig pontos.

0YY8-03F

# **MEGJEGYZÉS**

● A készülék SNTP protokollja a 3 verziójú NTP és a 3-as és 4-es verziójú SNTP kiszolgálókat is támogatja.

**1 Indítsa el a Távoli felhasználói felületet, és jelentkezzen be rendszerkezelői módban. [A Távoli felhasználói felület indítása\(P. 343\)](#page-349-0)**

**2 Kattintson a [Beállítások/Bejegyzés] gombra.**

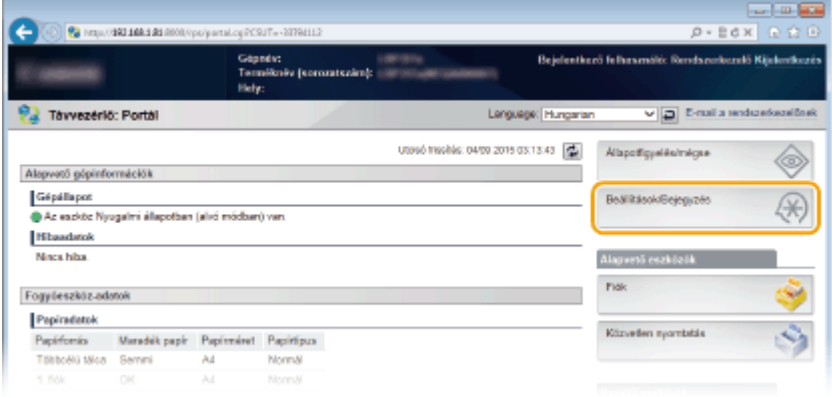

**3 Kattintson az [Hálózat] [TCP/IP-beállítások] gombra.**

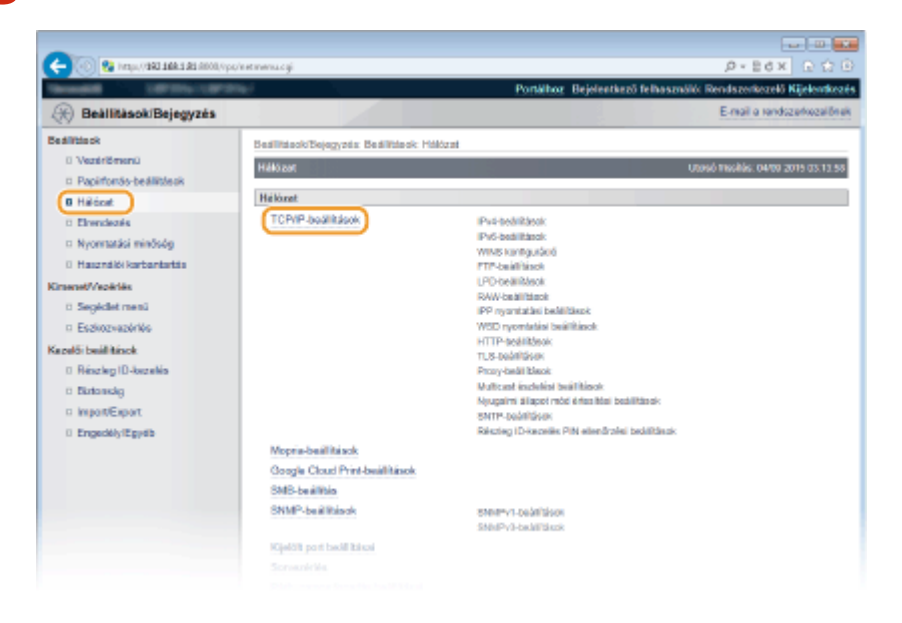

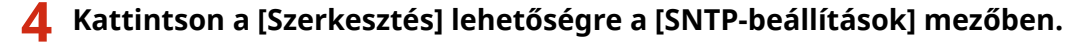

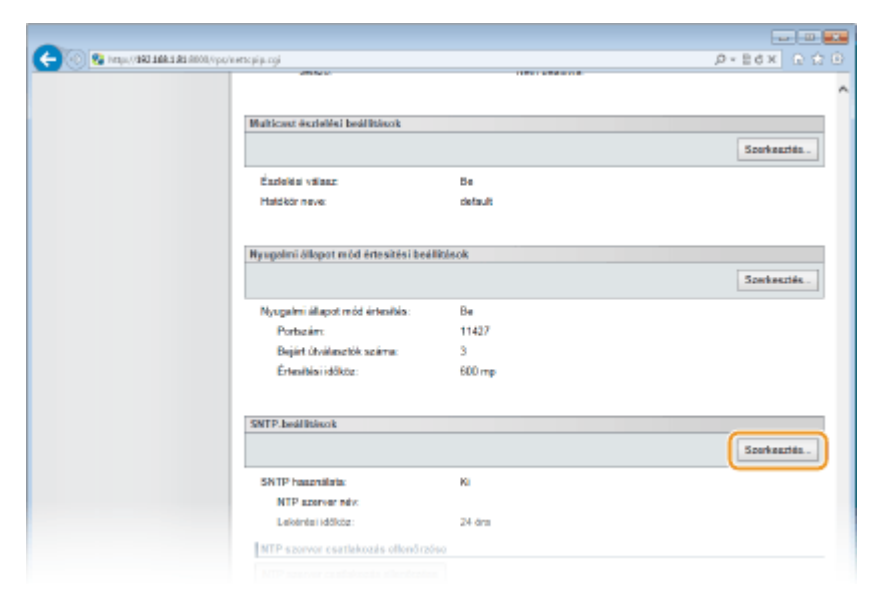

**5 Jelölje be a [SNTP használata] jelölőnégyzetet, és adja meg a szükséges beállításokat.**

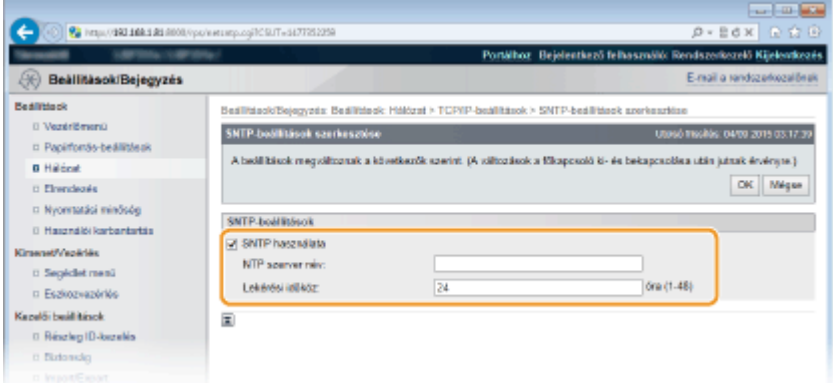

### **[SNTP használata]**

Jelölje be a jelölőnégyzetet, ha az SNTP protokollt szeretné használni szinkronizáláshoz. Ha nem szeretne SNTP protokollt használni, akkor törölje a jelet a jelölőnégyzetből.

#### **[NTP szerver név]**

Adja meg az NTP- vagy SNTP-kiszolgáló IP-címét. Ha a hálózaton elérhető DNS-kiszolgáló, akkor az IP-cím helyett egy legfeljebb 255 alfanumerikus karakterből álló teljes tartománynevet ("<állomásnév>.<tartománynév>") is megadhat (például: ntp.példa.com).

#### **[Lekérési időköz]**

Adja meg az egyes szinkronizálások közötti időközt. Az időköz 1 és 48 óra közé állítható be.

# **6 Kattintson a [OK] gombra.**

## **7 Hajtson végre gyári visszaállítást.**

● Kattintson az [Eszközvezérlés] menüpontra, válassza a [Hardver újraindítása] lehetőséget, majd kattintson a [Végrehajtás] gombra.

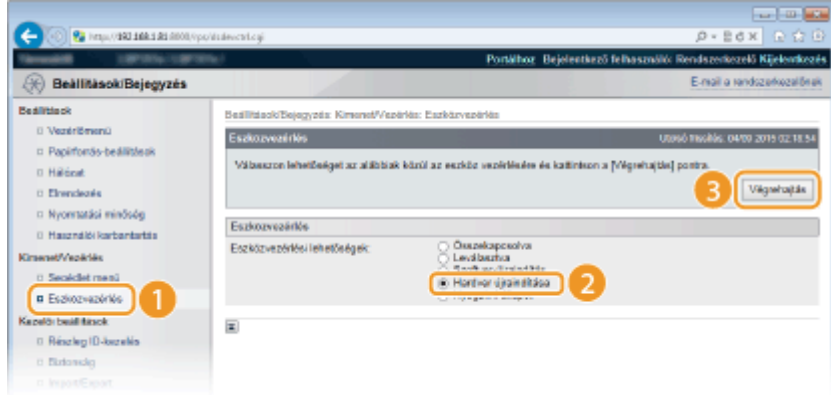

➠A beállítások a gyári visszaállítást követően lépnek érvénybe.

# **MEGJEGYZÉS**

## **Az NTP/SNTP-kiszolgálóval folytatott kommunikáció tesztelése**

● A bejegyzett kiszolgálóval folytatott kommunikáció állapotának megtekintéséhez kattintson a [Beállítások/ Bejegyzés] [Hálózat] [TCP/IP-beállítások] elemre, majd a megjelenő [SNTP-beállítások] képernyőn a [NTP szerver csatlakozás ellenőrzése] elemre. Ha megfelelő kapcsolat jött létre, akkor az alábbi eredmény jelenik meg. Ezzel a művelettel nem állítja át a rendszeridőt.

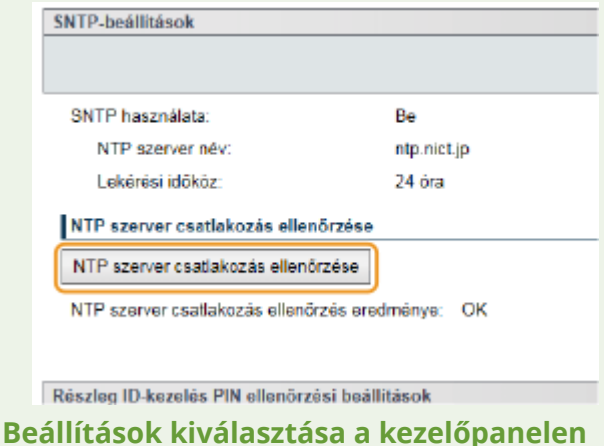

● Az SNTP beállításait a kezelőpanel beállítás menüjében is engedélyezheti, ill. letilthatja. **[SNTP\(P. 396\)](#page-402-0)**

# A készülék figyelése és vezérlése SNMP protokollal

#### 0YY8-03H

Az egyszerű hálózatfelügyeleti protokoll (SNMP) olyan protokoll, amellyel egy felügyeleti információs bázis (MIB) alapján figyelhetēk és vezérelhetők egy hálózat kommunikációs eszközei. A készülék az SNMPv1 és a megerősített biztonságú SNMPv3 protokollt támogatja. Amikor dokumentumokat nyomtat vagy a Távoli felhasználói felületet használja, a számítógépről ellenőrizheti a készülék állapotát. Engedélyezheti az SNMPv1 vagy a SNMPv3 protokollt, illetve mindkettőt egyszerre. A hálózati környezetnek és a felhasználási céljának megfelelően adja meg mindegyik verzió beállításait.

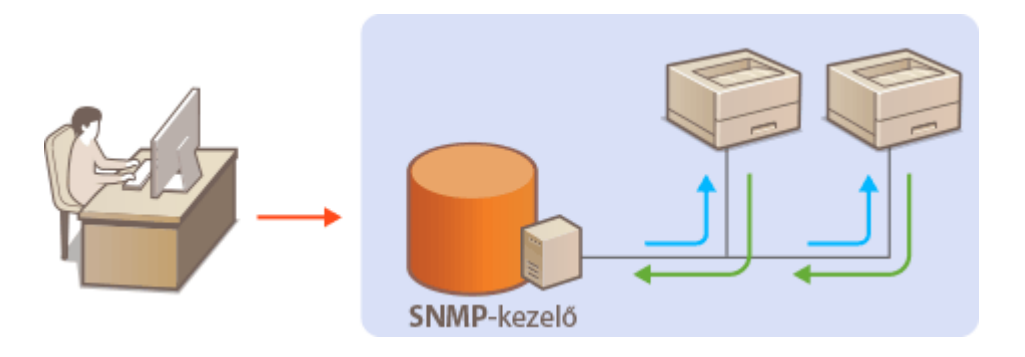

## **SNMPv1**

Az SNMPv1 "logikai csoportnak" nevezett információk alapján határozza meg az SNMP-kommunikáció hatókörét. Mivel ez az információ egyszerű szövegként hozzáférhető a hálózaton, ezért a hálózat támadásoknak lesz kitéve. Ha szeretne gondoskodni a hálózat biztonságáról, akkor tiltsa le az SNMPv1 protokollt, és használja az SNMPv3 protokollt.

## **SNMPv3**

Az SNMPv3 protokollal robusztus biztonsági funkciókkal védett hálózati eszközfelügyeletet valósíthat meg. Az SNMPv3 konfigur£l£sa előtt engedélyeznie kell a TLS protokollt a Távoli felhasználói felületen ( **[TLS](#page-309-0) [használata a kommunikáció titkosításához\(P. 303\)](#page-309-0)** ).

# **MEGJEGYZÉS**

- A készülék nem támogatja az SNMP protokoll csapdajelző szolgáltatását.
- Ha a hálózat egyik számítógépére SNMP alapú felügyeleti szoftvert telepít, akkor erről a számítógépről távolról konfigurálhatja, figyelheti és vezérelheti a készüléket. Az ezzel kapcsolatos további tudnivalók a felügyeleti szoftver útmutatójában találhatók.
	- **1 Indítsa el a Távoli felhasználói felületet, és jelentkezzen be rendszerkezelői módban. [A Távoli felhasználói felület indítása\(P. 343\)](#page-349-0)**
	- **2 Kattintson a [Beállítások/Bejegyzés] gombra.**

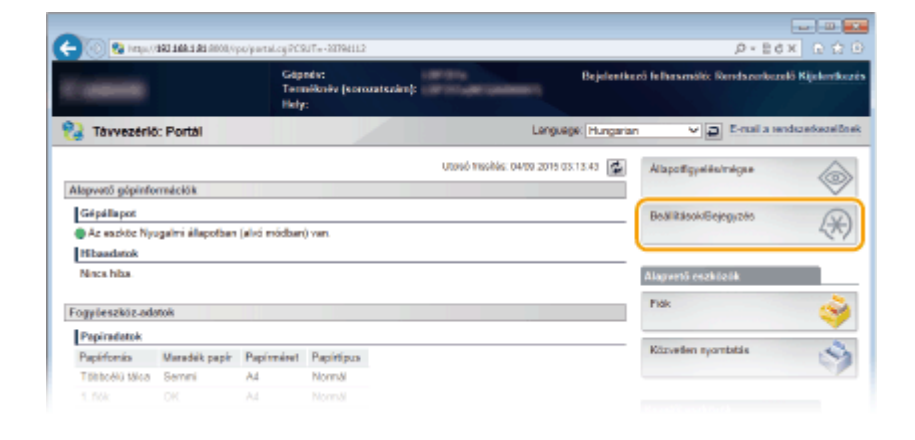

**Kattintson az [Hálózat] [SNMP-beállítások] gombra.**

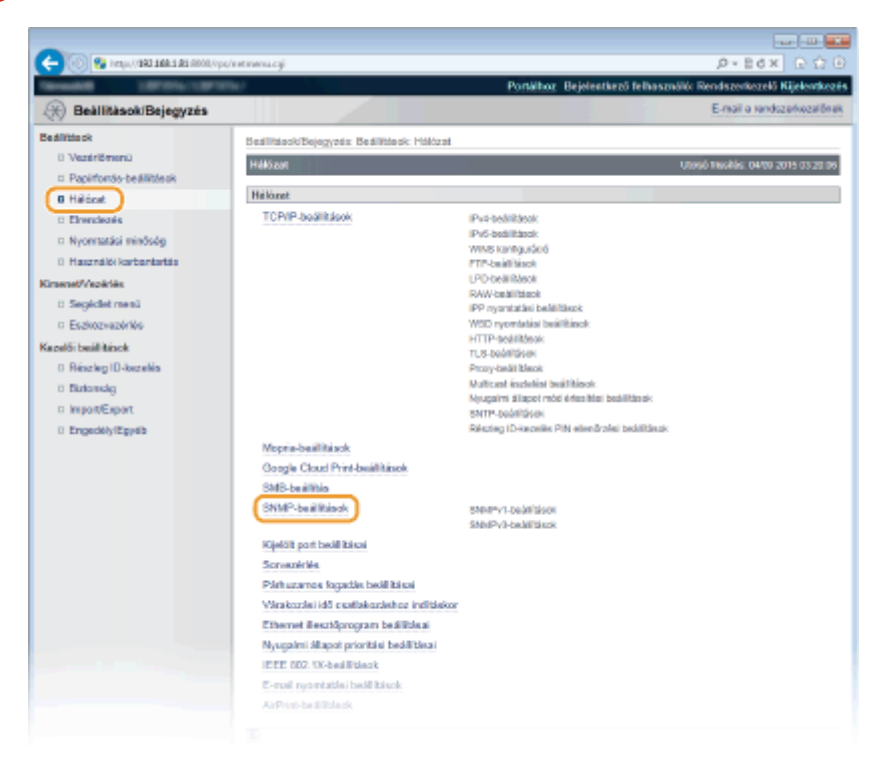

# **Kattintson a [Szerkesztés] gombra.**

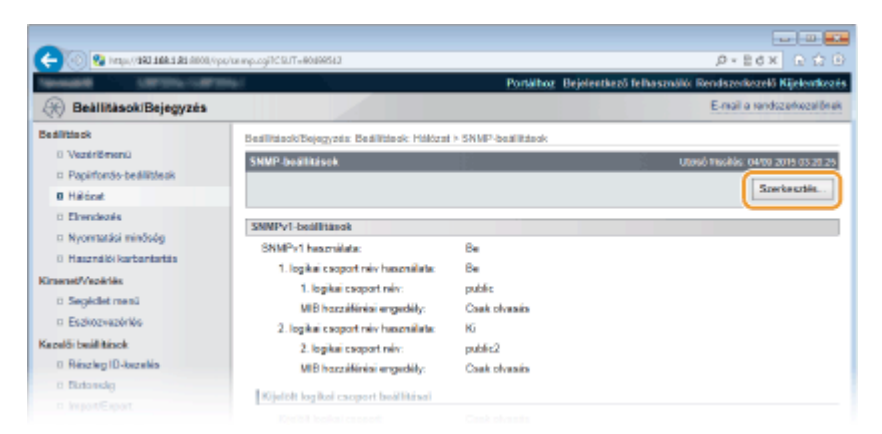

# **Adja meg az SNMPv1 protokoll beállításait.**

● Ha nem kell módosítania az SNMPv1-beállításokat, akkor folytassa a következő lépéssel.

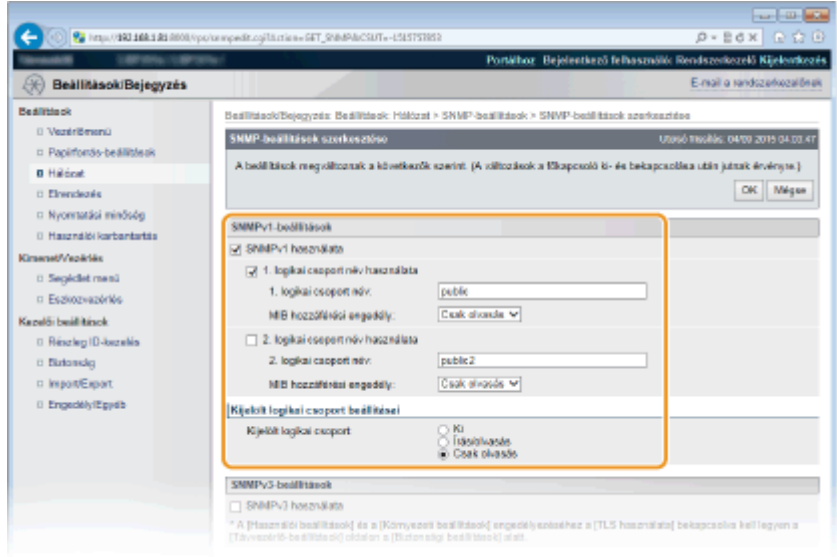

## **[SNMPv1 használata]**

Az SNMPv1 engedélyezéséhez jelölje be a jelölőnégyzetet. A többi SNMPv1-beállítást csak akkor tudja megadni, ha ez a jelölőnégyzet be van jelölve.

#### **[1. logikai csoport név használata]/[2. logikai csoport név használata]**

Logikaicsoport-név megadásához jelölje be a jelölőnégyzetet. Ha nem kell logikaicsoport-nevet megadnia, akkor törölje a jelet a jelölőnégyzetből.

#### **[1. logikai csoport név]/[2. logikai csoport név]**

Adja meg a logikai csoport nevét legfeljebb 32 alfanumerikus karakterrel.

#### **[MIB hozzáférési engedély]**

Mindegyik logikai csoportnál állítsa be az MIB-objektumok hozzáférési jogosultságait az [Írás/olvasás] vagy [Csak olvasás] kiválasztásával.

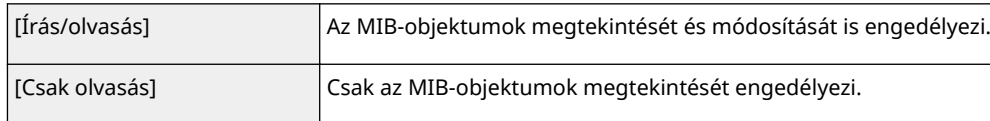

#### **[Kijelölt logikai csoport]**

A Kijelölt logikai csoport egy előre beállított csoport, amely kizárólag a Canon szoftvert, például az imageWARE Enterprise Management Console rendszert használó rendszergazdáknak van fenntartva. Az MIBobjektumok hozzáférési jogosultságainak beállításához válassza a [Ki], az [Írás/olvasás] vagy a [Csak olvasás] lehetőségek egyikét.

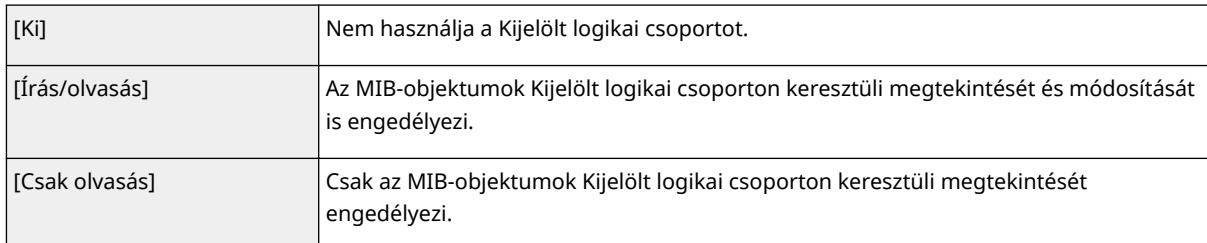

# **6 Adja meg az SNMPv3-beállításokat.**

● Ha nem kell módosítania az SNMPv3-beállításokat, akkor folytassa a következő lépéssel.

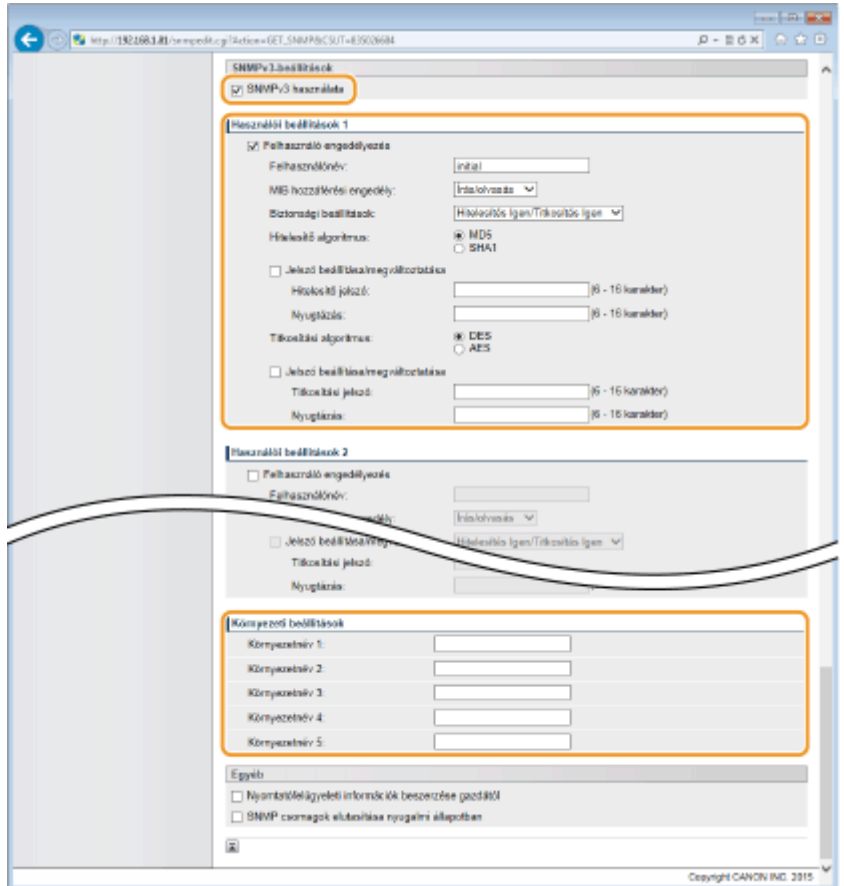

#### **[SNMPv3 használata]**

Az SNMPv3 engedélyezéséhez jelölje be a jelölőnégyzetet. A többi SNMPv3-beállítást csak akkor tudja megadni, ha ez a jelölőnégyzet be van jelölve.

#### **[Felhasználó engedélyezés]**

Jelölje be a jelölőnégyzetet az [Használói beállítások 1]–[Használói beállítások 5] beállítások engedélyezéséhez. A felhasználói beállítások letiltásához törölje a jelet a megfelelő jelölőnégyzetből.

#### **[Felhasználónév]**

Adja meg legfeljebb 32 alfanumerikus karakterrel a felhasználónevet.

#### **[MIB hozzáférési engedély]**

Az [Írás/olvasás] vagy [Csak olvasás] kiválasztásával állítsa be az MIB-objektumok hozzáférési jogosultságait.

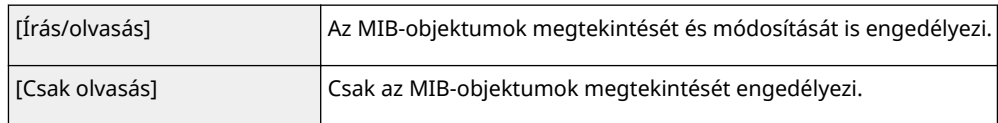

#### **[Biztonsági beállítások]**

A [Hitelesítés Igen/Titkosítás Igen], [Hitelesítés Igen/Titkosítás Nem] és [Hitelesítés Nem/Titkosítás Nem] beállítással adja meg a hitelesítési és titkosítási beállítások kívánt kombinációját.

#### **[Hitelesítő algoritmus]**

A [Biztonsági beállítások] részben kattintson az [Hitelesítés Igen/Titkosítás Igen] vagy az [Hitelesítés Igen/ Titkosítás Nem] választógombra attól függően, hogy melyik algoritmus felel meg a környezetnek.

#### **[Titkosítási algoritmus]**

A [Biztonsági beállítások] részben kattintson az [Hitelesítés Igen/Titkosítás Igen] választógombra a környezetnek megfelelő algoritmusnál.

#### **[Jelszó beállítása/megváltoztatása]**

A jelszó megadásához vagy módosításához jelölje be a jelölőnégyzetet, és adjon meg egy legalább 6, de legfeljebb 16 karakterből álló jelszót a [Hitelesítő jelszó]/[Titkosítási jelszó] mezőben. A beállítás megerősítéséhez adja meg ugyanazt a jelszót a [Nyugtázás] mezőben. A jelszavak a hitelesítési és titkosítási algoritmusoktól függetlenül állíthatók be.

#### **[Környezetnév 1] to [Környezetnév 5]**

Adja meg legfeljebb 32 alfanumerikus karakterrel a kontextusnevet. Legfeljebb öt kontextusnév jegyezhető be.

# **7 Nyomtatófelügyeleti információk lekérésének beállításai**

● Az SNMP protokollal a hálózaton lévő számítógépről figyelhetēk és rendszeresen lekérdezhetők a nyomtatófelügyeleti információk, például a nyomtatási protokollok és nyomtatóportok.

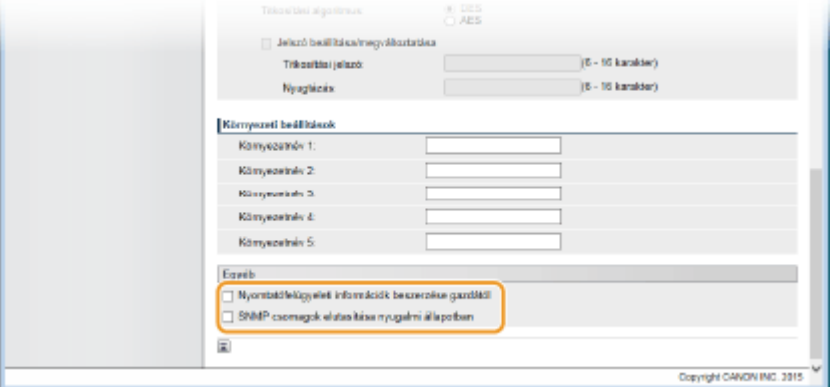

#### **[Nyomtatófelügyeleti információk beszerzése gazdától]**

A jelölőnégyzet bejelölésével engedélyezheti a készülék nyomtatófelügyeleti információinak figyelését SNMP protokollon keresztül. A nyomtatófelügyeleti információk figyelésének letiltásához törölje a jelet a jelölőnégyzetből.

## **[SNMP csomagok elutasítása nyugalmi állapotban]**

Jelölje be a jelölőnégyzetet, ha törölni szeretné az alvó üzemmód alatt kapott SNMP-csomagokat. Ha nem szeretné eltávolítani a csomagokat, akkor törölje a jelet a jelölőnégyzetből.

### **MEGJEGYZÉS:**

● A jelölőnégyzet bejelölése esetén előfordulhat, hogy az SNMP protokollt használó alkalmazások (például a Canon imageWARE szoftversorozata) készülékhez való hozzáférését letiltja a rendszer.

**8 Kattintson a [OK] gombra.**

# **9 Hajtson végre gyári visszaállítást.**

● Kattintson az [Eszközvezérlés] menüpontra, válassza a [Hardver újraindítása] lehetőséget, majd kattintson a [Végrehajtás] gombra.

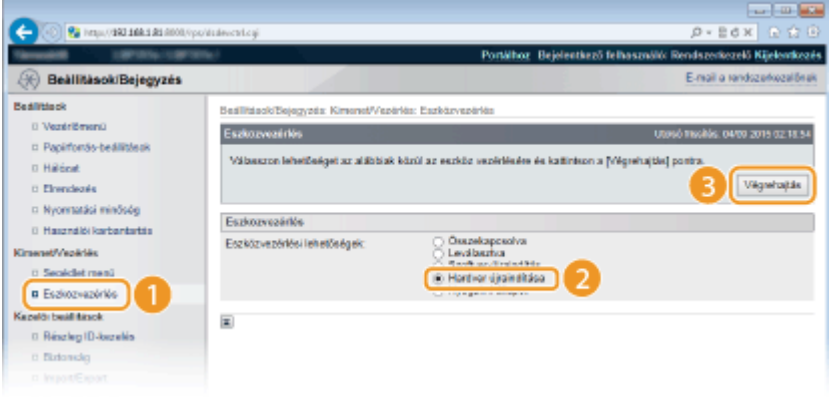

➠A beállítások a gyári visszaállítást követően lépnek érvénybe.

# **MEGJEGYZÉS**

## **Az SNMPv1 letiltása**

● Ha az SNMPv1 protokollt letiltja, akkor a készülék bizonyos funkciói – például a készülékinformációk nyomtató-illesztőprogramon keresztüli lekérdezése – elérhetetlenné válnak.

## **A kezelőpanel használatával**

● Az SNMP beállítások a kezelőpanel beállítás menüjében is elérhetők. **[SNMP-beállítások\(P. 400\)](#page-406-0)**

## **Az SNMPv1 és az SNMPv3 engedélyezése egyszerre**

● Ha az SNMP mindkét verziója engedélyezve van, akkor javasolt, hogy az SNMPv1 protokoll MIB-hozzáférési engedélyeit a [Csak olvasás] értékre állítsa. A MIB-hozzáférési engedélyek az SNMPv1 és az SNMPv3 protokollnál (valamint az SNMPv3 protokollon belül mindegyik felhasználónál) egymástól függetlenül állíthatók be. Ha az [Írás/olvasás] beállítást választja az SNMPv1 protokollban, azzal kiiktatja az SNMPv3 protokollra jellemző robusztus biztonsági szolgáltatásokat, mivel ekkor a készülék legtöbb beállítása az SNMPv1 protokollal is vezérelhető lesz.

# HIVATKOZÁSOK

## **[TLS használata a kommunikáció titkosításához\(P. 303\)](#page-309-0)**

# **Az eszközfelügyeleti szoftver beállításainak konȴgur£l£sa**

0YY8-03J

Egy eszközfelügyeleti szoftver, például az imageWARE Enterprise Management Console hálózaton történő bevezetésével megkönnyítheti a hálózatba kötött eszközök különböző adatainak összegyűjtését és kezelését. Az eszközbeállítások, hibanaplók és hasonló információk a kiszolgáló számítógépen keresztül lekérdezhetők és terjeszthetők. Ha a készüléket ilyen hálózathoz csatlakoztatja, akkor az imageWARE Enterprise Management Console szoftver az SLP (szolgáltatáskeresési) protokollal megkeresi a készüléket a hálózaton, és begyűjti a rá vonatkozó adatokat, például azt, hogy be van-e kapcsolva. Az SLP-beállítások a Távoli felhasználói felületen keresztül adhatók meg.

# **1 Indítsa el a Távoli felhasználói felületet, és jelentkezzen be rendszerkezelői módban. [A Távoli felhasználói felület indítása\(P. 343\)](#page-349-0)**

**2 Kattintson a [Beállítások/Bejegyzés] gombra.**

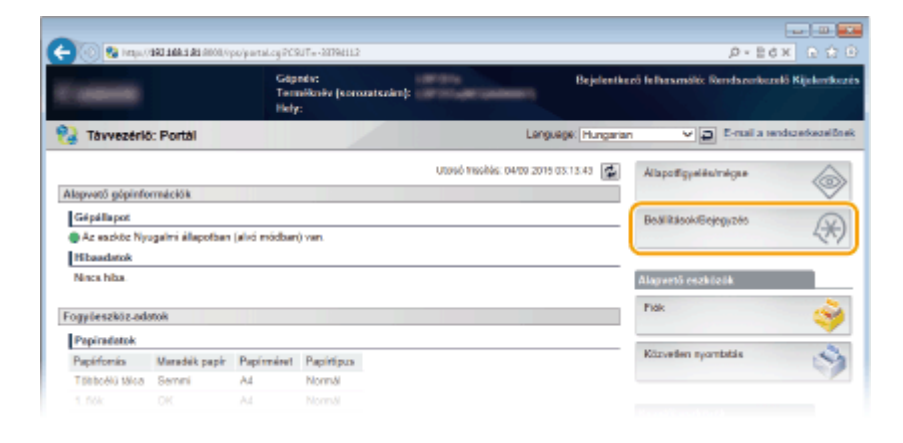

**3 Kattintson az [Hálózat] [TCP/IP-beállítások] gombra.**

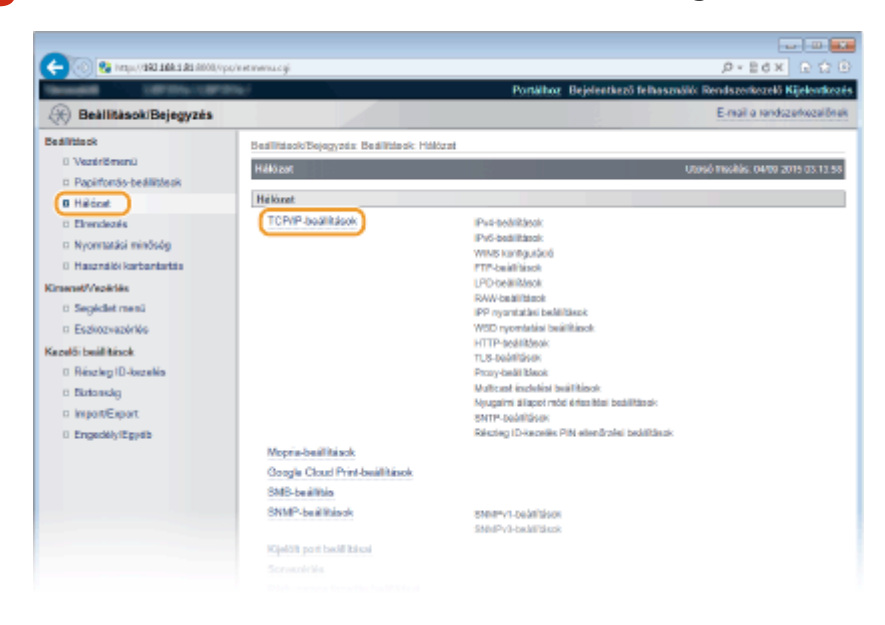

**4 Adja meg az SLP-beállításokat.**

## **Multicast eszközkeresés beállítása**

**1** Kattintson a [Szerkesztés] lehetőségre a [Multicast észlelési beállítások] mezőben.

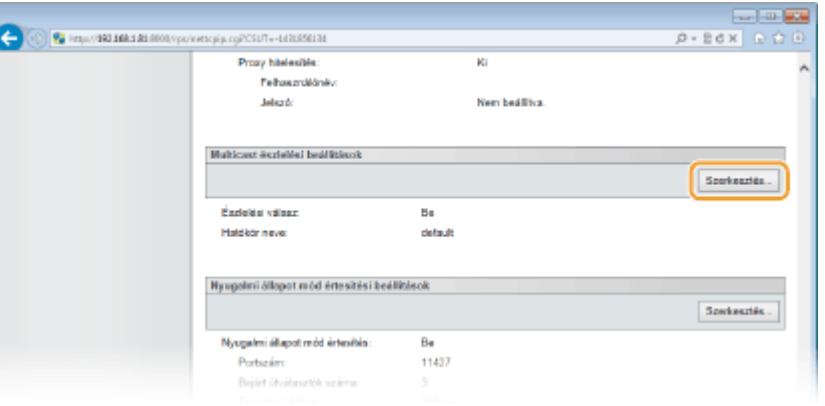

**2** Jelölje be a [Válasz a felderítésre] jelölőnégyzetet, és adja meg a szükséges beállításokat.

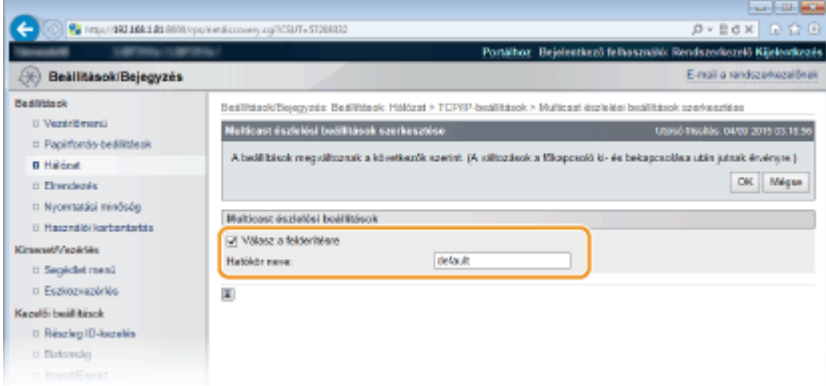

## **[Válasz a felderítésre]**

Jelölje be ezt a jelölőnégyzetet, ha azt szeretné, hogy a készülék válaszoljon az eszközfelügyeleti szoftver multicast keresési csomagjaira és engedélyezze az eszközfelügyeleti szoftver általi figyelést. Ha nem szeretné beállítani, hogy a készülék válaszoljon, akkor törölje a jelet a jelölőnégyzetből.

#### **[Hatókör neve]**

A készülék adott hatókörbe történő felvételéhez adja meg a hatókör legfeljebb 32 karakterből álló nevét.

**3** Kattintson a [OK] gombra.

## **Az eszközfelügyeleti szoftver értesítése a készülék üzemállapotáról**

**1** Kattintson a [Szerkesztés] lehetőségre a [Nyugalmi állapot mód értesítési beállítások] mezőben.

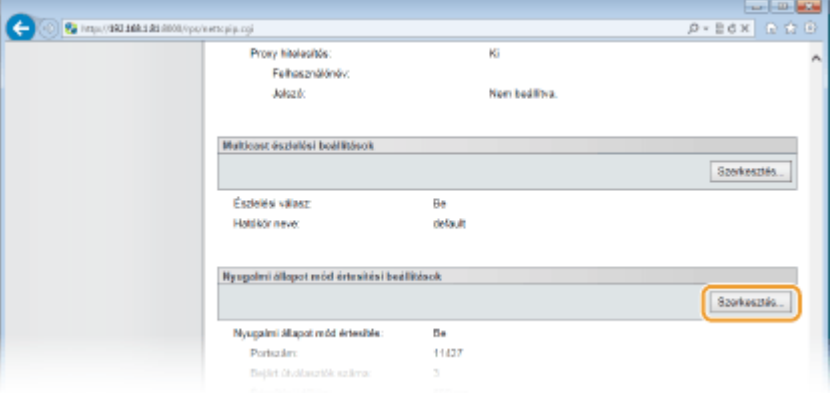

**2** Jelölje be a [Értesítés] jelölőnégyzetet, és adja meg a szükséges beállításokat.

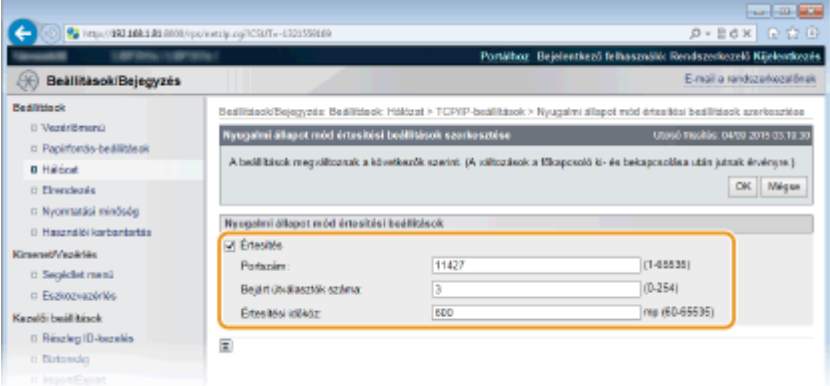

#### **[Értesítés]**

A jelölőnégyzet bejelölésével értesítheti az eszközfelügyeleti szoftvert a készülék üzemállapotáról. Ha az [Értesítés] jelölőnégyzet be van jelölve, akkor a készülék alvó üzemmódban várhatóan elkerüli a felesleges kommunikációt, és csökkenti a teljes energiafogyasztást.

#### **[Portszám]**

Módosítsa ennek a funkciónak a portszámát a hálózati környezetnek megfelelően.

#### **[Bejárt útválasztók száma]**

Adja meg, hogy hány útválasztón haladhatnak át az értesítési csomagok. A megadott szám 0 és 254 között lehet.

#### **[Értesítési időköz]**

Adja meg, hogy milyen gyakran értesítse a készülék az eszközfelügyeleti szoftvert az üzemállapotáról. A megadott szám 60 és 65535 másodperc között lehet.

**3** Kattintson a [OK] gombra.

# **5 Hajtson végre gyári visszaállítást.**

● Kattintson az [Eszközvezérlés] menüpontra, válassza a [Hardver újraindítása] lehetőséget, majd kattintson a [Végrehajtás] gombra.

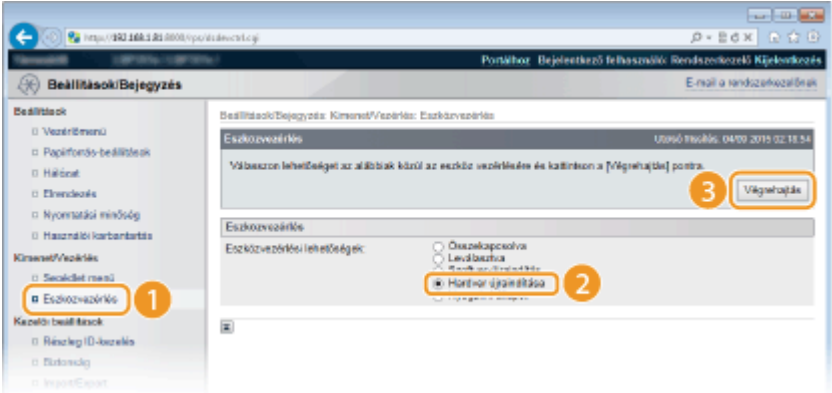

➠A beállítások a gyári visszaállítást követően lépnek érvénybe.

# **MEGJEGYZÉS**

### **A kezelőpanel használatával**

● A keresési csomagokra való válaszadást a kezelőpanel beállítás menüjében is engedélyezheti, ill. letilthatja. **[Észlelési válasz\(P. 397\)](#page-403-0)**

● A készülék üzemállapotáról szóló értesítések beállításai szintén elérhetők a kezelőpanel beállítás menüjében. **[Alvási ért. beáll.\(P. 397\)](#page-403-0)**

# HIVATKOZÁSOK

**[Alvó üzemmódba lépés\(P. 69\)](#page-75-0)**
# <span id="page-252-0"></span>**SMB-konfigurálás**

Az SMB (Server Message Block) egy protokoll, amellyel erőforrások, például fájlok és nyomtatók oszthatók meg egy hálózaton több más eszköz között, és amellyel a készülék megosztott nyomtatóként bejegyezhető az SMB hálózaton.

# **MEGJEGYZÉS**

- Az SMB a NetBIOS protokollt kizárólag TCP/IP hálózaton keresztül támogatja, a NetBEUI protokollt pedig nem támogatja. Az SMB beállítások konfigurálása előtt állítsa be az IP-címet. **D[IP-címek beállítása\(P. 191\)](#page-197-0)**
- Az SMB protokoll használata csak akkor engedélyezett, ha opcionális SD-kártya van a készülékben.
- **1 Indítsa el a Távoli felhasználói felületet, és jelentkezzen be rendszerkezelői módban. [A Távoli felhasználói felület indítása\(P. 343\)](#page-349-0)**

**2 Kattintson a [Beállítások/Bejegyzés] gombra.**

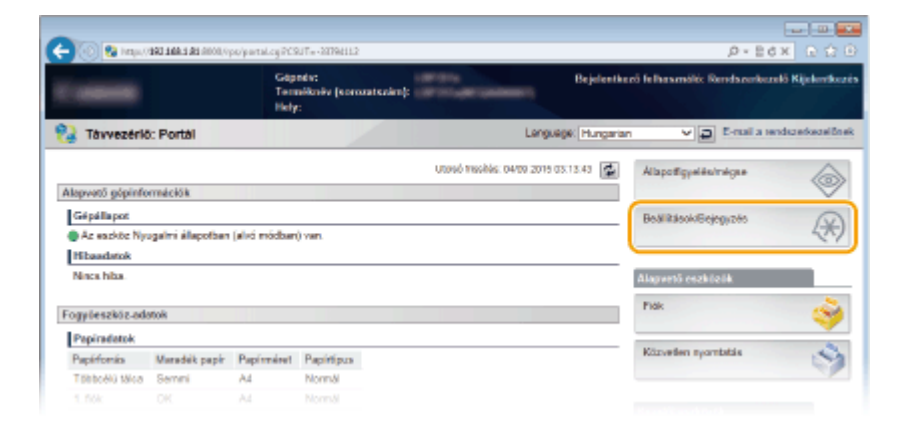

**3 Kattintson az [Hálózat] [SMB-beállítás] gombra.**

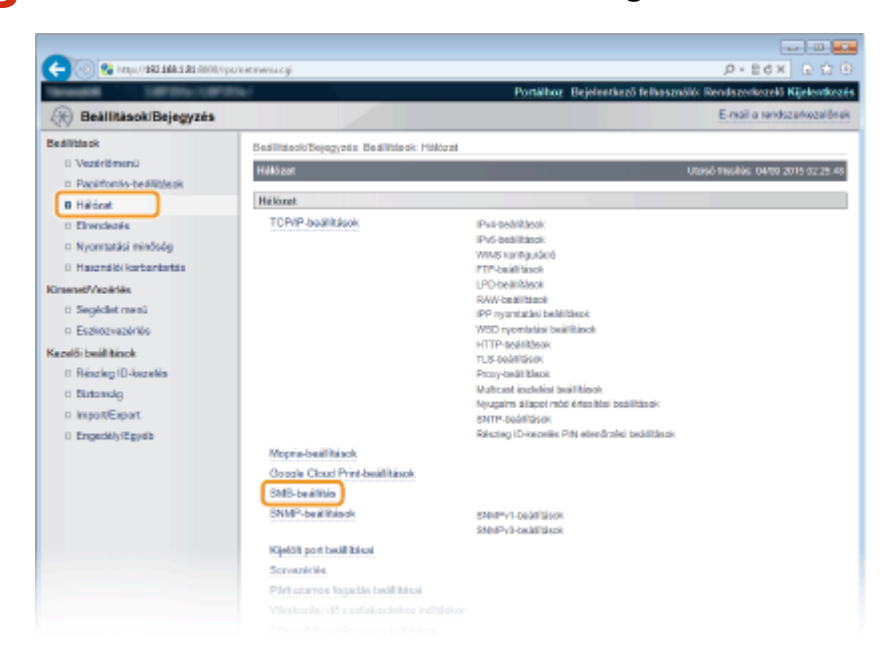

# **4 Kattintson a [Szerkesztés] gombra.**

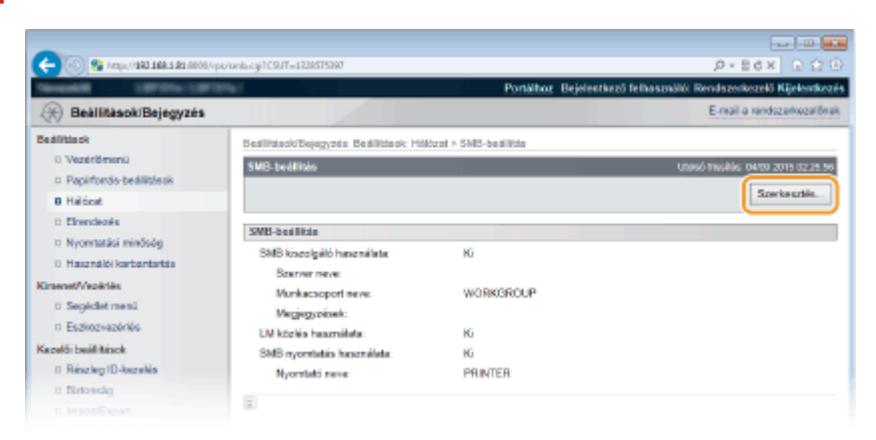

**5 Jelölje be a [SMB kiszolgáló használata] jelölőnégyzetet, és adja meg a szükséges beállításokat.**

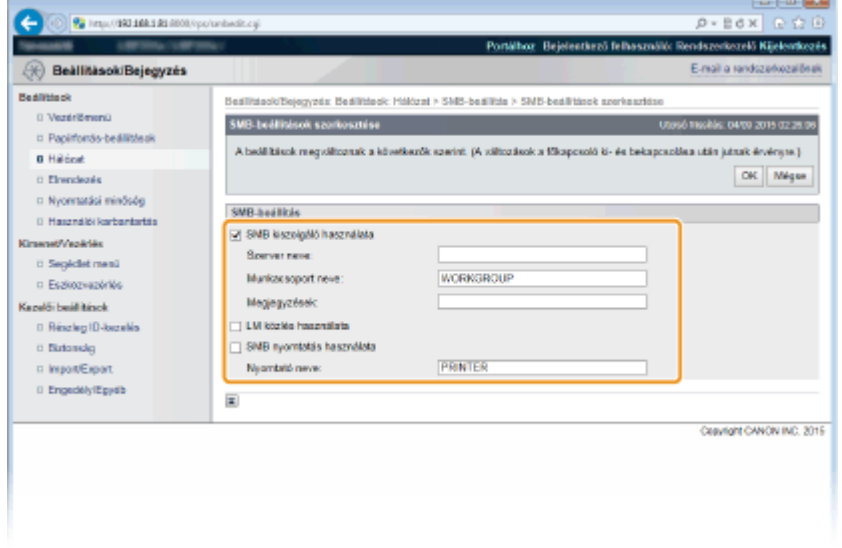

#### **[SMB kiszolgáló használata]**

Ha a jelölőnégyzet be van jelölve, akkor az SMB hálózaton a számítógép SMB-kiszolgálóként jelenik meg.

#### **[Szerver neve]**

Az SMB hálózaton megjelenő kiszolgálónév magadásához a karaktertípustól függően legfeljebb 16 karaktert használhat. A kiszolgálónévnek el kell térnie a hálózathoz csatlakoztatott más számítógépek és nyomtatók nevétől.

#### **MEGJEGYZÉS:**

- Szóközök nem használhatók.
- A rendszer adott esetben a [WINS konfiguráció] alatt található [SMB szerver neve] elemben beállított kiszolgálónevet használja automatikusan a [Szerver neve] ponthoz. A [Szerver neve] beállításban megadott kiszolgálónév változása esetén módosul a [WINS konfiguráció] alatti [SMB szerver neve] is.

#### **[Munkacsoport neve]**

A készülék munkacsoportja nevének magadásához a karaktertípustól függően legfeljebb 16 karaktert használhat. Amennyiben a hálózati környezetben nincs munkacsoport, akkor hozzon létre egy munkacsoportot a Windows alatt, és írja be a munkacsoport nevét.

#### **MEGJEGYZÉS:**

● Szóközök nem használhatók.

• A rendszer adott esetben a [WINS konfiguráció] alatt található [SMB munkacsoport neve] elemben beállított munkacsoportnevet használja automatikusan a [Munkacsoport neve] ponthoz. A [Munkacsoport neve] beállításban megadott munkacsoportnév változása esetén módosul a [WINS konfiguráció] alatti [SMB munkacsoport neve] is.

#### **[Megjegyzések]**

A készüléken szükség szerint létrehozott megjegyzések beírásánál a karaktertípustól függően legfeljebb 192 karaktert használhat.

#### **[LM közlés használata]**

A jelölőnégyzet bejelölésével értesíti a helyi hálózat kezelőjét a készülék létezéséről. Ha nem szükséges értesítenie, akkor a hálózati terhelés csökkentése érdekében törölje a jelet a jelölőnégyzetből.

#### **[SMB nyomtatás használata]**

Ha a készüléken SMB-nyomtatást végez, jelölje be ezt a jelölőnégyzetet.

#### **[Nyomtató neve]**

A készülék neve a karaktertípustól függően legfeljebb 13 karakter lehet.

#### **MEGJEGYZÉS:**

● Szóközök nem használhatók.

## **6 Kattintson a [OK] gombra.**

## **7 Hajtson végre gyári visszaállítást.**

Kattintson az [Eszközvezérlés] menüpontra, válassza a [Hardver újraindítása] lehetőséget, majd kattintson a [Végrehajtás] gombra.

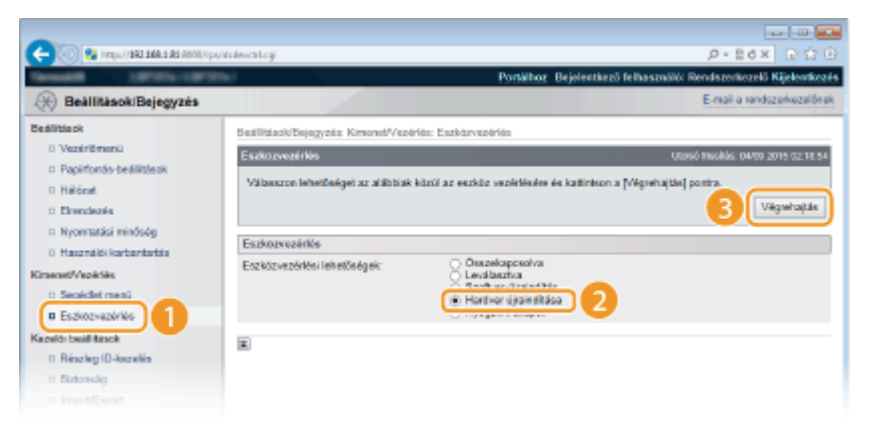

➠A beállítások a gyári visszaállítást követően lépnek érvénybe.

### **» Tovább a [Nyomtatási beállítások konȴgur£l£sa a számítógépen\(P. 249\) r](#page-255-0)észhez.**

# **MEGJEGYZÉS**

#### **A kezelőpanel használatával**

- Az SMB-kiszolgálót a kezelőpanel beállítás menüjében is engedélyezheti, ill. letilthatja. **[SMB\(P. 399\)](#page-405-0)**
- Az SMB-nyomtatást a kezelőpanel beállítás menüjében is engedélyezheti, ill. letilthatja. **[SMB\(P. 399\)](#page-405-0)**

### HIVATKOZÁSOK

**DA WINS konfigurálása(P. 230)** 

Hálózat

# <span id="page-255-0"></span>**Nyomtatási beállítások konȴgur£l£sa a számítógépen**

0YY8-03L

Konfigurálja a csatlakozási beállításokat és telepítse a számítógépre a nyomtató-illesztőprogramot, hogy számítógépről SMB hálózaton keresztül nyomtathasson a készülékkel.

**Csatlakoztatás az SMB hálózathoz(P. 249) [A nyomtató-illesztőprogram telepítése\(P. 250\)](#page-256-0)**

# Csatlakoztatás az SMB hálózathoz

**1 Jelenítse meg a [Helyi kapcsolat tulajdonságai]. [\[Helyi kapcsolat tulajdonságai\]](#page-645-0) [megjelenítése\(P. 639\)](#page-645-0)**

**2 Jelölje be a [Microsoft Networks ügyfél] jelölőnégyzetet.**

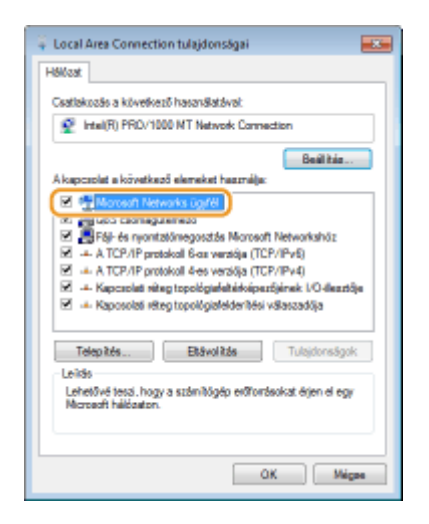

**3 Jelölje be az [A TCP/IP protokoll 4-es verziója (TCP/IPv4))] vagy az [Internet Protocol] jelölőnégyzetet, majd kattintson a [Tulajdonságok] elemre.**

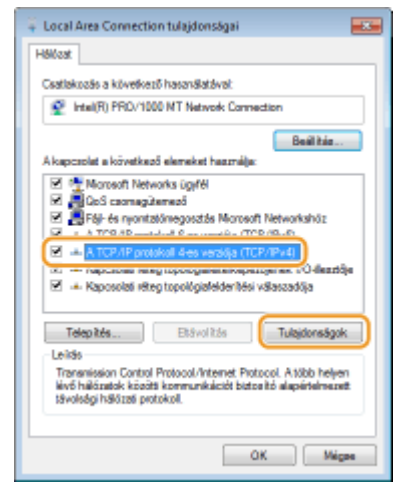

**Kattintson az [Általános] lap ▶ [Speciális] elemére.** 

Hálózat

<span id="page-256-0"></span>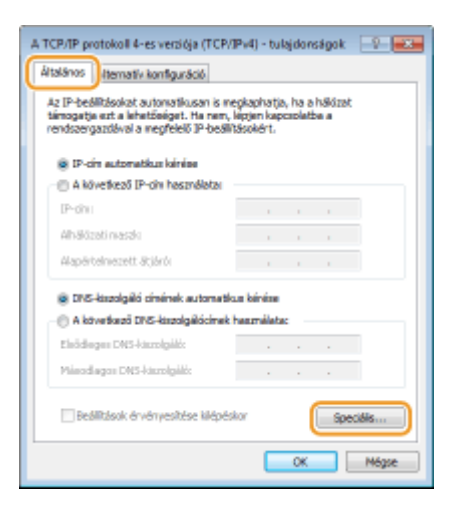

**5 Kattintson a [WINS] lapra, válassza a [NetBIOS engedélyezése TCP/IP felett] pontot, majd kattintson az [OK] gombra.**

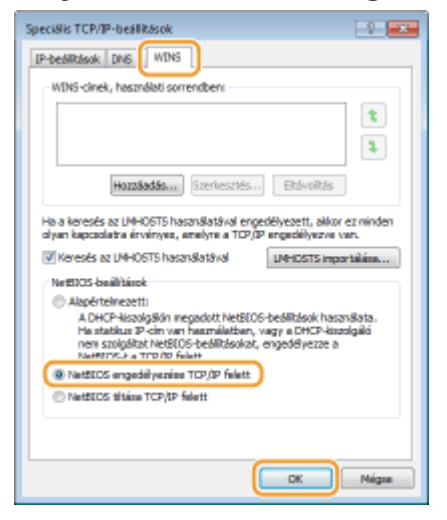

## **6 Kattintson addig az [OK] gombra, amíg be nem zárja az összes párbeszédablakot.**

#### **MEGJEGYZÉS:**

● Amennyiben a rendszer felszólítja, indítsa újra a számítógépet.

# A nyomtató-illesztőprogram telepítése

Telepítse a nyomtató-illesztőprogramot a "Nyomtató-illesztőprogram telepítési útmutató" dokumentumban ismertetett eljárás alapján.

# **MEGJEGYZÉS**

### **Ha a telepítés során port kiválasztására szolgáló képernyő jelenik meg**

- Az alábbiak szerint járjon el.
	- **1 Kattintson az [Port hozzáadása] gombra.**
	- **2 Válassza a [Hálózat] lehetőséget, és kattintson az [OK] gombra.**
	- **3 A listából ebben a sorrendben válassza ki az SMB protokoll beállításaiban megadott** "Munkacsoportnevet", "Kiszolgálónevet" és "Nyomtatónevet". **OSMB-konfigurálás(P. 246)**

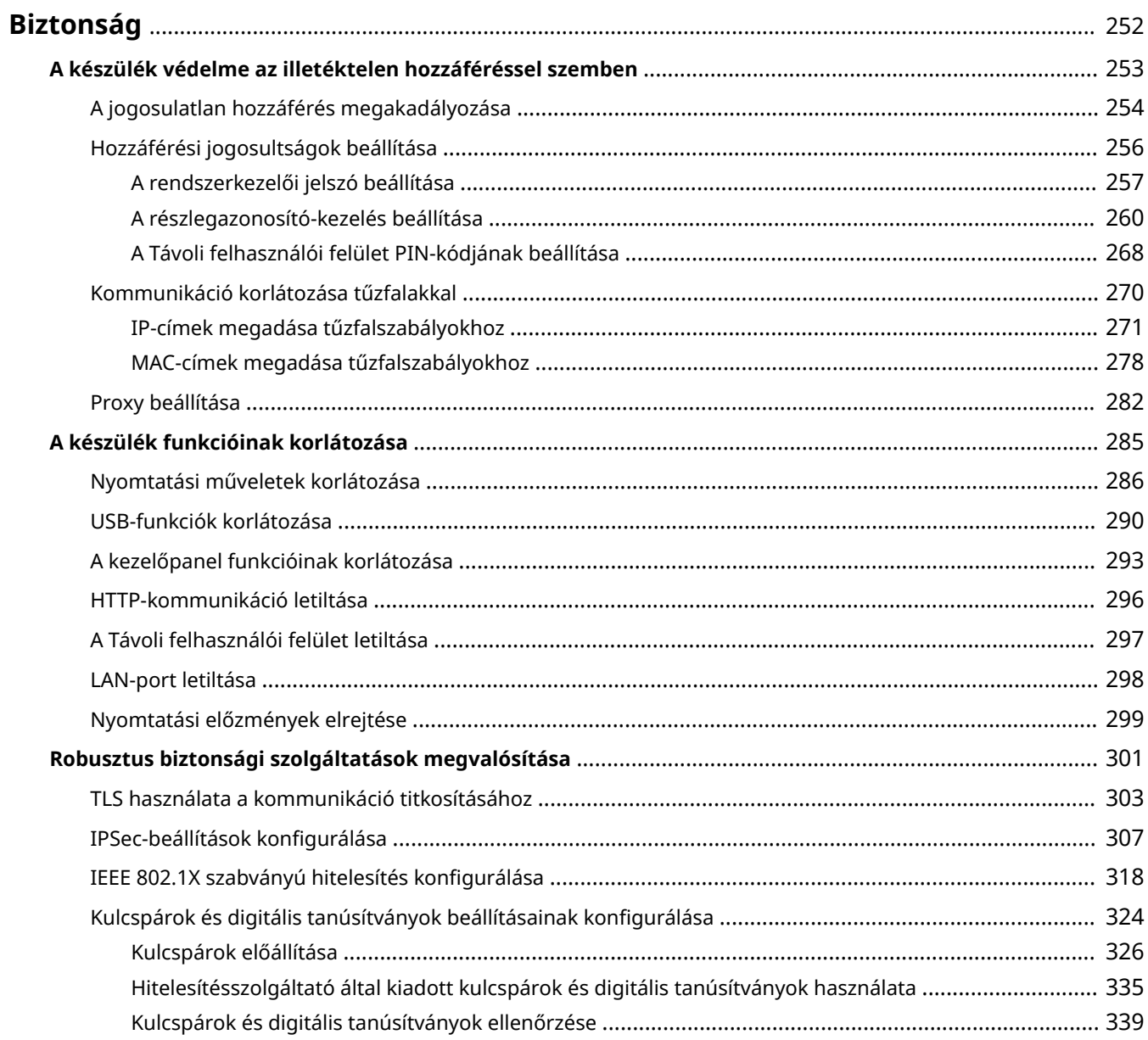

#### 0YY8-03R

<span id="page-258-0"></span>Az informatikai eszközökön, például számítógépeken és nyomtatókon sokszor kezelnek bizalmas adatokat, és ezek az eszközök bármikor rosszindulatú külső felek célpontjává válhatnak. A támadók közvetlenül illetéktelen hozzáférést szerezhetnek eszközeihez vagy közvetve kihasználhatják a gondatlanságot és a helytelen használatot. Mindkét esetben váratlan veszteségek merülhetnek fel, ha bizalmas információk szivárognak ki. E kockázatok kezelése érdekében a készülék különféle biztonsági funkciókkal van felszerelve. Állítsa be a hálózati környezettől függően a szükséges konfigurációt.

# **MEGJEGYZÉS**

A legbiztonságosabb rendszert olyan környezet kialakításával hozhatja létre, amelyben a belső hálózathoz kapcsolódó nyomtatók az interneten keresztül érhetők el, és a gép biztonsági funkcióival együtt használja ezt a környezetet. **[A jogosulatlan hozzáférés megakadályozása\(P. 254\)](#page-260-0)**

# ■ Az információbiztonság alapjainak megteremtése

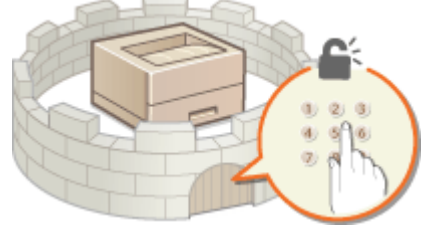

### **[A készülék védelme az illetéktelen hozzáféréssel szemben\(P. 253\)](#page-259-0)**

## ■Felkészülés a gondatlanságból és helytelen használatból eredő kockázatokra

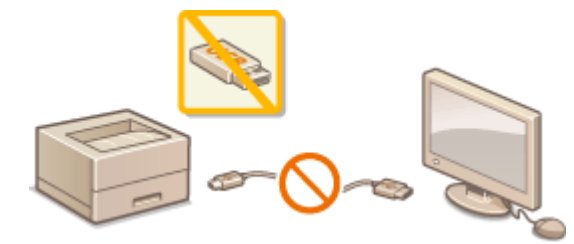

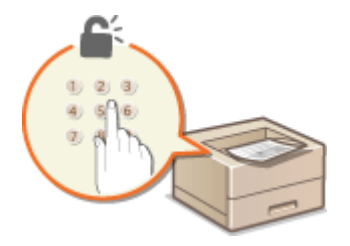

**[A készülék funkcióinak korlátozása\(P. 285\)](#page-291-0) [PIN-kóddal védett dokumentum nyomtatása \(védett](#page-139-0) [nyomtatás\)\(P. 133\)](#page-139-0)**

### ■ Robusztus biztonsági szolgáltatások megvalósítása

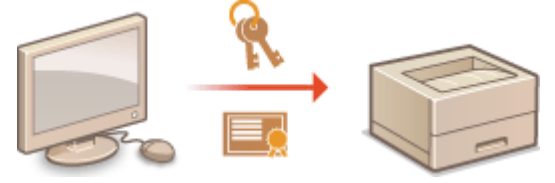

**[Robusztus biztonsági szolgáltatások megvalósítása\(P. 301\)](#page-307-0)**

# <span id="page-259-0"></span>**A készülék védelme az illetéktelen hozzáféréssel szemben**

0YY8-03S

Akadályozza meg, hogy illetéktelen külső felek hozzáférjenek a készülékhez és használják azt. Több biztonsági intézkedést is megvalósíthat, például felügyelheti a felhasználók hozzáférési jogosultságait és tűzfalakat alkalmazhat.

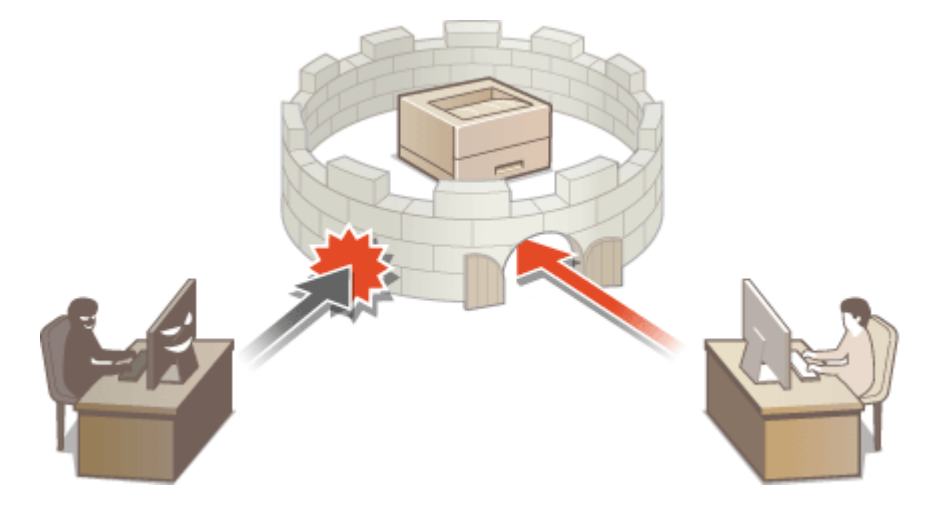

# <span id="page-260-0"></span>**A jogosulatlan hozzáférés megakadályozása**

0YY8-03U

Ez a rész azokat a biztonsági intézkedéseket ismerteti, amelyekkel megakadályozható a külső hálózatról történő hozzáférés. A készülék és a hálózathoz csatlakoztatott egyéb nyomtatók és többfunkciós készülékek használata előtt minden felhasználónak és rendszergazdának el kell olvasnia ezt a tájékoztatást. A hálózathoz csatlakoztatott korszerű nyomtatók és többfunkciós készülékek számos hasznos funkciót kínálnak, például a számítógépről történő nyomtatást, a számítógépről végrehajtott kezelést távoli szolgáltatások használatával, valamint a beolvasott dokumentumok elküldését az interneten keresztül. Emellett rendkívül fontos a megfelelő biztonsági intézkedések végrehajtása az információszivárgás biztonsági kockázatának csökkentése érdekében, mivel ezek a hálózathoz csatlakoztatott nyomtatókat és többfunkciós készülékeket több veszély is fenyegeti, például az illetéktelen hozzáférés és az adatlopás. Ez a rész azokat a beállításokat ismerteti, amelyek megadásával megakadályozható a hálózathoz csatlakoztatott nyomtató, illetve többfunkciós készülék illetéktelen hozzáférése.

### **Biztonsági intézkedések a külső hálózatból történő jogosulatlan hozzáférés megakadályozására**

**Magánhálózati IP-cím hozzárendelése(P. 254)**

**[Tűzfal használata az átvitel korlátozásához\(P. 255\)](#page-261-0)**

**[TLS protokollal titkosított kommunikáció beállítása \(P. 255\)](#page-261-0)**

**[PIN-kód beállítása a nyomtatóban tárolt információk kezeléséhez\(P. 255\)](#page-261-0)**

# Magánhálózati IP-cím hozzárendelése

Az IP-cím a számítógépes hálózathoz csatlakozó eszközökhöz rendelt, számokból álló azonosító. Az internettel folytatott kommunikációhoz "globális IP-cím" használható, a helyi hálózatokon, például a vállalat belső hálózatán belül kommunikációhoz pedig "magánhálózati IP-cím" használható. Globális IP-cím használata esetén a nyomtató, illetve többfunkciós készülék "nyitott" a nyilvánosság számára, és elérhető az internetről. A külső hálózatokból történő jogosulatlan hozzáférés lehetősége miatt ekkor fokozottabb az információszivárgás veszélye. Magánhálózati IP-cím használata esetén a nyomtató, illetve a többfunkciós készülék csak a helyi hálózatban, például a vállalat belső helyi hálózatában érhető el a helyi hálózat felhasználói számára.

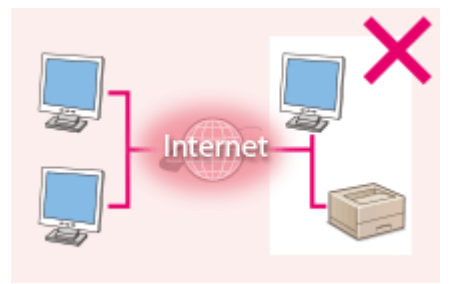

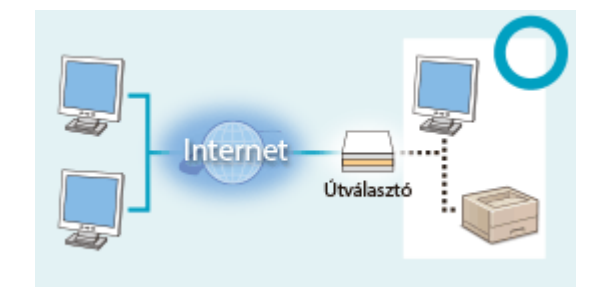

**Globális IP-cím** Elérhető a helyi hálózathoz tartozó felhasználók számára.

**Magánhálózati IP-cím** Elérhető a helyi hálózathoz tartozó felhasználók számára.

Adjon meg magánhálózati IP-címet a nyomtatóhoz, illetve a többfunkciós készülékhez. Győződjön meg arról, hogy a nyomtatóhoz, illetve többfunkciós készülékhez rendelt IP-cím magánhálózati IP-cím. A magánhálózati IP-címek a következő tartományokba esnek.

### **A magánhálózati IP-címek tartományai**

- 10.0.0.0 és 10.255.255.255 között
- 172.16.0.0 és 172.31.255.255 között
- 192.168.0.0 és 192.168.255.255 között

Az IP-cím ellenőrzésének ismertetését lásd: **[Az IPv4-cím beállítása\(P. 192\)](#page-198-0)** .

# **MEGJEGYZÉS**

<span id="page-261-0"></span>● Ha globális IP-cím van hozzárendelve a nyomtatóhoz, illetve a többfunkciós készülékhez, létrehozhat olyan hálózati környezetet, amely csökkenti a jogosulatlan hozzáférés veszélyét. Ehhez biztonsági szoftvereket kell telepítenie, például tűzfalat, amely megakadályozza a jogosulatlan hozzáférést a külső hálózatokból. Ha globális IP-címet kíván hozzárendelni a nyomtatóhoz, illetve a többfunkciós készülékhez, forduljon a hálózati rendszergazdához.

# Tűzfal használata az átvitel korlátozásához

A tűzfal olyan rendszer, amely megakadályozza a jogosulatlan hozzáférést a külső hálózatokból, és védi a helyi hálózatot a támadásoktól és a behatolásoktól. A hálózati környezetben alkalmazott tűzfallal úgy tilthatja le a hozzáférést a veszélyesnek tűnő külső hálózatokból, hogy korlátozza a külső hálózat megadott IP-címéről érkező kommunikációt. A Canon nyomtatókra és többfunkciós készülékekre telepített szolgáltatás lehetővé teszi az IP-cím szerinti szűrés beállítását. További információ az IP-cím szerinti szűrés beállításáról: **[IP-címek megadása](#page-277-0) [tűzfalszabályokhoz\(P. 271\)](#page-277-0)** .

# TLS protokollal titkosított kommunikáció beállítása

A TLS protokollal titkosított kommunikáció ismertetését lásd: **[Robusztus biztonsági szolgáltatások](#page-307-0) [megvalósítása\(P. 301\)](#page-307-0)** , a végrehajtandó műveletek leírását pedig lásd: **[TLS használata a kommunikáció](#page-309-0) [titkosításához\(P. 303\)](#page-309-0)** .

# PIN-kód beállítása a nyomtatóban tárolt információk kezeléséhez

Ha rosszindulatú külső fél jogosulatlan hozzáférést próbál a nyomtatóhoz, illetve a többfunkciós készülékhez, PIN-kód megadásával a készüléken tárolt adatokhoz csökkenthető az információszivárgás veszélye. A Canon nyomtatókon és többfunkciós készülékeken többféle típusú információkhoz is beállítható PIN-kódos védelem.

### **PIN-kód beállítása minden funkcióhoz**

- PIN-kód beállítása a Távoli felhasználói felület használatához További információ: **[A Távoli felhasználói felület PIN-kódjának beállítása\(P. 268\)](#page-274-0)** .
- Jelszó beállítása a rendszerkezelőhöz További információ: **DA rendszerkezelői jelszó beállítása(P. 257)**.

A fent felsorolt példák csak néhány biztonsági intézkedést mutatnak be a jogosulatlan hozzáférés megakadályozására. A **[Biztonság\(P. 252\)](#page-258-0)** részben tekintse át a többi biztonsági intézkedést, és az adott környezetnek megfelelően használja fel azokat a jogosulatlan hozzáférés megakadályozására.

# <span id="page-262-0"></span>**Hozzáférési jogosultságok beállítása**

Védje a készüléket az illetéktelen hozzáféréstől úgy, hogy csak a hozzáférési jogosultsággal rendelkező felhasználóknak engedélyezi a készülék használatát. A hozzáférési jogosultságok külön állíthatók be a rendszerkezelő jelszó, az úgynevezett "részlegazonosító" fiók és a Távoli felhasználói felület számára. Amikor ilyen jogosultságok vannak beállítva, a felhasználónak azonosítót és PIN-kódot kell megadnia a nyomtatáshoz vagy a beállítások módosításához.

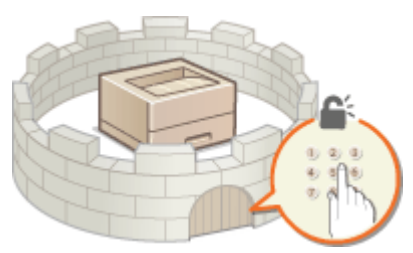

A rendszerkezelői jelszó kizárólag rendszergazdák számára van fenntartva, míg a részlegazonosító az általános felhasználók esetében használatos. Mindkettőt a rendszerkezelők határozzák meg. A Távoli felhasználói felület eléréséhez szükséges PIN-kód beállításával pedig korlátozhatja a felület használatát.

### **Rendszerkezelői jelszó**

A készülék beállításai a Távoli felhasználói felületről rendszerkezelői jelszóval adhatók meg. A jelszó gyári alapértéke ("7654321") módosítható, ami lehetővé teszi, hogy csak bizonyos rendszergazdák változtathassanak a beállításokon.

### **[A rendszerkezelői jelszó beállítása\(P. 257\)](#page-263-0)**

### **Részlegazonosító (Részleg ID-kezelés)**

A részlegazonosító a nyomtatási feladatok kezelésére szolgáló fiók. Több részlegazonosító is bejegyezhető, megadva ezzel egy adott felhasználó (vagy felhasználói csoport) hozzáférési jogosultságait. Ha egy felhasználó megpróbál dokumentumot nyomtatni, amikor engedélyezve van a részlegazonosítók használata, akkor megjelenik a részlegazonosító beviteli képernyője, és a felhasználónak meg kell adnia saját részlegazonosítóját. Részlegazonosítónként megtekinthetők az adatok, például a kinyomtatott oldalak száma.

#### **[A részlegazonosító-kezelés beállítása\(P. 260\)](#page-266-0)**

### **Távoli felhasználói felület PIN-kódja (Távoli felhasználói felület hozzáférési PIN-kódja)**

Ez a Távoli felhasználói felület használatához szükséges PIN-kód. Csak a PIN-kódot ismerő felhasználók férhetnek hozzá a Távoli felhasználói felülethez.

#### **[A Távoli felhasználói felület PIN-kódjának beállítása\(P. 268\)](#page-274-0)**

# <span id="page-263-0"></span>**A rendszerkezelői jelszó beállítása**

#### 0YY8-03X

A készüléken konfigur£lt beállításoknak a Távoli felhasználói felületen történő módosításához rendszergazdai jogosultságokra van szükség. Az alábbi eljárás alapján módosítsa a rendszerkezelői jelszót. A rendszerkezelői jelszó beállítására vonatkozó információk kulcsfontosságúak a készülék biztonsága szempontjából, ezért gondoskodjon arról, hogy a rendszerkezelői jelszót csak a rendszergazdák ismerjék.

# **MEGJEGYZÉS**

- · A rendszerkezelői jelszó alapértelmezett beállítása a "7654321". Felhívjuk a figyelmét arra, hogy biztonsági szempontból nem célszerű ezt a jelszót használni. Azt ajánljuk, hogy módosítsa a jelszót az alábbi eljárás szerint.
	- **1 Indítsa el a Távoli felhasználói felületet, és jelentkezzen be rendszerkezelői módban. [A Távoli felhasználói felület indítása\(P. 343\)](#page-349-0)**
- **2 Kattintson a [Beállítások/Bejegyzés] gombra.**

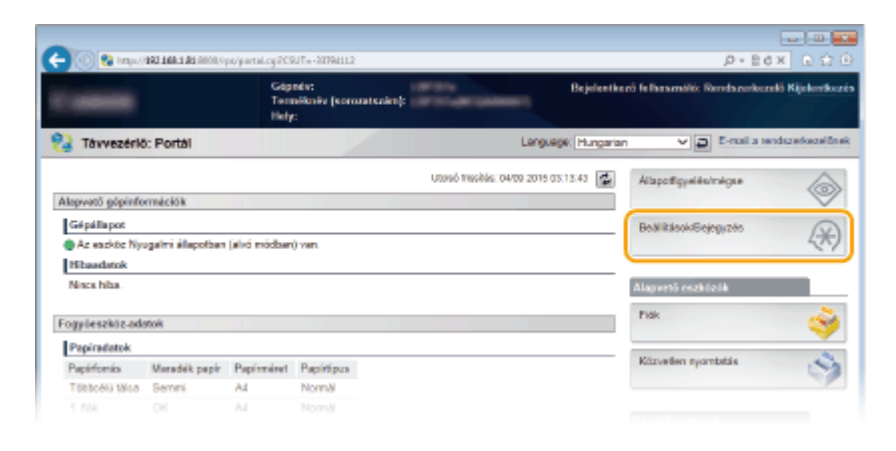

**3 Kattintson az [Biztonság] [Kezelői beállítások] gombra.**

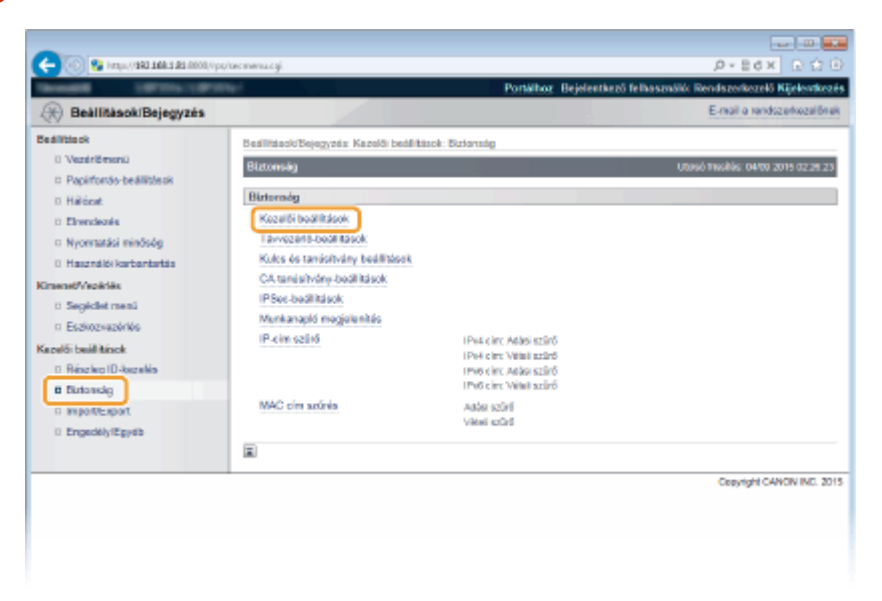

## **4 Kattintson a [Szerkesztés] gombra.**

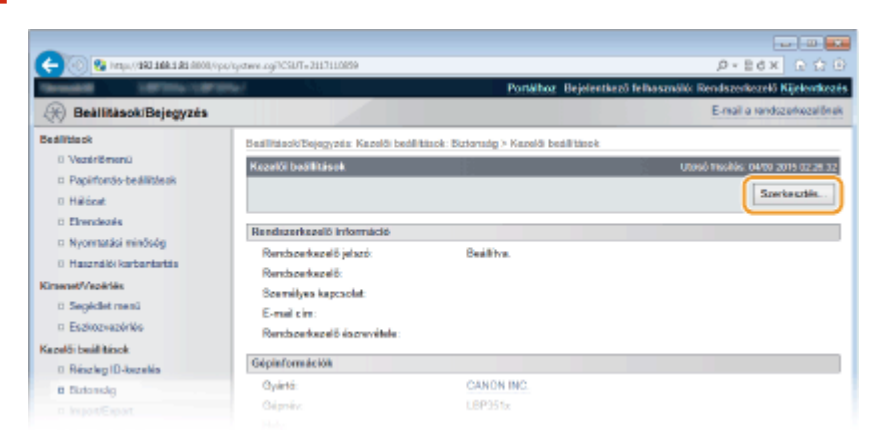

# **5 A [Jelenlegi rendszerkezelő jelszó] pontban adja meg az aktuális jelszót.**

• Az alapértelmezett jelszó a "7654321".

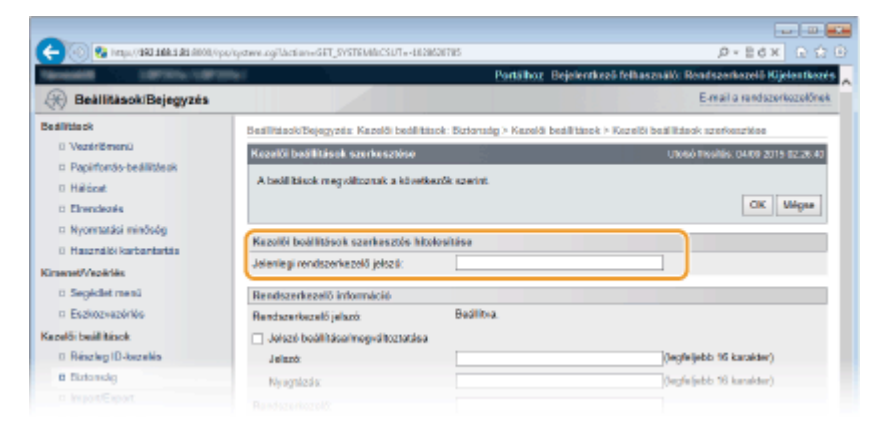

# **6 Írja be az új jelszót.**

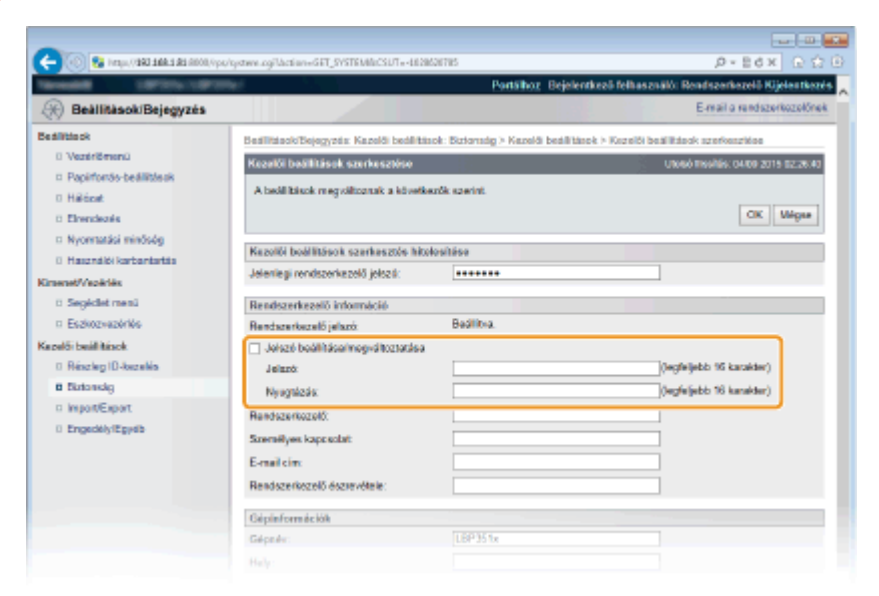

#### **[Jelszó beállítása/megváltoztatása]**

A jelszó beállításához vagy módosításához jelölje be a jelölőnégyzetet, és a [Jelszó] szövegmezőben adja meg a jelszót legfeljebb 16 alfanumerikus karakterrel. A megerősítéshez adja meg még egyszer a jelszót a [Nyugtázás] szövegmezőben.

### **MEGJEGYZÉS:**

● Amennyiben az [OK] gombra kattint akkor, amikor be van jelölve a jelölőnégyzet, valamint a [Jelszó] és a [Nyugtázás] szövegmező üres, az aktuálisan beállított jelszó törlődik.

## **7 Szükség szerint adja meg a rendszerkezelő nevét és elérhetőségét, majd kattintson az [OK] gombra.**

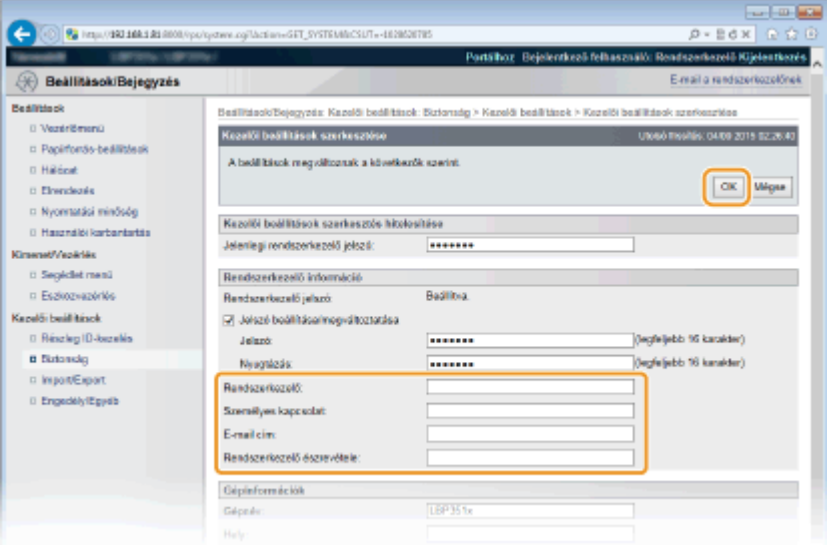

#### **[Rendszerkezelő]**

Adja meg a rendszergazda nevét legfeljebb 128 karakterrel.

#### **[Személyes kapcsolat]**

Adja meg a rendszergazda elérhetőségét legfeljebb 128 karakterrel.

#### **[E-mail cím]**

Adja meg a rendszergazda e-mail címét legfeljebb 64 alfanumerikus karakterrel.

#### **[Rendszerkezelő észrevétele]**

Adja meg a rendszergazdával kapcsolatos megjegyzéseket legfeljebb 128 karakterrel.

### **FONTOS**

● Tartsa észben a beállított jelszót. Amennyiben elfelejtette jelszavát, forduljon Canon viszonteladójához vagy a Canon telefonos ügyfélszolgálatához.

### **HIVATKOZÁSOK**

**[Hozzáférési jogosultságok beállítása\(P. 256\)](#page-262-0) [Rendszerkezelői információk ellenőrzése\(P. 357\)](#page-363-0)**

# <span id="page-266-0"></span>**A részlegazonosító-kezelés beállítása**

#### 0YY8-03Y

A készülék hozzáférhetősége több felhasználó vagy csoport esetén több azonosító használatával is szabályozható. Ha egy felhasználó megpróbálja működtetni a készüléket, amelyen engedélyezve van a részlegazonosító-kezelés, akkor megjelenik egy bejelentkezési képernyő, és a felhasználónak meg kell adnia saját részlegazonosítóját és PIN kódját, hogy használni tudja a készüléket. A részlegazonosító-kezelés nyilvántartja, hogy az egyes felhasználók hogyan használták a készüléket. A részlegazonosító-kezelés konfigurálásához először jegyezze be a szükséges részlegazonosítókat, majd engedélyezze a részlegazonosító-kezelési funkciót. Ha a részlegazonosító-kezelést a számítógépről végrehajtott nyomtatásra is ki szeretné terjeszteni, akkor további beállításokra van szükség.

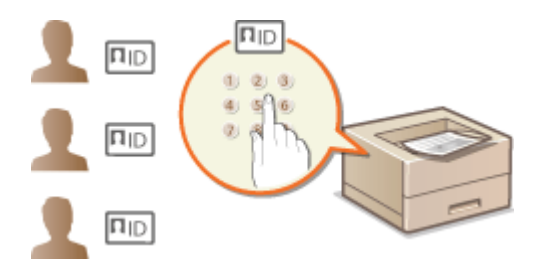

**Részlegazonosítók és PIN-kódok bejegyzése és szerkesztése(P. 260) [A részlegazonosító-kezelés engedélyezése\(P. 262\)](#page-268-0) [Részlegazonosító-kezelés beállítása a számítógépről indított nyomtatáshoz\(P. 264\)](#page-270-0) [Feladatok blokkolása, ha a részlegazonosító nem ismert\(P. 266\)](#page-272-0)**

# **MEGJEGYZÉS**

**Az egyes részlegek nyomtatási állapotának felügyeletéhez [Az egyes részlegek által kinyomtatott oldalak számának ellenőrzése\(P. 561\)](#page-567-0)**

# Részlegazonosítók és PIN-kódok bejegyzése és szerkesztése

Adjon meg egy részlegazonosítót, és állítson be hozzá PIN kódot. Legfeljebb 300 részlegazonosítót lehet bejegyezni.

**1 Indítsa el a Távoli felhasználói felületet, és jelentkezzen be rendszerkezelői módban. [A Távoli felhasználói felület indítása\(P. 343\)](#page-349-0)**

#### $-127 + 65 + 8$  $0 - B A V$ Pa Tayvezerlő: Portá **Hungarian**  $\sqrt{2}$  E-mail and U0960 Nschols: 04/00 2019 03:13:43 图 **Alberta** Alepvető gépinformációk Gépállapot **BAN ESANGRAPHICAP** Æ .<br>@ Az eszköz Nivasalmi állapotban (alkó e Hibaadatoi Mary Mo Alamenti rezközük Fogyleszköz-adatok Papiradatok Papirfornia Maradek papir Titalscald Mich. Senni  $\overline{M}$

### **2 Kattintson a [Beállítások/Bejegyzés] gombra.**

**3 Kattintson a [Részleg ID-kezelés] elemre, és jegyezze be vagy szerkessze a részlegazonosítókat.**

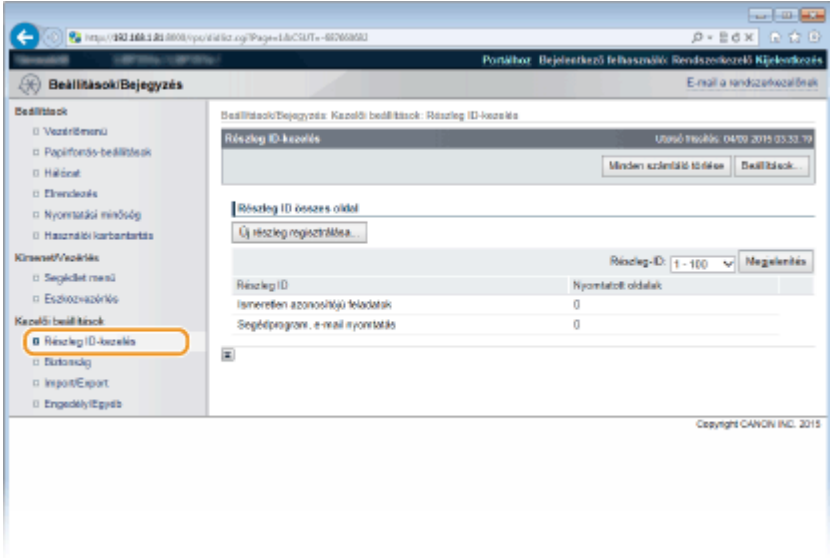

### **Részlegazonosító bejegyzése**

- **1** Kattintson a [Új részleg regisztrálása] gombra.
- **2** Adja meg a szükséges beállításokat, és kattintson az [OK] gombra.

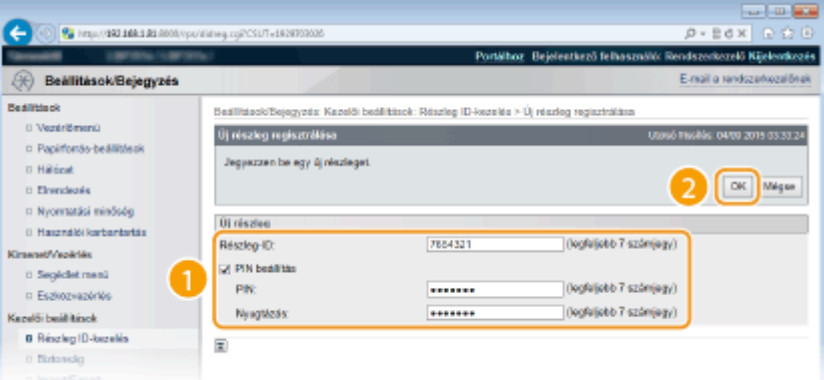

### **[Részleg-ID]**

Adjon meg részlegazonosítóként egy legfeljebb hét jegyből álló számot.

#### **[PIN beállítás]**

A PIN-kód beállításához jelölje be a jelölőnégyzetet, majd adjon meg egy legfeljebb hét jegyből álló számot a [PIN] és a [Nyugtázás] mezőben.

### **A bejegyzett részlegazonosító beállításainak szerkesztése**

- **1** Szerkesztéshez a [Részleg-ID] résznél kattintson a megfelelő szöveges hivatkozásra.
- **2** Módosítsa igény szerint a beállításokat, majd kattintson az [OK] gombra.

#### **MEGJEGYZÉS:**

#### **Részlegazonosító törlése**

● Kattintson a törölni kívánt részlegazonosítótól jobbra látható [Törlés] pontra ▶ kattintson az [OK] gombra.

# <span id="page-268-0"></span>A részlegazonosító-kezelés engedélyezése

Miután rögzítette a kívánt számú részlegazonosítót, engedélyezze a részlegazonosító-kezelést.

**1 Indítsa el a Távoli felhasználói felületet, és jelentkezzen be rendszerkezelői módban. [A Távoli felhasználói felület indítása\(P. 343\)](#page-349-0)**

**2 Kattintson a [Beállítások/Bejegyzés] gombra.**

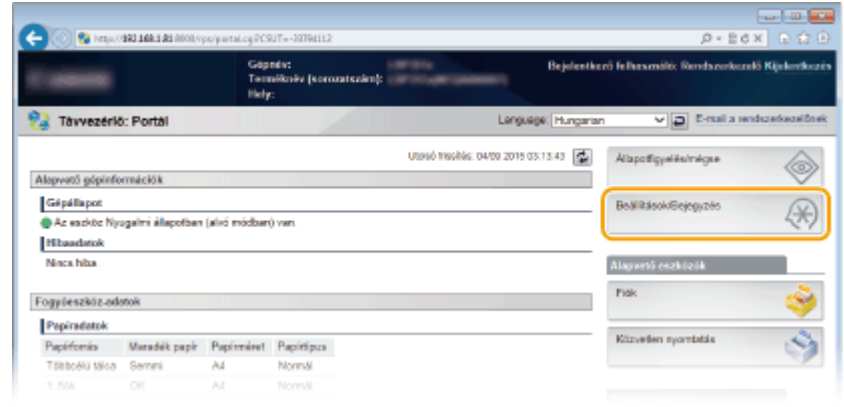

**3 Kattintson az [Részleg ID-kezelés] [Beállítások] gombra.**

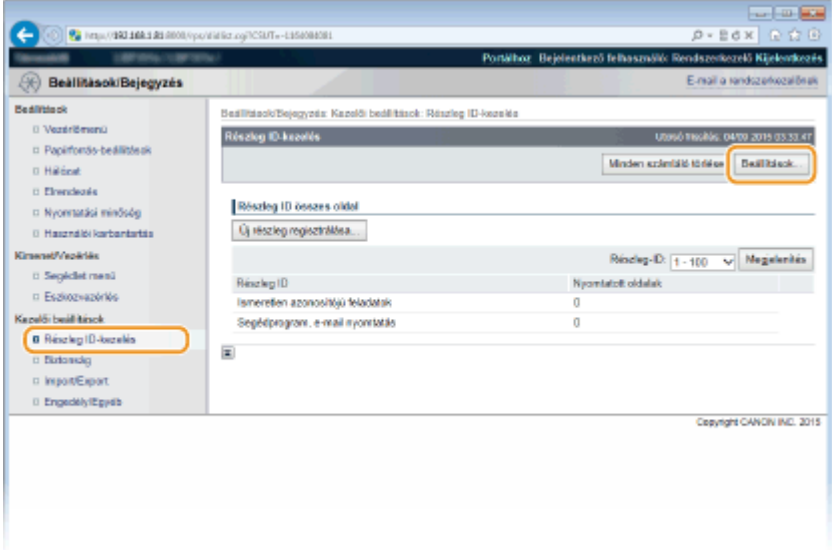

**4 Jelölje be a [Részleg ID-kezelés engedélyezése] jelölőnégyzetet, és kattintson a [OK] gombra.**

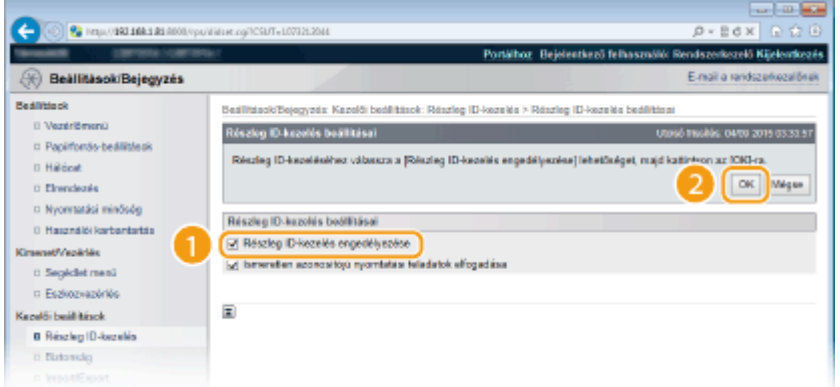

#### **[Részleg ID-kezelés engedélyezése]**

A részlegazonosító-kezelés engedélyezéséhez jelölje be a jelölőnégyzetet. Ha nem szeretné használni a részlegazonosító-kezelést, akkor törölje a jelet a jelölőnégyzetből.

#### **MEGJEGYZÉS:**

● Az [Ismeretlen azonosítójú nyomtatási feladatok elfogadása] jelölőnégyzettel kapcsolatos tudnivalókért lásd: **[Feladatok blokkolása, ha a részlegazonosító nem ismert\(P. 266\)](#page-272-0)** .

# **MEGJEGYZÉS**

### **Ha a részlegazonosító-kezelés engedélyezve van**

● Amikor a felhasználók a kezelőpanelről megkísérelnek kinyomtatni egy, az USB-memóriaeszközön tárolt fájlt vagy az SD-kártyán tárolt dokumentumot, megjelenik a hitelesítési képernyő. Adja meg a részlegazonosítót és a PINkódot, válassza a <Bejelentkezés> lehetőséget, majd nyomja meg a  $\sqrt{2}$ gombot.

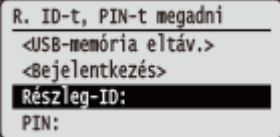

● Ahhoz, hogy a Távoli felhasználói felületre általános felhasználói módban jelentkezzen be, meg kell adnia a részlegazonosítót és a PIN-kódot. **[A Távoli felhasználói felület indítása\(P. 343\)](#page-349-0)**

## ■ XPS nyomtató-illesztőprogram használata esetén

Amennyiben a részlegazonosító-kezelés funkciót XPS nyomtató-illesztőprogrammal kívánja használni, akkor állítsa be a kulcspárokat a TLS protokollal titkosított kommunikációhoz ( **[TLS használata a kommunikáció](#page-309-0) [titkosításához\(P. 303\)](#page-309-0)** ). A kulcspárok megadását követően konfigur£lja az alábbi beállításokat.

Jelentkezzen be a Távoli felhasználói felületen rendszerkezelői módban ( **[A Távoli felhasználói](#page-349-0) felület indítása(P. 343)) ▶ [Beállítások/Bejegyzés] ▶ [Hálózat] ▶ [TCP/IP-beállítások] E** [Szerkesztés] a [Részleg ID-kezelés PIN ellenőrzési beállítások] menüpont alatt E Jelölje be a [Részleg ID-kezelés PIN ellenőrzés használata] jelölőnégyzetet • [OK]

<span id="page-270-0"></span>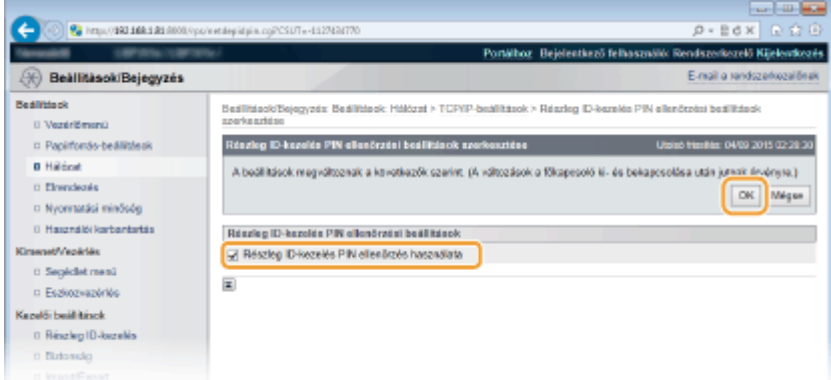

#### **[Részleg ID-kezelés PIN ellenőrzés használata]**

Ha bejelöli ezt a jelölőnégyzetet, akkor a részlegazonosító-kezelést engedélyezi az XPS nyomtatóillesztőprogrammal történő nyomtatáshoz. Ha nem szeretné használni a részlegazonosító-kezelést, akkor törölje a jelet a jelölőnégyzetből.

#### **FONTOS:**

● Ha a készüléken nincs beállítva kulcspár, akkor a [Részleg ID-kezelés PIN ellenőrzés használata] nem engedélyezhető. **OKulcspárok és digitális tanúsítványok beállításainak konfigurálása(P. 324)** 

## Részlegazonosító-kezelés beállítása a számítógépről indított nyomtatáshoz

Ha a részlegazonosító-kezelést a számítógépről történő nyomtatásra is ki szeretné terjeszteni, akkor a számítógépre már telepített illesztőprogramban meg kell adnia bizonyos beállításokat. Adja meg szükség szerint a részlegazonosítót és a PIN kódot.

### **FONTOS**

● Az alábbi eljárás végrehajtásához rendszergazdai fiókkal kell bejelentkeznie a számítógépre.

**1 Nyissa meg a nyomtató mappáját. [A nyomtatók mappájának megjelenítése\(P. 633\)](#page-639-0)**

**2 Kattintson a jobb egérgombbal a nyomtató ikonjára, majd válassza a [Nyomtató tulajdonságai] vagy a [Tulajdonságok] parancsot.**

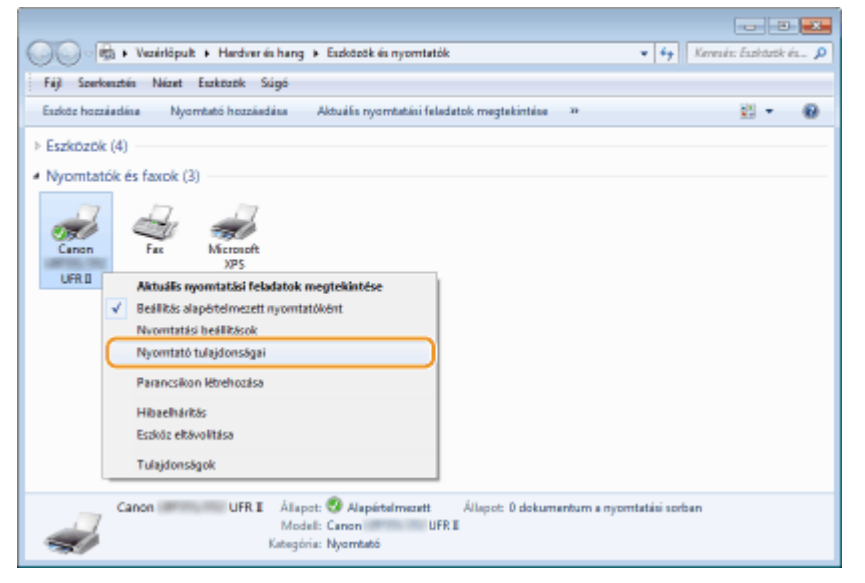

### **3 Kattintson az [Device Settings] (Eszközbeállítások) fülre, és adja meg a szükséges beállításokat.**

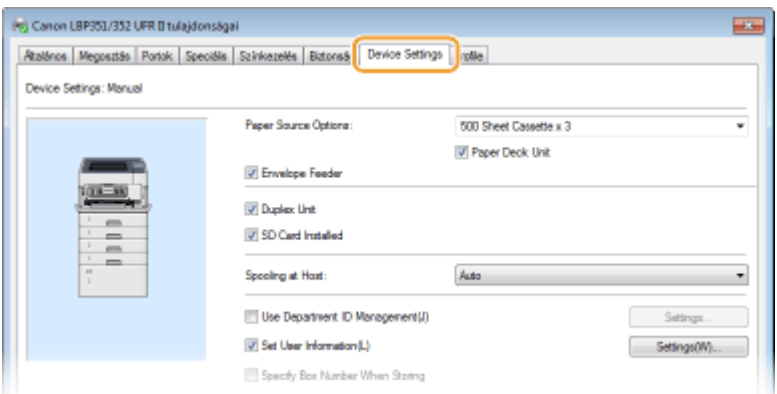

- **1** Jelölje be a [Use Department ID Management] (Részlegazonosító kezelése) jelölőnégyzetet, és kattintson a tőle jobbra található [Settings] (Beállítások) gombra.
- **2** Adja meg a beállításokat szükség szerint, majd kattintson az [OK] gombra.

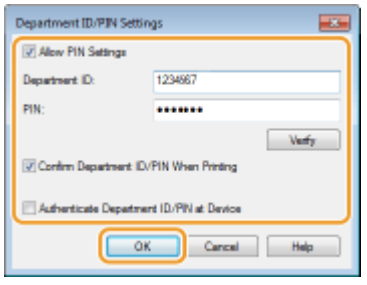

#### **[Allow PIN Setting] (PIN-beállítás engedélyezése)**

Jelölje be a jelölőnégyzetet a PIN-beállítás engedélyezéséhez.

#### **[Department ID] (Részlegazonosító)**

Adjon meg részlegazonosítóként egy legfeljebb hét jegyből álló számot.

#### **[PIN]**

Adjon meg a legfeljebb hét számjegyből álló PIN-kódot, ha a részlegazonosítóhoz tartozik PIN-kód.

#### **[Verify] (Ellenőrzés)**

A gombra kattintva ellenőrizheti, hogy helyes azonosítót és PIN-kódot adott-e meg. Ha a készülék és a számítógép USB- vagy WSD- (Web Services on Devices) porton keresztül van csatlakoztatva, akkor ez a funkció nem érhető el.

#### **>Conȴrm Department ID/PIN When Printing] (Részlegazonosító/PIN megerősítése nyomtatáskor)**

Jelölje be a jelölőnégyzetet, ha azt szeretné, hogy a számítógépről indított nyomtatáskor mindig megjelenjen a [Confirm Department ID/PIN] (Részlegazonosító/PIN megerősítése) felugró ablak.

#### **[Authenticate Department ID/PIN at Device] (Részlegazonosító/PIN hitelesítése az eszközön)**

Jelölje be a jelölőnégyzetet, ha a készülék és a számítógép USB-kapcsolattal vagy WSD-porton keresztül csatlakozik egymáshoz.

**3** Kattintson a [OK] gombra.

# **MEGJEGYZÉS**

### <span id="page-272-0"></span>**Bejelentkezés a készülékre**

● Ha engedélyezve van a részlegazonosító-kezelés, és Ön számítógépről próbál meg nyomtatni, megjelenik a következő felugró ablak (hacsak a >Confirm Department ID/PIN When Printing] (Részlegazonosító/PIN megerősítése nyomtatáskor) négyzet jele nincs törölve):

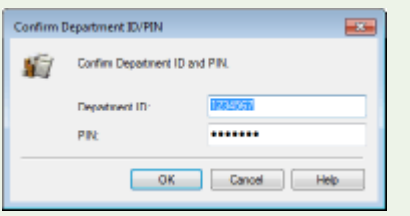

# Feladatok blokkolása, ha a részlegazonosító nem ismert

A gyári alapértelmezett beállítások úgy vannak megadva, hogy még ha engedélyezve is van a részlegazonosítókezelés, számítógépről akkor is nyomtathat azonosító és PIN megadása nélkül. Ha azt szeretné, hogy azonosító és PIN megadása nélkül ne lehessen nyomtatni, végezze el a következő eljárást.

**1 Indítsa el a Távoli felhasználói felületet, és jelentkezzen be rendszerkezelői módban. [A Távoli felhasználói felület indítása\(P. 343\)](#page-349-0)**

### **2 Kattintson a [Beállítások/Bejegyzés] gombra.**

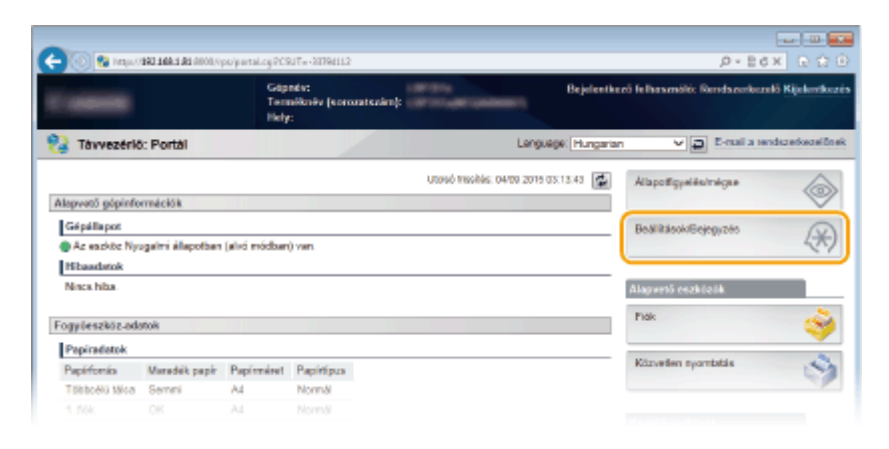

**3** Kattintson az [Részleg ID-kezelés] ▶ [Beállítások] gombra.

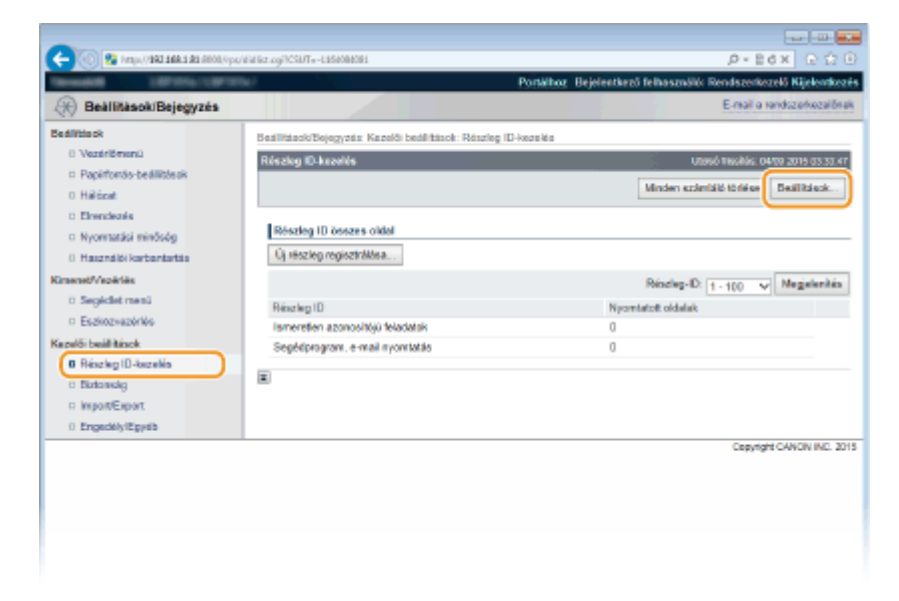

**4 Törölje a [Ismeretlen azonosítójú nyomtatási feladatok elfogadása] jelölőnégyzet jelölését, majd kattintson az [OK] gombra.**

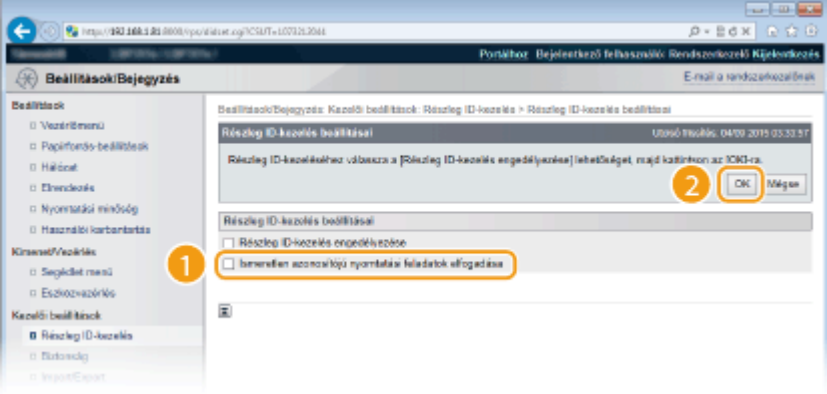

#### **FONTOS:**

● Ha törli a jelölőnégyzet jelét, akkor a felhasználók nem tudnak olyan módon nyomtatni, amelyet a részlegazonosító-kezelő nem támogat, illetve nem tudnak közvetlenül nyomtatni a Távoli felhasználói felületről, amelybe a felhasználók rendszerkezelői módban jelentkeznek be.

### HIVATKOZÁSOK

**[Hozzáférési jogosultságok beállítása\(P. 256\)](#page-262-0) [A rendszerkezelői jelszó beállítása\(P. 257\)](#page-263-0)**

# <span id="page-274-0"></span>**A Távoli felhasználói felület PIN-kódjának beállítása**

0YY8-040

A Távoli felhasználói felület eléréséhez PIN-kódot állíthat be. Minden felhasználó ugyanazt a PIN-kódot használhatja.

# **MEGJEGYZÉS**

- Ha a részlegazonosító-kezelés engedélyezve van, itt nem kell megadnia semmilyen beállítást. **[A](#page-266-0) [részlegazonosító-kezelés beállítása\(P. 260\)](#page-266-0)**
	- **Nyomja meg a ▶ (□∑) gombot.**
	- **2 A / gombokkal válassza ki a <Hálózat> lehetőséget, és nyomja meg az gombot.**
	- Ha üzenet jelenik meg, nyomja meg az <sup>[ok]</sup> gombot.

**3 Válassza az <Távvezérlés beáll.> <RUI hf. bizt. beá.> lehetőséget.**

**4 Válassza ki a <Be> lehetőséget, és nyomja meg az gombot.**

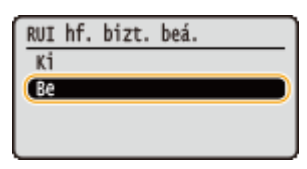

**5 Válassza ki a <Táv. felh.f. hf. PIN> lehetőséget, és nyomja meg az gombot.**

## **6 Állítsa be a PIN-kódot.**

- Adjon meg egy legfeljebb 7 számjegyből álló számot, és nyomja meg az  $\alpha$  gombot.
- Ha megjelenik a megerősítést kérő <PIN-kód még egyszer> képernyő, akkor még egyszer beírva erősítse meg a PIN-kódot.

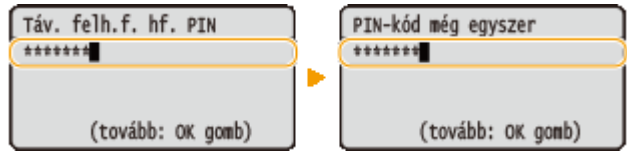

# **MEGJEGYZÉS**

### **A Távoli felhasználói felület beállításainak inicializálása esetén**

● Az inicializálás a Távoli felhasználói felület hozzáférési PIN-kódját is érinti. Az inicializálás után adja meg újból a Távoli felhasználói felület PIN-kódját. **[A menü alaphelyzetbe állítása\(P. 567\)](#page-573-0)**

## HIVATKOZÁSOK

### **[Hozzáférési jogosultságok beállítása\(P. 256\)](#page-262-0) [A rendszerkezelői jelszó beállítása\(P. 257\)](#page-263-0)**

# <span id="page-276-0"></span>**Kommunikáció korlátozása tűzfalakkal**

0YY8-041

Megfelelő biztonsági intézkedések hiányában illetéktelen személyek férhetnek hozzá a hálózatra csatlakoztatott számítógépekhez és más kommunikációs eszközökhöz. Az illetéktelen hozzáférés megelőzése érdekében adja meg a csomagszűrési beállításokat. Ezzel a funkcióval megadott IP-címmel és MAC-címmel rendelkező készülékekre korlátozhatja a kommunikációt.

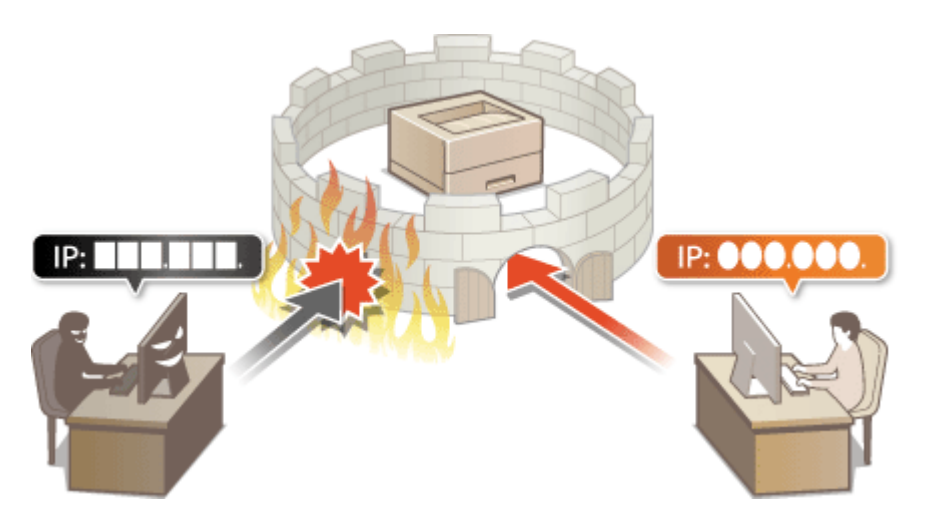

# <span id="page-277-0"></span>**IP-címek megadása tűzfalszabályokhoz**

A kommunikációt kétféleképpen korlátozhatja: vagy meghatározott IP-című készülékeknek engedélyezi, vagy megadott IP-című eszközöket korlátoz, és az egyéb kommunikációt engedélyezi. Megadhat különálló IP-címeket és IPcímtartományokat is. Az adatok fogadásához az IP-címeket a portszámok megadásával határozhatja meg.

# **MEGJEGYZÉS**

- Az IPv4 és az IPv6 protokoll használata esetén is 16 IP-címet (vagy IP-címtartományt) adhat meg.
- Egy IP-címhez legfeljebb 50 portszámot adhat meg.
- Az itt bemutatott csomagszűrők a TCP, UDP és ICMP protokollal folytatott kommunikációt szabályozzák.

**1 Indítsa el a Távoli felhasználói felületet, és jelentkezzen be rendszerkezelői módban. [A Távoli felhasználói felület indítása\(P. 343\)](#page-349-0)**

**2 Kattintson a [Beállítások/Bejegyzés] gombra.**

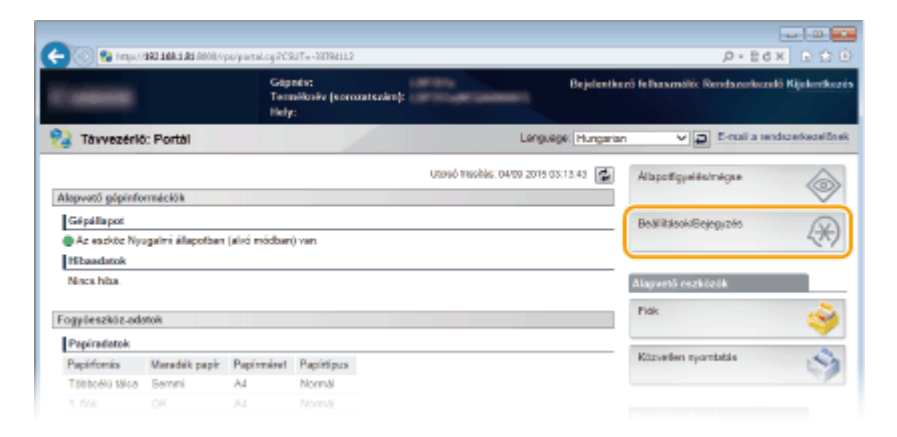

**3 Kattintson az [Biztonság] [IP-cím szűrő] gombra.**

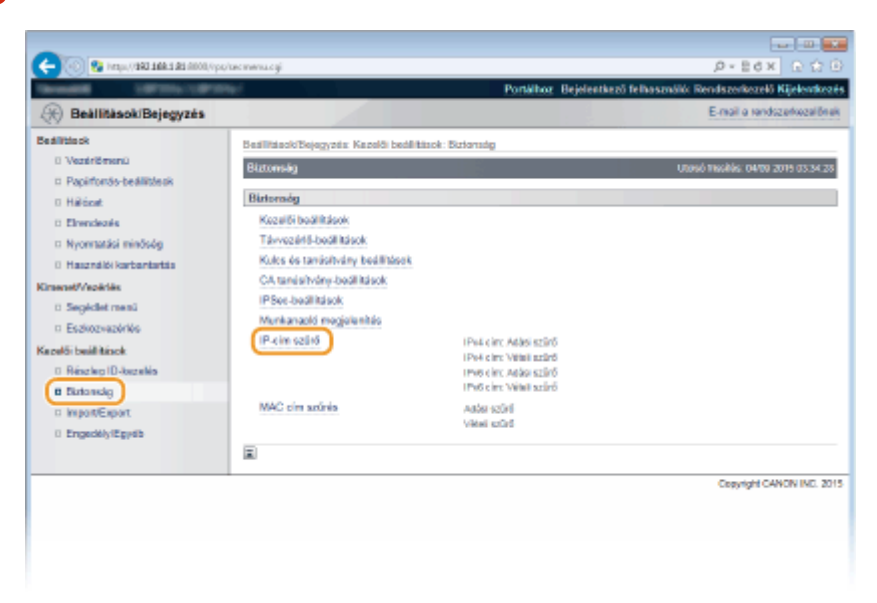

**4 Kattintson a használni kívánt szűrőtípus [Szerkesztés] parancsára.**

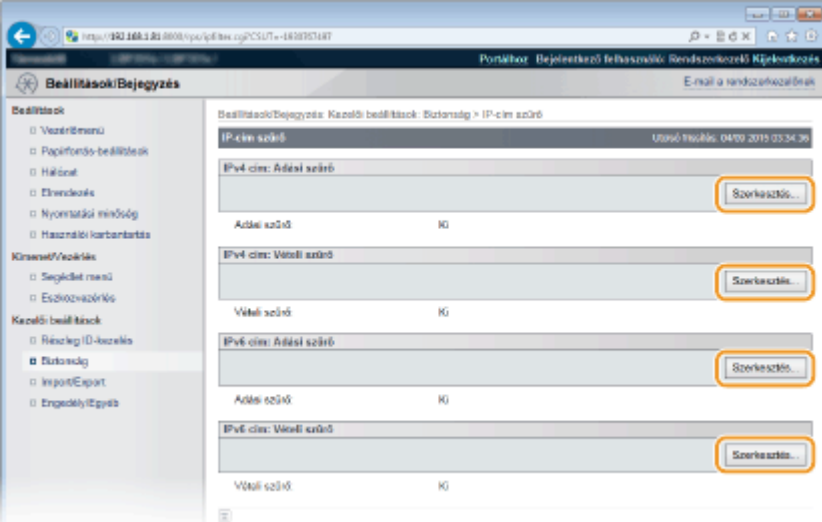

#### **[IPv4 cím: Adási szűrő]**

Válassza ezt az adatoknak a készülékről számítógépekre való küldésének IPv4-címek megadásával történő korlátozásához.

#### **[IPv4 cím: Vételi szűrő]**

Válassza ezt az adatoknak a készülékről számítógépeken való fogadásának IPv4-címek és portszám megadásával történő korlátozásához.

#### **[IPv6 cím: Adási szűrő]**

Válassza ezt az adatoknak a készülékről számítógépekre való küldésének IPv6-címek megadásával történő korlátozásához.

#### **[IPv6 cím: Vételi szűrő]**

Válassza ezt az adatoknak a készülékről számítógépeken való fogadásának IPv6-címek és portszám megadásával történő korlátozásához.

# **5 Adja meg a csomagszűrési beállításokat.**

### **Adatküldés szűrőhöz**

Válassza ki az alapértelmezett szabályt a más eszközök és a készülék közötti kommunikáció engedélyezéséhez vagy elutasításához, majd adjon meg IP-címeket a kivételekhez.

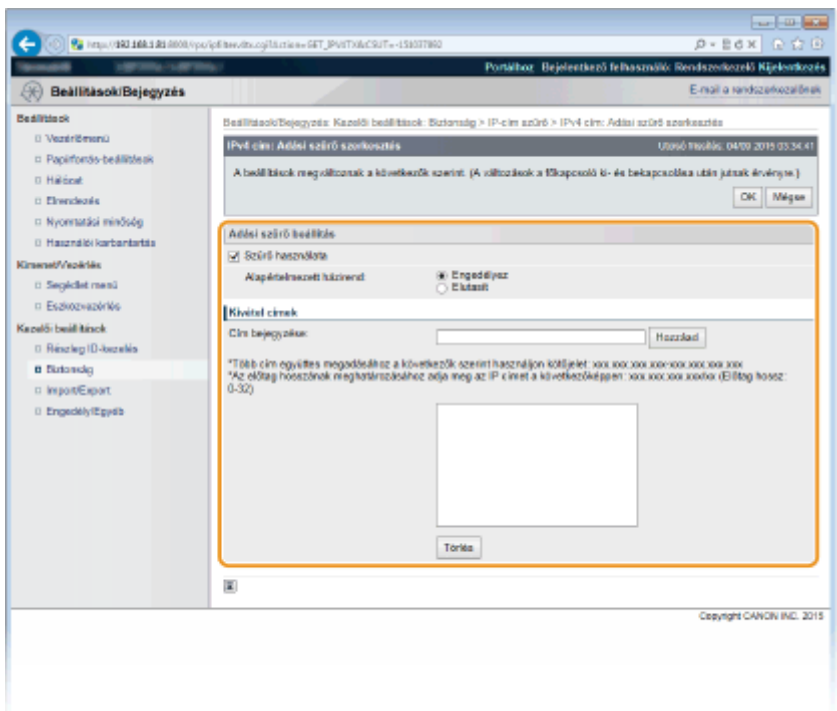

### **1 Jelölje be a [Szűrő használata] jelölőnégyzetet, majd kattintson az [Elutasít] vagy az [Engedélyez] választógombra az [Alapértelmezett házirend] beállításához.**

#### **[Szűrő használata]**

Jelölje be a jelölőnégyzetet a kommunikáció korlátozásához. A korlátozás megszüntetéséhez törölje a jelölést a jelölőnégyzetből.

#### **[Alapértelmezett házirend]**

Válassza ki az előfeltételt a más eszközök és a készülék közötti kommunikáció engedélyezéséhez vagy elutasításához.

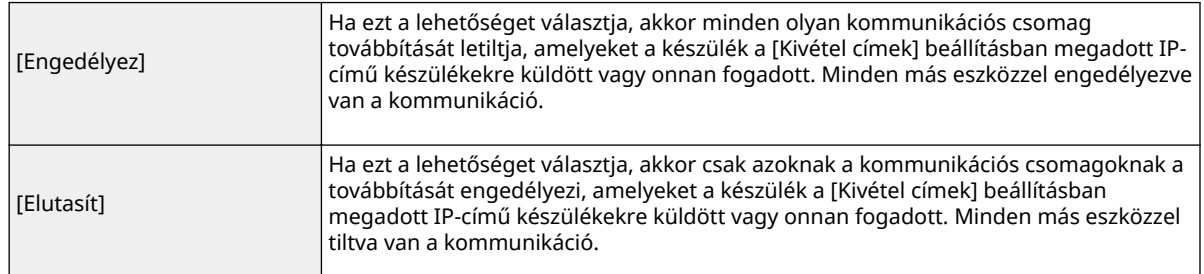

#### **2 Adja meg a kivételezett címeket.**

● Adja meg az IP-címet (vagy IP-címtartományt) a [Cím bejegyzése] pontban, és kattintson a [Hozzáad] lehetőségre.

#### **FONTOS:**

#### **Beviteli hibák ellenőrzése**

● Ha helytelenül adja meg az IP-címeket, akkor előfordulhat, hogy nem fog tudni hozzáférni a készülékhez a Távoli felhasználói felületről, amely esetben a <Címszűrés> beállítást <Ki> értékre kell állítani. **[Címszűrés\(P. 405\)](#page-411-0)**

#### **MEGJEGYZÉS:**

**Ha az [Elutasít] lehetőséget választotta az [Alapértelmezett házirend] pontban**

● Sem a csoportos, sem a körözvényadásos csomagok nem szűrhetők.

#### **IP-cím törlése a kivételek közül**

● Válasszon egy IP-címet, és kattintson az [Törlés] gombra.

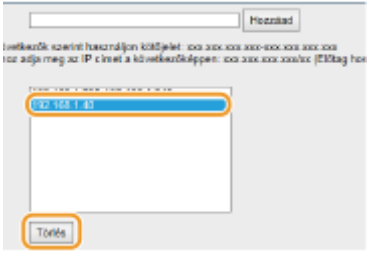

**3** Kattintson a [OK] gombra.

### **Adatfogadás szűrőhöz**

Amennyiben az [Engedélyez] lehetőséget választja az [Alapértelmezett házirend] pontban, akkor adja meg azon készülékek IP-címét, amelyekkel a készülék nem folytathat kommunikációt. Amennyiben az [Elutasít] lehetőséget választja az [Alapértelmezett házirend] pontban, akkor adja meg azon készülékek IP-címét, amelyekkel a készülék kommunikálhat.

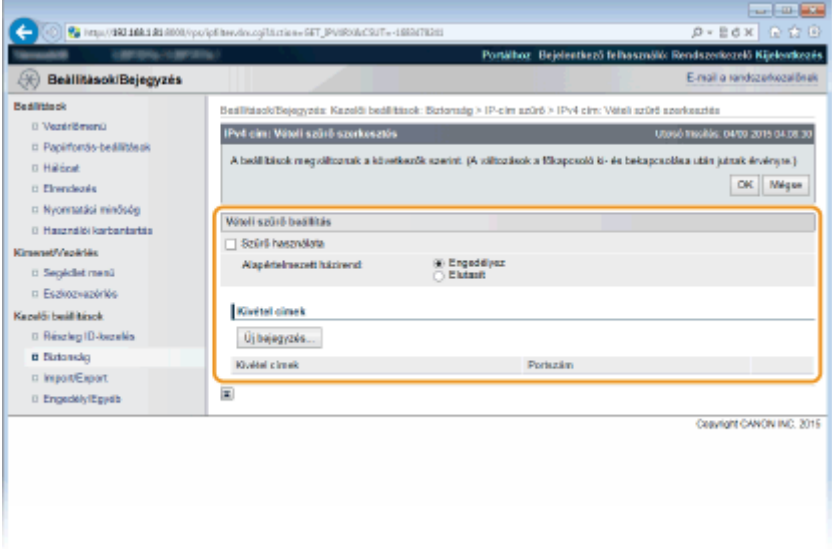

#### **1 Kattintson az [Új bejegyzés] gombra.**

### **2 Adja meg a kivételezett címeket.**

- Adja meg az IP-címet (vagy IP-címtartományt) a [Cím bejegyzése] pontban.
- Portszám megadásához jelölje be a [Portszám meghatározása] jelölőnégyzetet, a [Portszám] mezőben adjon meg egy 1 és 65535 közötti portszámot, majd kattintson a [Hozzáad] lehetőségre.

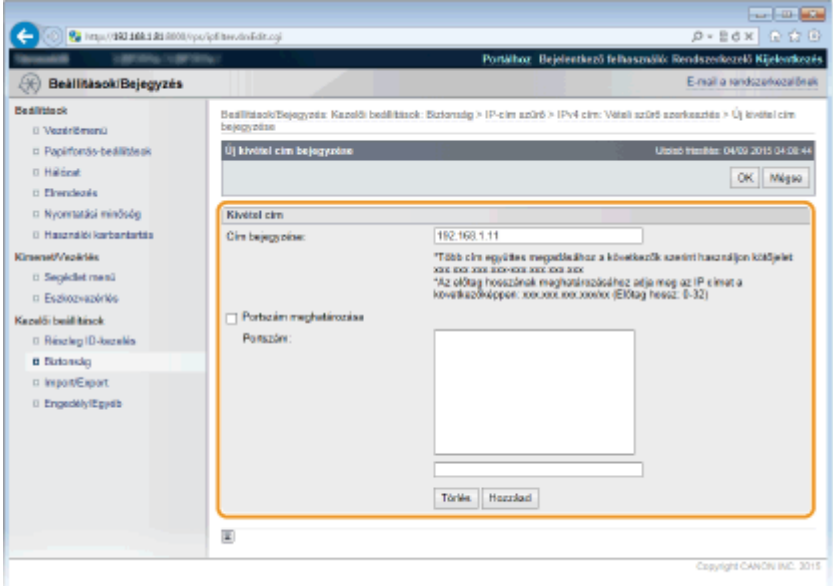

### **FONTOS:**

#### **Beviteli hibák ellenőrzése**

● Ha helytelenül adja meg az IP-címeket vagy a portszámokat, akkor előfordulhat, hogy nem fog tudni hozzáférni a készülékhez a Távoli felhasználói felületről, amely esetben a <Címszűrés> beállítást <Ki> értékre kell állítani. **[Címszűrés\(P. 405\)](#page-411-0)**

#### **MEGJEGYZÉS:**

#### **Beállított portszám törlése**

● Jelölje ki a törölni kívánt portszámot, és kattintson a [Törlés] lehetőségre.

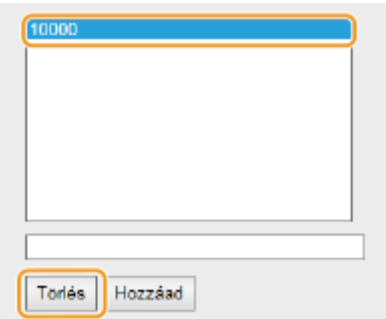

- **3 Kattintson az [OK] gombra.**
- **4 Jelölje be a [Szűrő használata] jelölőnégyzetet, majd kattintson az [Elutasít] vagy az [Engedélyez] választógombra az [Alapértelmezett házirend] beállításához.**

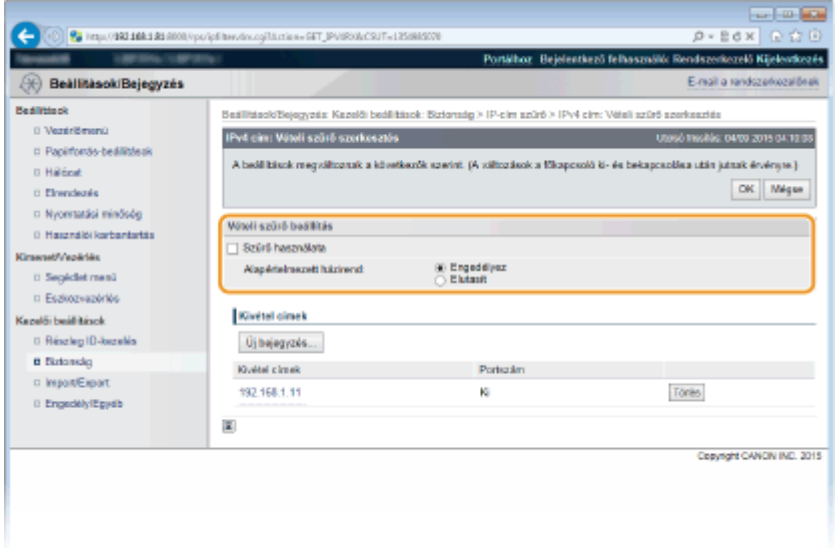

#### **[Szűrő használata]**

Jelölje be a jelölőnégyzetet a kommunikáció korlátozásához. A korlátozás megszüntetéséhez törölje a jelölést a jelölőnégyzetből.

#### **[Alapértelmezett házirend]**

Válassza ki az előfeltételt a más eszközök és a készülék közötti kommunikáció engedélyezéséhez vagy elutasításához.

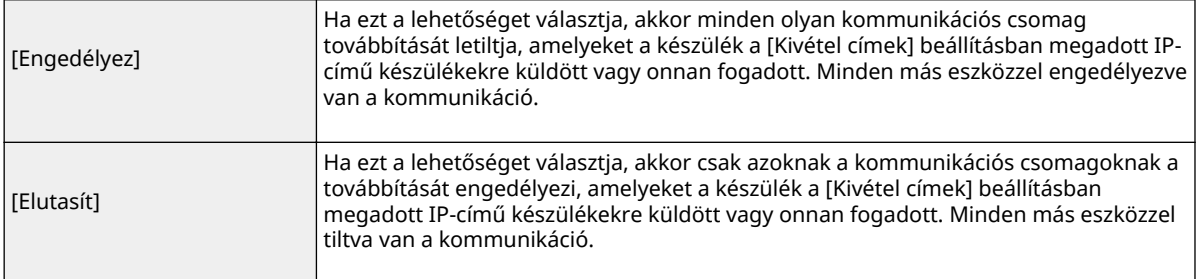

### **MEGJEGYZÉS:**

**IP-cím törlése a kivételek közül**

● Válassza ki a törölni kívánt IP-címet, és kattintson a [Törlés] lehetőségre.

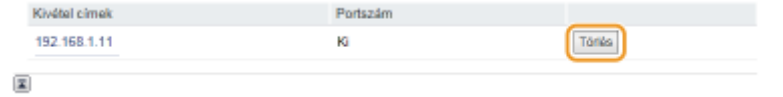

**5 Kattintson az [OK] gombra.**

### **6 Hajtson végre gyári visszaállítást.**

● Kattintson az [Eszközvezérlés] menüpontra, válassza a [Hardver újraindítása] lehetőséget, majd kattintson a [Végrehajtás] gombra.

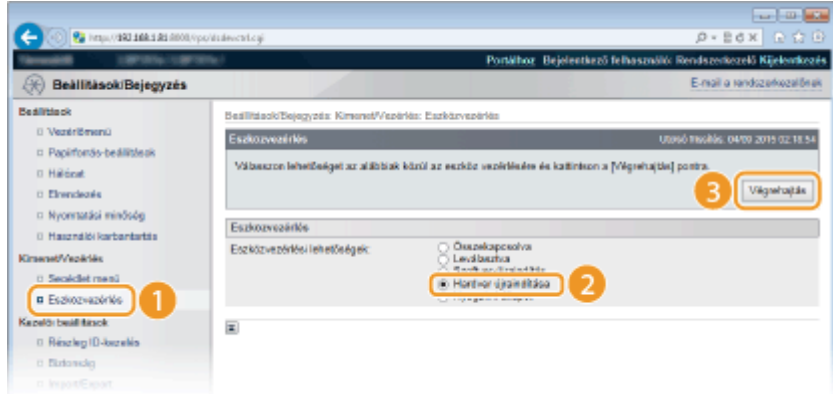

➠A beállítások a gyári visszaállítást követően lépnek érvénybe.

# **MEGJEGYZÉS**

## **A kezelőpanel használatával**

● Az IP-címek szűrését a kezelőpanel beállítás menüjében is engedélyezheti, ill. letilthatja. **[Címszűrés\(P. 405\)](#page-411-0)**

### HIVATKOZÁSOK

**[MAC-címek megadása tűzfalszabályokhoz\(P. 278\)](#page-284-0)**

# <span id="page-284-0"></span>**MAC-címek megadása tűzfalszabályokhoz**

0YY8-043

A kommunikációt kétféleképpen korlátozhatja: vagy meghatározott MAC-című készülékeknek engedélyezi, vagy megadott MAC-című eszközöket korlátoz, és az egyéb kommunikációt engedélyezi. Legfeljebb 50 MAC-címet adhat meg.

- **1 Indítsa el a Távoli felhasználói felületet, és jelentkezzen be rendszerkezelői módban. [A Távoli felhasználói felület indítása\(P. 343\)](#page-349-0)**
- **2 Kattintson a [Beállítások/Bejegyzés] gombra.**

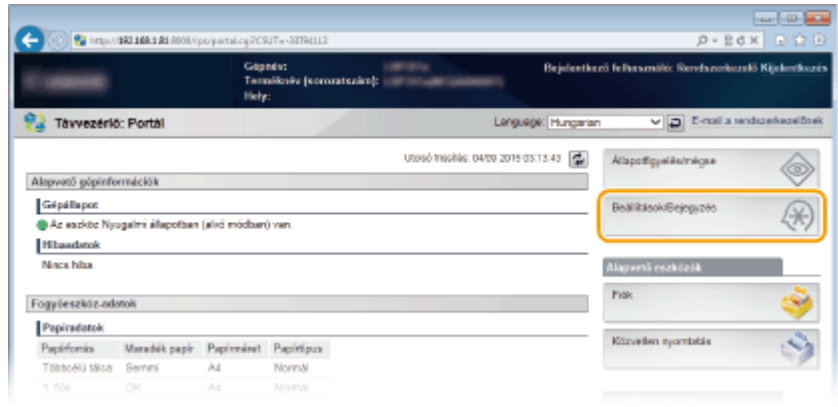

**3 Kattintson az [Biztonság] [MAC cím szűrés] gombra.**

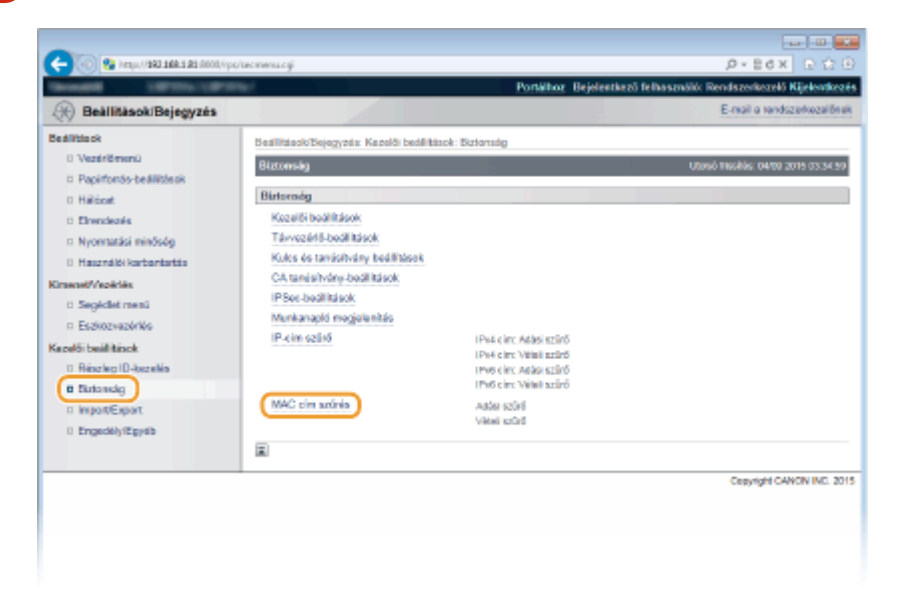

**4 Kattintson a megfelelő szűrőtípus [Szerkesztés] gombjára.**

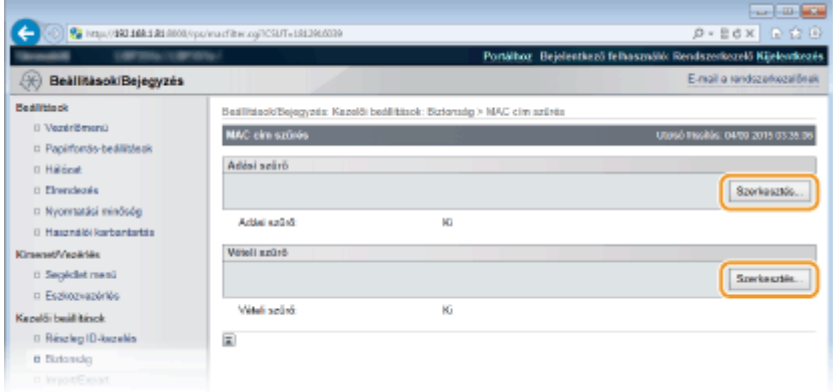

#### **[Adási szűrő]**

Válassza ezt az adatoknak a készülékről számítógépekre való küldésének MAC-címek megadásával történő korlátozásához.

#### **[Vételi szűrő]**

Válassza ezt az adatoknak a készülékről számítógépeken való fogadásának MAC-címek megadásával történő korlátozásához.

# **5 Adja meg a csomagszűrési beállításokat.**

● Válassza ki az alapértelmezett szabályt a más eszközök és a készülék közötti kommunikáció engedélyezéséhez vagy elutasításához, majd adjon meg MAC-címeket a kivételekhez.

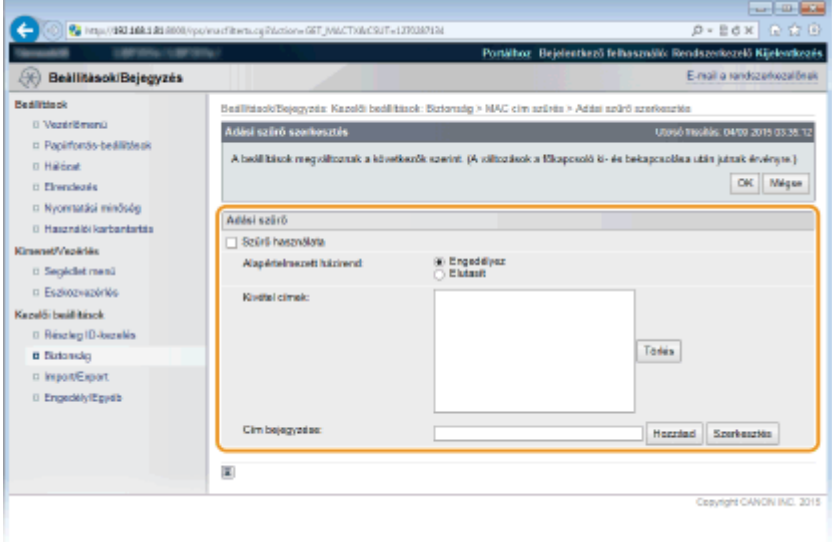

**1** Jelölje be a [Szűrő használata] jelölőnégyzetet, majd kattintson az [Engedélyez] vagy az [Elutasít] választógombra az [Alapértelmezett házirend] beállításához.

#### **[Szűrő használata]**

Jelölje be a jelölőnégyzetet a kommunikáció korlátozásához. A korlátozás megszüntetéséhez törölje a jelölést a jelölőnégyzetből.

#### **[Alapértelmezett házirend]**

Válassza ki az előfeltételt a más eszközök és a készülék közötti kommunikáció engedélyezéséhez vagy elutasításához.

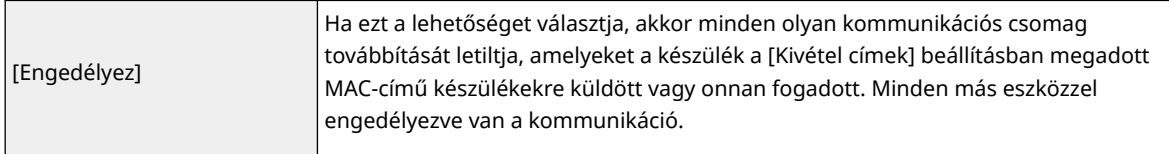

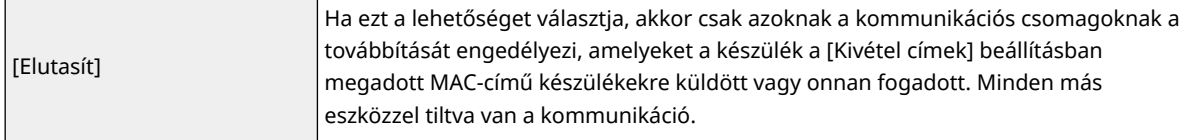

- **2** Adja meg a kivételezett címeket.
	- Adja meg a MAC-címet a [Cím bejegyzése] szövegmezőben, és kattintson a [Hozzáad] gombra.
	- A címet nem kell kötőjelekkel vagy kettőspontokkal tagolnia.

#### **FONTOS:**

#### **Beviteli hibák ellenőrzése**

● Ha helytelenül adja meg az IP-címeket, akkor előfordulhat, hogy nem fog tudni hozzáférni a készülékheza Távoli felhasználói felületről, amely esetben a <Címszűrés> a <Ki> értékre kell állítani.  $\bullet$ **[Címszűrés\(P. 405\)](#page-411-0)** 

#### **MEGJEGYZÉS:**

#### **Ha az [Elutasít] lehetőséget választja egy kimenő szűrőhöz.**

● A kimenő csoportos és körözvényadásos csomagok nem szűrhetők.

### **MAC-cím törlése a kivételek közül**

● Válassza ki a MAC-címet, és kattintson a [Törlés] gombra.

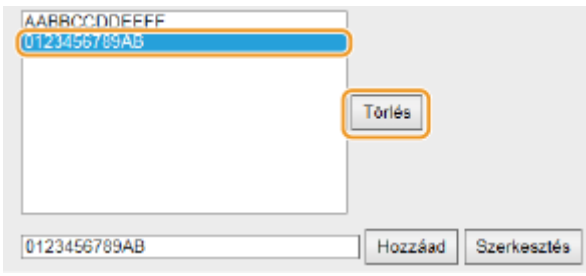

**3** Kattintson a [OK] gombra.

## **6 Hajtson végre gyári visszaállítást.**

● Kattintson az [Eszközvezérlés] menüpontra, válassza a [Hardver újraindítása] lehetőséget, majd kattintson a [Végrehajtás] gombra.

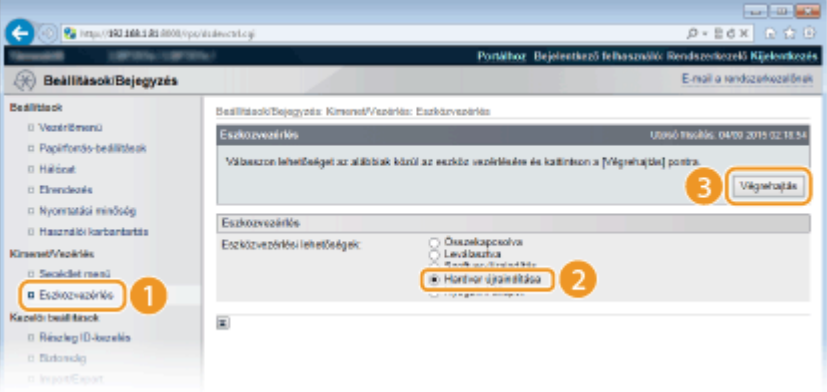

➠A beállítások a gyári visszaállítást követően lépnek érvénybe.

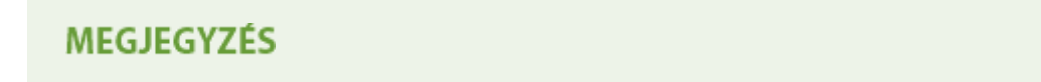

# **A kezelőpanel használatával**

● A MAC-címek szűrését a kezelőpanel beállítás menüjében is engedélyezheti, ill. letilthatja. ● **[Címszűrés\(P. 405\)](#page-411-0)**

## HIVATKOZÁSOK

**[IP-címek megadása tűzfalszabályokhoz\(P. 271\)](#page-277-0)**
# **Proxy beállítása**

#### 0YY8-044

A proxy (vagyis HTTP-proxykiszolgáló) egy olyan számítógép vagy szoftver, amely átveszi más eszközökkel, különösen a hálózaton kívüli erőforrásokkal, például webhelyekkel folytatott HTTP-kommunikációt. Az ügyféleszközök a proxykiszolgálón keresztül csatlakoznak a külső hálózathoz, így nem közvetlenül kommunikálnak a külső erőforrásokkal. A proxy beállításával nemcsak a belső és külső hálózatok közötti kommunikáció felügyeletét könnyíti meg, de az illetéktelen hozzáférést is megakadályozza, ezenkívül egy helyen biztosíthatja a vírusokkal szembeni védelmet. Ha a Google Cloud Print szolgáltatásával az interneten keresztül nyomtat, akkor egy proxy beállításával növelheti a biztonságot. Ha a proxykiszolgáló használata mellett dönt, akkor győződjön meg róla, hogy rendelkezik a szükséges proxyadatokkal, többek között az IP-címmel és portszámmal, valamint a hitelesítéshez szükséges felhasználónévvel és jelszóval.

## **1 Indítsa el a Távoli felhasználói felületet, és jelentkezzen be rendszerkezelői módban. [A Távoli felhasználói felület indítása\(P. 343\)](#page-349-0)**

**2 Kattintson a [Beállítások/Bejegyzés] gombra.**

|                         | 2 http://09210941091000/po/partai.cg7CSUT=-20794112 |                  |                           |                                     |              |                                                        | $D - E$ d X $E$ $E$ $D$ |
|-------------------------|-----------------------------------------------------|------------------|---------------------------|-------------------------------------|--------------|--------------------------------------------------------|-------------------------|
|                         |                                                     | Göpnüs:<br>Hely: | Termitoriv (sorozatszám): | carriers.                           |              | Bejelentkező felhasználó: Rendszerkezelő Kijelentkezés |                         |
| Täyvezériő: Portál      |                                                     |                  |                           | Language Hungarian                  |              | v a E-ruil a rendszerkezelőnek                         |                         |
|                         |                                                     |                  |                           | U0960 FR0006: 04/09 2015 03:13:43 图 |              | Alapothywide/migra-                                    |                         |
| Alepvető gépinformációk |                                                     |                  |                           |                                     |              |                                                        |                         |
| Gépállapot              |                                                     |                  |                           |                                     |              | Beal RásoldBeieguzés                                   |                         |
|                         | Az eszköz Nyugalmi állapotban (alvó módban) van.    |                  |                           |                                     |              |                                                        |                         |
| <b>Hibaadatok</b>       |                                                     |                  |                           |                                     |              |                                                        |                         |
| Ninca hiba.             |                                                     |                  |                           |                                     |              | Alagwető cszközök                                      |                         |
| Fogyleszköz-adatok      |                                                     |                  |                           |                                     | <b>Fidit</b> |                                                        | ÿ                       |
| Papiradatok             |                                                     |                  |                           |                                     |              |                                                        |                         |
| Papirfordia             | Maradék papir Papirméret Papirtipus                 |                  |                           |                                     |              | Közvetlen syombiblik                                   | ٩                       |
| Többoékü tálca          | Semmi                                               | Ad               | NormAl                    |                                     |              |                                                        |                         |
| 5. BAK                  | DK                                                  | Ad               | NormAl                    |                                     |              |                                                        |                         |

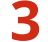

**3 Kattintson az [Hálózat] [TCP/IP-beállítások] gombra.**

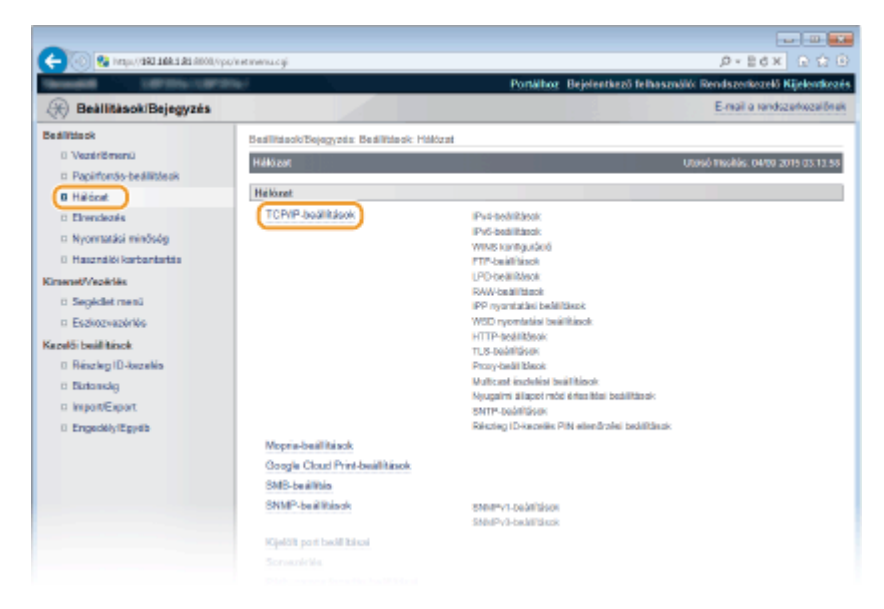

**4 Kattintson a [Szerkesztés] lehetőségre a [Proxy-beállítások] mezőben.**

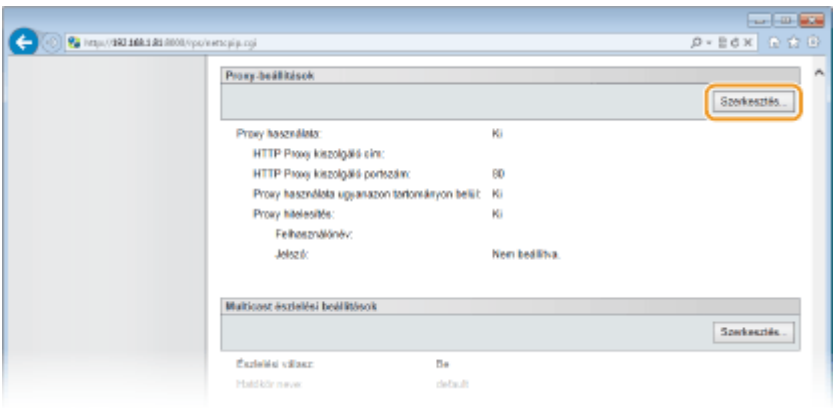

**5 Jelölje be a [Proxy használata] jelölőnégyzetet, és adja meg a szükséges beállításokat.**

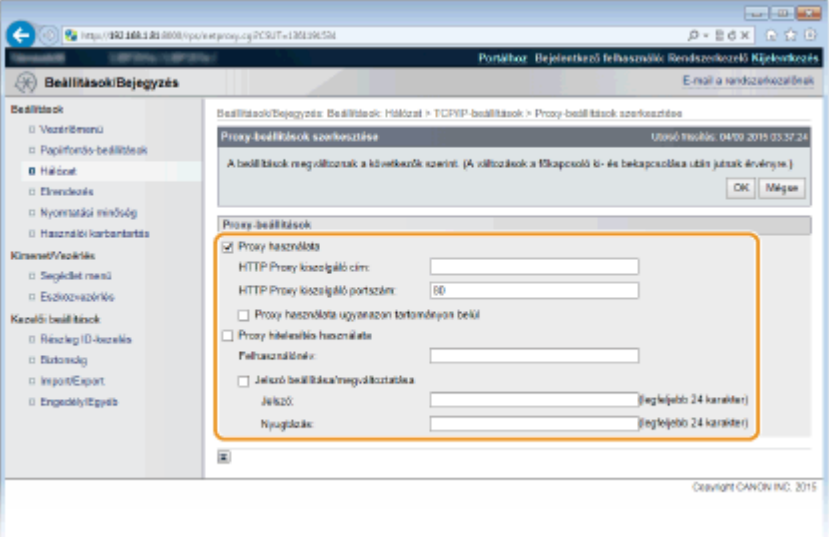

#### **[Proxy használata]**

Jelölje be a jelölőnégyzetet, ha a HTTP-kiszolgálóval folytatott kommunikáció során a megadott proxykiszolgálót szeretné használni.

#### **[HTTP Proxy kiszolgáló cím]**

Írja be a proxykiszolgáló címét. A környezettől függően az IP-címet vagy az állomásnevet adja meg.

#### **[HTTP Proxy kiszolgáló portszám]**

Szükség szerint módosítsa a portszámot. Adjon meg egy 1 és 65535 közötti számot.

#### **[Proxy használata ugyanazon tartományon belül]**

Jelölje be a jelölőnégyzetet, ha a megadott proxy-kiszolgálót szeretné használni az azonos tartományban található eszközökkel való kommunikációhoz is.

#### **[Proxy hitelesítés használata]**

A proxykiszolgáló általi hitelesítés engedélyezéséhez jelölje be a jelölőnégyzetet, majd adjon meg egy legfeljebb 24 alfanumerikus karakterből álló felhasználónevet a [Felhasználónév] szövegmezőben.

## **[Jelszó beállítása/megváltoztatása]**

Ha engedélyezve van a proxyhitelesítés, akkor az ehhez szükséges jelszó beállításához vagy módosításához be kell jelölnie a jelölőnégyzetet, majd a [Jelszó] szövegmezőben megadhatja az új jelszót, amely legfeljebb 24 alfanumerikus karakterből állhat. A megerősítéséhez adja meg ugyanazt a jelszót a [Nyugtázás] szövegmezőben.

## **6 Kattintson a [OK] gombra.**

# **7 Hajtson végre gyári visszaállítást.**

● Kattintson az [Eszközvezérlés] menüpontra, válassza a [Hardver újraindítása] lehetőséget, majd kattintson a [Végrehajtás] gombra.

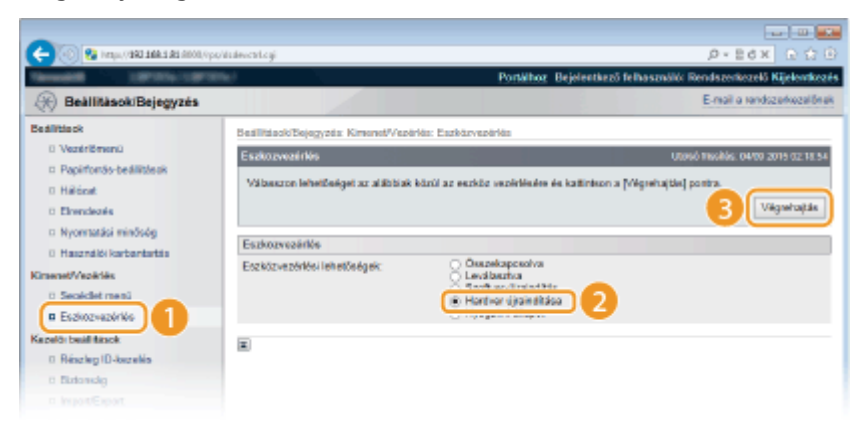

➠A beállítások a gyári visszaállítást követően lépnek érvénybe.

# **MEGJEGYZÉS**

## **A kezelőpanel használatával**

● A proxy beállítások a kezelőpanel beállítás menüjében is elérhetők. **[Proxy-beállítások\(P. 395\)](#page-401-0)**

## HIVATKOZÁSOK

**[A Google Cloud Print használata\(P. 180\)](#page-186-0)**

# **A készülék funkcióinak korlátozása**

## 0YY8-045

Előfordulhat, hogy a készülék egyes funkcióit csak ritkán használják, vagy bizonyos funkciók lehetőséget adnak a készülék helytelen használatára. A készüléken biztonsági okokból részlegesen korlátozhatja, illetve teljesen le is tilthatja ezeket a funkciókat.

## **A nyomtatási funkciók korlátozása**

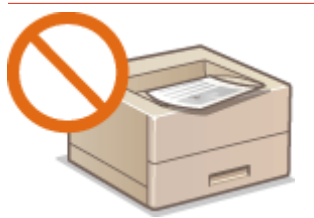

**[Nyomtatási műveletek korlátozása\(P. 286\)](#page-292-0)**

**USB-funkciók korlátozása**

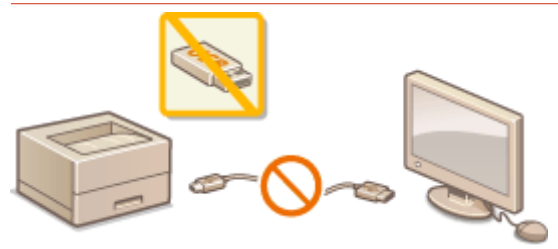

**[USB-funkciók korlátozása\(P. 290\)](#page-296-0)**

## **A kezelőpanel funkcióinak korlátozása**

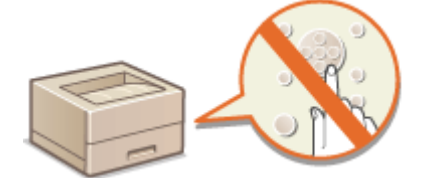

**[A kezelőpanel funkcióinak korlátozása\(P. 293\)](#page-299-0)**

## **Hálózati funkciók (pl. a HTTP-kommunikáció) korlátozása**

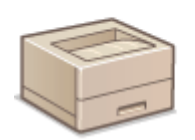

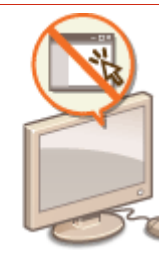

**[HTTP-kommunikáció letiltása\(P. 296\)](#page-302-0) [A Távoli felhasználói felület letiltása\(P. 297\)](#page-303-0) [LAN-port letiltása\(P. 298\)](#page-304-0)**

## **Nyomtatási előzmények elrejtése**

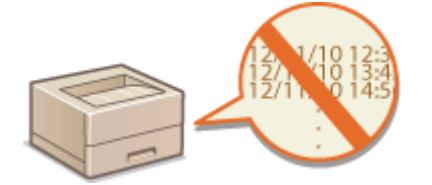

**[Nyomtatási előzmények elrejtése\(P. 299\)](#page-305-0)**

# <span id="page-292-0"></span>**Nyomtatási műveletek korlátozása**

0YY8-046

A beállítások segítségével megakadályozhatja a fogadott nyomtatási adatok automatikus kinyomtatását, csökkentheti a papír pazarlását, valamint megakadályozhatja, hogy külső személyek használják a készüléket. E funkció használatához opcionális SD-kártyát kell helyeznie a készülékbe. **[SD-kártya behelyezése\(P. 600\)](#page-606-0)**

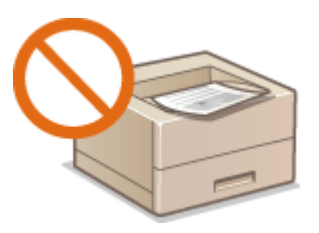

# **MEGJEGYZÉS**

- A nyomtatási műveletek korlátozása esetén a beállítási listák és a jelentések még kinyomtathatók. **[Jelentések és kimutatások nyomtatása\(P. 552\)](#page-558-0)**
- **1 Indítsa el a Távoli felhasználói felületet, és jelentkezzen be rendszerkezelői módban. [A Távoli felhasználói felület indítása\(P. 343\)](#page-349-0)**

**2 Kattintson a [Beállítások/Bejegyzés] gombra.**

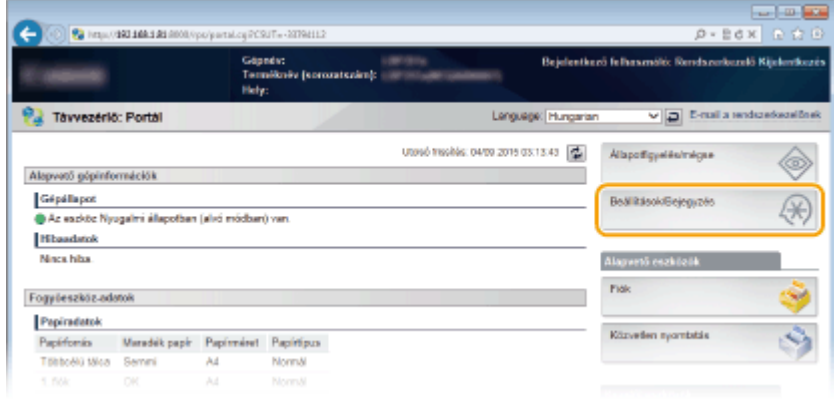

**3 Kattintson az [Biztonság] [Kezelői beállítások] gombra.**

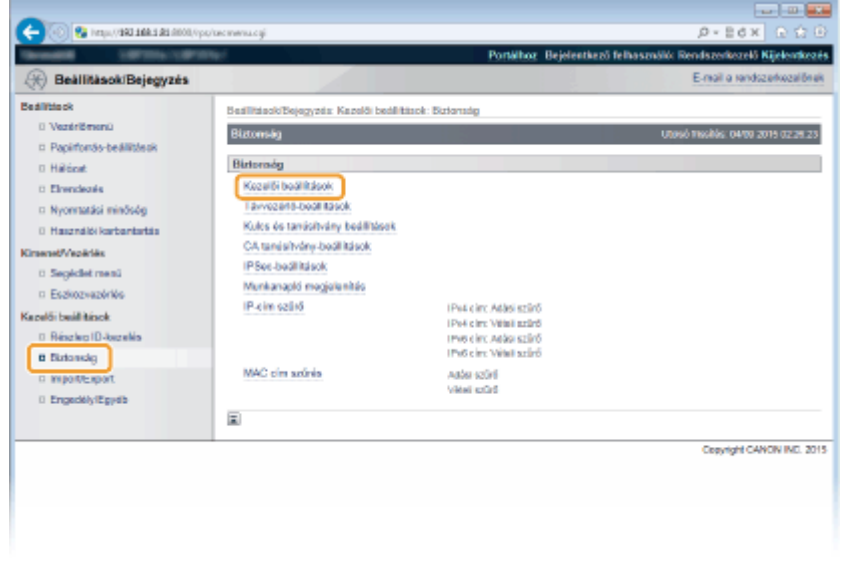

## **Kattintson a [Szerkesztés] gombra.**

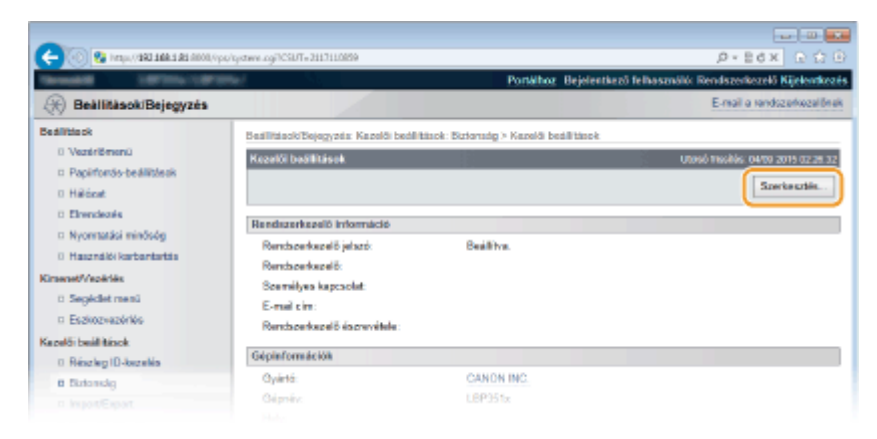

**Írja be a rendszerkezelői jelszót az [Jelenlegi rendszerkezelő jelszó] mezőbe.**

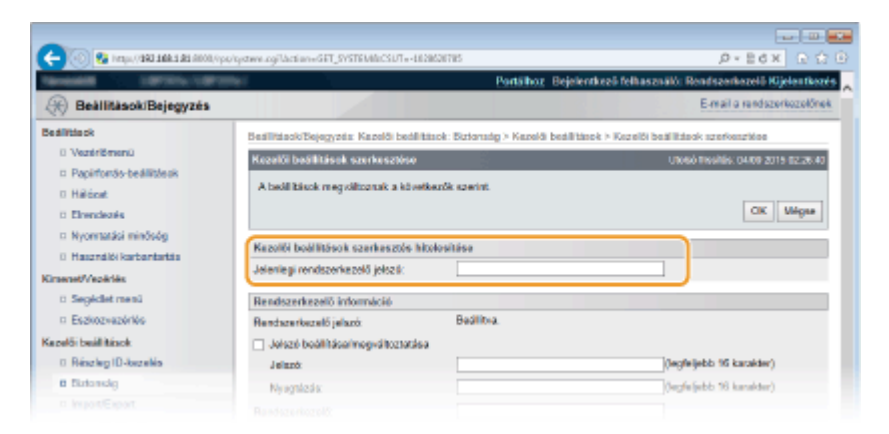

 **Jelölje be a [Nyomtató munkáinak korlátozása] jelölőnégyzetet, és kattintson a [OK] gombra.**

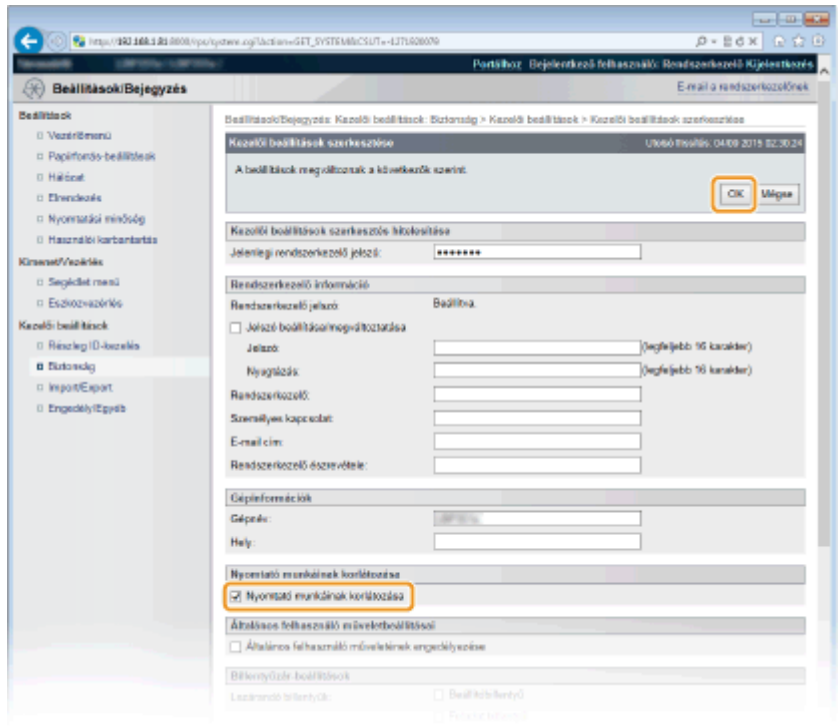

#### **[Nyomtató munkáinak korlátozása]**

Jelölje be a jelölőnégyzetet a készülék nyomtatási műveleteinek korlátozásához. A korlátozás megszüntetéséhez törölje a jelölést a jelölőnégyzetből.

## **7 Hajtson végre gyári visszaállítást.**

● Kattintson az [Eszközvezérlés] menüpontra, válassza a [Hardver újraindítása] lehetőséget, majd kattintson a [Végrehajtás] gombra.

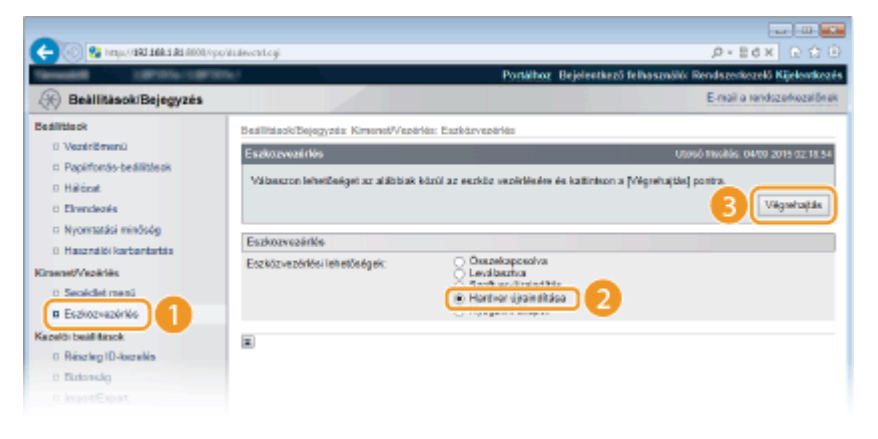

➠A beállítások a gyári visszaállítást követően lépnek érvénybe.

## **MEGJEGYZÉS**

## **A nyomtatási műveletek korlátozása esetén**

- A nyomtató-illesztőprogramokból kizárólag tárolt feladatokat lehet nyomtatni. **[A készüléken tárolt](#page-145-0) [dokumentum nyomtatása \(tárolt feladat nyomtatása\)\(P. 139\)](#page-145-0)**
- A Távoli felhasználói felületről csak dobozokban tárolt PDF, PS, EPS és XPS fájlok nyomtathatók. **[Fájl](#page-155-0) [megnyitás nélküli nyomtatása \(közvetlen nyomtatás\)\(P. 149\)](#page-155-0)**
- Az USB-memóriaeszközről a közvetlen USB-nyomtatás és az e-mail nyomtatás funkció nem használható.

## HIVATKOZÁSOK

**[A készüléken tárolt dokumentum nyomtatása \(tárolt feladat nyomtatása\)\(P. 139\)](#page-145-0)**

# <span id="page-296-0"></span>**USB-funkciók korlátozása**

#### 0YY8-047

Az USB protokoll lehetővé teszi perifériaeszközök kényelmes csatlakoztatását, ezáltal az adatok kényelmes tárolását és áthelyezését, de nem megfelelő felügyelet esetén információszivárgás forrása is lehet. USB memóriaeszközök kezelésénél legyen nagyon óvatos. Ez a rész azt ismerteti, hogyan korlátozható a készülék USB portján keresztül történő csatlakozás, illetve hogyan tiltható meg az USB memóriaeszközök használata.

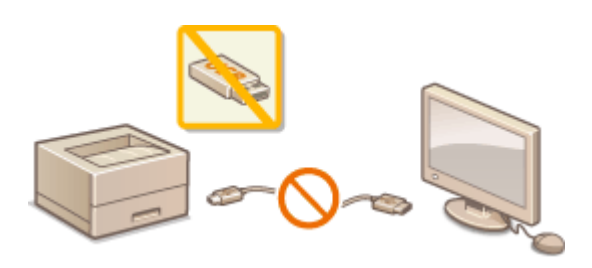

**Számítógéppel létrehozandó USB-kapcsolat korlátozása(P. 290) [A közvetlen USB-nyomtatási funkció korlátozása\(P. 291\)](#page-297-0)**

## Számítógéppel létrehozandó USB-kapcsolat korlátozása

Lehetősége van letiltani a készülék hátoldalán található, számítógépes csatlakozásra szolgáló USB-portot. Ez esetben nem lehet USB-n keresztül csatlakozni a számítógéphez, de USB-memóriaeszközt csatlakoztathat a készülék jobb oldalán elhelyezkedő USB-porthoz.

- **Nyomja meg a ▶ (□∑) gombot.**
- **2 A / gombokkal válassza ki a <Illesztőfelület> lehetőséget, és nyomja meg az gombot.**
- **3 Válassza ki a <Illesztőfel. kivál.> lehetőséget, és nyomja meg az gombot.**
- $\bullet$  Ha üzenet jelenik meg, nyomja meg az  $\bullet$  gombot.
- **4 Válassza ki a <USB> lehetőséget, és nyomja meg az gombot.**
- **5 Válassza ki a <Ki> lehetőséget, és nyomja meg az gombot.**

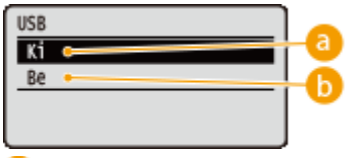

 **<Ki>**

Letiltja a készülék hátoldalán található USB-portot.

## **b** <Be>

Engedélyezi a készülék hátoldalán található USB-port használatát.

<span id="page-297-0"></span>**6 Hajtson végre gyári visszaállítást. [A készülék gyári visszaállítása\(P. 465\)](#page-471-0)**

➠A beállítások a gyári visszaállítást követően lépnek érvénybe.

## A közvetlen USB-nyomtatási funkció korlátozása

A készüléken letilthatja az USB-memóriaeszközökről történő nyomtatást. Ez esetben az USB-memóriában tárolt adatok nem nyomtathatók.

**1 Indítsa el a Távoli felhasználói felületet, és jelentkezzen be rendszerkezelői módban. [A Távoli felhasználói felület indítása\(P. 343\)](#page-349-0)**

**2 Kattintson a [Beállítások/Bejegyzés] gombra.**

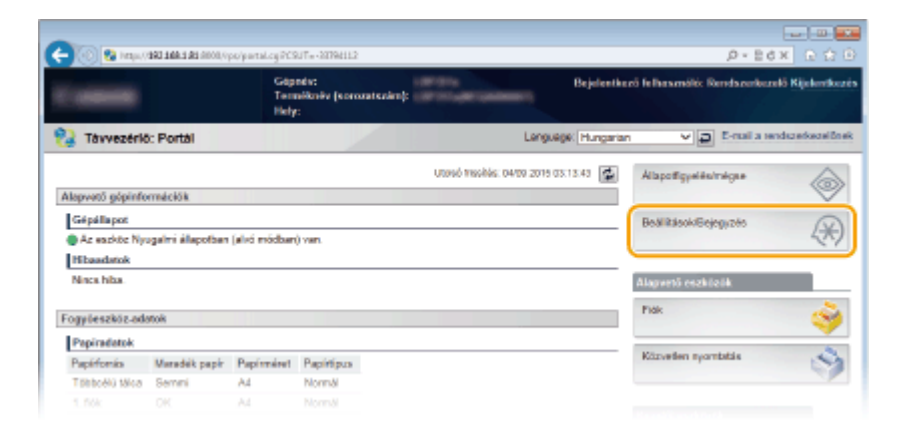

**3 Kattintson az [Biztonság] [Kezelői beállítások] gombra.**

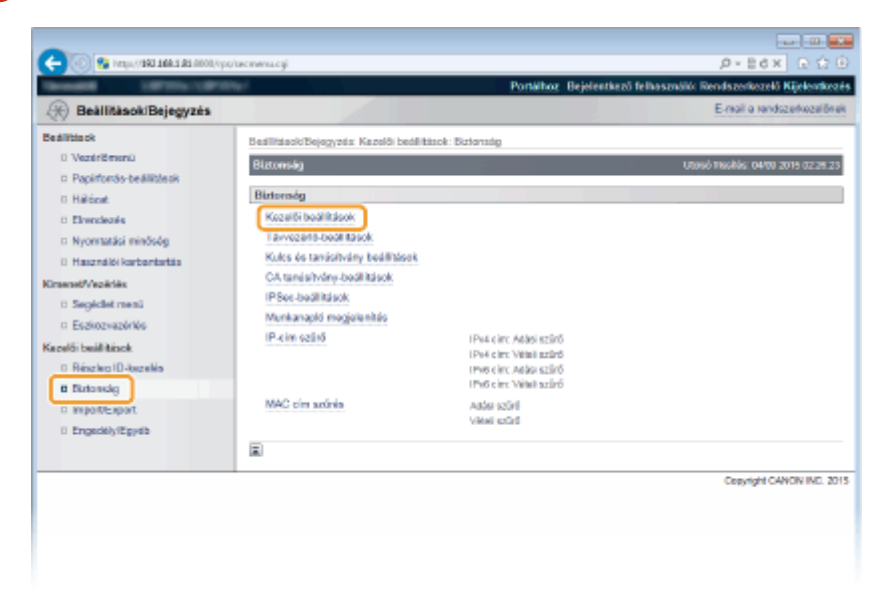

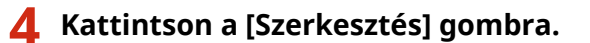

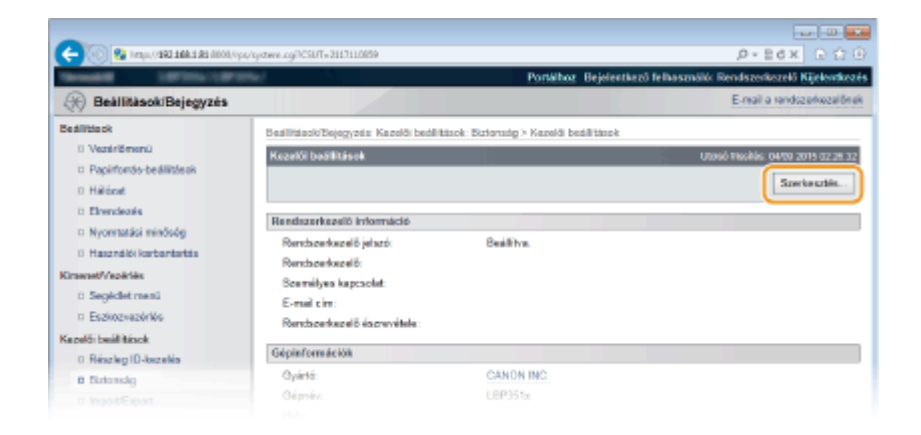

**5 Írja be a rendszerkezelői jelszót az [Jelenlegi rendszerkezelő jelszó] mezőbe.**

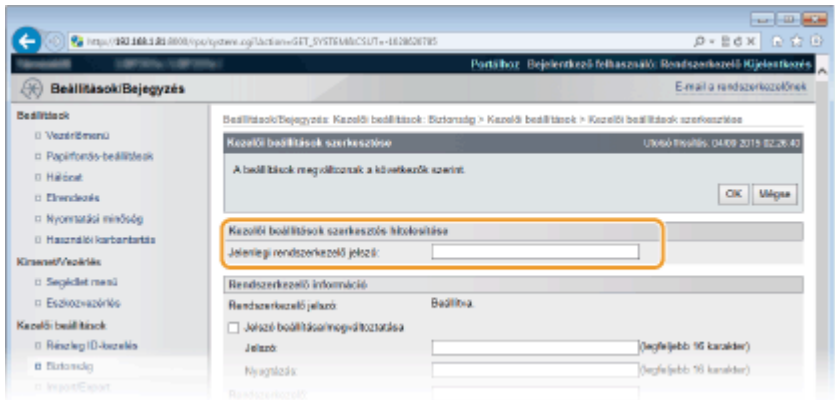

**6 Törölje a [USB közvetlen nyomtatás] jelölőnégyzet jelölését, majd kattintson az [OK] gombra.**

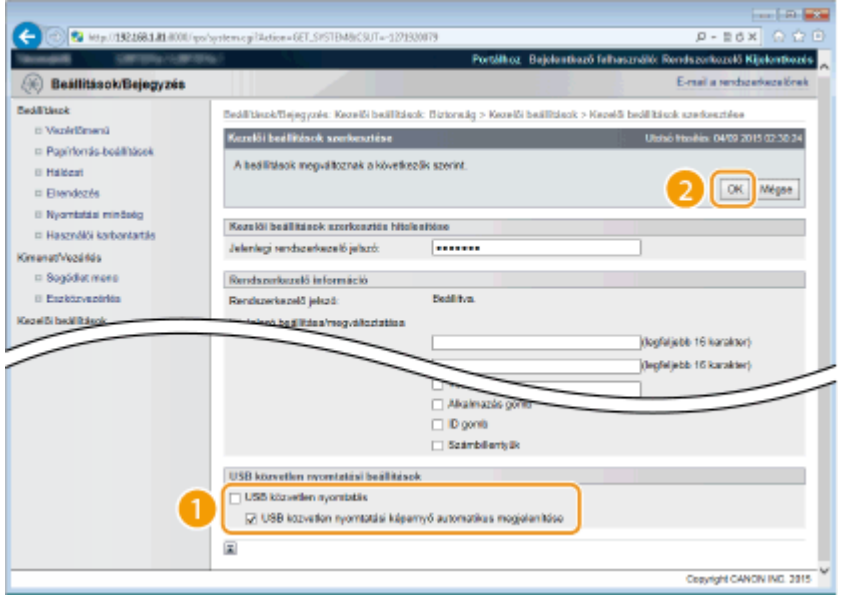

## **[USB közvetlen nyomtatás]**

A jelölőnégyzetben lévő jel törlésével letiltja az USB-memóriaeszközről történő nyomtatást, a jelölőnégyzet bejelölésével pedig engedélyezi azt. Ha bejelöli az [USB közvetlen nyomtatási képernyő automatikus megjelenítése] jelölőnégyzetet is, akkor a közvetlen USB-nyomtatás képernyője automatikusan megjelenik, ha USB-memóriaeszköz csatlakozik a készülékhez.

## HIVATKOZÁSOK

**[Nyomtatás USB-memóriáról \(közvetlen USB-nyomtatás\)\(P. 121\)](#page-127-0)**

# <span id="page-299-0"></span>**A kezelőpanel funkcióinak korlátozása**

0YY8-048

A kezelőpanelen található billentyűk használatának korlátozásával megakadályozhatja, hogy a készülék beállításait elővigyázatlanul módosítsák.

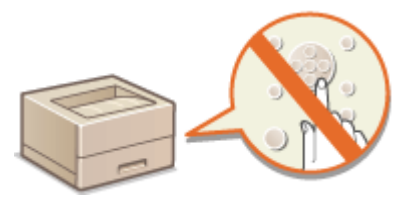

**1 Indítsa el a Távoli felhasználói felületet, és jelentkezzen be rendszerkezelői módban. [A Távoli felhasználói felület indítása\(P. 343\)](#page-349-0)**

**2 Kattintson a [Beállítások/Bejegyzés] gombra.**

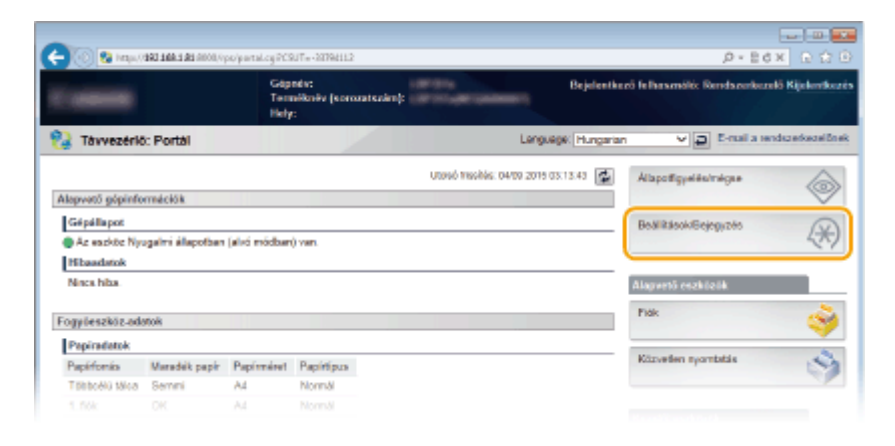

**3** Kattintson az [Biztonság] ▶ [Kezelői beállítások] gombra.

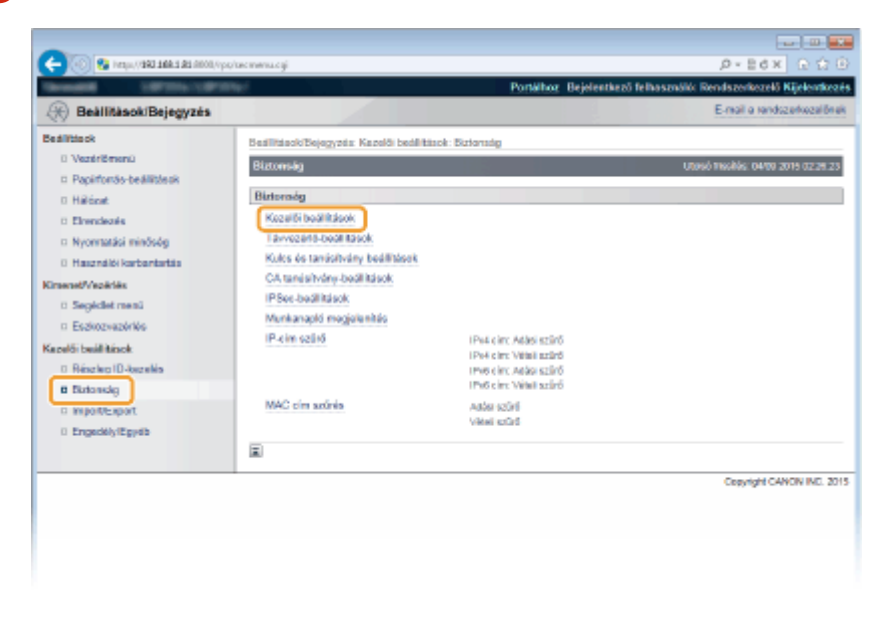

**4 Kattintson a [Szerkesztés] gombra.**

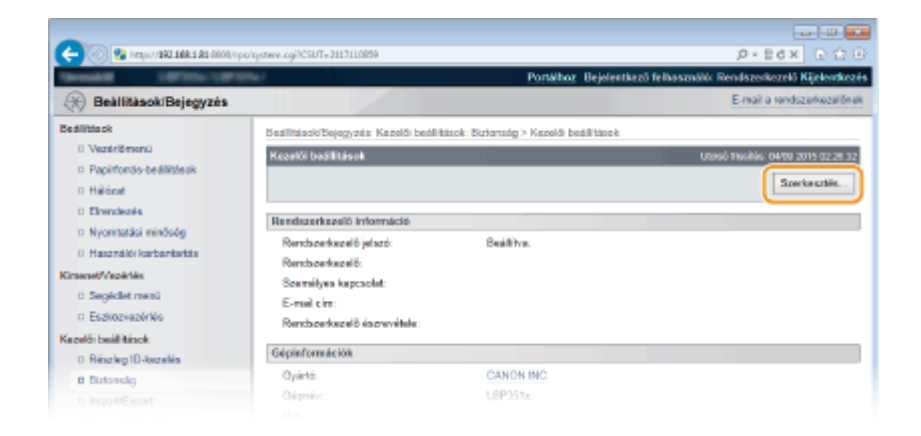

**5 Írja be a rendszerkezelői jelszót az [Jelenlegi rendszerkezelő jelszó] mezőbe.**

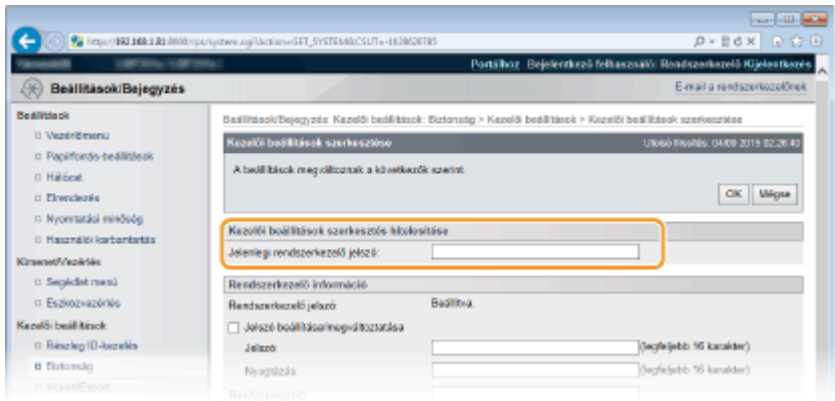

**6 Jelölje be a korlátozni kívánt billentyű jelölőnégyzetét, majd kattintson az [OK] gombra.**

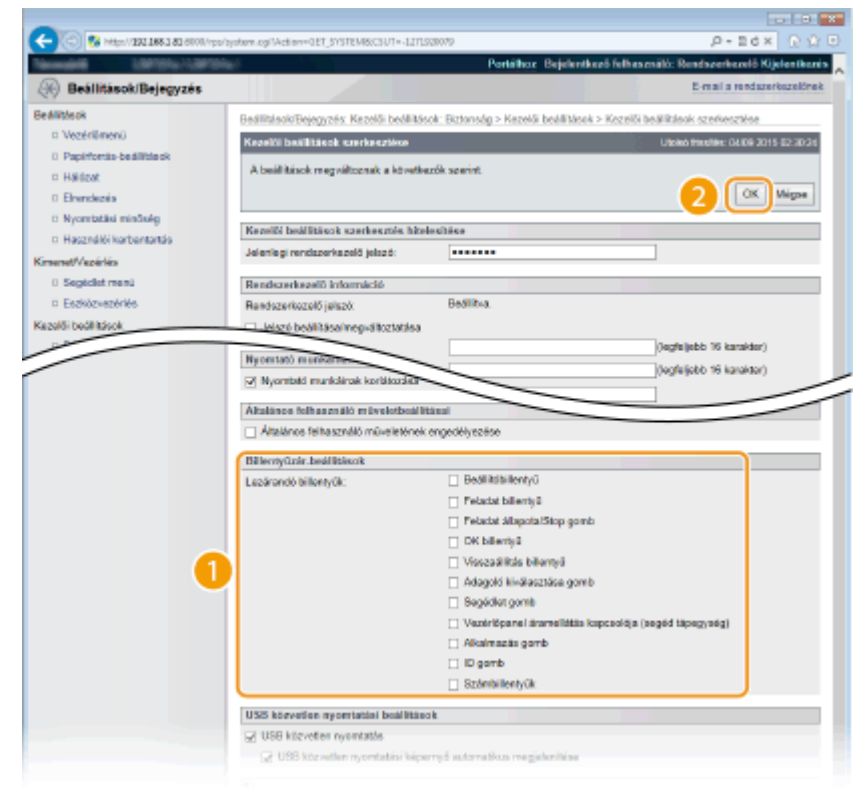

**[Lezárandó billentyűk]**

Még akkor is bejelölheti a jelölőnégyzetet és zárolhatja az annak megfelelő billentyűt, amikor azt a kezelőpanelen lenyomja. A billentyű feloldásához törölje a jelet a jelölőnégyzetből. A kezelőpanelen a Beállítás billentyű is zárolható ( **[Beállítások kezelése\(P. 382\)](#page-388-0)** ).

## **MEGJEGYZÉS:**

● A billentyűk funkciói **[Kezelőpanel\(P. 24\)](#page-30-0)**

# <span id="page-302-0"></span>**HTTP-kommunikáció letiltása**

#### 0YY8-049

A HTTP protokoll a hálózaton keresztül történő kommunikáció, például a készülék Távoli felhasználói felületen keresztüli elérésének egyik eszköze. Ha USB-kapcsolatot használ, vagy egyébként sem használja a HTTP protokollt, akkor a protokoll letiltásával blokkolhatja a nem használt HTTP-porton keresztüli esetleges behatolási kísérleteket.

## **FONTOS**

A HTTP protokoll letiltása esetén egyes hálózati funkciók (például a Távoli felhasználói felület, a WSD-nyomtatás és a Google Cloud Print) nem érhetők el.

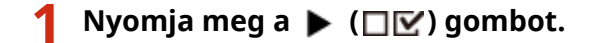

**2 A / gombokkal válassza ki a <Hálózat> lehetőséget, és nyomja meg az gombot.**

 $\bullet$  Ha üzenet jelenik meg, nyomja meg az  $\bullet$  gombot.

**3 Válassza az <TCP/IP-beállítások> <HTTP> lehetőséget.**

**4 Válassza ki a <Ki> lehetőséget, és nyomja meg az gombot.**

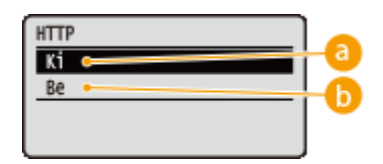

## **<Ki>**

Letiltja a HTTP-kommunikációt.

**b** <Be>

Engedélyezi a HTTP-kommunikációt.

**5 Hajtson végre gyári visszaállítást. [A készülék gyári visszaállítása\(P. 465\)](#page-471-0)**

➠A beállítások a gyári visszaállítást követően lépnek érvénybe.

## HIVATKOZÁSOK

**[A Távoli felhasználói felület használata\(P. 342\)](#page-348-0)**

**O**Nyomtatási protokollok és WSD-funkciók konfigurálása(P. 201)

**[A Google Cloud Print használata\(P. 180\)](#page-186-0)**

**[XPS nyomtató-illesztőprogram használata esetén\(P. 263\)](#page-269-0)**

# <span id="page-303-0"></span>**A Távoli felhasználói felület letiltása**

#### 0YY8-04A

A Távoli felhasználói felület hasznos eszköz, amely lehetővé teszi, hogy a készülék beállításait számítógépen megnyitott webböngészőből adja meg. A Távoli felhasználói felület használatához a készüléknek hálózaton keresztül kell csatlakoznia egy számítógéphez. Ha a készülék USB-kapcsolaton keresztül van számítógéphez csatlakoztatva, vagy ha egyébként sem használja a Távoli felhasználói felületet, akkor érdemes lehet letiltania, mivel ezzel csökkenthető annak kockázata, hogy rosszindulatú külső személyek a hálózaton keresztül távolról vezéreljék a készüléket.

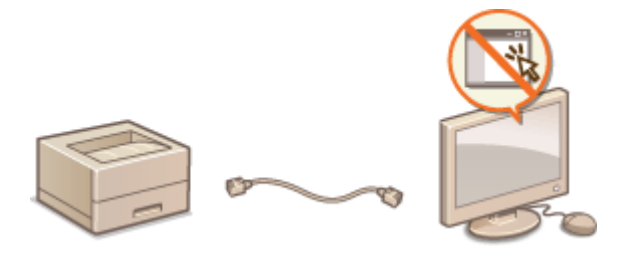

- **Nyomja meg a ▶ (□区) gombot.**
- **2 A / gombokkal válassza ki a <Hálózat> lehetőséget, és nyomja meg az gombot.**
- $\bullet$  Ha üzenet jelenik meg, nyomja meg az  $\alpha$  gombot.
- **3 Válassza az <Távvezérlés beáll.> <Távoli felh. felület> lehetőséget.**
- **4 Válassza ki a <Ki> lehetőséget, és nyomja meg az gombot.**

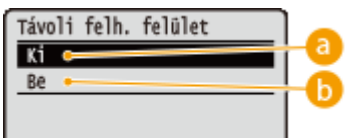

**A** <Ki> Letiltja a Távoli felhasználói felületet.

## **b** <Be>

Engedélyezi a Távoli felhasználói felületet.

## **5 Hajtson végre gyári visszaállítást. [A készülék gyári visszaállítása\(P. 465\)](#page-471-0)**

➠A beállítások a gyári visszaállítást követően lépnek érvénybe.

## HIVATKOZÁSOK

**[A Távoli felhasználói felület használata\(P. 342\)](#page-348-0) [HTTP-kommunikáció letiltása\(P. 296\)](#page-302-0)**

# <span id="page-304-0"></span>**LAN-port letiltása**

A LAN-port egy interfész, amelyhez LAN-kábel csatlakoztatható, és így hálózati kapcsolat jön létre. Ha a készüléket USB-n keresztül használja, akkor letilthatja a LAN-port használatát, ezzel teljesen lezárja a hálózatot és megakadályozza rosszindulatú külső személyek LAN-porton keresztüli behatolását.

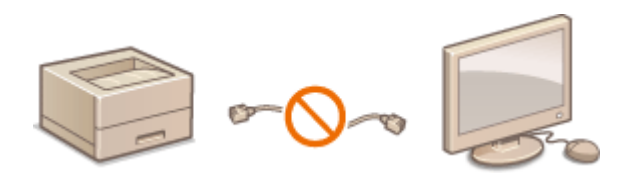

- **Nyomja meg a ▶ (□∑) gombot.**
- **2 A / gombokkal válassza ki a <Illesztőfelület> lehetőséget, és nyomja meg az gombot.**
- **3 Válassza ki a <Illesztőfel. kivál.> lehetőséget, és nyomja meg az gombot.**
- Ha üzenet jelenik meg, nyomja meg az <sup>[ok]</sup> gombot.
- **4 Válassza ki a <Hálózat> lehetőséget, és nyomja meg az gombot.**

**5 Válassza ki a <Ki> lehetőséget, és nyomja meg az gombot.**

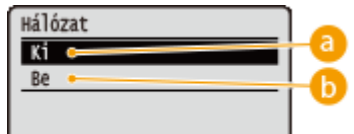

**<Ki>** Letiltja a LAN-portot.

## **Be>**

Engedélyezi a LAN-portot.

## **6 Hajtson végre gyári visszaállítást. [A készülék gyári visszaállítása\(P. 465\)](#page-471-0)**

➠A beállítások a gyári visszaállítást követően lépnek érvénybe.

# <span id="page-305-0"></span>**Nyomtatási előzmények elrejtése**

0YY8-04E

A felhasználók adatainak védelme érdekében beállíthatja, hogy a készülék letiltsa a nyomtatási előzmények Távoli felhasználói felületen történő megjelenítését, valamint a nyomtatási előzményeket tartalmazó lista kinyomtatását. A nyomtatási előzmények listáját még rejtett állapotban is frissíti és karbantartja a készülék, így a rendszergazdák szükség szerint megtekinthetik az előzményeket.

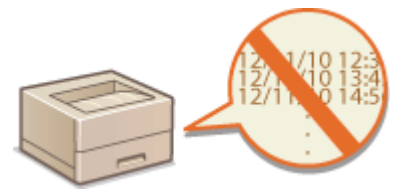

**1 Indítsa el a Távoli felhasználói felületet, és jelentkezzen be rendszerkezelői módban. [A Távoli felhasználói felület indítása\(P. 343\)](#page-349-0)**

**2 Kattintson a [Beállítások/Bejegyzés] gombra.**

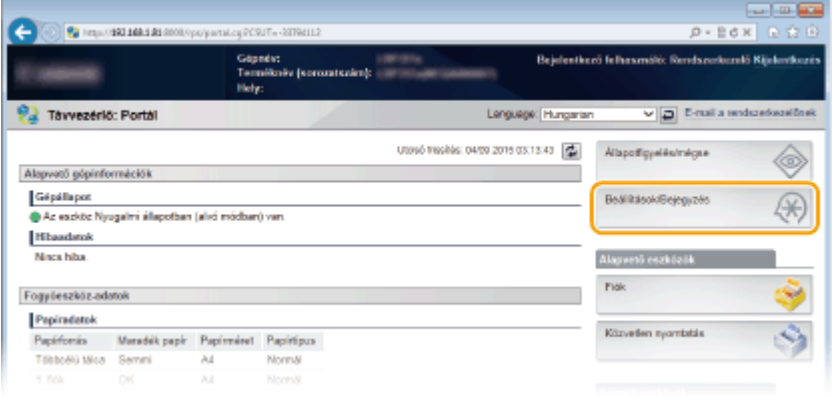

**3 Kattintson az [Biztonság] ▶ [Munkanapló megjelenítés] gombra.** 

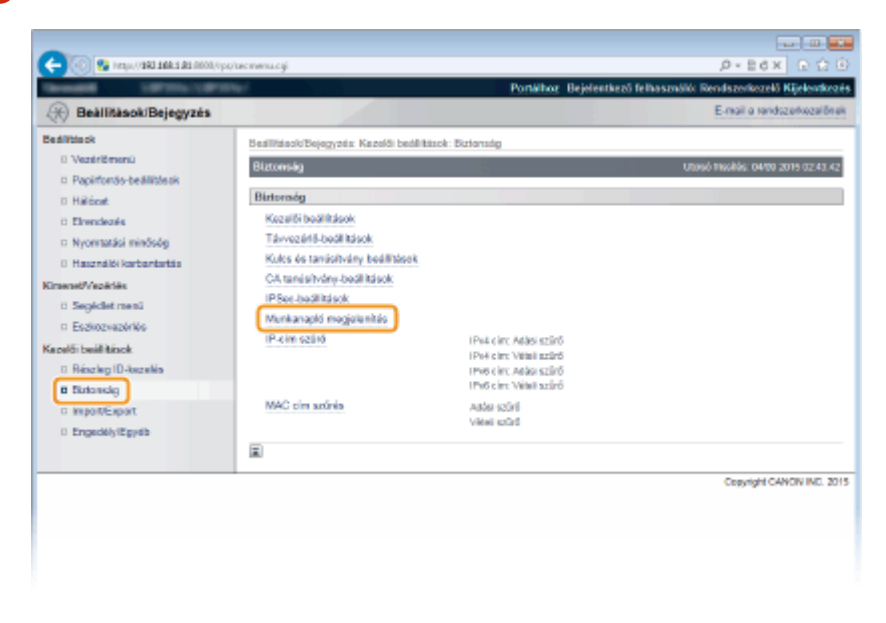

**4 Kattintson a [Szerkesztés] gombra.**

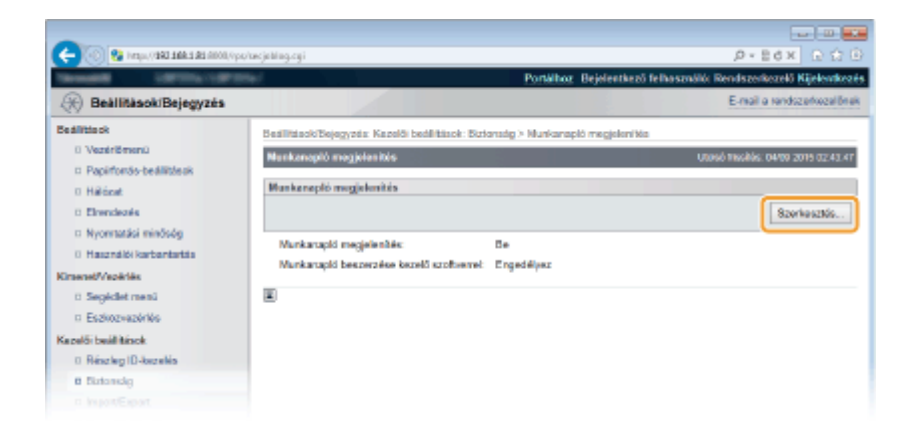

**5 Törölje a [Munkanapló megjelenítés] jelölőnégyzet jelölését, majd kattintson az [OK] gombra.**

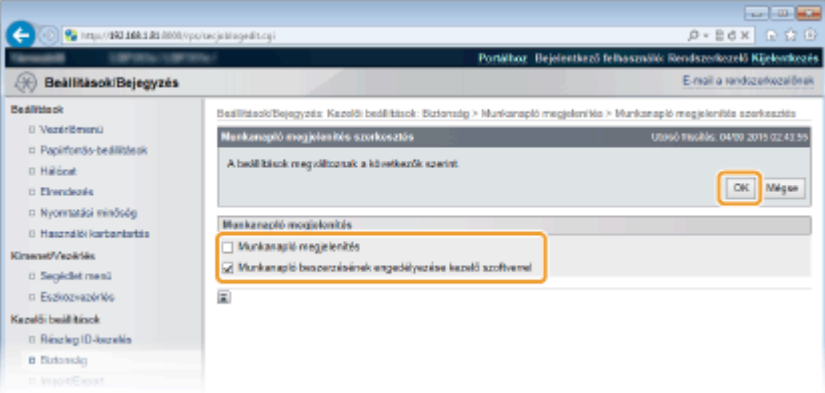

#### **[Munkanapló megjelenítés]**

A jelölőnégyzet jelének törlése esetén a nyomtatási előzmények nem jelennek meg a Távoli felhasználó felület képernyőjén, továbbá a nyomtatási előzmények listája nem nyomtatható. A nyomtatási előzmények megjelenítéséhez jelölje be a jelölőnégyzetet.

#### **[Munkanapló beszerzésének engedélyezése kezelő szoftverrel]**

A jelölőnégyzet bejelölése esetén eszközfelügyeleti szoftverek, például az imageWARE Enterprise Management Console használatával lekérheti a nyomtatási előzményeket. Ha nem szeretné, hogy eszközfelügyeleti szoftverekkel lekérhetők legyenek a nyomtatási előzmények, akkor törölje a jelet a jelölőnégyzetből. Ezt a funkciót a [Munkanapló megjelenítés] jelölőnégyzet bejelölése esetén automatikusan engedélyezi a készülék.

## HIVATKOZÁSOK

**[Korábbi dokumentumok listájának ellenőrzése\(P. 353\)](#page-359-0) [Feladat menü\(P. 463\)](#page-469-0)**

# **Robusztus biztonsági szolgáltatások megvalósítása**

0YY8-04F

A jogosult felhasználóknak váratlan veszteségeket okozhatnak a rosszindulatú külső felek támadásai, például a titkosítatlan adatok megszerezése, a hitelesítés kijátszása és a hálózaton keresztül folyó adatok illetéktelen megváltoztatása. A készülék a következő szolgáltatásokat kínálja a fontos és értékes információk támadásokkal szembeni védelmére, a biztonság javítására és a titkosság megőrzésére.

## **TLS protokollal titkosított kommunikáció**

A TLS hálózaton keresztül küldött adatok titkosítására szolgáló protokoll, amelyet gyakran használnak a webböngészőkön és levelezőprogramokon keresztül folytatott kommunikáció védelmére. A TLS segítségével biztonságossá tehető a hálózati kommunikáció, amikor a készüléket számítógépről, a Távoli felhasználói felületen keresztül kezeli. **[TLS használata a kommunikáció titkosításához\(P. 303\)](#page-309-0)**

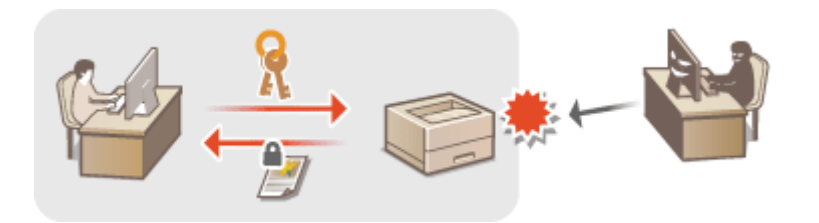

## **IPSec kommunikáció**

Míg a TLS csak egy adott alkalmazás, például webböngésző vagy levelezőprogram adatait titkosítja, addig az IPSec a teljes IP-csomagokat, illetve az általuk szállított adatokat is. Ennek köszönhetően az IPSec sokoldalúbb biztonsági rendszert kínál, mint a TLS. **DIPSec-beállítások konfigurálása(P. 307)** 

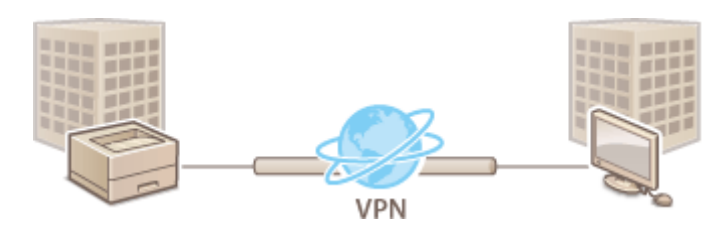

## **IEEE 802.1X szabványú hitelesítés**

Az IEEE 802.1X olyan szabvány és mechanizmus, amellyel a felhasználók hitelesítési adatainak kollektív felügyelete révén blokkolható a hálózathoz való illetéktelen hozzáférés. Ha egy készülék megpróbál csatlakozni a 802.1X szabványú hálózathoz, felhasználói hitelesítési lépéseken keresztül bizonyítania kell, hogy a kapcsolatot jogosult felhasználó hozza létre. A hitelesítési adatokat egy RADIUS-kiszolgálóra küldik, amely ellenőrzi azokat, majd a hitelesítés eredményétől függően engedélyezi vagy elutasítja a hálózati kommunikációt. Ha a hitelesítés sikertelen, akkor egy LAN-kapcsoló blokkolja a hozzáférést a hálózaton kívülről. A készülék ügyféleszközként csatlakoztatható a 802.1X szabványú hálózatokra. **[IEEE 802.1X szabványú hitelesítés](#page-324-0) [konȴgur£l£sa\(P. 318\)](#page-324-0)**

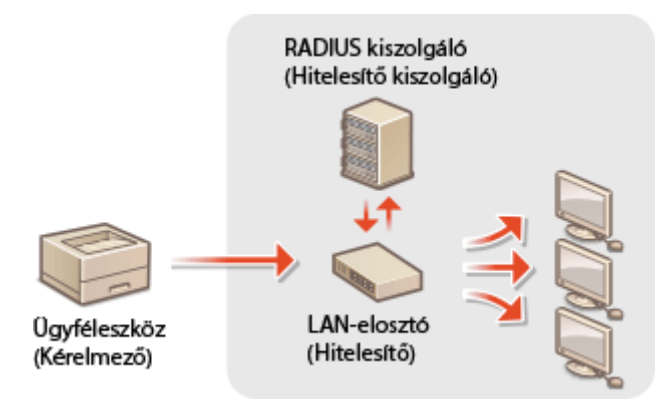

# HIVATKOZÁSOK

**O**Kulcspárok és digitális tanúsítványok beállításainak konfigurálása(P. 324)

# <span id="page-309-0"></span>**TLS használata a kommunikáció titkosításához**

#### 0YY8-04H

A Transport Layer Security (TLS) protokollal titkosíthatja a készülék és a számítógépen futtatott webböngésző közötti kommunikációt, valamint az IPP protokollal az interneten keresztül nyomtatandó adatokat. A TLS egy adattitkosítási mechanizmus, amellyel a hálózaton keresztül küldött és fogadott adatok titkosíthatók. Ha az IPSec (előmegosztott kulcson alapuló módszer), az IEEE 802.1X-hitelesítés (TTLS/PEAP) vagy az SNMPv3 protokoll beállításait a Távoli felhasználói felületen keresztül adja meg, akkor kötelező engedélyezni a TLS-titkosítást. A TLS protokollal titkosított kommunikációhoz be kell állítania egy kulcspárt, és engedélyeznie kell a TLS funkciót. A kulcspárt még a TLS engedélyezése állítsa elő (**OKulcspárok és digitális tanúsítványok beállításainak konfigurálása(P. 324)**).

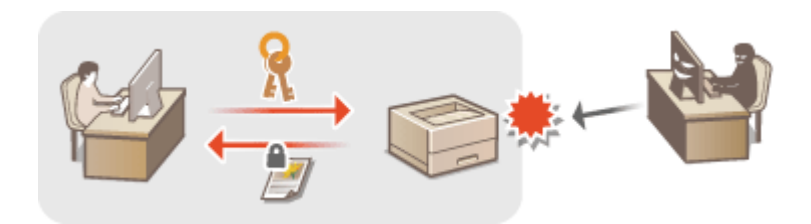

**1 Indítsa el a Távoli felhasználói felületet, és jelentkezzen be rendszerkezelői módban. [A Távoli felhasználói felület indítása\(P. 343\)](#page-349-0)**

**2 Kattintson a [Beállítások/Bejegyzés] gombra.**

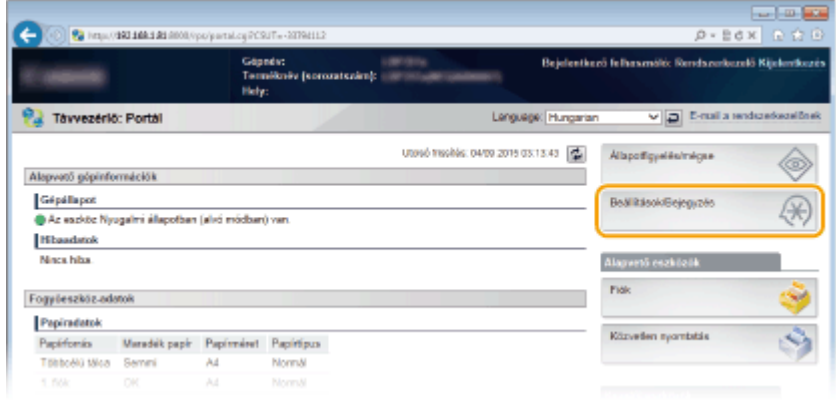

**3 Kattintson az [Hálózat] [TCP/IP-beállítások] gombra.**

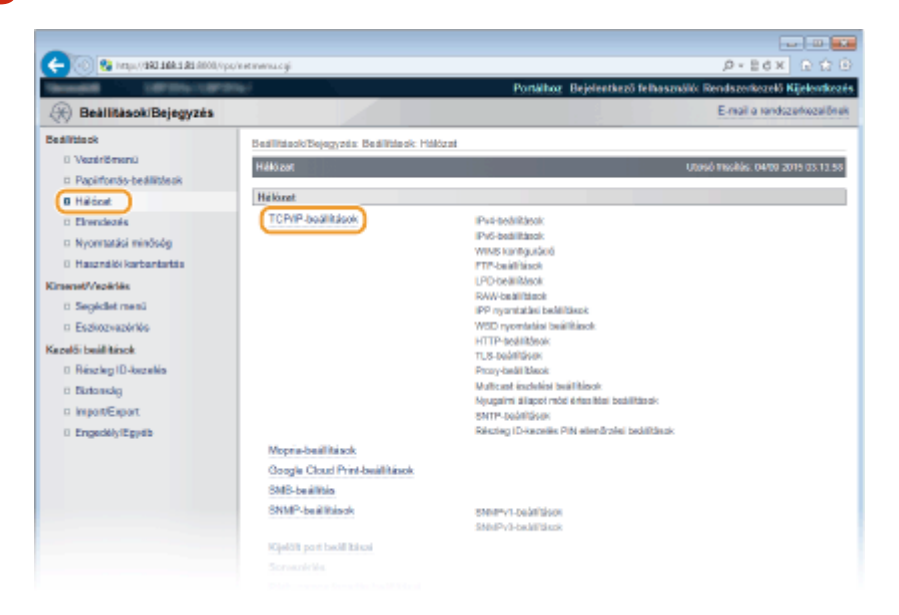

**4 Kattintson a [Kulcs és tanúsítvány] lehetőségre a [TLS-beállítások] mezőben.**

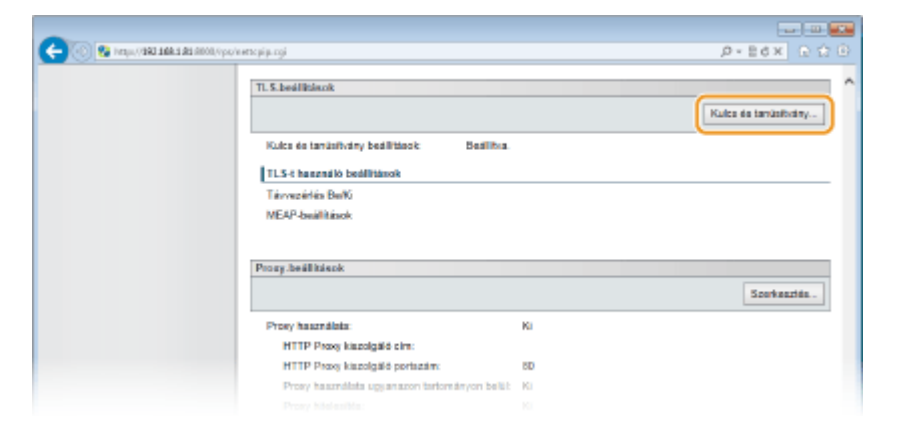

**5 Válasszon egy kulcsot a kulcsok és tanúsítványok listájából, majd kattintson az [Alapértelmezett kulcs beállításai] elemre.**

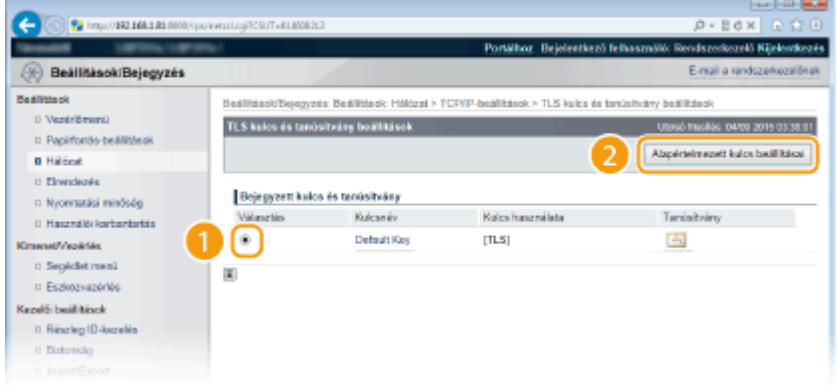

## **MEGJEGYZÉS:**

#### **Tanúsítvány részleteinek megtekintése**

● A [Kulcsnév] alatti megfelelő szöveges hivatkozásra vagy a tanúsítvány ikonjára kattintva megtekintheti a tanúsítvány részleteit, illetve ellenőrizheti a tanúsítványt. **[Kulcspárok és digitális tanúsítványok](#page-345-0) [ellenőrzése\(P. 339\)](#page-345-0)**

#### **Ha az [Alapértelmezett kulcs beállításai] nem jelenik meg**

● Ha a TLS a [Távvezérlő-beállítások] vagy az [IPP nyomtatási beállítások] pontban már engedélyezve van, akkor az [Alapértelmezett kulcs beállításai] nem jelenik meg. A használni kívánt kulcs módosításáról tájékozódjon a 6. lépésben, majd törölje a [TLS használata] jelölőnégyzet bejelölését a [Távvezérlőbeállítások] vagy az [IPP nyomtatási beállítások] pontban.

## **6 Engedélyezze a TLS-t a Távoli felhasználói felülethez.**

## **TLS használata Távoli felhasználói felülettel való kommunikációhoz**

**1** Kattintson az [Biztonság] **•** [Távvezérlő-beállítások] gombra.

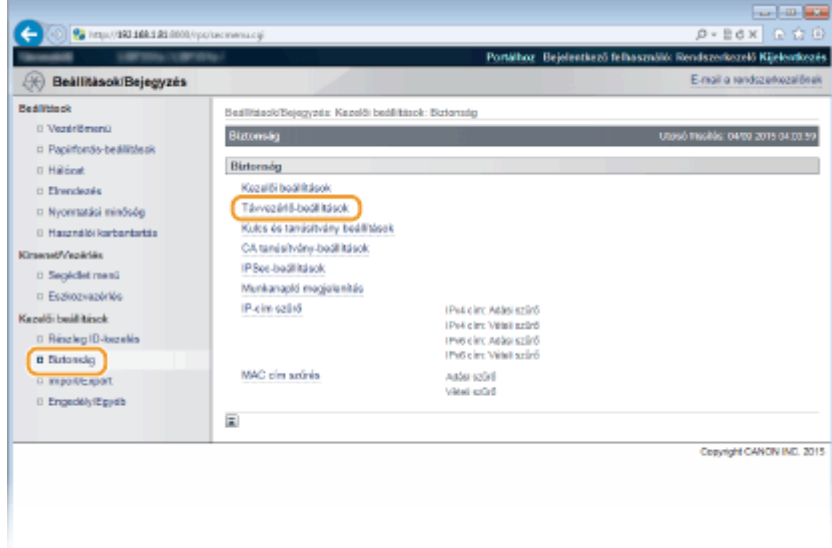

## **2** Kattintson a [Szerkesztés] gombra.

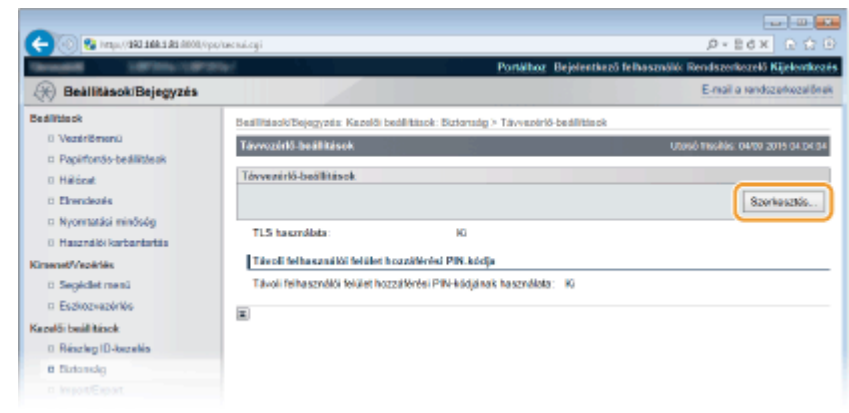

**3** Jelölje be a [TLS használata] jelölőnégyzetet, és kattintson a [OK] gombra.

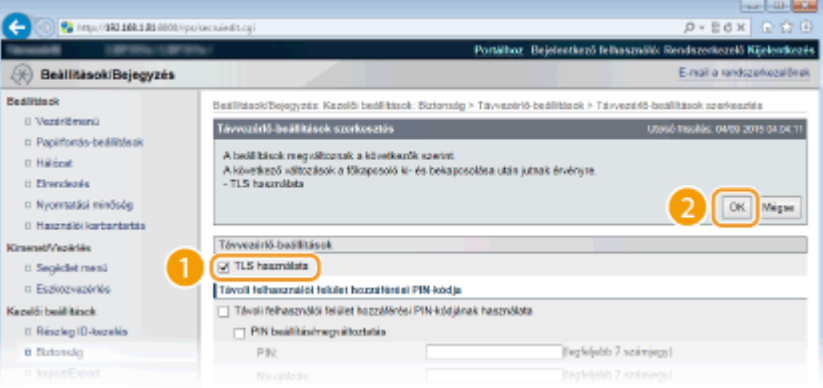

#### **[TLS használata]**

Ha a TLS protokollt használja a Távoli felhasználói felülettel való kommunikációhoz, jelölje be a jelölőnégyzetet. Ha nem, akkor törölje a jelet a jelölőnégyzetből.

## **TLS használata titkosított kommunikációt lehetővé tévő funkciókhoz**

#### **TLS használata IPP-nyomtatással**

A TLS protokollal titkosított IPP-nyomtatáshoz hajtsa végre az alábbi beállítást. Az IPP-nyomtatás egyéb beállításait lásd: **ONyomtatási protokollok és WSD-funkciók konfigurálása(P. 201)** .

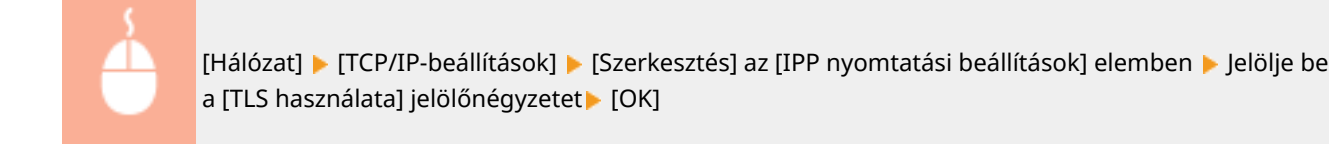

# **7 Hajtson végre gyári visszaállítást.**

● Kattintson az [Eszközvezérlés] menüpontra, válassza a [Hardver újraindítása] lehetőséget, majd kattintson a [Végrehajtás] gombra.

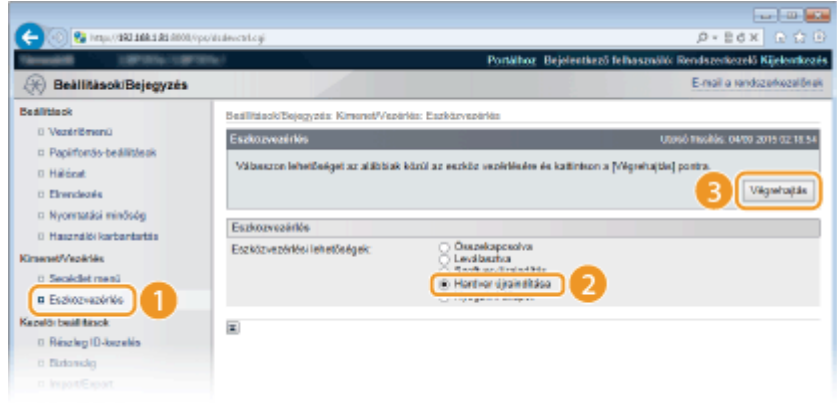

➠A beállítások a gyári visszaállítást követően lépnek érvénybe.

## **MEGJEGYZÉS**

## **A kezelőpanel használatával**

● A TLS protokollal titkosított kommunikációt a kezelőpanel beállítás menüjében is engedélyezheti, ill. letilthatja. **[Távvezérlés beáll.\(P. 402\)](#page-408-0)**

## **A Távoli felhasználói felület indítása TLS protokollal**

● Ha úgy próbálja meg elindítani a Távoli felhasználói felületet, hogy engedélyezve van a TLS, akkor egy biztonsági tanúsítványra vonatkozó riasztás jelenhet meg. Ebben az esetben ellenőrizze, hogy a helyes URLcímet adta-e meg a címsorban, majd jelenítse meg a Távoli felhasználói felület képernyőjét. **[A Távoli](#page-349-0) [felhasználói felület indítása\(P. 343\)](#page-349-0)**

## HIVATKOZÁSOK

**[Kulcspárok előállítása\(P. 326\)](#page-332-0)**

**[Hitelesítésszolgáltató által kiadott kulcspárok és digitális tanúsítványok használata\(P. 335\)](#page-341-0)**

**OIPSec-beállítások konfigurálása(P. 307)** 

- **OIEEE 802.1X szabványú hitelesítés konfigurálása(P. 318)**
- **CA készülék figyelése és vezérlése SNMP protokollal(P. 236)**

# <span id="page-313-0"></span>**IPSec-beállítások konfigurálása**

#### 0YY8-04J

Az Internet Protocol Security (IPSec vagy IPsec) protokoll hálózaton keresztül (azon belül az interneten keresztül is) továbbított adatok titkosítására szolgáló protokollcsomag. Míg a TLS csak egy adott alkalmazás, például webböngésző vagy levelezőprogram adatait, addig az IPSec a teljes IP-csomagokat, illetve az általuk szállított adatokat is titkosítja, ezáltal sokoldalúbb biztonsági rendszert kínál. A készülék IPSec funkciója szállítási módban működik, tehát az IPcsomagok hasznos adattartalmát titkosítja. E funkciónak köszönhetően a készülék közvetlenül csatlakozni tud azokhoz a számítógépekhez, amelyek vele megegyező virtuális magánhálózatban (VPN) vannak. Mielőtt konfigurálná a készüléket, ellenőrizze a rendszerkövetelményeket, és állítsa be a számítógépen a szükséges konfigurációt.

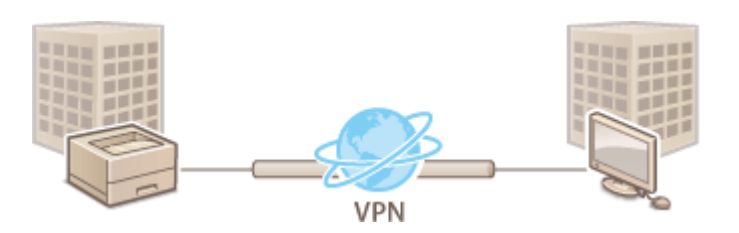

## **[Biztonsági házirendek regisztrálása\(P. 308\)](#page-314-0) [Az IPSec kommunikáció engedélyezése\(P. 315\)](#page-321-0)**

## **Rendszerkövetelmények**

A készülék által támogatott IPSec protokoll az RFC4301, RFC4302, RFC4303 és RFC4305 előírásnak megfelelő.

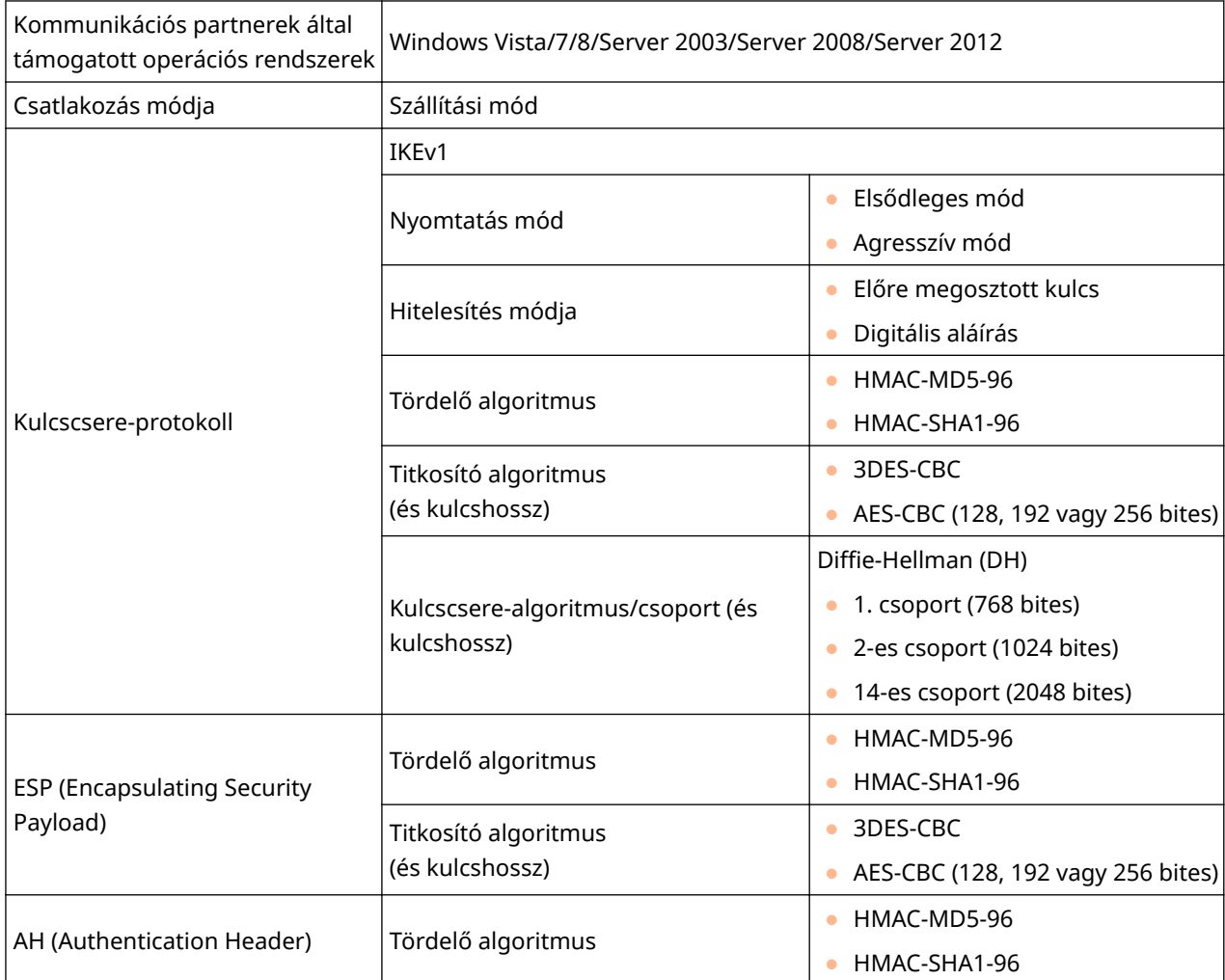

## <span id="page-314-0"></span>**FONTOS**

## **Az IPSec kommunikációs beállításainak konȴgur£l£sa előtt**

● Ellenőrizze annak az operációs rendszernek az IPSec beállításait, amellyel a készülék kommunikációt fog folytatni. Ha az operációs rendszer és a készülék beállításai nem kompatibilisek egymással, az letiltja az IPSec kommunikációt.

## **MEGJEGYZÉS**

## **Az IPSec funkcionális korlátai**

- Az IPSec az unicast címekkel (vagyis egyetlen eszközzel) folytatott kommunikációt támogatja.
- A készülék DHCPv6-hálózaton keresztül nem tud IPSec protokollal kommunikálni.
- Az IPSec nem érhető el olyan hálózatokon, amelyeken NAT fordítást vagy IP-maszkolást alkalmaznak.
- Az IKEv1 1. fázisában a PFS nem támogatott.

## **IPSec használata IP-cím szűrővel**

● Bejövő csomagok esetén az IP-cím szűrési beállításai előtt az IPSec beállítások kerülnek alkalmazásra, míg kimenő csomagok esetén az IPSec beállítások előtt az IP-cím szűrési beállítások kerülnek alkalmazásra. **[IP](#page-277-0)[címek megadása tűzfalszabályokhoz\(P. 271\)](#page-277-0)**

# Biztonsági házirendek regisztrálása

Ahhoz, hogy az IPSec protokollal titkosíthassa a kommunikációt, az IPSec beállítások engedélyezése előtt biztonsági házirendeket kell regisztrálnia ( **[Az IPSec kommunikáció engedélyezése\(P. 315\)](#page-321-0)** ). Egy biztonsági házirend az alábbi beállításcsoportokból áll. Legfeljebb 10 házirend regisztrálható. Az IP-címek és a portszámok kombinációjával több házirendet regisztrálhat. A házirendek regisztrálása után meg kell adnia az alkalmazásuk sorrendjét.

## **Választó**

A választóval feltételeket határozhat meg, amelyekkel kiválaszthatja, hogy milyen IP-csomagokra alkalmazza az IPSec-kommunikációt. A választható feltételek között a készülék IP-címei és portszámai, valamint a készülékkel kommunikáló eszközök szerepelnek.

## **IKE**

Az IKE az IKEv1 kulcscsere-protokollt konfigurálja. Az utasítások a kiválasztott hitelesítési módtól függően változnak.

#### **[Előmegosztott kulcs mód]**

A többi eszközzel megosztható egy legfeljebb 24 alfanumerikus karakterből álló kulcs. Ezelőtt engedélyezze a TLS-t a Távoli felhasználói felülethez ( **[TLS használata a kommunikáció titkosításához\(P. 303\)](#page-309-0)** ).

#### **[Digitális aláírás mód]**

A készülék és a többi eszköz egymás digitális aláírásainak kölcsönös ellenőrzésével hitelesíti egymást. Ehhez gondoskodnia kell egy kulcspárról ( **[Hitelesítésszolgáltató által kiadott kulcspárok és digitális](#page-341-0) [tanúsítványok használata\(P. 335\)](#page-341-0)** ).

## **Protokollok és beállítások megadása**

Határozza meg az ESP és az AH beállításait, amelyek az IPSec-kommunikáció során a csomagok részévé válnak. Az ESP és az AH nem használható egyszerre. Szigorúbb biztonsági feltételek esetén a PFS használatát is engedélyezheti.

## **1 Indítsa el a Távoli felhasználói felületet, és jelentkezzen be rendszerkezelői módban. [A Távoli felhasználói felület indítása\(P. 343\)](#page-349-0)**

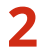

**Kattintson a [Beállítások/Bejegyzés] gombra.**

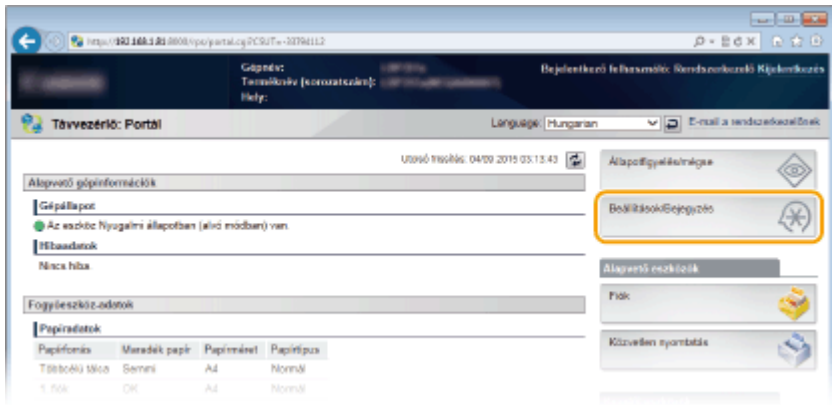

Kattintson az [Biztonság] ▶ [IPSec-beállítások] gombra.

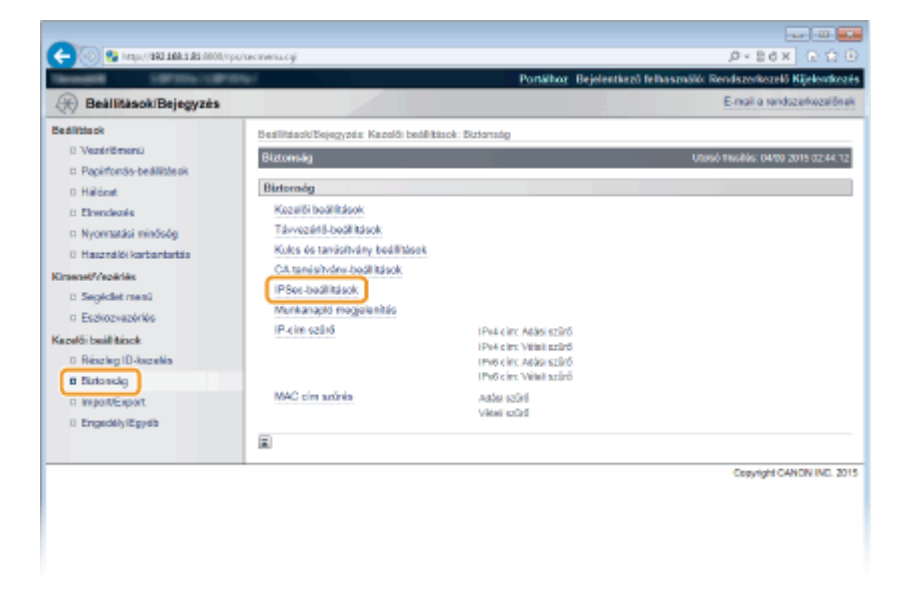

**Kattintson a [IPSec-házirendlista] gombra.**

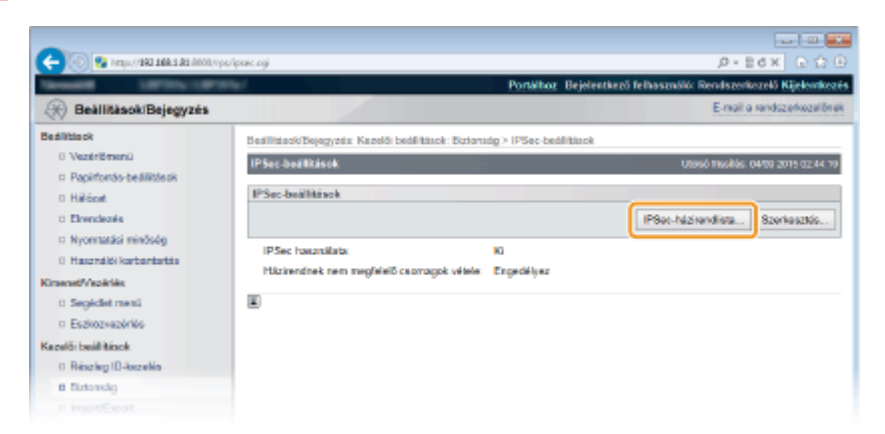

**Kattintson a [IPSec házirend bejegyzés] gombra.**

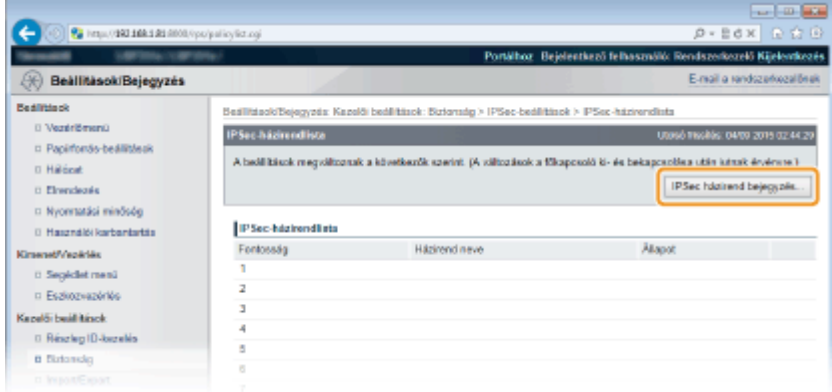

**6 Adja meg a házirend nevét a [Házirend neve] mezőben, majd jelölje be a [Házirend engedélyezése] jelölőnégyzetet.**

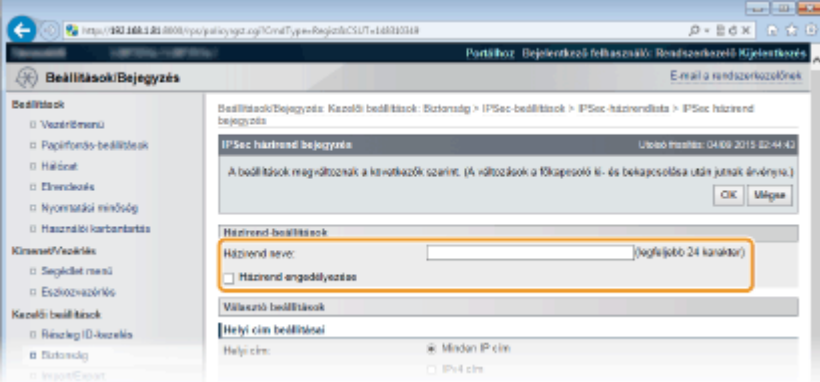

#### **[Házirend neve]**

Adja meg a házirend azonosítására szolgáló nevet legfeljebb 24 alfanumerikus karakterrel.

## **[Házirend engedélyezése]**

A házirend engedélyezéséhez jelölje be ezt a jelölőnégyzetet. Ha nem használja a házirendet, akkor törölje a jelet a jelölőnégyzetből.

# **7 Adja meg a választóbeállításokat.**

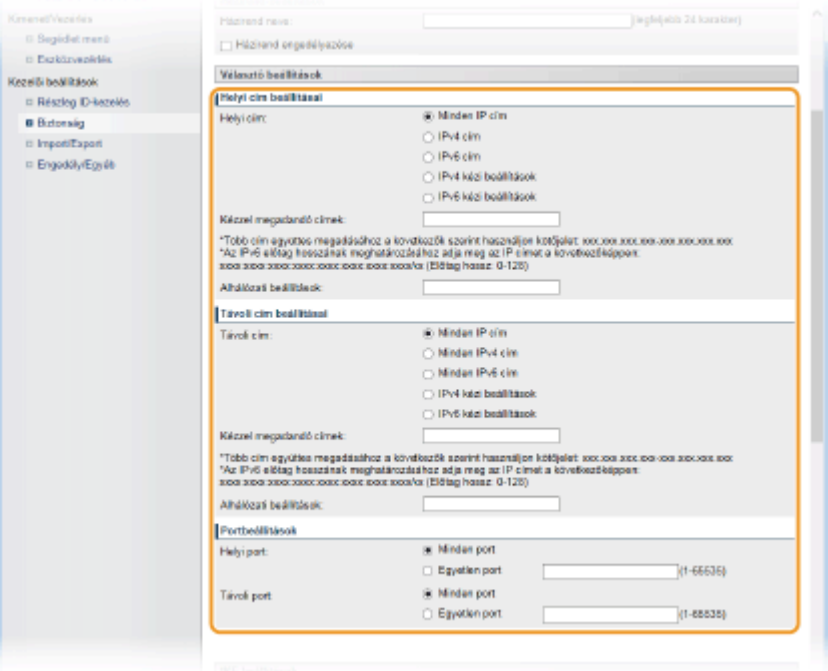

## **[Helyi cím]**

Az alábbi listából válassza ki a készülék IP-címtípusai közül azokat, amelyekre alkalmazni kell a házirendet.

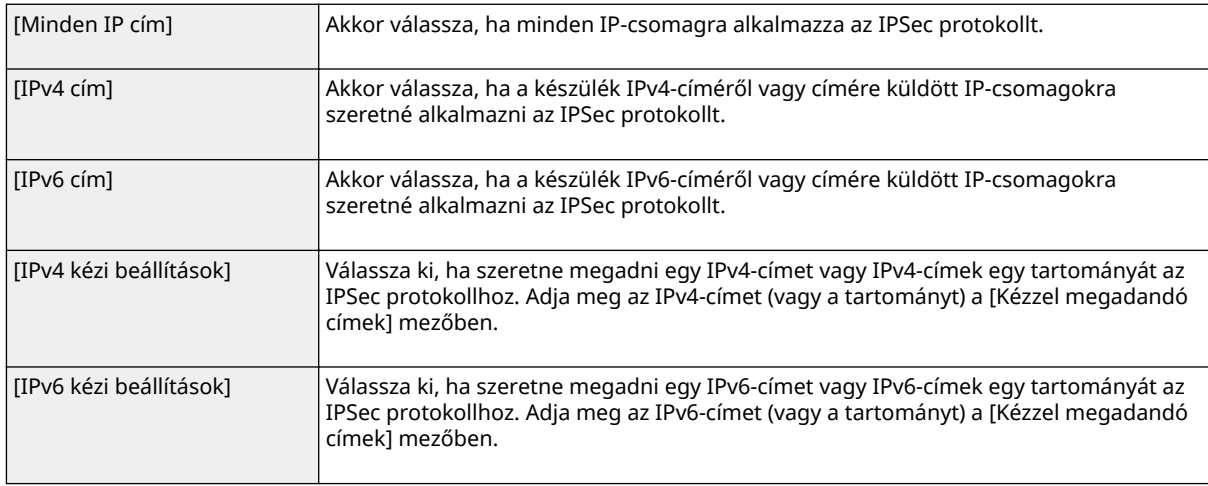

#### **[Kézzel megadandó címek]**

Ha az [IPv4 kézi beállítások] vagy az [IPv6 kézi beállítások] lehetőség van kiválasztva a [Helyi cím] mezőben, akkor adja meg azt az IP-címet, amelyre alkalmazni kell a házirendet.

#### **[Alhálózati beállítások]**

Ha kézzel ad meg IPv4-címeket, akkor alhálózati maszkkal is kifejezheti a tartományt. Adja meg az alhálózati maszkot, a számokat pontokkal elválasztva (például: "255.255.255.240").

#### **[Távoli cím]**

Az alábbi listából válassza ki a többi készülék IP-címtípusai közül azokat, amelyekre alkalmazni kell a házirendet.

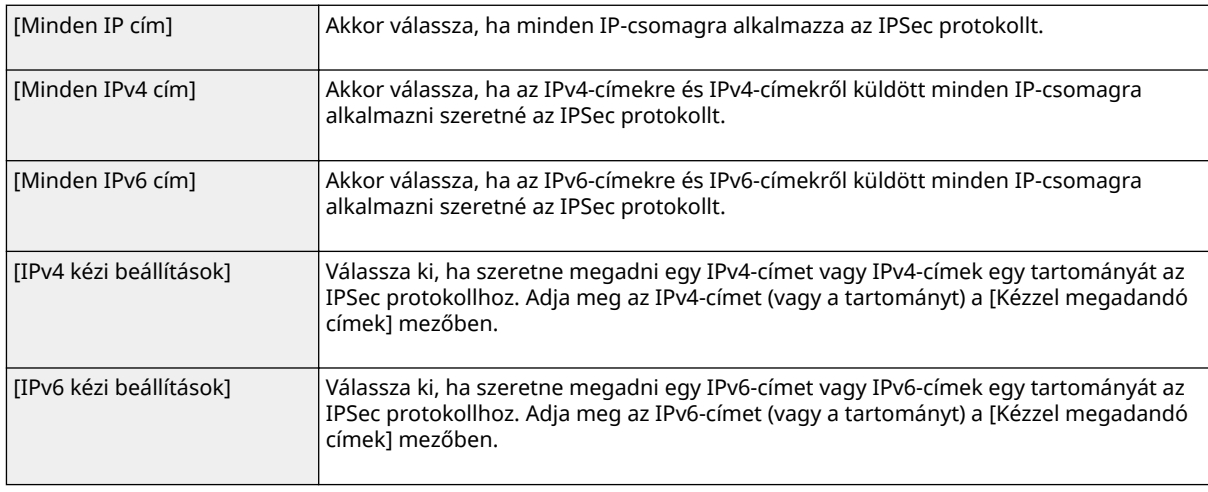

## **[Kézzel megadandó címek]**

Ha az [IPv4 kézi beállítások] vagy az [IPv6 kézi beállítások] lehetőség van kiválasztva a [Távoli cím] mezőben, akkor adja meg azt az IP-címet, amelyre alkalmazni kell a házirendet.

## **[Alhálózati beállítások]**

Ha kézzel ad meg IPv4-címeket, akkor alhálózati maszkkal is kifejezheti a tartományt. Adja meg az alhálózati maszkot, a számokat pontokkal elválasztva (például: "255.255.255.240").

#### **[Helyi port]/[Távoli port]**

Ha az egyes protokollokhoz, például a HTTP vagy SMTP protokollhoz külön házirendeket szeretne létrehozni, akkor a protokoll helyes portszámának megadásával alkalmazhatja rájuk az IPSec protokollt.

## **FONTOS:**

● Az IPSec meghatározott csoportos vagy körözvényadásos címmel rendelkező csomagok esetében nem alkalmazható.

## **8 Határozza meg az IKE-beállításokat.**

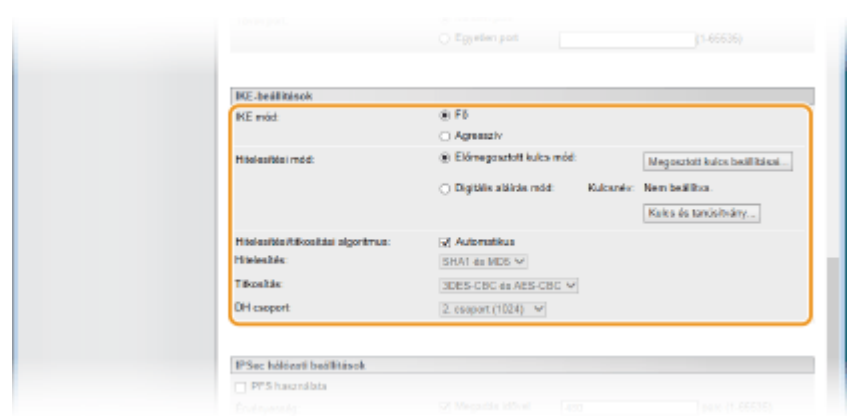

## **[IKE mód]**

A kulcscsere-protokollként használt mód jelenik meg. Normál esetben válassza az elsődleges módot.

#### **MEGJEGYZÉS:**

● Az agresszív módot akkor válassza, ha az IP-cím nem rögzített. Agresszív módban a biztonság alacsonyabb szintű, mint elsődleges módban.

#### **[Hitelesítési mód]**

Válassza az [Előmegosztott kulcs mód] vagy a [Digitális aláírás mód] lehetőséget a készülék hitelesítésének módjaként.

#### **FONTOS:**

• Amennyiben az [IKE mód] beállításban az agresszív módot választotta, a [Előmegosztott kulcs mód] beállítás nem titkosítja a megosztott kulcsot.

#### **[Hitelesítési/titkosítási algoritmus]**

A kulcscserében résztvevő algoritmus automatikus beállításához jelölje be a [Automatikus] jelölőnégyzetet. A jelölőnégyzet bejelölésekor az algoritmus az alábbiak szerint kerül meghatározásra.

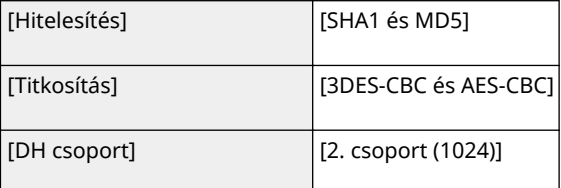

Az algoritmus manuális beállításához törölje a jelet a jelölőnégyzetből, majd adja meg az algoritmust.

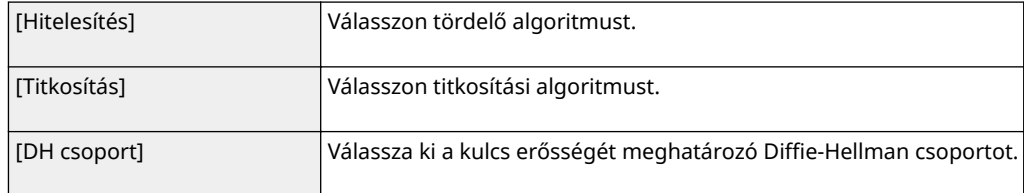

## **Az [Előmegosztott kulcs mód] használata hitelesítéshez**

- **1 Válassza az [Előmegosztott kulcs mód] beállítást az [Hitelesítési mód] pontban, majd kattintson a [Megosztott kulcs beállításai] lehetőségre.**
- **2 Adja meg legfeljebb 24 alfanumerikus karakterrel az előmegosztott kulcsot, majd kattintson az [OK] gombra.**

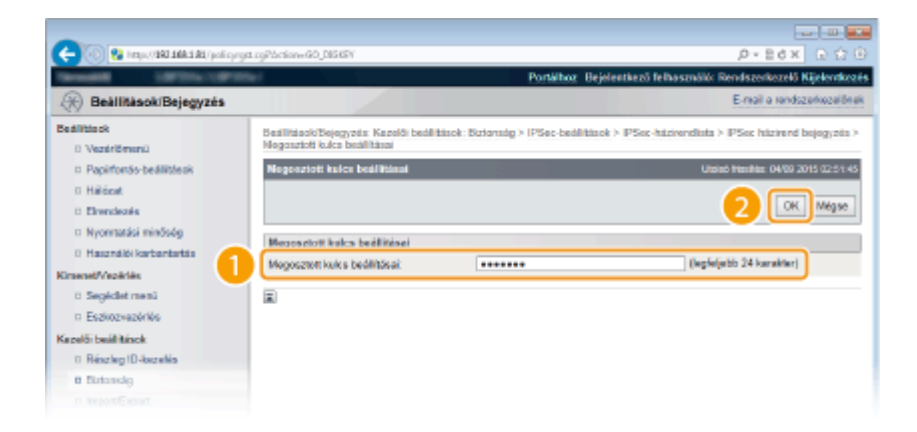

## **Az [Digitális aláírás mód] használata hitelesítéshez**

- **1 Válassza a [Digitális aláírás mód] beállítást az [Hitelesítési mód] pontban, majd kattintson a [Kulcs és tanúsítvány] elemre.**
- **2 Válassza ki a használni kívánt kulcspárt, majd kattintson az [Alapértelmezett kulcs beállításai] elemre.**

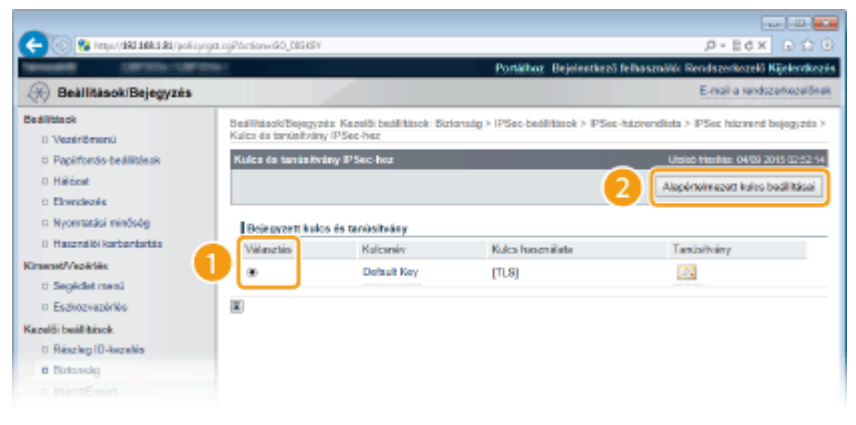

#### **MEGJEGYZÉS:**

#### **Kulcspár vagy tanúsítvány részleteinek megtekintése**

● A [Kulcsnév] alatti megfelelő szöveges hivatkozásra vagy a tanúsítvány ikonjára kattintva megtekintheti a tanúsítvány részleteit, illetve ellenőrizheti a tanúsítványt. **[Kulcspárok és digitális](#page-345-0) [tanúsítványok ellenőrzése\(P. 339\)](#page-345-0)**

## **9 Adja meg az IPSec hálózati beállításokat.**

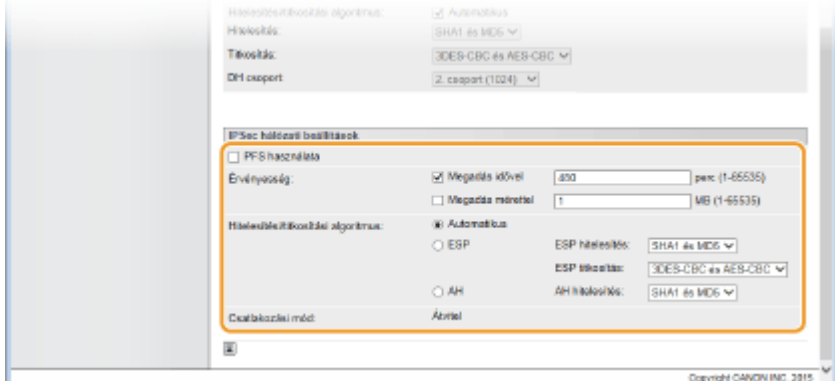

#### **[PFS használata]**

Az IPSec-munkamenetkulcsok tökéletes továbbítási titkosságának (Perfect Forward Secrecy, PFS) engedélyezéséhez jelölje be a jelölőnégyzetet. A PFS engedélyezésével erősítheti a biztonságot, egyúttal

növeli a kommunikációs terhelést. Győződjön meg róla, hogy a PFS a többi eszközön is engedélyezve van. Ha nem használja a PFS-t, akkor törölje a jelet a jelölőnégyzetből.

## **[Érvényesség]**

Adja meg, hogy meddig funkcionáljon az SA kommunikációs csatornaként. Jelölje be szükség szerint a [Megadás idővel] vagy a [Megadás mérettel] jelölőnégyzetek egyikét, illetve mindkét jelölőnégyzetet. Ha mindkét jelölőnégyzetet bejelöli, akkor az IPSec SA-munkamenete akkor zárul le, ha a két feltétel közül bármelyik teljesül.

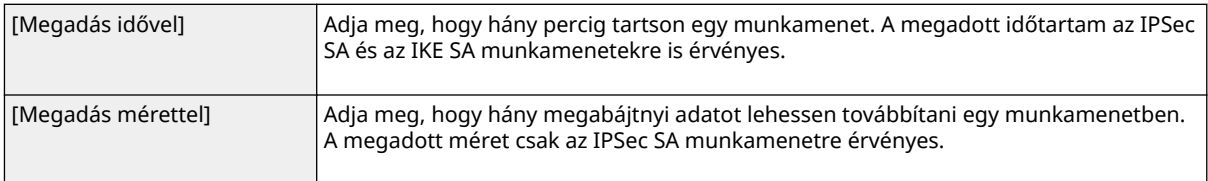

### **MEGJEGYZÉS:**

#### **Ha csak a [Megadás mérettel] jelölőnégyzetet jelölte be**

● Az IKE SA érvényessége méret alapján nem határozható meg, így a [Megadás idővel] beállításban megadott kezdeti érték (480 perc) kerül alkalmazásra.

#### **[Hitelesítési/titkosítási algoritmus]**

Válassza ki az IPSec kommunikáció során használni kívánt protokollt és algoritmust.

#### **A kapcsolat automatikus beállítása**

Válassza a [Automatikus] (Könyvnyomtatás) lehetőséget.

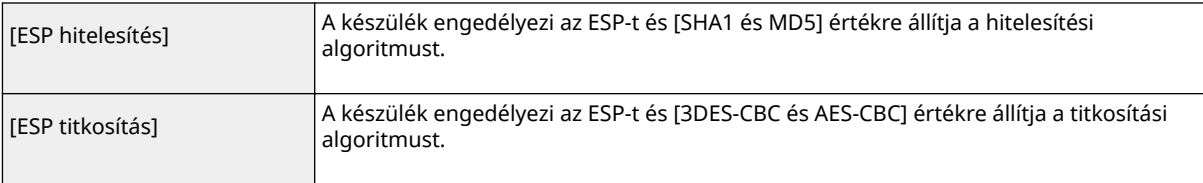

## **ESP használata**

Válassza az [ESP] lehetőséget, majd adja meg a hitelesítési és a titkosítási algoritmust.

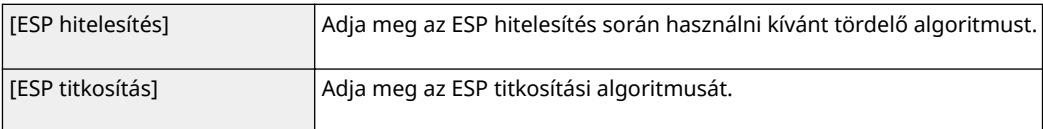

## **AH használata**

Válassza az [AH] beállítást, és adja meg az AH hitelesítés során használni kívánt tördelő algoritmust az [AH hitelesítés] pont lehetőségeiből.

#### **[Csatlakozási mód]**

Az IPSec csatlakozási módja látható. A készülék a szállítási módot támogatja, amelyben az IP-csomagok hasznos tartalma titkosítva van. A csatorna mód, amelyben az egész IP-csomagok (fejlécek és hasznos adatok) egy egységként vannak kezelve, nem érhető el.

# **10 Kattintson a [OK] gombra.**

● Ha további biztonsági házirendet kell regisztrálnia, akkor térjen vissza az 5. lépéshez.

## **11 Rendezze sorba a [IPSec-házirendlista] mezőben felsorolt házirendeket.**

● A készülék a legmagasabb pozíciótól kezdve a legalacsonyabbig alkalmazza a házirendeket. A házirendeket a [Fontosság emelés] és [Kisebb fontosság] gombbal helyezheti feljebb vagy lejjebb a listában.

<span id="page-321-0"></span>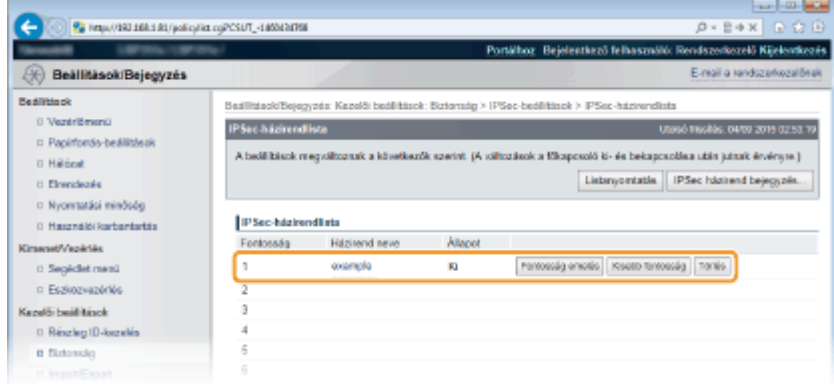

## **MEGJEGYZÉS:**

#### **Házirend szerkesztése**

● A beállítások szerkesztéséhez kattintson az [Házirend neve] elem alatt található szöveges hivatkozásra. **Házirend törlése**

● Kattintson a törölni kívánt házirendnévtől jobbra látható [Törlés] pontra.

## **12 Hajtson végre gyári visszaállítást.**

● Kattintson az [Eszközvezérlés] menüpontra, válassza a [Hardver újraindítása] lehetőséget, majd kattintson a [Végrehajtás] gombra.

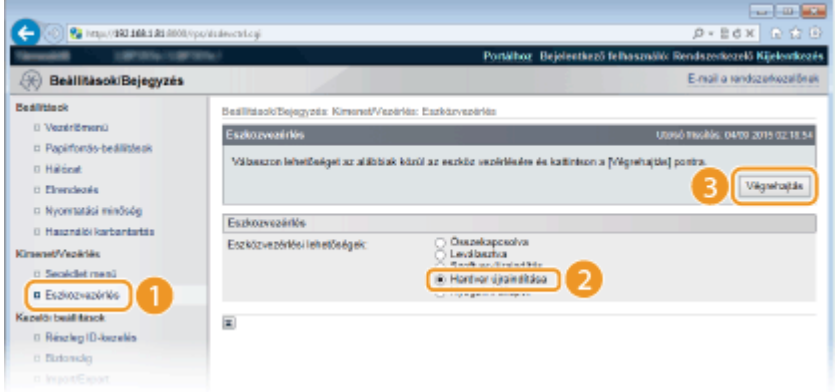

➠Gyári visszaállítást követően a készülék engedélyezi a beállításokat.

# Az IPSec kommunikáció engedélyezése

A biztonsági házirendek regisztrálását követően engedélyezze az IPSec kommunikációt.

- **1 Indítsa el a Távoli felhasználói felületet, és jelentkezzen be rendszerkezelői módban. [A Távoli felhasználói felület indítása\(P. 343\)](#page-349-0)**
- **2 Kattintson a [Beállítások/Bejegyzés] gombra.**

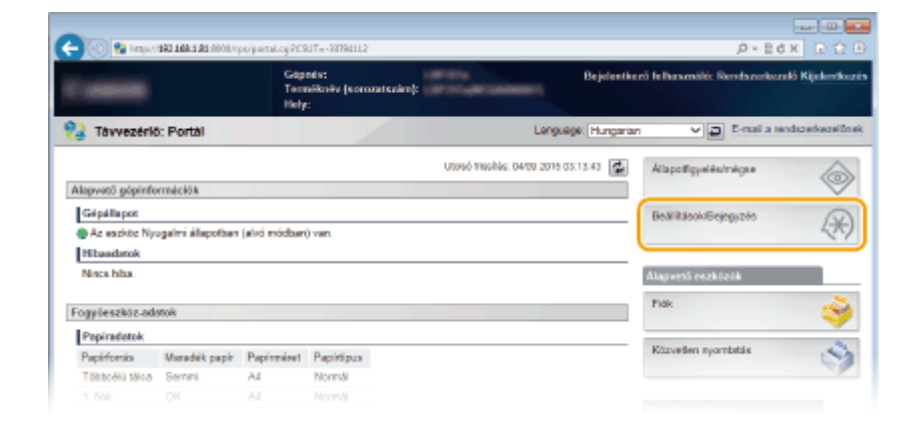

**Kattintson az [Biztonság] [IPSec-beállítások] gombra.**

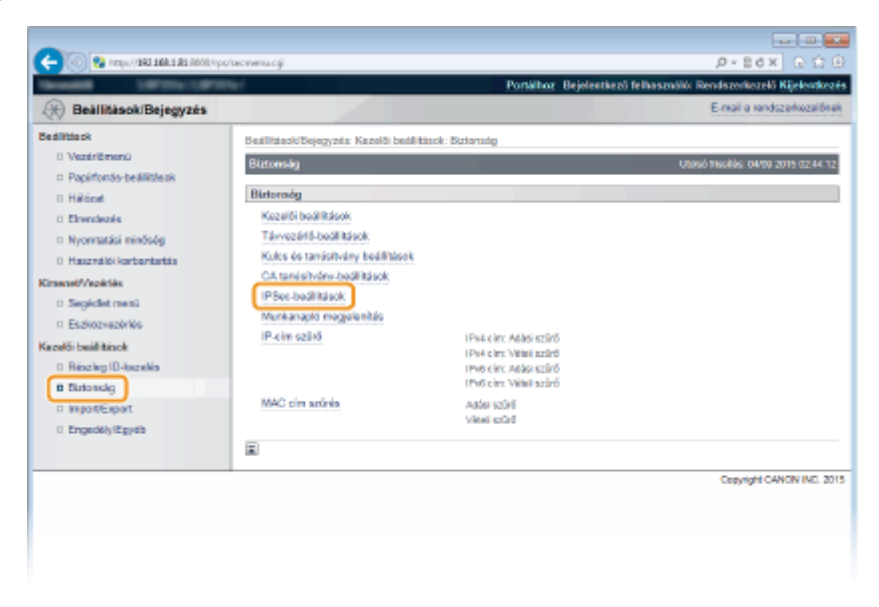

## **Kattintson a [Szerkesztés] gombra.**

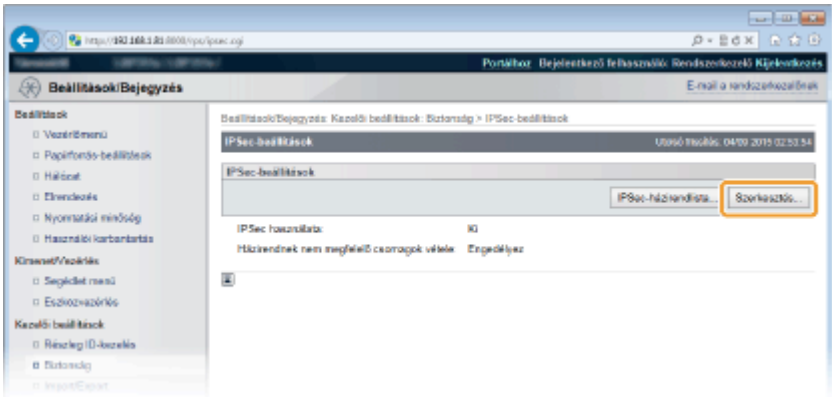

**Jelölje be a [IPSec használata] jelölőnégyzetet, és kattintson a [OK] gombra.**

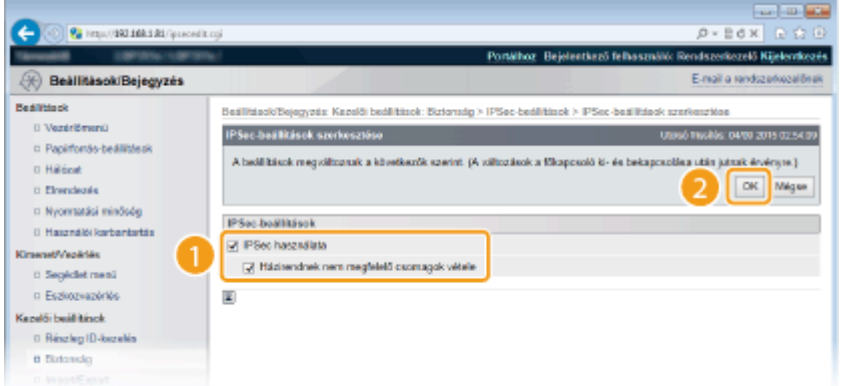

## **[IPSec használata]**

Ha IPSec protokollt használ a készüléken, akkor jelölje be a jelölőnégyzetet. Ha nem, akkor törölje a jelet a jelölőnégyzetből.

#### **[Házirendnek nem megfelelő csomagok vétele]**

Amennyiben az IPSec protokoll használatakor bejelöli ezt a jelölőnégyzetet, akkor a készülék olyan csomagokat is küld, ill. fogad, amelyek nem felelnek meg a regisztrált házirendeknek. Ha le szeretné tiltani azon csomagok küldését, ill. fogadását, amelyek nem felelnek meg a házirendeknek, akkor törölje a jelet a jelölőnégyzetből.

## **6 Hajtson végre gyári visszaállítást.**

● Kattintson az [Eszközvezérlés] menüpontra, válassza a [Hardver újraindítása] lehetőséget, majd kattintson a [Végrehajtás] gombra.

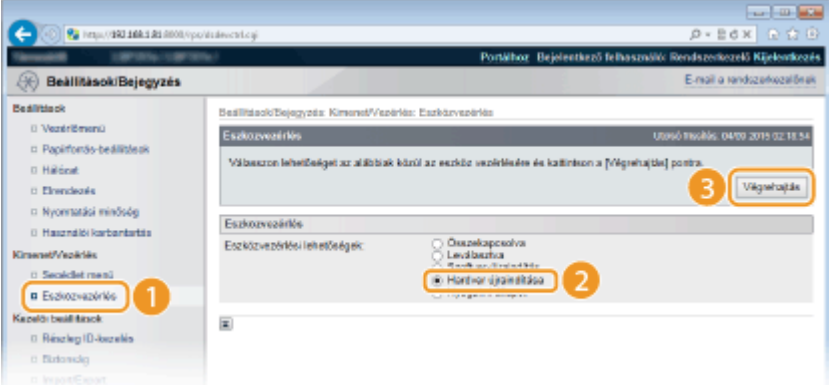

➠A beállítások a gyári visszaállítást követően lépnek érvénybe.

# **MEGJEGYZÉS**

## **A kezelőpanel használatával**

● Az IPSec kommunikációt a kezelőpanel beállítás menüjében is engedélyezheti, ill. letilthatja. **[IPSec\(P. 397\)](#page-403-0)**

## HIVATKOZÁSOK

**C**Kulcspárok és digitális tanúsítványok beállításainak konfigurálása(P. 324) **[IPSec-házirendlista\(P. 460\)](#page-466-0)**
# <span id="page-324-0"></span>**IEEE 802.1X szabványú hitelesítés konfigurálása**

#### 0YY8-04K

A készülék ügyféleszközként csatlakoztatható a 802.1X szabványú hálózatokra. A jellemző 802.1X-hálózatok egy RADIUS-kiszolgálóból (hitelesítés-kiszolgálóból), LAN-kapcsolóból (hitelesítőből) és hitelesítő szoftverrel ellátott ügyféleszközökből (adatszolgáltatókból) állnak. Ha egy készülék megpróbál csatlakozni a 802.1X szabványú hálózathoz, felhasználói hitelesítési lépéseken keresztül bizonyítania kell, hogy a kapcsolatot jogosult felhasználó hozza létre. A hitelesítési adatokat egy RADIUS-kiszolgálóra küldik, amely ellenőrzi azokat, majd a hitelesítés eredményétől függően engedélyezi vagy elutasítja a hálózati kommunikációt. Ha a hitelesítés sikertelen, akkor egy LAN-kapcsoló (vagy hozzáférési pont) blokkolja a hozzáférést a hálózaton kívülről.

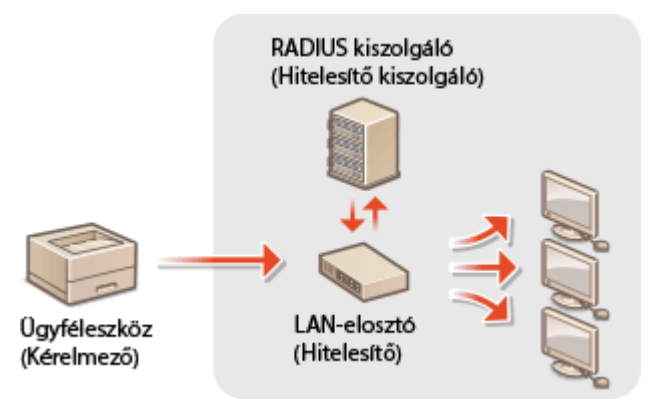

Válasszon az alábbi hitelesítési lehetőségek közül. Ha szükséges, telepítsen vagy regisztráljon egy kulcspárt vagy megbízható tanúsítványt, mielőtt konfigur£lja az IEEE 802.1X-hitelesítést ( **[Hitelesítésszolgáltató által kiadott](#page-341-0) [kulcspárok és digitális tanúsítványok használata\(P. 335\)](#page-341-0)** ).

#### **TLS**

A készülék és a hitelesítő kiszolgáló kölcsönösen hitelesítik egymást a másik tanúsítványának ellenőrzésével. Az ügyfélhitelesítéshez (a készülék hitelesítéséhez) egy hitelesítésszolgáltató (CA) által kibocsátott kulcspár szükséges. A kiszolgáló hitelesítéséhez a készülékre előre telepített hitelesítésszolgáltatói tanúsítvány mellett a Távoli felhasználói felületen keresztül telepített hitelesítésszolgáltatói tanúsítványok is használhatók.

#### **TTLS**

Ez a hitelesítési módszer egy felhasználónévvel és jelszóval hitelesíti az ügyfelet, és egy hitelesítésszolgáltatói tanúsítvánnyal a kiszolgálót. Belső protokollként MSCHAPv2 vagy PAP választható. A TTLS egyszerre használható a PEAP-móddal. Mielőtt ezt a hitelesítési módot beállítaná, engedélyezze a TLS-t a Távoli felhasználói felülethez ( **[TLS használata a kommunikáció titkosításához\(P. 303\)](#page-309-0)** ).

#### **PEAP**

A szükséges beállítások szinte teljesen megegyeznek a TTLS-módéval. Az alkalmazott belső protokoll az MS-CHAPv2. Mielőtt ezt a hitelesítési módot beállítaná, engedélyezze a TLS-t a Távoli felhasználói felülethez ( **[TLS](#page-309-0) [használata a kommunikáció titkosításához\(P. 303\)](#page-309-0)** ).

# **1 Indítsa el a Távoli felhasználói felületet, és jelentkezzen be rendszerkezelői módban. [A Távoli felhasználói felület indítása\(P. 343\)](#page-349-0)**

**2 Kattintson a [Beállítások/Bejegyzés] gombra.**

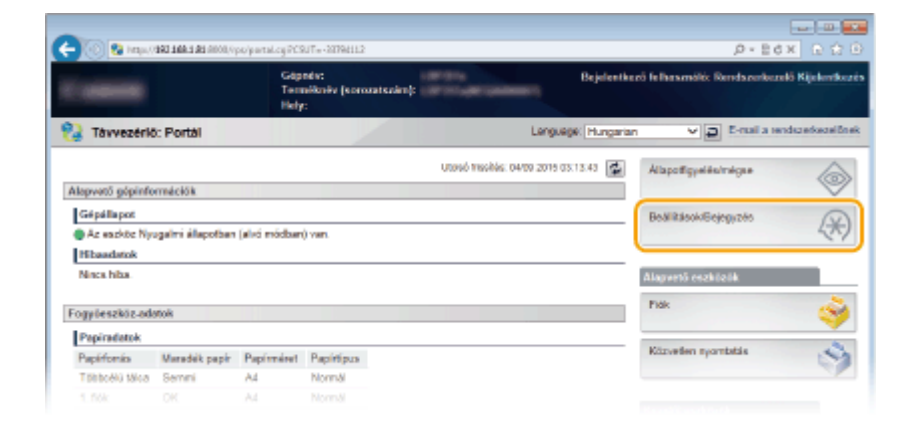

# **Kattintson az [Hálózat] [IEEE 802.1X-beállítások] gombra.**

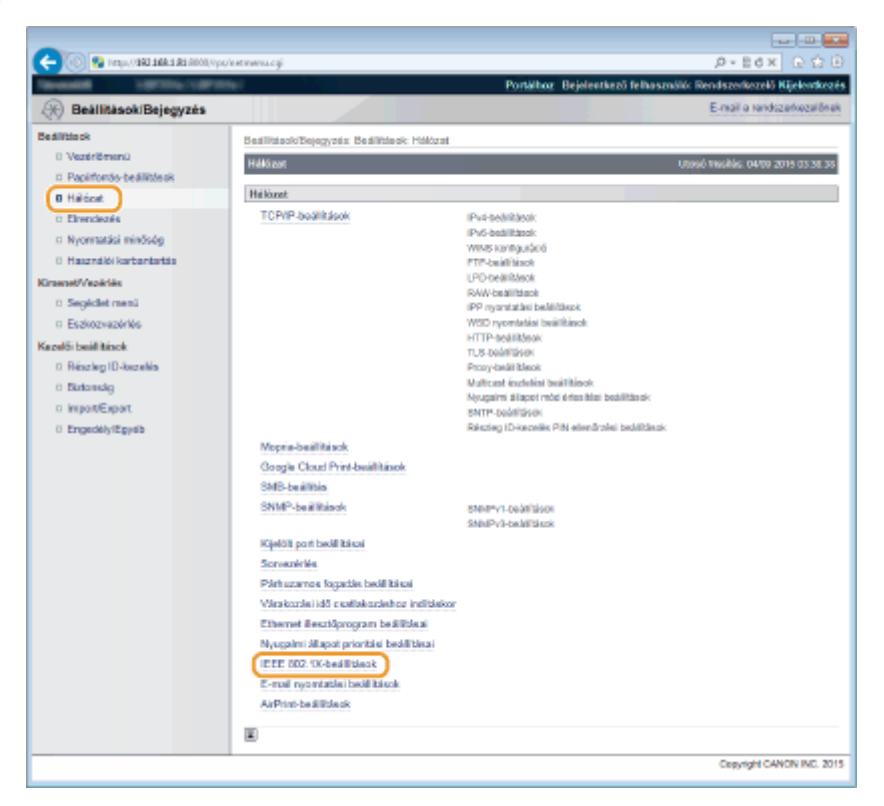

# **Kattintson a [Szerkesztés] gombra.**

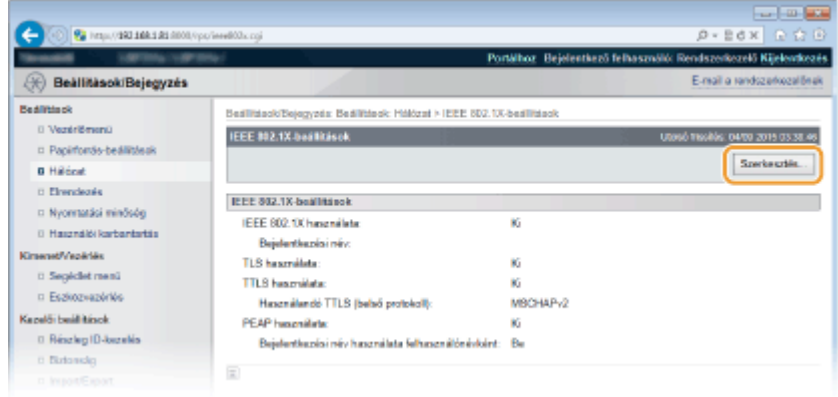

 **Jelölje be az [IEEE 802.1X használata] jelölőnégyzetet, adja meg a bejelentkezési nevet a [Bejelentkezési név] szövegmezőben, majd adja meg a szükséges beállításokat.**

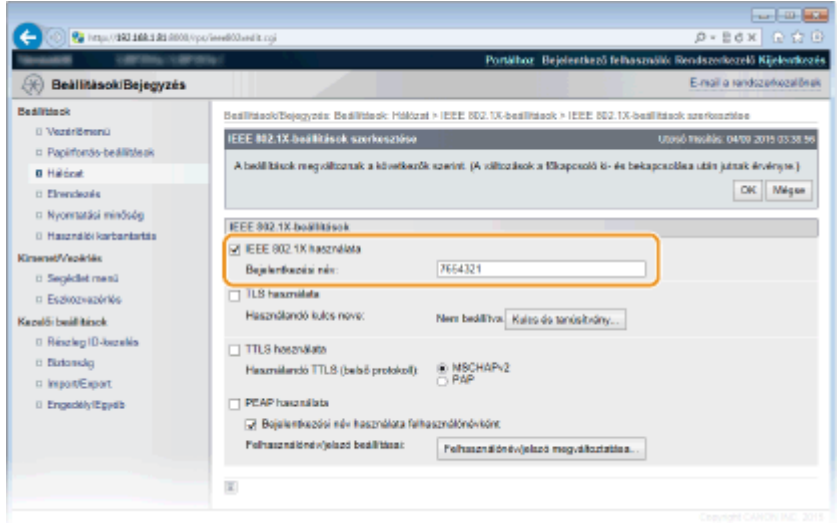

#### **[IEEE 802.1X használata]**

Az IEEE 802.1X-hitelesítés engedélyezéséhez jelölje be a jelölőnégyzetet.

#### **[Bejelentkezési név]**

Adja meg a felhasználó hitelesítéséhez használt nevet (EAP-azonosítót) legfeljebb 24 alfanumerikus karakterrel.

#### **A TLS beállítása**

- **1** Jelölje be a [TLS használata] jelölőnégyzetet, és kattintson a [Kulcs és tanúsítvány] gombra.
	- A TLS-mód nem használható egyszerre a TTLS- és a PEAP-móddal.
- **2** Válasszon egy kulcsot a kulcsok és tanúsítványok listájából, majd kattintson az [Alapértelmezett kulcsbeállítások] elemre.

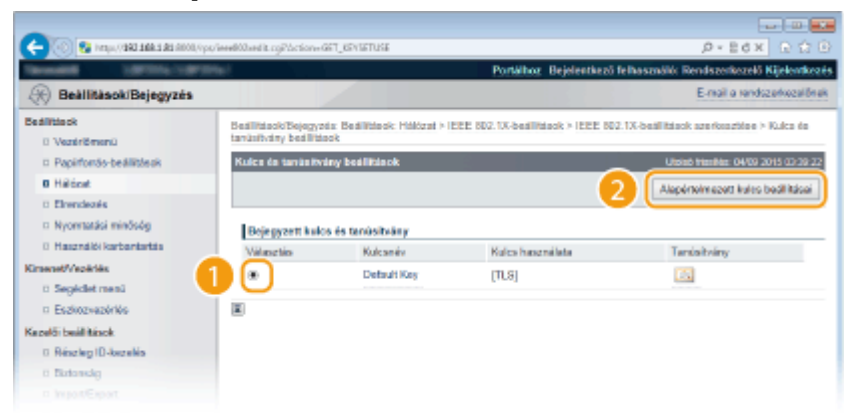

#### **MEGJEGYZÉS:**

**Kulcspár vagy tanúsítvány részleteinek megtekintése**

● A [Kulcsnév] alatti megfelelő szöveges hivatkozásra vagy a tanúsítvány ikonjára kattintva megtekintheti a tanúsítvány részleteit, illetve ellenőrizheti a tanúsítványt. **[Kulcspárok és digitális](#page-345-0) [tanúsítványok ellenőrzése\(P. 339\)](#page-345-0)**

### **A TTLS/PEAP beállítása**

**1** Jelölje be a [TTLS használata] vagy [PEAP használata] jelölőnégyzetet.

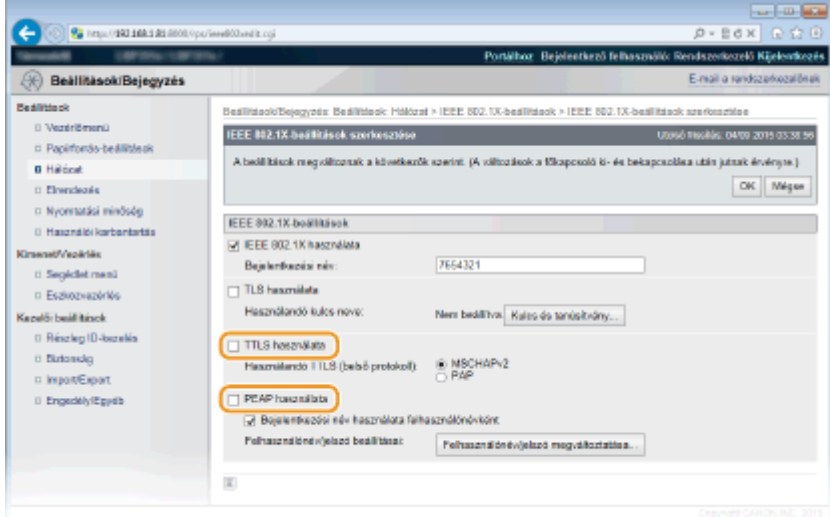

### **MEGJEGYZÉS:**

#### **A TTLS belső protokollja**

● Az MSCHAPv2 és a PAP közül választhat. Ha a PAP lehetőséget választja, akkor kattintson a [PAP] választógombra.

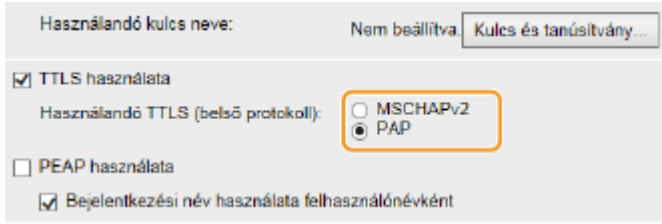

**2** Kattintson a [Felhasználónév/jelszó megváltoztatása] gombra.

● A bejelentkezési névtől eltérő felhasználónév megadásához törölje a jelet a [Bejelentkezési név használata felhasználónévként] jelölőnégyzetből. Ha a bejelentkezési nevet szeretné felhasználónévként használni, akkor jelölje be a jelölőnégyzetet.

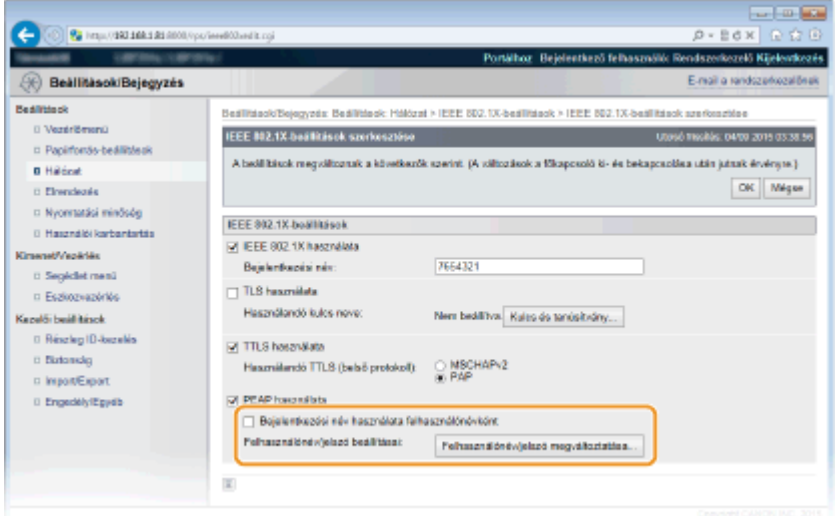

**3** Állítsa be a felhasználónevet és a jelszót, majd kattintson az [OK] gombra.

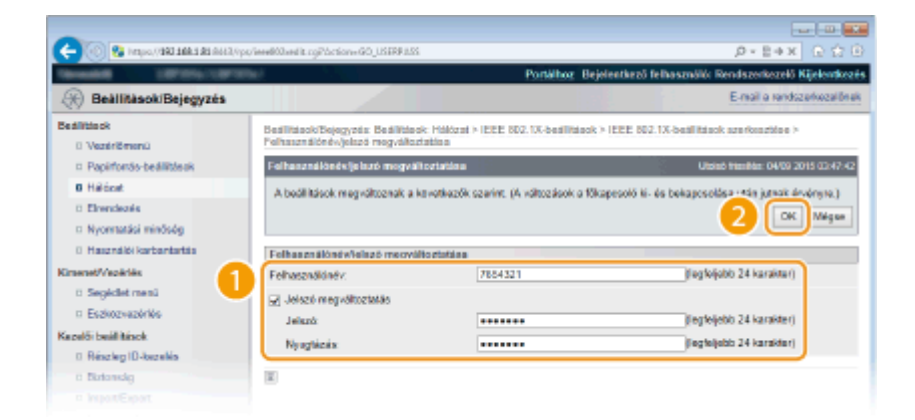

#### **[Felhasználónév]**

Adja meg legfeljebb 24 alfanumerikus karakterrel a felhasználónevet.

#### **[Jelszó megváltoztatás]**

A jelszó beállításához vagy módosításához jelölje be a jelölőnégyzetet, és mind a [Jelszó], mind a [Nyugtázás] szövegmezőben adja meg az új jelszót legfeljebb 24 alfanumerikus karakterrel.

# **6 Kattintson a [OK] gombra.**

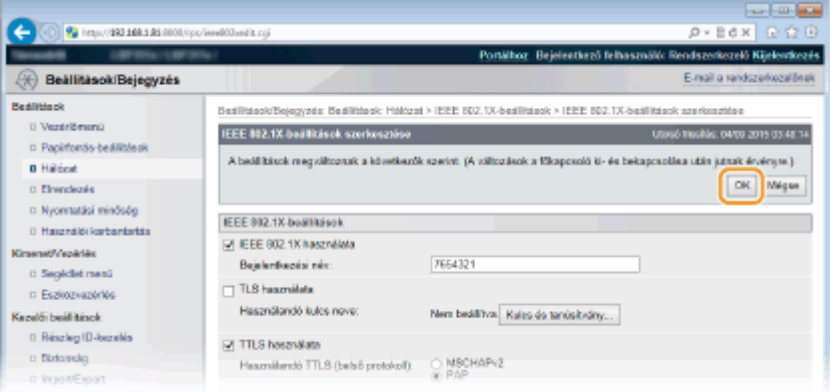

# **7 Hajtson végre gyári visszaállítást.**

● Kattintson az [Eszközvezérlés] menüpontra, válassza a [Hardver újraindítása] lehetőséget, majd kattintson a [Végrehajtás] gombra.

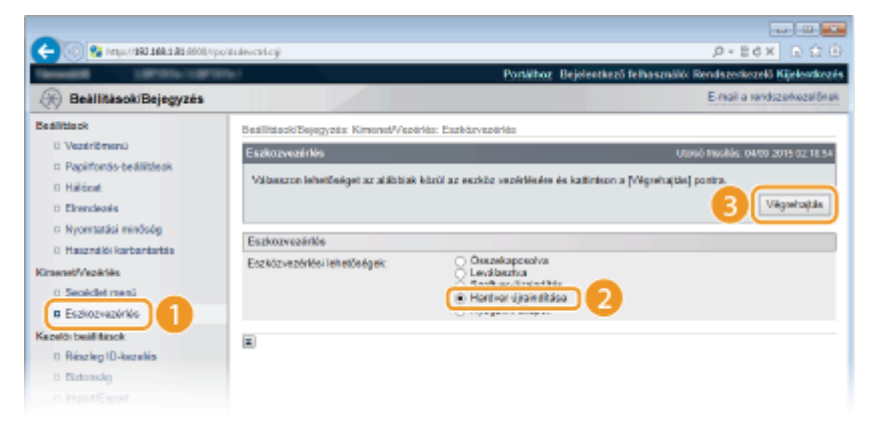

➠A beállítások a gyári visszaállítást követően lépnek érvénybe.

# **MEGJEGYZÉS**

# **A kezelőpanel használatával**

● Az IEEE 802.1X-hitelesítést a kezelőpanel beállítás menüjében is engedélyezheti, ill. letilthatja. ● **[IEEE802.1X\(P. 404\)](#page-410-0)**

# HIVATKOZÁSOK

**O**Kulcspárok és digitális tanúsítványok beállításainak konfigurálása(P. 324)

# <span id="page-330-0"></span>**Kulcspárok és digitális tanúsítványok beállításainak konȴgur£l£sa**

0YY8-04L

Távoli eszközzel való kommunikáció titkosításához előzetesen szükséges egy titkosítási kulcs küldése és fogadása egy nem védett hálózaton keresztül. Ez a probléma a nyilvános kulcsú titkosítással oldható meg. A nyilvános kulcsú titkosítás biztonságos adatkommunikációt biztosít a fontos és értékes információk támadások, például a titkosítatlan adatok megszerzése, a hitelesítés kijátszása és a hálózaton keresztül folyó adatok illetéktelen megváltoztatása ellen történő megvédésével.

# **Kulcspár**

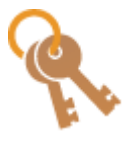

A kulcspár egy nyilvános és egy titkos kulcsból áll, és mindkettőre szükség van az adatok titkosításához és visszafejtéséhez. Mivel az egyik kulccsal titkosított adatok nem állíthatók vissza a másik kulcs nélkül, ezért a nyilvános kulcsú titkosítás biztonságos adatkommunikációt biztosít a hálózaton keresztül. Legfeljebb nyolc kulcspár (beleértve az előre telepített kulcspárt is) jegyezhető be ( **[Hitelesítésszolgáltató által kiadott kulcspárok és digitális](#page-341-0) [tanúsítványok használata\(P. 335\)](#page-341-0)** ). TLS protokollal titkosított kommunikációhoz előállítható egy kulcspár a készülékhez ( **[Kulcspárok előállítása\(P. 326\)](#page-332-0)** ).

# **Hitelesítésszolgáltatói tanúsítvány**

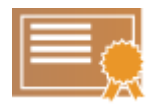

A digitális tanúsítványok, köztük a CA tanúsítványok az egyéb formájú azonosító eszközökhöz, például a vezetői engedélyekhez hasonlóak. A digitális tanúsítványok digitális aláírást tartalmaznak, ami a készülék számára lehetővé teszi az adatok bármilyen meghamisításának vagy manipulálásának észlelését. Külső felek számára rendkívül nehéz a digitális tanúsítványokkal való visszaélés. A digitális tanúsítvány egy hitelesítésszolgáltató (CA) által kiadott nyilvános kulcsból, más néven hitelesítésszolgáltatói tanúsítványból áll. A hitelesítésszolgáltatói tanúsítványok a készülékkel kommunikációt folytató eszközök ellenőrzésére szolgálnak olyan szolgáltatásokban, mint például a Google Cloud Print vagy az IEEE 802.1X-hitelesítés. A készülékre előre telepített 72 tanúsítvánnyal együtt összesen 150 hitelesítésszolgáltatói tanúsítvány jegyezhető be ( **[Hitelesítésszolgáltató által kiadott](#page-341-0) [kulcspárok és digitális tanúsítványok használata\(P. 335\)](#page-341-0)** ).

# ■ Kulcsokra és tanúsítványokra vonatkozó követelmények

A készülékkel előállított kulcspár által tartalmazott tanúsítvány megfelel az X.509v3 szabványnak. Ha számítógépről telepít kulcspárt vagy hitelesítésszolgáltatói tanúsítványt, akkor győződjön meg róla, hogy az teljesíti az alábbi követelményeket:

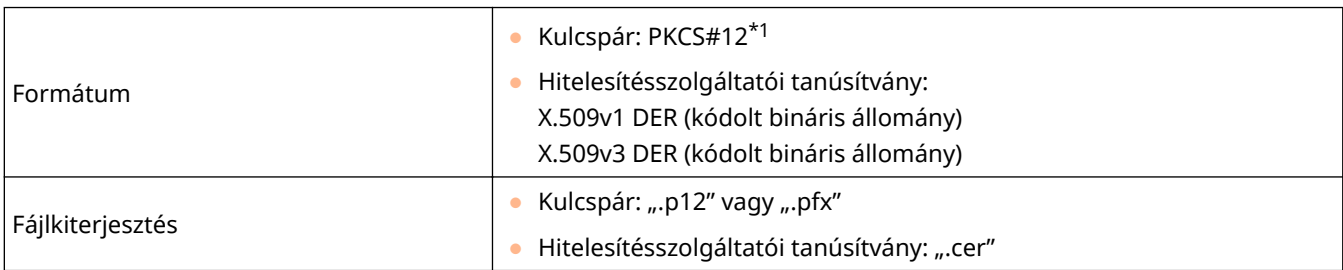

\*1 A kulcspárban lévő tanúsítványra vonatkozó követelmények megegyeznek a CA tanúsítványokra vonatkozó követelményekkel.

\*2 Nem támogatott, ha a készülékkel kommunikációt folytató eszköz operációs rendszere a Windows 8/Server 2012. A program frissítési állapotától függően előfordulhat, hogy a titkosított kommunikáció a Windows más verzióival sem használható.

\*3 Az SHA384-RSA és az SHA512-RSA kódolás csak akkor érhető el, ha az RSA kulcs hossza legalább 1024 bit.

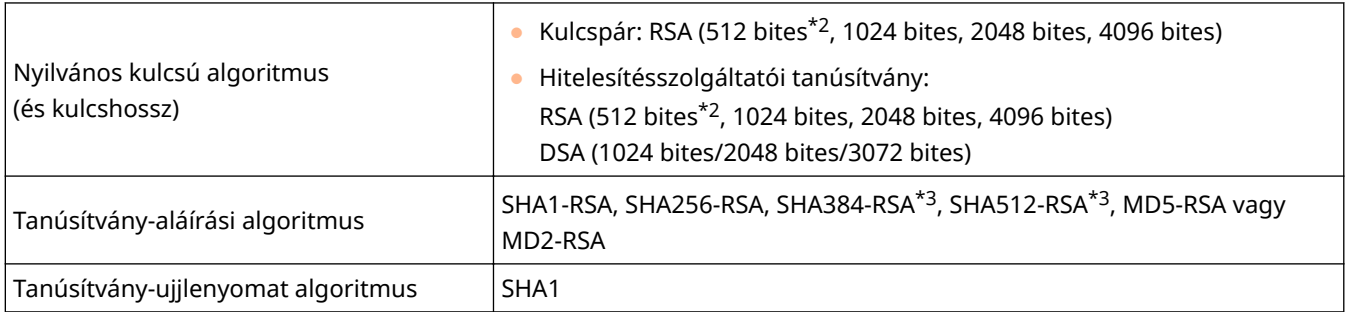

\*1 A kulcspárban lévő tanúsítványra vonatkozó követelmények megegyeznek a CA tanúsítványokra vonatkozó követelményekkel.

\*2 Nem támogatott, ha a készülékkel kommunikációt folytató eszköz operációs rendszere a Windows 8/Server 2012. A program frissítési állapotától függően előfordulhat, hogy a titkosított kommunikáció a Windows más verzióival sem használható.

\*3 Az SHA384-RSA és az SHA512-RSA kódolás csak akkor érhető el, ha az RSA kulcs hossza legalább 1024 bit.

# **MEGJEGYZÉS**

● A készülék nem támogatja a tanúsítvány-visszavonási listákat (CRL).

# <span id="page-332-0"></span>**Kulcspárok előállítása**

#### 0YY8-04R

Ha a Transport Layer Security (TLS) protokollal folytatott titkosított kommunikációhoz kulcspárra van szükség, akkor az előállítható a készülékkel. A TLS protokollt a készülék Távoli felhasználói felületen keresztüli elérésekor vagy IPPnyomtatáskor használhatja. A készülékre legfeljebb nyolc kulcspár jegyezhető be, beleértve az előre telepített kulcspárt is. Az önaláírt tanúsítványok a "Hálózati kommunikáció" típussal létrehozott kulcspárokkal használhatók. "Kulcs és tanúsítvány-aláírási kérelem (CSR)" esetében a készülékkel létrehozott kulcspárhoz kérhet hitelesítésszolgáltató által kiállított digitális tanúsítványt.

**Hálózati kommunikációs kulcs előállítása(P. 326) [Kulcs és tanúsítvány aláírási kérelem \(CSR\) előállítása\(P. 329\)](#page-335-0)**

# Hálózati kommunikációs kulcs előállítása

**1 Indítsa el a Távoli felhasználói felületet, és jelentkezzen be rendszerkezelői módban. [A Távoli felhasználói felület indítása\(P. 343\)](#page-349-0)**

**2 Kattintson a [Beállítások/Bejegyzés] gombra.**

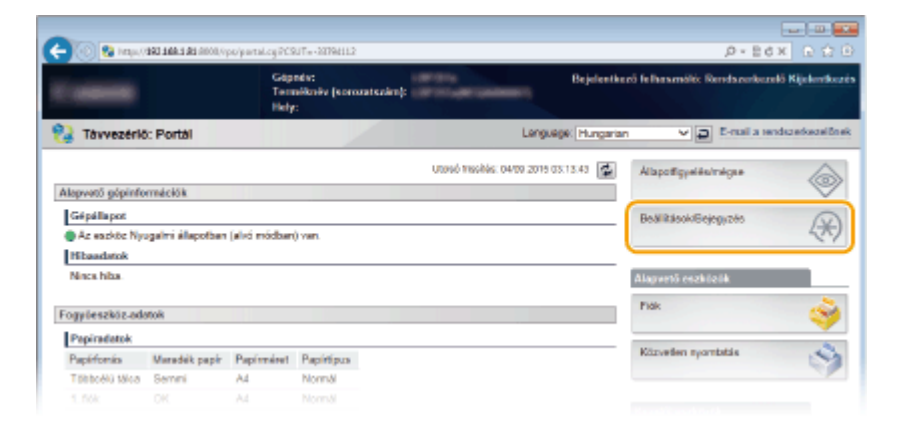

**3** Kattintson az [Biztonság] • [Kulcs és tanúsítvány beállítások] gombra.

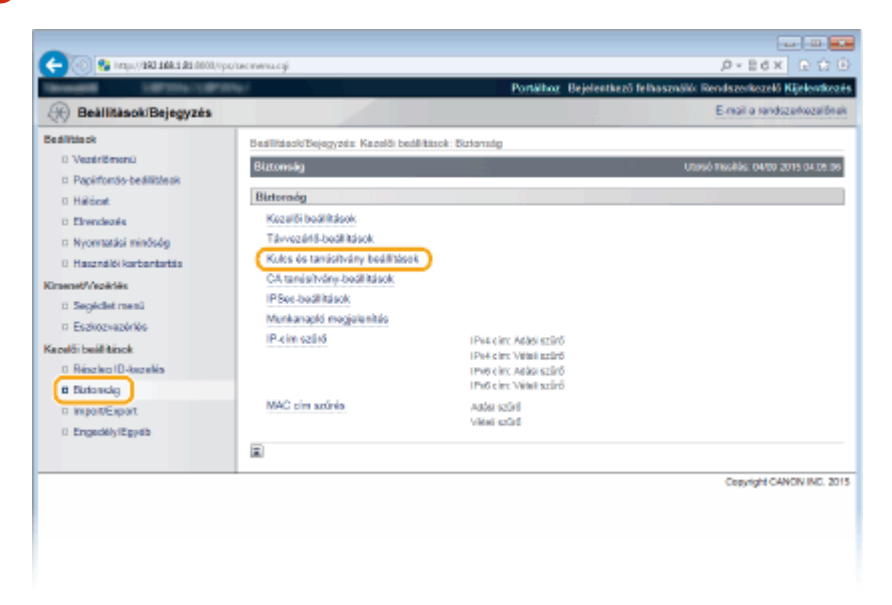

**4 Kattintson a [Kulcs előállítása] gombra.**

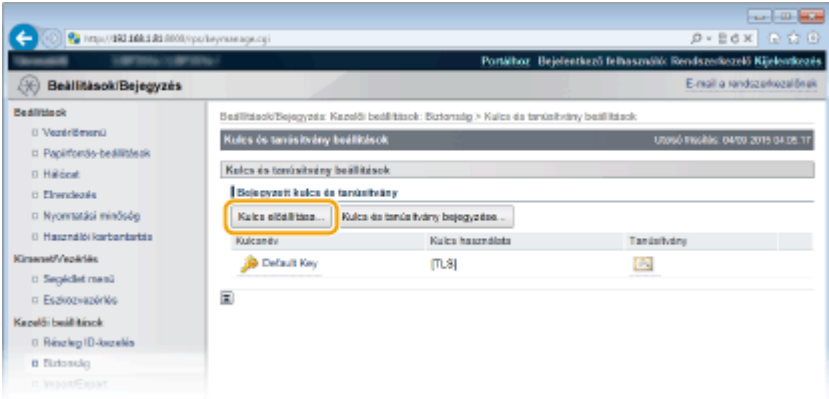

#### **MEGJEGYZÉS:**

#### **Bejegyzett kulcspár törlése**

- Kattintson a törölni kívánt kulcspártól jobbra látható [Törlés] pontra ▶ kattintson az [OK] gombra.
- Ha egy kulcspárt használja valamilyen funkció, például a [Kulcs használata] mezőben a TLS vagy az IEEE 802.1X lehetőség van kiválasztva, akkor nem törölhető. Ebben az esetben a kulcspár törlése előtt ki kell kapcsolni a funkciót, vagy le kell cserélnie a kulcspárt.

**5 Válassza a [Hálózati kommunikáció] lehetőséget, és kattintson az [OK] gombra.**

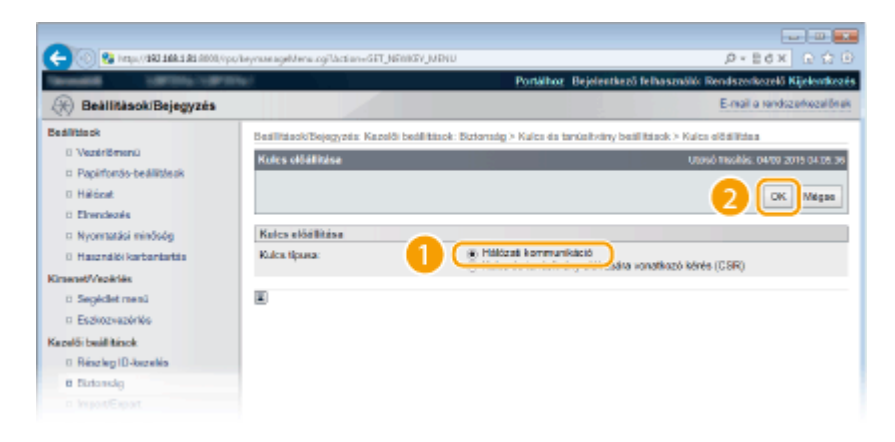

**6 Adja meg a kulcs és a tanúsítvány beállításait.**

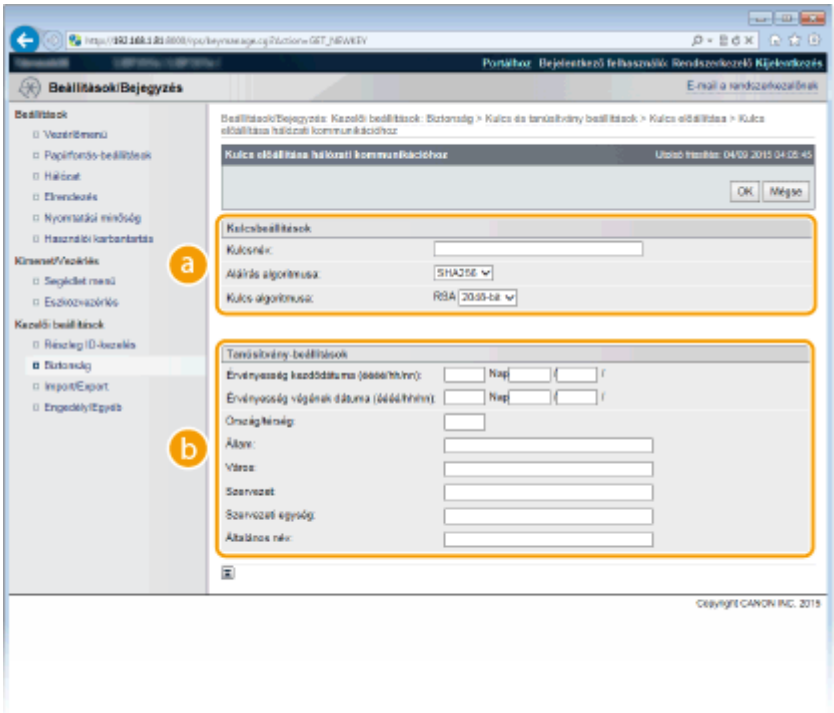

#### **[Kulcsbeállítások]**

#### **[Kulcsnév]**

Adjon egy legfeljebb 24 alfanumerikus karakterből álló nevet a kulcspárnak. Olyan nevet adjon meg, amely később megkönnyíti a keresést a listában.

#### **[Aláírás algoritmusa]**

Válassza ki az aláírási algoritmust a legördülő listából.

#### **[Kulcs algoritmusa]**

A kulcspár előállításához a rendszer RSA kódolást használ. Válassza ki a kulcs hosszát a legördülő listából. Minél nagyobb a kulcs hosszához megadott szám, annál lassabb a kommunikáció. A biztonság viszont nagyobb.

#### **MEGJEGYZÉS:**

● [512-bit] nem választható a kulcs hosszának, ha az [SHA384] vagy az [SHA512] érték van kiválasztva az [Aláírás algoritmusa] beállításnál.

#### **[Tanúsítvány-beállítások]**

#### **[Érvényesség kezdő dátuma (éééé/hh/nn)]**

Adja meg a tanúsítvány érvényességének kezdődátumát 2000/01/01 és 2037/12/31 között.

#### **[Érvényesség záró dátuma (éééé/hh/nn)]**

Adja meg a tanúsítvány érvényességének záródátumát 2000/01/01 és 2037/12/31 között. A következő dátumnál korábbi dátum nem állítható be: [Érvényesség kezdő dátuma (éééé/hh/nn)].

#### **[Ország/térség]**

Adja meg a legfeljebb 2 karakterből álló internet országkódot.

#### **[Állam]/[Város]**

Szükség esetén adja meg legfeljebb 24 alfanumerikus karakterrel a helyet.

#### **[Szervezet]/[Szervezeti egység]**

Szükség esetén adja meg legfeljebb 24 alfanumerikus karakterrel a szervezet nevét.

#### **[Általános név]**

Szükség esetén adja meg legfeljebb 41 alfanumerikus karakterrel a tanúsítvány általános nevét. Az általános nevet gyakran CN-ként rövidítik (Common Name).

#### **FONTOS:**

<span id="page-335-0"></span>Amennyiben az IPPS-nyomtatást Windows Vista/7/8/Server 2008/Server 2012 rendszerből végzi, az IPPS protokollon keresztül létesített kapcsolathoz használt "IP-cím" vagy "<állomásnév>.<tartománynév>" értékét meg kell adni a [Általános név] mezőben.

- Adja meg a rögzített "IP-cím" értékét.
- DNS-kiszolgáló használata esetén az "<állomásnév>.<tartománynév>" elemet adja meg. **[Az](#page-213-0) [IPP/IPPS protokoll engedélyezése\(P. 207\)](#page-213-0)**

# **7 Kattintson a [OK] gombra.**

- A hálózati kommunikációhoz szükséges kulcsok előállítása körülbelül 10–15 percig tart.
- A kulcspárt előállítása után automatikusan bejegyzi a készülék.

# Kulcs és tanúsítvány aláírási kérelem (CSR) előállítása

- **1 Indítsa el a Távoli felhasználói felületet, és jelentkezzen be rendszerkezelői módban. [A Távoli felhasználói felület indítása\(P. 343\)](#page-349-0)**
- **2 Kattintson a [Beállítások/Bejegyzés] gombra.**

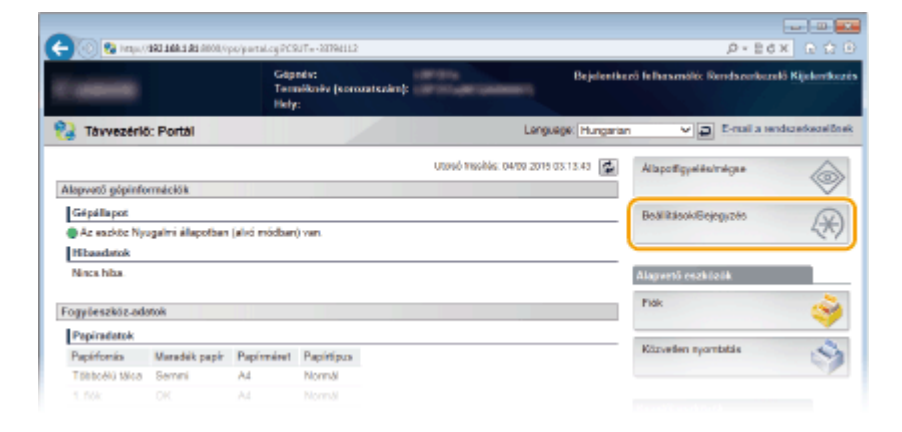

**3 Kattintson az [Biztonság] [Kulcs és tanúsítvány beállítások] gombra.**

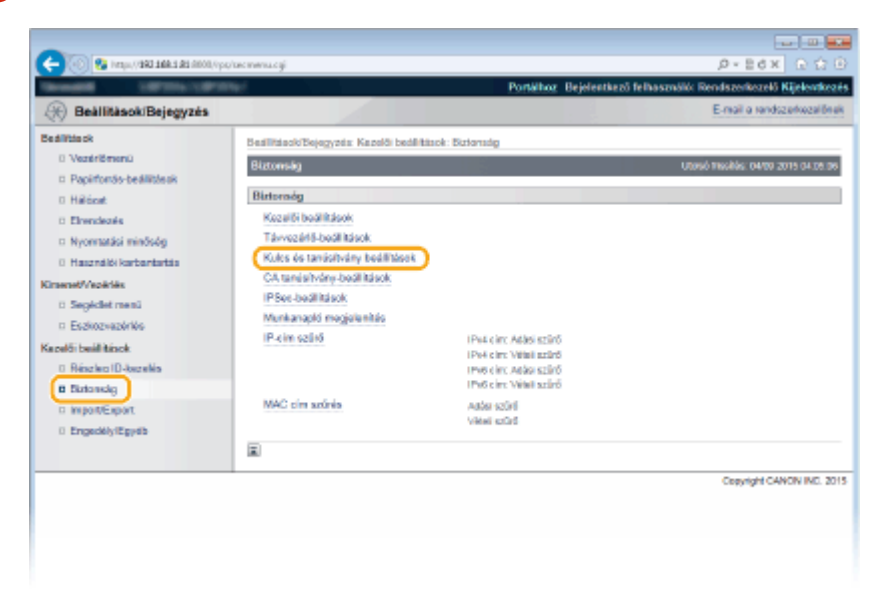

**4 Kattintson a [Kulcs előállítása] gombra.**

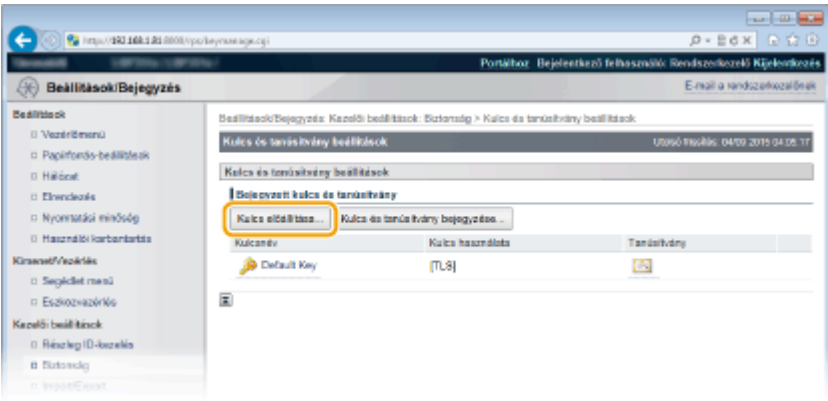

#### **MEGJEGYZÉS:**

#### **Bejegyzett kulcspár törlése**

- Kattintson a törölni kívánt kulcspártól jobbra látható [Törlés] pontra ▶ kattintson az [OK] gombra.
- Ha egy kulcspárt használja valamilyen funkció, például a [Kulcs használata] mezőben a TLS vagy az IEEE 802.1X lehetőség van kiválasztva, akkor nem törölhető. Ebben az esetben a kulcspár törlése előtt ki kell kapcsolni a funkciót, vagy le kell cserélnie a kulcspárt.

**5 Válassza a [Kulcs és tanúsítvány aláírására vonatkozó kérés (CSR)] lehetőséget, és kattintson az [OK] gombra.**

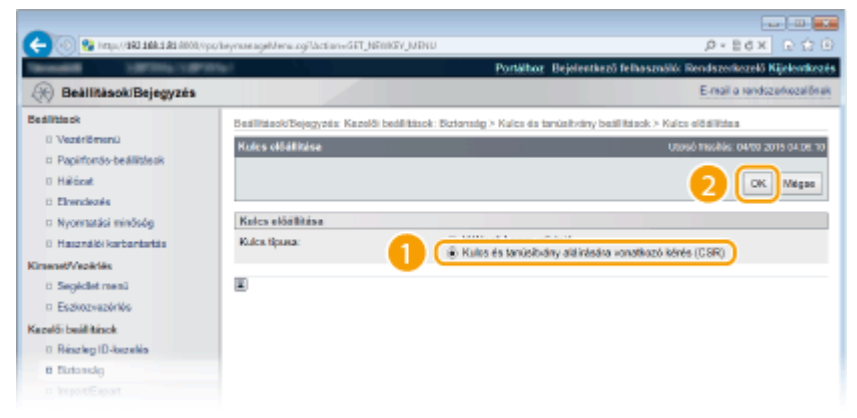

**6 Adja meg a kulcs és a tanúsítvány beállításait.**

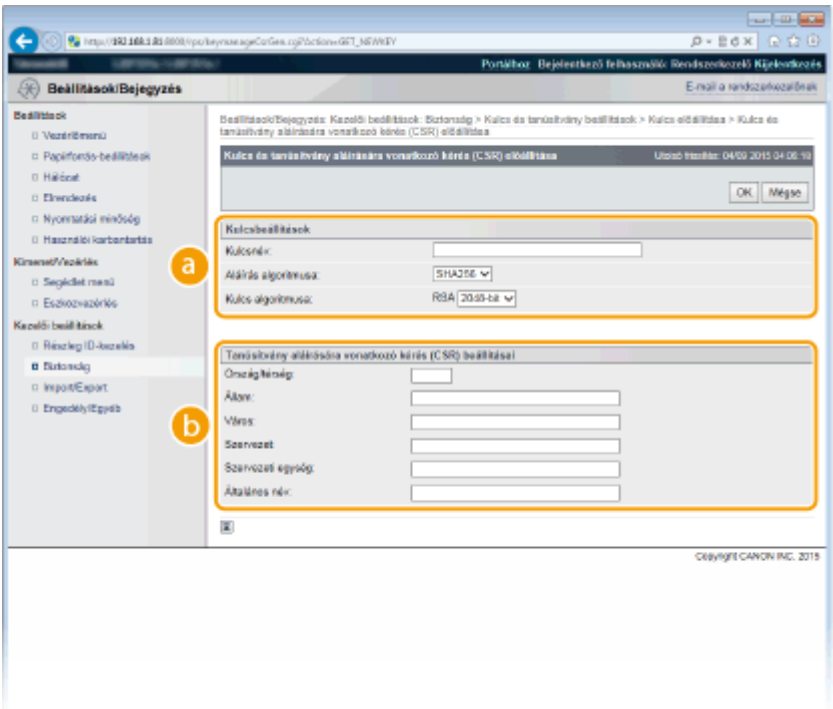

#### **[Kulcsbeállítások]**

#### **[Kulcsnév]**

Adjon egy legfeljebb 24 alfanumerikus karakterből álló nevet a kulcspárnak. Olyan nevet adjon meg, amely később megkönnyíti a keresést a listában.

#### **[Aláírás algoritmusa]**

Válassza ki az aláírási algoritmust a legördülő listából.

#### **[Kulcs algoritmusa]**

A kulcspár előállításához a rendszer RSA kódolást használ. Válassza ki a kulcs hosszát a legördülő listából. Minél nagyobb a kulcs hosszához megadott szám, annál lassabb a kommunikáció. A biztonság viszont nagyobb.

#### **MEGJEGYZÉS:**

● [512-bit] nem választható a kulcs hosszának, ha az [SHA384] vagy az [SHA512] érték van kiválasztva az [Aláírás algoritmusa] beállításnál.

#### **[Tanúsítvány aláírására vonatkozó kérés (CSR) beállításai]**

#### **[Ország/térség]**

Adja meg a legfeljebb 2 karakterből álló internet országkódot.

#### **[Állam]/[Város]**

Szükség esetén adja meg legfeljebb 24 alfanumerikus karakterrel a helyet.

#### **[Szervezet]/[Szervezeti egység]**

Szükség esetén adja meg legfeljebb 24 alfanumerikus karakterrel a szervezet nevét.

#### **[Általános név]**

Szükség esetén adja meg legfeljebb 41 alfanumerikus karakterrel a tanúsítvány általános nevét. Az általános nevet gyakran CN-ként rövidítik (Common Name).

#### **FONTOS:**

Amennyiben az IPPS-nyomtatást Windows Vista/7/8/Server 2008/Server 2012 rendszerből végzi, az IPPS protokollon keresztül létesített kapcsolathoz használt "IP-cím" vagy "<állomásnév>.<tartománynév>" értékét meg kell adni a [Általános név] mezőben.

• Adja meg a rögzített "IP-cím" értékét.

● DNS-kiszolgáló használata esetén az "<állomásnév>.<tartománynév>" elemet adja meg. **[Az](#page-213-0) [IPP/IPPS protokoll engedélyezése\(P. 207\)](#page-213-0)**

# **7 Kattintson a [OK] gombra.**

● A kulcs és a tanúsítvány aláírási kérelem (CSR) előállítása körülbelül 10–15 percig tart.

# **8 Kattintson a [Tárolás fájlban] gombra.**

● Megjelenik a fájl tárolására vonatkozó párbeszédpanel. Adja meg a fájl mentési helyét, és kattintson a [Mentés] gombra.

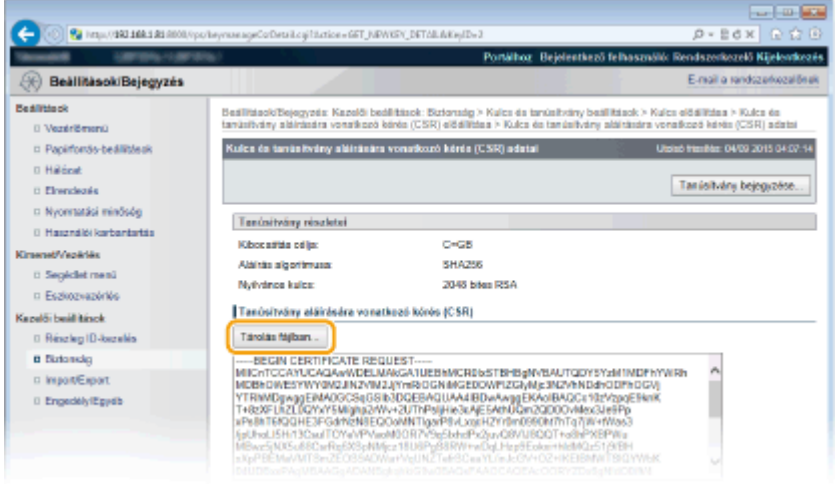

➠A kulcs és tanúsítvány aláírási kérelem (CSR) fájlja a számítógépen található.

**9 Mellékelje a tárolt fájlt, és küldje el az igénylést a hitelesítésszolgáltatónak.**

### ■ Jegyezze be a hitelesítésszolgáltató által kiadott digitális tanúsítványt.

A tanúsítvány aláírási kérelmével (CSR) létrehozott kulcspár nem használható, amíg végre nem hajtja a bejegyzését. Miután a hitelesítésszolgáltató kiadta a digitális tanúsítványt, jegyezze be azt az alábbi művelet végrehajtásával.

- **1 Indítsa el a Távoli felhasználói felületet, és jelentkezzen be rendszerkezelői módban. [A Távoli felhasználói felület indítása\(P. 343\)](#page-349-0)**
- **2 Kattintson a [Beállítások/Bejegyzés] gombra.**
- **3 Kattintson az [Biztonság] [Kulcs és tanúsítvány beállítások] gombra.**
- **4 Kattintson a [Kulcsnév] vagy a [Tanúsítvány] elemre a bejegyezni kívánt tanúsítványnál.**

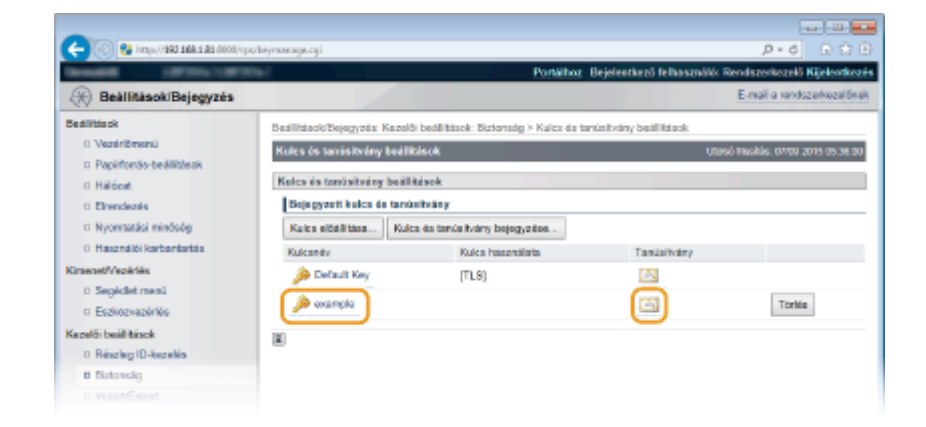

# **5 Kattintson a [Tanúsítvány bejegyzése] gombra.**

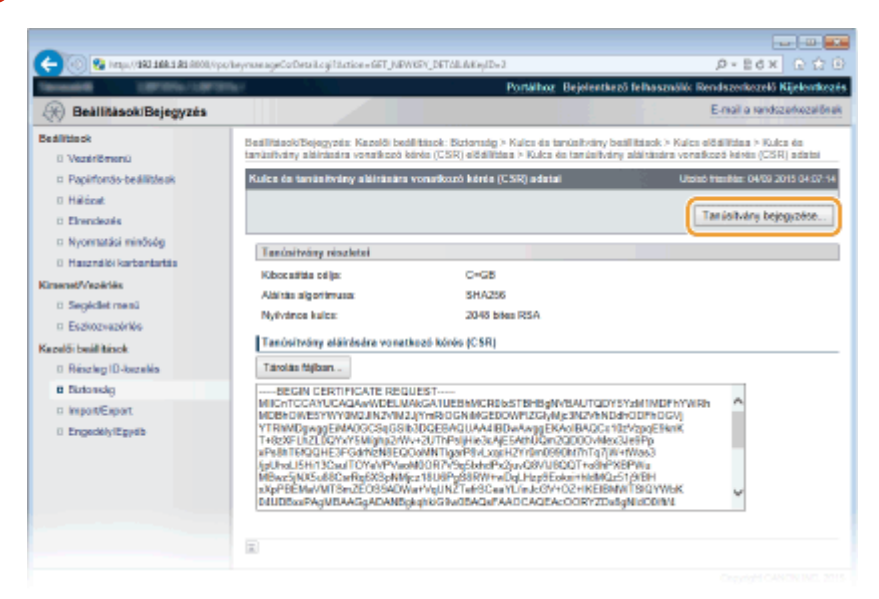

**6 Kattintson a [Tallózás] elemre a [Fájl elérési út] pontban, adja meg a fájlt a tanúsítvány-aláírási kérelemhez, majd kattintson a [Bejegyzés] lehetőségre.**

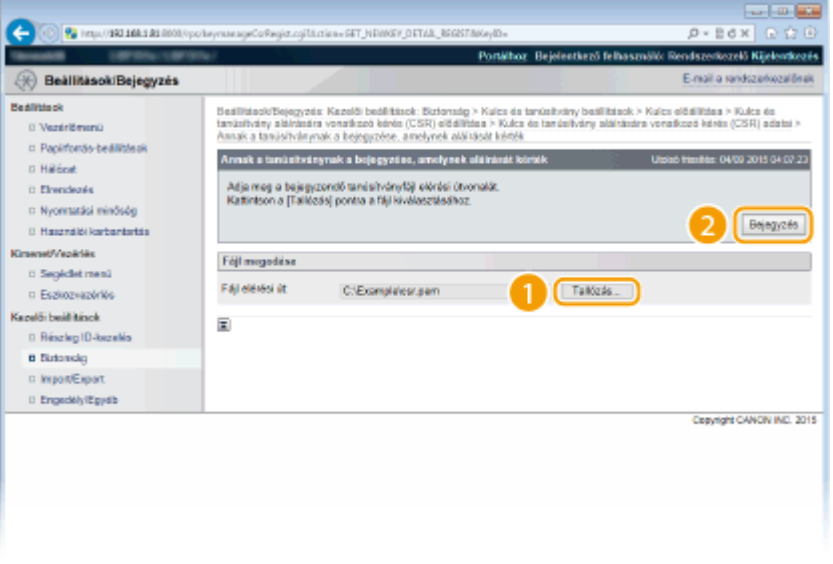

# HIVATKOZÁSOK

**[Hitelesítésszolgáltató által kiadott kulcspárok és digitális tanúsítványok használata\(P. 335\)](#page-341-0) [Kulcspárok és digitális tanúsítványok ellenőrzése\(P. 339\)](#page-345-0)**

**[TLS használata a kommunikáció titkosításához\(P. 303\)](#page-309-0) [IPSec-beállítások konȴgur£l£sa\(P. 307\)](#page-313-0)**

# <span id="page-341-0"></span>**Hitelesítésszolgáltató által kiadott kulcspárok és digitális tanúsítványok használata**

0YY8-04S

A készülékkel használni kívánt kulcspárok és digitális tanúsítványok hitelesítésszolgáltatóktól szerezhetők be. Ezeket a fájlokat mentheti a számítógépre, majd bejegyezheti őket a Távoli felhasználói felülettel. Győződjön meg róla, hogy a kulcspár és a tanúsítvány megfelel a készülék által támasztott követelményeknek ( **[Kulcsokra és tanúsítványokra](#page-330-0) [vonatkozó követelmények\(P. 324\)](#page-330-0)** ). Legfeljebb 8 kulcspár (beleértve az előre telepítetteket) és legfeljebb 150 hitelesítésszolgáltatói tanúsítvány (beleértve a 72 előre telepítettet) jegyezhető be.

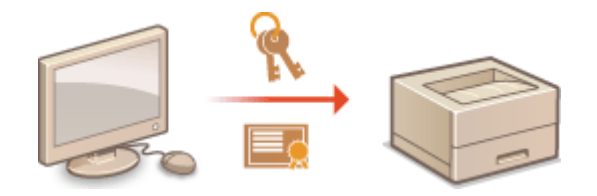

**1 Indítsa el a Távoli felhasználói felületet, és jelentkezzen be rendszerkezelői módban. [A Távoli felhasználói felület indítása\(P. 343\)](#page-349-0)**

**2 Kattintson a [Beállítások/Bejegyzés] gombra.**

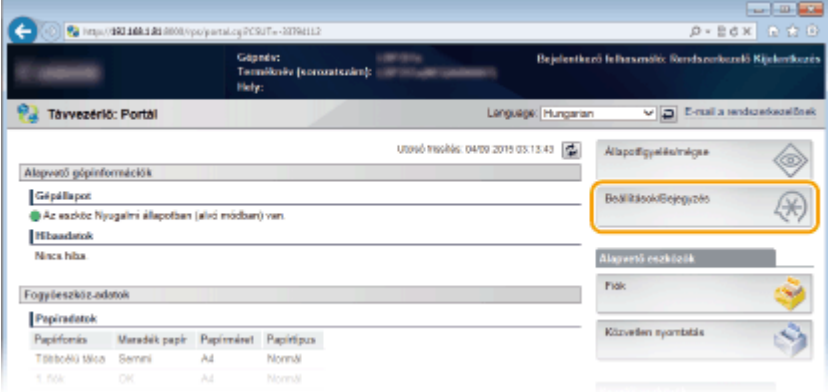

- **3** Kattintson a [Biztonság] [Kulcs és tanúsítvány beállítások] vagy [CA tanúsítvány**beállítások] gombra.**
	- Kattintson a [Kulcs és tanúsítvány beállítások] gombra kulcspár telepítéséhez, vagy a [CA tanúsítványbeállítások] gombra hitelesítésszogláltatói tanúsítvány telepítéséhez.

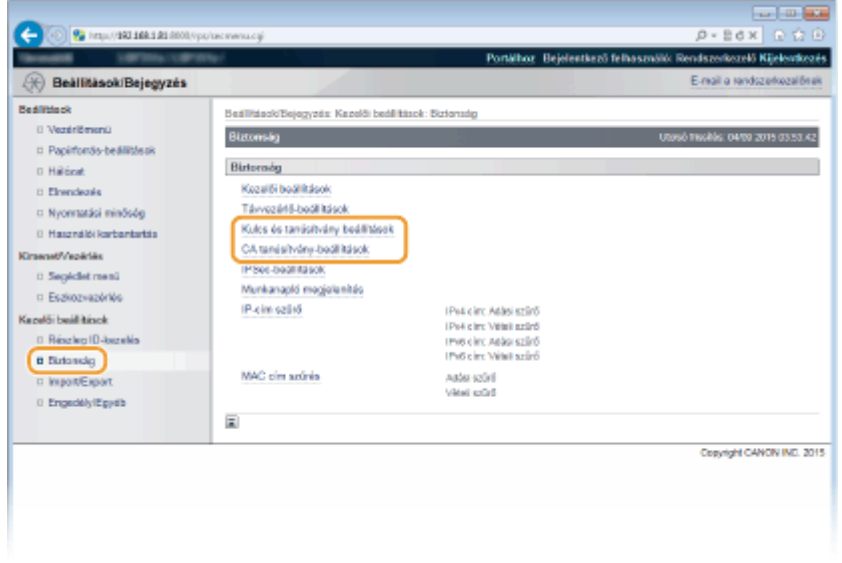

**4 Kattintson a [Kulcs és tanúsítvány bejegyzés] vagy [CA tanúsítvány bejegyzés] lehetőségre.**

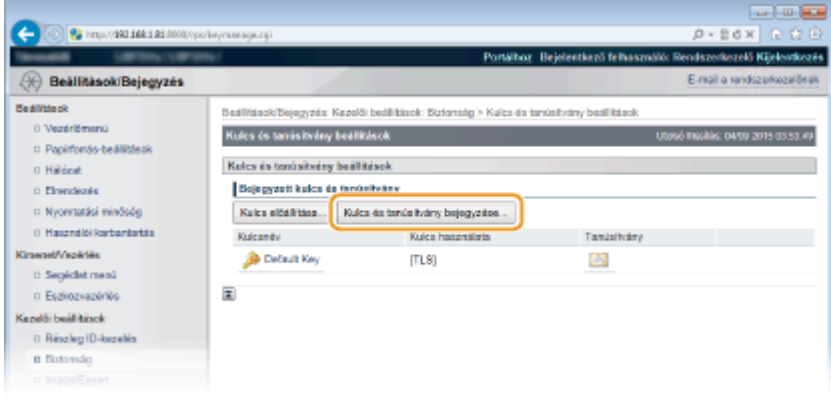

#### MEGJEGYZÉS:

#### **Bejegyzett kulcspár vagy CA tanúsítvány törlése**

- Kattintson a törölni kívánt kulcspár vagy hitelesítésszolgáltatói tanúsítvány mellett jobbra lévő [Törlés] parancsra  $\blacktriangleright$  kattintson az [OK] gombra.
- Ha egy kulcspárt használja valamilyen funkció, például a [TLS] vagy az "[IEEE 802.1X]" látható a [Kulcs használata] mezőben, akkor nem törölhető. Ebben az esetben a kulcspár törlése előtt ki kell kapcsolni a funkciót, vagy le kell cserélni a kulcspárt. Az előre telepített hitelesítésszolgáltatói tanúsítvány nem törölhető.

# **5 Kattintson a [Telepítés] gombra.**

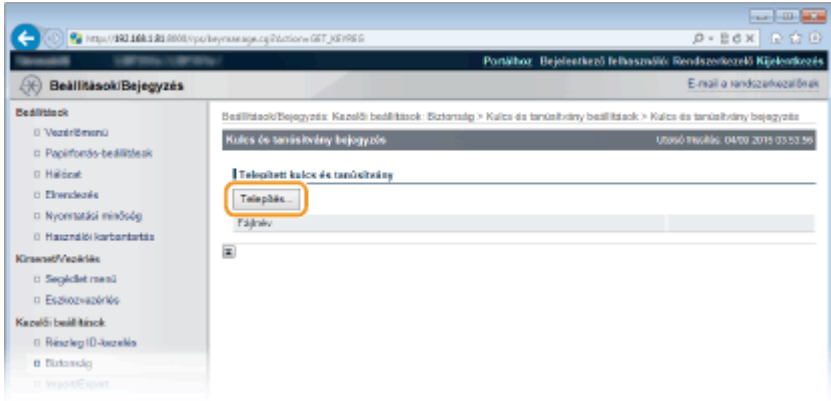

### MEGJEGYZÉS:

**Kulcspár vagy CA tanúsítvány törlése**

● Kattintson a törölni kívánt fájltól jobbra látható [Törlés] parancsra, majd az [OK] gombra.

**6 Kattintson a [Browse] (Tallózás) gombra, adja meg a telepítendő fájlt, és kattintson a [Telepítés indítása] gombra.**

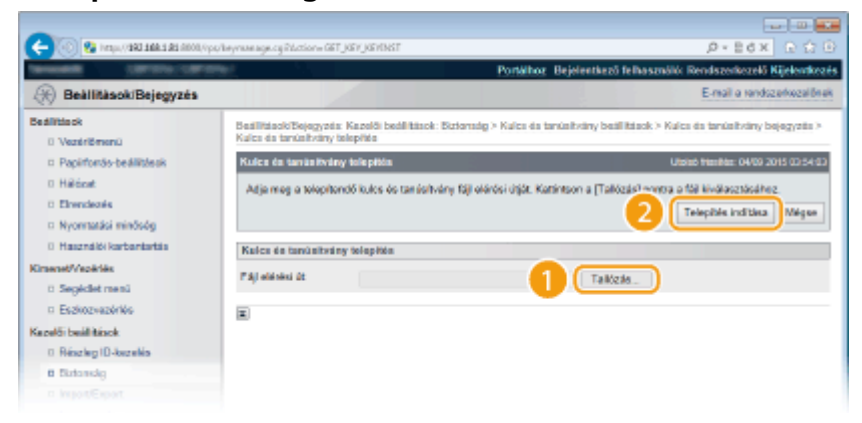

● A készüléken telepítve van a kulcspár vagy a hitelesítésszolgáltatói tanúsítvány.

**7 Jegyezze be a kulcspárt vagy hitelesítésszolgáltatói tanúsítványt.**

### **Kulcspár bejegyzése**

- **1** Kattintson a bejegyezni kívánt kulcspártól jobbra látható [Bejegyzés] parancsra.
- **2** Adja meg a kulcspár nevét és a jelszót, majd kattintson az [OK] gombra.

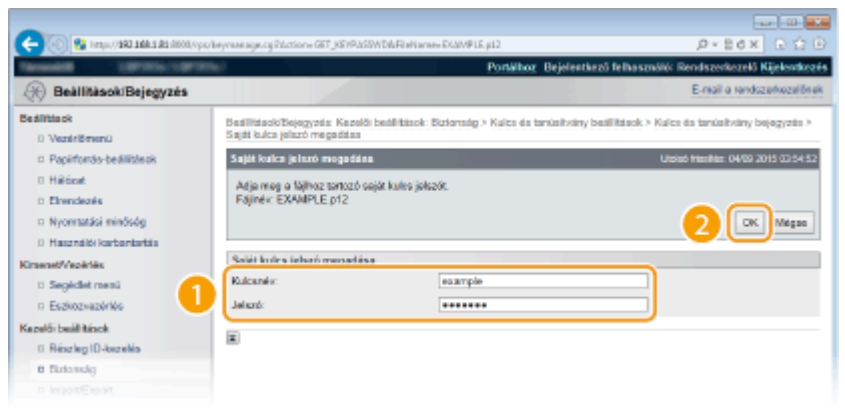

#### **[Kulcsnév]**

Adjon egy legfeljebb 24 alfanumerikus karakterből álló nevet a bejegyzendő kulcspárnak.

#### **[Jelszó]**

Adjon egy legfeljebb 24 alfanumerikus karakterből álló jelszót a bejegyzendő fájlhoz tartozó magán kulcskészlet számára.

#### **Hitelesítésszolgáltatói tanúsítvány bejegyzése**

Kattintson a bejegyezni kívánt hitelesítésszolgáltatói tanúsítványtól jobbra látható [Bejegyzés] parancsra.

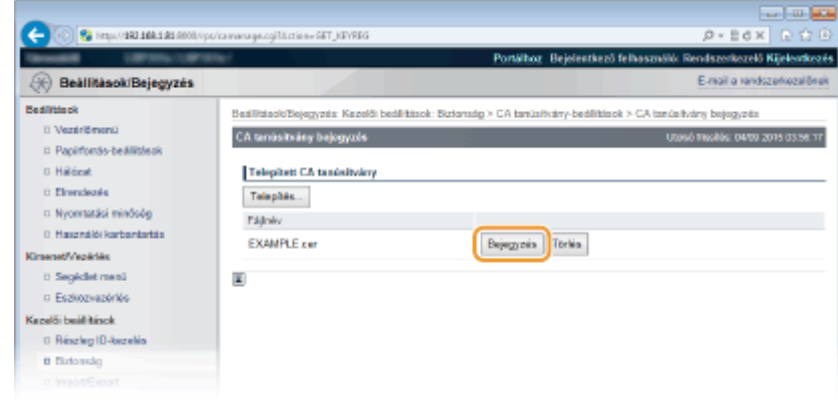

# HIVATKOZÁSOK

**[Kulcspárok előállítása\(P. 326\)](#page-332-0)**

**[Kulcspárok és digitális tanúsítványok ellenőrzése\(P. 339\)](#page-345-0)**

**[TLS használata a kommunikáció titkosításához\(P. 303\)](#page-309-0)**

**[IPSec-beállítások konȴgur£l£sa\(P. 307\)](#page-313-0)**

**OIEEE 802.1X szabványú hitelesítés konfigurálása(P. 318)** 

# <span id="page-345-0"></span>**Kulcspárok és digitális tanúsítványok ellenőrzése**

0YY8-04U

A bejegyzett kulcspároknak és hitelesítésszolgáltatói tanúsítványoknak megtekinthetők a részletes adatai, valamint ellenőrizhető az érvényességük és az aláírásuk.

**1 Indítsa el a Távoli felhasználói felületet, és jelentkezzen be rendszerkezelői módban. [A Távoli felhasználói felület indítása\(P. 343\)](#page-349-0)**

**2 Kattintson a [Beállítások/Bejegyzés] gombra.**

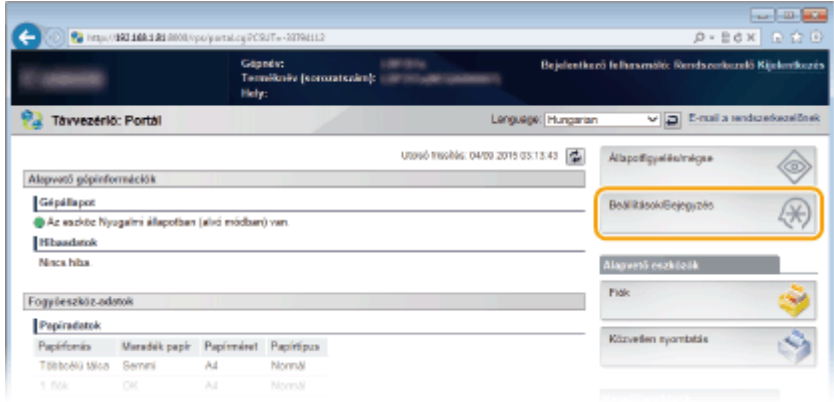

**3** Kattintson a [Biztonság] • [Kulcs és tanúsítvány beállítások] vagy [CA tanúsítvány**beállítások] gombra.**

● Kattintson a [Kulcs és tanúsítvány beállítások] gombra egy kulcspár ellenőrzéséhez, vagy a [CA tanúsítványbeállítások] gombra egy CA tanúsítvány ellenőrzéséhez.

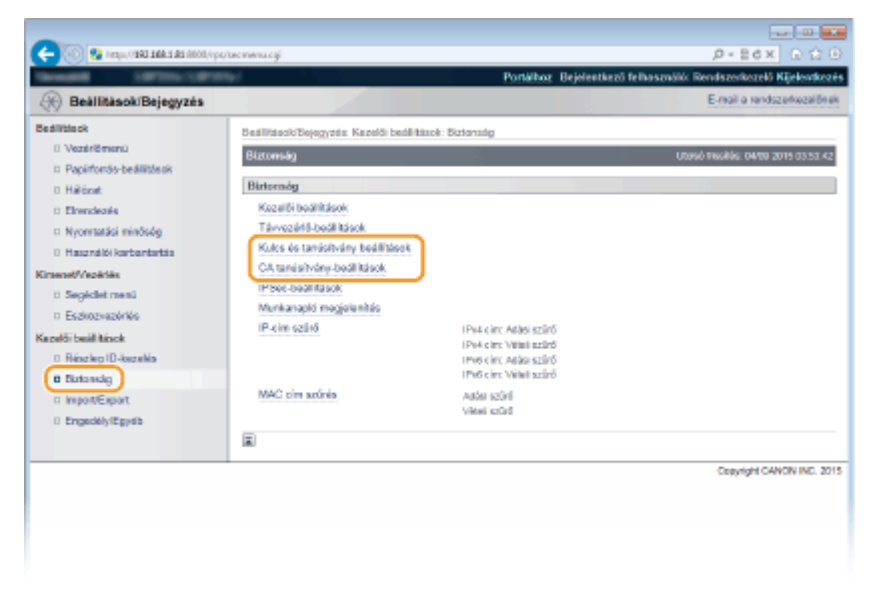

**4 Kattintson az ellenőrizni kívánt kulcspár vagy tanúsítvány ikonjára.**

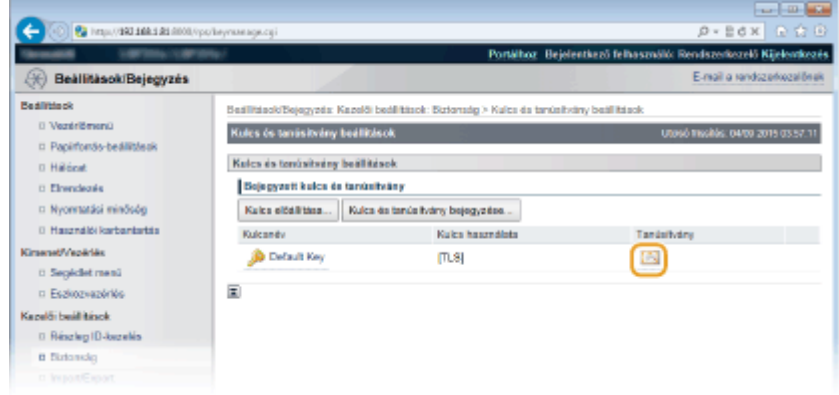

- Ezen a képernyőn megtekintheti a tanúsítvány adatait.
- **5 Ellenőrizze a tanúsítvány részleteit, majd kattintson a [Tanúsítványellenőrzés] gombra.**

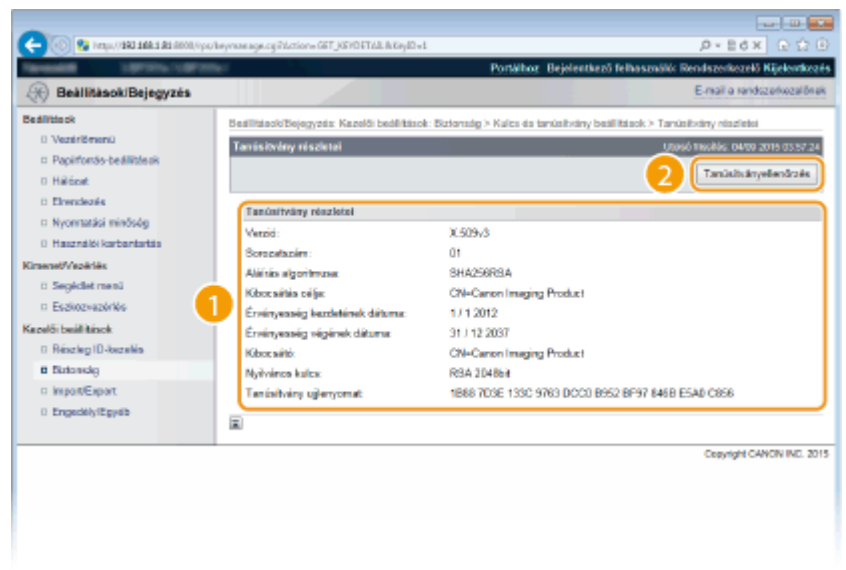

● A tanúsítvány ellenőrzésének eredménye az alábbiakban látható.

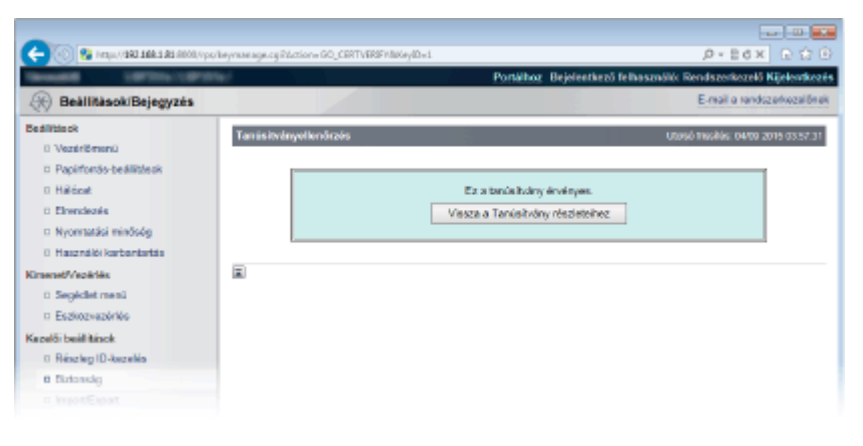

# HIVATKOZÁSOK

#### **[Kulcspárok előállítása\(P. 326\)](#page-332-0)**

**[Hitelesítésszolgáltató által kiadott kulcspárok és digitális tanúsítványok használata\(P. 335\)](#page-341-0)**

# A Távoli felhasználói felület használata

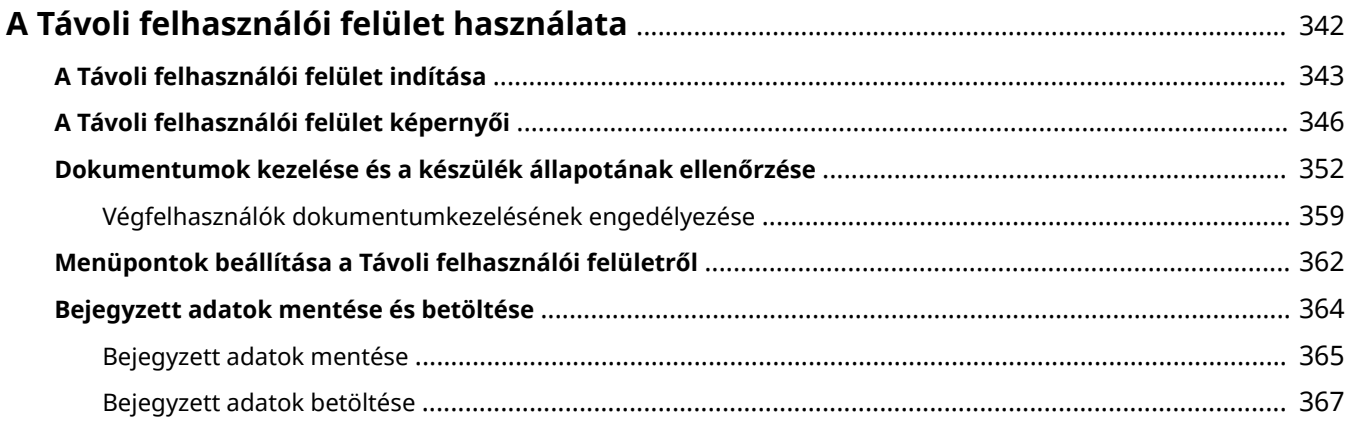

# <span id="page-348-0"></span>**A Távoli felhasználói felület használata**

#### 0YY8-04W

Ha webböngészőt használ a készülék távoli működtetéséhez, akkor ellenőrizheti a nyomtatásra váró dokumentumokat vagy a készülék állapotát. Egyes beállításokat is elvégezhet. Mindehhez el sem kell hagynia íróasztalát, ami megkönnyíti a rendszerfelügyeletet.

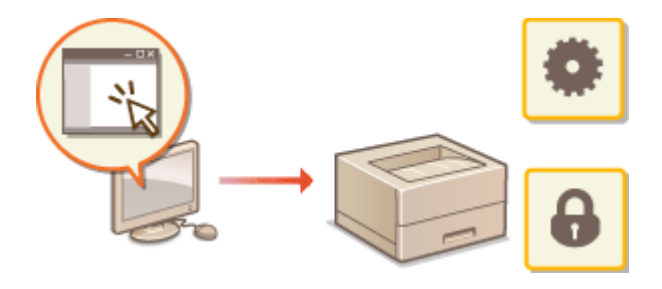

#### **A Távoli felhasználói felület funkciói**

**[Dokumentumok kezelése és a készülék állapotának ellenőrzése\(P. 352\)](#page-358-0) [Menüpontok beállítása a Távoli felhasználói felületről\(P. 362\)](#page-368-0) [Bejegyzett adatok mentése és betöltése\(P. 364\)](#page-370-0)**

**A Távoli felhasználói felület alapvető funkciói**

**[A Távoli felhasználói felület indítása\(P. 343\)](#page-349-0) [A Távoli felhasználói felület képernyői\(P. 346\)](#page-352-0)**

### **Rendszerkövetelmények**

A Távoli felhasználói felület használatához a következő környezet szükséges. Ezen felül állítsa be a webböngészőt a cookie-k használatának engedélyezésére.

- Microsoft Internet Explorer 7.0 vagy újabb
- Megjelenítés legalább 800 x 600 képpontos képernyőfelbontással és legalább 256 színnel

# <span id="page-349-0"></span>**A Távoli felhasználói felület indítása**

#### 0YY8-04X

A távoli működtetéshez a webböngészőben meg kell adnia a készülék IP-címét, majd el kell indítania a Távoli felhasználói felületet. A műveletek előtt ellenőrizze a készüléken beállított IP-címet ( **[Hálózati áll. nyomt.\(P. 460\)](#page-466-0)** ). Ha bármilyen kérdése van, forduljon a hálózat rendszergazdájához.

# **1 Indítsa el a webböngészőt.**

**2 Írja be a címsorba a "http://(a készülék IP-címe)/" címet, majd nyomja le az [ENTER] billentyűt.**

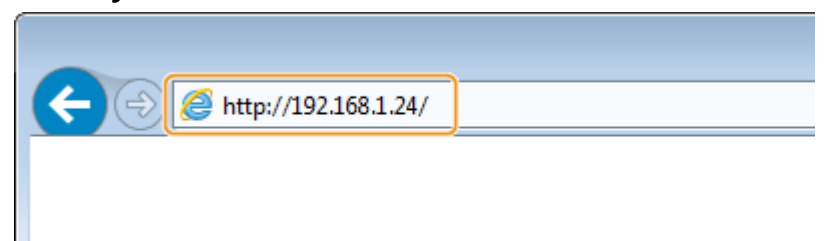

● Ha IPv6-címet szeretne használni, akkor tegye szögleges zárójelek közé (példa: http:// [fe80::2e9e:fcff:fe4e:dbce]/).

#### **MEGJEGYZÉS:**

**DNS-kiszolgáló használata esetén**

• "A készülék IP-címe" helyett megadhatja "<a készülék állomásneve>.<tartománynév>" adatokat (például: http://saját\_nyomtatóm.példa.com).

**Ha biztonsági riasztás jelenik meg**

· Biztonsági figyelmeztetés jelenhet meg, ha a Távoli felhasználói felületen folytatott kommunikáció titkosítva van ( **[TLS használata a kommunikáció titkosításához\(P. 303\)](#page-309-0)** ). Ha a hitelesítési beállítások vagy a TLS beállítások nem hibásak, folytassa a webhely böngészését.

# **3 Jelentkezzen be a Távvezérlési kezelőfelület programba.**

#### **Ha a részlegazonosító-kezelés le van tiltva**

Válassza a [Kezelési mód] (Egyoldalas nyomtatás) vagy [Általános felhasználói mód] (Kétoldalas nyomtatás) lehetőséget.

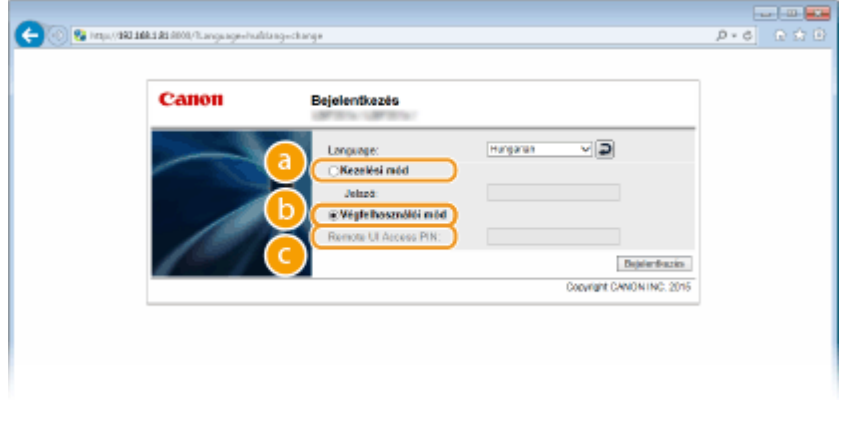

A Távoli felhasználói felületen minden műveletet és beállítást alkalmazhat. Adja meg a rendszerkezelői jelszót a [Jelszó] mezőben.

#### **MEGJEGYZÉS:**

● Az alapértelmezett rendszerkezelői jelszó a "7654321". **[A rendszerkezelői jelszó beállítása\(P. 257\)](#page-263-0)**

#### **[Általános felhasználói mód]**

Ellenőrizheti a dokumentumok és a készülék állapotát, valamint néhány beállítást is. Ha a nyomtatott dokumentumokat törölni kívánja, akkor adja meg a dokumentumok felhasználónevét a [Felhasználónév] mezőben. A nyomtatott dokumentumok felhasználóneve automatikusan be van állítva a számítógép neve, bejelentkezési neve vagy hasonló információk alapján.

#### **MEGJEGYZÉS:**

**[Felhasználónév]**

● Gyári alapbeállításként a [Felhasználónév] nem jelenik meg, hogy letiltsa az általános felhasználók dokumentumkezelését. Amennyiben általános felhasználói módban kíván dokumentumokat kezelni, jelentkezzen be rendszerkezelői módban és engedélyezze az [Általános felhasználó műveletének engedélyezése] beállítást. **[Végfelhasználók dokumentumkezelésének engedélyezése\(P. 359\)](#page-365-0)**

#### **[Távoli felhasználói felület hozzáférési PIN-kódja]**

Ha megielenik a [Távoli felhasználói felület hozzáférési PIN-kódja] üzenet, adja meg a PIN kódot ( **D[A](#page-274-0) [Távoli felhasználói felület PIN-kódjának beállítása\(P. 268\)](#page-274-0)** ).

#### **Ha a részlegazonosító-kezelés engedélyezve van**

Adja meg a megfelelő azonosítót a [Részleg-ID], és a PIN-kódot a [PIN] (**C[A részlegazonosító-kezelés](#page-266-0) [beállítása\(P. 260\)](#page-266-0)** ) mezőben.

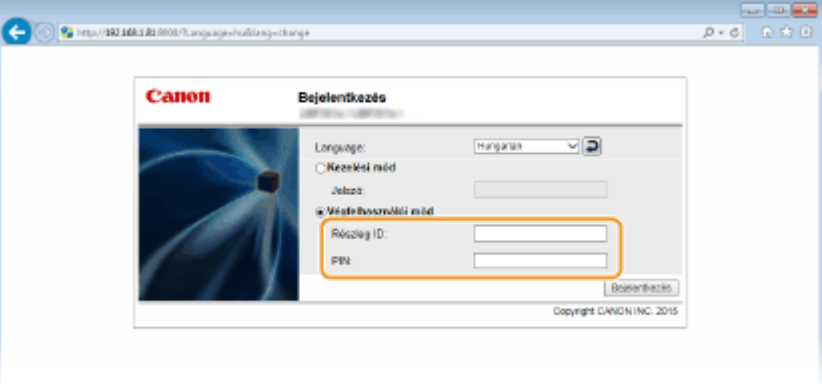

### **4 Kattintson a [Bejelentkezés] gombra.**

➠Megjelenik a portál oldal (a főoldal). **[A Távoli felhasználói felület képernyői\(P. 346\)](#page-352-0)**

#### A Távoli felhasználói felület használata

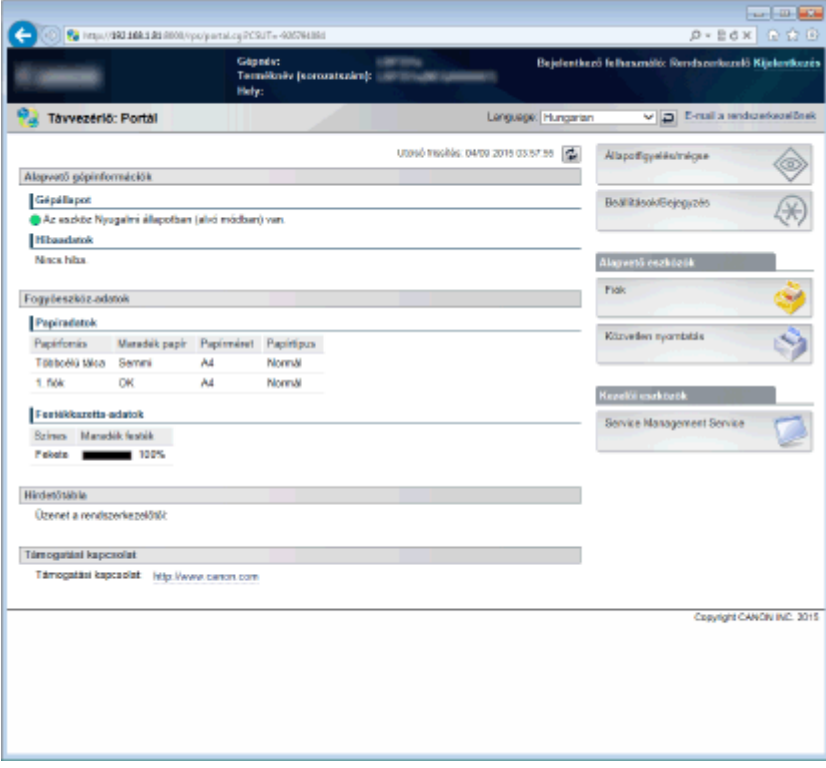

# <span id="page-352-0"></span>**A Távoli felhasználói felület képernyői**

0YY8-04Y

Ez a rész a Távoli felhasználói felület jellemző képernyőit ismerteti.

**Portál oldal (főoldal)(P. 346) O**[Állapotfigyelés/mégse] oldal(P. 347) **[\[Beállítások/Bejegyzés\] oldal\(P. 348\)](#page-354-0) [\[Fiók\] oldal\(P. 349\)](#page-355-0) [\[Közvetlen nyomtatás\] oldal\(P. 350\)](#page-356-0)**

# Portál oldal (főoldal)

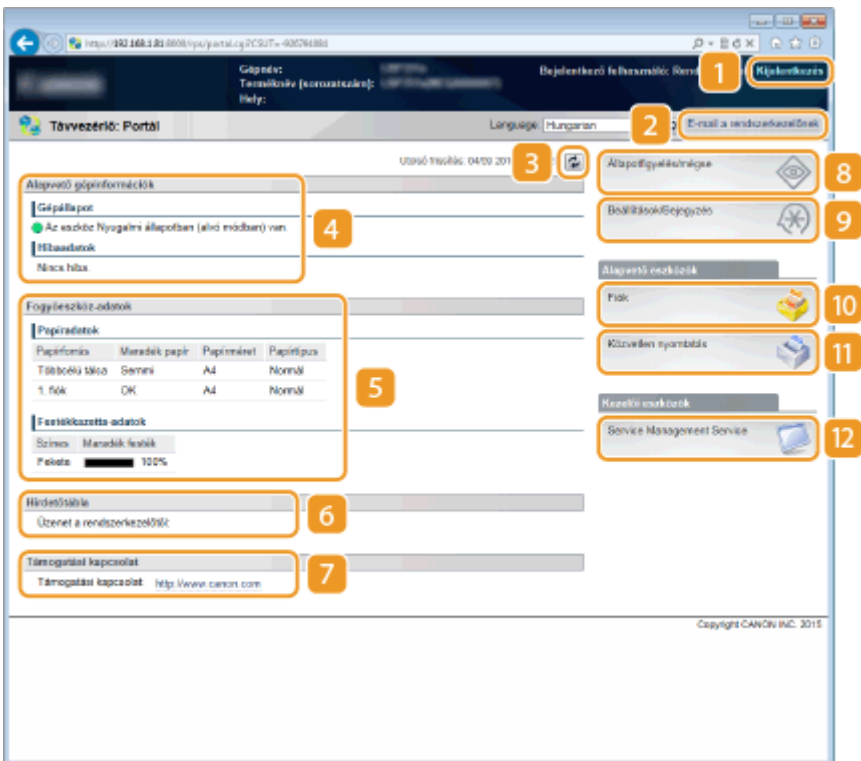

# **[Kijelentkezés]**

Ezzel jelentkezhet ki a Távoli felhasználói felületről. Ezután a Bejelentkezés oldal jelenik meg.

# **[E-mail a rendszerkezelőnek]**

Egy ablakot jelenít meg, amelyben e-mailt írhat a [Kezelői beállítások] ablak ([Biztonság]) mezőjében meghatározott rendszerkezelő számára.

# **R** Frissítés ikon

Frissíti az aktuálisan látható oldalt.

# **Alapvető eszközinformációk**

Megjeleníti a készülék aktuális állapotát és a hibainformációkat. Ha hiba történt, akkor megjelenik a Hibainformációk oldalra mutató hivatkozás.

# <span id="page-353-0"></span>**Kellékanyag-információk**

A papírra vonatkozó információkat és a még felhasználható festékmennyiséget jeleníti meg.

# **[Hirdetőtábla]**

Megjeleníti az [Hirdetőtábla/Támogatási kapcsolat] beállításban a [Beállítások/Bejegyzés] > [Engedély/ Egyéb] pont alatt megadott rendszerkezelő üzeneteit.

# **Támogatási hivatkozás**

Megjelenít egy szöveges hivatkozást, amely az [Hirdetőtábla/Támogatási kapcsolat] beállításban a [Beállítások/Bejegyzés] > [Engedély/Egyéb] pont alatt megadott, a készülék támogatására vonatkozó információkra mutat.

# **8** [Állapotfigyelés/mégse]

Megjeleníti az [Állapotfigyelés/mégse] lapot. Ezen a lapon ellenőrizheti a nyomtatás állapotát, törölheti a nyomtatást, és megtekintheti a korábbi nyomtatási feladatokat.

### **[Beállítások/Bejegyzés]**

Megjeleníti a [Beállítások/Bejegyzés] oldalt. Ha rendszerkezelői módban jelentkezett be, akkor módosíthatja a beállításokat, illetve mentheti/betöltheti a regisztrált adatokat. **[Menüpontok beállítása a Távoli](#page-368-0) [felhasználói felületről\(P. 362\)](#page-368-0)**

### **[Fiók] (csak akkor elérhető, ha opcionális SD-kártya van a készülékben)**

Megjeleníti a [Fiók] oldalt, ahol kinyomtathatja és törölheti a készüléken tárolt dokumentumokat. **[A](#page-145-0) [készüléken tárolt dokumentum nyomtatása \(tárolt feladat nyomtatása\)\(P. 139\)](#page-145-0)**

### **[Közvetlen nyomtatás]**

A számítógépen tárolt fájlokat megnyitás nélkül is kinyomtathatja. **[Fájl megnyitás nélküli nyomtatása](#page-155-0) [\(közvetlen nyomtatás\)\(P. 149\)](#page-155-0)**

### **[D]** [Service Management Service]

Elindítja a MEAP alkalmazások (funkcióbővítő szoftverek) kezelésére szolgáló Service Management Service (SMS) programot. **MEAP Application Management funkcióismertető**

# [Állapotfigyelés/mégse] oldal

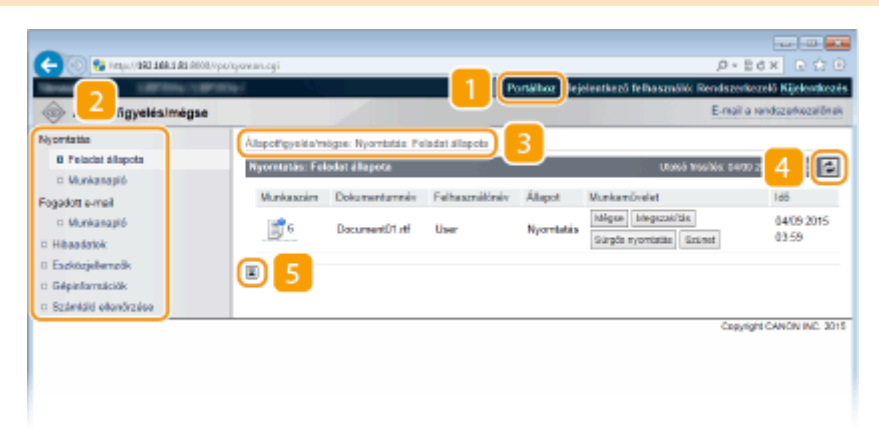

# <span id="page-354-0"></span>**[Portálhoz]**

Visszatérés a Portál oldalra (főoldalra)

# **Menü**

Kattintson egy elemre, és a tartalom megjelenik a jobb oldalon. **[Dokumentumok kezelése és a készülék](#page-358-0) [állapotának ellenőrzése\(P. 352\)](#page-358-0)**

### **Elérési út**

Megjeleníti azoknak a lapoknak a sorozatát, amelyeken keresztül megnyitotta az éppen látható oldalt. Itt láthatja, hogy éppen melyik oldalt nézi.

### *A* Frissítés ikon

Frissíti az aktuálisan látható oldalt.

# **Felülre lapozó ikon**

A legörgetett oldalon ezzel állítható az oldal tetejére a görgetősáv.

# [Beállítások/Bejegyzés] oldal

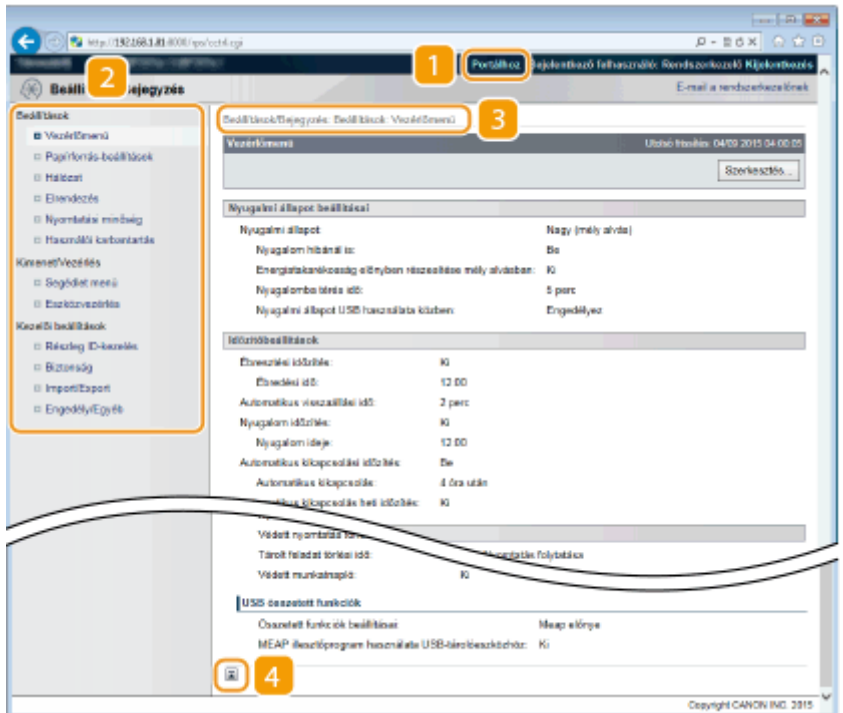

# **[Portálhoz]**

Visszatérés a Portál oldalra (főoldalra)

#### **Menü**

Kattintson egy elemre, és a tartalom megjelenik a jobb oldalon. Ø [Menüpontok beállítása a Távoli](#page-368-0) **[felhasználói felületről\(P. 362\)](#page-368-0)**

# <span id="page-355-0"></span>**Elérési út**

Megjeleníti azoknak a lapoknak a sorozatát, amelyeken keresztül megnyitotta az éppen látható oldalt. Itt láthatja, hogy éppen melyik oldalt nézi.

# **Felülre lapozó ikon**

A legörgetett oldalon ezzel állítható az oldal tetejére a görgetősáv.

# **MEGJEGYZÉS**

### **A [Beállítások/Bejegyzés] oldal menüje**

- A [Beállítások/Bejegyzés] oldal beállításait csak rendszerkezelői módba bejelentkezve módosíthatja.
- Általános felhasználói módban történő bejelentkezéskor a [Segédlet menü], az [Eszközvezérlés], a [Részleg ID-kezelés] és az [Import/Export] lehetőség nem jelenik meg.

# [Fiók] oldal

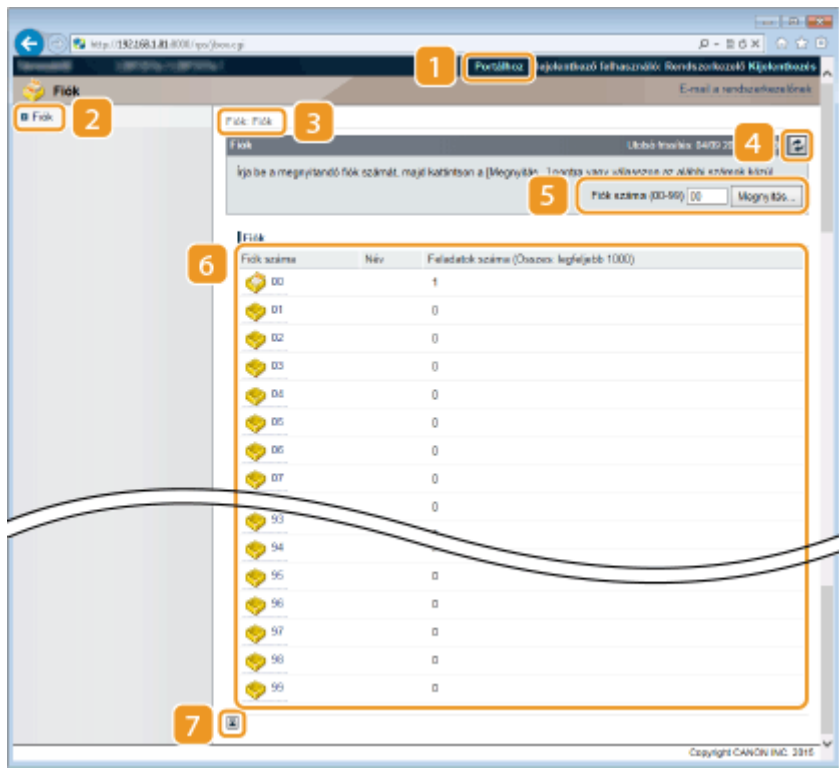

# **[Portálhoz]**

Visszatérés a Portál oldalra (főoldalra)

# **[Fiók]**

Megjeleníti a dobozok listáját. A dobozok megnyitását követően megtekintheti a bennük tárolt dokumentumok részletes adatait, valamint kinyomtathatja és törölheti a dokumentumokat. **[A készüléken](#page-145-0) [tárolt dokumentum nyomtatása \(tárolt feladat nyomtatása\)\(P. 139\)](#page-145-0)**

### <span id="page-356-0"></span>**Elérési út**

Megjeleníti azoknak a lapoknak a sorozatát, amelyeken keresztül megnyitotta az éppen látható oldalt. Itt láthatja, hogy éppen melyik oldalt nézi.

### *A* Frissítés ikon

Frissíti az aktuálisan látható oldalt.

### **B** Dobozszám

A dobozszám megadásával és a [Megnyitás] pontra való kattintással megnyithatja a megadott számú dobozt.

### **6** Dobozlista

A [Fiók száma] alatt található szöveges hivatkozásra kattintva megnyithatja a megfelelő dobozt.

# **Felülre lapozó ikon**

A legörgetett oldalon ezzel állítható az oldal tetejére a görgetősáv.

# [Közvetlen nyomtatás] oldal

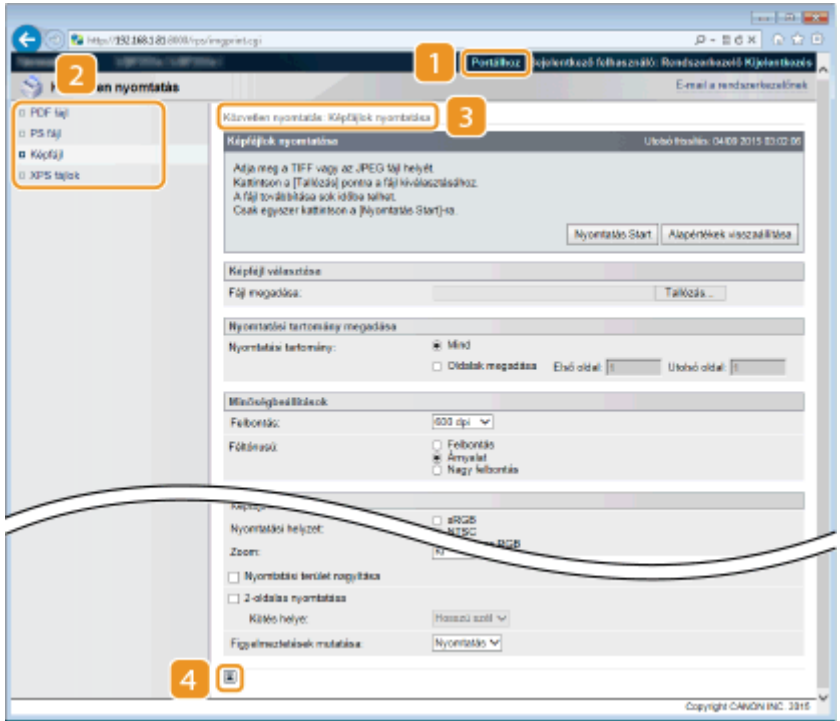

# **[Portálhoz]**

Visszatérés a Portál oldalra (főoldalra)

# **Menü**

Megnyitja a közvetlen nyomtatásra szánt fájlok fájlformátumának megadására szolgáló oldalt. **[Fájl](#page-155-0) [megnyitás nélküli nyomtatása \(közvetlen nyomtatás\)\(P. 149\)](#page-155-0)**

# **Elérési út**

Megjeleníti azoknak a lapoknak a sorozatát, amelyeken keresztül megnyitotta az éppen látható oldalt. Itt láthatja, hogy éppen melyik oldalt nézi.

# **Felülre lapozó ikon**

A legörgetett oldalon ezzel állítható az oldal tetejére a görgetősáv.

# <span id="page-358-0"></span>**Dokumentumok kezelése és a készülék állapotának ellenőrzése**

0YY8-050

- **A nyomtatott dokumentumok aktuális állapotának ellenőrzése(P. 352) [Korábbi dokumentumok listájának ellenőrzése\(P. 353\)](#page-359-0) [Hibainformációk ellenőrzése\(P. 356\)](#page-362-0) DEszközspecifikációk ellenőrzése(P. 356)**
- **[Rendszerkezelői információk ellenőrzése\(P. 357\)](#page-363-0)**
- **[A nyomtatásszámláló megjelenítése\(P. 357\)](#page-363-0)**

# **MEGJEGYZÉS**

● A dokumentum fájlneve csak 128 karaktert jelenít meg. A nyomtatott alkalmazásnév hozzáadható a fájlnévhez.

# A nyomtatott dokumentumok aktuális állapotának ellenőrzése

Megtekintheti a számítógépről való nyomtatásra kijelölt dokumentumok nyomtatási állapotát (nyomtatás alatt vagy nyomtatásra várakozó), valamint törölheti a dokumentumokat, illetve megszakíthatja nyomtatásukat.

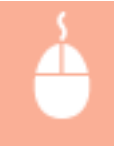

Jelentkezzen be a Távoli felhasználói felületre (**CA Távoli felhasználói felület indítása(P. 343)**) [Állapotfigyelés/mégse] [Feladat állapota]

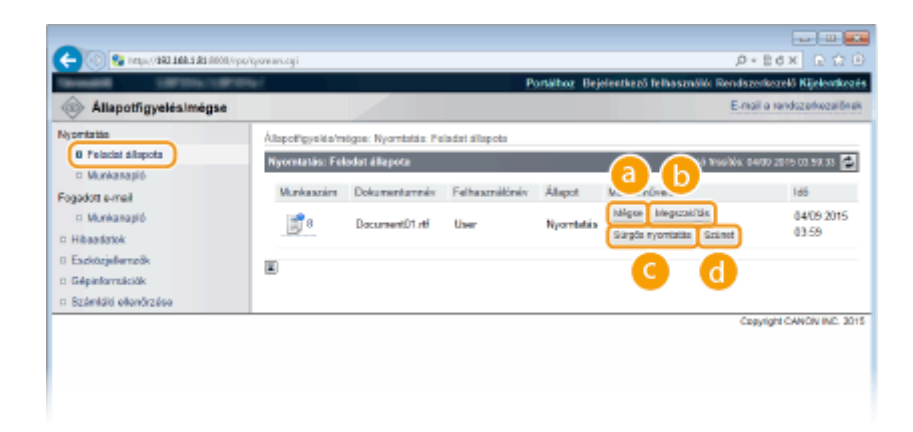

# **[Mégse]**

Törölheti a nyomatás alatt álló vagy nyomtatásra várakozó dokumentumokat is.

# **[Megszakítás] \***

Ideiglenesen leállítja az aktuálisan folyamatban lévő nyomtatási feladatot, és elindít egy meghatározott nyomtatási feladatot. Ez utóbbi feladat befejezését követően a készülék azonnal megkezdi a megszakított nyomtatási feladat hátralévő oldalainak nyomtatását.

# <span id="page-359-0"></span>**[Sürgős nyomtatás] \***

Egy adott nyomtatásra váró dokumentumot eggyel feljebb léptet a nyomtatási sorrendben.

# **[Szünet] \*/[Folytatás] \***

Az aktuális nyomtatási feladat ideiglenes leállításához nyomja meg a [Szünet] gombot. A szüneteltetett nyomtatási feladatot a [Folytatás] gombbal indíthatja újra.

#### **MEGJEGYZÉS:**

● Védett vagy titkosított dokumentum eseténben a [Folytatás] elem megnyomását követően megjelenik egy PIN-kód beviteli képernyő. Adja meg a helyes PIN-kódot, majd kattintson az [OK] gombra.

\* Nem jelenik meg, ha a kezelőpanel beállítás menüjének <Nyomt. megszakítása> pontjában a <Ki> értéket állította be ( **[Nyomt. megszakítása\(P. 380\)](#page-386-0)** ).

# **MEGJEGYZÉS**

- A részlegazonosító-kezelés beállításaitól függetlenül valamennyi nyomtatási feladat állapota megjelenik.
- A gyári alapbeállítások megakadályozzák bizonyos műveleteknek például a nyomtatandó dokumentumok törlésének vagy a nyomtatási feladat megszakításának – általános felhasználói módban történő elvégzését. Amennyiben általános felhasználói módban kíván dokumentumokat kezelni, jelentkezzen be rendszerkezelői módban, és engedélyezze az [Általános felhasználó műveletének engedélyezése] funkciót. **[Végfelhasználók dokumentumkezelésének](#page-365-0) [engedélyezése\(P. 359\)](#page-365-0)**
- Ha általános felhasználói módban jelentkezett be a felhasználóneve megadásával, akkor a felhasználóneve csak az Ön által nyomtatott dokumentumokon jelenik meg.
- A felfüggesztett és védett dokumentumokon a [Munkaszám] elemre kattintva részletes információ jeleníthető meg. Ellenőrizheti a felhasználónevet és a kinyomtatott dokumentum oldalszámát.

# Korábbi dokumentumok listájának ellenőrzése

Lista formájában megjelennek a nyomtatási és az e-mail fogadási előzmények.

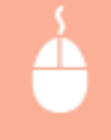

Jelentkezzen be a Távoli felhasználói felületre (**CA Távoli felhasználói felület indítása(P. 343)**) [Állapotfigyelés/mégse] > [Munkanapló]

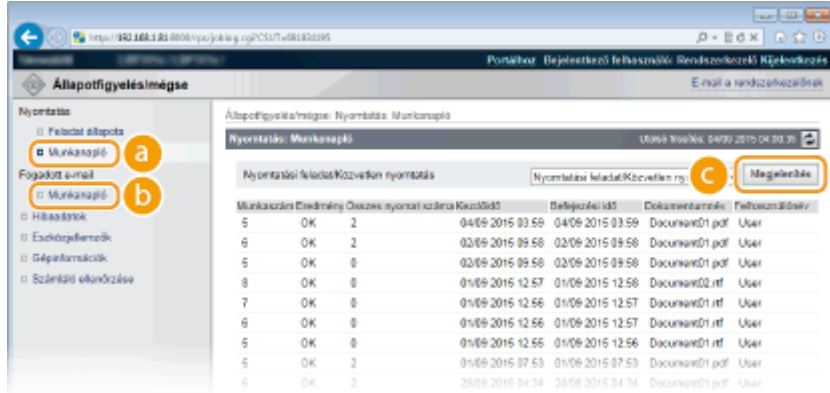
### **[Munkanapló] (Nyomtatás)**

A nyomtatási előzmények négy típusa jeleníthető meg.

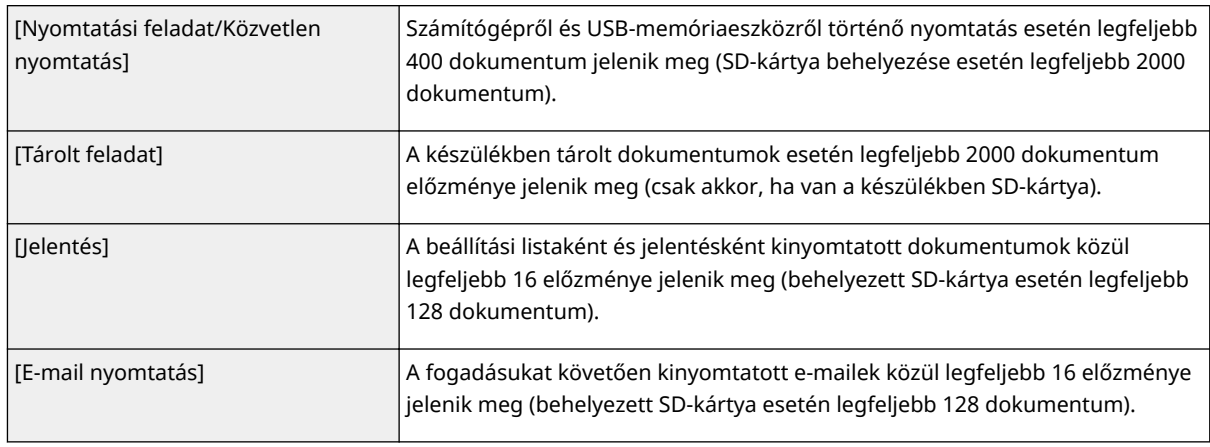

### **[Munkanapló] (E-mail fogadás)**

Az e-mail fogadási előzmények legfeljebb 96 e-mailt jelenítenek meg. Amennyiben e-mail fogadáskor hiba történt, a vonatkozó hibakód megjelenik a [Vételi eredmény] pontban.

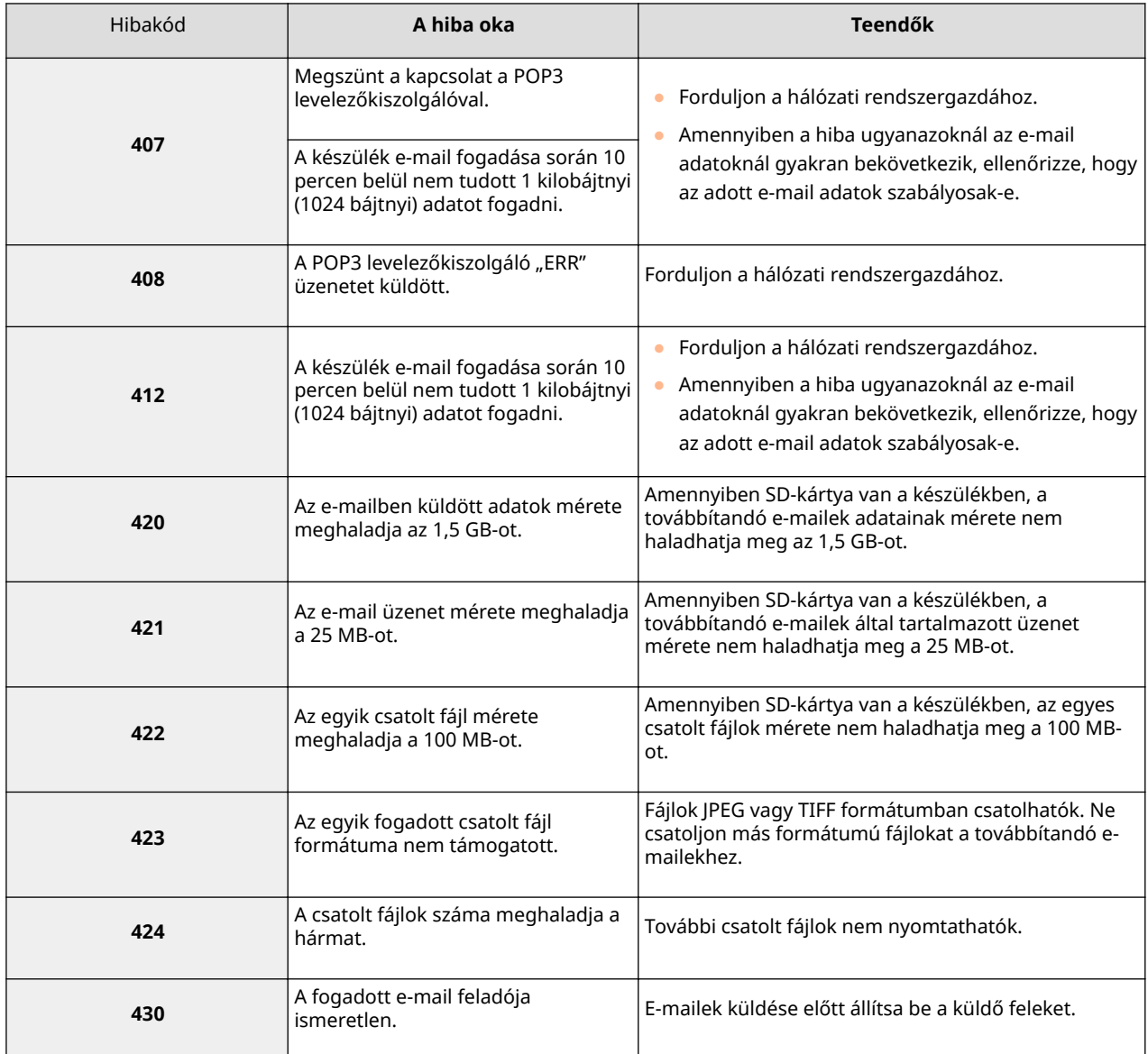

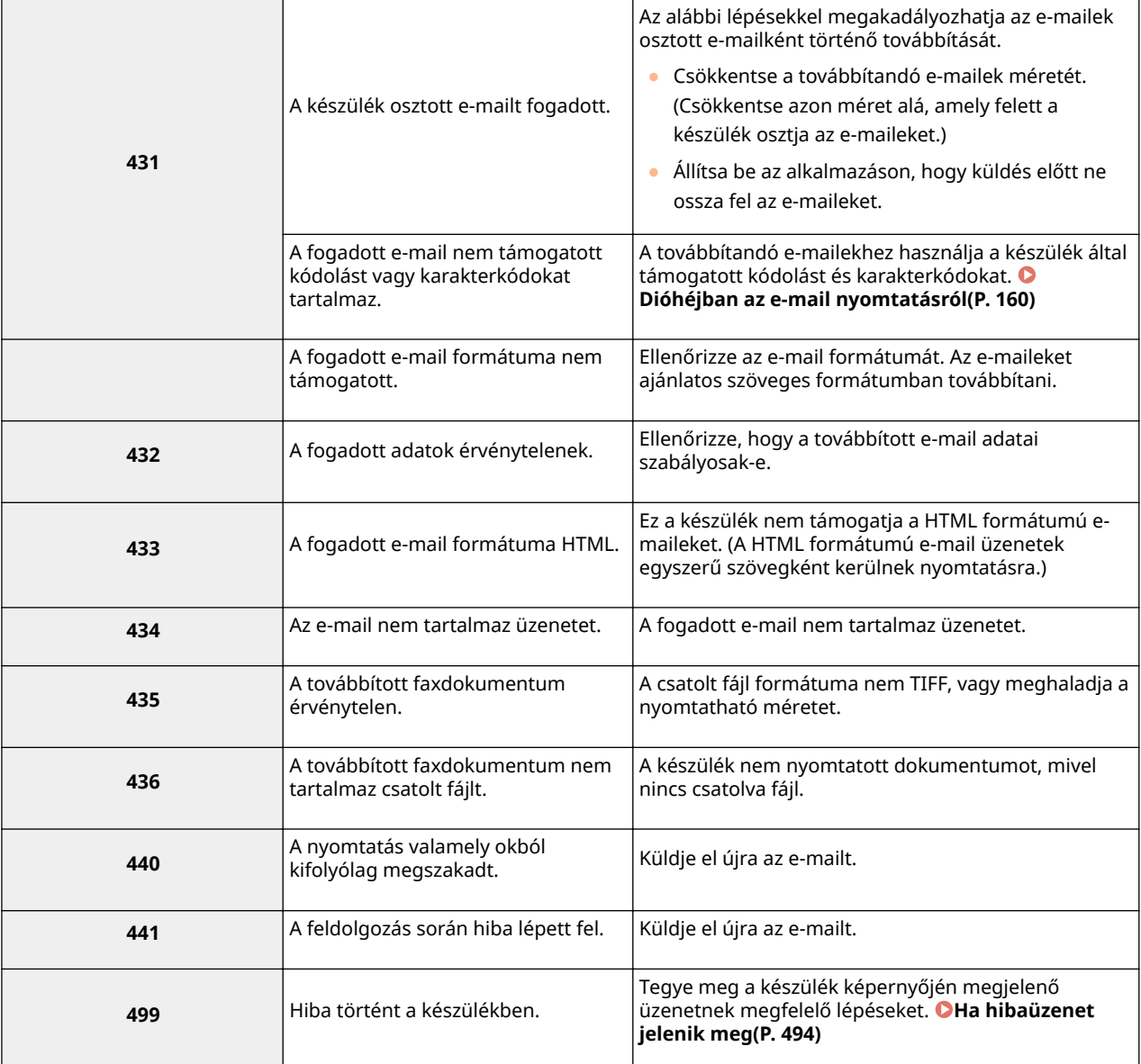

#### **MEGJEGYZÉS:**

- Ha több hiba történt, akkor csak a legalacsonyabb számú hibakód jelenik meg.
- A hibakódokat az e-mail fogadási előzmények listáján is megtekintheti. **[E-mail fogadás](#page-560-0) [naplólistája\(P. 554\)](#page-560-0)**

### **[Megjelenítés] (csak nyomtatási előzmények)**

Ha a legördülő menüből kiválasztja a nyomtatás típusát és rákattint a [Megjelenítés] lehetőségre, akkor listaként megjelennek a kiválasztott nyomtatástípus előzményei.

### **MEGJEGYZÉS**

● Amennyiben nincs opcionális SD-kártya a készükében, akkor az előzmények leállítás vagy gyári visszaállítás esetén törlésre kerülnek.

### Hibainformációk ellenőrzése

Ha hiba történik, akkor a Portál oldalon (főoldalon) a [Hibaadatok] alatti üzenetre kattintva ez az oldal jelenik meg. <sup>O</sup> **[Portál oldal \(főoldal\)\(P. 346\)](#page-352-0)**

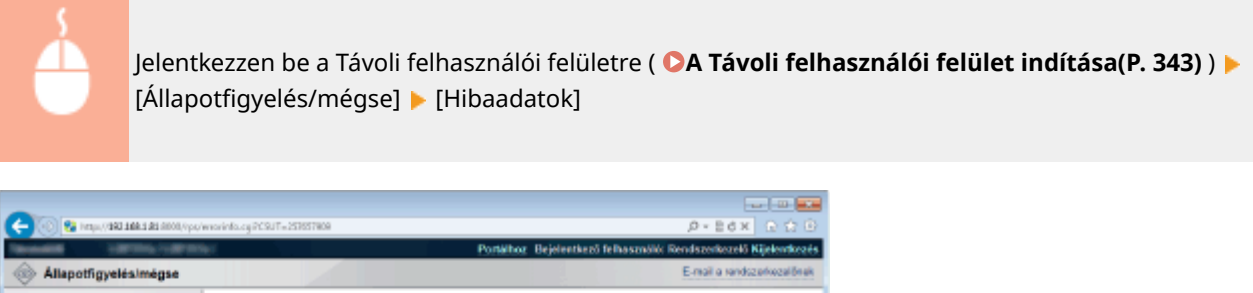

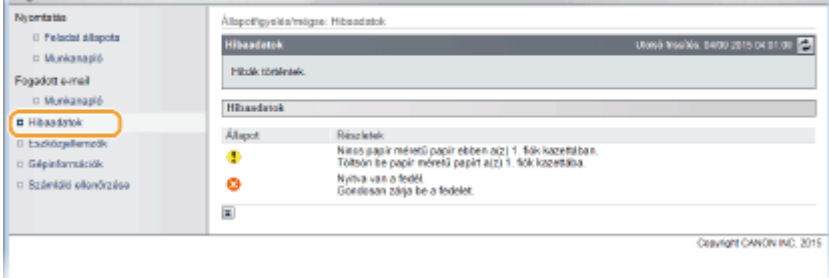

### Eszközspecifikációk ellenőrzése

Megtekinthet olyan adatokat, mint például a maximális nyomtatási sebesség vagy a készülék egyéb jellemzői.

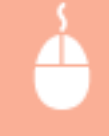

Jelentkezzen be a Távoli felhasználói felületre (**CA Távoli felhasználói felület indítása(P. 343)**) **p** [Állapotfigyelés/mégse] ▶ [Eszközjellemzők]

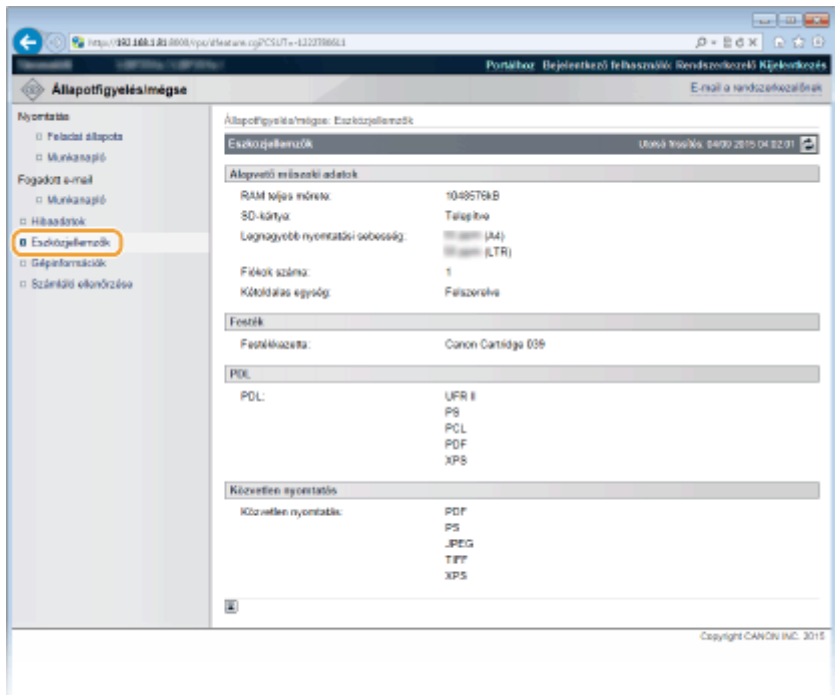

### Rendszerkezelői információk ellenőrzése

A készülékkel és a rendszerkezelővel kapcsolatos információk jelennek meg. Ezek azok az információk, amelyeket a [Beállítások/Bejegyzés] oldal [Biztonság] **[Kezelői beállítások] lapján állítottak be ( <b>[A rendszerkezelői jelszó](#page-263-0) [beállítása\(P. 257\)](#page-263-0)** ).

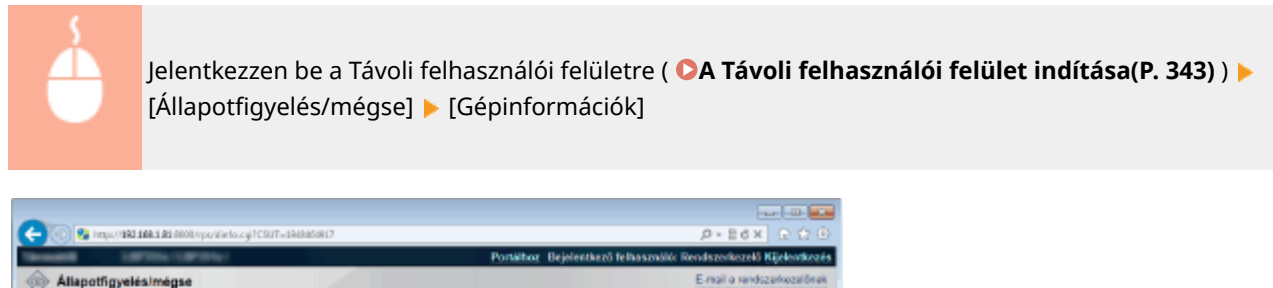

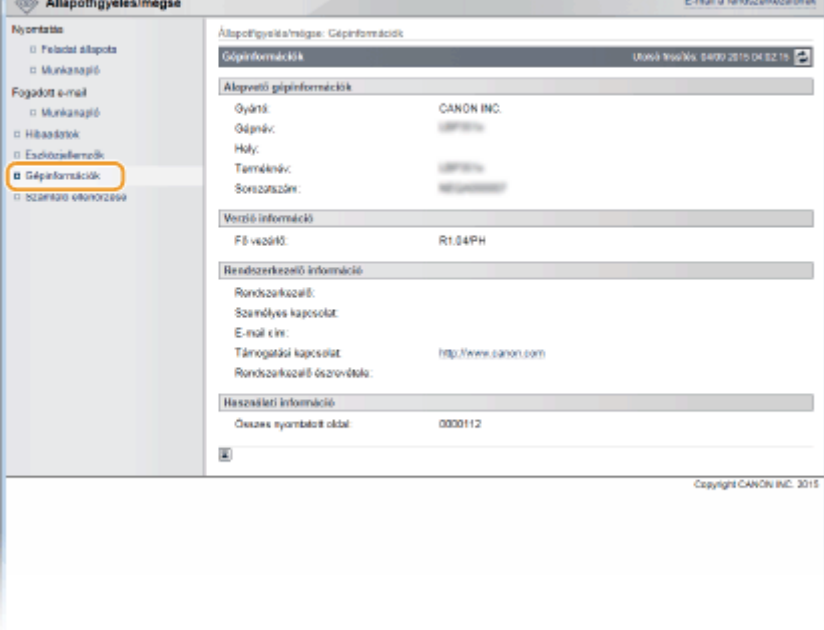

### A nyomtatásszámláló megjelenítése

Megjelenik kinyomtatott oldalak teljes száma.

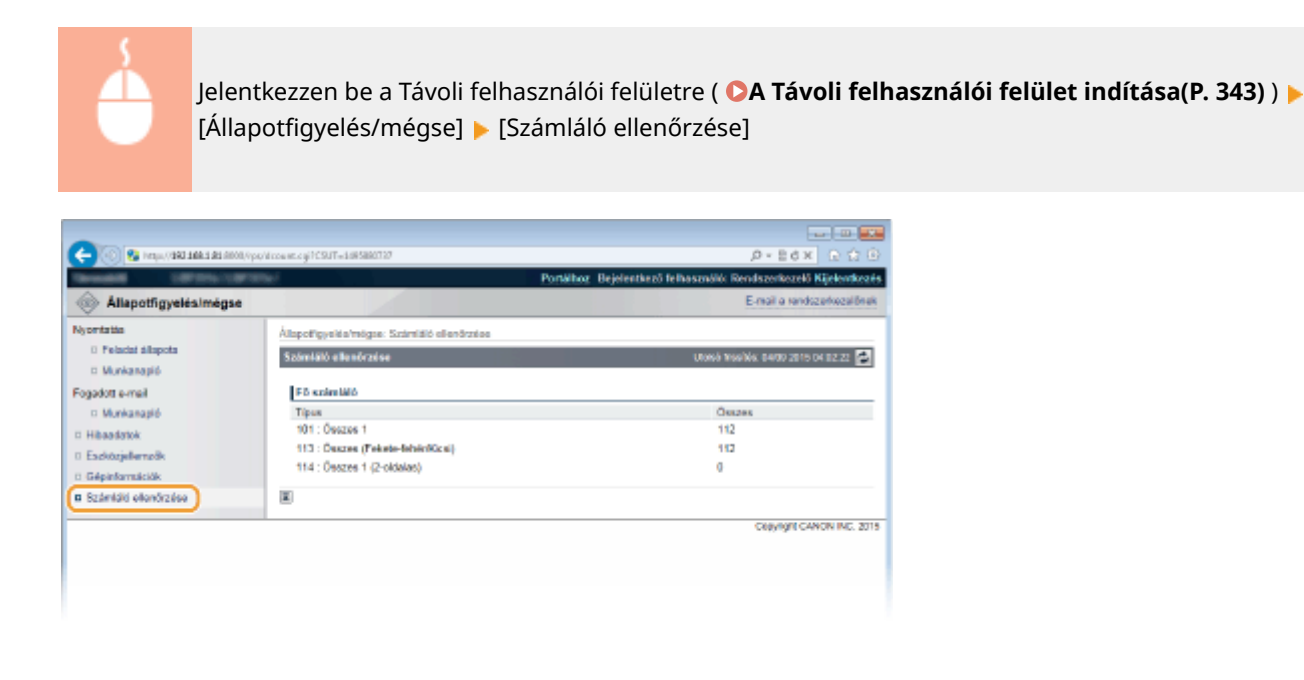

### HIVATKOZÁSOK

### **[A Távoli felhasználói felület képernyői\(P. 346\)](#page-352-0)**

# **Végfelhasználók dokumentumkezelésének engedélyezése**

0YY8-051

A beállításokat konfigur£lhatja úgy is, hogy a Távoli felhasználói felületre általános felhasználói módban történő bejelentkezés esetén is törölhetők legyenek a dokumentumok, ill. megszakítható legyen a nyomtatás.

**1 Indítsa el a Távoli felhasználói felületet, és jelentkezzen be rendszerkezelői módban. [A Távoli felhasználói felület indítása\(P. 343\)](#page-349-0)**

**2 Kattintson a [Beállítások/Bejegyzés] gombra.**

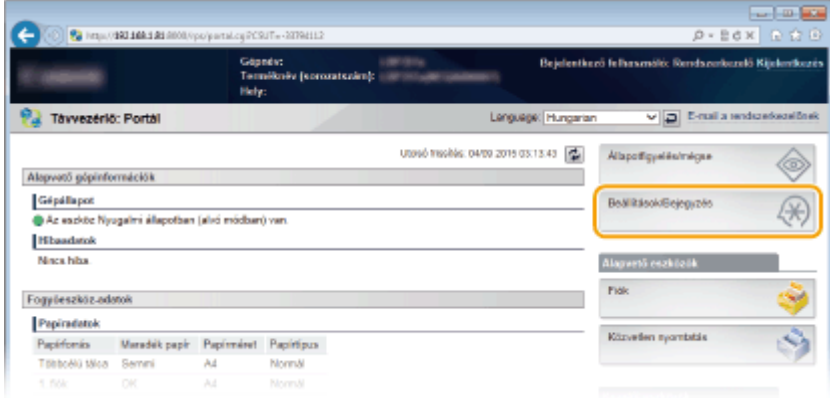

**3 Kattintson az [Biztonság] [Kezelői beállítások] gombra.**

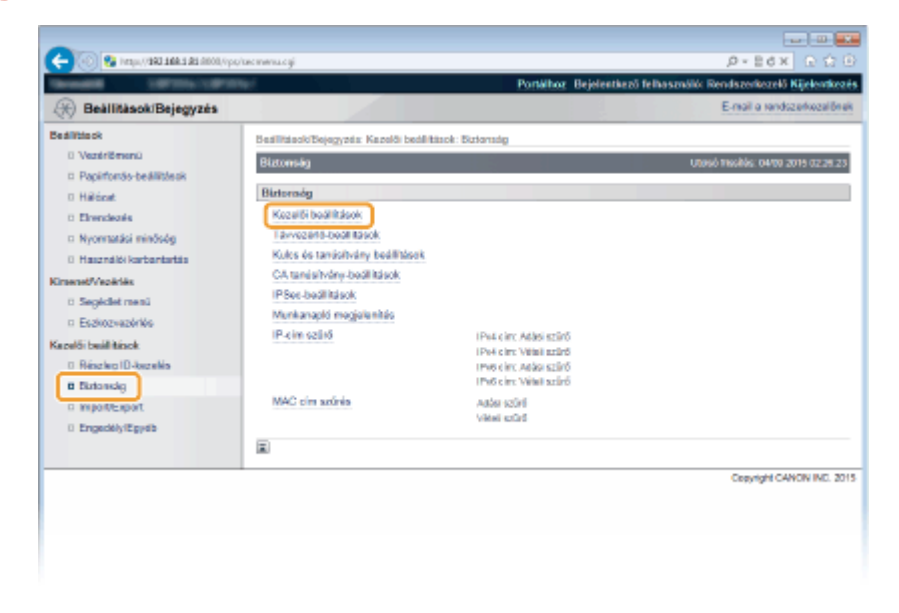

**4 Kattintson a [Szerkesztés] gombra.**

A Távoli felhasználói felület használata

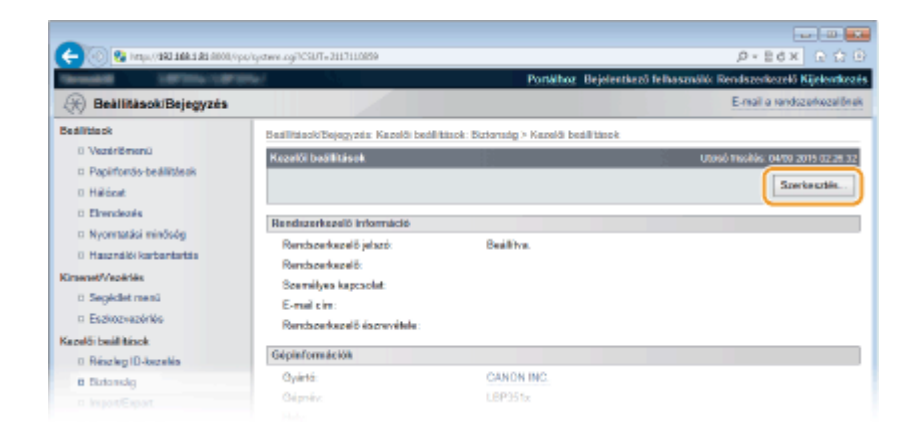

**5 Írja be a rendszerkezelői jelszót az [Jelenlegi rendszerkezelő jelszó] mezőbe.**

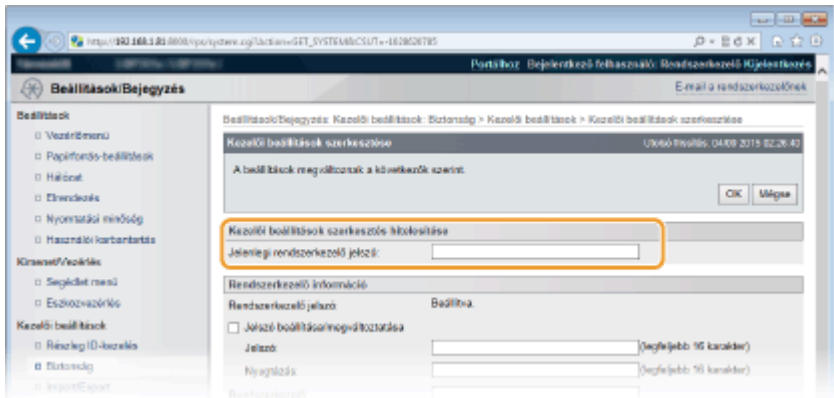

**6 Jelölje be a [Általános felhasználó műveletének engedélyezése] jelölőnégyzetet, és kattintson a [OK] gombra.**

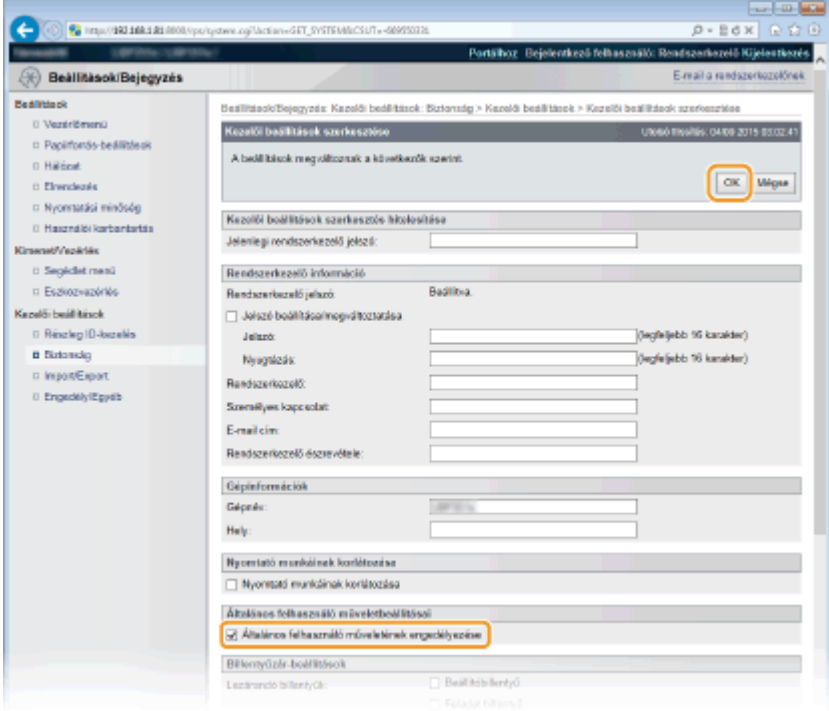

#### **[Általános felhasználó műveletének engedélyezése]**

Ha bejelöli a jelölőnégyzetet, akkor az általános felhasználók képesek lesznek kezelni azon dokumentumokat, amelyek felhasználóneve megegyezik a bejelentkezéshez használt felhasználónévvel. Ha nem szeretné, hogy az általános felhasználók dokumentumokat kezeljenek, akkor törölje a jelet a jelölőnégyzetből.

### HIVATKOZÁSOK

### **[A Távoli felhasználói felület képernyői\(P. 346\)](#page-352-0)**

# **Menüpontok beállítása a Távoli felhasználói felületről**

0YY8-052

A Távoli felhasználói felületen a készülék számos beállítása módosítható. A legtöbb beállítás a készüléken is megadható, de vannak olyanok is, amelyek csak a Távoli felhasználói felületen.

**1 Indítsa el a Távoli felhasználói felületet, és jelentkezzen be rendszerkezelői módban. [A Távoli felhasználói felület indítása\(P. 343\)](#page-349-0)**

**2 Kattintson a [Beállítások/Bejegyzés] gombra.**

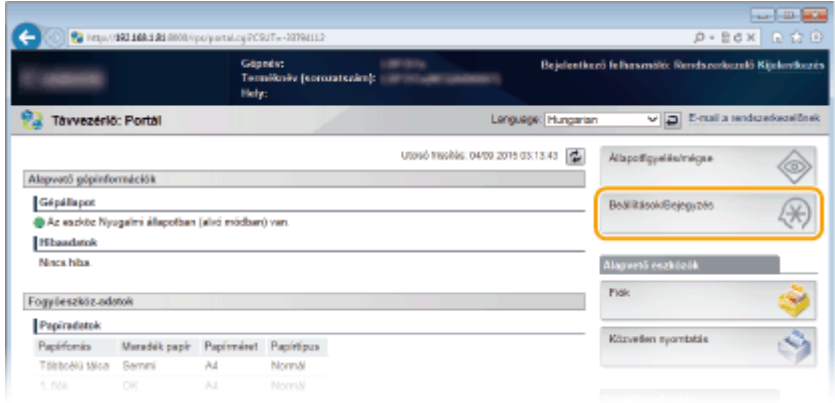

**3 Kattintson a beállítani kívánt menüpontra, majd kattintson a [Szerkesztés] gombra.**

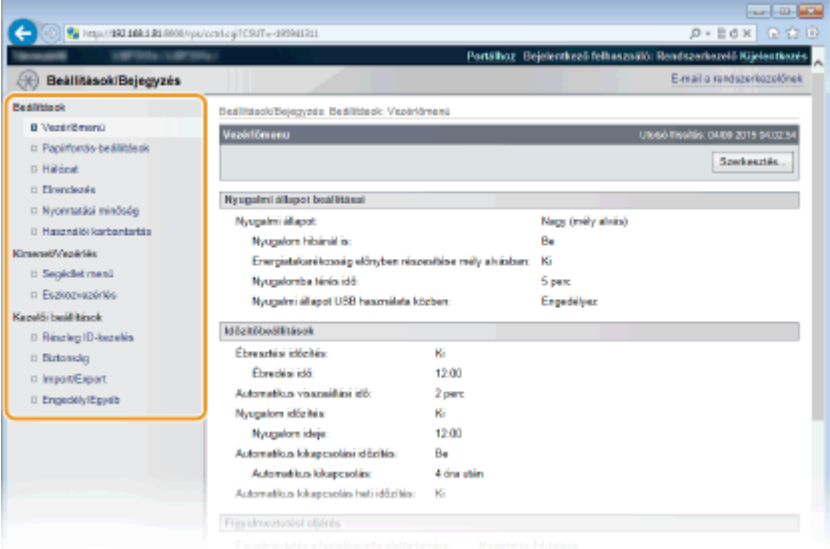

● A beállítások menüvel kapcsolatos további információkért tekintse meg az alábbi elemeket

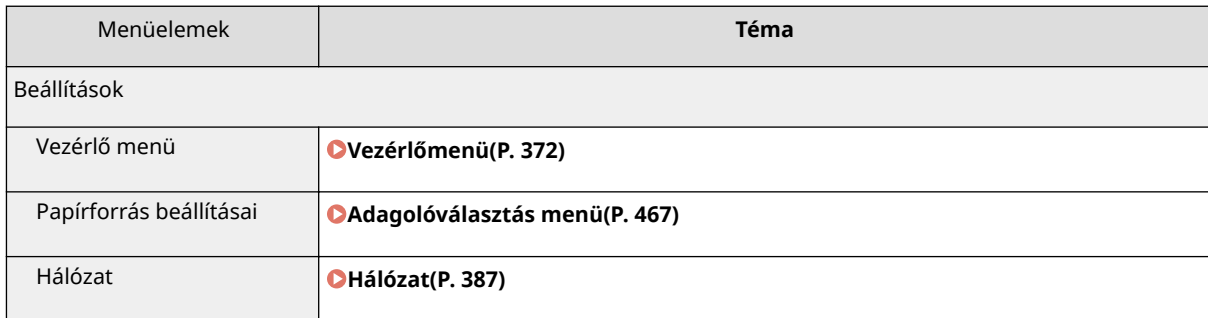

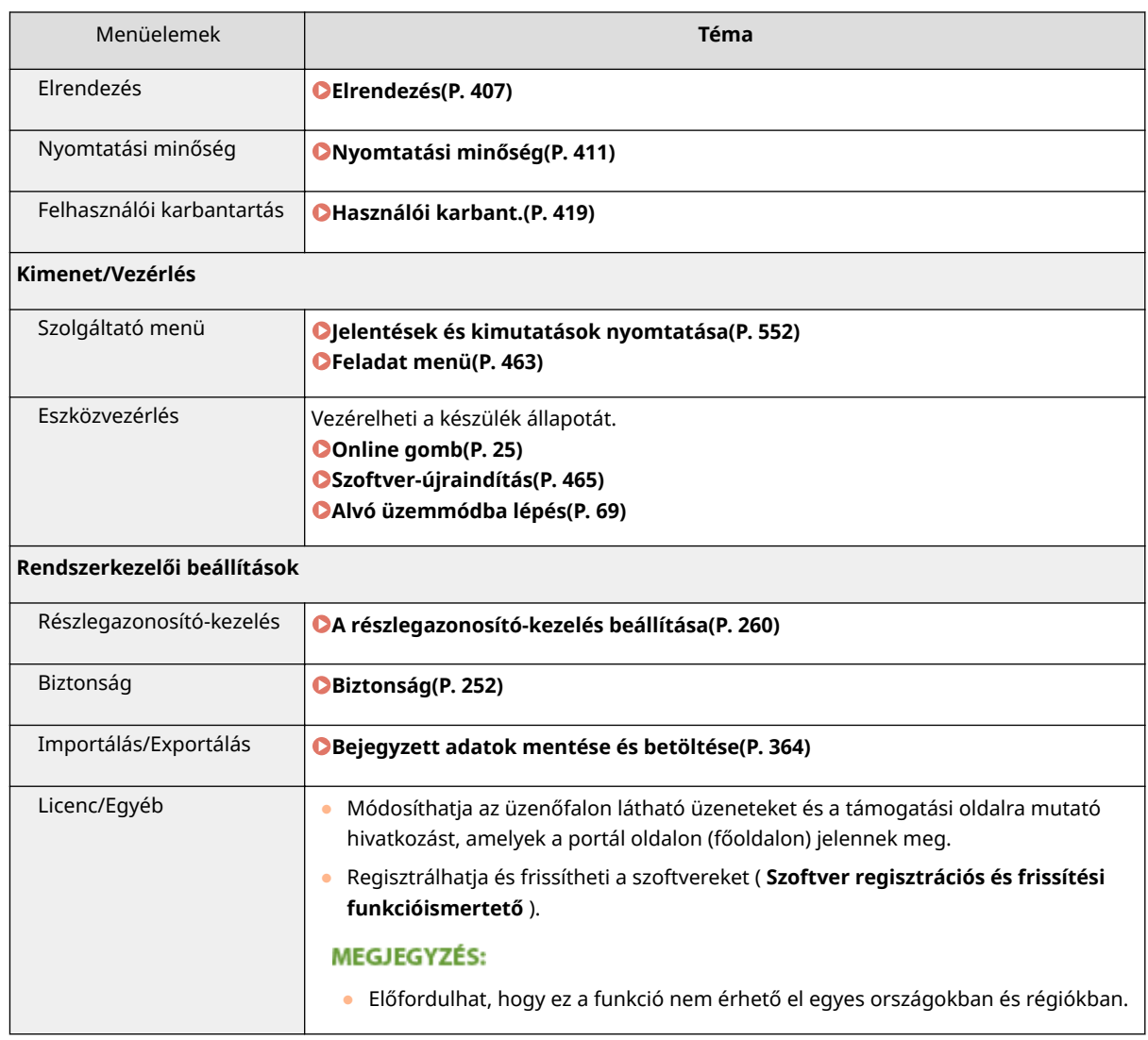

### HIVATKOZÁSOK

**[A Távoli felhasználói felület képernyői\(P. 346\)](#page-352-0) [A beállítási menük listája\(P. 370\)](#page-376-0)**

# <span id="page-370-0"></span>**Bejegyzett adatok mentése és betöltése**

#### 0YY8-053

A készülékre bejegyzett menübeállításokat saját számítógépére mentheti (exportálás). A számítógépre mentett adatok szintén bejegyezhetők a készülékre (importálás). A készülékből exportált adatok importálhatók egy ugyanilyen típusú készülékre. Így a különféle beállításokat könnyedén átmásolhatja több készülékre is. E funkciók használatához rendszerkezelői módban történő bejelentkezés szükséges.

#### **[Bejegyzett adatok mentése\(P. 365\)](#page-371-0) [Bejegyzett adatok betöltése\(P. 367\)](#page-373-0)**

### **FONTOS**

### **Közvetlenül az áramellátás bekapcsolása után ne végezzen importálási/exportálási műveletet**

● Az áramellátás bekapcsolását követően várjon, amíg eltűnik a következő üzenet: <Elindulás... 80 MEAP inicializál... Ne kapcs.KI a főkapcs.>. Amennyiben az üzenet megjelenítése közben végez importálási/ exportálási műveletet, a bejegyzett adatok mentése, illetve betöltése nem lesz megfelelően végrehajtva.

### **Ne kapcsolja ki a készüléket, amíg az exportálás vagy az importálás be nem fejeződik**

● A folyamat végrehajtása néhány percet vehet igénybe. Ha a készüléket kikapcsolja a folyamat közben, akkor megsérülhetnek az adatok és a készülék.

#### **Exportálás és importálás közben ne használja a készüléket**

● Importálás és exportálás előtt ellenőrizze, hogy nincs folyamatban semmilyen művelet, például dokumentumnyomtatás.

### **MEGJEGYZÉS**

### **Importálás és exportálás a kezelőpanel használatával**

●A beállításokat USB-memóriaeszközzel is mentheti/betöltheti a készülék kezelőpanelének használatával. ● **[Import/export beáll.\(P. 426\)](#page-432-0)**

# <span id="page-371-0"></span>**Bejegyzett adatok mentése**

0YY8-054

A készülék beállításait exportálhatja, és számítógépre mentheti. Javasoljuk, hogy rendszeresen készítsen biztonsági mentést a fontos beállításokról.

**1 Indítsa el a Távoli felhasználói felületet, és jelentkezzen be rendszerkezelői módban. [A Távoli felhasználói felület indítása\(P. 343\)](#page-349-0)**

**2 Kattintson a [Beállítások/Bejegyzés] gombra.**

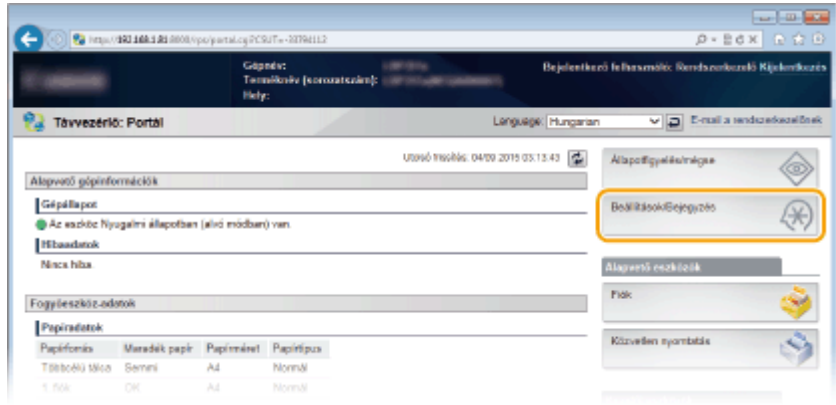

**3 Kattintson az [Import/Export] [Export] gombra.**

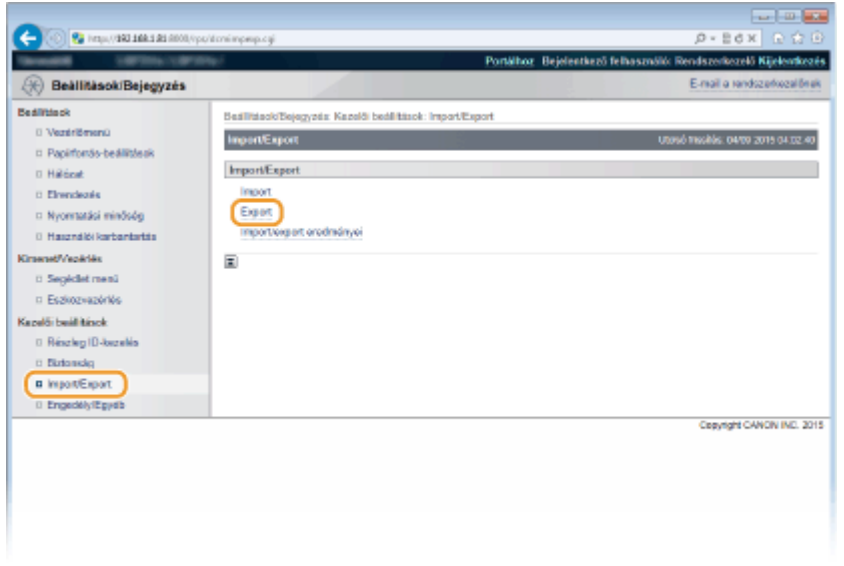

**4 Válassza ki az exportálandó beállításokat, majd adja meg a titkosítási jelszót.**

#### A Távoli felhasználói felület használata

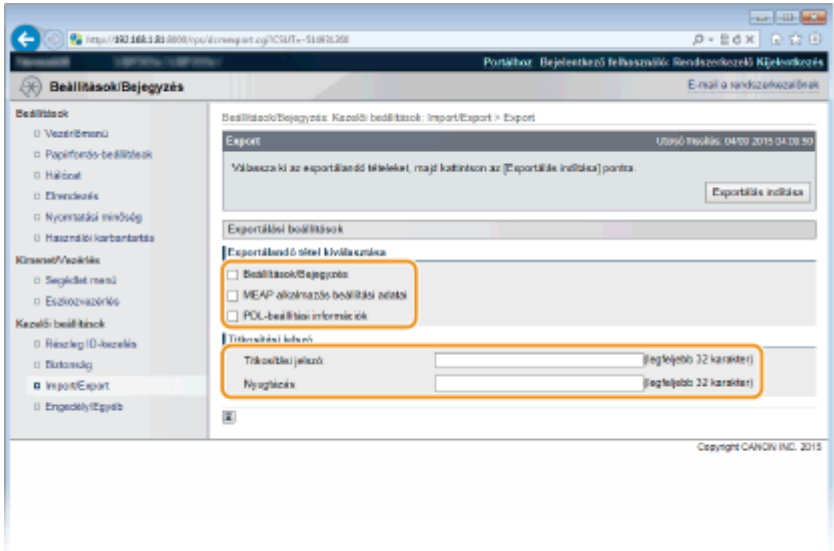

#### **[Beállítások/Bejegyzés]**

A Portál oldal [Beállítások/Bejegyzés] menüpontjában beállítható elemek adatainak exportálásához jelölje be a kívánt elemek jelölőnégyzetét.

#### **[MEAP alkalmazás beállítási adatai]**

A MEAP alkalmazások beállítási adatainak exportálásához jelölje ki ezt a jelölőnégyzetet.

#### **[PDL-beállítási információk]**

A **[A nyomtatási módokra jellemző beállítások\(P. 431\)](#page-437-0)** pontban beállítható elemek adatainak exportálásához jelölje be ezt a jelölőnégyzetet.

#### **[Titkosítási jelszó]**

Adja meg legfeljebb 32 karakterrel az exportálandó adatok titkosítási jelszavát. Írja be ugyanezt a jelszót a [Nyugtázás] mezőbe. Az adatok exportálása jelszó nélkül nem lehetséges.

#### **MEGJEGYZÉS:**

● Az exportált adatok importálásához is szükség van a jelszóra. **[Bejegyzett adatok betöltése\(P. 367\)](#page-373-0)**

**5 Kattintson a [Exportálás indítása] gombra.**

### **6 A képernyőn látható utasításokat követve adja meg, hogy hová exportálja a beállításadatokat.**

➠A készülék menti a beállítási adatokat.

#### HIVATKOZÁSOK

**[A Távoli felhasználói felület képernyői\(P. 346\)](#page-352-0) [A beállítási menük listája\(P. 370\)](#page-376-0)**

# <span id="page-373-0"></span>**Bejegyzett adatok betöltése**

0YY8-055

Betöltheti (importálhatja) a készülékről exportált adatokat. Másik készülék beállításait is importálhatja, ha a típusa megegyezik az Ön készülékének típusával.

**1 Indítsa el a Távoli felhasználói felületet, és jelentkezzen be rendszerkezelői módban. [A Távoli felhasználói felület indítása\(P. 343\)](#page-349-0)**

**2 Kattintson a [Beállítások/Bejegyzés] gombra.**

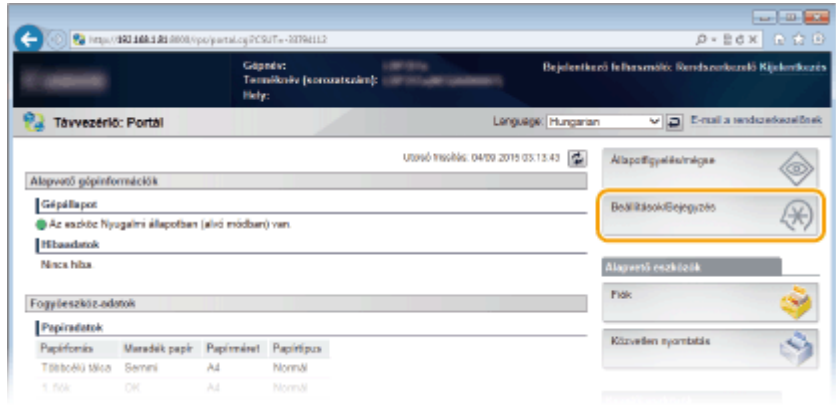

**3 Kattintson az [Import/Export] [Import] gombra.**

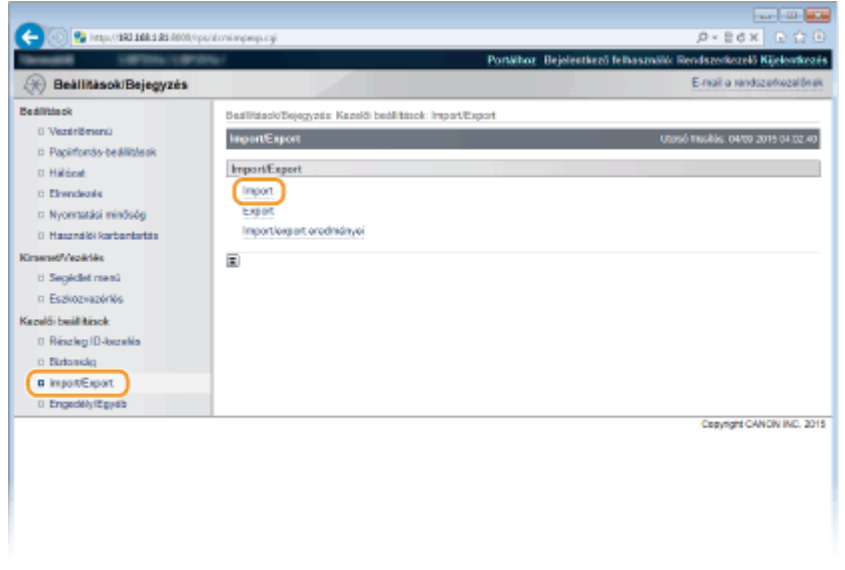

**4 Adja meg az importálandó beállításfájlt, majd írja be a jelszót.**

#### A Távoli felhasználói felület használata

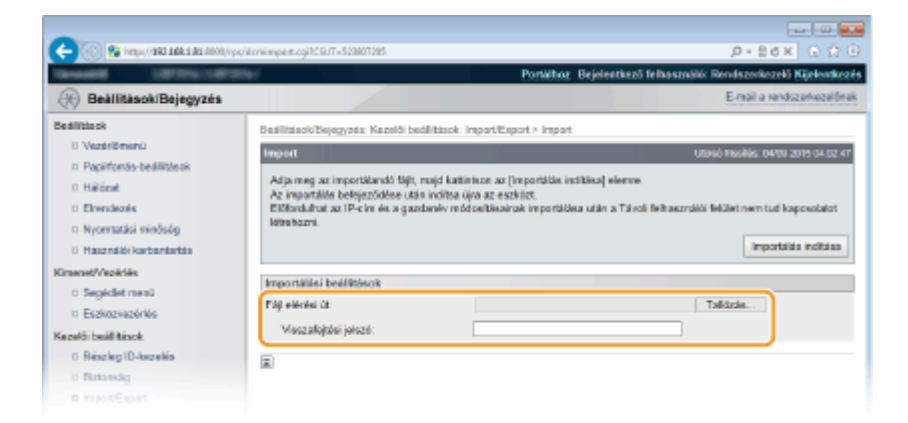

#### **[Fájl elérési út]**

Kattintson a [Tallózás] lehetőségre, és válassza ki a kívánt fájlt.

#### **[Visszafejtési jelszó]**

Adja meg a beállítások exportálásakor beállított jelszót.

### **5 Kattintson a [Importálás indítása] gombra.**

### **6 Kattintson a [OK] gombra.**

➠A készülék importálja a megadott beállításadatokat.

### **7 Hajtson végre gyári visszaállítást.**

● Kattintson az [Eszközvezérlés] menüpontra, válassza a [Hardver újraindítása] lehetőséget, majd kattintson a [Végrehajtás] gombra.

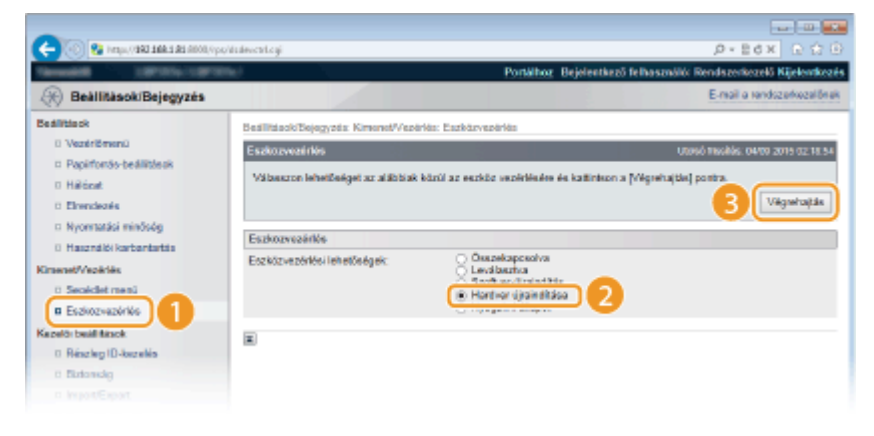

➠A beállítások a gyári visszaállítást követően lépnek érvénybe.

#### HIVATKOZÁSOK

**[A Távoli felhasználói felület képernyői\(P. 346\)](#page-352-0) [A beállítási menük listája\(P. 370\)](#page-376-0)**

# A beállítási menük listája

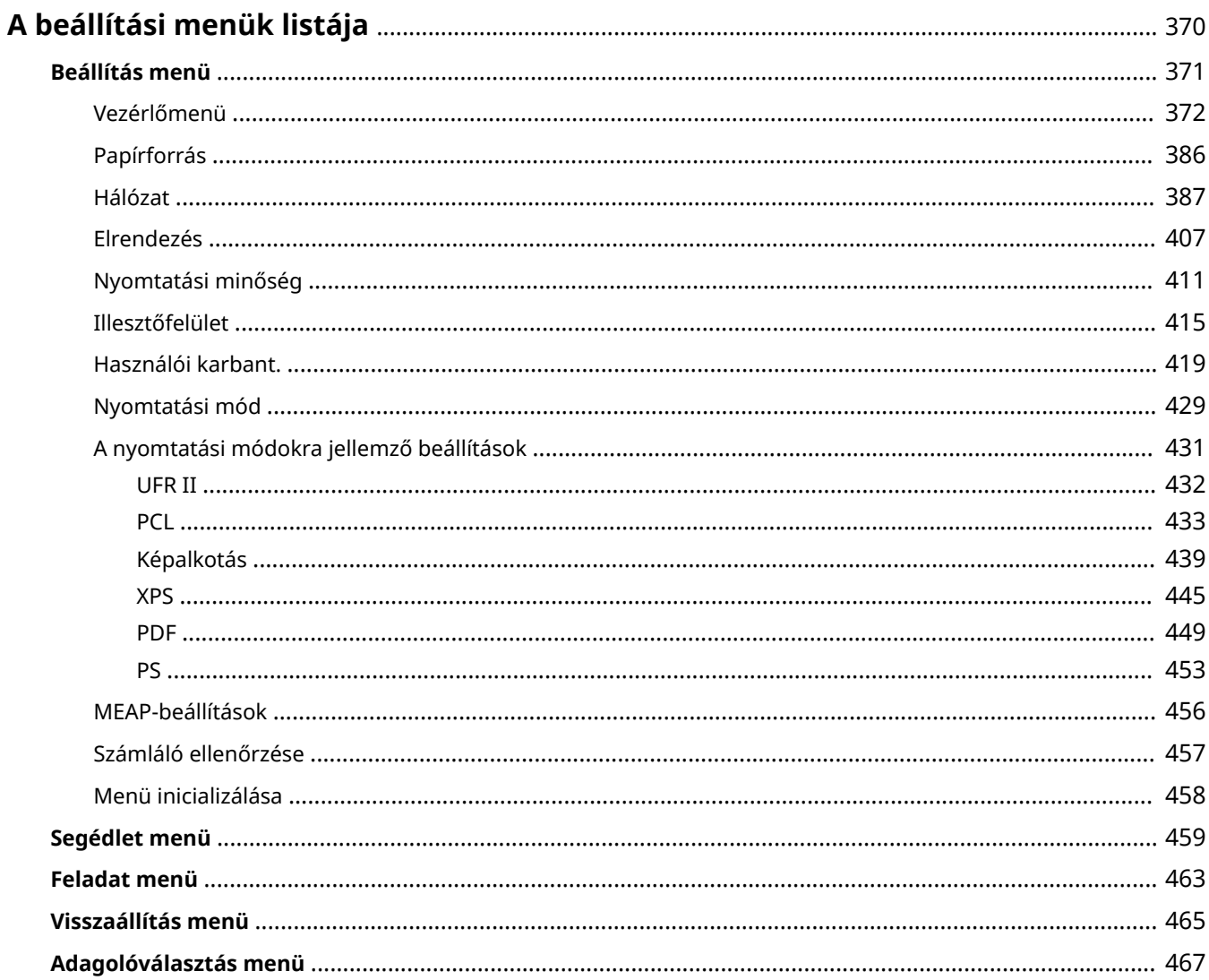

# <span id="page-376-0"></span>**A beállítási menük listája**

#### 0YY8-056

Ezen a készüléken sokféle beállítás érhető el. Mindegyik beállítás részletesen módosítható. Adja meg a beállításokat a kezelőpanel menüinek képernyőjén.

### **MEGJEGYZÉS**

### **A beállítások prioritása**

- A nyomtató-illesztőprogramban megadott beállítások felülírják a kezelőpanelen megadott beállításokat.
- Közvetlen USB-nyomtatás vagy közvetlen nyomtatás esetén a nyomtatási beállítások, valamint a TIFF adatként tárolt beállítások felülírják a kezelőpanelen megadott beállításokat.

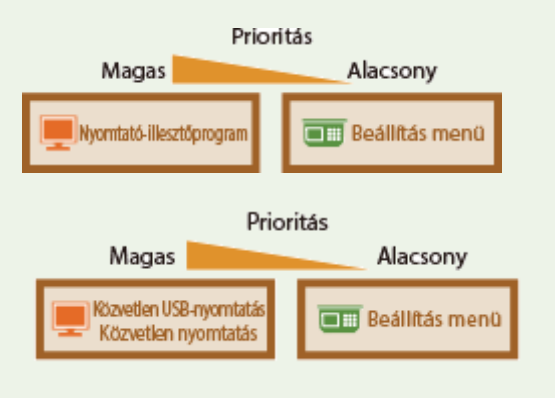

### **TIPPEK**

● A beállítási menüt kinyomtathatja listaként, így ellenőrizheti az aktuális beállításokat.

**O**Konfigurációs oldal(P. 459) **[Hálózati áll. nyomt.\(P. 460\)](#page-466-0)**

# <span id="page-377-0"></span>**Beállítás menü**

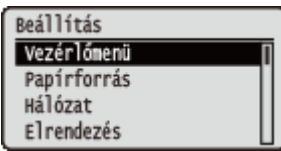

Megadhatja a készülék működési környezetének megfelelő, illetve a nyomtatási beállításokat. A kezelőpanel ▶ (□⊵) gombjának megnyomásával megjelenik a Beállítás menü, amely tartalmazza az egyes funkciók alatti beállításokat.

**[Vezérlőmenü\(P. 372\)](#page-378-0) [Papírforrás\(P. 386\)](#page-392-0) [Hálózat\(P. 387\)](#page-393-0) [Elrendezés\(P. 407\)](#page-413-0) [Nyomtatási minőség\(P. 411\)](#page-417-0) [Illesztőfelület\(P. 415\)](#page-421-0) [Használói karbant.\(P. 419\)](#page-425-0) [Nyomtatási mód\(P. 429\)](#page-435-0) [A nyomtatási módokra jellemző beállítások\(P. 431\)](#page-437-0) [MEAP-beállítások\(P. 456\)](#page-462-0) [Számláló ellenőrzése\(P. 457\)](#page-463-0) [Menü inicializálása\(P. 458\)](#page-464-0)**

## <span id="page-378-0"></span>**Vezérlőmenü**

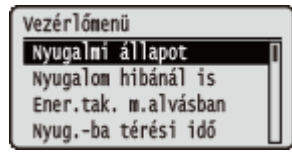

Az alvó üzemmóddal és a készülék hibákra való reagálási módjaival kapcsolatos felsorolásban minden beállítás megtalálható egy-egy rövid leírással. Az alapértelmezett beállítások mellett a  $($   $\dagger)$  jelzés látható.

### **MEGJEGYZÉS**

#### **Csillagozások (\*)**

● A csillaggal (\* ) jelölt beállítások a többi beállítástól, illetve attól függően jelennek meg, hogy van-e opcionális SD-kártya a készülékben.

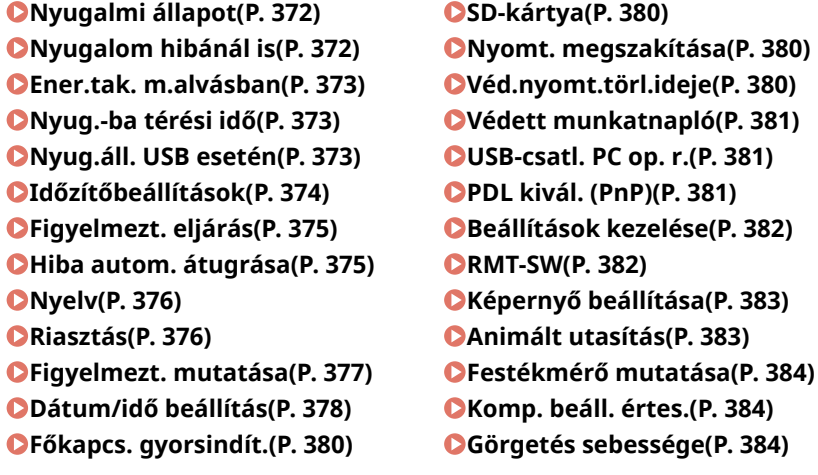

### Nyugalmi állapot

Az alvó üzemmód funkció bizonyos belső műveletek ideiglenes leállításával csökkenti a készülék energiafogyasztását. Állítsa be az alvó üzemmód szintjét. **[Alvó üzemmódba lépés\(P. 69\)](#page-75-0)**

Nagy (mély alvás)<sup>+</sup> Köz. (nyomt. alszik)

### Nyugalom hibánál is

Adja meg, hogy a készülék hiba esetén lépjen-e automatikusan alvó üzemmódba.

Ki  $Be^+$ 

( ) <Vezérlőmenü> <Nyugalom hibánál is> <Ki> vagy <Be>

### <span id="page-379-0"></span>Ener.tak. m.alvásban

Adja meg, hogy kívánja-e tovább csökkenteni az energiafogyasztást, amikor a készülék USB-kapcsolaton keresztül számítógéphez csatlakozik.

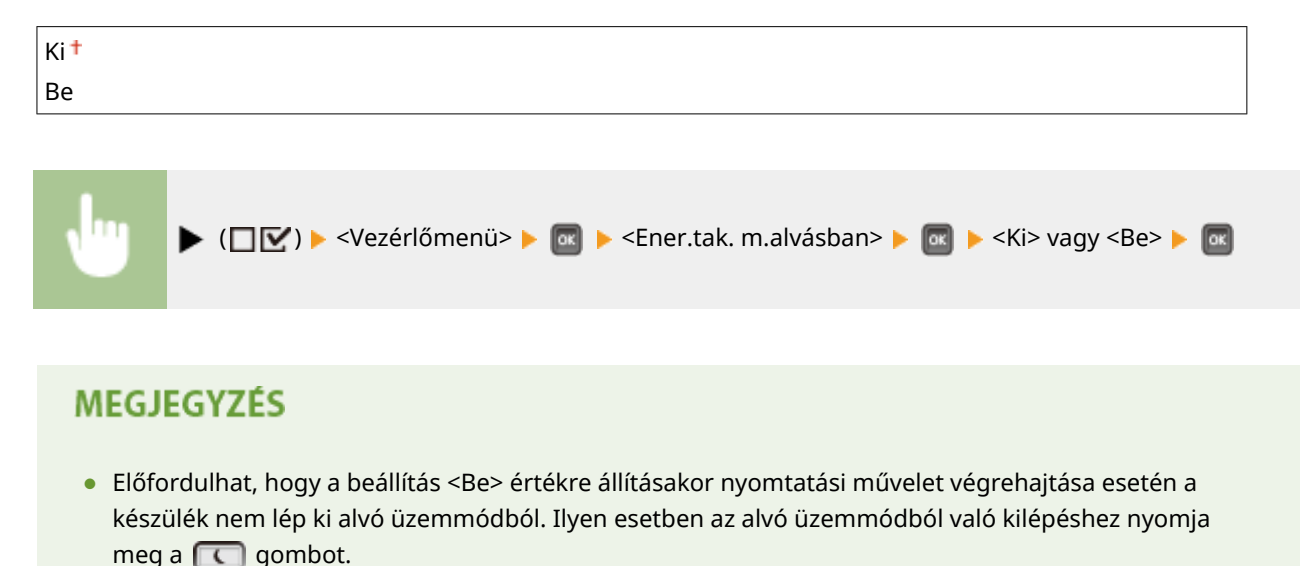

Nyug.-ba térési idő

Ha a készüléket megadott ideig nem működtették, vagy nem kapott nyomtatandó adatokat, akkor nyugalmi üzemmódba lép az energiafogyasztás csökkentése érdekében (Automatikus nyugalomba térés). Adja meg az automatikus nyugalomba térés végrehajtásához szükséges időtartamot. Javasoljuk, hogy használja a gyári alapértelmezett beállításokat, mivel ezekkel takarítható meg a legtöbb energia. **[Alvó üzemmódba lépés\(P. 69\)](#page-75-0)**

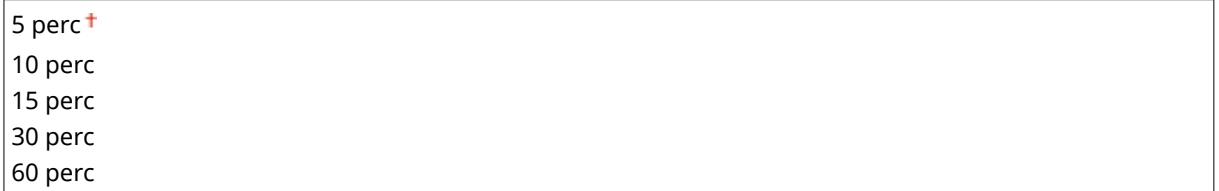

### Nyug.áll. USB esetén \*

Adja meg, hogy a készülék alvó üzemmódba lépjen-e, ha a számítógépről USB kapcsolaton keresztül kíván USBeszközhöz hozzáférni. **[Összet.funkc. beáll.\(P. 415\)](#page-421-0)**

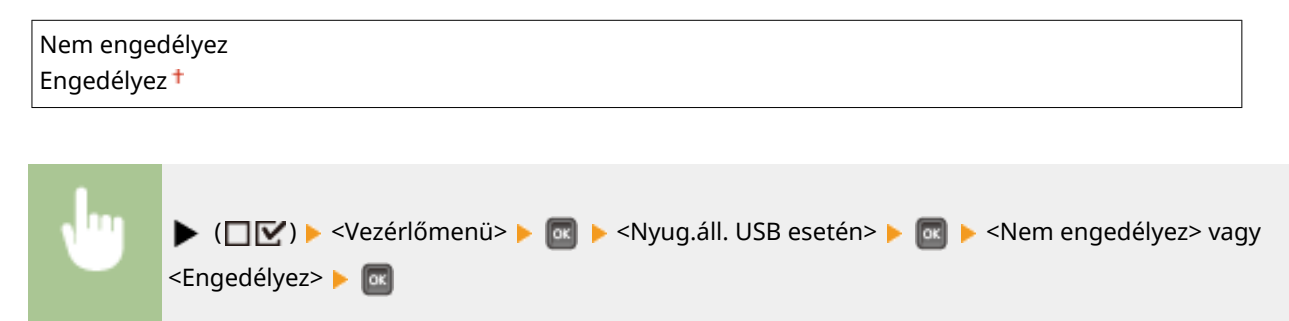

### <span id="page-380-0"></span>Időzítőbeállítások

Megadhatja az alvó üzemmódban végrehajtható műveletek és az alvó üzemmód időtartamának beállításait, valamint az alapállapot automatikus beállítása funkció beállításait, amely funkció megjeleníti a főképernyőt, ha egy megadott időtartamon keresztül nem működtetik a billentyűket.

### **Ébresztési időzítő**

Adjameg, hogy a készülék egy meghatározott időpontban kilépjen-e automatikusan az alvó üzemmódból. O **[Alvó üzemmódba lépés\(P. 69\)](#page-75-0)**

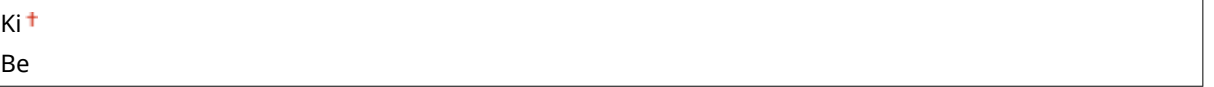

### **Ébredés időpontja**

Ha az <Ébresztési időzítő> beállítás <Be> értékre van állítva, akkor adja meg az alvó üzemmódból való kilépés időpontját. **[Alvó üzemmódba lépés\(P. 69\)](#page-75-0)**

00:00-12:00  $+$  -23:59

#### **Auto. visszaáll. idő**

Ha meghatározott ideig nem működtetik a billentyűket, akkor az aktuális menü képernyője automatikusan a főképernyőre vált, és a készülék visszatér online módba (Automatikus alapállapot). Adja meg az Automatikus alapállapot végrehajtásához szükséges intervallumot. A <Ki> érték kiválasztásával letiltja az Automatikus alapállapot funkciót.

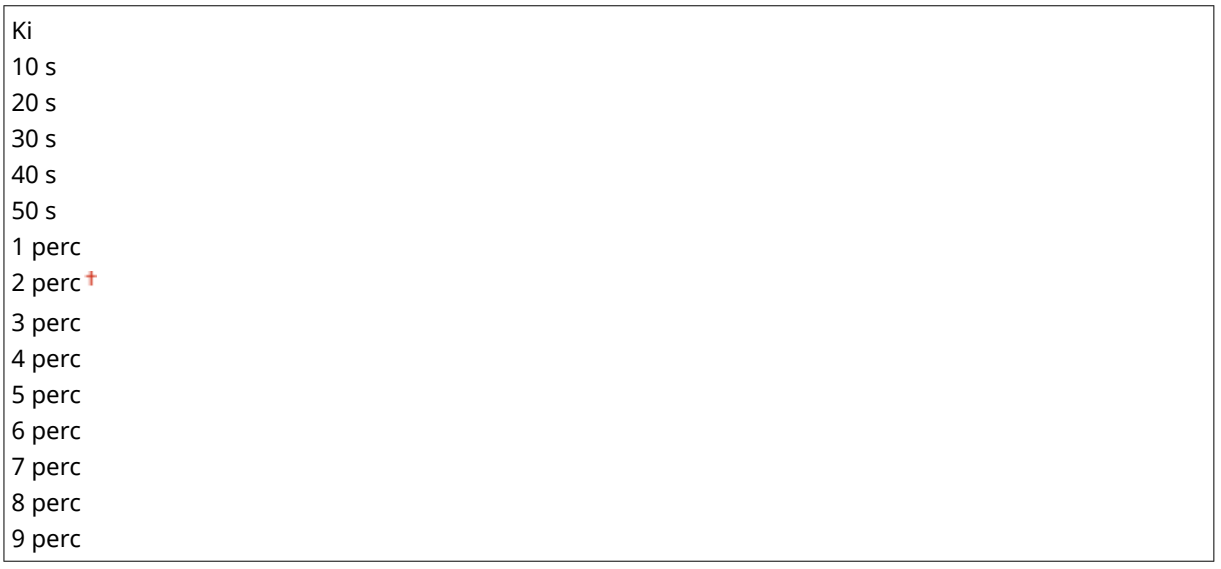

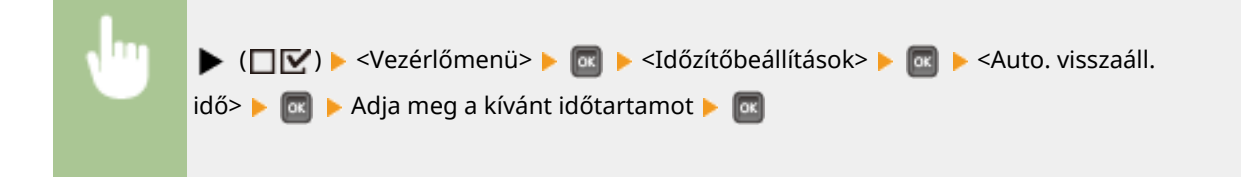

### **Elalvási időzítő**

Adja meg, hogy a készülék egy meghatározott időpontban lépjen-e automatikusan alvó üzemmódba. **[Alvó](#page-75-0) [üzemmódba lépés\(P. 69\)](#page-75-0)**

#### <span id="page-381-0"></span>Be

### **Elalvás időpontja**

Ha az <Elalvási időzítő> beállítás <Be> értékre van állítva, akkor adja meg az alvó üzemmódba lépés időpontját. **[Alvó üzemmódba lépés\(P. 69\)](#page-75-0)**

 $00:00-12:00$ <sup>+</sup>  $-23:59$ 

### Figyelmezt. eljárás

Megadhatja, hogyan reagáljon a készülék a festékkazetta élettartamára vonatkozó üzenet megjelenésekor.

### Festékkaz.-figyelm.

Megadhatja, hogy a készülék automatikusan leállítsa-e a nyomtatást amikor a festékkazetta hamarosan eléri élettartama végét.

Nyomtatás folytatása Nyomtatás leállítása

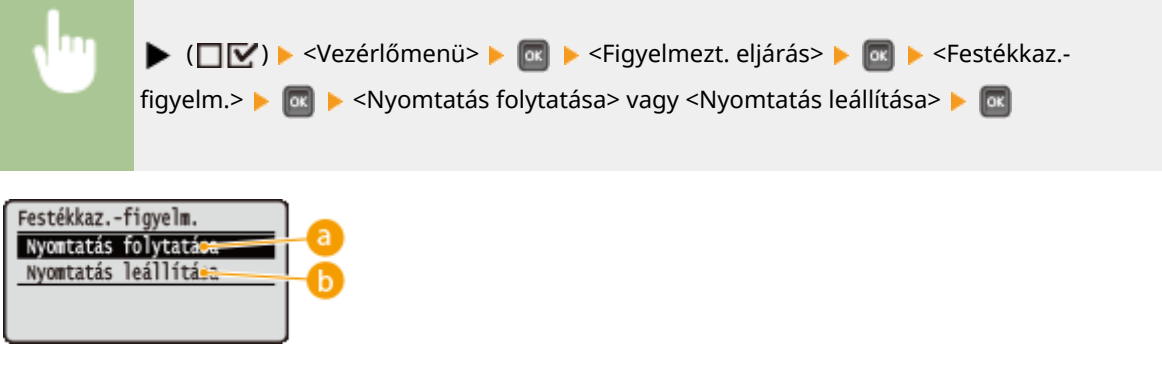

### **<Nyomtatás folytatása>**

Ha közeledik a festékkazetta kicserélésének ideje, akkor megjelenik ugyan a <A festékkazetta élettartama nemsokára lejár.> üzenet, a nyomatás azonban folytatható.

### **<Nyomtatás leállítása>**

Ha közeledik a festékkazetta kicserélésének ideje, akkor megjelenik a <A festékkazetta élettartama nemsokára lejár. > üzenet, és a nyomtatás ideiglenesen leáll. A nyomtatás folytatásához nyomja meg a  $\bigcirc$  (  $\bigcirc$  ) gombot. Г

### Hiba autom. átugrása

Ha a nyomtatás során hiba áll elő, akkor a nyomtatás leáll. Amennyiben hiba esetén is folytatni kívánja a nyomtatást, adja meg a <Be> beállítást. Azokról a hibákról, amelyek esetén ezzel a beállítással folytatható az aktuális nyomtatási feladat, a **[Ha hibaüzenet jelenik meg\(P. 494\)](#page-500-0)** részben tájékozódhat.

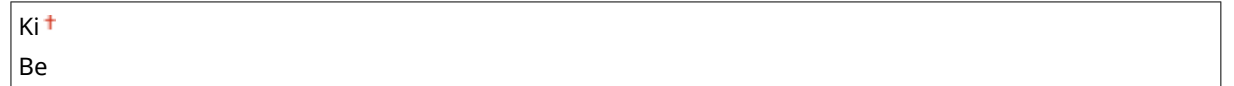

<span id="page-382-0"></span>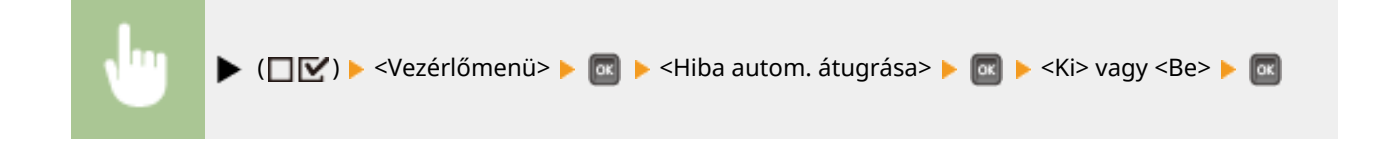

### Nyelv

Módosíthatja a kezelőpanel képernyőjén, a Távoli felhasználói felület bejelentkezési képernyőjén és a beállítási listákban megjelenő szöveg nyelvét.

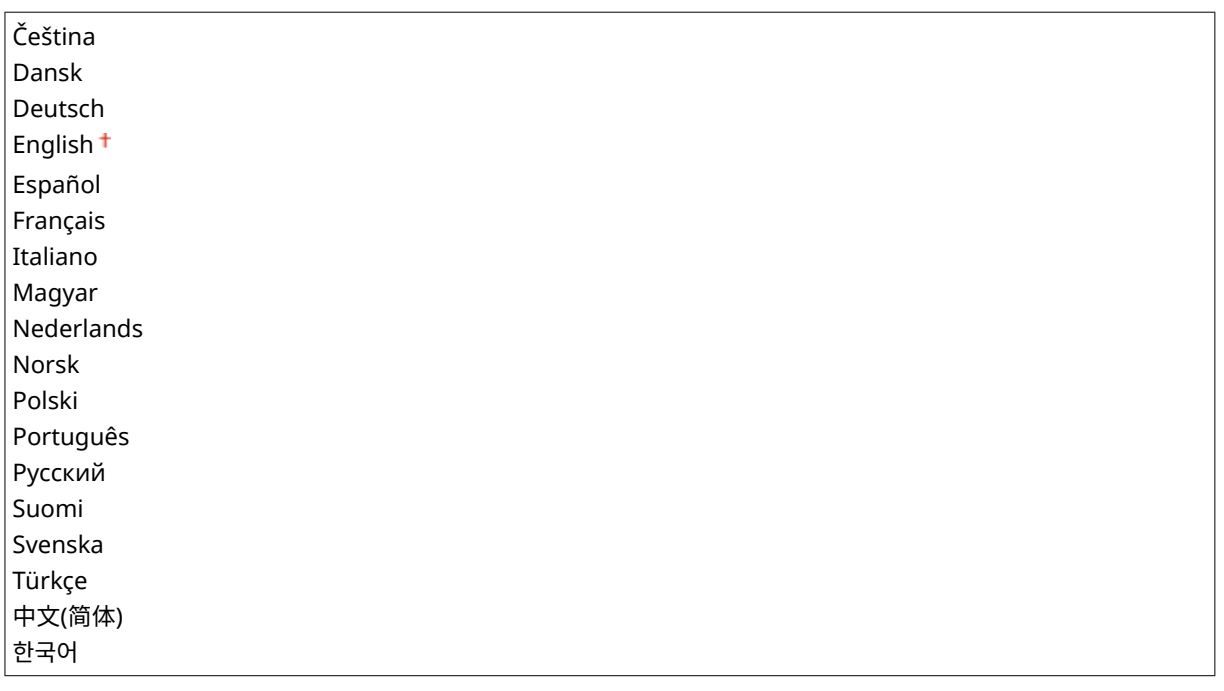

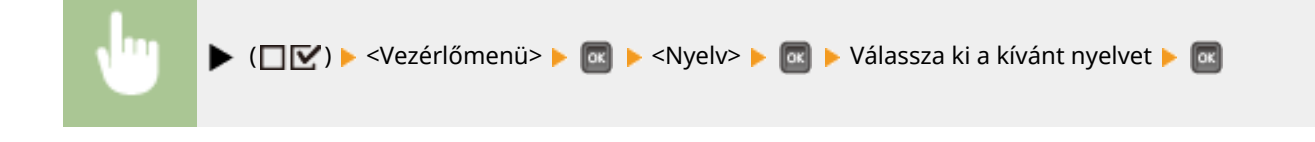

### Riasztás

Beállíthatja, hogy a készülék adjon-e hangjelzést, ha probléma, például papírelakadás vagy működési hiba történik.

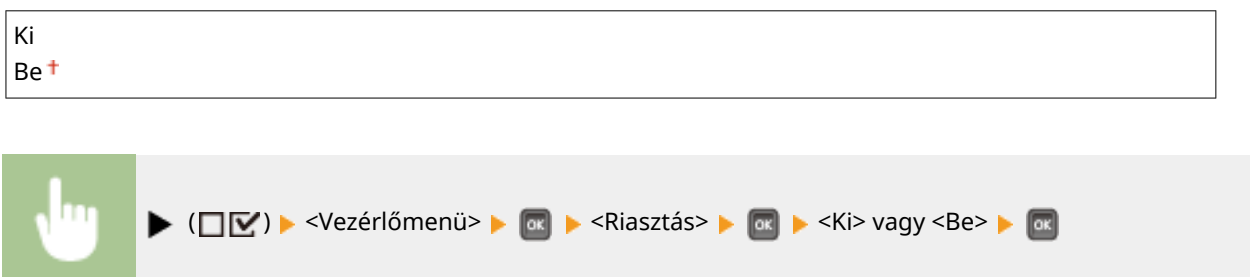

### <span id="page-383-0"></span>Figyelmezt. mutatása

Adja meg, hogy a készülék jelezze-e üzenettel a figyelmeztetéseket, amikor figyelmeztetési állapotba lép.

### Festékkaz.-figyelm.

Adja meg, hogy a készülék jelezze-e megfelelő üzennettel, hogy közeledik a festékkazetta kicserélésének ideje.

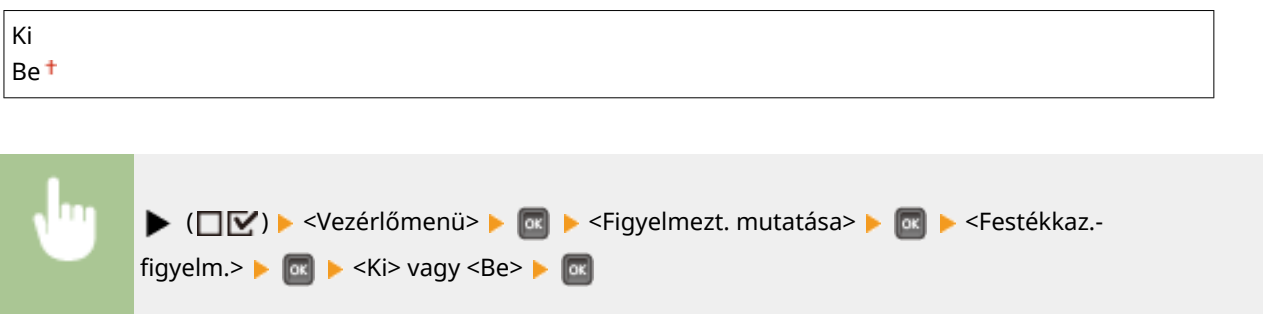

### Karb. kész. figyelm.

Adja meg, hogy a készülék jelezze-e megfelelő üzenettel, hogy közeledik a rögzítőegység, az adagológörgők vagy hasonló alkatrészek kicserélésének ideje.

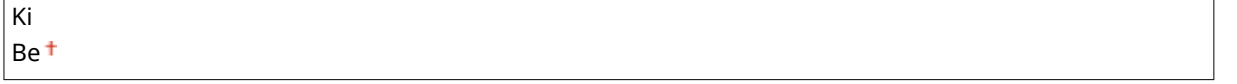

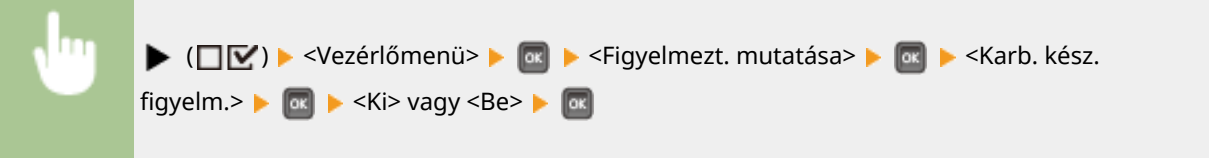

#### **Fiók üres**

Adja meg, hogy a készülék jelezze-e megfelelő üzenettel, hogy a papírfiókból vagy az opcionális papírtárolóból kifogyott a papír.

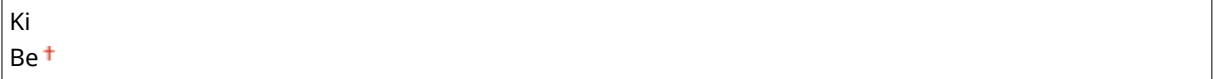

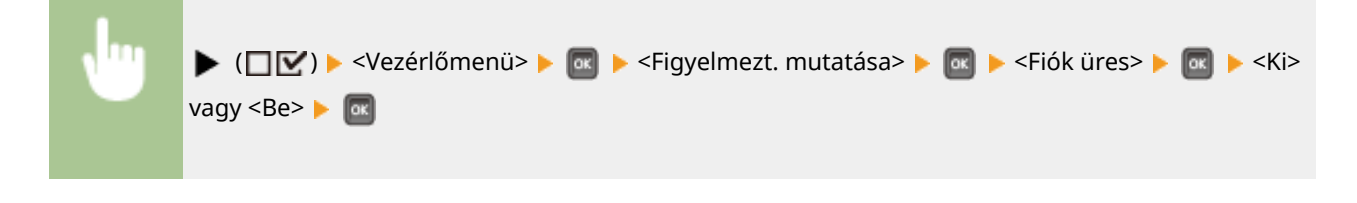

### **E-mail átviteli hiba**

Adja meg, hogy a készülék jelezze-e megfelelő üzenettel az e-mail nyomtatás során fellépő kommunikációs hibát.

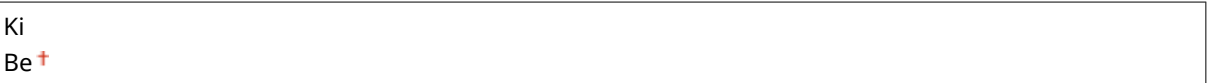

<span id="page-384-0"></span>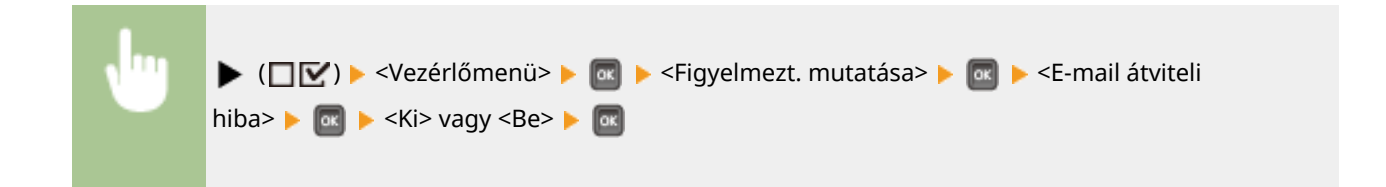

### Dátum/idő beállítás

Beállíthatja az aktuális dátumot és időt.

#### **Dátum**

Adja meg az aktuális dátumot év, hónap, nap sorrendben. A kurzor mozgatásához használja a  $\blacktriangleleft$  / gombokat, a dátum beállításához pedig a számbillentyűket.

2001 01/01–2030 12/31

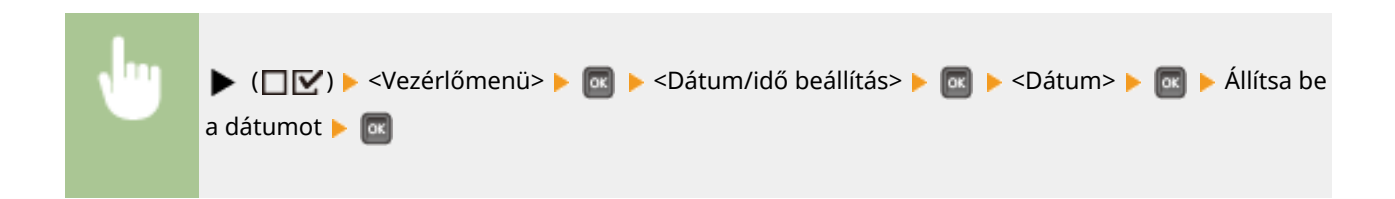

### **Idő (24 órás)**

24 órás formátumban állítsa be az aktuális időt. A kurzor mozgatásához használja a  $\blacktriangleleft$  /  $\blacktriangleright$  gombokat, az idő beállításához pedig a számbillentyűket.

00:00:00–23:59:59

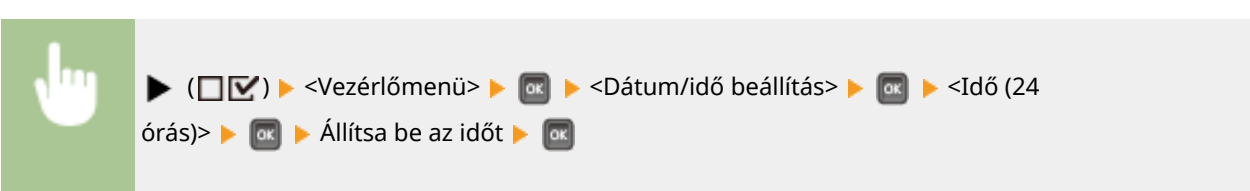

#### **Nyári időszámítás**

Adja meg a nyári időszámítás beállításait.

#### **DST-beállítások**

Adja meg, hogy kívánja-e alkalmazni a nyári időszámítást.

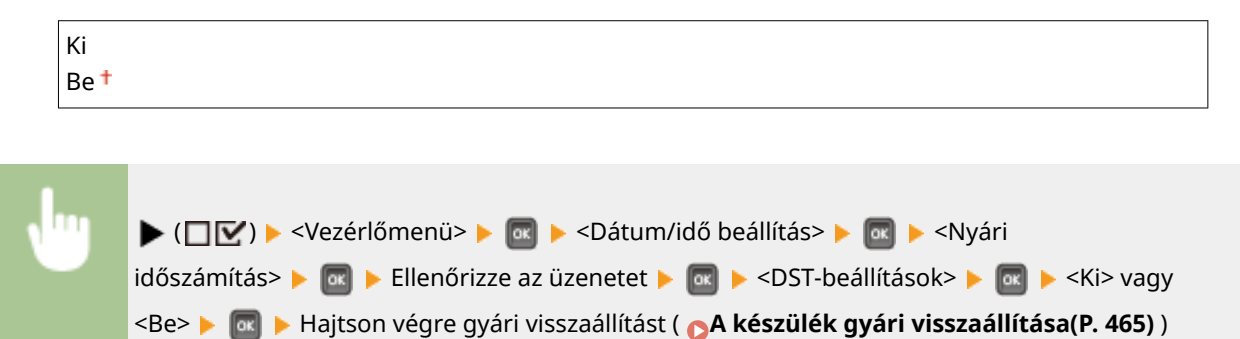

#### **Kezdő dátum/időpont**

Megadhatja a nyári időszámitás kezdő dátumát és időpontját.

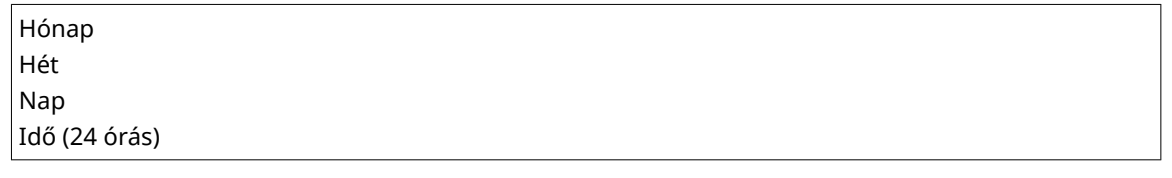

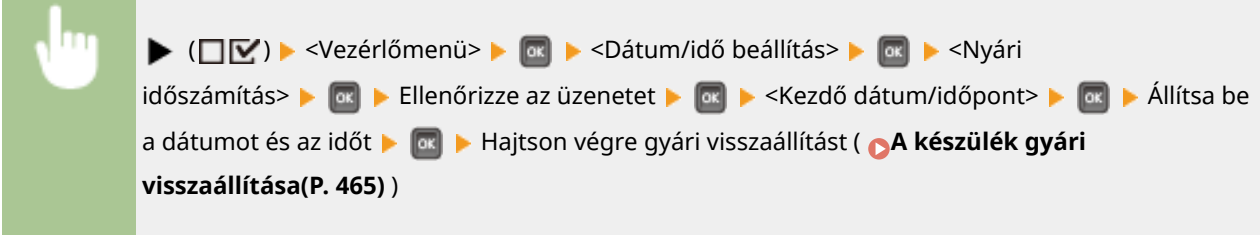

#### **Végdátum/időpont**

Megadhatja a nyári időszámítás záró dátumát és időpontját.

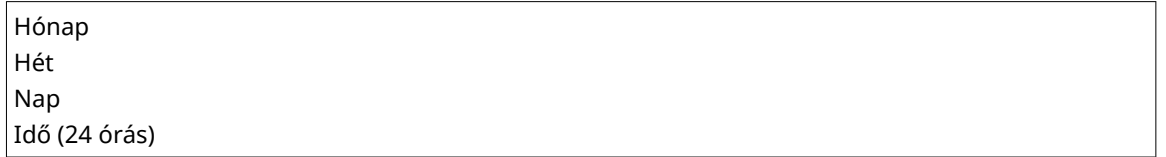

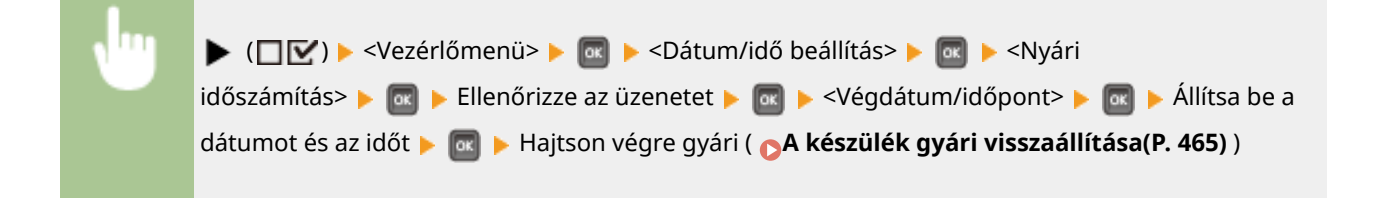

### **Időzóna**

Beállíthatja a készülék használati helyének megfelelő időzónát.

GMT-12:00– GMT 00:00 –GMT+12:00

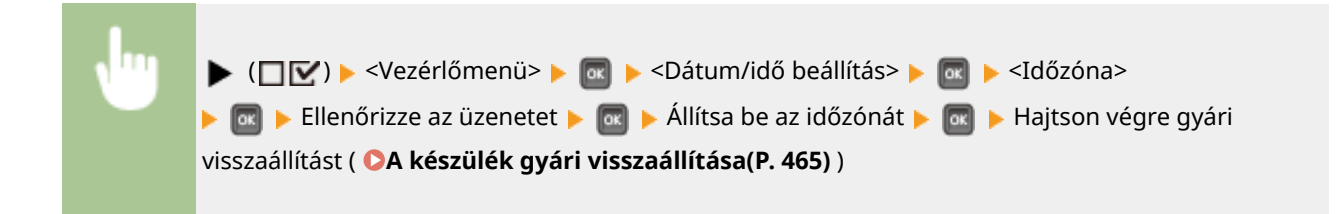

### <span id="page-386-0"></span>Főkapcs. gyorsindít.

A gyors indítás beállításainak megadásával csökkentheti a főkapcsoló megnyomása és a képernyők működtethető állapotba kerülése között eltelő időt. **[A készülék gyors indítása\(P. 35\)](#page-41-0)**

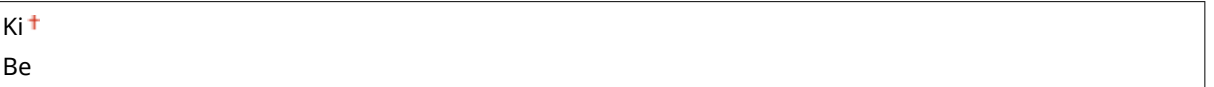

### SD-kártya \*

Engedélyezheti vagy letilthatja az SD-kártyát.

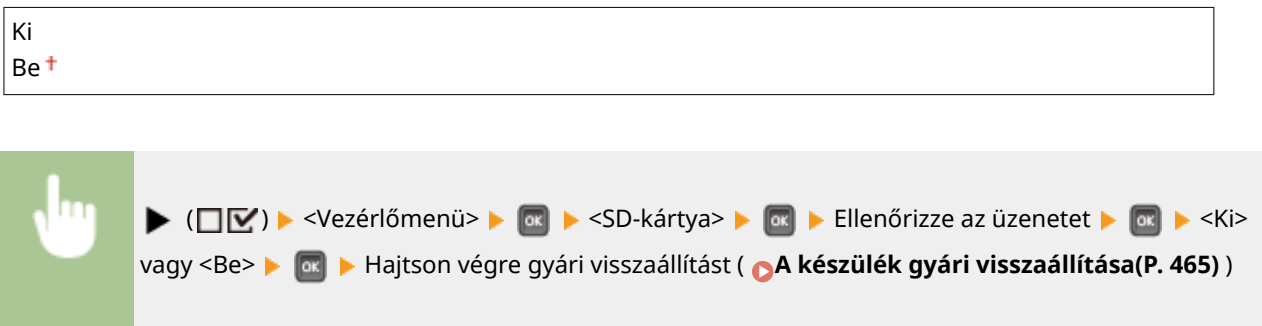

### Nyomt. megszakítása \*

Megadhatja, hogy engedélyezi-e a nyomtatás megszakítása funkció használatát ( **[A nyomtatott dokumentumok](#page-358-0) [aktuális állapotának ellenőrzése\(P. 352\)](#page-358-0)** ).

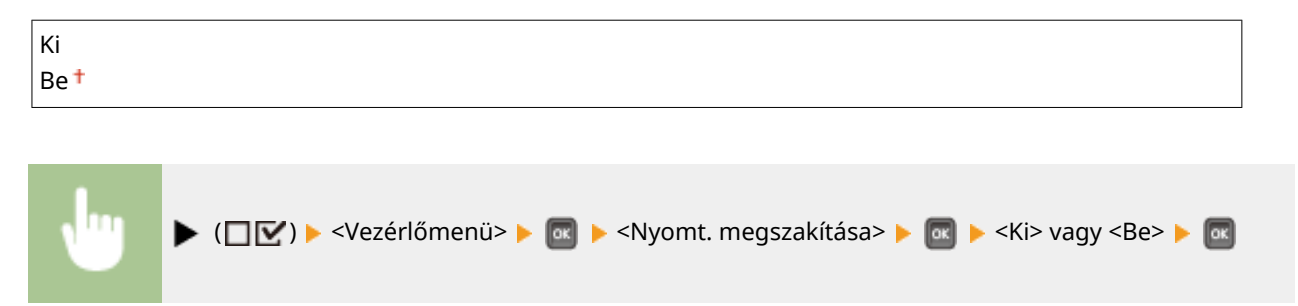

### Véd.nyomt.törl.ideje \*

Adja meg azt az időtartamot, amelyet követően a készüléken tárolt védett dokumentumok automatikusan törlésre kerülnek. **[Védett dokumentumok érvényességi idejének módosítása\(P. 136\)](#page-142-0)**

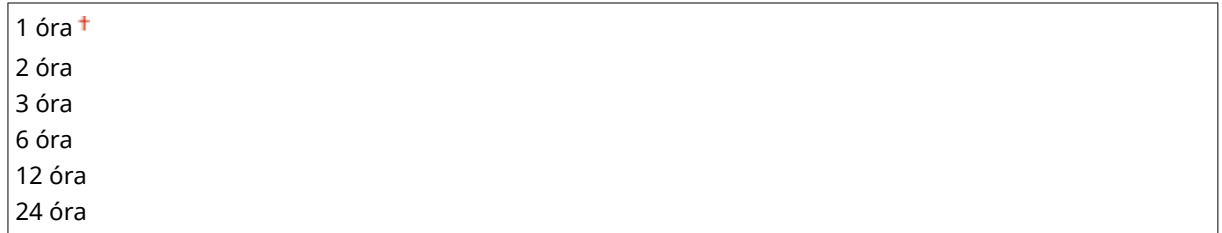

### <span id="page-387-0"></span>Védett munkatnapló \*

Ha a készüléket nyomtatás közben kikapcsolják, akkor előfordulhat, hogy nem készül nyomtatási napló és a készülék nem számítja ki a nyomtatott oldalak teljes számát. Amennyiben ezt a funkciót <Be> értékre állítja, a készülék mindenképpen készít nyomtatási naplót és kiszámítja a nyomtatott oldalak teljes számát. A nyomtatási sebesség viszont lelassul.

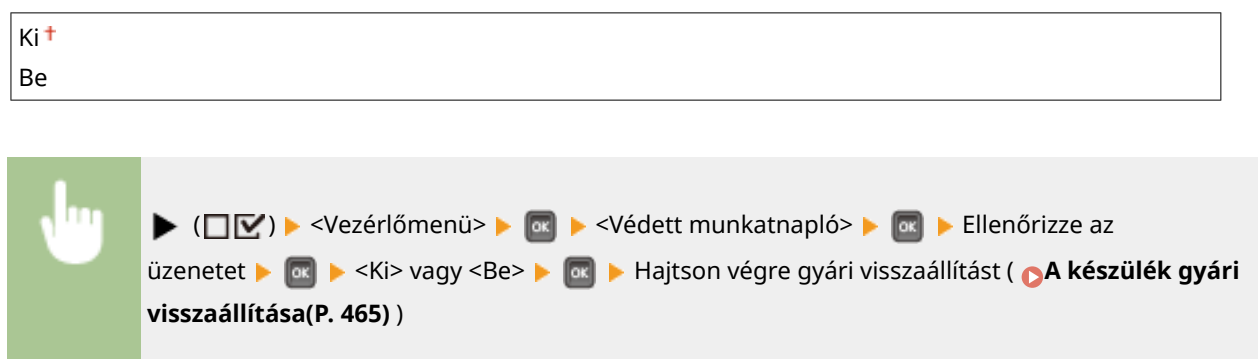

### USB-csatl. PC op. r.

Válassza ki a készülékhez USB-kábellel csatlakoztatott számítógép operációs rendszerét.

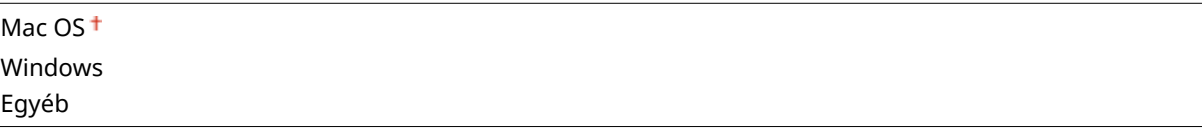

### **FONTOS**

- Ügyeljen arra, hogy a készülék beállításai megfeleljenek a számítógép operációs rendszerének. Nem megfelelő beállítások esetén a számítógép nem fogja megfelelően felismerni a készüléket.
- Amennyiben számítógépének operációs rendszere a Mac OS X 10.10-es vagy korábbi verziója, és nyomtató-illesztőprogram segítségével, USB-kapcsolaton keresztül kíván nyomtatni, állítsa ezt az elemet az <Egyéb> értékre.

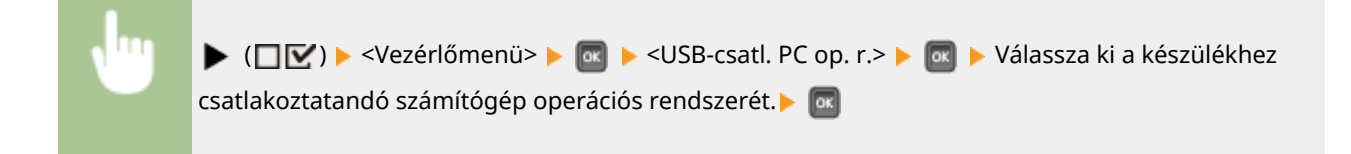

### PDL kivál. (PnP)

Adja meg, hogy melyik nyomtató-illesztőprogram kerüljön telepítésre amikor a készülék USB-kapcsolaton keresztül csatlakozik számítógéphez, vagy WSD hálózaton keresztül próbálják elérni.

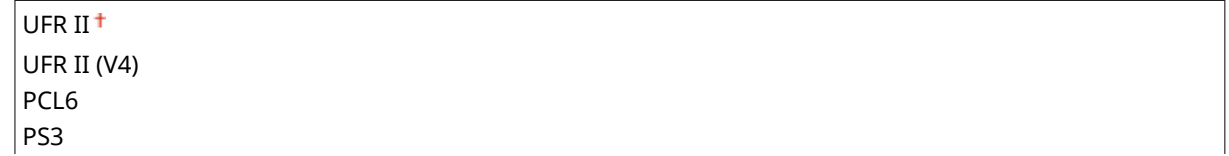

<span id="page-388-0"></span>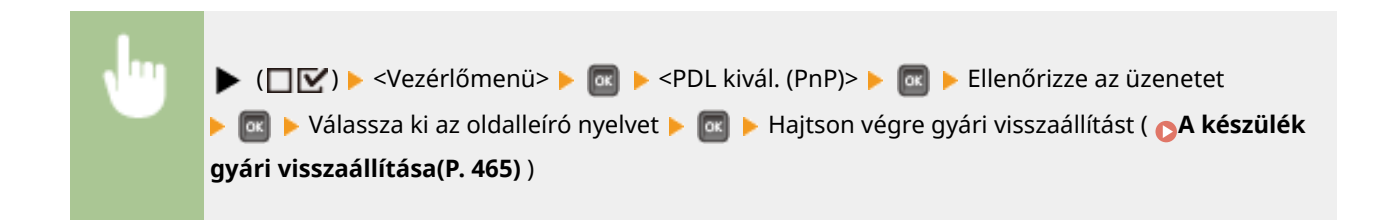

### Beállítások kezelése

Megadhatja, hogy kívánja-e korlátozni a kezelőpanel ( | | | | ) gombjának használatát, megakadályozva ezzel, hogy a készülék beállításait elővigyázatlanul módosítsák.

### **Gombzár beállításai**

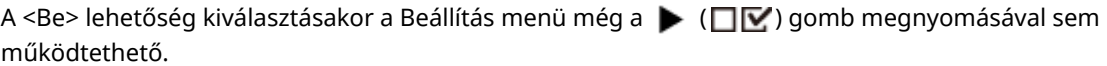

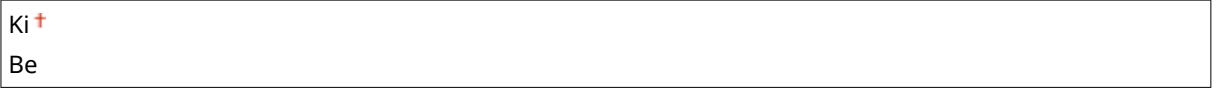

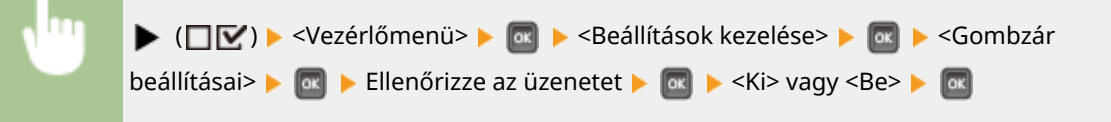

### **MEGJEGYZÉS**

● A <Be> lehetőség kiválasztásakor a Beállítások billentyű zárolása csak a Távoli felhasználói felületen oldható fel. **[A kezelőpanel funkcióinak korlátozása\(P. 293\)](#page-299-0)**

### RMT-SW

A készülék használata közben hagyja ezt az elemet <Off> értéken. Távoli karbantartás céljából a Canon márkaszervizese felkérheti, hogy a beállítást állítsa <On> értékre.

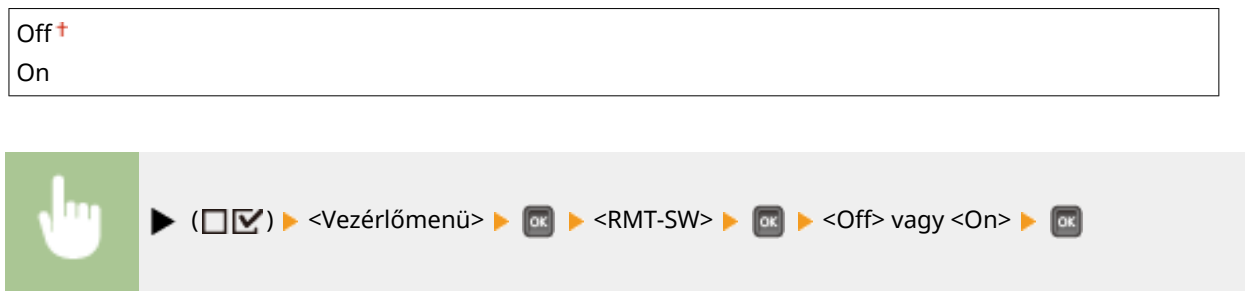

### <span id="page-389-0"></span>Képernyő beállítása

Módosíthatja a kijelző kontrasztját és fényerejét.

#### **Kontraszt**

Igazítsa a kijelző kontrasztját (a világos és sötét területek fényerejének különbségét) a készülék telepítési helyének fényviszonyaihoz.

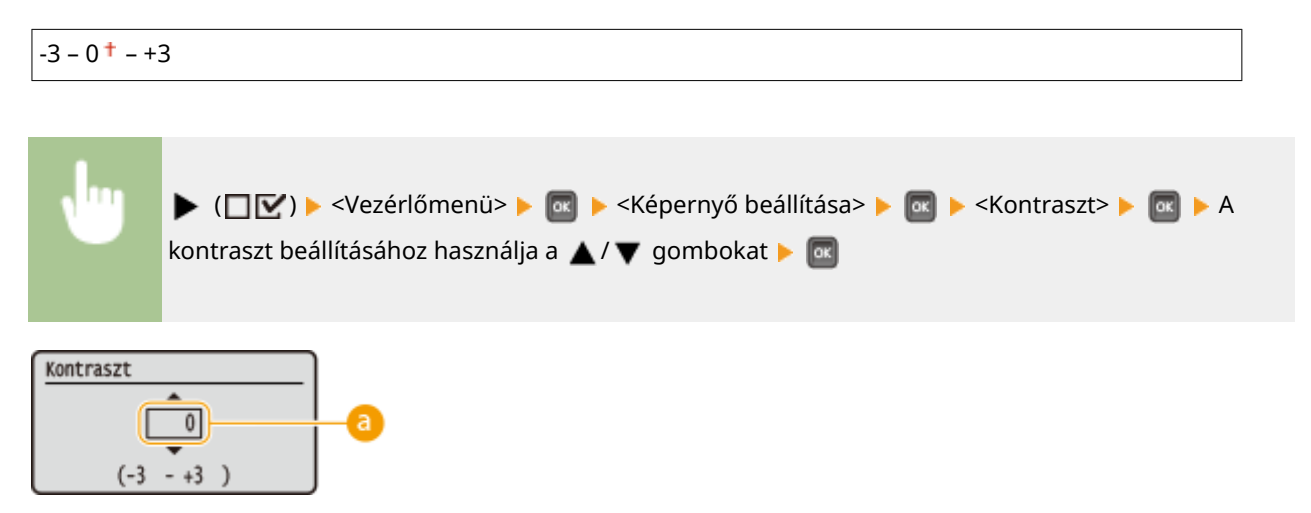

### **A kontraszt beállítása**

A képernyő világosításához adjon meg egy "+" értéket, sötétítéséhez pedig egy "-" értéket.

### **Háttérvilág.erőssége**

Három szint közül választva adja meg a kijelző háttérvilágításának fényerejét. A háttérvilágítás letiltásához állítsa a beállítást <Ki> értékre.

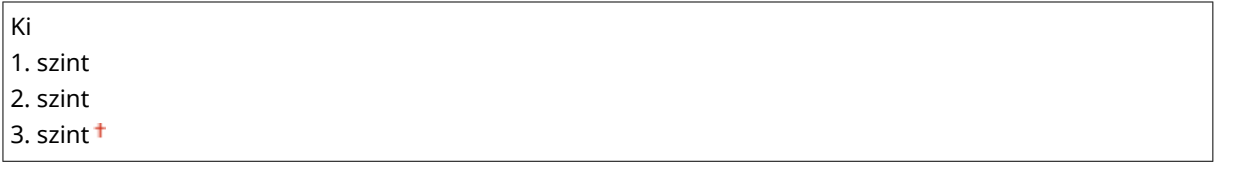

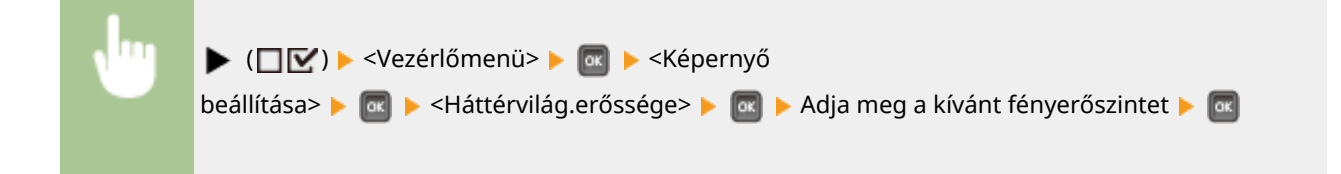

### Animált utasítás

Megadhatja, hogy papírelakadás esetén a készülék jelenítsen-e meg animált utasításokat a kijelzőn.

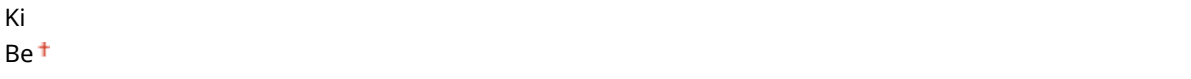

<span id="page-390-0"></span>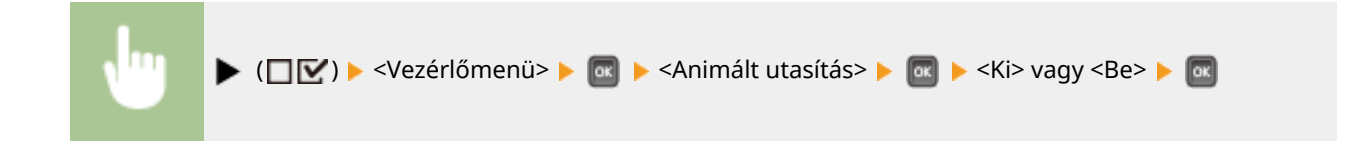

### Festékmérő mutatása

Megadhatja, hogy megjelenjen-e a festékszintmérő a kijelző jobb alsó részén.

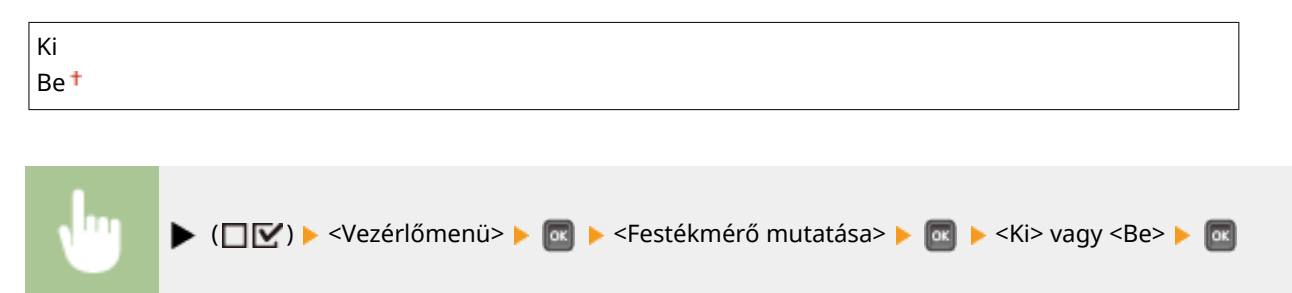

### Komp. beáll. értes.

Megadhatja, hogy hány másodpercig legyen látható a beállítások módosításakor megjelenő üzenet. A <Ki> beállítás kiválasztásakor nem jelenik meg üzenet.

Be lett beállítva.

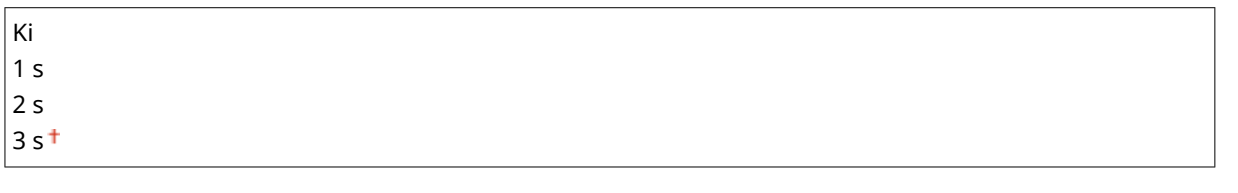

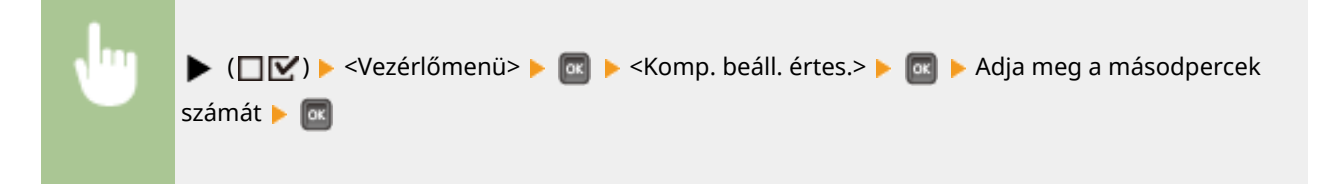

### Görgetés sebessége

Három szint közül kiválaszthatja a karakterek görgetési sebességét a kijelzőn jobbról balra történő görgetéshez.

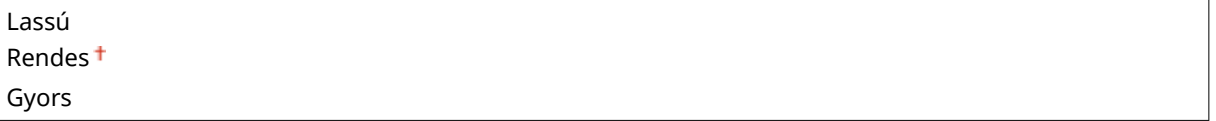

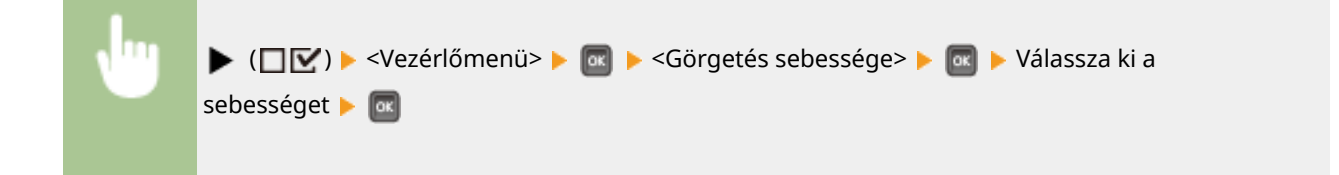

# <span id="page-392-0"></span>**Papírforrás**

0YY8-059

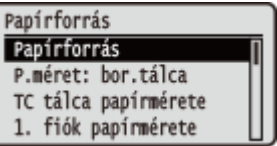

Lásd **[Adagolóválasztás menü\(P. 467\)](#page-473-0)** .

# <span id="page-393-0"></span>**Hálózat**

#### 0YY8-05A

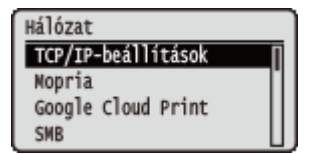

A hálózattal kapcsolatos felsorolásban minden beállítás megtalálható egy-egy rövid leírással. Az alapértelmezett beállítások mellett a  $(†)$  jelzés látható.

### **MEGJEGYZÉS**

#### **Ha a <Hálózat> beállítás nem jelenik meg**

● Ha az <Illesztőfel. kivál.> menü <Hálózat> eleme <Ki> értékre van állítva, akkor a <Hálózat> lehetőség nem jelenik meg a Beállítás menüben. **O[Illesztőfel. kivál.\(P. 415\)](#page-421-0)** 

#### **Csillagozások (\*)**

● A csillaggal (\* ) jelölt beállítások a többi beállítástól, illetve attól függően jelennek meg, hogy van-e opcionális SD-kártya a készülékben.

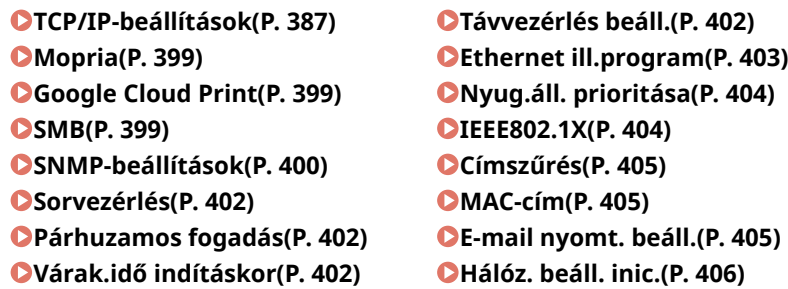

### TCP/IP-beállítások

Itt adhatja meg a készülék TCP/IP hálózaton való használatához szükséges beállításokat, például IP-címeket.

#### **IPv4-beállítások**

Itt adhatja meg a készülék IPv4-hálózaton való használatához szükséges beállításokat.

#### **IPv4**

Engedélyezheti vagy letilthatja a készüléken az IPv4 használatát.

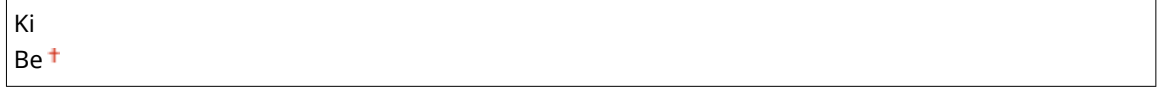

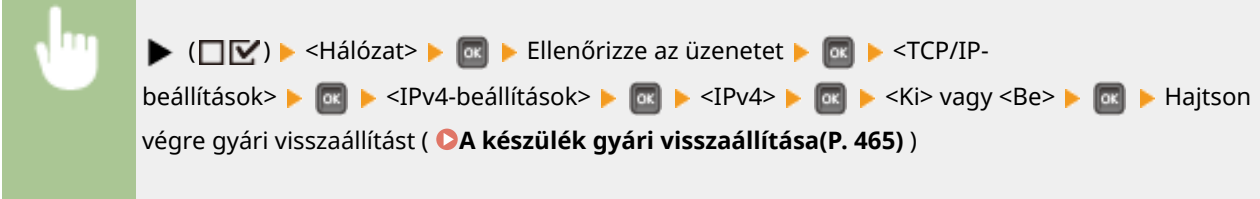

```
Automatikus
Kézi
```
#### **Protokoll \***

Adja meg az <IP mód> <Automatikus> beállítása esetén használni kívánt protokollt. Ha a kiválasztott protokollt <Be> értékre állítja, akkor a másik két protokoll automatikusan <Ki> értékre áll. **[Az IPv4-cím](#page-198-0) [beállítása\(P. 192\)](#page-198-0)**

**DHCP használata**

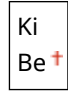

**BOOTP használata**

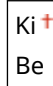

**RARP használata**

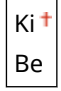

#### **Automatikus IP-cím \***

Megadhatja, hogy automatikusan kíván-e IP-címet szerezni. Adja meg a <Be> lehetőséget, ha az <IP mód> beállítása az <Automatikus>. **[Az IPv4-cím beállítása\(P. 192\)](#page-198-0)**

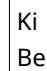

#### **IP-cím beállításai**

 $\ddot{\phantom{1}}$ 

Itt konfigurálhatja az IP-címet, amely a TCP/IP hálózaton található eszközök, például számítógépek és nyomtatók azonosítására szolgál. **[Az IPv4-cím beállítása\(P. 192\)](#page-198-0)**

#### **IP-cím**

 $0.0.0.0 + -255.255.255.255$ 

#### **Alhálózati maszk**

 $0.0.0.0 + -255.255.255.255$ 

#### **Átjáró címe**

 $0.0.0.0 + -255.255.255.255$ 

#### **DNS**

Megadhatja az állomásnév IP-cím feloldását biztosító Domain Name System (DNS) kiszolgálócímének beállításait. A kurzor mozgatásához használja a  $\blacktriangleleft$  /  $\blacktriangleright$  gombokat, a cím megadásához pedig a számbillentyűket. A DNS egyéb beállításait a Távoli felhasználói felületen adhatja meg. **[A DNS](#page-230-0) [konȴgur£l£sa\(P. 224\)](#page-230-0)**

#### **Elsődleges cím**

 $0.0.0.0 + -255.255.255.255$ 

#### **Másodlagos cím**

 $0.0.0.0 + -255.255.255.255$ 

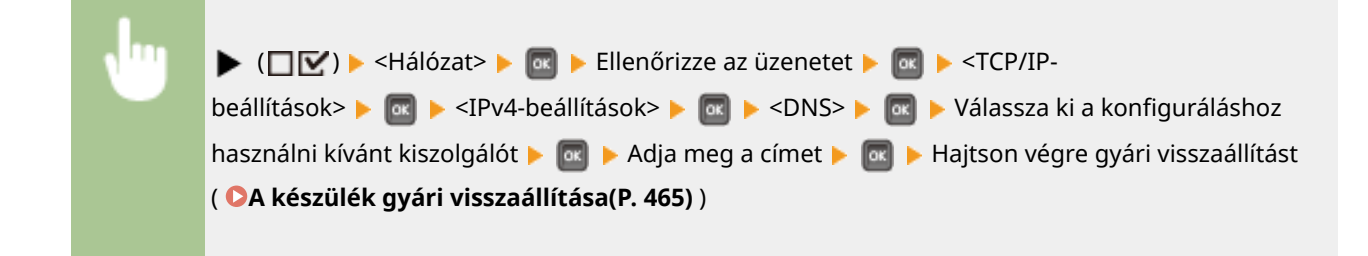

#### **mDNS-beállítások \***

Itt adja meg a DNS-kiszolgáló nélkül használt DNS-funkciók beállításait. **DA DNS konfigurálása(P. 224)** 

#### **mDNS**

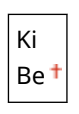

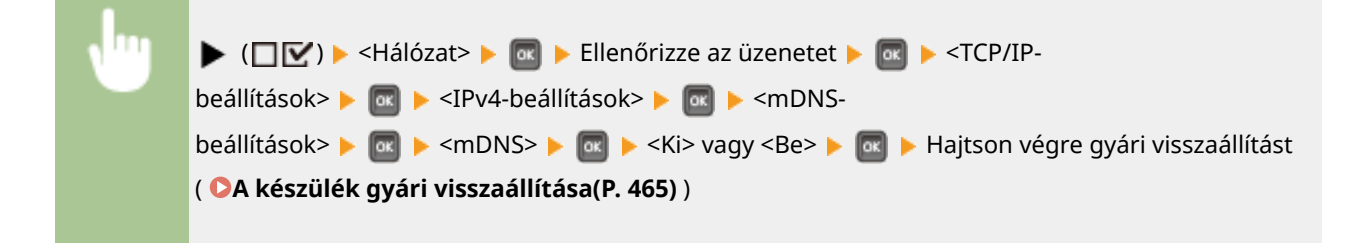

#### **mDNS-név** \*

Ha az <mDNS> beállítása a <Be>, adja meg ezt azt elemet.

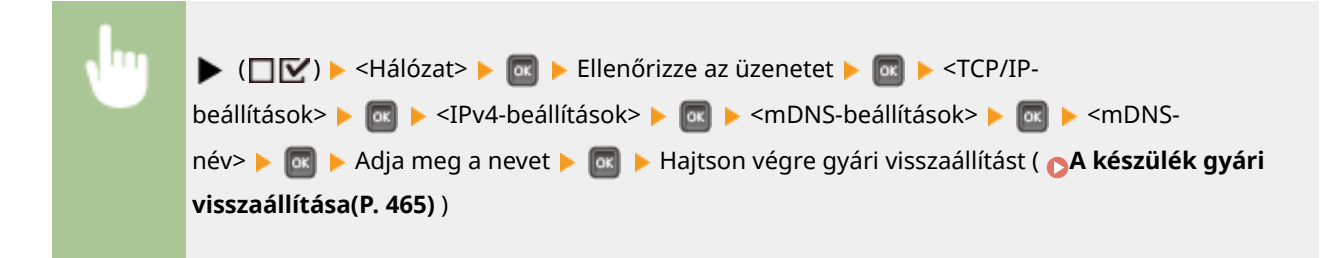

#### **DHCP-funkció**

A DHCP engedélyezése esetén kiválaszthatja, hogy az állomásnevet lekérdezés útján állítja-e be, és használjae a DHCP beállításokkal elérhető DNS dinamikus frissítése funkciót.

#### **Gazdanév megszerzése**

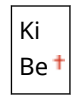

#### **DNS dinam.frissítése**

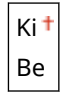
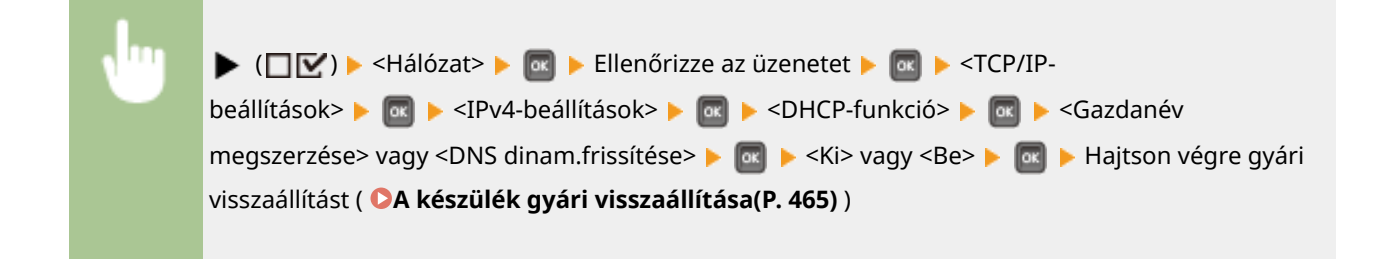

### **IPv6-beállítások**

Megadhatja, hogy a készüléket kívánja-e IPv6 hálózaton használni. Az IPv6-cím beállítások megadásához használja a Távoli felhasználói felületet. **[IPv6-címek beállítása\(P. 196\)](#page-202-0)**

#### **IPv6**

Engedélyezheti vagy letilthatja a készülék IPv6 hálózaton történő használatát.

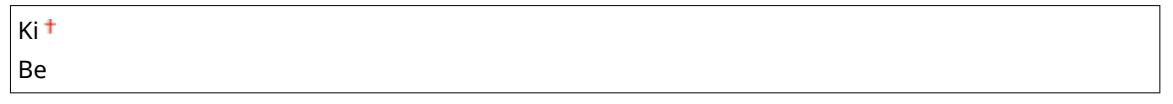

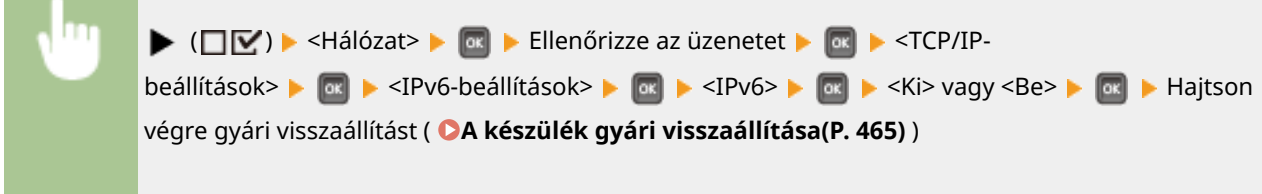

#### **mDNS-beállítások \***

Itt adja meg a DNS-kiszolgáló nélkül használt DNS-funkciók beállításait. **OA DNS konfigurálása(P. 224)** 

**mDNS**

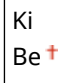

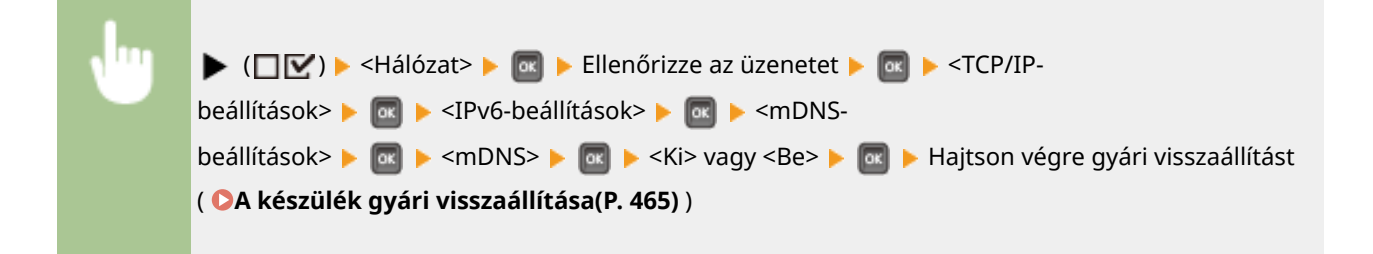

#### **IPv4 haszn. (mDNS)** \*

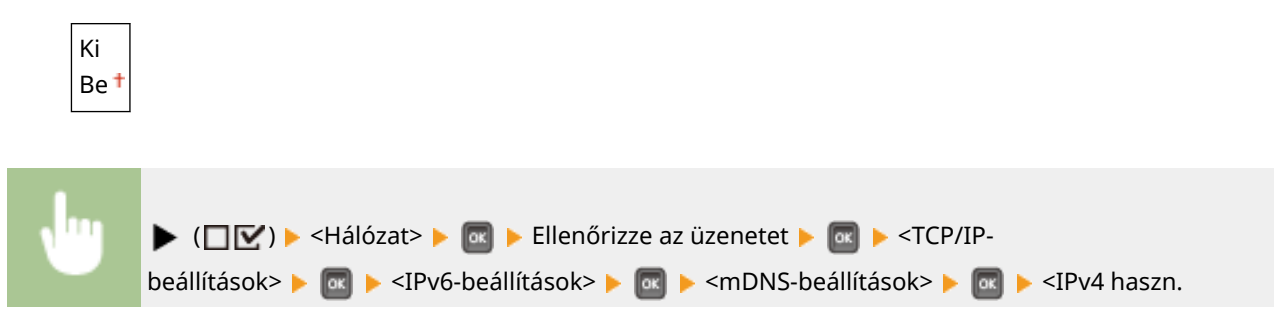

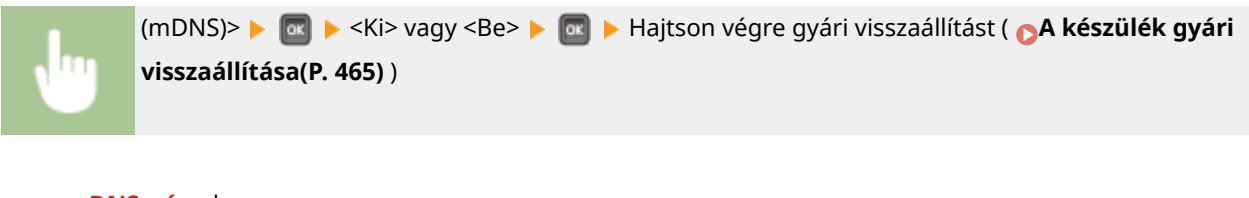

#### **mDNS-név** \*

Ha az <IPv4 haszn. (mDNS)> beállítása a <Ki>, adja meg ezt azt elemet.

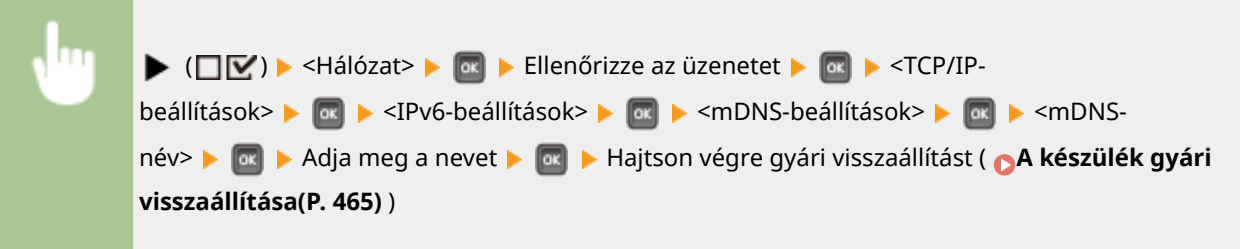

#### **WINS-hozzárendelés**

Adja meg, hogy kívánja-e használni a Windows Internet Name Service (WINS) szolgáltatást, amely biztosítja az IP-címek és a NetBIOS-nevek kölcsönös feloldását a NetBIOS és TCP/IP protokollt vegyesen használó hálózatokon. A Távoli felhasználói felületen adja meg a WINS engedélyezése esetén érvényes részletes beállításokat. **DA WINS konfigurálása(P. 230)** 

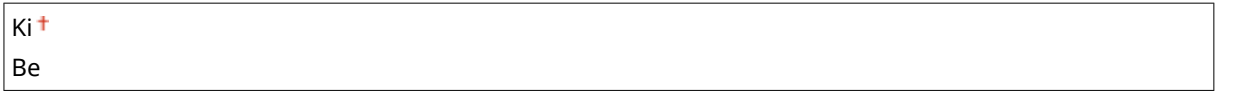

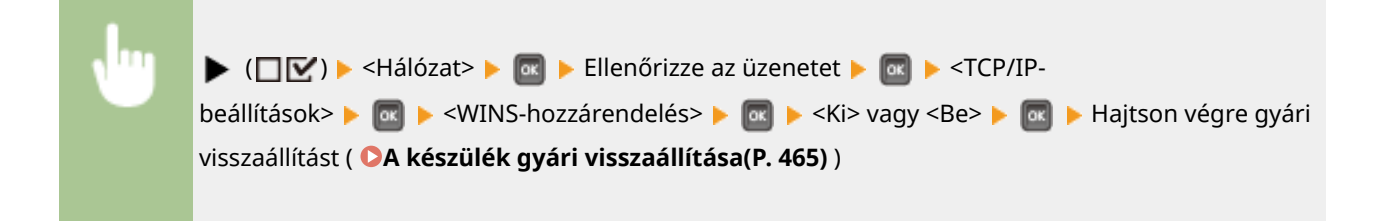

#### **FTP**

Megadhatja, hogy kívánja-e FTP-ről módosítani a nyomtatási beállításokat, illetve a készüléken konfigurált beállításokat.

#### **FTP-nyomtatás**

Megadhatja, hogy kíván-e FTP-ről nyomtatni. Az FTP-nyomtatáshoz használt felhasználónevet és jelszót a Távoli felhasználói felületen állítsa be. **[Előkészületek az FTP kiszolgáló használatához\(P. 620\)](#page-626-0)**

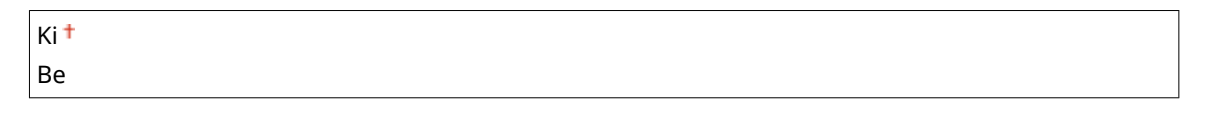

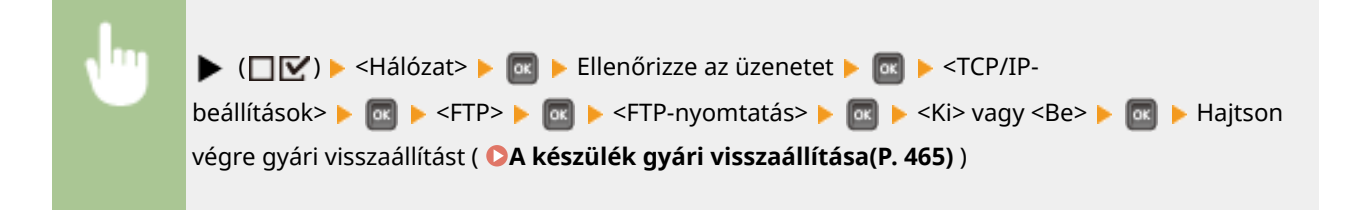

#### A beállítási menük listája

#### **FTP-s beáll. enged.**

Megadhatia, hogy kívánia-e FTP-ről módosítani a készüléken konfigurált beállításokat.

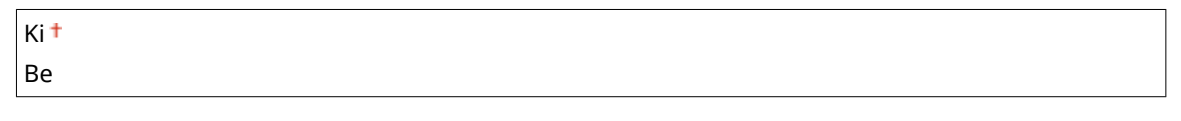

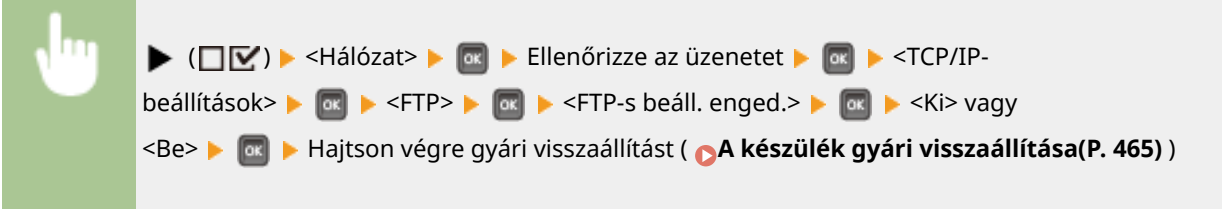

#### **LPD-beállítások**

Engedélyezheti vagy letilthatja az LPD protokoll használatát, amely egy bármilyen hardverplatformon és operációs rendszeren használható nyomtatási protokoll. Megadhatja továbbá azt az időszakot, amelyet követően a feladat nyomtatása automatikusan leáll, ha a nyomtatási adatokat kommunikációs hiba vagy más probléma miatt nem tudja fogadni a készülék. Az LPD engedélyezése esetén a szalagcím nyomtatás beállításait a Távoli felhasználói felületen állítsa be. **[Nyomtatási protokollok és WSD-funkciók konȴgur£l£sa\(P. 201\)](#page-207-0)**

#### **LDP-nyomtatás**

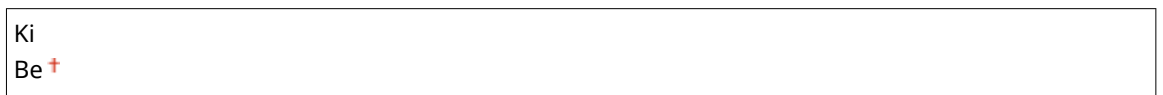

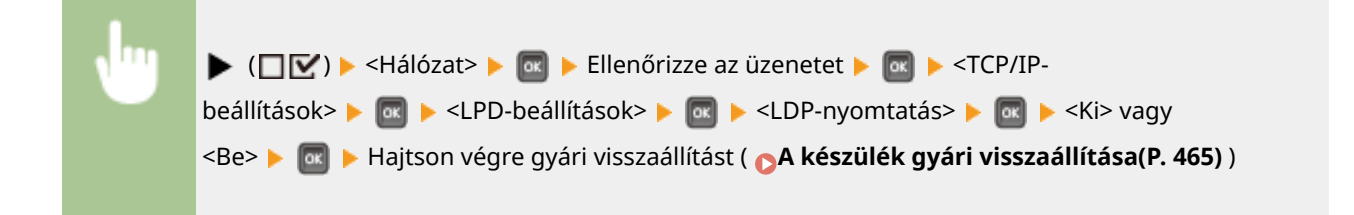

### **Vételi időtúllépés \***

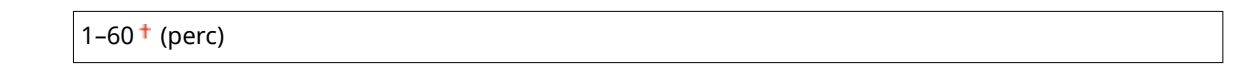

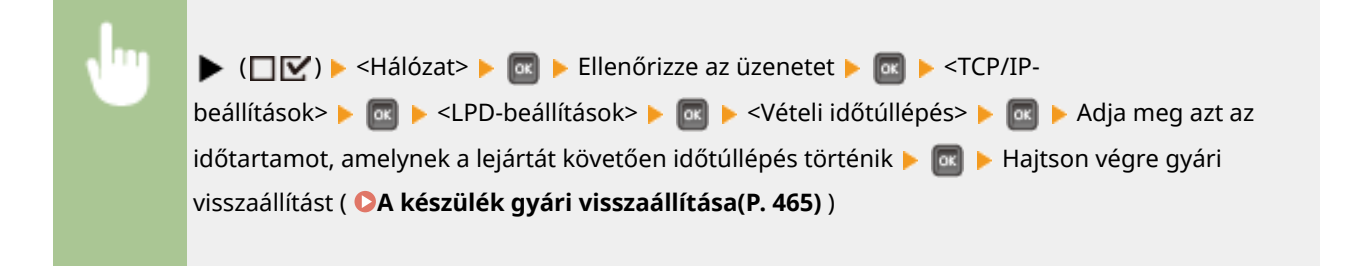

#### **RAW-beállítások**

Engedélyezheti vagy letilthatja a Windows rendszer RAW nyomtatási protokollját. Megadhatja továbbá azt az időszakot, amelyet követően a feladat nyomtatása automatikusan leáll, ha a nyomtatási adatokat kommunikációs hiba vagy más probléma miatt nem tudja fogadni a készülék. A kétirányú kommunikáció

#### A beállítási menük listája

beállításait a Távoli felhasználói felületen állítsa be. **[Nyomtatási protokollok és WSD-funkciók](#page-207-0) [konȴgur£l£sa\(P. 201\)](#page-207-0)**

### **RAW-nyomtatás**

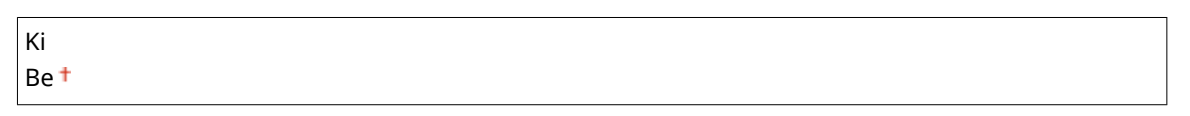

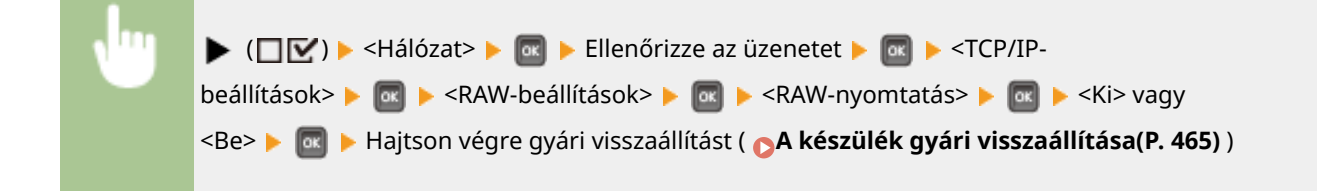

### **Vételi időtúllépés \***

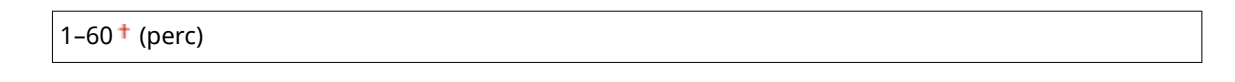

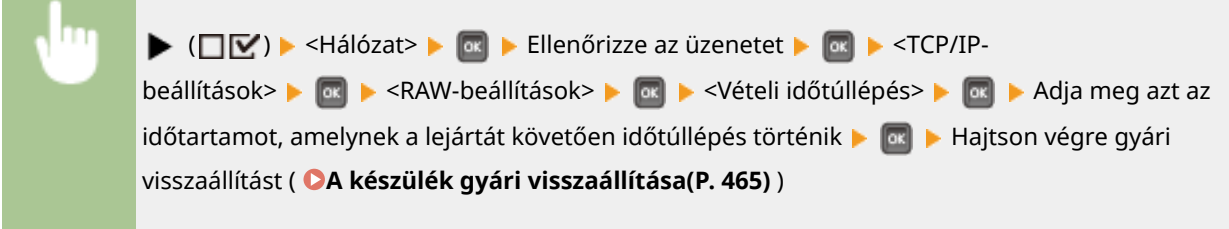

#### **IPP-nyomtatás**

Engedélyezheti vagy letilthatja az IPP protokoll használatát, amely lehetővé teszi a külső hálózatról interneten keresztül történő nyomtatást. A továbbítandó adatok TLS-titkosítását és a felhasználói hitelesítést a Távoli felhasználó felületen adhatja meg. ØNyomtatási protokollok és WSD-funkciók konfigurálása(P. 201)

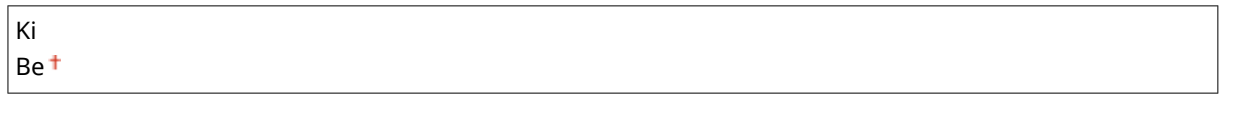

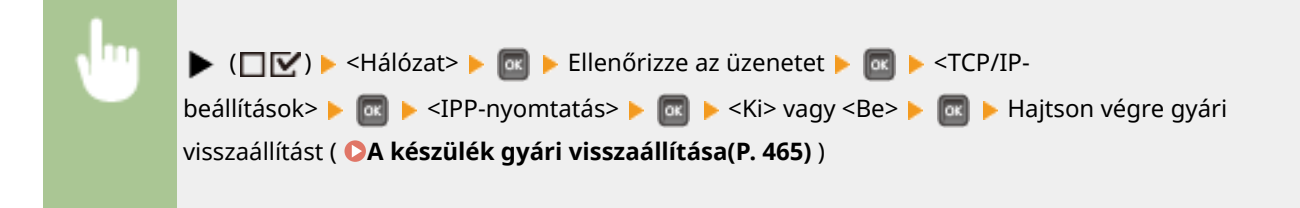

### **WSD**

Engedélyezheti vagy letilthatja a készülék automatikus keresését és adatainak lekérését a WSD protokoll használatával, amely Windows Vista/7/8/Server 2008/Server 2012 operációs rendszeren érhető el. **[Nyomtatási protokollok és WSD-funkciók konȴgur£l£sa\(P. 201\)](#page-207-0)**

#### **WSD-nyomtatás**

Megadhatja, hogy kíván-e WSD-nyomtatást használni a készüléken.

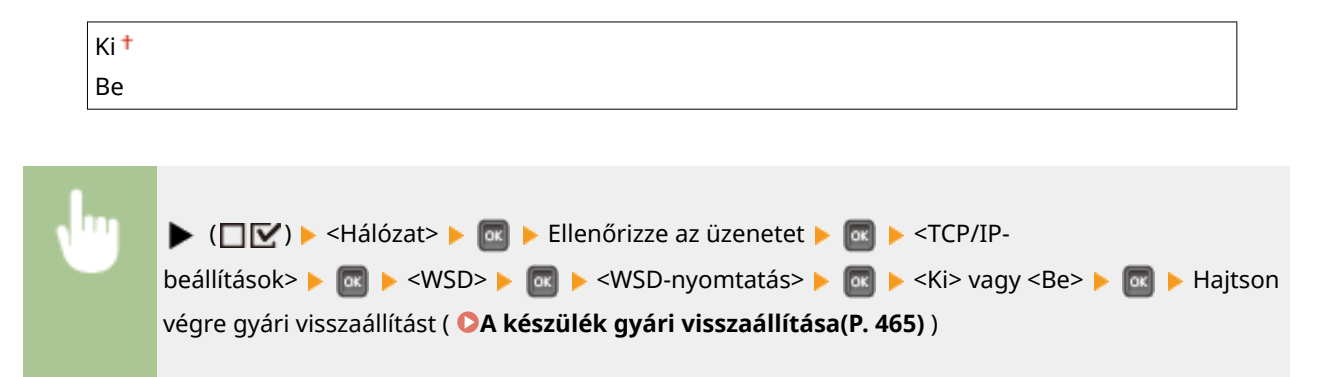

### **WSD-tallózás \***

Megadhatja, hogy kívánja-e WSD protokollon keresztül lekérni számítógépre a készülékre vonatkozó információkat. Ha a <WSD-nyomtatás> elemet <Be> értékre állította, akkor a <WSD-tallózás> beállítás is <Be> értéken rögzül, és nem jelenik meg a beállítás menüben.

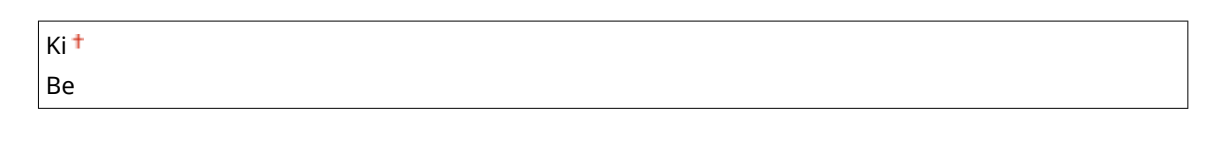

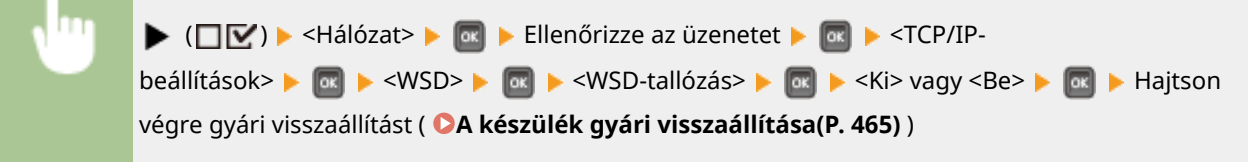

#### **Multicast észlelés**

Megadhatja, hogy a készülék válaszoljon-e a multicast keresési üzenetekre.

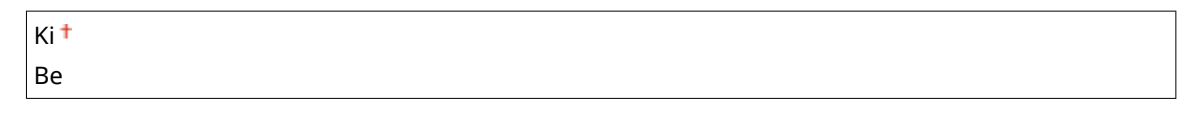

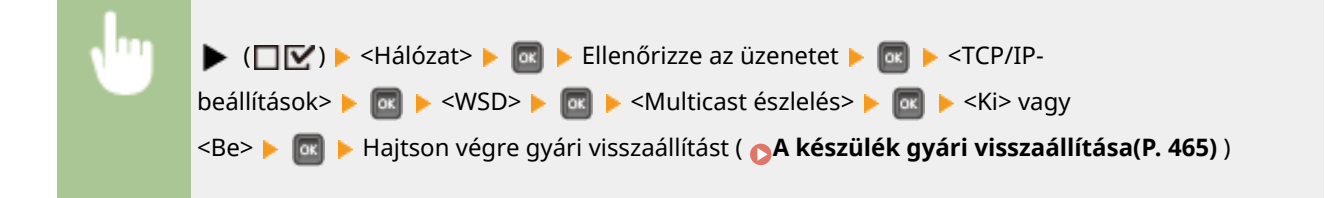

# **MEGJEGYZÉS**

● Ha a <Multicast észlelés> <Ki> értékre van állítva, a készülék akkor is alvó üzemmódban marad, ha multicast keresési üzenetek áramlanak a hálózaton.

#### **HTTP**

Engélyezheti vagy letilthatja a HTTP protokoll használatát. A HTTP a számítógépekkel való kommunikációhoz szükséges, például amikor a Távoli felhasználói felületet használja vagy WSD-nyomtatást végez. **O[HTTP](#page-302-0)[kommunikáció letiltása\(P. 296\)](#page-302-0)**

Ki Be

#### **Proxy-beállítások**

Megadhatja a HTTP-kommunikációt átvevő proxykiszolgáló használatához szükséges beállításokat. **[Proxy](#page-288-0) [beállítása\(P. 282\)](#page-288-0)**

#### **Proxy**

Engedélyezheti vagy letilthatja a proxykiszolgálónak a készülék által folytatott HTTP-kommunikációhoz való használatát.

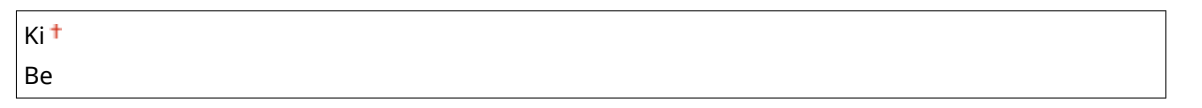

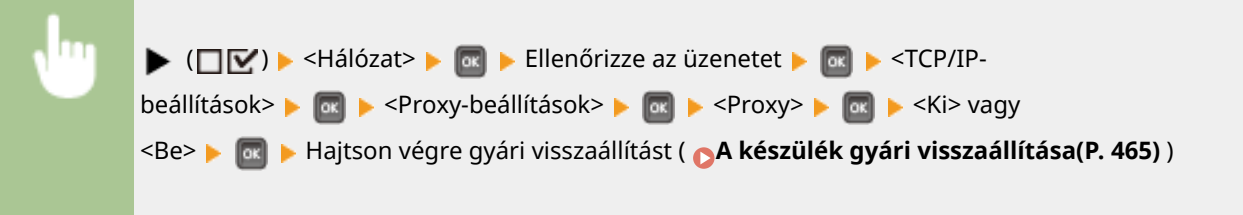

### **Kiszolgáló címe \***

Adja meg a használni kívánt proxykiszolgáló címét. Állítsa be az IP-címet, a tartománynevet, valamint a működési környezetnek megfelelő egyéb szükséges adatokat. A kurzor mozgatásához használja a / gombokat, a cím beállításához pedig a számbillentyűket ( **[Szöveg beírása\(P. 31\)](#page-37-0)** ).

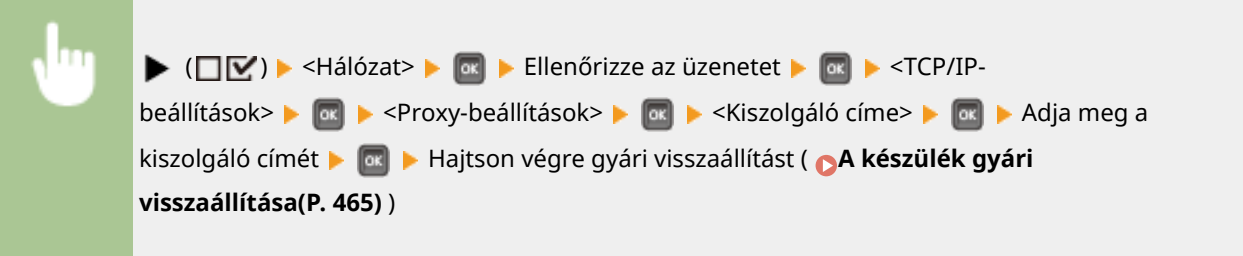

#### **Portszám \***

Megadhatja a használni kívánt proxykiszolgáló portszámát.

 $1 - 80 + -65535$ 

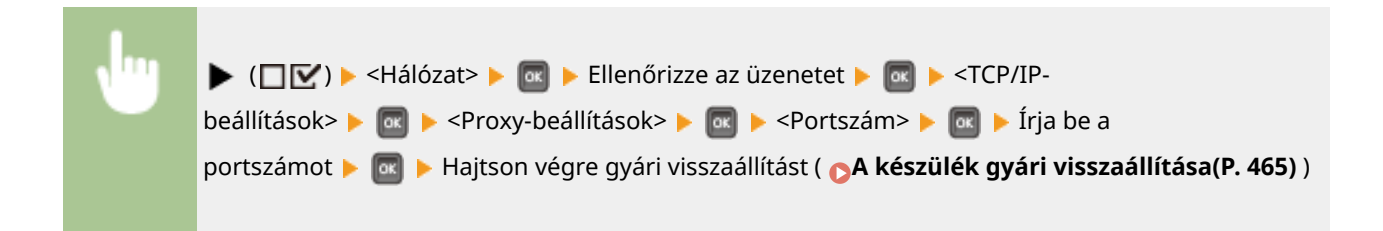

#### **Azonos tartomány \***

Engedélyezheti vagy letilthatja a proxykiszolgáló használatát még az azonos tartományban lévő eszközökkel folytatott HTTP-kommunikációhoz is.

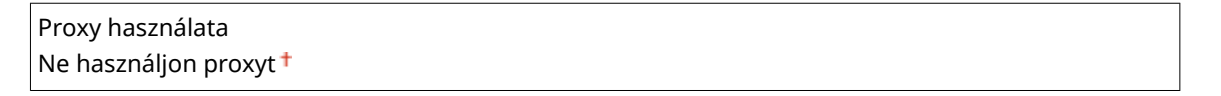

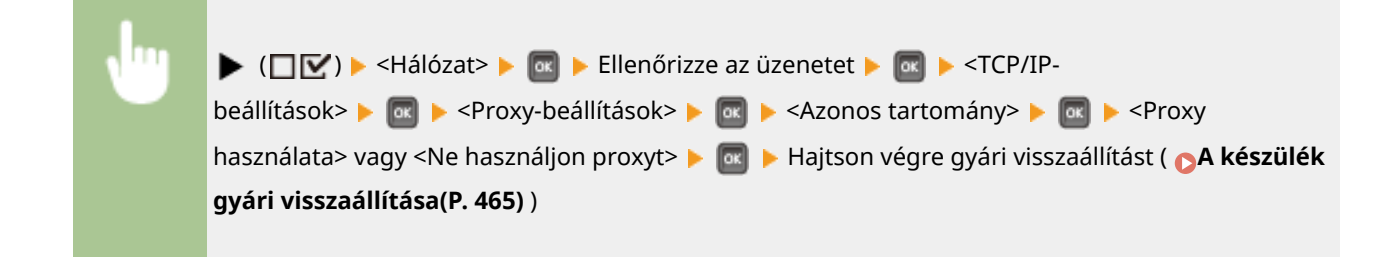

### **Proxy-hitelesítés \***

Engedélyezheti vagy letilthatja a proxykiszolgáló hitelesítési funkcióját.

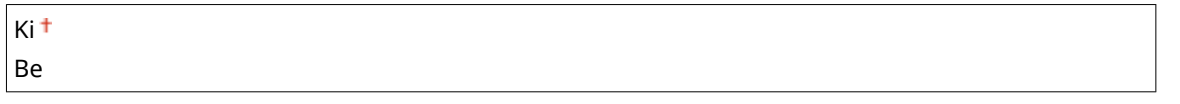

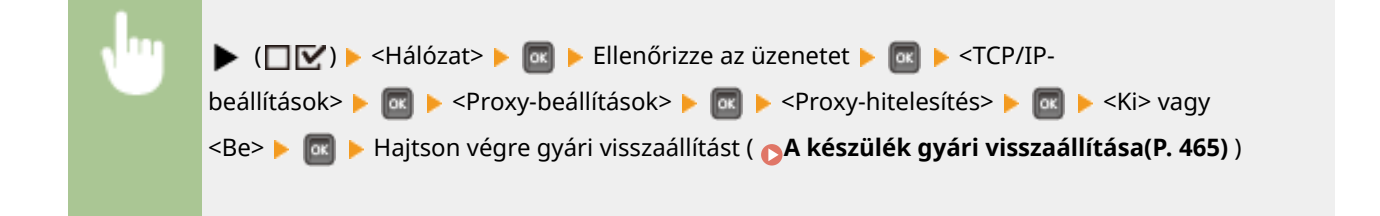

### **Felhasználónév \***

A proxyhitelesítés engedélyezéséhez legfeljebb 24 alfanumerikus karakterrel adja meg a hitelesíteni kívánt felhasználónevet. A felhasználónév beírásához használja a számbillentyűket. ( **[Szöveg beírása\(P. 31\)](#page-37-0)** )

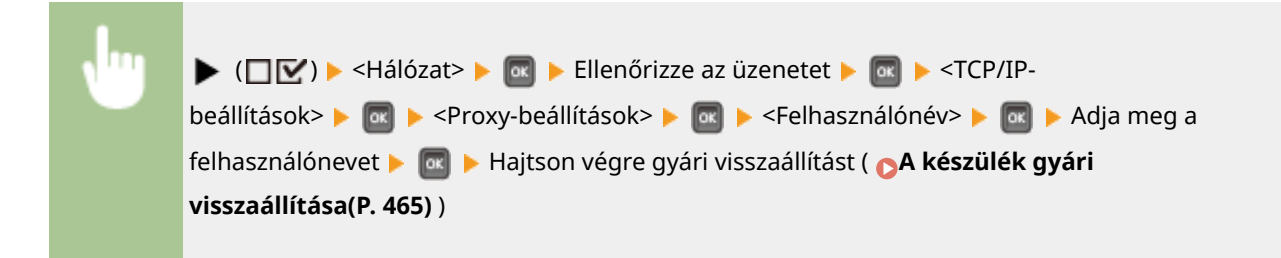

### **Jelszó \***

Legfeljebb 24 alfanumerikus karakterrel megadhatja a proxyhitelesítés jelszavát. A jelszó beírásához használja a számbillentyűket. ( **[Szöveg beírása\(P. 31\)](#page-37-0)** )

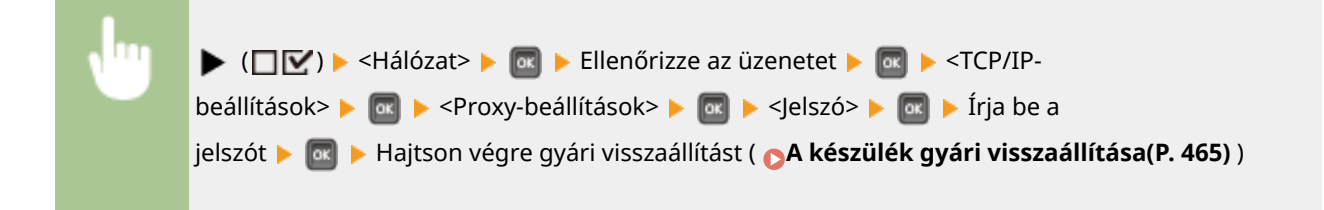

#### **SNTP**

Megadhatja, hogy le szeretné-e kérni az időt egy hálózati időkiszolgálótól. A kiszolgáló címének adatait a Távoli felhasználó felületen adhatja meg. **DAz SNTP konfigurálása(P. 233)** 

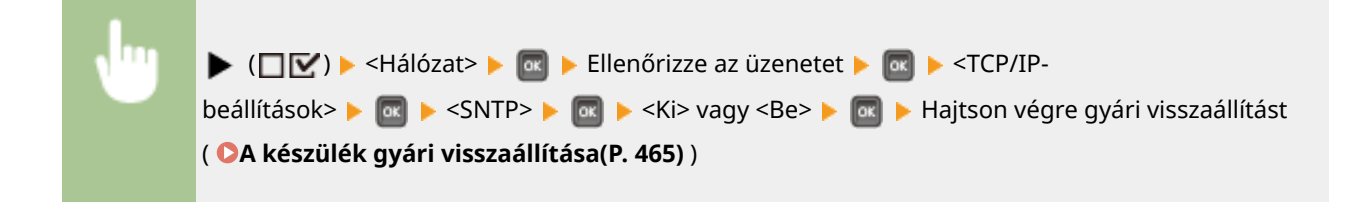

### **Észlelési válasz**

Megadhatja, hogy a készülék válaszoljon-e a hálózaton keresztül érkező multicast keresési csomagokra. A készülék adott hatókörbe történő felvételéhez szükséges hatókörnevet a Távoli felhasználói felületen állíthatja be. **D**Az eszközfelügyeleti szoftver beállításainak konfigurálása(P. 242)

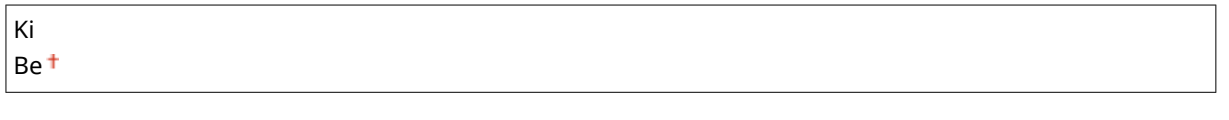

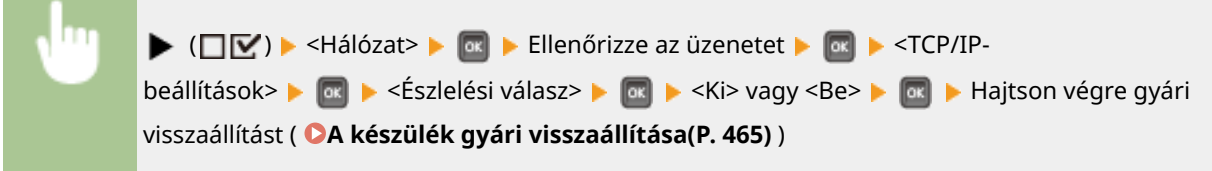

### **IPSec**

Kiválaszthatja, hogy IPSec alapú virtuális magánhálózat (VPN) létesítésén keresztül titkosítja-e a kommunikációt. A biztonsági házirendek regisztrálását és beállítását a Távoli felhasználói felületen végezheti el. **[IPSec](#page-313-0)[beállítások konȴgur£l£sa\(P. 307\)](#page-313-0)**

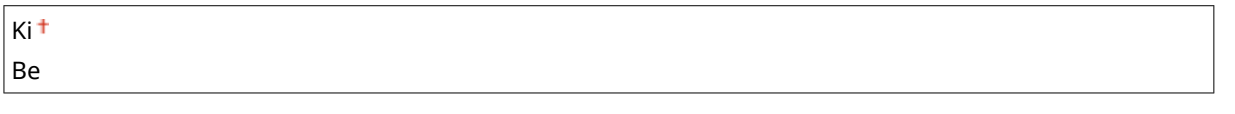

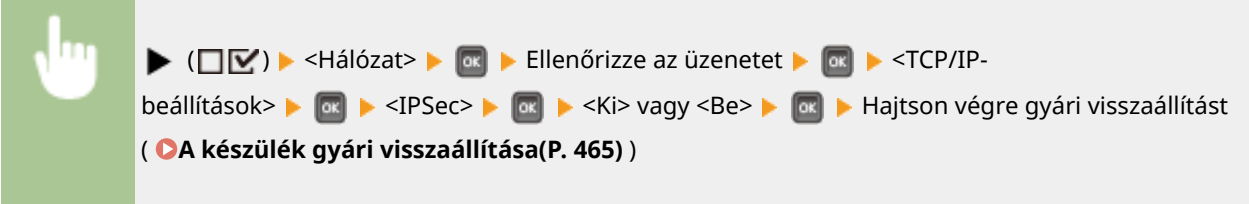

### **Alvási ért. beáll.**

Megadhatja az SLP-kommunikáció beállításait ahhoz, hogy az imageWARE szoftver értesítést kapjon a készülék üzemállapotáról. Ha az <Nyugalmi áll. értes.> elem <Be> értékre van állítva, akkor a készülék alvó üzemmódban várhatóan elkerüli a felesleges kommunikációt, és csökkenti a teljes energiafogyasztást. **[Az eszközfelügyeleti](#page-248-0)** szoftver beállításainak konfigurálása(P. 242)

### **Nyugalmi áll. értes.**

Engedélyezheti vagy letilthatja az SLP-kommunikációt. A <Be> érték kiválasztása esetén az imageWARE értesítést kap a készülék üzemállapotáról.

$$
\begin{array}{c}\n\text{Ki} \\
\text{Be}^+\n\end{array}
$$

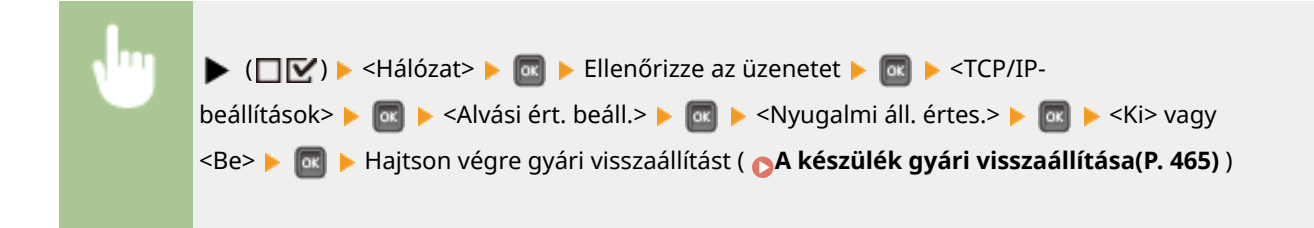

### **Portszám \***

Megadhatja az eszközfelügyeleti szoftverrel folytatott SLP-kommunikáció portszámát.

 $1-11427 + -65535$  $\blacktriangleright$  ( $\square \triangleright$ )  $\blacktriangleright$  <Hálózat>  $\blacktriangleright$   $\square$   $\square$  Ellenőrizze az üzenetet  $\blacktriangleright$   $\square$   $\square$  <TCP/IP-

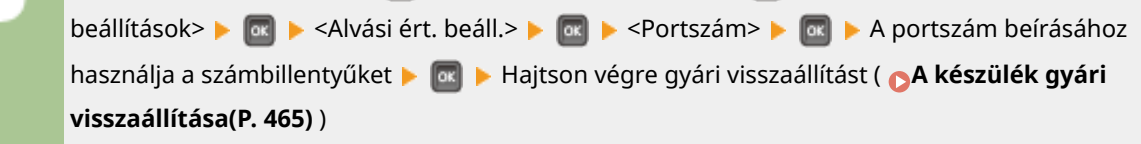

### **Bejárandó útválaszt. \***

Megadhatja, hogy hány útválasztón haladhatnak át az értesítési csomagok. A megadott szám 0 és 254 között lehet.

 $0-3$ <sup>+</sup> $-254$ 

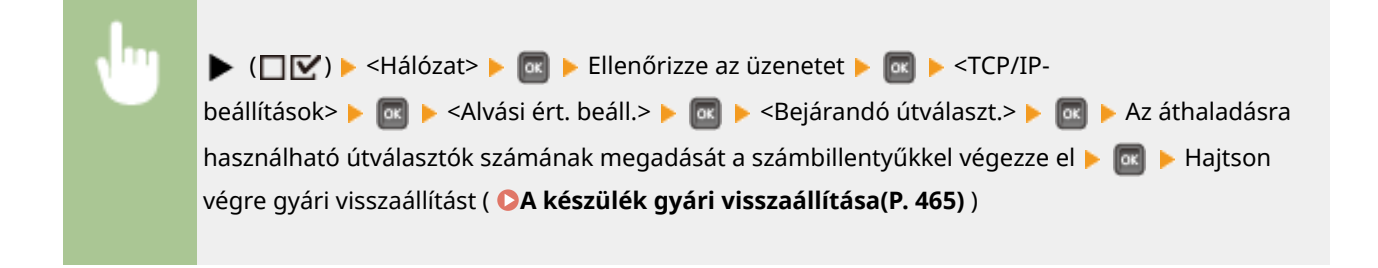

### **Értesítési időköz \***

Megadhatja, hogy milyen gyakran értesítse a készülék az imageWARE rendszert az üzemállapotáról. A megadott szám 60 és 65535 másodperc között lehet.

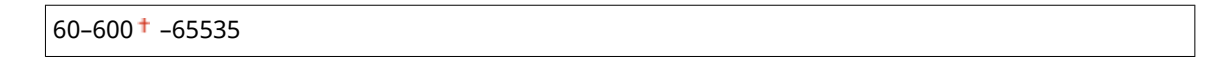

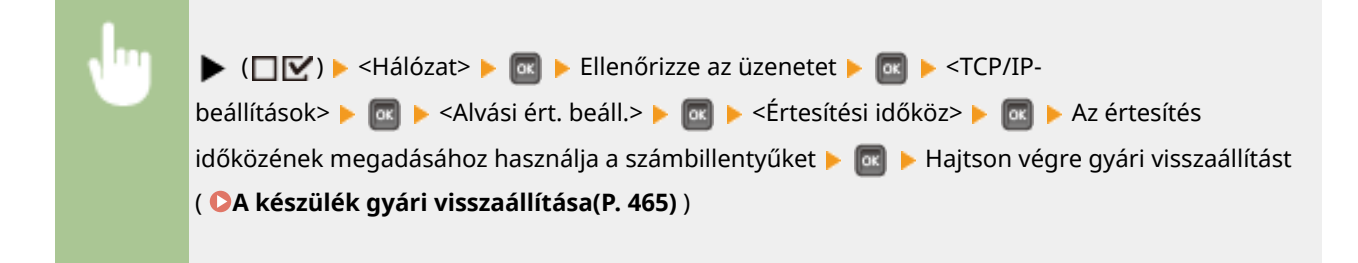

### Mopria

Adja meg, hogy kívánja-e használni a Mopria™-t. **[Nyomtatás Mopria™-val\(P. 170\)](#page-176-0)**

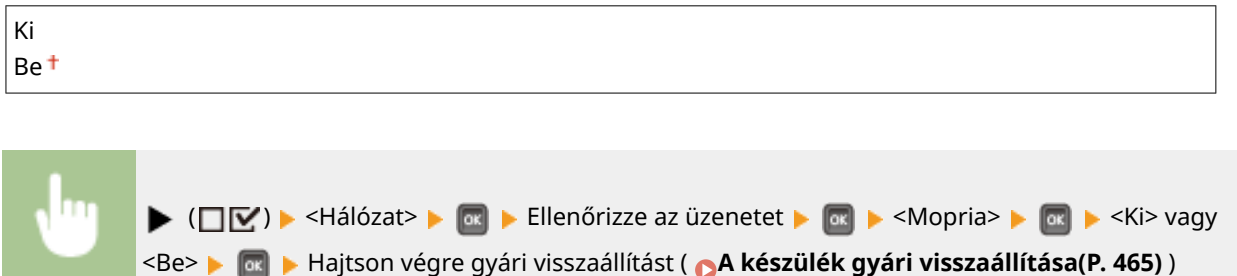

# Google Cloud Print

Itt engedélyezheti a Google Cloud Print szolgáltatást. **D[A Google Cloud Print beállításainak](#page-186-0) [megváltoztatása\(P. 180\)](#page-186-0)**

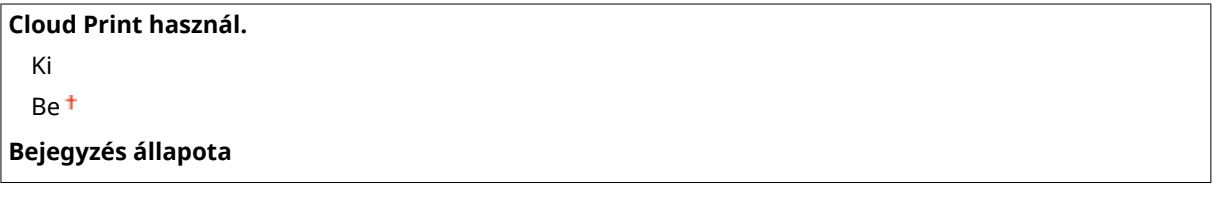

# SMB \*

Megadhatja, hogy szeretné-e a készüléket megosztott nyomtatóként használni az SMB hálózaton. Más SMB beállításokat, úgymint a kiszolgálónevet és a munkacsoportnevet, a Távoli felhasználói felületen adhat meg. **[60B](#page-252-0)[konȴgur£l£s\(P. 246\)](#page-252-0)**

### **SMB-kiszolgáló**

Megadhatja, hogy a készülék az SMB hálózat konfigurációs képernyőjén megjelenjen-e SMB kiszolgálóként.

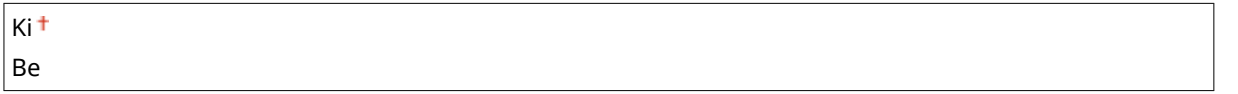

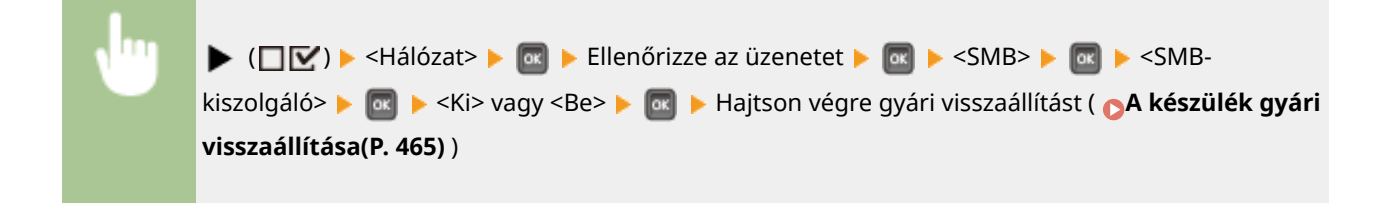

### **SMB-nyomtatás \***

Engedélyezheti vagy letilthatja az SMB-nyomtatást.

$$
Ki^+
$$
 Be

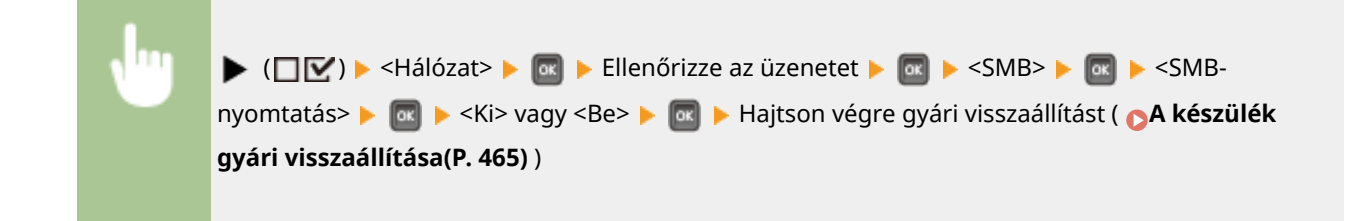

# SNMP-beállítások

Ezekkel a beállításokkal meghatározhatja, hogy milyen figyelési és vezérlési műveleteket lehessen végrehajtani a készüléken az SNMP-kompatibilis szoftvert futtató számítógépekről. **OA készülék figyelése és vezérlése SNMP [protokollal\(P. 236\)](#page-242-0)**

### **SNMPv1-beállítások**

Megadhatja az SNMPv1 beállításait. A felügyeleti információs bázis (Management Information Base, MIB) objektumainak logikaicsoport-nevét és hozzáférési jogosultságait a Távoli felhasználói felületen adhatja meg.

### **SNMPv1**

Az SNMPv1 engedélyezése és letiltása.

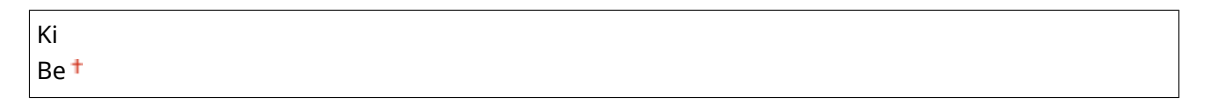

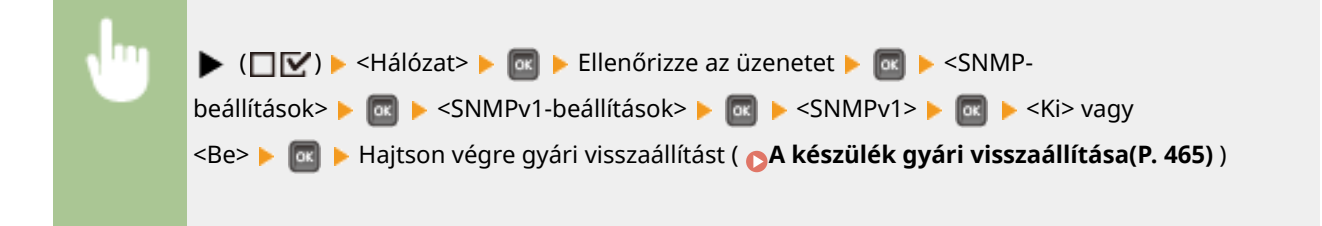

### **Dedik.közössg.beáll.**

A Kijelölt logikai csoport egy előre beállított csoport, amely kizárólag a Canon szoftvert, például az imageWARE Enterprise Management Console rendszert használó rendszergazdáknak van fenntartva. Adja meg a felügyeleti információs bázis (Management Information Base, MIB) objektumainak hozzáférési jogosultságát.

#### **Dedikált közösség**

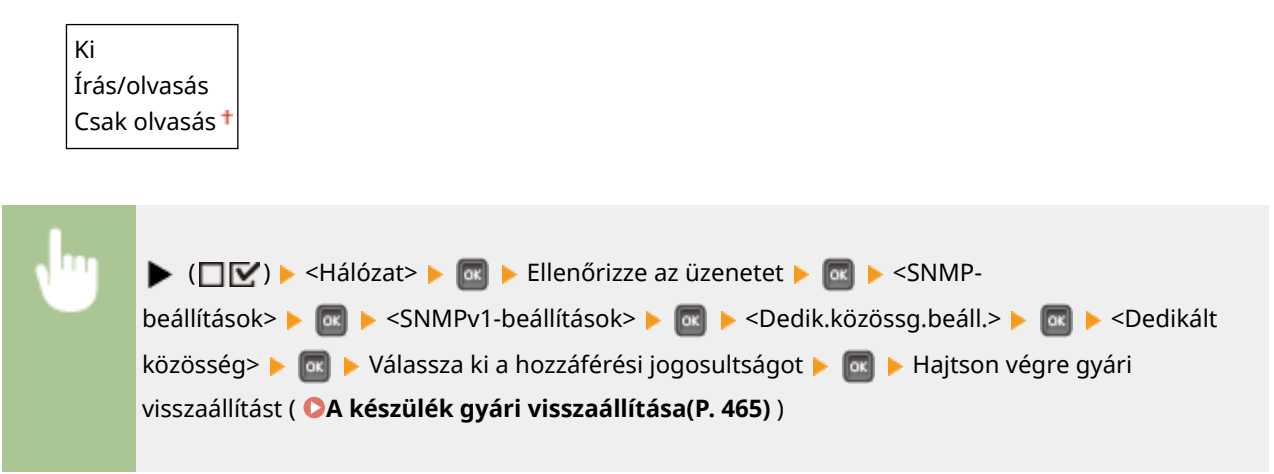

#### **SNMPv3-beállítások**

Megadhatja az SNMPv3 használatára vonatkozó beállításokat. Az SNMPv3 engedélyezése esetén alkalmazott beállításokat a Távoli felhasználói felületen adhatja meg részletesen.

#### **SNMPv3**

Az SNMPv3 engedélyezése és letiltása.

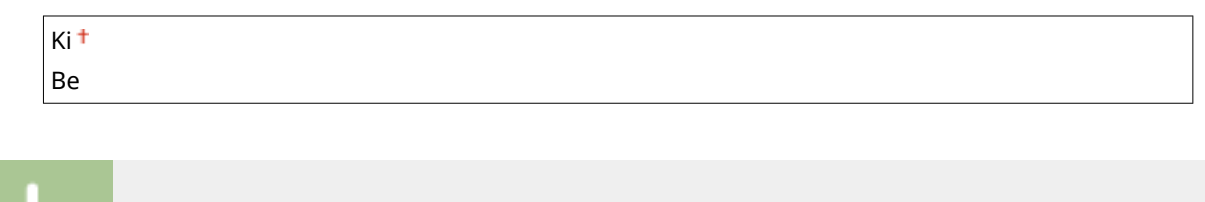

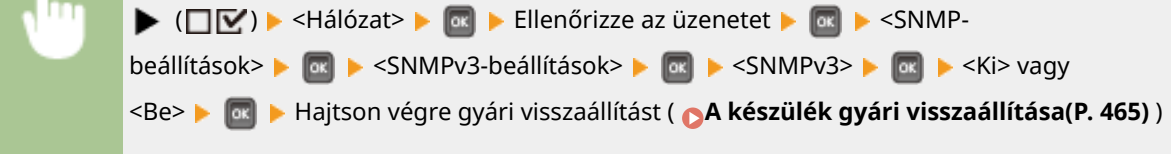

### **N. felhasználói beállítások (N=1, 2, 3, 4, 5) \***

Megadhatja az SNMPv3 felhasználói adataiként meghatározott hitelesítési és titkosítási jelszót. A felhasználói adatokat a Távoli felhasználói felületen állíthatja be. **DA készülék figyelése és vezérlése SNMP [protokollal\(P. 236\)](#page-242-0)**

#### **Hitelesítési jelszó /Titkosítási jelszó**

Az egyes jelszavak megadásához 6–16 alfanumerikus karaktert használhat. A jelszó beírásához használja a számbillentyűket.

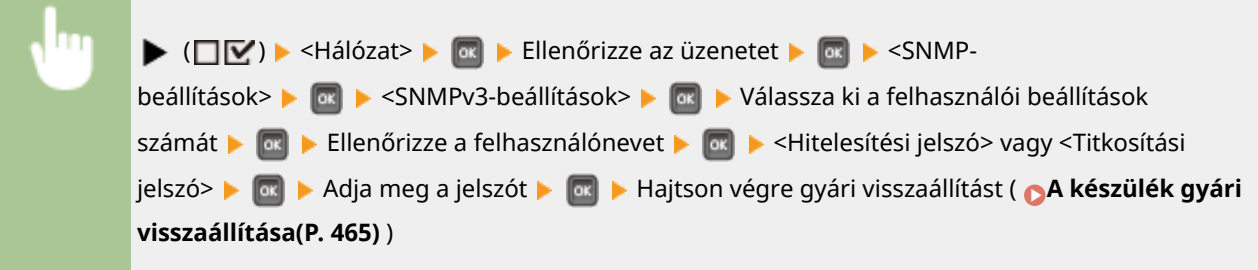

#### **Csom.elutas.alváskor**

**MEGJEGYZÉS** 

Megadhatja, hogy szeretné-e törölni az alvó üzemmód alatt kapott SNMP-csomagokat.

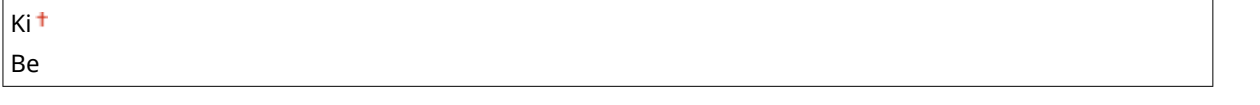

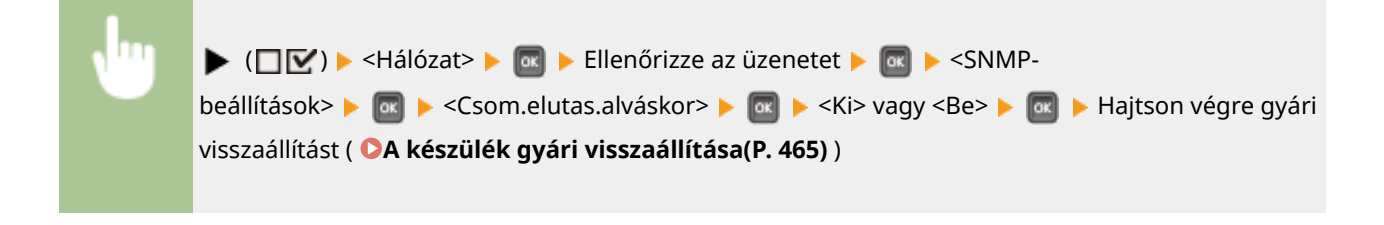

● A <Be> érték megadása esetén előfordulhat, hogy az SNMP protokollt használó alkalmazások (például a Canon imageWARE szoftversorozata) készülékhez való hozzáférését letiltja a rendszer.

### Sorvezérlés \*

Megadhatja, hogy a készülék felvegye-e az SD-kártyát a fogadott nyomtatási adatok tárhelyei közé. A <Be> érték megadása esetén megnő a készülék nyomtatási adatok fogadására szolgáló kapacitása.

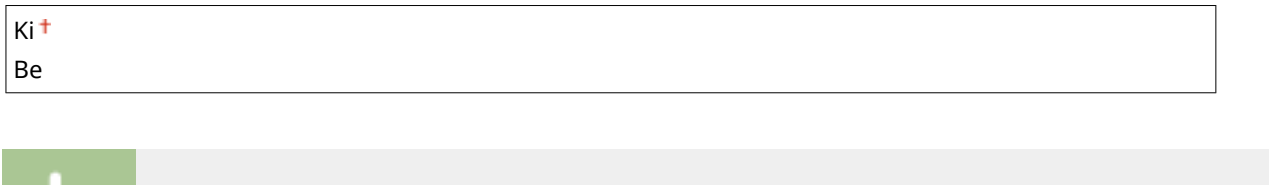

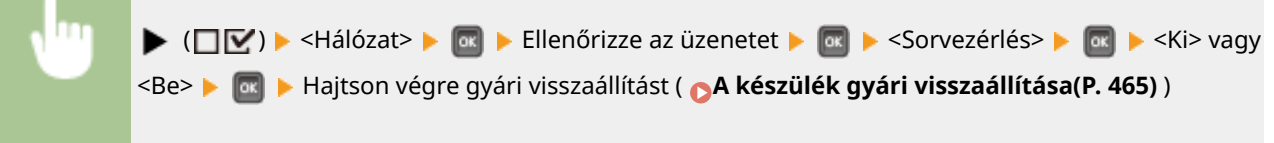

# Párhuzamos fogadás

Megadhatja, hogy a készülék által fogadott nyomtatási feladatokat fogadási sorrendben kívánja-e nyomtatni akkor, ha több nyomtatási feladat érkezik több számítógépről vagy más eszközről. Ha egymás után több nyomtatási feladatot küld a készülékre, akkor kinyomtathatja őket anélkül, hogy más számítógépről vagy egyéb eszközről küldött nyomtatási feladatok megszakítanák nyomtatásukat. Ehhez állítsa ezt az elemet <Ki> értékre.

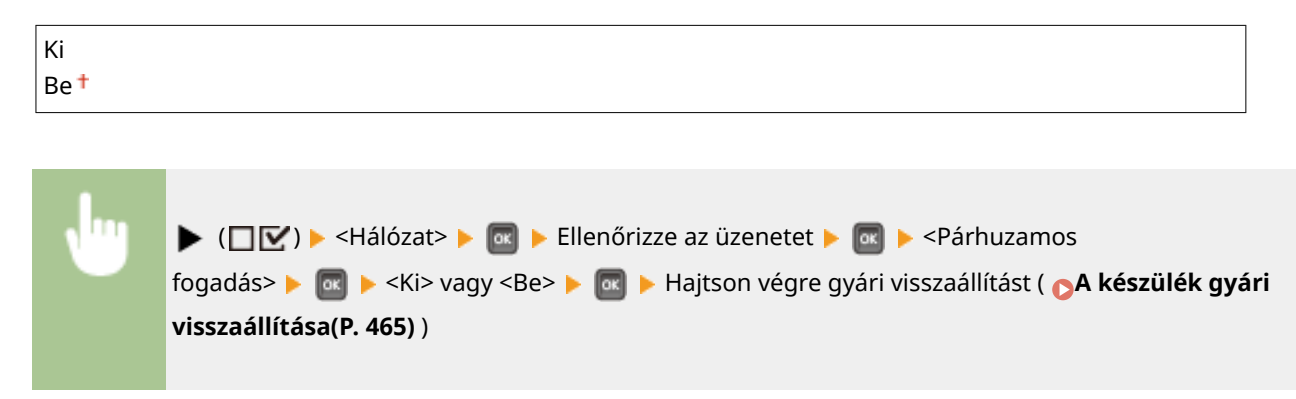

# Várak.idő indításkor

Itt megadhatja, hogy mennyi időt várjon a készülék, mielőtt csatlakozik a hálózathoz. A beállítást a hálózati környezettől függően kell kiválasztani. **[Hálózati csatlakozás előtti várakozási idő beállítása\(P. 223\)](#page-229-0)**

 $0<sup>+</sup>$  –300 (sec.)

### Távvezérlés beáll.

Megadhatja a Távoli felhasználói felület használatához szükséges beállításokat. A Távoli felhasználói felület használatával böngészőn keresztül adhatja meg a készülék beállításait.

### **Távoli felh. felület**

A Távoli felhasználói felület engedélyezése vagy letiltása. **[A Távoli felhasználói felület letiltása\(P. 297\)](#page-303-0)**

Ki Be

#### **RUI hf. bizt. beá.**

Megadhatja, hogy kíván-e PIN-kódot használni a Távoli felhasználói felület eléréséhez. **[A Távoli felhasználói](#page-274-0) [felület PIN-kódjának beállítása\(P. 268\)](#page-274-0)**

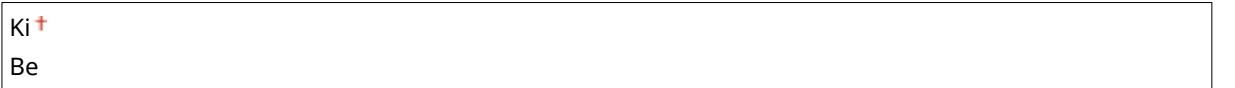

### **Táv. felh.f. hf. PIN \***

Ha a <RUI hf. bizt. beá.> értéke a <Be>, akkor állítsa be, hogy a Távoli felhasználói felület eléréséhez PIN-kódra legyen szükség. Adjon meg egy legfeljebb 7 számjegyű PIN-kódot. Minden felhasználó ugyanazt a PIN-kódot használhatja. **[A Távoli felhasználói felület PIN-kódjának beállítása\(P. 268\)](#page-274-0)**

### **TLS \***

TLS engedélyezése vagy letiltása a Távoli felhasználói felülettel való kommunikációhoz. Amennyiben TLS-t kíván használni a kommunikáció titkosításához, akkor kulcspárokat kell beállítania a Távoli felhasználói felületen [\(](#page-309-0)  **[TLS használata a kommunikáció titkosításához\(P. 303\)](#page-309-0)** ), az engedélyezést megelőzően.

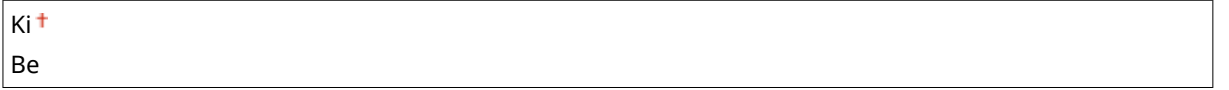

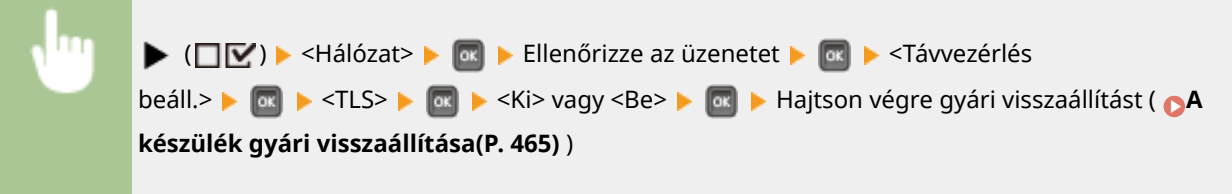

# Ethernet ill.program

Beállíthatja az Ethernet kommunikáció módját (félduplex/teljes duplex) és az Ethernet típusát (10 Base-T/100 Base-TX/ 1000 Base-T). **OEthernet-beállítások konfigurálása(P. 221)** 

### **Automatikus észlelés**

Kiválaszthatja, hogy a készülék automatikusan észlelje, vagy manuálisan kelljen beállítani a kommunikációs módot és az Ethernet típusát.

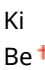

#### **Kommunikációs mód \***

Ha az <Automatikus észlelés> <Ki> értékre van állítva, akkor válassza ki az Ethernet kommunikáció módját.

Fél duplex<sup>+</sup> Telje sduplex

#### **Ethernet típusa \***

Ha az <Automatikus észlelés> <Ki> értékre van állítva, akkor válassza ki az Ethernet típusát.

10 Base-T<sup>+</sup>

100 Base-TX 1000 Base-T

# Nyug.áll. prioritása

Kiválaszthatja, hogy az alvó üzemmódból való gyors visszatérést vagy az alvó üzemmód megnövelt energiatakarékosságát helyezi-e előtérbe.

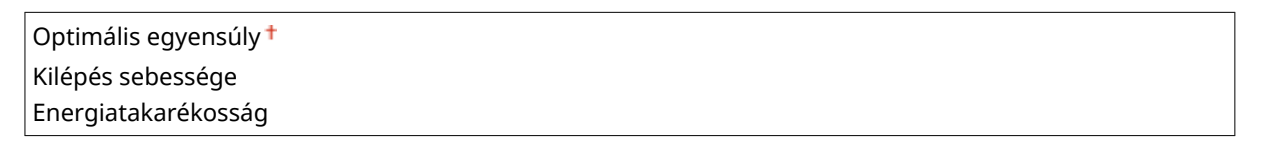

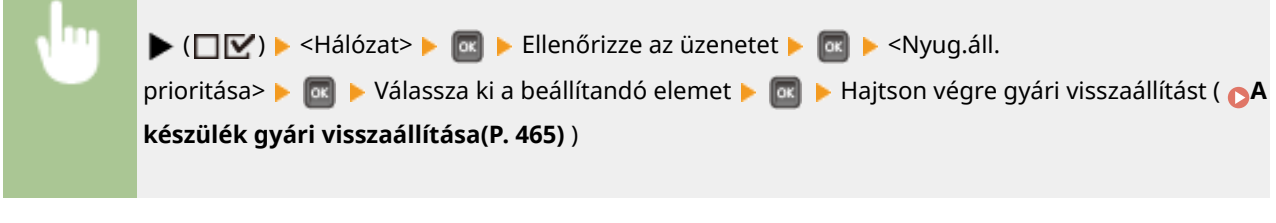

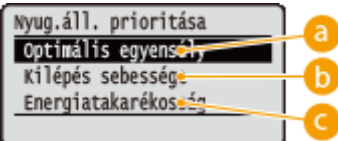

### **a** Optimális egyensúly

A készülék gyorsan visszatér alvó üzemmódból. Amennyiben a készülékhez közvetlenül csatlakoztatott eszközök támogatják az energiahatékony Ethernetet (EEE), akkor nagyobb mértékben csökkenthető az energiafogyasztás. Alapesetben használja ezt a beállítást.

### *<b>M* Kilépés sebessége

A készülék gyorsabban lép ki alvó üzemmódból.

### **Energiatakarékosság**

Az alvó üzemmód alatti kommunikációs sebesség a legalacsonyabb energiafogyasztás érdekében csökken.

# **MEGJEGYZÉS**

 $\bullet$  Ez a beállítás akkor használható, ha az <Nyugalmi állapot> <Nagy (mély alvás)> értékre van állítva.  $\bullet$ **[Alvó üzemmódba lépés\(P. 69\)](#page-75-0)**

### IEEE802.1X

Az IEEE 802.1X hitelesítés engedélyezése vagy letiltása. Az IEEE802.1X hitelesítés engedélyezése esetén alkalmazott beállításokat a Távoli felhasználói felületen adhatja meg részletesen. **Ö[IEEE 802.1X szabványú hitelesítés](#page-324-0) [konȴgur£l£sa\(P. 318\)](#page-324-0)**

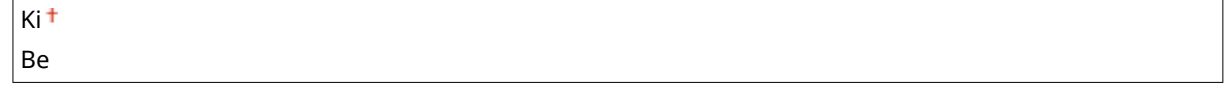

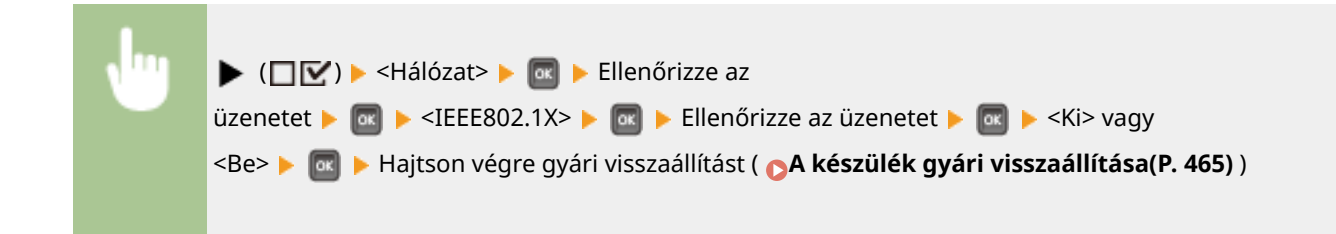

# Címszűrés

Engedélyezheti vagy letilthatja az IP-címmel és MAC-címmel korlátozott kommunikációt. A korlátozni kívánt címet a Távoli felhasználói felületen állíthatja be. **[Alapvető nyomtatási műveletek\(P. 79\)](#page-85-0)**

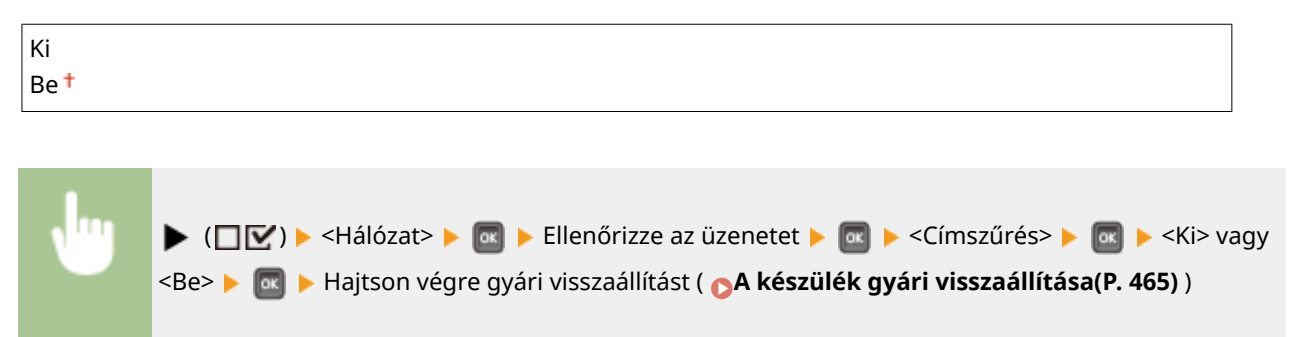

# MAC-cím

Ellenőrizheti a készülék MAC-címét. Ez a cím minden kommunikációs eszközön egyedi.

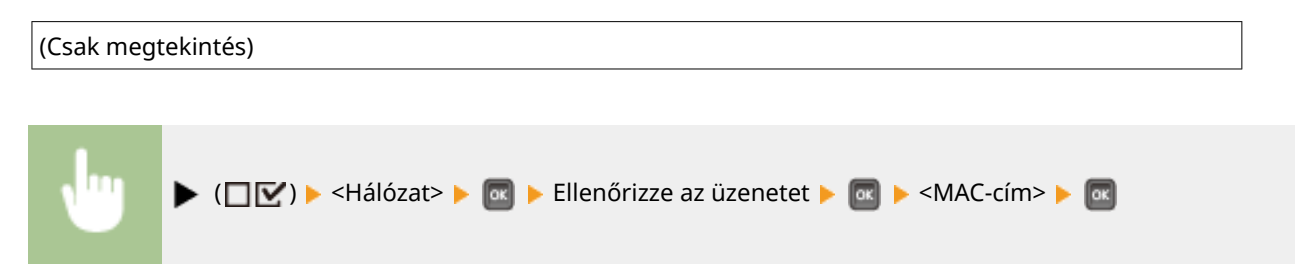

# E-mail nyomt. beáll.

Megadhatja az e-mail nyomtatás funkcióhoz szükséges beállításokat. Az e-mail nyomtatás más beállításait, úgymint a levelezőkiszolgáló beállításait a Távoli felhasználói felületen adhatja meg. **[Fogadott e-mailek nyomtatása \(e-mail](#page-166-0) [nyomtatás\)\(P. 160\)](#page-166-0)**

### **POP3 vételi időköze**

Beállíthatja a levelezőkiszolgálóhoz való automatikus csatlakozás időközét, percben megadva. A levelezőkiszolgáló postafiókjába érkező új e-maileket a készülék a megadott időközönként automatikusan fogadja és kinyomtatja.

#### $0<sup>+</sup>$  –90 (perc)

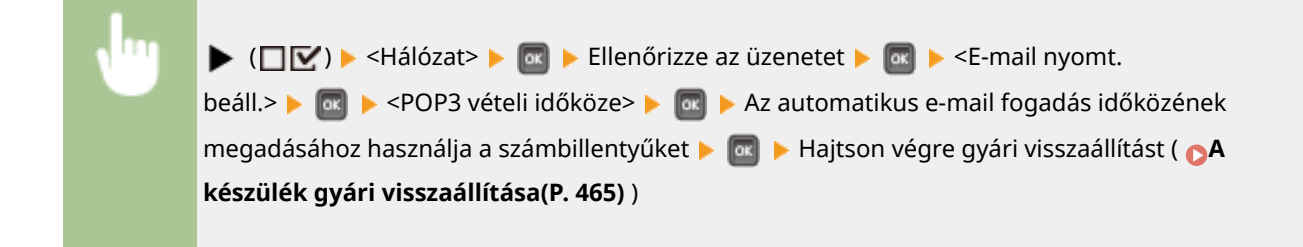

# **MEGJEGYZÉS**

● A "0" érték beállításánál az e-maileket nem fogadja automatikusan a rendszer. Ez esetben manuálisan fogadja az e-maileket. **[E-mailek manuális fogadása\(P. 165\)](#page-171-0)**

### **POP3 vétel**

Engedélyezheti vagy letilthatja a POP3 levelezőkiszolgáló által továbbított e-mailek nyomtatását.

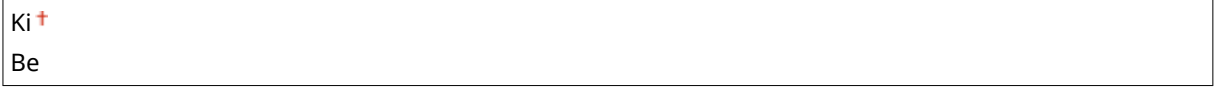

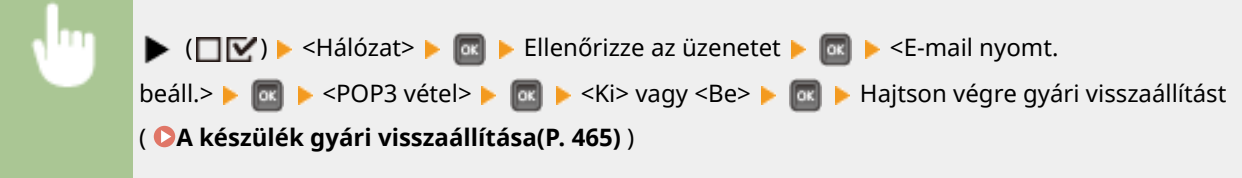

### **SMTP vétel**

Engedélyezheti vagy letilthatja az SMTP protokoll használatával történő e-mail nyomtatást.

 $k$ i t Be

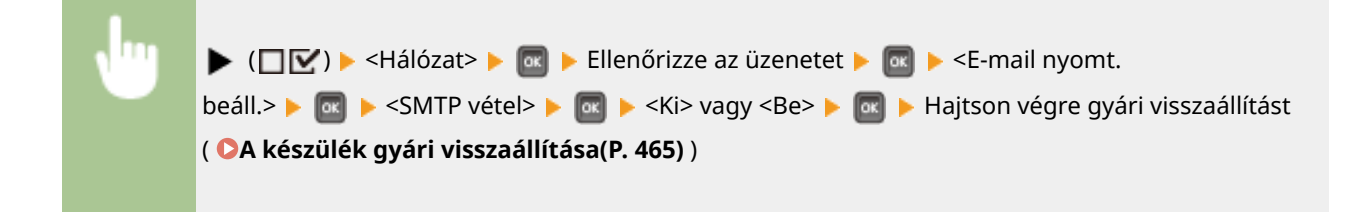

# Hálóz. beáll. inic.

Ezzel a menüponttal visszaállíthatja a gyári hálózati beállításokat. **[Hálózati beállítások inicializálása\(P. 568\)](#page-574-0)**

# **Elrendezés**

#### 0YY8-05C

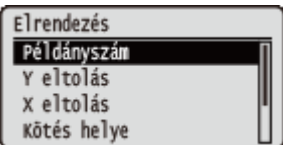

Rövid leírás kíséretében ismertetjük a nyomat megjelenésének beállításait, úgymint a kötésmargót és a nyomtatási pozíciót. Az alapértelmezett beállítások mellett a  $(†)$ jelzés látható.

**Példányszám(P. 407) Y eltolás/X eltolás(P. 407) [Kötés helye\(P. 408\)](#page-414-0) [Kötésmargó\(P. 409\)](#page-415-0) [Alternatív módszer\(P. 410\)](#page-416-0)**

# Példányszám

Adja meg a másolatok számát.

| 1 † -9999                                    |                                              |                                                                               |
|----------------------------------------------|----------------------------------------------|-------------------------------------------------------------------------------|
| (DZ) $\triangleright$ <i>&lt;</i> Elrendezés | (a) $\triangleright$ <i>&lt;</i> Példányszám | (a) $\triangleright$ A példányszám beállításához használja a számbillentyűket |

# Y eltolás/X eltolás

Megadhatja a nyomtatási pozíció eltolását, amelyet papírforrástól függetlenül 0,5 mm lépésekben állíthat be az összes nyomtatási feladathoz.

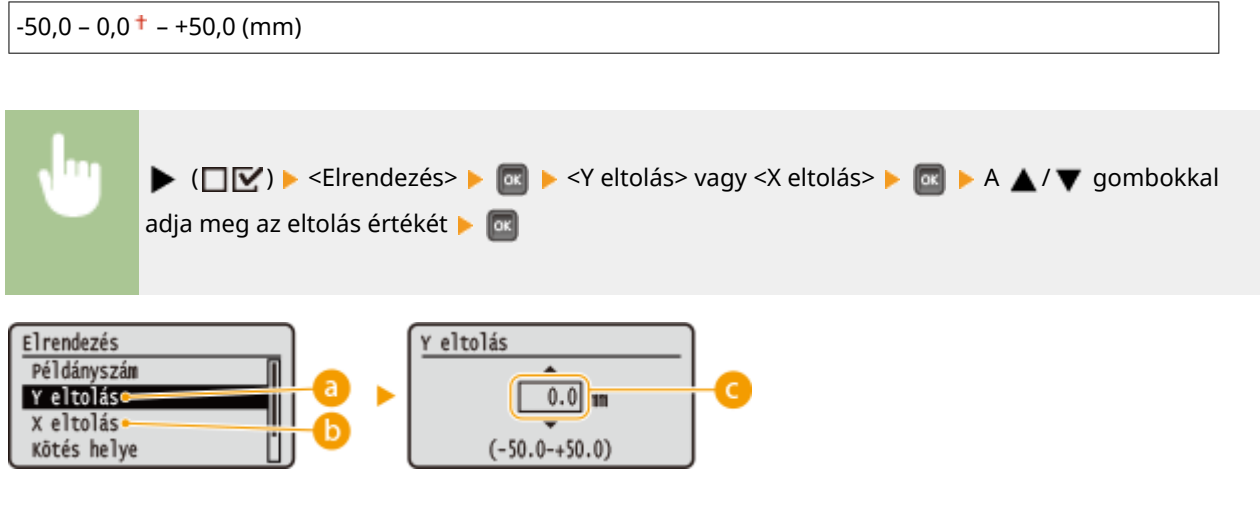

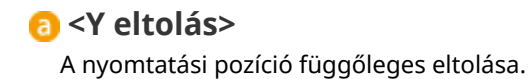

### <span id="page-414-0"></span>**<X eltolás>**

A nyomtatási pozíció vízszintes eltolása.

### **Eltolási értékek**

Az <Y eltolás> beállításban adjon meg pozitív (+) előjelű értéket, ha a nyomtatási pozíciót lefelé kívánja eltolni. Az <X eltolás> beállításban adjon meg pozitív (+) előjelű értéket, ha a nyomtatási pozíciót jobbra szeretné eltolni. Ha az ellenkező irányba szeretne eltolást végezni, adjon meg negatív (-) előjelű értéket.

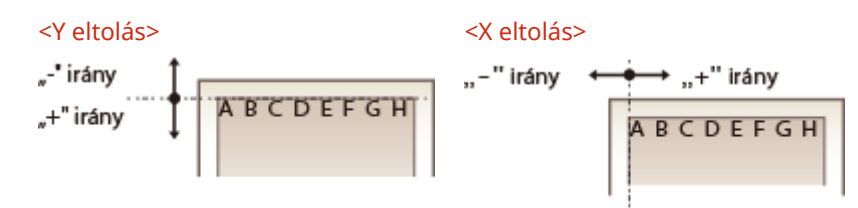

#### **A nyomtatási pozíció ȴnomhangol£sa**

Az egyes papírforrásokhoz finomrahangolhatja a nyomtatási pozíciót a <Használói karbant.> pont <Nyomt.helyzet beáll.> elemében. Az eltolási értékek elérhető tartománya a következő: -5,0 – +5,0 mm. **[A](#page-554-0) [nyomtatási pozíció beállítása\(P. 548\)](#page-554-0)**

### Kötés helye

Megadhatja, hogy a nyomatok hosszabb vagy rövidebb oldalát egymáshoz kívánja-e fűzni valamilyen kötő eszközzel, például tűzőgéppel. Ha igen, akkor a <Kötésmargó> pontban állítsa be a kötésmargót is.

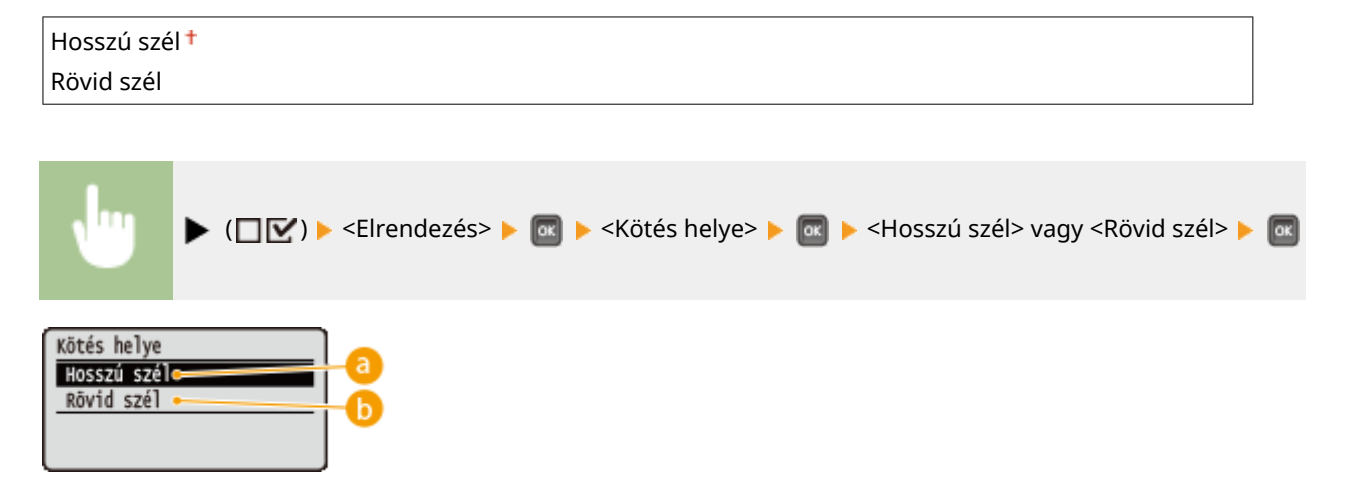

### **<Hosszú szél>**

Akkor válassza, ha a nyomatot a hosszabbik széle mentén kívánja összefűzni.

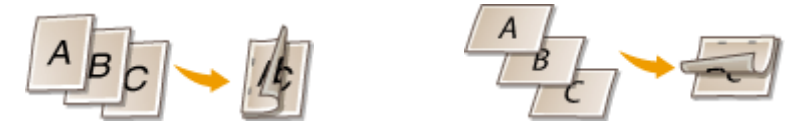

<span id="page-415-0"></span>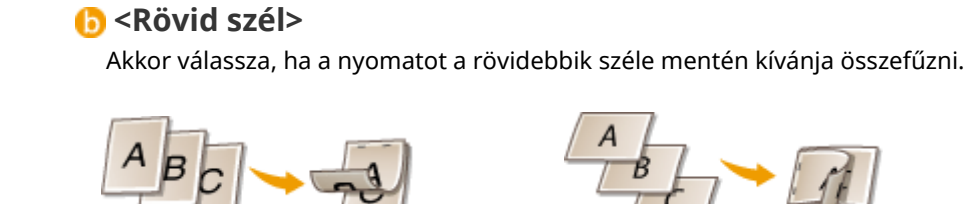

# Kötésmargó

A nyomtatandó adatok nyomtatási pozíciójának eltolásával megadhatja a <Kötés helye> pontban meghatározott szél margószélességét. A "0,0" beállítás esetén a margó nem változik.

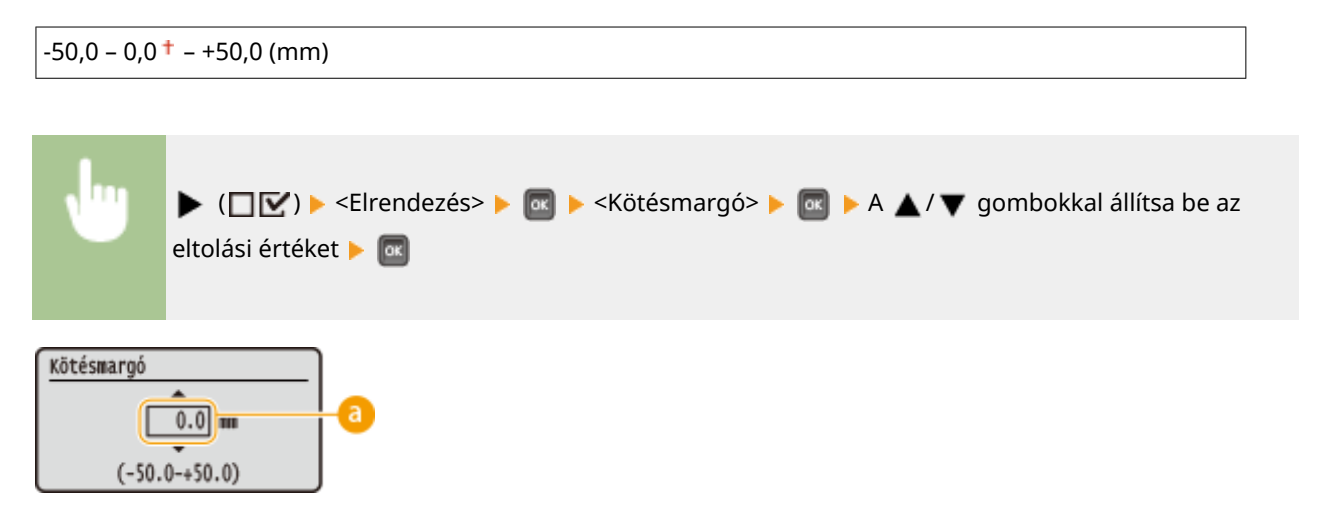

### **Margó értékei**

Megadhatja a nyomtatási adatokra vonatkozó nyomtatási pozíció eltolásának irányát és szélességét. Az, hogy a papír melyik szélén módosul a margó attól függ, hogy "+" vagy "-" értéket állított-e be. A margó szélességét 0,5 mm -es lépésközönként változtathatja.

#### **Álló tájolású dokumentum**

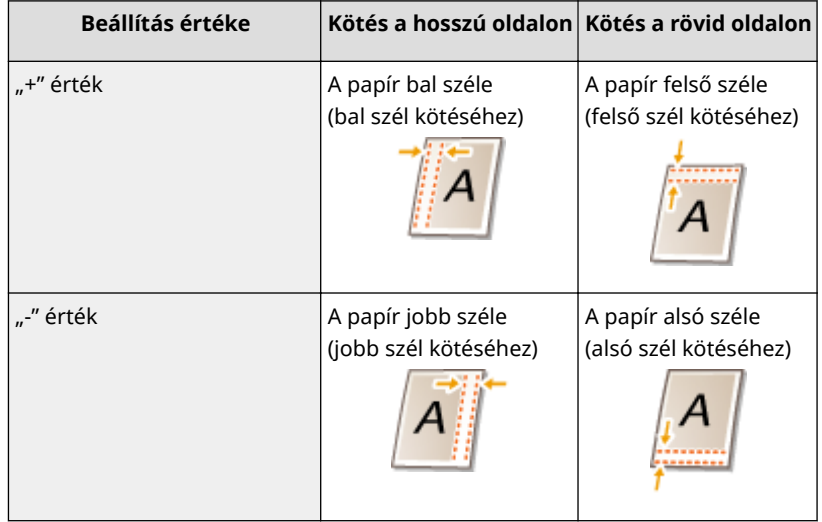

#### **Fekvő tájolású dokumentum**

#### A beállítási menük listája

<span id="page-416-0"></span>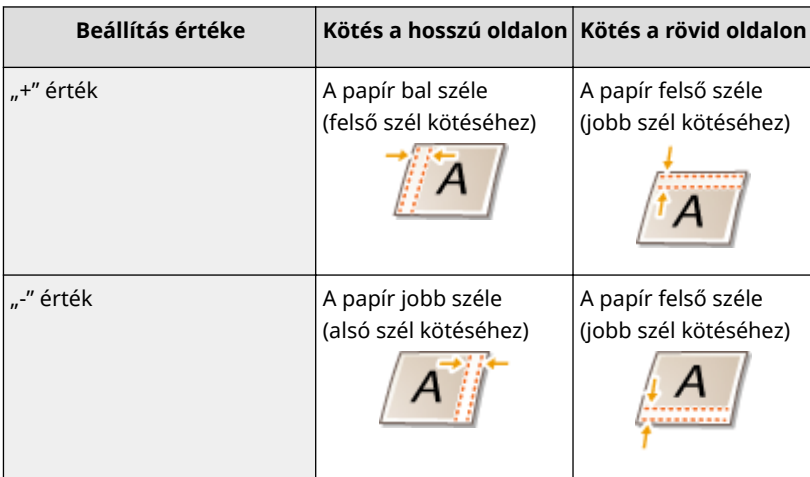

# Alternatív módszer

Amennyiben kétoldalas nyomtatással nyomtat páratlan oldalt tartalmazó dokumentumot, akkor megadhatja, hogy az utolsó oldal egyoldalas nyomtatási módban készüljön-e. A <Be> érték kiválasztása esetén a nyomat gyorsabban készül el, mintha normál kétoldalas nyomtatást használna.

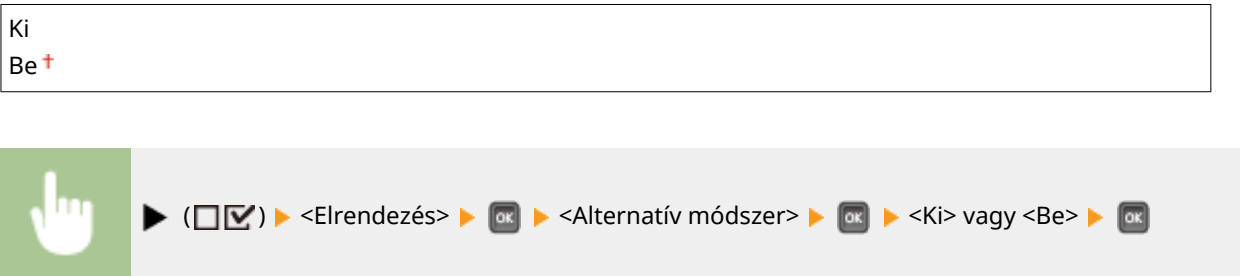

# **MEGJEGYZÉS**

### **Ha a páros oldalt tartalmazó dokumentum nyomtatása egyoldalas nyomtatási módban fejeződik be**

Az alábbi esetekben a készülék az utolsó lapot akkor is egyoldalas nyomtatási módban készíti el, ha a dokumentum páros számú oldalból áll.

- Az utolsó lap üres.
- Az utolsó lap valamely okból kifolyólag nem nyomtatható ki (pl. a papírméret nem alkalmas kétoldalas nyomtatásra).

### **Ha emblémával előnyomott papírt használ**

● Amennyiben az <Alternatív módszer> <Be> értékre van állítva, és az utolsó oldal egyoldalas nyomtatási módban készül el, akkor az utolsó oldal tájolása vagy nyomtatott oldala eltérhet a többi oldalétól. Ilyen esetben állítsa az <Alternatív módszer> beállítást <Ki> értékre.

# **Nyomtatási minőség**

#### 0YY8-05E

Nyomtatási minőség Felbontás Képfinomítás Festéktakarékos Fedettség

Rövid leírás kíséretében ismertetjük a nyomtatási minőség beállításait, többek között a felbontást és a fedettséget. Az alapértelmezett beállítások mellett a  $(+)$ jelzés látható.

### **MEGJEGYZÉS**

### **Csillagozások (\*)**

- $\bullet~$  A csillaggal ( $\check{ }$ ) jelölt beállítások a készülék többi beállításától függően érhetők el.
- **Felbontás(P. 411) OKépfinomítás(P. 412) [Festéktakarékos\(P. 412\)](#page-418-0) [Fedettség\(P. 412\)](#page-418-0) [Fedetts.\(Finombeáll\)\(P. 412\)](#page-418-0) [Féltónusú\(P. 412\)](#page-418-0) [Minőség gyengítése\(P. 414\)](#page-420-0) [Nyom. vonalv. beáll.\(P. 414\)](#page-420-0)**

### Felbontás

Megadhatja a nyomtatáshoz használandó felbontást.

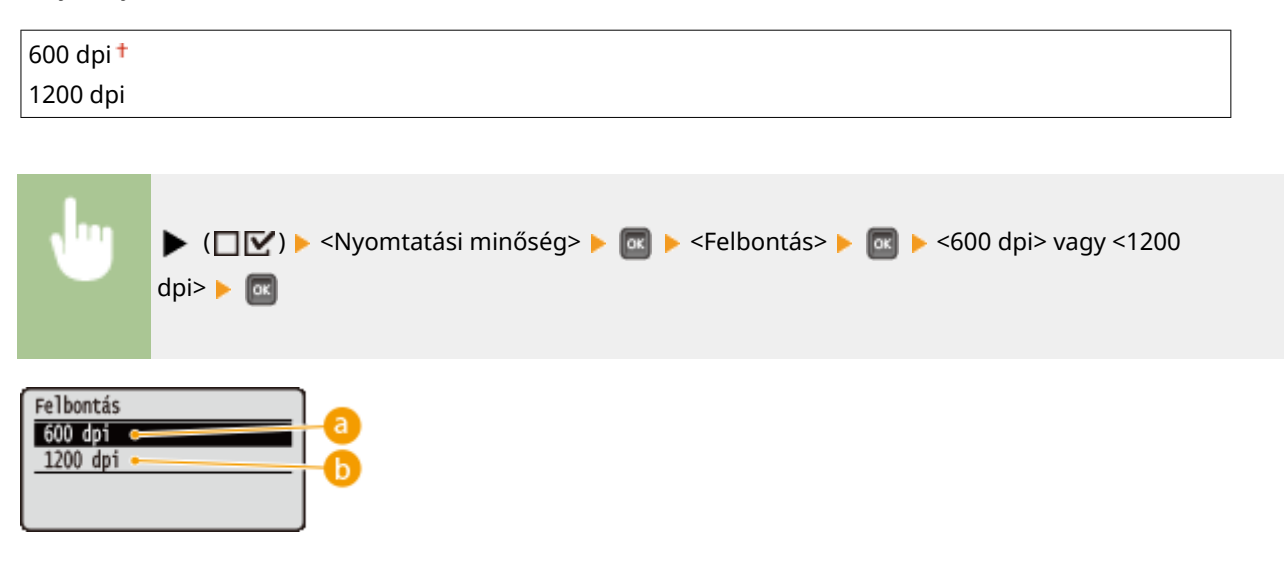

### **<600 dpi>**

Ez a nyomtatási mód alkalmas nagy sebességű nyomtatásra.

### **a** <1200 dpi>

Nagy felbontás alkalmazása esetén a karakterek széle és a grafikák élesen reprodukálhatók. Ez a mód a számos kis karakterből álló adatok nyomtatására alkalmas.

# <span id="page-418-0"></span>Képfinomítás<sup>\*</sup>

Engedélyezheti vagy letilthatja a simítási módot, amelynek révén a karakterek és az ábrák szélei simábban nyomtathatók. A <Képfinomítás> lehetőség nem jelenik meg, ha a <Felbontás> értéke a <1200 dpi>.

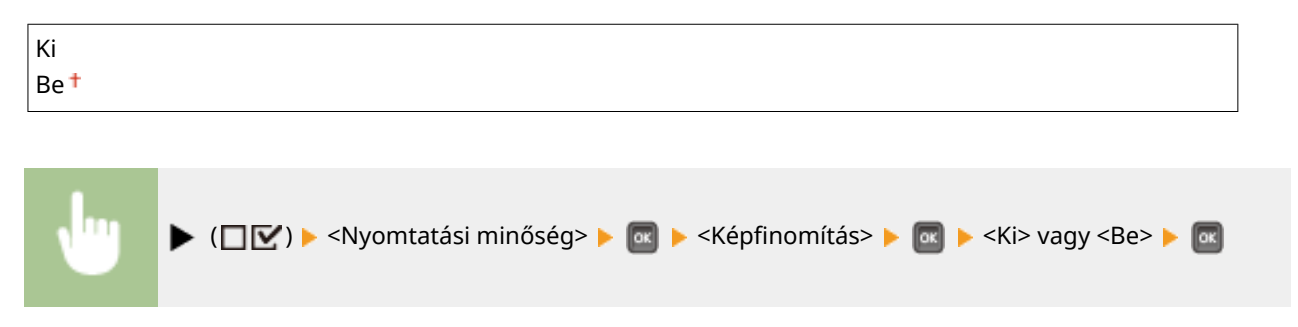

### Festéktakarékos

Akkor adja meg ezt a beállítást, ha például egy nagyobb nyomtatási feladat előtt ellenőrizni szeretné az eredményt (pl. az elrendezést). Mivel ebben a nyomtatási módban kevesebb festéket használ a készülék, a finom vonalak és a világosabb fedettségű részek elmosódhatnak.

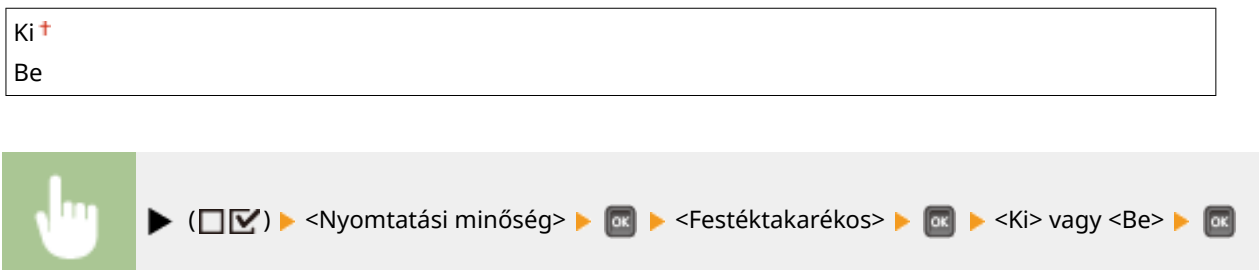

# Fedettség \*

Beállíthatja a nyomtatáshoz használni kívánt festék fedettséget. A <Fedettség> lehetőség nem jelenik meg, ha a <Festéktakarékos> elemet <Be> értékre állította. **[A nyomtatási fedettség beállítása\(P. 546\)](#page-552-0)**

 $-8-0++8$ 

# Fedetts.(Finombeáll) \*

A nyomtatás során alkalmazandó festék fedettséget három különböző fedettségű területen külön-külön finomra hangolhatja. A <Fedetts.(Finombeáll)> lehetőség nem jelenik meg, ha a <Festéktakarékos> elemet <Be> értékre állította. **[A nyomtatási fedettség beállítása\(P. 546\)](#page-552-0)**

 $-8-0++8$ 

### Féltónusú

Megadhatja a félárnyékok (a kép világosabb és sötétebb részei közötti középtartomány) visszaadásának módját. A féltónusokat minden dokumentum esetén beállíthatja az egyes képadattípusonként.

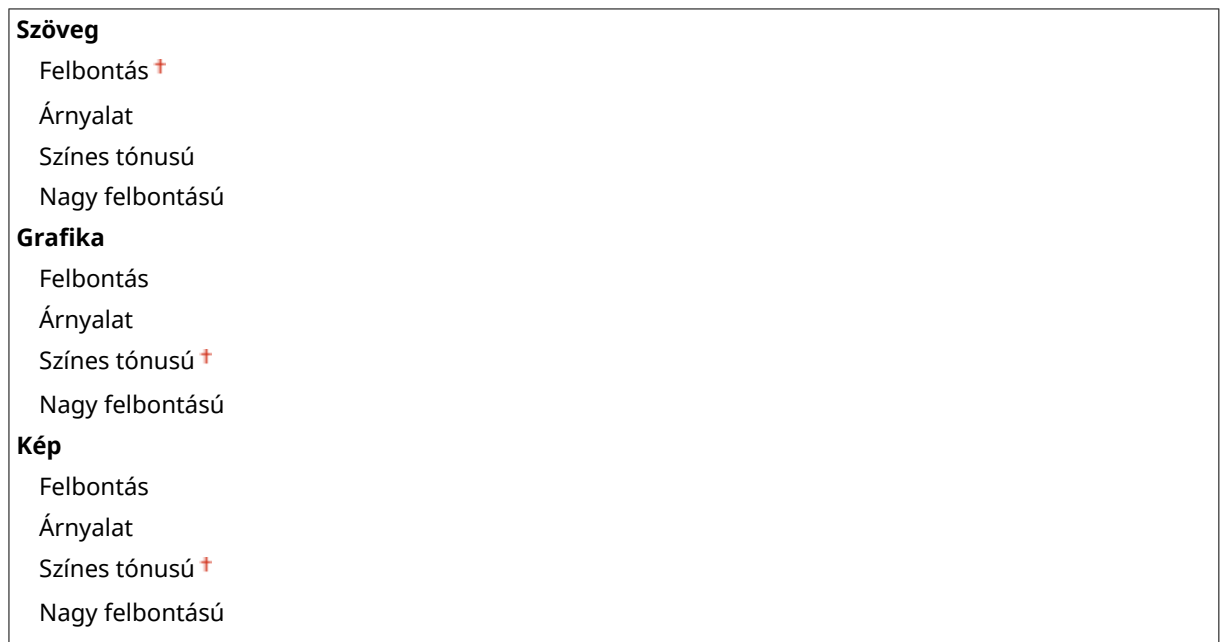

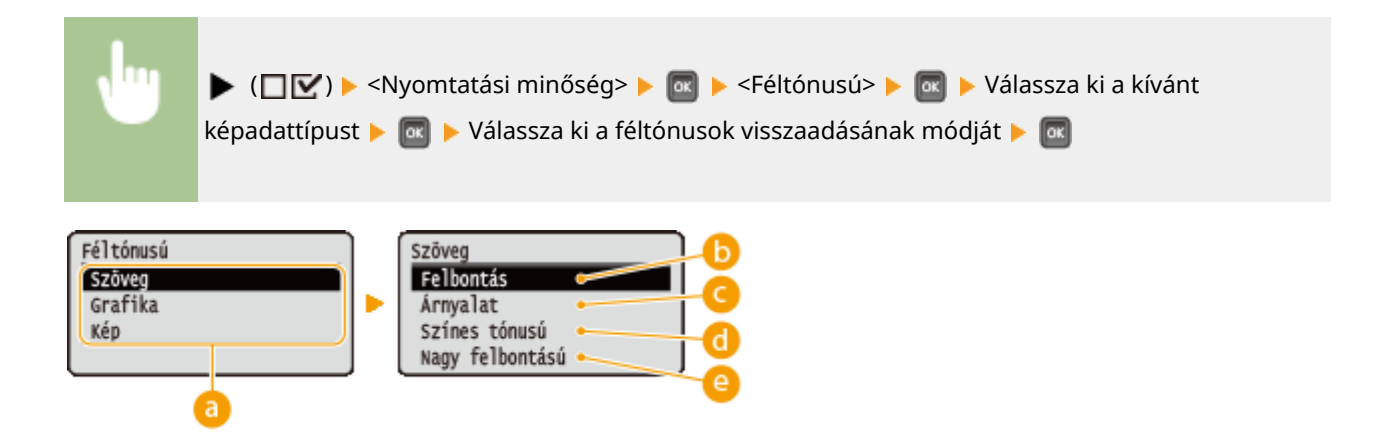

### **a** Képadattípus

Válassza ki azt a képadattípust, amelynek beállításait módosítani szeretné. Válassza a <Szöveg> lehetőséget karakterek, a <Grafika> beállítást vonalak és ábrák, illetve a <Kép> pontot képek (pl. fényképek) nyomtatásához.

### **<Felbontás>**

A karakterek szélének éles visszaadása révén részletgazdag nyomtatást tesz lehetővé. Ez a nyomtatási mód a karakterekből és vékony vonalakból álló nyomtatási adatok éles körvonalú nyomtatására alkalmas.

### **<Árnyalat>**

Árnyalatos képek és vonalak lágy átmenetekkel történő nyomtatása. Ez a nyomtatási mód ábrák és grafikonok árnyalt nyomtatására alkalmas.

### **<Színes tónusú>**

Kontrasztos tónusú, élénk képek nyomtatása. Ez a nyomtatási mód fényképekhez hasonló képadatok nyomtatására alkalmas.

### <span id="page-420-0"></span>**<Nagy felbontású>**

Nagyobb felbontású nyomtatást eredményez, mint a <Felbontás> beállítás, ugyanakkor kissé csökken a nyomtatási eredmény stabilitása. Ez a nyomtatási mód a karakterekből, vékony vonalakból és CAD-adatokból álló nyomtatási adatok éles körvonalú nyomtatására alkalmas.

# Minőség gyengítése

Megadhatja, hogy folytatni kívánja-e a nyomtatást a minőség automatikus csökkentésével, ha a nyomtatási feladat feldolgozásához nem áll rendelkezésre elég memória.

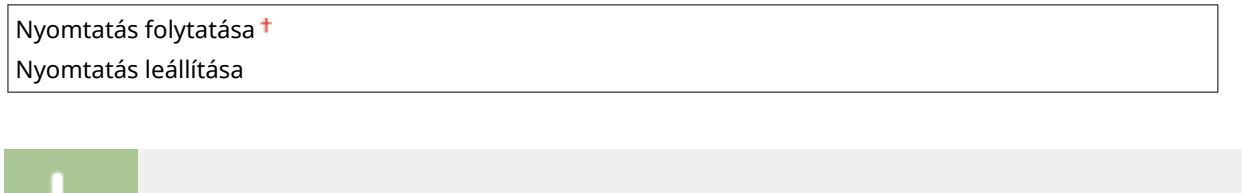

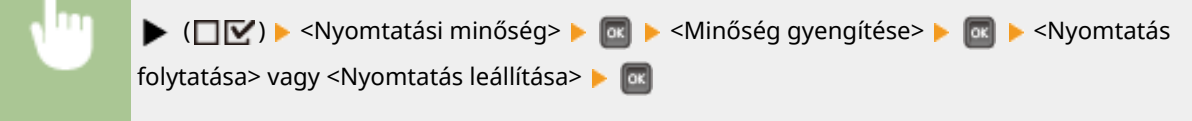

### **MEGJEGYZÉS**

● A <Nyomtatás leállítása> lehetőség kiválasztásakor hibaüzenet jelenik meg és leáll a nyomtatás, ha a készülék memóriája megtelt. Amennyiben a minőség csökkentésével folytatni kívánja a nyomtatást, nyomja  $\mathsf{m}$ eg a  $\Box$  (  $\Box$  ) gombot.

# Nyom. vonalv. beáll.

Módosítsa ezt az értéket, ha a nyomtatott szöveg vagy a vékony vonalak kifakultak.

 $-7-0^+$   $-+8$ 

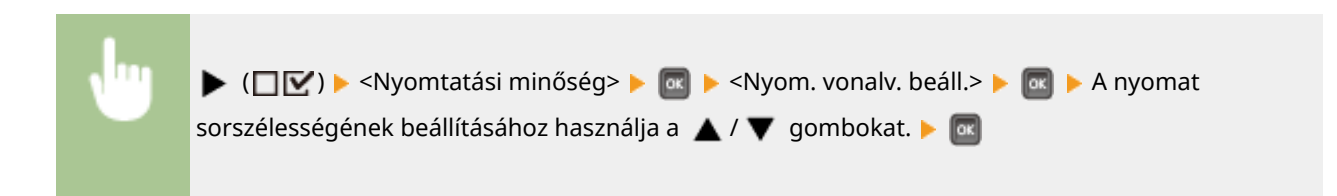

# **Illesztőfelület**

#### 0YY8-05F

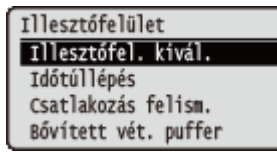

Rövid leírás kíséretében ismertetjük a számítógéppel és az USB-eszközökkel való kommunikációhoz szükséges interfészek beállításait. Az alapértelmezett beállítások mellett a  $($  † ) jelzés látható.

### **MEGJEGYZÉS**

#### **Csillagozások (\*)**

 $\bullet~$  A csillaggal ( $\check{ }$ ) jelölt beállítások a készülék többi beállításától függően érhetők el.

```
Illesztőfel. kivál.(P. 415)
Időtúllépés(P. 416)
Csatlakozás felism.(P. 417)
Bővített vét. puffer(P. 417)
```
### Illesztőfel. kivál.

Válassza ki a készülékhez használni kívánt interfészt.

#### **USB**

Engedélyezheti vagy letilthatja az USB-portot. **[Számítógéppel létrehozandó USB-kapcsolat](#page-296-0) [korlátozása\(P. 290\)](#page-296-0)**

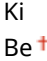

#### **Hálózat**

Engedélyezheti vagy letilthatja a LAN-portot. **[LAN-port letiltása\(P. 298\)](#page-304-0)**

Ki Be<sup>+</sup>

#### **USB összetett funkc.**

Megadhatja a beállításokat az USB-eszközök használatát biztosító funkciók vagy a használni kívánt illesztőprogramok kiválasztásához.

#### **Összet.funkc. beáll.**

Megadhatja, hogy a MEAP-alkalmazások vagy az USB-eszközök hálózati elérése élvezzen-e elsőbbséget akkor, ha a készülékhez USB-eszköz csatlakozik.

MEAP prioritása<sup>+</sup>

```
USB NW felett prior.
```
<span id="page-422-0"></span>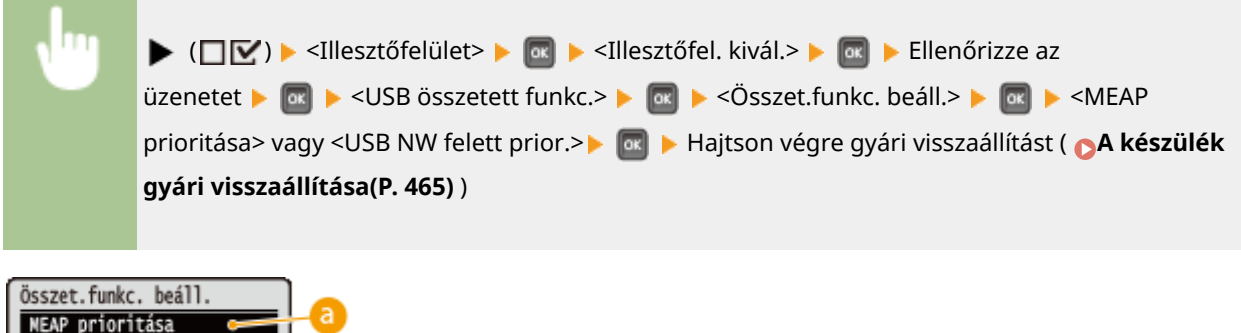

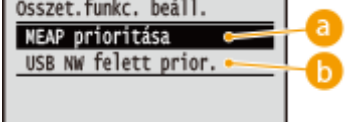

### **<MEAP prioritása>**

Adja meg ezt a beállítást, ha a MEAP-alkalmazásokat kívánja előtérbe helyezni.

### **<USB NW felett prior.>**

Adja meg ezt a beállítást, ha az USB-eszközök hálózati elérésének kíván elsőbbséget adni. E funkció segítségével számítógépről vezérelheti a készülék USB-portjához csatlakoztatott USB-eszközt.

### **USB-tárolóeszköz**

Megadhatja a külső eszközökhöz készült illesztőprogramnak az USB-memóriaeszköz használatára vonatkozó beállításait.

#### **MEAP illesztőprogram**

Engedélyezheti vagy letilthatja a MEAP speciális, külső eszközökhöz készült illesztőprogramját, ha USBmemóriaeszköz csatlakozik a készülékhez. Amennyiben USB-memóriaeszközről közvetlenül, számítógép használata nélkül kíván nyomtatni (közvetlen USB-nyomtatás), akkor válassza a <Ki> lehetőséget.

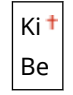

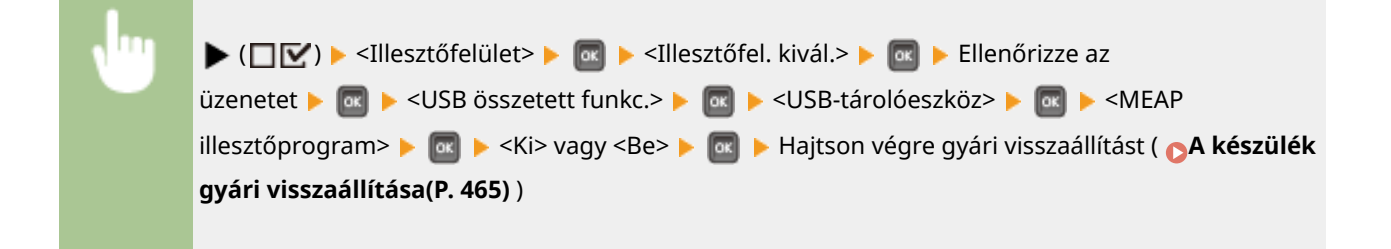

# Időtúllépés

Megadhatja, hogy hogyan reagáljon a készülék a nyomtatási adatok fogadásának megszakadására.

### **Időtúllépés**

Megadhatja, hogy le szeretné-e állítani a nyomtatást, ha a nyomtatási adatok fogadása egy meghatározott ideig megszakad.

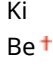

<span id="page-423-0"></span>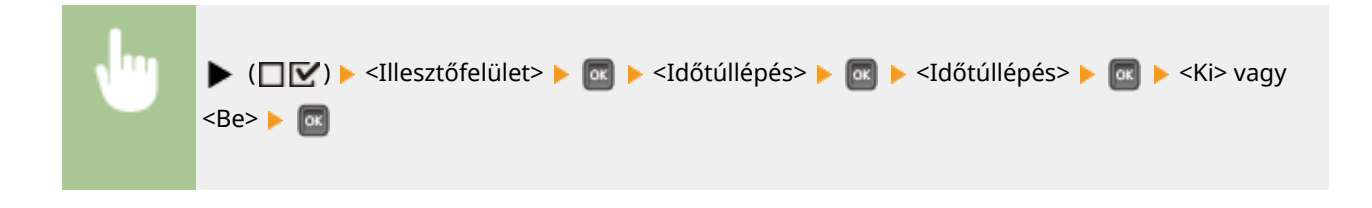

### **Időtúllépés ideje \***

Állítsa be azt az időintervallumot, amelynek lejártával időtúllépési hiba történik.

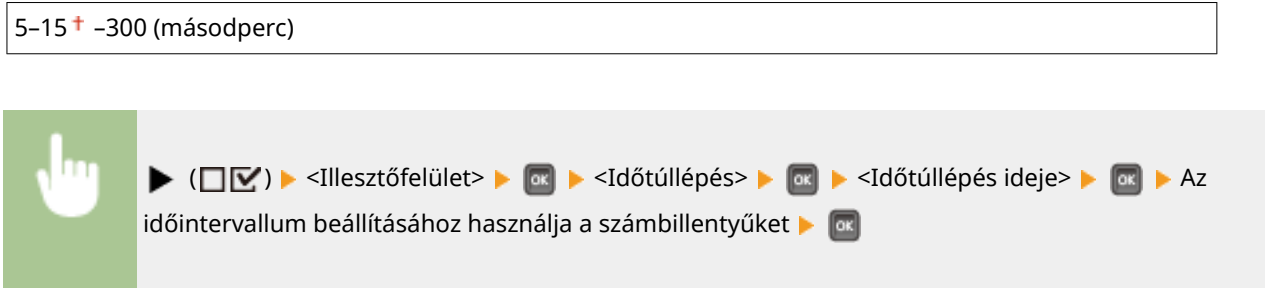

# Csatlakozás felism.

Vezetékes helyi hálózati kapcsolaton keresztüli nyomtatás esetén olyan problémák léphetnek fel, mint a nem megfelelő átfedés és a csonka karakterek. Ilyen esetben állítsa a <Csatlakozás felism.> elemet <Ki> értékre.

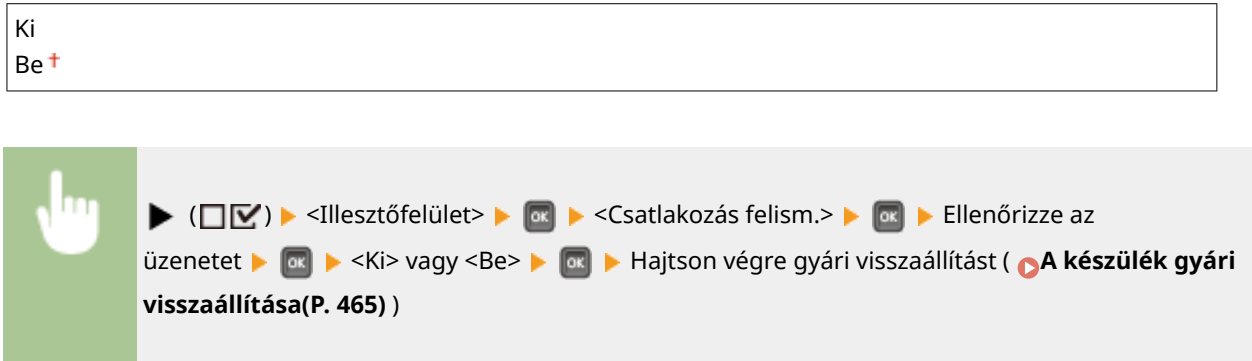

# Bővített vét. puffer

Megadhatja, hogy a számítógépről érkező nyomtatási adatok fogadásához kívánja-e növelni a készülék beépített memóriájának szabad kapacitását. A <Be> lehetőség kiválasztása esetén csökkenthető a számítógép számára a nyomtatási adatok feldolgozásához vagy továbbításához szükséges idő, amikor a számítógépről nagy mennyiségű vagy összetett struktúrájú adatok érkeznek.

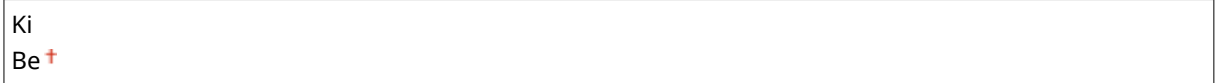

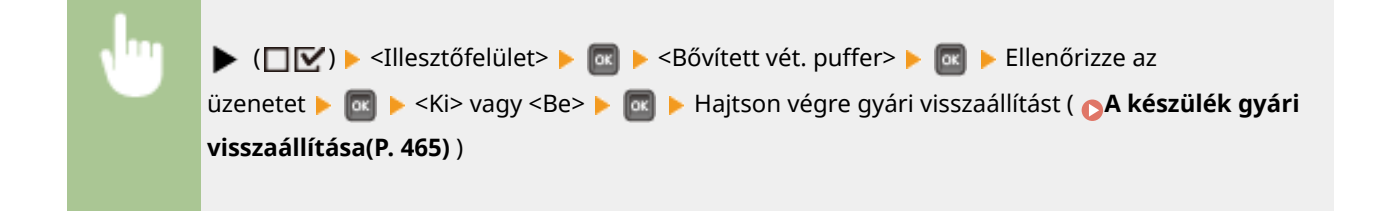

# **Használói karbant.**

#### 0YY8-05H

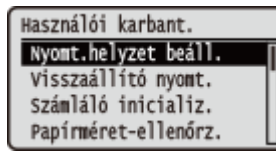

Rövid leírás kíséretében ismertetjük a készülék beállítási lehetőségeit, többek között a nyomtatási pozíciónak az egyes papírforrásokhoz történő kiigazítását, valamint a nyomtatási minőség javítását. Ezeket a beállításokat a készülék offline állapotában adhatja meg. Az alapértelmezett beállítások mellett a  $(1)$  jelzés látható.

### **MEGJEGYZÉS**

### **Csillagozások (\*)**

● A csillaggal (\* ) jelölt beállítások a többi beállítástól, illetve attól függően jelennek meg, hogy van-e a készülékben papíradagoló, papírtároló, borítékadagoló vagy SD-kártya (ezek mindegyike opcionális).

**Nyomt.helyzet beáll.(P. 419) [Visszaállító nyomt.\(P. 420\)](#page-426-0) [Számláló inicializ.\(P. 420\)](#page-426-0) [Papírméret-ellenőrz.\(P. 420\)](#page-426-0) [Mérethelyettesítés\(P. 421\)](#page-427-0) [Rövid szél, ad. pri.\(P. 421\)](#page-427-0) [Különl. továbbít.mód\(P. 421\)](#page-427-0) [A különl.nyomt. mód\(P. 422\)](#page-428-0) [Különl.fedettség mód\(P. 422\)](#page-428-0) [SD-kártya karbantart\(P. 423\)](#page-429-0) [Különleges nyomt.mód\(P. 423\)](#page-429-0)**

**[C különl.nyom.beáll.\(P. 423\)](#page-429-0) [Vonalkódbeáll. mód\(P. 424\)](#page-430-0) [Firmver frissítése\(P. 424\)](#page-430-0) [Papíradagolás módja\(P. 425\)](#page-431-0) [Feladatlistát mutat\(P. 426\)](#page-432-0) [Import/export beáll.\(P. 426\)](#page-432-0) [Értes. tisztításról\(P. 427\)](#page-433-0) [Tiszt. értes. ideje\(P. 427\)](#page-433-0) [Festékcsere időzít.\(P. 427\)](#page-433-0) [Spec,festékell.időz.\(P. 428\)](#page-434-0)**

# Nyomt.helyzet beáll.

[A nyomtatási pozíció](#page-554-0)t minden egyes papírforráshoz külön-külön beállíthatja. **DA nyomtatási pozíció [beállítása\(P. 548\)](#page-554-0)**

### **Y eltolás (bor.tál.)/X eltolás (bor.tál.) \***

Az opcionális borítékadagolóba helyezett borítékra történő nyomtatáskor beállíthatja a függőleges és a vízszintes nyomtatási pozíciót.

 $-5,0-0,0^+ -+5,0$  (mm)

### **Y eltolás (TC tálca)/X eltolás (TC tálca)**

A többcélú tálcába helyezett papírra történő nyomtatáskor beállíthatja a függőleges és a vízszintes nyomtatási pozíciót.

 $-5,0-0,0^+ -+5,0$  (mm)

### Függőleges eltolás (1–5. fiók)/Vízszintes eltolás (1–5. fiók)<sup>\*</sup>

A papírfiókba vagy az opcionális papírtárolóba helyezett papírra történő nyomtatáskor beállíthatja a függőleges és a vízszintes nyomtatási pozíciót.

 $-5,0-0,0$ <sup>+</sup>  $-+5,0$  (mm)

### <span id="page-426-0"></span>**Y eltolás(2 oldalas)/X eltolás(2 oldalas) \***

Beállíthatja a függőleges és a vízszintes nyomtatási pozíciót kétoldalas nyomtatási módban az első (elülső) oldalra történő nyomtatáshoz. A második oldal (hátoldal) nyomatási pozíciója a nyomtatás kezdetekor elérhető papírforrás beállításai szerint alakul.

 $-5,0-0,0^+ -+5,0$  (mm)

### Visszaállító nyomt.

Megadhatja, hogy ki szeretné-e újra nyomtatni azt az oldalt, amelynek nyomtatása papírelakadás vagy hiba miatt megszakadt.

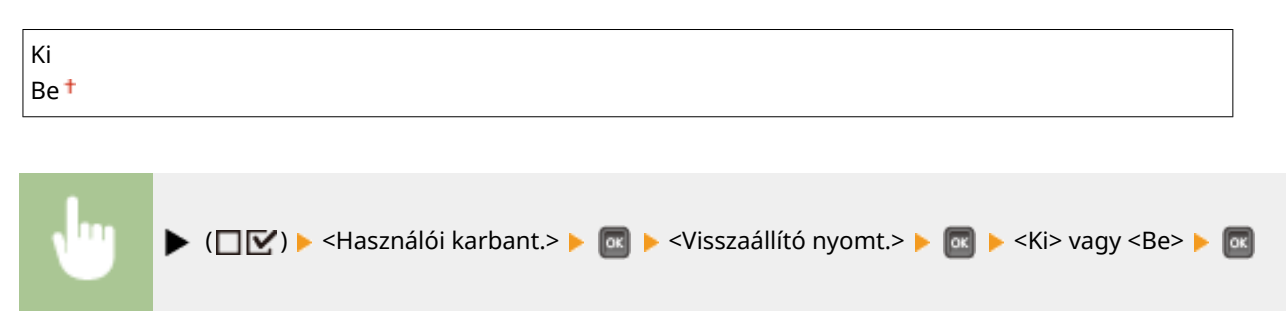

# Számláló inicializ.

Megadhatja, hogy szeretné-e nullázni a rögzítőegységen kinyomtatott oldalak számát.

#### **Fixálóegység**

Nullázza az aktuális rögzítőegység lapszámlálását. Ezt a műveletet a rögzítőegység minden cseréjénél végre kell hajtania.

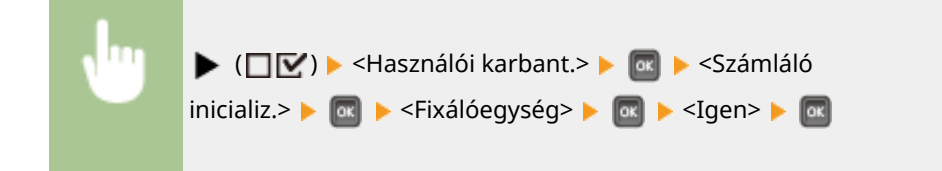

### Papírméret-ellenőrz.

Megadhatja, hogy a papírméret <Szabad méret> beállítása esetén a készülék ellenőrizze-e a papírforrásba helyezett papír méretét. A <Be> érték kiválasztása esetén a készülék üzenetben tájékoztat a papírméretről, és leállítja a nyomtatást, ha a papírforrásban lévő papír mérete nem egyezik a nyomtatási adatokkal.

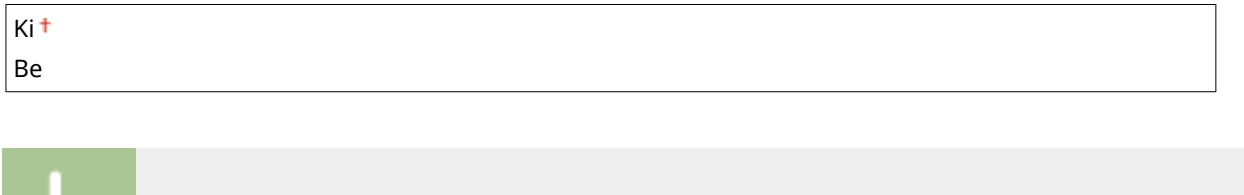

 $\blacktriangleright$  ( $\Box \nabla$ )  $\blacktriangleright$  <Használói karbant.>  $\blacktriangleright$   $\Box$   $\blacktriangleright$  <Papírméret-ellenőrz.>  $\blacktriangleright$   $\Box$   $\blacktriangleright$  <Ki> vagy <Be>  $\blacktriangleright$   $\Box$ 

# <span id="page-427-0"></span>**MEGJEGYZÉS**

● Amennyiben a behelyezett papír mérete és a nyomtatási adat közötti különbség elhanyagolható, akkor előfordulhat, hogy nem jelenik meg üzenet, és a nyomtatás akkor is folytatódik, ha a kiválasztott beállítás a <Be>.

# Mérethelyettesítés

Megadhatja, hogy a készülék váltson-e az A4 és a Letter papírméret között. Ha a <Be> értéket választotta, és a nyomtatáshoz A4-es papírméretet állított be a számítógépen, de nincs A4-es méretű papír a nyomtatóban, akkor a készülék Letter méretű papírra fog nyomtatni.

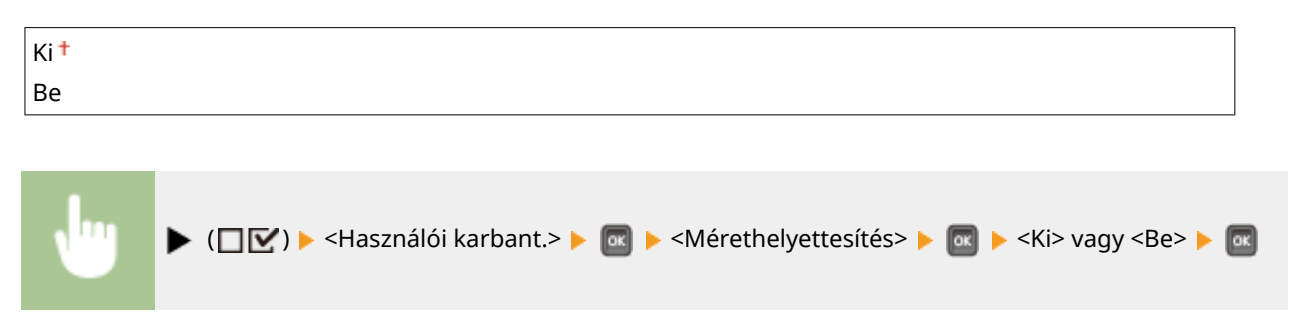

### Rövid szél, ad. pri.

Ha olyan méretű papírra nyomtat, amelyet álló és fekvő tájolásban is behelyezhet, akkor állítsa ezt az elemet <Be> értékre, ha a papírt inkább álló tájolásban kívánja használni. Ez a beállítás csak akkor lép érvénybe, ha a <Papírforrás> pontban az <Automatikus> lehetőséget választotta.

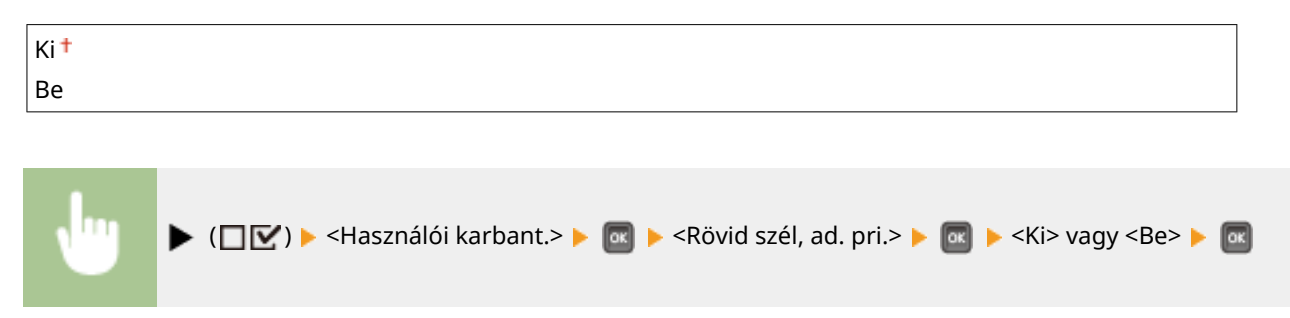

### Különl. továbbít.mód

Ha a készüléket alacsony páratartalmú környezetben használja, a kinyomtatott képeken vagy szövegeken foltok jelenhetnek meg. Ilyen esetben megoldhatja a problémát, ha ezt az elemet <Be> értékre állítja.

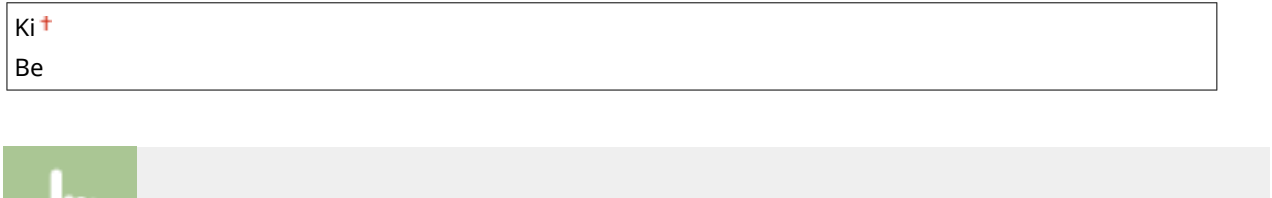

 $\blacktriangleright$  ( $\square$  $\square$ )  $\blacktriangleright$  <Használói karbant.>  $\blacktriangleright$   $\square$   $\succ$  Különl. továbbít.mód>  $\blacktriangleright$   $\square$   $\succ$  Ki> vagy <Be>  $\blacktriangleright$ 

# <span id="page-428-0"></span>**MEGJEGYZÉS**

● Ha az elemet <Be> értékre állítja, és a készüléket magas páratartalmú környezetben használja, a nyomtatás fedettsége világosabb vagy egyenetlen lehet.

# A különl.nyomt. mód

A papírtípustól vagy a környezeti feltételektől függően a kinyomtatott oldalakon csíkok jelenhetnek meg. Ilyen esetben ennek az elemnek a beállítása megoldhatja a problémát. A javítás hatása a <1. mód> beállítás esetén a leggyengébb, és a <4. mód> beállítás esetén a legerősebb.

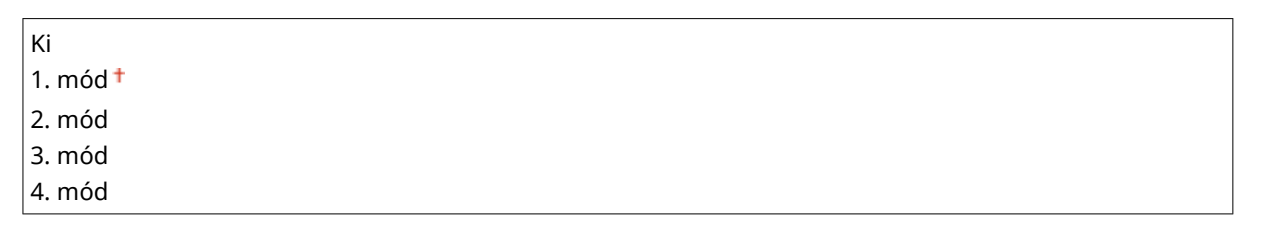

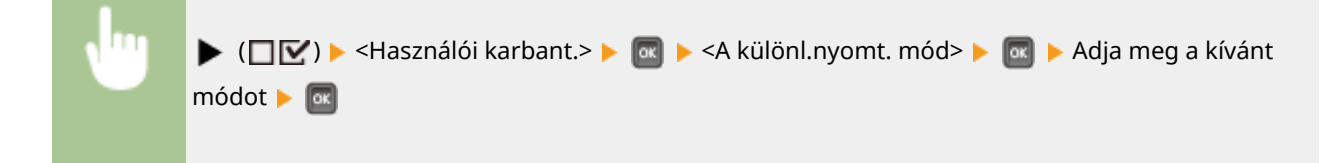

### **MEGJEGYZÉS**

- $\bullet$  Ez az elem nem állítható be, ha a <Vonalkódbeáll. mód> beállítás értéke <1. mód> <4. mód>.  $\bullet$ **[Vonalkódbeáll. mód\(P. 424\)](#page-430-0)**
- A <3. mód> vagy a <4. mód> kiválasztása esetén a nyomtatási sebesség csökken.
- A javítási hatás növelésével a nyomtatás fedettsége világosabb lesz. Emellett a szélek elmosódhatnak, és kissé csökkenhet a részletek kidolgozottsága.

# Különl.fedettség mód

Ha a készüléket magas páratartalmú környezetben használja, a nyomtatás fedettsége világosabb vagy egyenetlen lehet. Ilyen esetben megoldhatja a problémát, ha ezt az elemet <Be> értékre állítja.

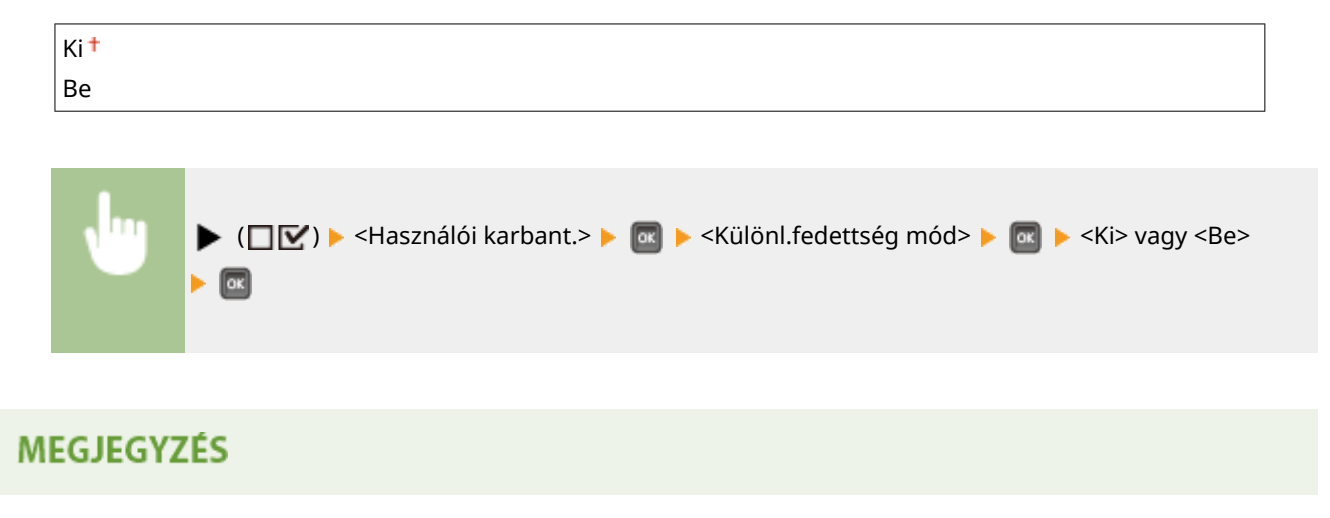

<span id="page-429-0"></span>● Ha az elemet <Be> értékre állítja, és a készüléket alacsony páratartalmú környezetben használja, a kinyomtatott képeken vagy szövegeken foltok jelenhetnek meg.

# SD-kártya karbantart \*

SD-kártyahiba esetén, illetve ha hulladékba kívánja helyezni az SD-kártyát, akkor törölheti a rajta tárolt adatokat.

#### **Formázás**

Inicializálja az SD-kártyát. A kártyán tárolt valamennyi adat törlésre kerül.

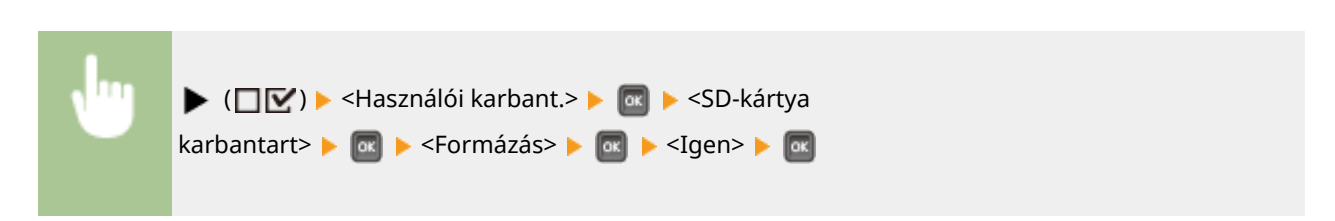

#### **Adatok teljes törl.**

Az SD-kártyán tárolt valamennyi adat törlésre kerül. Szükség szerint hajtsa végre ezt a műveletet, például ha hulladékba kívánja helyezni az SD-kártyát, miután törölte a rajta tárolt összes adatot – a szokásos törlési eljárásokkal nem törölhető adattöredékekkel együtt. **[SD-kártya összes adatának törlése\(P. 602\)](#page-608-0)**

### Különleges nyomt.mód

Olyan beállításokat biztosít, amelyek akkor használhatók, ha a nyomtatás nem végezhető el megfelelően.

#### **Papírtapadás csökk.**

Kétoldalas nyomtatás esetén a nyomtatott papírlapok a nyomtatási sűrűségtől függően egymáshoz tapadhatnak. Ilyen esetben ez a beállítás megoldhatja a problémát, de a nyomtatási sebesség csökkenhet.

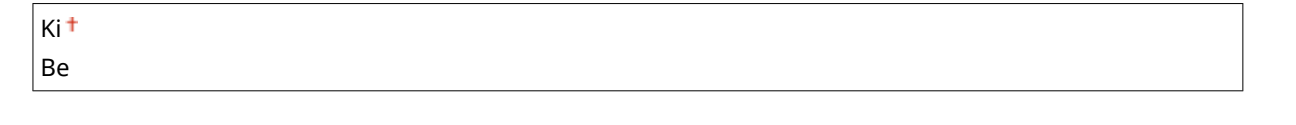

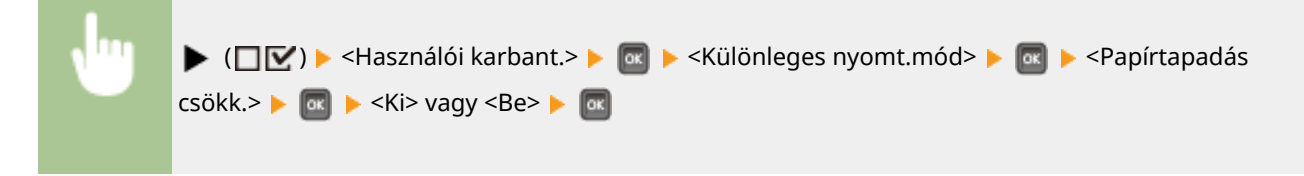

# C különl.nyom.beáll.

Állítsa ezt az elemet <Be> értékre, ha a nyomtatás feltűnő zajjal jár.

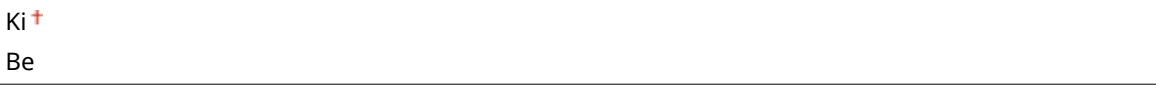

<span id="page-430-0"></span>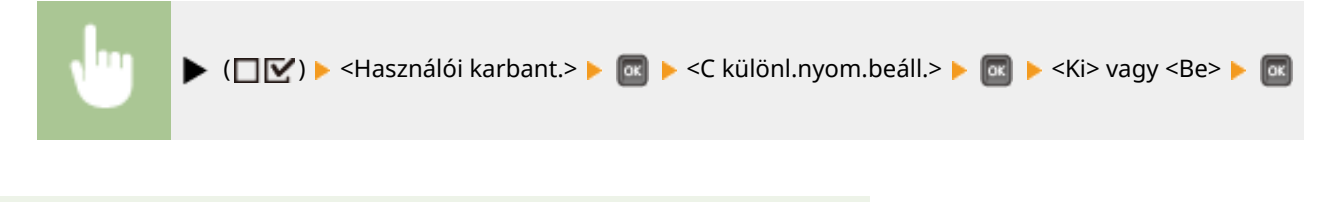

### **MEGJEGYZÉS**

● Ha ezt az elemet <Be> értékűre állítja, a nyomtatási sebesség csökken.

# Vonalkódbeáll. mód

Ezt a beállítást akkor használhatja, ha a kinyomtatott vonalkódok nem olvashatók. Minél nagyobb módszámot választ az alábbi lehetőségek közül, annál nagyobb lesz a javítási hatás.

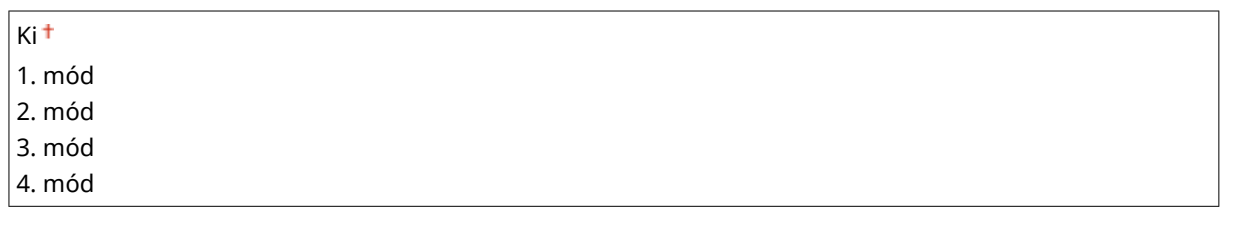

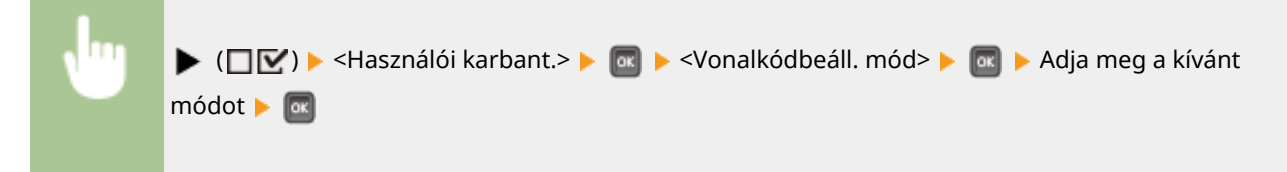

# **MEGJEGYZÉS**

- Ha erősebb javítást választ, a nyomtatási fedettség világosabb lesz.
- Ha a számítógépről nyomtat, akkor a nyomtató-illesztőprogramban megadott beállítás lesz érvényes. Ha a >Grafikus mód] beállítását a nyomtató-illesztőprogramban [UFR II mód] értékűre, a [Vonalkódbeállítási mód] beállítást pedig [Nyomtató alapértelmezése] értékűre módosítja, akkor a kezelőpanelen megadott beállítás lesz érvényes.
- $\bullet$  Ha ezt az elemet a <1. mód>–<4. mód> beállítások valamelyikére állítja, akkor a <A különl.nyomt. mód> automatikusan <Ki> lesz kapcsolva.
- Ha a <4. mód> beállítást választja, a nyomtatási sebesség csökken.

# Firmver frissítése

A készüléken futó firmware frissítése.

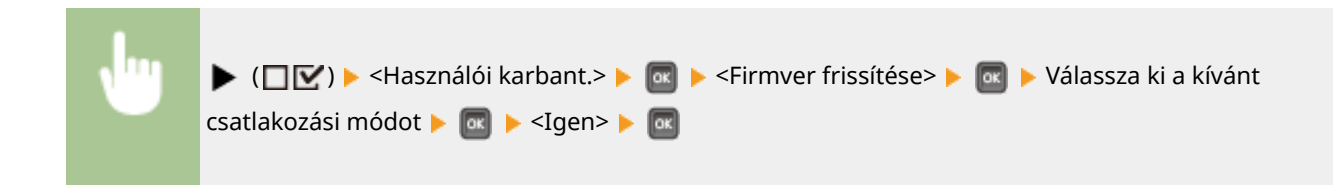

<span id="page-431-0"></span>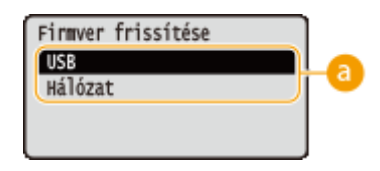

### **Csatlakozási mód kiválasztása**

Megadhatja a firmware frissítését elvégző számítógéphez való csatlakozás módját.

# Papíradagolás módja

Akkor válassza ezt a beállítást, ha emblémás (fejléces) papírra nyomtat. Az emblémás papírokra nyomtatáskor attól függően, hogy egy- vagy kétoldalasan nyomtat-e, módosítania kell a papír forrásba történő behelyezésének módját. Ha viszont a beállítást a <Nyomt.old.prioritása> értékre állítja, akkor egy- és kétoldalas nyomtatásnál is az emblémás oldallal lefelé helyezheti be a papírt. További részletek: **[Előnyomott papír behelyezése\(P. 56\)](#page-62-0)** .

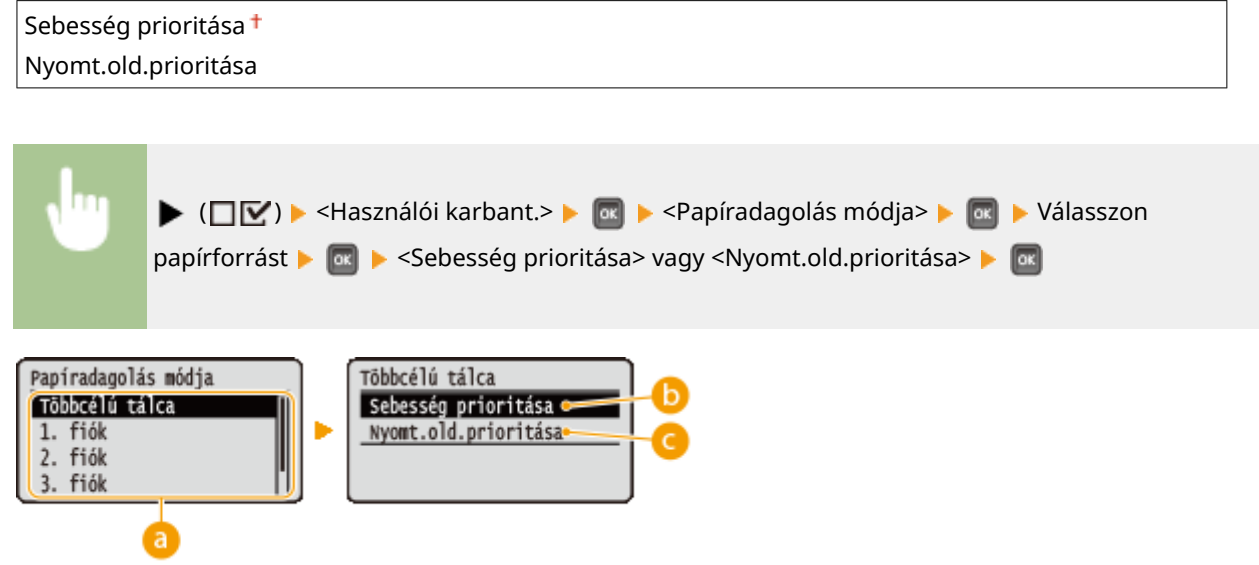

### **Papírforrás kiválasztása**

Kiválaszthatja azt a papírforrást, amelynek módosítani szeretné a papíradagolási mód beállítását.

### **<Sebesség prioritása>**

Ha emblémával előnyomott papírt használ, akkor az egyoldalas és a kétoldalas nyomtatás közötti váltásnál módosítani kell azt, hogy melyik oldal nézzen felfelé.

#### **MEGJEGYZÉS:**

● Ha nem számít, hogy a papír melyik oldalára nyomtat, akkor a <Sebesség prioritása> beállítás kiválasztását javasoljuk.

### **<Nyomt.old.prioritása>**

Ha a papír meghatározott oldalára szeretne nyomtatni, akkor nem kell megfordítania a papírt a papírforrásban attól függően, hogy egy- vagy kétoldalas nyomtatást választott-e.

#### **MEGJEGYZÉS:**

● Még ha a <Nyomt.old.prioritása> lehetőséget adta is meg a papírforrás számára ( **[Papír\(P. 586\)](#page-592-0)** ), ez a beállítás nem lép érvénybe, és a készülék a <Sebesség prioritása> beállításnak megfelelően fog működni.
#### A beállítási menük listája

Ilyenkor a papír úgy helyezze be, mint a <Sebesség prioritása> beállítás esetén ( **[Előnyomott papír](#page-62-0) [behelyezése\(P. 56\)](#page-62-0)** ).

● A <Nyomt.old.prioritása> kiválasztása esetén az egyoldalas nyomtatás sebessége csökken.

## Feladatlistát mutat

Megadhatja, hogy a készülék megjelenítse-e a nyomtatás alatt álló, illetve nyomtatásra váró adatok listáját, ha megnyomja a kezelőpanel ( ) ( ) gombját.

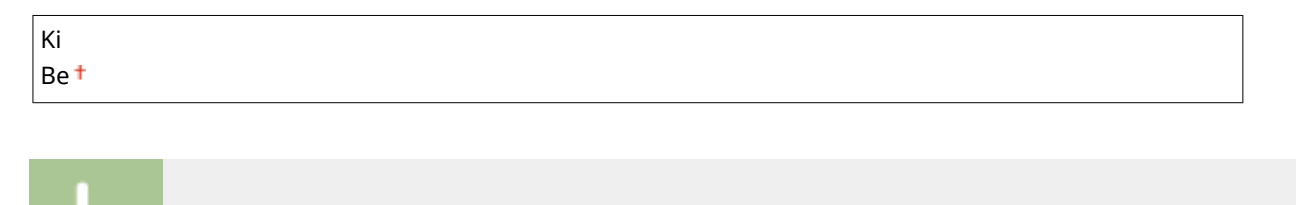

 $\blacktriangleright$  ( $\Box$  $\blacktriangleright$ )  $\blacktriangleright$  <Használói karbant.>  $\blacktriangleright$   $\Box$   $\blacktriangleright$  <Feladatlistát mutat>  $\blacktriangleright$   $\Box$   $\blacktriangleright$  <Ki> vagy <Be>  $\blacktriangleright$   $\Box$   $\blacksquare$ 

### **MEGJEGYZÉS**

● Ha megnyomja a  $\Box$  ( $\bigcirc$ / $\Diamond$ ) gombot, amikor a <Ki> beállítás van érvényben, akkor a folyamatban lévő aktuális nyomtatási feladat törlődik.

## Import/export beáll.

A készüléken regisztrált adatokat, valamint a menüpontok beállításait átviheti és elmentheti a készülékhez csatlakoztatott USB-memóriaeszközre. Az exportált adatok importálhatók. Azonos modellszámú készülékek esetén az adatok egymás között exportálhatók és importálhatók.

### **IMPORTÁLÁS**

Importálhatja a készülékről előzőleg USB-memóriaegységre másolt adatokat.

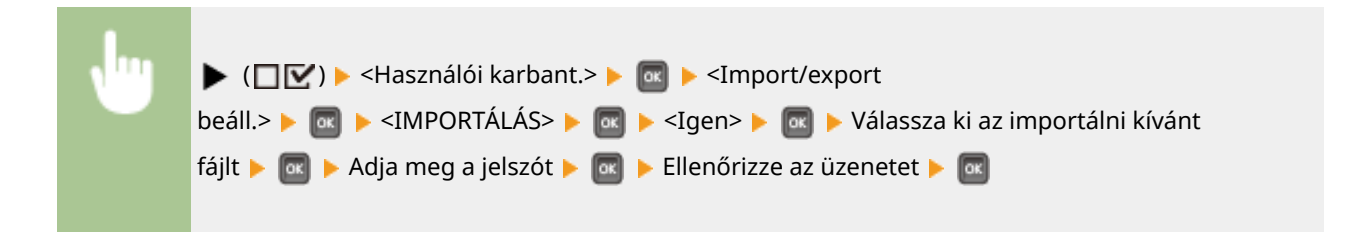

### **EXPORTÁLÁS**

A készüléken regisztrált adatokat és a menüpontok beállításait USB-memóriaeszközre mentheti.

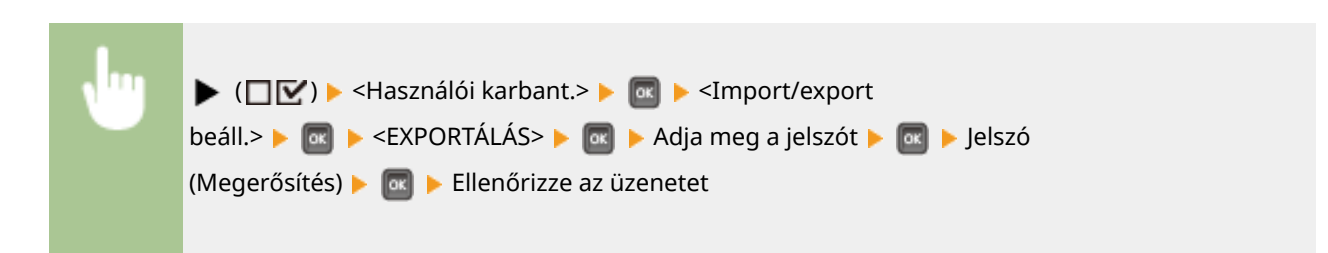

## **MEGJEGYZÉS**

● Ezekhez a műveletekhez csak a készülék jobb oldalán található USB-port használható.

## Értes. tisztításról

Megadhatja, hogy a készülék jelenítsen-e meg a rögzítőegység tisztítására szólító üzenetet.

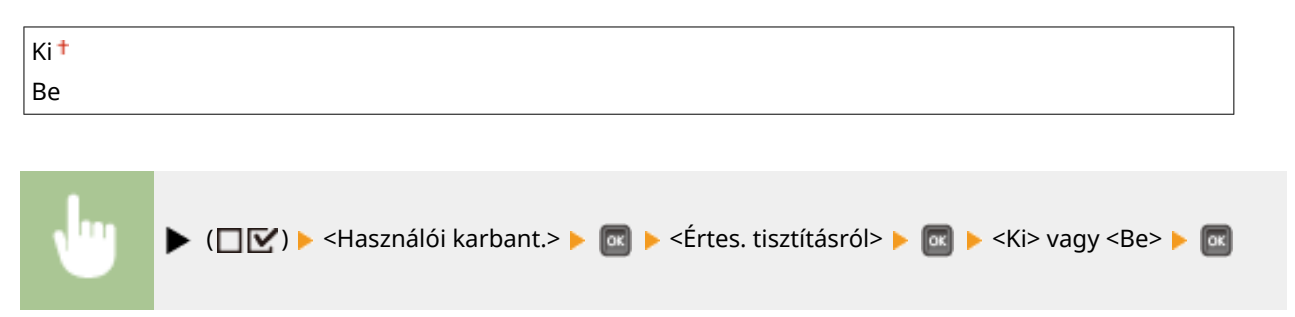

## Tiszt. értes. ideje \*

A <Értes. tisztításról> <Be> értékre állítása esetén a nyomtatott oldalak 1000 egységben kifejezett számában megadhatja, hogy mikor jelenjen meg a rögzítőegység tisztítására szólító üzenet. A konfigurációs oldalon ellenőrizheti, hogy az üzenet megjelenése előtt még hány oldalt nyomtathat. ( **OKonfigurációs oldal(P. 552)** )

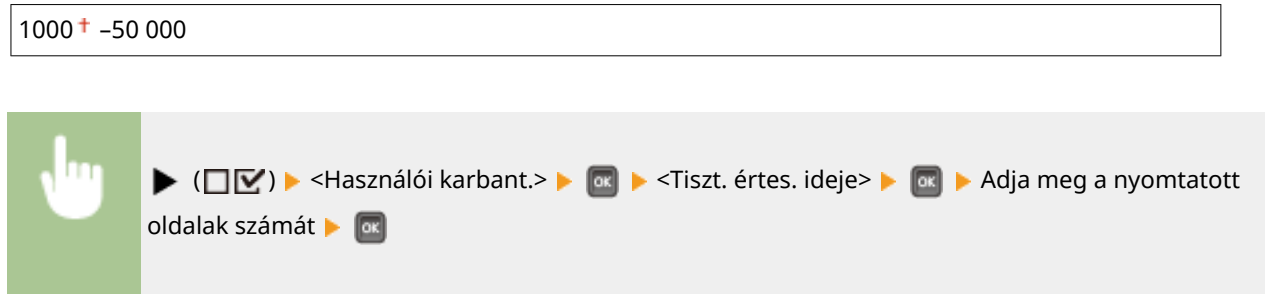

## Festékcsere időzít.

Ha módosítani kívánja az alacsony festékszintre figyelmeztetē üzenet megjelenítésének időzítését, válassza az <Egyéni> lehetőséget.

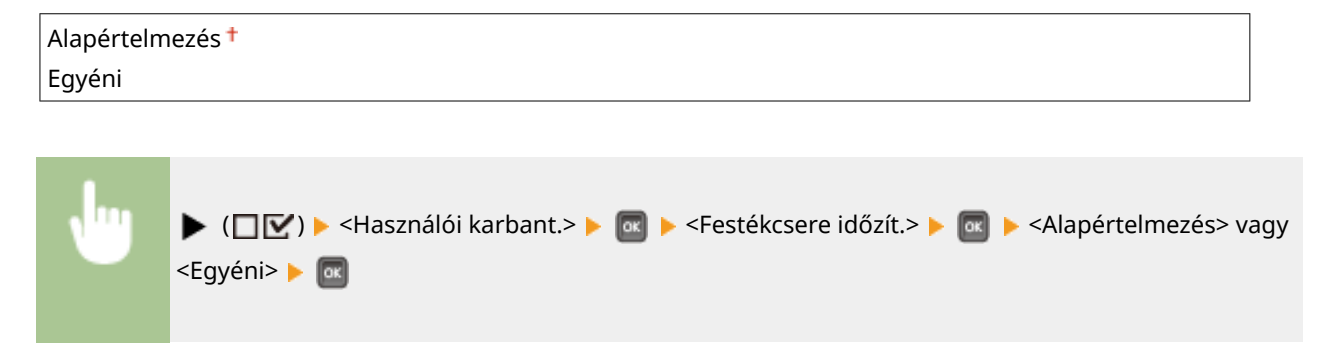

# Spec,festékell.időz. \*

Ha a <Festékcsere időzít.> beállítás értéke az <Egyéni>, akkor adja meg az üzenet megjelenítésének időzítését.

$$
1 - 20^{\text{+}} - 99
$$
 (%)

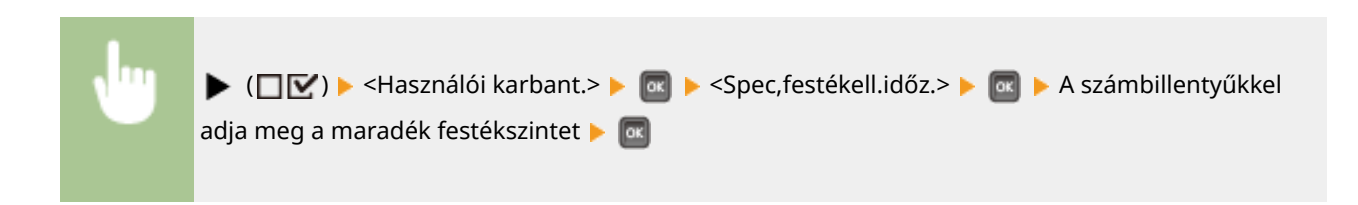

# **Nyomtatási mód**

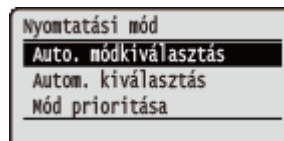

Rövid leírás kíséretében ismertetjük a nyomtatási mód váltással kapcsolatos beállításokat. Az alapértelmezett beállítások mellett a  $(†)$  jelzés látható.

### **MEGJEGYZÉS**

### **Csillagozások (\*)**

● A csillaggal (\*) jelölt beállítások a többi beállítástól, illetve attól függően jelennek meg, hogy van-e opcionális ROM a készülékben.

**Auto. módkiválasztás(P. 429) [Autom. kiválasztás\(P. 430\)](#page-436-0) [Mód prioritása\(P. 430\)](#page-436-0)**

### ■ Nyomtatási mód típusai

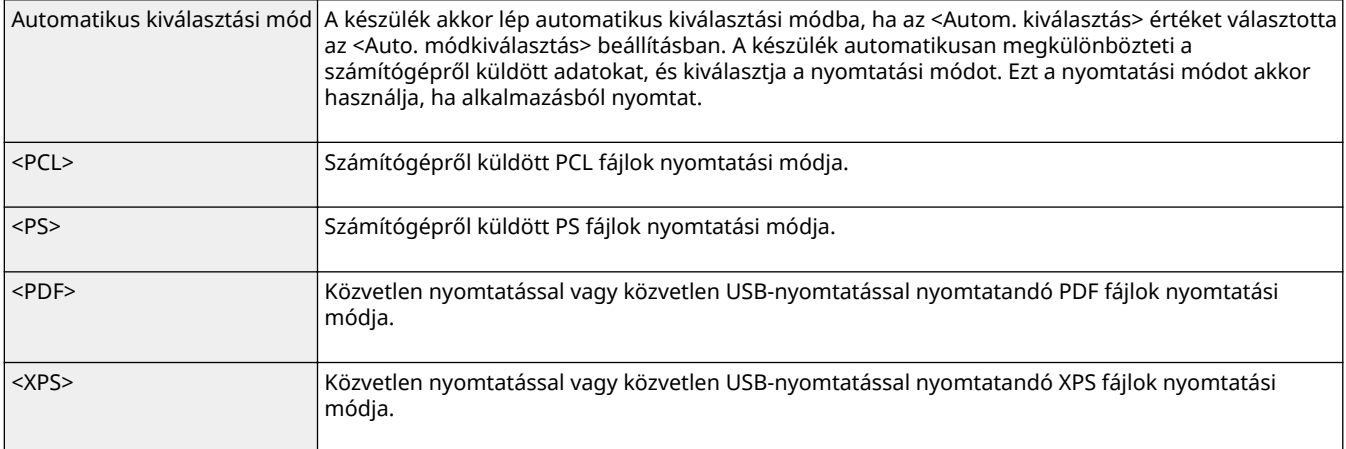

## Auto. módkiválasztás

Megadhatja a készülék által használandó nyomtatási módot.

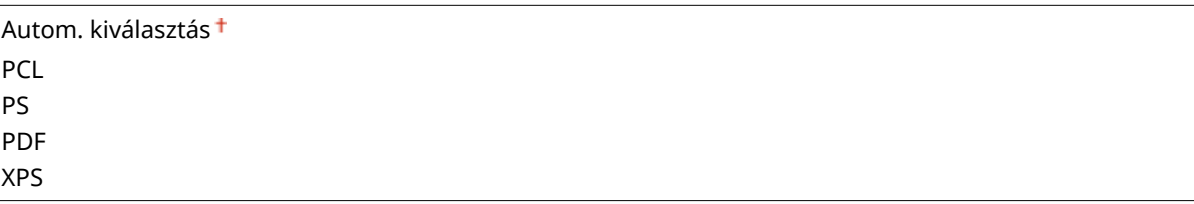

<span id="page-436-0"></span>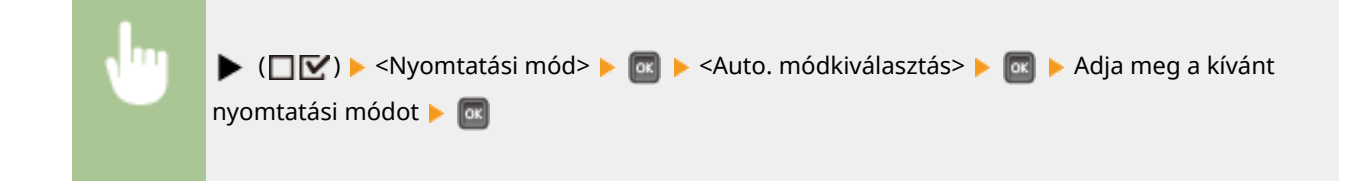

## Autom. kiválasztás

Automatikus kiválasztási módban engedélyezheti vagy letilthatja a nyomtatási módok automatikus kiválasztását.

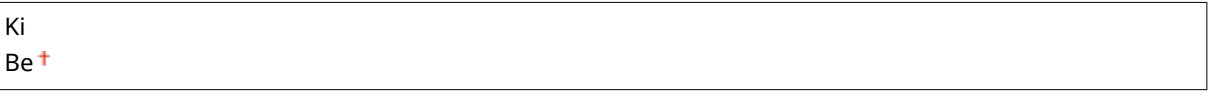

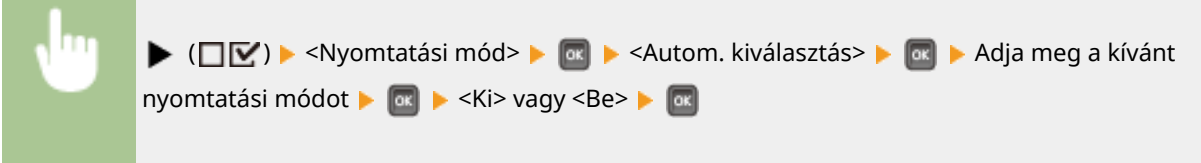

## **MEGJEGYZÉS**

● Ha valamennyi nyomtatási mód beállítása a <Ki>, a készülék a <Mód prioritása> pontban megadott beállítás szerint fog nyomtatni.

## Mód prioritása

Megadhatja azt a nyomtatási módot, amelyet a készülék automatikusan kiválaszt, ha automatikus kiválasztási módban nem képes azonosítani a vezérlőparancsot.

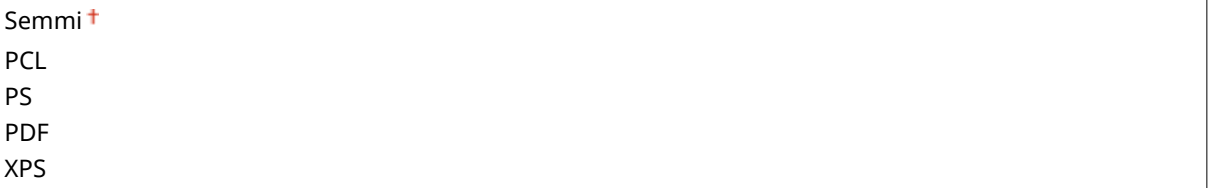

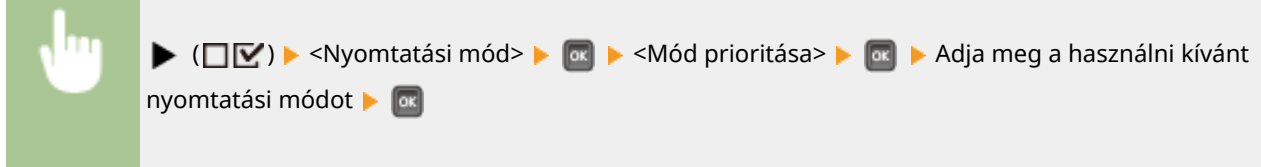

## **MEGJEGYZÉS**

● Az <Semmi> beállítás kiválasztása esetén a készülék automatikusan meghatározza a nyomtatási módot, ha nem sikerül azonosítania a vezérlőparancsot.

# **A nyomtatási módokra jellemző beállítások**

0YY8-05K

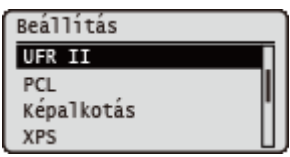

Az egyes nyomtatási módokra jellemző beállításokat a Beállítás menüben adhatja meg. Valamennyi módnál ismertetjük az adott nyomtatási mód esetén használható beállításokat.

**O[UFR II\(P. 432\)](#page-438-0) [PCL\(P. 433\)](#page-439-0) [Képalkotás\(P. 439\)](#page-445-0) [XPS\(P. 445\)](#page-451-0) [PDF\(P. 449\)](#page-455-0) [PS\(P. 453\)](#page-459-0)** 

# <span id="page-438-0"></span>**UFR II**

#### 0YY8-05L

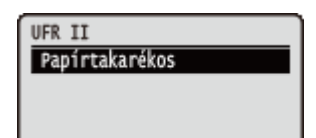

Ez a rész az UFR II nyomtató-illesztőprogram vezérlőparancsokkal történő használata során elérhető beállításokat ismerteti. Az alapértelmezett beállítások mellett a  $($   $\dagger)$  jelzés látható.

## Papírtakarékos

Beállíthatja, hogy a készülék ne nyomtassa ki a nyomtatandó dokumentumok üres oldalait.

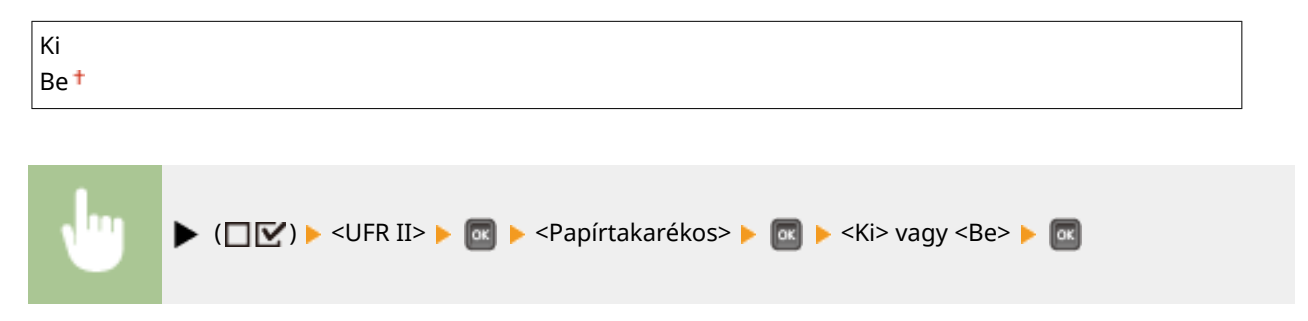

# <span id="page-439-0"></span>**PCL**

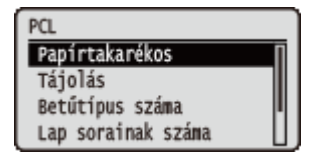

Rövid leírás kíséretében ismertetjük a PCL vezérlőparancsok használata esetén elérhető beállításokat. Az alapértelmezett beállítások mellett a  $(†)$  jelzés látható.

## **MEGJEGYZÉS**

### **Csillagozások (\*)**

● A csillaggal (\* ) jelölt beállítások a többi beállítástól, illetve attól függően jelennek meg, hogy van-e opcionális ROM a készülékben.

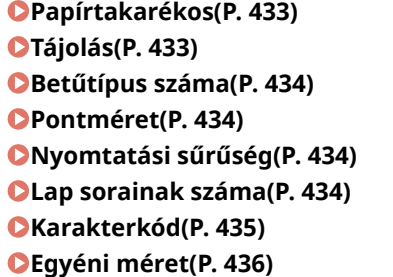

**[Mértékegység\(P. 436\)](#page-442-0) D[X méret\(P. 436\)](#page-442-0) [Y méret\(P. 437\)](#page-443-0) [CR–LF hozzáfűzése\(P. 437\)](#page-443-0) [A4 nyomt.szél.nagyít\(P. 437\)](#page-443-0) [BarDIMM\(P. 438\)](#page-444-0) [FreeScape\(P. 438\)](#page-444-0)**

## Papírtakarékos

Beállíthatja, hogy a készülék kinyomtassa-e azokat az üres oldalakat, amelyek azért jöttek létre, mert egy adott alkalmazás által küldött két lapdobás kód között nem érkezett adat.

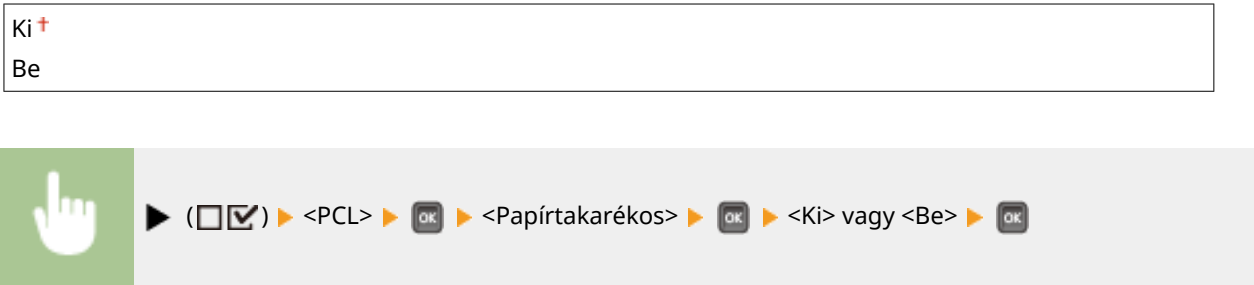

## Tájolás

Lehetővé teszi a papír tájolásának beállítását.

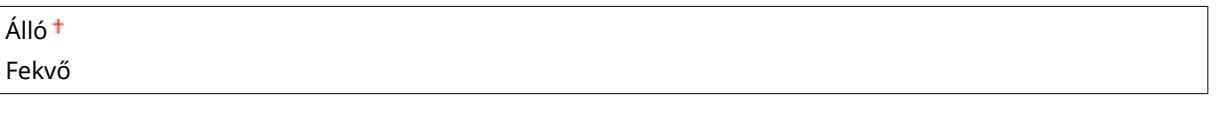

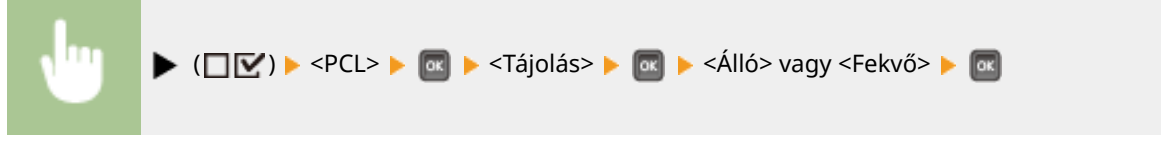

## <span id="page-440-0"></span>Betűtípus száma

Lehetővé teszi, hogy a megfelelő betűtípus számok megadásával a készülék ezen funkciója számára beállítsa az alapértelmezett betűtípust. A használható betűtípus számok tartománya 0-tól 104-ig terjed.

| 0 † -104                                                                                                    |
|----------------------------------------------------------------------------------------------------|
| (□ $\triangleright$ (□ $\triangleright$ ) $\triangleright$ <sup><pcl> <math>\triangleright</math> <sup>0x</sup> ) <math>\triangleright</math> <sup>&lt;</sup>Betűtípus száma&gt; <math>\triangleright</math> <sup>0x</sup> ) A betűtípus számának beállításához használja a számbilentyűket <sup>0x</sup></pcl></sup> |

## Pontméret \*

Amennyiben a <Betűtípus száma> beállításban arányos térközű méretezhető betűtípus számát adta meg, akkor ez a beállítás megjelenik a <PCL> beállítási lehetőségek között. E beállításban megadhatja az alapértelmezett betűtípus pontméretét. A pontméret 0,25 pontos lépésenként állítható be.

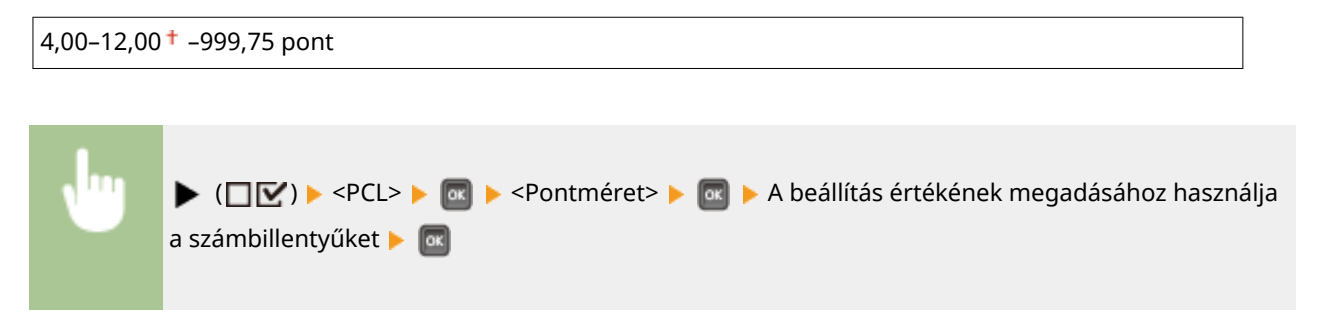

## Nyomtatási sűrűség \*

Amennyiben a <Betűtípus száma> beállításban rögzített pontsűrűségű méretezhető betűtípus számát adta meg, akkor a <Nyomtatási sűrűség> beállítás megjelenik a <PCL> beállítási lehetőségek között. E beállításban megadhatja az alapértelmezett betűtípus pontsűrűségét. A pontsűrűség 0,01 CPI (hüvelykenkénti karakterszám) lépésenként állítható be.

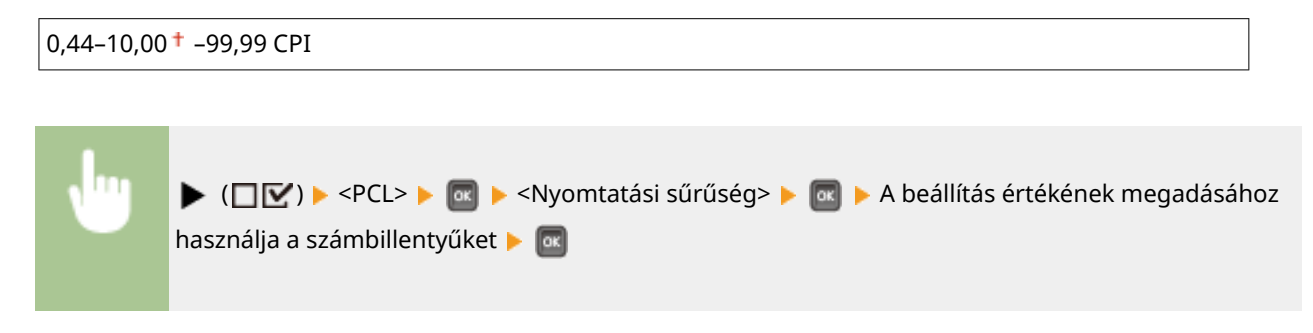

### Lap sorainak száma

Megadhatja, hogy egy oldalra hány sort kíván nyomtatni. A nyomtatandó sorok száma 5–128 lehet.

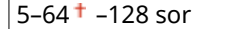

<span id="page-441-0"></span>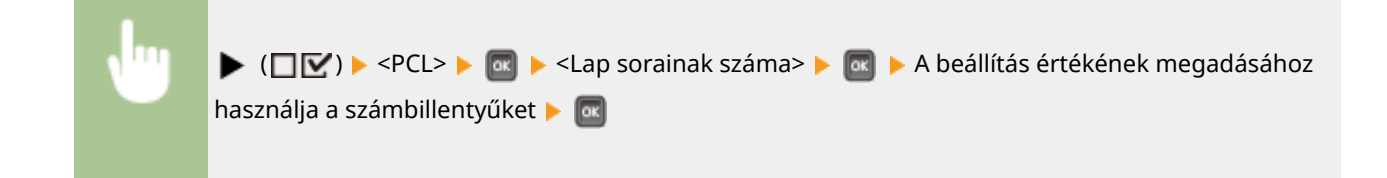

## Karakterkód

Kiválaszthatja a gazdaszámítógép igényeinek leginkább megfelelő szimbólumkészletet.

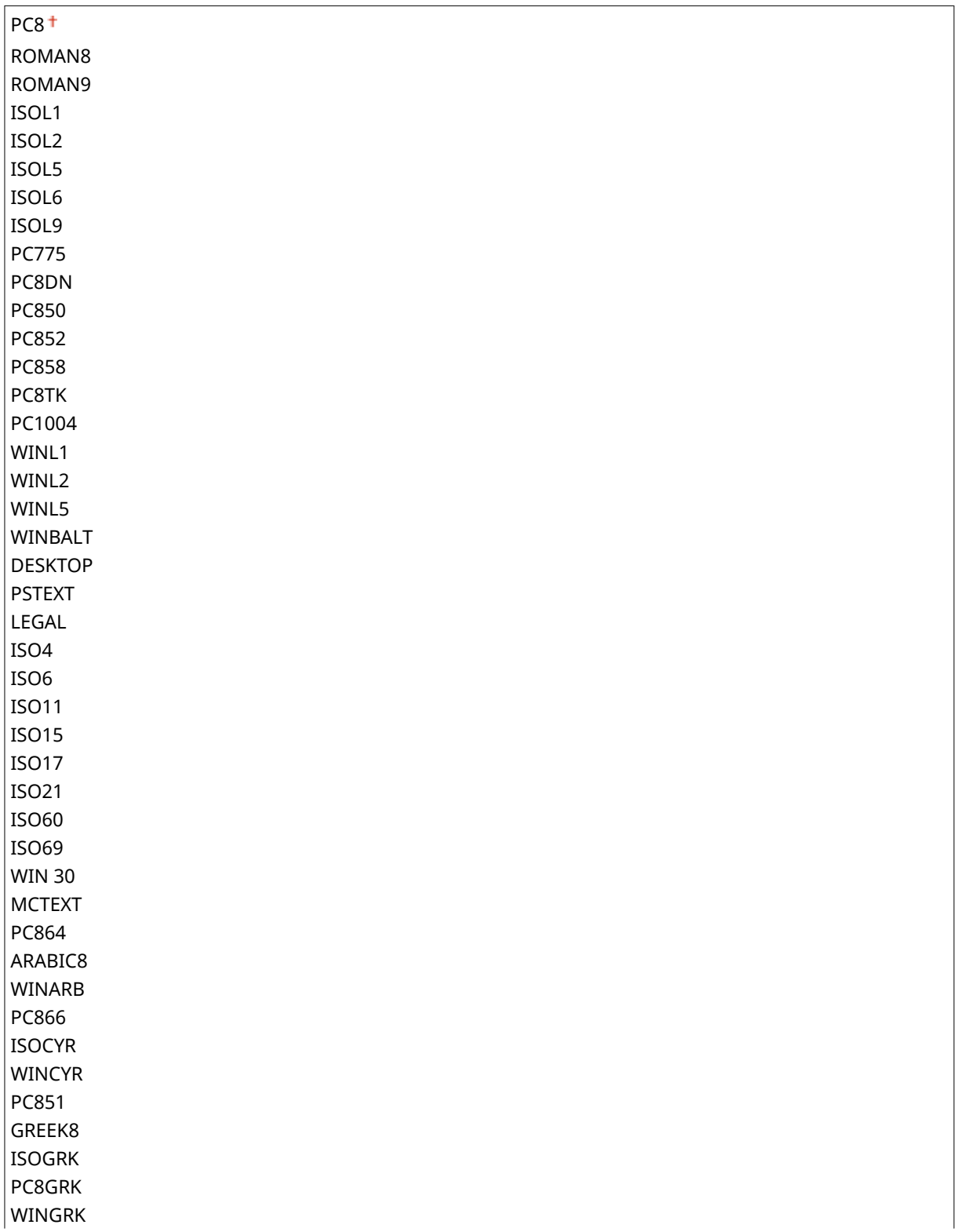

A beállítási menük listája

<span id="page-442-0"></span>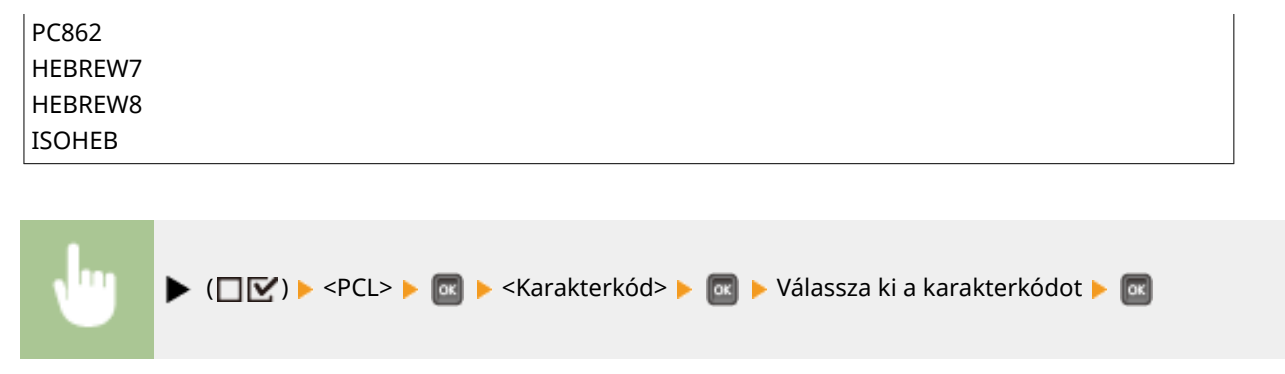

## Egyéni méret

Lehetővé teszi, hogy egyedi papírméretet adjon meg. Az egyedi papírméret beállításához válassza a <Beállítva> lehetőséget.

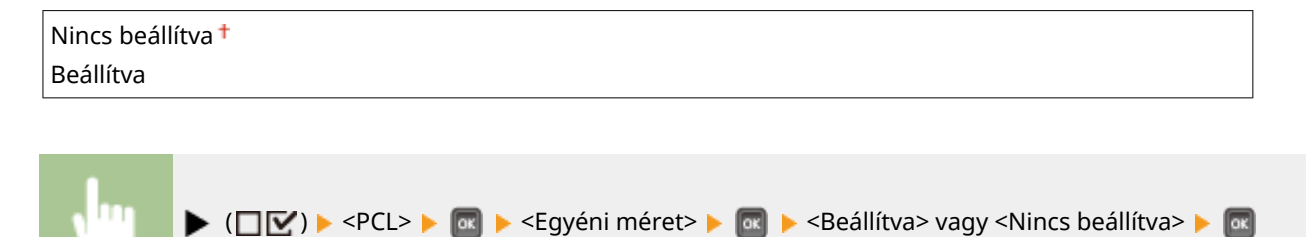

## Mértékegység \*

Kiválaszthatja az egyedi papírméret megadásához használni kívánt mértékegységet.

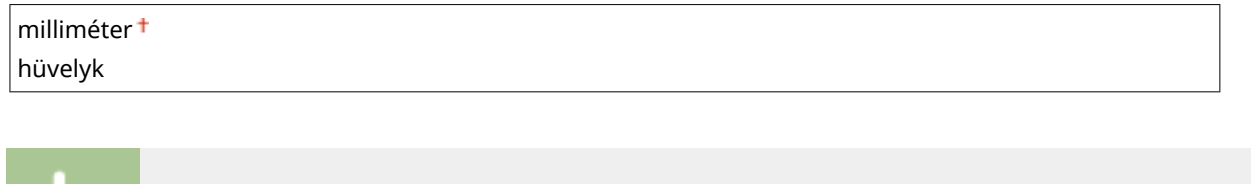

 $\blacktriangleright$  ( $\square \triangleright$ )  $\blacktriangleright$  <PCL>  $\blacktriangleright$   $\square$   $\blacktriangleright$  <Mértékegység>  $\blacktriangleright \square$  <milliméter> vagy <hüvelyk>  $\blacktriangleright \square$ 

## X méret \*

Beállíthatja az egyedi méretű papír szélességét. A szélességet 76,2 mm és 215,9 mm közötti tartományban állíthatja, 0,1 mm lépésenként.

```
76,2–215,9 mm
        \blacktriangleright (\square \triangleright) \blacktriangleright <PCL> \blacktriangleright \blacksquare \blacktriangleright <X méret> \blacktriangleright \square A beállítás értékének megadásához használja a
       számbillentyűket M
```
## <span id="page-443-0"></span>Y méret \*

Beállíthatja az egyedi méretű papír hosszúságát. A hosszúságot 127,0 mm és 355,6 mm közötti tartományban állíthatja, 0,1 mm lépésenként.

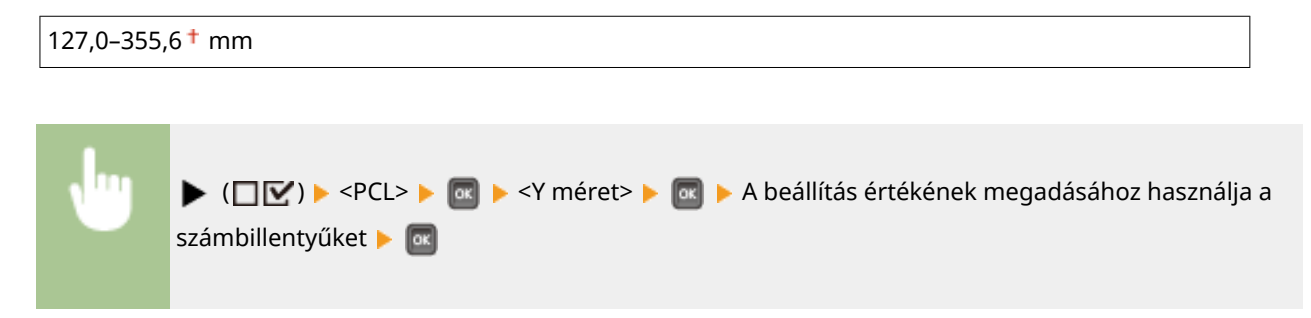

## CR–LF hozzáfűzése

Beállíthatja, hogy a készülék kocsivissza-jelet (CR) fűzzön az általa vett soremelési (LF) kód után.

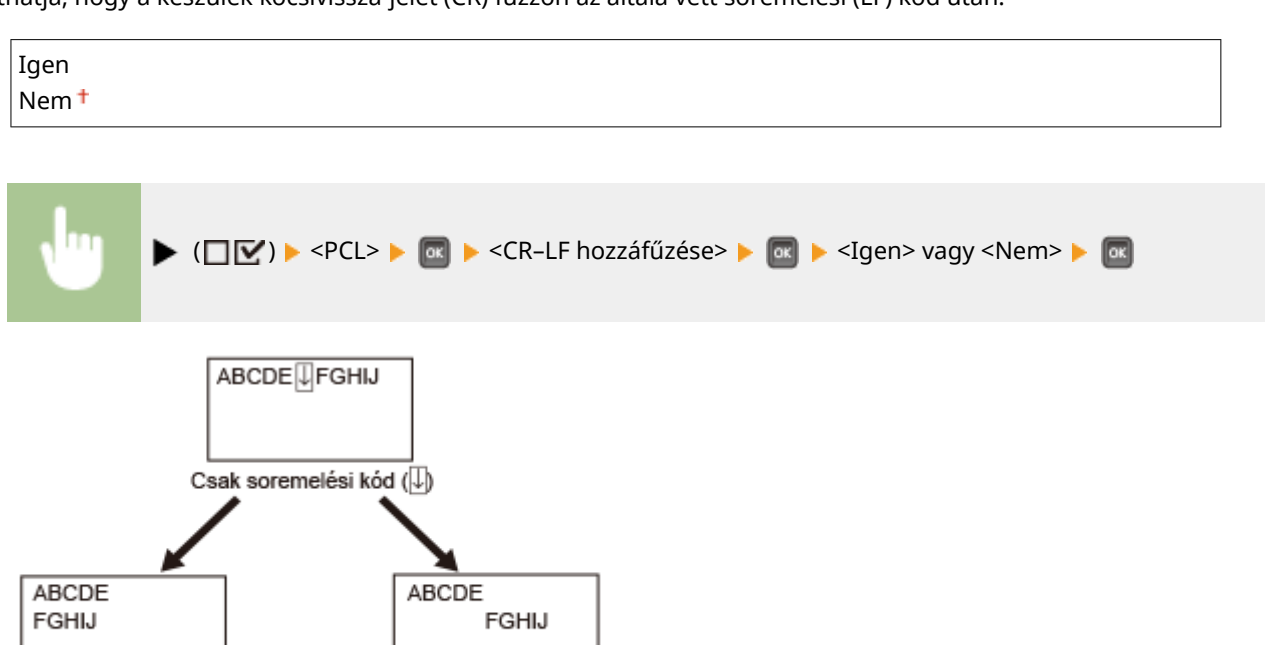

### A4 nyomt.szél.nagyít

CR-LF hozzáfűzése 'Igen'

Beállíthatja, hogy a készülék az A4 méretű papír nyomtatható területét a Letter méret nyomtatható területének szélességére bővítse.

CR-LF hozzáfűzése 'Nem'

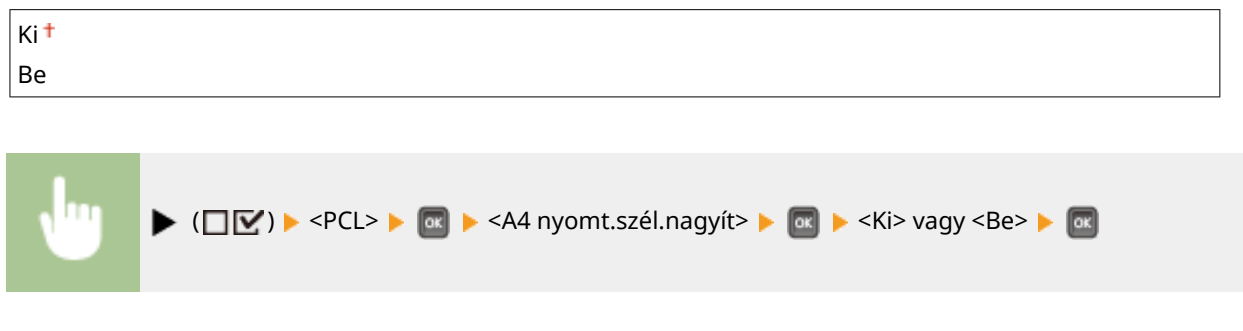

## <span id="page-444-0"></span>BarDIMM \*

Engedélyezheti vagy letilthatja a készülék vonalkód-nyomtatási funkcióját.

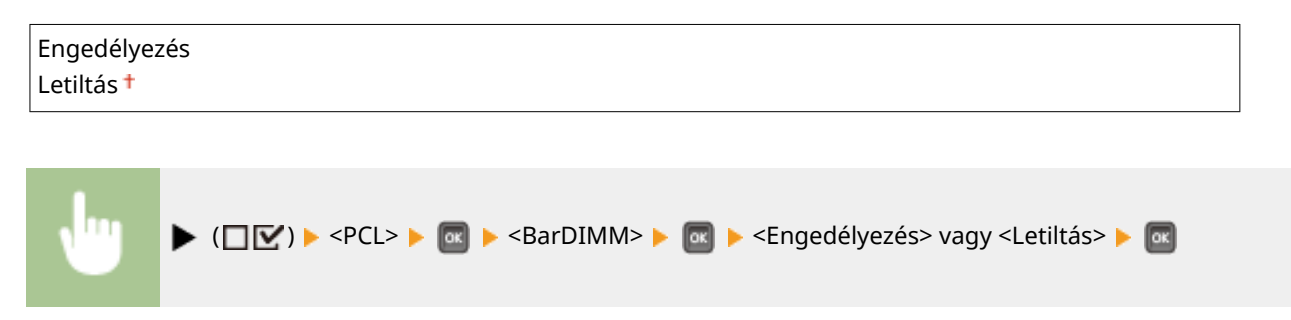

# FreeScape \*

Megadhatja a vonalkódparancsokhoz használandó másodlagos Escape-kódot (AEC) arra az esetre, ha a gazdaszámítógép nem támogatja a normál Escape-kódot.

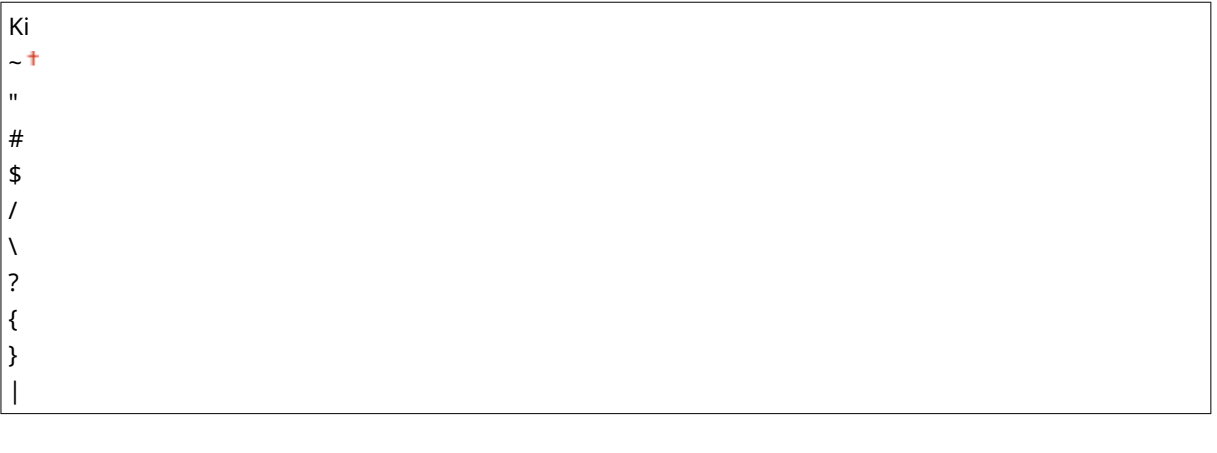

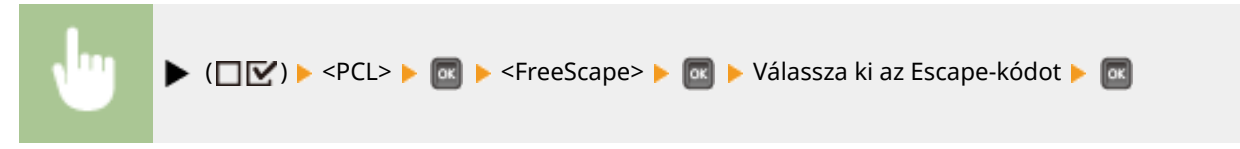

# <span id="page-445-0"></span>**Képalkotás**

#### 0YY8-05S

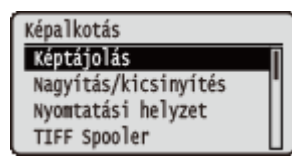

Rövid leírás kíséretében ismertetjük a közvetlen USB-nyomtatáshoz, a közvetlen nyomtatáshoz és az e-mail nyomtatáshoz használható képfájlok (JPEG és TIFF fájlok) beállításait. Az alapértelmezett beállítások mellett a  $(1)$  jelzés látható.

## **MEGJEGYZÉS**

### **Csillagozások (\*)**

● A csillaggal (\* ) jelölt beállítások a többi beállítástól, illetve attól függően jelennek meg, hogy van-e opcionális SD-kártya a készülékben.

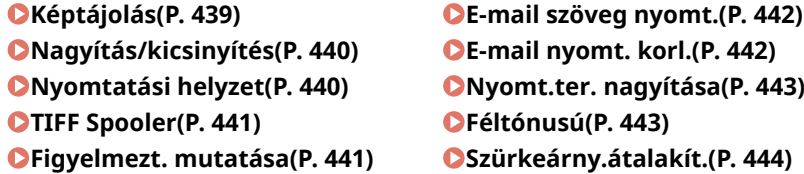

## Képtájolás

Megadhatja a kép nyomtatáskor érvényes tájolását.

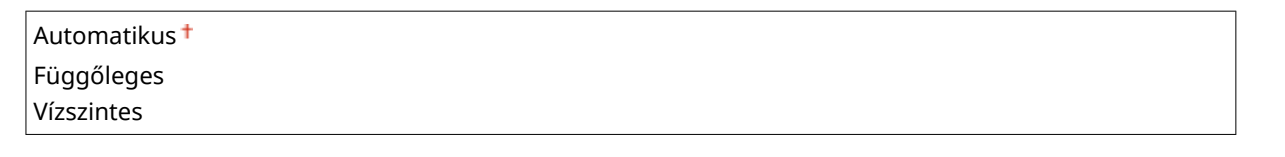

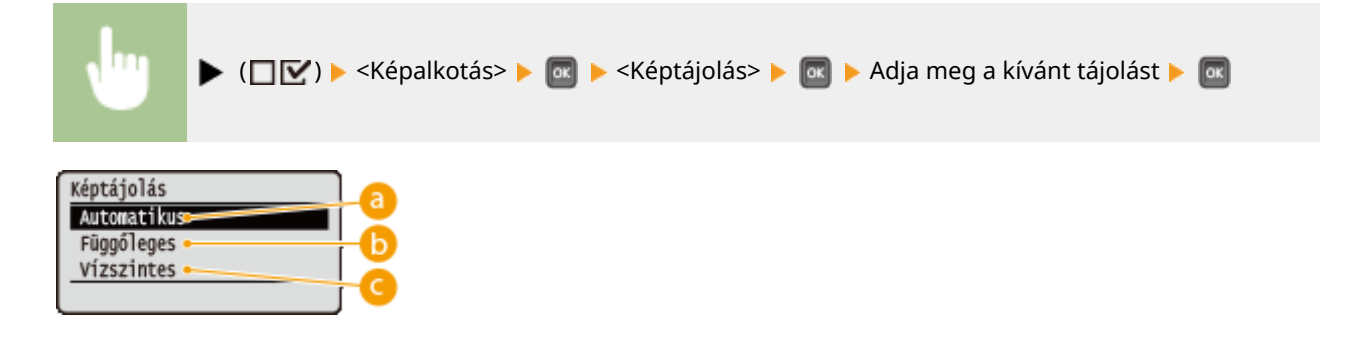

### **<Automatikus>**

A kép szélessége és hosszúsága alapján automatikusan meghatározza a nyomtatás tájolását.

### **<Függőleges>**

A függőleges oldalukon hosszabb képek nyomtatásához válassza.

### **<Vízszintes>**

A vízszintes oldalukon hosszabb képek nyomtatásához válassza.

## <span id="page-446-0"></span>**MEGJEGYZÉS**

● Amennyiben a megadott beállítás (<Függőleges> vagy <Vízszintes>) nem illeszkedik a kép tájolásához, akkor a kép kicsinyítve kerül nyomtatásra.

## Nagyítás/kicsinyítés

Engedélyezheti vagy letilthatja a képek nagyítását/kicsinyítését. A nyomatok kinagyítása és lekicsinyítése a kép eredeti méretarányának megőrzésével történik.

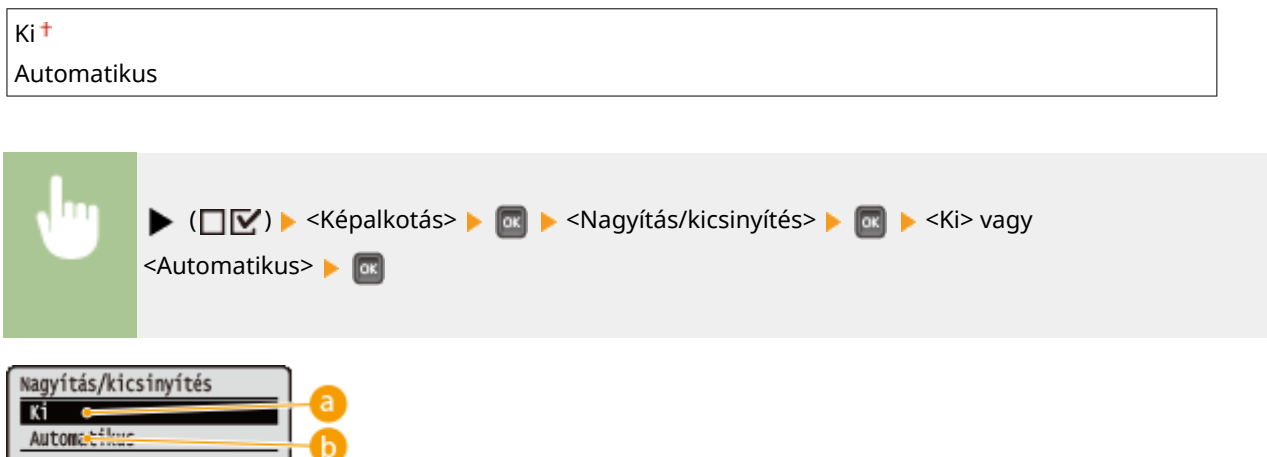

### **a** <Ki>

Amennyiben a kép a **[Nyomtatható terület\(P. 589\)](#page-595-0)** keretén belül van, akkor az eredeti méretben kerül nyomtatásra. Ha viszont a kép nagyobb a nyomtatható területnél, akkor a nyomatot lekicsinyíti a készülék.

### **<Automatikus>**

A papír nyomtatható területének megfelelően növeli vagy csökkenti a nyomatot.

## Nyomtatási helyzet

Megadhatja a kép nyomtatási pozícióját.

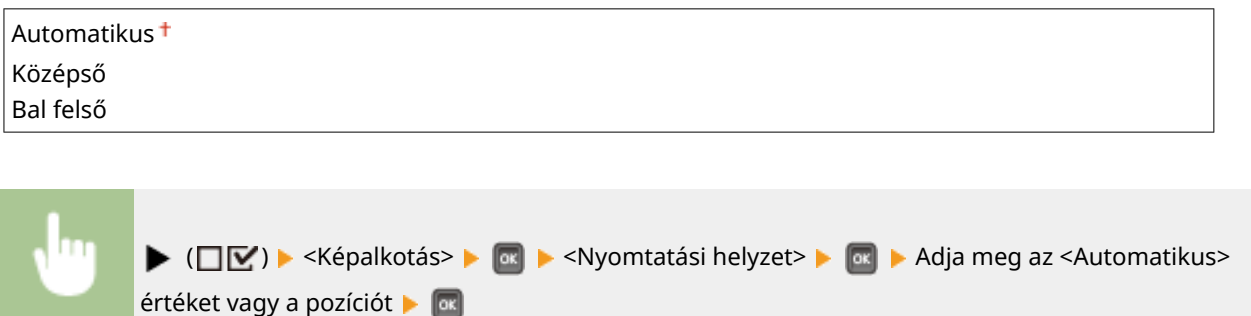

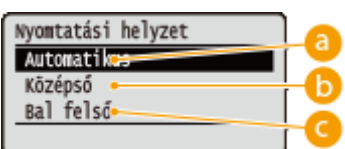

<span id="page-447-0"></span>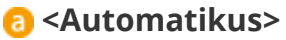

Amennyiben a TIFF adatok tartalmaznak nyomtatási pozícióra vonatkozó információt, a kép ezen információ alapján kerül nyomtatásra; ellenkező esetben a képet a papírlap közepére nyomtatja a készülék. A JPEG adatok nyomtatása minden esetben a papírlap közepére történik.

### **<Középső>**

A képeket a papírlap közepére nyomtatja a készülék.

### **<Bal felső>**

A képeket a papír bal felső részére nyomtatja a készülék.

## TIFF Spooler

Megadhatja, hogy a készülék tárolja-e a TIFF adatokat az SD-kártyán, mielőtt feldolgozza azokat a nyomtatáshoz. Ha a nyomtatás során hiba lép fel, válassza a <Be> lehetőséget.

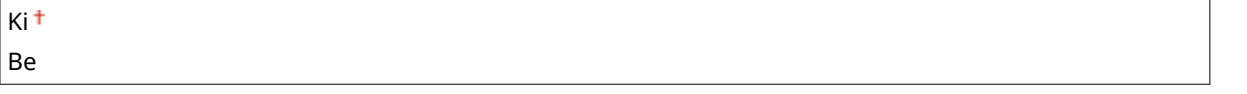

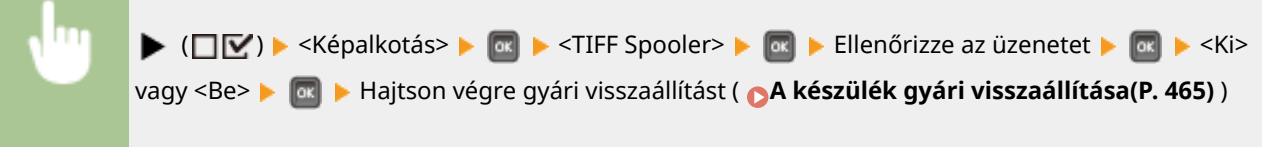

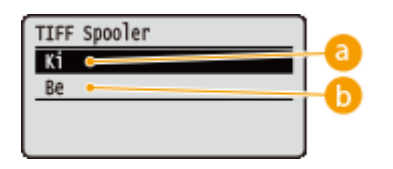

### **a** <Ki>

A TIFF adatok fogadásukat követően folyamatosan feldolgozásra kerülnek, ezáltal csökken a feldolgozási idő.

### $\bigcirc$  <Be>

Valamennyi fogadott TIFF adat egyszerre kerül feldolgozásra, ezáltal csökken a hibák előfordulása. Behelyezett SD-kártya esetén az adatokat a készülék az SD-kártyán tárolja.

## Figyelmezt. mutatása

Megadhatja, hogy hiba esetén hogyan reagáljon a készülék.

Ki Nyomtatás<sup>+</sup> Panel

<span id="page-448-0"></span>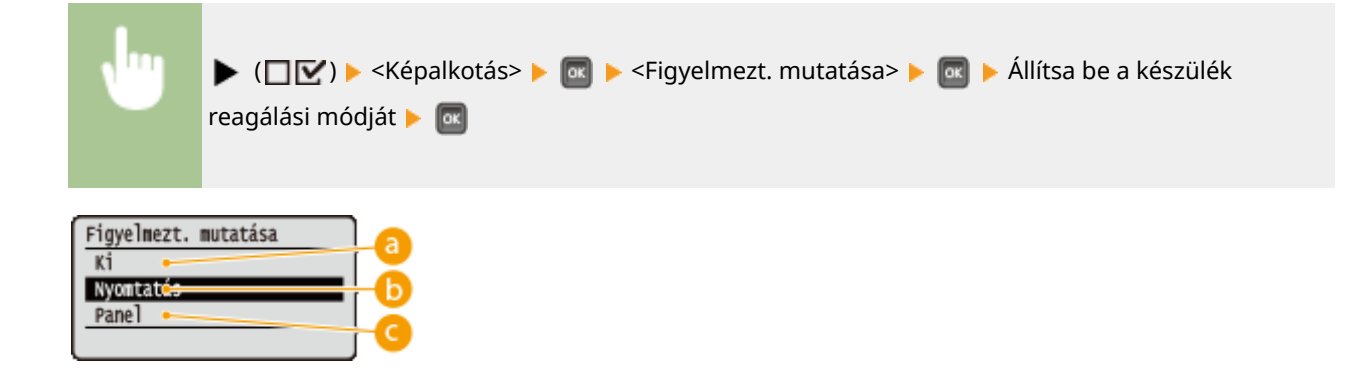

### **a** <Ki>

A készülék nem nyomtatja ki a képet és nem jeleníti meg a hibaüzenetet.

### **<Nyomtatás>**

A készülék a hibára vonatkozó információkat kinyomtatja, a képet viszont nem.

### **<Panel>**

A készülék nem nyomtatja ki a képet, a hibaüzenetet pedig megjeleníti a kezelőpanelen.

## E-mail szöveg nyomt.

Megadhatja, hogy e-mail nyomtatása során a készülék kinyomtassa-e az e-mailben küldött üzenetet. A <Ki> lehetőség kiválasztása esetén csak az e-mailhez csatolt kép kerül nyomtatásra.

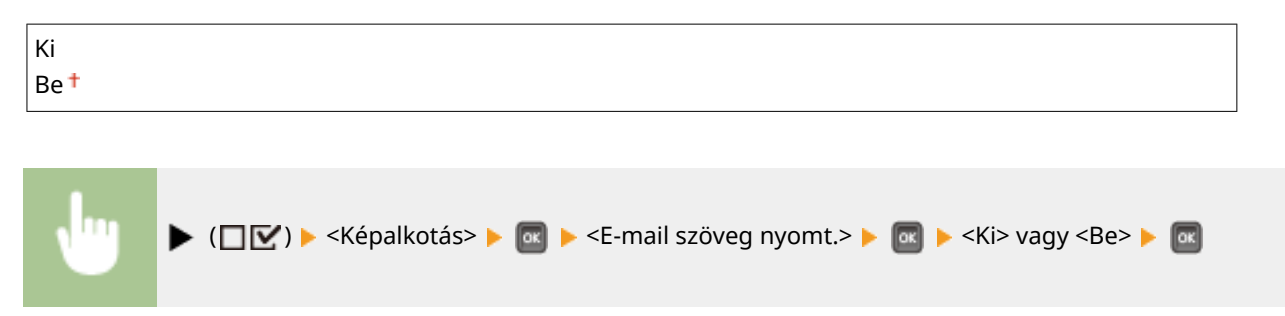

## E-mail nyomt. korl. \*

Megadhatja, hogy korlátozza-e az e-mailes üzenetek kinyomtatható oldalainak számát az <E-mail szöveg nyomt.> <Be> értékének kiválasztása esetén. A <Be> lehetőség beállítása esetén az e-mailes üzenetek nyomtatható oldalainak maximális száma 5 lesz.

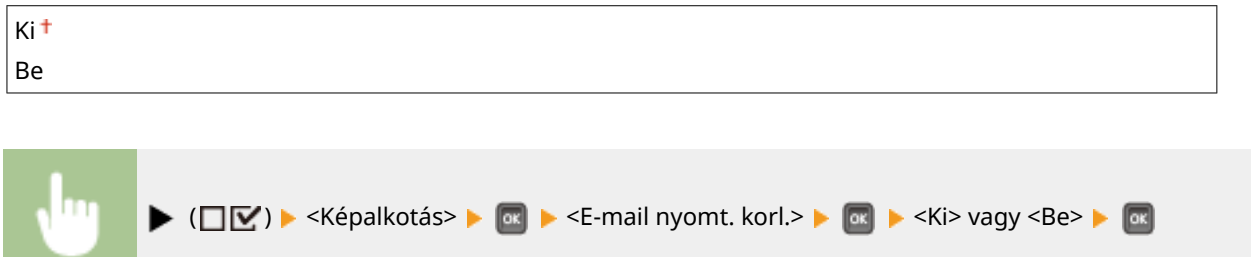

## <span id="page-449-0"></span>Nyomt.ter. nagyítása

Megadhatja, hogy a képet a **[Nyomtatható terület\(P. 589\)](#page-595-0)** kiterjesztésével kívánja-e nyomtatni, kihasználva a papírlap teljes felületét.

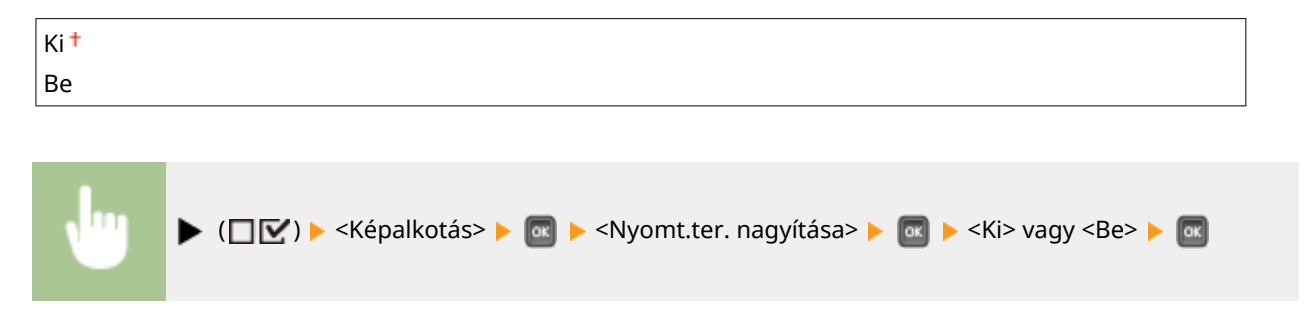

### **MEGJEGYZÉS**

● A <Be> érték kiválasztásakor az eredeti képtől függően előfordulhat, hogy a kép egyes részei lemaradnak a papír széléről, illetve a papír bizonyos részei bepiszkolódnak.

## Féltónusú

Megadhatja a féltónusok (a kép világosabb és sötétebb részei közötti átmeneti tartomány) nyomtatásának módját.

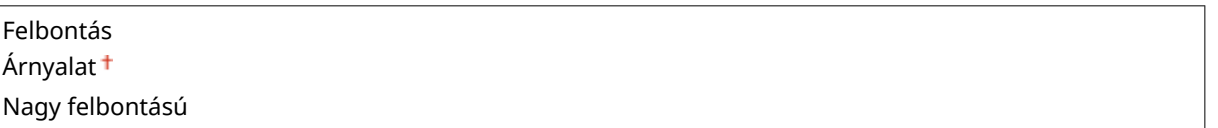

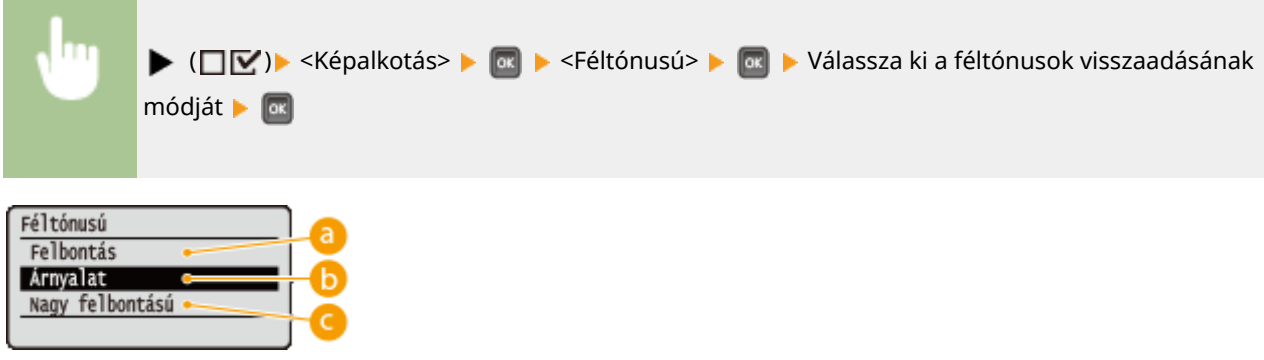

### **<Felbontás>**

Árnyalatos képek és vonalak lágy átmenetekkel történő nyomtatása. Ez a nyomtatási mód ábrák és grafikonok árnyalt nyomtatására alkalmas.

### **<Árnyalat>**

Kontrasztos tónusú, élénk képek nyomtatása. Ez a nyomtatási mód fényképekhez hasonló képadatok nyomtatására alkalmas.

### <span id="page-450-0"></span>**<Nagy felbontású>**

A karakterek szélének éles visszaadása révén részletgazdag nyomtatást tesz lehetővé. Ez a nyomtatási mód a karakterekből és vékony vonalakból álló nyomtatási adatok éles körvonalú nyomtatására alkalmas.

## Szürkeárny.átalakít.

Megadhatja, hogy milyen módon történjen a színes adatok fekete-fehér adatokká alakítása.

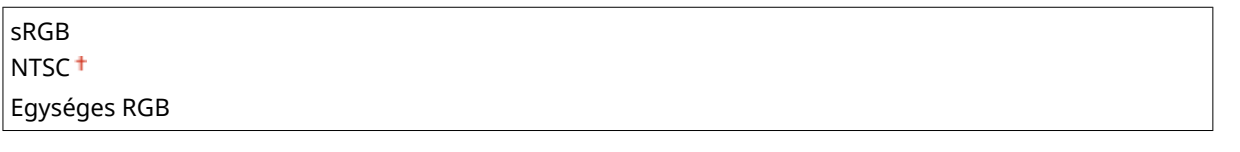

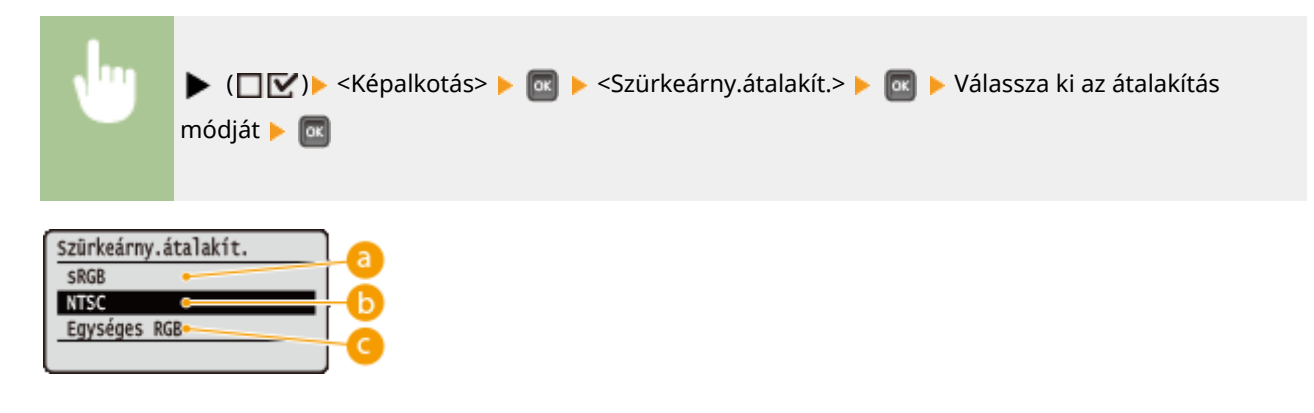

### **<sRGB>**

A színes adatokat a készülék úgy alakítja fekete-fehér adatokká, hogy a színkülönbségeket megtartó, sima árnyalatok jönnek létre.

### **<NTSC>**

A színes adatokat a készülék úgy alakítja fekete-fehér adatokká, hogy a televíziókészülék képeihez hasonló megjelenítést hoz létre (NTSC).

### **<Egységes RGB>**

A színes adatokat a készülék úgy alakítja fekete-fehér adatokká, hogy az RGB szintek kiegyenlítéséhez kizárólag a fényességet veszi alapul.

# <span id="page-451-0"></span>**XPS**

#### 0YY8-05U

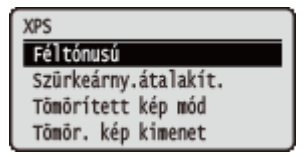

Rövid leírás kíséretében ismertetjük a közvetlen USB-nyomtatáshoz és a közvetlen nyomtatáshoz használható XPS fájlok beállításait. Az alapértelmezett beállítások mellett a  $($  †  $)$  jelzés látható.

### **MEGJEGYZÉS**

#### **Csillagozások (\*)**

● A csillaggal (\* ) jelölt beállítások a többi beállítástól, illetve attól függően jelennek meg, hogy van-e opcionális SD-kártya a készülékben.

**Féltónusú(P. 445) [Szürkeárny.átalakít.\(P. 446\)](#page-452-0) [Tömörített kép mód\(P. 447\)](#page-453-0) [Tömör. kép kimenet\(P. 448\)](#page-454-0)**

### Féltónusú

Kép

Megadhatja a félárnyékok (a kép világosabb és sötétebb részei közötti középtartomány) visszaadásának módját. A féltónusokat minden dokumentum esetén beállíthatja az egyes képadattípusonként.

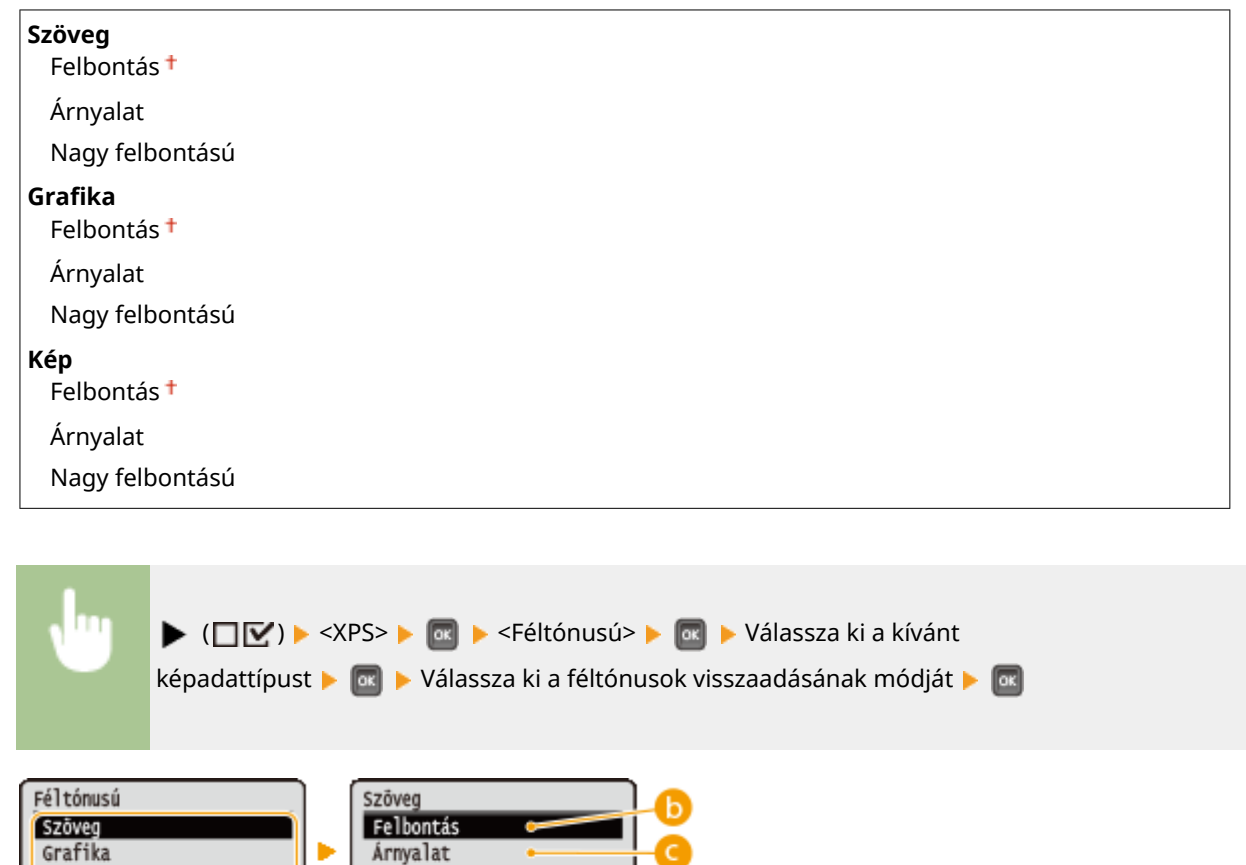

Nagy felbontású

### <span id="page-452-0"></span>**a** Képadattípus

Válassza ki azt a képadattípust, amelynek beállításait módosítani szeretné. Válassza a <Szöveg> lehetőséget karakterek, a <Grafika> beállítást vonalak és ábrák, illetve a <Kép> pontot képek (pl. fényképek) nyomtatásához.

### **<Felbontás>**

Árnyalatos képek és vonalak lágy átmenetekkel történő nyomtatása. Ez a nyomtatási mód ábrák és grafikonok árnyalt nyomtatására alkalmas.

### **<Árnyalat>**

Kontrasztos tónusú, élénk képek nyomtatása. Ez a nyomtatási mód fényképekhez hasonló képadatok nyomtatására alkalmas.

### **<Nagy felbontású>**

A karakterek szélének éles visszaadása révén részletgazdag nyomtatást tesz lehetővé. Ez a nyomtatási mód a karakterekből és vékony vonalakból álló nyomtatási adatok éles körvonalú nyomtatására alkalmas.

## Szürkeárny.átalakít.

Megadhatja, hogyan történjen a színes nyomtatási adatok fekete-fehér adatokká alakítása. Az átalakítási mód minden egyes képadattípushoz beállítható: <Szöveg>, <Grafika> és <Kép>.

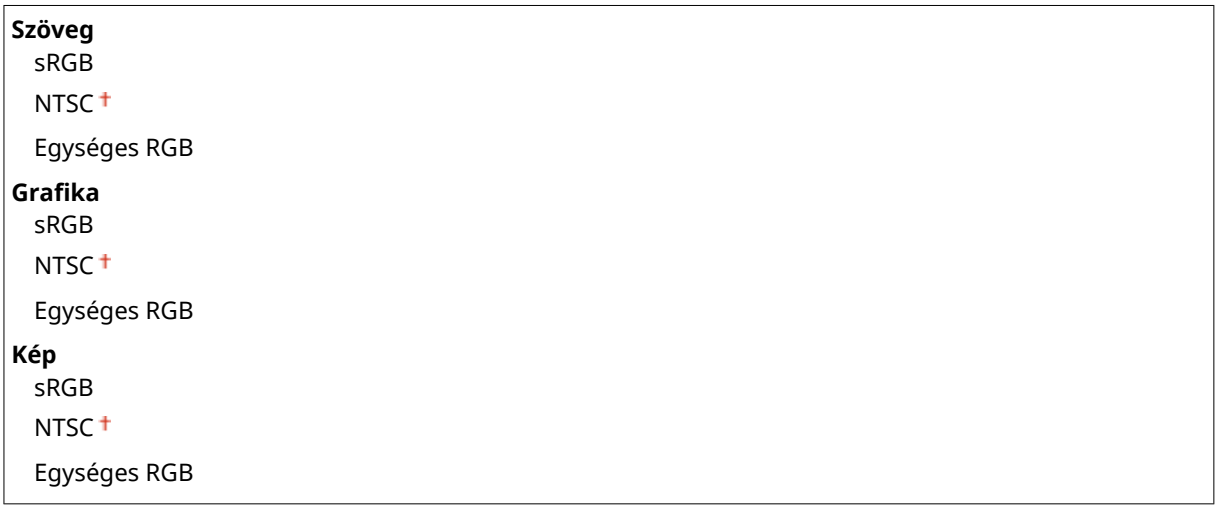

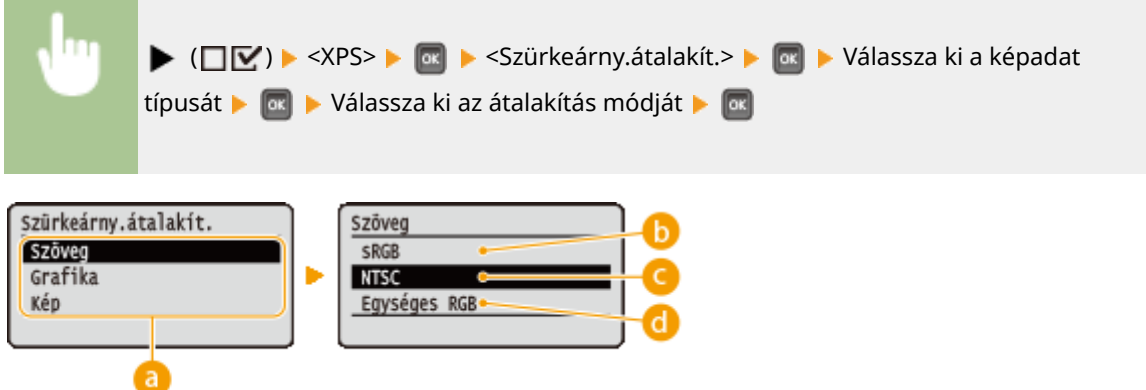

### <span id="page-453-0"></span>**R** Képadattípus

Válassza ki azt a képadattípust, amelyhez meg kívánja adni az átalakítási módot.

### **<sRGB>**

A színes adatokat a készülék úgy alakítja fekete-fehér adatokká, hogy a színkülönbségeket megtartó, sima árnyalatok jönnek létre.

### **<NTSC>**

A színes adatokat a készülék úgy alakítja fekete-fehér adatokká, hogy a televíziókészülék képeihez hasonló megjelenítést hoz létre (NTSC).

### **<Egységes RGB>**

A színes adatokat a készülék úgy alakítja fekete-fehér adatokká, hogy az RGB szintek kiegyenlítéséhez kizárólag a fényességet veszi alapul.

## Tömörített kép mód \*

Megadhatja, hogy hogyan reagáljon a készülék abban az esetben, ha az XPS fájlok nyomtatása során fogyóban van a szabad tárhely a memóriájában.

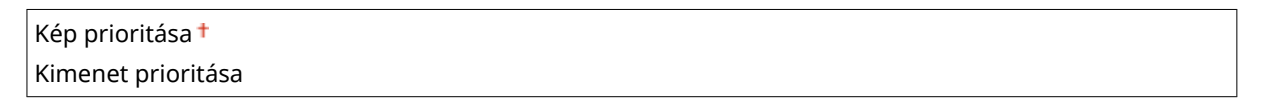

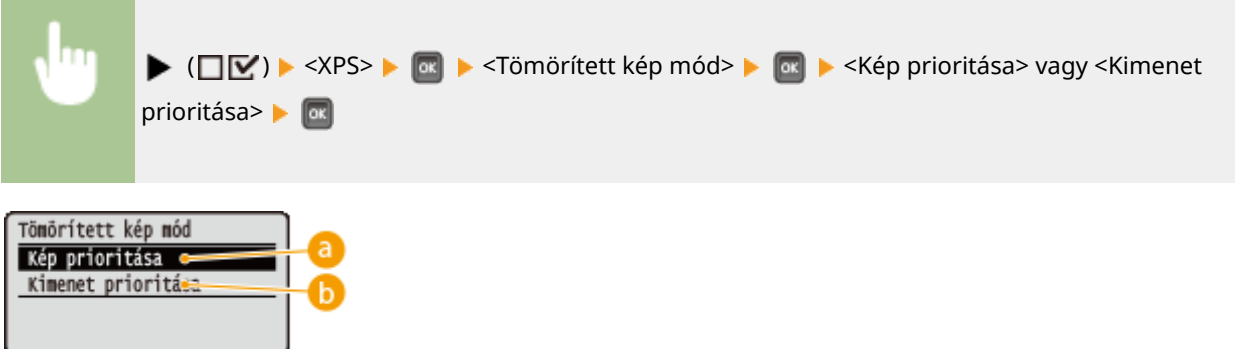

### **<Kép prioritása>**

Ha nincs elegendő tárhely a memóriában, akkor leállítja a nyomtatást, mielőtt még romlana a nyomtatás minősége.

### **<Kimenet prioritása>**

Ha nincs elegendő tárhely a memóriában, akkor folytatja a nyomtatást még akkor is, ha emiatt romlik a nyomtatás minősége.

### **MEGJEGYZÉS**

<span id="page-454-0"></span>● Ezt a beállítást akkor célszerű megadni, ha nincs SD-kártya a készülékben. Ha az <SD-kártya> pont <Be> értékre van állítva, akkor a készülék mindig a <Kimenet prioritása> beállítás szerint nyomtat ( **[SD](#page-386-0)[kártya\(P. 380\)](#page-386-0)** ).

## Tömör. kép kimenet

Amennyiben a <Tömörített kép mód> beállítása a <Kimenet prioritása>, a képadattól függően a nyomtatás minősége idővel romolhat. Megadhatja, hogy hogyan reagáljon a készülék a minőség nagymértékű csökkenésére.

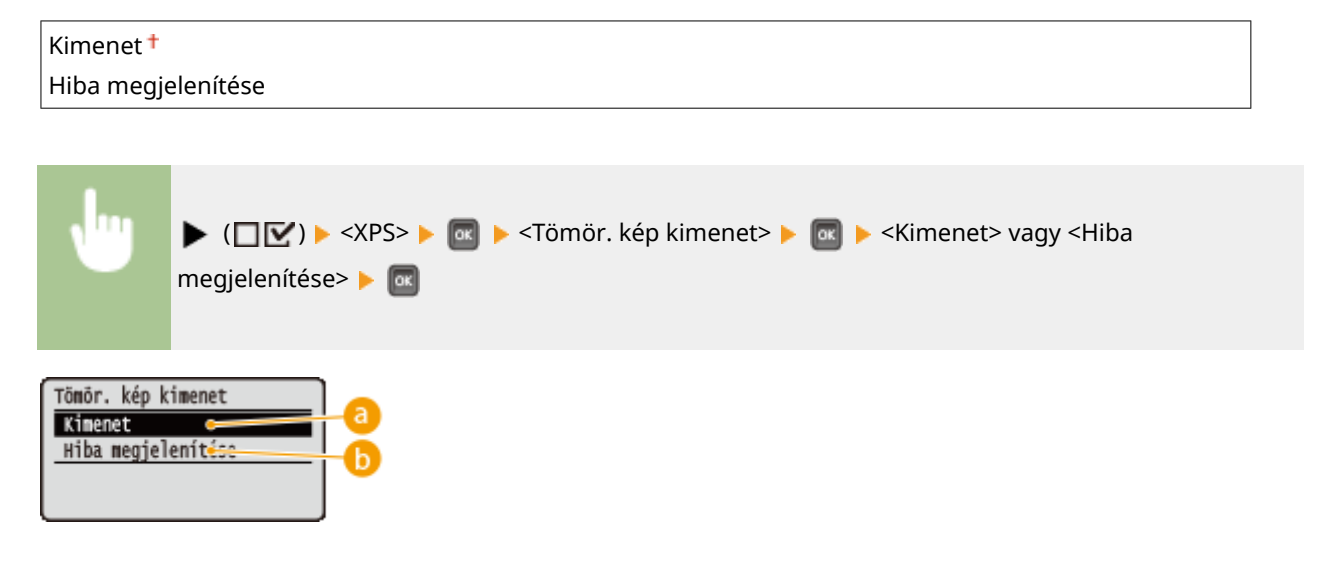

### **<Kimenet>**

A minőségromlás mértékétől függetlenül folytatja a nyomtatást.

### **<Hiba megjelenítése>**

A minőség jelentős csökkenése esetén megjeleníti a megfelelő hibaüzenetet és leállítja a nyomtatást.

## **MEGJEGYZÉS**

● Ez a beállítás akkor lép érvénybe, ha a <Tömörített kép mód> értéke a <Kimenet prioritása>, vagy az <SDkártya> ( **[SD-kártya\(P. 380\)](#page-386-0)** ) beállítás <Be> értékre van állítva.

# <span id="page-455-0"></span>**PDF**

#### 0YY8-05W

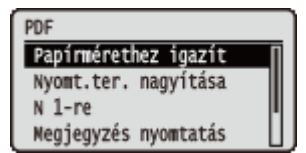

Rövid leírás kíséretében ismertetjük a közvetlen USB-nyomtatáshoz és a közvetlen nyomtatáshoz használható PDF fájlok beállításait. Az alapértelmezett beállítások mellett a  $($  †  $)$  jelzés látható.

**Papírmérethez igazít(P. 449) Nyomt.ter. nagyítása(P. 449) [N 1-re\(P. 450\)](#page-456-0) [Megjegyzés nyomtatás\(P. 450\)](#page-456-0) [Féltónusú\(P. 450\)](#page-456-0) [Szürkeárny.átalakít.\(P. 451\)](#page-457-0)**

## Papírmérethez igazít

Megadhatja, hogy a papírra jellemző **[Nyomtatható terület\(P. 589\)](#page-595-0)** alapján a készülék nagyítsa vagy kicsinyítse a nyomatot. A nyomatok kinagyítása és lekicsinyítése az eredeti méretarány megőrzésével történik.

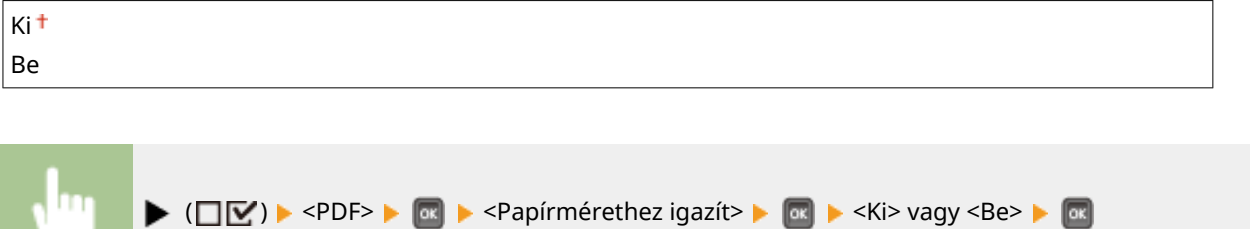

### Nyomt.ter. nagyítása

Megadhatja, hogy a képet a **[Nyomtatható terület\(P. 589\)](#page-595-0)** kiterjesztésével kívánja-e nyomtatni, kihasználva a papírlap teljes felületét.

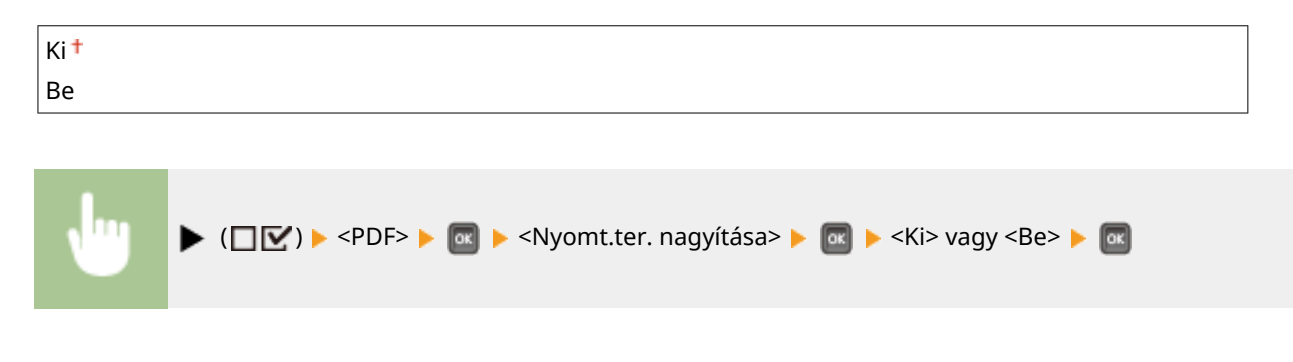

## **MEGJEGYZÉS**

● A <Be> érték kiválasztásakor az eredeti képtől függően előfordulhat, hogy a kép egyes részei lemaradnak a papír széléről, illetve a papír bizonyos részei bepiszkolódnak.

### <span id="page-456-0"></span>N 1-re

Megadhatja, hogy kíván-e több csökkentett méretű oldalt nyomtatni egy lapra úgy, hogy a bal felső részből kiindulva egymást követően elrendezi azokat. Ha például négy oldalt szeretne egy lapra nyomtatni, akkor válassza a <4 1-re> lehetőséget.

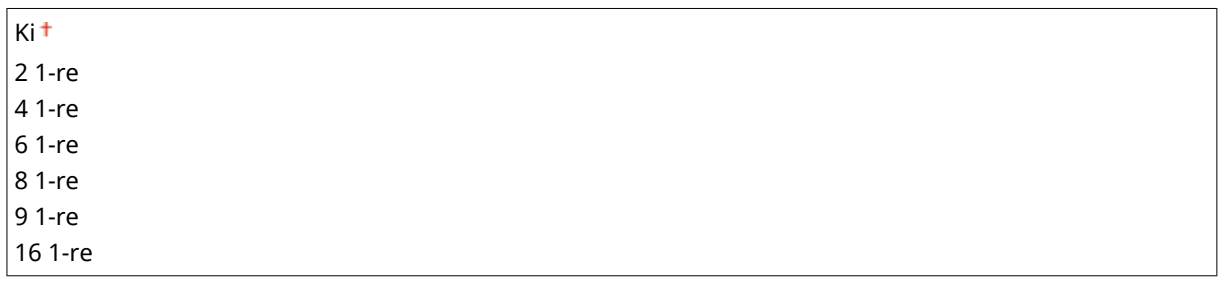

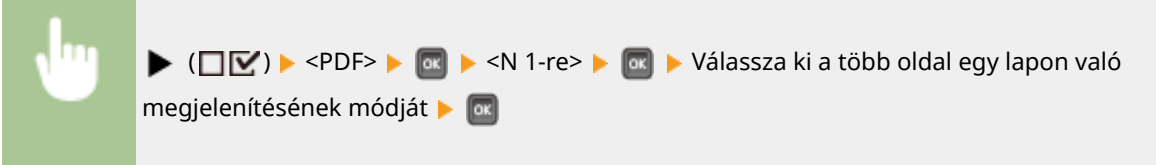

## Megjegyzés nyomtatás

Megadhatja, hogy szeretne-e megjegyzéseket nyomtatni. Ha az <Automatikus> lehetőséget választja, a készülék kinyomtatja a PDF fájlokban található megjegyzéseket.

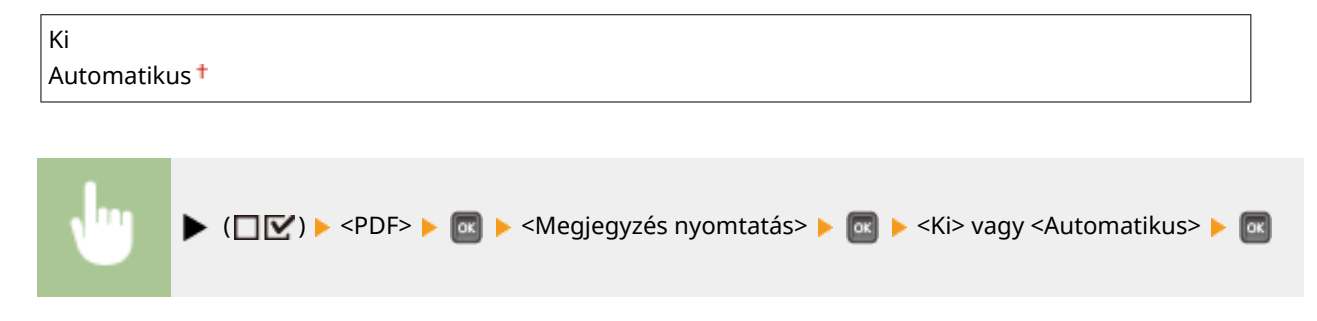

### Féltónusú

Megadhatja a félárnyékok (a kép világosabb és sötétebb részei közötti középtartomány) visszaadásának módját. A féltónusokat minden dokumentum esetén beállíthatja az egyes képadattípusonként.

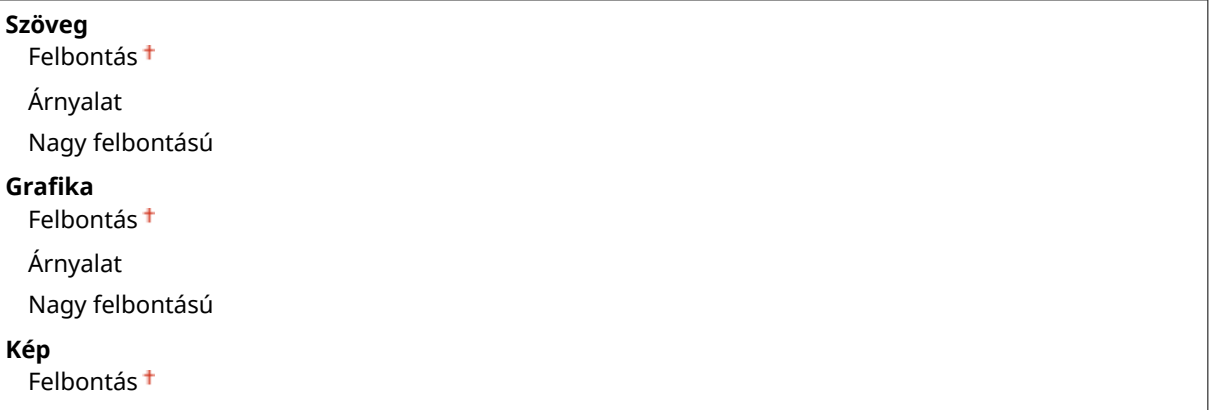

<span id="page-457-0"></span>Árnyalat Nagy felbontású

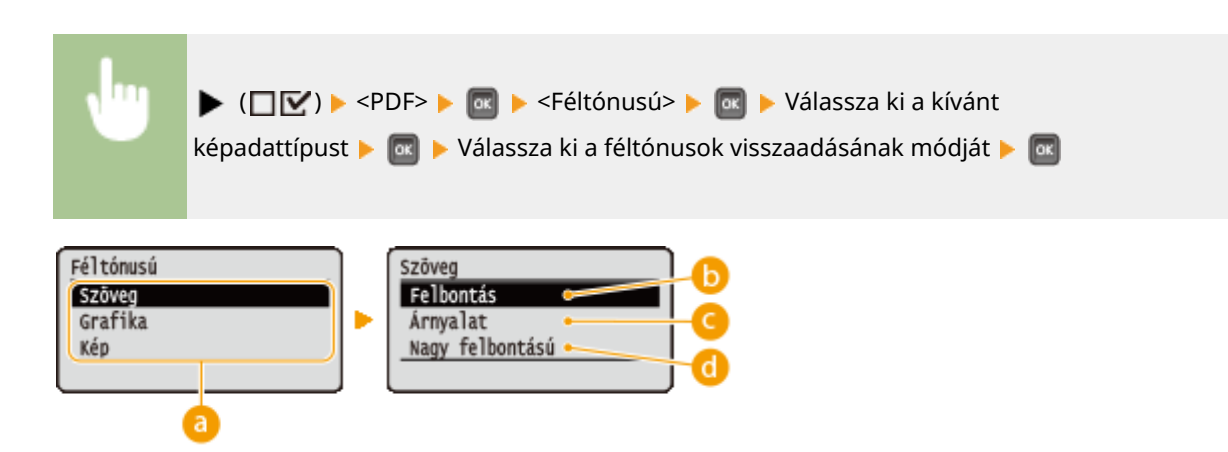

### **R** Képadattípus

Válassza ki azt a képadattípust, amelynek beállításait módosítani szeretné. Válassza a <Szöveg> lehetőséget karakterek, a <Graphic Mode> beállítást vonalak és ábrák, illetve a <Kép> pontot képek (pl. fényképek) nyomtatásához.

### **<Felbontás>**

Árnyalatos képek és vonalak lágy átmenetekkel történő nyomtatása. Ez a nyomtatási mód ábrák és grafikonok árnyalt nyomtatására alkalmas.

### **<Árnyalat>**

Kontrasztos tónusú, élénk képek nyomtatása. Ez a nyomtatási mód fényképekhez hasonló képadatok nyomtatására alkalmas.

### **<Nagy felbontású>**

A karakterek szélének éles visszaadása révén részletgazdag nyomtatást tesz lehetővé. Ez a nyomtatási mód a karakterekből és vékony vonalakból álló nyomtatási adatok éles körvonalú nyomtatására alkalmas.

## Szürkeárny.átalakít.

Megadhatja, hogy milyen módon történjen a színes adatok fekete-fehér adatokká alakítása.

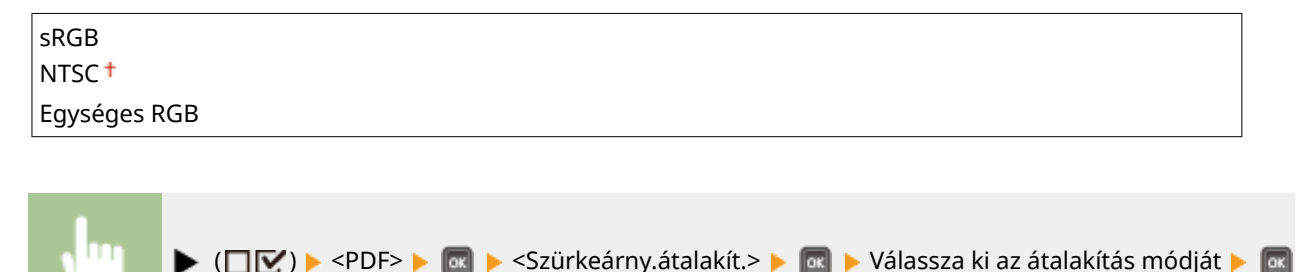

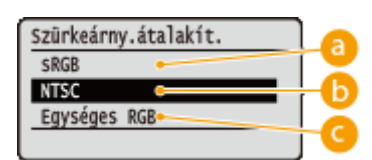

### **<sRGB>**

A színes adatokat a készülék úgy alakítja fekete-fehér adatokká, hogy a színkülönbségeket megtartó, sima árnyalatok jönnek létre.

### **b** <NTSC>

A színes adatokat a készülék úgy alakítja fekete-fehér adatokká, hogy a televíziókészülék képeihez hasonló megjelenítést hoz létre (NTSC).

### **<Egységes RGB>**

A színes adatokat a készülék úgy alakítja fekete-fehér adatokká, hogy az RGB szintek kiegyenlítéséhez kizárólag a fényességet veszi alapul.

A beállítási menük listája

<span id="page-459-0"></span>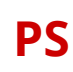

0YY8-05X

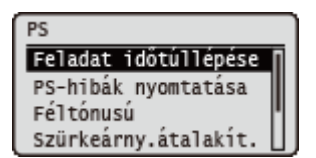

Rövid leírás kíséretében ismertetjük a PS vezérlőparancsok használata esetén elérhető beállításokat. Az alapértelmezett beállítások mellett a  $(\dagger)$  jelzés látható.

**Feladat időtúllépése(P. 453) PS-hibák nyomtatása(P. 453) Féltónusú(P. 453) [Szürkeárny.átalakít.\(P. 454\)](#page-460-0)**

## Feladat időtúllépése

Ha egy adott nyomtatási feladat megkezdését követően az ebben a beállításban megadott időtartam lejár, a készülék automatikusan befejezi a feladat nyomtatását és fogadja a következő feladatot. Amennyiben nem kíván beállítani időtúllépést, adja meg a "0 másodperc" értéket.

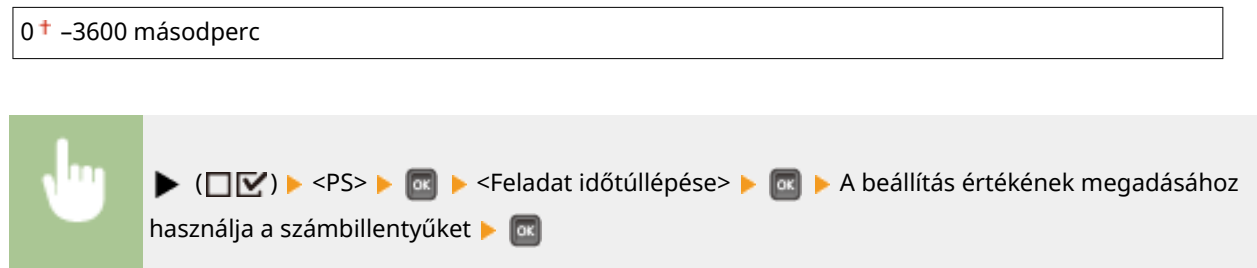

## PS-hibák nyomtatása

Megadhatja, hogy a készülék PostScript hiba esetén nyomtasson-e hibaoldalt.

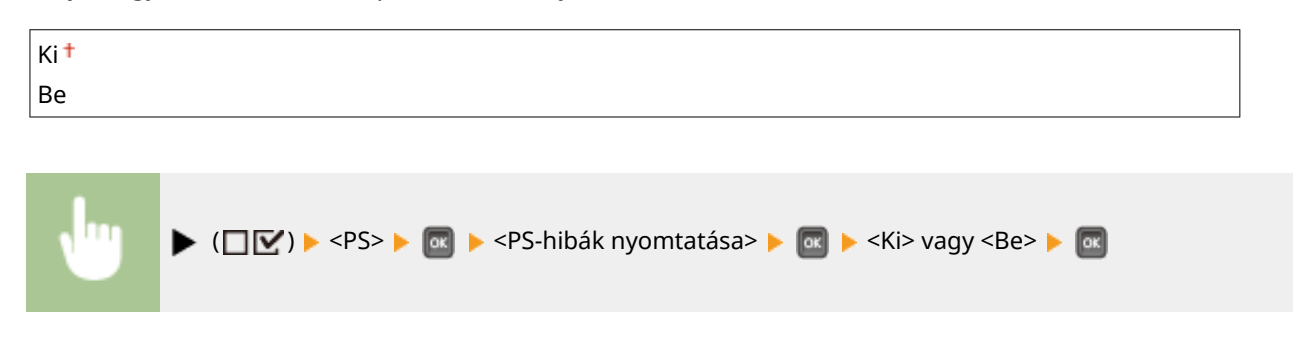

### Féltónusú

Megadhatja a félárnyékok (a kép világosabb és sötétebb részei közötti középtartomány) visszaadásának módját. A féltónusokat minden dokumentum esetén beállíthatja az egyes képadattípusonként.

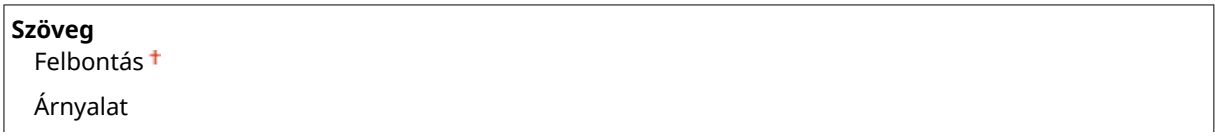

#### A beállítási menük listája

<span id="page-460-0"></span>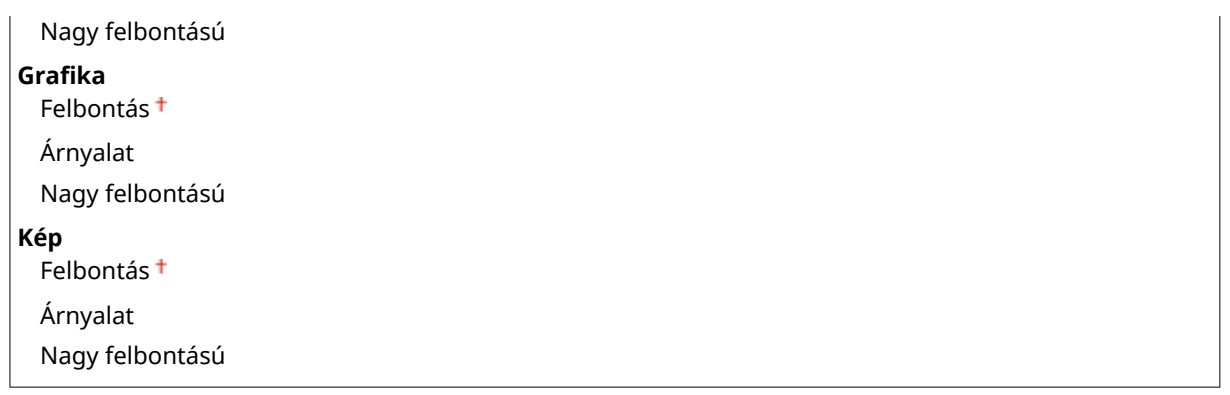

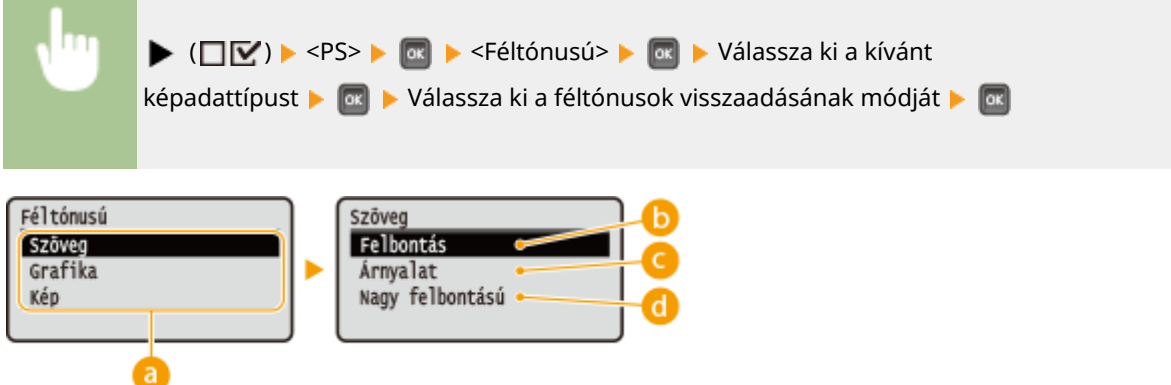

### **A** Képadattípus

Válassza ki azt a képadattípust, amelynek beállításait módosítani szeretné. Válassza a <Szöveg> lehetőséget karakterek, a <Grafika> beállítást vonalak és ábrák, illetve a <Kép> pontot képek (pl. fényképek) nyomtatásához.

### **<Felbontás>**

Árnyalatos képek és vonalak lágy átmenetekkel történő nyomtatása. Ez a nyomtatási mód ábrák és grafikonok árnyalt nyomtatására alkalmas.

### **<Árnyalat>**

Kontrasztos tónusú, élénk képek nyomtatása. Ez a nyomtatási mód fényképekhez hasonló képadatok nyomtatására alkalmas.

### **<Nagy felbontású>**

A karakterek szélének éles visszaadása révén részletgazdag nyomtatást tesz lehetővé. Ez a nyomtatási mód a karakterekből és vékony vonalakból álló nyomtatási adatok éles körvonalú nyomtatására alkalmas.

### Szürkeárny.átalakít.

Megadhatja, hogy milyen módon történjen a színes adatok fekete-fehér adatokká alakítása.

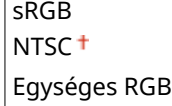

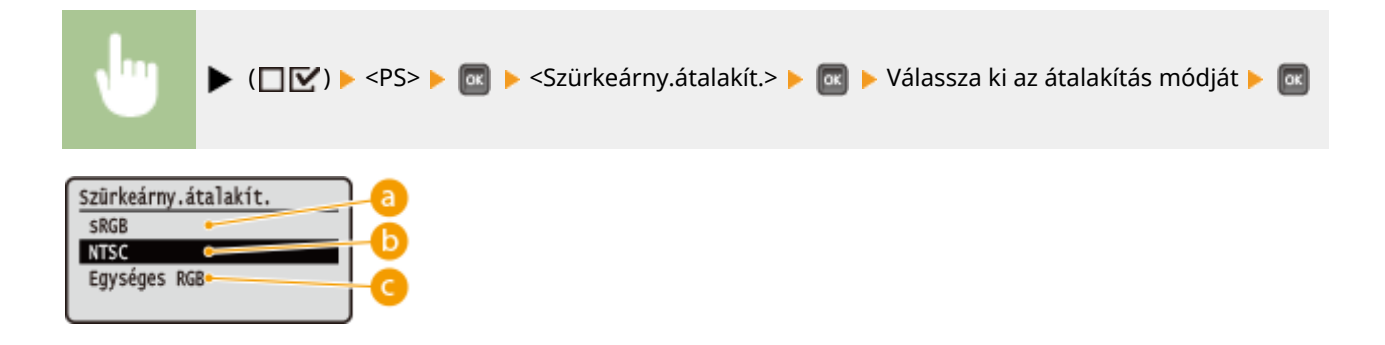

### **<sRGB>**

A színes adatokat a készülék úgy alakítja fekete-fehér adatokká, hogy a színkülönbségeket megtartó, sima árnyalatok jönnek létre.

### *<b>b* <NTSC>

A színes adatokat a készülék úgy alakítja fekete-fehér adatokká, hogy a televíziókészülék képeihez hasonló megjelenítést hoz létre (NTSC).

### **<Egységes RGB>**

A színes adatokat a készülék úgy alakítja fekete-fehér adatokká, hogy az RGB szintek kiegyenlítéséhez kizárólag a fényességet veszi alapul.

# **MEAP-beállítások**

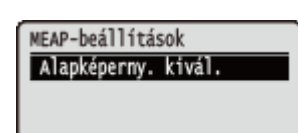

Rövid leírás kíséretében ismertetjük a MEAP funkció főképernyőjén elérhető beállításokat. Az alapértelmezett beállítások mellett a (†) jelzés látható.

## Alapképerny. kivál.

Megadhatja, hogy melyik képernyő jelenjen meg a készülék elindítását követően a kezelőpanel kijelzőjén.

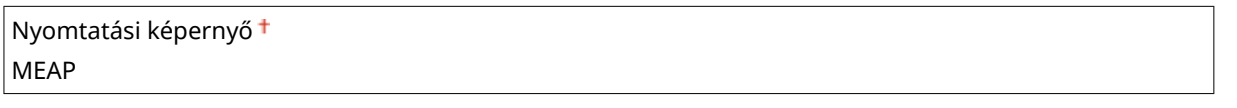

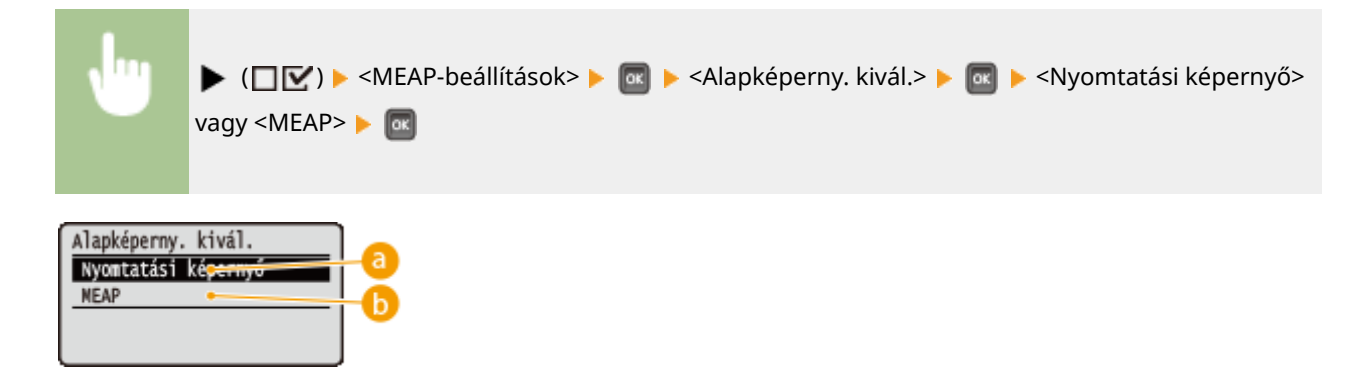

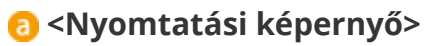

A nyomtatás készenléti képernyője (főképernyő) jelenik meg.

 $\bullet$  < MEAP>

A telepített MEAP-alkalmazás képernyője jelenik meg, ha telepített ilyen alkalmazást.

## **MEGJEGYZÉS**

● A kijelző által megjelenített képernyők közötti váltáshoz nyomja meg a kezelőpanel (  $\Box$  ( $\Box$  ;  $\Box$  ) gombját.

Ellenőrizheti az összes kinyomtatott oldal számát.

# **Számláló ellenőrzése**

0YY8-060

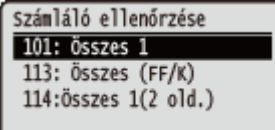

## **MEGJEGYZÉS**

● A számláló értékét e beállítás mellett a **[Segédlet menü\(P. 459\)](#page-465-0)** <Számláló ellenőrzése> elemében is megtekintheti.

## 101: Összes 1

Ellenőrizheti az összes kinyomtatott oldal számát.

(Csak megtekintés)

## 113: Összes (FF/K)

Ellenőrizheti az összes kinyomtatott oldal számát.

(Csak megtekintés)

## 114:Összes 1(2 old.)

Ellenőrizheti a kétoldalas nyomtatási módban kinyomtatott összes oldal számát.

(Csak megtekintés)

# **Menü inicializálása**

Végrehajtja? Igen

Visszaállíthatja a Beállítás menü alábbi elemeinek gyári beállítását. **[A menü](#page-573-0) [alaphelyzetbe állítása\(P. 567\)](#page-573-0)**

0YY8-061

## **MEGJEGYZÉS**

Nem

### **Az alaphelyzetbe nem állítható beállítások**

● Nem állíthatók alaphelyzetbe a <Hálózat> és a <Nyomt.helyzet beáll.> pontban megadott beállítások. A <Hálózat> elemben megadott beállítások alaphelyzetbe állításához lásd a **[Hálózati beállítások](#page-574-0) [inicializálása\(P. 568\)](#page-574-0)** részt. A <Nyomt.helyzet beáll.> pont beállításait pedig manuálisan kell visszaállítani a gyári alapértékekre ( **[Nyomt.helyzet beáll.\(P. 419\)](#page-425-0)** ).

# <span id="page-465-0"></span>**Segédlet menü**

#### 0YY8-062

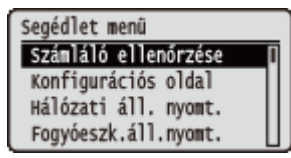

Megjelenítheti az összes nyomtatott oldal számát, valamint kinyomtathatja a belső rendszerinformációkat. A kezelőpanel ( 图/ ) gombjának megnyomásakor megjelenik a Szolgáltató menü. Az alább ismertetett beállításokat a készülék offline állapotában adhatja meg.

**Számláló ellenőrzése(P. 459) B.**Konfigurációs oldal(P. 459) **[Hálózati áll. nyomt.\(P. 460\)](#page-466-0) [Fogyóeszk.áll.nyomt.\(P. 460\)](#page-466-0) [IPSec-házirendlista\(P. 460\)](#page-466-0) [PCL segédprogram\(P. 460\)](#page-466-0) [PS segédprogram\(P. 460\)](#page-466-0) [Tisztítás\(P. 460\)](#page-466-0)**

**[E-mail nyomt.seg.pr.\(P. 460\)](#page-466-0) [Nyomt.helyzet nyomt.\(P. 461\)](#page-467-0) [Oldalszámlista\(P. 461\)](#page-467-0) [Jelentés számlálóról\(P. 461\)](#page-467-0) [MEAP rndsz.inf nyomt\(P. 461\)](#page-467-0) [Sorozatszám\(P. 461\)](#page-467-0) [Fogyóeszközadatok\(P. 461\)](#page-467-0)**

## Számláló ellenőrzése

Ellenőrizheti az összes kinyomtatott oldal számát. **[Összes kinyomtatott oldal számának ellenőrzése\(P. 561\)](#page-567-0)**

### **MEGJEGYZÉS**

● A számláló értékét e beállítás mellett a **[Beállítás menü\(P. 371\)](#page-377-0)** <Számláló ellenőrzése> elemében is megtekintheti.

### **101: Összes 1**

Ellenőrizheti az összes kinyomtatott oldal számát.

(Csak megtekintés)

### **113: Összes (FF/K)**

Ellenőrizheti az összes kinyomtatott oldal számát.

(Csak megtekintés)

### **114:Összes 1(2 old.)**

Ellenőrizheti a kétoldalas nyomtatási módban kinyomtatott összes oldal számát.

(Csak megtekintés)

## Konfigurációs oldal

Ellenőrizheti a készüléken konfigurált beállításokat (**Beállítás menü(P. 371)**). Ezenfelül megtekinthet más információkat is, úgymint a fennmaradó festékmennyiséget, a nyomtatott oldalak számát, valamint a készülék beépített memóriájának (RAM) kapacitását. *DKonfigurációs oldal(P. 552)* 

## <span id="page-466-0"></span>Hálózati áll. nyomt.

Kinyomtathatja a készüléken konfigurált hálózat beállításainak listáját (**DHálózat(P. 387)**). Emellett megtekintheti a biztonsággal kapcsolatos információkat is, többek között a címszűrési beállításokat és az IPSec-beállításokat. **[Hálózati állapot nyomtatása\(P. 552\)](#page-558-0)**

## Fogyóeszk.áll.nyomt.

Nyomtatásra kerülnek olyan információk, mint a fennmaradó festékmennyiség, figyelmeztetē üzenetek, illetve az új festékkazetták beszerzési lehetőségei. **[Kellékanyagok állapotának nyomt.\(P. 553\)](#page-559-0)**

## IPSec-házirendlista

Kinyomtathatja a készüléken konfigurált IPSec-házirendek nevét és beállításait (**D[IPSec-beállítások](#page-313-0) [konȴgur£l£sa\(P. 307\)](#page-313-0)** ). **[IPSec-házirendlista\(P. 553\)](#page-559-0)**

## PCL segédprogram

Kinyomtathatja a PCL mód használatához a készüléken regisztrált, belső adatokat tartalmazó beállítások listáját.

### **Betűtípuslista**

Kinyomtathatja a PCL módban használható betűkészletek listáját. **[PCL betűkészletlista\(P. 556\)](#page-562-0)**

### PS segédprogram

Kinyomtathatja a PS mód használatához szükséges beállításokat, valamint a készüléken regisztrált, belső adatokat tartalmazó beállításokat. **[PS mód listája\(P. 556\)](#page-562-0)**

### **Konfigurációs oldal**

Kinyomtathatja a készülék beállításainak listáját ( **[PS\(P. 453\)](#page-459-0)** ).

### **Betűtípuslista**

Kinyomtathatja a PS módban használható betűkészletek listáját.

### Tisztítás

Megtisztíthatja a rögzítőegységet, ha fekete pontok vagy csíkok jelennek meg a nyomatokon. **[Rögzítőegység\(P. 536\)](#page-542-0)**

### E-mail nyomt.seg.pr.

Manuálisan fogadhatja az e-maileket, valamint naplólistát nyomtathat a beérkezett e-mailekről.

#### **Fogadott e-mail**

Manuálisan fogadhatja és kinyomtathatja a POP3 levelezőkiszolgáló által továbbított e-maileket. **[E-mailek](#page-171-0) [manuális fogadása\(P. 165\)](#page-171-0)**

#### **E-mail vételi napló**

Naplólistát nyomtathat a készülék által fogadott e-mailek témájáról és a fogadás dátumáról, ill. időpontjáról. O **[E-mailek nyomtatási naplója\(P. 559\)](#page-565-0)**

## <span id="page-467-0"></span>Nyomt.helyzet nyomt.

Kinyomtathatja az aktuális nyomtatási pozíciót jelölő jelzéseket. **[A nyomtatási pozíció beállítása\(P. 548\)](#page-554-0)**

## Oldalszámlista

A részlegazonosító-kezelés engedélyezése esetén jelentést nyomtathat ki az egyes részlegek által kinyomtatott oldalak számáról. **[Oldalszámlálási lista\(P. 554\)](#page-560-0)**

## Jelentés számlálóról

Összesített jelentést nyomtathat ki az egyes számlálók által mért nyomtatott oldalak számáról. **Jelentés számlálóról(P. 461)**

### MEAP rndsz.inf nyomt

A MEAP funkció engedélyezése esetén kinyomtathatja a készülékre telepített MEAP-alkalmazásokkal, valamint a MEAPrendszeralkalmazásokkal kapcsolatos információk listáját. **[MEAP rendszerinformációk nyomtatása\(P. 555\)](#page-561-0)**

### Sorozatszám

Megjelenítheti a készülék sorozatszámát.

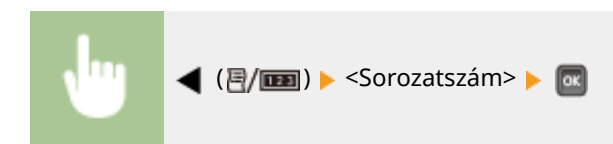

## Fogyóeszközadatok

Megjelenítheti a papírra és a festékkazettára vonatkozó információkat.

### **Papíradatok**

Az egyes papírforrások szerint megjelenítheti az aktuálisan beállított papírméretet és papírtípust, valamint a fennmaradó papírmennyiséget. **[Papír ellenőrzése\(P. 564\)](#page-570-0)**

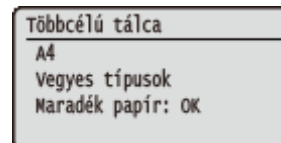

### **Festékkaz. modellje**

Megjelenítheti a készülékhez használt festékkazetta típusszámát. **[Festékkazetta típusának](#page-570-0) [ellenőrzése\(P. 564\)](#page-570-0)**
Festékkaz. modellje Cartridge 039

## **Maradék festék**

Megjelenítheti a még felhasználható festék mennyiségét. **[A fennmaradó festékmennyiség](#page-570-0) [ellenőrzése\(P. 564\)](#page-570-0)**

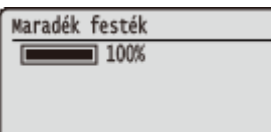

# **MEGJEGYZÉS**

● A fennmaradó festék megjelenített mennyisége csak útmutatásként szolgál. A tényleges szint ettől eltérhet.

# **Feladat menü**

#### 0YY8-063

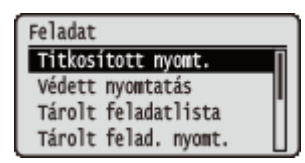

Kinyomtathatja az SD-kártyán tárolt dokumentumokat és a nyomtatási naplót. A kezelőpanel ▲ (→) gombjának megnyomásakor megjelenik a Feladatok menü. Az alább ismertetett beállításokat a készülék offline állapotában adhatja meg.

# **MEGJEGYZÉS**

### **Csillagozások (\*)**

- A "\*1" jelöléssel ellátott beállítások a többi beállítástól, illetve attól függően jelennek meg, hogy van-e opcionális SD-kártya a készülékben.
- A "<sup>\*2</sup>" jelöléssel ellátott beállítások csak akkor jelennek meg, ha a Távoli felhasználói felület [Munkanapló megjelenítés] jelölőnégyzete be van jelölve. **[Nyomtatási előzmények elrejtése\(P. 299\)](#page-305-0)**

**Titkosított nyomt.(P. 463) Védett nyomtatás(P. 463) Tárolt feladatlista(P. 463) Tárolt felad. nyomt.(P. 463) [Feladatnyomt. napló\(P. 464\)](#page-470-0) [Tár.fela.nyomt.napló\(P. 464\)](#page-470-0) [Jelentésnyomt. napló\(P. 464\)](#page-470-0) [E-mail nyomt. napló\(P. 464\)](#page-470-0)**

# Titkosított nyomt. \*1

Kinyomtathatja a számítógépről a készülékre továbbított titkosított dokumentumokat. **[Védett dokumentumok](#page-141-0) [kinyomtatása\(P. 135\)](#page-141-0)**

# Védett nyomtatás \*1

Kinyomtathatja a számítógépről a készülékre továbbított védett dokumentumokat. **[Védett dokumentumok](#page-141-0) [kinyomtatása\(P. 135\)](#page-141-0)**

# Tárolt feladatlista \*1

Kinyomtathatja a készülékbe helyezett SD-kártyán tárolt dokumentumok listáját. **[Tárolt feladatok listája\(P. 558\)](#page-564-0)**

# Tárolt felad. nyomt. \*1

Kinyomtathatja a készülékbe helyezett SD-kártyán tárolt dokumentumokat. **[A készüléken tárolt dokumentum](#page-147-0) [nyomtatása\(P. 141\)](#page-147-0)**

# <span id="page-470-0"></span>Feladatnyomt. napló \*2

Naplólistát nyomtathat a számítógépről nyomtatott dokumentumokról. **[Feladatok nyomtatási naplója\(P. 558\)](#page-564-0)**

# Tár.fela.nyomt.napló \*1\*2

Nyomtatási naplólistát nyomtathat a készülékbe helyezett SD-kártyán tárolt dokumentumokról. **[Tárolt feladatok](#page-564-0) [nyomtatási naplója\(P. 558\)](#page-564-0)**

# Jelentésnyomt. napló \*2

Listaformájában kinyomtathatja a jelentésekre vonatkozó beállításokat és a jelentések nyomtatási naplóját. O **[Jelentések nyomtatási naplója\(P. 559\)](#page-565-0)**

# E-mail nyomt. napló \*2

Nyomtatási naplólistát nyomtathat a készülék által fogadott e-mailekről. **[E-mailek nyomtatási naplója\(P. 559\)](#page-565-0)**

A beállítási menük listája

# <span id="page-471-0"></span>**Visszaállítás menü**

#### 0YY8-064

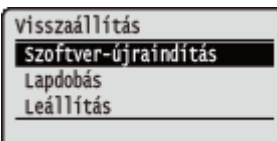

Megszakíthatja a folyamatban lévő műveleteket, törölheti az adatokat a memóriából és kikapcsolhatja az áramellátást. A kezelőpanel  $\blacktriangledown$  ( $\blacktriangledown$ ) gombjának megnyomásakor megjelenik a Visszaállítás menü.

**Szoftver-újraindítás(P. 465) [Lapdobás\(P. 466\)](#page-472-0) [Leállítás\(P. 466\)](#page-472-0)**

## **MEGJEGYZÉS**

● Az Ennn-nnnn (ahol az n egy szám) üzenet jelenik meg, csak a <Leállítás> művelet hajtható végre.

# Szoftver-újraindítás

Törölheti a folyamatban lévő nyomtatási feladatok összes adatát (újraindítás). Ezzel a beállítással is elvégezheti a gyári visszaállítás azon funkcióját, amely érvénybe lépteti a módosított beállításokat.

## **FONTOS**

● Újraindítás és gyári visszaállítás előtt mindenképpen győződjön meg arról, hogy más felhasználók nem használják a készüléket, mert ezek a műveletek kitörölnek valamennyi nyomtatásra váró nyomtatási adatot.

## ■ A készülék újraindítása

Indítsa újra a készüléket, ha törölni kívánja az összes nyomtatás vagy fogadás alatt álló, ill. nyomtatásra váró nyomtatási adatot.

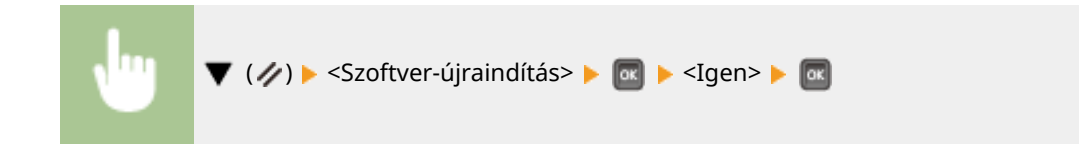

## ◼A készülék gyári visszaállítása

Gyári visszaállítást akkor hajtson végre, ha életbe kívánja léptetni a készülék módosított beállításait, vagy törölni szeretné a készülék memóriájába mentett adatokat.

## **Nyomja meg a ▼ (ク) gombot.**

#### **MEGJEGYZÉS:**

• Ha a Beállítás menü jelenik meg, a főképernyőre való visszatéréshez nyomja meg a  $\Box$  ( $\Box$ gombot, majd ezt követően hajtsa végre az 1. lépést.

# <span id="page-472-0"></span>**2 A / gombokkal válassza az <Szoftver-újraindítás> lehetőséget, nyomja le és tartsa lenyomva legalább 5 másodpercig a gombot, majd engedje fel.**

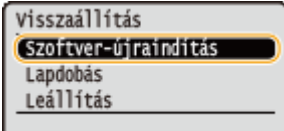

➠Megjelenik a <Hardver-újraindítás?> üzenet.

## **3 Válassza ki a <Igen> lehetőséget, és nyomja meg az gombot.**

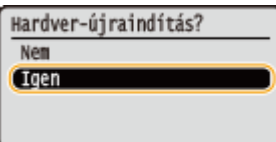

➠Gyári visszaállítást követően a készülék újraindul.

# **MEGJEGYZÉS**

● Újraindítás vagy gyári visszaállítás során törlésre kerülnek az opcionális SD-kártyán tárolt védett dokumentumok is.

# Lapdobás

Ha a nyomtatást a számítógépről szakították meg, vagy a kommunikáció adatfogadás közben megszakadt, akkor az adat a készülék memóriájában maradhat, ami megakadályozza a nyomtatás befejezését. Amíg az adatok a memóriában maradnak, a következő nyomtatási adatok nem nyomtathatók. Ilyen esetben a <Lapdobás> beállítás kiválasztásával kikényszerítheti a memóriában maradt adatok kinyomtatását.

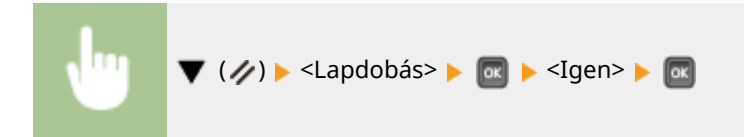

# **MEGJEGYZÉS**

- Ha a készülék nem nyomtatja ki a memóriában maradt adatokat, akkor indítsa újra a nyomtatót.
- Amennyiben lapdobást követően az adat még mindig a készülék memóriájában maradt (világít a [Feladat] jelzőfény), akkor indítsa újra a nyomtatót.

# Leállítás

A készülék kikapcsolásakor a leállítást a kezelőpanelről hajtsa végre, ne használja a főkapcsolót. **[Az áramellátás](#page-39-0) [kikapcsolása \(a készülék leállítása\)\(P. 33\)](#page-39-0)**

# <span id="page-473-0"></span>**Adagolóválasztás menü**

#### 0YY8-065

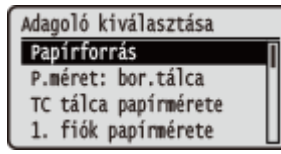

Rövid leírás kíséretében ismertetjük a papírforrással, valamint a készülékbe helyezett papír méretével kapcsolatos beállításokat. A kezelőpanel ( ) gombjának megnyomásakor megjelenik az Adagolóválasztás menü. Az alapértelmezett beállítások mellett a  $(†)$  jelzés látható.

# **MEGJEGYZÉS**

### **Általános beállítások**

● A beállítások megegyeznek a **[Beállítás menü\(P. 371\)](#page-377-0)** <Papírforrás> elemében található lehetőségekkel. Az itt megadott beállítások érvényesek a <Papírforrás> menüpont beállításaira is.

### **Csillagozások (\*)**

● A csillaggal (\* ) jelölt beállítások a többi beállítástól, illetve attól függően jelennek meg, hogy van-e opcionális papíradagoló, papírtároló vagy borítékadagoló a készülékben.

**Papírforrás(P. 467) [P.méret: bor.tálca\(P. 468\)](#page-474-0) [TC tálca papírmérete\(P. 468\)](#page-474-0) ON. fiók papírmérete (N=1, 2, 3, 4, 5) \*(P. 468) [Normál papírméret\(P. 469\)](#page-475-0) [TC tálca prioritása\(P. 470\)](#page-476-0) [TC tálca - vegyes p.\(P. 470\)](#page-476-0)** *Autom. fiókválasztás(P. 470)* 

**[Alapért. papírtípus\(P. 471\)](#page-477-0) [P.típus: bor.tálca\(P. 472\)](#page-478-0) [TC tálca papírtípusa\(P. 472\)](#page-478-0) ON. fiók papírtípusa (N=1, 2, 3, 4, 5) \*(P. 472) [Kézi 2 oldalas \(TC\)\(P. 472\)](#page-478-0) [2-oldalas nyomtatás\(P. 473\)](#page-479-0) 21. fiók típ-nak kiv.(P. 473)** 

# Papírforrás

Megadhatja a papír adagolására szolgáló papírforrást. Amennyiben a papírméret és a papírtípus alapján automatikusan váltani kíván a papírforrások között, válassza az <Automatikus> beállítást.

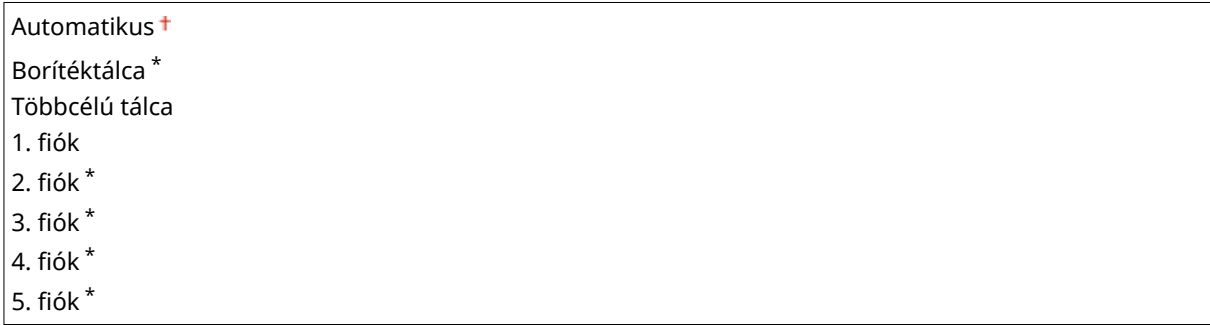

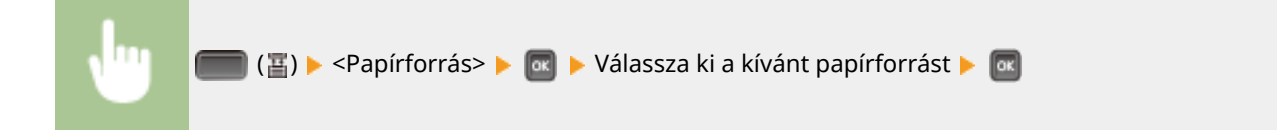

# <span id="page-474-0"></span>P.méret: bor.tálca \*

Megadhatja az opcionális borítékadagolóba helyezett papír méretét. **O[Az opcionális borítékadagolóba helyezett](#page-72-0) [papír méretének és típusának megadása\(P. 66\)](#page-72-0)**

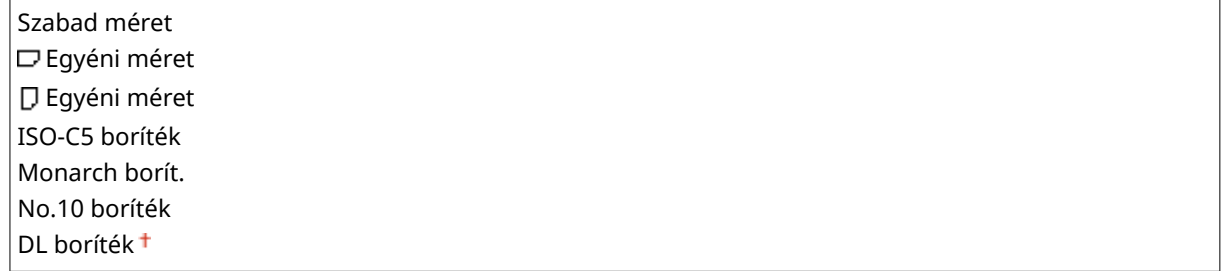

# TC tálca papírmérete

Megadhatja a többcélú tálcába helyezett papír méretét. **[A többcélú tálcába helyezett papír méretének és](#page-70-0) [típusának megadása\(P. 64\)](#page-70-0)**

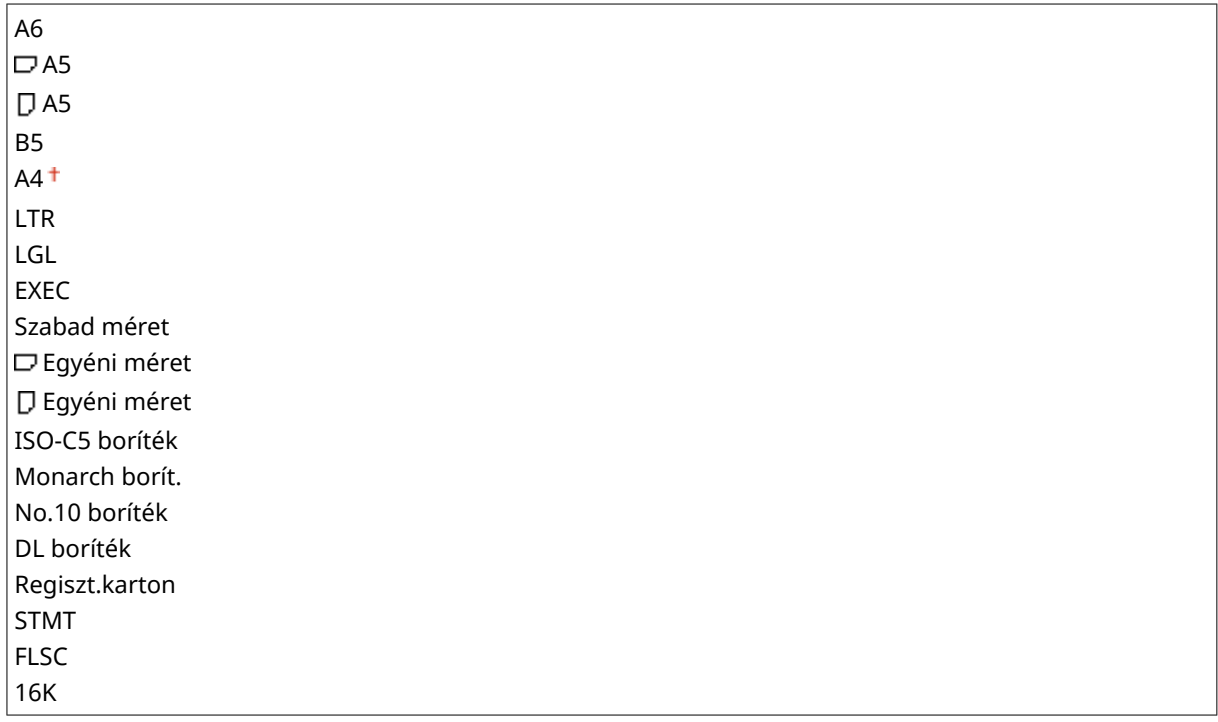

# N. fiók papírmérete (N=1, 2, 3, 4, 5) $*$

Megadhatja a papírfiókba vagy az opcionális papírtárolóba helyezett papír méretét ( **CA papírfiókba helyezett papír** [méretének és típusának megadása\(P. 61\)](#page-67-0) ). A megjelenített papírtípusok a behelyezett fiók vagy kiegészítők típusától függően eltérőek. Opcionális A5 kazetta vagy egyedi médiakazetta használatánál meg kell adni az 1. fiók típusát ( **01. fiók típ-nak kiv.(P. 473)** ).

### **■A készülék normál papírfiókja vagy a papíradagoló papírfiókja**

Szabad méret Automatikus Egyéni méret Egyéni méret FLSC

16K

## <span id="page-475-0"></span>**Egyedi médiakazetta**

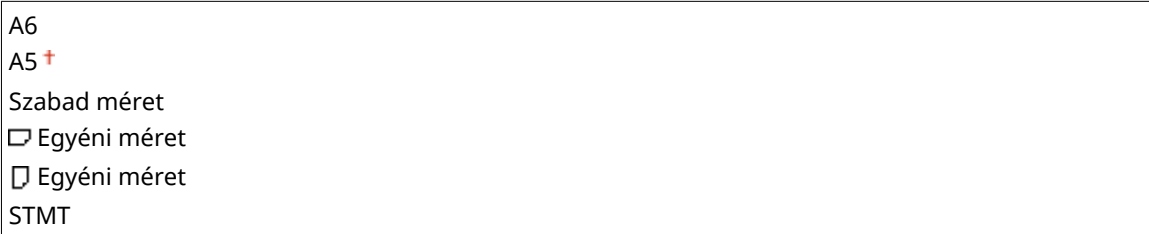

## **A5 kazetta**

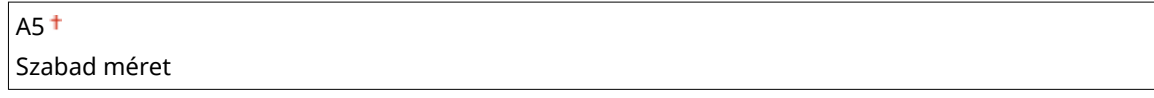

## **Papírtároló**

Szabad méret Automatikus

# Normál papírméret

Olyan mobileszközön, vagy olyan számítógépen, amelynek operációs rendszere nem támogat semmilyen nyomtatóillesztőprogramot, nem állíthatja be a papírméretet. Ha ilyen számítógépről vagy mobileszközről szeretne nyomtatni, ezzel a beállítással adhatja meg a nyomtatandó papír méretét.

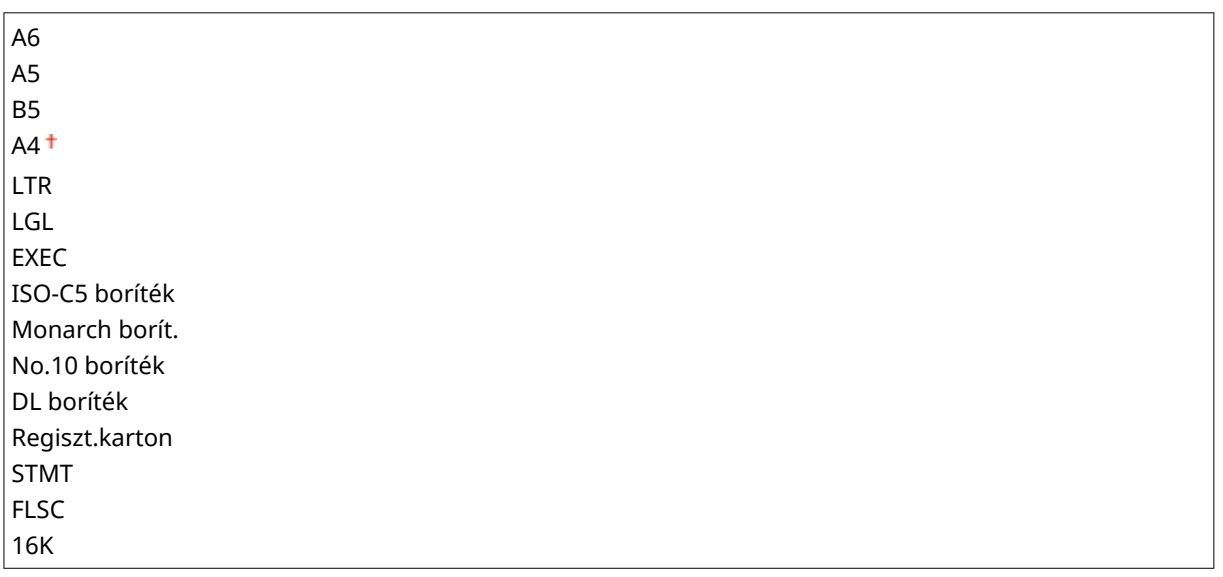

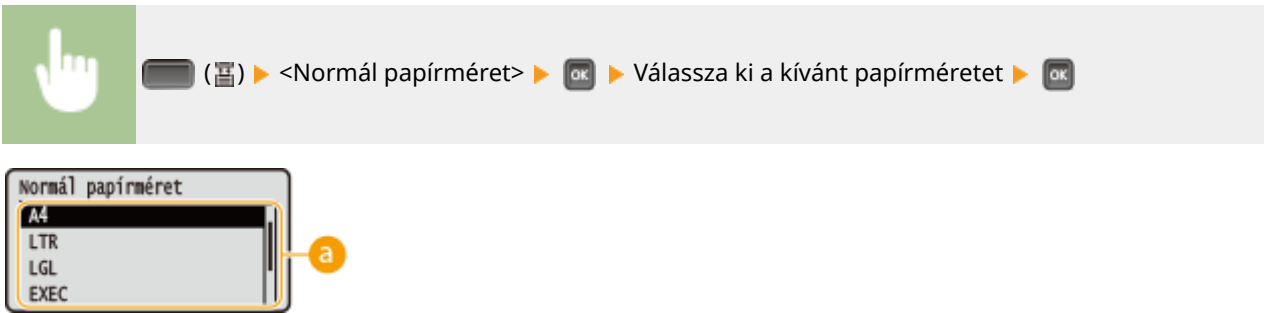

## <span id="page-476-0"></span>**A papírméret kiválasztása**

A beállítást a nyomtatáshoz használni kívánt papír mérete határozza meg.

# TC tálca prioritása

A <Papírforrás> <Automatikus> értékre állítása esetén beállíthatja elsődleges papírforrásnak a többcélú tálcát. A <Be> lehetőség kiválasztása esetén a papírt a többcélú tálcából adagolja a készülék, ha azonos méretű papír van a többcélú tálcában és a papírfiókban.

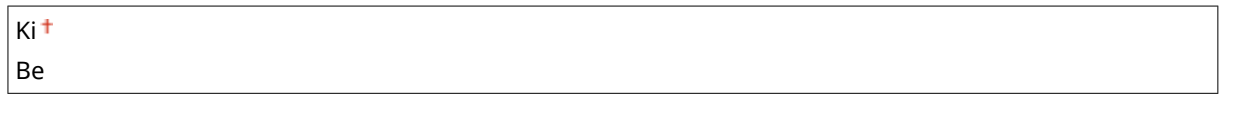

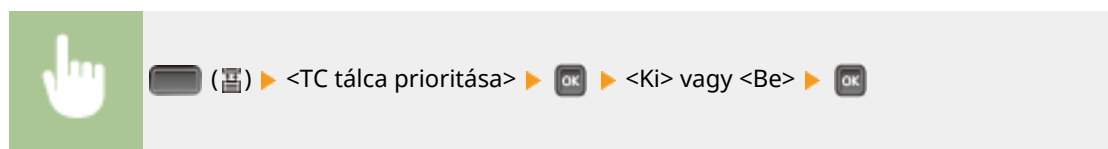

# **MEGJEGYZÉS**

● A <TC tálca - vegyes p.> beállítás <Be> értékre állítása esetén a papírt akkor is a papírfiókból adagolja a készülék, ha a <TC tálca prioritása> pont <Be> lehetősége van érvényben.

# TC tálca - vegyes p.

Amennyiben a <Be> lehetőséget választja, amikor a <Papírforrás> <Automatikus> értékre van állítva, akkor a készülék automatikusan a többcélú tálcát választja, ha egyik papírfiókban sincs megfelelő méretű papír.

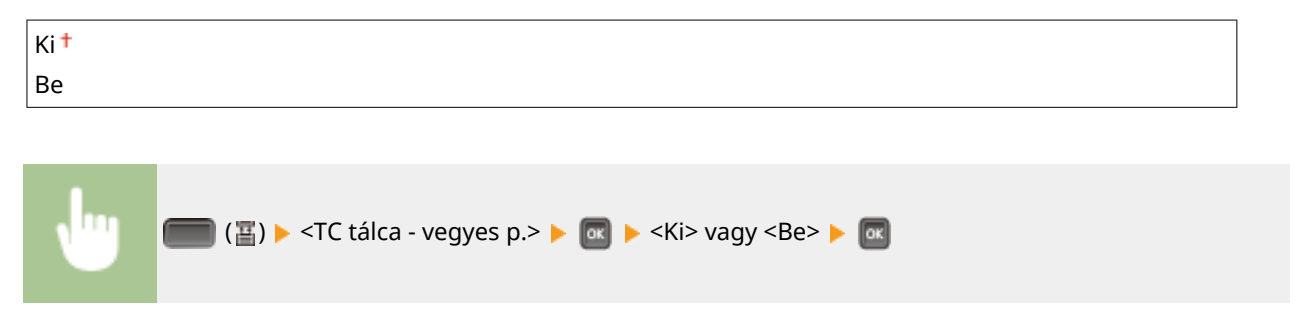

# Autom. fiókválasztás

Amennyiben a <Használja> lehetőséget választja, amikor a <Papírforrás> <Automatikus> értékre van állítva, akkor a készülék automatikusan kiválasztja a megfelelő méretű papírt tartalmazó papírforrást. Ezzel a beállítással a papír kifogyása esetén folytatható a nyomtatás azáltal, hogy a készülék átvált egy azonos méretű papírt tartalmazó másik papírforrásra.

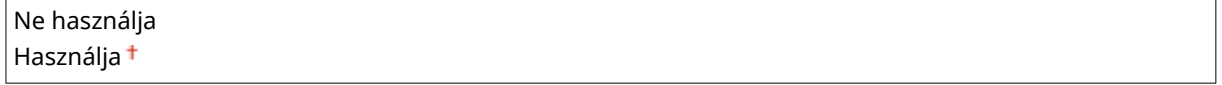

<span id="page-477-0"></span>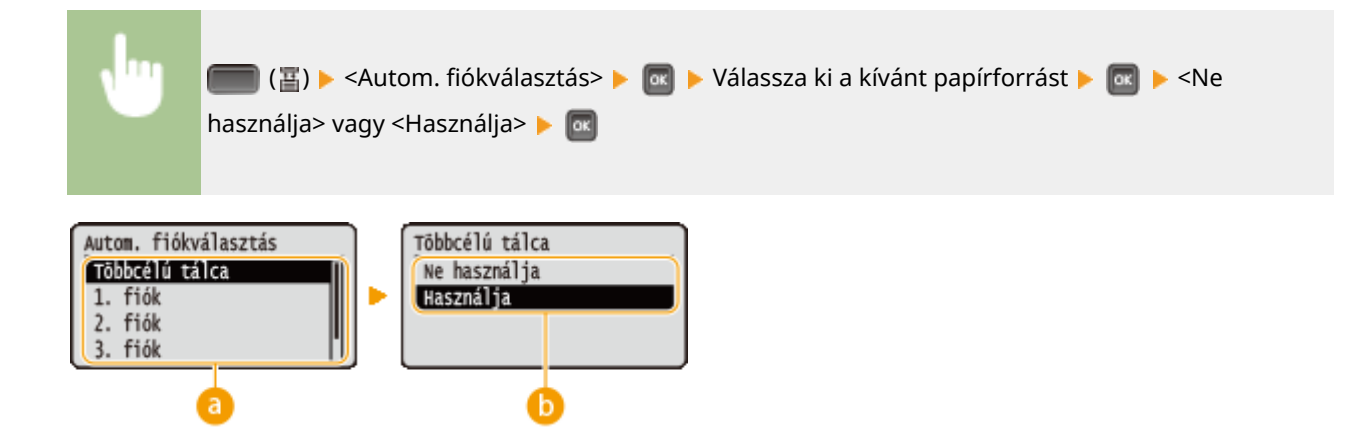

## **Papírforrás kiválasztása**

Megadhatja azt a papírforrást, amely esetén alkalmazni kívánja az automatikus fiókválasztás funkciót.

## **Váltás a beállítások között**

Az előző képernyőn kiválasztott papírforrásra a <Be> lehetőség kiválasztásával engedélyezheti az automatikus fiókválasztást (a).

# Alapért. papírtípus

Olyan mobileszközön, vagy olyan számítógépen, amelynek operációs rendszere nem támogat semmilyen nyomtatóillesztőprogramot, nem állíthatja be a papírtípust. Ha ilyen számítógépről vagy mobileszközről szeretne nyomtatni, ezzel a beállítással adhatja meg a nyomtatandó papír típusát.

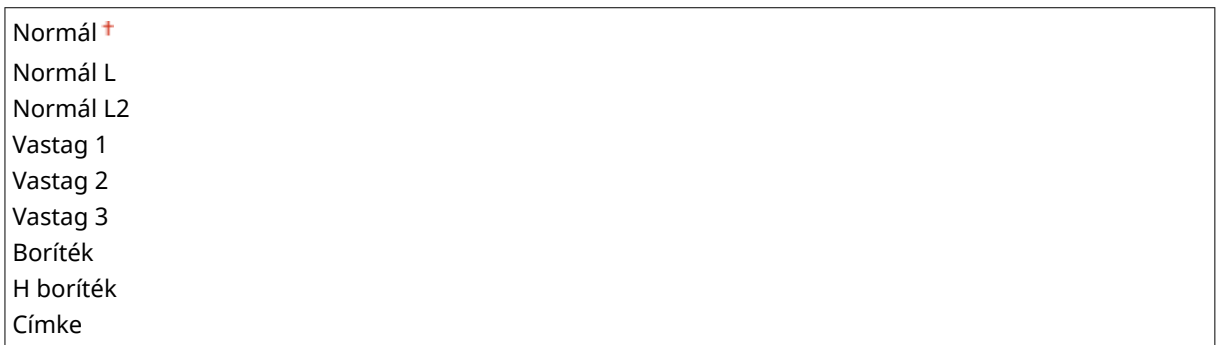

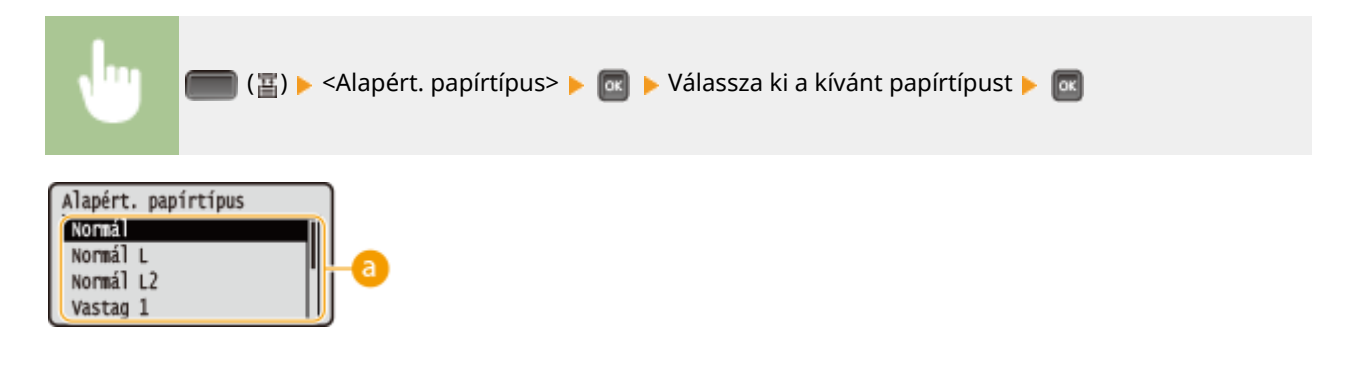

## **Papírtípus kiválasztása**

A nyomtatáshoz használni kívánt papírtípusnak és a nyomtató-illesztőprogramban megadott papírbeállításoknak megfelelően adja meg a beállításokat. **[Papír betöltése\(P. 37\)](#page-43-0)**

# <span id="page-478-0"></span>P.típus: bor.tálca \*

Megadhatja az opcionális borítékadagolóba helyezett papír típusát. *D[Az opcionális borítékadagolóba helyezett](#page-72-0)* **[papír méretének és típusának megadása\(P. 66\)](#page-72-0)**

Boríték H boríték Vegyes típusok

# TC tálca papírtípusa

Megadhatja a többcélú tálcába helyezett papír típusát. **[A többcélú tálcába helyezett papír méretének és](#page-70-0) [típusának megadása\(P. 64\)](#page-70-0)**

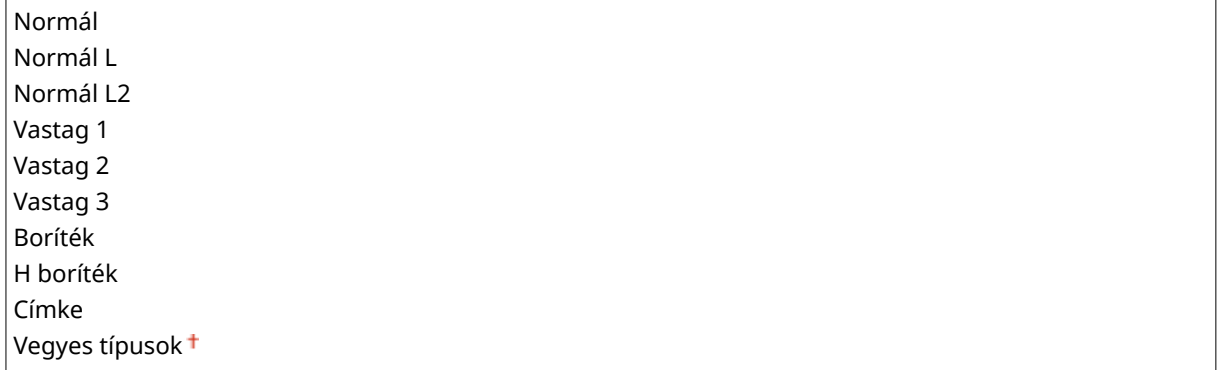

# N. fiók papírtípusa (N=1, 2, 3, 4, 5)<sup>\*</sup>

Megadhatja a papírfiókba vagy az opcionális papírtárolóba helyezett papír típusát. **DA papírfiókba helyezett papír [méretének és típusának megadása\(P. 61\)](#page-67-0)**

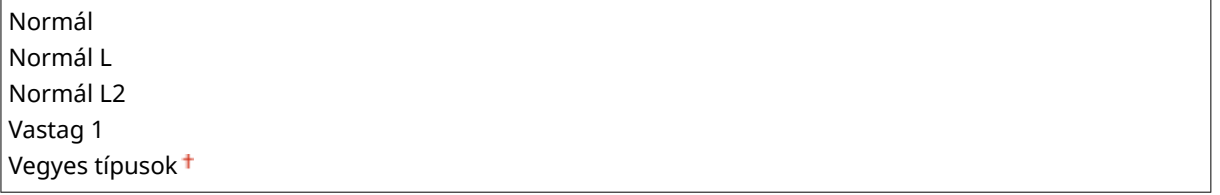

# Kézi 2 oldalas (TC)

Megadhatja a papír nyomtatandó oldalát amikor kétoldalas nyomtatást végez manuálisan a többcélú tálcából.

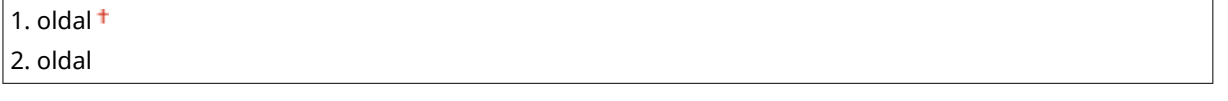

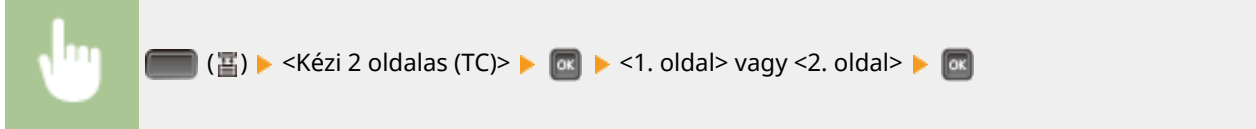

<span id="page-479-0"></span>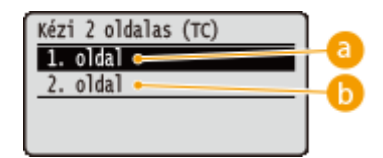

## **<1. oldal>**

Válassza a papír elülső oldalára történő nyomtatáshoz (az elsőként nyomtatandó oldal).

## $\bullet$  <2. oldal>

Válassza a papír hátoldalára történő nyomtatáshoz (az elsőként nyomtatott oldal hátoldala).

# 2-oldalas nyomtatás

Megadhatja, hogy kíván-e a papír mindkét oldalára nyomtatni.

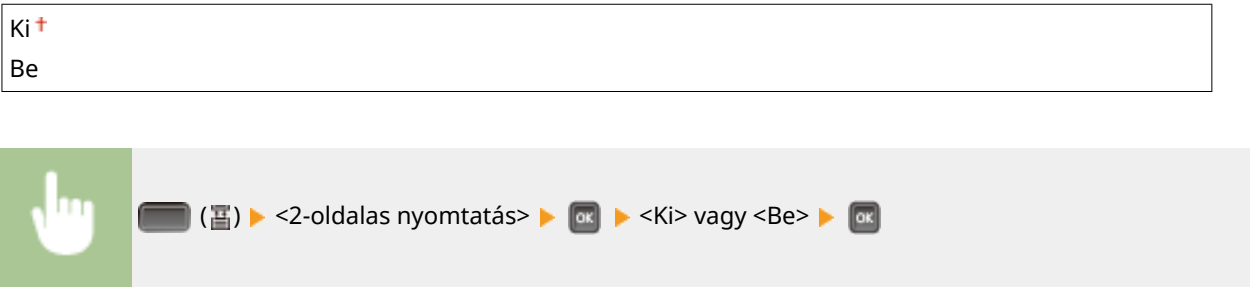

# 1. fiók típ-nak kiv.

Megadhatja az 1. fiókként használni kívánt kazetta típusát. **CAz 1. fiók típusának megadása(P. 61)** 

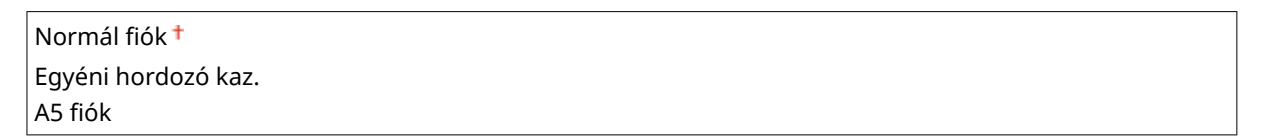

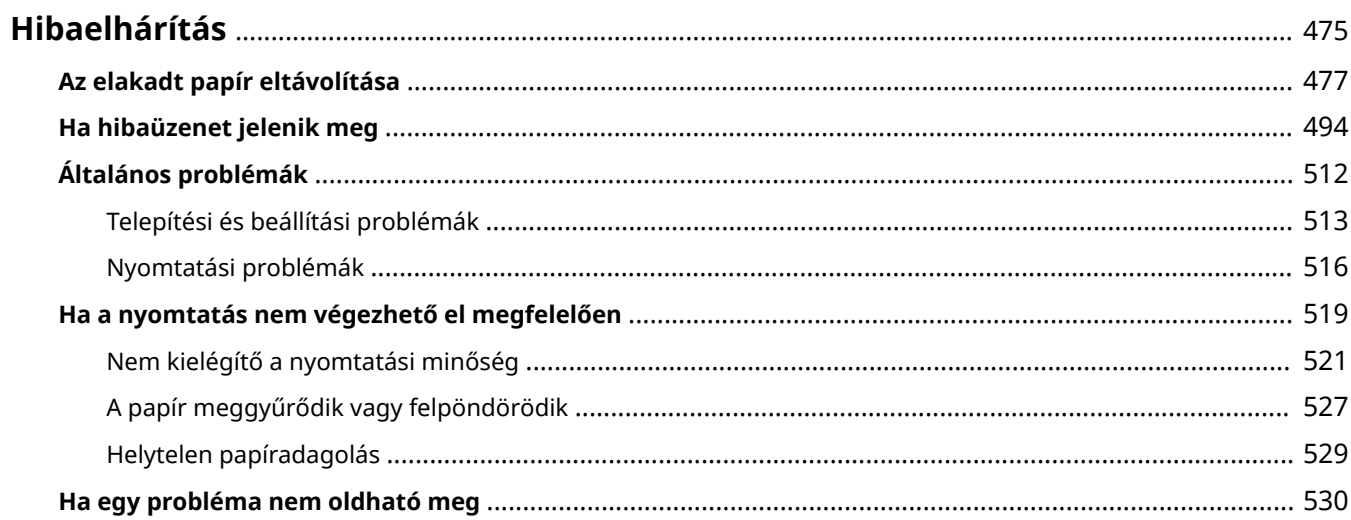

<span id="page-481-0"></span>Probléma esetén, mielőtt a Canonhoz fordulna, a megoldások kereséséhez tanulmányozza át ezt a fejezetet.

## ■ Papírelakadás

Ha a papír elakad, olvassa el a **OAz elakadt papír eltávolítása(P. 477)** című részt az elakadt papír eltávolításához.

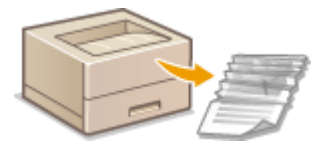

## ■ Üzenet jelenik meg

Ha a képernyőn üzenet jelenik meg, lásd: **OHa hibaüzenet jelenik meg(P. 494)**.

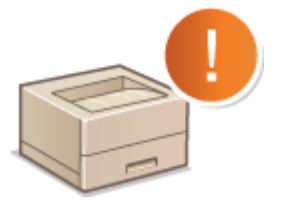

## ◼Általános problémák

Ha arra gyanakszik, hogy a készülék nem működik helyesen, akkor tekintse át a következő részeket, mielőtt a Canonhoz fordul.

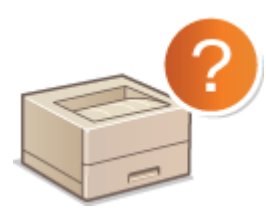

**[Általános problémák\(P. 512\)](#page-518-0) [Telepítési és beállítási problémák\(P. 513\)](#page-519-0) [Nyomtatási problémák\(P. 516\)](#page-522-0)**

## ■ Nem kielégítő a nyomtatási minőség

Ha a nyomtatási minőség nem kielégítő, akkor tekintse át a következőt: <sup>O</sup>[Ha a nyomtatás nem végezhető el](#page-525-0) **[megfelelően\(P. 519\)](#page-525-0)** .

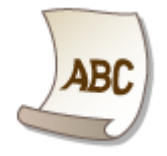

## ■ Ha egy probléma nem oldható meg

Ha egy probléma nem szűnik meg, akkor a **[Ha egy probléma nem oldható meg\(P. 530\)](#page-536-0)** című részben találhat kapcsolatfelvételi információkat.

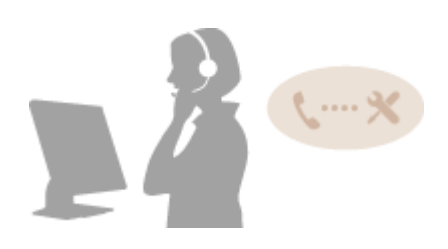

# <span id="page-483-0"></span>**Az elakadt papír eltávolítása**

#### 0YY8-067

Ha papírelakadás történik, akkor hangjelzés hallható és a papírelakadás helye megjelenik a képernyőn. Egyszerű megoldások megjelenítéséhez nyomja meg a  $\blacktriangleright$  gombot. Ha a képernyőn megjelenő utasítások nehezen érthetők, akkor a papírelakadás megszüntetéséhez olvassa el a következő szakaszokat. Amennyiben a papír egyszerre több helyen is elakad, olvassa el az összes megjelenő üzenetet. A papírelakadás megszüntetése előtt figyelmesen olvassa el a **[Fontos biztonsági előírások\(P. 2\)](#page-8-0)** részben ismertetett óvintézkedéseket.

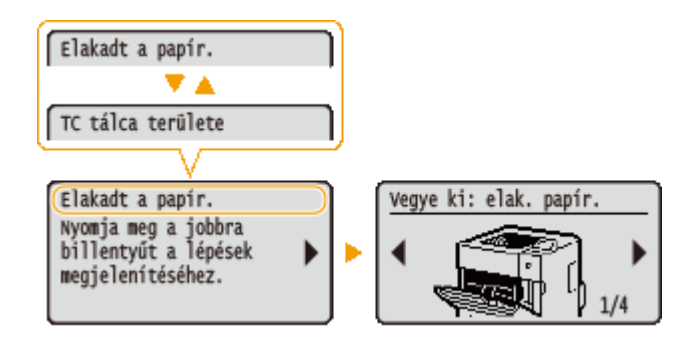

- <TC tálca területe> **[Papírelakadás a többcélú tálcában\(P. 478\)](#page-484-0)**
- $\bullet$  <N. fiók területe> (N=1, 2, 3, 4, 5) **Papírelakadás a papírfiókban vagy az opcionális papírtárolóban (P. 478)**
- <2 oldalas egység ter.> **[Papírelakadás a lapfordító egységben\(P. 481\)](#page-487-0)**
- <Hátsó fedél területe> **[Papírelakadás hátul\(P. 486\)](#page-492-0)**
- <Felső fedél területe> **[Papírelakadások a készülékben\(P. 487\)](#page-493-0)**
- <Kimeneti tálca ter.> **[Papírelakadás az opcionális borítékadagolóban\(P. 492\)](#page-498-0)**

# **FONTOS**

### **Az elakadt papír eltávolítása közben ne kapcsolja ki a készüléket**

● Ha kikapcsolja a készüléket, azzal törli róla az éppen nyomtatott adatokat.

#### **Ha a papír elszakad**

● A további elakadás megelőzése érdekében távolítson el minden papírdarabot.

#### **Ha a papír ismételten elakad**

- Rendezze össze a papírköteg széleit egy sima felületen, majd helyezze vissza a készülékbe.
- Ellenőrizze, hogy a készüléknek megfelelő papír van-e behelyezve. **[Papír\(P. 586\)](#page-592-0)**
- Ellenőrizze, hogy nem maradtak-e a készülékben beszakadt papírdarabok az előző elakadás után.
- Amennyiben a papírelakadás manuális kétoldalas nyomtatás során a hátoldalra történő nyomtatás alatt történik (amikor az elülső oldalra már nyomtattak), jelölje be a nyomtató-illesztőprogram [Paper Source] (Papírforrás) fülén található [Print on the Other Side] (Kinyomtatni a másik oldalon) jelölőnégyzetet.

### <span id="page-484-0"></span>**Az elakadt papírt ne erőltetve vegye ki a készülékből**

● A papír erőltetett kihúzásával kárt okozhat az alkatrészekben. Ha nem tudja kivenni a papírt, akkor forduljon a helyi hivatalos Canon viszonteladóhoz vagy a Canon ügyfélszolgálatához. **[Ha egy probléma nem](#page-536-0) [oldható meg\(P. 530\)](#page-536-0)**

# Papírelakadás a többcélú tálcában

Ha a tálcában van betöltött papír, akkor előbb távolítsa el azt. Ha ezt nem tudja könnyen megtenni, ne erőltesse a papírt, hanem próbálkozzon az üzenetben megjelölt másik elakadási hellyel.

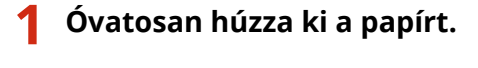

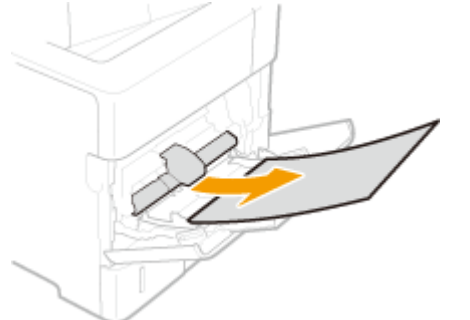

## **2 Nyissa fel, majd zárja le a fedőlapot.**

● A fedőlap nyitását és zárását követően a papírelakadást jelző üzenet eltűnik a képernyőről.

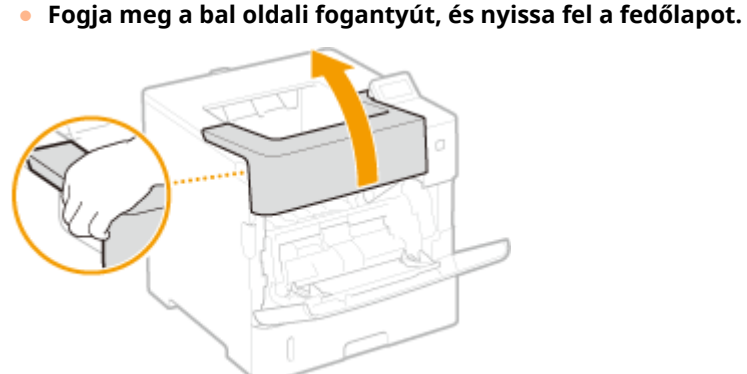

- **1 Nyissa fel a fedőlapot.**
	-

**2 Zárja le a fedőlapot.**

#### **MEGJEGYZÉS:**

#### **Ha az üzenet még mindig látható**

● A papír esetleg egy másik helyen akadt el. Ellenőrizze a többi helyet, és távolítsa el az esetlegesen elakadt papírt. Ha az üzenet továbbra is látható, ellenőrizze, hogy a fedőlapot teljesen lezárta-e.

# Papírelakadás a papírfiókban vagy az opcionális papírtárolóban

Ha az elakadt papír nem távolítható el könnyen, ne erőltesse azt, hanem próbálkozzon az üzenetben megjelölt másik elakadási hellyel.

## ■ Papírelakadás a papírfiókban

Akadásig húzza ki a papírfiókot, majd elülső oldalának felemelésével vegye ki.

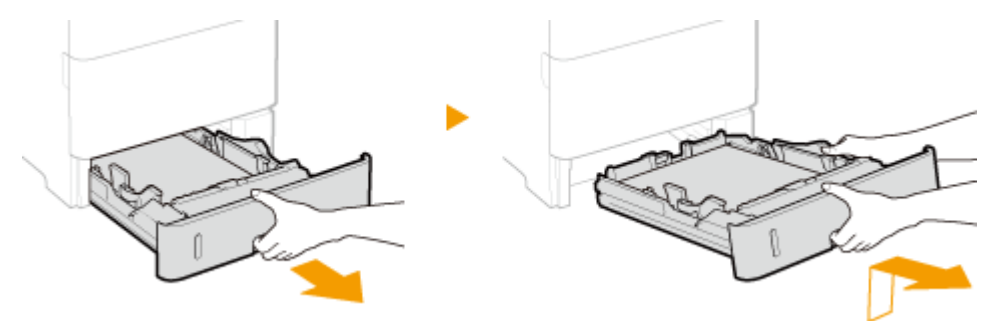

# **2 Óvatosan húzza ki a papírt.**

● Ha van felszerelt opcionális papíradagoló (2. fiók), akkor a papírt óvatosan húzza ki ugyanazon a módon.

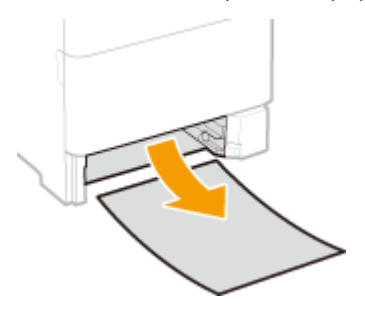

**3** Helyezze vissza a papírfiókot.

## **4 Nyissa fel, majd zárja le a fedőlapot.**

- A fedőlap nyitását és zárását követően a papírelakadást jelző üzenet eltűnik a képernyőről.
- **1 Nyissa fel a fedőlapot.**
	- **Fogja meg a bal oldali fogantyút, és nyissa fel a fedőlapot.**

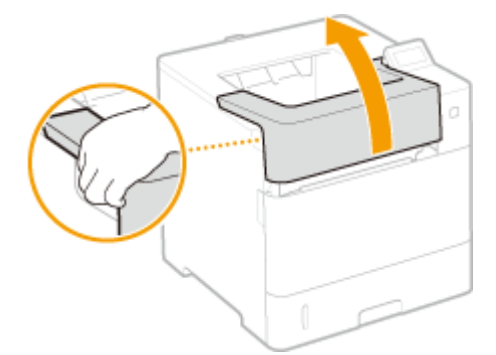

**2 Zárja le a fedőlapot.**

#### **MEGJEGYZÉS:**

#### **Ha az üzenet még mindig látható**

● A papír esetleg egy másik helyen akadt el. Ellenőrizze a többi helyet, és távolítsa el az esetlegesen elakadt papírt. Ha az üzenet továbbra is látható, ellenőrizze, hogy a fedőlapot teljesen lezárta-e.

## ■ Papírelakadás az opcionális papírtárolóban

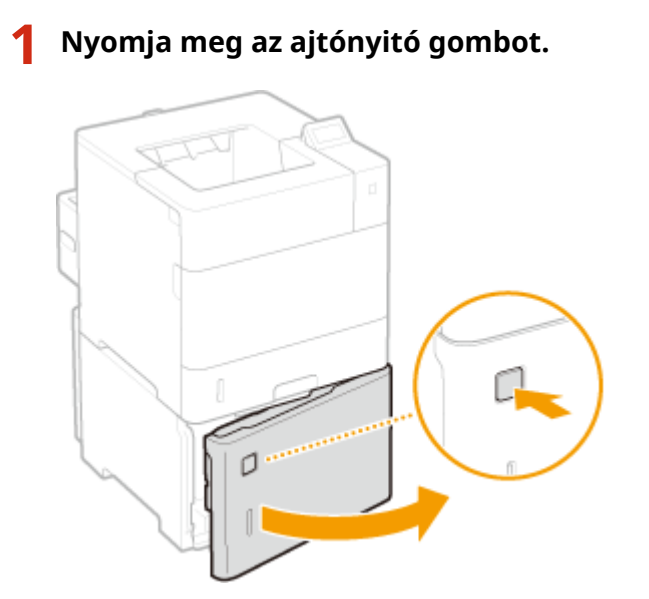

**2 Óvatosan húzza ki a papírt.**

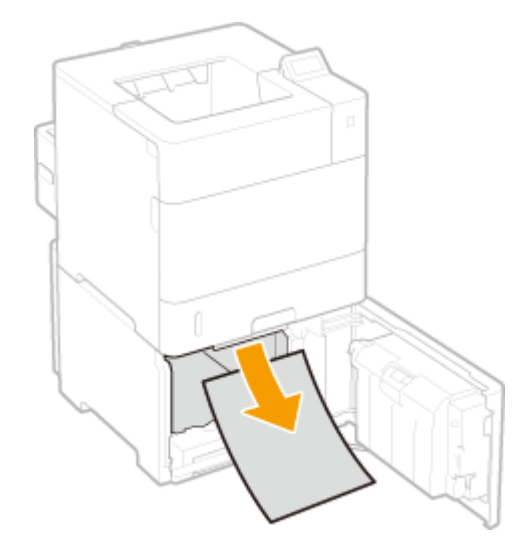

**3 Csukja be az ajtót.**

# **4 Nyissa fel, majd zárja le a fedőlapot.**

● A fedőlap nyitását és zárását követően a papírelakadást jelző üzenet eltűnik a képernyőről.

## **1 Nyissa fel a fedőlapot.**

● **Fogja meg a bal oldali fogantyút, és nyissa fel a fedőlapot.**

<span id="page-487-0"></span>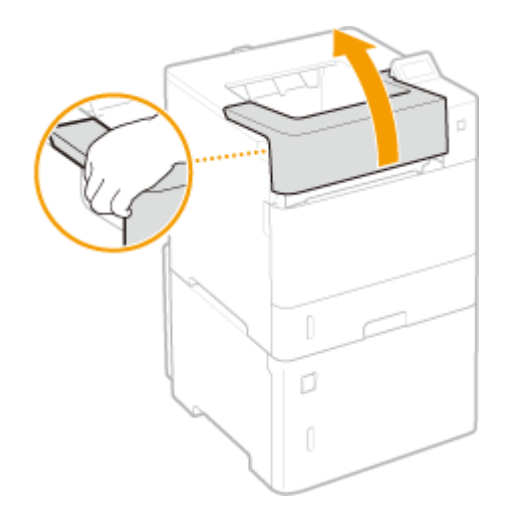

**2 Zárja le a fedőlapot.**

#### **MEGJEGYZÉS:**

#### **Ha az üzenet még mindig látható**

● A papír esetleg egy másik helyen akadt el. Ellenőrizze a többi helyet, és távolítsa el az esetlegesen elakadt papírt. Ha az üzenet továbbra is látható, ellenőrizze, hogy a fedőlapot teljesen lezárta-e.

# Papírelakadás a lapfordító egységben

A készülékből való kihúzás közben ne erőltesse a papírt. Ha nem tudja erőltetés nélkül kivenni az elakadt dokumentumot, menjen a következő lépésre.

## **1 Ellenőrizze, hogy nem akadt-e el a papír a hátsó fedélen belül.**

- 
- **2** Óvatosan húzza ki a papírt.

**1** Nyissa ki a hátsó borítólapot.

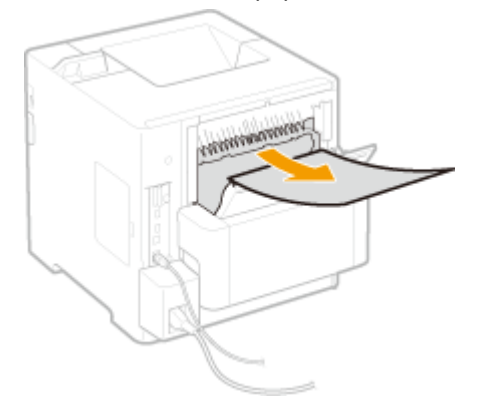

Csukja be a hátsó borítólapot.

## **Távolítsa el a duplex egységben elakadt papírt.**

#### **Húzza ki a lapfordító egységet**

● Fogja meg a bal és jobb oldali fogantyúkat, és húzza ki a lapfordító egységet.

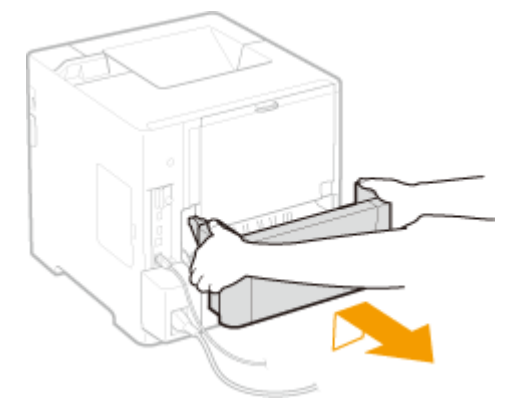

**Óvatosan húzza ki a papírt.**

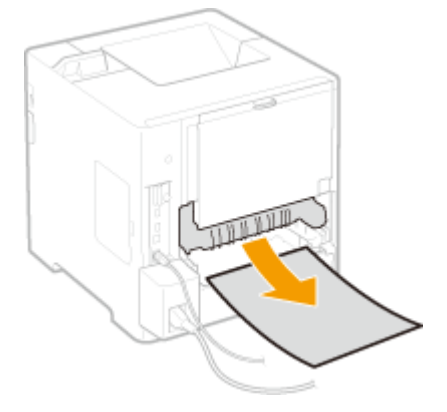

**Óvatosan húzza ki az elakadt papírt a lapfordító egységből.**

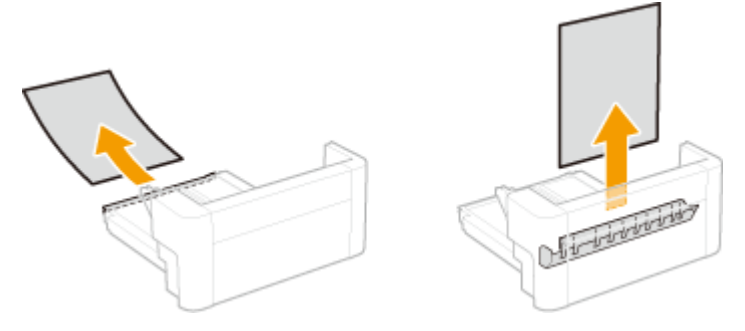

- **Helyezze vissza a lapfordító egységet a helyére.**
- **Távolítsa el a fedőlapon belül elakadt papírt.**

#### **Nyissa fel a fedőlapot.**

● Fogja meg a bal oldali fogantyút, és nyissa fel a fedőlapot.

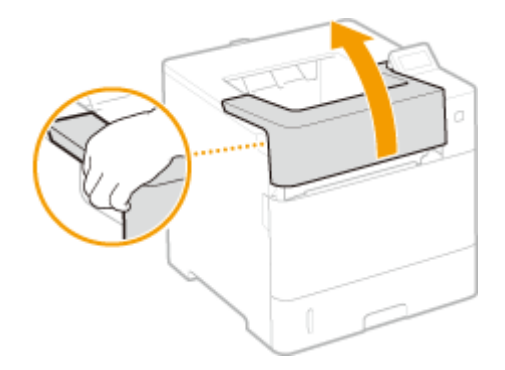

**Ha csatlakoztatva van az opcionális borítékadagoló**

**Zárja le a borítékadagoló fedelét.**

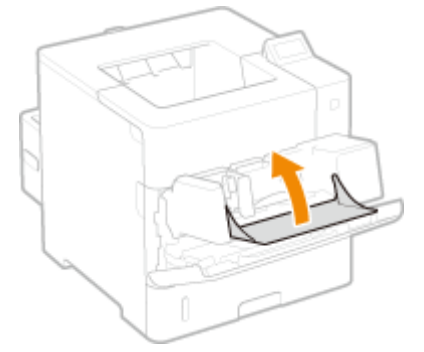

**Távolítsa el a borítékadagolót.**

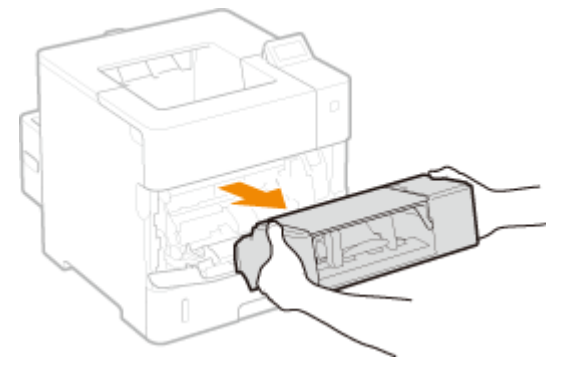

- **Nyissa fel a fedőlapot.**
	- Fogja meg a bal oldali fogantyút, és nyissa fel a fedőlapot.

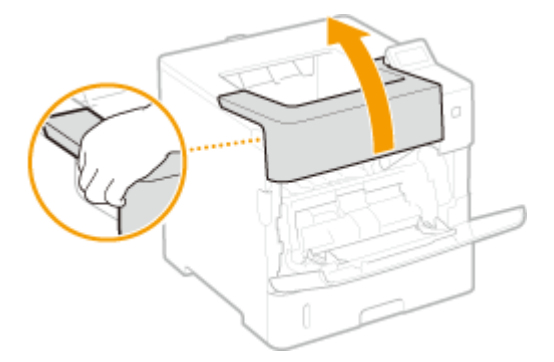

**Vegye ki a festékkazettát.**

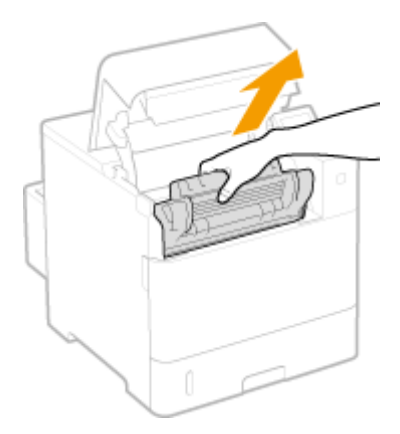

#### **MEGJEGYZÉS:**

● Ha csatlakoztatva van a borítékadagoló, akkor folytassa az 5. lépéssel.

## **3 Nyissa fel a többcélú tálca fedelét.**

● Fogja meg a bal és jobb oldali fogantyúkat, és nyissa ki a fedelet.

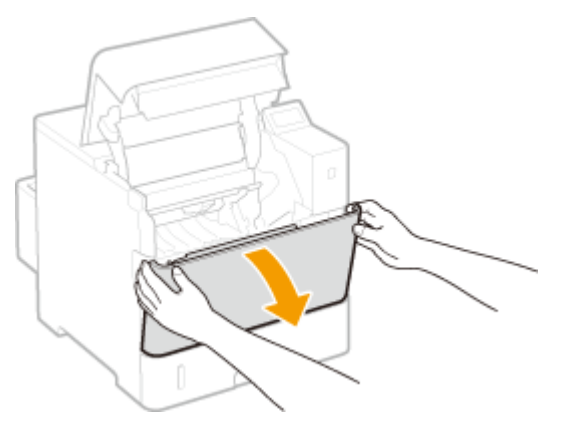

**4 Távolítsa el a borítékadagoló fedelét.**

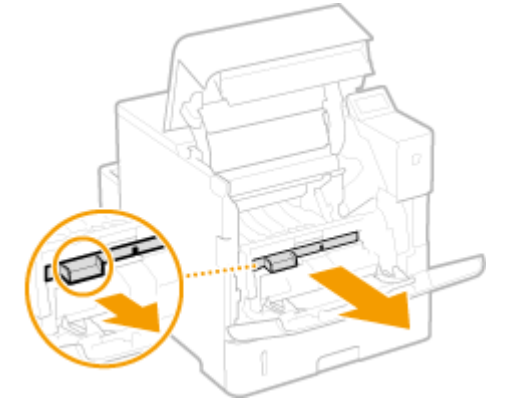

- **5 Az elülső oldali zöld gombot nyomva tartva emelje fel a papírvezetőt.**
	- Tartsa a papírvezetőt, amíg azt vissza nem helyezi a 7. lépésben említett eredeti helyzetbe.

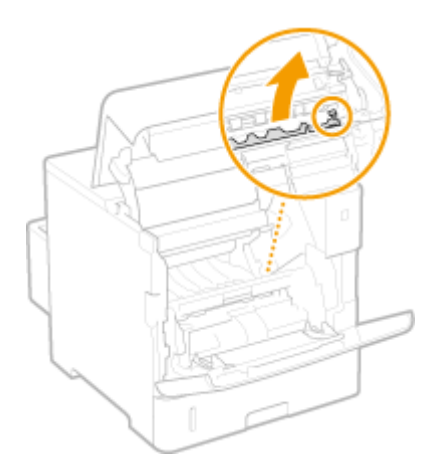

- **6 Óvatosan húzza ki a papírt.**
	- Húzza ki a papírt, miközben azt olyan laposan tartja, ahogy csak lehet, hogy megakadályozza a nem fix£lt festék lecsöppenését.

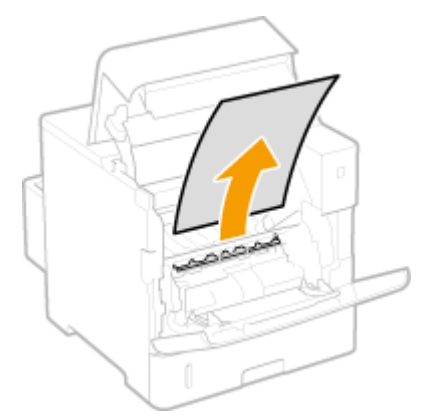

**7 Óvatosan helyezze vissza a papírvezetőt a helyére.**

#### **MEGJEGYZÉS:**

- Ha csatlakoztatva van a borítékadagoló, akkor folytassa a 10. lépéssel.
- **8 Helyezze vissza a borítékadagoló fedelét a helyére.**
- **9 Zárja le a többcélú tálca fedelét.**
- **10 Helyezze be a festékkazettát.**
	- A kazettát ütközésig tolja vissza.

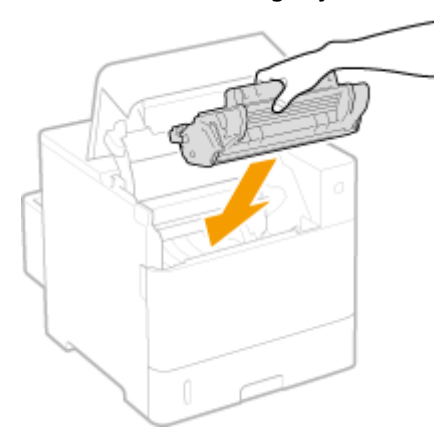

**11 Zárja le a fedőlapot.**

**Ha csatlakoztatva van a borítékadagoló**

**1 Helyezze vissza a borítékadagolót a helyére.**

<span id="page-492-0"></span>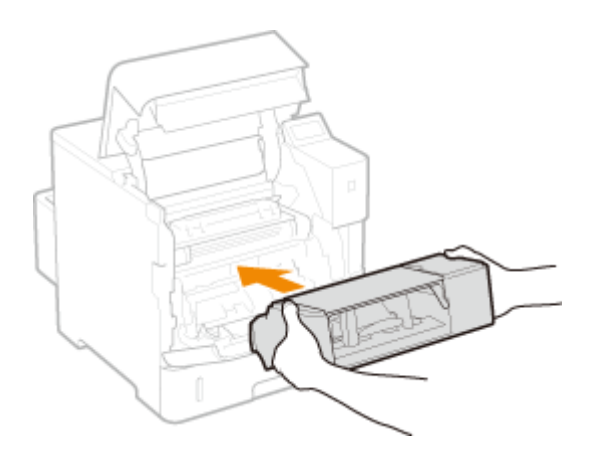

**2 Zárja le a fedőlapot.**

### **MEGJEGYZÉS:**

#### **Ha az üzenet még mindig látható**

● A papír esetleg egy másik helyen akadt el. Ellenőrizze a többi helyet, és távolítsa el az esetlegesen elakadt papírt. Ha az üzenet továbbra is látható, ellenőrizze, hogy a fedőlapot teljesen lezárta-e.

# Papírelakadás hátul

Ha az elakadt papír nem távolítható el könnyen, ne erőltesse azt, hanem próbálkozzon az üzenetben megjelölt másik elakadási hellyel.

## **1 Nyissa ki a hátsó borítólapot.**

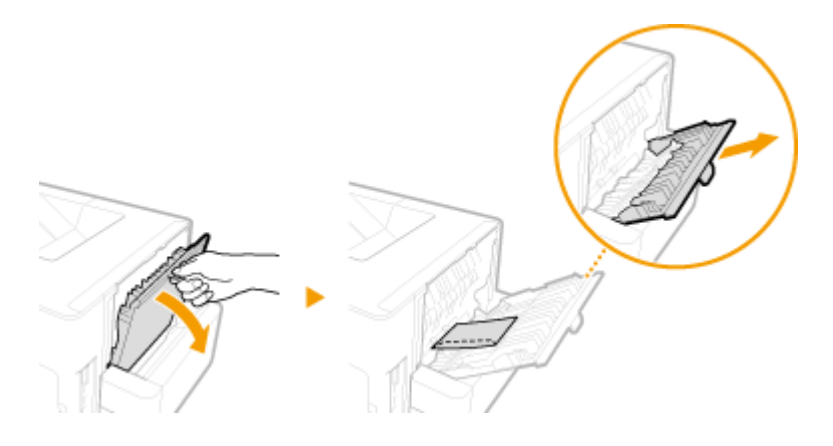

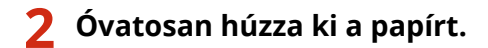

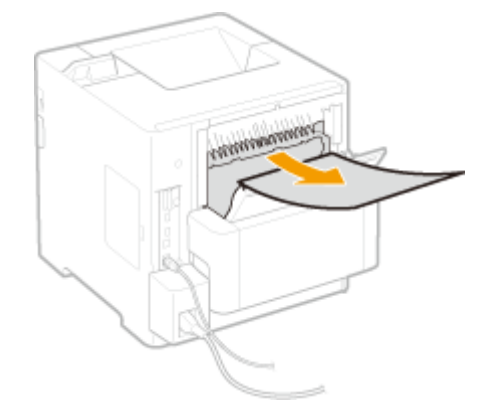

# <span id="page-493-0"></span>**3 Csukja be a hátsó borítólapot.**

## **4 Nyissa fel, majd zárja le a fedőlapot.**

● A fedőlap nyitását és zárását követően a papírelakadást jelző üzenet eltűnik a képernyőről.

#### **1 Nyissa fel a fedőlapot.**

● **Fogja meg a bal oldali fogantyút, és nyissa fel a fedőlapot.**

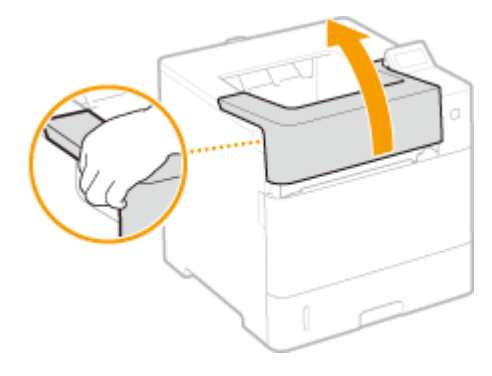

**2 Zárja le a fedőlapot.**

#### **MEGJEGYZÉS:**

#### **Ha az üzenet még mindig látható**

● A papír esetleg egy másik helyen akadt el. Ellenőrizze a többi helyet, és távolítsa el az esetlegesen elakadt papírt. Ha az üzenet továbbra is látható, ellenőrizze, hogy a fedőlapot teljesen lezárta-e.

# Papírelakadások a készülékben

Ha az elakadt papír nem távolítható el könnyen, ne erőltesse azt, hanem próbálkozzon az üzenetben megjelölt másik elakadási hellyel.

## **1 Nyissa fel a fedőlapot.**

Fogja meg a bal oldali fogantyút, és nyissa fel a fedőlapot.

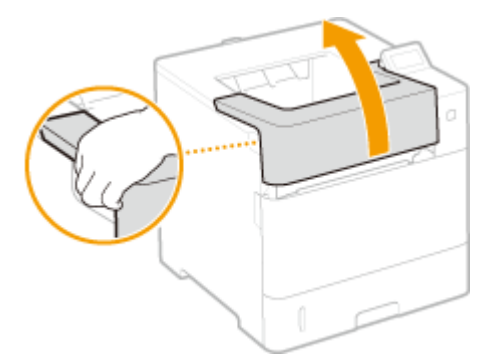

### **Ha csatlakoztatva van az opcionális borítékadagoló**

**1** Zárja le a borítékadagoló fedelét.

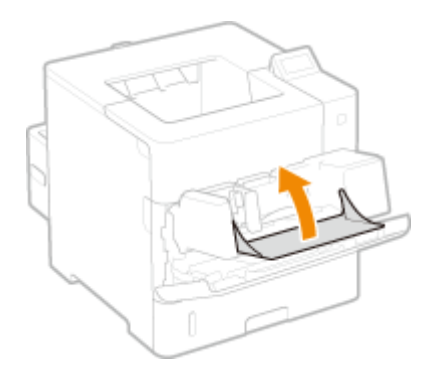

**2** Távolítsa el a borítékadagolót.

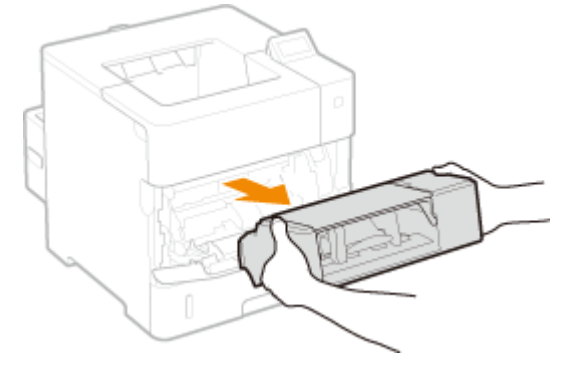

- **3** Nyissa fel a fedőlapot.
	- Fogja meg a bal oldali fogantyút, és nyissa fel a fedőlapot.

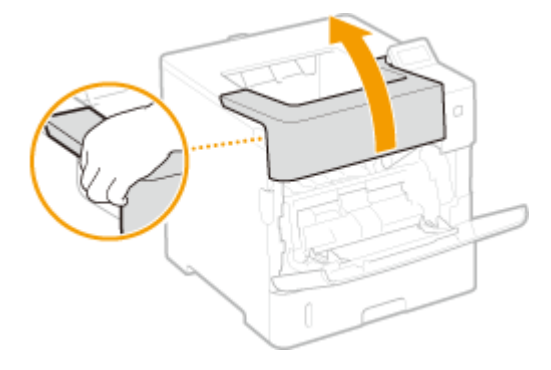

**2 Vegye ki a festékkazettát.**

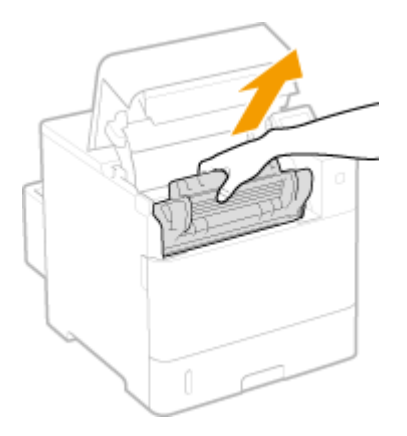

**MEGJEGYZÉS:** 

- Ha csatlakoztatva van a borítékadagoló, akkor folytassa a 4. lépéssel.
- **3 Nyissa fel a többcélú tálca fedelét.**

● Fogja meg a bal és jobb oldali fogantyúkat, és nyissa ki a fedelet.

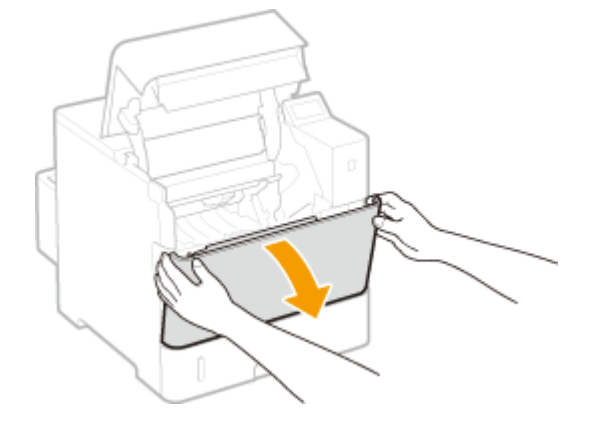

## **4 A hátsó oldali zöld gombot nyomva tartva emelje fel a papírvezetőt.**

● Tartsa a papírvezetőt, amíg azt vissza nem helyezi a 6. lépésben említett eredeti helyzetbe.

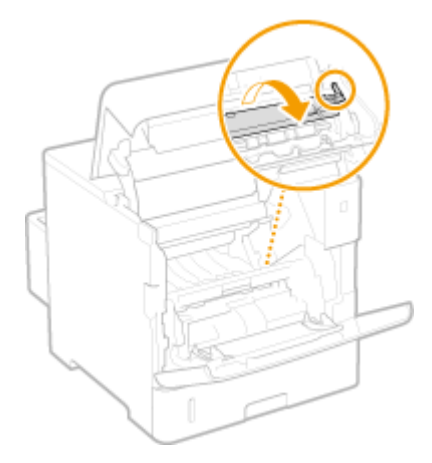

## **5 Óvatosan húzza ki a papírt.**

● Húzza ki a papírt, miközben azt olyan laposan tartja, ahogy csak lehet, hogy megakadályozza a nem fixált festék lecsöppenését.

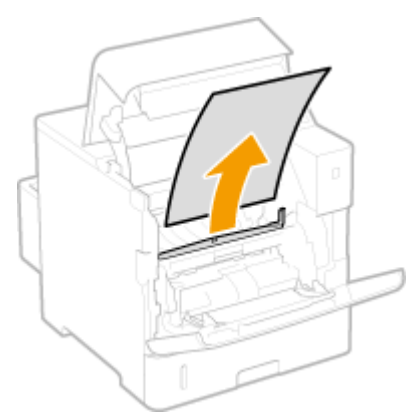

## **6 Óvatosan helyezze vissza a papírvezetőt a helyére.**

#### **MEGJEGYZÉS:**

● Ha csatlakoztatva van a borítékadagoló, akkor folytassa a 8. lépéssel.

**7 Fogja meg a borítékadagoló fedelének fogantyúját, és távolítsa el a fedelet.**

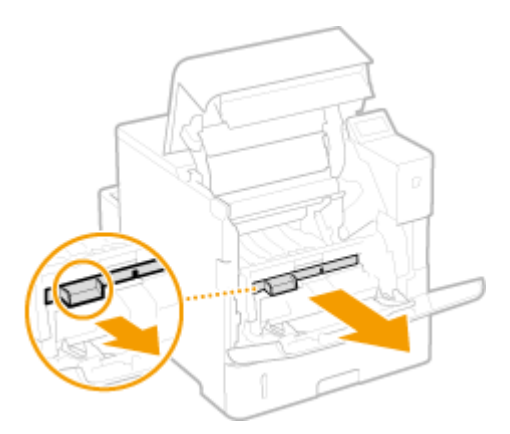

## **8 Az elülső oldali zöld gombot nyomva tartva emelje fel a papírvezetőt.**

● Tartsa a papírvezetőt, amíg azt vissza nem helyezi a 10. lépésben említett eredeti helyzetbe.

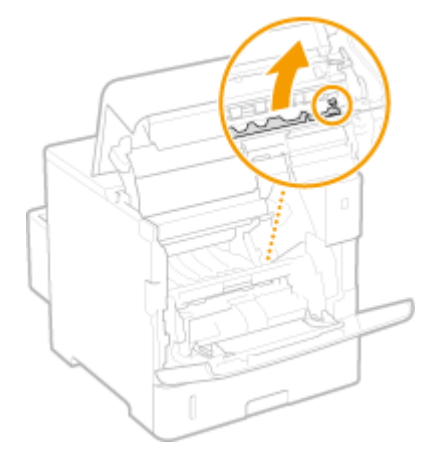

# **9 Óvatosan húzza ki a papírt.**

● Húzza ki a papírt, miközben azt olyan laposan tartja, ahogy csak lehet, hogy megakadályozza a nem fixált festék lecsöppenését.

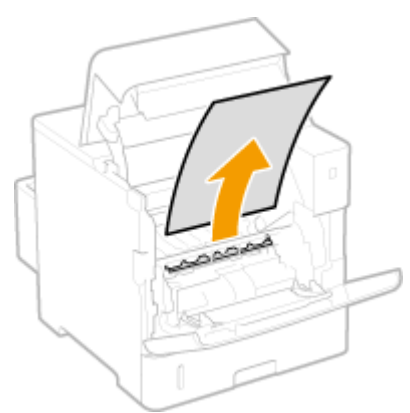

**10 Óvatosan helyezze vissza a papírvezetőt a helyére.**

#### **MEGJEGYZÉS:**

● Ha csatlakoztatva van a borítékadagoló, akkor folytassa a 13. lépéssel.

- **11 Helyezze vissza a borítékadagoló fedelét a helyére.**
- **12 Zárja le a többcélú tálca fedelét.**

# **13 Helyezze be a festékkazettát.**

● A kazettát ütközésig tolja vissza.

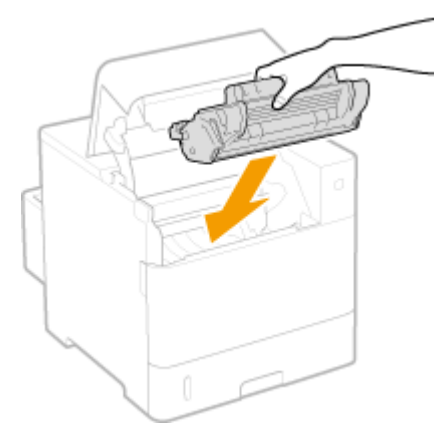

# **14 Zárja le a fedőlapot.**

## **Ha csatlakoztatva van a borítékadagoló**

**1** Helyezze vissza a borítékadagolót a helyére.

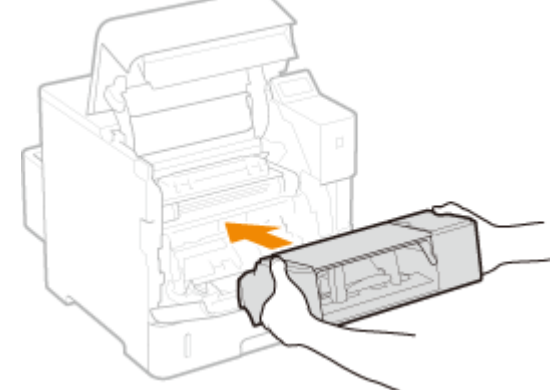

**2** Zárja le a fedőlapot.

### **MEGJEGYZÉS:**

#### **Ha az üzenet még mindig látható**

● A papír esetleg egy másik helyen akadt el. Ellenőrizze a többi helyet, és távolítsa el az esetlegesen elakadt papírt. Ha az üzenet továbbra is látható, ellenőrizze, hogy a fedőlapot teljesen lezárta-e.

# <span id="page-498-0"></span>Papírelakadás az opcionális borítékadagolóban

Ha a borítékadagolóban van betöltött papír, akkor az alábbi lépések végrehajtása előtt távolítsa el azt. Ha az elakadt papírt nem tudja könnyen eltávolítani, ne erőltesse a papír eltávolítását, hanem hajtsa végre a lépéseket az üzenetben megjelölt másik elakadási helyen.

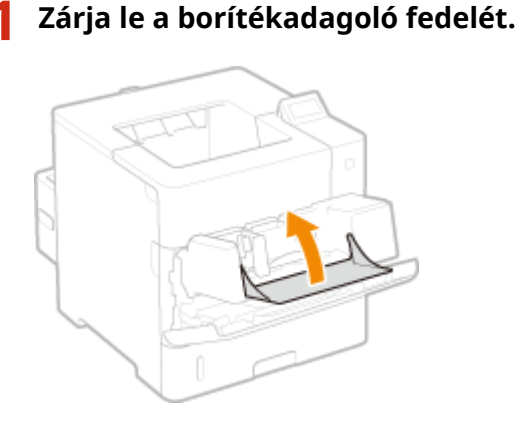

- 
- **2 Távolítsa el a borítékadagolót.**

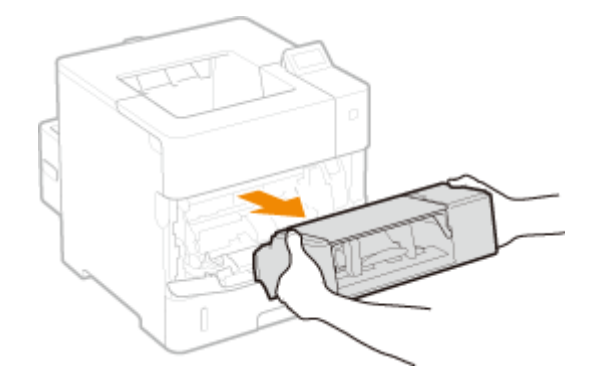

**3 Óvatosan húzza ki az elakadt papírt a borítékadagolóból.**

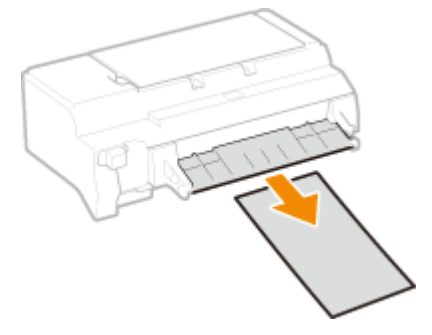

## **4 Nyissa fel a fedőlapot.**

● Fogja meg a bal oldali fogantyút, és nyissa fel a fedőlapot.

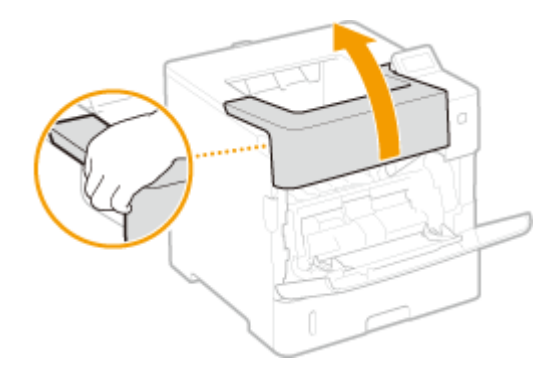

**5 Óvatosan húzza ki a papírt.**

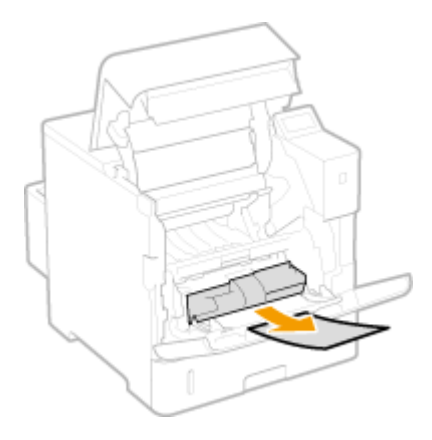

**6 Helyezze vissza a borítékadagolót a helyére.**

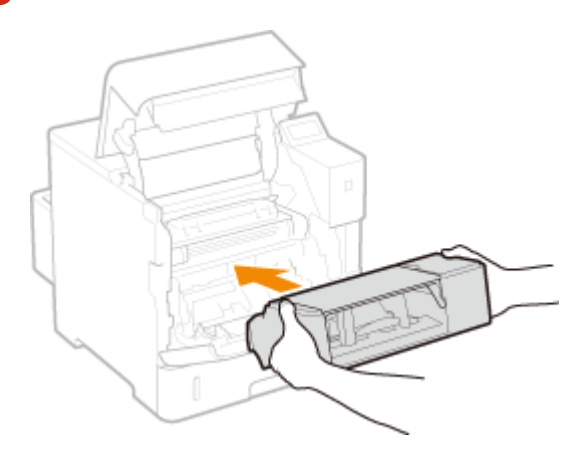

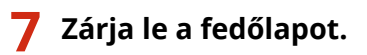

### MEGJEGYZÉS:

## **Ha az üzenet még mindig látható**

● A papír esetleg egy másik helyen akadt el. Ellenőrizze a többi helyet, és távolítsa el az esetlegesen elakadt papírt. Ha az üzenet továbbra is látható, ellenőrizze, hogy a fedőlapot teljesen lezárta-e.

# <span id="page-500-0"></span>**Ha hibaüzenet jelenik meg**

#### 0YY8-068

Ha rendellenes működést tapasztal a nyomtatási feladat feldolgozása során, megtelt a memória vagy működési problémákat tapasztal, akkor üzenet jelenik meg a kijelzőn. Az üzenetekkel kapcsolatos további tudnivalókat az alábbi listában olvashatja.

# **MEGJEGYZÉS**

## **Automatikus folytatás**

● Amennyiben a kezelőpanel beállítás menüjének <Hiba autom. átugrása> menüpontját <Be> értékre állítja, a készülék folytatja a nyomtatást, átugorva a listában a **jelen a jel** jelzéssel ellátott hibaüzeneteket ( **[Hiba](#page-381-0)** 

**[autom. átugrása\(P. 375\)](#page-381-0)** ). Amennyiben a hiba átugrása hiányzó nyomtatási adatokat vagy nem megfelelő nyomatot eredményez, nyomtassa ki újra a fájlt.

#### **A nyomtatás megszakításához**

● Amennyiben a hibaüzenettől függetlenül törölni kívánja az aktuális nyomtatási feladatot, indítsa újra a készüléket. **[Szoftver-újraindítás\(P. 465\)](#page-471-0)**

#### **<Figyelmezt. mutatása>**

●Megadhatja, hogy a készülék ne jelenítse meg a nyomtatás folytathatóságáról tájékoztató üzeneteket. ● **[Figyelmezt. mutatása\(P. 377\)](#page-383-0)**

## **16 A fest.kaz. élet- tart. nemsokára lejár.**

#### **A festékkazettát hamarosan cserélni kell.**

- Gondoskodjon csere festékkazettáról.
- Jelentősebb nyomtatási feladat megkezdése előtt cserélje ki a festékkazettát, ha megjelenik ez az üzenet. **[A festékkazetták cseréje\(P. 537\)](#page-543-0)**

### **1F Papírgyűjtő tálca tele**

**Túl sok papír került a gyűjtőtálcára.**

● Távolítsa el a papírt a gyűjtőtálcáról.

### **1G Ajánlott kicserélni a festékkazettát.**

#### **Elhasználódott a festékkazetta.**

● Tanácsos kicserélni a festékkazettát egy újra. **[A festékkazetták cseréje\(P. 537\)](#page-543-0)**

## **FONTOS**

- Az üzenet megjelenése után folytathatja a nyomtatást, de romolhat a nyomtatási minőség.
- **A készülék letiltja az e-mailek és faxdokumentumok fogadását. <b>O [Fogadott e-mailek nyomtatása \(e](#page-166-0)[mail nyomtatás\)\(P. 160\)](#page-166-0)**

#### **51 Nyomt.beáll. hiba.**

#### **A <Felbontás> menüpont <1200 dpi> beállítása mellett kíséreltek meg nem elérhető papírtípust vagy szélességet tartalmazó adatokat nyomtatni.**

- Állítsa a <Felbontás> elemet <600 dpi> értékre, majd nyomtassa újra az adatokat. **[Felbontás\(P. 411\)](#page-417-0)**
- $\bullet$  Mivel az adatokat nem lehet kinyomtatni, a nyomtatási feladat törléséhez nyomja meg a  $\Box$  ( gombot.

## **55 SD-kártyahiba.**

#### **Hiba történt az SD-kártyával.**

● Állítsa le a készüléket, távolítsa el az SD-kártyát, majd helyezze be újra. **[Az áramellátás BE/KI kapcsolása\(P. 33\)](#page-39-0) [SD-kártya behelyezése\(P. 600\)](#page-606-0)**

## **MEGJEGYZÉS**

● A (  $\bigcirc$  (  $\bullet$  ) gomb megnyomásával folytathatja a nyomtatást, az <SD-kártya> elem azonban <Ki> lesz kapcsolva. **[SD-kártya\(P. 380\)](#page-386-0)**

#### **56 SD-kártyahiba.**

#### **Hiba történt az SD-kártyával.**

- Állítsa le a készüléket, várjon legalább 10 másodpercet, majd kapcsolja ismét be az áramellátást. **[Az áramellátás BE/KI kapcsolása\(P. 33\)](#page-39-0)**
- Formázza az SD-kártvát. **[SD-kártya karbantart\(P. 423\)](#page-429-0)**

#### **80 MEAP inicializál... Ne kapcs.KI a főkapcs.**

**A MEAP alkalmazás inicializálása közben kísérelte meg leállítani a készüléket.**

● A MEAP alkalmazás inicializálásának befejezését követően az üzenet automatikusan eltűnik a kijelzőről. Várjon, amíg az üzenet eltűnik.

#### **80 MEAPelőkészítése... Ne kapcs.KI a főkapcs.**

#### **Megkísérelte leállítani a készüléket, miközben a MEAP alkalmazás éppen felkészült a működésre.**

● Ha a MEAP alkalmazás felkészült a működésre, az üzenet automatikusan eltűnik a kijelzőről. Várjon, amíg az üzenet eltűnik.

### **A4 nn hiba (nn: kétszámjegyű alfanumerikus)**

#### **Rendellenesség történt a készülékben, ami hibát okozott.**

● Állítsa le a készüléket, várjon legalább 10 másodpercet, majd kapcsolja ismét be az áramellátást. **[Az áramellátás BE/KI kapcsolása\(P. 33\)](#page-39-0)**

## **A5 nn hiba (nn: kétszámjegyű alfanumerikus)**

#### **Rendellenesség történt a készülékben, ami hibát okozott.**

● Állítsa le a készüléket, várjon legalább 10 másodpercet, majd kapcsolja ismét be az áramellátást. **[Az áramellátás BE/KI kapcsolása\(P. 33\)](#page-39-0)**

## **A7 nn hiba (nn: kétszámjegyű alfanumerikus)**

**Rendellenesség történt a készülékben, ami hibát okozott.**

● Állítsa le a készüléket, várjon legalább 10 másodpercet, majd kapcsolja ismét be az áramellátást. **[Az áramellátás BE/KI kapcsolása\(P. 33\)](#page-39-0)**

#### **Nem mutatható jól a kaz-beli festék menny.**

**A behelyezett festékkazettával az élettartam végének közelsége vagy más ok miatt valószínűleg nem garantálható a nyomtatás minősége.**

● Tanácsos kicserélni a festékkazettát egy újra. **[A festékkazetták cseréje\(P. 537\)](#page-543-0)**

#### **Lehet, hogy a festékkazetta nem eredeti Canon-termék.**

● A festékkazettákat csak eredeti Canon festékkazettákra cserélje ki. **[Kellékanyagok\(P. 590\)](#page-596-0)**

## **FONTOS**

● Az üzenet megjelenése után folytathatja a nyomtatást, de romolhat a nyomtatási minőség. A nyomtatás folytatása károsíthatja a készüléket.

### **Fogadás közben ismeretlen hiba történt.**

#### **A készülék nem képes elemezni a fogadott adatokat, vagy a nyomtatási adatok fogadása során időtúllépés történt.**

- A nyomtatási feladat törléséhez nyomja meg a ( ) gombot, majd nyomtassa ki újból a fájlt.
- Ellenőrizze az igénybe vett hálózat állapotát, mert esetleg hálózati hiba lépett fel.

#### **BT Órahiba.**

#### **Elromlott a készülék beépített órája.**

● Ha elromlott az óra, akkor folytathatja ugyan a nyomtatást, de a naplók – többek között a nyomtatási naplók – nem megfelelően készülnek el. Forduljon a Canon hivatalos helyi forgalmazójához.

#### **Nem lehet dekódolni az adatokat.**

#### **A készülék nem képes elemezni a titkosított nyomtatás adatait.**

● Indítsa újra a készüléket, majd nyomtassa ki újból a fájlt. **[Szoftver-újraindítás\(P. 465\)](#page-471-0)**

# **MEGJEGYZÉS**

 $\bullet$  A nyomtatási feladat törléséhez nyomja meg a  $\Box$  ( $\Box$ ) gombot.

#### **Nem lehet dekódolni a PDF-adatokat.**

#### **Helytelen jelszót adott meg a PDF adatok nyomtatásához.**

● Írja be a helyes jelszót, és nyomtassa ki újból a fájlt.

#### **A biztonsági beállítások nem engedélyezik a PDF adatok nyomtatását.**

● A nyomtatás engedélyezéséhez módosítsa a beállításokat, majd nyomtassa ki újból a fájlt.

#### **A PDF fájl kapcsolódik a házirend kiszolgálóhoz, de a készülék nem fér hozzá a kiszolgálóhoz.**

● Győződjön meg arról, hogy a házirend kiszolgáló be van kapcsolva, valamint arról, hogy megfelelően működik az a hálózat, amelyhez a készülék és a házirend kiszolgáló csatlakozik, majd ismételten nyomtassa ki a fájlt.

#### **Az alkalmazott titkosítási algoritmust a készülék nem támogatja.**

● A PDF adatokat használja a készülék által támogatott formátumban.

# **MEGJEGYZÉS**

- A készülék a következő PDF titkosítási algoritmusokat támogatja: 128 bites RC4/128 bites AES/256 bites AES.
- A hibaüzenet eltávolításához a készülék újraindításával törölje a nyomtatási feladatot. **[Szoftver](#page-471-0)[újraindítás\(P. 465\)](#page-471-0)**

### **Nem adagolh. papír**

#### **A megadott méretű vagy típusú papírt nem tudja adagolni a készülék.**

- Állítsa a <Papírforrás> beállítást arra a papírforrásra, amelybe a megadott papírmérettel, ill. papírtípussal egyező papírt helyezett, vagy adja meg az <Automatikus> értéket. **[Papírforrás\(P. 467\)](#page-473-0)**
- Helyezze a megadott papírt a kiválasztott papírforrásba. **[Papír betöltése\(P. 37\)](#page-43-0)**
- Állítsa a <Normál papírméret> és az <Alapért. papírtípus> beállítást a helyes értékre. **[Normál papírméret\(P. 469\)](#page-475-0) [Alapért. papírtípus\(P. 471\)](#page-477-0)**
- A (  $\bigcirc$  (  $\bigcirc$  ) gomb megnyomásával kikényszerítheti a betöltött papírra való nyomtatást.

### **Nem lehet 2 oldalasan nyomtatni.**

**A készülék olyan papírméretre (ill. tájolásra) vagy papírtípusra vonatkozó nyomtatási adatokat fogadott, amelyek nem alkalmasak automatikus kétoldalas nyomtatásra.**

- Indítsa újra a készüléket, adjon meg automatikus kétoldalas nyomtatáshoz használható papírméretet vagy papírtípust, majd ismételten nyomtassa ki a fájlt. **[Szoftver-újraindítás\(P. 465\)](#page-471-0) [Papír\(P. 586\)](#page-592-0)**
- A ( ) gomb megnyomásával folytathatja a nyomtatást. A kétoldalas nyomtatási adatok azonban egy oldalas nyomtatási módban, két külön lapra kerülnek nyomtatásra.
## **Nem lehet nyom- tatni a megadott felbontásban.**

#### **A nyomtatandó adatok túl bonyolultak.**

● Indítsa újra a készüléket, a <Felbontás> beállítást állítsa <600 dpi> értékre, majd ismételten nyomtassa ki a fájlt.

**[Felbontás\(P. 411\)](#page-417-0) [Szoftver-újraindítás\(P. 465\)](#page-471-0)**

• Indítsa újra a készüléket, a <Képfinomítás> beállítást állítsa <Ki> értékre, majd ismételten nyomtassa ki a fájlt.

**OKépfinomítás(P. 412) [Szoftver-újraindítás\(P. 465\)](#page-471-0)**

● A ( ) gomb megnyomásával folytathatja a nyomtatást. A nyomtatás minősége viszont csökkenni fog.

## **Nem lehet nyom- tatni. Megtelt a reg. táblázat.**

**Az adott nyomtatási adattételben szereplő kötések, ill. dokumentumok száma túllépte a felső határt.**

● Nyomtatási adattételenként legfeljebb 2 kötés és 5 dokumentum nyomtatható. Korrigálja az adatokat, majd ismételten nyomtassa ki a fájlt.

# **MEGJEGYZÉS**

● A nyomtatási feladat törléséhez nyomja meg a ( ) ( ) gombot.

#### **Nem lehet olvasni a PDF-adatokat.**

**A PDF adatok olvasása közben rendellenesség történt.**

● A PDF adatokat használja a készülék által támogatott formátumban.

# **MEGJEGYZÉS**

- A készülék az 1.7-es PDF verziót támogatja.
- A hibaüzenet eltávolításához a készülék újraindításával törölje a nyomtatási feladatot. **[Szoftver-újraindítás\(P. 465\)](#page-471-0)**

## **Nem lehet fogadni PDF-adatot. Áll.be a fog-ható méretet**

### **A PDF fájl közvetlen nyomtatásához nincs elegendő szabad tárhely.**

- Méretének csökkentésével optimalizálja a PDF fájlt, vagy a fájl felosztásával próbálja meg ismételten kinyomtatni azt.
- Helyezze be az SD-kártyát, majd ismételten továbbítsa a készülékre az adatokat. **[SD-kártya behelyezése\(P. 600\)](#page-606-0)**
- Továbbítsa az USB-memóriaeszközön tárolt adatokat a készülékre. **[Nyomtatás USB-memóriáról \(közvetlen USB-nyomtatás\)\(P. 121\)](#page-127-0)**

# **MEGJEGYZÉS**

 $\bullet$  A nyomtatási feladat törléséhez nyomja meg a  $\Box$  ( $\Box$ ) gombot.

## **Nem kezdhető el a nyomt., mert a fe- ladat korlátozott**

#### **Normál állapotú nyomtatást kíséreltek meg, miközben a nyomtatási műveletek korlátozva vannak.**

● A nyomtatási műveletek korlátozása esetén kizárólag a tárolt feladat nyomtatása funkció használható. Állítsa be az adatok SD-kártyán való tárolását, majd ismételten nyomtassa ki a fájlt. **[Dokumentumok tárolása a készüléken\(P. 139\)](#page-145-0)**

# **MEGJEGYZÉS**

● A nyomtatási feladat törléséhez nyomja meg a ( ( ) gombot.

## **Nem lehet tárolni.**

#### **Az SD-kártya <Ki> értékre van állítva.**

● Állítsa az <SD-kártya> elemet <Be> értékre, majd ismételten küldje el a nyomtatási adatokat. **[SD-kártya\(P. 380\)](#page-386-0)**

#### **Az SD-kártyán tárolt adatok mennyisége meghaladta a felső határértéket.**

● A készüléken legfeljebb 1000 adattétel tárolható. Törölje a feleslegesen tárolt adatokat. **[A készüléken tárolt dokumentumok törlése\(P. 143\)](#page-149-0)**

#### **Az SD-kártyán nincsen elegendő szabad tárhely.**

● Az SD-kártyán összesen 3 GB-nyi adat tárolható. Törölje a feleslegesen tárolt adatokat.

#### **Helytelen dobozszámot adott meg.**

● Adja meg a megfelelő dobozszámot. **[Dokumentumok tárolása a készüléken\(P. 139\)](#page-145-0)**

# **MEGJEGYZÉS**

● A nyomtatási feladat törléséhez nyomja meg a ( ( ) gombot.

#### **Nem lehet ellenőrizni.**

#### **Hiba történt a részlegazonosító hitelesítése során.**

- Adja meg a helyes részlegazonosítót és jelszót, majd ismételten nyomtassa ki a fájlt.
- Amennyiben a nyomtatandó adatok nem támogatják a részlegazonosító-kezelést, engedélyezze az ismeretlen részlegazonosítóval történő nyomtatást, majd ismételten nyomtassa ki a fájlt. **[Feladatok blokkolása, ha a részlegazonosító nem ismert\(P. 266\)](#page-272-0)**

# **MEGJEGYZÉS**

 $\bullet$  A nyomtatási feladat törléséhez nyomja meg a  $\Box$  ( $\Box$ ) gombot.

## **Ellenőrizze a papírméretet.**

#### **A papírforrásba helyezett papír mérete nem egyezik a megadott papírmérettel.**

- Adja meg a helyes papírméretet.
	- **DA papírfiókba helyezett papír méretének és típusának megadása(P. 61) [A többcélú tálcába helyezett papír méretének és típusának megadása\(P. 64\)](#page-70-0) [Alapvető nyomtatási műveletek\(P. 79\)](#page-85-0)**

#### **<Szabad méret> papírméretet állítottak be, és a nyomtatást olyan álló tájolásban behelyzett, egyedi méretű papírra kíséreltek még, amelynek hosszanti oldala legfeljebb 215,9 mm (kizárólag UFR II nyomtató-illesztőprogram használata esetén).**

● Helyezze be a papírt fekvő tájolásban, majd ismételten nyomtassa ki a fájlt.

#### **A nyomtatást fekvő tájolásban behelyezett egyedi méretű papírra kísérelték meg, az UFR II nyomtatóillesztőprogram használata nélkül.**

● Helyezze be a papírt álló tájolásban, majd ismételten nyomtassa ki a fájlt.

#### **A <Papírméret-ellenőrz.> beállítás <Be> értékre van állítva.**

● Állítsa a <Papírméret-ellenőrz.> elemet <Ki> értékre, majd ismételten nyomtassa ki a fájlt. **[Papírméret-ellenőrz.\(P. 420\)](#page-426-0)**

## **Fogyóeszk. áll. nyomt. Nyomja meg: Segédlet.**

A készülék a festékkazettára vonatkozó figyelmeztetést jelenített meg.

● Olvassa el az üzenetet a kellékanyagok állapotának nyomtatása funkciónál. **[Kellékanyagok állapotának nyomt.\(P. 553\)](#page-559-0)**

## **D7 nn hiba (nn: kétszámjegyű alfanumerikus)**

**Rendellenesség történt a készülékben, ami hibát okozott.**

● Állítsa le a készüléket, várjon legalább 10 másodpercet, majd kapcsolja ismét be az áramellátást. **[Az áramellátás BE/KI kapcsolása\(P. 33\)](#page-39-0)**

## **D8 nn hiba (nn: kétszámjegyű alfanumerikus)**

**Rendellenesség történt a készülékben, ami hibát okozott.**

● Állítsa le a készüléket, várjon legalább 10 másodpercet, majd kapcsolja ismét be az áramellátást. **[Az áramellátás BE/KI kapcsolása\(P. 33\)](#page-39-0)**

## **D9 nn hiba (nn: kétszámjegyű alfanumerikus)**

**Rendellenesség történt a készülékben, ami hibát okozott.**

● Állítsa le a készüléket, várjon legalább 10 másodpercet, majd kapcsolja ismét be az áramellátást. **[Az áramellátás BE/KI kapcsolása\(P. 33\)](#page-39-0)**

## **Adatfogadási hiba.**

**Amennyiben a készülékhez mellékelttől eltérő nyomtató-illesztőprogramot használ, a Távoli felhasználói felület [Kijelölt port hitelesítési mód] beállítása [2. mód] értékre áll.**

● Amennyiben a nyomtató-illesztőprogram lehetővé teszi a részlegazonosító-kezelés és a védett nyomtatás hitelesítési módjának kiválasztását, akkor válassza a 2. módot.

● Amennyiben a nyomtató-illesztőprogram nem teszi lehetővé a hitelesítési mód kiválasztását, akkor a Távoli felhasználói felület [Kijelölt port hitelesítési mód] beállítását állítsa [1. mód] értékre.

Jelentkezzen be a Távoli felhasználói felületen rendszerkezelői módban (**D[A Távoli felhasználói](#page-349-0) felület indítása(P. 343))** [Beállítások/Bejegyzés] [Hálózat] [Kijelölt port] beállításai] [Szerkesztés] [beálassza az [1. mód] lehetőséget a [Hitelesítési] mód] pontban [OK] Hajtson végre gyári visszaállítást ( **[A készülék gyári](#page-471-0) [visszaállítása\(P. 465\)](#page-471-0)** )

# **MEGJEGYZÉS**

● A nyomtatási feladatot a ( ) ( ) gomb megnyomásával törölheti.

#### **E001-nnnn (n: Szám)**

#### **Hiba keletkezett a rögzítőegységben.**

● Jegyezze fel a hiba kódját, az áramellátás kikapcsolásához tartsa lenyomva legalább 5 másodpercig a főkapcsolót, húzza ki a tápkábelt a hálózati csatlakozóaljzatból, majd forduljon a Canon helyi hivatalos forgalmazójához.

## **FONTOS**

#### **Ne kapcsolja be az áramellátást**

● Ha ez az üzenet megjelenik, az áramellátás kikapcsolása után semmiképpen ne kapcsolja be a készüléket.

#### **E003-nnnn (n: Szám)**

#### **Hiba keletkezett a rögzítőegységben.**

● Jegyezze fel a hiba kódját, az áramellátás kikapcsolásához tartsa lenyomva legalább 5 másodpercig a főkapcsolót, húzza ki a tápkábelt a hálózati csatlakozóaljzatból, majd forduljon a Canon helyi hivatalos forgalmazójához.

## **FONTOS**

#### **Ne kapcsolja be az áramellátást**

● Ha ez az üzenet megjelenik, az áramellátás kikapcsolása után semmiképpen ne kapcsolja be a készüléket.

#### **E004-nnnn (n: Szám)**

#### **Hiba keletkezett a rögzítőegységben.**

● Jegyezze fel a hiba kódját, az áramellátás kikapcsolásához tartsa lenyomva legalább 5 másodpercig a főkapcsolót, húzza ki a tápkábelt a hálózati csatlakozóaljzatból, majd forduljon a Canon helyi hivatalos forgalmazójához.

# **FONTOS**

#### **Ne kapcsolja be az áramellátást**

● Ha ez az üzenet megjelenik, az áramellátás kikapcsolása után semmiképpen ne kapcsolja be a készüléket.

#### **EM E-mail hozzáfér. hiba.**

**Az SD-kártya hibája miatt nem jött létre a kapcsolat.**

● Lehet, hogy az SD-kártya hibás. Cserélje ki az SD-kártyát egy újra.

#### **EM POP3-kiszolgálóhiba.**

**A készülék e-mail nyomtatás közben nem tudott csatlakozni a POP3 kiszolgálóhoz, vagy nem megfelelően konȴgur£lt£k a POP3 kiszolgáló beállításait.**

● Tekintse meg a hibára vonatkozó információkat a Távoli felhasználói felületen vagy a hálózati állapot nyomtatása funkciónál. **[Hibainformációk ellenőrzése\(P. 356\)](#page-362-0)**

#### **Ennn-nnnn (n: Szám)**

**Hiba történt a készülék egyik belső mechanizmusában.**

- Az áramellátás kikapcsolásához tartsa legalább 5 másodpercig lenyomva a főkapcsolót, várjon legalább 10 másodpercet, majd kapcsolja ismételten be az áramellátást.
- Amennyiben az áramellátás újbóli bekapcsolását követően sem áll helyre a normál működés, akkor jegyezze fel a hiba kódját, az áramellátás kikapcsolásához tartsa lenyomva legalább 5 másodpercig a főkapcsolót, húzza ki a tápkábelt a hálózati csatlakozóaljzatból, majd forduljon a Canon helyi hivatalos forgalmazójához.

#### **Hiba. Nem Canon kazet- tára nem von.jótállás.**

**Lehet, hogy egy festékkazetta helytelenül van behelyezve, vagy hibás.**

● Helyezze be újból a festékkazettát. Ha ekkor újból megjelenik a hibaüzenet, lehet, hogy hibás a festékkazetta. Forduljon az üzlethez, ahol a festékkazettát vásárolta, vagy forduljon a Canon ügyfélszolgálatához.

#### **[A festékkazetták cseréje\(P. 540\)](#page-546-0)**

#### **Lehet, hogy a festékkazetta nem eredeti Canon-termék.**

● A festékkazettákat csak eredeti Canon festékkazettákra cserélje ki. **[Kellékanyagok\(P. 590\)](#page-596-0)**

#### **Hiba. Nem Canon kazettára nem vo- natkozik jótállás.**

#### **Lehet, hogy egy festékkazetta helytelenül van behelyezve, vagy hibás.**

● Helyezze be újból a festékkazettát. Ha ekkor újból megjelenik a hibaüzenet, lehet, hogy hibás a festékkazetta. Forduljon az üzlethez, ahol a festékkazettát vásárolta, vagy forduljon a Canon ügyfélszolgálatához.

**[A festékkazetták cseréje\(P. 540\)](#page-546-0)**

**Lehet, hogy a festékkazetta nem eredeti Canon-termék.**

● A festékkazettákat csak eredeti Canon festékkazettákra cserélje ki. **[Kellékanyagok\(P. 590\)](#page-596-0)**

## **Google Cloud Print nem érh. el. Hitel. hiba**

**Nem sikerült hitelesíteni a kiszolgálót a felhő alapú nyomtatáshoz, vagy nem sikerült megszerezni a regisztrációhoz szükséges adatokat.**

● Ellenőrizze, hogy helyesen vannak-e megadva a dátum- és időbeállítások. **[Dátum/idő beállítás\(P. 378\)](#page-384-0)**

**Nincs hitelesítésszolgáltatói tanúsítvány, vagy a tanúsítvány érvénytelen, esetleg lejárt.**

● Ellenőrizze, hogy megfelelők-e a hitelesítésszolgáltatói tanúsítvány beállításai. **[Kulcspárok és digitális tanúsítványok ellenőrzése\(P. 339\)](#page-345-0)**

#### **Google Cloud Print nem érh. el. Komm. hiba**

**A felhő alapú nyomtatás valamilyen hiba miatt nem érhető el.**

- Ellenőrizze, hogy a készülék megfelelően csatlakozik-e vezetékes helyi hálózathoz. **[Csatlakozás vezetékes helyi hálózathoz\(P. 189\)](#page-195-0)**
- Lehet, hogy a felhőnyomtatáshoz használt portok egyikét a tűzfal vagy más védelmi funkció lezárta. Ellenőrizze, hogy a számítógéppel elérhető-e az 5222-es port.
- Ha a hálózaton proxy kiszolgálót használnak, ellenőrizze, hogy a készüléken és a kiszolgálón megfelelők-e a proxy beállítások. Részletekért forduljon hálózati rendszergazdájához. **[Proxy beállítása\(P. 282\)](#page-288-0)**

#### **IE Ismeretlen hiba történt.**

**Az IEEE802.1X hitelesítés során ismeretlen okból hiba keletkezett.**

● Hajtson végre gyári visszaállítást, vagy indítsa újra a készüléket. **[A készülék gyári visszaállítása\(P. 465\)](#page-471-0)**

#### **IE Nem elemezhető a tanúsítvány.**

**Az IEEE802.1X hitelesítés során nem sikerült elemezni a hitelesítési kiszolgáló által küldött tanúsítványt.**

● Ellenőrizze a hitelesítési kiszolgáló tanúsítványát.

#### **IE Változtassa meg a jelszót.**

**Az IEEE802.1X hitelesítéshez használt jelszó érvényességi ideje lejárt.**

● Módosítsa a hitelesítési kiszolgálónál bejegyzett jelszót, majd frissítse az IEEE802.1X hitelesítéshez használt jelszót.

**DIEEE 802.1X szabványú hitelesítés konfigurálása(P. 318)** 

#### **IE Ellenőrizze a hite- lesítési beállításokat**

**A készülék és a hitelesítési kiszolgáló eltérő IEEE802.1X hitelesítési módot használ.**

● Válassza ki a megfelelő IEEE802.1X hitelesítési módot. **OIEEE 802.1X szabványú hitelesítés konfigurálása(P. 318)** 

## **IE Nincs válasz a rendeltetési helyről.**

**Hiba lépett fel a hitelesítési kiszolgálóval az IEEE802.1X hitelesítés érdekében folytatott kommunikáció során.**

● Ellenőrizze, hogy a hálózati kábel megfelelően van-e csatlakoztatva.

## **IE Állítsa be a szüks. hitelesítési adatokat.**

**Nem áll rendelkezésre elegendő adat az IEEE802.1X hitelesítéshez.**

● Ellenőrizze az IEEE802.1X beállításait, majd adja meg a helyes beállításokat. **DIEEE 802.1X szabványú hitelesítés konfigurálása(P. 318)** 

## **IE Állítsa be a helyes hitelesítési adatokat**

**A hitelesítési kiszolgáló hibát jelzett, mert az IEEE802.1X hitelesítéshez nincs megadva tanúsítvány, vagy a megadott tanúsítvány érvénytelen.**

- TLS hitelesítéshez nincs megadva tanúsítvány, vagy a megadott tanúsítvány nem érvényes. Ellenőrizze az adatokat, majd adjon meg egy érvényes tanúsítványt. **DIEEE 802.1X szabványú hitelesítés konfigurálása(P. 318)**
- Amennyiben a készülékbe bejegyzett tanúsítvány érvényes, ellenőrizze a hitelesítési kiszolgáló hitelesítésszolgáltatói tanúsítványát.

#### **Nincs megadva az IEEE802.1X hitelesítéshez használandó bejelentkezési név.**

● Nincs megadva az IEEE802.1X hitelesítéshez használandó bejelentkezési név. Adja meg a bejelentkezési nevet.

## **IE A tanúsítvány lejárt.**

**Az IEEE802.1X hitelesítés során kiderült, hogy a hitelesítési kiszolgáló által küldött tanúsítvány érvényességi ideje lejárt.**

- Ellenőrizze a hitelesítési kiszolgáló tanúsítványát.
- Ellenőrizze a készülék, valamint a hitelesítési kiszolgáló dátum- és időbeállítását. **[Dátum/idő beállítás\(P. 378\)](#page-384-0)**

## **IE A tanúsítvány helytelen.**

**Az IEEE802.1X hitelesítés során hiba keletkezett, amikor a készülék a hitelesítésszolgáltatói tanúsítvány segítségével ellenőrizte a hitelesítési kiszolgáló által küldött tanúsítványt.**

- Ellenőrizze a hitelesítési kiszolgáló tanúsítványát.
- Telepítse a készülékre a hitelesítésszolgáltatói tanúsítványt. **[Hitelesítésszolgáltató által kiadott kulcspárok és digitális tanúsítványok használata\(P. 335\)](#page-341-0)**

## **IEEE802.1X-hiba. Áll. be a szüks. hiteles. adatokat.**

**Nem áll rendelkezésre elegendő adat az IEEE802.1X hitelesítéshez.**

● Ellenőrizze az IEEE802.1X beállításait, majd adja meg a helyes beállításokat. **DIEEE 802.1X szabványú hitelesítés konfigurálása(P. 318)** 

## **Képadat-böngészési hiba.**

**A TIFF adatok olyan adatokat tartalmaznak, amelyeket a készülék nem képes fogadás közben feldolgozni.**

● Állítsa a <TIFF Spooler> elemet <Be> értékre, majd ismételten nyomtassa ki a fájlt. Ha a fájl mérete meghaladja a 40 MB-ot, akkor helyezzen be SD-kártyát. **[TIFF Spooler\(P. 441\)](#page-447-0)**

#### **[SD-kártya behelyezése\(P. 600\)](#page-606-0)**

• Mivel az adatok nem nyomtathatók, nyomja meg a ( (  $\bullet$  ( ) gombot a nyomtatási feladat törléséhez.

## **Képadathiba.**

**A TIFF vagy a JPEG fájl olyan adatot tartalmaz, amelyet a készülék nem képes feldolgozni.**

● Mivel az adatok nem nyomtathatók, nyomja meg a ( ( ) gombot a nyomtatási feladat törléséhez.

## **Helyezze be a festékkazettát.**

**A festékkazetta nincs behelyezve, vagy helytelenül van behelyezve.**

● Helyezze be megfelelően a festékkazettát. **[A festékkazetták cseréje\(P. 540\)](#page-546-0)**

## **A kulcskezelő fájl sérült vagy ki lett törölve.**

#### **A kulcskezeléshez kapcsolódó fájlok sérültek.**

● Indítsa újra a készüléket, állítsa elő vagy telepítse újra a kulcsot és a tanúsítványt, majd adja meg a TLS beállításokat.

**[Az áramellátás BE/KI kapcsolása\(P. 33\)](#page-39-0) [TLS protokollal titkosított kommunikáció beállítása \(P. 255\)](#page-261-0) O**Kulcspárok és digitális tanúsítványok beállításainak konfigurálása(P. 324)

# **MEGJEGYZÉS**

● Amíg ez a hibaüzenet látható, addig a készülékhez nem lehet csatlakozni a Távoli felhasználói felületről, amíg újra nem indították.

## **Töltsön be papírt.**

**A papírforrásban nincs a nyomtatáshoz megadott papírmérettel rendelkező papír.**

- Helyezzen megfelelő méretű papírt a kiválasztott papírforrásba. **[Papír betöltése\(P. 37\)](#page-43-0)**
- Válassza ki azt a papírforrást, amelyben a nyomtatáshoz megadott vagy annál nagyobb méretű papír van. **[Papírforrás\(P. 467\)](#page-473-0)**

## **Nincs papír: N. fiók (N=1-5)**

**Nincs papír a papírfiókban.** 

● Amint megjelenik a megadott papírméret és papírtípus, helyezze be a megfelelő papírt a papírfiókba.

#### **Papír betöltése a papírfiókba(P. 39)**

#### **Nem Canon kazettára nem vonatk. jótállás.**

**A behelyezett festékkazettával az élettartam végének közelsége vagy más ok miatt valószínűleg nem garantálható a nyomtatás minősége.**

● Tanácsos kicserélni a festékkazettát egy újra. **[A festékkazetták cseréje\(P. 537\)](#page-543-0)**

#### **Lehet, hogy a festékkazetta nem eredeti Canon-termék.**

● A festékkazettákat csak eredeti Canon festékkazettákra cserélje ki. **[Kellékanyagok\(P. 590\)](#page-596-0)**

## **FONTOS**

● Az üzenet megjelenése után folytathatja a nyomtatást, de romolhat a nyomtatási minőség. A nyomtatás folytatása károsíthatja a készüléket.

## **Nincs elég memória a lista megjelenítéséhez.**

#### **A memóriában nincs elegendő tárhely a feldolgozáshoz, ezért túlcsordulás történt.**

- Hajtson végre gyári visszaállítást, majd ismételten nyomtassa ki a fájlt. **[A készülék gyári visszaállítása\(P. 465\)](#page-471-0)**
- A ( ) gomb megnyomásával folytathatja a nyomtatást. A memória megtelését követően érkezett adatokat azonban nem regisztrálja a készülék.

#### **Nincs elég memória a letöltéshez.**

#### **Nincs elegendő memória az átfedési forma és a külső karakterek regisztrálásához, a memória túlcsordult.**

- Hajtson végre gyári visszaállítást, majd ismételten nyomtassa ki a fájlt. **[A készülék gyári visszaállítása\(P. 465\)](#page-471-0)**
- A ( ) gomb megnyomásával folytathatja a nyomtatást. A memória megtelését követően érkezett adatokat azonban nem regisztrálja a készülék.

#### **Nincs elég memória a PDF feldolgozásához.**

#### **A PDF fájl feldolgozásához nincs elegendő memória.**

● Méretének csökkentésével optimalizálja a PDF fájlt, vagy a fájl felosztásával próbálja meg ismételten kinyomtatni azt.

# **MEGJEGYZÉS**

- A közvetlen USB-nyomtatási vagy közvetlen nyomtatási kísérletet követően a nyomtatás megfelelő lehet, ha a nyomtató-illesztőprogramból nyomtat.
- A hibaüzenet eltávolításához a készülék újraindításával törölje a nyomtatási feladatot. **[Szoftver-újraindítás\(P. 465\)](#page-471-0)**

## **Nincs elég memória az XPS feldolgozásához.**

#### **Az XPS fájl feldolgozásához nincs elegendő memória.**

- Amennyiben az XPS fájl progresszív JPEG vagy más hasonló képet tartalmaz, akkor alakítsa át a képet TIFF vagy Baseline JPEG formátumba, majd ismételten nyomtassa ki a fájlt.
- A ( ) gomb megnyomásával folytathatja a nyomtatást. A hibaüzenetben jelzett oldalak megfelelő nyomtatása azonban nem garantált.

## **Nincs elég memória a nyomtatási sor számára.**

#### **Túlzottan nagy mennyiségű adatot kíséreltek meg kinyomtatni.**

- Állítson be kisebb papírméretet, majd ismételten nyomtassa ki a fájlt.
- Állítsa a <Képfinomítás> elemet <Ki> értékre, majd ismételten nyomtassa ki a fájlt. **OKépfinomítás(P. 412)**
- Állítsa a <2-oldalas nyomtatás> elemet <Ki> értékre, majd ismételten nyomtassa ki a fájlt. **[2-oldalas nyomtatás\(P. 473\)](#page-479-0)**
- Módosítsa a <Féltónusú> beállítás értékét, majd ismételten nyomtassa ki a fájlt. **[Féltónusú\(P. 412\)](#page-418-0)**
- A ( ) gomb megnyomásával folytathatja a nyomtatást. A hibaüzenetben jelzett oldalak azonban nem kerülnek nyomtatásra.

## **Nincs elég rendszermemória.**

#### Nem elegendő az adatok (főleg grafikák és karakterek) feldolgozásához szükséges memória.

- Hajtson végre gyári visszaállítást, majd ismételten nyomtassa ki a fájlt. **[A készülék gyári visszaállítása\(P. 465\)](#page-471-0)**
- A ( ) gomb megnyomásával folytathatja a nyomtatást. A hibaüzenetben jelzett grafikák és karakterek nyomtatása azonban nem lesz megfelelő.

## **Nincs elég munkamemória.**

**Nem elegendő az egyes nyomtatási módokhoz rendelkezésre álló memória.**

- Hajtson végre gyári visszaállítást, majd ismételten nyomtassa ki a fájlt. **[A készülék gyári visszaállítása\(P. 465\)](#page-471-0)**
- A ( ) gomb megnyomásával folytathatja a nyomtatást. A hibaüzenetben jelzett adatok nyomtatása azonban nem lesz megfelelő.

# **MEGJEGYZÉS**

#### **Bejegyzett adatok**

 $\bullet$  Ha a  $\bullet$  ( $\bullet$   $\bullet$  ) gomb megnyomásával folytatja a nyomtatást, akkor a regisztrált átfedésekhez vagy makrókhoz hasonló adatokat törölheti a készülék.

#### **NW A hálózaton versen- gő IP-cím található.**

**A készülékhez megadott IPv4-címet már kiosztották a hálózat egy másik gazdaszámítógépének.**

● Adjon meg megfelelő IPv4-címet a készüléknek, majd indítsa újra a nyomtatót. **[Az IPv4-cím beállítása\(P. 192\)](#page-198-0)**

## **NW IP-cím frissítve. Kapcs. KI/BE tápel.-t.**

**Az IP-címet a készülék működése vagy gyors indítás közben módosították.**

- Hajtson végre gyári visszaállítást, vagy indítsa újra a készüléket. **[A készülék gyári visszaállítása\(P. 465\)](#page-471-0)**
- Rögzítse a készülék számára kiosztott IP-címet a DHCP kiszolgálón. **[IP-címek beállítása\(P. 191\)](#page-197-0)**

#### **Elakadt a papír.**

**A papír elakadt a készülék belsejében.**

● Ne erőltesse az elakadt papír kihúzását, hanem kövesse a kézikönyvben ismertetett eljárást. **[Az elakadt papír eltávolítása\(P. 477\)](#page-483-0)**

#### **PDF-hiba.**

**A készülék által nem támogatott PDF adatokat kíséreltek meg kinyomtatni.**

● A PDF adatokat használja a készülék által támogatott formátumban.

# **MEGJEGYZÉS**

- A készülék az 1.7-es PDF verziót támogatja.
- A hibaüzenet eltávolításához a készülék újraindításával törölje a nyomtatási feladatot. **[Szoftver-újraindítás\(P. 465\)](#page-471-0)**

#### **PDF-beli betűtípushiba.**

**A PDF adatok a készülék által nem támogatott betűtípusokat tartalmaznak.**

● A PDF adatokat használja a készülék által támogatott formátumban.

# **MEGJEGYZÉS**

● A hibaüzenet eltávolításához a készülék újraindításával törölje a nyomtatási feladatot. **[Szoftver-újraindítás\(P. 465\)](#page-471-0)**

## **PDF nyomtatási tartomány hibája.**

**A nyomtatáshoz érvénytelen oldaltartomány került beállításra.**

● Adja meg a helyes oldaltartományt, majd ismételten nyomtassa ki a fájlt. **[Nyomtatás USB-memóriáról \(közvetlen USB-nyomtatás\)\(P. 121\)](#page-127-0) [Nyomtatási beállítások közvetlen nyomtatáshoz\(P. 153\)](#page-159-0)**

## **Készítse elő a karbantart. készletet.**

**A rögzítőegység, az adagológörgők vagy hasonló alkatrészek elhasználódtak.**

● A rögzítőegységet, az adagológörgőket vagy hasonló alkatrészeket ajánlatos egy új karbantartó készlet elemeivel kicserélnie.

**[Kopó alkatrészek\(P. 591\)](#page-597-0)**

## **FONTOS**

● Az üzenet megjelenése után folytathatja a nyomtatást, de romolhat a nyomtatási minőség.

## **Nyomtatási adatok verzióhibája.**

**A készülék számára nem elérhető nyomtató-illesztőprogramból kíséreltek meg nyomtatni.**

● Ismét nyomtassa ki az anyagot a készülék számára elérhető nyomtató-illesztőprogrammal.

## **Köv. papírt beáll.**

**Nincs behelyezve a nyomtatáshoz megadott papírmérettel rendelkező papír, vagy a kiválasztott papírforrásban nincs megadott méretű papír.**

- Helyezzen a nyomtatáshoz megadott papírmérettel rendelkező papírt a kiválasztott papírforrásba. **[Papír betöltése\(P. 37\)](#page-43-0)**
- Válassza ki azt a papírforrást, amelyben van nyomtatáshoz megadott méretű papír. **[Papírforrás\(P. 467\)](#page-473-0)**
- A ( ) gomb megnyomásával kikényszerítheti a behelyezett papírra történő nyomtatást. A többcélú tálca esetében a <TC tálca papírmérete> beállítás értéke automatikusan a nyomtatandó adatoknak megfelelő papírméretre vált.

#### **Elindulás... 80 MEAP inicializál... Ne kapcs.KI a főkapcs.**

**A MEAP alkalmazás inicializálása közben kísérelte meg leállítani a készüléket.**

● A MEAP alkalmazás inicializálásának befejezését követően az üzenet automatikusan eltűnik a kijelzőről. Várjon, amíg az üzenet eltűnik.

#### **Elindulás... 80 MEAPelőkészítése... Ne kapcs.KI a főkapcs.**

**Megkísérelte leállítani a készüléket, miközben a MEAP alkalmazás éppen felkészült a működésre.**

● Ha a MEAP alkalmazás felkészült a működésre, az üzenet automatikusan eltűnik a kijelzőről. Várjon, amíg az üzenet eltűnik.

#### **Szintaktikai hiba.**

#### **Az UFR II nyomtató-illesztőprogrammal történő nyomtatás során érvénytelen adatok kerültek továbbításra.**

● Módosítsa a nyomtató-illesztőprogram beállításait vagy a nyomtatási adatok formátumát, majd ismételten nyomtassa ki a fájlt.

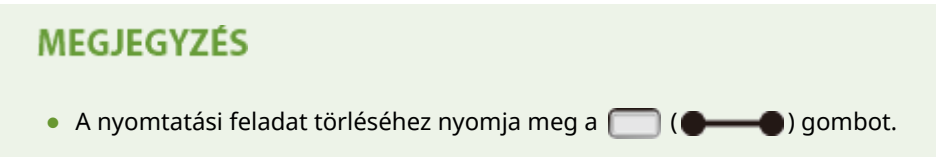

## **A festékkazetta élettartama nemsokára lejár.**

#### **A festékkazettát hamarosan cserélni kell.**

- Gondoskodjon csere festékkazettáról.
- Jelentősebb nyomtatási feladat megkezdése előtt cserélje ki a festékkazettát, ha megjelenik ez az üzenet. **[A festékkazetták cseréje\(P. 537\)](#page-543-0)**
- A ( ) gomb megnyomásával folytathatja a nyomtatást.

## **Főkapcsolót KIkap- csolni. Lehetősé- geket ellenőrizni.**

#### **A lapfordító egység vagy az egyik opcionális kiegészítő** \* **nincs megfelelően behelyezve.**

- Állítsa le a készüléket, helyezze be megfelelően a lapfordító egységet vagy az opcionális kiegészítőt, majd kapcsolja ismét be az áramellátást.
	- **[Az áramellátás BE/KI kapcsolása\(P. 33\)](#page-39-0)**

#### **A lapfordító egységet vagy az egyik opcionális kiegészítőt** \* **a készülék bekapcsolt állapotában távolították el.**

● Állítsa le a készüléket, helyezze be megfelelően a lapfordító egységet vagy az opcionális kiegészítőt, majd kapcsolja ismét be az áramellátást. **[Az áramellátás BE/KI kapcsolása\(P. 33\)](#page-39-0)**

#### **A lapfordító egység vagy az egyik opcionális kiegészítő csatlakozójánál** \* **csatlakozási hiba lépett fel.**

- Állítsa le a készüléket, húzza ki a tápkábelt a hálózati csatlakozóaljzatból, majd forduljon a helyi hivatalos Canon viszonteladóhoz.
	- **[Az áramellátás kikapcsolása \(a készülék leállítása\)\(P. 33\)](#page-39-0)**

\* Papíradagoló, papírtároló, borítékadagoló

## **XPS dokumentum adathibája.**

#### **Az XPS adatok sérültek.**

● Ellenőrizze, hogy nem sérültek-e az XPS adatok, illetve hogy a készülék támogatja-e az XPS adatok formátumát, majd próbálja meg ismételten kinyomtatni a dokumentumot.

#### **Jelentős méretű fájl érkezett a közvetlen nyomtatás funkción keresztül.**

- Méretének csökkentésével optimalizálja az XPS fájlt, vagy a fájl felosztásával próbálja meg ismételten kinyomtatni azt.
- Helyezze be az SD-kártyát, majd ismételten továbbítsa a készülékre az adatokat. **[SD-kártya behelyezése\(P. 600\)](#page-606-0)**
- Továbbítsa az USB-memóriaeszközön tárolt adatokat a készülékre. **[Nyomtatás USB-memóriáról \(közvetlen USB-nyomtatás\)\(P. 121\)](#page-127-0)**

# **MEGJEGYZÉS**

 $\bullet$  A nyomtatási feladat törléséhez nyomja meg a  $\Box$  ( $\Box$ ) gombot.

# **XPS-beli betűtípus adathibája.**

#### **Nem sikerült elemezni a betűtípusadatokat.**

● Cserélje az XPS fájl betűtípusadatait, majd próbálja meg ismételten kinyomtatni a fájlt.

● A ( ) gomb megnyomásával folytathatja a nyomtatást. A hibaüzenetben jelzett karakterek azonban nem kerülnek nyomtatásra.

## **XPS kép adathibája.**

#### **A képadatok sérültek.**

- Cserélje az XPS fájl képadatait, majd próbálja meg ismételten kinyomtatni a fájlt.
- A ( ) gomb megnyomásával folytathatja a nyomtatást. A hibaüzenetben jelzett képek azonban nem kerülnek nyomtatásra.

## **XPS oldal adathibája.**

**Érvénytelen leírás miatt az egyik oldal nem állítható elő.**

- Ellenőrizze a hibaüzenetben jelzett oldal leírását, majd próbálja meg ismételten kinyomtatni a fájlt.
- A ( ) gomb megnyomásával folytathatja a nyomtatást. A hibaüzenetben jelzett oldalak azonban nem kerülnek nyomtatásra.

## **XPS nyomtatási tartomány hibája.**

**A megadott nyomtatási tartományban nincs feldolgozható oldal.**

● Adja meg a helyes oldaltartományt, majd próbálja meg ismételten kinyomtatni a fájlt. **[Nyomtatás USB-memóriáról \(közvetlen USB-nyomtatás\)\(P. 121\)](#page-127-0)  [Nyomtatási beállítások közvetlen nyomtatáshoz\(P. 153\)](#page-159-0)**

# **MEGJEGYZÉS**

• A nyomtatási feladat törléséhez nyomja meg a ( ) ( ) gombot.

## **XPS-leképezési hiba.**

**Hiba történt az XPS leképező rendszerben.**

● Forduljon a helyi hivatalos Canon forgalmazóhoz.

**XPS nem támogatott kép hiba.**

**Az adatok nem nyomtatható képeket (HD fényképet) tartalmaznak.**

- Alakítsa át az XPS fájl képadatait más adatformátummá, majd próbálja meg ismételten kinyomtatni a fájlt.
- A ( ) gomb megnyomásával folytathatja a nyomtatást. A hibaüzenetben jelzett képek azonban nem kerülnek nyomtatásra.

# <span id="page-518-0"></span>**Általános problémák**

#### 0YY8-069

Ha problémákat tapasztal a készülék használata során, akkor ellenőrizze az alábbi részben felsoroltakat, mielőtt kapcsolatba lépne velünk. Ha a probléma nem szűnik meg, akkor vegye fel a kapcsolatot a hivatalos Canon márkakereskedővel vagy a Canon ügyfélszolgálatával.

# Ellenőrizze a következőket:

## **Be van kapcsolva a készülék? Be van dugva a tápkábel?**

• Amennyiben a  $\Box$  és a kezelőpanel kijelzője kikapcsolt állapotban van, az azt jelzi, hogy gyors kikapcsolási műveletet hajtottak végre, vagy a készüléket nem kapcsolták be. Ha a készülék nem reagál a főkapcsoló megnyomására, akkor ellenőrizze, hogy a tápkábel megfelelően csatlakozik-e, majd nyomja meg ismételten a főkapcsolót. A tápkábel csatlakoztatásáról a "Kezdeti lépések" részben tájékozódhat.

#### **[Kezelőpanel\(P. 24\)](#page-30-0)**

**[A készülékhez mellékelt kézikönyvek\(P. 604\)](#page-610-0)**

# **Megfelelően csatlakozik a LAN-kábel és az USB-kábel?**

● Ellenőrizze, hogy ezek a kábelek megfelelően vannak-e csatlakoztatva. **[Részegységek és azok funkciói\(P. 16\)](#page-22-0)**

# **Aktiválva van a nyugalomba térés?**

● Ha a készüléket meghatározott időre magára hagyja, akkor az energiatakarékos alvó üzemmódba lép, amely nem teszi lehetővé a működtetést. Az alvó üzemmód kikapcsolásához nyomja meg a **quan** gombot.

# **Látható bármilyen üzenet a képernyőn?**

- Ha probléma történik, akkor üzenet jelenik meg.
	- **[Ha hibaüzenet jelenik meg\(P. 494\)](#page-500-0)**

### **Ha a probléma az ellenőrzés után sem szűnik meg**

Kattintson a problémának megfelelő hivatkozásra.

**[Telepítési és beállítási problémák\(P. 513\)](#page-519-0) [Nyomtatási problémák\(P. 516\)](#page-522-0)**

# <span id="page-519-0"></span>**Telepítési és beállítási problémák**

0YY8-06A

Lásd még: **[Általános problémák\(P. 512\)](#page-518-0)** .

**A vezetékes helyi hálózati kapcsolat problémái(P. 513) [Probléma az USB-kapcsolattal\(P. 514\)](#page-520-0) [Probléma az nyomtatókiszolgálóval\(P. 514\)](#page-520-0) [Készülékkel kapcsolatos probléma\(P. 514\)](#page-520-0)**

# A vezetékes helyi hálózati kapcsolat problémái

# **Nem jelenik meg a Távoli felhasználói felület.**

- A <HTTP> és a <Távoli felh. felület> beállítása <Be>?
	- **[HTTP-kommunikáció letiltása\(P. 296\)](#page-302-0)**
	- **[A Távoli felhasználói felület letiltása\(P. 297\)](#page-303-0)**
- Ellenőrizze, hogy a LAN-kábel megfelelően csatlakozik-e, és az IP-cím megfelelően be van-e állítva. Ezután indítsa újra a Távoli felhasználói felületet.

**[Csatlakozás vezetékes helyi hálózathoz\(P. 189\)](#page-195-0) [Hálózati állapot nyomtatása\(P. 552\)](#page-558-0)**

- Proxy-kiszolgálót használ? Ha igen, adja hozzá a készülék IP-címét a [Kivételek] listához (olyan címek, amelyek nem használnak proxy-kiszolgálót) a webböngésző proxy-beállításainak párbeszédpanelén.
- Tűzfalak korlátozzák a számítógéppel folytatott kommunikációt? A kezelőpanelen állítsa a <Címszűrés> elemet <Ki> értékre.

**[Kommunikáció korlátozása tűzfalakkal\(P. 270\)](#page-276-0) [Címszűrés\(P. 405\)](#page-411-0)**

# **A LINK jelzőfény nem világít. [Hátsó oldal\(P. 19\)](#page-25-0)**

- A vezetékes helyi hálózati kapcsolat kialakításához használjon egyenes bekötésű Etherrnet kábelt.
- Ellenőrizze, hogy az elosztó vagy az útválasztó be van-e kapcsolva.
- Ne csatlakoztassa a kábelt az elosztó uplink (kaszkád bekötésű) portjához.
- Cserélje ki a LAN-kábelt.

# **Nem létesíthető kapcsolat a hálózattal.**

- Az <Illesztőfel. kivál.> menüpont <Hálózat> eleme <Be> értékre van állítva? **[Illesztőfel. kivál.\(P. 415\)](#page-421-0)**
- Előfordulhat, hogy az IP-cím nincs helyesen beállítva. Állítsa be újra az IP-címet. **[IP-címek beállítása\(P. 191\)](#page-197-0)**
- Ha IPv4-címet használ, akkor adja meg a rögzített IP-címet.

**[Az IPv4-cím beállítása\(P. 192\)](#page-198-0)**

# **Nem biztos az IP-cím beállításában.**

● Ellenőrizze a hálózati állapot nyomtatása funkciónál.

#### **[Hálózati állapot nyomtatása\(P. 552\)](#page-558-0)**

# <span id="page-520-0"></span>Probléma az USB-kapcsolattal

## **Nem tud kommunikálni.**

● Az <Illesztőfel. kivál.> menüpont <USB> eleme <Be> értékre van állítva?

**[Illesztőfel. kivál.\(P. 415\)](#page-421-0)**

- Cserélje ki az USB-kábelt. Ha hosszú USB-kábelt használ, cserélje rövidebbre.
- Ha USB-hubot használ, csatlakoztassa a készüléket közvetlenül a számítógéphez egy USB-kábellel.

## **A készüléket nem észleli megfelelően a számítógép.**

● A <Vezérlőmenü> <USB-csatl. PC op. r.> pontjának beállítása megfelel a számítógép operációs rendszerének? **[USB-csatl. PC op. r.\(P. 381\)](#page-387-0)**

# Probléma az nyomtatókiszolgálóval

#### **Nem találja a nyomtatókiszolgálót, amelyhez csatlakozni szeretne.**

- Helyesen van csatlakoztatva a nyomtatókiszolgáló és a számítógép?
- Be van kapcsolva a nyomtatókiszolgáló?
- Rendelkezik felhasználói jogokkal ahhoz, hogy csatlakozzon a nyomtatókiszolgálóhoz? Ha nem biztos benne, kérdezze meg a kiszolgáló rendszergazdáját.
- Engedélyezve van a [Hálózat felderítése]? (Windows Vista/7/8/Server 2008/Server 2012) **[Engedélyezés \[Hálózat felderítése\]\(P. 633\)](#page-639-0)**

#### **Nem tud megosztott nyomtatóhoz csatlakozni.**

● A hálózaton a készülék megjelenik a nyomtatókiszolgáló nyomtatói közt? Ha nem jelenik meg, forduljon a hálózat vagy a kiszolgáló rendszergazdájához.

**[Megosztott nyomtatók megjelenítése a nyomtatókiszolgálón\(P. 634\)](#page-640-0)**

# Készülékkel kapcsolatos probléma

#### **Nem jelennek meg a menük.**

● A készülék offline állapotban van? A Szolgáltató menü és a Feladatok menü online módban használható. **[Online gomb\(P. 25\)](#page-31-0)**

# **Nem működnek a kezelőpanel gombjai.**

• Világít a [→)] jelzőfény? Ha igen, akkor nyomtatási adat maradt a készülék memóriájában. Ha a fennmaradó nyomtatási adatokat némi idő elteltével sem nyomtatja ki a készülék, akkor válassza a Visszaállítás menü <Lapdobás> menüpontját. **[Lapdobás\(P. 466\)](#page-472-0)**

- Amennyiben a <Gomb lezárva.> üzenet látható a kijelzőn, a billentyűzár funkció aktív állapotban van. Forduljon a készülék rendszergazdájához, vagy a Távoli felhasználói felületen kapcsolja ki a billentyűzárat. **[A kezelőpanel funkcióinak korlátozása\(P. 293\)](#page-299-0)**
- Ha semmilyen művelet nem hajtható végre, akkor az áramellátás kikapcsolásához tartsa legalább 5 másodpercig lenyomva a főkapcsolót. Az áramellátás bekapcsolásához a  $\Box$  jelzőfény kikapcsolását követően várjon legalább 10 másodpercet, majd nyomja meg a főkapcsolót.

## **Az SD-kártya nem használható.**

- Az <SD-kártya> beállítás <Ki> értékre van állítva? Válassza a <Be> értéket. **O[SD-kártya\(P. 380\)](#page-386-0)**
- Az SD-kártya írásvédett?

Állítsa le a készüléket, majd ellenőrizze, hogy az SD-kártya írásvédett-e. Ha igen, akkor oldja fel a kártya védelmét, majd helyezze vissza a kártyát a készülékbe. **[SD-kártya behelyezése\(P. 600\)](#page-606-0)**

0YY8-06C

<span id="page-522-0"></span>Lásd még: **[Általános problémák\(P. 512\)](#page-518-0)** .

# **Nem kielégítő a nyomtatási minőség. A papír felpöndörödik vagy**

## **meggyűrődik.**

**[Ha a nyomtatás nem végezhető el megfelelően\(P. 519\)](#page-525-0)**

## **Nem lehet nyomtatni.**

#### Ellenőrizze a következőket.

● Világít vagy villog a [  $\bigcirc$  ] jelzőfény? Ha igen, akkor nyomtatás van folyamatban. Kérjük, várjon. Amennyiben a fennmaradó adatokat kis idő elteltével sem nyomtatja ki a készülék, akkor válassza a Visszaállítás menü <Lapdobás> vagy <Szoftver-újraindítás> menüpontját.

#### **[Visszaállítás menü\(P. 465\)](#page-471-0)**

● Világít a ( ) jelzőfény? Ha nem, akkor a ( ) gomb megnyomásával helyezze a készüléket online állapotba.

#### **[Online gomb\(P. 25\)](#page-31-0)**

● Tud nyomtatni az állapot nyomtatás vagy a hálózati állapot nyomtatás funkcióval? Ha igen, akkor nincs probléma a készülékkel. Ellenőrizze a konfigurált hálózatot, valamint a számítógép beállításait.

#### **[Jelentések és kimutatások nyomtatása\(P. 552\)](#page-558-0)**

● Ki tud nyomtatni egy Windows-tesztoldalt? Ha ki tud nyomtatni egy Windows-tesztoldalt, nincs probléma a készülékkel vagy a nyomtató-illesztőprogrammal. Ellenőrizze alkalmazása nyomtatási beállításait.

#### **[Tesztoldal nyomtatása a Windows rendszerben\(P. 635\)](#page-641-0)**

Ha a probléma továbbra is fennáll, akkor ellenőrizze a működési környezetnek megfelelő elemeket.

- Vezetékes helyi hálózati kapcsolat
- A megfelelő portot választotta?

#### **[A nyomtatóport ellenőrzése\(P. 637\)](#page-643-0)**

Ha a megfelelő portot állította be, akkor kattintson a [Portok] lapon található [Port beállítása] pontra, ahol ellenőrizheti, hogy a [Nyomtató neve vagy TCP/IP-címe] elemben megadott beállítás adatai egyeznek-e a készüléken konfigurált adatokkal.

Ha nincs használható port, vagy a készülék IP-címe módosult, akkor a szabványos TCP/IP portnak a Nyomtató-illesztőprogram telepítési útmutató dokumentumban ismertetett módosítási eljárását követve hozzon létre egy portot.

● Tűzfalak korlátozzák a számítógéppel folytatott kommunikációt? A kezelőpanelen állítsa a <Címszűrés> elemet <Ki> értékre.

#### **[Kommunikáció korlátozása tűzfalakkal\(P. 270\)](#page-276-0)**

#### **[Címszűrés\(P. 405\)](#page-411-0)**

- Tiltsa le a biztonsági szoftvereket és más futó szoftvereket.
- A szabványos TCP/IP-portnak a Nyomtató-illesztőprogram telepítési útmutató dokumentumban ismertetett módosítási eljárását követve adja meg az LPD nyomtatási protokollt és engedélyezze az LRP bájtszámlálást.
- Telepítse újra a nyomtató-illesztőprogramot a Nyomtató-illesztőprogram telepítési útmutató szerint.
- Tud a hálózat más számítógépéről nyomtatni? Ha más számítógépekről sem tud nyomtatni, forduljon Canon viszonteladójához vagy a Canon telefonos ügyfélszolgálatához.

#### **MEGJEGYZÉS:**

#### **Ha az SMB hálózatot használja**

- Helyesen vannak konfigurálva az SMB-beállítások? Különösen azt ellenőrizze, hogy használatuk esetén a DHCP kiszolgáló és a WINS kiszolgáló megfelelően csatlakozik-e. **[60B-konȴgur£l£s\(P. 246\)](#page-252-0)**
- Amennyiben az SMB-beállítások konfigurálása helyes, adjon meg a szokásosnál valamivel hosszabb időt a <Várak.idő indításkor> pontban. **[Hálózati csatlakozás előtti várakozási idő beállítása\(P. 223\)](#page-229-0)**

#### **USB-csatlakozás**

● A megfelelő portot választotta? Ha nincs felhasználható port, vagy nem biztos benne, telepítse újra a nyomtató-illesztőprogramot a Nyomtató-illesztőprogram telepítési útmutató szerint. Amikor az illesztőprogramot újratelepíti, a megfelelő port automatikusan létrejön.

#### **[A nyomtatóport ellenőrzése\(P. 637\)](#page-643-0)**

● Engedélyezve van a kétirányú kommunikáció? Engedélyezze a kétirányú kommunikációt, majd indítsa újra a számítógépet.

#### **[A kétirányú kommunikáció ellenőrzése\(P. 638\)](#page-644-0)**

- Tiltsa le a biztonsági szoftvereket és más futó szoftvereket.
- Csatlakozzon egy másik USB-porthoz a számítógépen.
- Tud egy másik számítógép USB-portjáról nyomtatni? Ha más számítógépekről sem tud nyomtatni, forduljon Canon viszonteladójához vagy a Canon telefonos ügyfélszolgálatához.

#### Nyomtatókiszolgálón keresztül

● Tud nyomtatni a nyomtatókiszolgálóról? Ha tud nyomtatni a nyomtatókiszolgálóról, ellenőrizze a nyomtatókiszolgáló és a számítógép közti kapcsolatot.

#### **[Probléma az nyomtatókiszolgálóval\(P. 514\)](#page-520-0)**

- Tiltsa le a biztonsági szoftvereket és más futó szoftvereket.
- Telepítse újra a nyomtató-illesztőprogramot a Nyomtató-illesztőprogram telepítési útmutató szerint.
- Tud nyomtatni más számítógépekről a nyomtatókiszolgálón keresztül? Ha más számítógépekről sem tud nyomtatni, forduljon Canon viszonteladójához vagy a Canon telefonos ügyfélszolgálatához.

# **Nem lehet nyomtatni a Google Cloud Print szolgáltatással.**

**[A Google Cloud Print használata\(P. 180\)](#page-186-0)**

## **Túl sok idő telik el a nyomtatás megkezdéséig.**

● Keskeny szélességű papírra nyomtatott? Miután keskeny szélességű papírra nyomtat, előfordulhat, hogy a készüléknek le kell hűlnie a nyomtatási minőség megőrzéséhez. Ezért a következő nyomtatási feladat elkezdéséig eltelhet némi idő. Várja meg, amíg a készülék készen áll a nyomtatásra. A nyomtatás akkor kezdődik el, ha a hőmérséklet a készülék belsejében lecsökken.

# **A készülék üres lapot nyomtat (semmit sem nyomtat rá).**

● Kihúzta a zárószalagot, amikor betöltötte a festékkazettát? Ha nem húzta ki, vegye ki a festékkazettát, húzza ki a zárószalagot, majd helyezze vissza a festékkazettát.

#### **[A festékkazetták cseréje\(P. 540\)](#page-546-0)**

# **A nyomtatás félúton leállt.**

● Világít a [ $\bigodot$ ] jelzőfény? Ha igen, akkor a készülék nem kapta meg a nyomtatási adatok vége parancsot. Amennyiben a nyomtatást kis idő elteltével sem folytatja a készülék, akkor válassza a Visszaállítás menü <Lapdobás> menüpontját.

#### **[Lapdobás\(P. 466\)](#page-472-0)**

● Ha semmilyen művelet nem hajtható végre, akkor az áramellátás kikapcsolásához tartsa legalább 5 másodpercig lenyomva a főkapcsolót. Az áramellátás kikapcsolását követően várjon legalább 10 másodpercet, majd ismételten kapcsolja be a készüléket, és próbálja meg újra a nyomtatást.

# <span id="page-525-0"></span>**Ha a nyomtatás nem végezhető el megfelelően**

#### 0YY8-06E

Ha a nyomtatási minőség nem kielégítő, a papír felpöndörödik vagy meggyűrődik, akkor próbálkozzon a következő megoldásokkal. Ha a probléma nem szűnik meg, akkor vegye fel a kapcsolatot a hivatalos Canon márkakereskedővel vagy a Canon ügyfélszolgálatával.

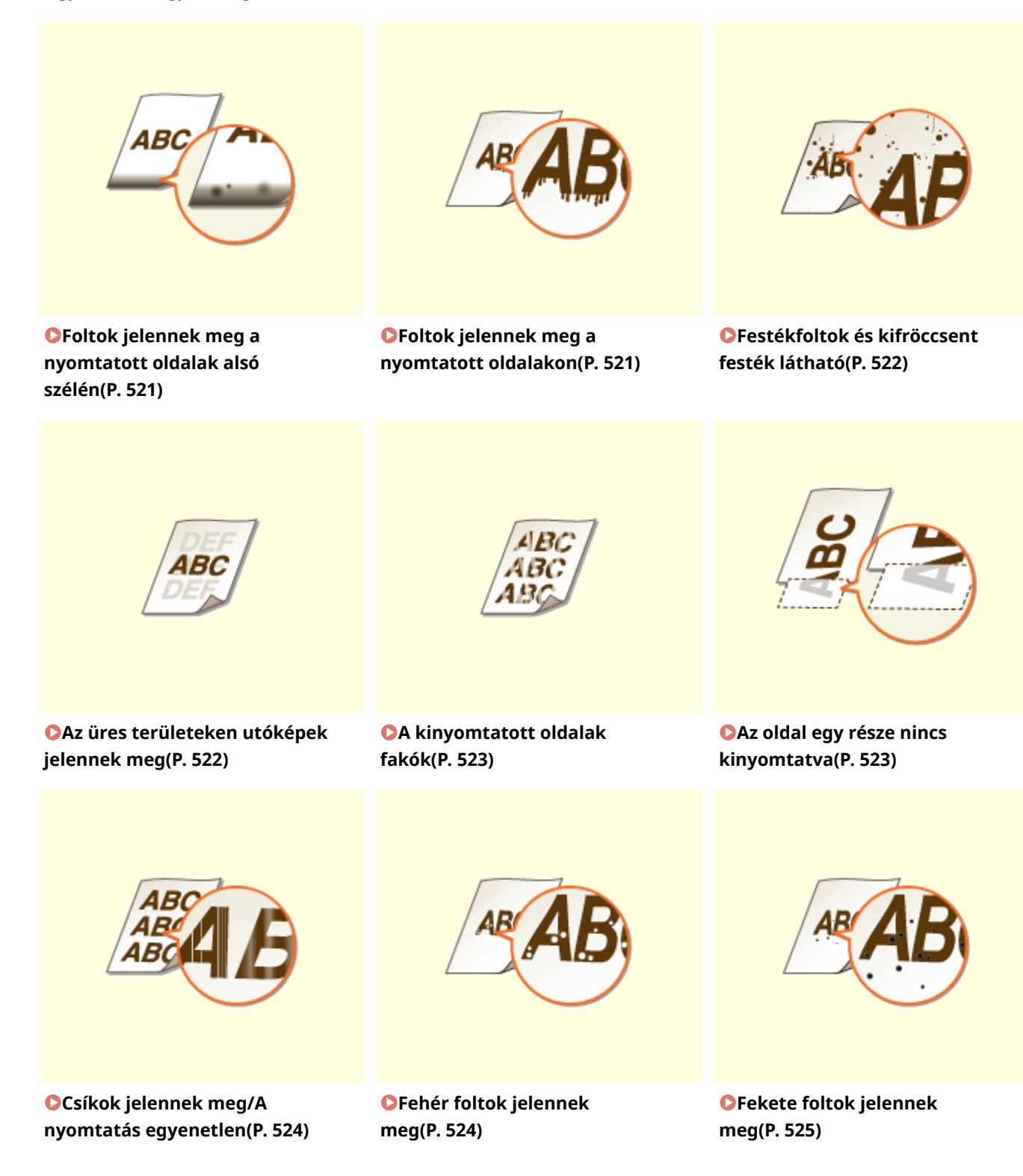

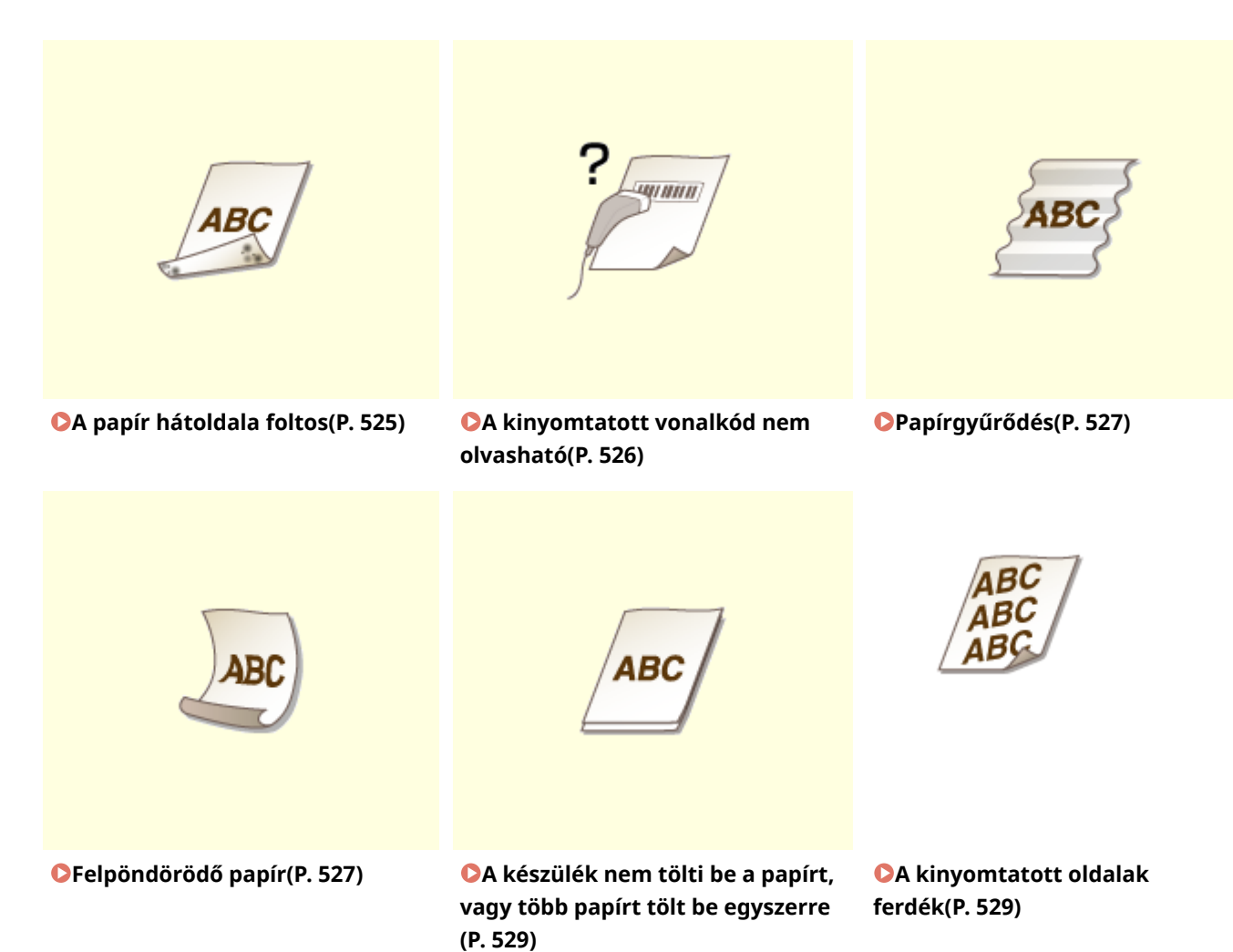

# <span id="page-527-0"></span>**Nem kielégítő a nyomtatási minőség**

0YY8-06F

A készülékben felhalmozódó szennyeződés hatással lehet a nyomtatás minőségére. Először tisztítsa meg a készüléket. **[A készülék tisztítása\(P. 534\)](#page-540-0)**

# Foltok jelennek meg a nyomtatott oldalak alsó szélén

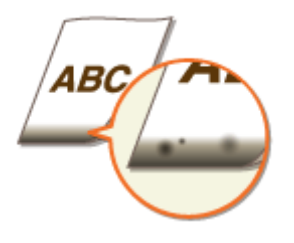

# **Megfelelő papírt használ?**

● Ellenőrizze, hogy milyen papírtípusok használhatók, és váltson megfelelő típusra. Adja meg a helyes papírméretet és papírtípust is.

#### **[Papír\(P. 586\)](#page-592-0)**

**[Papír betöltése\(P. 37\)](#page-43-0)**

**[Papírméret és -típus beállítása\(P. 60\)](#page-66-0)**

# **Margók nélkül nyomtatott adatokat?**

● A jelenség akkor fordul elő, ha a nyomtató-illesztőprogramban a margó értéke nullára van állítva. A papír széleitől számított 5 mm nem nyomtatható (borítékok esetén a felső és alsó széltől számított 10 mm nem nyomtatható). Ügyeljen rá, hogy a nyomtatandó dokumentum rendelkezzen margókkal.

[Finishing] (Befejező művelet) fül L [Advanced Settings] (Speciális beállítások) L [Expand Print Region and Print] (Nyomtatási terület kiterjesztése és nyomtatás) [Off] (Ki)

# Foltok jelennek meg a nyomtatott oldalakon

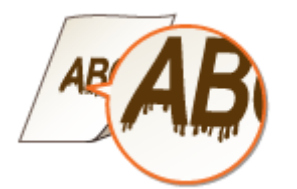

# **Megfelelő papírt használ?**

● Ellenőrizze, hogy milyen papírok használhatók, és váltson megfelelő papírra.

**[Papír\(P. 586\)](#page-592-0)**

**[Papír betöltése\(P. 37\)](#page-43-0)**

# <span id="page-528-0"></span>**A nyomtatott oldalakon megjelenő csíkok függenek a papírtípustól vagy a**

## **működési környezettől?**

● Módosítsa a <A különl.nyomt. mód> értékét. A javítás hatása a leggyengébb a <1. mód> beállítás esetén, és a legerősebb a <4. mód> beállítás esetén. Kezdje a beállítást a <1. mód> lehetőséggel.

#### **[A különl.nyomt. mód\(P. 422\)](#page-428-0)**

## MEGJEGYZÉS:

- Ez az elem nem állítható be, ha a <Vonalkódbeáll. mód> beállítás értéke <1. mód> <4. mód>.
- A nyomtatási fedettség akkor lesz a legvilágosabb, ha a legerősebb javítást választja. Ez egyúttal kevésbé éles széleket és durvább részleteket is eredményezhet.
- Ha ezt az elemet <3. mód> vagy <4. mód> értékűre állítja, a nyomtatási sebesség csökken.

# Festékfoltok és kifröccsent festék látható

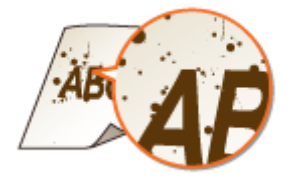

# **Megfelelő papírt használ?**

● Ellenőrizze, hogy milyen papírok használhatók, és váltson megfelelő papírra. **[Papír\(P. 586\)](#page-592-0) [Papír betöltése\(P. 37\)](#page-43-0)**

# Az üres területeken utóképek jelennek meg

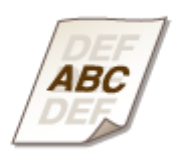

# **Megfelelő papírt használ?**

● Ellenőrizze, hogy milyen papírok használhatók, és váltson megfelelő papírra.

```
Papír(P. 586)
```
**[Papír betöltése\(P. 37\)](#page-43-0)**

# **Ideje kicserélni a festékkazettát?**

● Előfordulhat, hogy a festékkazettában lévő anyagok tönkrementek. Cserélje ki a festékkazettát.

# <span id="page-529-0"></span>A kinyomtatott oldalak fakók

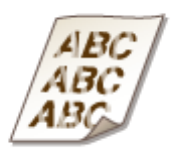

## **Kifogyóban van a festék a festékkazettában?**

- Ellenőrizze, hogy mennyi festék maradt, és szükség esetén cserélje ki a festékkazettát.
- **[A festékkazetták cseréje\(P. 537\)](#page-543-0)**

## **Megfelelő papírt használ?**

● Ellenőrizze, hogy milyen papírok használhatók, és váltson megfelelő papírra. Adja meg a helyes papírméretet és papírtípust.

#### **[Papír\(P. 586\)](#page-592-0)**

**[Papír betöltése\(P. 37\)](#page-43-0) [Papírméret és -típus beállítása\(P. 60\)](#page-66-0)**

# Az oldal egy része nincs kinyomtatva

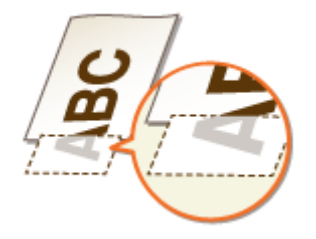

## **A papírvezetők igazodnak a papír széleihez?**

● Ha a papírvezetők túl lazák vagy túl szorosak, akkor előfordulhat, hogy a készülék nem nyomtatja ki a dokumentum egy részét.

**[Papír betöltése\(P. 37\)](#page-43-0)**

## **Margók nélkül nyomtatott adatokat?**

● A jelenség akkor fordul elő, ha a nyomtató-illesztőprogramban a margó értéke nullára van állítva. A papír széleitől számított 5 mm nem nyomtatható (borítékok esetén a felső és alsó széltől számított 10 mm nem nyomtatható). Ügyeljen rá, hogy a nyomtatandó dokumentum rendelkezzen margókkal.

[Finishing] (Befejező művelet) fül • [Advanced Settings] (Speciális beállítások) • [Expand Print Region and Print] (Nyomtatási terület kiterjesztése és nyomtatás) [Off] (Ki)

# <span id="page-530-0"></span>**Az egyedi méretű papírt a megfelelő tájolásban használja?**

- Az UFR II nyomtató-illesztőprogram használata nélküli nyomtatáshoz az egyedi méretű papírt álló tájolásban helyezze be.
- Az UFR II nyomtató-illesztőprogram használatakor az alábbi feltételek teljesülése esetén az egyedi méretű papírt fekvő tájolásban helyezze be.

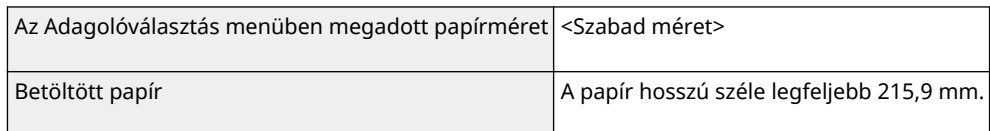

# Csíkok jelennek meg/A nyomtatás egyenetlen

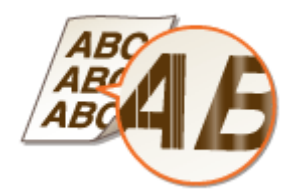

# **Megtisztította a rögzítőegységet?**

● Tisztítsa meg a fixálóegységet. **[Rögzítőegység\(P. 536\)](#page-542-0)**

# **Kifogyóban van a festék a festékkazettában?**

● Ellenőrizze, hogy mennyi festék maradt, és szükség esetén cserélje ki a festékkazettát. **[A festékkazetták cseréje\(P. 537\)](#page-543-0)**

# **Ideje kicserélni a festékkazettát?**

- Előfordulhat, hogy a festékkazettában lévő anyagok tönkrementek. Cserélje ki a festékkazettát.
- **[A festékkazetták cseréje\(P. 540\)](#page-546-0)**

# Fehér foltok jelennek meg

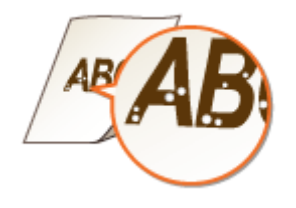

## <span id="page-531-0"></span>**Nedves papírt használ?**

● Cserélje megfelelő papírra.

**[Papír betöltése\(P. 37\)](#page-43-0)**

# **Megfelelő papírt használ?**

● Ellenőrizze, hogy milyen papírok használhatók, és váltson megfelelő papírra.

**[Papír\(P. 586\)](#page-592-0)**

**[Papír betöltése\(P. 37\)](#page-43-0)**

## **Ideje kicserélni a festékkazettát?**

- Előfordulhat, hogy a festékkazettában lévő anyagok tönkrementek. Cserélje ki a festékkazettát.
- **[A festékkazetták cseréje\(P. 540\)](#page-546-0)**

# Fekete foltok jelennek meg

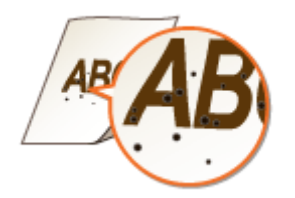

# **Megtisztította a rögzítőegységet?**

- $\bullet$  Tisztítsa meg a fixálóegységet.
- **[Rögzítőegység\(P. 536\)](#page-542-0)**

# A papír hátoldala foltos

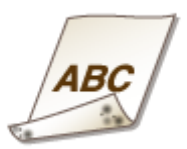

# **A nyomtatási adatok méreténél kisebb méretű papírt töltött be?**

● Ellenőrizze, hogy a papír mérete megegyezik-e a nyomtatási adatok méretével.

# <span id="page-532-0"></span>**Megtisztította a rögzítőegységet?**

- Tisztítsa meg a fixálóegységet.
- **[Rögzítőegység\(P. 536\)](#page-542-0)**

# A kinyomtatott vonalkód nem olvasható

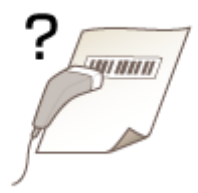

# **Kis vonalkódot használ, vagy a vonalkód vastag vonalakat tartalmaz?**

- Nagyítsa meg a vonalkódot.
- Ha a vonalkód vonalainak iránya merőleges a papír kimeneti irányára, fordítsa el a képet 90 fokkal, hogy a vonalak párhuzamosak legyenek a papír kimeneti irányával.
- Ha a fenti művelet elvégzése után a probléma továbbra is fennáll, változtassa meg a módot a [Barcode Adjustment Mode] (Vonalkódbeállítási mód) használatával. A javítás hatása [Mode 1] (Mód 1) beállítás esetén a leggyengébb, és [Mode 4] (Mód 3) beállítás esetén a legerősebb. Először próbálkozzon a [Mode 1] (Mód 1) beállítással.

#### **Beállítás a nyomtató-illesztőprogramban**

[Finishing] (Befejező művelet) fül L [Advanced Settings] (Speciális beállítások) L [Barcode Adjustment Mode] (Vonalkódbeállítási mód) Válassza ki a kívánt módot

#### **Beállítások megadása a kezelőpanel Beállítás menüjében**

#### **[Vonalkódbeáll. mód\(P. 424\)](#page-430-0)**

#### **MEGJEGYZÉS:**

- Ha erősebb javítást választ, a nyomtatási fedettség világosabb lesz.
- Ha a számítógépről nyomtat, akkor a nyomtató-illesztőprogramban megadott beállítás lesz érvényes. Ha a [Graphics Mode] (Grafikus mód) beállítását a nyomtató-illesztőprogramban [UFR II Mode] (UFR II mód) értékűre, a [Barcode Adjustment Mode] (Vonalkódbeállítási mód) beállítást pedig [Printer Default] (Nyomtató alapértelmezése) értékűre módosítja, akkor a kezelőpanelen megadott beállítás lesz érvényes.
- Ha a <Vonalkódbeáll. mód> értékét <1. mód> <4. mód> közt adja meg, akkor a <A különl.nyomt. mód> értéke automatikusan <Ki> lesz.

# <span id="page-533-0"></span>**A papír meggyűrődik vagy felpöndörödik**

0YY8-06H

# Papírgyűrődés

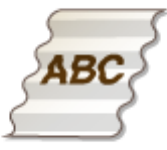

# **Megfelelően van behelyezve a papír?**

● Ha a behelyezett papír nem a feltöltési vonal vagy a feltöltési korlátot jelző papírvezető alatt van, vagy ha ferdén áll, akkor meggyűrődhet.

**[Papír betöltése\(P. 37\)](#page-43-0)**

# **Nedves papírt használ?**

● Cserélje megfelelő papírra.

**[Papír betöltése\(P. 37\)](#page-43-0)**

# **Megfelelő papírt használ?**

● Ellenőrizze, hogy milyen papírok használhatók, és váltson megfelelő papírra.

**[Papír\(P. 586\)](#page-592-0) [Papír betöltése\(P. 37\)](#page-43-0)**

# Felpöndörödő papír

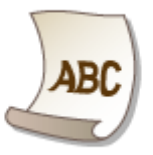

# **Nedves papírt használ?**

● Cserélje megfelelő papírra.

**[Papír betöltése\(P. 37\)](#page-43-0)**

● Ha a papírtípus jelenlegi beállítása a <Normál>, módosítsa <Normál L> értékűre

**[Papírméret és -típus beállítása\(P. 60\)](#page-66-0)**

# **Megfelelő papírt használ?**

● Ellenőrizze, hogy milyen papírok használhatók, és váltson megfelelő papírra. Adja meg a helyes papírméretet és papírtípust.

## **[Papír\(P. 586\)](#page-592-0)**

**[Papír betöltése\(P. 37\)](#page-43-0)**

**[Papírméret és -típus beállítása\(P. 60\)](#page-66-0)**

# **A nyomatokat a kimeneti tálcára küldi?**

● Ha a kinyomtatott borítékok hullámosak, akkor a készülék hátoldalán elhelyezkedő segéd kimeneti tálcára továbbítsa azokat.

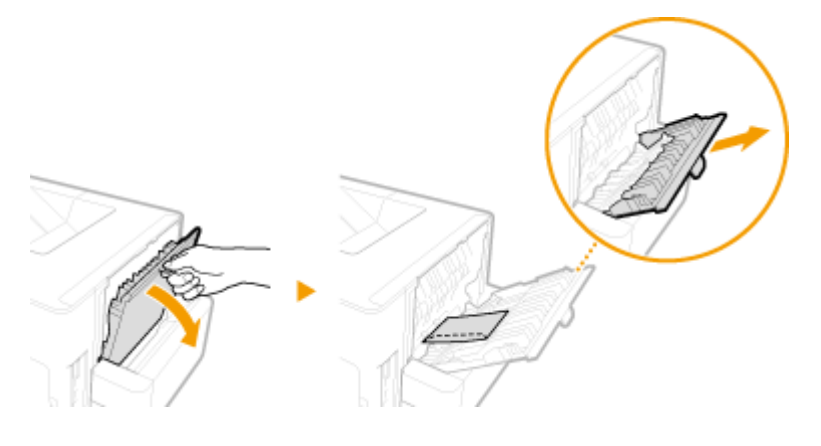

# <span id="page-535-0"></span>**Helytelen papíradagolás**

0YY8-06J

# A készülék nem tölti be a papírt, vagy több papírt tölt be egyszerre

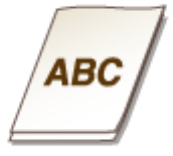

# **Megfelelően van behelyezve a papír?**

- Pörgesse át a papírköteget alaposan, hogy ne maradjanak összetapadt lapok.
- Ellenőrizze, hogy helyesen van-e behelyezve a papír.
- **[Papír betöltése\(P. 37\)](#page-43-0)**
- Ellenőrizze, hogy a betöltött papírlapok száma megfelelő-e, illetve hogy megfelelő papírt használ-e. **[Papír\(P. 586\)](#page-592-0) [Papír betöltése\(P. 37\)](#page-43-0)**
- Ellenőrizze, hogy nem helyezett-e be többféle méretű és típusú papírt vegyesen.

# A kinyomtatott oldalak ferdék

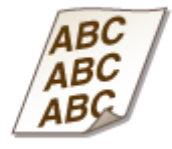

# **A papírvezetők igazodnak a papír széleihez?**

● Ha a papírvezetők túl lazák vagy túl szorosak, akkor a nyomatok ferdévé válhatnak. **[Papír betöltése\(P. 37\)](#page-43-0)**

# **Ha egy probléma nem oldható meg**

0YY8-06K

Ha az iménti fejezet alapján nem tudja megoldani a problémát, akkor vegye fel a kapcsolatot a Canon helyi hivatalos viszonteladójával vagy a Canon ügyfélszolgálatával.

# **FONTOS**

## **Ne szerelje szét és ne javítsa saját maga a készüléket**

● Ha önállóan szétszereli vagy javítja a készüléket, akkor előfordulhat, hogy arra nem vonatkozik a jótállás.

# ■Teendők a Canon hívása előtt

Mielőtt felveszi velünk a kapcsolatot, készítse elő a következő információkat:

- A termék neve LBP352x/LBP351x)
- A kereskedés neve, ahol a készüléket vásárolta
- A probléma részletes leírása (mit tett Ön, mi történt ennek hatására és milyen üzenetek jelentek meg)
- Sorozatszám (10 alfanumerikus karakter a készülék hátulján található címkén)

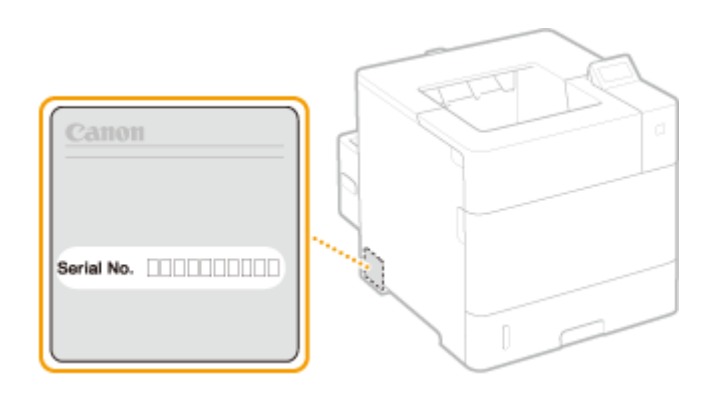

# **MEGJEGYZÉS**

**Sorozatszám ellenőrzése a kezelőpanelről** A következő módon is ellenőrizheti: ( ) | <Sorozatszám>.

# Karbantartás

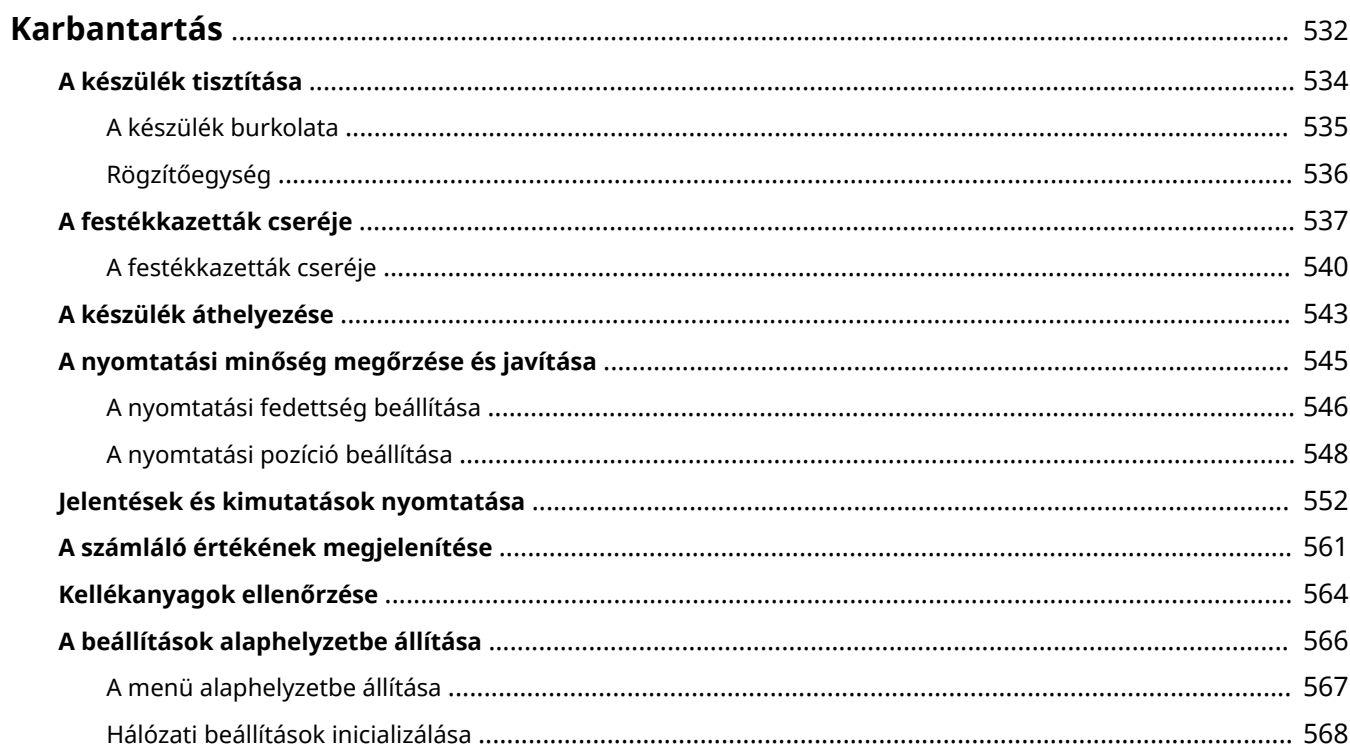

# <span id="page-538-0"></span>**Karbantartás**

Ez a fejezet a készülék karbantartását ismerteti, beleértve a készülék tisztítását és a beállítások alaphelyzetbe állítását is.

# ■ Egyszerű tisztítás **D[A készülék tisztítása\(P. 534\)](#page-540-0)**

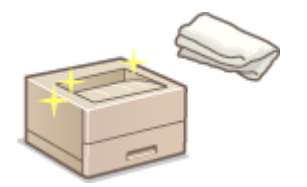

- A készülék beszennyeződik, lásd: **[A készülék burkolata\(P. 535\)](#page-541-0)** .
- Fekete pontok láthatók a nyomatokon, lásd: **[Rögzítőegység\(P. 536\)](#page-542-0)** .

# ■ A festékkazetták cseréje

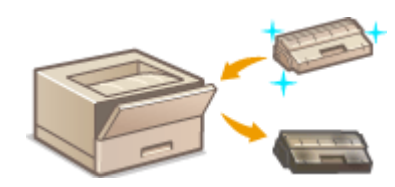

- A fennmaradó festékmennyiség ellenőrzéséhez lásd a **[A festékkazetták](#page-543-0) [cseréje\(P. 537\)](#page-543-0)** részt.
- A festékkazetták cseréje, lásd: **[A festékkazetták cseréje\(P. 540\)](#page-546-0)** .

# ■ A készülék áthelyezése

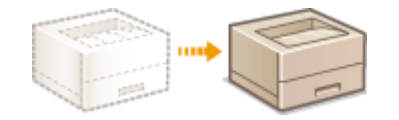

A készülék más helyre szállítása karbantartás vagy az iroda elköltözése esetén, lásd: **[A készülék áthelyezése\(P. 543\)](#page-549-0)** .

# ◼A nyomtatási minőség kezelése **[A nyomtatási minőség megőrzése és](#page-551-0) [javítása\(P. 545\)](#page-551-0)**

- Ha szeretné beállítani a nyomtatáshoz használt festékfedettséget, olvassa el a következőt: **D[A nyomtatási](#page-552-0) [fedettség beállítása\(P. 546\)](#page-552-0)** .
- Ha szeretné beállítani a nyomtatási pozíciót, olvassa el a következőt: **[A nyomtatási pozíció beállítása\(P. 548\)](#page-554-0)** .

# ■ Jelentések és kimutatások nyomtatása

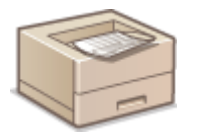

 $\bullet$  Ha ki szeretné nyomtatni a beállítások vagy hasonlók listáját, olvassa el a következőt:  $\bullet$ **[Jelentések és kimutatások nyomtatása\(P. 552\)](#page-558-0)** .

# ■ A készülékkel összesen nyomtatott oldalak számának megtekintése

Ha ellenőrizni kívánja a nyomatok teljes oldalszámát, lásd: **[A számláló értékének megjelenítése\(P. 561\)](#page-567-0)** .

# ◼A beállítások alaphelyzetbe állítása

Ha alaphelyzetbe szeretné állítani a beállításokat, lásd: **[A beállítások alaphelyzetbe állítása\(P. 566\)](#page-572-0)** .
## **A készülék tisztítása**

#### 0YY8-06R

Rendszeresen tisztítsa a készüléket, hogy megakadályozza a nyomtatási minőség romlását, és hogy garantálja a készülék biztonságos és egyszerű használatát. A készülék tisztítása előtt olvassa el a biztonsági útmutatót. **[Karbantartás és ellenőrzés\(P. 9\)](#page-15-0)**

#### **A készülék tisztítandó részei**

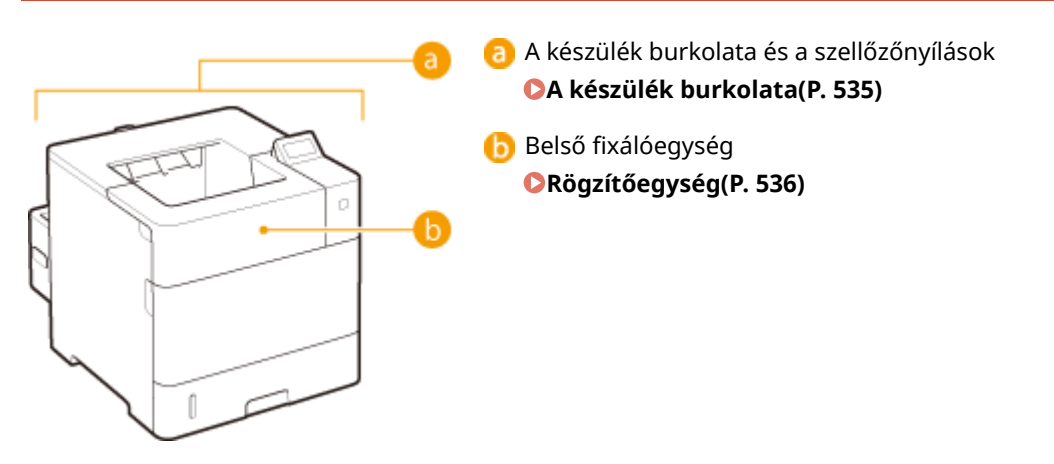

## <span id="page-541-0"></span>**A készülék burkolata**

Rendszeresen törölje át a készülék külsejét, különösen a szellőzőnyílások környékén, hogy megőrizze a készülék jó állapotát.

- **1 Tisztítás előtt kapcsolja ki a készüléket, és húzza ki a tápkábel csatlakozóját a váltakozó áramú aljzatból.**
- Az áramellátás kikapcsolásakor a készülék leállítását a kezelőpanelről hajtsa végre, ne használja a főkapcsolót. **[Az áramellátás kikapcsolása \(a készülék leállítása\)\(P. 33\)](#page-39-0)**

### **2 A készülék burkolatát és a szellőzőnyílásokat a következőképpen tisztíthatja meg.**

- A burkolatot egy vízbe vagy híg tisztítószeres oldatba mártott, majd jól kifacsart törlőkendővel tisztítsa.
- A szellőzőnyílások helyéről a következő részek nyújtanak tájékoztatást: **[Elülső oldal\(P. 17\)](#page-23-0)** és **[Hátsó](#page-25-0) [oldal\(P. 19\)](#page-25-0)** .

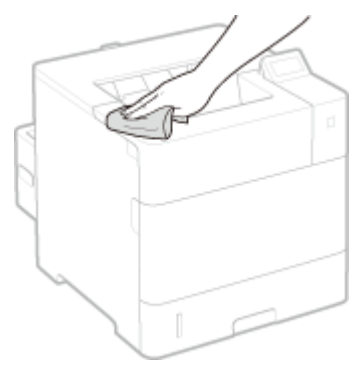

- **3 Várja meg, hogy a készülék burkolata teljesen megszáradjon.**
- **4 Csatlakoztassa újra a tápkábelt, majd kapcsolja be a készüléket.**

## <span id="page-542-0"></span>**Rögzítőegység**

#### 0YY8-06U

A készülék belsejében lévő rögzítőegységekre szennyeződés tapadhat, és ez fekete pontok megjelenését okozhatja a kinyomtatott lapokon. A következő eljárással tisztíthatja meg a rögzítőegységet. Ne feledje, hogy addig nem tisztíthatja meg a rögzítőegységet, amíg a készülék nyomtatásra váró dokumentumokat tartalmaz. A rögzítőegység tisztításához 60–120 g/m² súlyú A4-es vagy Letter méretű papírlap szükséges. Helyezze be a papírt a többfunkciós tálcába, mielőtt elvégzi a következő eljárást.

## **MEGJEGYZÉS**

- A tisztítás használja a festékkazettában lévő festéket. Ügyeljen arra, hogy kezdés előtt elegendő festék maradjon. **[A festékkazettákban lévő festék mennyiségének ellenőrzése\(P. 538\)](#page-544-0)**
	- **1 Nyomja meg a ( ) gombot.**
	- **2 A / gombokkal válassza ki a <Tisztítás> lehetőséget, és nyomja meg az gombot.**
	- **3 Válassza ki a betöltött papír méretét, és nyomja meg az gombot.**
- **4 Válassza ki a <Igen> lehetőséget, és nyomja meg az gombot.**

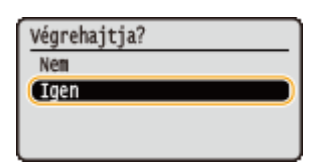

➠Megjelenik a <Tisztítópapírt beállítani, Online gombot megnyomni.> üzenet a kijelzőn.

## **5 Nyomja meg a ( ) gombot.**

➠A tisztításhoz használt papírt lassan behúzza a készülék, majd megkezdi a rögzítőegység tisztítását.

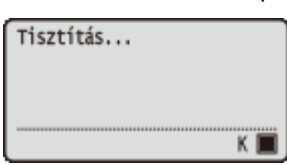

● A tisztítás menet közben nem állítható le. Várjon, amíg a tisztítási folyamat lezárul (ez kb. 165 másodpercet vesz igénybe).

## **A festékkazetták cseréje**

0YY8-06W

Amikor majdnem kiürült a festékkazetta, a készülék egy üzenetet jelenít meg. Ne feledje, hogy ha ekkor minden intézkedés nélkül folytatja a nyomtatást, romlik a nyomtatás minősége. A kijelzőn láthatja, hogy mennyi festék van még a festékkazettában.

**Amikor üzenet jelenik meg(P. 537)**

**[Ha a nyomatok rossz minőségűek\(P. 538\)](#page-544-0)**

**[A festékkazettákban lévő festék mennyiségének ellenőrzése\(P. 538\)](#page-544-0)**

#### ■ Amikor üzenet jelenik meg

A megjelenő üzenettől függően gondoskodnia kell egy új festékkazettáról, vagy ki kell cserélnie a festékkazettát. **[A](#page-546-0) [festékkazetták cseréje\(P. 540\)](#page-546-0) [Kellékanyagok\(P. 590\)](#page-596-0)**

#### **<16 A fest.kaz. élet- tart. nemsokára lejár.> <A festékkazetta élettartama nemsokára lejár.>**

Ez az üzenet arról tájékoztatja, hogy rövidesen ki kell cserélni egy festékkazettát. Gondoskodjon csere festékkazettáról. Ha egy nagyobb nyomtatási feladat előtt jelenik meg ez az üzenet, cserélje ki a festékkazettát.

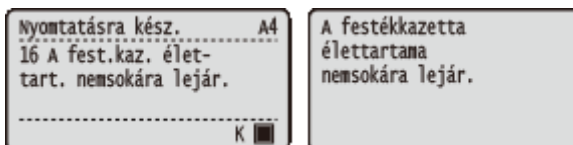

### **MEGJEGYZÉS**

- Ha a <A festékkazetta élettartama nemsokára lejár.> üzenet jelenik meg, akkor a nyomtatás ideiglenesen leáll. A nyomtatás folytatásához nyomja meg a  $\Box$  ( $\Box$ ) gombot.
- Az, hogy a készülék melyik üzenetet jeleníti meg, a kezelőpanel beállítás menüjének <Figyelmezt. eljárás> pontjában megadott beállítástól függ. **[Figyelmezt. eljárás\(P. 375\)](#page-381-0)**
- Beállíthatja a festékkazettában lévő festék mennyiségének azt a százalékos értéket, amelynél a készülék megjeleníti az üzenetet. **[Spec,festékell.időz.\(P. 428\)](#page-434-0)**

#### **<1G Ajánlott kicserélni a festékkazettát.>**

Elhasználódott a festékkazetta. A meglévő festékkazettát ajánlatos kicserélni egy újra.

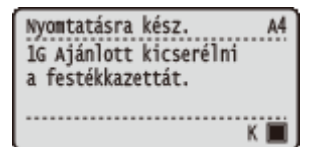

#### **FONTOS**

- Az üzenet megjelenése után folytathatja a nyomtatást, de romolhat a nyomtatási minőség.
- **A készülék letiltja az e-mailek és faxdokumentumok fogadását. <b>O [Fogadott e-mailek nyomtatása \(e](#page-166-0)[mail nyomtatás\)\(P. 160\)](#page-166-0)**

#### <span id="page-544-0"></span>**<Nem Canon kazet- tára nem vonatko- zik jótállás.>**

Ez az üzenet arról tájékoztatja Önt, hogy a készülék valószínűleg nem az optimális minőségben nyomtat. Azt ajánljuk, hogy cserélje ki ezt a festékkazettát egy újra.

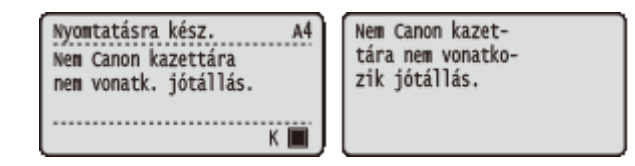

### **FONTOS**

● Az üzenet megjelenése után folytathatja a nyomtatást, de romolhat a nyomtatási minőség. A nyomtatás folytatása károsíthatja a készüléket.

#### ■ Ha a nyomatok rossz minőségűek

Ha a nyomatokon az alábbiak valamelyike észlelhető, az azt jelenti, hogy valamelyik festékkazetta kifogyott. A majdnem kifogyott festékkazettát akkor is cserélje ki, ha nem jelenik meg üzenet. **[A festékkazetták cseréje\(P. 540\)](#page-546-0)**

Csíkok jelennek meg a nyomtatott oldalakon Bizonyos részek halványak Egyenetlen fedettség

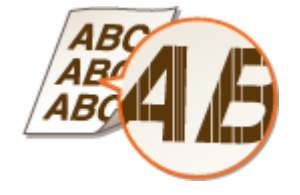

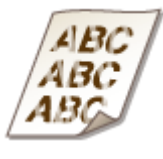

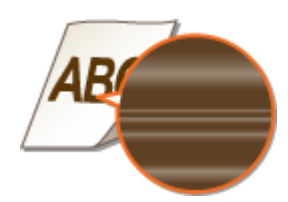

Az üres területeken utóképek jelennek meg Fehér foltok jelennek meg

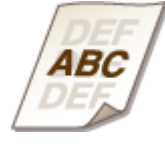

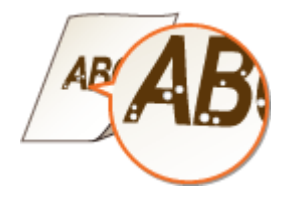

#### ■ A festékkazettákban lévő festék mennyiségének ellenőrzése

A főképernyőn ellenőrizheti a festékkazettában lévő festék mennyiségét. Azt javasoljuk, hogy a nagyobb nyomtatási feladatok előtt ellenőrizze a festékszintet.

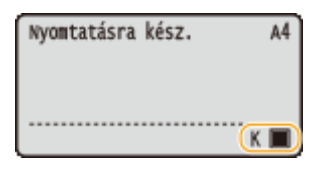

## **MEGJEGYZÉS**

- A fennmaradó festék megjelenített mennyisége csak útmutatásként szolgál. A tényleges festékmennyiség ettől eltérhet.
- ●A festékszintet a <Fogyóeszközadatok> menüpont <Maradék festék> elemében is ellenőrizheti. <sup>●</sup> **[Fogyóeszközadatok\(P. 461\)](#page-467-0)**

#### HIVATKOZÁSOK

**[Kellékanyagok\(P. 590\)](#page-596-0)**

## <span id="page-546-0"></span>**A festékkazetták cseréje**

0YY8-06X

A festékkazetták cseréje előtt olvassa el a " **[Karbantartás és ellenőrzés\(P. 9\)](#page-15-0)** " és " **[Kellékanyagok\(P. 10\)](#page-16-0)** " című fejezetben leírt figyelmeztetéseket.

### **1 Nyissa fel a fedőlapot.**

● Fogja meg a bal oldali fogantyút, és nyissa fel a fedőlapot.

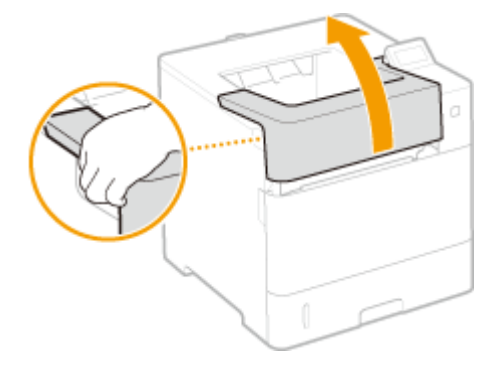

**2 Vegye ki a festékkazettát.**

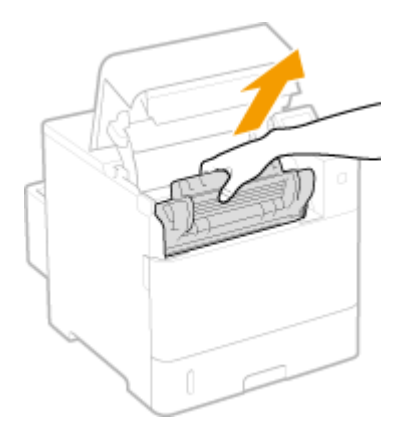

**3 Vegye ki a csere festékkazettát a védőtasakból.**

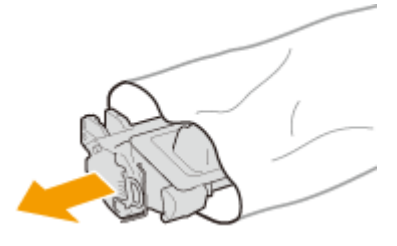

**4 Rázza meg a festékkazettát ötször-hatszor az alábbi ábra szerint, hogy egyenletesen eloszlassa a belsejében található festéket, majd helyezze egy sík felületre.**

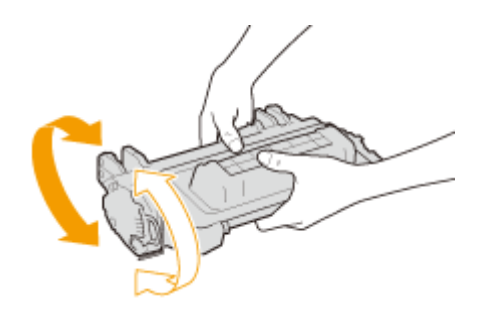

**5 Távolítsa el a csomagolóanyagokat.**

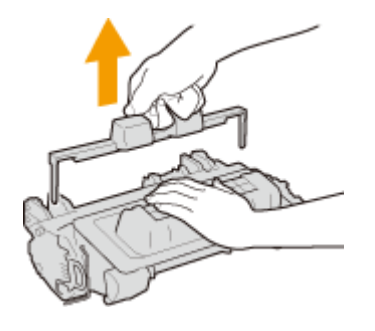

#### **6 Húzza ki egyenesen a zárószalagot.**

● A zárószalag teljes hossza kb. 55 cm.

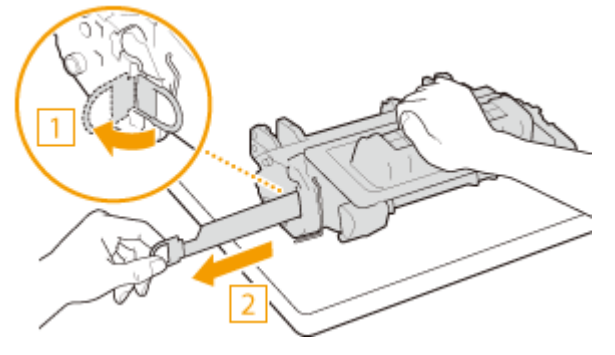

#### **FONTOS:**

#### **A zárószalag kihúzásakor**

Ha a zárószalag a festékkazetta belsejében marad, a nyomtatás minősége romolhat.

● Ne ferdén vagy oldalra húzza ki a zárószalagot. Ha a szalag elszakad, akkor lehet, hogy nem lehet teljesen lehúzni.

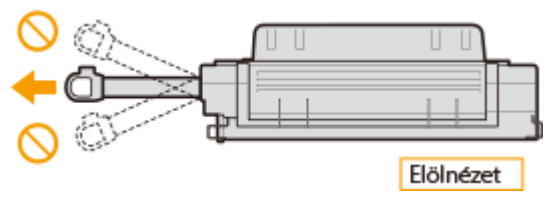

● Ha a zárószalag lehúzáskor megszorulna, akkor húzza addig, amíg teljesen el nem távolítja.

## **7 Helyezze be a festékkazettát.**

● Nyomja be teljesen, amíg csak lehet.

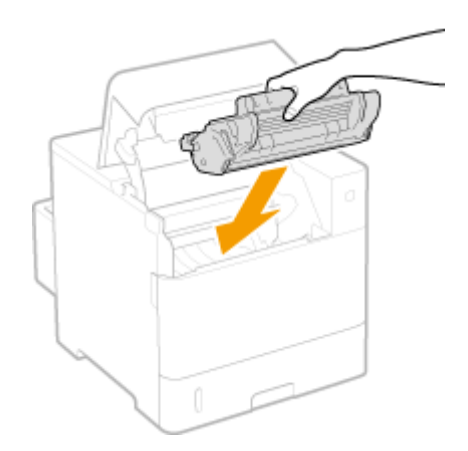

**Zárja le a fedőlapot.**

## **A készülék áthelyezése**

0YY8-06Y

A készülék nehéz. A sérülések elkerülése végett feltétlenül kövesse az alábbi eljárásokat a készülék mozgatásakor, és olvassa el a biztonsági óvintézkedéseket is. **[Fontos biztonsági előírások\(P. 2\)](#page-8-0)**

### **1 Kapcsolja ki a készüléket és a számítógépeket.**

● Az áramellátás kikapcsolásakor a készülék leállítását mindenképpen a kezelőpanelről hajtsa végre, ne használja a főkapcsolót. **[Az áramellátás kikapcsolása \(a készülék leállítása\)\(P. 33\)](#page-39-0)**

### **2 Húzza ki a készülékből a kábeleket és vezetékeket a számozás sorrendjében, az alábbi ábra szerint.**

 $\bullet~$  Az adott környezettől függ, hogy csatlakoztatva vannak-e a " $^*$ " jellel jelölt kábelek.

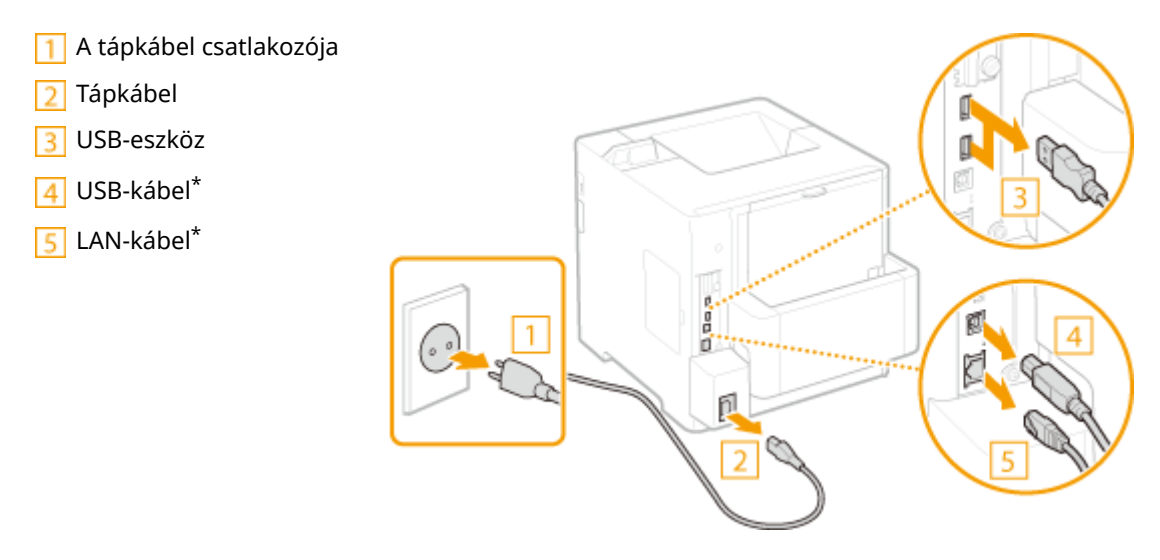

- **3 Ha nagyobb távolságra szállítja a készüléket, vegye ki belőle a festékkazettát. [A](#page-546-0) [festékkazetták cseréje\(P. 540\)](#page-546-0)**
- Akadásig húzza ki a papírfiókot, majd elülső oldalának felemelésével vegye ki.

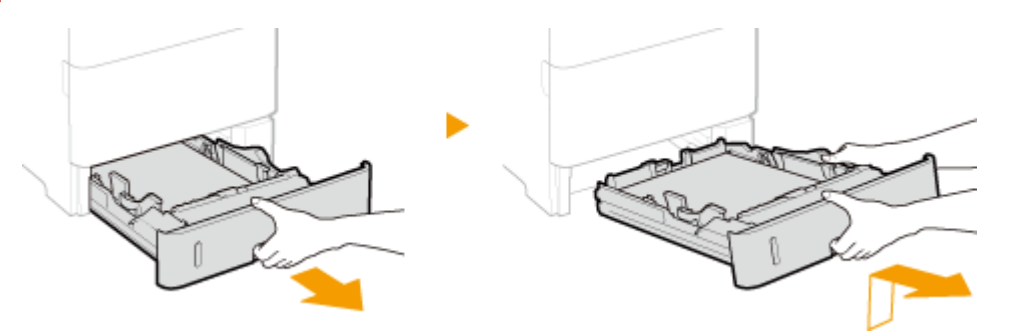

- **5 Zárjon be minden nyitott burkolati elemet, és vigye a készüléket az új helyére.**
- A készülék nehéz ( **[A készülék műszaki adatai\(P. 583\)](#page-589-0)** ). Ha nem bírja, ne próbálja egyedül mozgatni.
- A készüléket legalább két ember emelje a két oldalán lévő fogantyúknál fogva.

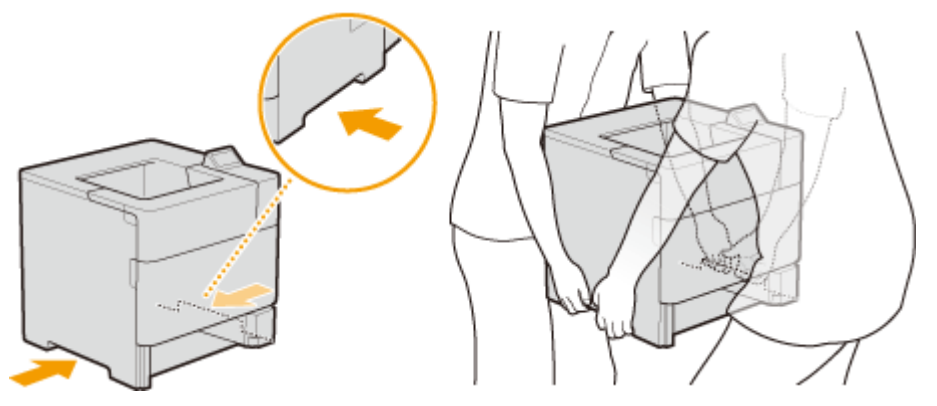

#### **FONTOS:**

**A készüléket mindenképpen a fogantyúknál fogva tartsa**

● A készüléket ne helyezze át a lapfordító egységnél fogva.

**Ha a készülékhez rögzítve van az opcionális papíradagoló vagy papírtároló**

● A készülék felemelését megelőzően szerelje le a papíradagolót vagy a papírtárolót, és szállítsa azokat a készüléktől elkülönítve.

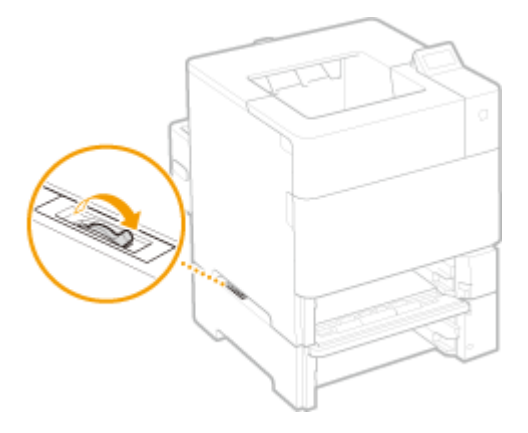

### **6 Óvatosan helyezze el a készüléket az új területen, ahol üzembe fogja helyezni.**

● A készüléknek az áthelyezését követő üzembe helyezéséről a következő rész nyújt tájékoztatást: Kezdeti lépések. **[A készülékhez mellékelt kézikönyvek\(P. 604\)](#page-610-0)**

## **A nyomtatási minőség megőrzése és javítása**

0YY8-070

Ha nem sikerül kielégítő nyomtatási eredményt elérnie (például ha a nyomtatási fedettség vagy a nyomtatási pozíció eltér a várakozástól), próbálkozzon a következő beállításokkal.

#### ■ A fedettség beállítása

Állítsa be a festékfedettséget. A fedettséget szintenként állíthatja be. **[A nyomtatási fedettség beállítása\(P. 546\)](#page-552-0)**

#### ■ A nyomtatási pozíció beállítása

Minden papírforráshoz külön adhatja meg a nyomtatási pozíciót. **[A nyomtatási pozíció beállítása\(P. 548\)](#page-554-0)**

## <span id="page-552-0"></span>**A nyomtatási fedettség beállítása**

0YY8-071

Ha az elkészült nyomtatott oldal sötétebb vagy világosabb a vártnál, beállíthatja a fedettséget. A fedettség finombeállításához a teljes fedettségi tartományt három területre oszthatja.

#### **FONTOS**

- $\bullet$ Ha a <Festéktakarékos> <Be> van kapcsolva, ezt a beállítási funkciót nem használhatja.  $\bullet$ **[Festéktakarékos\(P. 412\)](#page-418-0)**
	- **Nyomja meg a ▶ (□∑) gombot.**
	- **2 A / gombokkal válassza ki a <Nyomtatási minőség> lehetőséget, és nyomja meg az gombot.**

### **3 Állítsa be a fedettséget.**

1 Válassza ki a <Fedettség> lehetőséget, és nyomja meg az **az gombot.** 

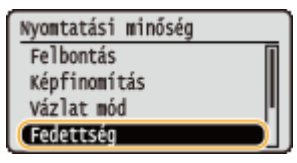

2 Használja a ▲ / ▼ gombokat a fedettség beállításához.

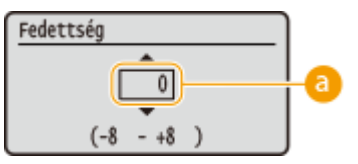

**Fedettség beállítása** 

A fedettség növeléséhez "+" értéket, csökkentéséhez pedig "-" értéket adjon meg.

**3** Nyomja meg az **ax** gombot.

#### **■A fedettség finombeállítása fedettségi szintekkel**

A fedettségen három szinten végezhet finombeállítást: magas, közepes és alacsony.

**1** Válassza ki a <Fedetts.(Finombeáll)> lehetőséget, és nyomja meg az **Rakala gombot.** 

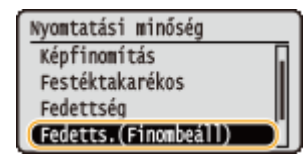

**2** Válassza ki a kívánt fedettségi szintet, majd nyomja meg az **gx** gombot.

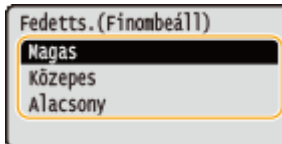

**3** Használja a ▲ / ▼ gombokat a fedettség beállításához.

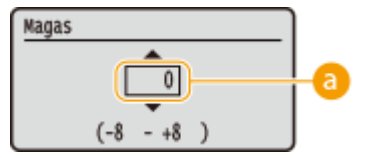

#### **a** Fedettség beállítása

A fedettség növeléséhez "+" értéket, csökkentéséhez pedig "-" értéket adjon meg.

#### **Az egyes fedettségi területek beállításának példája**

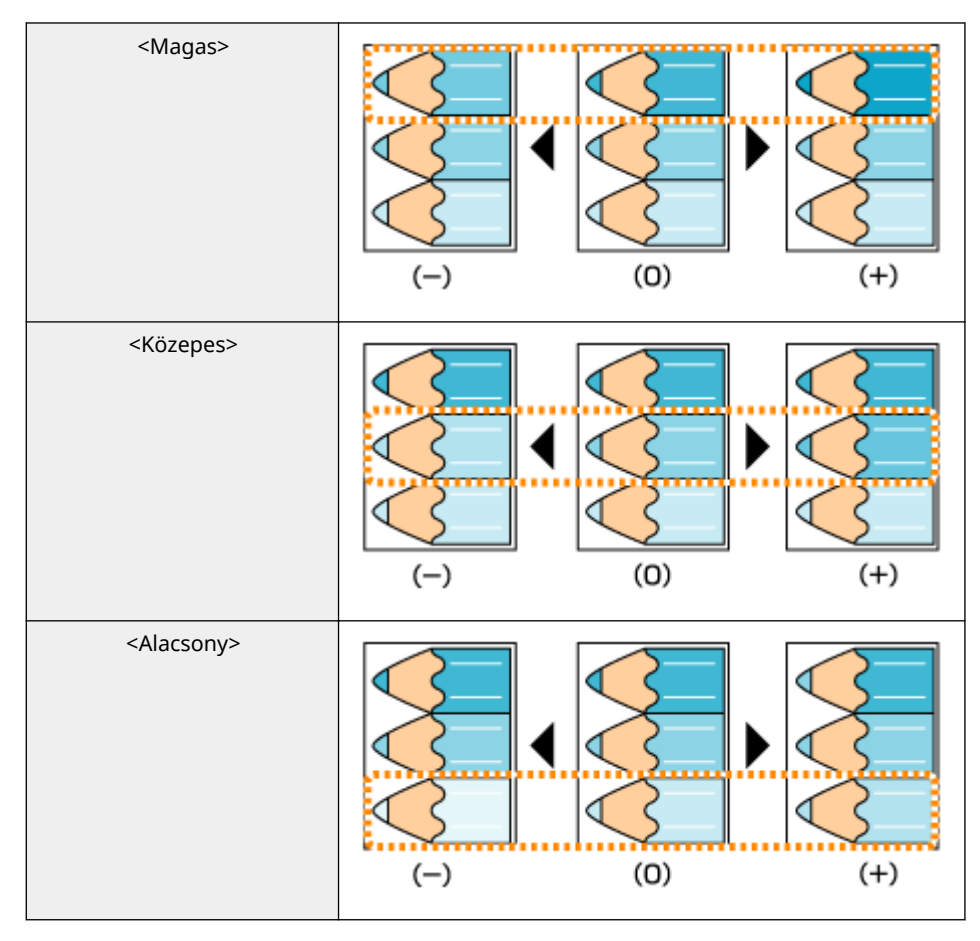

**4** Nyomja meg az **ax** gombot.

● Ha más fedettségi szinteken is szeretne módosításokat végezni, ismételje meg a 2–4. lépéseket.

## <span id="page-554-0"></span>**A nyomtatási pozíció beállítása**

#### 0YY8-072

Ha egy kinyomtatott dokumentum nincs középen, vagy lelóg a nyomtatható területről, állítsa be a nyomtatási pozíciót. A nyomtatási pozíciót az egyes papírforrásokhoz külön-külön beállíthatja.

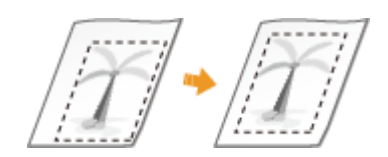

**1. lépés: Az aktuális nyomtatási pozíció kinyomtatása(P. 548)**

**[2. lépés: Az irány és a távolság ellenőrzése a beállításhoz\(P. 549\)](#page-555-0)**

**[3. lépés: Nyomtatási pozíció beállítása az egyes papírforrásokhoz\(P. 550\)](#page-556-0)**

### 1. lépés: Az aktuális nyomtatási pozíció kinyomtatása

Az irány és a távolság beállításának ellenőrzéséhez használhatja a "Nyomtatási pozíció beállításának kinyomtatása" funkciót.

### **MEGJEGYZÉS**

- Amennyiben kétoldalas nyomtatáshoz kívánja ellenőrizni a nyomtatási pozíciót, akkor a kezelőpanel beállítás menüjének <2-oldalas nyomtatás> menüpontját előzetesen állítsa <Be> értékre. **[2-oldalas nyomtatás\(P. 473\)](#page-479-0)**
	- **1 Nyomja meg a ( ) gombot.**
	- **2 A / gombokkal válassza ki a <Papírforrás> lehetőséget, és nyomja meg az**

#### **gombot.**

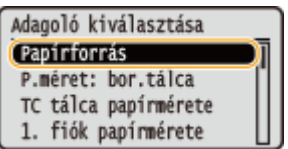

**3 Válassza ki azt a papírforrást, amelynek nyomtatási pozícióját ellenőrizni kívánja, majd nyomja meg az gombot.**

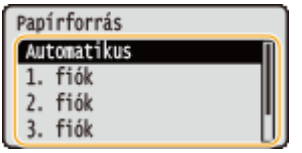

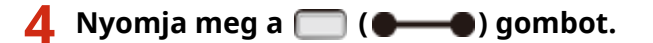

➠A képernyő visszavált a főképernyőre.

## <span id="page-555-0"></span>**5 Nyomja meg a ( ) gombot.**

**6 Válassza ki a <Nyomt.helyzet nyomt.> lehetőséget, és nyomja meg az gombot.**

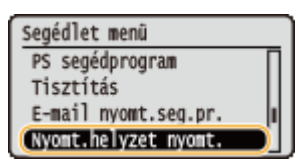

**7 Válassza ki a <Igen> lehetőséget, és nyomja meg az gombot.**

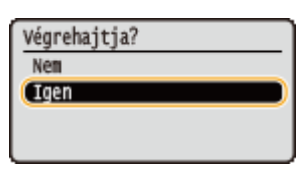

➠A készülék kinyomtat egy nyomatot a nyomtatási pozíció beállításáról.

### 2. lépés: Az irány és a távolság ellenőrzése a beállításhoz

A nyomtatási pozíció beállításának kinyomtatásakor a nyomaton megjelennek a nyomtatási pozíció ellenőrző jelei . E jelek alapján határozza meg a beállítandó irányt és távolságot. Normál nyomtatási pozíció esetén valamennyi jel a papír legközelebb eső szélétől 5 mm távolságra helyezkedik el.

#### **A nyomtatási pozíció beállításáról készült nyomatok ellenőrzése**

A nyomtatási pozíció ellenőrzéséről készült nyomat felső széle a papírnak az a széle, amely elsőként jön ki a nyomtatóból. A nyomtatási pozíció ellenőrzésekor győződjön meg arról, hogy a papírnak melyik a felső széle.

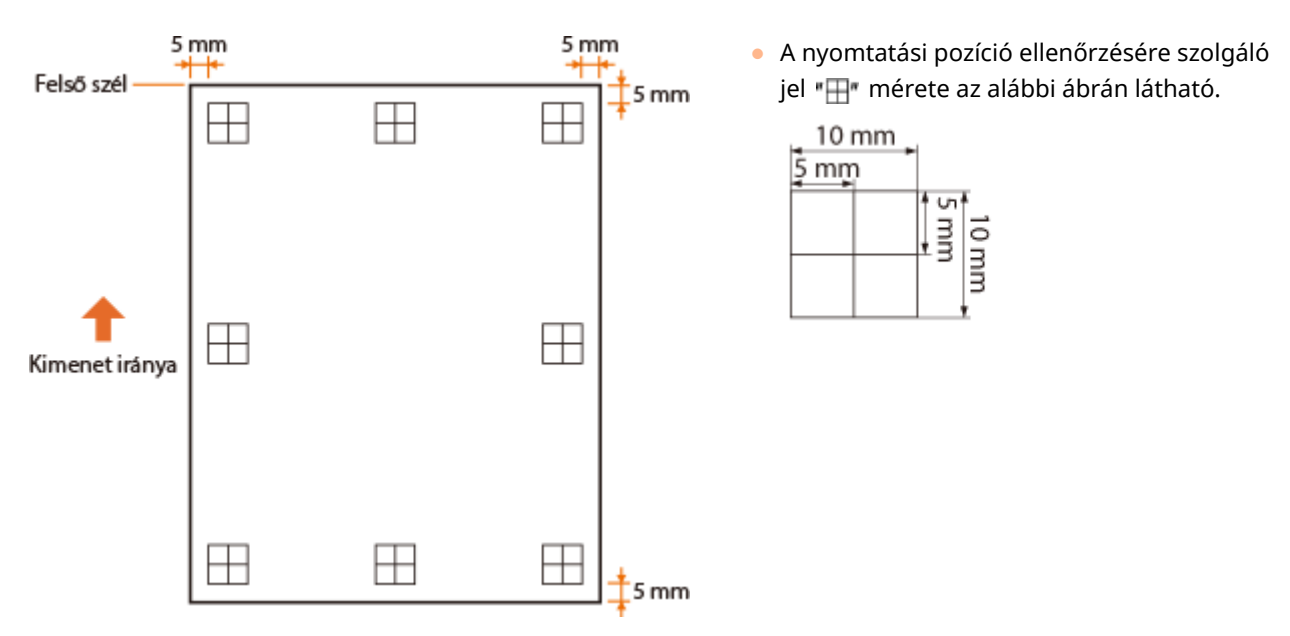

#### **Ha a nyomtatási pozíció nem középen helyezkedik el**

Amennyiben a nyomtatási pozíció ellenőrző jelei nem a megfelelő pozícióban vannak, akkor be kell állítania a nyomtatási pozíciót. A nyomtatási pozíció beállításához a "+" és a "-" jellel adja meg az irányt, a "mm" lehetőséggel pedig a távolságot. A nyomtatási pozíciót a "-" jellel mozdíthatja felfelé, a "+" jellel pedig lefelé (pozíció függőleges kiigazítása). A nyomtatási pozíciót balra a "-" jellel, jobbra pedig a "+" jellel mozgathatja (pozíció vízszintes kiigazítása).

<span id="page-556-0"></span>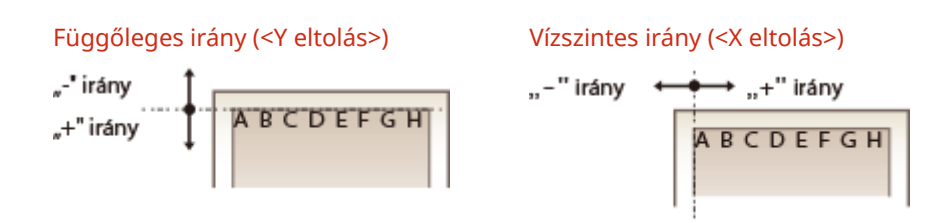

Az alábbi példában a nyomtatási pozíció 5 mm -es felfelé és 1,7 mm -es lefelé mozgatásához a "-5,0 mm" értéket adtuk meg a <Y eltolás> beállításban, és a "+1,70 mm" értéket a <X eltolás> beállításban.

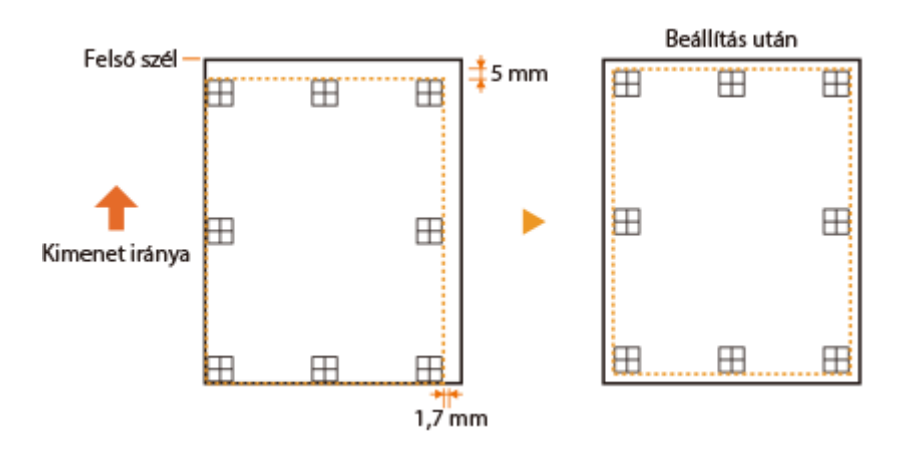

## 3. lépés: Nyomtatási pozíció beállítása az egyes papírforrásokhoz

Miután megerősítette a módosítandó irányt és távolságot, állítsa be az új nyomtatási pozíciót. A nyomtatási pozíciót függőleges és vízszintes irányban is -5,0 – +5,0 mm közötti tartományban állíthatja, 0,1 mm -es lépésenként.

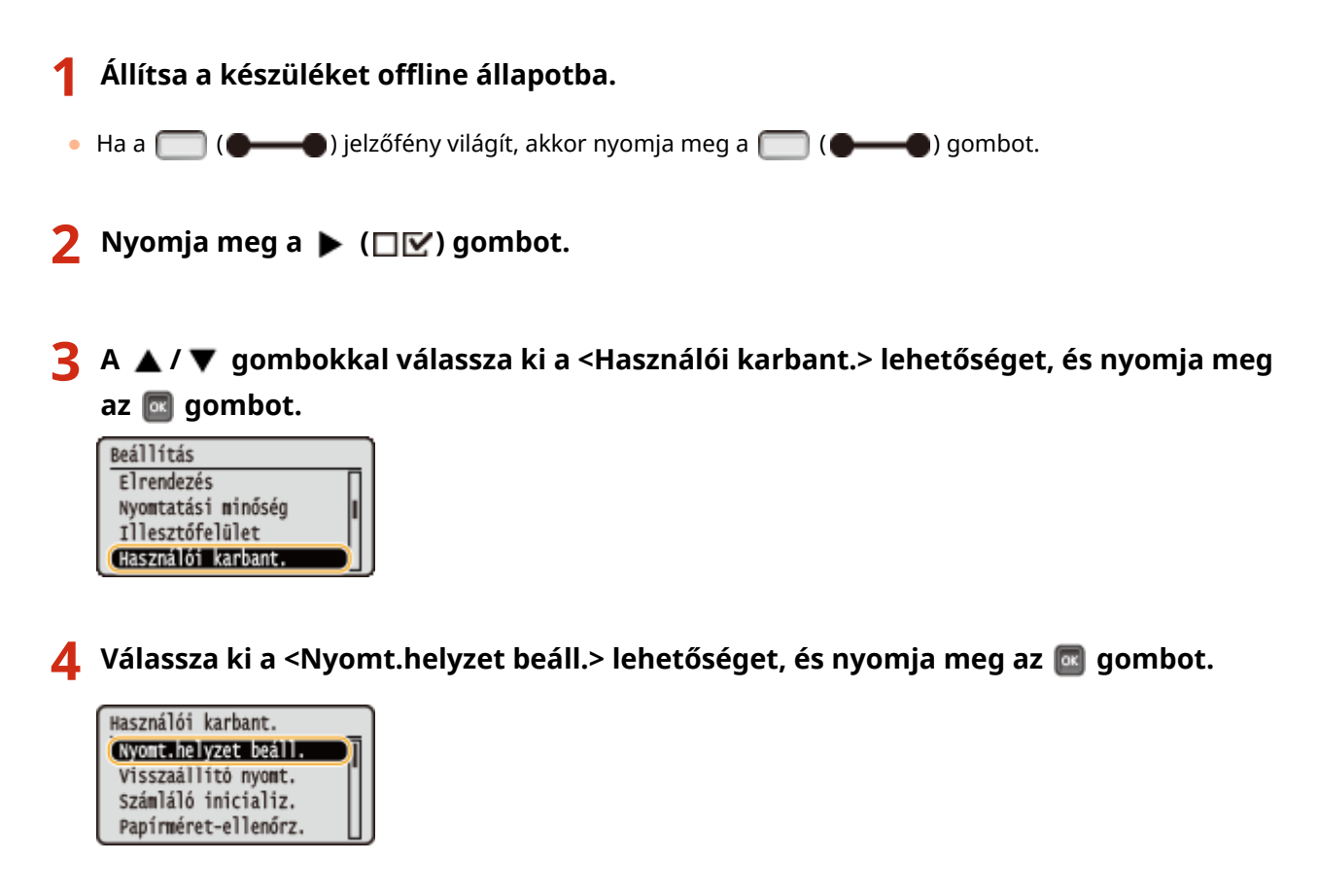

## **5 Válassza ki a módosítandó irány és a papírforrás kombinációját, és nyomja meg az gombot.**

● Kétoldalas nyomtatási módban az első oldal (előlap) nyomtatási pozíciójának beállításához a papírforrástól függetlenül használhatja a <Y eltolás(2 oldalas)> és a <X eltolás(2 oldalas)> elemet.

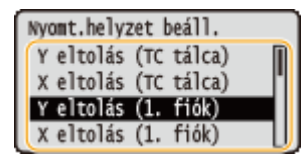

#### **MEGJEGYZÉS:**

● Kétoldalas nyomtatás esetén a második oldal (hátoldal) nyomtatási pozíciója az elérhető papírforráshoz megadott beállítások szerint alakul. Például kétoldalas nyomtatásnál a többcélú tálcába helyezett papír függőleges nyomtatási pozíciója az alábbiak szerint kerül beállításra.

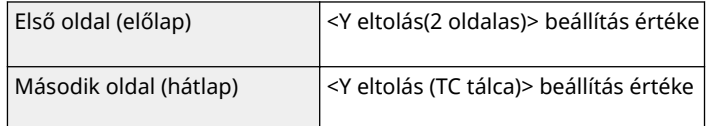

#### **6 Állítsa be a kívánt értéket, majd nyomja meg az gombot.**

● A nyomtatási pozíció ellenőrzéséről készült nyomat alapján a ▲ / ▼ gombok használatával adja meg a kívánt értéket.

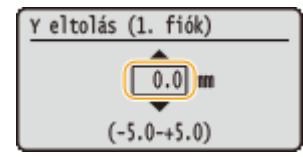

● Egy másik pozíció vagy papírforrás beállításához ismételje meg az 5. és a 6. lépést.

**7 Nyomja meg a ( ) gombot.**

➠A képernyő visszavált a főképernyőre.

**8 Nyomja meg ismét a (CALA)** gombot.

➠A készülék online állapotba kerül.

### **9 Nyomtassa ki a nyomtatási pozíció beállítását, majd a nyomaton ellenőrizze a módosított nyomtatási pozíciót. [1. lépés: Az aktuális nyomtatási pozíció](#page-554-0) [kinyomtatása\(P. 548\)](#page-554-0)**

Valamennyi nyomtatási pozíció beállítása

A kezelőpanel beállítás menüjének <Y eltolás> és <X eltolás> elemével a papírforrástól függetlenül módosíthatja valamennyi nyomtatási típus nyomtatási pozícióját. A nyomtatási pozíciót függőleges és vízszintes irányban is -50,0 – +50,0 mm közötti tartományban, 0,5 mm -es lépésekben állíthatja be. **[Y eltolás/X eltolás\(P. 407\)](#page-413-0)**

## **Jelentések és kimutatások nyomtatása**

A jelentések és a listák kinyomtatásával ellenőrizheti a kellékanyagok állapotát és a készülék beállításait.

### **MEGJEGYZÉS**

#### **Csillagozások (\*)**

- $\bullet$  A  $^{\ast}$ <sup> $*$ </sup> ielöléssel ellátott beállítások attól függően jelennek meg, hogy van-e opcionális SD-kártya a készülékben.
- $\bullet$  A  $^{*2n}$  jelöléssel ellátott beállítások csak akkor jelennek meg, ha a Távoli felhasználói felület [Munkanapló megjelenítés] jelölőnégyzete be van jelölve. **[Nyomtatási előzmények elrejtése\(P. 299\)](#page-305-0)**

### Konfigurációs oldal

Lista formájában ellenőrizheti a készülék beállításait ( **[Beállítás menü\(P. 371\)](#page-377-0)** ), a készüléken regisztrált tartalmakat és más információkat, úgymint a fennmaradó festékmennyiséget, a nyomtatott oldalak számát, valamint a készülék beépített memóriájának (RAM) kapacitását. A gyári alapbeállításokhoz képest módosított elemek neve előtt csillag (\* ) található.

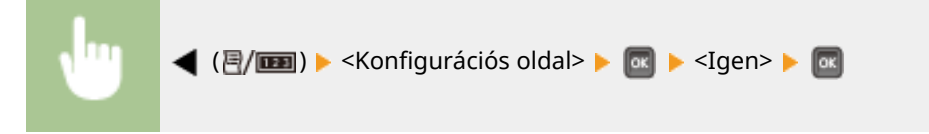

**Példa:**

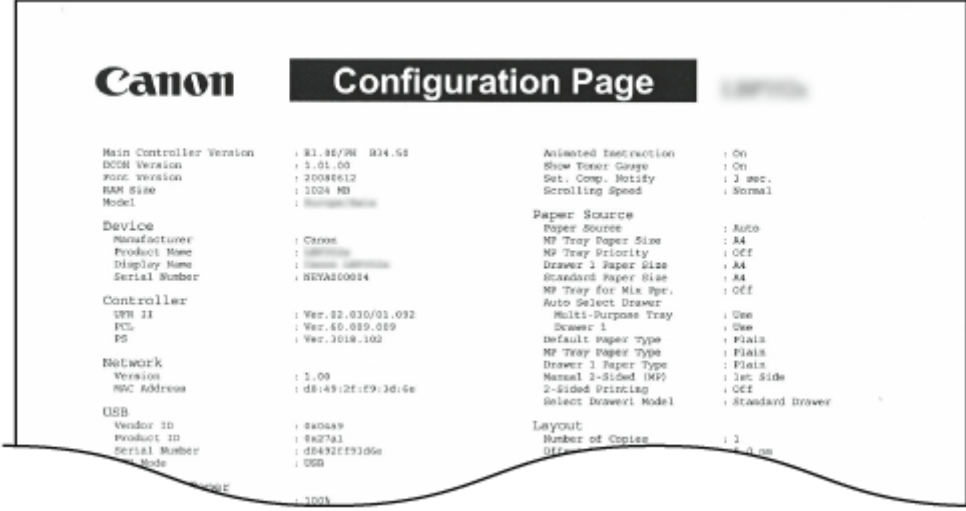

### Hálózati állapot nyomtatása

Lista formájában ellenőrizheti a készüléken konfigurált hálózat (**OHálózat(P. 387)**) beállításait. Emellett nyomtatásra kerülnek a biztonsággal kapcsolatos információk, többek között a címszűrési beállítások és az IPSec-beállítások is.

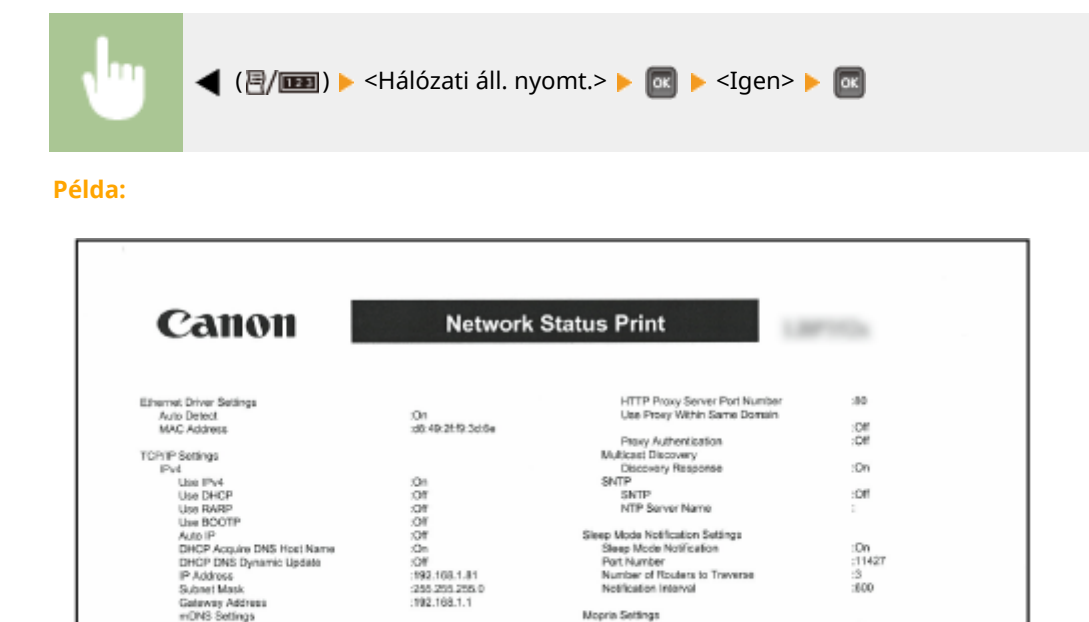

:On<br>:Caron

ion<br>Sion<br>Sion

## Kellékanyagok állapotának nyomt.

d<br>Use DHCP<br>Use DHCP<br>Use BOOTP<br>Use BOOTP<br>AdoliR

IPv6<br>
Use IPv6<br>
Stateless Address<br>
Marcul Address

Ξĭ

the BOOTP<br>Auto IP<br>DHCP Acquire DNS Host Name<br>DHCP DNS Dynamic Lipdate<br>IP Address<br>Galmvay Address<br>Galmvay Address<br>mDNS<br>mDNS<br>mDNS Selfrigs<br>mDNS on

Lista formájában megtekinthetők olyan információk, mint a fennmaradó festékmennyiség, figyelmeztetē üzenetek, illetve az új festékkazetták beszerzési lehetőségei.

Sieep Mode Notflastion Settings<br>Sleep Mode Notification<br>Port Number<br>Notflastion Interval<br>Notflastion Interval

Google Cloud Print Settings<br>Cloogle Cloud Print<br>Local Print

Mopria Settings<br>Mopria

:Off

:On<br>:11427  $\frac{3}{800}$ 

 $\Box n$ 

:On<br>:On<br>:300 seconds

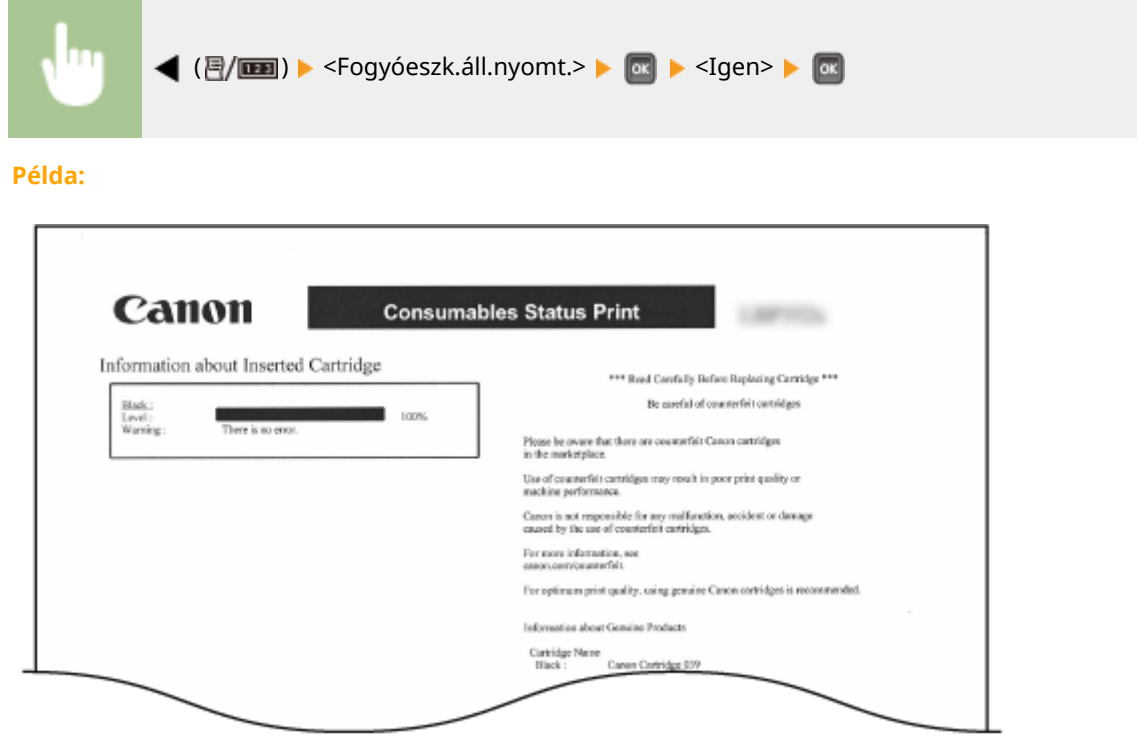

## IPSec-házirendlista

IPSec-házirendlista nyomtatásával ellenőrizheti a gépen regisztrált házirendek nevét, illetve az IPSec-beállításokat.

<span id="page-560-0"></span>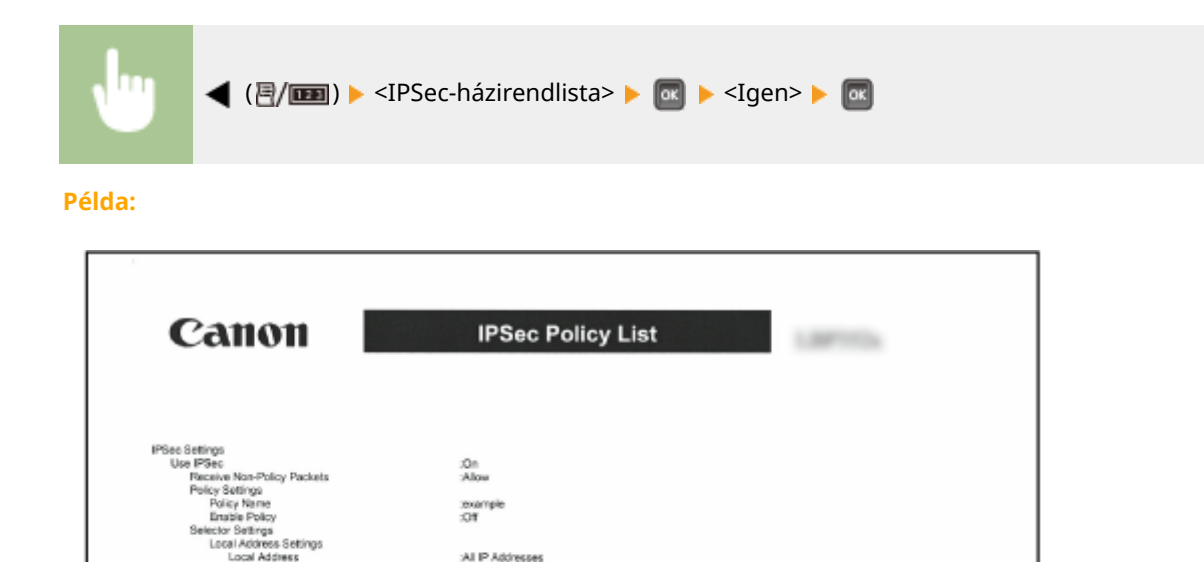

All IP Addresses :Al Porta

**Off** 485 ...

Main<br>Pre-Sharod Key Method<br>Auto

## E-mail fogadás naplólistája

IPSec1

Lista formájában ellenőrizheti a készülék által fogadott e-mailek témáját és a fogadás dátumát, ill. időpontját tartalmazó naplót.

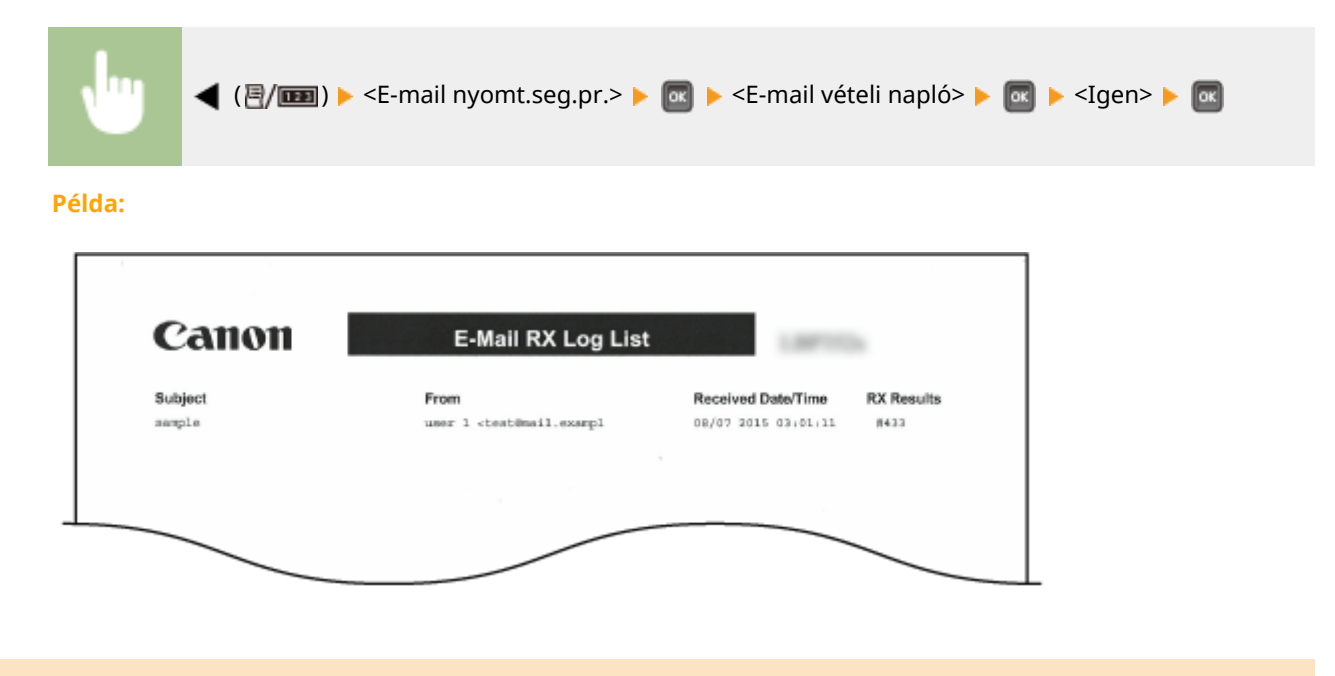

## Oldalszámlálási lista

A [Részleg ID-kezelés] engedélyezése esetén jelentést nyomtathat ki az egyes részlegek által kinyomtatott oldalak számáról.

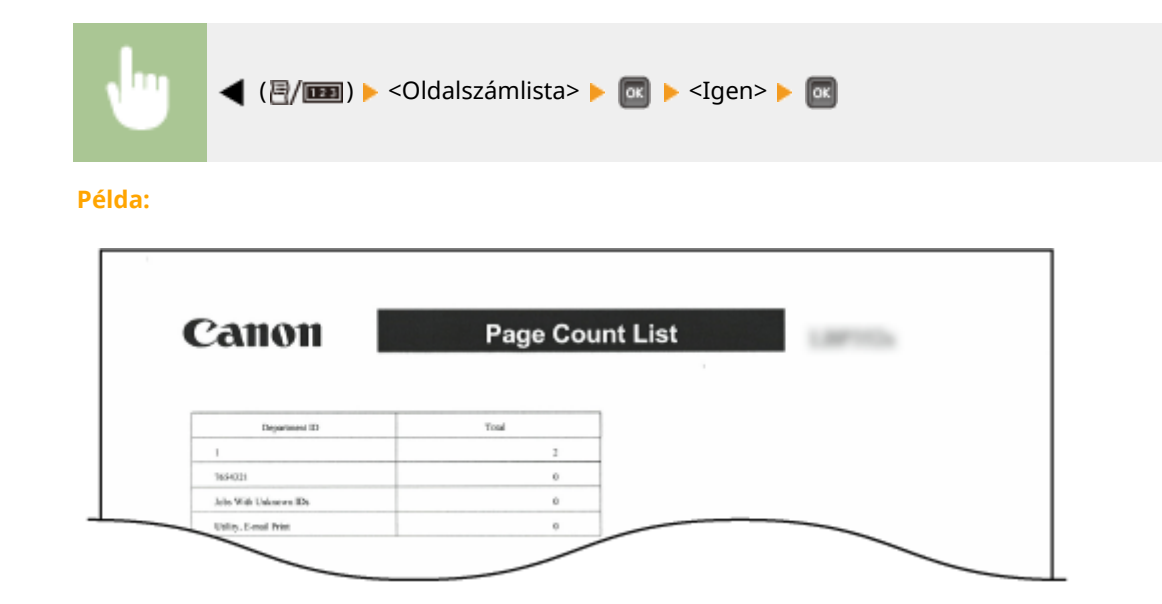

## Számlálókról szóló jelentés

Összesített jelentést nyomtathat ki az egyes számlálók által mért nyomtatott oldalak számáról.

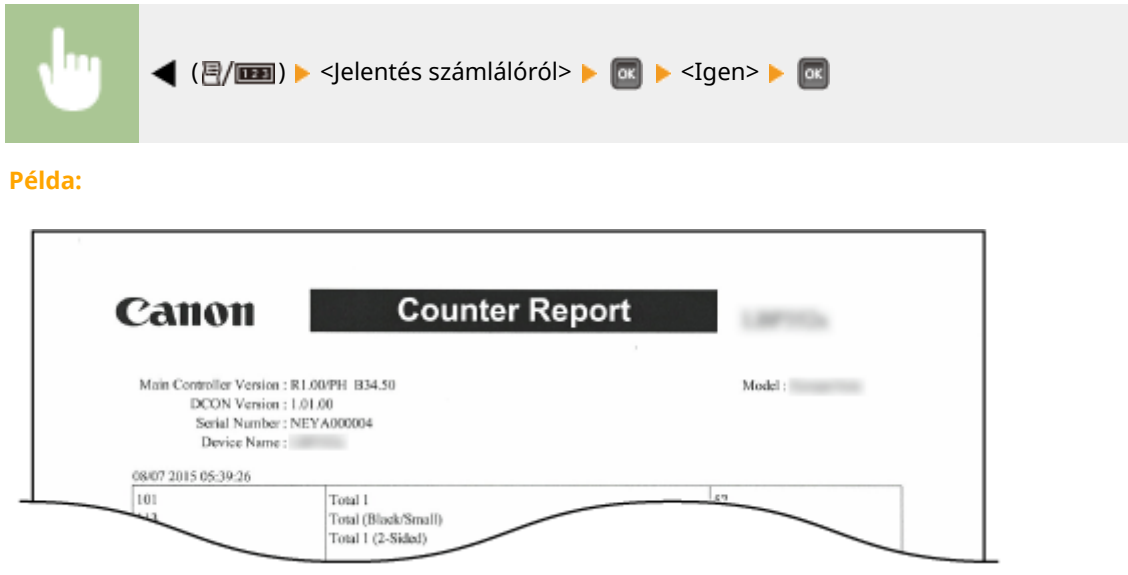

## MEAP rendszerinformációk nyomtatása

A MEAP funkció engedélyezése esetén lista formájában ellenőrizheti a készülékre telepített MEAP alkalmazásokkal, valamint a MEAP rendszeralkalmazásokkal kapcsolatos információkat.

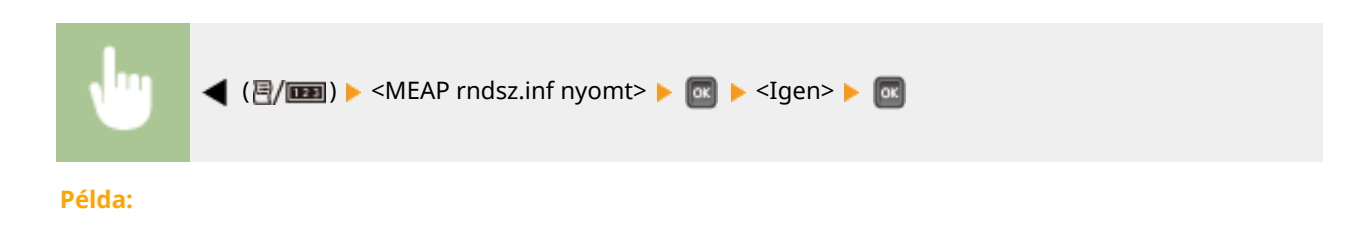

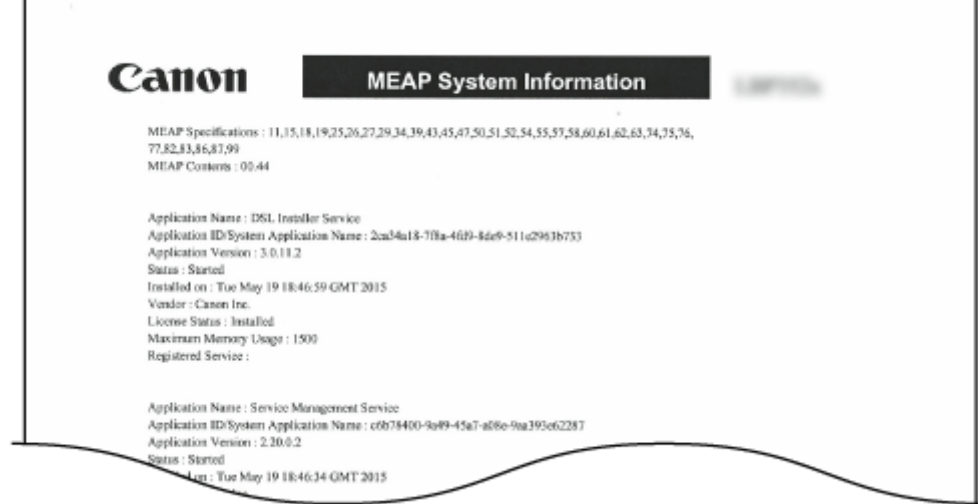

## PCL betűkészletlista

Lista formájában ellenőrizheti a PCL módban elérhető betűkészleteket. **[Betűkészletminták\(P. 642\)](#page-648-0)**

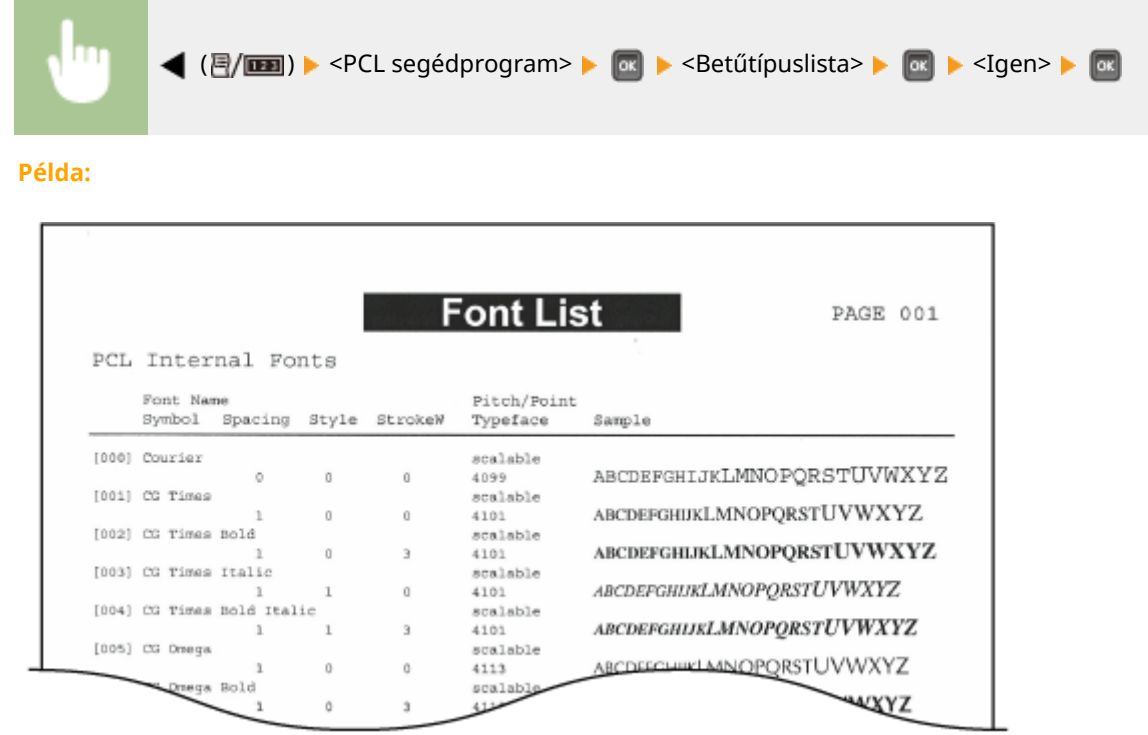

## PS mód listája

Kinyomtathatja a PS mód használatához szükséges beállítások, valamint a készüléken regisztrált, belső adatokat tartalmazó elemek listáját.

**O**Konfigurációs oldal(P. 557) **[Betűkészletlista\(P. 557\)](#page-563-0)**

### <span id="page-563-0"></span>■ Konfigurációs oldal

Lista formájában ellenőrizheti a készülék beállításait ( **[PS\(P. 453\)](#page-459-0)** ), valamint a készüléken regisztrált tartalmakat.

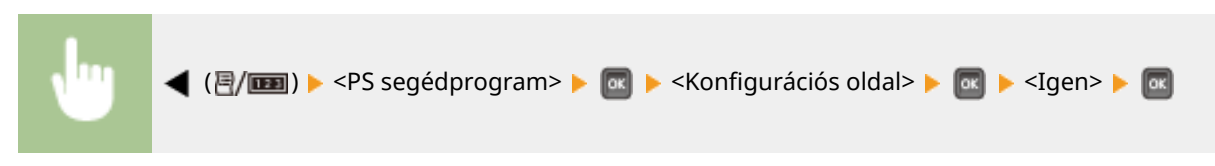

**Példa:**

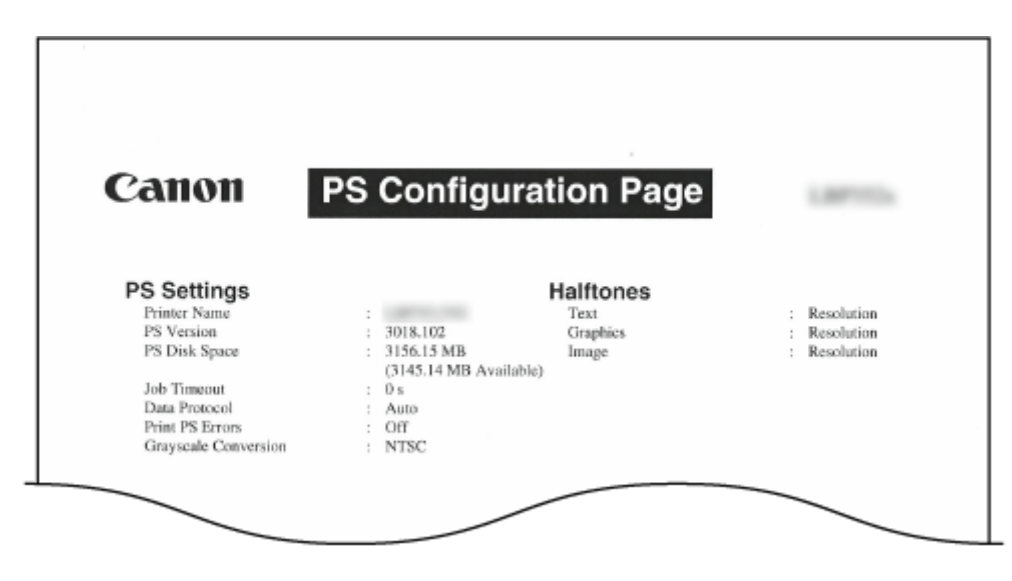

#### ■ Betűkészletlista

Lista formájában ellenőrizheti a PS módban elérhető betűkészleteket.

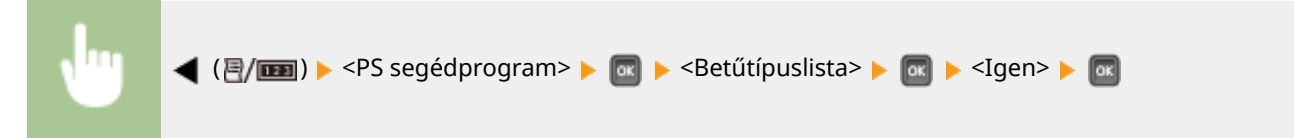

#### **Példa:**

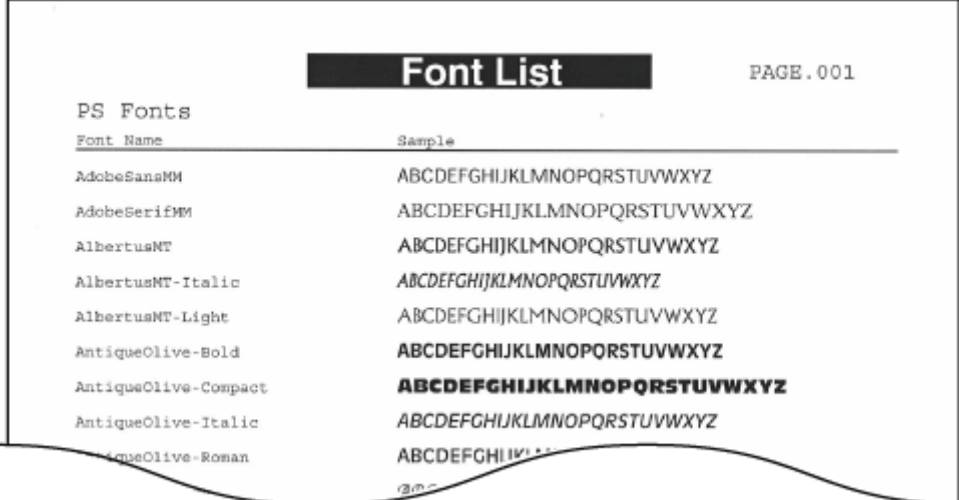

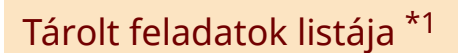

Kinyomtathatja a készülékbe helyezett SD-kártyán tárolt dokumentumok listáját.

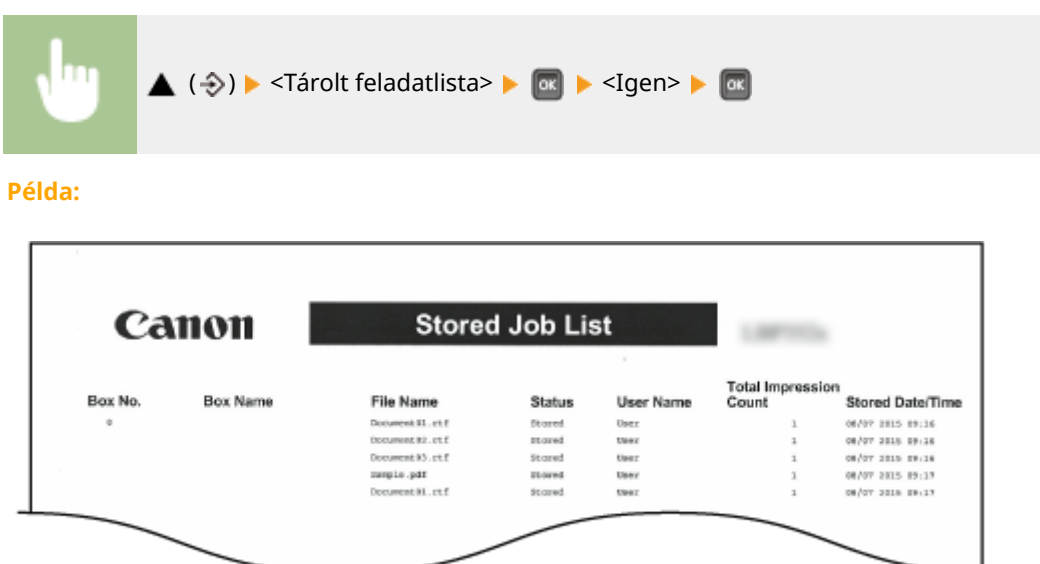

## Feladatok nyomtatási naplója \*2

Naplólistát nyomtathat a számítógépről nyomtatott dokumentumokról.

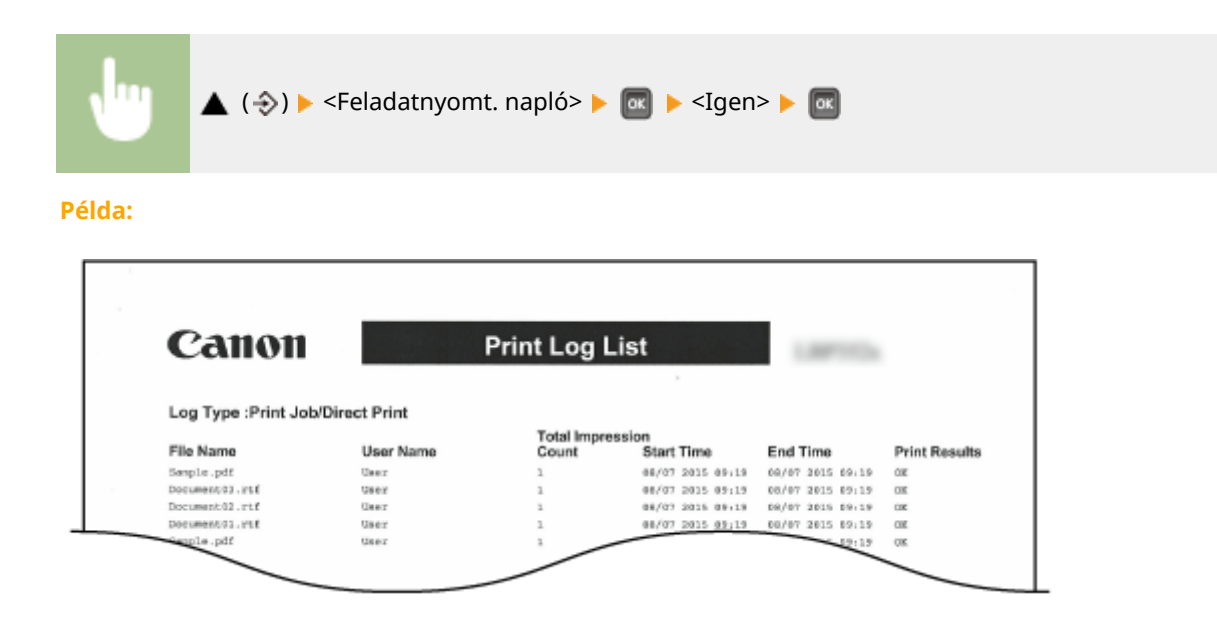

## Tárolt feladatok nyomtatási naplója \*1\*2

Nyomtatási naplólistát nyomtathat a készülékbe helyezett SD-kártyán tárolt dokumentumokról.

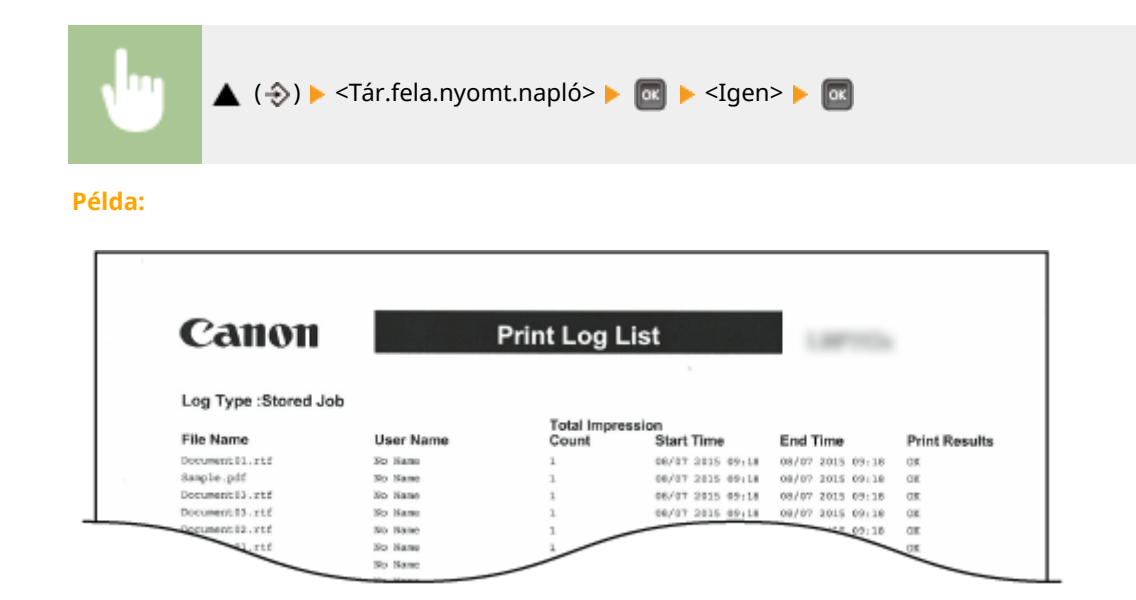

## Jelentések nyomtatási naplója \*2

Lista formájában kinyomtathatja a jelentésekre vonatkozó beállításokat és a jelentések nyomtatási naplóját.

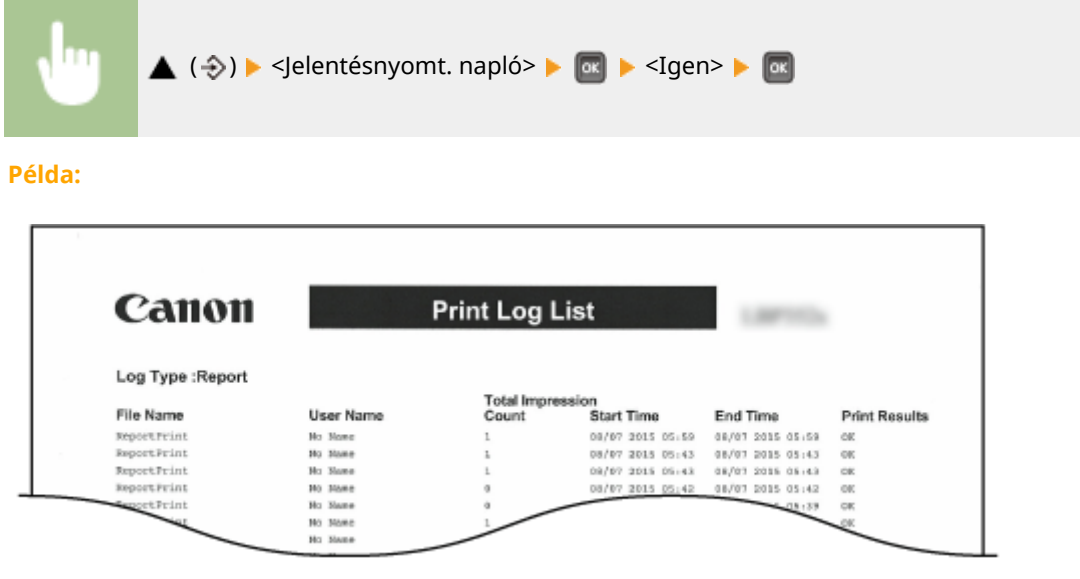

## E-mailek nyomtatási naplója \*2

Nyomtatási naplólistát nyomtathat a készülék által fogadott e-mailekről.

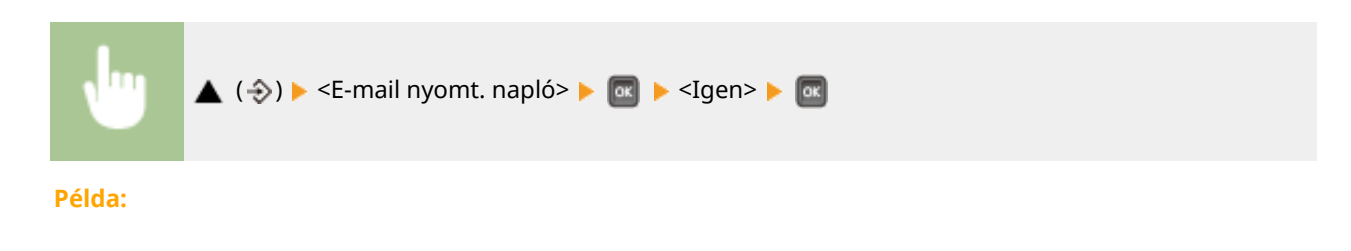

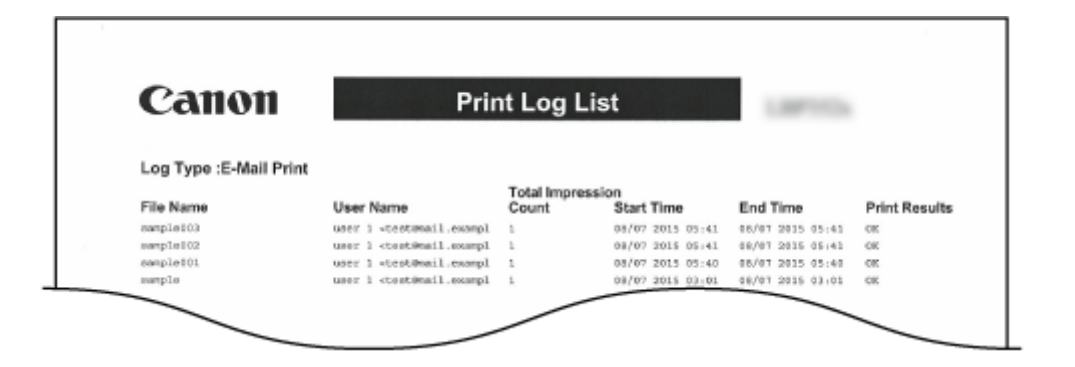

#### HIVATKOZÁSOK

**[Segédlet menü\(P. 459\)](#page-465-0) [Feladat menü\(P. 463\)](#page-469-0)**

## **A számláló értékének megjelenítése**

0YY8-074

Ellenőrizheti a kinyomtatott oldalak számát.

**Összes kinyomtatott oldal számának ellenőrzése(P. 561) Az egyes részlegek által kinyomtatott oldalak számának ellenőrzése(P. 561)**

## Összes kinyomtatott oldal számának ellenőrzése

Ellenőrizheti az összes kinyomtatott oldal számát.

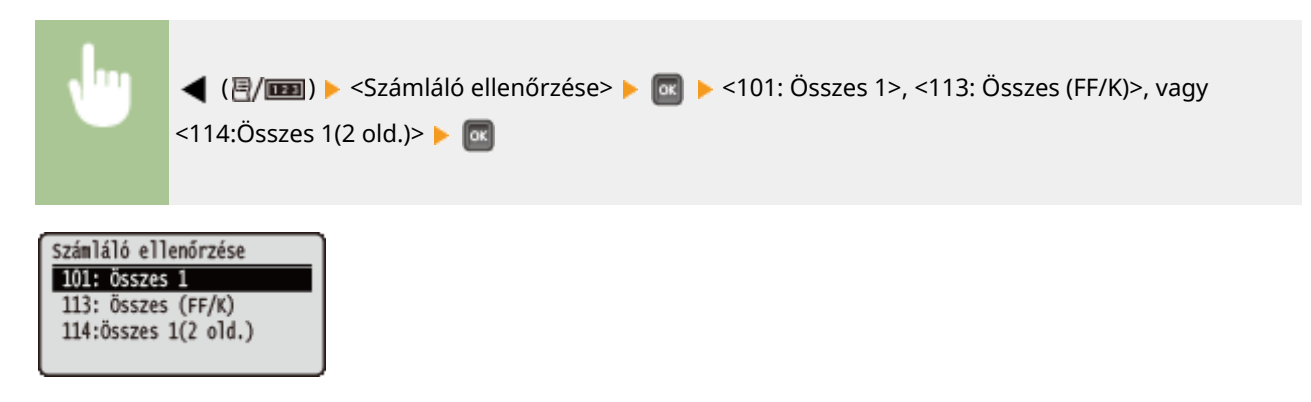

Az egyes részlegek által kinyomtatott oldalak számának ellenőrzése

Ellenőrizheti az egyes részlegek által kinyomtatott oldalak számát.

**1 Indítsa el a Távoli felhasználói felületet, és jelentkezzen be rendszerkezelői módban. [A Távoli felhasználói felület indítása\(P. 343\)](#page-349-0)**

**2 Kattintson a [Beállítások/Bejegyzés] gombra.**

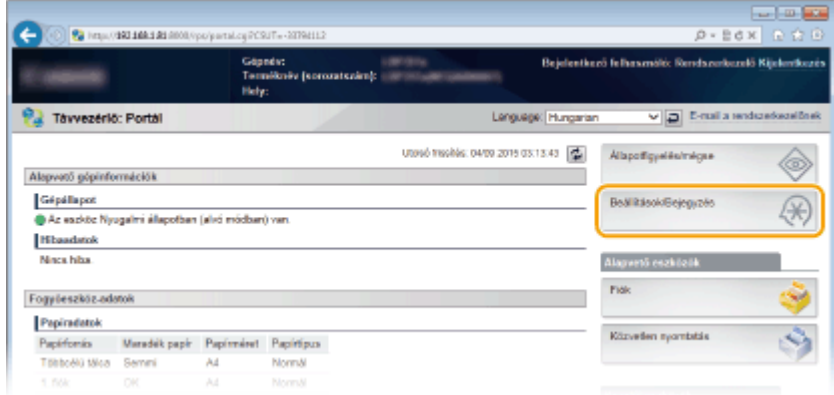

**3 Kattintson a [Részleg ID-kezelés] gombra.**

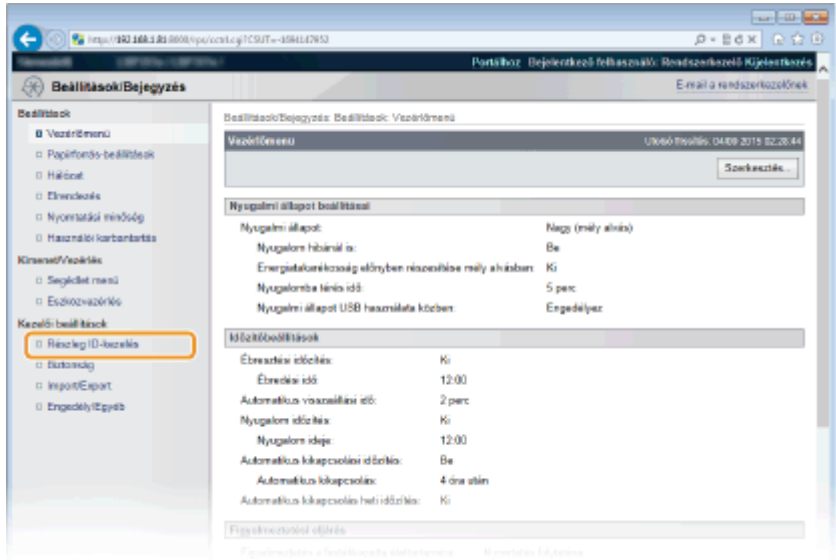

➠A [Nyomtatott oldalak] menüpontban megjelenik az egyes részlegazonosítókhoz tartozó nyomtatott oldalak száma.

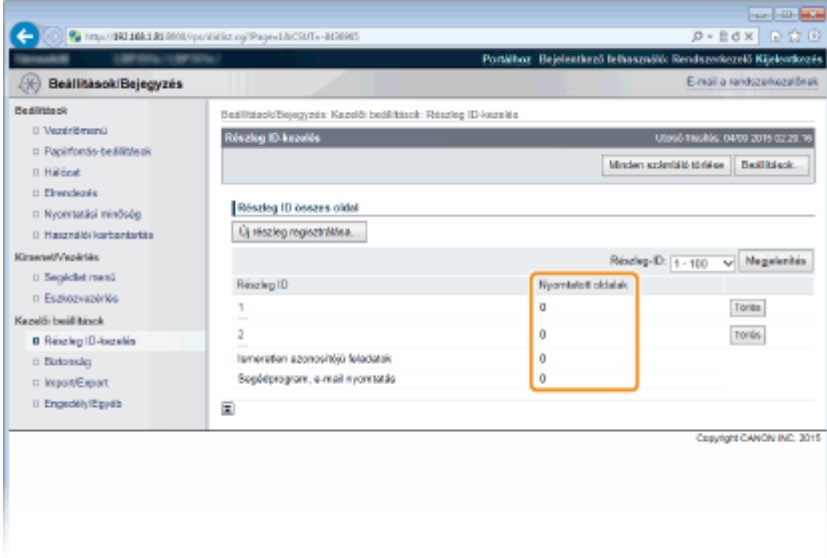

## **MEGJEGYZÉS**

#### **Az ellenőrzés eredményének nyomtatása [Oldalszámlálási lista\(P. 554\)](#page-560-0)**

#### **Oldalszámlálás visszaállítása nullára**

● Ha az egyes részlegek oldalszámlálását vissza kívánja állítani nullára, akkor kattintson a [Részleg ID] alatt található szöveges hivatkozásra, majd kattintson a [Számláló törlése] [OK] lehetőségekre.

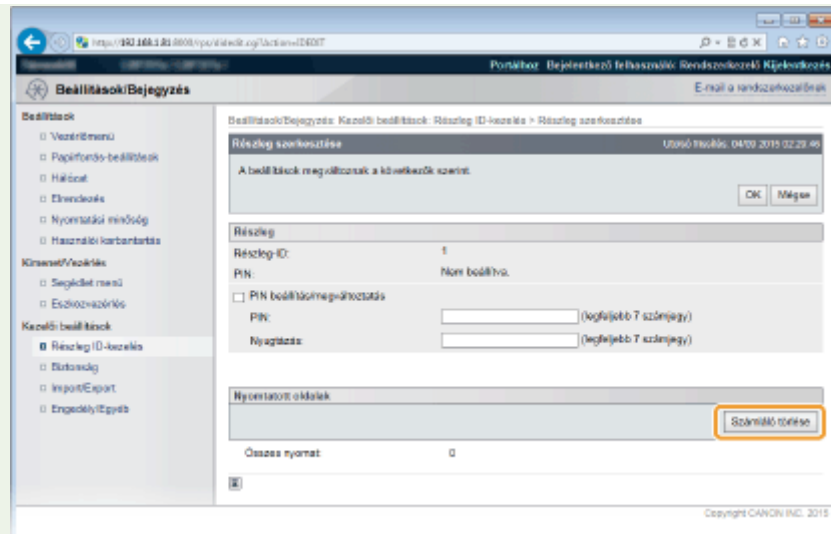

● Amennyiben valamennyi részleg oldalszámlálását szeretné nullára visszaállítani, akkor kattintson az [Minden számláló törlése] **[OK]** lehetőségekre.

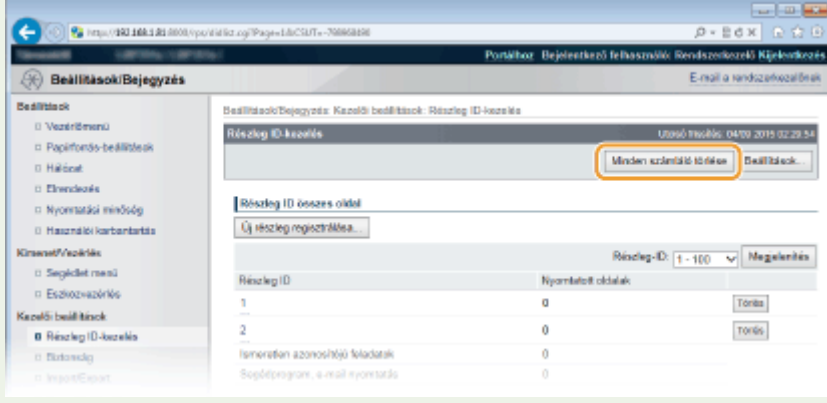

## **Kellékanyagok ellenőrzése**

0YY8-075

A kellékanyagokkal kapcsolatos információkat a kezelőpanelen ellenőrizheti.

## Papír ellenőrzése

Az egyes papírforrások szerint megjelenítheti az aktuálisan beállított papírméretet és papírtípust, valamint a fennmaradó papírmennyiséget.

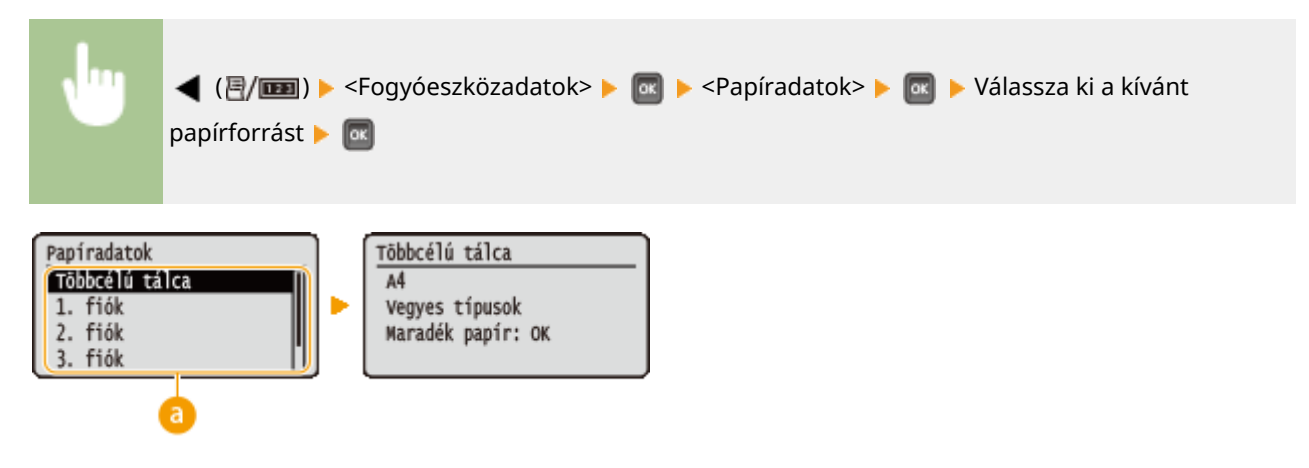

### **Papírforrás kiválasztása**

Válassza ki azt a papírforrást, amelynek adatait megjelenítette a készülék.

## Festékkazetta típusának ellenőrzése

Megjelenítheti a készülékhez használt festékkazetta típusszámát.

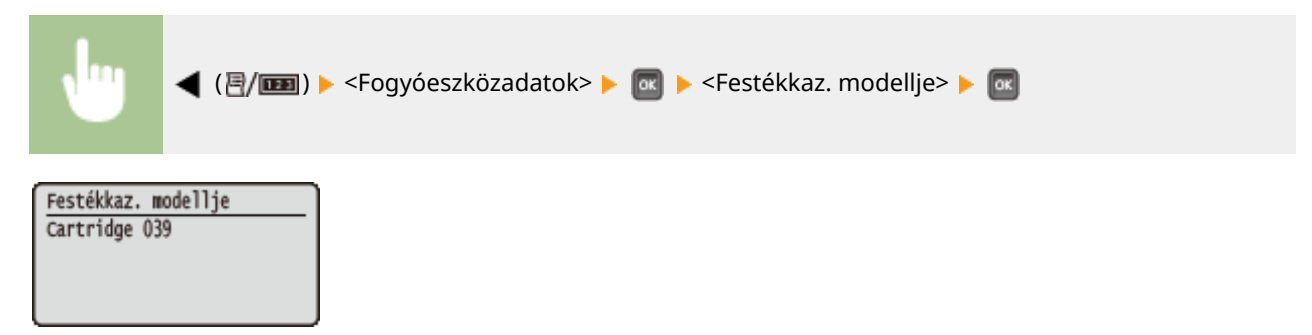

## A fennmaradó festékmennyiség ellenőrzése

Megjelenítheti a még felhasználható festék mennyiségét.

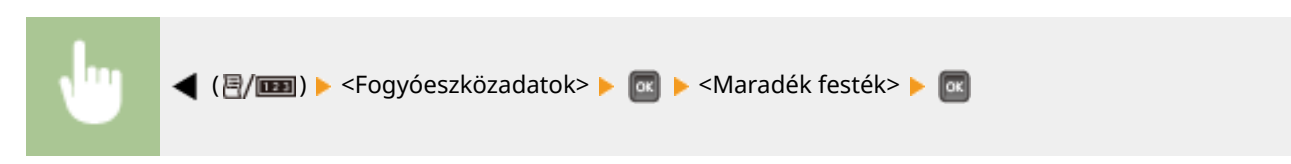

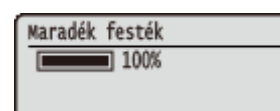

## **MEGJEGYZÉS**

● A fennmaradó festék megjelenített mennyisége csak útmutatásként szolgál. A tényleges szint ettől eltérhet.

## **A beállítások alaphelyzetbe állítása**

0YY8-076

A következő beállításokat állíthatja alaphelyzetbe:

**[A menü alaphelyzetbe állítása\(P. 567\)](#page-573-0) [Hálózati beállítások inicializálása\(P. 568\)](#page-574-0)**

## <span id="page-573-0"></span>**A menü alaphelyzetbe állítása**

0YY8-077

Visszaállíthatja a készülék beállításait ( **[Beállítás menü\(P. 371\)](#page-377-0)** ) a gyári alapértelmezett értékekre.

#### **FONTOS**

**Ne nyomja meg a főkapcsolót, amíg az inicializálás folyamatban van**

● A készülék károsodhat, ha inicializálás közben kapcsolják ki.

**Amennyiben a Távoli felhasználói felülethez hozzáférési PIN-kódot állítottak be**

● Az inicializálás a Távoli felhasználói felület PIN-kódját is érinti. Az inicializálás után állítsa be újból a Távoli felhasználói felület PIN-kódját. **D[A Távoli felhasználói felület PIN-kódjának beállítása\(P. 268\)](#page-274-0)** 

## **MEGJEGYZÉS**

- Amennyiben a hálózati beállításokat inicializálni kívánja, hajtsa végre a **O[Hálózati beállítások](#page-574-0) [inicializálása\(P. 568\)](#page-574-0)** részben leírt eljárást.
- Ha az <Nyomt.helyzet beáll.> elem beállításait szeretné inicializálni, hajtsa végre a **[Nyomt.helyzet beáll.](#page-425-0) [\(P. 419\)](#page-425-0)** részben ismertetett eljárást.

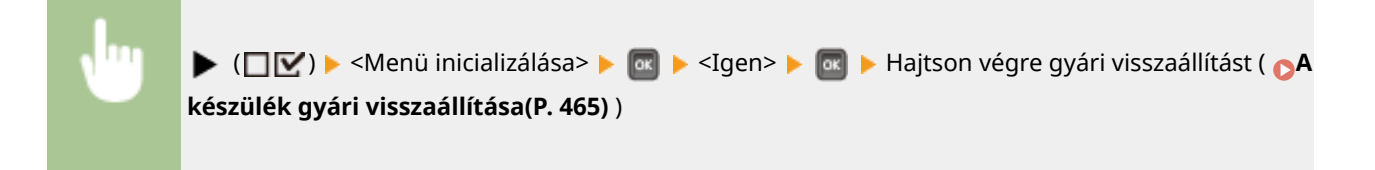

## <span id="page-574-0"></span>**Hálózati beállítások inicializálása**

0YY8-078

Visszaállíthatja a hálózati beállításokat ( **[Hálózat\(P. 387\)](#page-393-0)** ) a gyári alapértelmezett értékekre.

### **FONTOS**

**Ne inicializálja a hálózati beállításokat nyomtatás vagy nyomtatási adatok fogadása közben**

● Ellenkező esetben esetleg nem lesz megfelelő a nyomtatás, elakadhat a papír vagy károsodhat a készülék.

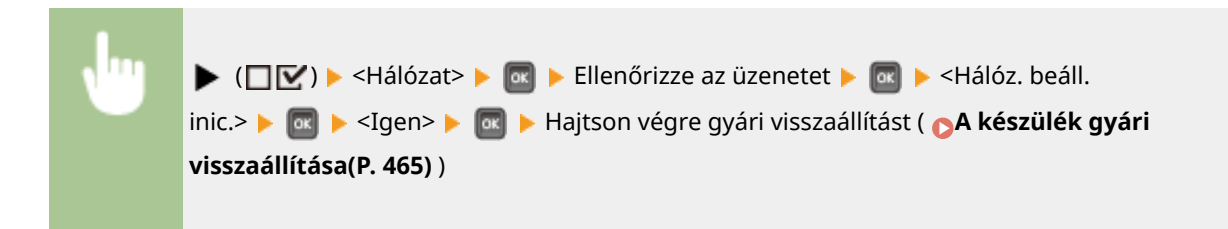

# Függelék

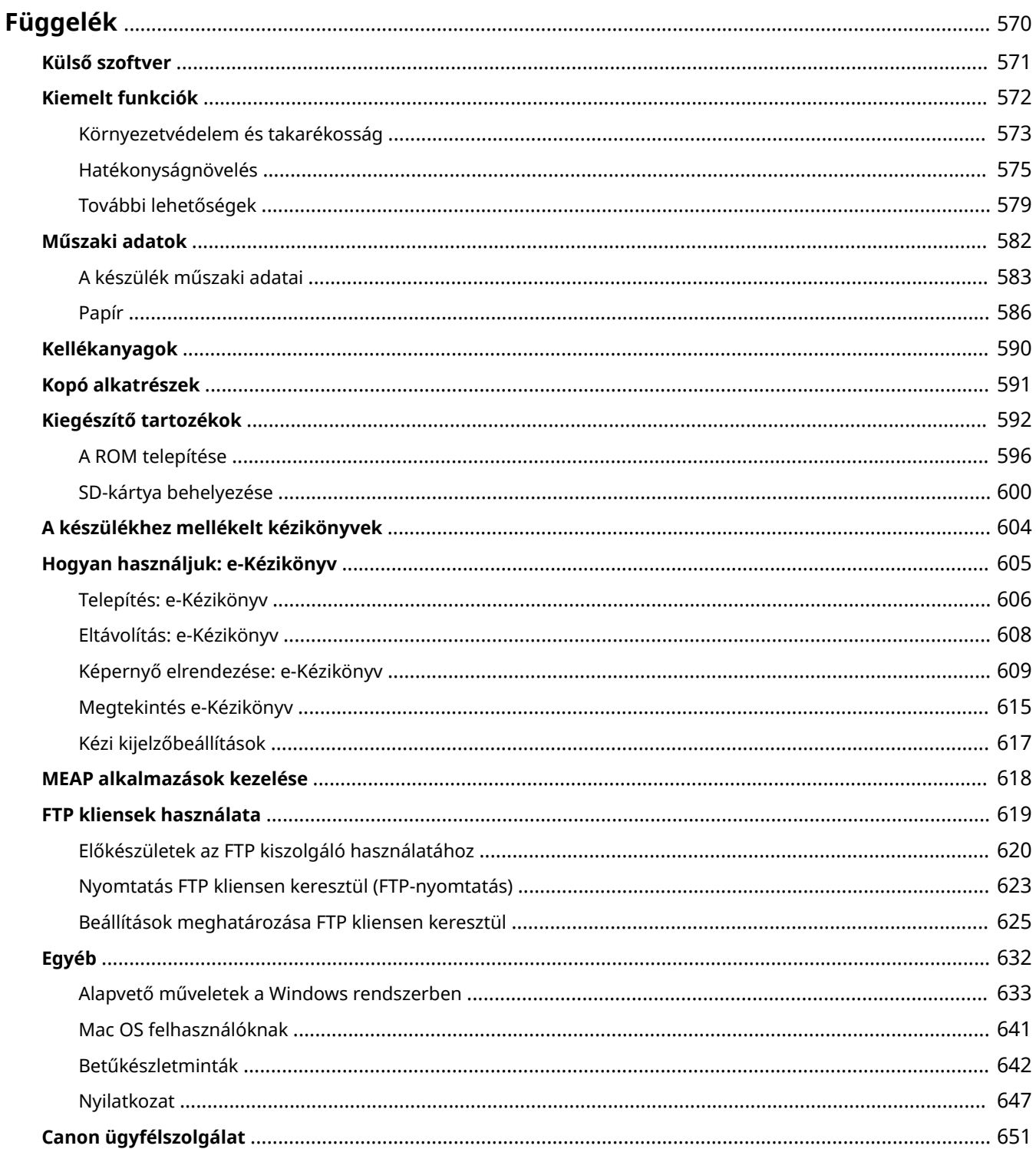
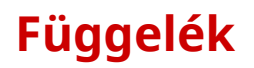

Ez a fejezet e készülék műszaki adatait, az e-Kézikönyv használatának ismertetését, jogi nyilatkozatokat, szerzői jogi információt és más, a vásárlók számára fontos információkat tartalmaznak.

# **Külső szoftver**

 $PDF$ 

0YY8-08U

# **Kiemelt funkciók**

Próbálja ki legalább egyszer az alábbi részben bemutatott funkciókat. A funkciók három fő cím alá vannak rendezve: "Környezetvédelem és takarékosság", "Hatékonyságnövelés" és "További lehetőségek".

# **Környezetvédelem és takarékosság**

0YY8-07C

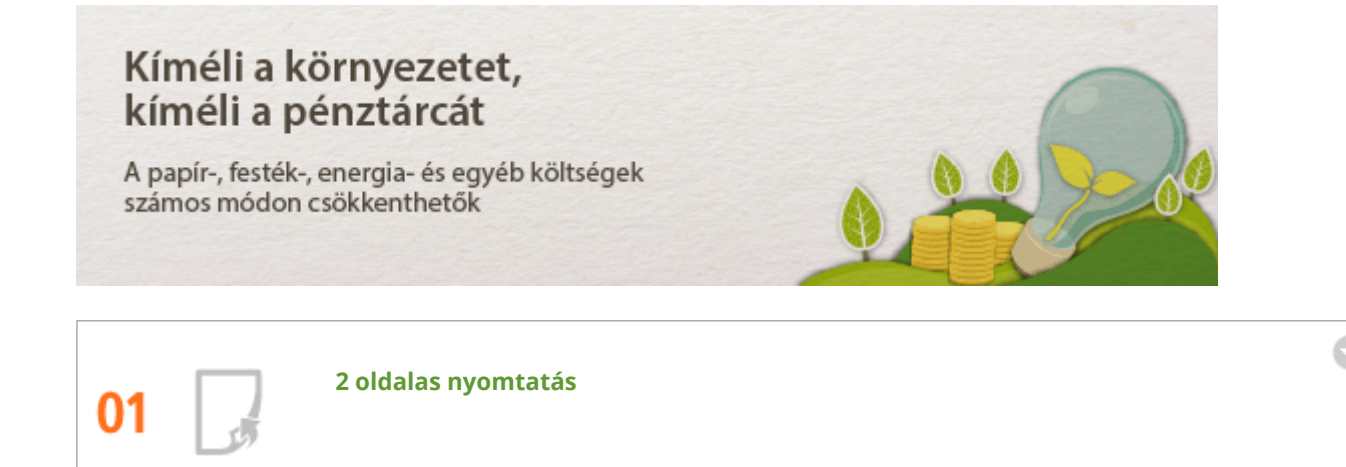

A papír mindkét oldalára nyomtathat. Kétoldalas nyomtatással nem csak nagy nyomtatási feladatok esetén, de néhány oldal nyomtatása esetén is papírt takaríthat meg. Ha még több papírt szeretne megtakarítani, a kétoldalas nyomtatás mellett használja az N-ről 1-re nyomtatást, amely egyetlen lapra több oldalt nyomtat. Egyetlen lapra akár 32 oldalt is nyomtathat, ami mind gazdasági, mind környezetvédelmi szempontból előnyös megoldás.

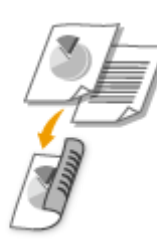

Kétoldalas dokumentum nyomtatása számítógépről: **[Váltás az egy- és kétoldalas nyomtatás között\(P. 90\)](#page-96-0)**

Több oldal nyomtatása egyetlen lapra a számítógépről: **[Több oldal nyomtatása egy lapra\(P. 94\)](#page-100-0)**

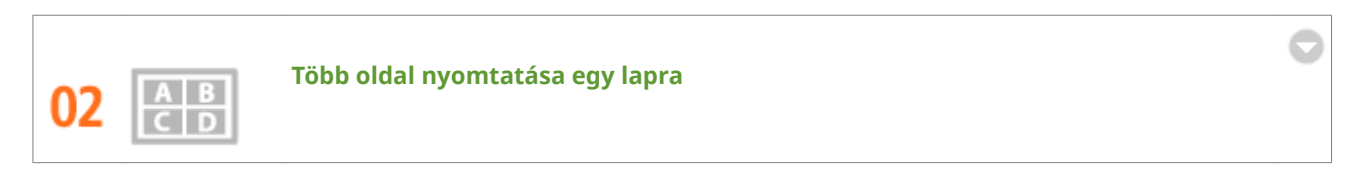

Ha a dokumentum több oldalt tartalmaz, a kinyomtatott oldalak kötege kényelmetlenül nagy lehet: kényelmetlen a hordozás és a tárolás, és nehéz az olvasás is. De van egy megoldás. Nyomtasson több oldalt egy lapra! Így papírt takarít meg, dokumentumai pedig kevesebb helyet foglalnak majd, és könnyebben kezelhetők lesznek. Ha ezt a módszert a kétoldalas nyomtatással kombinálja, a hatékonyság még nagyobb lesz.

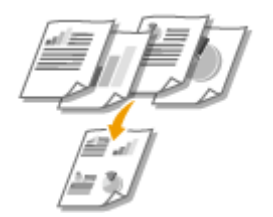

Több oldal nyomtatása egyetlen lapra a számítógépről: **[Több oldal nyomtatása egy lapra\(P. 94\)](#page-100-0)**

Kétoldalas dokumentum nyomtatása számítógépről: **[Váltás az egy- és kétoldalas nyomtatás között\(P. 90\)](#page-96-0)**

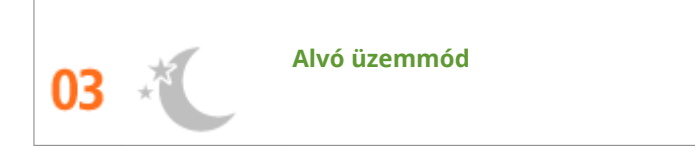

Ha a készüléket hosszabb ideig nem használja, az alvó móddal energiát takaríthat meg. Az alvó módot manuálisan és automatikusan is aktiválhatja. A készüléket nem kell minden alkalommal kikapcsolnia, mégis minimálisra csökkentheti az energiafogyasztását. Az automatikus leállítás funkció ezt a hatást még jobban megnöveli. ha a készülék hosszabb ideig tétlen, automatikusan kikapcsol. Ezek a kényelmes funkciók a háttérben működve nap mint nap energiát és pénzt takarítanak meg.

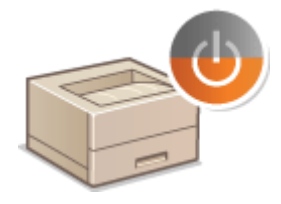

A készülék alvó üzemmódba kapcsolása energiamegtakarítás céljából: **[Alvó üzemmódba lépés\(P. 69\)](#page-75-0)**

A készülék beállítása automatikus kikapcsolásra: **[Automatikus kikapcsolási idő beállítása\(P. 72\)](#page-78-0)**

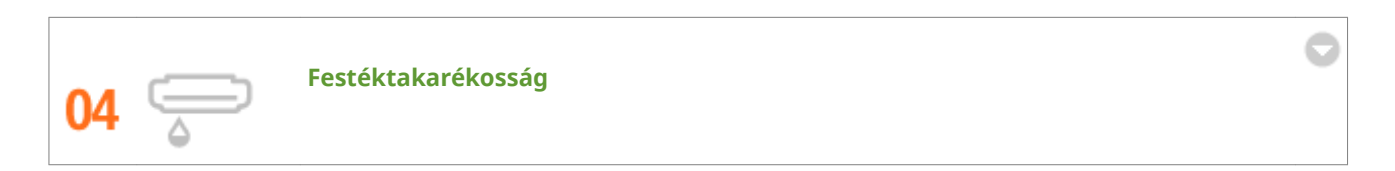

Ha szeretne takarékoskodni a festékkel, használja a <Festéktakarékos> módot vázlatok nyomtatásához vagy tesztnyomtatáshoz. A céltól függően is válthat a módok közt: a normál módot használhatja gyönyörű képek nyomtatásához, a vázlat módot pedig olyan vállalati dokumentumokhoz, amelyeknek nem kell prezentációs minőségűnek lenniük.

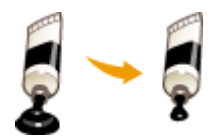

A funkcióval kapcsolatos további tudnivalókat lásd: **[Festéktakarékos üzemmód\(P. 108\)](#page-114-0)** .

# **Hatékonyságnövelés**

0YY8-07E

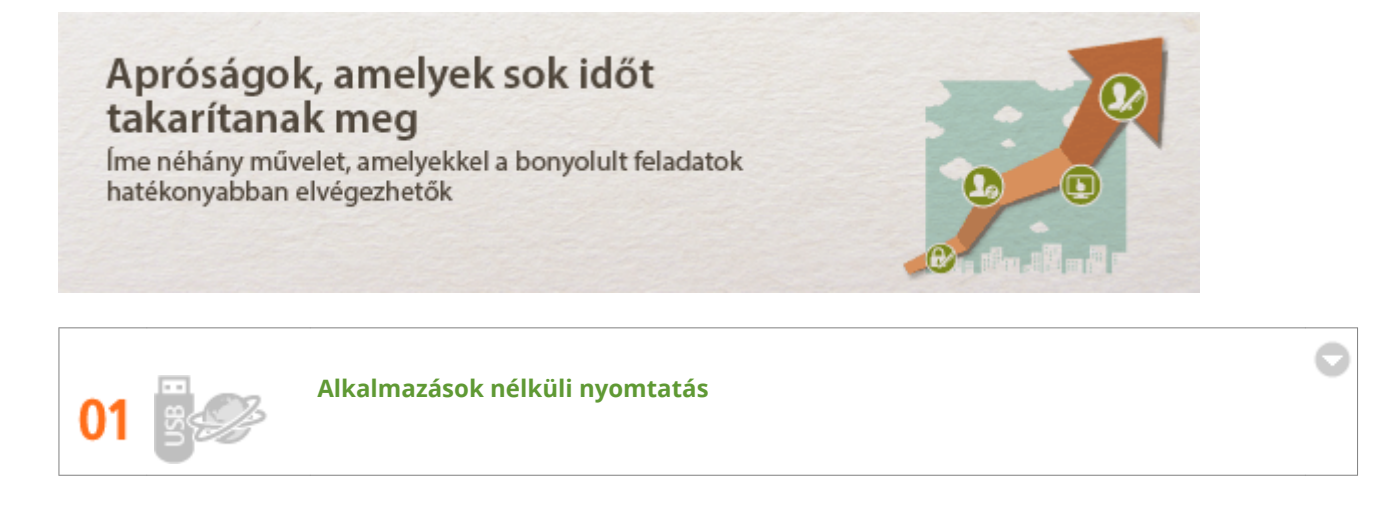

A PDF/PS/EPS/JPEG/TIFF/XPS formátumú nyomtatandó adatokat a Távoli felhasználói felületről közvetlenül továbbíthatja a készülékre. USB-memóriaeszköz csatlakoztatásával pedig számítógép használata nélkül is nyomtathat. Ilyenkor nem szükséges megnyitnia a fájlokat, így nincs szükség alkalmazások használatára sem. Ez rendkívül kényelmes megoldást kínál olyan helyzetekre, amikor sürgősen kell nyomtatnia és nem áll a rendelkezésére számítógép.

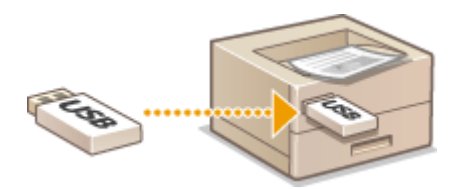

Adatok Távoli felhasználói felületről történő közvetlen nyomtatásához lásd: **[Fájl megnyitás nélküli](#page-155-0) [nyomtatása \(közvetlen nyomtatás\)\(P. 149\)](#page-155-0)**

Az adatok USB-memóriából történő közvetlen nyomtatásához (közvetlen USB-nyomtatáshoz) lásd: O **[Nyomtatás USB-memóriáról \(közvetlen USB-nyomtatás\)\(P. 121\)](#page-127-0)**

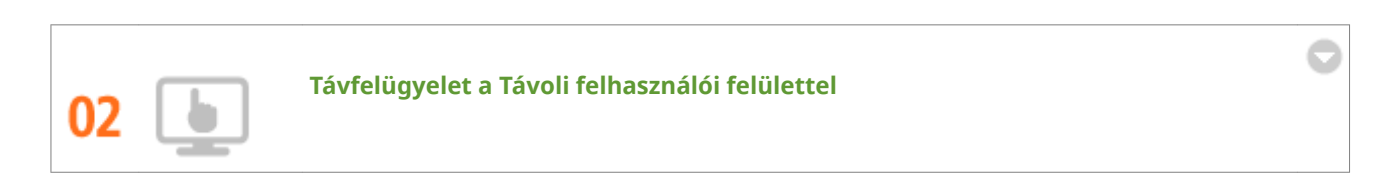

A Távoli felhasználói felület segítségével a készüléket távolról kezelheti az íróasztalán lévő számítógépről. Ellenőrizheti a papír és a festék mennyiségét, és a nyomtatási feladatok állapotát ellenőrizve eldöntheti, hogy átmenetileg megszakítja-e azokat, hogy sürgős dokumentumokat nyomtasson ki, vagy bizonyos dokumentumokat feljebb helyezhet a várólistán. Nem kell az íróasztal és a nyomtató közt járkálnia, így időt takaríthat meg.

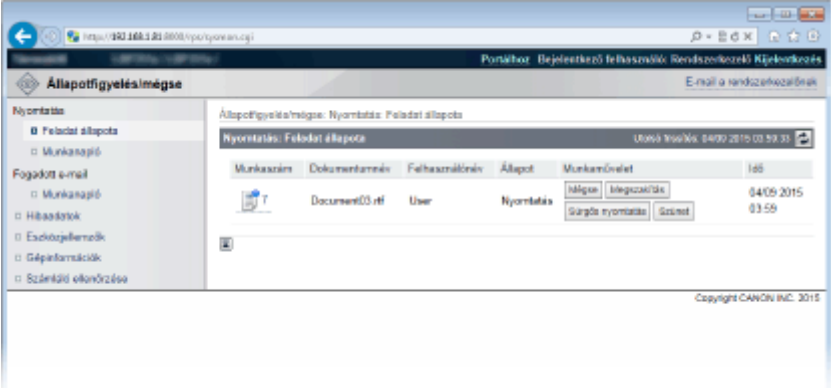

A funkcióval kapcsolatos további tudnivalókat lásd: **[A Távoli felhasználói felület használata\(P. 342\)](#page-348-0)** .

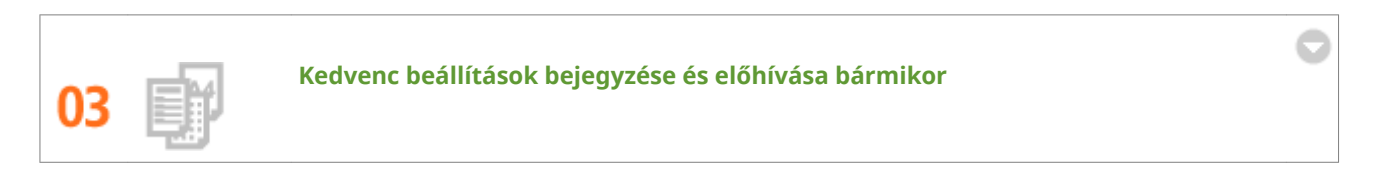

A nyomtatót az irodában mindenki használja. Ha a legnépszerűbb beállításokat alapértelmezettként jegyzi be, akkor azokat azonnal használhatja. A gyakran használt beállításkombinációkat is bejegyezheti, mint "profilokat". Így azokat egyetlen lépésben előhívhatja, mert az összes beállítás megadása helyett csak egy profilt kell választania.

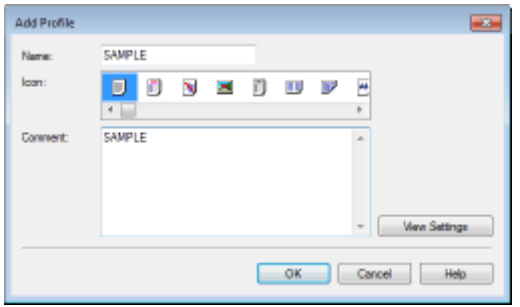

Az alapértelmezett nyomtatóbeállítások módosítása: **[Az alapértelmezett beállítások módosítása\(P. 117\)](#page-123-0)**

[Gyakran használt](#page-121-0) nyomtatóbeállítások kombinációjának bejegyzése "profilként": OGyakran használt **[nyomtatási parancskombinációk bejegyzése\(P. 115\)](#page-121-0)**

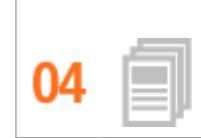

**Időmegtakarítás gyorsműveletekkel**

Ha sok dokumentumot kell kinyomtatnia, kényelmesebb ezt egyetlen művelettel megtenni. A Canon PageComposer segítségével több dokumentumot egyszerre nyomtathat. Lehetősége van arra is, hogy a gyakran nyomtatott dokumentumokat – például a faxok fedőlapját – elmentse a készülék SD-kártyájára, majd közvetlenül a kezelőpanelről kinyomtassa azokat. Így nem kell visszatérnie számítógépéhez és elindítania a nyomtató-illesztőprogramot. Ezekkel a lehetőségekkel időt takarít meg, és hatékonyabbá teszi a munkát.

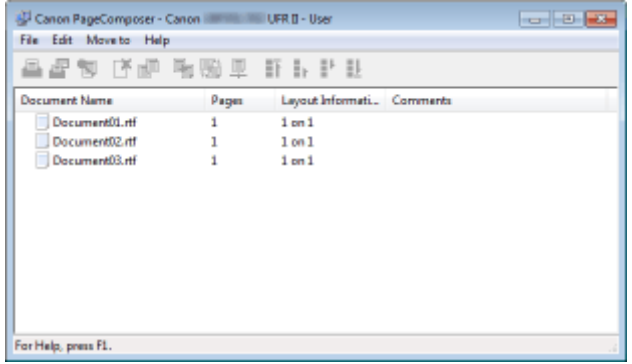

Több dokumentum egyszerre történő kinyomtatásához lásd: **[Több dokumentum egyesítése és](#page-116-0) [nyomtatása\(P. 110\)](#page-116-0)**

A készülékbe helyezett SD-kártyára mentett dokumentumok nyomtatásához lásd: **[A készüléken tárolt](#page-145-0) [dokumentum nyomtatása \(tárolt feladat nyomtatása\)\(P. 139\)](#page-145-0)**

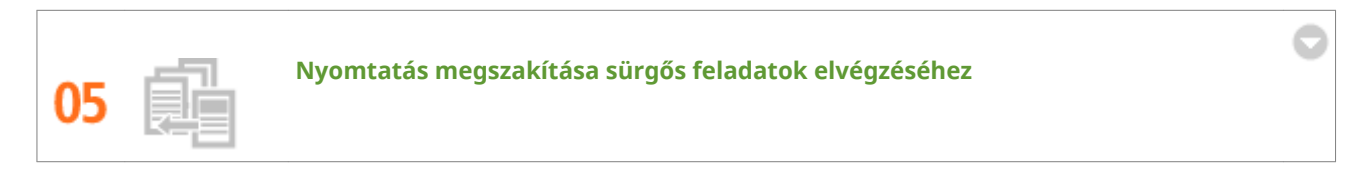

Azonnal szüksége lenne 1 oldal kinyomtatására, de a készülék éppen egy 200 oldalas dokumentumot nyomtat, és még 5 másik feladat vár nyomtatásra! Ilyen helyzetekben a Nyomtatás megszakítása funkció segítségével a többi feladat törlése nélkül azonnal kinyomtathatja a kívánt oldalt. Az adott oldal kinyomtatását követően a többi feladat nyomtatása zökkenőmentesen és automatikusan folytatódik.

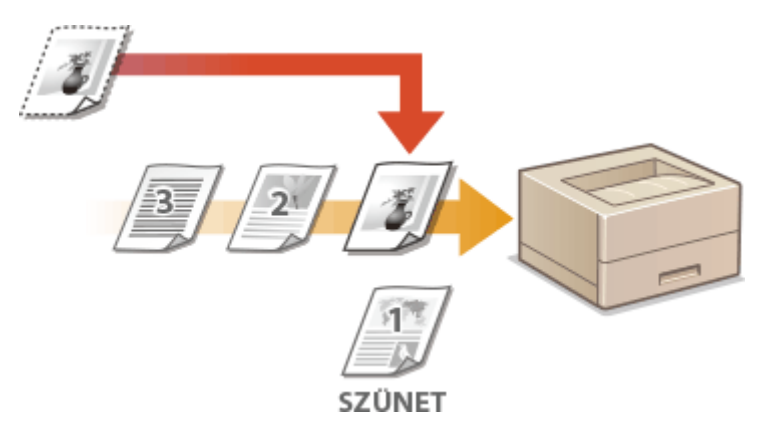

A funkcióval kapcsolatos további tudnivalókat lásd: **[A nyomtatott dokumentumok aktuális állapotának](#page-358-0) [ellenőrzése\(P. 352\)](#page-358-0)** .

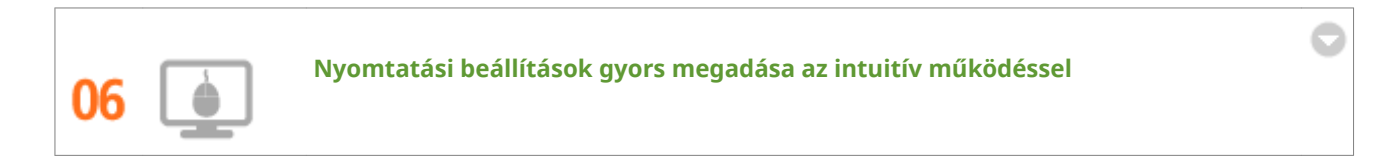

A nyomtató-illesztőprogram előnézeti képén könnyen, intuitívan beállíthatja az oldalelrendezést és a kötési pozíciót, válthat az egy- és a kétoldalas nyomtatás között stb. Az egyszerű kattintásos műveletekkel kényelmesen elvégezheti a beállításokat, megtekintve azt is, hogyan érvényesülnek a beállítások.

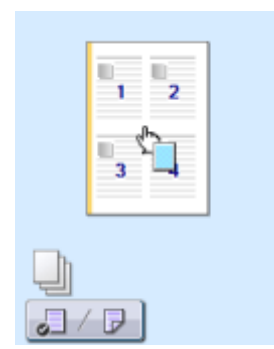

A funkcióval kapcsolatos további tudnivalókat lásd: **[Alapvető nyomtatási műveletek\(P. 79\)](#page-85-0)** .

# **További lehetőségek**

0YY8-07F

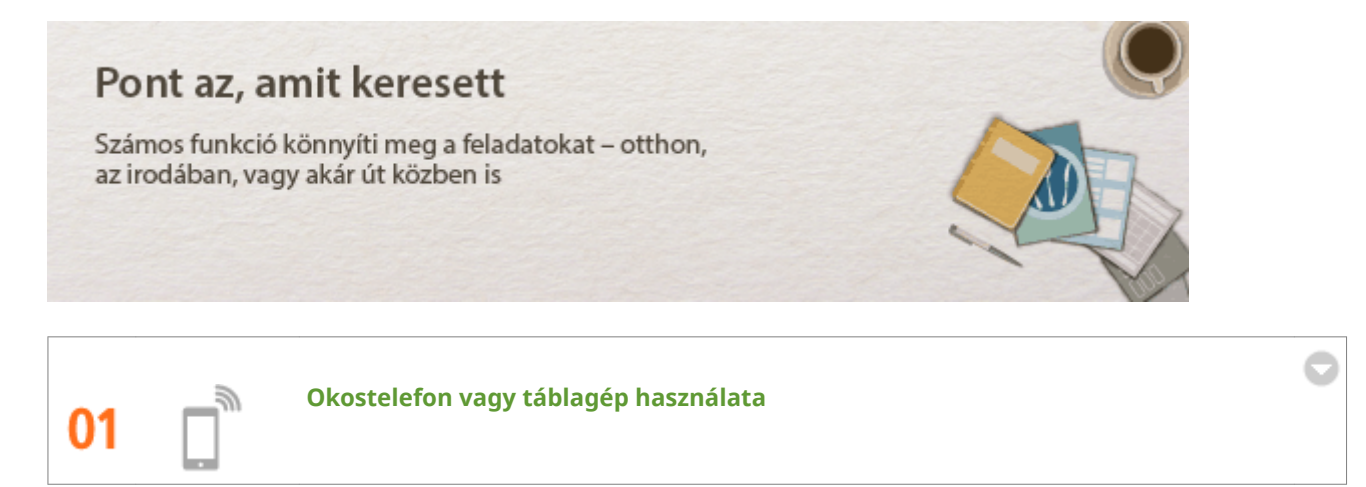

Olyan helyzetekben, amikor gyorsan ki szeretne nyomtatni például egy, a táblagépén utazás közben elkészített ajánlatot, jó hasznát veheti a Canon mobilalkalmazásának. Mobileszközét vezeték nélküli és közvetlen kapcsolaton keresztül akkor is csatlakoztathatja a készülékhez, ha az adott környezetben nincs vezeték nélküli helyi hálózati útválasztó.

Nincs szükség számítógépre, gyors és egyszerű! A lehetőségek még szélesebb tárháza munkához és játékhoz, a mai kor sebességével.

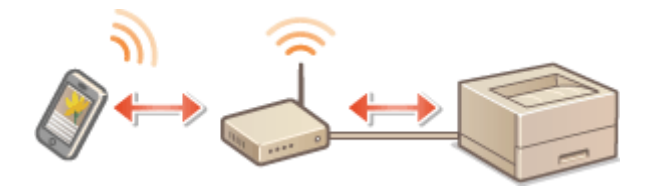

A funkcióval kapcsolatos további tudnivalókat lásd: **[Kényelmesen használható mobileszközzel\(P. 168\)](#page-174-0)**

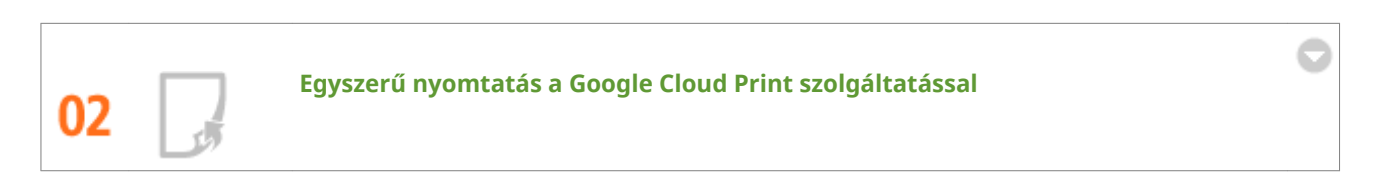

Csatlakozzon a Google Cloud Print szolgáltatásához laptopjával vagy mobiltelefonjával, küldje el az adatokat, és máris kiveheti a nyomtatóból a kinyomtatott dokumentumokat. Ezzel a készülékkel, a Google Cloud Print szolgáltatással és mobileszközeivel tényleg bármikor, bárhonnan nyomtathat.

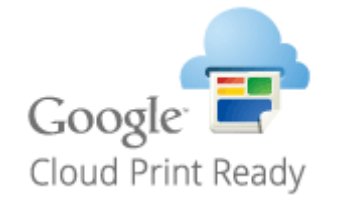

A funkcióval kapcsolatos további tudnivalókat lásd: **[A Google Cloud Print használata\(P. 180\)](#page-186-0)** .

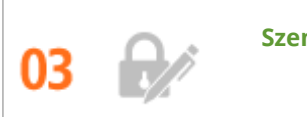

**Személyes anyagok diszkrét nyomtatása**

Számítógépről nyomtatva a készülék általában azonnal kinyomtatja az elküldött adatokat. Ha kényes dokumentumokról van szó, akkor viszont nem biztos, hogy Ön ezt szeretné. Ilyenkor használhatja a védett nyomtatást. Dokumentumait ekkor csak Ön tudja kinyomtatni úgy, hogy a készülék kezelőpaneljén megad egy jelszót. Ne hagyja, hogy bizalmas dokumentumait bárki lássa, amíg azok a nyomtató tálcájában várakoznak! A még nagyobb biztonság érdekében vízjeleket is nyomtathat, például: "BIZALMAS", "PRIVATE COPY".

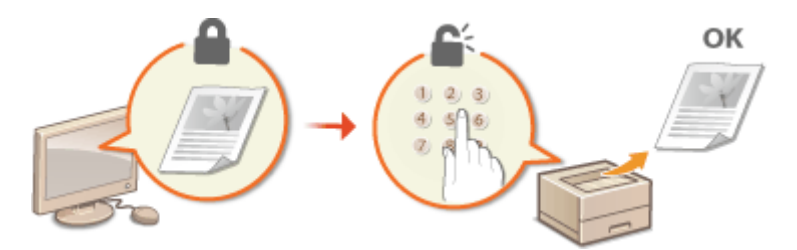

PIN kóddal védett dokumentum nyomtatása: **[PIN-kóddal védett dokumentum nyomtatása \(védett](#page-139-0) [nyomtatás\)\(P. 133\)](#page-139-0)**

Vízjelek (pl. "BIZALMAS") nyomtatása a dokumentumra: **[Vízjelnyomtatás\(P. 102\)](#page-108-0)**

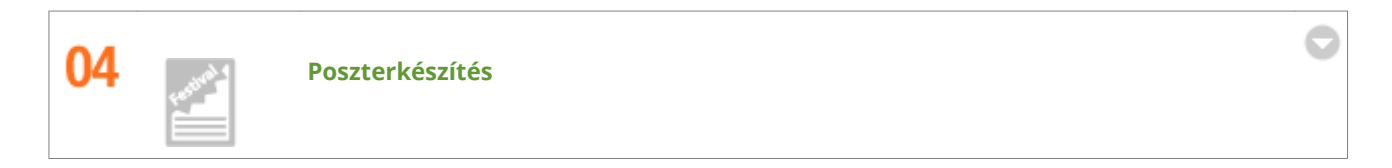

A normál egy oldalas nyomatok helyett kivételesen nagy posztereket is nyomtathat. Egy nagy posztert kilenc lapra nyomtat ki a készülék. Ezeket csak össze kell rendeznie egy 3x3-as rácsba, és már kész is van!

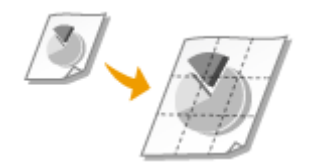

A funkcióval kapcsolatos további tudnivalókat lásd: **[Poszternyomtatás\(P. 96\)](#page-102-0)** .

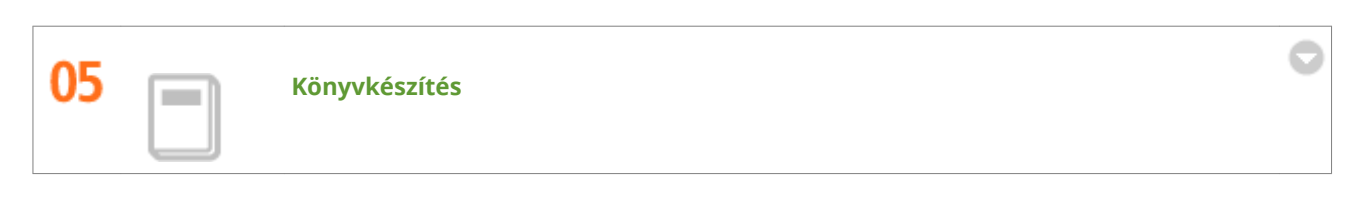

Dokumentumai időnként jobb megjelenést érdemelnek, mint egy egyszerű tűzőkapocs a bal felső sarokban. A füzetek elkészítése egyszerű. A nyomtató-illesztőprogram gondoskodik az oldalak megfelelő elhelyezéséről. Önnek csak össze kell hajtania a lapokat, amelyeket középen összetűzhet.

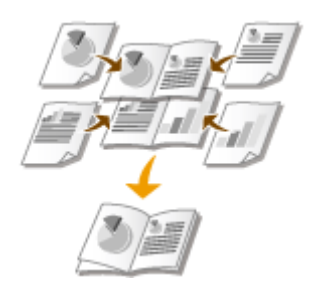

A funkcióval kapcsolatos további tudnivalókat lásd: **[Könyvnyomtatás\(P. 97\)](#page-103-0)** .

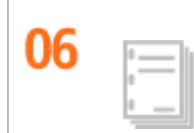

**Segédanyagok szétválogatása értekezlethez**

Ha többoldalas dokumentumot nyomtat több példányban, a gyűjtés funkcióval az egyes példányokat egymás után nyomtathatja, úgy, hogy minden oldal a helyes sorrendben legyen. Ez például akkor kényelmes, ha segédanyagokat nyomtat egy értekezlethez vagy prezentációhoz.

A funkcióval kapcsolatos további tudnivalókat lásd: **[Nyomatok leválogatása oldalanként\(P. 92\)](#page-98-0)** .

# **Műszaki adatok**

0YY8-07H

A készülék műszaki adatai a folyamatos fejlesztés miatt előzetes értesítés nélkül változhatnak.

**[A készülék műszaki adatai\(P. 583\)](#page-589-0) [Papír\(P. 586\)](#page-592-0)**

# <span id="page-589-0"></span>**A készülék műszaki adatai**

0YY8-07J

**A hardver műszaki jellemzői(P. 583)**

**[A vezérlő műszaki adatai\(P. 584\)](#page-590-0)**

**[A szoftver műszaki adatai\(P. 585\)](#page-591-0)**

# A hardver műszaki jellemzői

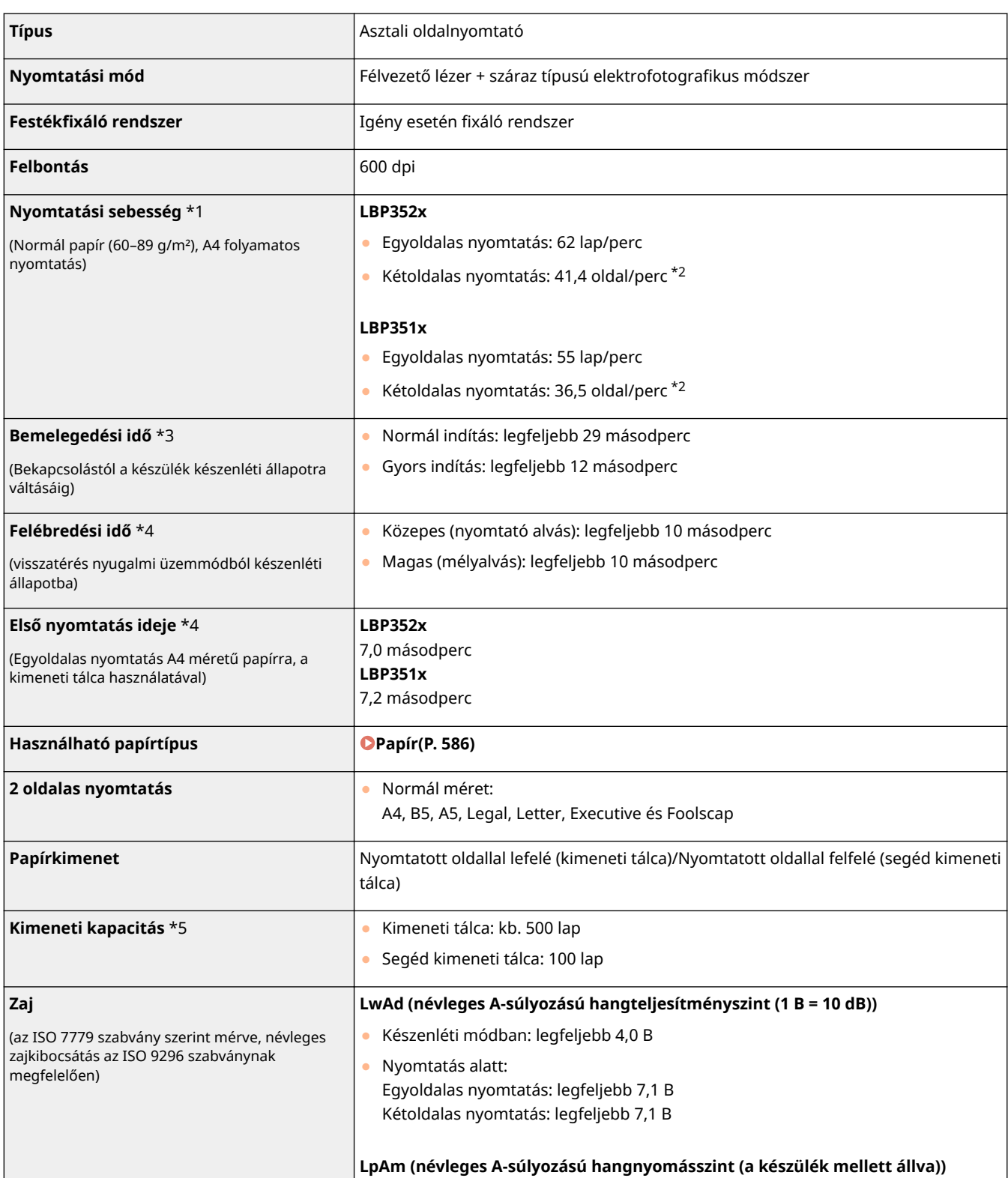

<span id="page-590-0"></span>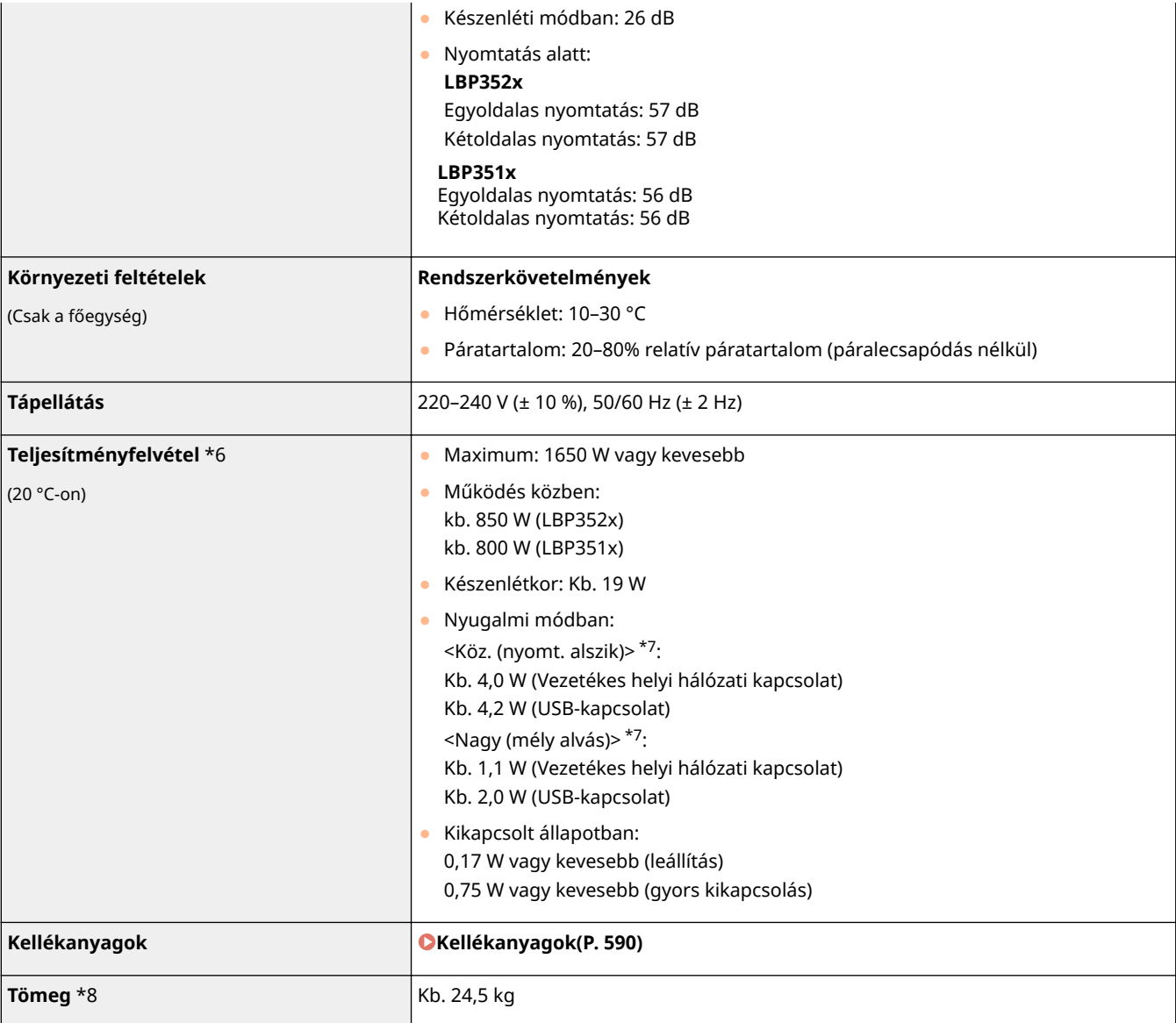

\*1 A nyomtatási sebesség a kimeneti felbontástól, a papírmérettől, a papírtípustól, a papír tájolásától és a nyomtatandó lapok megadott számától függően lassabb lehet.

\*2 Kétoldalas nyomtatás esetén a lap elülső oldalára nyomtatott egy oldal és a lap hátoldalára nyomtatott egy oldal egy nyomtatott lapnak felel meg.

\*3 A készülék használati körülményeitől függően változhat (beleértve a készülékre rögzített opcionális kiegészítőket és a telepítési környezetet).

\*4 Függ a kimeneti környezettől.

\*5 A telepítési környezettől és a használt papírtípustól függően változhat.

 $*$ 6 Ha a tápkábel be van dugva a fali konnektorba, akkor a nyomtató még kikapcsolt állapotban is fogyaszt némi energiát. Ha a fogyasztást szeretné teljesen megszüntetni, húzza ki a tápkábelt a fali konnektorból.

\*7 A készülék esetenként a táblázatban szereplő energiamennyiségnél többet fogyaszthat, még akkor is, ha az alvó üzemmód beállítása a <Köz. (nyomt. alszik)> vagy a <Nagy (mély alvás)>.

\*8 A készülék festékkazetta nélküli súlya.

# A vezérlő műszaki adatai

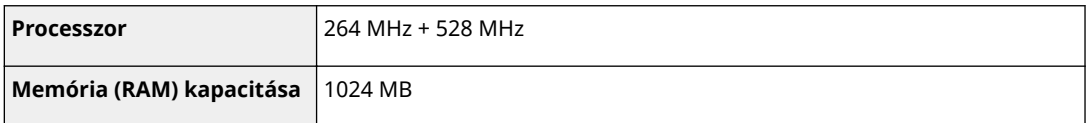

<span id="page-591-0"></span>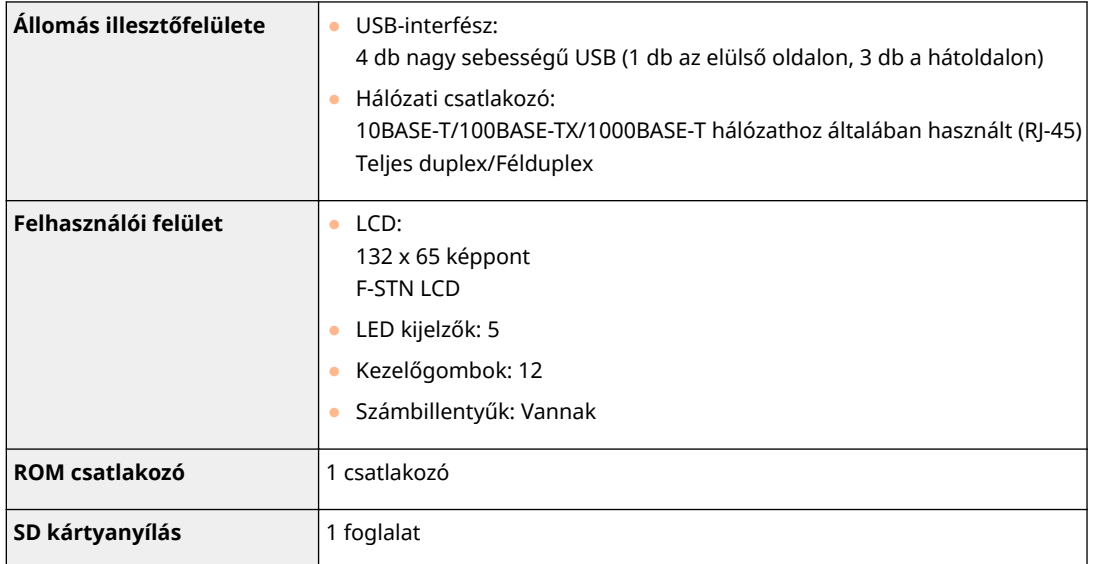

# A szoftver műszaki adatai

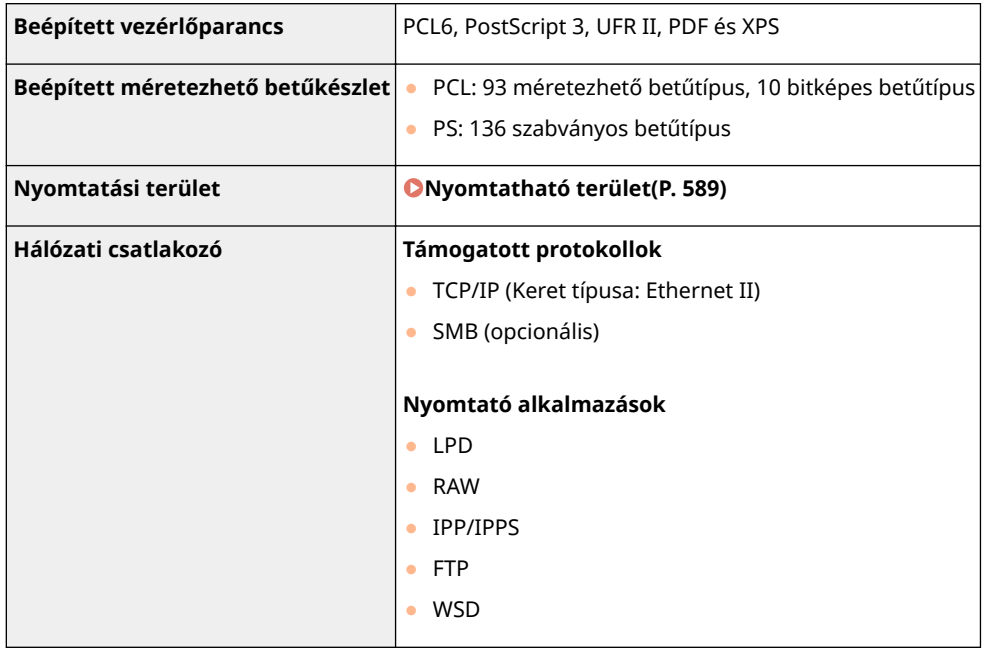

## <span id="page-592-0"></span>■ Támogatott papírméretek

Az alábbi listában láthatók a papírfiókba, a többcélú tálcába, illetve az opcionális papírforrásokba helyezhető papírméretek.

#### **1. ȴµk**

A4 (210,0 x 297,0 mm) \*1\*2 B5 (182,0 x 257,0 mm) \*1\*2 A5 (148,0 x 210,0 mm) \*2\*3 A6 (105,0 x 148,0 mm) \*1\*4 Legal (215,9 x 355,6 mm) \*1\*2 Letter (215,9 x 279,4 mm) \*1\*2 Statement (139,7 x 215,9 mm) \*1\*4 Executive (184,1 x 266,7 mm) \*1\*2 Foolscap (215,9 x 330,2 mm) \*1\*2 16K (195,0 x 270,0 mm) \*1 Egyéni papírméret \*5

#### **2 – 5. ȴµk (opcionális)**

A4 (210,0 x 297,0 mm) \*1\*2 B5 (182,0 x 257,0 mm) \*1\*2 A5 (148,0 x 210,0 mm) \*1\*2 Legal (215,9 x 355,6 mm) \*1\*2 Letter (215,9 x 279,4 mm) \*1\*2 Executive (184,1 x 266,7 mm) \*1\*2 Foolscap (215,9 x 330,2 mm) \*1\*2 16K (195,0 x 270,0 mm) \*1 Egyéni papírméret \*6

#### **Papírtároló (opcionális)**

A4 (210,0 x 297,0 mm) \*1\*2 Legal (215,9 x 355,6 mm) \*1\*2 Letter (215,9 x 279,4 mm) \*1\*2

#### **Többcélú tálca**

A4 (210,0 x 297,0 mm) \*1\*2 B5 (182,0 x 257,0 mm) \*1\*2 A5 (148,0 x 210,0 mm) \*2\*7 A6 (105,0 x 148,0 mm) \*1 Legal (215,9 x 355,6 mm) \*1\*2 Letter (215,9 x 279,4 mm) \*1\*2 Statement (139,7 x 215,9 mm) \*1 Executive (184,1 x 266,7 mm) \*1\*2 Foolscap (215,9 x 330,2 mm) \*1\*2 16K (195,0 x 270,0 mm) \*1 COM10 boríték (104,7 x 241,3 mm) \*1 Monarch boríték (98,4 x 190,5 mm) \*1 C5 boríték (162,0 x 229,0 mm) \*1 DL boríték (110,0 x 220,0 mm) \*1 Indexkártya (76,2 x 127,0 mm) \*1 Egyéni papírméret \*8

### **Borítékadagoló (opcionális)**

COM10 boríték (104,7 x 241,3 mm) \*1

Monarch boríték (98,4 x 190,5 mm) \*1 C5 boríték (162,0 x 229,0 mm) \*1 DL boríték (110,0 x 220,0 mm) \*1 Egyéni méretű papír \*9

- \*1 Kizárólag álló tájolásban tölthető be.
- \*2 Az automatikus kétoldalas nyomtatás papírcsere nélkül elérhető.

\*3 A5-ös méretű papír csak akkor tölthető be fekvő tájolásban, ha opcionális A5 kazetta csatlakozik a készülékhez. A5-ös méretű papír esetén automatikus kétoldalas nyomtatás csak álló tájolással behelyezett papírra lehetséges.

\*4 Csak akkor nyomtatható, ha opcionális egyedi médiakazetta van a készülékben.

\*5 A következő méretek használhatók:

#### A készülék normál papírfiókja

- A papír álló tájolásban való behelyezése esetén: Szélesség: 148,0–215,9 mm, Hosszúság: 210,0–355,6 mm
- A papír fekvő tájolásban való behelyezése esetén (csak UFR II nyomtató-illesztőprogram használatával): Szélesség: 148,0–215,9 mm, Hosszúság: 148,0–215,9 mm

#### Egyedi médiakazetta (opcionális)

- A papír álló tájolásban való behelyezése esetén: Szélesség: 102,0–170,0 mm, Hosszúság: 148,0–282,0 mm
- A papír fekvő tájolásban való behelyezése esetén (csak UFR II nyomtató-illesztőprogram használatával): Szélesség: 102,0–170,0 mm, Hosszúság: 148,0–170,0 mm
- \*6 A következő méretek használhatók:
- A papír álló tájolásban való behelyezése esetén: Szélesség: 148,0–215,9 mm, Hosszúság: 210,0–355,6 mm
- A papír fekvő tájolásban való behelyezése esetén (csak UFR II nyomtató-illesztőprogram használatával): Szélesség: 210,0–215,9 mm, Hosszúság: 210,0–215,9 mm

\*7 A5-ös méretű papír esetén automatikus kétoldalas nyomtatás csak álló tájolással behelyezett papírra lehetséges.

- \*8 A következő méretek használhatók:
- A papír álló tájolásban való behelyezése esetén: Szélesség: 76,2–215,9 mm, Hosszúság: 127,0–355,6 mm
- A papír fekvő tájolásban való behelyezése esetén (csak UFR II nyomtató-illesztőprogram használatával): Szélesség: 127,0–215,9 mm, Hosszúság: 127,0–215,9 mm
- \*9 A következő méretek használhatók:
- A papír álló tájolásban való behelyezése esetén: Szélesség: 90,0–178,0 mm, Hosszúság: 160,0–254,0 mm
- A papír fekvő tájolásban való behelyezése esetén (csak UFR II nyomtató-illesztőprogram használatával): Szélesség: 160,0–178,0 mm, Hosszúság: 160,0–178,0 mm

# **MEGJEGYZÉS**

#### **Gyári alapértelmezett beállítások**

- Az 1–5. fiókok alapértelmezett papírmérete az <Automatikus>. E beállítás esetén a készülék automatikusan felismeri a behelyezett papír méretét, ezért a legtöbb esetben nem szükséges módosítania a papírméret beállítását. Opcionális A5 kazetta vagy egyedi médiakazetta használata esetén azonban módosítania kell a papírméret beállítását. **OA papírfiókba helyezett papír méretének és típusának megadása(P. 61)**
- A többcélú tálca esetében az alapértelmezett papírméret az <A4>. Ha más méretű papírt használ, akkor módosítsa a papírméret beállítását. **[A többcélú tálcába helyezett papír méretének és típusának](#page-70-0) [megadása\(P. 64\)](#page-70-0)**

● A borítékadagoló alapértelmezett papírmérete az <DL boríték>. Ha más méretű papírt használ, akkor módosítsa a papírméret beállítását. **[Az opcionális borítékadagolóba helyezett papír méretének és](#page-72-0) [típusának megadása\(P. 66\)](#page-72-0)**

# ■ Papírtípus és a papírforrás kapacitása

Használható a készülékben klórmentes papír.

# **MEGJEGYZÉS**

● Az alkalmazott papírtípus függvényében a nyomtatási minőség romolhat. Az egyes papírforrások következő táblázatban szereplő kapacitása csupán útmutatásul szolgál, így eltérhet a tényleges kapacitástól.

: Nem érhető el à,

### **1. ȴµk/Ȃ. ȴµk (opcionális)/Papírtároló (opcionális)**

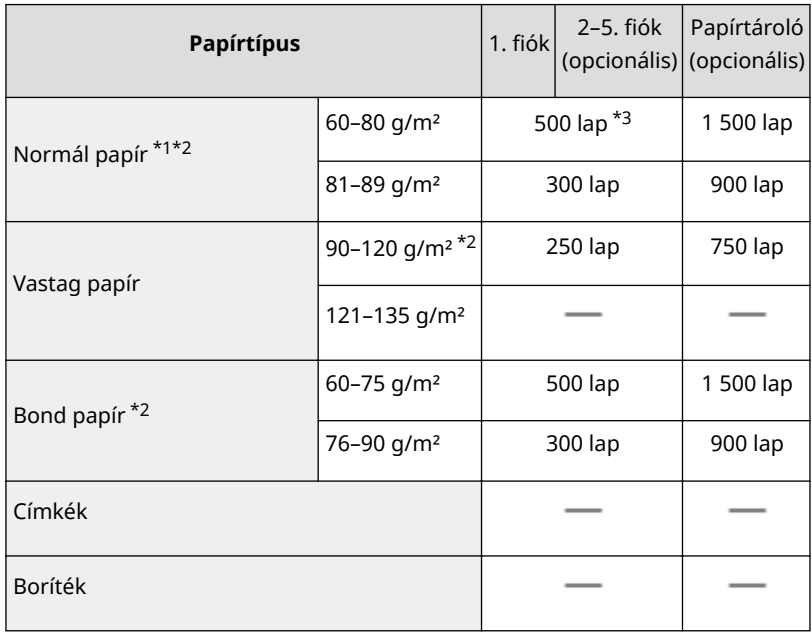

#### **Többcélú tálca/Borítékadagoló (opcionális)**

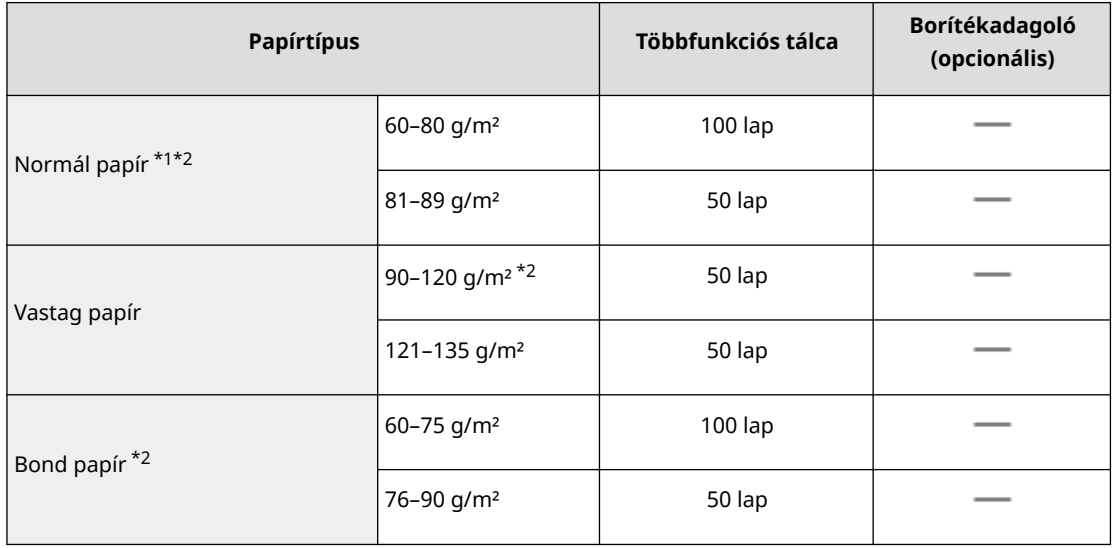

<span id="page-595-0"></span>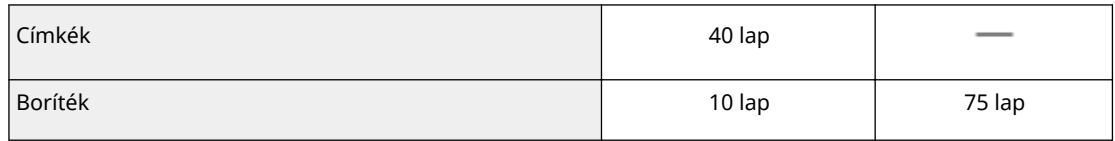

\*1 Újrahasznosított papír szintén használható.

 $*$ 2 Az automatikus kétoldalas nyomtatás papírcsere nélkül elérhető.

 $*3$  A papírforrás kapacitása 80 g/m<sup>2</sup> súlyú papír használata esetén. 64 g/m<sup>2</sup> súlyú papír esetén akár 550 lap is betölthető.

# ■ Papírtípus és készülékbeállítás

**[Papír betöltése\(P. 37\)](#page-43-0)**

## ■Nyomtatható terület

Az alábbi képen az árnyékolt terület a dokumentum nyomtatható területét jelzik. Borítékok esetén a felső, alsó, bal és jobb margók egyaránt 10 mm szélességűek.

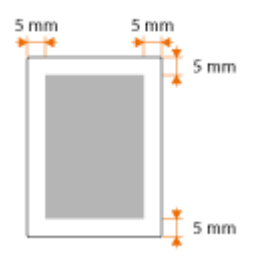

# <span id="page-596-0"></span>**Kellékanyagok**

0YY8-07L

Az alábbiakban megtalálható az ebben a készülékben használt kellékanyagok cseréjének becsült ideje. A kellékanyagokat a Canon hivatalos kereskedőjétől vásárolja meg. A kellékanyagok tárolása és kezelése során tartsa be a biztonsági és egészségvédelmi óvintézkedéseket ( **[Kellékanyagok\(P. 10\)](#page-16-0)** ).

# **MEGJEGYZÉS**

● A telepítési környezettől, a nyomtatáshoz használt papír méretétől vagy a dokumentum típusától függően előfordulhat, hogy a kellékanyagokat a becsült élettartam vége előtt kell kicserélni.

# ■ Festékkazetták

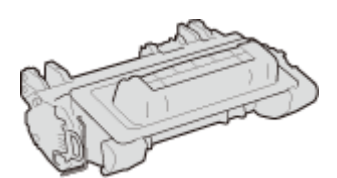

# **A készülékhez mellékelt festékkazetták**

A készülékhez kapott festékkazetta átlagos kapacitása\* 11 000 lap.

\* Az átlagos kapacitás az "ISO/IEC 19752" szabvány szerinti kapacitás, amely a Nemzetközi Szabványügyi Testület (ISO) által kibocsátott általános szabvány az egyszínű elektrofotografikus nyomtatók és a nyomtatót is tartalmazó többfunkciós eszközök festékkazetta-kapacitásának meghatározására A4 méretű papír és az alapértelmezett nyomtatási fedettség alkalmazása esetén.

## **Cserekazetták**

Az optimális nyomtatási minőség érdekében eredeti Canon festékkazetták használata ajánlott.

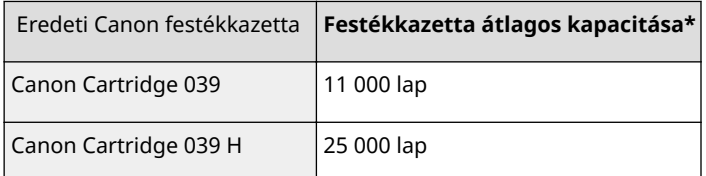

### **Eredeti Canon kellékanyagok**

Az optimális nyomtatási minőség érdekében eredeti Canon festék, kazetta és alkatrészek használata ajánlott.

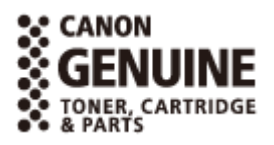

# **MEGJEGYZÉS**

● Teendő a festékkazetták cseréje esetén **[A festékkazetták cseréje\(P. 540\)](#page-546-0)**

# **Kopó alkatrészek**

Ez a rész ismerteti a készülékhez tartozó kellékanyagokat és cseréjük becsült időpontját. A kellékanyagokat helyi hivatalos Canon forgalmazótól szerezze be.

# **MEGJEGYZÉS**

● A telepítési környezettől, a papírmérettől vagy az adatok típusától függően előfordulhat, hogy a kellékanyagokat becsült élettartamuk vége előtt kell kicserélni.

# ■ User Maintenance Kit UM-A1

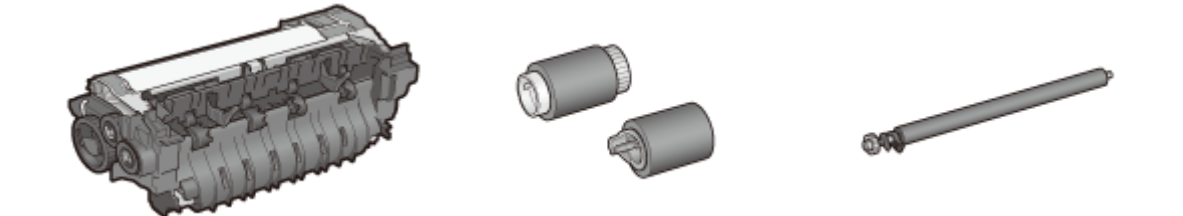

## **Rögzítőegység/Továbbítógörgő/Adagológörgő**

A rögzítőegységenként nyomtatható oldalak átlagos száma 225.000. A rögzítőegység cseréjekor cserélje ki a görgőket is.

# **MEGJEGYZÉS**

• A rögzítőegység és más kellékanyagok cseréjéről tájékozódjon az "User Maintenance Kit UM-A1" mellékleteként biztosított "Csereútmutató" kiadványban, illetve a Canon honlapján elérhető "Csereútmutató" dokumentumban.

# <span id="page-598-0"></span>**Kiegészítő tartozékok**

A készülék funkciói az alább ismertetett kiegészítő tartozékok telepítésével használhatók ki teljes mértékben. A kiegészítő tartozékok a készülék vásárlásának helyén vagy a Canon helyi forgalmazójánál szerezhetők be.

## ■ Paper Feeder PF-B1

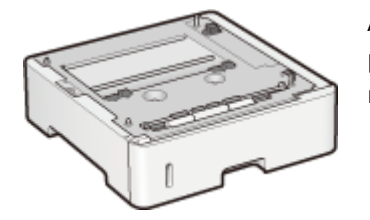

Az opcionális papíradagolóba a normál papírfiókba helyezettől eltérő méretű papírt is betölthet, ezáltal csökkentve a papírméret módosításával járó időt és munkát.

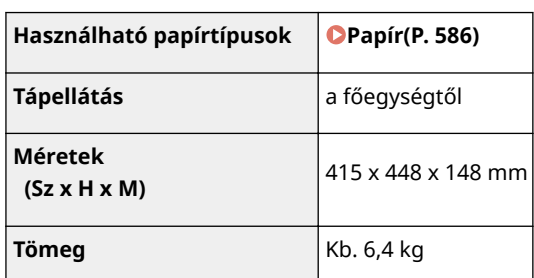

### **Behelyezési mód**

Lásd a "Kezdeti lépések" című dokumentumot.

# **MEGJEGYZÉS**

● A készülékbe akár négy papíradagoló egységet is helyezhet. Ha azonban opcionális papírtárolót használ, akkor legfeljebb három papíradagoló egységet helyezhet a készülékbe.

## ■ Paper Deck Unit PD-G1

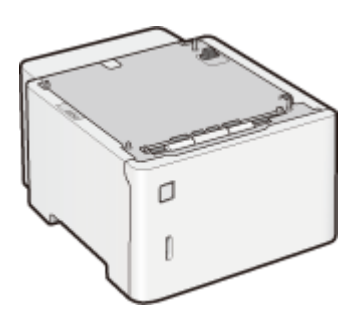

Az opcionális papírtároló segítségével nagy mennyiségű normál (pl. A4) méretű papírt helyezhet a készülékbe, ezáltal csökkentve a papír újratöltésével járó időt és munkát.

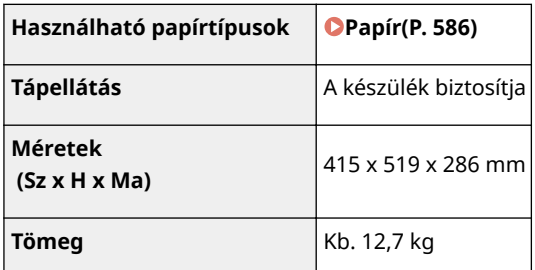

### **Behelyezési mód**

Lásd a "Kezdeti lépések" című dokumentumot.

## ■ Envelope Feeder EF-A1

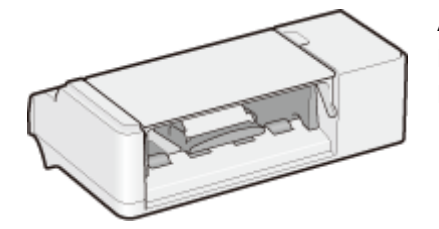

A borítékadagoló behelyezése lehetővé teszi nagy mennyiségű boríték betöltését. A többcélú tálcát behelyezett borítékadagoló esetén is használhatja.

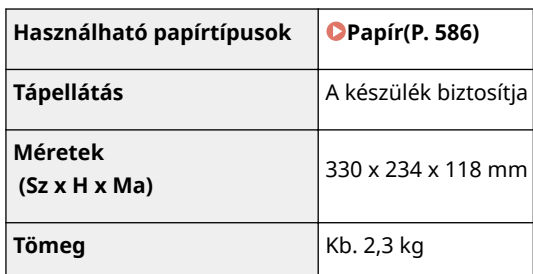

### **Behelyezési mód**

Lásd a "Kezdeti lépések" című dokumentumot.

### ■ Custom Media Cassette CM-A1

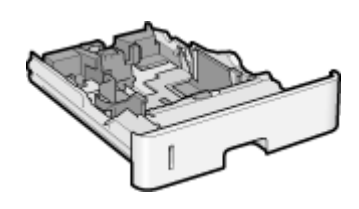

Lehetővé teszi A6 méretű papír betöltését. A kazetta használatához vegye ki a normál papírfiókot a készülékből, majd helyezze be a kazettát a helyére.

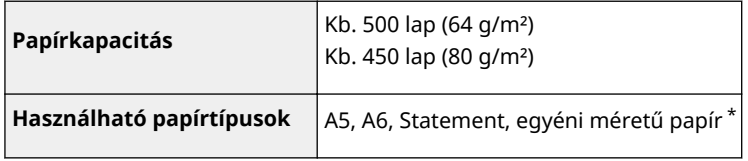

- \*A következő méretek használhatók:
- A papír álló tájolásban való behelyezése esetén: Szélesség: 102,0–170,0 mm, Hosszúság: 148,0–282,0 mm
- A papír fekvő tájolásban való behelyezése esetén (csak UFR II nyomtató-illesztőprogram használatával): Szélesség: 102,0–170,0 mm, Hosszúság: 148,0–170,0 mm

## ■A5 Cassette C-A1

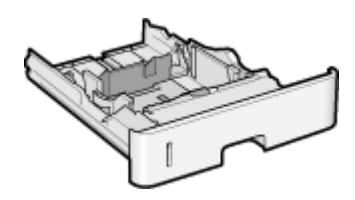

Lehetővé teszi az A5-ös méretű papír fekvő tájolású betöltését. A kazetta használatához vegye ki a normál papírfiókot a készülékből, majd helyezze be a kazettát a helyére.

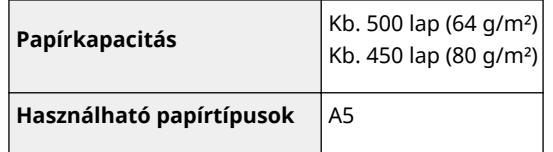

## ■ Barcode Printing Kit-F1

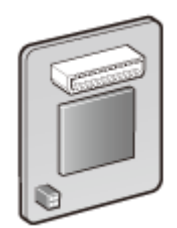

Amennyiben a Barcode Printing Kit-F1 telepítve van a készülékre, akkor használható a vonalkód nyomtató mód, amelynek révén vonalkódokat nyomtathat számítógépről. A Barcode Printing Kit-F1 az alábbi vonalkód betűkészleteket tartalmazza.

- OCR-B
- Symb. FontInform
- Symbole stethos
- BarDIMM ©1997
- USPS ZEBRA+4Stat

Ezzel a tartozékkal különböző formátumú vonalkódokat hozhat létre. Vegye figyelembe, hogy a vonalkódok nyomtatásához engedélyezni kell a PCL funkciót. A Barcode Printing Kit használatával kapcsolatos tudnivalókat lásd: Barcode Printing Guide (Vonalkód-nyomtatási vezető) (PDF-kézikönyv). A Barcode Printing Guide (Vonalkód-nyomtatási vezető) az Kézikönyv DVD lemez következő mappájában található.

[LBP351\_352 Manual\_hun]-[pdfs]-[Barcode Printing Guide]

### **Behelyezési mód**

#### **C[A ROM telepítése\(P. 596\)](#page-602-0)**

# **MEGJEGYZÉS**

● A készülékre csak egy Barcode Printing Kit-F1 egységet telepíthet.

# ■ PCL International Font Set-C1

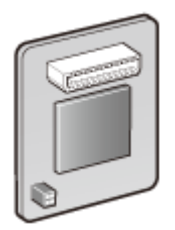

- Amennyiben a PCL International Font Set-C1 telepítve van a készülékre, akkor a következő betűkészletek válnak elérhetővé a PCL nyomtató számára. Ezáltal egykódos SAP környezetben lehetővé válik a több nyelven való nyomtatás.
- Andale<sup>®</sup> és WorldType<sup>®</sup> Collection J (japán verzió)
- Andale<sup>®</sup> és WorldType<sup>®</sup> Collection K (koreai verzió)
- Andale<sup>®</sup> és WorldType<sup>®</sup> Collection S (egyszerűsített kínai verzió)
- Andale<sup>®</sup> és WorldType<sup>®</sup> Collection T (hagyományos kínai verzió)

A régiók eltérő karakterkialakításának támogatása érdekében négy betűkészlet-verzió használható.

### **Behelyezési mód**

**C[A ROM telepítése\(P. 596\)](#page-602-0)** 

# ■SD CARD-C1

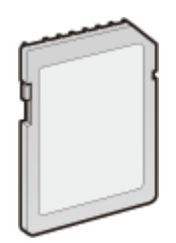

Az alábbiakban ismertetett funkciók használatához helyezze be az SD-kártyát.

- Védett nyomtatás **[PIN-kóddal védett dokumentum nyomtatása \(védett nyomtatás\)\(P. 133\)](#page-139-0)**
	- Tárolt feladatok nyomtatása **[A készüléken tárolt dokumentum nyomtatása \(tárolt feladat nyomtatása\)\(P. 139\)](#page-145-0)**
	- Nyomtatás megszakítása, Elsőbbségi nyomtatás, Szüneteltetés/Folytatás **[A nyomtatott dokumentumok aktuális állapotának ellenőrzése\(P. 352\)](#page-358-0)**
	- SMB-nyomtatás **OSMB-konfigurálás(P. 246)**
	- Sorkezelő **[Sorvezérlés\(P. 402\)](#page-408-0)**

## **Behelyezési mód**

### **[SD-kártya behelyezése\(P. 600\)](#page-606-0)**

# **FONTOS**

● Mielőtt hulladékba helyezné a használt SD-kártyát, a személyes információk kiszivárgásának megakadályozása érdekében hajtsa végre az <Adatok teljes törl.> műveletet, vagy fizikailag semmisítse meg a kártyát. **[SD-kártya behelyezése\(P. 600\)](#page-606-0)**

# <span id="page-602-0"></span>**A ROM telepítése**

Ez a rész ismerteti a Barcode Printing Kit-F1 és a PCL International Font Set-C1 telepítésének módját. A ROM használatához csatlakoztassa azt a készülék jobb oldali fedelének belső részén található ROM csatlakozókhoz. A ROM telepítését megelőzően olvassa el a **[Telepítés\(P. 3\)](#page-9-0)** részben leírt óvintézkedéseket.

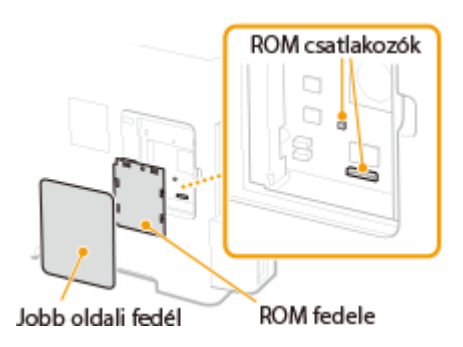

0YY8-07U

# **FONTOS**

### **Óvintézkedések a ROM telepítéséhez**

- Gondoskodjon arról, hogy fém tárgyak (például csavarok) ne érjenek a készülék áramköri lapjaihoz. Ellenkező esetben károsodhat a készülék.
- Ne érintse meg a belső alkatrészeket, a nyomtatott áramköröket, a csatlakozókat és a kapcsolókat. Ellenkező esetben károsodhat a készülék.
- Ne kapcsolja be az áramellátást, amíg a ROM csatlakozók fedele nyitva van. Ellenkező esetben károsodhat a készülék.

### **Óvintézkedések a statikus elektromosság elkerülése érdekében**

A ROM bizonyos részei érzékenyek a statikus elektromosságra. A következő óvintézkedések betartásával elkerülheti, hogy a ROM-ot statikus elektromosság miatt károsodás érje.

- Mielőtt hozzáérne a ROM-hoz, a statikus elektromosság levezetése érdekében érintsen meg egy fémtárgyat a helyiségben.
- Munka közben ne érintsen meg olyan tárgyakat (pl. kijelzőt), amelyek valószínűsíthetően statikus elektromosságot hoznak létre.
- A statikus elektromosság hatásának kiküszöbölése érdekében a ROM-ot csak közvetlenül a ROM csatlakozókhoz való csatlakoztatása előtt vegye ki a védőtasakból.
	- **1 Kapcsolja ki a készüléket, és húzza ki a tápkábel csatlakozóját a hálózati csatlakozóaljzatból.**

#### **FONTOS:**

● Az áramellátás kikapcsolásakor a készülék leállítását a kezelőpanelről hajtsa végre, ne használja a főkapcsolót. **[Az áramellátás kikapcsolása \(a készülék leállítása\)\(P. 33\)](#page-39-0)**

# **2 Távolítsa el a jobb oldali fedelet.**

**1 A kallantyú benyomása közben kissé nyissa fel a fedelet maga felé.**

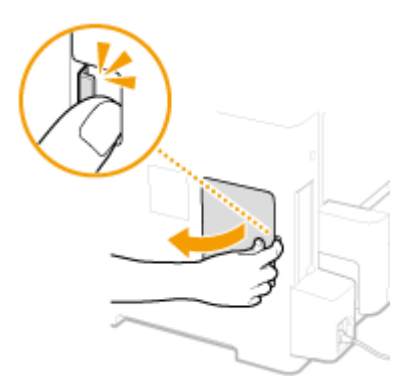

**Távolítsa el a jobb oldali fedelet a nyíllal jelzett irányban.**

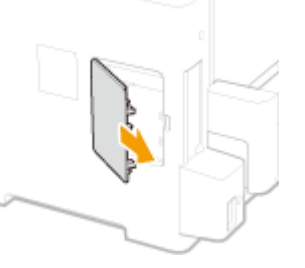

- **Távolítsa el a ROM fedelét.**
	- **Egy érmével távolítsa el a csavarokat**.

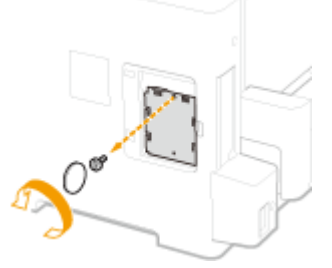

**Nyissa fel a ROM fedelét, majd távolítsa el a nyíllal jelzett irányban.**

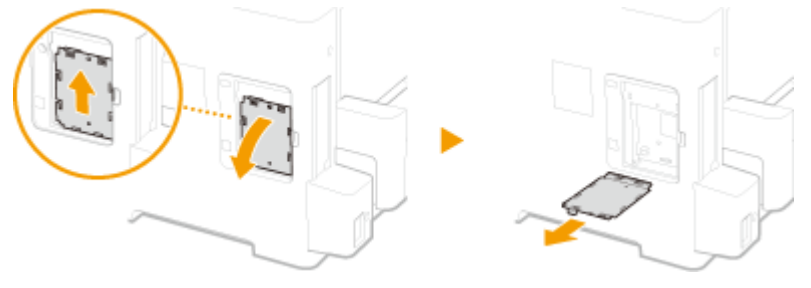

# **Telepítse a ROM-ot.**

● Illessze a ROM-ot a készülék két ROM csatlakozójához, majd ütközésig tolja be.

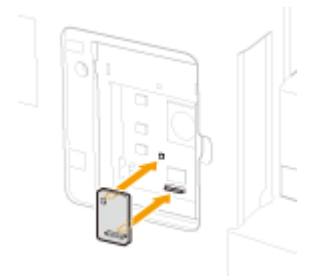

### **MEGJEGYZÉS:**

#### **A ROM leválasztása**

● A széleinél fogva húzza ki a ROM-ot az alábbi ábra szerint.

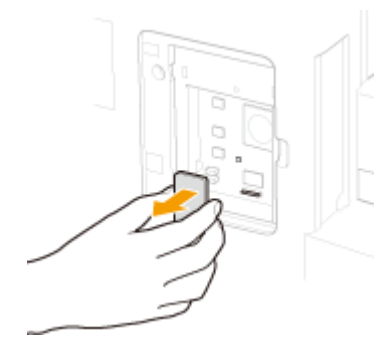

- **5 Helyezze vissza a ROM fedelét az eredeti helyére.**
	- **1 Zárja le a ROM fedelét úgy, hogy a ROM fedelén található kallantyút a nyíllal jelzett irányba betolja.**

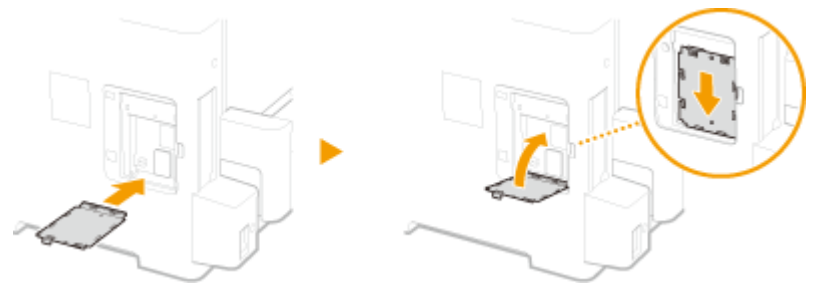

**2 Érme segítségével rögzítse a csavarokat.**

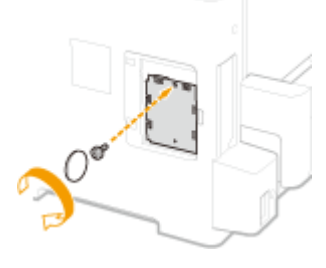

**6 Helyezze be a jobb oldali fedelet a nyíllal jelzett irányban, majd a kallantyú benyomása közben zárja le.**

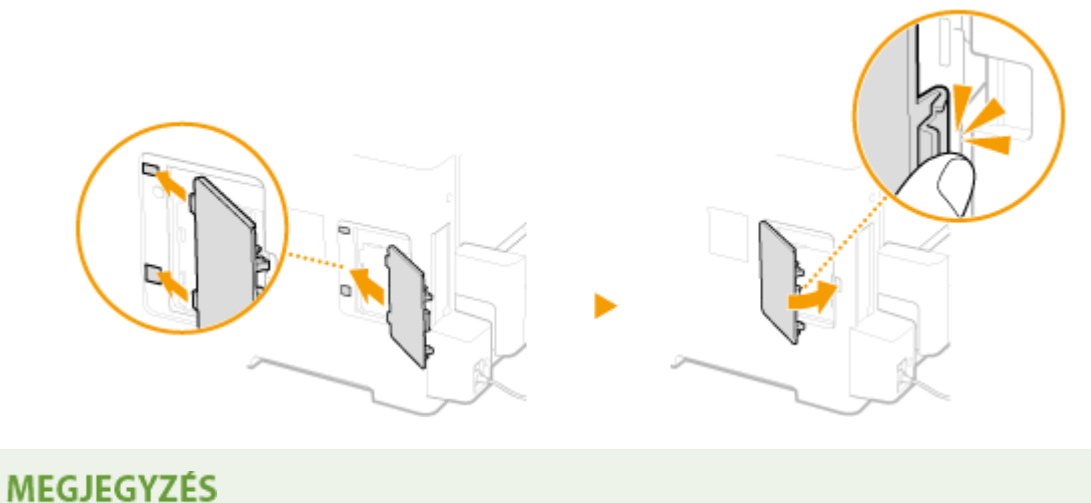

● Ha ezzel egyidőben SD-kártyát is be kíván helyezni, folytassa az **[SD-kártya behelyezése\(P. 600\)](#page-606-0)** résszel.

# ■ Az Barcode Printing Kit-F1 megfelelő telepítésének ellenőrzése

Nyomtassa ki a **DKonfigurációs oldal(P. 459)** -t, majd győződjön meg arról, hogy a "PCL" alatt megjelenik a "BarDIMM" lehetőség. Ha megjelent a "BarDIMM" felirat, akkor a ROM megfelelően csatlakozik.

### **MEGJEGYZÉS:**

#### Ha nem jelenik meg a "BarDIMM" felirat

● A ROM nem csatlakozik megfelelően. Távolítsa el a ROM-ot a készülékből, majd csatlakoztassa újra.

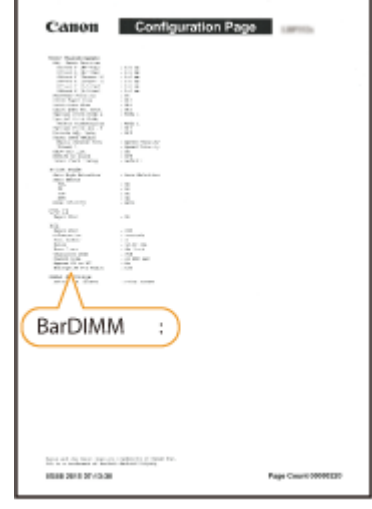

# <span id="page-606-0"></span>**SD-kártya behelyezése**

Ez a rész ismerteti az SD-kártya behelyezésének és inicializálásának módját. Helyezze az SD-kártyát a készülék hátoldalán található SD kártyanyílásba. Az SD-kártya telepítését megelőzően olvassa el a **Telepítés(P. 3)** részben szereplő óvintézkedéseket. Felhívjuk a figyelmét arra, hogy a készülék SD-kártyán tárolt adatai titkosítva vannak. Ez biztosítja, hogy az SD-kártya biztonsággal használható számítógépen, illetve egyéb helyzetekben, mert a kártyán található adatok számára a titkosítás védelmet nyújt az engedély nélküli hozzáférés ellen.

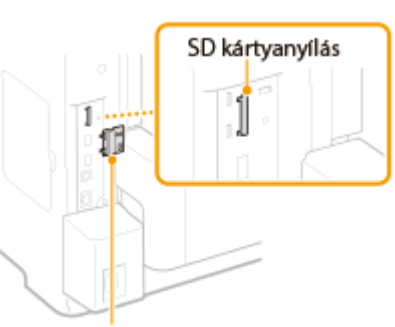

0YY8-07W

SD kártyanyílás fedele

# **MEGJEGYZÉS**

- Az SD-kártya behelyezését megelőzően ellenőrizze, hogy az SD-kártya írásvédett-e. Ha igen, akkor a behelyezését megelőzően oldja fel a kártya védelmét.
	- **1 Kapcsolja ki a készüléket, és húzza ki a tápkábel csatlakozóját a hálózati csatlakozóaljzatból.**

### **FONTOS:**

- Az áramellátás kikapcsolásakor a készülék leállítását a kezelőpanelről hajtsa végre, ne használja a főkapcsolót. **[Az áramellátás kikapcsolása \(a készülék leállítása\)\(P. 33\)](#page-39-0)**
- **2 Távolítsa el az SD kártyanyílás fedelét.**
- **1 Egy érmével távolítsa el a csavarokat**.

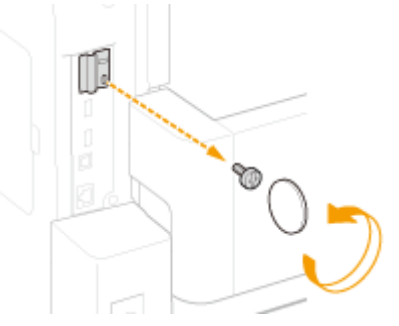

**2 Nyissa fel az SD kártyanyílás fedelét, majd távolítsa el a nyíllal jelzett irányban.**

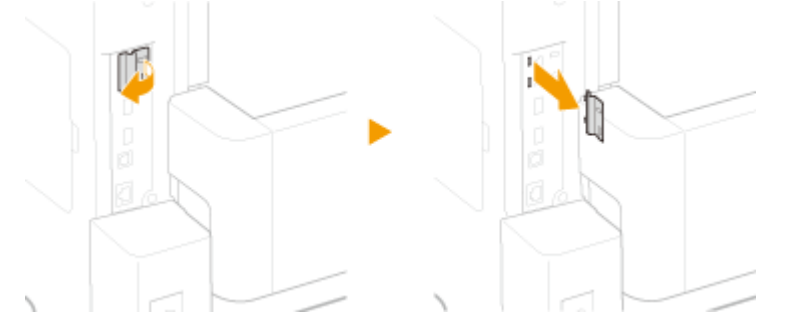

# **3 Helyezzen be egy SD-kártyát.**

● Helyezze a kártyát az SD kártyanyílásba, amíg a helyére nem kattan.

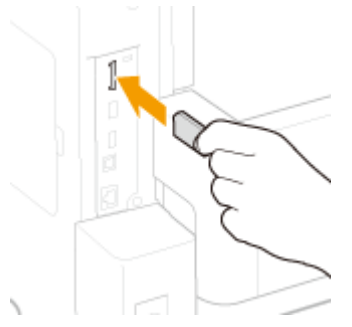

### **MEGJEGYZÉS:**

### **Az SD-kártya eltávolítása**

● Kattanásig nyomja be az SD-kártyát az ábra szerint, majd vegye el az ujját és távolítsa el a kártyát.

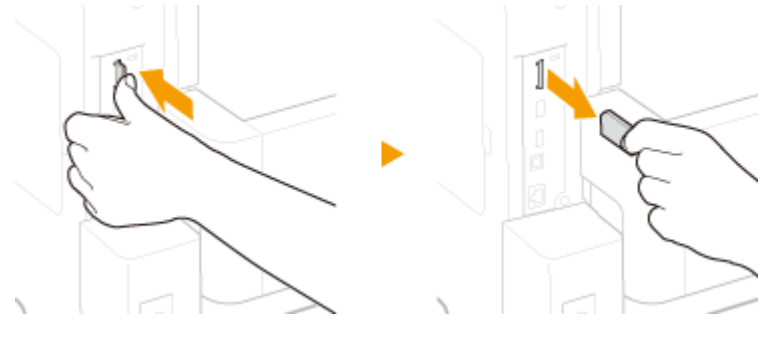

# **4 Helyezze vissza az SD kártyanyílás fedelét.**

**1 Zárja le az SD kártyanyílás fedelét úgy, hogy benyomja a fedélen található kallantyút.**

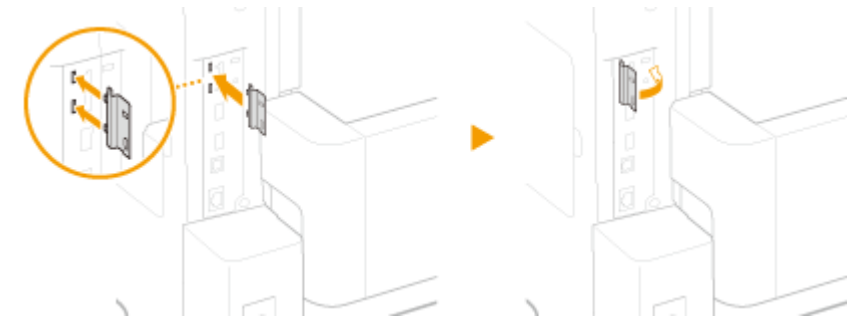

**2 Érme segítségével rögzítse a csavarokat.**

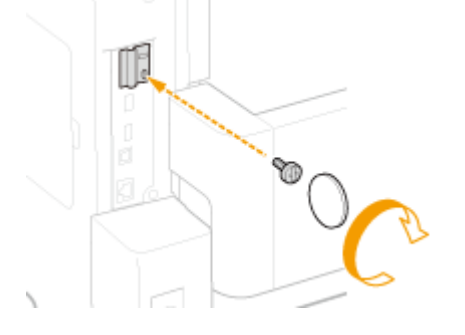

# **MEGJEGYZÉS**

## **Az SD-kártya lopásvédelmi zárja**

- Az SD kártyanyílás fedele biztonsági zárral van ellátva, amelyhez biztonsági kábelt vagy más hasonló eszközt rögzíthet.
- A biztonsági záron található nyílás 3,4 mm széles és 7,4 mm hosszú.
- A biztonsági zárral kapcsolatos további információkért forduljon a helyi hivatalos Canon viszonteladóhoz.

# ◼Az SD-kártya inicializálása

Amennyiben az SD-kártya telepítését követően először kapcsolja be az áramellátást, az <Format SD Card?> üzenet jelenik meg a kijelzőn. Az SD-kártya inicializálásának megkezdéséhez nyomja meg a gombot. Az inicializálás befejeztét követően az SDkártya használható.

OK Key: Yes

Format SD Card?

Back Key: No

#### **MEGJEGYZÉS:**

#### **Ha nem jelenik meg az <Format SD Card?> üzenet**

● Az SD-kártya inicializálásához válassza a kezelőpanel beállítás menüjének <SD-kártya karbantart> menüpontjában található <Formázás> elemet. **[SD-kártya karbantart\(P. 423\)](#page-429-0)**

### ■ Az SD-kártya megfelelő telepítésének ellenőrzése

Nyomtassa ki a **OKonfigurációs oldal(P. 552)** -t. Az SD-kártya megfelelően lett telepítve, ha a "Vezérlő menü" "SD-kártya" menüpontja "Be" értékre van állítva.

#### **MEGJEGYZÉS:**

#### **Ha nincs információ az SD-kártya állapotáról**

● Az SD-kártya nincs megfelelően telepítve. Távolítsa el az SD-kártyát a készülékből, majd helyezze be újra.

### $\blacksquare$ SD-kártya adatainak konfigurálása

Amennyiben az SD-kártyát a nyomtató-illesztőprogram telepítését követően helyezte a készülékbe, akkor meg kell adnia az SD-kártya adatait a nyomtató-illesztőprogramban. **[Kiegészítő tartozékok\(P. 592\)](#page-598-0)**

### ■ SD-kártya összes adatának törlése

Mielőtt hulladékba helyezné az SD-kártyát, az alábbi eljárás segítségével törölheti a kártyán található összes adatot, még azokat az adattöredékeket is, amelyek a szokásos módon nem törölhetők. Ez kiküszöböli annak a kockázatát, hogy adatait más személyek elolvassák, így biztonságosan válhat meg az SD-kártyától.

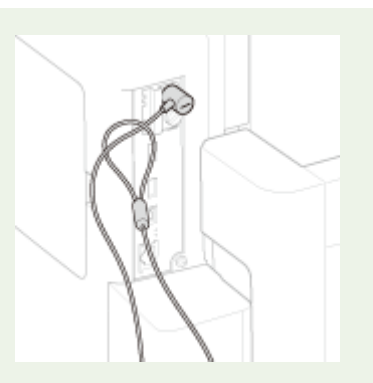

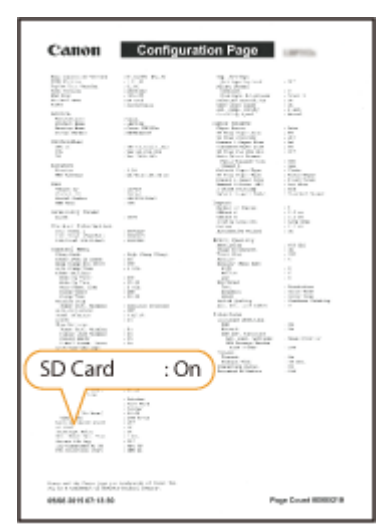

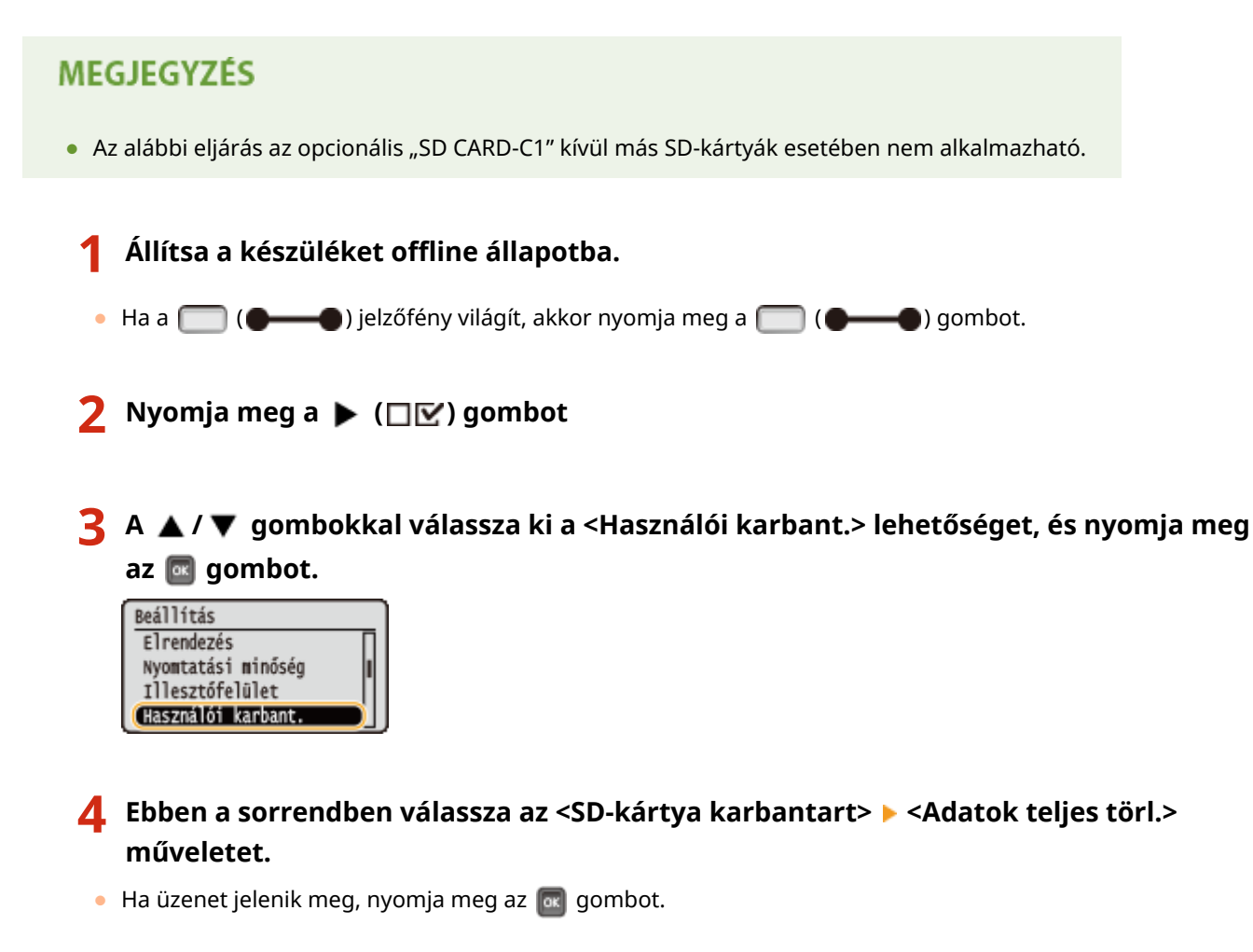

**5 Válassza ki a <Igen> lehetőséget, és nyomja meg az gombot.**

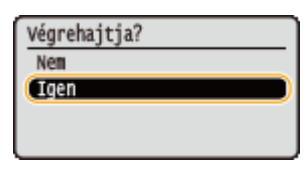

➠A készülék újraindul. Az újraindulást követően a nyomtató automatikusan kikapcsol.

# **MEGJEGYZÉS**

● Az <Adatok teljes törl.> művelet elvégzését követően az <SD-kártya> elem <Ki> értékre vált.

# **A készülékhez mellékelt kézikönyvek**

A készülékhez az alábbiakban felsorolt kézikönyvek vannak mellékelve. Szükség esetén lapozza fel ezeket.

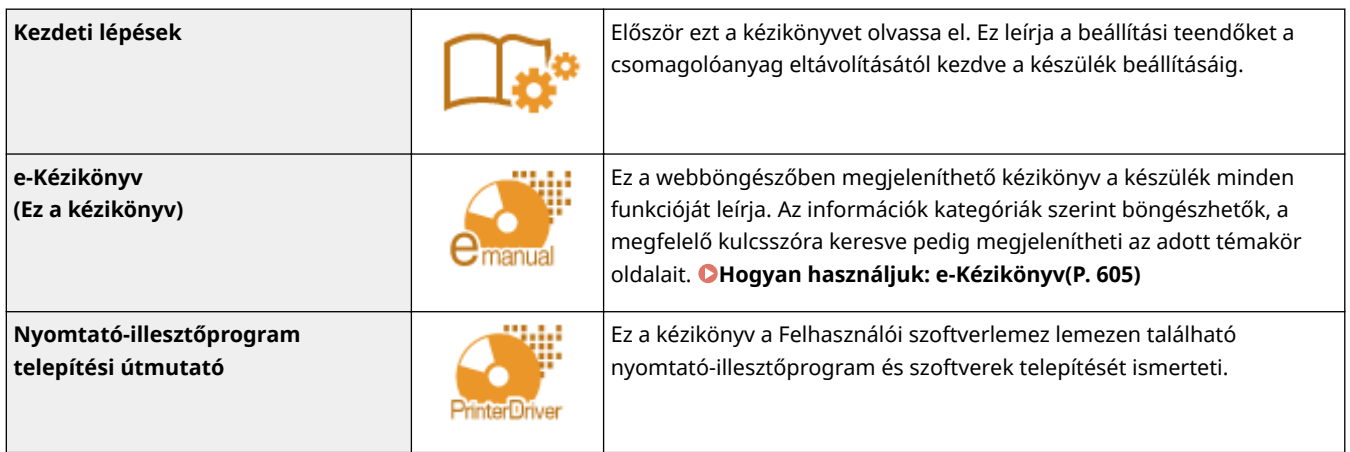

# <span id="page-611-0"></span>**Hogyan használjuk: e-Kézikönyv**

0YY8-07Y

Az e-Kézikönyv egy számítógépen megtekinthető kézikönyv, amely ismerteti a készülék összes funkcióját. Kereshet a tervezett használat alapján, illetve a keresett oldalak gyors megtalálásához kulcsszót is használhat. Az e-Kézikönyv a számítógépre telepítve vagy közvetlenül az e-Kézikönyv Kézikönyv DVD lemez lemezéről is használható. **[Telepítés: e-](#page-612-0)[Kézikönyv\(P. 606\)](#page-612-0)**

## **A kívánt témakör megkeresése**

A keresett oldalak a következő 3 módszer használatával találhatók meg.

#### **Keresés tartalomjegyzékből**

A keresett oldal a témának a képernyő bal oldalán levő [Tartalom] lapon történő kijelölésével, majd a téma melletti [Fejezet ikon] kiválasztásával található meg.

#### **[Kezdőlap\(P. 609\)](#page-615-0)**

#### **[Témakörök\(P. 611\)](#page-617-0)**

#### **Keresés kulcsszó alapján**

Keresés végezhető egy kulcsszó (például "boríték" vagy "festékkazetta") megadásával, amelyre megjelennek a kulcsszót tartalmazó oldalak. A keresett oldal ezek között találhatók meg. Beírhat kifejezéseket is, mint például "csatlakozás hálózathoz". Több kulcsszó megadása esetén a keresés az AND (ÉS) logikai műveletet (Booleoperátort) is támogatja.

#### **[Keresés lap\(P. 613\)](#page-619-0)**

#### **Keresés webhelytérképen**

A képernyő tetején kattintson a [Webhelytérkép] elemre, és megjelenik az e-Kézikönyv összes témakörének listája. Ebben megtalálhatja a keresett témakört.

#### **[Webhelytérkép\(P. 614\)](#page-620-0)**

# **MEGJEGYZÉS**

### **Rendszerkövetelmények**

● Az e-Kézikönyv használatához a következő webböngészők valamelyike szükséges. Ha a listában nem szereplő böngészőt használ, előfordulhat, hogy az e-Kézikönyv tartalma nem jelenik meg megfelelően. **Windows:**

Internet Explorer 8.0/9.0/10.0/11.0 Firefox 24.x ESR/26.x/29.x/30.x/31.x/31.x ESR/32.x/33.x/34.x/35.x/36.x/37.x/38.x **Mac OS:** Safari 7.x/8.x

Firefox 24.x ESR/26.x/29.x/30.x/31.x/31.x ESR/32.x/33.x/34.x/35.x/36.x/37.x/38.x

● A termékhez mellékelt DVD lemez PDF formátumú kézikönyveket tartalmazhat. Ha nem fér hozzá az Adobe Reader alkalmazáshoz, amellyel megtekinthetné a PDF formátumú kézikönyveket, akkor próbálkozzon más programokkal, például a Vivid Document Imaging Technologies által fejlesztett PDF Preview programmal.

### **A legfrissebb e-Kézikönyv áttekintése**

A legfrissebb e-Kézikönyv a Canon webhelyén érhető el.
# **Telepítés: e-Kézikönyv**

Telepítse az e-Kézikönyv kiadványt a számítógépre a készülékhez mellékelt Kézikönyv DVD lemez használatával.

**1 Helyezze be a Kézikönyv DVD lemez a számítógép meghajtójába.**

**2 Válassza ki saját nyelvét, majd kattintson a [Következő] gombra.**

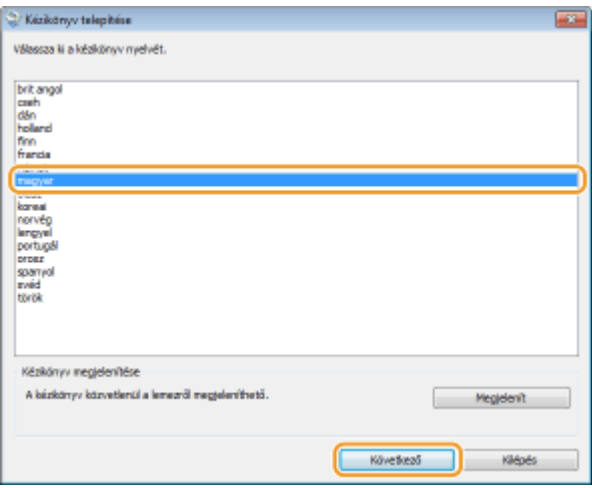

#### **MEGJEGYZÉS:**

- Ha a fenti képernyő nem jelenik meg **[Beállítási képernyő megjelenítése: Kézikönyv DVD](#page-640-0) [lemez\(P. 634\)](#page-640-0)**
- Ha megjelenik az [Automatikus lejátszás] képernyő, kattintson a [Run Maninst.exe] (Maninst.exe futtatása) elemre.

**3 A képernyőn megjelenő útmutatást követve telepítse a kézikönyvet.**

# ■ Az e-Kézikönyv megjelenítése

Kattintson duplán az asztalon az [LBP351\_352 Manual\_hun] ikonra.

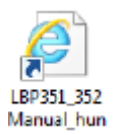

# **MEGJEGYZÉS**

## **Ha adatvédelmi figyelmeztetés jelenik meg**

● Kattintson a [Blokkolt tartalom engedélyezése] gombra.

Az Internet Explorer megakadályozta, hogy ez a weblap parancsprogramokat vagy ActiveX-vezérlőket futtasson.

Blokkolt tartalom engedélyezése ×

## **TIPPEK az e-Kézikönyv megtekintéséhez közvetlenül a DVD lemez lemezről**

- **1** Helyezze be a Kézikönyv DVD lemez a számítógép meghajtójába.
	- Ha nem jelenik meg a Kézikönyv DVD lemez beállítási képernyője, vegye ki a DVD lemez a meghajtóból, és helyezze be újra. Amennyiben a beállítási képernyő ekkor sem jelenik meg, olvassa el a következőt: **[Beállítási képernyő megjelenítése: Kézikönyv DVD lemez\(P. 634\)](#page-640-0)**
- 2 Válassza ki saját nyelvét, majd kattintson a "Kézikönyv megtekintése" pont [Megtekintés] elemére.

# **Eltávolítás: e-Kézikönyv**

0YY8-081

Az e-Kézikönyv eltávolítható a számítógépről, ha vissza szeretné állítani a számítógépet az e-Kézikönyv telepítése előtti állapotra. A telepítés során előállított adatokat manuálisan törölje.

# **1 Törölje a kézikönyvet tartalmazó mappát.**

## ● **Windows Vista/7/Server 2008/8.1/Server 2012 R2**

Törölje a "C:/Users/(felhasználó neve)/Documents/Canon/Manuals" útvonalon elérhető [LBP351\_352 Manual hun] mappát.

## ● **Windows 8/Server 2012**

Törölje a "C:/Users/(felhasználó neve)/My Documents/Canon/Manuals" útvonalon elérhető [LBP351\_352 Manual hun] mappát.

## ● **Windows Server 2003**

Törölje a "C:/Documents and Settings/(felhasználó neve)/My Documents/Canon/Manuals" útvonalon elérhető [LBP351\_352 Manual\_hun] mappát.

## **MEGJEGYZÉS:**

● A fenti példák a szokványos telepítésre vonatkoznak. Amennyiben Ön máshová telepítette az e-Kézikönyvet, akkor keresse meg és törölje a kézikönyvet tartalmazó mappát.

# **2 Törölje az [LBP351\_352 Manual\_hun] parancsikont az asztalról.**

# **Képernyő elrendezése: e-Kézikönyv**

Az e-Kézikönyv különböző képernyőkre van osztva, és a képernyők tartalma változó.

# Az e-Kézikönyv elindításakor jelenik meg.  $\overline{G}$   $\overline{G}$   $\overline{$ Canon e-Kézikönvv Környezetvédelem és takarékosság Kíméli a környezetet, 'n kíméli a pénztárcát A papír-, festék-, energia- és egyéb költségek<br>számos módon csökkenthetők m Gyors súgó · Általános problémák · Ha hibaüzenet jelenik meg 2. · A készülék egyik visszajelző lámpája ég vagy villog · Nem nyomtathatók dokumentumok · A papir elakadt · Ha a nyomtatás nem végezhető el megfelelően · Szeretném tudni, milyen típusú papírt használhatok · A készülők hálózatban levő számítógéphez nem csatlakoztatható · A festékkazetta cseréje )<br>Az illesztőprogram telepítéséről lásd a mellékelt DVD-ROM-on,<br>ill. a Canon waboldalán található "Nyomtató-illesztőprogram<br>talapítási útmutatója" dokumentumot. Mac OS fehasarálóknak Copyright CANON INC. Nyilatkozat | Canon ügyfélszolgálat

## **a** Canon

**Kezdőlap**

Kattintson ide az első lapra való visszatéréshez.

## **[Tartalom] lap/[Keresés] lap**

Ide kattintva válthat a tartalomjegyzék és a kereső között.

### **Tartalom**

Megjelenik a fejezetek címe ( ). Vigye az egérmutatót az egyik címre, és a fejezet témakörei megjelennek a jobb oldalon. Kattintson egy témakörre, és megjelenik annak az oldala.

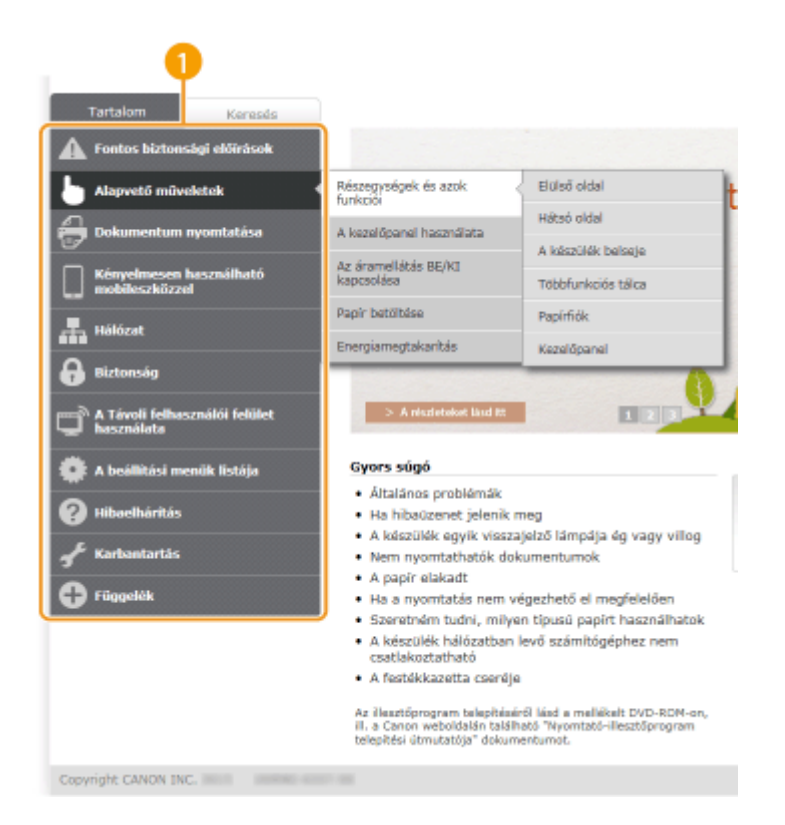

## **[Kezdőlap]**

Kattintson ide az első lapra való visszatéréshez.

## **[Webhelytérkép]**

Kattintson az összes e-Kézikönyv témakör megjelenítéséhez.

## **[Súgó]**

Kattintson az e-Kézikönyv megtekintésével, keresések végrehajtásával kapcsolatos és más információk megjelenítéséhez.

## **[Nyomtatás]**

Ide kattintva kinyomtathatja az éppen látható tartalmat.

### **Kiemelt funkciók**

Különféle gyakorlati példákkal szolgál a készülék alkalmazási lehetőségeire. A  $\pm$  /  $\pm$  /  $\pm$  / lehetőségre kattintva kategóriánként gyakorlati példákat jeleníthet meg, a beúszó képernyőn pedig elolvashatja az egyes kategóriák további tudnivalóit. Úgy állíthatja meg a diavetítést, hogy fölé viszi az egérmutatót. **Kiemelt funkciók(P. 610)**

### **[Gyors súgó] / [Hibaelhárítás] / [Karbantartás]**

Ide kattintva a problémák elhárításáról és a készülék karbantartásáról tájékozódhat.

## **[Mac OS felhasználóknak]**

Kattintson a Mac OS rendszer használatára vonatkozó óvintézkedések megtekintéséhez.

### **[Nyilatkozat]**

Ide kattintva fontos információkat olvashat, amelyekkel tisztában kell lennie a készülék használata közben.

### **[Canon ügyfélszolgálat]**

Itt találhatja, hogy hová és kihez fordulhat a készülékkel kapcsolatos kérdéseivel.

## **Kiemelt funkciók**

Különféle gyakorlati példákkal szolgál a készülék alkalmazási lehetőségeire.

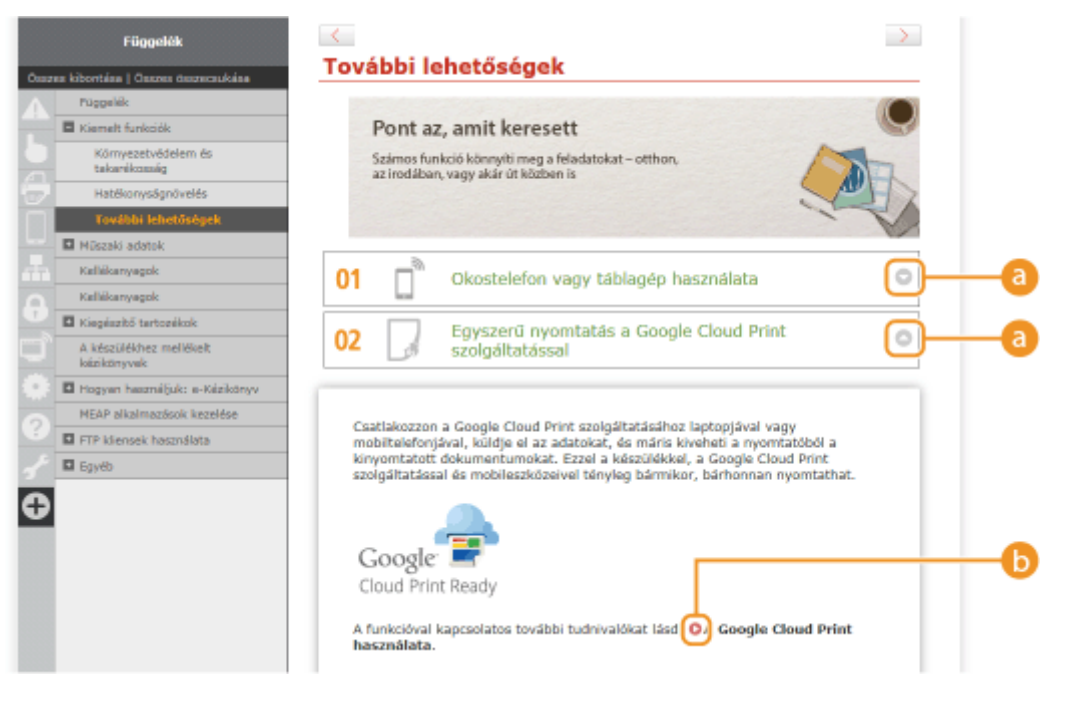

# $0$   $\odot$   $\odot$

Kattintson ide a részletes információk megjelenítéséhez. Az ablak bezárásához kattintson ismét.

# 6 O

Ide kattintva megjelenítheti a megfelelő témakört.

# **Témakörök**

A készülék konfigurálására és használatára vonatkozó információkat tartalmaz.

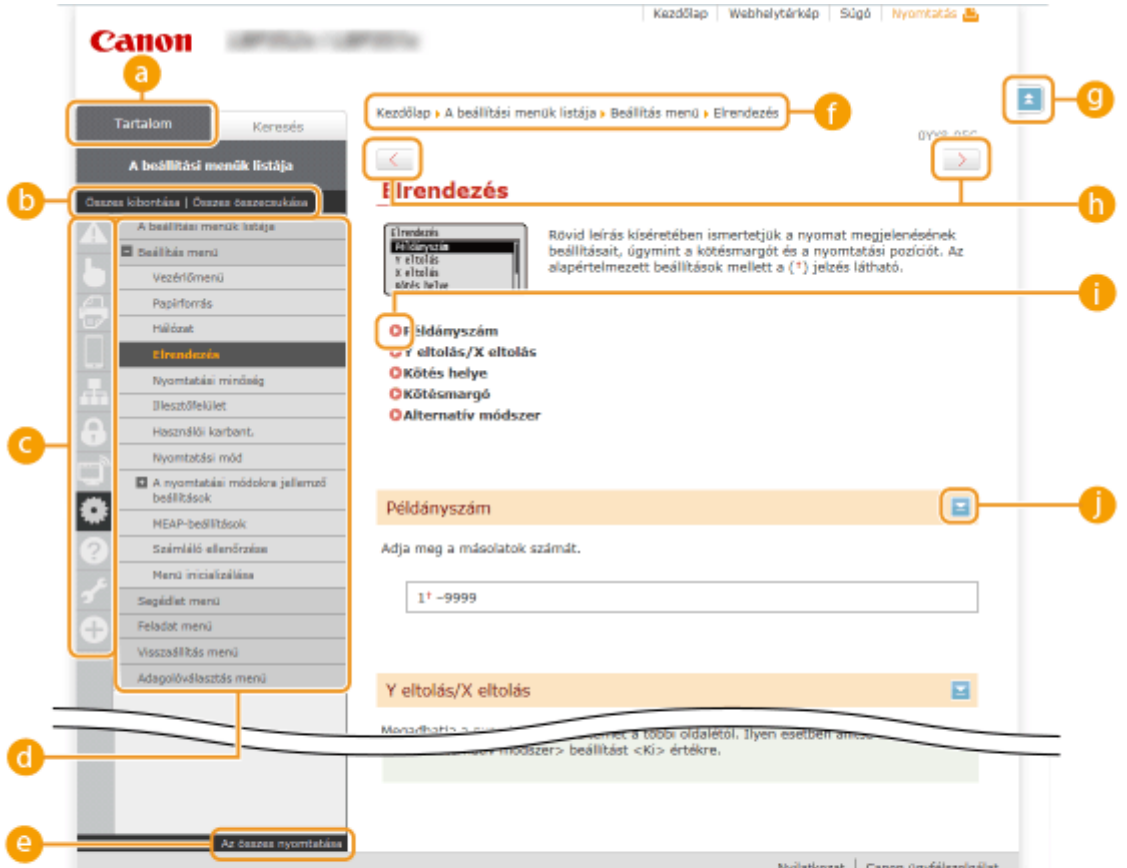

## **[Tartalom]**

Megjelennek a fejezetek ikonjai és címei.

#### **[Összes kibontása] / [Összes összecsukása]**

Az összes témakör összes alrészének megjelenítéséhez kattintson az [Összes kibontása] elemre. Az összes témakör összes alrészének megjelenítéséhez kattintson a [Összes összecsukása] elemre.

#### **Fejezet ikonok**

Kattintson a fejezetet ikonra a hozzátartozó fejezet tetejére való navigáláshoz.

#### **Témakörök oldala**

Megjeleníti a kiválasztott fejezet témaköreit. Ha a témakörnél "+" látható, kattintásra megjeleníti az adott témakör alrészeit. A kibontott témakör bezárásához kattintson a "-" jelre.

#### **[Az összes nyomtatása]**

A kiválasztott fejezet összes oldala külön ablakban nyílik meg. A fejezet szükség esetén kinyomtatható.

## **Navigáció**

Az épp megtekintett fejezet azonosítása.

# 0 E

Kattintson ide a lap elejére való visszatéréshez.

# $\mathbf{0}$  (1)

Ide kattintva megjelenítheti az előző vagy a következő témakört.

# A O

Kattintson ide a vonatkozó lapra való ugráshoz. Az előző lapra való visszatéréshez kattintson böngészője "Vissza" gombjára.

# 0 E

Kattintson a rejtett részletes leírások megjelenítéséhez. A részletes leírások bezárásához kattintson ismét.

## **Keresés lap**

A keresett oldal megtalálásához kereső szövegmezőt tartalmaz.

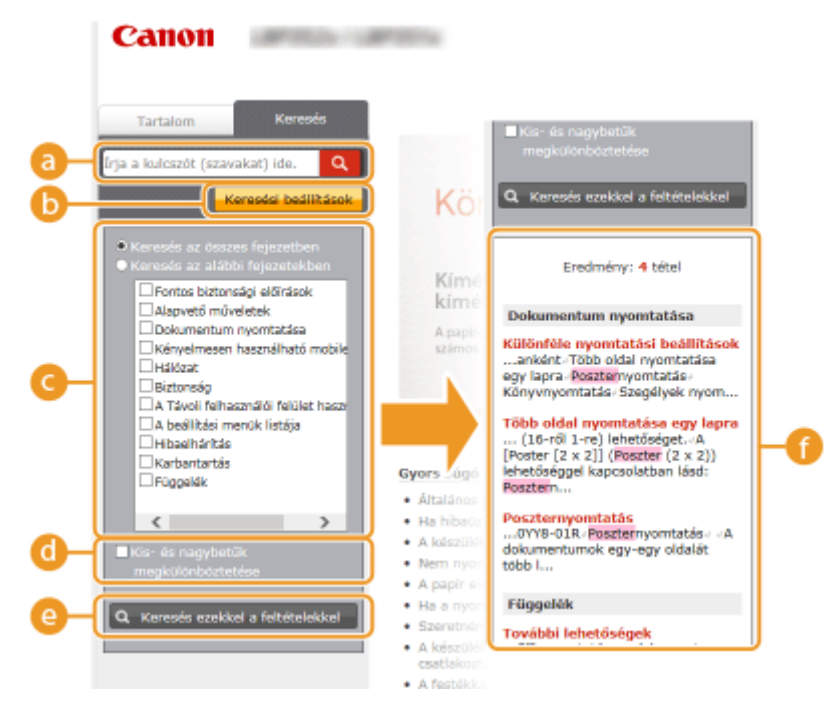

## **[Írja a kulcszót (szavakat) ide.]**

Írjon be egy vagy több kulcsszót, és kattintson a  $\alpha$  elemre a keresési eredmények megjelenítéséhez a keresési eredmények listáján ((1). Ha olyan oldalakat szeretne keresni, amelyek az összes kulcsszót tartalmazzák, a kulcsszavak közé tegyen szóközt. Ha pontos kifejezésekre szeretne keresni, tegye idézőjelbe a kulcsszavakat.

### **[Keresési beállítások]**

Ide kattintva keresési feltételeket határozhat meg, például a keresés hatókörét és a nem pontos megfelelés feltételeit. A feltételek megjelenítéséhez kattintson erre a gombra, amikor szürke. A feltételek bezárásához kattintson erre a gombra, amikor narancssárga.

### **A keresés hatókörének kiválasztója**

A keresés hatókörét adja meg. A keresés hatókörének leszűkítésével eredményesebben keresheti meg a témaköröket. A keresés hatókörének kiválasztása akkor különösen hasznos, ha Ön nagyjából tudja, hogy hol lehet az a témakör, amelyet keres.

### **A keresési beállítások kiválasztója**

Ha meg szeretné különböztetni a keresésben a kis- és a nagybetűket, jelölje be ezt a jelölőnégyzetet.

### **[Keresés ezekkel a feltételekkel]**

Ide kattintva megjelenítheti a **és a s**egítségével megadott feltételeknek megfelelő keresési találatokat.

#### **A keresési eredmények listája**

Megjeleníti a megadott kulcsszavakat tartalmazó oldalakat keresési találatai. A találatok között keresse meg a kívánt oldalt, majd kattintson az oldal témakörének címére. Ha a találatok nem férnek el egy oldalon, a / gombra vagy egy oldalszámra kattintva jelenítheti meg az adott oldalon lévő találatokat.

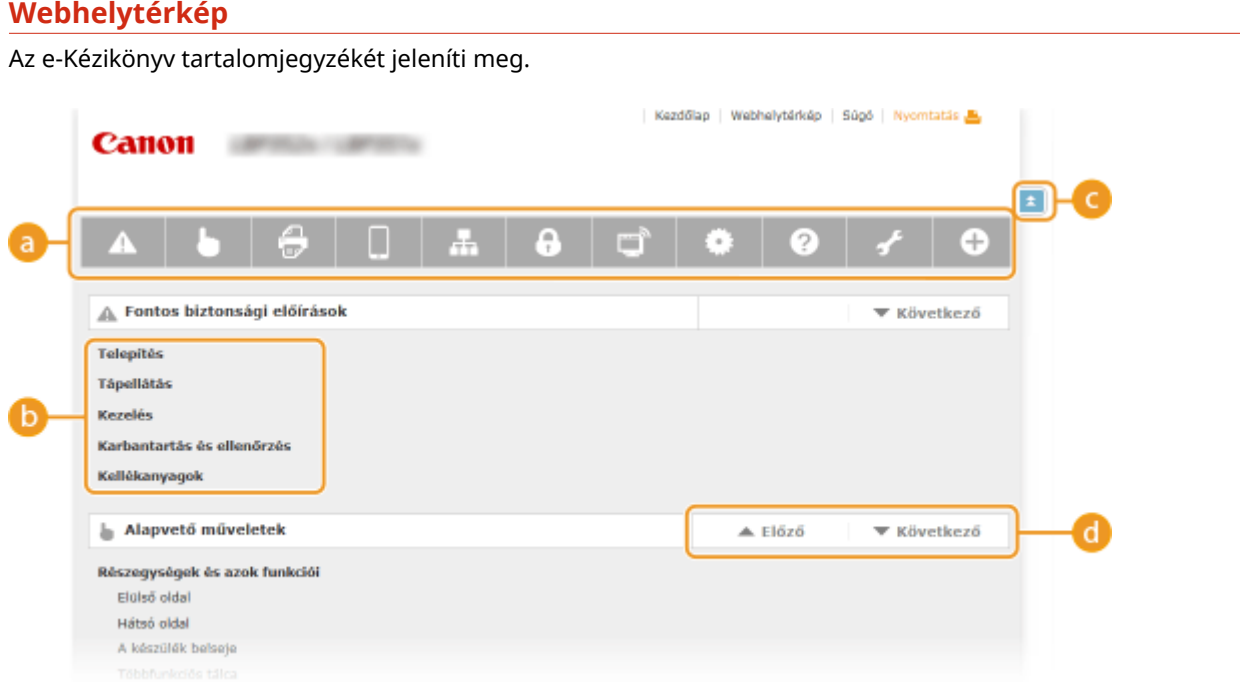

## **Fejezet ikonok**

Kattintson a kiválasztott fejezet témaköréhez való ugráshoz.

## **Cím (Témakör)**

Címeket és témaköröket jelenít meg. Az oldalra való ugráshoz kattintson a címre vagy a témakörre.

# **GE**

Kattintson ide a lap elejére való visszatéréshez.

## $\mathbf{\Theta}$   $\mathbf{\triangle}$ / $\mathbf{\nabla}$

Erre az elemre kattintva léphet az előző vagy a következő fejezetre.

# **Megtekintés e-Kézikönyv**

# **Jelzések**

Az alábbi jelzések használatával a biztonságra, tilalmakra, valamint a készülék használatára vonatkozó figyelmeztetések, hasznos tippek és más információk jeleníthetők meg.

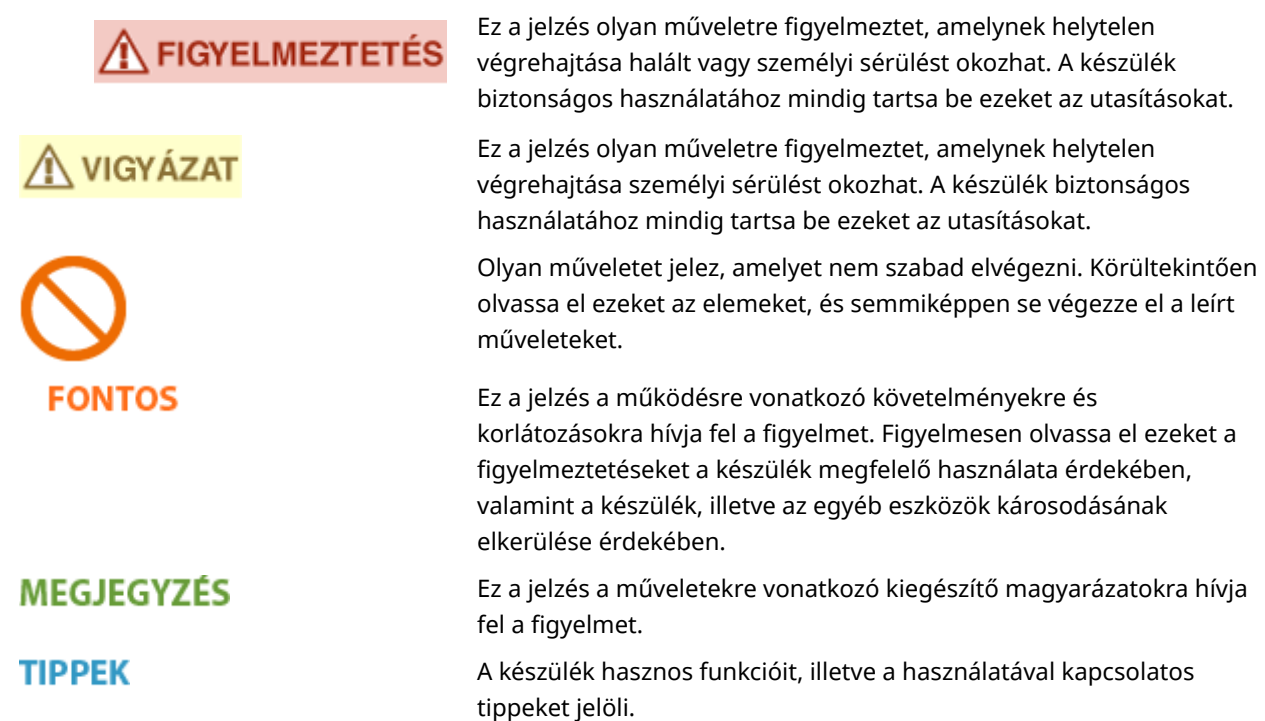

# **A kézikönyvben használt billentyűk és gombok**

A készülék kezelőpaneljén található, illetve a számítógép kijelzőjén megjelenő gombok a következő jelöléssel szerepelnek:

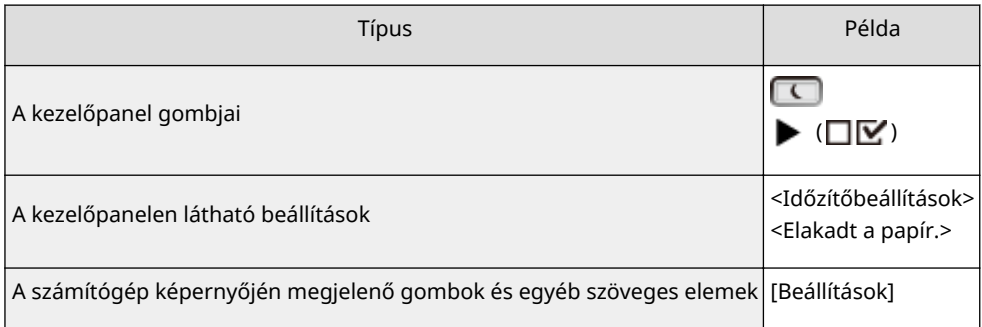

# **/ a kézikönyvben**

A / gombok a kívánt beállítások kiválasztására szolgálnak. Egy oldalon belül ezek csak használatuk első lehetséges előfordulásánál kerülnek ismertetésre, a második alkalomtól kezdődően már nem. Például a  $\blacktriangle$  /

gombok megjelennek a 2. lépésben, de a 3. lépéstől már kimaradnak.

### **Példa:**

- **1** Nyomja meg a  $\blacktriangleright$  ( $\Box \triangleright$ ) gombot.
- 2 A **A** / ▼ gombokkal válassza ki a <Hálózat> lehetőséget, és nyomja meg az **[ox]** gombot.
- **3** Válassza a <TCP/IP-beállítások> > <IPv4-beállítások> > <IP-cím beállításai> lehetőséget.

# **A kézikönyvben szereplő képernyők**

Az e-Kézikönyv által tartalmazott képernyők általában az LBP352x készüléknek felelnek meg, az eltérő eseteket jelezzük. Az Ön által használt operációs rendszertől függően a kézikönyvben látható képernyők valamelyest eltérhetnek attól, amit Ön lát. A nyomtató-illesztőprogramok és a szoftverek megjelenése a verziójuktól függően eltérő lehet.

## **A kézikönyvben szereplő ábrák**

Az e-Kézikönyvben használt festékkazetta-illusztrációk a Canon Cartridge 039-et ábrázolják.

# **Kézi kijelzőbeállítások**

0YY8-08W

# **MEAP alkalmazások kezelése**

### 0YY8-084

MEAP alkalmazások (funkcióbővítő szoftverek) telepítésével számos funkciót adhat a készülékhez. A funkciókat igény szerint személyre szabhatja, például IC-kártyás hitelesítési rendszert állíthat be, illetve naplók alapján kezelheti a nyomatokat. A MEAP alkalmazások kezeléséhez a számítógép böngészőjén keresztül csatlakozzon a készülékhez. További tájékoztatásért olvassa el a **MEAP Application Management funkcióismertető** dokumentumot.

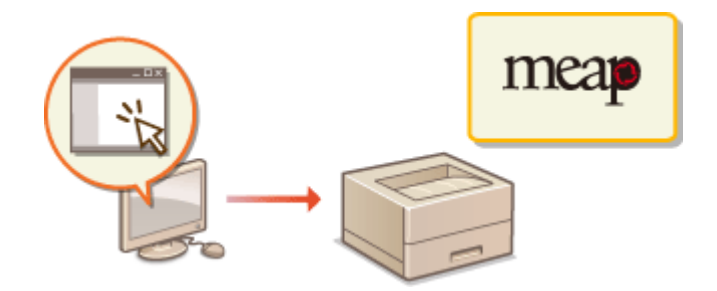

# **FTP kliensek használata**

FTP kliens használatával hozzáférhet a készülék FTP kiszolgálójához, és megadhatja a nyomtatási és hálózati beállításokat. A nyomtatás és a beállítások külön illesztőprogram vagy alkalmazás használata nélkül, az operációs rendszerbe alapvetően telepített Parancssorral végezhetők el.

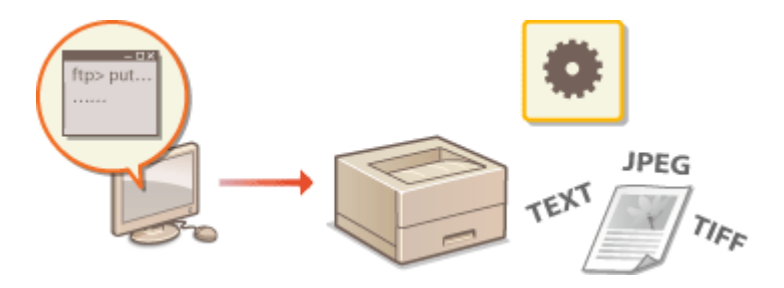

# **Előkészületek az FTP kiszolgáló használatához**

Megadhatja a készülék és a kliensek közötti kommunikációt lehetővé tévő beállításokat. **[Előkészületek az FTP](#page-626-0) [kiszolgáló használatához\(P. 620\)](#page-626-0)**

## **Nyomtatás FTP kliensen keresztül (FTP-nyomtatás)**

Kinyomtathatja az FTP-n keresztül a készülékre küldött dokumentumokat. **[Nyomtatás FTP kliensen](#page-629-0) [keresztül \(FTP-nyomtatás\)\(P. 623\)](#page-629-0)**

## **Beállítások meghatározása FTP kliensen keresztül**

Szöveges formátumban letöltheti a készülék beállításait, és szerkesztheti azokat. **[Beállítások meghatározása](#page-631-0) [FTP kliensen keresztül\(P. 625\)](#page-631-0)**

# <span id="page-626-0"></span>**Előkészületek az FTP kiszolgáló használatához**

0YY8-086

Mivel a készülék gyári alapbeállításai megakadályozzák az FTP kliensek műveleteit, adja meg a műveletek engedélyezéséhez szükséges beállításokat.

**1 Indítsa el a Távoli felhasználói felületet, és jelentkezzen be rendszerkezelői módban. [A Távoli felhasználói felület indítása\(P. 343\)](#page-349-0)**

**2 Kattintson a [Beállítások/Bejegyzés] gombra.**

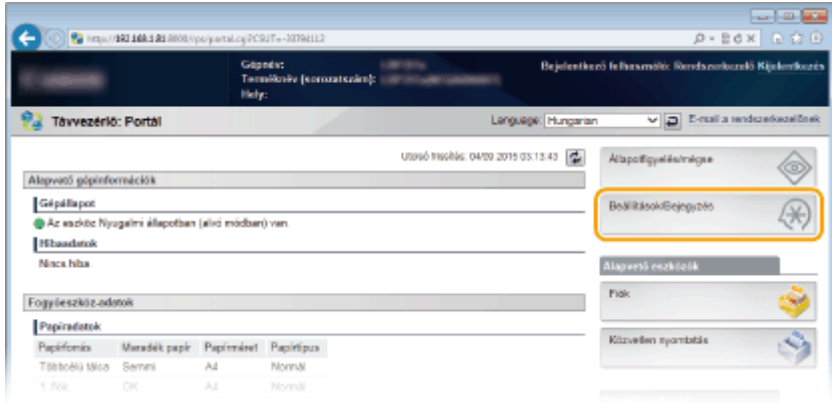

**3 Kattintson az [Hálózat] [TCP/IP-beállítások] gombra.**

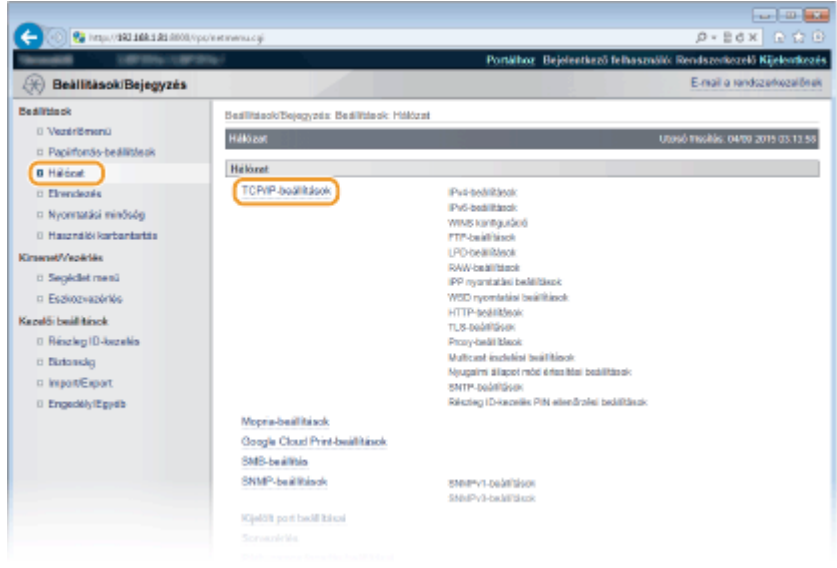

**4 Kattintson a [Szerkesztés] lehetőségre a [FTP-beállítások] mezőben.**

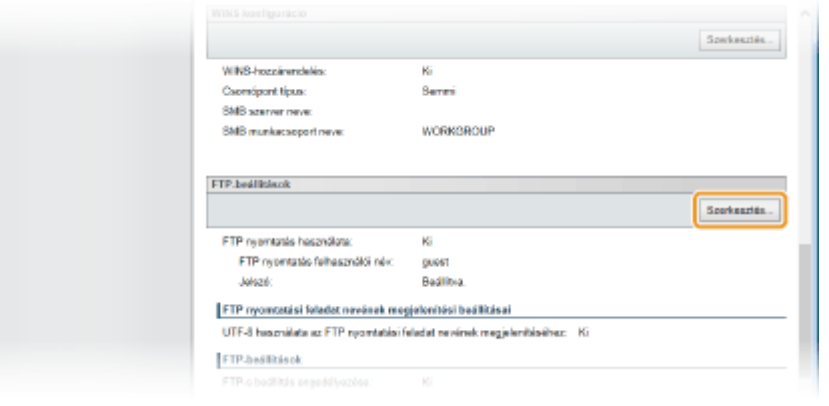

**5 Adja meg a szükséges beállításokat, és kattintson az [OK] gombra.**

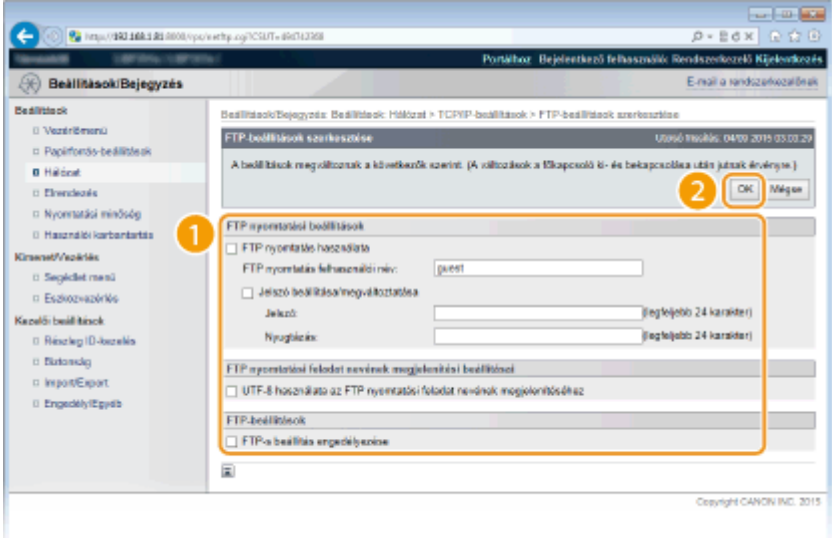

#### **[FTP nyomtatás használata]**

Az FTP kliensen keresztül történő nyomtatáshoz jelölje be a jelölőnégyzetet. Ellenkező esetben törölje a jelet a jelölőnégyzetből.

#### **[FTP nyomtatás felhasználói név]**

Adja meg legfeljebb 24 alfanumerikus karakterrel az FTP-nyomtatás során az FTP kiszolgálóhoz történő bejelentkezéshez használt felhasználónevet.

#### **MEGJEGYZÉS:**

 $\bullet$  A felhasználónév nem lehet a "root".

#### **[Jelszó beállítása/megváltoztatása]**

Az FTP-nyomtatáshoz használt jelszó megadásához jelölje be a jelölőnégyzetet, és a [Jelszó] szövegmezőben adja meg a jelszót legfeljebb 24 alfanumerikus karakterrel. A megerősítéshez adja meg még egyszer a jelszót a [Nyugtázás] szövegmezőben.

#### **MEGJEGYZÉS:**

● Amennyiben az [OK] gombra kattint akkor, amikor be van jelölve a jelölőnégyzet, valamint a [Jelszó] és a [Nyugtázás] szövegmező üres, az aktuálisan beállított jelszó törlődik.

#### **[UTF-8 használata az FTP nyomtatási feladat nevének megjelenítéséhez]**

Jelölje be a jelölőnégyzetet, ha a nyomtatandó fájl nevét UTF-8 karakterkódolással kódolja.

#### **[FTP-s beállítás engedélyezése]**

A jelölőnégyzet bejelölésével engedélyezheti a készülék beállításainak FTP kliensen keresztüli módosítását. Ha nem kívánja engedélyezni a beállítások módosítását, akkor törölje a jelet a jelölőnégyzetből.

# **6 Hajtson végre gyári visszaállítást.**

● Kattintson az [Eszközvezérlés] menüpontra, válassza a [Hardver újraindítása] lehetőséget, majd kattintson a [Végrehajtás] gombra.

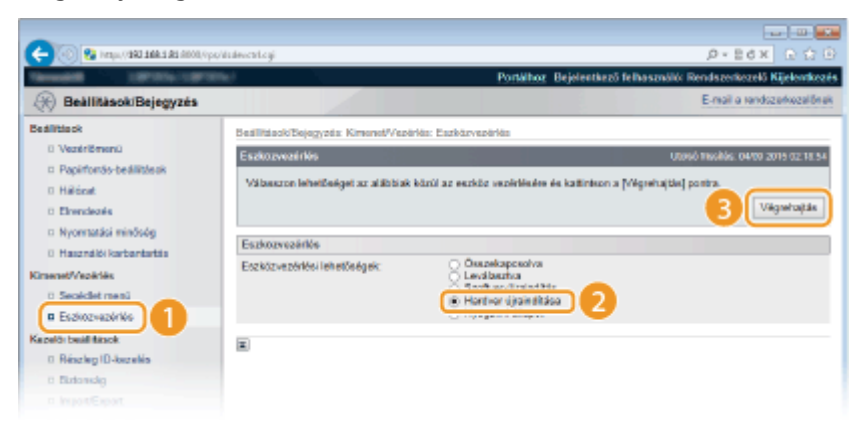

➠A beállítások a gyári visszaállítást követően lépnek érvénybe.

# **MEGJEGYZÉS**

# **A kezelőpanel használatával**

● A kezelőpanel beállítás menüjében is engedélyezheti vagy letilthatja az FTP-nyomtatást, illetve a beállítások FTP-n keresztüli módosítását. **[FTP\(P. 391\)](#page-397-0)**

## HIVATKOZÁSOK

**[Nyomtatás FTP kliensen keresztül \(FTP-nyomtatás\)\(P. 623\)](#page-629-0) [Beállítások meghatározása FTP kliensen keresztül\(P. 625\)](#page-631-0)**

# <span id="page-629-0"></span>**Nyomtatás FTP kliensen keresztül (FTP-nyomtatás)**

0YY8-087

FTP kliensekről TEXT/JPEG/TIFF formátumú dokumentumok nyomtathatók hálózaton keresztül. Előzetesen ellenőrizze a készüléken beállított IP-címet ( **[Hálózati állapot nyomtatása\(P. 552\)](#page-558-0)** ). Ha nem biztos az IP-címben, forduljon a hálózat rendszergazdájához.

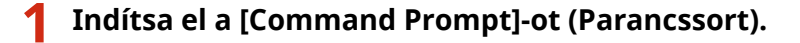

Nyissa meg a [Start] menüt, és válassza az [Minden program] vagy [Programok] [Kellékek] [Parancssor] lehetőségeket.

### **MEGJEGYZÉS:**

**Mac OS felhasználóknak**

● Indítsa el a Terminált.

#### **UNIX felhasználóknak**

● Jelenítse meg a konzol képernyőt.

# **2 Másolja a nyomtatandó dokumentumot a Parancssorban megjelenő könyvtárba.**

● A képernyőkivágáson a dokumentumot a C: meghajtó [Felhasználók] könyvtárának "FELHASZNÁLÓ NEVE" mappájába másolták.

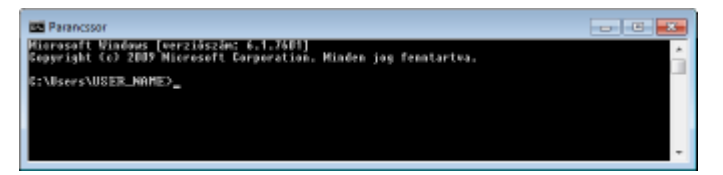

# **3 Írja be a következőt: "ftp <a készülék IP-címe>", és nyomja meg az [ENTER] billentyűt.**

- **Példa:** ftp 192.168.1.45
- **4 Írja be az FTP-nyomtatáshoz használt felhasználónevet, és nyomja meg az [ENTER] billentyűt.**
- Az alapértelmezett felhasználónév a "guest".

### **MEGJEGYZÉS:**

● Anonim (fiókkal nem rendelkező) felhasználó nem jelentkezhet be.

# **5 Írja be az FTP-nyomtatáshoz használt jelszót, és nyomja meg az [ENTER] billentyűt.**

- Az alapértelmezett jelszó a "7654321".
	- **Megjelenik a "230 User <FTP-nyomtatáshoz használt felhasználónév> logged in." üzenet.**

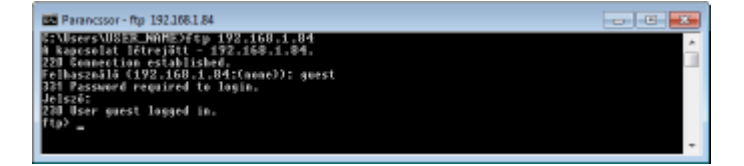

**6** Írja be a következőt: "bin", és nyomja meg az [ENTER] billentyűt.

➠Az adatátviteli mód bináris módra vált.

## **MEGJEGYZÉS:**

- Szöveges dokumentum nyomtatásához is a bináris módot kell megadnia.
- **7 Írja be a következőt: "put <A nyomtatandó fájl neve>", és nyomja meg az [ENTER] billentyűt.**
	- **Példa:** put minta.txt
		- ➠A dokumentum nyomtatásra kerül.
- **8 Írja be a következőt: "quit", és nyomja meg az [ENTER] billentyűt.**

**9 Írja be a következőt: "exit", és nyomja meg az [ENTER] billentyűt.**

➠Ezzel kilép a Parancssorból.

# <span id="page-631-0"></span>**Beállítások meghatározása FTP kliensen keresztül**

0YY8-088

FTP kliensekről TCP/IP hálózaton keresztül megadhatja a készülék beállításait, pl. a hálózati beállításokat. Előzetesen ellenőrizze a készüléken beállított IP-címet ( **[Hálózati állapot nyomtatása\(P. 552\)](#page-558-0)** ). Ha nem biztos az IP-címben, forduljon a hálózat rendszergazdájához.

# **1 Indítsa el a [Command Prompt]-ot (Parancssort).**

Nyissa meg a [Start] menüt, és válassza az [Minden program] vagy [Programok] [Kellékek] [Parancssor] lehetőségeket.

## **MEGJEGYZÉS:**

**Mac OS felhasználóknak**

● Indítsa el a Terminált.

**UNIX felhasználóknak**

● Jelenítse meg a konzol képernyőt.

# **2 Írja be a következőt: "ftp <a készülék IP-címe>", és nyomja meg az [ENTER] billentyűt.**

- **Példa:** ftp 192.168.1.45
- **3 Írja be a "root" felhasználónevet, és nyomja meg az [ENTER] billentyűt.**

# **4 Írja be a rendszerkezelői jelszót, és nyomja meg az [ENTER] billentyűt.**

- Az alapértelmezett jelszó a "7654321". **●[A rendszerkezelői jelszó beállítása\(P. 257\)](#page-263-0)** 
	- **Megjelenik a "230 User root logged in." üzenet.**

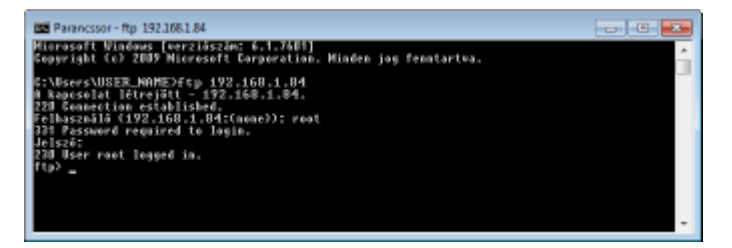

**5** Írja be a következőt: "cd config", és nyomja meg az [ENTER] billentyűt.

# **6 Írja be a következőt: "get CONFIG <fájlnév>", és nyomja meg az [ENTER] billentyűt.**

- A "CONFIG" szót csupa nagybetűvel írja be.
- A <fájlnév> bármilyen karaktert tartalmazhat (példa: get CONFIG Setting.txt).
	- ➠A beállítás fájl a Parancssor indításakor megjelenő könyvtárba kerül letöltésre. A képernyőkivágáson a fájlt a C: meghajtó [Felhasználók] könyvtárának "FELHASZNÁLÓ NEVE" mappájába töltötték le.

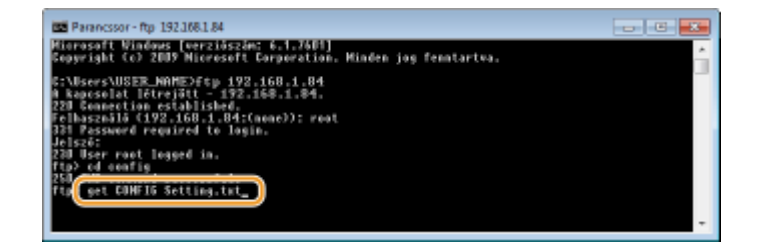

**7** A letöltött konfigurációs fájlt szerkessze texteditorral, például a Jegyzettömbbel.

# **A konȴgur£ciµs fájl beállításainak listája**

# **Általános menü (Általános beállítások)**

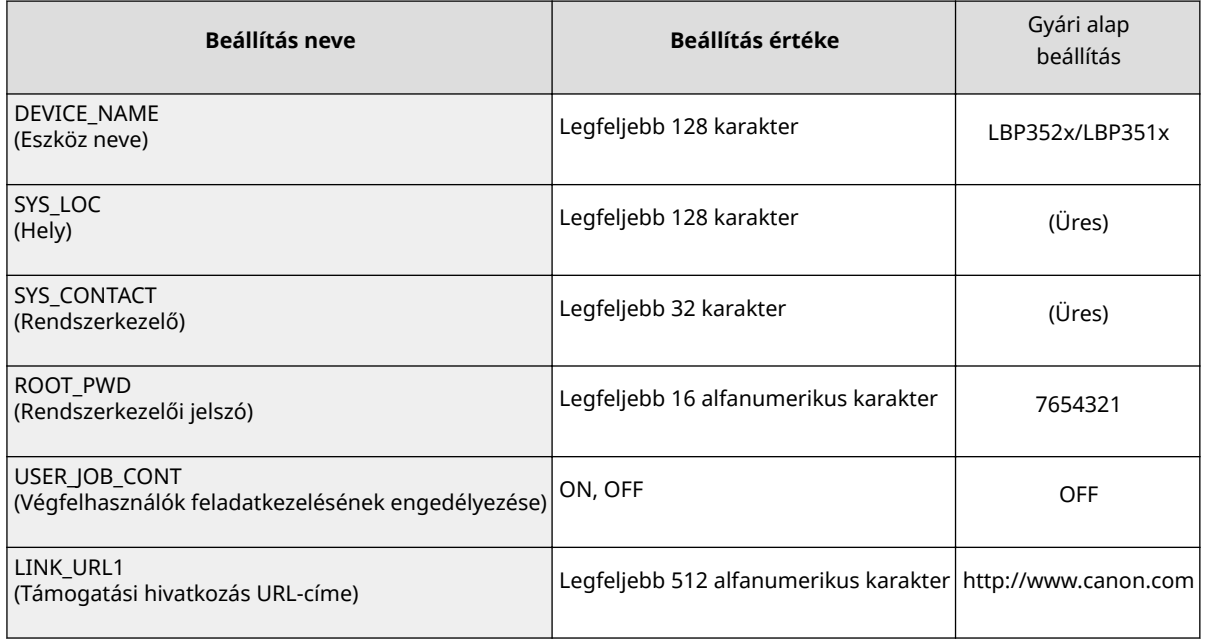

## **TCP/IP menü (TCP/IP beállítások)**

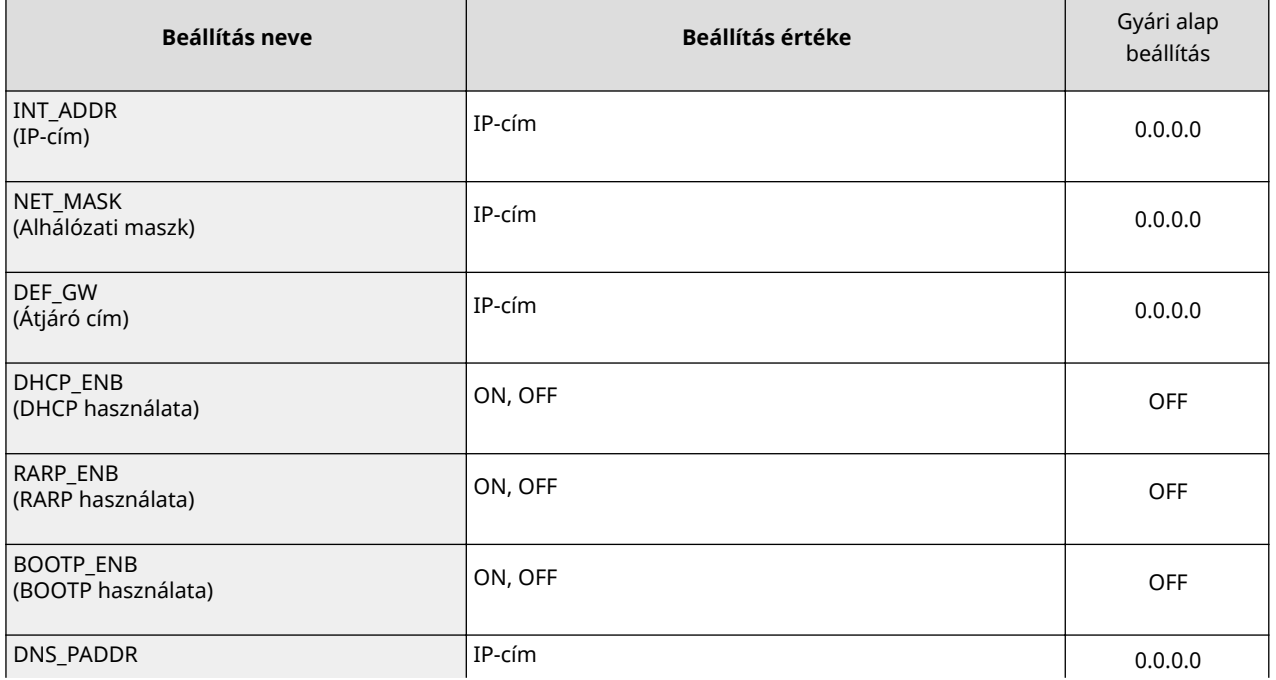

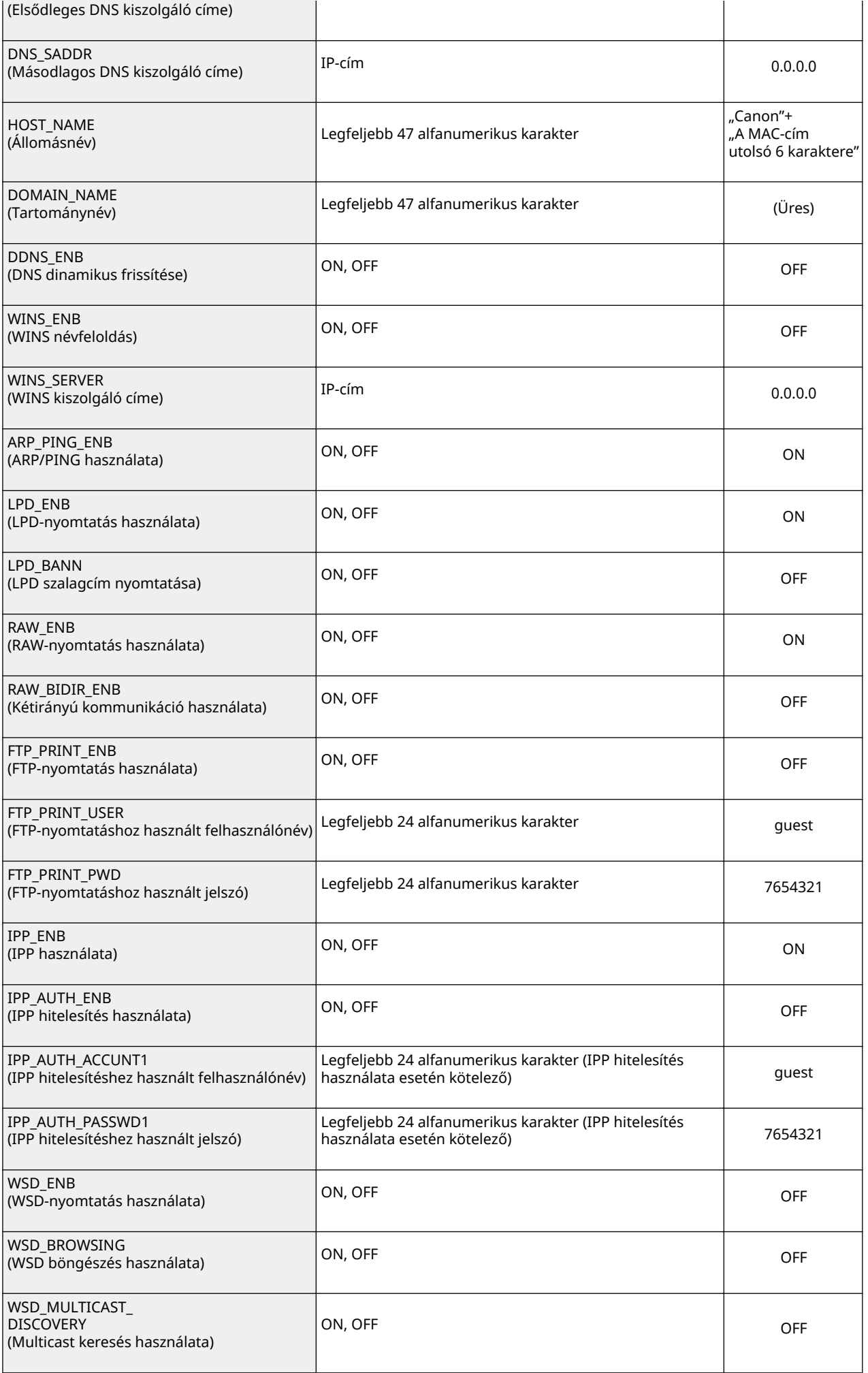

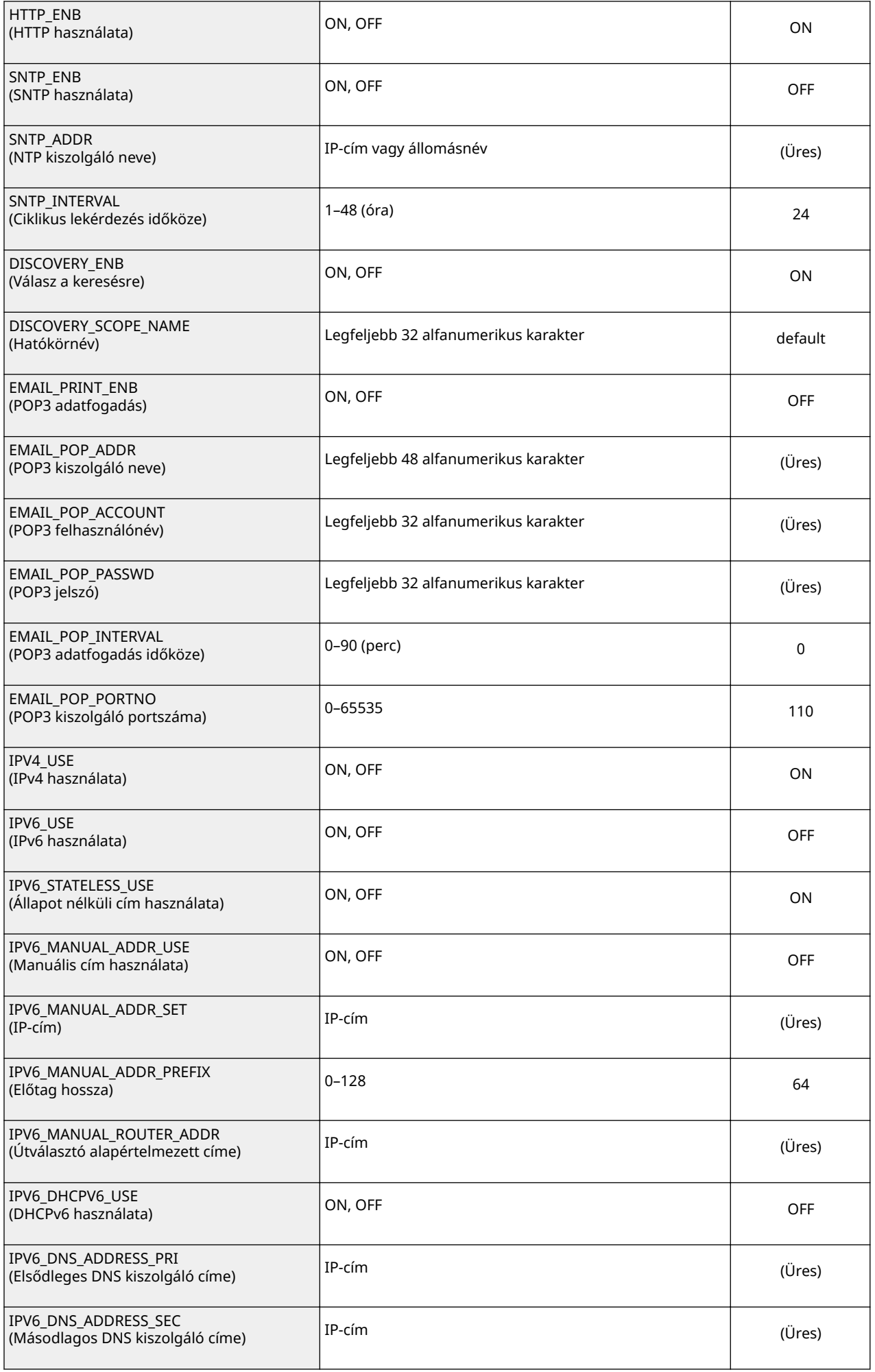

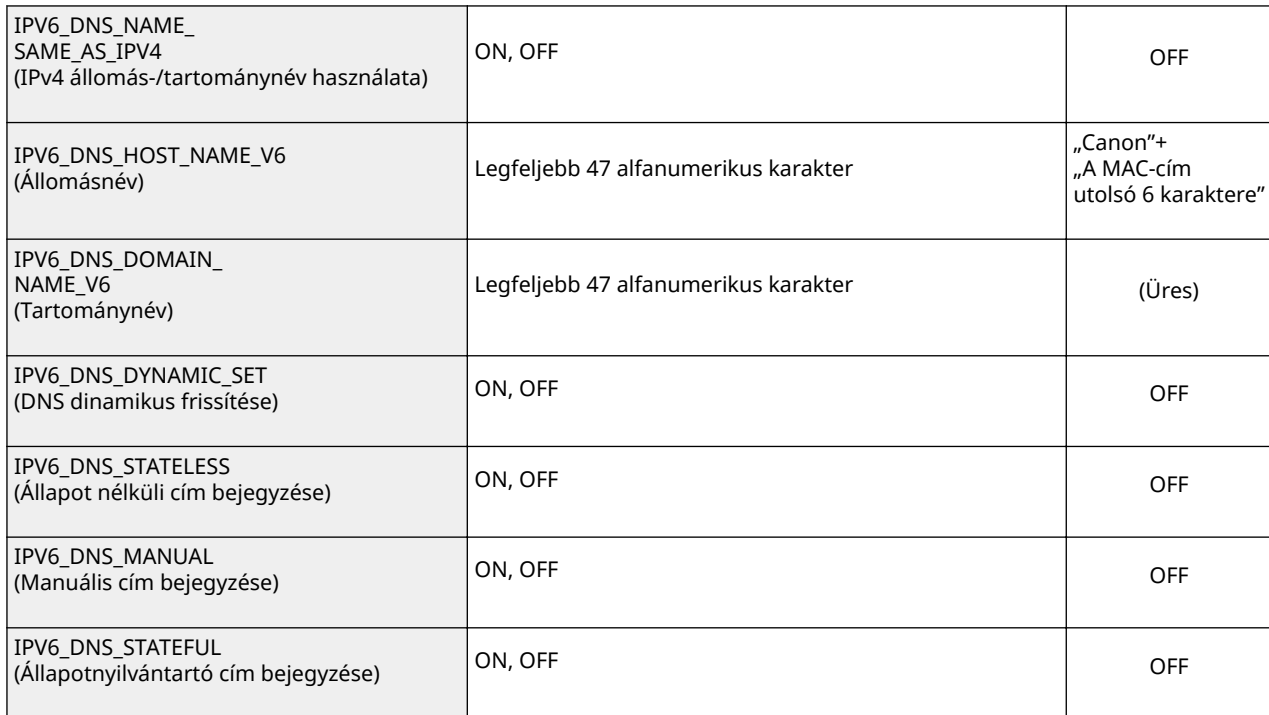

# **SMB kiszolgáló menüje (SMB beállítások)**

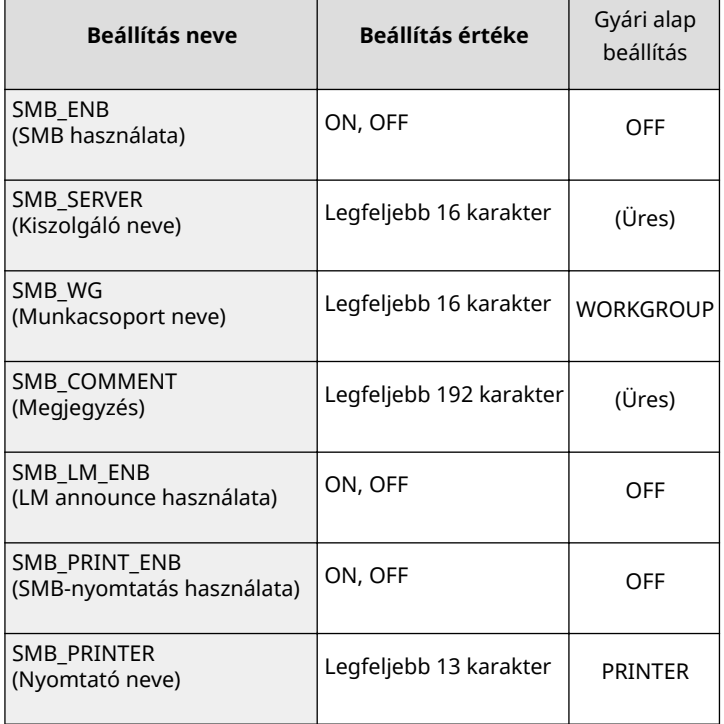

# **SNMP menüje (SNMP-beállítások)**

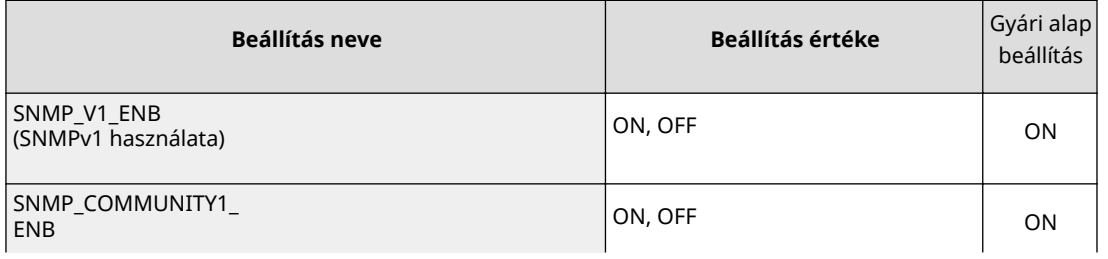

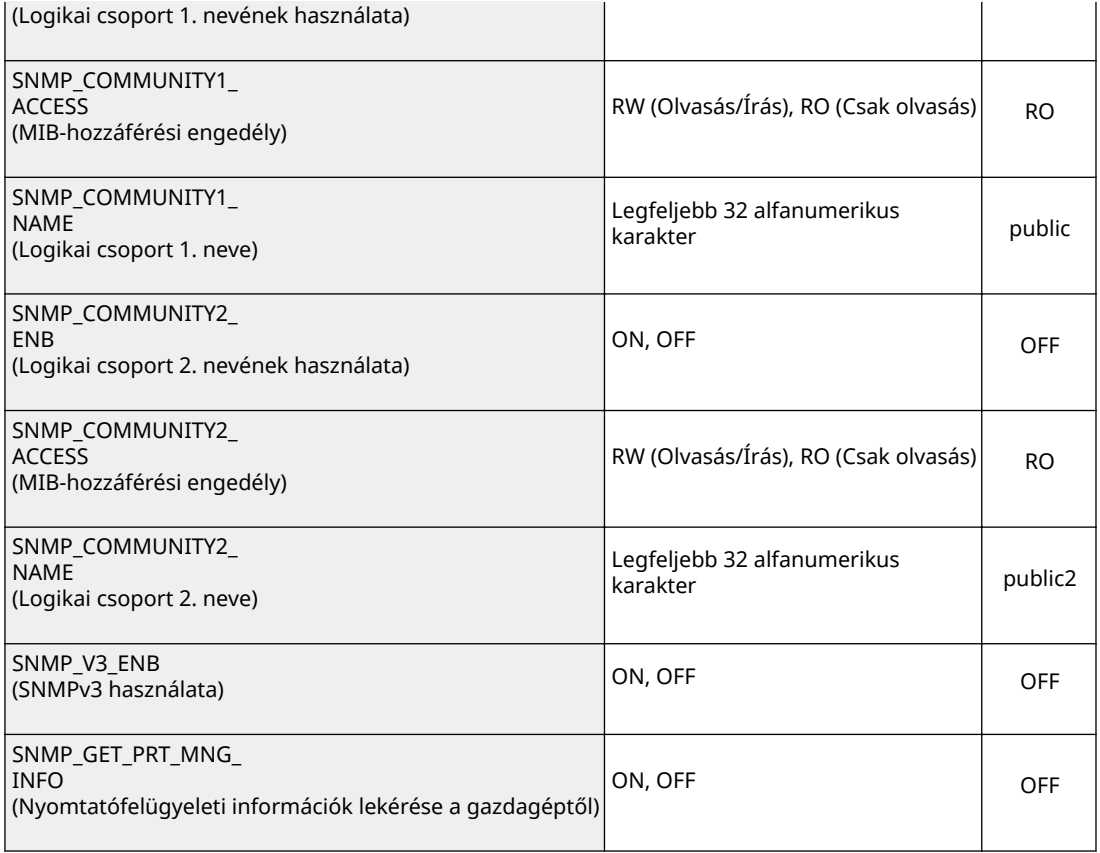

## **SORKEZELŐ menüje (Sorkezelő beállításai)**

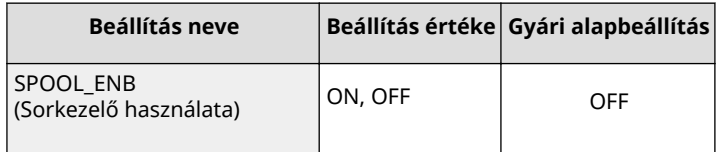

## **IDŐZÍTŐINDÍTÁS menü (Csatlakozásra való várakozás ideje indításkor)**

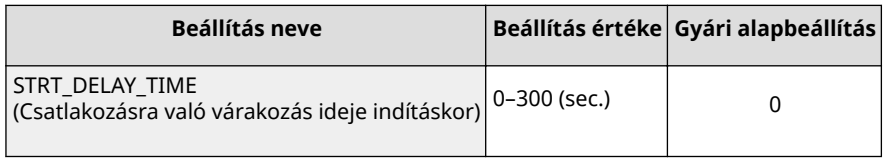

# **Távoli felhasználói felület menüje (Távoli felhasználói felület beállításai)**

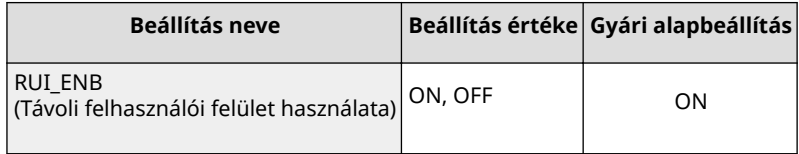

# **8 Írja be a következőt: "put <fájlnév> CONFIG", és nyomja meg az [ENTER] billentyűt.**

- Adja meg a szerkesztett fájlnevet a <fájlnév> mezőben (példa: put Setting.txt CONFIG).
	- ➠A beállítási fájl feltöltődött.

**9 Írja be a következőt: "get reset", és nyomja meg az [ENTER] billentyűt.**

➠A készülék újraindul. A beállítások a készülék újraindulását követően lépnek érvénybe.

- **10 Ellenőrizze, hogy a készülék a szokásos módon indult-e újra, ehhez a [CTRL] billentyű nyomva tartása közben nyomja meg a [C] billentyűt.**
- **11 Írja be a következőt: "quit", és nyomja meg az [ENTER] billentyűt.**
- **12 Írja be a következőt: "exit", és nyomja meg az [ENTER] billentyűt.**

➠Ezzel kilép a Parancssorból.

# HIVATKOZÁSOK

**[Hálózat\(P. 387\)](#page-393-0)**

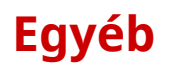

0YY8-08C

Ebben a részben az alapvető Windows-műveletekről olvashat, valamint egyéb nyilatkozatokat, szerzői jogi és egyéb információkat találhat.

# <span id="page-639-0"></span>**Alapvető műveletek a Windows rendszerben**

0YY8-08E

- **A nyomtatók mappájának megjelenítése(P. 633)**
- **Engedélyezés [Hálózat felderítése](P. 633)**
- **[Megosztott nyomtatók megjelenítése a nyomtatókiszolgálón\(P. 634\)](#page-640-0)**
- **[Beállítási képernyő megjelenítése: Kézikönyv DVD lemez\(P. 634\)](#page-640-0)**
- **[Tesztoldal nyomtatása a Windows rendszerben\(P. 635\)](#page-641-0)**
- **[A bitarchitektúra ellenőrzése\(P. 636\)](#page-642-0)**
- **[A nyomtatóport ellenőrzése\(P. 637\)](#page-643-0)**
- **[A kétirányú kommunikáció ellenőrzése\(P. 638\)](#page-644-0)**
- **[\[Helyi kapcsolat tulajdonságai\] megjelenítése\(P. 639\)](#page-645-0)**

## ■ A nyomtatók mappájának megjelenítése

#### **Windows Vista**

[Start] ▶ válassza a [Vezérlőpult] ▶, majd [Nyomtató] lehetőséget.

#### **Windows 7/Server 2008 R2**

[Start] válassza a [Eszközök és nyomtatók] lehetőséget.

#### **Windows 8/Server 2012**

Kattintson a jobb gombbal a képernyő bal alsó sarkába », és válassza a [Vezérlőpult] » [Eszközök és nyomtatók megtekintése] parancsot.

#### **Windows 8.1/Server 2012 R2**

Kattintson a jobb gombbal a [Start] gombra b válassza a [Vezérlőpult] b [Eszközök és nyomtatók megtekintése] lehetőséget.

#### **Windows Server 2008**

[Start] válassza a [Vezérlőpult] > parancsot, majd kattintson duplán a [Nyomtatók] elemre.

#### **Windows Server 2003**

[Start] válassza a [Nyomtatók és faxok] lehetőséget.

# ■ Engedélyezés [Hálózat felderítése]

Windows Vista/7/8/Server 2008/Server 2012 használata esetén engedélyezze a [Hálózat felderítése] lehetőséget a hálózati számítógépek megtekintéséhez.

#### **Windows Vista**

[Start] [Vezérlőpult] [Hálózati állapot és hálózati feladatok megjelenítése] [Hálózatfelderítés bekapcsolása] a [Hálózat felderítése] alatt.

#### **Windows 7/Server 2008 R2**

[Start] [Vezérlőpult] [Hálózati állapot és hálózati feladatok megjelenítése] [Speciális megosztási beállítások módosítása] **[Hálózatfelderítés bekapcsolása] a [Hálózat felderítése] alatt.** 

#### **Windows 8/Server 2012**

Kattintson jobb gombbal a képernyő bal alsó sarkába • [Vezérlőpult] • [Hálózati állapot és hálózati feladatok megjelenítése] [Speciális megosztási beállítások módosítása] [Hálózatfelderítés bekapcsolása] a [Hálózat] felderítése] alatt.

#### **Windows 8.1/Server 2012 R2**

Kattintson jobb gombbal a [Start] gombra | [Vezérlőpult] | [Hálózati állapot és hálózati feladatok megjelenítése] [Speciális megosztási beállítások módosítása] [Hálózatfelderítés bekapcsolása] a [Hálózat] felderítése] alatt.

#### **Windows Server 2008**

<span id="page-640-0"></span>[Start] [Vezérlőpult] kattintson duplán a [Hálózati és megosztási központ] lehetőségre [Hálózatfelderítés bekapcsolása] a [Hálózat felderítése] alatt.

# ■ Megosztott nyomtatók megjelenítése a nyomtatókiszolgálón

# **1 Nyissa meg a Windows Explorer.**

#### **Windows Vista/7/Server 2003/Server 2008**

[Start] válassza az [Minden program] vagy [Programok] > [Kellékek] > [Windows Intéző] parancsát. **Windows 8/Server 2012**

Kattintson a jobb gombbal a képernyő bal alsó sarkába », és válassza a [Fájlkezelő] parancsot.

#### **Windows 8.1/Server 2012 R2**

Kattintson a jobb gombbal a [Start] gombra  $\blacktriangleright$ , majd a [Fájlkezelő] lehetőségre.

## **2 Válassza a [Hálózat] vagy a [Hálózati helyek] lehetőséget a nyomtatókiszolgálón.**

● A hálózat számítógépeinek megjelenítéséhez valószínűleg be kell kapcsolnia a hálózati feltérképezést, vagy meg kell keresnie a számítógépeket a hálózaton.

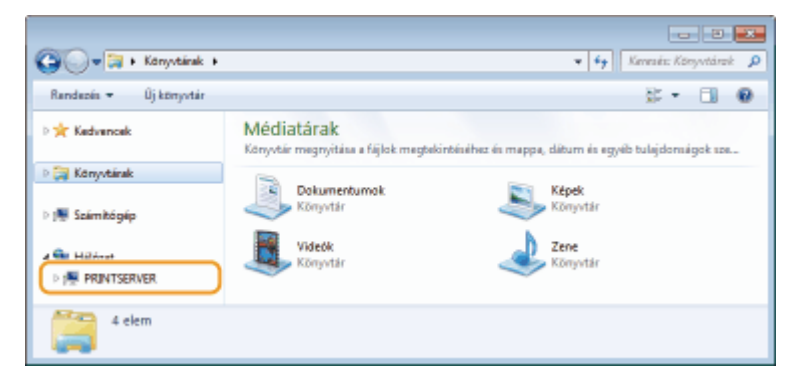

➠Megjelennek a megosztott nyomtatók.

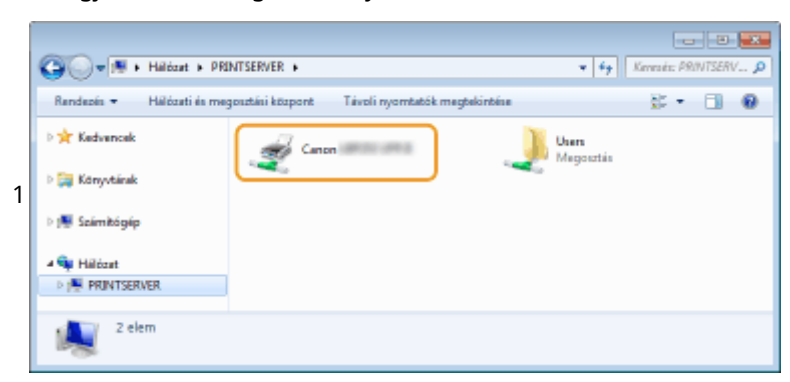

## ■Beállítási képernyő megjelenítése: Kézikönyv DVD lemez

Ha a számítógép nem jeleníti meg a beállítási képernyőt, miután behelyezte a Kézikönyv DVD lemez, kövesse az alábbi eljárást. A DVD lemez meghajtó-betűjele ebben a kézikönyvben a "D:". A DVD lemez meghajtó-betűjele a használt számítógéptől függően eltérő lehet.

## **Windows Vista/7/Server 2008**

[Start] ▶ írja be a "D:\Maninst.exe" parancsot a [Keresés programokban és fájlokban] vagy [Keresés megkezdése] mezőbe **bi** nyomja meg az [ENTER] billentyűt.

## <span id="page-641-0"></span>**Windows 8/Server 2012**

Kattintson a jobb gombbal a képernyő bal alsó sarkába ▶ [Futtatás] ▶ Írja be a "D:\Maninst.exe" parancsot ▶ kattintson az [OK] gombra

## **Windows 8.1/Server 2012 R2**

Kattintson a jobb gombbal a [Start] gombra | [Futtatás] | Írja be a "D:\Maninst.exe" parancsot | kattintson az [OK] gombra

## **Windows Server 2003**

[Start] Futtatás] irja be a "D:\Maninst.exe" parancsot kattintson az [OK] gombra

# ■Tesztoldal nyomtatása a Windows rendszerben

Úgy ellenőrizheti, hogy működőképes-e a nyomtató illesztőprogramja, hogy kinyomtat egy tesztoldalt a Windows rendszerben.

- **1 Töltsön A4 méretű papírt a papírfiókba vagy a többcélú tálcába. <b>O** [Papír](#page-43-0) **[betöltése\(P. 37\)](#page-43-0)**
- **2 Nyissa meg a nyomtató mappáját. [A nyomtatók mappájának megjelenítése\(P. 633\)](#page-639-0)**
- **3 Kattintson a jobb egérgombbal a nyomtató ikonjára, majd válassza a [Nyomtató tulajdonságai] vagy a [Tulajdonságok] parancsot.**

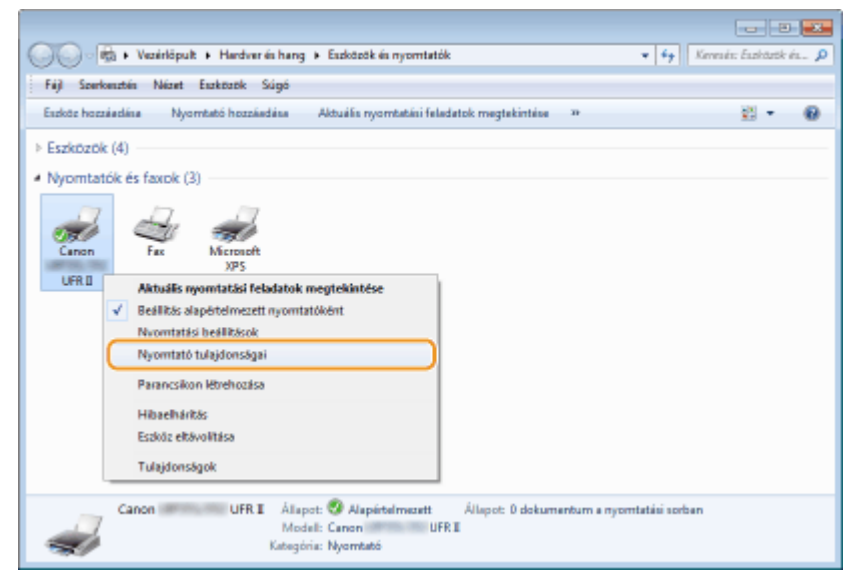

**4 A [Általános] lapon kattintson a [Tesztoldal nyomtatása] elemre.**

<span id="page-642-0"></span>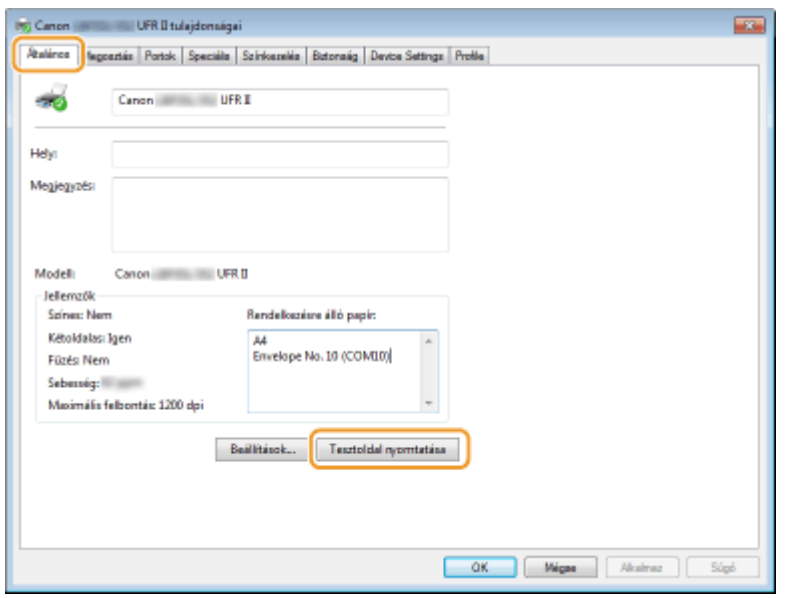

➠A készülék kinyomtatja a tesztoldalt.

# ■ A bitarchitektúra ellenőrzése

Ha nem biztos benne, hogy 32 bites vagy 64 bites Windows fut a számítógépen, tegye a következőket.

# **1 Nyissa meg a [Vezérlőpult] eszközt.**

#### **Windows Vista/7/Server 2008**

[Start] válassza a [Vezérlőpult], lehetőséget.

#### **Windows 8/Server 2012**

Kattintson a jobb gombbal a képernyő bal alsó sarkába  $\blacktriangleright$ , és válassza a [Vezérlőpult] parancsot.

#### **Windows 8.1/Server 2012 R2**

Kattintson jobb gombbal a [Start] gombra > válassza a [Vezérlőpult] lehetőséget.

# **2 Jelenítse meg a [Rendszer] kategóriát.**

**Windows Vista/7/8/Server 2008 R2/Server 2012** Kattintson a [Rendszer és karbantartás] (vagy [Rendszer és biztonság]) > [Rendszer] elemre. **Windows Server 2008**

Kattintson duplán a [Rendszer] elemre.

# **3 Nézze meg, melyik bitarchitektúrát használja.**

**32 bites verziók** Megjelenik a [32 bites operációs rendszer] jelzés.

# **64 bites verziók**

Megjelenik a [64 bites operációs rendszer] jelzés.

<span id="page-643-0"></span>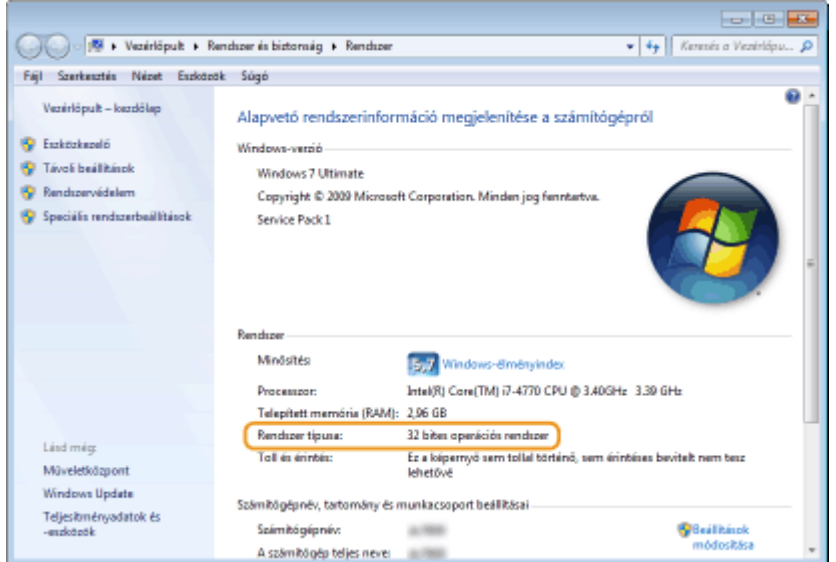

# ■ A nyomtatóport ellenőrzése

**1 Nyissa meg a nyomtató mappáját. [A nyomtatók mappájának megjelenítése\(P. 633\)](#page-639-0)**

**2 Kattintson a jobb egérgombbal a nyomtató ikonjára, majd válassza a [Nyomtató tulajdonságai] vagy a [Tulajdonságok] parancsot.**

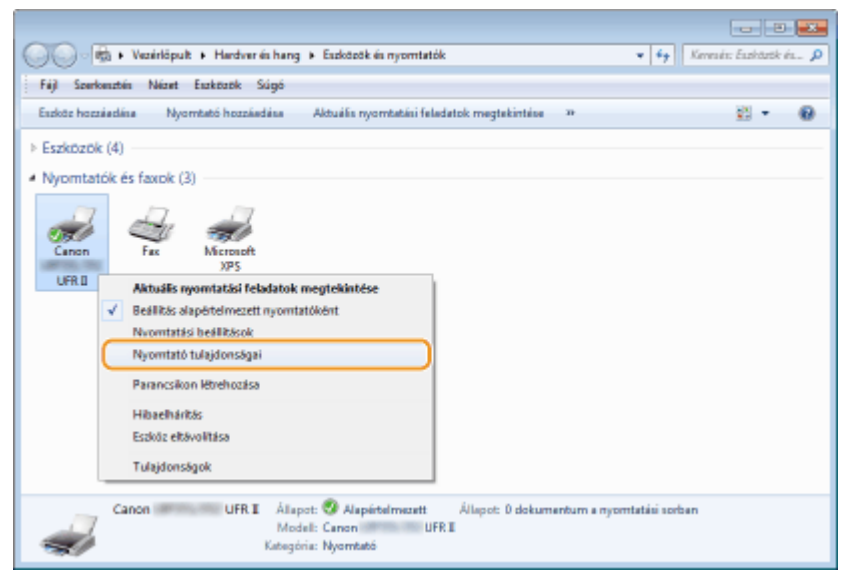

**3 A [Portok] lapon ellenőrizze, hogy a port helyesen van-e kiválasztva.**

<span id="page-644-0"></span>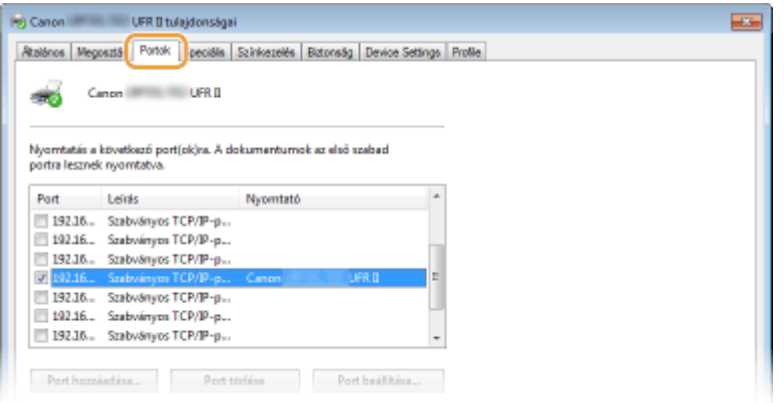

# ◼A kétirányú kommunikáció ellenőrzése

**1 Nyissa meg a nyomtató mappáját. [A nyomtatók mappájának megjelenítése\(P. 633\)](#page-639-0)**

**2 Kattintson a jobb egérgombbal a nyomtató ikonjára, majd válassza a [Nyomtató tulajdonságai] vagy a [Tulajdonságok] parancsot.**

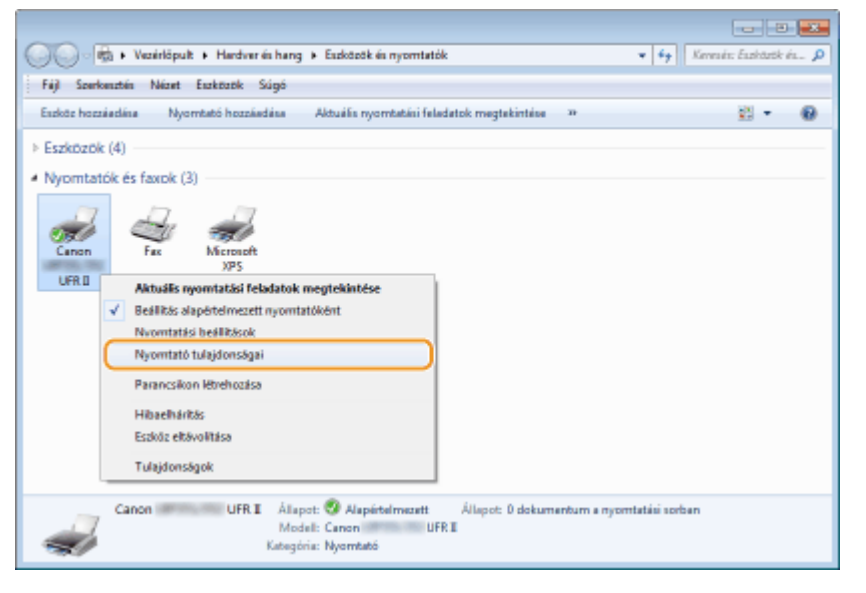

**3 Ellenőrizze, hogy a [Portok] lapon be van-e jelölve a [Kétirányú támogatás engedélyezése] jelölőnégyzet.**

<span id="page-645-0"></span>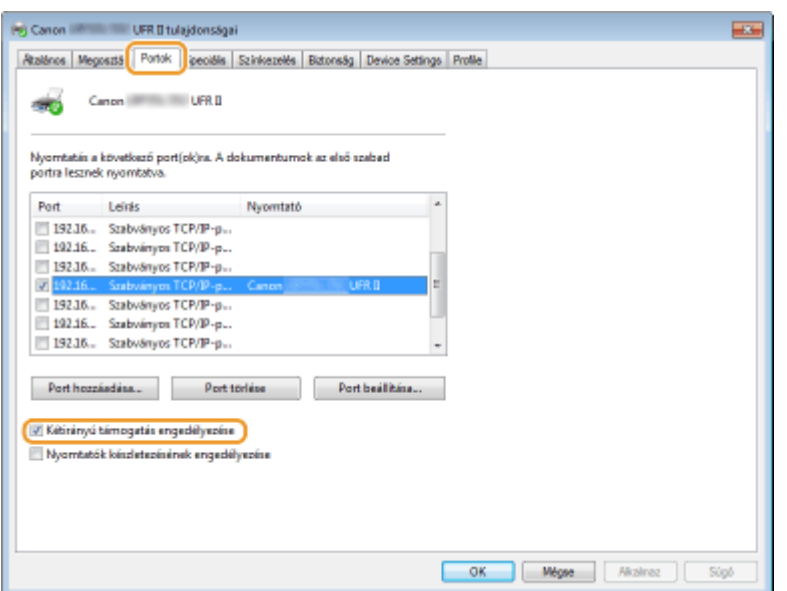

# ■ [Helyi kapcsolat tulajdonságai] megjelenítése

## **Windows Vista**

- **1 Nyissa meg a [Start] menüt, válassza a [Vezérlőpult] elemét, majd kattintson a [Hálózati állapot és hálózati feladatok megjelenítése] és [Hálózati kapcsolatok kezelése] pontra.**
- **2 Jobb egérgombbal kattintson a [Helyi kapcsolat] ikonra, majd a felugró menüben válassza a [Tulajdonságok] elemet.**

## **Windows 7/Server 2008 R2**

- **1 Nyissa meg a [Start] menüt, válassza a [Vezérlőpult] elemét, majd kattintson a [Hálózati állapot és hálózati feladatok megjelenítése] és [Adapterbeállítások módosítása] elemre.**
- **2 Jobb egérgombbal kattintson a [Helyi kapcsolat] ikonra, majd a felugró menüben válassza a [Tulajdonságok] elemet.**

### **Windows 8/Server 2012**

- **1 Kattintson jobb egérgombbal a képernyő bal alsó sarkára Válassza a [Vezérlőpult] elemét, majd kattintson a [Hálózati állapot és hálózati feladatok megjelenítése] és [Adapterbeállítások módosítása] elemre.**
- **2 Jobb egérgombbal kattintson a [Helyi kapcsolat] ikonra, majd a felugró menüben válassza a [Tulajdonságok] elemet.**

## **Windows Server 2008**

- **1 Nyissa meg a [Start] menüt, válassza a [Vezérlőpult] elemét, kattintson duplán a [Hálózati és megosztás központ] fülre, majd kattintson a [Hálózati kapcsolatok kezelése] elemre.**
- **2 Jobb egérgombbal kattintson a [Helyi kapcsolat] ikonra, majd a felugró menüben válassza a [Tulajdonságok] elemet.**

## **Windows 8.1/Server 2012 R2**

- **1 Kattintson jobb egérgombbal a [Start] menüre Válassza a [Vezérlőpult] elemet, majd kattintson a [Hálózati állapot és hálózati feladatok megjelenítése] és [Adapterbeállítások módosítása] elemre.**
- **2 Jobb egérgombbal kattintson a [Helyi kapcsolat] ikonra, majd a felugró menüben válassza a [Tulajdonságok] elemet.**

## **Windows Server 2003**

- **1** Nyissa meg a [Start] menüt, és kattintson a [Vezérlőpult] **[Hálózati csatlakozások] [Helyi kapcsolat] elemre.**
- **2 Kattintson a [Tulajdonságok] pontra.**

# **Mac OS felhasználóknak**

0YY8-08F

**A készülék vásárlásának idejétől függően előfordulhat, hogy készülékéhez nincs mellékelve a Mac OS rendszerhez való nyomtató-illesztőprogram. A nyomtató-illesztőprogramok szükség esetén letölthetők a Canon webhelyéről. Ellenőrizze, hogy milyen operációs rendszer fut a számítógépén, és töltse le a megfelelő nyomtató-illesztőprogramot a Canon webhelyéről. A nyomtató-illesztőprogram telepítésének és** használatának menetét lásd: "Canon UFR II/UFRII LT nyomtató-illesztőprogram útmutató".

Az e-Kézikönyv és az Nyomtató-illesztőprogram telepítési útmutató példáiban a Windows környezetben való működtetés módszereit mutatjuk be. A Mac OS rendszerhez készült nyomtató-illesztőprogramok és segédprogramok használatának bemutatása a következő útmutatóban vagy súgóban olvasható.

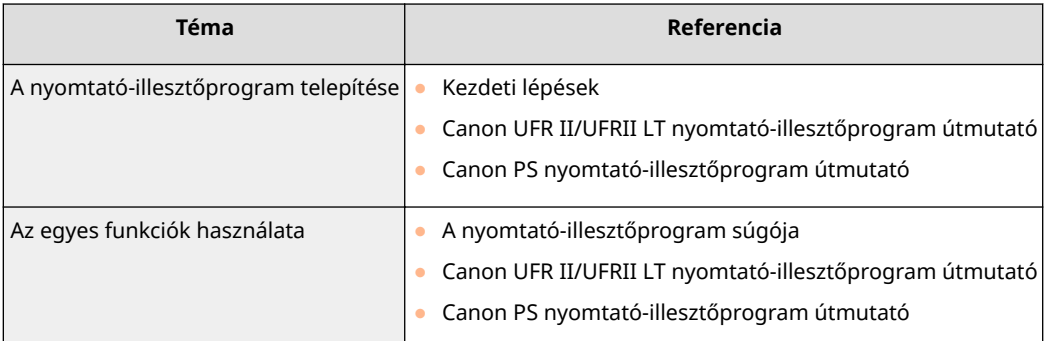

# **MEGJEGYZÉS**

# **A RAW nyomtatási protokoll használata**

● A nyomtató-illesztőprogram telepítése során nyomtató hozzáadásához válassza a [HP Jetdirect - Socket] (vagy [Socket/HP Jet Direct]) lehetőséget.

# ■ A nyomtató-illesztőprogram útmutató megjelenítése

Kattintson duplán a következő HTML-fájlra a mellékelt DVD lemez [Documents] mappájában.

# **Canon UFR II/UFRII LT nyomtató-illesztőprogram útmutató / Canon PS nyomtató-illesztőprogram útmutató**

[Documents] (Dokumentumok)-[XXXXXX]\* -[Guide] (Útmutató)-[index.html]

\* Az [XXXXXX] helyére válassza ki a kívánt nyelvet.

# ■ A nyomtató-illesztőprogram súgójának megjelenítése

Kattintson a nyomtató-illesztőprogram [ ? ] elemére.
# **Betűkészletminták**

0YY8-08H

A Szolgáltató menüből kinyomtatható betűkészletlisták tartalmazzák a jelenleg használható valamennyi betűkészletet. A felsorolás tartalmazza a nyomtatón tárolt betűkészletek nevét és nyomtatási mintáját.

**[Méretezhető betűkészletek \(PCL\)\(P. 643\)](#page-649-0)**

**[Optikai karakterfelismerő méretezhető betűkészletek \(PCL\) \(P. 646\)](#page-652-0)**

**[Bittérképes betűkészletek \(PCL\)\(P. 646\)](#page-652-0)**

# <span id="page-649-0"></span>Méretezhető betűkészletek (PCL)

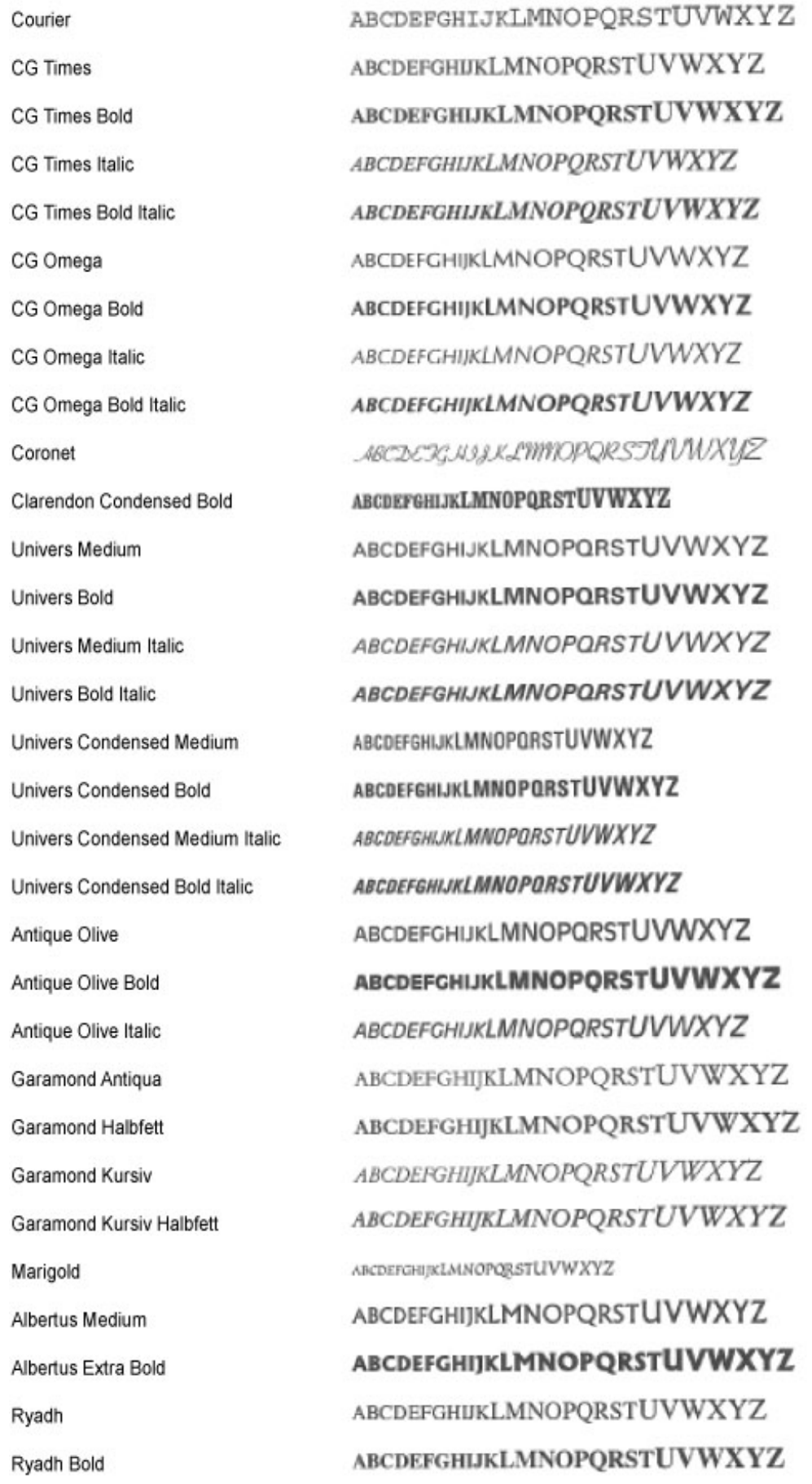

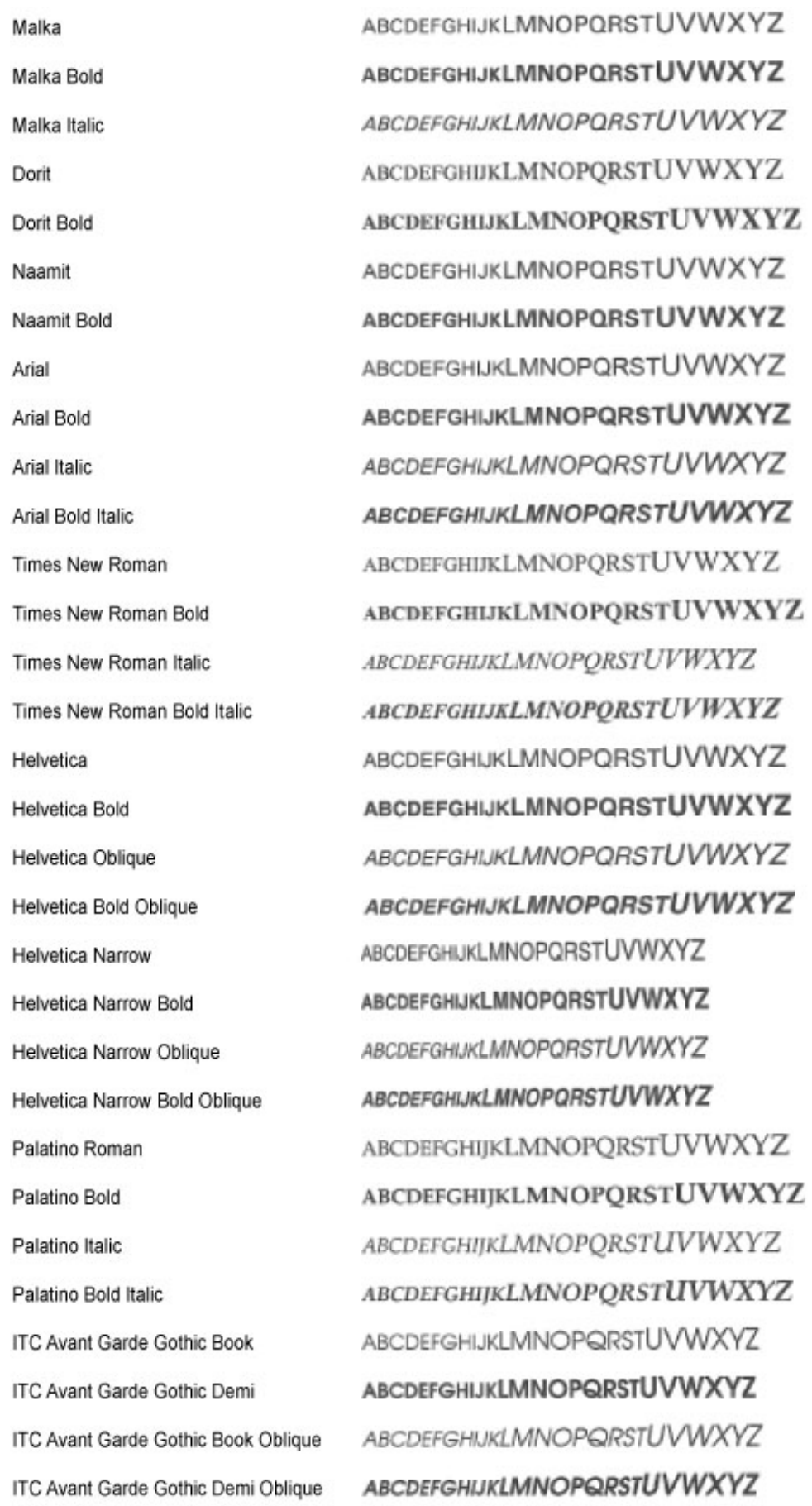

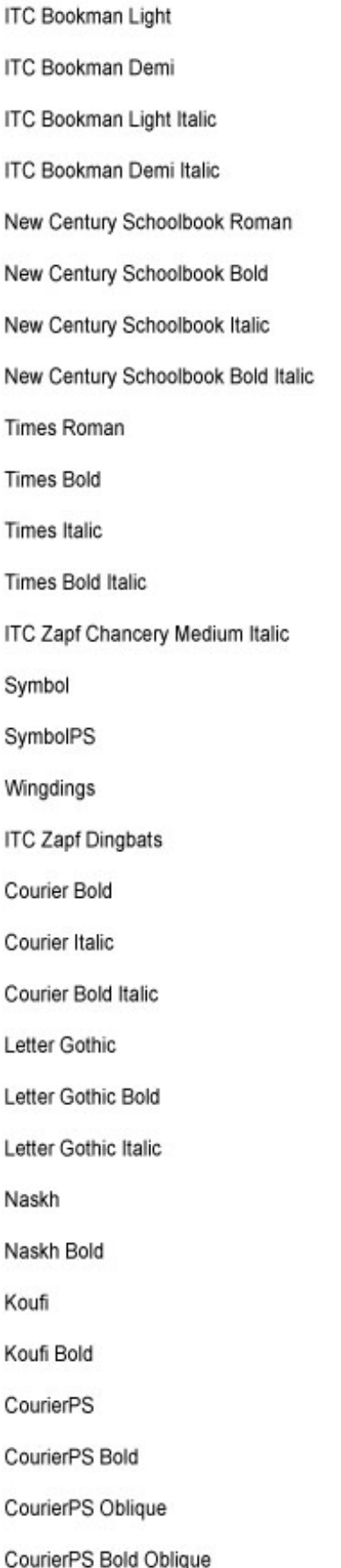

ABCDEFGHIJKLMNOPQRSTUVWXYZ **ABCDEFGHIJKLMNOPQRSTUVWXYZ** ABCDEFGHIJKLMNOPQRSTUVWXYZ ABCDEFGHLJKLMNOPQRSTUVWXYZ ABCDEFGHIJKLMNOPQRSTUVWXYZ ABCDEFGHIJKLMNOPQRSTUVWXYZ ABCDEFGHIJKLMNOPQRSTUVWXYZ ABCDEFGHIJKLMNOPQRSTUVWXYZ ABCDEFGHIJKLMNOPORSTUVWXYZ **ABCDEFGHLIKLMNOPORSTUVWXYZ** ABCDEFGHIJKLMNOPORSTUVWXYZ ABCDEFGHIJKLMNOPORSTUVWXYZ RECDEFGHIJKLMNOPORSTUVWXYZ ΑΒΧΔΕΦΓΗΙ9ΚΛΜΝΟΠΘΡΣΤΥςΩΞΨΖ ΑΒΧΔΕΦΓΗΙΦΚΛΜΝΟΠΘΡΣΤΥςΩΞΨΖ 8869モナックも◎◎◎● 其にトナ○▲※中中中田な○ 0→÷◆◆◆◆★☆○☆★★☆★☆\*\*\*\*\*\*\*\*\*\*\*\* ABCDEFGHIJKLMNOPORSTUVWXYZ ABCDEFGHIJKLMNOPORSTUVWXYZ ABCDEFGHIJKLMNOPORSTUVWXYZ ABCDEFGHIJKLMNOPORSTUVWXYZ ABCDEFGHIJKLMNOPORSTUVWXYZ ABCDEFGHIJKLMNOPORSTUVWXYZ **ABCDEFGHIJKLMNOPORSTUVWXYZ ABCDEFGHIJKLMNOPORSTUVWXYZ** ABCDEFGHIJKLMNOPORSTUVWXYZ ABCDEFGHIJKLMNOPORSTUVWXYZ ABCDEFGHIJKLMNOPORSTUVWXYZ **ABCDEFGHIJKLMNOPORSTUVWXYZ** ABCDEFGHIJKLMNOPORSTUVWXYZ **ABCDEFGHIJKLMNOPORSTUVWXYZ** 

## <span id="page-652-0"></span>Optikai karakterfelismerő méretezhető betűkészletek (PCL)

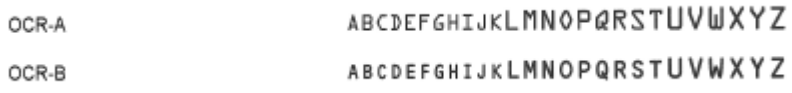

## Bittérképes betűkészletek (PCL)

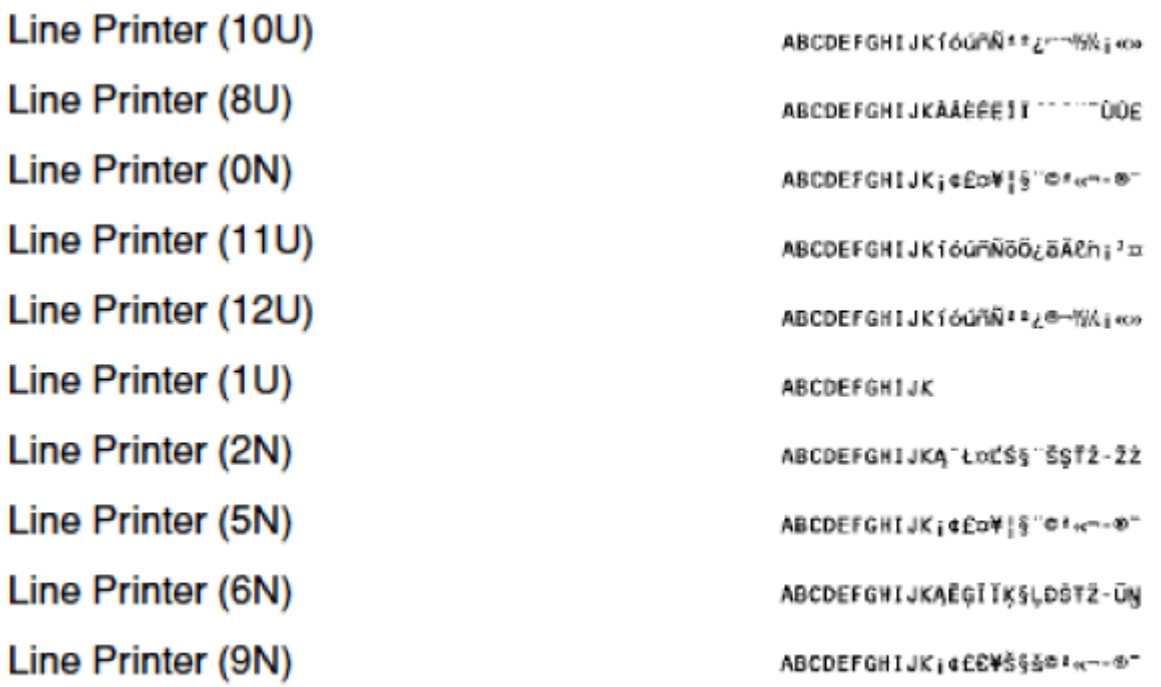

## **Nyilatkozat**

0YY8-08J

## ■ A termék neve

A biztonsági előírások megkövetelik a termék nevének regisztrálását. A termék bizonyos értékesítési régióiban a következő zárójeles név/nevek regisztrálhatók. LBP352x/LBP351x (F168200)

## ■ EK irányelv EMC-előírásai

A készülék megfelel az EK irányelv alapvető EMC-előírásainak. A gyártó kijelenti, hogy a jelen termék megfelel az EK irányelv EMC-előírásainak 230 V, 50 Hz névleges értékű hálózati tápellátás esetén, bár a termék működésifeszültségtartománya 220–240 V, frekvenciatartománya pedig 50/60 Hz. Az EK irányelv műszaki EMC-követelményeinek való megfeleléshez árnyékolt kábelek használata szükséges.

## ■ Lézeres biztonság

Ez a termék az IEC60825-1:2007 és az EN60825-1:2007 szerinti 1. osztályú lézertermék.

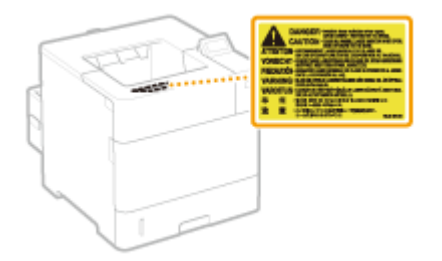

CLASS 1 LASER PRODUCT LASER KLASSE 1 APPAREIL À LASER DE CLASSE 1 APPARECCHIO LASER DI CLASSE 1 PRODUCTO LÁSER DE CLASE 1 APARELHO A LASER DE CLASSE 1 LUOKAN 1 LASER-TUOTE LASERPRODUKT KLASS 1

# N VIGYÁZAT

A kézikönyvben megadottól eltérő vezérlés, beállítás vagy művelet veszélyes sugárzás kialakulásához vezethet.

## ■ WEEE irányelv / jogszabály

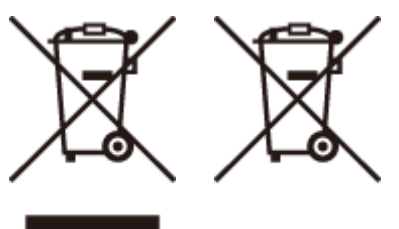

Csak az Európai Unió és az EGT (Norvégia, Izland és Liechtenstein) országaiban

Ezek a szimbólumok azt jelzik, hogy a termék hulladékkezelése a háztartási hulladéktól különválasztva, az elektromos és elektronikus berendezések hulladékairól (WEEE) szóló (2012/19/EU) irányelvnek és az elemekről és akkumulátorokról, valamint a hulladék elemekről és akkumulátorokról szóló (2006/66/EK) irányelvnek megfelelően és/ vagy ezen irányelveknek megfelelő helyi előírások szerint történik.

Amennyiben a fent feltüntetett szimbólum alatt egy vegyjel is szerepel, az elemekről és akkumulátorokról szóló irányelvben foglaltak értelmében ez azt jelzi, hogy az elem vagy az akkumulátor az irányelvben meghatározott határértéknél nagyobb mennyiségben tartalmaz nehézfémet (Hg = higany, Cd = kadmium, Pb = ólom).

E terméket az arra kijelölt gyűjtőhelyre kell juttatni – pl. hasonló termék vásárlásakor a régi becserélésére vonatkozó hivatalos program keretében, vagy az elektromos és elektronikus berendezések (EEE) hulladékainak gyűjtésére, valamint a hulladék elemek és hulladék akkumulátorok gyűjtésére kijelölt hivatalos gyűjtőhelyre. Az ilyen jellegű hulladékok nem előírásszerű kezelése az elektromos és elektronikus berendezésekhez (EEE) általánosan kapcsolható potenciálisan veszélyes anyagok révén hatással lehet a környezetre és az egészségre.

E termék megfelelő leselejtezésével Ön is hozzájárul a természeti források hatékony használatához.

A termék újrahasznosítását illetően informálódjon a helyi polgármesteri hivatalnál, a helyi közterület-fenntartó vállalatnál, a hivatalos hulladéklerakó telephelyen vagy a háztartási hulladék begyűjtését végző szolgáltatónál, illetve látogasson el a

**www.canon-europe.com/weee** , vagy **www.canon-europe.com/battery** internetes oldalra.

## ■IPv6 Ready logó

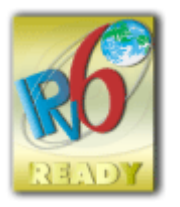

A készülék által támogatott protokollkészlet megkapta az IPv6 Forum által létrehozott 2-es fázisú IPv6 Ready emblémát.

## ■ A termék és a képek használatának jogi korlátozásai

A termék bizonyos dokumentumok beolvasására, nyomtatására, vagy más módon való reprodukálására való felhasználása, valamint az így beolvasott, kinyomtatott vagy más módon reprodukált képek felhasználása törvénybe ütközhet és polgári/büntetőjogi felelősségre vonást eredményezhet. Az ilyen dokumentumok nem teljes listája alább található. Ez a lista csak útmutatásként szolgál. Ha nem biztos benne, hogy egy adott dokumentumnak a termékkel történő beolvasása, kinyomtatása vagy más módon történő reprodukálása, illetve az ilyen beolvasott, kinyomtatott vagy más módon reprodukált képek felhasználása legális-e, előbb konzultáljon jogi szakértővel.

- Papírpénz
- Utazási csekkek
- Pénzutalványok
- Élelmiszerutalványok
- Letéti igazolás

- Útlevelek
- Postai bélyegek (akár érvényesek, akár érvénytelenek)
- Bevándorlási papírok
- Azonosító jelvények és jelzések
- Illetékbélyegek (akár érvényesek, akár érvénytelenek)
- Katonai szolgálati és sorozópapírok
- Kötvények vagy más kötelezvények
- Kormányszervek által kibocsátott csekkek vagy váltók
- Részvénybizonylatok
- Gépjárművezetői engedélyek és forgalmi engedélyek
- Szerzői joggal védett művek/műalkotások a jogtulajdonos engedélye nélkül

## ■ Nyilatkozatok

- A dokumentumban szereplő információk tartalma előzetes figyelmeztetés nélkül megváltozhat.
- A CANON INC. NEM VÁLLAL A JELEN DOKUMENTUMMAL KAPCSOLATBAN SEMMIFÉLE, SEM KIFEJEZETT, SEM HALLGATÓLAGOS GARANCIÁT, KIVÉVE AZOKAT AZ ESETEKET, AMIKOR ERRE KIFEJEZETTEN ÉS EGYÉRTELMŰEN HIVATKOZIK. EZ EGYÉB KORLÁTOZÁS NÉLKÜL VONATKOZIK AZ ÉRTÉKESÍTÉSSEL, A PIACRA HOZATAL LEHETŐSÉGÉVEL, MEGHATÁROZOTT FELHASZNÁLÁSRA VALÓ ALKALMASSÁGGAL VAGY AZ ALKALMAZÁS SORÁN TÖRTÉNŐ NYILVÁNOSSÁGRA HOZATALLAL KAPCSOLATOS GARANCIÁKRA IS. A CANON INC. NEM TEHETŐ FELELŐSSÉ SEMMILYEN KÖZVETLEN, VÉLETLEN VAGY KÖZVETETT KÁRÉRT, VESZTESÉGÉRT VAGY KÖLTSÉG FELMERÜLÉSÉÉRT, AMELY A JELEN DOKUMENTUM HASZNÁLATÁVAL KAPCSOLATBAN MERÜL FEL.

## ■Szerzői jogok

Copyright CANON INC. 2016

A Canon Inc. előzetes írásbeli engedélye nélkül a jelen kiadvány semmilyen része sem reprodukálható, nem küldhető el, nem írható át, nem tárolható lekérdezőrendszerben, és nem fordítható le más nyelvre vagy számítógépes nyelvre, sem elektronikus, mechanikus, mágneses, optikai, kémiai, manuális sem egyéb úton.

## ■ Védjegyek

A "MEAP" a CANON Inc. védjegye, amely a Canon többfunkciós és egyfunkciós nyomtatóinak "alkalmazásplatformját" jelöli.

Az Adobe, az Acrobat és a Reader az Adobe Systems Incorporated bejegyzett védjegye az Amerikai Egyesült Államokban és/vagy más országokban.

Az Apple, a Bonjour, az iPad, az iPhone, az iPod touch, a Mac, a Mac OS, a Mac OS X és a Safari az Apple Inc. védjegye. A Microsoft, a Windows, a Windows Vista, a Windows Server, az Internet Explorer, a Word és az Excel a Microsoft Corporation védjegye vagy bejegyzett védjegye az Amerikai Egyesült Államokban és/vagy más országokban. A Google Cloud Print, a Google Chrome, az Android, a Google Docs és a Gmail a Google Inc. védjegye vagy bejegyzett védjegye.

This product contains the Universal Font Scaling Technology or UFST® under license from Monotype Imaging, Inc. UFST® is a trademark of Monotype Imaging, Inc. registered in the United States Patent and Trademark Office and may be registered in certain jurisdictions.UFST: Copyright © 1989 - 1996, 1997, 2003, 2004, 2008, all rights reserved, by Monotype Imaging Inc.

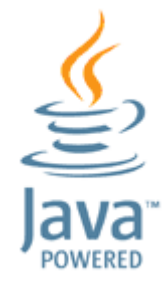

A Java és a Java-alapú védjegyek és emblémák az Oracle és/vagy leányvállalatainak védjegye vagy bejegyzett védjegye.

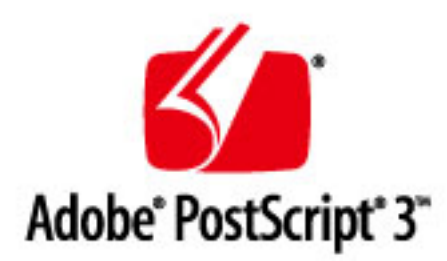

Az Adobe, a PostScript és a PostScript embléma az Adobe Systems Incorporated bejegyzett védjegye vagy védjegye az Egyesült Államokban és/vagy más országokban.

Copyright © 2007 -08 Adobe Systems Incorporated. All rights reserved.

Protected by U.S. Patents 5,737,599; 5,781,785; 5,819,301; 5,929,866; 5,943,063; 6,073,148; 6,515,763; 6,639,593; 6,754,382; 7,046,403; 7,213,269; 7,242,415; Patents pending in the U.S. and other countries.

All instances of the name PostScript in the text are references to the PostScript language as defined by Adobe Systems Incorporated unless otherwise stated. The name PostScript also is used as a product trademark for Adobe Systems' implementation of the PostScript language interpreter.

Except as otherwise stated, any reference to a "PostScript printing device," "PostScript display device," or similar item refers to a printing device, display device or item (respectively) that contains PostScript technology created or licensed by Adobe Systems Incorporated and not to devices or items that purport tobe merely compatible with the PostScript language.

Adobe, the Adobe logo, PostScript, the PostScript logo, and PostScript 3 are either registered trademarks or trademarks of Adobe Systems Incorporated in the United States and/or other countries.

Linux is a registered trademark of Linus Torvalds. Microsoft and Windows are either registered trademarks or trademarks of Microsoft Corporation in the United States and/or other countries.

All other trademarks are the property of their respective owners.

Az egyéb termék- és márkanevek a megfelelő tulajdonos vállalatok végjegyei, bejegyzett védjegyei vagy védjegynek számító megnevezései.

# **Canon ügyfélszolgálat**

## **CANON INC.**

30-2, Shimomaruko 3-chome, Ohta-ku, Tokyo 146-8501, Japan

## **CANON MARKETING JAPAN INC.**

16-6, Konan 2-chome, Minato-ku, Tokyo 108-8011, Japan

### **CANON U.S.A., INC.**

One Canon Park, Melville, NY 11747, U.S.A.

#### **CANON EUROPA N.V.**

Bovenkerkerweg 59, 1185 XB Amstelveen, The Netherlands

### **CANON CHINA CO. LTD.**

2F Jinbao Building No.89, Jinbao Street, Dongcheng District, Beijing 100005, PRC

#### **CANON SINGAPORE PTE LTD**

1 Fusionopolis Place, #15-10, Galaxis, Singapore 138522

#### **CANON AUSTRALIA PTY LTD**

Building A, The Park Estate, 5 Talavera Road, Macquarie Park, NSW 2113, Australia

## **CANON GLOBAL NEMZETKÖZI OLDALAK**

**http://www.canon.com/**

0YY8-08K

This Font Software is licensed under the SIL Open Font License, Version 1.1

This license is copied below, and is also available with a FAQ at: http://scripts.sil.org/OFL

-----------------------------------------------------------

SIL OPEN FONT LICENSE Version 1.1 - 26 February 2007

-----------------------------------------------------------

#### PREAMBLE

The goals of the Open Font License (OFL) are to stimulate worldwide development of collaborative font projects, to support the font creation efforts of academic and linguistic communities, and to provide a free and open framework in which fonts may be shared and improved in partnership with others.

The OFL allows the licensed fonts to be used, studied, modified and redistributed freely as long as they are not sold by themselves. The fonts, including any derivative works, can be bundled, embedded, redistributed and/or sold with any software provided that any reserved names are not used by derivative works. The fonts and derivatives, however, cannot be released under any other type of license. The requirement for fonts to remain under this license does not apply to any document created using the fonts or their derivatives.

#### **DEFINITIONS**

"Font Software" refers to the set of files released by the Copyright Holder(s) under this license and clearly marked as such. This may include source files, build scripts and documentation.

"Reserved Font Name" refers to any names specified as such after the copyright statement(s).

"Original Version" refers to the collection of Font Software components as distributed by the Copyright Holder(s).

Modified Version" refers to any derivative made by adding to, deleting, or substituting -- in part or in whole -- any of the components of the Original Version, by changing formats or by porting the Font Software to a new environment.

"Author" refers to any designer, engineer, programmer, technical writer or other person who contributed to the Font Software.

#### PERMISSION & CONDITIONS

Permission is hereby granted, free of charge, to any person obtaining a copy of the Font Software, to use, study, copy, merge, embed, modify, redistribute, and sell modified and unmodified copies of the Font Software, subject to the following conditions:

1) Neither the Font Software nor any of its individual components, in Original or Modified Versions, may be sold by itself.

2) Original or Modified Versions of the Font Software may be bundled, redistributed and/or sold with any software, provided that each copy contains the above copyright notice and this license. These can be included either as stand-alone text files, human-readable headers or in the appropriate machine-readable metadata fields within text or binary files as long as those fields can be easily viewed by the user.

3) No Modified Version of the Font Software may use the Reserved Font Name(s) unless explicit written permission is granted by the corresponding Copyright Holder. This restriction only applies to the primary font name as presented to the users.

4) The name(s) of the Copyright Holder(s) or the Author(s) of the Font Software shall not be used to promote, endorse or advertise any Modified Version, except to acknowledge the contribution(s) of the Copyright Holder(s) and the Author(s) or with their explicit written permission.

5) The Font Software, modified or unmodified, in part or in whole, must be distributed entirely under this license, and must not be distributed under any other license. The requirement for fonts to remain under this license does not apply to any document created using the Font Software.

#### TERMINATION

This license becomes null and void if any of the above conditions are not met.

#### DISCI AIMER

THE FONT SOFTWARE IS PROVIDED "AS IS", WITHOUT WARRANTY OF ANY KIND, EXPRESS OR IMPLIED, INCLUDING BUT NOT LIMITED TO ANY WARRANTIES OF MERCHANTABILITY, FITNESS FOR A PARTICULAR PURPOSE AND NONINFRINGEMENT OF COPYRIGHT, PATENT, TRADEMARK, OR OTHER RIGHT. IN NO EVENT SHALL THE COPYRIGHT HOLDER BE LIABLE FOR ANY CLAIM, DAMAGES OR OTHER LIABILITY, INCLUDING ANY GENERAL, SPECIAL, INDIRECT, INCIDENTAL, OR CONSEQUENTIAL DAMAGES, WHETHER IN AN ACTION OF CONTRACT, TORT OR OTHERWISE, ARISING FROM, OUT OF THE USE OR INABILITY TO USE THE FONT SOFTWARE OR FROM OTHER DEALINGS IN THE FONT SOFTWARE.